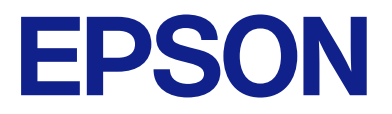

## AM-C6000 Series AM-C5000 Series AM-C4000 Series

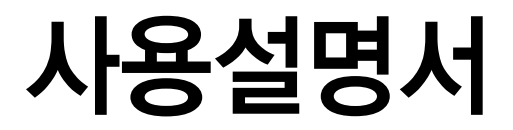

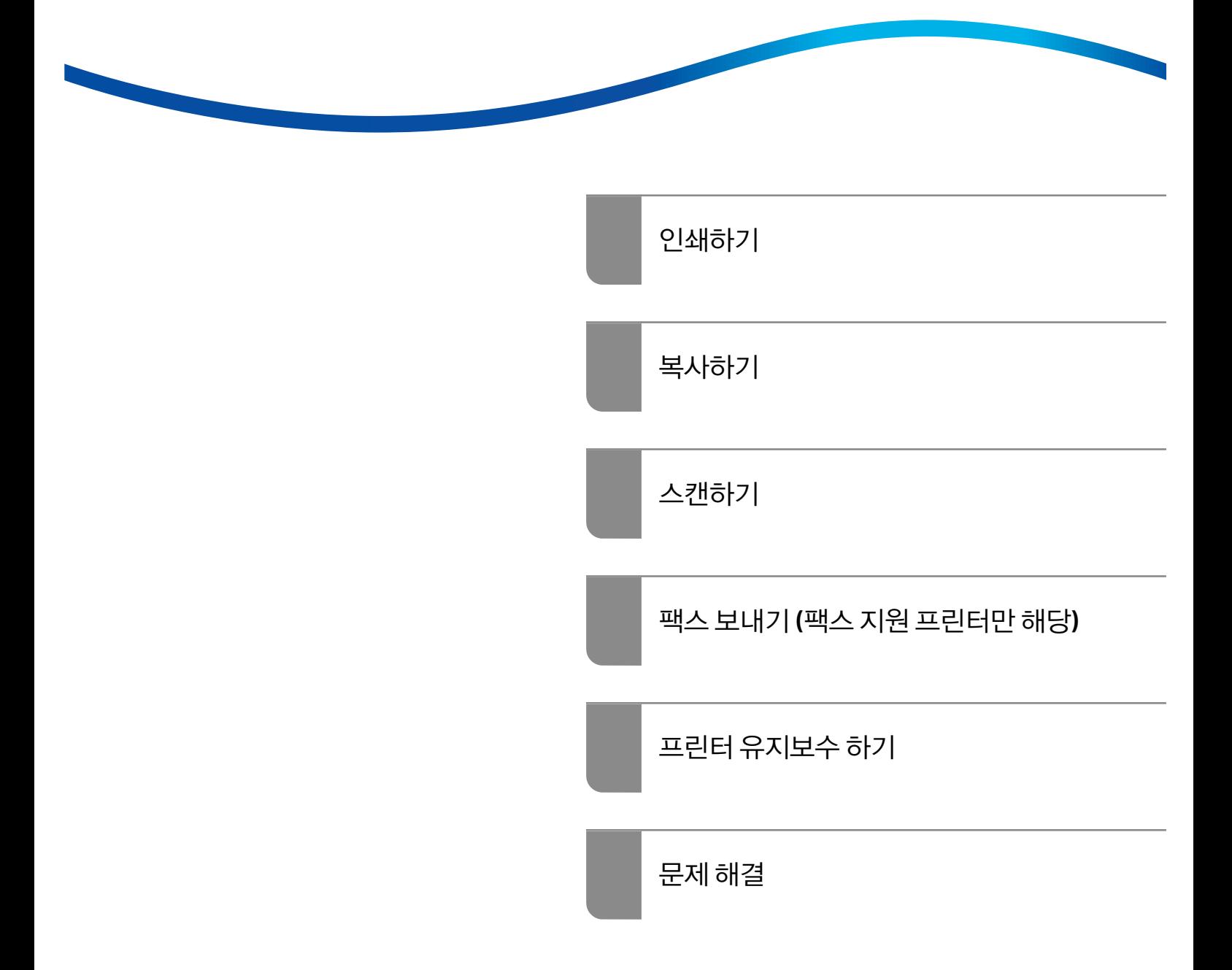

# 목차

### [설명서](#page-7-0) 안내

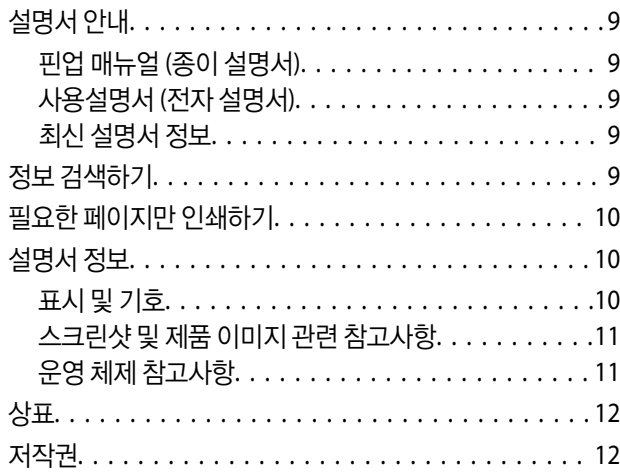

### 주요 [지시](#page-13-0) 사항

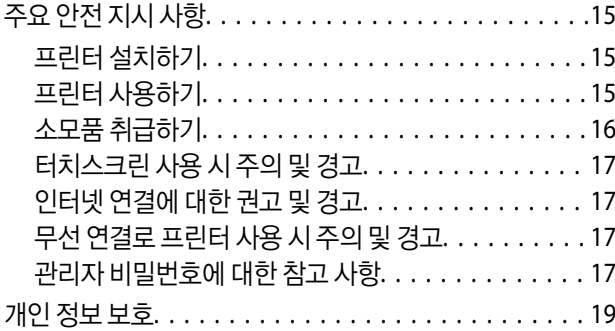

### 각 부분 명칭 및 [기능](#page-19-0)

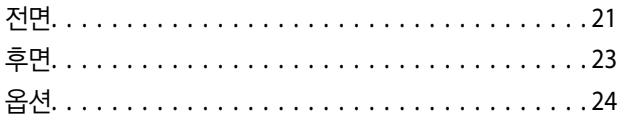

### [제어판](#page-27-0) 안내

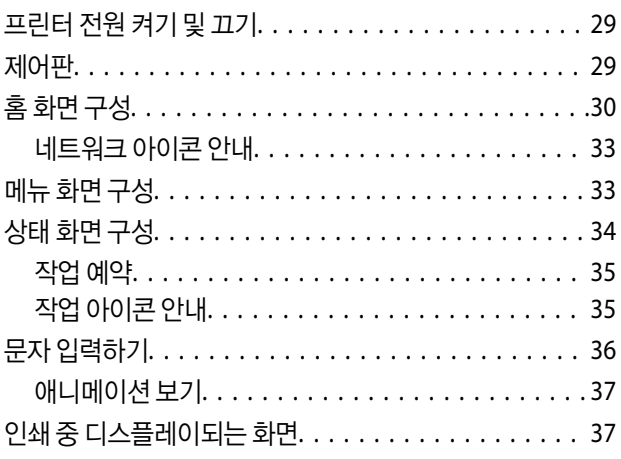

### 프린터 준비 및 초기 [설정하기](#page-37-0)

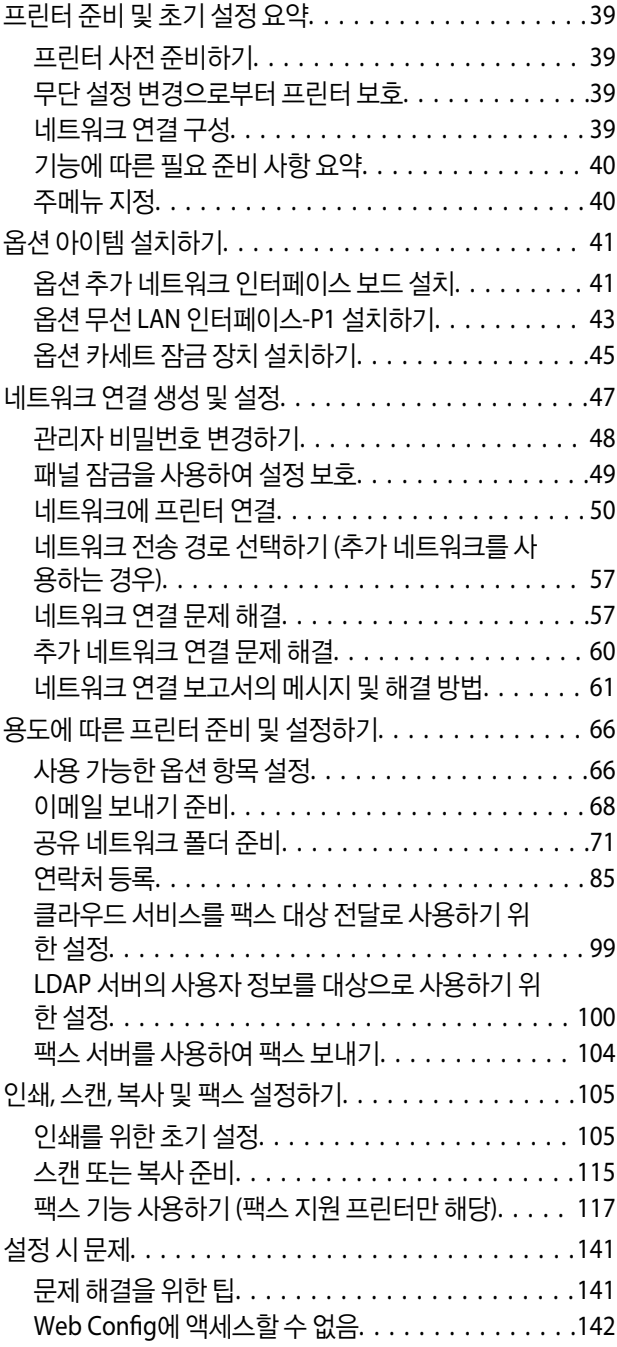

## [고급](#page-143-0) 기능 소개

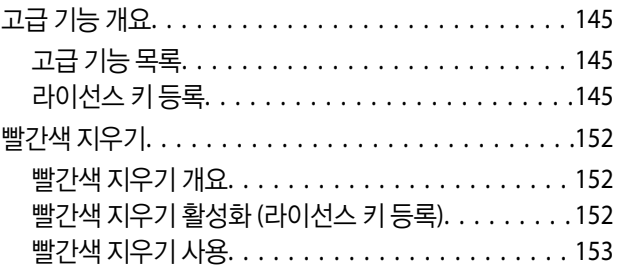

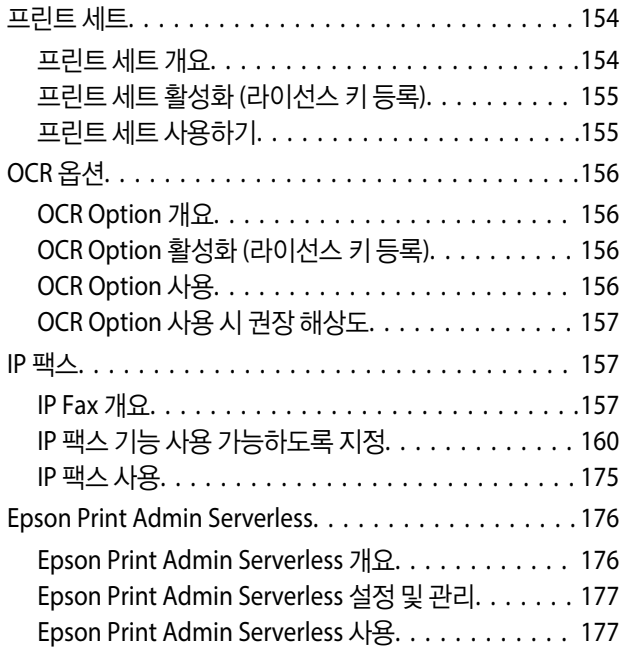

## 용지 [급지하기](#page-177-0)

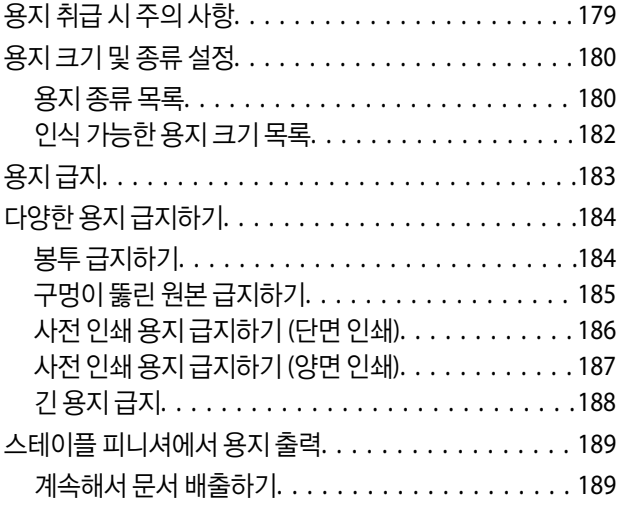

### 원본 [올려놓기](#page-189-0)

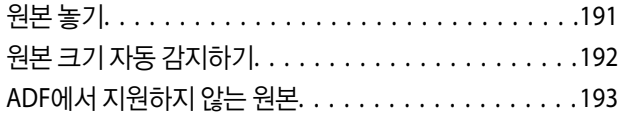

### 메모리 장치 삽입 및 [제거하기](#page-194-0)

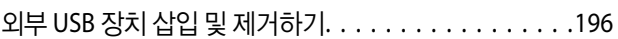

## [인쇄하기](#page-196-0)

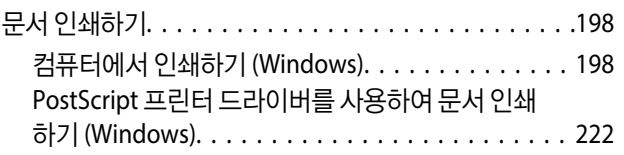

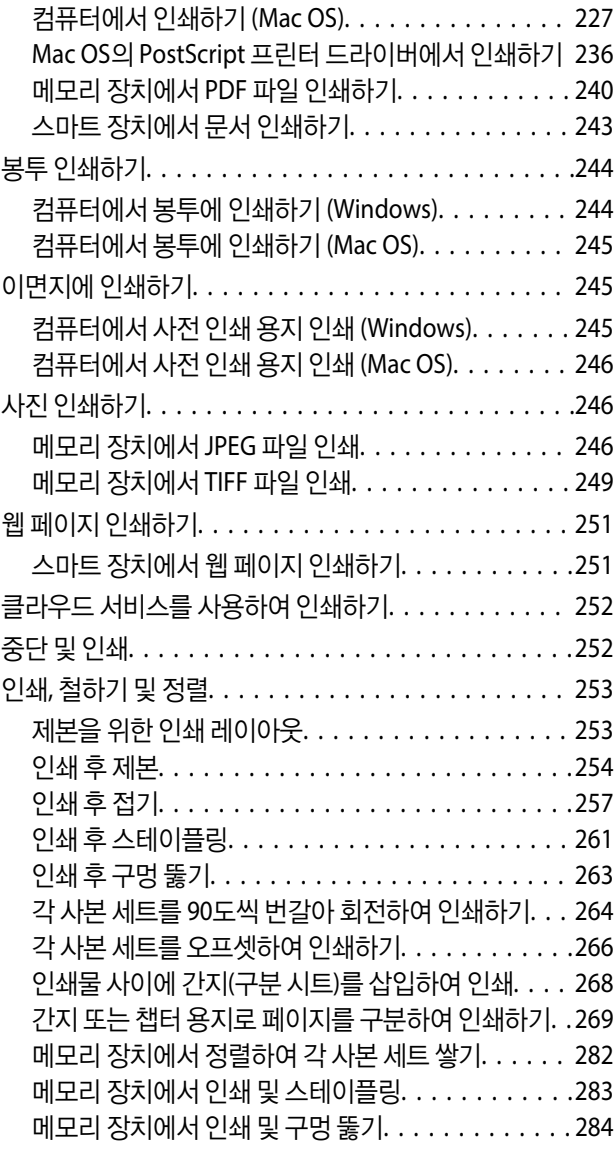

### [복사하기](#page-284-0)

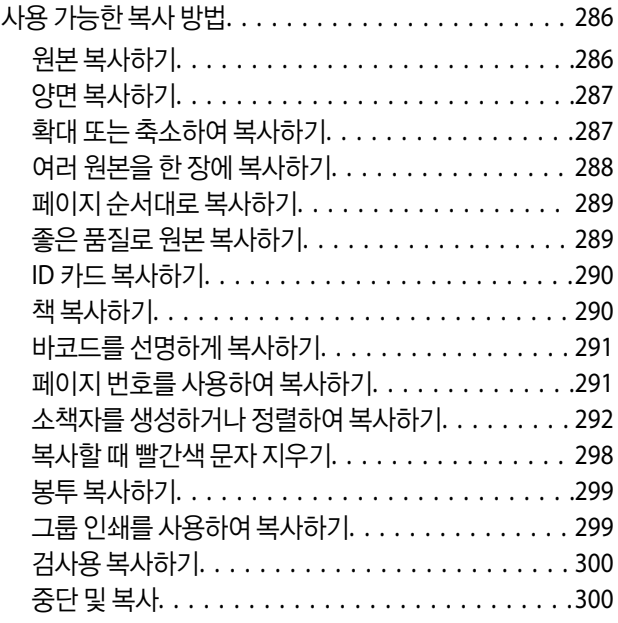

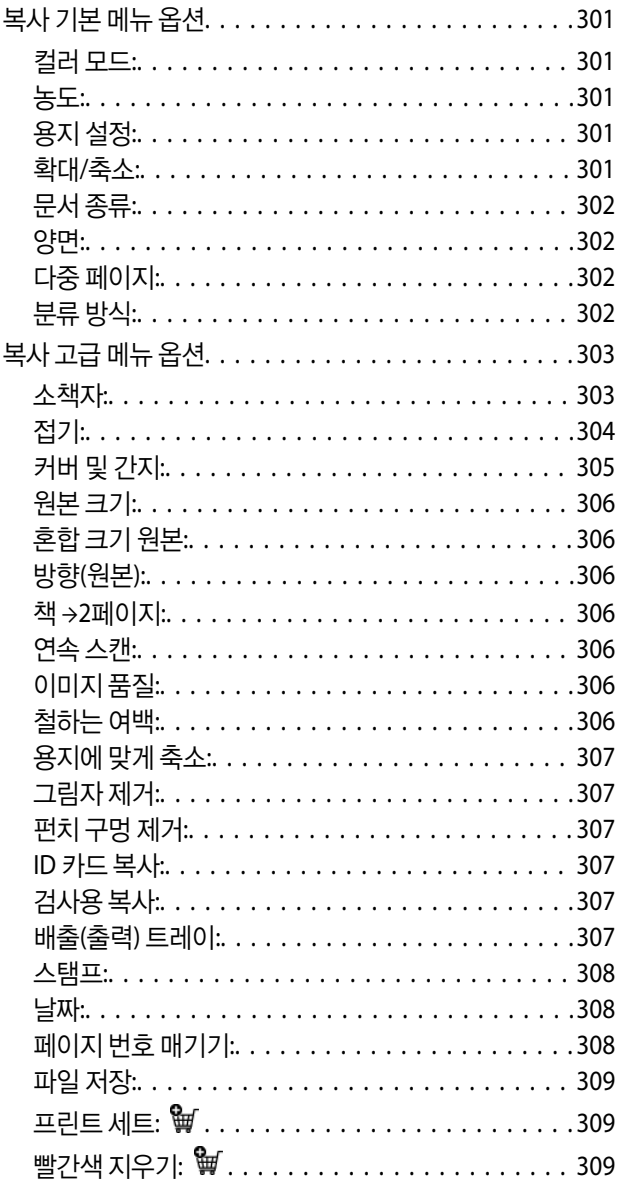

### 스캔하기

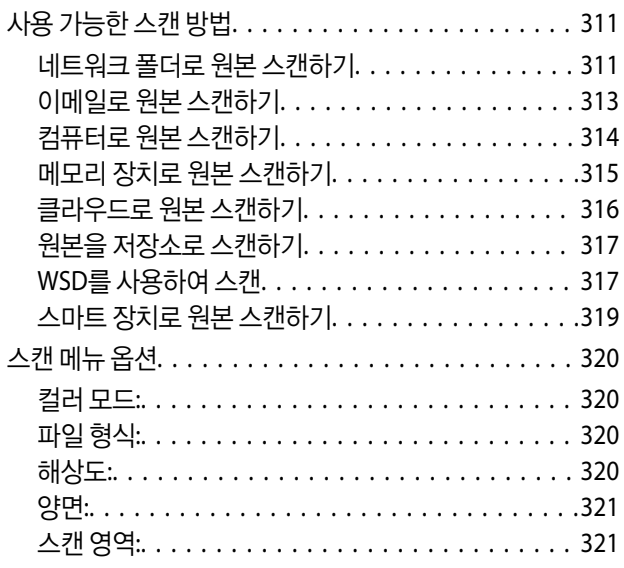

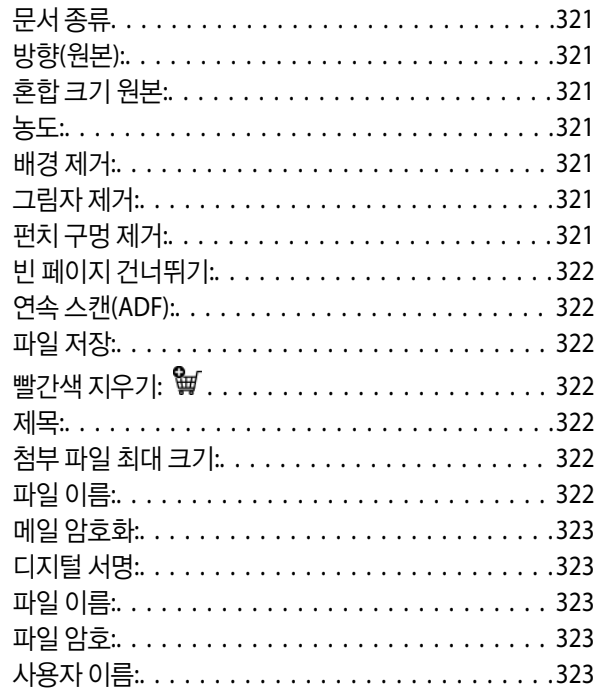

### 팩스 보내기 (팩스 지원 프린터만 해당)

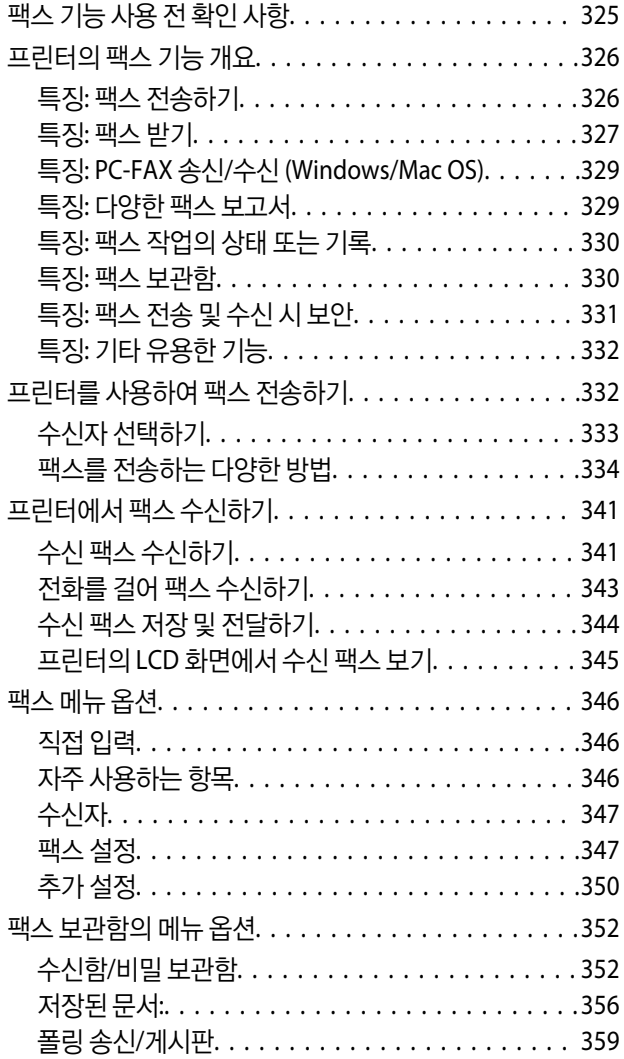

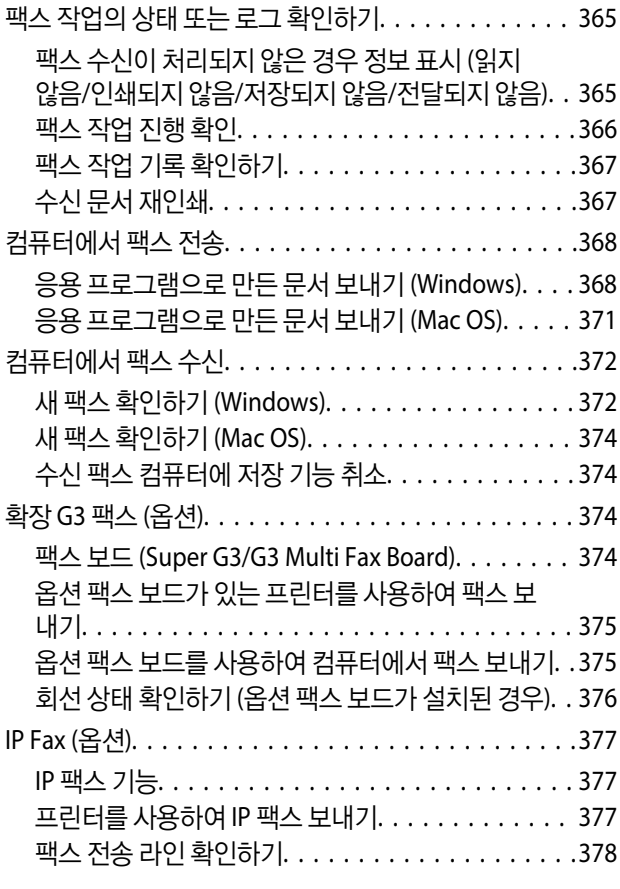

### 저장소 [사용하기](#page-378-0)

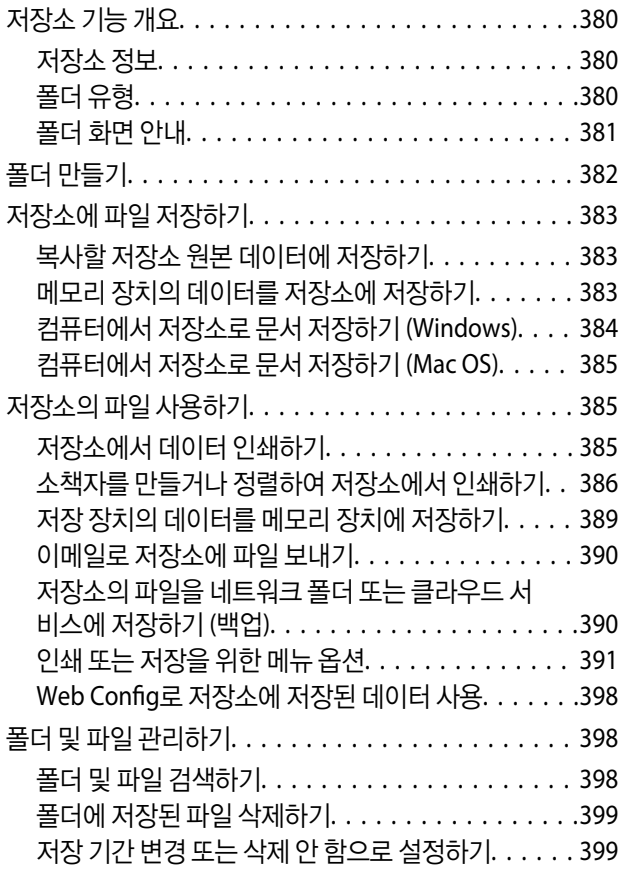

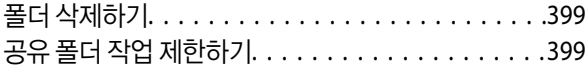

### 저장된 설정을 사용하여 [인쇄하기](#page-399-0) **(**프린트 세 [트](#page-399-0)**)**

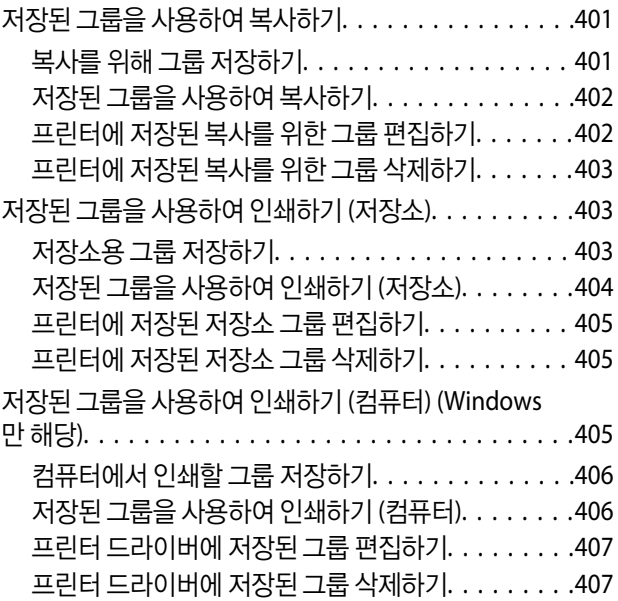

## 프린터 [유지보수](#page-407-0) 하기

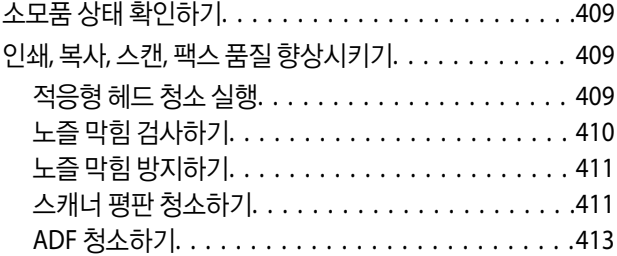

## 다음과 같은 [상황에서는](#page-416-0)

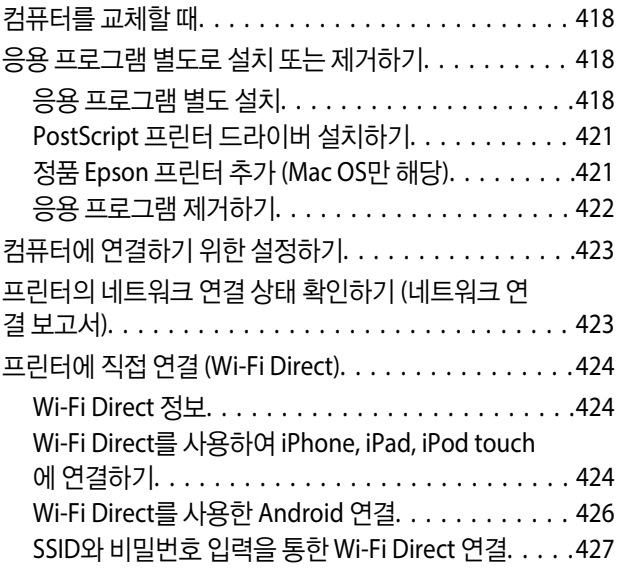

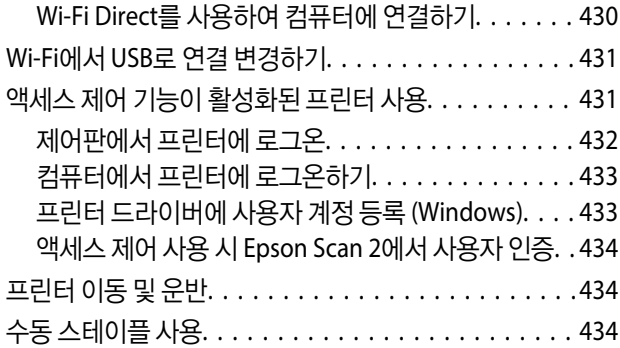

## 문제 [해결](#page-436-0)

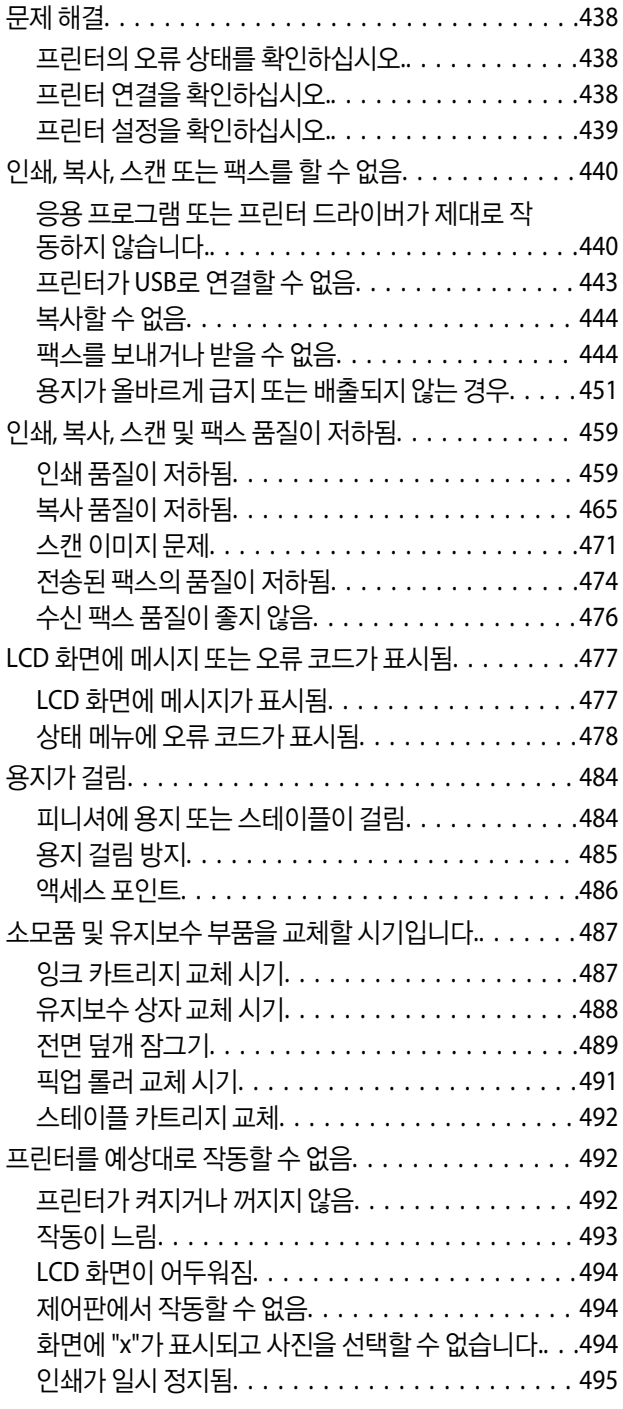

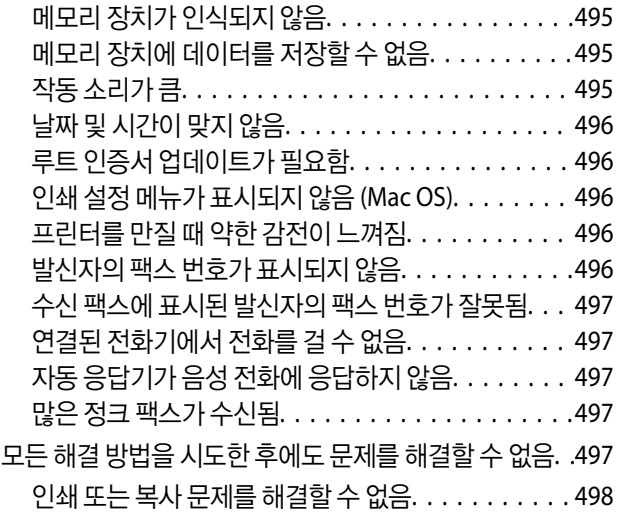

### [제품](#page-498-0) 정보

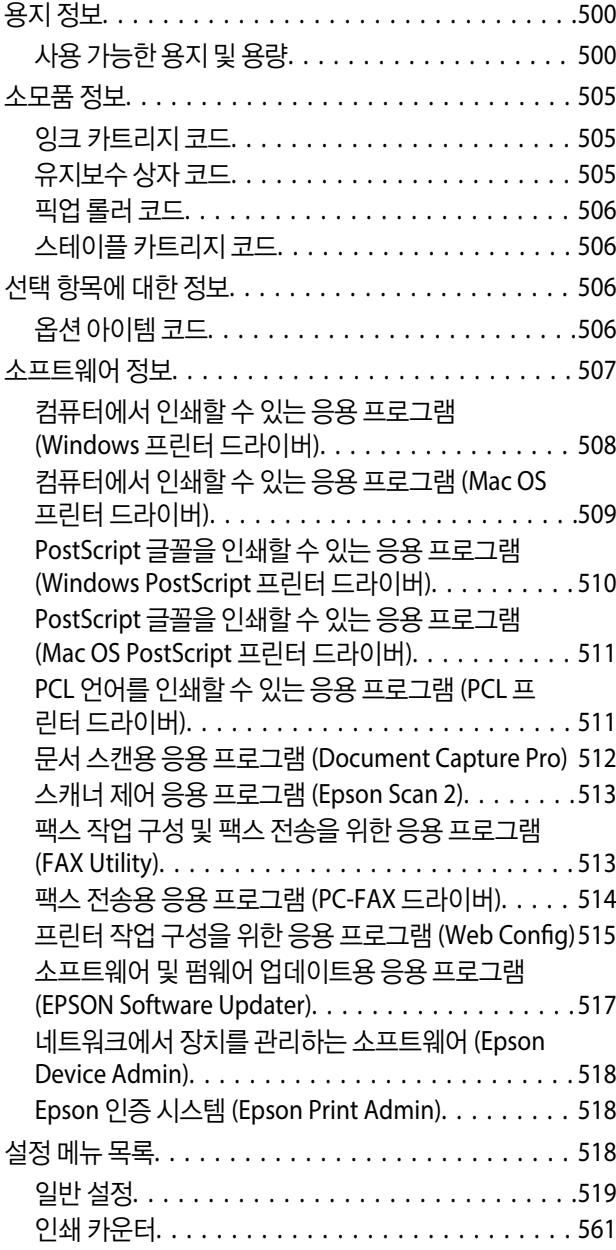

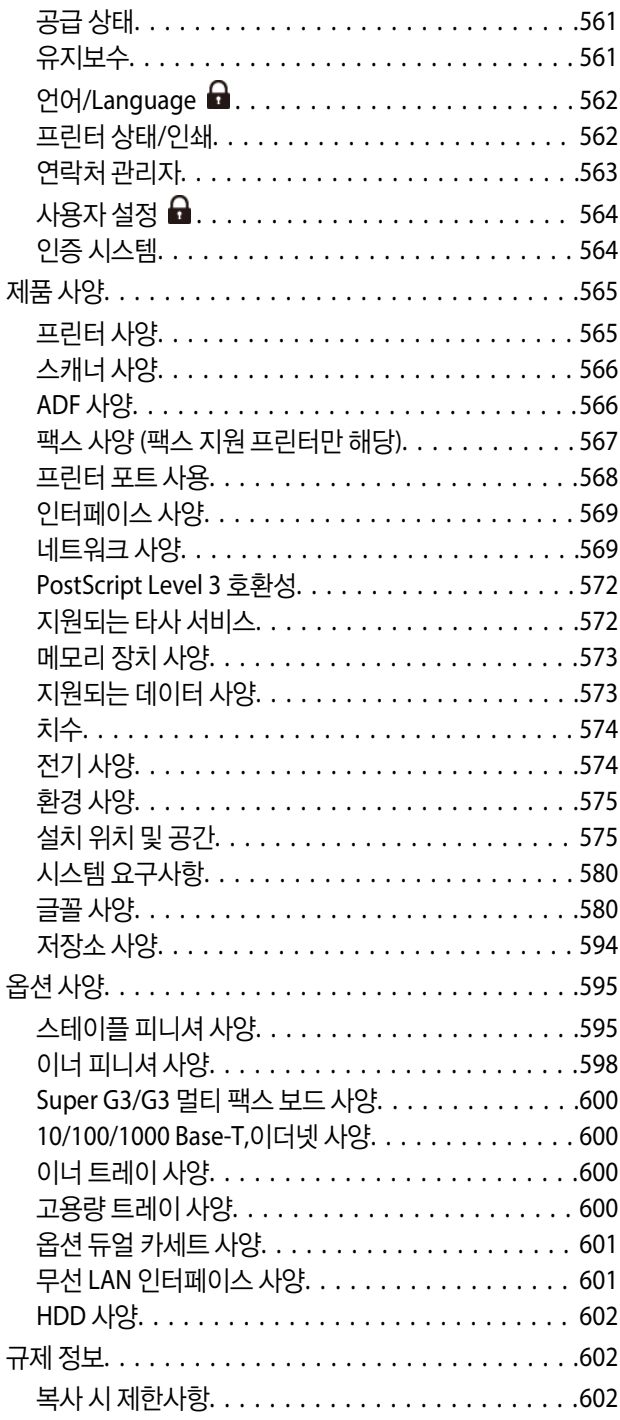

## [관리자](#page-602-0) 정보

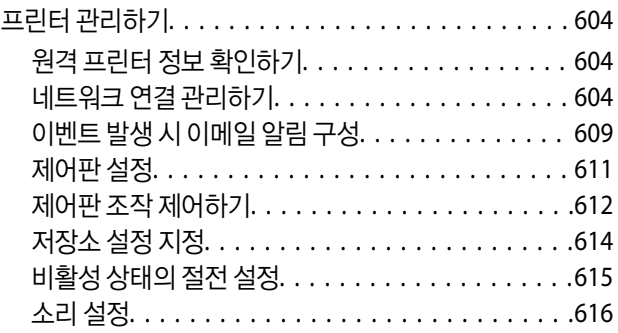

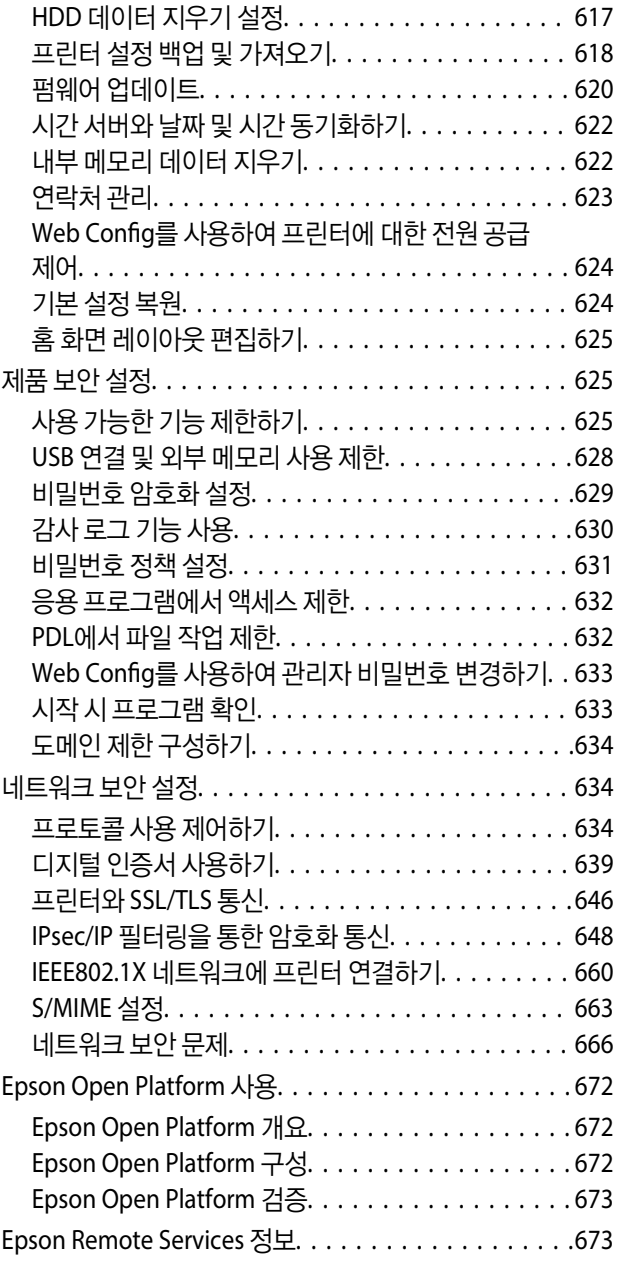

## [도움이](#page-673-0) 필요한 경우

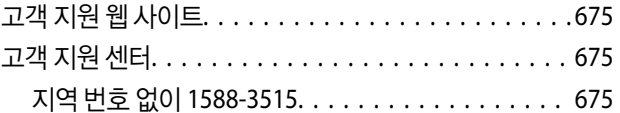

# <span id="page-7-0"></span>설명서 안내

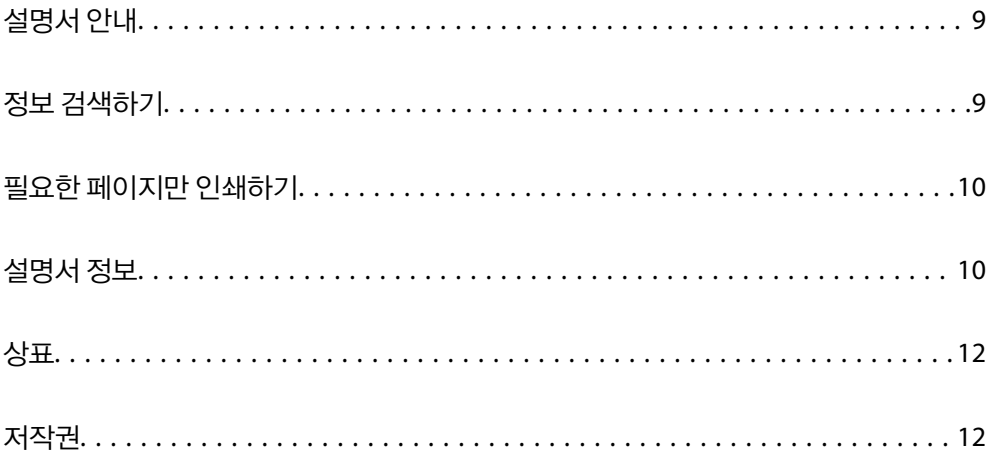

# <span id="page-8-0"></span>설명서 안내

Epson 프린터와 함께 다음 설명서가 제공됩니다. 이외에도 여러 가지 도움말이 프린터 본체나 Epson 소프트웨어 응용 프로그램 에 내장되어 있으니 활용하시기 바랍니다.

핀업 매뉴얼 (종이 설명서)

일반적으로 사용되는 기능에 대한 절차를 요약한 단일 시트를 제공합니다. 포스터로 인쇄할 수 있기 때문에 프린 터 근처의 벽에 붙여두고 빠르고 쉽게 참조할 수 있습니다.

사용설명서 (전자 설명서)

본 설명서입니다. PDF 및 웹 설명서로 제공됩니다. 프린터 사용 및 문제 해결에 대한 자세한 정보와 지침을 제공합 니다.

최신 설명서 정보

❏ 종이 설명서

Epson 고객 지원 웹 사이트 <https://www.epson.co.kr/sl/s>에 방문하여 제품 이름을 입력한 다음, 지원으로 이 동하여 최신 버전이 있는지 확인하십시오.

❏ 전자 설명서

다음 웹사이트를 방문하여 제품 이름을 입력한 후 지원으로 이동합니다.

[http://epson.sn](https://epson.sn)

## 정보 검색하기

PDF 설명서에서 찾으려는 정보를 키워드로 검색하거나 북마크를 사용하여 특정 섹션으로 바로 이동할 수 있습니다. 이 섹션에 서는 컴퓨터의 Adobe Acrobat Reader DC로 열린 PDF 설명서를 사용하는 방법에 대해 설명합니다.

### 키워드로 검색하기

편집 > 고급 검색을 클릭합니다. 검색창에서 찾으려는 정보의 키워드(텍스트)를 입력한 다음 검색을 클릭합니다. 검색 결과가 목 록으로 표시됩니다. 해당 페이지로 이동하려면 표시된 검색 결과 중 하나를 클릭합니다.

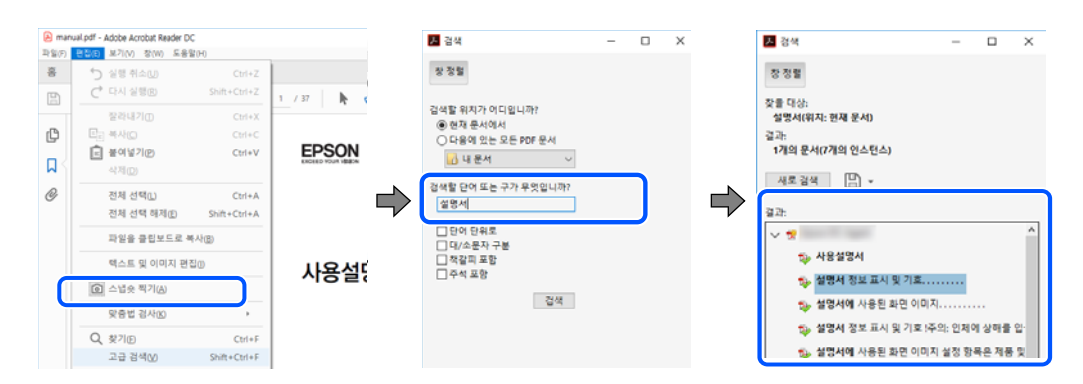

### 북마크에서 바로 이동하기

해당 페이지로 이동하려면 제목을 클릭합니다. 해당 섹션에서 하위 레벨의 제목을 보려면 + 또는 > 를 클릭합니다. 이전 페이지 로 돌아가려면 키보드에서 다음 작업을 수행하십시오.

❏ Windows: **Alt** 키를 누른 상태로 **←**를 누릅니다.

<span id="page-9-0"></span>❏ Mac OS: command 키를 누른 상태로 **←**를 누릅니다.

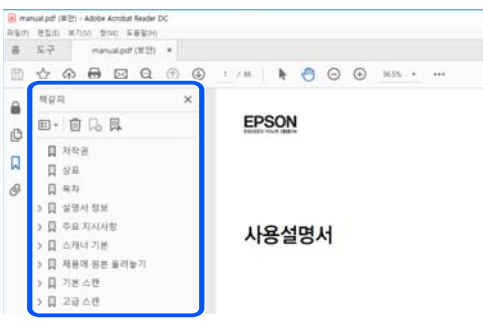

# 필요한 페이지만 인쇄하기

필요한 페이지만 추출하여 인쇄할 수 있습니다. 파일 메뉴에서 인쇄를 클릭한 다음 인쇄할 페이지의 페이지에서 인쇄하려는 페 이지를 지정합니다.

❏ 일련의 페이지를 지정하려면 시작 페이지와 끝 페이지 사이에 하이픈을 입력합니다.

예시: 20-25

❏ 필요한 페이지만 인쇄하려면 쉼표로 페이지를 구분합니다. 예시: 5, 10, 15

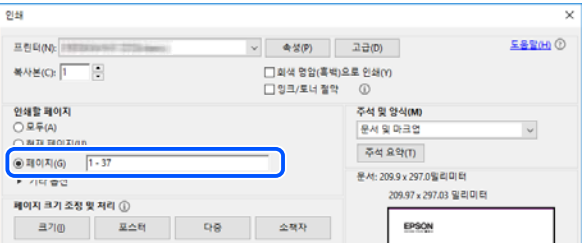

## 설명서 정보

이 섹션에서는 본 설명서에 사용된 표시 및 기호의 의미, 설명에 대한 참고사항 및 운영 체제 참고사항 정보를 설명합니다.

### 표시 및 기호

! 주의**:** 인체에 상해를 입을 수 있으므로 반드시 따라야 합니다.

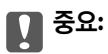

제품에 손상을 줄 수 있으므로 반드시 따라야 합니다.

#### 참고**:**

보충 설명 및 참조 정보를 제공합니다.

### <span id="page-10-0"></span>관련 정보

◆ 관련된 설명 페이지로 이동합니다.

사용 설명서의 Web Movie 설명서를 제공합니다. 관련 정보 링크를 참조하십시오.

아래 아이콘은 프린터 제어판 메뉴에서 이용 가능한 항목을 설명합니다.

관리자 잠금이 활성화된 경우 제한되는 항목입니다.

 $\mathcal Y$ 옵션 설치 시 표시되는 항목입니다.

라이선스 키를 등록하면 사용할 수 있는 항목입니다.

### 스크린샷 및 제품 이미지 관련 참고사항

- ❏ 프린터 드라이버의 스크린샷은 Windows 10 또는 macOS High Sierra (10.13)에서 가져온 것입니다. 화면에 표시된 콘텐츠는 모델과 상황에 따라 달라집니다.
- ❏ 이 설명서에 사용된 일러스트 이미지는 참고 예시입니다. 모델에 따라 다소 차이가 있을 수 있으나, 작동 방법은 동일합니다.
- ❏ 모델과 설정에 따라 LCD 화면의 메뉴 항목의 일부가 다를 수 있습니다.
- ❏ QR 코드는 전용 앱으로 인식됩니다.

### 운영 체제 참고사항

#### **Windows**

본 설명서에서 "Windows 11", "Windows 10", "Windows 8.1", "Windows 8", "Windows 7", "Windows Server 2022", "Windows Server 2019", "Windows Server 2016", "Windows Server 2012 R2", "Windows Server 2012", "Windows Server 2008 R2" 및 "Windows Server 2008"은 다음 운영 체제를 나타냅니다. 또한 "Windows"는 모든 버전을 나타내는 데 사용됩니다.

- ❏ Microsoft® Windows® 11 운영 체제
- ❏ Microsoft® Windows® 10 운영 체제
- ❏ Microsoft® Windows® 8.1 운영 체제
- ❏ Microsoft® Windows® 8 운영 체제
- ❏ Microsoft® Windows® 7 운영 체제
- ❏ Microsoft® Windows Server® 2022 운영 체제
- ❏ Microsoft® Windows Server® 2019 운영 체제
- ❏ Microsoft® Windows Server® 2016 운영 체제
- ❏ Microsoft® Windows Server® 2012 R2 운영 체제
- ❏ Microsoft® Windows Server® 2012 운영 체제
- ❏ Microsoft® Windows Server® 2008 R2 운영 체제
- ❏ Microsoft® Windows Server® 2008 운영 체제

#### **Mac OS**

본 설명서에서 "Mac OS"는 Mac OS X 10.9.5 이상 및 macOS 11 이상을 지칭하는 데 사용됩니다.

# <span id="page-11-0"></span>상표

- ❏ Microsoft, Azure, Excel, Internet Explorer, Microsoft 365, Microsoft Edge, PowerPoint, SharePoint, Windows, Windows Server, Windows Vista and Windows XP are trademarks of the Microsoft group of companies.
- ❏ Apple, Mac, macOS, OS X, Bonjour, ColorSync, Safari, AirPrint, iPad, iPhone, iPod touch, and TrueType are trademarks of Apple Inc., registered in the U.S. and other countries.
- ❏ Use of the Works with Apple badge means that an accessory has been designed to work specifically with the technology identified in the badge and has been certified by the developer to meet Apple performance standards.
- ❏ Chrome, Chrome OS, Google Play, and Android are trademarks of Google LLC.
- ❏ Albertus, Arial, Coronet, and Times New Roman are trademarks of Monotype Imaging Inc. registered in the United States Patent and Trademark Office and may be registered in certain jurisdictions.
- ❏ CG Omega, CG Times, Courier, Garamond Antiqua, Garamond Halbfett, Garamond Kursiv, and Garamond Kursiv Halbfett are trademarks of Monotype Imaging Inc. and may be registered in certain jurisdictions.
- ❏ Helvetica, Palatino, Times, and Univers are trademarks of Monotype Imaging Inc. registered in the U.S. Patent and Trademark Office and may be registered in certain other jurisdictions.
- ❏ ITC Avant Garde Gothic, ITC Bookman, ITC Zapf Chancery, ITC Zapf Dingbats are trademarks of Monotype ITC Inc. registered in the U.S. Patent and Trademark Office and which may be registered in certain other jurisdictions.
- ❏ HP and HP LaserJet are registered trademarks of the Hewlett-Packard Company.
- ❏ New Century Schoolbook is a trademark of Linotype AG and/or its subsidiaries.
- ❏ Wingdings is a registered trademark of Microsoft Corporation in the United States and other countries.
- ❏ Antique Olive is a trademark of Madame Marcel Olive.
- ❏ Marigold is a trademark of Alpha Omega Typography.
- ❏ PCL is a trademark of Hewlett-Packard Company.
- ❏ SAP and all SAP logos are trademarks or registered trademarks of SAP AG in Germany and in several other countries.
- ❏ Adobe, the Adobe logo, Acrobat, Photoshop, PostScript, and Reader are either registered trademarks or trademarks of Adobe in the United States and/or other countries.

Copyright © 2023 Adobe Inc. All Rights Reserved.

- ❏ QR Code is a registered trademark of DENSO WAVE INCORPORATED in Japan and other countries.
- ❏ The SuperSpeed USB Trident Logo is a registered trademark of USB Implementers Forum, Inc.
- ❏ Firefox is a trademark of the Mozilla Foundation in the U.S. and other countries.
- ❏ The Mopria® word mark and the Mopria® Logo are registered and/or unregistered trademarks of Mopria Alliance, Inc. in the United States and other countries. Unauthorized use is strictly prohibited.
- ❏ Wi-Fi®, Wi-Fi Direct®, and Wi-Fi Protected Access® are registered trademarks of Wi-Fi Alliance®. Wi-Fi Protected Setup™, WPA2™, WPA3™ are trademarks of Wi-Fi Alliance®.
- ❏ 공지 사항: 다른 모든 상표는 해당 소유자의 재산이며, 식별 목적으로만 사용됩니다.
- ❏ Kofax® OCR 2023 Kofax Inc. All rights reserved.

# 저작권

Seiko Epson Corporation의 사전 서면 동의 없이 본 설명서 내용의 일부 또는 전부를 무단으로 복제하거나 정보 검색 시스템에 저장하거나 전자, 기계, 복사기에 의한 복사, 디스크 복사 등 어떠한 형태나 수단으로도 전송하는 것을 금합니다. 이 내용은 본 제 품에만 해당되며 다른 제품에 대해서는 적용되지 않습니다. 또한, 여기에 포함된 정보를 사용함으로써 발생한 손해에 대해서도 책임지지 않습니다. 본 문서에 수록된 정보는 이 Epson 제품 사용을 위한 용도로만 제작되었습니다. 이 정보를 다른 제품에 적용 하는 경우 Epson은 어떠한 책임도 지지 않습니다.

Seiko Epson Corporation 및 그 계열사는 이 제품의 구매자 또는 제3자가 이 제품의 사고, 오용, 남용이나 이 제품의 무단 변형, 수리, 개조 또는 Seiko Epson Corporation의 운영 관리 및 유지보수 지침에 대한 미준수로 입은 손해, 손실, 비용이나 지출에 대 해 책임지지 않습니다.

Seiko Epson Corporation과 계열사는 Epson 제품 또는 Seiko Epson Corporation에서 승인한 제품 이외의 선택사항이나 소모 품을 사용하여 발생하는 손해 또는 문제에 대해 책임지지 않습니다.

Seiko Epson Corporation은 Seiko Epson Corporation에서 Epson 승인 제품으로 지정한 것 외의 다른 인터페이스 케이블을 사 용하여 발생하는 전자파 간섭에 의한 피해에 대해 책임지지 않습니다.

© 2022-2024 Seiko Epson Corporation

본 설명서의 내용 및 제품 사양은 고지없이 변경될 수 있으니 양해 바랍니다.

# <span id="page-13-0"></span>│주요 지시 사항

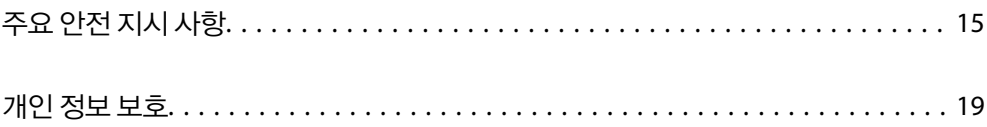

# <span id="page-14-0"></span>주요 안전 지시 사항

프린터를 안전하게 사용하기 위해 다음의 지침을 잘 읽고 따르십시오. 이후에 참조할 수 있도록 이 설명서를 잘 보관하십시오. 프 린터에 표시된 모든 경고 및 지시 사항 또한 준수하십시오.

프린터에 사용되는 일부 기호는 프린터의 안전과 적절한 사용을 보장하기 위한 것입니다. 기호의 의미에 대한 자세한 내용은 다 음 웹 사이트에서 확인하십시오.

<http://support.epson.net/symbols>

### 프린터 설치하기

- ❏ 프린터를 직접 이동시키지 마십시오.
- ❏ 프린터를 옥외 또는 이물질, 먼지, 물, 열원 부근이나 충격, 진동, 고온, 습도가 있는 장소에 설치하거나 보관하지 마십시오.
- ❏ 프린터보다 더 넓고 평평한 안정된 표면에 프린터를 설치하십시오. 프린터를 기울여 놓거나 비스듬하게 놓으면 제대로 작동 하지 않을 수 있습니다.
- ❏ 온도나 습도가 급격히 변하는 장소에는 설치하지 마십시오. 또한, 직사광선이나 강한 불빛, 열이 발생하는 곳에 프린터를 두 지 마십시오.
- ❏ 프린터의 통풍구와 구멍을 막거나 덮지 마십시오.
- ❏ ADF 유닛 (자동 문서 공급 장치)을 완전히 올릴 수 있도록 프린터 위쪽의 공간을 확보하십시오.
- ❏ 인쇄 및 유지보수를 수행할 수 있도록 프린터 앞과 오른쪽 및 왼쪽에 충분한 여유 공간을 확보하십시오.
- ❏ AC 전원 코드가 제품을 사용하는 국가 또는 지역의 안전 기준에 부합하는지 확인하십시오. 제품과 함께 제공되는 전원 코드 만 사용하십시오. 다른 코드를 사용하면 화재나 감전의 원인이 될 수 있습니다. 본 제품의 전원 코드는 본 제품에만 사용하십 시오. 다른 기기에 사용하면 화재나 감전의 원인이 될 수 있습니다.
- ❏ 프린터 라벨에 표시된 종류의 전원만 사용하십시오.
- ❏ 플러그를 쉽게 뽑을 수 있는 벽면 콘센트 부근에 프린터를 설치하십시오.
- ❏ 전원이 수시로 꺼졌다가 켜지는 복사기 또는 공기 조절 시스템과 같은 회로에 있는 콘센트는 사용하지 마십시오.
- ❏ 벽에 부착된 스위치나 자동 타이머로 제어되는 전원은 사용하지 마십시오.
- ❏ 전체 컴퓨터 시스템을 대형 스피커나 무선 전화기와 같이 전자파가 많이 발생하는 기기에 가까이 두지 마십시오.
- ❏ 전원 공급기 코드는 마모되거나, 절단되거나, 접히거나, 주름지거나, 비틀리지 않도록 배치하십시오. 전원 공급 코드 위에 물 건을 놓지 말고, 전원 공급 코드를 밟거나 넘어 다니지 마십시오. 특히 모든 전원 공급 코드의 끝이 일직선으로 펴진 상태를 유 지하도록 주의해 주십시오.
- ❏ 프린터에 연장 코드선을 사용하는 경우, 연장 코드선에 연결된 모든 장치의 총 정격 전류량이 코드의 정격 전류량을 초과하지 않아야 합니다. 또한, 전원 콘센트에 연결된 모든 장치의 총 전류량이 전원 콘센트의 정격 전류량을 초과하지 않아야 합니다.
- ❏ 프린터를 독일에서 사용할 경우, 단락 방지 및 과전류 방지를 위해 10 또는 16 A 차단기를 건물에 설치해야 합니다.

#### 관련 정보

**→ "설치 위치 및 공간[" p.575](#page-574-0)** 

### 프린터 사용하기

❏ 프린터 설명서에 특별히 설명된 경우를 제외하고는 전원 코드, 플러그, 프린터 장치, 스캐너 장치 또는 옵션 부품을 혼자서 직 접 분해, 개조 및 수리하려고 하지 마십시오.

<span id="page-15-0"></span>❏ 다음과 같은 상황이 발생하면 프린터의 플러그를 뽑고 전문 서비스 기술자에게 수리를 의뢰하십시오.

전원 코드나 플러그가 손상된 경우, 액체가 프린터에 들어간 경우, 프린터를 떨어뜨렸거나 케이스가 손상된 경우, 프린터가 정상적으로 작동하지 않거나 성능에 뚜렷한 변화가 있는 경우 작동 지침에서 다루지 않은 제어 장치는 조정하지 마십시오.

- ❏ 제품에 액체를 엎지르지 않도록 하고, 젖은 손으로 프린터를 만지지 마십시오.
- ❏ LCD 화면이 손상되면 고객 지원 센터에 문의하십시오. 액정 용액이 손에 묻은 경우, 비눗물로 깨끗하게 닦으십시오. 액정 용 액이 눈에 들어간 경우, 즉시 흐르는 물로 씻어 내십시오. 씻은 후에도 불편하거나 시력에 문제가 있으면 즉시 전문의의 진찰 을 받으십시오.
- ❏ 본 설명서에서 지시한 경우 외에는 프린터 내부의 부품에 손대지 마십시오.
- ❏ 프린터 내부 및 옵션 아이템의 주의/경고 라벨이 표시된 영역에는 절대로 손대지 마십시오.
- ❏ 낙뢰가 발생할 때는 전화기를 사용하지 마십시오. 원거리에서도 번개에 감전될 수 있습니다.
- ❏ 가스가 누출된 경우 누출 지점 근처에서 전화기를 사용하지 마십시오.
- ❏ 프린터를 컴퓨터 또는 다른 장치에 케이블로 연결할 때 커넥터의 방향이 올바른지 확인하십시오. 각 커넥터는 한쪽으로만 연 결할 수 있게 되어있습니다. 잘못된 방향으로 커넥터를 삽입하면 케이블로 연결된 장치가 모두 손상될 수 있습니다.
- ❏ 프린터의 슬롯 안으로 어떤 물체도 끼워 넣지 마십시오.
- ❏ 인쇄 중에는 프린터 내부에 손을 넣지 마십시오.
- ❏ 가연성 가스가 포함된 스프레이 제품을 프린터의 내부나 주변에서 사용하지 마십시오. 화재의 원인이 될 수 있습니다.
- ❏ 덮개, 트레이, 카세트를 열거나 프린터 내부의 작업 수행 시 손가락이 끼지 않도록 주의하십시오.
- ❏ 원본을 놓을 때 스캐너 평판을 너무 세게 누르지 마십시오.
- ❏ 항상 P 버튼을 사용하여 프린터의 전원을 끄십시오. 프린터의 전원 표시등이 깜박임을 멈출 때까지 플러그를 뽑지 마십시 오.
- ❏ 프린터를 장기간 사용하지 않을 경우, 전기 콘센트에서 전원 코드를 반드시 빼놓으십시오.
- ❏ 프린터에 걸터앉거나 기대지 마십시오. 프린터 위에 무거운 물체를 놓지 마십시오.

### 소모품 취급하기

- ❏ 유지보수 상자의 잉크 또는 유지보수액이 몸에 닿은 경우 다음 조치를 취하십시오.
	- ❏ 잉크나 용액이 피부에 묻으면 즉시 비누와 물로 씻어내십시오.
	- ❏ 잉크나 용액이 눈에 들어간 경우 즉시 물로 눈을 씻어내십시오. 그대로 내버려두면 눈이 충혈되거나 가벼운 염증이 생길 수 있습니다. 문제가 지속되면 즉시 의사와 상담하십시오.
	- ❏ 잉크나 용액이 입에 들어간 경우 즉시 의사의 진찰을 받으십시오.
- ❏ 잉크 카트리지와 유지보수 상자를 분해하지 마십시오. 그렇지 않으면 잉크나 유지보수액이 눈에 들어가거나 피부에 묻을 수 있습니다.
- ❏ 잉크 카트리지를 너무 심하게 흔들지 마십시오. 카트리지에서 잉크가 샐 수 있습니다.
- ❏ 잉크 카트리지와 유지보수 상자는 어린이의 손이 닿지 않는 곳에 보관하십시오.
- ❏ 용지 가장자리에 베일 수 있으므로 용지의 가장자리가 피부에 스치지 않게 하십시오.

### 관련 정보

- **→ "잉크 [카트리지](#page-486-0) 취급 시 주의 사항" p.487**
- **→ "[유지보수](#page-487-0) 상자 취급 시 주의 사항" p.488**

### <span id="page-16-0"></span>터치스크린 사용 시 주의 및 경고

- ❏ LCD 화면에는 상당 수의 밝거나 어두운 작은 점들이 포함되어 있으며 이러한 특성 때문에 명도가 고르지 않을 수 있습니다. 이는 정상이며 LCD 화면이 손상된 것이 아닙니다.
- ❏ 청소할 때에는 부드러운 마른 천만 사용하십시오. 액체 세제나 화학 약품을 사용하지 마십시오.
- ❏ 터치스크린의 외부 덮개는 큰 충격을 받으면 깨질 수 있습니다. 패널 표면이 깨지거나 금이 가면 고객 지원 센터에 문의하고, 이를 만지거나 깨진 조각을 제거하려고 하지 마십시오.
- ❏ 터치스크린을 손가락으로 가볍게 누르십시오. 너무 세게 누르거나 손톱으로 조작하지 마십시오.
- ❏ 볼펜, 샤프 펜슬 등과 같은 날카로운 것으로 조작하지 마십시오.
- ❏ 온도나 습도의 갑작스러운 변화로 인해 발생한 터치스크린 내부의 응결은 성능을 저하시킬 수 있습니다.

### 인터넷 연결에 대한 권고 및 경고

이 제품을 인터넷에 직접 연결하지 마십시오. 라우터나 방화벽으로 보호되는 네트워크에 연결하십시오.

### 무선 연결로 프린터 사용 시 주의 및 경고

- ❏ 프린터에서 발생하는 전파가 의료 전자 기기의 작동에 영향을 미칠 수 있으므로 오작동의 원인이 될 수 있습니다. 의료 시설 내부 또는 의료 기기 근처에서 프린터를 사용할 때는 의료 시설을 대표하는 공인 전문가의 지시에 따르고, 의료 기기에 게시 된 모든 경고와 지시를 따르십시오. 해당 무선설비가 전파혼신 가능성이 있으므로 인명안전과 관련된 서비스는 할 수 없습니 다.
- ❏ 프린터에서 발생하는 전파가 자동문 또는 화재경보기 등과 같은 자동 제어 장치의 작동에 영향을 미칠 수 있으며 오작동으로 인해 사고가 발생할 수 있습니다. 프린터 주변에 자동 제어 장치가 있는 경우, 장치에 게시된 모든 경고와 지시를 따르십시오.

### 관리자 비밀번호에 대한 참고 사항

이 프린터를 사용하면 네트워크에 연결할 때 제품에 저장된 장치 설정 및 네트워크 설정에 대한 무단 액세스 또는 변경을 방지하 기 위해 관리자 비밀번호를 설정할 수 있습니다.

### 관리자 비밀번호의 기본값

관리자 비밀번호의 기본값은 표시된 것과 같이 제품 자체의 라벨에 인쇄되어 있습니다. 라벨이 부착되는 위치는 덮개가 열리는 면, 뒷면, 바닥 등 제품에 따라 다릅니다.

다음 그림은 덮개가 열리는 프린터 측면의 라벨 부착 위치의 예시입니다.

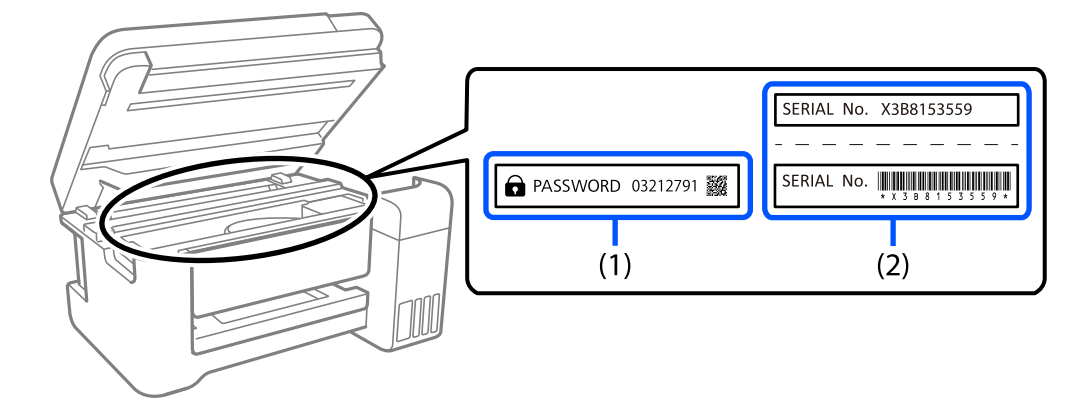

라벨 (1)과 (2)가 모두 부착된 경우, (1)의 라벨에 쓰여진 PASSWORD(비밀번호) 옆의 값이 기본값입니다. 이 예시에서 기본값은 03212791입니다.

라벨(2)만 부착된 경우, (2)의 라벨에 인쇄된 일련 번호가 기본값입니다. 이 예시에서 기본값은 X3B8153559입니다.

### 관리자 비밀번호 변경

보안상의 이유로 초기 비밀번호를 변경할 것을 권장합니다.

프린터 제어판, Web Config, Epson Device Admin에서 변경할 수 있습니다. 비밀번호를 변경할 때는 1바이트 영숫자 8자 이상 및 기호로 설정하십시오.

### 관련 정보

- **→ "[제어판에서](#page-47-0) 관리자 비밀번호 변경하기" p.48**
- **→ "[컴퓨터에서](#page-47-0) 관리자 비밀번호 변경" p.48**

### 관리자 비밀번호를 입력해야 하는 작업

다음 작업을 수행할 때 관리자 비밀번호를 입력하라는 메시지가 표시되면 프린터에 설정된 관리자 비밀번호를 입력하십시오.

- ❏ 컴퓨터 또는 스마트 기기에서 프린터의 펌웨어를 업데이트할 때
- ❏ Web Config의 고급 설정에 로그온할 때
- ❏ 팩스 유틸리티와 같이 프린터 설정을 변경할 수 있는 응용 프로그램을 사용하여 설정할 때
- ❏ 관리자가 잠근 프린터 제어판의 메뉴를 선택할 때

### 관련 정보

**→ "잠금 설정 대상 항목[" p.612](#page-611-0)** 

### 관리자 비밀번호 초기화하기

관리자 설정 메뉴에서 관리자 비밀번호를 기본 설정으로 되돌릴 수 있습니다. 비밀번호를 잊어버려 기본 설정으로 돌아갈 수 없 는 경우에는 Epson 고객 지원 센터에 연락하여 서비스를 요청해야 합니다.

### <span id="page-18-0"></span>관련 정보

- **→ "[제어판에서](#page-47-0) 관리자 비밀번호 변경하기" p.48**
- **→ "[컴퓨터에서](#page-47-0) 관리자 비밀번호 변경" p.48**
- **→ "도움이 필요한 경우[" p.674](#page-673-0)**

## 개인 정보 보호

프린터를 다른 사람에게 양도하거나 폐기할 경우, 아래 설명과 같이 제어판에서 메뉴를 선택하여 프린터의 메모리에 저장된 모 든 개인 정보 (예: 네트워크 설정, 팩스 번호, 팩스 지원 모델의 수신자 이름)를 삭제하십시오.

❏ 설정 > 일반 설정 > 시스템 관리 > 내부 메모리 데이터 지우기 > **PDL** 폰트**,** 매크로**,** 작업 영역

❏ 설정 > 일반 설정 > 시스템 관리 > 초기화 > 모든 데이터 및 설정 지우기 > 고속, 덮어쓰기 또는 **3**중 덮어쓰기

# <span id="page-19-0"></span>│각 부분 명칭 및 기능

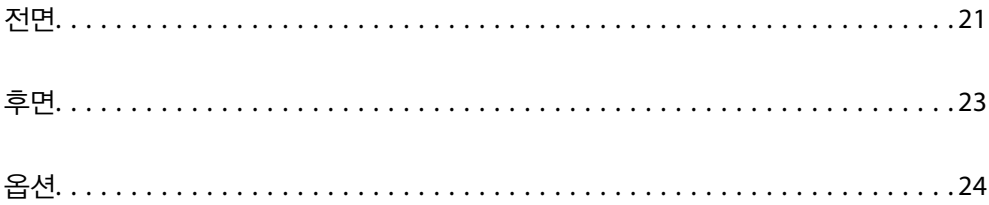

<span id="page-20-0"></span>전면

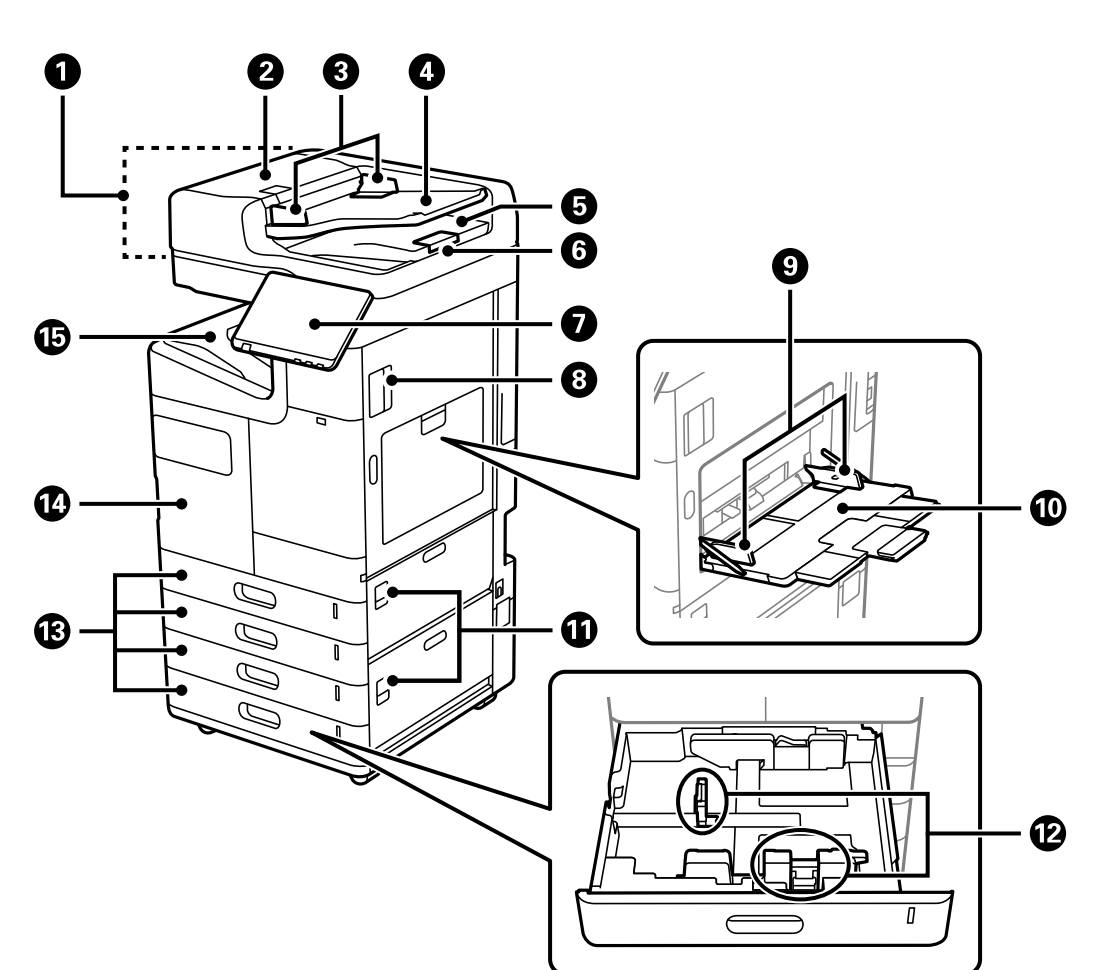

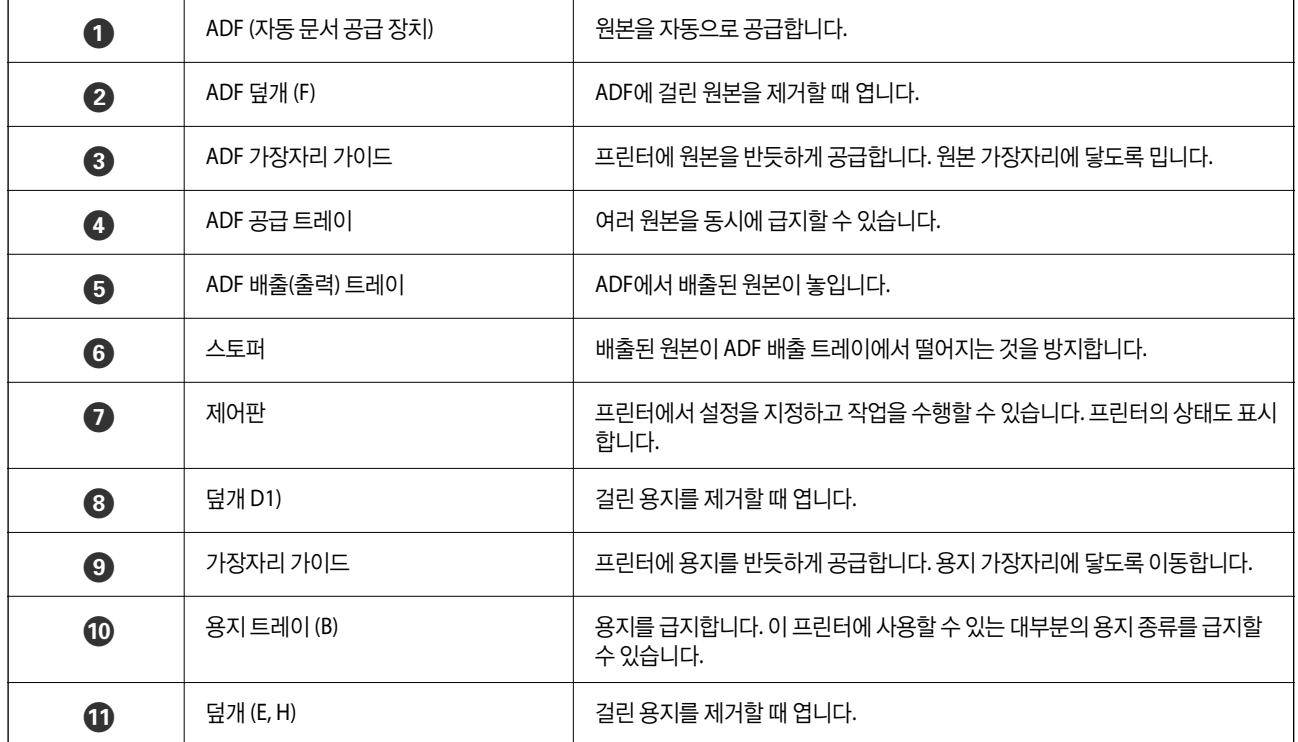

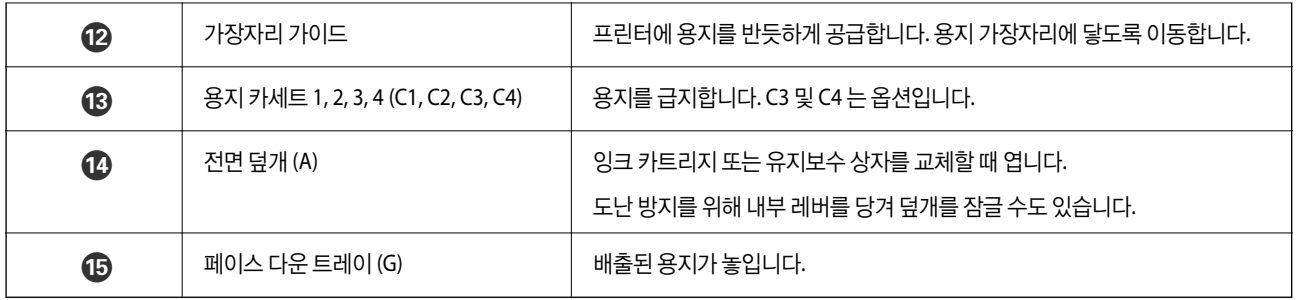

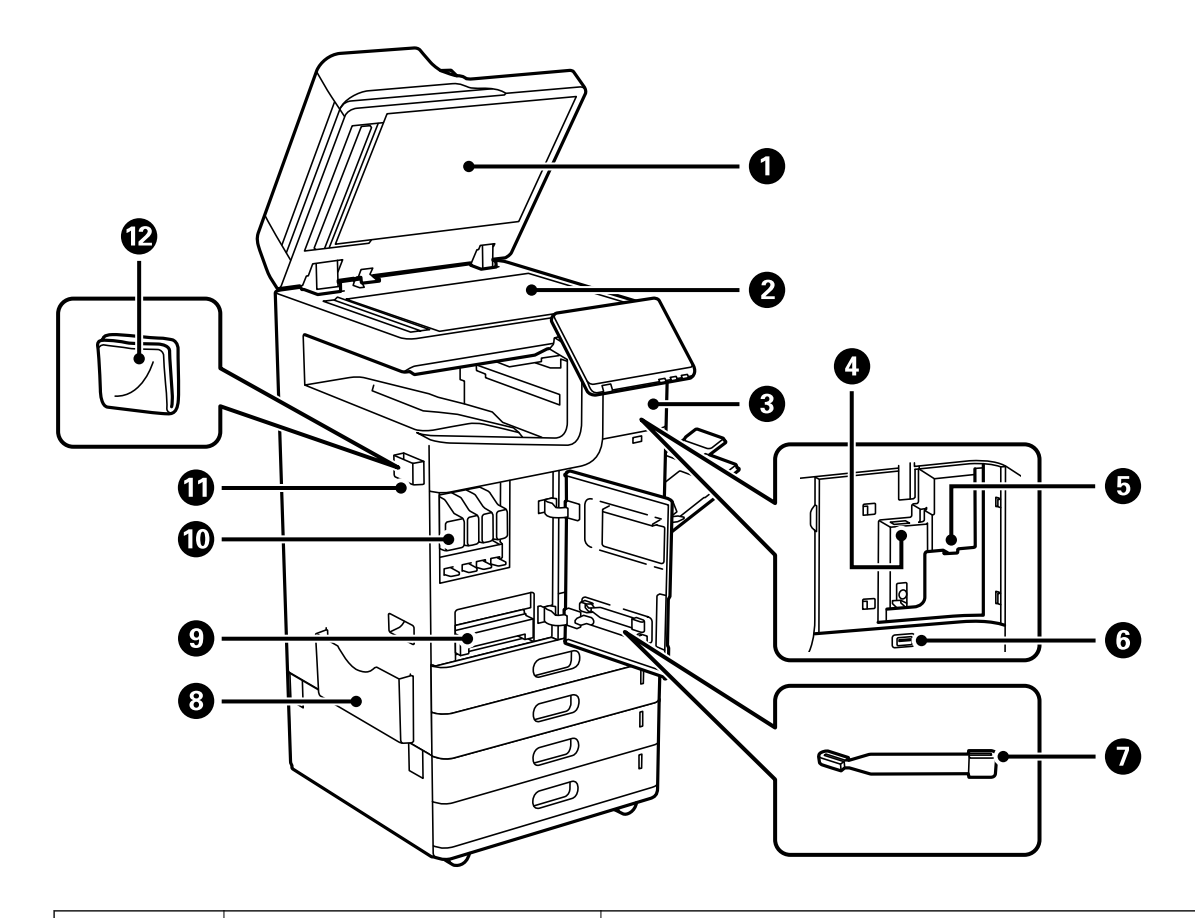

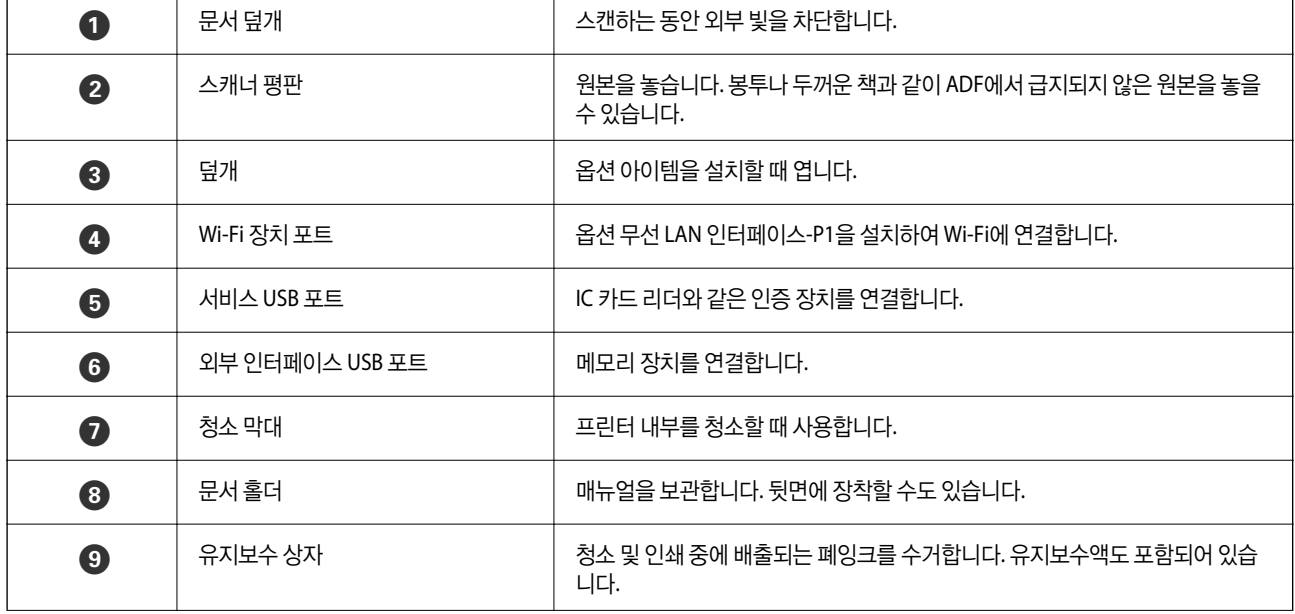

<span id="page-22-0"></span>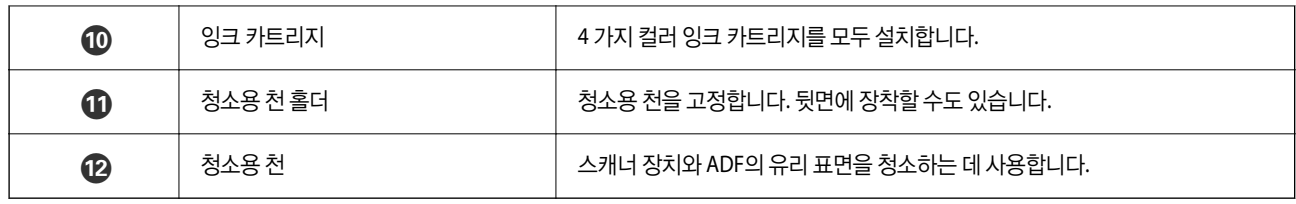

후면

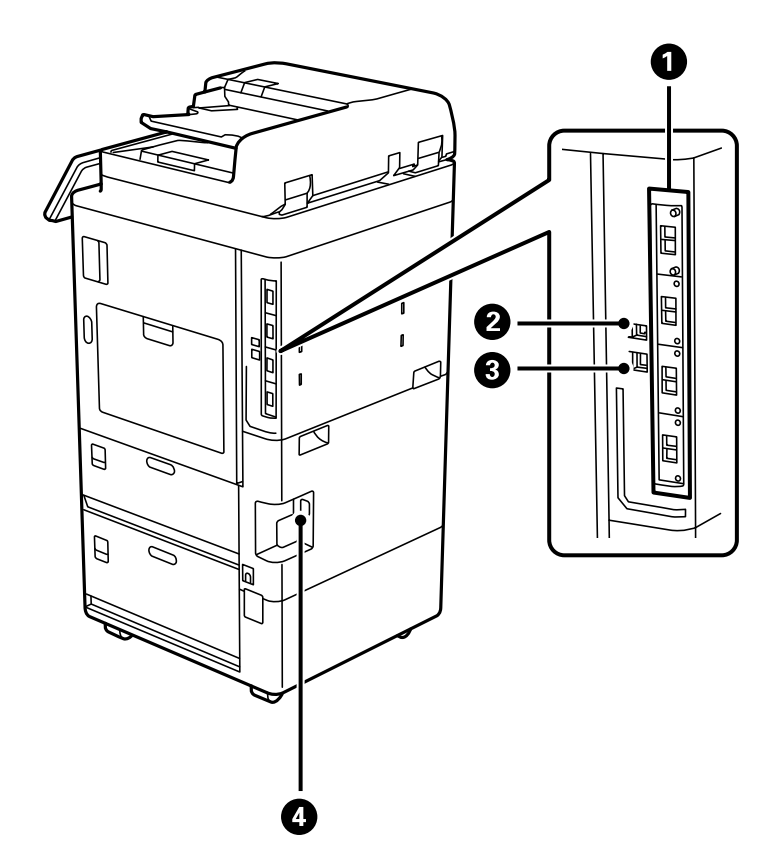

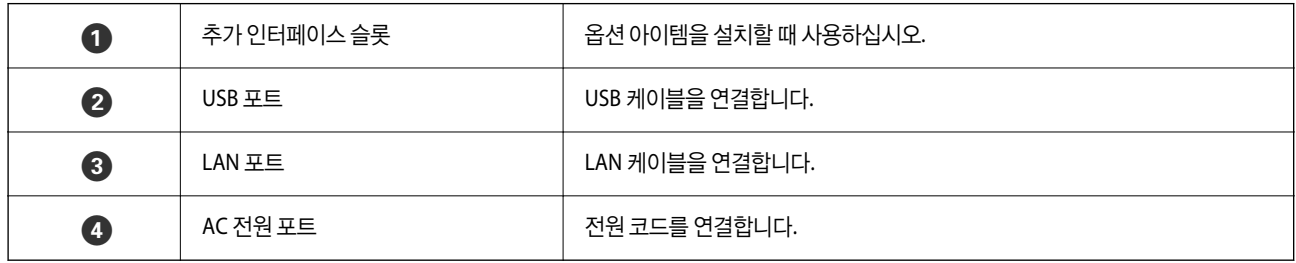

<span id="page-23-0"></span>옵션

스테이플 피니셔**-P1**

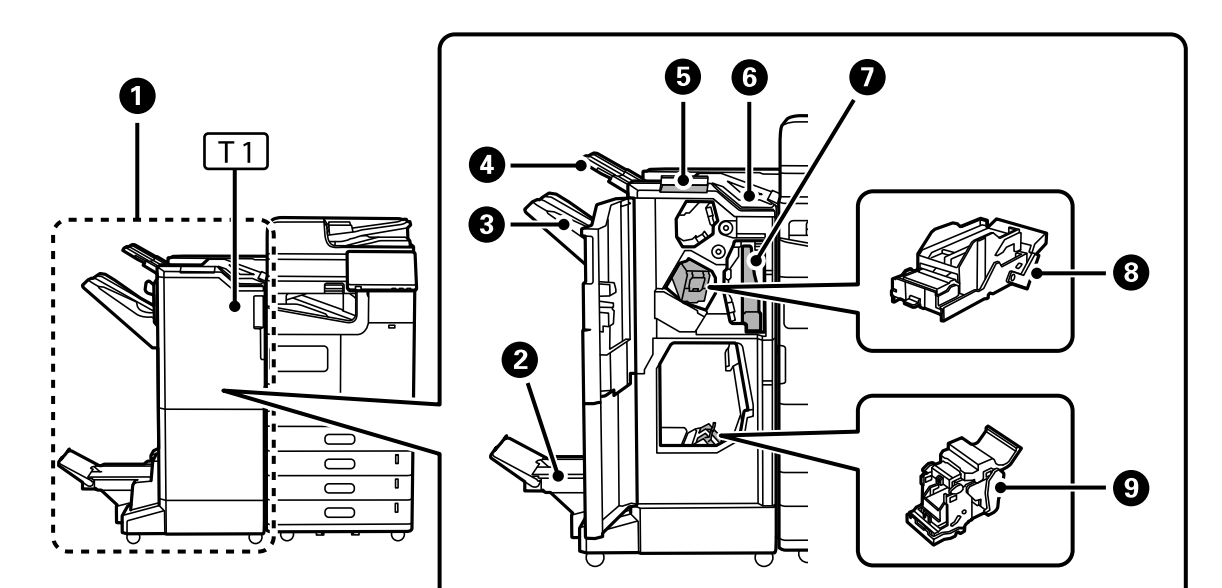

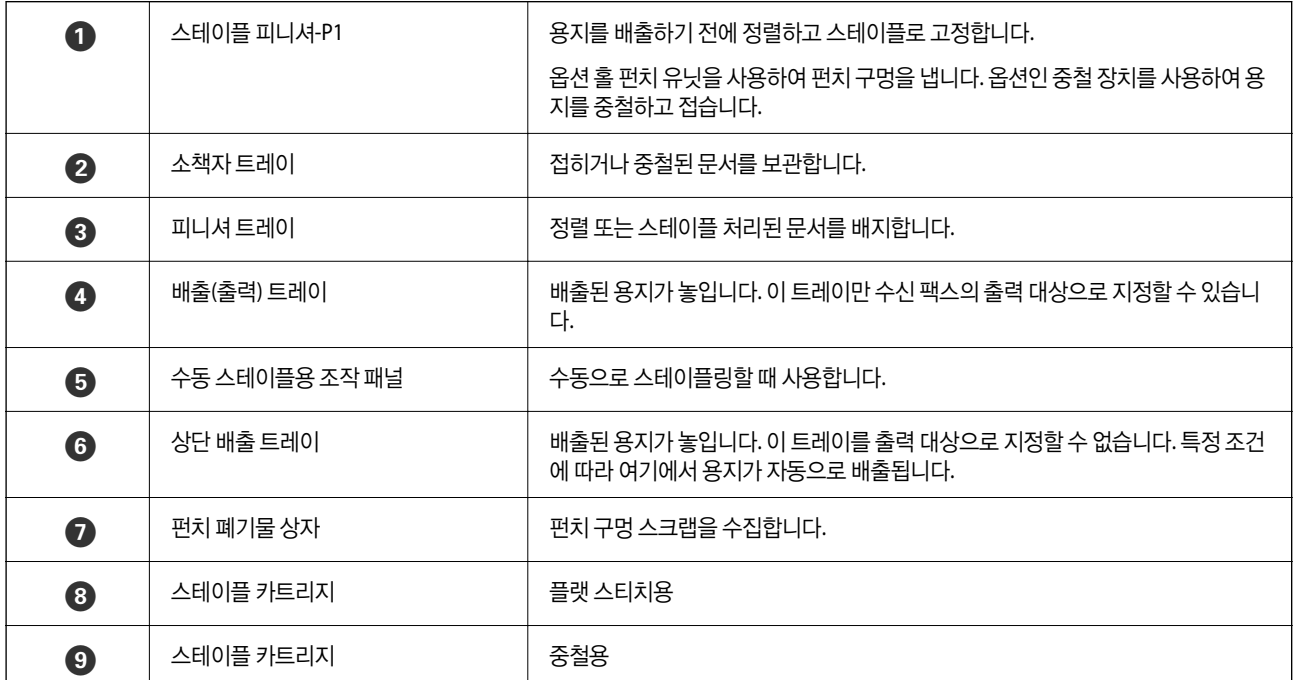

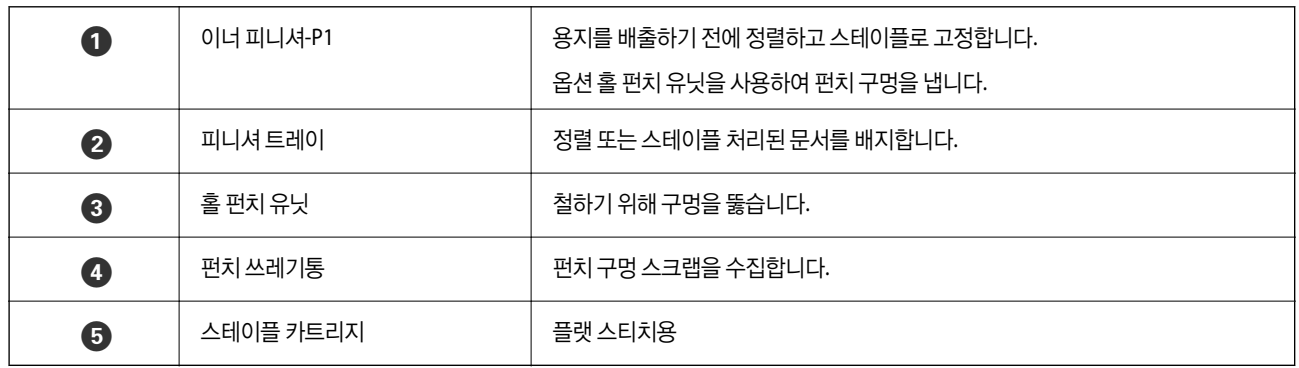

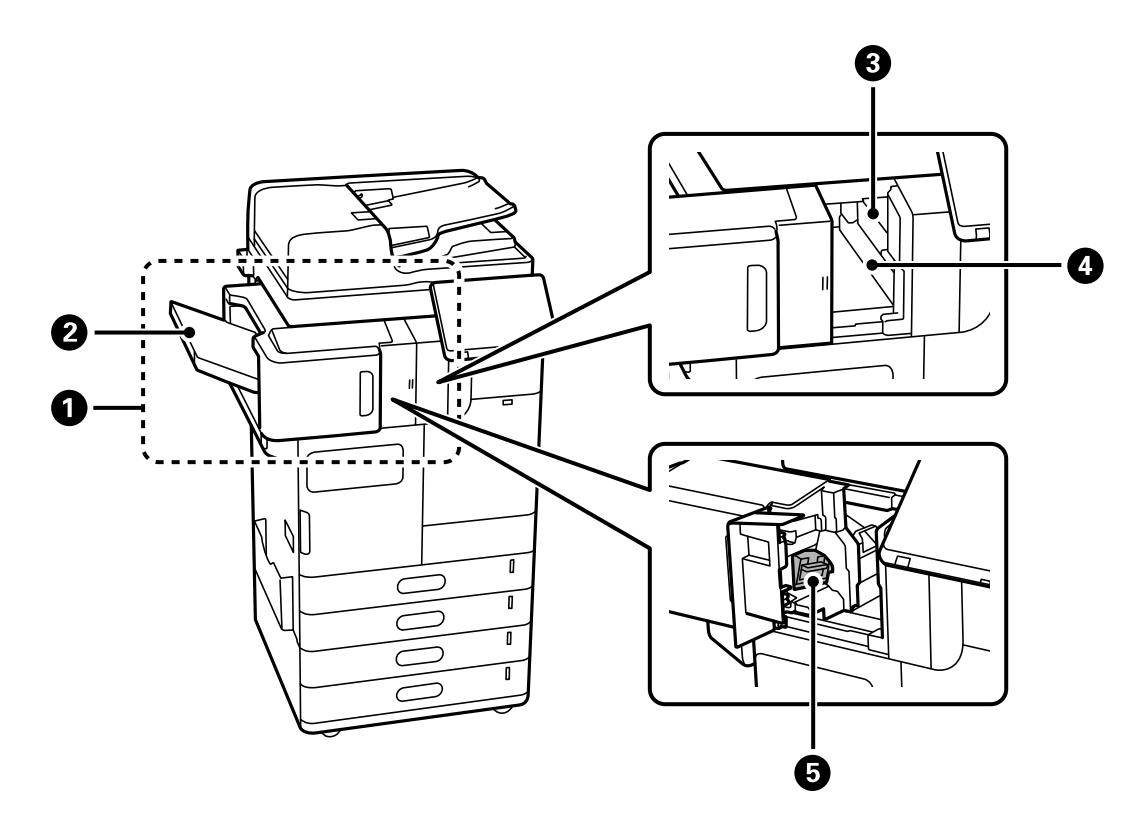

이너 피니셔**-P1**

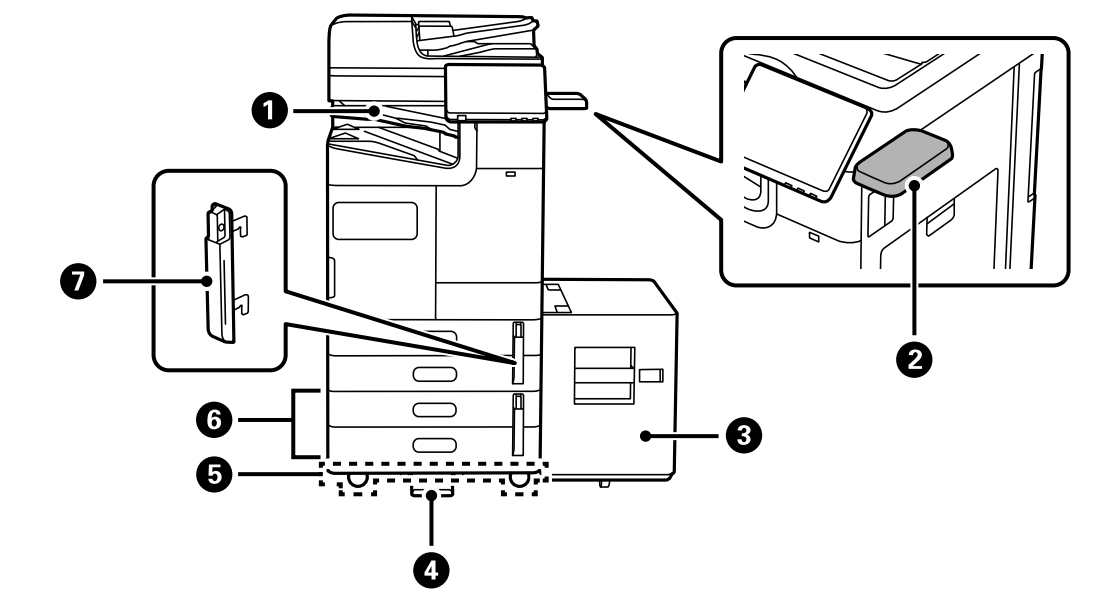

기타 옵션 아이템

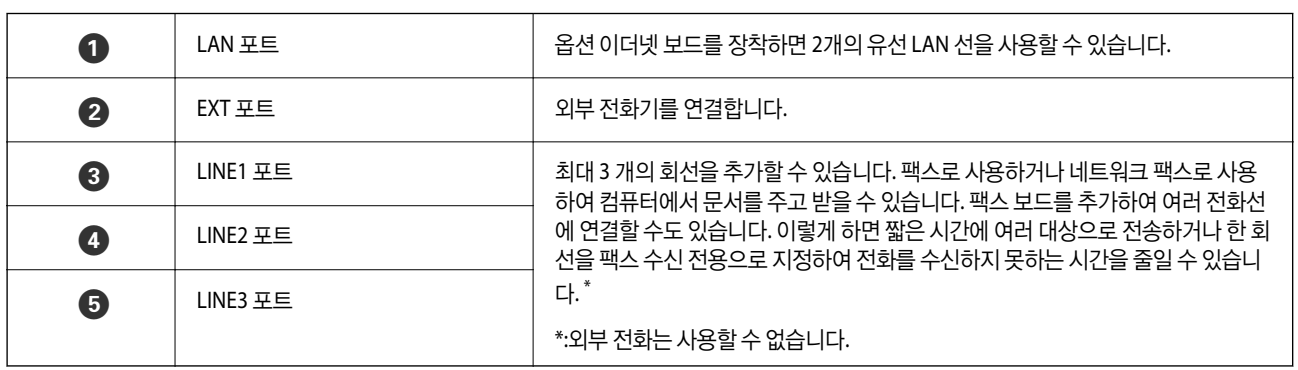

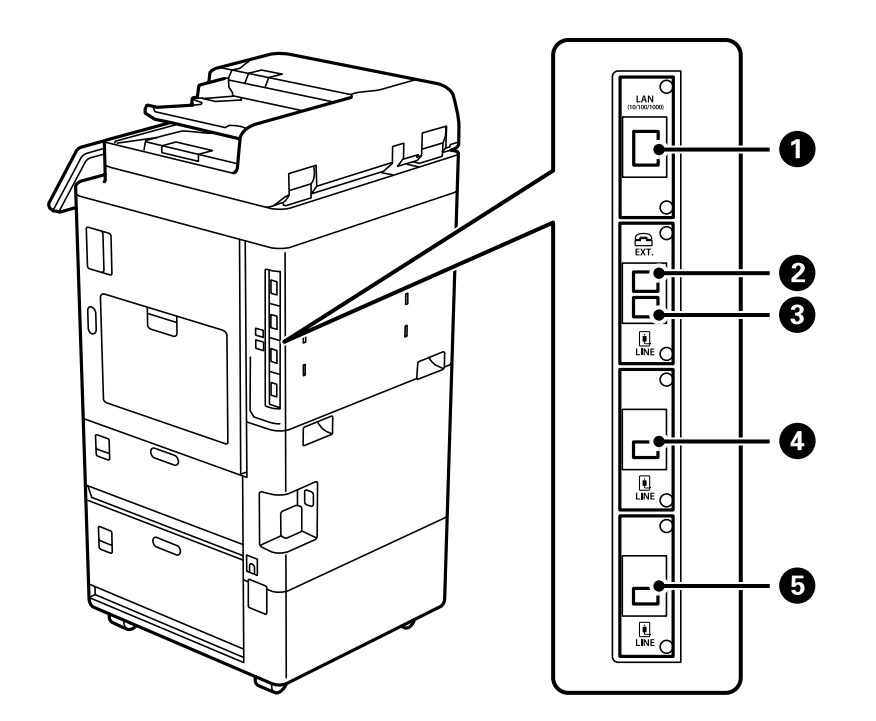

확장 인터페이스 보드

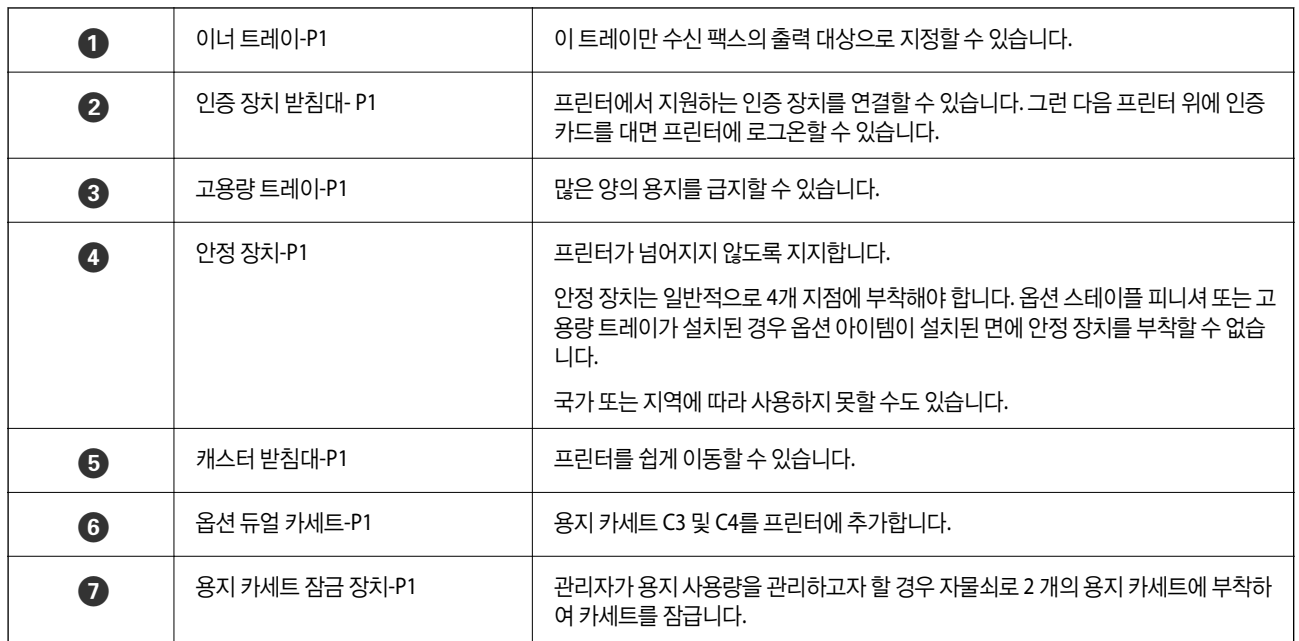

# <span id="page-27-0"></span>제어판 안내

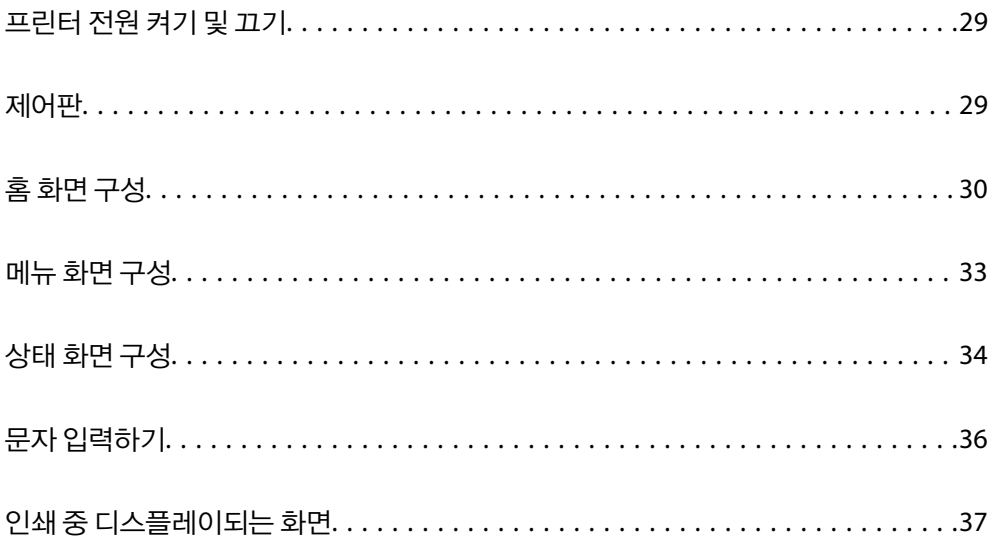

# <span id="page-28-0"></span>프린터 전원 켜기 및 끄기

### 프린터 전원 켜기

전원을 켜려면 제어판의 전원 버튼을 누릅니다. LCD 화면이 표시될 때까지  $\bullet$  버튼을 누르고 있습니다. 시작이 완료되면 홈 화면이 표시됩니다.

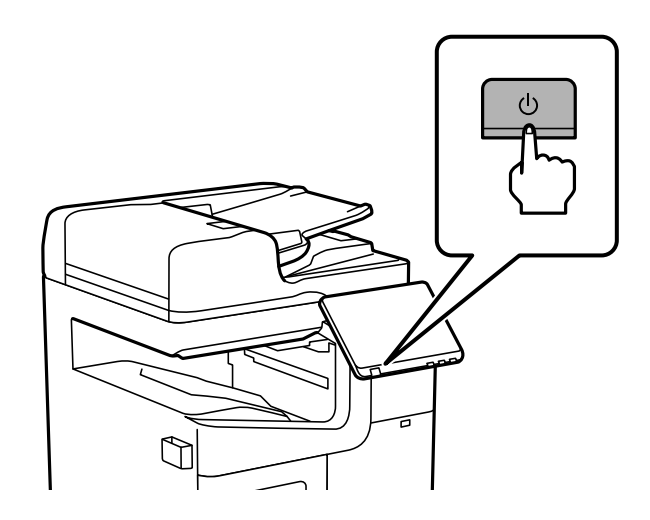

### 전원 끄기

 $\bigcirc$  버튼을 누른 후 화면의 지시에 따라 전원을 끕니다.

## $\mathbf{Q}$  &  $\mathbf{S}$  &  $\mathbf{S}$

❏ 전원 코드를 뽑을 때는 전원 표시등이 꺼지고 LCD 화면이 사라질 때까지 기다리십시오.

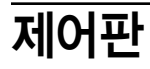

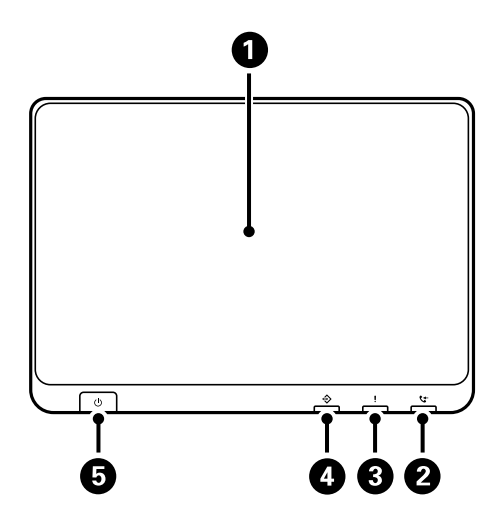

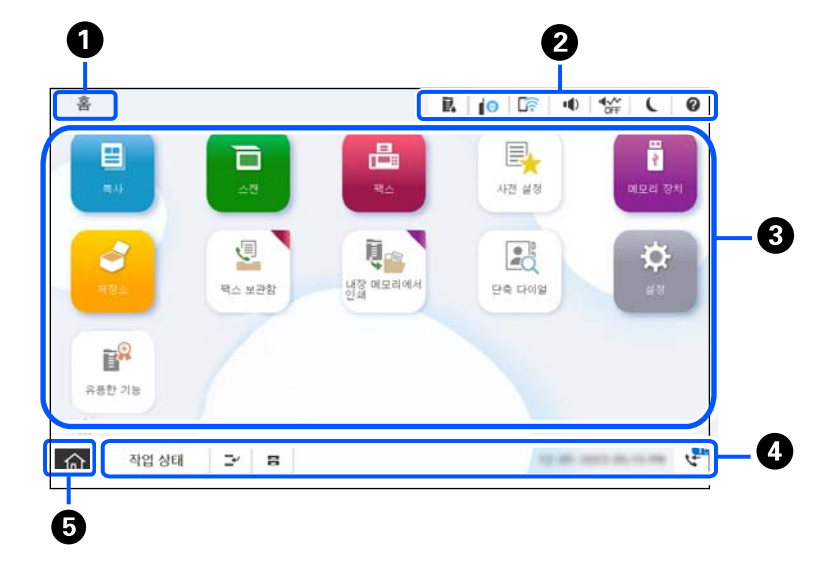

# 홈 화면 구성

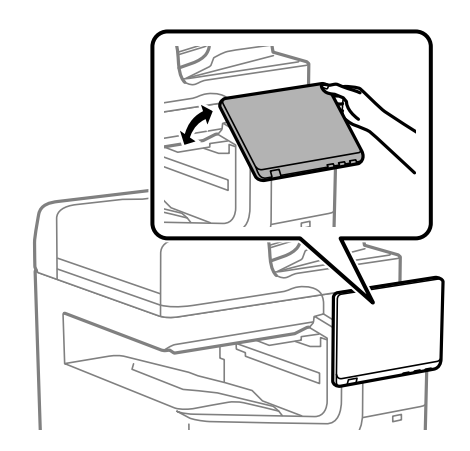

제어판을 기울일 수 있습니다.

<span id="page-29-0"></span>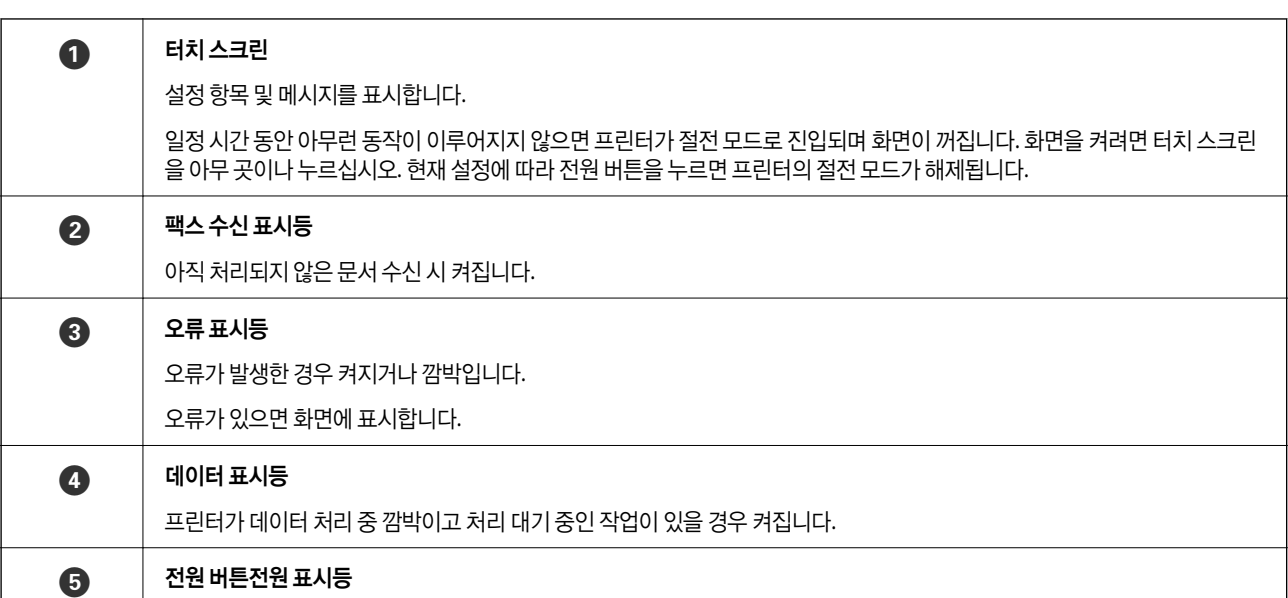

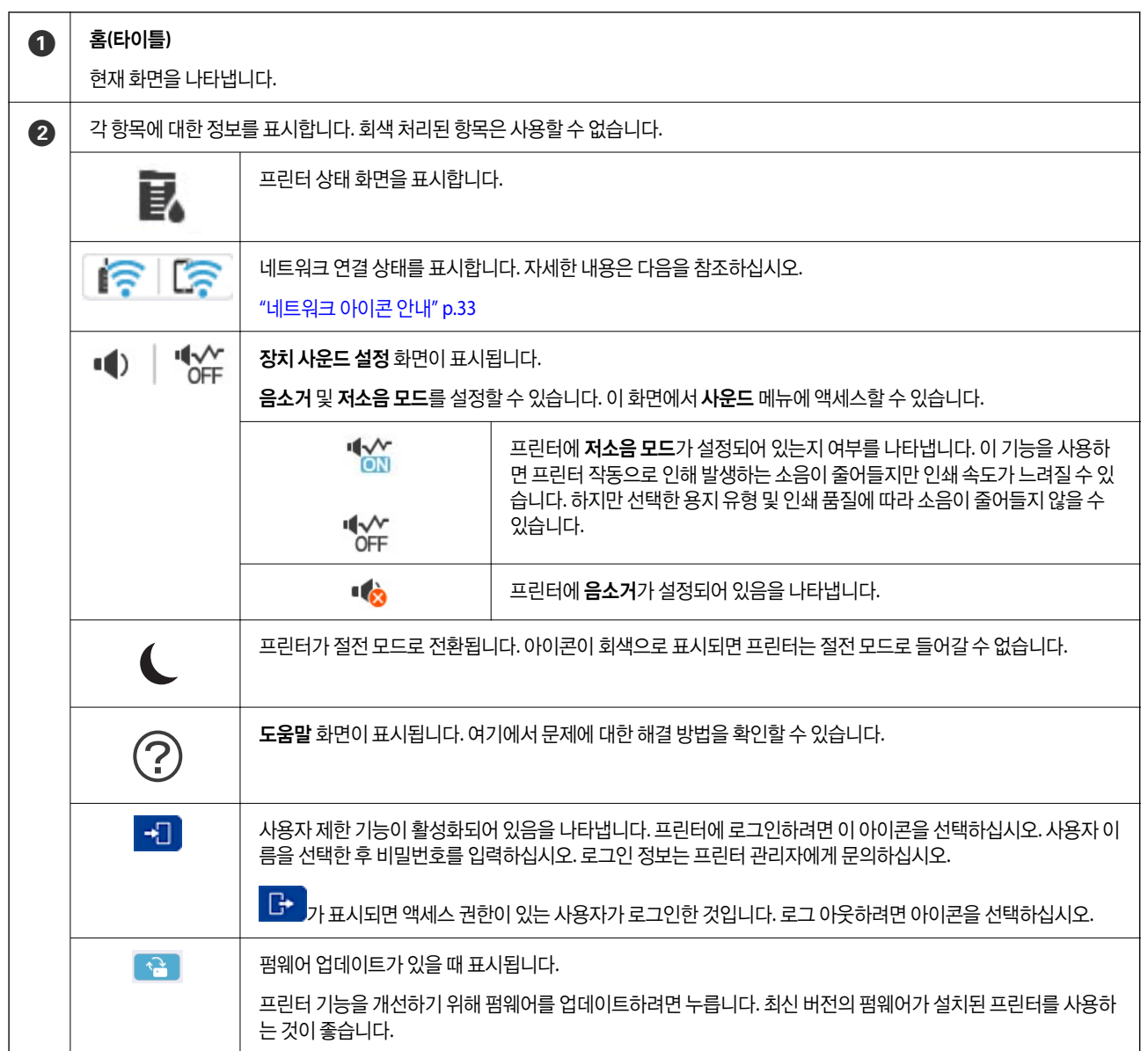

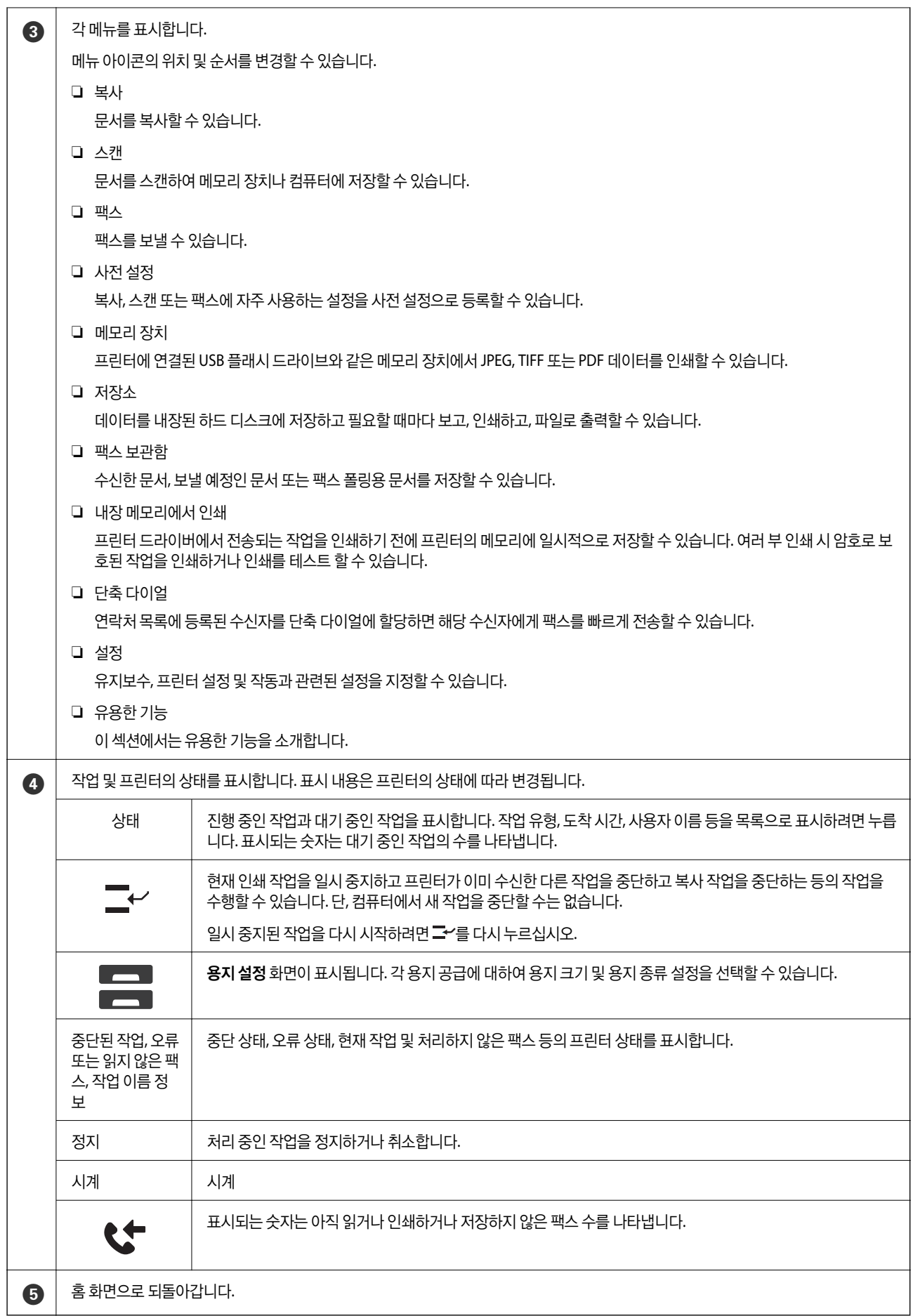

h

## <span id="page-32-0"></span>네트워크 아이콘 안내

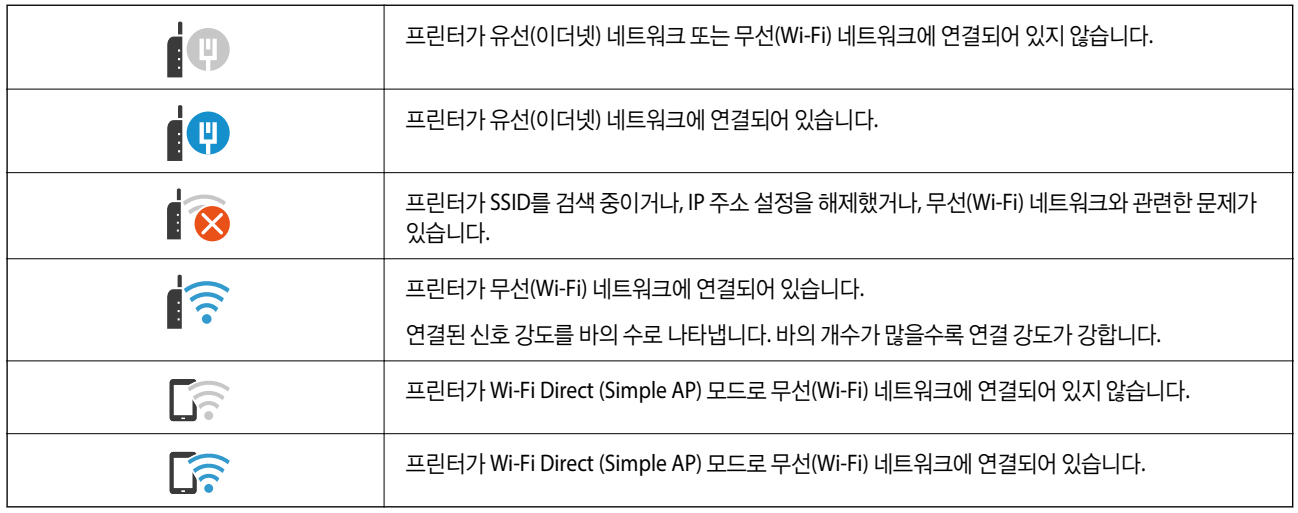

# 메뉴 화면 구성

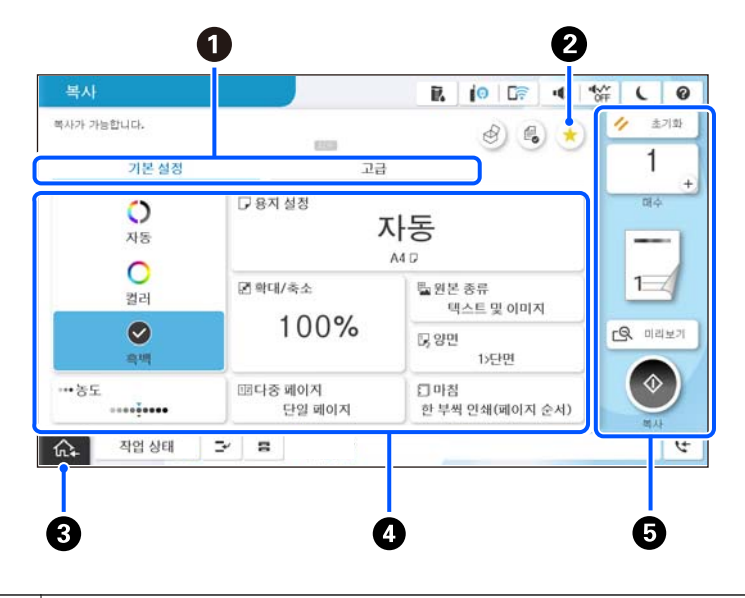

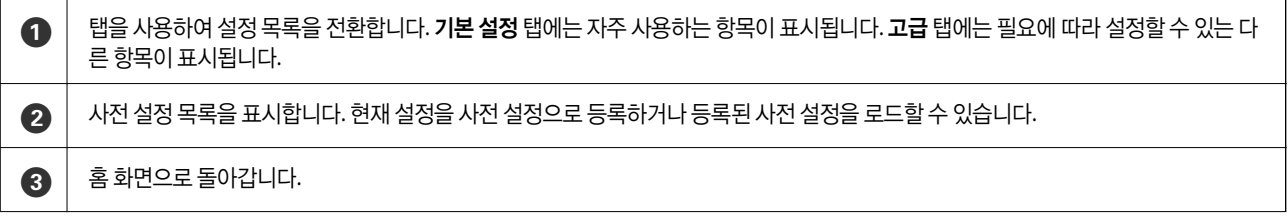

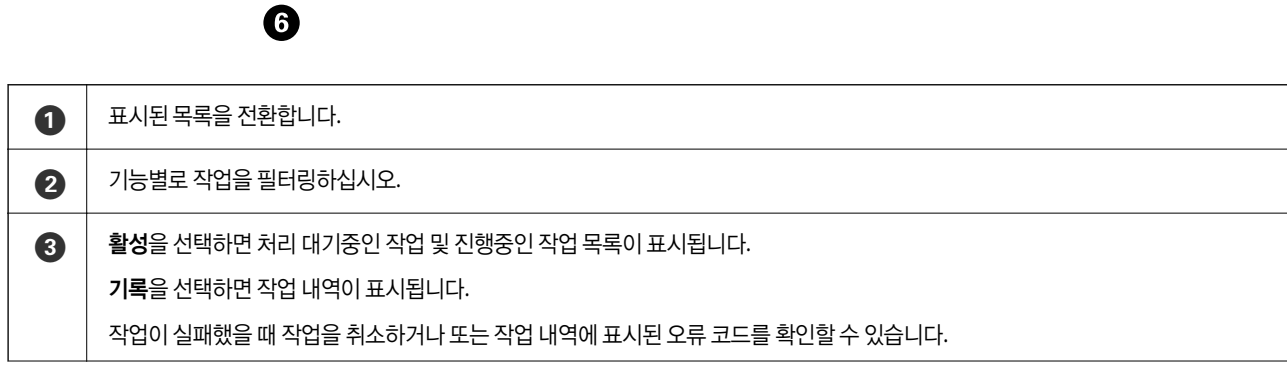

**ROUGH BEER AVE** 

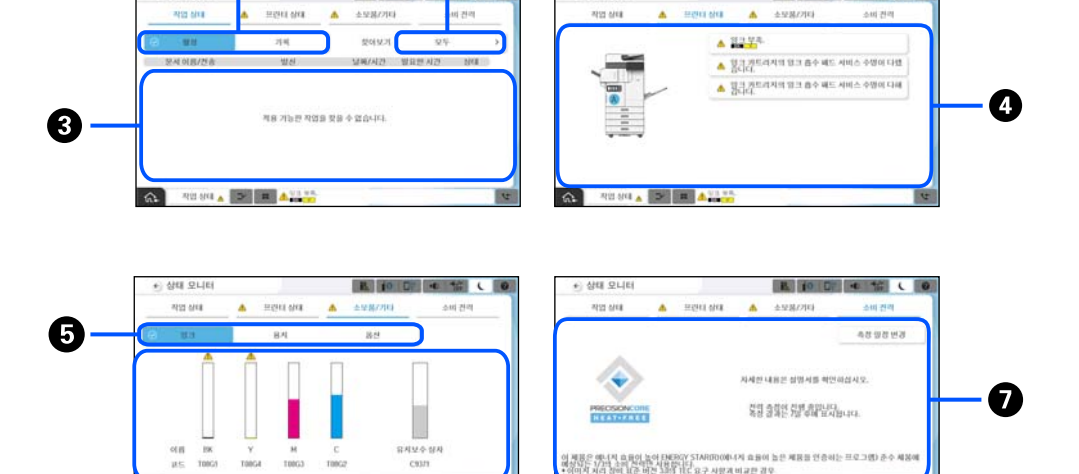

 $\alpha$ 

0

 $\mathbf{C}$ 

新聞

제어판에서 작업 상태를 선택하여 작업 상태 메뉴를 표시합니다. 프린터 또는 작업 상태를 확인할 수 있습니다.

# 상태 화면 구성

 $\overline{\mathbb{A}}$ 

 $3991.4014$ 

**BEE SHOP AND RE** 

O

<span id="page-33-0"></span>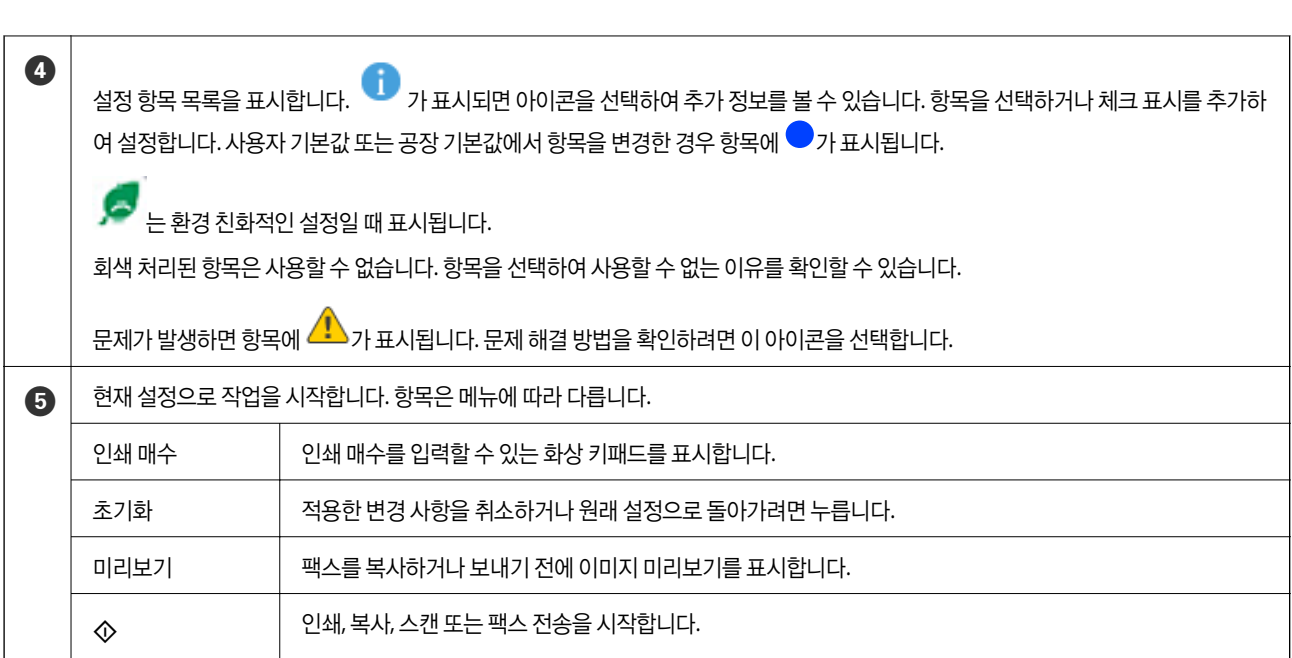

<span id="page-34-0"></span>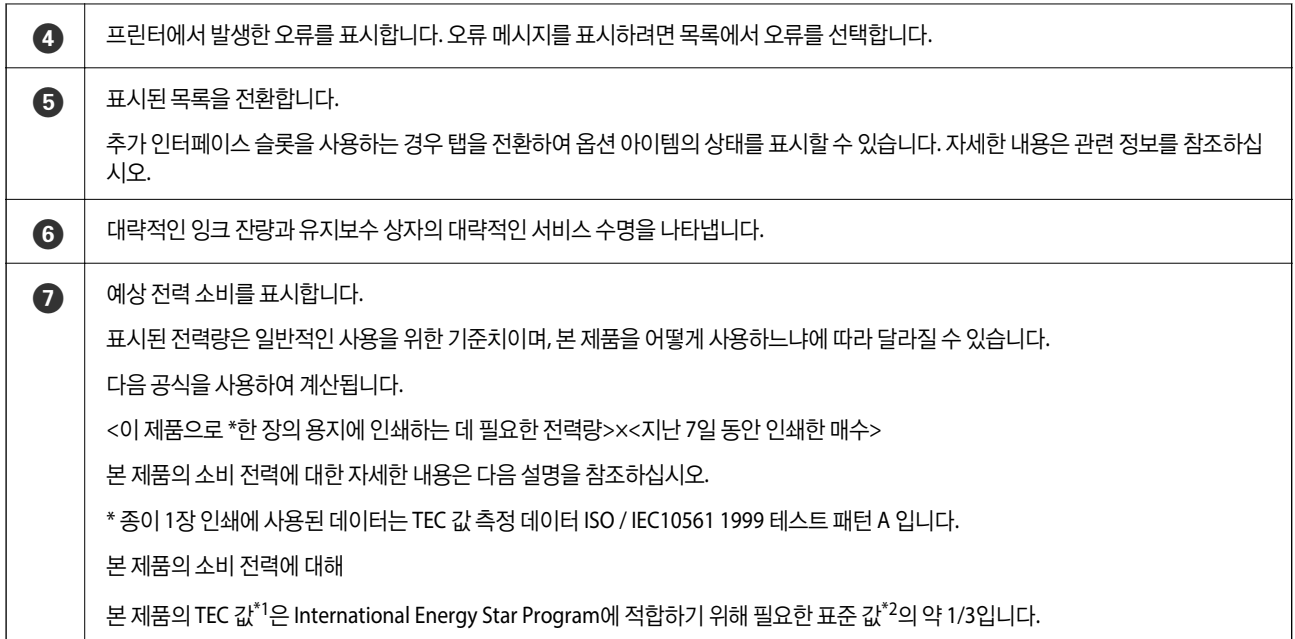

- \*1 TEC는 Typical Electricity consumption의 약자로 표준 주(5일 반복 작동 및 절전/끄기 + 2일 절전/끄기) 동안의 전력 소비량(kWh)입니다. 이 값 은 "International Energy Star Program"을 준수하기 위한 참고 값으로 사용됩니다. 이 제품의 TEC 값은 Epson 웹 사이트를 참조하거나 Epson 고객 지원에 문의하십시오.
- \*2 International Energy Star Program 적합 기준치는 에너지 절감 성능이 우수한 상위 25% 제품이 이 기준에 적합하도록 설정되어 있습니다.

### 관련 정보

- **→ "상태 메뉴에 오류 코드가 표시됨[" p.478](#page-477-0)**
- $\rightarrow$  "선택 항목에 대한 정보[" p.506](#page-505-0)

### 작업 예약

ADF 또는 스캐너 평판을 사용하지 않을 때 복사 또는 인쇄 중에 작업을 예약할 수 있습니다.

작업을 예약하기 위해 특별한 작업을 수행할 필요가 없습니다. 정상 작동중에 ◇를 선택하면 현재 작업이 완료되는 즉시 작업이 실행됩니다.

현재 작업을 포함하여 다음 유형의 작업을 최대 150개까지 예약할 수 있습니다.

- ❏ 인쇄
- ❏ 복사
- ❏ 팩스 전송

### 작업 아이콘 안내

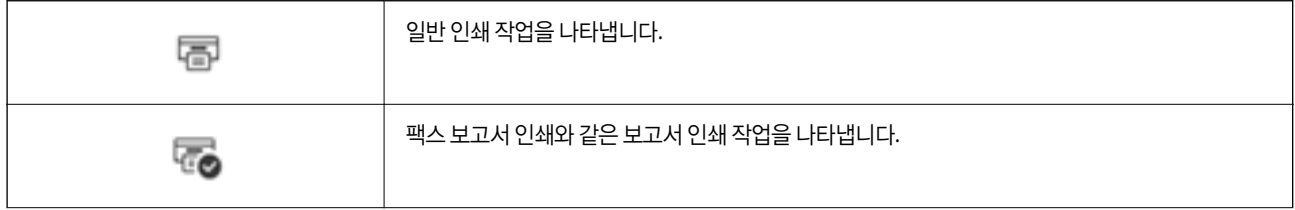

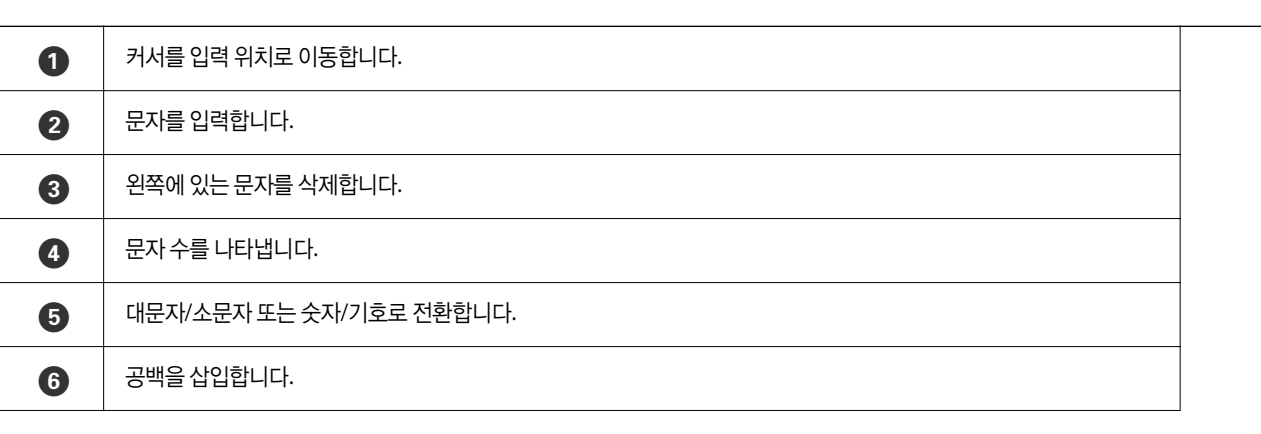

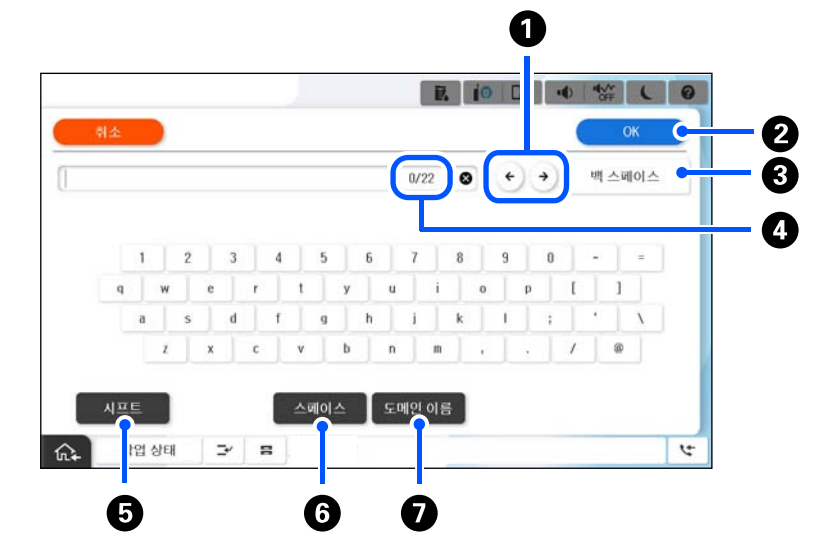

네트워크 설정 등을 지정할 때 화상 키보드를 사용하여 문자와 기호를 입력할 수 있습니다.

# 문자 입력하기

<span id="page-35-0"></span>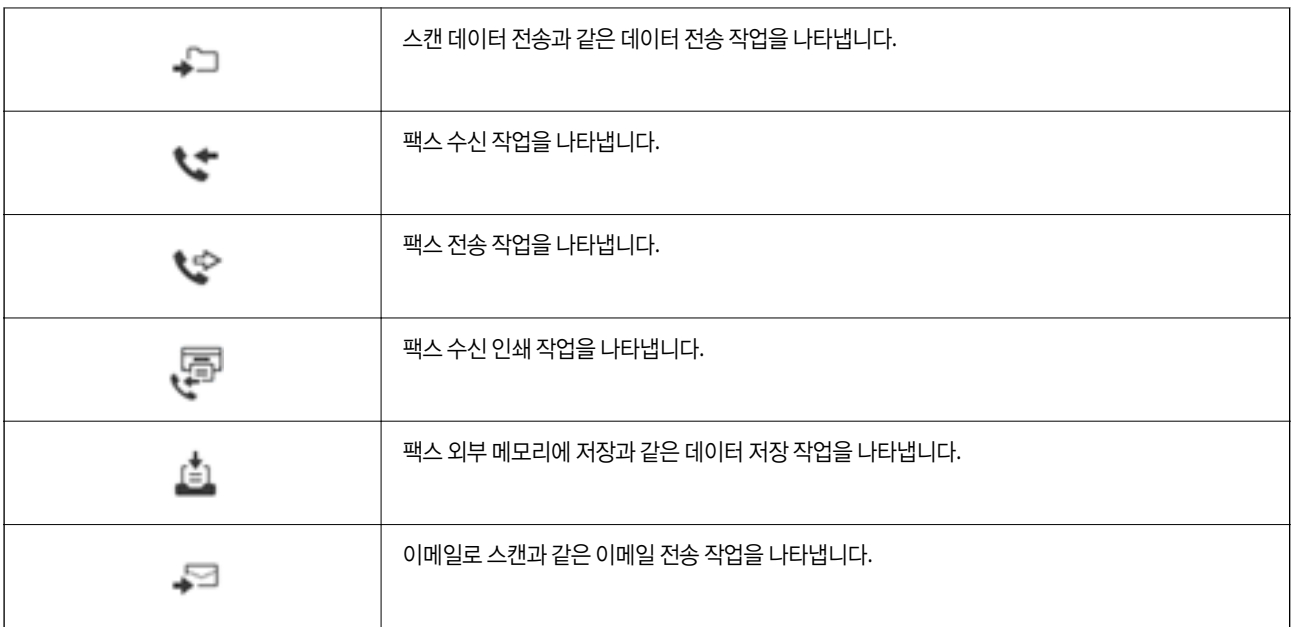
G 간단하게 항목을 선택하여 자주 사용하는 이메일 도메인 주소 또는 URL<sup>을</sup> 입력합니다.

# 애니메이션 보기

LCD 화면에서 용지 급지 또는 걸린 용지 제거와 같은 조작 방법의 애니메이션을 볼 수 있습니다.

❏ 선택: 도움말 화면을 표시합니다. 방법을 선택하고 보려는 항목을 선택합니다.

❏ 작동 화면 하단의 방법 선택: 상황에 맞는 애니메이션을 표시합니다.

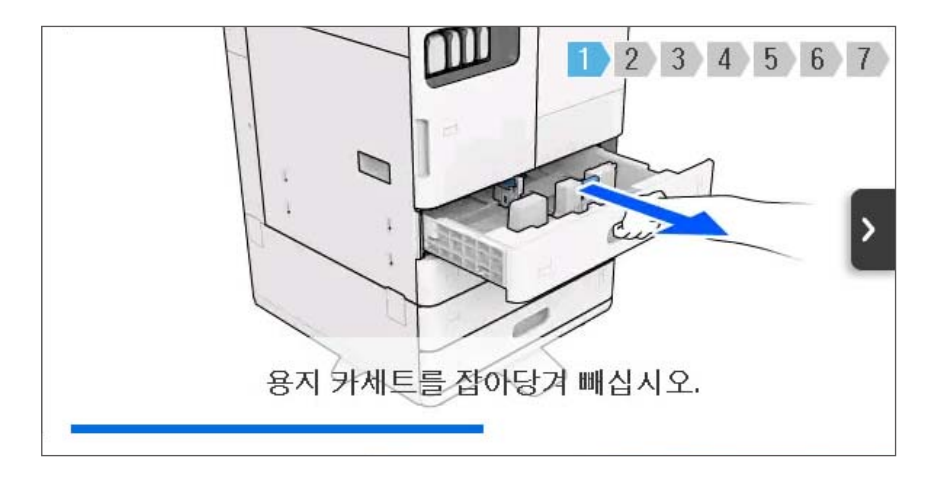

# 인쇄 중 디스플레이되는 화면

인쇄 작업이 완료되기를 기다리는 동안 표시될 팁을 화면에 표시할 수 있습니다. 이 기능은 비밀번호 인쇄 또는 Epson Print Admin Serverless로 인쇄할 때 사용할 수 있습니다.

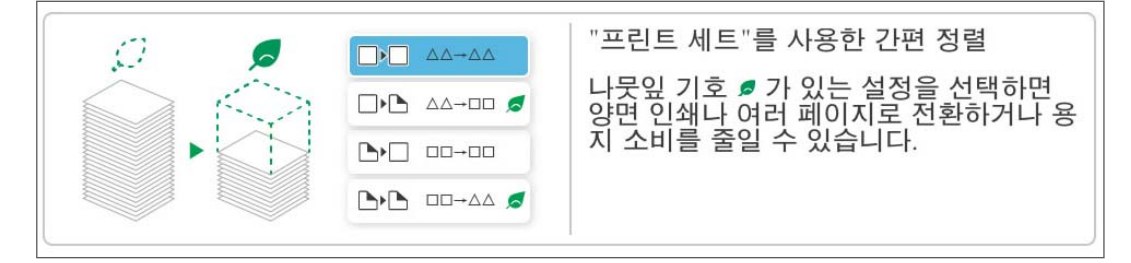

#### 참고**:**

기다리는 동안 표시되는 항목은 Web Config에서 관리자가 구성할 수 있습니다. 아래 관련 정보를 참조하십시오.

#### 관련 정보

**→ "제어판 설정[" p.611](#page-610-0)** 

# <span id="page-37-0"></span>프린터 준비 및 초기 설정하기

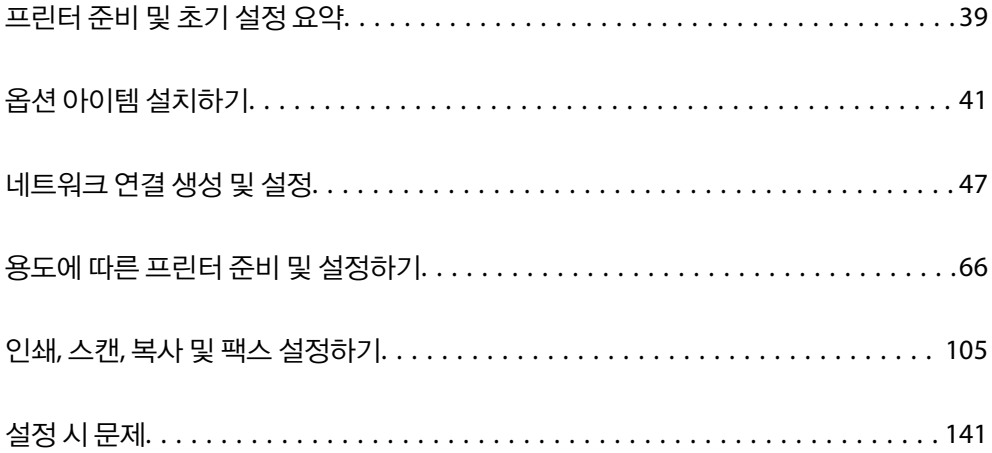

# <span id="page-38-0"></span>프린터 준비 및 초기 설정 요약

이 섹션에서는 프린터를 네트워크에 연결하고 공유 프린터로 사용하는 데 필요한 작업에 대해 설명합니다. 이 작업은 프린터 관리자가 수행해야 합니다.

#### 관련 정보

- **→ "프린터 사전 준비하기" p.39**
- **→ "패널 잠금을 [사용하여](#page-48-0) 설정 보호" p.49**
- **→ "네트워크 연결 구성" p.39**
- **→ "[기능에](#page-39-0) 따른 필요 준비 사항 요약" p.40**
- **→ "[주메뉴](#page-39-0) 지정" p.40**

# 프린터 사전 준비하기

준비 단계에서 필요에 따라 선택 항목 또는 인증 장치를 설치하십시오.

#### 관련 정보

- **→ "옵션 추가 네트워크 [인터페이스](#page-40-0) 보드 설치" p.41**
- **→ "옵션 무선 LAN [인터페이스](#page-42-0)-P1 설치하기" p.43**
- **→ "옴션 카세트 작금 장치 [설치하기](#page-44-0)" p.45**

### 무단 설정 변경으로부터 프린터 보호

사용자가 프린터 설정을 변경하지 못하도록 하려면 다음 작업을 수행하는 것이 좋습니다.

❏ 관리자 비밀번호 변경하기

❏ 프린터 관리자가 제어판 메뉴 항목을 잠글 수 있는 기능인 패널 잠금을 설정합니다.

#### 관련 정보

- **→ "관리자 [비밀번호](#page-47-0) 변경하기" p.48**
- **→ "패널 잠금을 [사용하여](#page-48-0) 설정 보호" p.49**

# 네트워크 연결 구성

공유 프린터로 사용할 수 있도록 프린터를 네트워크에 연결합니다. 필요에 따라 TCP/IP 및 프록시 서버를 설정합니다. 추가 네트워크 인터페이스 보드가 설치되어 있는 경우 표준 네트워크와 추가 네트워크를 설정합니다.

#### 관련 정보

 $\rightarrow$  "[네트워크](#page-46-0) 연결 생성 및 설정" p.47

# <span id="page-39-0"></span>기능에 따른 필요 준비 사항 요약

프린터 사용 방법과 사용할 환경에 따라 다음 작업을 수행하십시오.

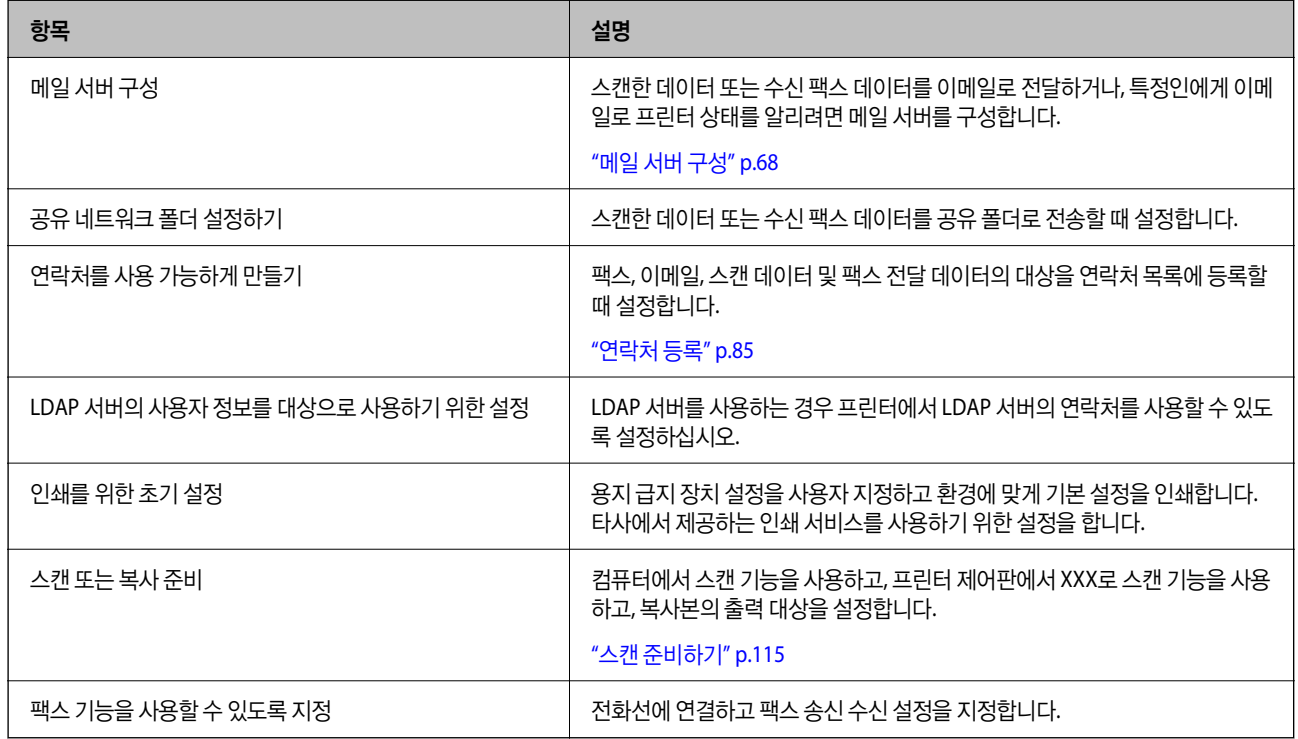

프린터의 보안 설정 및 기타 관리 설정은 아래의 관련 정보 링크를 참조하십시오.

#### 관련 정보

- $\rightarrow$  "용도에 따른 프린터 준비 및 [설정하기](#page-65-0)" p.66
- **→ "인쇄, 스캔, 복사 및 팩스 [설정하기](#page-104-0)" p.105**
- **→ "관리자 정보[" p.603](#page-602-0)**

# 주메뉴 지정

프린터를 설정할 때 여러 가지 방법을 사용할 수 있습니다.

#### 관련 정보

- **→ "프린터 제어판에서 설정하기" p.40**
- → "컴퓨터에서 [Web Config](#page-40-0)를 사용하여 설정" p.41
- → "컴퓨터에서 [Epson Device Admin](#page-40-0)을 사용하여 설정 (Windows만 해당)" p.41

### 프린터 제어판에서 설정하기

패널 잠금이 활성화된 경우 잠긴 항목을 작동하려면 관리자 비밀번호가 필요합니다. 자세한 내용은 관련 정보를 참조하십시오.

#### <span id="page-40-0"></span>관련 정보

**→ "관리자 [비밀번호의](#page-16-0) 기본값" p.17** 

### 컴퓨터에서 **Web Config**를 사용하여 설정

Web Config는 프린터에 내장된 웹 페이지로, 프린터 설정을 구성합니다. 네트워크에 연결된 프린터를 컴퓨터에서 조작할 수 있 습니다.

Web Config에 접속하려면 프린터에 IP 주소가 먼저 설정되어 있어야 합니다.

참고**:**

- ❏ IP 주소를 설정하기 전에 컴퓨터와 프린터를 LAN 케이블로 직접 연결하고 기본 IP 주소를 지정하여 Web Config를 열 수 있습니다.
- ❏ HTTPS에 액세스할 때 프린터가 자체 서명 인증서를 사용하기 때문에 Web Config를 시작할 때 브라우저에 경고가 표시됩니다. 이 것은 문제를 나타내는 것이 아니며 무시해도 됩니다.
- ❏ 각 표준 및 추가 네트워크 인터페이스에 대한 구성 페이지가 있습니다. 또한 프린터의 IP 주소는 표준 네트워크와 추가 네트워크 간 에 다릅니다.
- ❏ Web Config를 시작한 후 관리 페이지를 열려면 관리자 비밀번호로 프린터에 로그인해야 합니다.
- ❏ 관리자 비밀번호의 초기값은 표준 네트워크와 추가 네트워크가 다릅니다.

자세한 내용은 관련 정보를 참조하십시오.

#### 관련 정보

- & "관리자 [비밀번호의](#page-16-0) 기본값" p.17
- & "프린터 작업 구성을 위한 응용 프로그램 [\(Web Config\)" p.515](#page-514-0)

### 컴퓨터에서 **Epson Device Admin**을 사용하여 설정 **(Windows**만 해당**)**

여러 프린터를 일괄적으로 설정할 때 Epson Device Admin을 사용하십시오.

#### 관련 정보

& "Epson 인증 시스템 [\(Epson Print Admin\)" p.518](#page-517-0)

# 옵션 아이템 설치하기

이 섹션에서는 프린터에 옵션 아이템을 설치하는 절차를 설명합니다.

# 옵션 추가 네트워크 인터페이스 보드 설치

# ! 주의**:**

전원을 끄고, 전원 코드를 뽑은 후, 모든 배선이 분리되어 있는지 확인합니다. 코드가 손상되어 감전 또는 화재가 발생할 수 있 습니다.

 $\mathbf{a}$  &  $\mathbf{c}$ :

정전기 방전으로 인해 프린터 부품이 손상될 수 있습니다. 이더넷 보드를 설치하기 전에 접지를 만져서 몸에서 정전기를 방전 시켜야 합니다.

- $1.$   $\bigcup$  버튼을 눌러 프린터의 전원을 끕니다.
- 2. 전원 코드 및 USB 케이블과 같은 모든 케이블을 분리합니다.
- 3. 두 개의 나사를 푼 다음 덮개를 제거합니다.

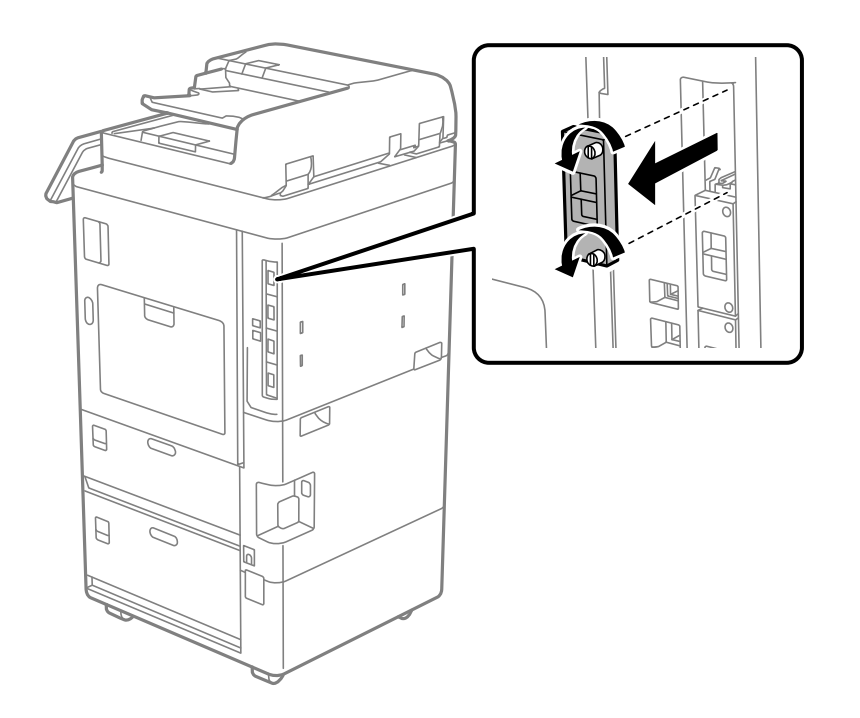

4. 이더넷 보드를 이더넷 보드의 추가 인터페이스 슬롯에 똑바로 설치합니다.

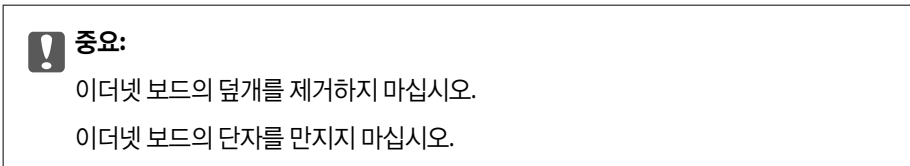

<span id="page-42-0"></span>5. 두 개의 나사로 이더넷 보드를 고정합니다.

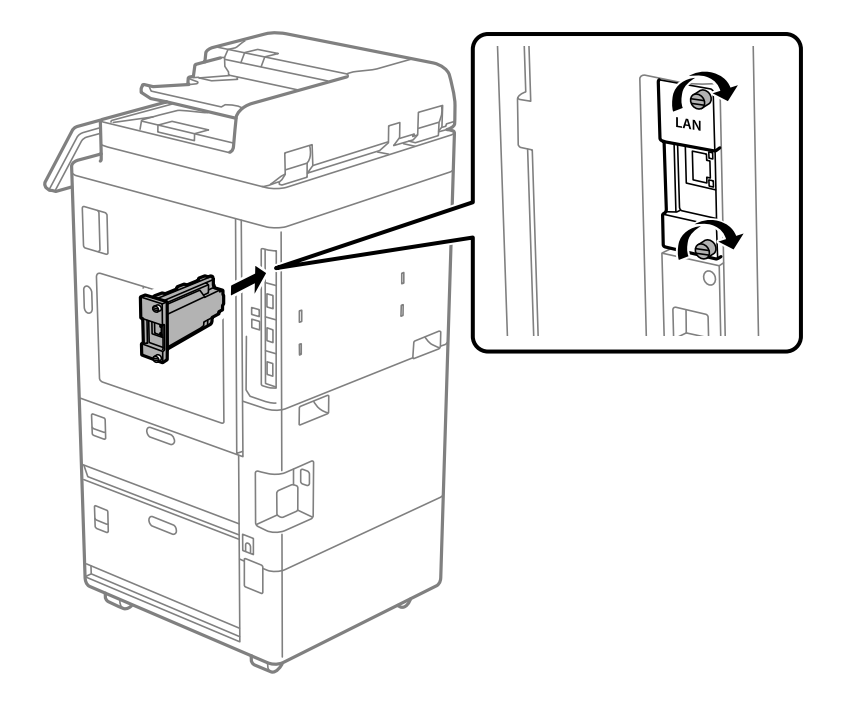

- 6. 제거한 전원 코드와 USB 케이블을 연결합니다.
- 7. 프린터 제어판의 홈 화면에서 다음 메뉴를 선택한 후 추가(LAN)가 표시되는지 확인합니다.

#### 작업 상태 > 소모품**/**기타 > 옵션 > 추가**(LAN)**

#### 참고**:**

추가 네트워크에 대한 관리자 비밀번호를 설정할 때 추가 네트워크 인터페이스 보드의 MAC 주소가 필요합니다. 이를 확인하려면 프린 터 제어판에서 추가 네트워크에 대해 유선 **LAN** 상태를 선택하여 세부 정보를 표시하십시오. 이더넷 보드에 붙어있는 라벨의 MAC 주 소를 확인할 수도 있습니다.

추가 네트워크 인터페이스 보드를 설치한 후 추가 네트워크를 설정합니다. 자세한 내용은 관련 정보를 참조하십시오.

# $\mathbf{a}$  &  $\mathbf{c}$ :

추가 이더넷을 설정할 때 펌웨어를 업데이트하라는 메시지가 표시되면 추가 네트워크 인터페이스 보드가 설치된 상태에서 프린터 펌웨어를 업데이트하십시오.

#### 관련 정보

- $\rightarrow$  "추가 [네트워크](#page-570-0) 사용 시 기능 목록" p.571
- **→ "제어판을 사용한 프린터 펌웨어 [업데이트하기](#page-619-0)" p.620**

# 옵션 무선 **LAN** 인터페이스**-P1** 설치하기

#### 참고**:**

무선 LAN 인터페이스-P1은 해당 국가 또는 지역에서 사용하지 못할 수 있습니다.

### $\mathbf{0}$   $\mathbf{z}$ <sub>85</sub>:

무선 LAN 인터페이스-P1에 부착된 접이식 시트에는 안전 규격 인증 번호가 기재되어 있으므로 떼어내면 안됩니다.

- 1. 프린터를 끕니다.
- 2. 프린터에서 제어판을 엽니다.

3. 덮개를 오른쪽으로 밀어 분리합니다.

 $\left\{ \right.$ 

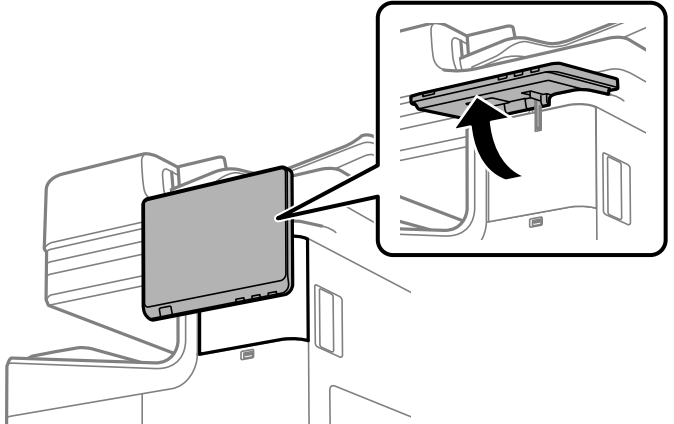

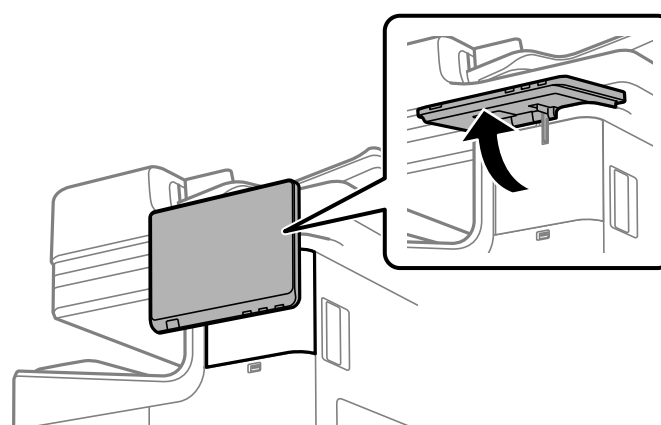

무선 LAN 인터페이스-P1은 제어판 덮개 안쪽에 설치해야 합니다.

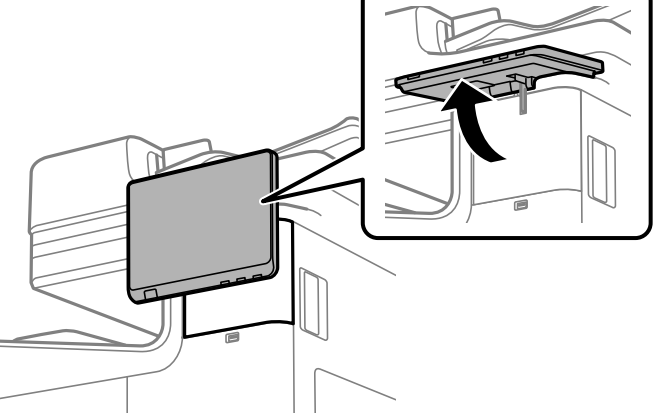

4. 무선 LAN 인터페이스-P1의 접이식 시트가 보이도록 하여 위쪽 Wi-Fi 장치 포트에 단단히 삽입합니다.

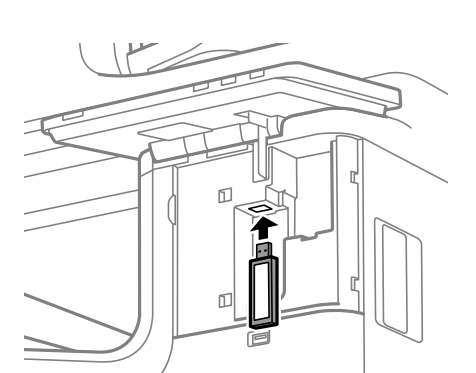

 $\blacksquare$ 

<span id="page-44-0"></span>무선 LAN 인터페이스-P1을 잠글 때 십자 드라이버를 사용하여 잠금 레버 나사를 제거하고 위쪽으로 밀어 나사로 고정하십시오.

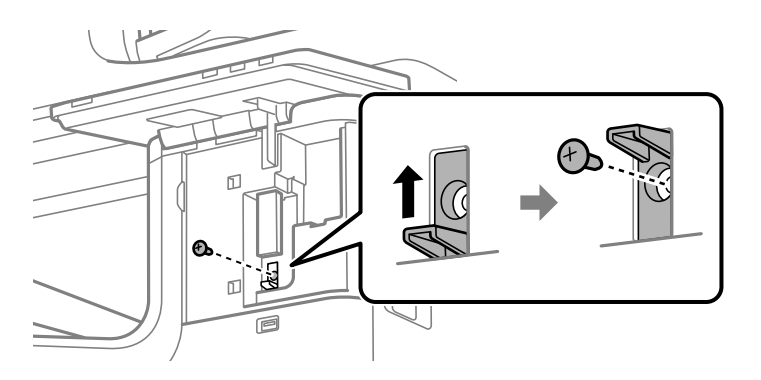

5. 이전 단계에서 제거한 덮개를 그림의 (1) 부분에 맞추고 (2) 방향으로 밀어서 부착합니다.

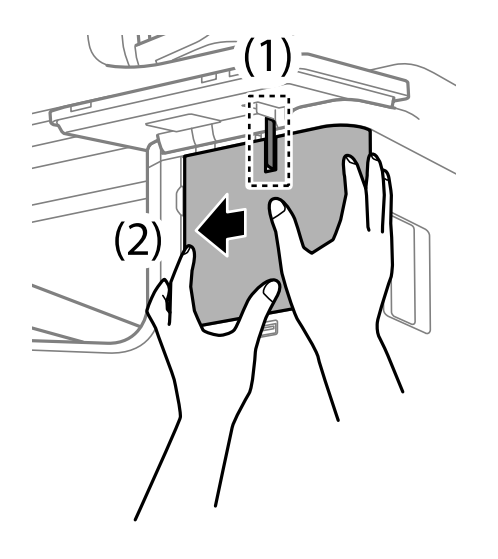

6. 프린터를 켜고 제어판에  $\widehat{\mathsf{Lip}}$  이 표시되는지 확인합니다.

 $\widehat{\mathbb{L}\widehat{\mathbb{C}}}$ 이 표시되지 않으면 프린터를 껐다가 다시 켭니다.

#### 관련 정보

 $\rightarrow$  "[네트워크에](#page-49-0) 프린터 연결" p.50

# 옵션 카세트 잠금 장치 설치하기

옵션 카세트 잠금 장치를 용지 카세트에 설치할 수 있습니다. 관리자가 용지를 관리하려는 경우에 유용합니다.

참고**:**

옵션 카세트 잠금 장치를 설치하려면 잠금 장치를 준비하십시오.

1. 용지 카세트에서 씰을 제거합니다.

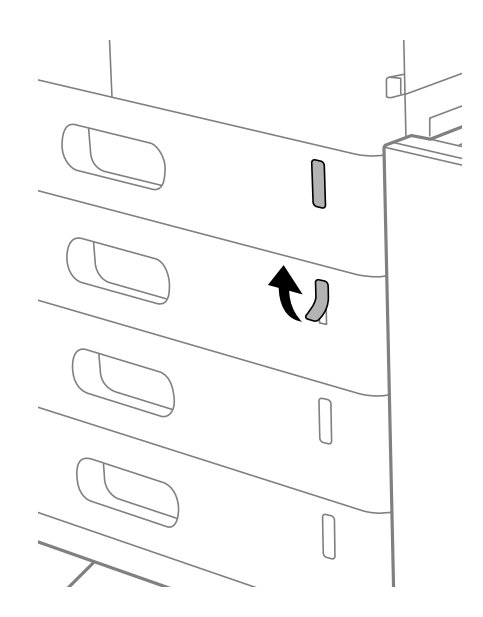

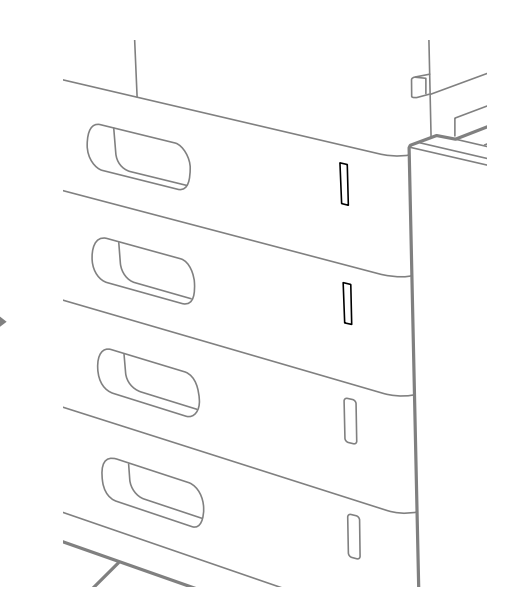

2. 카세트 잠금 장치를 장착합니다.

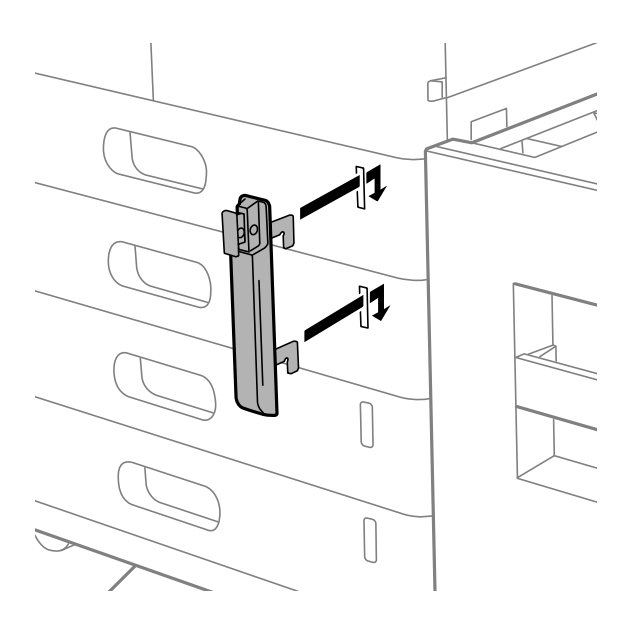

<span id="page-46-0"></span>3. 그림에 표시된 부분을 누르고 구멍의 위치를 맞춥니다.

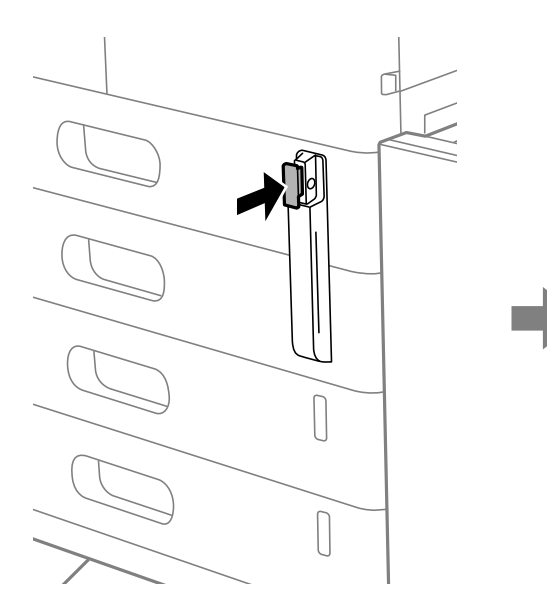

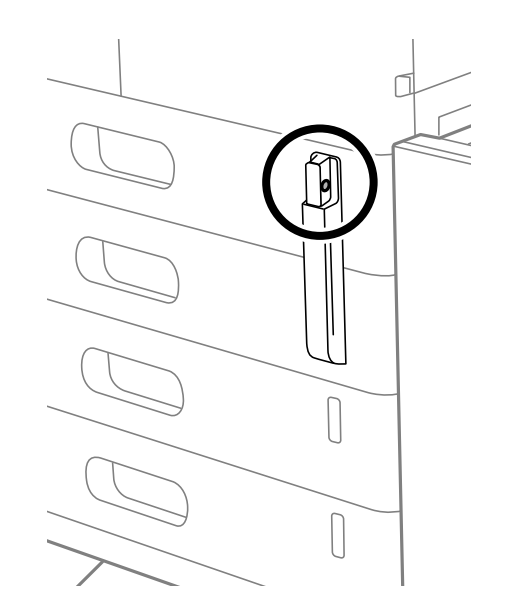

4. 잠금 장치를 구멍에 통과시킵니다.

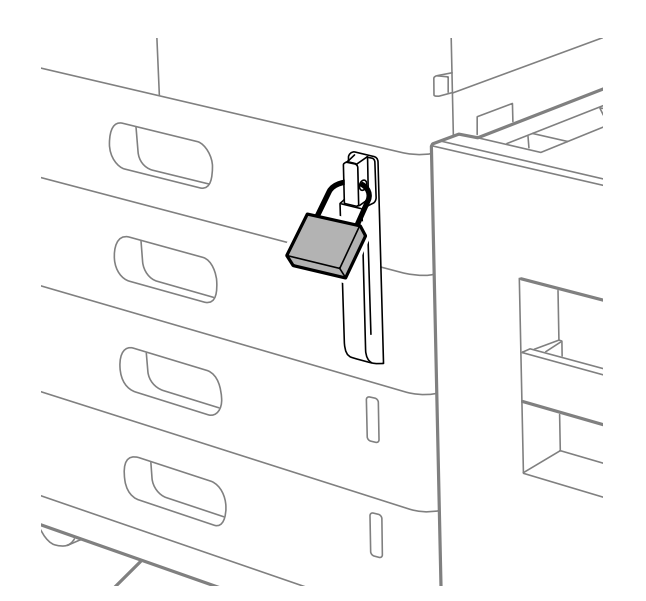

키를 안전한 곳에 보관하십시오.

참고**:**

용지 카세트에서 카세트 잠금 장치를 제거할 때는 설치 절차를 역순으로 수행하십시오.

관련 정보

**→ "옵션 아이템 코드[" p.506](#page-505-0)** 

# 네트워크 연결 생성 및 설정

이 섹션에서는 동일한 네트워크의 사용자가 프린터를 사용할 수 있도록 필요한 설정에 대해 설명합니다.

# <span id="page-47-0"></span>관리자 비밀번호 변경하기

프린터에 관리자 비밀번호가 설정되어 있습니다. 프린터를 사용하기 전에 초기 비밀번호를 변경하는 것이 좋습니다. 관리자 비밀번호를 잊어버린 경우 **제어판 잠금**을 사용하여 잠긴 항목에 대한 설정을 변경할 수 없으며 잠금을 해제하려면 서비 스 지원에 문의해야 합니다.

#### 관련 정보

- ➡ "관리자 [비밀번호에](#page-16-0) 대한 참고 사항" p.17
- **→ "제어판에서 관리자 비밀번호 변경하기" p.48**
- **→ "컴퓨터에서 관리자 비밀번호 변경" p.48**

### 제어판에서 관리자 비밀번호 변경하기

- 1. 프린터 제어판에서 설정을 선택합니다.
- 2. 일반 설정 > 시스템 관리 > 보안 설정 > 관리자 설정 > 관리자 비밀번호 > 변경을 선택합니다.
- 3. 현재 비밀번호를 입력하십시오.

참고**:**

관리자 비밀번호의 기본값은 아래의 관련 정보를 참조하십시오.

4. 화면의 지시에 따라 새 비밀번호를 설정하십시오.

#### 참고**:**

관리자 비밀번호를 기본값으로 복원하려면 제어판에서 다음 메뉴를 선택하십시오.

일반 설정 > 시스템 관리 > 보안 설정 > 관리자 설정 > 관리자 비밀번호 > 기본 설정 복원

#### 관련 정보

**→ "관리자 [비밀번호](#page-17-0) 변경" p.18** 

### 컴퓨터에서 관리자 비밀번호 변경

Web Config를 사용하여 관리자 비밀번호를 설정할 수 있습니다. Web Config를 사용하는 경우 프린터를 네트워크에 연결해야 합니다. 프린터가 네트워크에 연결되어 있지 않은 경우 프린터의 표준 네트워크 또는 추가 네트워크의 LAN 포트를 이더넷 케이 블로 컴퓨터에 직접 연결하십시오.

1. 프린터의 IP 주소를 브라우저에 입력하여 Web Config에 액세스합니다. 프린터와 동일한 네트워크에 연결된 컴퓨터에서 구성하려는 네트워크(표준/추가)의 IP 주소를 입력합니다. 다음 메뉴에서 프린터의 IP 주소를 확인할 수 있습니다.

#### 설정 > 일반 설정 > 네트워크 설정 > (표준 또는 추가) > 네트워크 상태 > 유선 **LAN/Wi-Fi** 상태

2. 관리자로 로그인하려면 관리자 비밀번호를 입력하십시오.

로그인을 선택하고 관리자 비밀번호를 입력한 다음 확인을 클릭합니다.

3. 제품 보안-관리자 비밀번호 변경을 선택합니다.

<span id="page-48-0"></span>4. 현재 비밀번호, 새 비밀번호 및 새 비밀번호 확인에 비밀번호를 입력합니다. 필요 시 사용자 이름을 입력합니다.

참고**:**

관리자 비밀번호의 기본값은 아래의 관련 정보를 참조하십시오.

5. 확인을 선택합니다.

참고**:**

관리자 비밀번호를 초기 비밀번호로 복원하려면 **관리자 비밀번호 변경** 화면에서 **기본 설정 복원**을 선택합니다.

관련 정보

**→ "관리자 [비밀번호](#page-17-0) 변경" p.18** 

# 패널 잠금을 사용하여 설정 보호

네트워크에 연결되어 있을 때 권한이 없는 사용자가 프린터 설정 또는 네트워크 설정을 보거나 변경하는 것을 방지하기 위해 관 리자는 패널 잠금 기능을 사용하여 제어판 메뉴 항목을 잠글 수 있습니다. 잠긴 메뉴 항목을 조작하려면 관리자로 로그인해야 합 니다.

참고**:**

나중에 비밀번호를 변경할 수 있습니다.

#### 관련 정보

**→ "제어판 설정[" p.611](#page-610-0)** 

### 제어판에서 잠금 설정 활성화하기

- 1. 프린터 제어판에서 설정을 선택합니다.
- 2. 일반 설정 > 시스템 관리 > 보안 설정 > 관리자 설정을 선택합니다.
- 3. 잠금 설정에서 켜기를 선택합니다.

홈 화면에 가 표시되는지 확인합니다.

#### 관련 정보

**→ "관리자 [비밀번호의](#page-16-0) 기본값" p.17** 

### 컴퓨터에서 잠금 설정 활성화하기

- 1. 프린터의 IP 주소를 브라우저에 입력하여 Web Config에 액세스합니다. 프린터와 동일한 네트워크에 연결된 컴퓨터에서 구성하려는 네트워크(표준/추가)의 IP 주소를 입력합니다. 다음 메뉴에서 프린터의 IP 주소를 확인할 수 있습니다. 설정 > 일반 설정 > 네트워크 설정 > (표준 또는 추가) > 네트워크 상태 > 유선 **LAN/Wi-Fi** 상태
- 2. 비밀번호를 입력하고 확인을 클릭합니다.
- <span id="page-49-0"></span>3. 다음 순서로 선택하십시오. 장치 관리 탭 > 제어판
- 4. 제어판 잠금에서 켜기를 선택합니다.
- 5. 확인을 클릭합니다.
- 6. 프린터 제어판의 홈 화면에 로비 가 표시되는지 확인합니다.

#### 관련 정보

- **→ "관리자 [비밀번호의](#page-16-0) 기본값" p.17**
- **→ "프린터 작업 구성을 위한 응용 프로그램 [\(Web Config\)" p.515](#page-514-0)**

# 네트워크에 프린터 연결

프린터를 네트워크에 여러 가지 방법으로 연결할 수 있습니다.

- ❏ 제어판의 고급 설정으로 연결합니다.
- ❏ 설치 프로그램을 사용하여 연결합니다. 웹 사이트 또는 소프트웨어 디스크(소프트웨어 디스크와 함께 제공되고 소프트웨어 디스크를 사용할 수 있는 모델의 경우)에 서 설치 프로그램을 실행할 수 있습니다.
- 이 섹션에서는 프린터 제어판으로 프린터를 네트워크에 연결하는 절차를 설명합니다.

## 네트워크 연결을 지정하기 전 주의 사항

네트워크에 연결하려면 연결 방법 및 연결에 대한 설정 정보를 사전에 확인합니다.

#### 연결 설정을 위한 정보 수집하기

연결에 필요한 설정 정보를 준비합니다. 사전에 다음 정보를 확인하십시오.

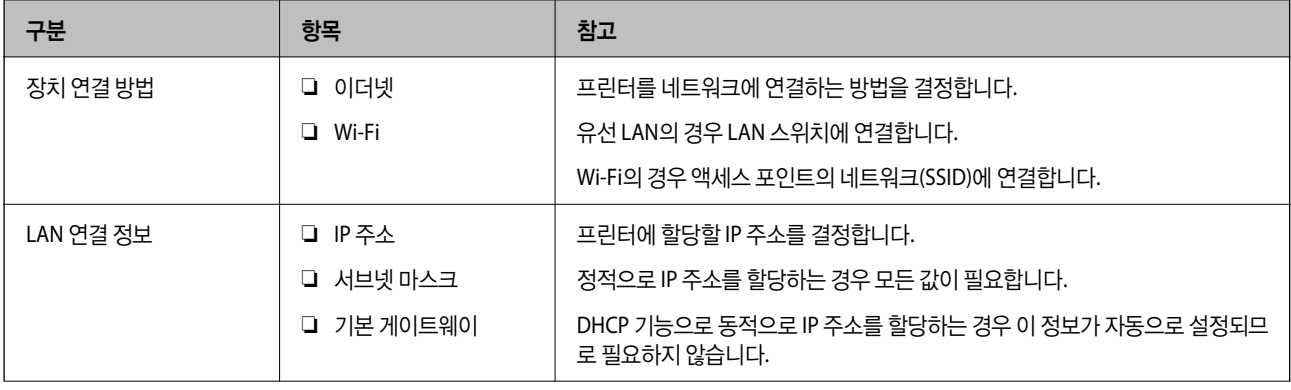

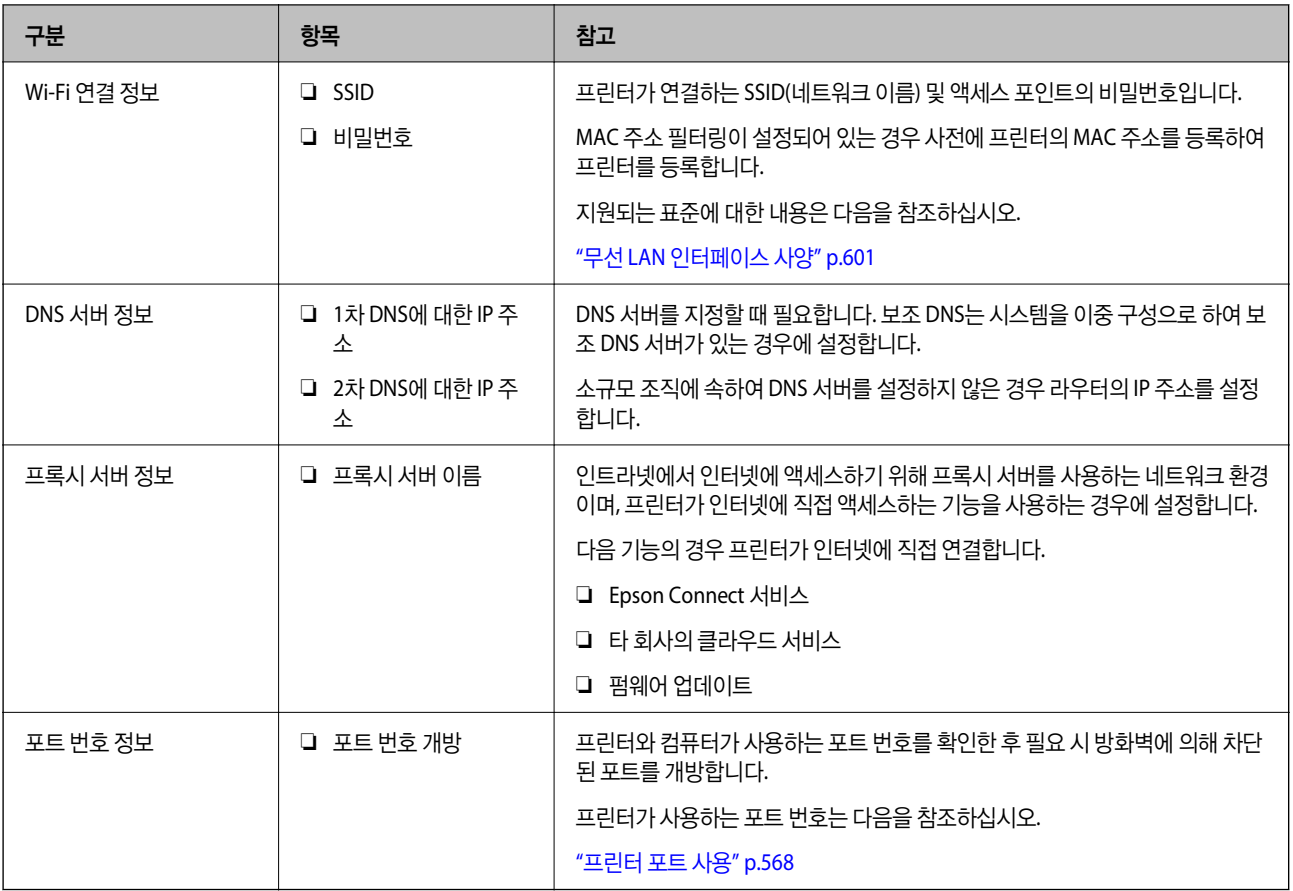

#### **IP** 주소 할당

IP 주소 할당에는 다음과 같은 유형이 있습니다.

#### 고정 **IP** 주소**:**

사전 결정된 IP 주소를 프린터(호스트)에 수동으로 할당합니다.

네트워크(서브넷 마스크, 기본 게이트웨이, DNS 서버 등)에 연결하기 위한 정보는 수동으로 설정해야 합니다.

IP 주소는 장치의 전원이 꺼져 있더라도 변경되지 않으므로 IP 주소 변경이 불가능한 환경에서 장치를 관리하고자 하는 경우나 IP 주소를 사용하여 장치를 관리하고자 하는 경우에 유용합니다. 많은 컴퓨터가 액세스하는 프린터, 서버 등에 설정하는 것을 권 장합니다. 또한, IPsec/IP 필터링과 같은 보안 기능을 사용하는 경우 고정 IP 주소를 할당하여 IP 주소가 변경되지 않도록 합니다.

#### **DHCP** 기능을 사용한 자동 할당 **(**동적 **IP** 주소**):**

DHCP 또는 라우터의 DHCP 기능으로 프린터 (호스트)에 IP 주소를 자동으로 할당합니다.

네트워크(서브넷 마스크, 기본 게이트웨이, DNS 서버 등)에 연결하기 위한 정보가 자동으로 설정되므로 손쉽게 장치를 네트워크 에 연결할 수 있습니다.

장치나 라우터의 전원이 꺼져 있는 경우 또는 DHCP 서버 설정에 따라서 재연결 시 IP 주소가 변경될 수 있습니다.

IP 주소 이외의 장치 관리 및 IP 주소를 추적할 수 있는 프로토콜로 통신을 권장합니다.

참고**:**

DHCP의 IP 주소 예약 기능을 사용하면 언제든지 장치에 동일한 IP 주소를 할당할 수 있습니다.

#### <span id="page-51-0"></span>**DNS** 서버 및 프록시 서버

DNS 서버는 IP 주소 정보에 대응되는 호스트 이름, 메일 주소의 도메인 이름 등을 지니고 있습니다. 컴퓨터 또는 프린터가 IP 통신을 하는 경우 호스트 이름, 도메인 이름 등으로 상대방이 기재되어 있으면 통신이 불가능합니다. DNS 서버에 정보를 질의하여 상대방의 IP 주소를 획득합니다. 이러한 처리를 이름 분석 (Name Resolution)이라고 합니다.

이에 따라 컴퓨터 및 프린터와 같은 장치가 IP 주소를 사용하여 통신할 수 있게 됩니다.

프린터가 이메일 기능 또는 인터넷 연결 기능으로 통신하는 경우 이름 분석 (Name Resolution)이 필요합니다.

그러한 기능을 사용하는 경우 DNS 서버 설정을 지정하십시오.

DHCP 서버 또는 라우터의 DHCP 기능으로 프린터의 IP 주소를 할당하면 자동으로 설정됩니다.

프록시 서버는 네트워크와 인터넷의 게이트웨이에 위치하여 컴퓨터, 프린터 및 인터넷 (상대 서버)을 대신하여 각 장치와 통신합 니다. 상대 서버는 프록시 서버와만 통신하게 됩니다. 따라서 IP 주소 및 포트 번호와 같은 프린터 정보를 읽을 수 없게 되어 보안 강화 효과를 기대할 수 있습니다.

프록시 서버를 경유하여 인터넷에 연결하는 경우 프린터에서 프록시 서버를 설정하십시오.

### 제어판에서 네트워크에 연결하기

프린터의 제어판을 통해 프린터를 네트워크에 연결합니다.

#### **IP** 주소 할당

**IP** 주소, 서브넷 마스크, 기본 게이트웨이 등과 같은 기본 항목을 설정합니다.

고정 IP 주소 설정 절차를 설명합니다.

#### 참고**:**

추가 네트워크를 사용하는 경우 표준 네트워크와 추가 네트워크를 설정하십시오.

1. 프린터를 켭니다.

#### 참고**:**

프린터 화면에 <mark>로</mark>니 <sub>가 표시되면 이 아이콘을 누르고 관리자로 로그인하십시오.</sub>

2. 프린터 제어판의 홈 화면에서 설정 > 일반 설정 > 네트워크 설정을 선택합니다.

참고**:**

네트워크 설정의 메뉴 구성은 표준과 추가로 구분됩니다.

- 3. 고급 > **TCP/IP**를 선택합니다.
- 4. **IP** 주소 받기를 수동으로 설정합니다.

라우터의 DHCP 기능을 이용하여 IP 주소를 자동으로 설정하는 경우 자동을 선택합니다. 이 경우 5 ~ 6 단계의 **IP** 주소, 서브 넷 마스크, 기본 게이트웨이 또한 자동으로 설정되므로 7 단계로 이동합니다.

5. IP 주소를 입력합니다.

이전 화면에서 반영한 값을 확인합니다.

6. 서브넷 마스크와 기본 게이트웨이를 설정합니다.

이전 화면에서 반영한 값을 확인합니다.

c 중요**:**

**IP** 주소, 서브넷 마스크 및 기본 게이트웨이의 조합이 올바르지 않은 경우, 설정 시작이 비활성화되어 설정을 진행할 수 없습니다. 입력 내용에 오류가 없는지 확인합니다.

7. 기본 DNS 서버 IP 주소를 입력합니다.

이전 화면에서 반영한 값을 확인합니다.

IP 주소 할당 설정을 자동으로 선택하면 DNS 서버 설정을 수동 또는 자동 중에서 선택할 수 있습니다. DNS 서버 주소를 자 동으로 획득할 수 없는 경우 수동을 선택하여 DNS 서버 주소를 입력합니다. 그런 다음 보조 DNS 서버 주소를 직접 입력합니 다. 자동을 선택한 경우 9 단계로 이동합니다.

- 8. 보조 DNS 서버 IP 주소를 입력합니다. 이전 화면에서 반영한 값을 확인합니다.
- 9. 설정 시작을 누릅니다.

#### 프록시 서버 설정하기

다음 두 가지 조건에 부합하는 경우 프록시 서버를 설정합니다.

- ❏ 인터넷 연결용 프록시 서버가 구축되어 있는 경우
- ❏ Epson Connect 서비스 또는 타사의 클라우드 서비스 등 프린터가 인터넷에 직접 연결하는 기능을 사용하는 경우

프록시 서버는 표준 네트워크에만 사용할 수 있습니다.

- 1. 홈 화면에서 설정을 선택합니다. IP 주소 설정 후 설정을 지정하는 경우 고급 화면이 표시됩니다. 3단계로 이동합니다.
- 2. 일반 설정 > 네트워크 설정 > 표준 > 고급을 선택합니다. 참고**:** 네트워크의 관리자 비밀번호를 입력해야 합니다.
- 3. 프록시 서버를 선택합니다.
- 4. 프록시 서버 설정에서 사용을 선택합니다.
- 5. 프록시 서버의 주소를 IPv4 또는 FQDN 형식으로 입력합니다. 이전 화면에서 반영한 값을 확인합니다.
- 6. 프록시 서버의 포트 번호를 입력합니다. 이전 화면에서 반영한 값을 확인합니다.
- 7. 설정 시작을 누릅니다.

#### 이더넷에 연결하기

이더넷 케이블로 프린터를 표준 네트워크에 연결한 다음 연결 상태를 확인합니다.

1. 프린터와 허브 (LAN 스위치)를 이더넷 케이블로 연결합니다.

- <span id="page-53-0"></span>2. 홈 화면에서 설정을 선택합니다.
- 3. 일반 설정 > 네트워크 설정 > 표준 > 연결 확인을 선택합니다. 연결 진단 결과가 표시됩니다. 연결이 올바른지 확인합니다. 참고**:** 추가 네트워크의 유선 LAN 연결 시 홈 화면에서 다음 메뉴를 선택하십시오. 작업 상태 > 소모품**/**기타 > 옵션

이더넷 연결 상태가 표시됩니다. 연결이 올바른지 확인합니다.

4. 확인을 눌러 완료합니다.

확인 보고서 인쇄를 누르면 진단 결과를 인쇄할 수 있습니다. 화면의 지시에 따라 인쇄합니다.

#### 무선 **LAN (Wi-Fi)**에 연결하기

이 기능을 사용하려면 무선 LAN 인터페이스-P1을 설치해야 합니다.

프린터를 무선 LAN (Wi-Fi)에 여러 가지 방법으로 연결할 수 있습니다. 사용 환경 및 조건에 부합하는 연결 방법을 선택하십시오.

SSID 및 비밀번호와 같은 무선 라우터 관련 정보를 알고 있다면 설정을 수동으로 지정할 수 있습니다.

무선 라우터가 WPS를 지원할 경우 푸시 버튼 설정을 사용하여 설정을 지정할 수 있습니다.

프린터를 네트워크에 연결한 후 사용하려는 장치(컴퓨터, 스마트 장치, 태블릿 등)에서 프린터에 연결합니다.

#### 관련 정보

- **→ "Wi-Fi 5GHz 연결 사용 시 참고 사항" p.54**
- **→ "SSID 및 비밀번호를 입력하여 Wi-Fi 설정" p.54**
- **→ "푸시 버튼 설정(WPS)으로 [Wi-Fi](#page-54-0) 설정" p.55**
- **→ "PIN 코드 설정(WPS)으로 [Wi-Fi](#page-55-0) 설정" p.56**

#### **Wi-Fi 5GHz** 연결 사용 시 참고 사항

이 프린터는 일반적으로 Wi-Fi Direct (Simple AP)에 연결할 때 W52 (36ch)를 채널로 사용합니다. 무선 랜 (Wi-Fi) 연결을 위한 채 널은 자동으로 선택되기 때문에 Wi-Fi Direct 연결과 동시에 사용할 경우 사용되는 채널이 다를 수 있습니다. 채널이 다를 경우 프 린터로 데이터 전송이 지연될 수 있습니다. 사용에 지장이 없다면 2.4 GHz 대역의 SSID에 연결하십시오. 2.4 GHz 주파수 대역에 서는 사용된 채널이 일치합니다.

무선 LAN을 5 GHz로 설정할 경우 Wi-Fi Direct를 비활성화하는 것이 좋습니다.

#### **SSID** 및 비밀번호를 입력하여 **Wi-Fi** 설정

프린터의 제어판에 무선 라우터를 연결하는 데 필요한 정보를 입력하여 Wi-Fi 네트워크를 설정할 수 있습니다. 이 방법으로 설정 하려면 무선 라우터의 SSID와 비밀번호가 필요합니다.

<span id="page-54-0"></span>무선 라우터를 기본 설정으로 사용 중인 경우 라벨에 SSID와 비밀번호가 표시되어 있습니다. SSID 및 비밀번호를 모르는 경우 무선 라 우터를 설정한 사람에게 문의하거나, 무선 라우터와 함께 제공된 설명서를 참조하십시오.

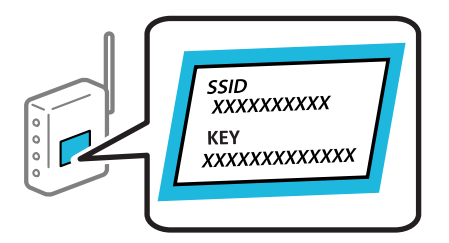

1. 홈 화면에서 를 누릅니다.

#### 참고**:**

프린터 화면에 <mark>다니</mark> 가 표시되면 이 아이콘을 누르고 관리자로 로그인하십시오.

2. 라우터를 누릅니다.

이더넷 설정을 완료한 경우 메시지를 확인한 다음 **Wi-Fi** 연결로 변경하십시오**.** 누릅니다. 4단계로 이동합니다.

- 3. 설정 시작을 누릅니다.
- 4. **Wi-Fi** 설정을 누릅니다.

이더넷 설정을 지정한 경우 메시지를 확인한 후 예를 누릅니다.

- 5. **Wi-Fi** 설정 마법사를 누릅니다.
- 6. 화면의 지시에 따라 SSID를 선택하고 무선 라우터의 비밀번호를 입력한 다음 설정을 시작합니다.

설정이 완료된 후 프린터의 네트워크 연결 상태를 확인하려면 아래의 관련 정보 링크를 통해 자세한 내용을 참조하십시오.

참고**:**

- ❏ SSID를 모르는 경우에는 무선 라우터의 라벨에 기재되어 있는지 확인합니다. 무선 라우터를 기본 설정으로 사용 중인 경우 라 벨에 SSID가 기재되어 있습니다. 아무 정보를 찾을 수 없다면 무선 라우터와 함께 제공된 설명서를 참조하십시오.
- ❏ 비밀번호는 대/소문자를 구분합니다.
- ❏ 비밀번호를 모르는 경우, 무선 라우터의 라벨에 기재되어 있는지 확인합니다. 비밀번호는 라벨에 "네트워크 키", "무선 비밀번 호" 등으로 적혀 있을 수 있습니다. 무선 라우터를 기본 설정으로 사용 중인 경우 라벨에 기재되어 있는 비밀번호를 사용합니 다.

#### 관련 정보

- **→ "[프린터의](#page-422-0) 네트워크 연결 상태 확인하기 (네트워크 연결 보고서)" p.423**
- $\rightarrow$  "[네트워크](#page-56-0) 연결 보고서 인쇄" p.57

#### 푸시 버튼 설정**(WPS)**으로 **Wi-Fi** 설정

무선 라우터의 버튼을 눌러 자동으로 Wi-Fi 네트워크를 설정할 수 있습니다. 다음 조건에 해당하는 경우에 이 방법으로 설정할 수 있습니다.

- ❏ 무선 라우터가 WPS(Wi-Fi Protected Setup)를 지원하는 경우
- ❏ 무선 라우터의 버튼을 눌러 현재 Wi-Fi 연결을 설정한 경우

<span id="page-55-0"></span>버튼을 찾을 수 없거나, 소프트웨어를 사용하여 설정하는 경우 무선 라우터와 함께 제공되는 설명서를 참조하십시오.

- $1.$  홈 화면에서  $\left| \begin{array}{cc} \end{array} \right|$ 
	- 참고**:**

프린터 화면에 <mark>+1 기</mark> 표시되면 이 아이콘을 누르고 관리자로 로그인하십시오.

2. 라우터를 누릅니다.

이더넷 설정을 완료한 경우 메시지를 확인한 다음 **Wi-Fi** 연결로 변경하십시오**.** 누릅니다. 4단계로 이동합니다.

- 3. 설정 시작을 누릅니다.
- 4. **Wi-Fi** 설정을 누릅니다.

이더넷 설정을 지정한 경우 메시지를 확인한 후 예를 누릅니다.

- 5. 푸시 버튼 설정**(WPS)**을 누릅니다.
- 6. 화면의 지시에 따릅니다.

설정이 완료된 후 프린터의 네트워크 연결 상태를 확인하려면 아래의 관련 정보 링크를 통해 자세한 내용을 참조하십시오.

참고**:**

연결에 실패한 경우 무선 라우터를 재시작하고, 프린터와 가까운 거리로 이동한 후 재시도하십시오. 그럼에도 해결되지 않으면 네 트워크 연결 보고서를 인쇄하여 해결 방법을 확인하십시오.

#### 관련 정보

**→ "[네트워크](#page-56-0) 연결 보고서 인쇄" p.57** 

#### **PIN** 코드 설정**(WPS)**으로 **Wi-Fi** 설정

PIN 코드를 사용하여 무선 라우터에 자동으로 연결할 수 있습니다. 무선 라우터가 WPS (Wi-Fi Protected Setup)를 지원하는 경 우 이 방법으로 설정할 수 있습니다. 무선 라우터에 PIN 코드를 입력하려면 컴퓨터를 사용합니다.

1. 홈 화면에서 를 누릅니다.

참고**:**

프린터 화면에 로그리 가 표시되면 이 아이콘을 누르고 관리자로 로그인하십시오.

2. 라우터를 누릅니다.

이더넷 설정을 완료한 경우 메시지를 확인한 다음 **Wi-Fi** 연결로 변경하십시오**.** 누릅니다. 4단계로 이동합니다.

- 3. 설정 시작을 누릅니다.
- 4. **Wi-Fi** 설정을 누릅니다.

이더넷 설정을 지정한 경우 메시지를 확인한 후 예를 누릅니다.

- 5. 기타 > **PIN** 코드 설정**(WPS)**을 누릅니다.
- 6. 화면의 지시에 따릅니다. 설정이 완료된 후 프린터의 네트워크 연결 상태를 확인하려면 아래의 관련 정보 링크를 통해 자세한 내용을 참조하십시오.

<span id="page-56-0"></span>PIN 코드를 입력하는 방법에 대한 자세한 내용은 무선 라우터와 함께 제공되는 설명서를 참조하십시오.

#### 관련 정보

- **→ "네트워크 연결 보고서 인쇄" p.57**
- **→ "[네트워크](#page-60-0) 연결 보고서의 메시지 및 해결 방법" p.61**

# 네트워크 전송 경로 선택하기 **(**추가 네트워크를 사용하는 경우**)**

다음 스캔 및 팩스 기능은 표준 또는 추가 네트워크의 프린터 제어판에서 사용할 수 있습니다.

- ❏ 이메일로 스캔
- ❏ 네트워크 폴더로 스캔
- ❏ Document Capture Pro로 스캔
- ❏ 이메일로 팩스 송수신
- ❏ 팩스 폴더에 저장

아래 단계에 따라 이러한 스캔 및 팩스 기능을 사용할 네트워크를 선택하십시오.

- 1. 홈 화면에서 설정을 선택합니다.
- 2. 일반 설정 > 네트워크 설정 > 네트워크 전송 경로를 선택합니다.
- 3. 네트워크에서 스캔 및 팩스 기능을 사용하려면 표준 또는 추가를 선택합니다.

# 네트워크 연결 문제 해결

### 네트워크 연결 보고서 인쇄

네트워크 연결 보고서를 인쇄하여 프린터와 무선 라우터 간 상태를 확인할 수 있습니다.

1. 홈 화면에서 설정을 선택합니다.

#### 참고**:**

프린터 화면에 <mark>+1 기</mark> 표시되면 이 아이콘을 누르고 관리자로 로그인하십시오.

2. 일반 설정 > 네트워크 설정 > 연결 확인을 선택합니다.

연결 확인이 시작됩니다.

참고**:**

추가 네트워크를 사용하는 경우, 네트워크 설정 메뉴 구성은 위 단계에 따라 표준과 추가로 구분됩니다. 자세한 내용은 관련 정보 를 참조하십시오.

3. 진단 결과가 화면에 표시되면 지침을 따르십시오. 오류가 발생한 경우 네트워크 연결 보고서를 인쇄한 후 인쇄된 해결 방법을 따르십시오.

#### 관련 정보

**→ "[네트워크](#page-60-0) 연결 보고서의 메시지 및 해결 방법" p.61** 

### 네트워크에 연결할 수 없음

**IP** 주소가 잘못 할당되었습니다**.**

#### 솔루션

프린터에 할당된 IP 주소가 169.254.XXX.XXX이고 서브넷 마스크가 255.255.0.0일 경우 IP 주소가 제대로 할당되지 않 을 수 있습니다.

프린터 제어판에서 설정 > 일반 설정 > 네트워크 설정 > 고급 > **TCP/IP**를 선택한 후 프린터에 할당된 IP 주소와 서브 넷 마스크를 확인하십시오.

무선 라우터를 다시 시작하거나 프린터의 네트워크 설정을 초기화 하십시오.

프린터 네트워크 설정이 잘못된 경우 네트워크 환경에 맞게 프린터 네트워크 설정을 재구성하십시오.

추가 네트워크 인터페이스 카드가 설치된 경우 프린터에서 다음 네트워크 메뉴 항목을 사용할 수 있습니다.

❏ 설정 > 일반 설정 > 네트워크 설정 > 표준 > 고급 > **TCP/IP**

❏ 설정 > 일반 설정 > 네트워크 설정 > 추가 >고급 > **TCP/IP**

**→ "[제어판에서](#page-51-0) 네트워크에 연결하기" p.52** 

프린터가 **IEEE802.3az (Energy Efficient Ethernet)**를 지원하는 장치를 사용하여 이더넷으로 연결되었습니다**.**

#### 솔루션

IEEE802.3az (Energy Efficient Ethernet)를 지원하는 장치를 사용하여 이더넷으로 프린터를 연결할 경우, 사용하는 허 브나 라우터에 따라 다음과 같은 문제가 발생할 수 있습니다.

- ❏ 연결이 불안정해지고, 프린터가 계속 연결되었다가 끊어집니다.
- ❏ 프린터에 연결할 수 없습니다.
- ❏ 통신 속도가 느려집니다.

다음 단계를 따라 프린터의 IEEE802.3az를 비활성화 후 프린터를 연결하십시오.

- 1. 컴퓨터와 프린터를 연결하는 이더넷 케이블을 분리합니다.
- 2. 컴퓨터에서 IEEE802.3az가 활성화된 경우 비활성화하십시오. 자세한 내용은 컴퓨터와 함께 제공되는 설명서를 참조하십시오.
- 3. 컴퓨터와 프린터를 이더넷 케이블로 직접 연결합니다.
- 4. 프린터에서 네트워크 연결 보고서를 인쇄합니다. "[네트워크](#page-56-0) 연결 보고서 인쇄" p.57
- 5. 네트워크 연결 보고서의 프린터의 IP 주소를 확인합니다.
- 6. 컴퓨터에서 Web Config에 액세스 합니다. 웹 브라우저를 시작한 다음 프린터의 IP 주소를 입력하십시오. "웹 [브라우저에서](#page-514-0) Web Config 실행하기" p.515
- 7. 네트워크 탭 > 유선 **LAN**을 선택합니다.
- 8. **IEEE 802.3az**에서 끄기를 선택합니다.
- 9. 다음을 클릭합니다.
- 10. 확인을 클릭합니다.
- 11. 컴퓨터와 프린터를 연결하는 이더넷 케이블을 분리합니다.
- 12. 2 단계에서 IEEE802.3az를 비활성화했다면 다시 활성화 합니다.

13. 1 단계에서 분리한 이더넷 케이블을 컴퓨터와 프린터에 연결합니다.

문제가 지속되면 프린터가 아닌 다른 장치가 문제일 수 있습니다.

#### **Wi-Fi** 연결용 네트워크 장치에 문제가 있습니다**.**

#### 솔루션

귀하의 환경에서 무선 LAN 라우터를 재설정할 수 있는 경우 다음을 시도하십시오.

네트워크에 연결하려는 장치의 전원이 꺼져 있는지 확인하십시오. 약 10초 정도 기다린 후 무선 라우터, 컴퓨터 또는 스마트 장치, 프린터 순으로 전원을 켜십시오. 전파 통신이 잘 되도록 프린터와 컴퓨터 또는 스마트 장치를 무선 라우 터에 가깝게 이동한 후 네트워크 설정을 다시 지정하십시오.

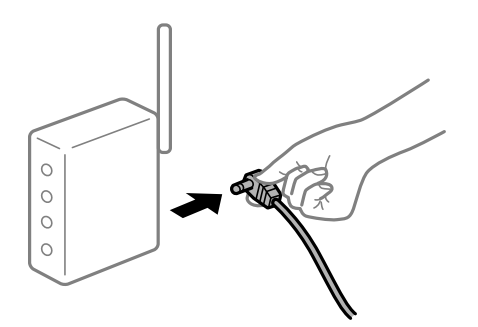

장치가 너무 멀어서 무선 라우터에서 신호를 수신할 수 없습니다**.**

#### 솔루션

설정 환경 내에서 장치를 이동할 수 있는 경우 다음을 시도하십시오.

컴퓨터나 스마트 장치와 프린터를 무선 라우터 가까이로 옮긴 후 무선 라우터를 껐다가 다시 켜십시오.

무선 라우터를 변경할 때 설정이 새 라우터와 일치하지 않습니다**.**

#### 솔루션

새 무선 라우터와 일치하도록 연결 설정을 다시 구성하십시오.

 $\rightarrow$  "[제어판에서](#page-51-0) 네트워크에 연결하기" p.52

컴퓨터 또는 스마트 장치 및 컴퓨터에서 연결된 **SSID**가 다릅니다**.**

### 솔루션

동시에 여러 대의 무선 라우터를 사용하거나 무선 라우터에 여러 개의 SSID가 존재하고 장치가 서로 다른 SSID에 연결 된 경우 무선 라우터에 연결할 수 없습니다.

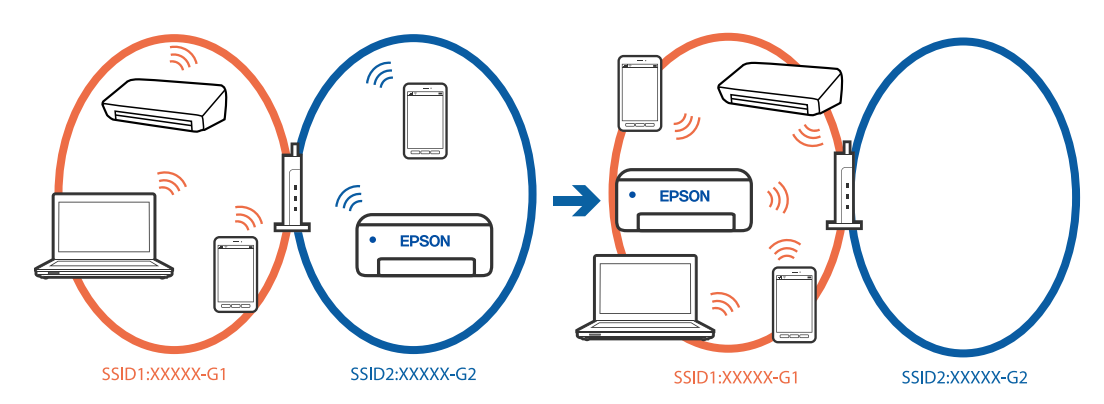

프린터와 같은 SSID에 컴퓨터 또는 스마트 장치를 연결하십시오.

- ❏ 네트워크 연결 확인 보고서를 인쇄하여 프린터가 연결된 SSID를 확인하십시오.
- ❏ 프린터에 연결하려는 모든 컴퓨터 및 스마트 장치에서 연결된 Wi-Fi 또는 네트워크의 이름을 확인합니다.
- ❏ 프린터와 컴퓨터 또는 스마트 장치가 다른 네트워크에 연결된 경우 프린터가 연결된 SSID에 장치를 다시 연결합니 다.

무선 라우터에서 프라이버시 구분자**(Privacy Separator)**를 사용할 수 있습니다**.**

#### 솔루션

대부분의 무선 라우터에는 동일한 SSID 내에 있는 장치간의 통신을 차단하는 구분 기능이 있습니다. 프린터와 컴퓨터 또는 스마트 기기가 동일한 네트워크에 연결되어 있어도 통신할 수 없는 경우 무선 라우터에서 구분자 기능을 비활성 화하십시오. 자세한 내용은 무선 라우터와 함께 제공되는 설명서를 참조하십시오.

### 추가 네트워크 연결 문제 해결

### ■ 네트워크 전송 경로가 다름

#### 솔루션

이메일 서버 또는 LDAP 서버를 설정한 경우 표준 또는 추가 네트워크에 속하는지 확인하고 네트워크 경로를 올바르게 설정하십시오.

- **→ "네트워크 전송 경로 선택하기 (추가 [네트워크를](#page-56-0) 사용하는 경우)" p.57**
- & "LDAP 서버가 있는 네트워크 선택하기 (추가 [네트워크를](#page-99-0) 사용하는 경우)" p.100

# <span id="page-60-0"></span>네트워크 연결 보고서의 메시지 및 해결 방법

네트워크 연결 보고서의 메시지 및 오류 코드를 확인한 후 다음 해결 방법을 따르십시오.

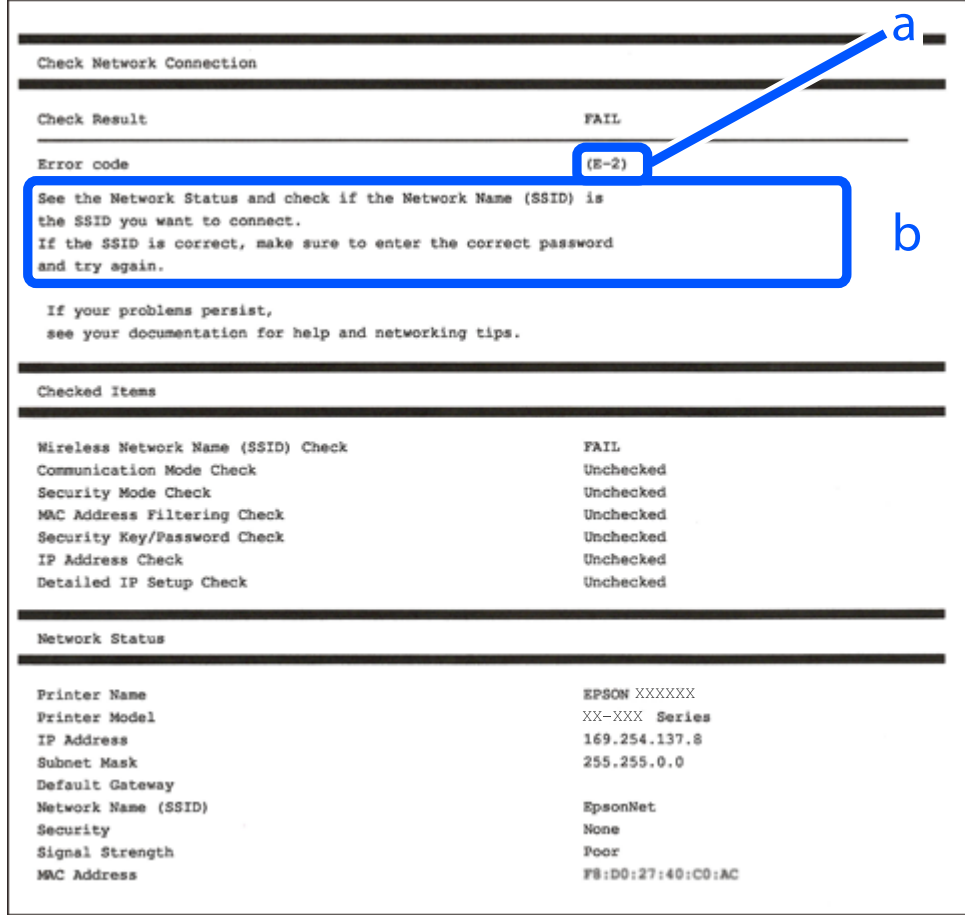

a. 오류 코드

b. 네트워크 환경 메시지

#### 관련 정보

- $\rightarrow$  ["E-1" p.62](#page-61-0)
- $\rightarrow$  ["E-2, E-3, E-7" p.62](#page-61-0)
- $\rightarrow$  ["E-5" p.63](#page-62-0)
- $\rightarrow$  ["E-6" p.63](#page-62-0)
- $\rightarrow$  ["E-8" p.63](#page-62-0)
- $\rightarrow$  ["E-9" p.64](#page-63-0)
- $\rightarrow$  ["E-10" p.64](#page-63-0)
- $\rightarrow$  ["E-11" p.64](#page-63-0)
- $\rightarrow$  ["E-12" p.65](#page-64-0)
- $\rightarrow$  ["E-13" p.65](#page-64-0)
- **→ "[네트워크](#page-65-0) 환경 메시지" p.66**

#### <span id="page-61-0"></span> $\rightarrow$  "[네트워크](#page-56-0) 연결 보고서 인쇄" p.57

### **E-1**

#### 해결 방법**:**

❏ 이더넷 케이블이 프린터, 허브, 기타 네트워크 장치에 단단히 연결되어 있는지 확인하십시오.

❏ 허브 또는 기타 네트워크 장치가 켜져 있는지 확인하십시오.

❏ Wi-Fi로 프린터를 연결하려는 경우, 프린터의 Wi-Fi 설정이 비활성화 상태이므로 다시 설정하십시오.

### **E-2, E-3, E-7**

#### 해결 방법**:**

- ❏ 무선 라우터가 켜져 있는지 확인하십시오.
- ❏ 컴퓨터 또는 장치가 무선 라우터에 올바르게 연결되어 있는지 확인하십시오.
- ❏ 무선 라우터를 끄십시오. 약 10 초 정도 기다린 후에 다시 켜십시오.
- ❏ 프린터를 무선 라우터와 가까운 곳에 놓고 둘 사이에 장애물이 있으면 제거하십시오.
- ❏ SSID를 수동으로 입력한 경우 올바른지 확인하십시오. 네트워크 연결 보고서의 네트워크 상태 부분에서 SSID를 확인합니다.
- ❏ 하나의 무선 라우터에 여러 개의 SSID가 존재하는 경우, 표시된 SSID를 선택합니다. SSID가 호환되지 않는 주파수를 사용하 는 경우 프린터가 해당 SSID를 표시하지 않습니다.
- ❏ 푸시 버튼 설정으로 네트워크 연결을 설정하는 경우 무선 라우터가 WPS를 지원하는지 확인하십시오. 무선 라우터가 WPS를 지원하지 않을 경우 푸시 버튼 설정을 사용할 수 없습니다.
- ❏ SSID가 ASCII 문자 (영숫자와 기호)만 사용하는지 확인하십시오. 프린터는 ASCII 문자 이외의 문자가 포함된 SSID를 표시할 수 없습니다.
- ❏ 무선 라우터에 연결하기 전에 SSID와 비밀번호를 확인하십시오. 무선 라우터를 기본 설정으로 사용 중인 경우, 무선 라우터의 라벨에 SSID와 비밀번호가 있습니다. SSID 및 비밀번호를 모르는 경우 무선 라우터를 설정한 사람에게 문의하거나, 무선 라 우터와 함께 제공된 설명서를 참조하십시오.
- ❏ 테더링 스마트 장치에서 생성된 SSID에 연결하는 경우 스마트 장치와 함께 제공된 설명서에서 SSID와 비밀번호를 확인하십 시오.
- ❏ Wi-Fi 연결이 갑자기 끊긴 경우 아래의 조건을 확인하십시오. 해당하는 조건이 없을 경우에는 다음 웹 사이트에서 소프트웨어 를 다운로드 하고 실행하여 네트워크 설정을 재설정 하십시오.

#### [http://epson.sn](https://epson.sn/?q=2) > 설정

- ❏ 다른 스마트 장치를 푸시 버튼 설정으로 추가하였습니다.
- ❏ 푸시 버튼 설정 이외의 방법으로 Wi-Fi 네트워크를 설정하였습니다.

#### 관련 정보

- **→ "무선 [LAN \(Wi-Fi\)](#page-53-0)에 연결하기" p.54**
- **→ "[컴퓨터에](#page-422-0) 연결하기 위한 설정하기" p.423**

### <span id="page-62-0"></span>**E-5**

#### 해결 방법**:**

무선 라우터의 보안 유형이 다음 중 하나로 설정되어 있는지 확인하십시오. 그렇지 않은 경우, 무선 라우터의 보안 종류를 변경한 후 프린터의 네트워크 설정을 다시 설정 하십시오.

- ❏ WEP-64 bit (40 bit)
- ❏ WEP-128 bit (104 bit)
- ❏ WPA PSK (TKIP/AES)\*
- ❏ WPA2 PSK (TKIP/AES)\*
- ❏ WPA (TKIP/AES)
- ❏ WPA2 (TKIP/AES)
- ❏ WPA3-SAE (AES)
- ❏ WPA2/WPA3-Enterprise
- \* \* WPA PSK는 WPA Personal과 같은 용어 입니다. WPA2 PSK는 WPA2 Personal과 같은 용어 입니다.

### **E-6**

#### 해결 방법**:**

- ❏ MAC 주소 필터링이 비활성화 상태인지 확인하십시오. 활성화된 경우 필터링되지 않도록 프린터의 MAC 주소를 등록하십시 오. 자세한 내용은 무선 라우터와 함께 제공되는 설명서를 참조하십시오. 네트워크 연결 보고서의 **네트워크 상태** 부부에서 프 린터의 MAC 주소를 확인합니다.
- ❏ 무선 라우터가 WEP 보안에 공유 인증을 사용하는 경우 인증 키 및 인덱스가 올바른지 확인하십시오.
- ❏ 무선 라우터 상의 연결할 수 있는 장치의 수가 연결하려는 네트워크 장치의 수보다 적은 경우, 무선 라우터에서 설정을 지정 하여 연결할 수 있는 장치의 수를 증가시킵니다. 설정을 지정하려면 무선 라우터와 함께 제공되는 설명서를 참조하십시오.

#### 관련 정보

**→ "컥퓨터에 연결하기 위한 설정하기" p.423** 

### **E-8**

#### 해결 방법**:**

- ❏ 프린터의 IP 주소 받기 방법이 자동으로 설정된 경우 무선 라우터에서 DHCP를 활성화하십시오.
- ❏ 프린터의 IP 주소 받기 방법이 수동으로 설정된 경우, 수동으로 설정한 IP 주소가 범위를 벗어나서 유효하지 않습니다. (예: 0.0.0.0) 프린터의 제어판에서 유효한 IP 주소를 설정하십시오.

#### 관련 정보

#### **→ "IP 주소 할당[" p.52](#page-51-0)**

### <span id="page-63-0"></span>**E-9**

#### 해결 방법**:**

다음을 확인하십시오.

- ❏ 장치의 전원이 켜져 있는지 확인하십시오.
- ❏ 프린터를 연결하려는 장치와 같은 네트워크에 연결된 다른 컴퓨터 또는 네트워크 장치에서 인터넷에 연결할 수 있는지 확인 하십시오.

위의 사항을 확인한 후에도 프린터와 네트워크 장치가 연결되지 않는다면 무선 라우터를 끄십시오. 약 10 초 정도 기다린 후에 다시 켜십시오. 그 다음 아래의 웹 사이트에서 설치 프로그램을 다운로드 한 후 실행하여 네트워크 설정을 재설정 하십시오.

#### [http://epson.sn](https://epson.sn/?q=2) > 설정

#### 관련 정보

**→ "[컴퓨터에](#page-422-0) 연결하기 위한 설정하기" p.423** 

#### **E-10**

#### 해결 방법**:**

다음을 확인하십시오.

- ❏ 네트워크에 있는 다른 장치의 전원이 켜져 있는지 확인하십시오.
- ❏ 프린터의 IP 주소 획득 방법을 수동으로 설정한 경우 네트워크 주소 (IP 주소, 서브넷 마스크, 기본 게이트웨이)가 올바른지 확 인하십시오.

네트워크 주소가 잘못된 경우 재설정 하십시오. 네트워크 연결 보고서의 네트워크 상태 부분에서 IP 주소, 서브넷 마스크 및 기본 게이트웨이를 확인합니다.

#### 관련 정보

**→ "IP 주소 할당[" p.52](#page-51-0)** 

### **E-11**

#### 해결 방법**:**

다음을 확인하십시오.

❏ 프린터의 TCP/IP 설정을 수동으로 설정한 경우 기본 게이트웨이 주소가 올바른지 확인하십시오.

❏ 기본 게이트웨이로 설정된 장치의 전원이 켜져 있는지 확인하십시오.

올바른 기본 게이트웨이 주소를 설정하십시오. 네트워크 연결 보고서의 네트워크 상태 부분에서 기본 게이트웨이 주소를 확인 합니다.

#### 관련 정보

**→ "IP 주소 할당[" p.52](#page-51-0)** 

### <span id="page-64-0"></span>**E-12**

#### 해결 방법**:**

다음을 확인하십시오.

- ❏ 네트워크에 있는 다른 장치의 전원이 켜져 있는지 확인하십시오.
- ❏ 네트워크 주소 (IP 주소, 서브넷 마스크, 기본 게이트웨이)를 수동으로 입력한 경우 설정값이 올바른지 확인하십시오.
- ❏ 다른 장치의 네트워크 주소(서브넷 마스크, 기본 게이트웨이)가 같은지 확인하십시오.
- ❏ IP 주소가 다른 장치와 충돌하지 않는지 확인하십시오.

위의 사항을 확인한 후에도 프린터와 네트워크 장치가 연결되지 않는다면 다음을 시도해 보십시오.

- ❏ 무선 라우터를 끄십시오. 약 10 초 정도 기다린 후에 다시 켜십시오.
- ❏ 설치 프로그램으로 네트워크 설정을 다시 지정하십시오. 다음 웹 사이트에서 실행할 수 있습니다.

#### [http://epson.sn](https://epson.sn/?q=2) > 설정

❏ WEP 보안을 사용하는 무선 라우터에서 여러 개의 비밀번호를 등록할 수 있습니다. 여러 개의 비밀번호를 등록한 경우 첫 번 째 등록한 비밀번호가 프린터에 설정되어 있는지 확인하십시오.

#### 관련 정보

- **→ "IP 주소 할당[" p.52](#page-51-0)**
- **→ "[컴퓨터에](#page-422-0) 연결하기 위한 설정하기" p.423**

### **E-13**

#### 해결 방법**:**

다음을 확인하십시오.

- ❏ 무선 라우터, 허브, 라우터와 같은 네트워크 장치의 전원이 켜져 있는지 확인하십시오.
- ❏ 네트워크 장치의 TCP/IP 설정이 수동으로 설정되어 있지 않은지 확인하십시오. (다른 네트워크 장치의 TCP/IP 설정을 수동으 로 수행하고, 프린터의 TCP/IP 설정이 자동으로 설정된 경우 프린터의 네트워크는 다른 장치의 네트워크와 다를 수 있습니 다.)

위의 사항을 확인한 후에도 여전히 작동하지 않는 경우 다음을 시도해 보십시오.

- ❏ 무선 라우터를 끄십시오. 약 10 초 정도 기다린 후에 다시 켜십시오.
- ❏ 설치 프로그램으로 프린터와 같은 네트워크에 있는 컴퓨터에서 네트워크 설정을 지정하십시오. 다음 웹 사이트에서 실행할 수 있습니다.

#### [http://epson.sn](https://epson.sn/?q=2) > 설정

❏ WEP 보안을 사용하는 무선 라우터에서 여러 개의 비밀번호를 등록할 수 있습니다. 여러 개의 비밀번호를 등록한 경우 첫 번 째 등록한 비밀번호가 프린터에 설정되어 있는지 확인하십시오.

#### 관련 정보

- **→ "IP 주소 할당[" p.52](#page-51-0)**
- **→ "[컴퓨터에](#page-422-0) 연결하기 위한 설정하기" p.423**

### <span id="page-65-0"></span>네트워크 환경 메시지

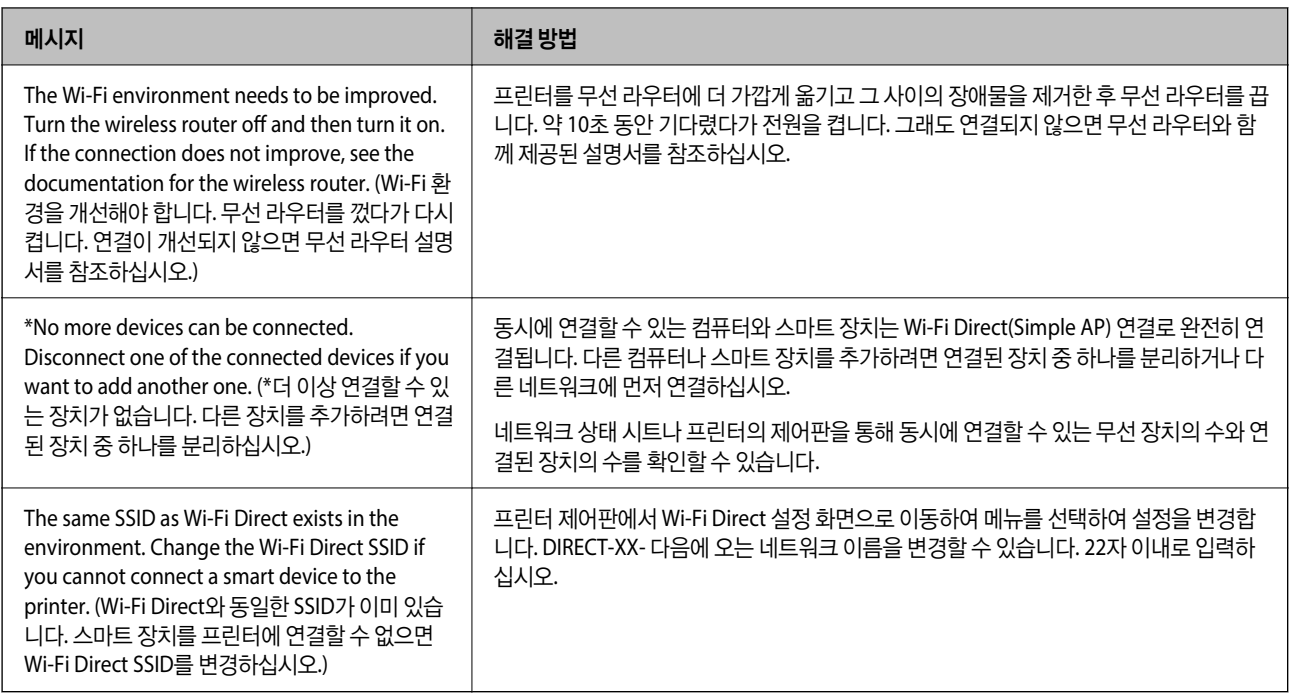

#### 관련 정보

**→ "상태 시트 인쇄[:" p.531](#page-530-0)** 

# 용도에 따른 프린터 준비 및 설정하기

# 사용 가능한 옵션 항목 설정

컴퓨터에서 인쇄할 때 옵션 급지 장치와 배출 트레이를 사용하려면 프린터 드라이버를 설정해야 합니다.

### 사용 가능한 옵션 항목 설정 **- Windows**

#### 참고**:**

컴퓨터에 관리자로 로그온합니다.

- 1. 프린터 속성에서 **옵션 설정** 탭을 엽니다.
	- ❏ Windows 11

시작 버튼을 클릭한 다음 설정 > **Bluetooth** 및 장치 > 프린터 및 스캐너를 선택합니다. 프린터 > 프린터 속성을 선택한 후 옵션 설정 탭을 클릭합니다.

❏ Windows 10/Windows Server 2022/Windows Server 2019/Windows Server 2016

시작 버튼을 클릭한 후 **Windows** 시스템 > 제어판 > 하드웨어 및 소리 항목에서 장치 및 프린터 보기를 선택합니다. 프 린터를 마우스 오른쪽 버튼으로 클릭 또는 누른 상태로 프린터 속성을 선택한 후 옵션 설정 탭을 클릭합니다.

❏ Windows 8.1/Windows 8/Windows Server 2012 R2/Windows Server 2012

데스크톱 > 설정 > 제어판 > 하드웨어 및 소리 항목에서 장치 및 프린터 보기를 선택합니다. 프린터를 마우스 오른쪽 버 튼으로 클릭 또는 누른 상태로 프린터 속성을 선택한 후 옵션 설정 탭을 클릭합니다.

❏ Windows 7/Windows Server 2008 R2

시작 버튼을 클릭하고, 제어판 > 하드웨어 및 소리 > 스캐너 및 카메라를 선택한 후 프린터가 표시되는지 확인합니다. 사 용 중인 프린터를 마우스 오른쪽 버튼으로 클릭하고 프린터 속성을 선택한 후 옵션 설정을 클릭합니다.

❏ Windows Server 2008

시작 버튼을 클릭하고 제어판 > 하드웨어 및 소리에서 프린터를 선택합니다. 사용 중인 프린터를 마우스 오른쪽 버튼으 로 클릭하고 속성을 선택한 후 옵션 설정 탭을 클릭합니다.

- 2. 프린터에서 획득을 선택한 후 획득을 클릭합니다.
- 3. 확인을 클릭합니다.

### 사용 가능한 옵션 항목 설정 **- Windows PostScript**

#### 참고**:**

컴퓨터에 관리자로 로그온합니다.

- 1. 프린터 속성에서 **옵션 설정** 탭을 엽니다.
	- ❏ Windows 11

시작 버튼을 클릭한 다음 설정 > **Bluetooth** 및 장치 > 프린터 및 스캐너를 선택합니다. 프린터 > 프린터 속성을 선택한 후 장치 설정 탭을 클릭합니다.

❏ Windows 10/Windows Server 2022/Windows Server 2019/Windows Server 2016

시작 버튼을 클릭한 후 **Windows** 시스템 > 제어판 > 하드웨어 및 소리 항목에서 장치 및 프린터 보기를 선택합니다. 프 린터를 마우스 오른쪽 버튼으로 클릭하거나 길게 누른 상태로 프린터 속성을 선택한 후 장치 설정 탭을 클릭합니다.

❏ Windows 8.1/Windows 8/Windows Server 2012 R2/Windows Server 2012

데스크톱 > 설정 > 제어판 > 하드웨어 및 소리 항목에서 장치 및 프린터 보기를 선택합니다. 프린터를 마우스 오른쪽 버 튼으로 클릭하거나 길게 누른 상태로 프린터 속성을 선택한 후 장치 설정 탭을 클릭합니다.

❏ Windows 7/Windows Server 2008 R2

시작 버튼을 클릭하고 **제어판 > 하드웨어 및 소리**에서 **장치 및 프린터 보기**를 선택합니다. 프린터를 마우스 오른쪽 버튼 으로 클릭하고 프린터 속성을 선택한 다음 장치 설정 탭을 클릭합니다.

❏ Windows Server 2008

시작 버튼을 클릭하고 하드웨어 및 소리에서 제어판 > 프린터를 선택합니다. 프린터를 마우스 오른쪽 버튼으로 클릭하 고 속성을 선택한 다음 장치 설정 탭을 클릭합니다.

- 2. 설치 가능 옵션 설정에서 옵션 장치를 선택하십시오.
- 3. 확인을 클릭합니다.

### 사용 가능한 옵션 항목 설정 **- Mac OS**

- 1. Apple 메뉴 > 프린터 및 스캐너 (또는 프린트 및 스캔, 프린트 및 팩스)에서 시스템 환경설정 (또는 시스템 설정)을 선택한 다 음 프린터를 선택합니다. 옵션 및 소모품 > 옵션 (또는 드라이버)을 클릭합니다.
- 2. 옵션 유닛의 유형에 따라 설정을 지정합니다.

<span id="page-67-0"></span>3. 확인을 클릭합니다.

### 사용 가능한 옵션 항목 설정 **- Mac OSPostScript**

- 1. Apple 메뉴 > 프린터 및 스캐너 (또는 프린트 및 스캔, 프린트 및 팩스)에서 시스템 환경설정 (또는 시스템 설정)을 선택한 다 음 프린터를 선택합니다. 옵션 및 소모품 > 옵션 (또는 드라이버)을 클릭합니다.
- 2. 옵션 유닛의 유형에 따라 설정을 지정합니다.
- 3. 확인을 클릭합니다.

## 이메일 보내기 준비

### 메일 서버 구성

Web Config에서 메일 서버를 설정합니다.

설정하기 전에 다음 사항을 확인하십시오.

- ❏ 메일 서버에 액세스 가능한 네트워크와 프린터의 연결 여부
- ❏ 프린터와 동일한 메일 서버를 사용하는 컴퓨터의 이메일 설정 정보

참고**:**

- ❏ 인터넷에서 메일 서버를 사용하는 경우 웹 사이트 또는 공급자로부터 설정 정보를 확인하십시오.
- ❏ 스캐너 제어판에서 또한 메일 서버를 설정할 수 있습니다. 다음과 같이 액세스합니다. 설정 > 일반 설정 > 네트워크 설정 > 고급 > 이메일 서버 > 서버 설정
- 1. 프린터의 IP 주소를 브라우저에 입력하여 Web Config에 액세스합니다. 프린터와 동일한 네트워크에 연결된 컴퓨터에서 구성하려는 네트워크(표준/추가)의 IP 주소를 입력합니다. 다음 메뉴에서 프린터의 IP 주소를 확인할 수 있습니다. 설정 > 일반 설정 > 네트워크 설정 > (표준 또는 추가) > 네트워크 상태 > 유선 **LAN/Wi-Fi** 상태
	-
- 2. 관리자로 로그인하려면 관리자 비밀번호를 입력하십시오.
- 3. 다음 순서로 선택하십시오. 네트워크 탭 > 이메일 서버 > 기본
- 4. 각 항목에 값을 입력합니다.
- 5. 확인을 선택합니다. 설정 결과가 표시됩니다.

관련 정보

**→ "웹 [브라우저에서](#page-514-0) Web Config 실행하기" p.515** 

### 메일 서버 설정 항목

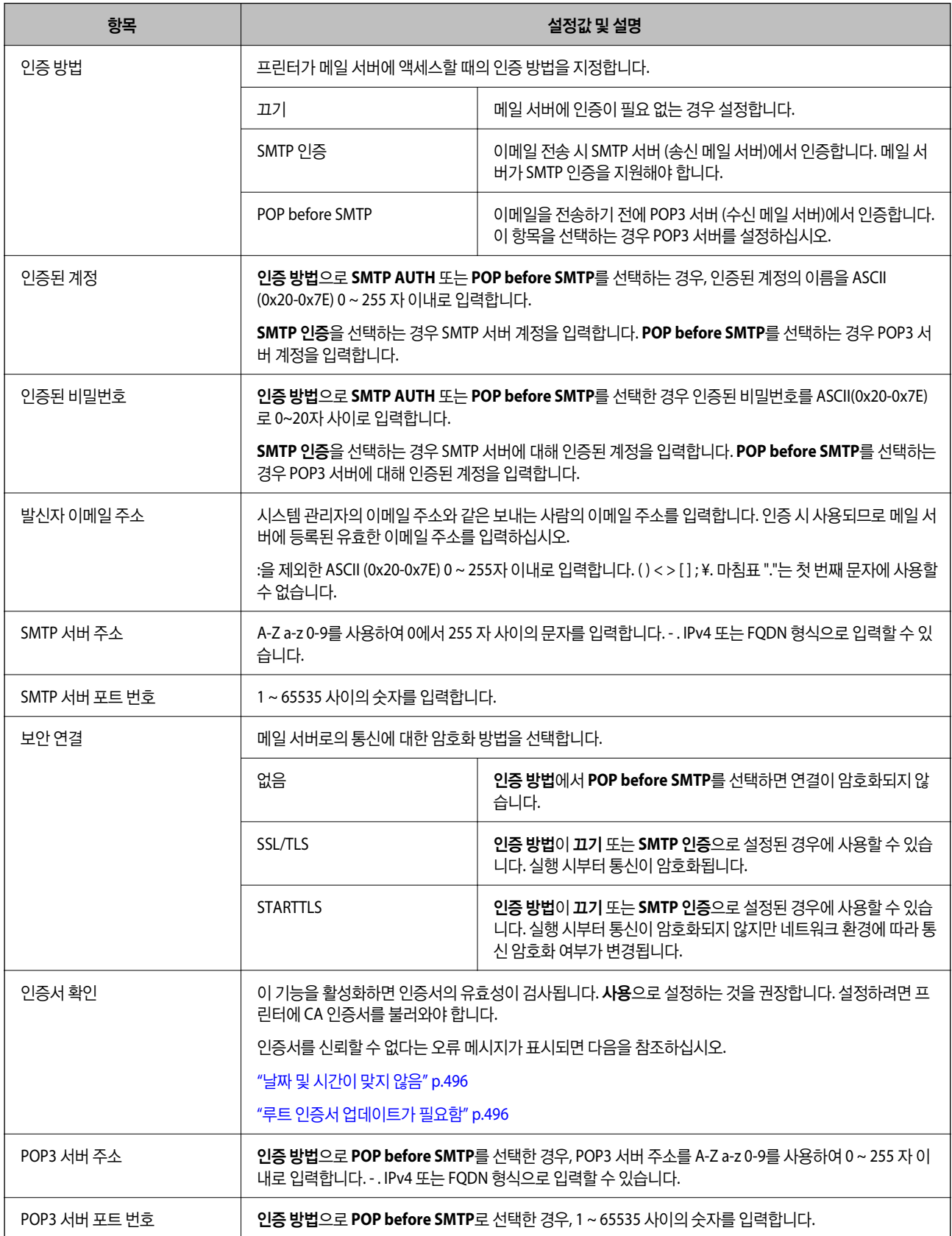

#### 메일 서버 연결 확인

연결 테스트를 실행하여 메일 서버와의 연결을 확인할 수 있습니다.

- 1. 브라우저에 프린터의 IP 주소를 입력하고 Web Config를 시작합니다. 프린터와 동일한 네트워크에 연결된 컴퓨터에서 구성하려는 네트워크(표준/추가)의 IP 주소를 입력합니다.
- 2. 관리자로 로그인하려면 관리자 비밀번호를 입력하십시오.
- 3. 다음 순서로 선택하십시오.

네트워크 탭 > 이메일 서버 > 연결 테스트

4. 시작을 선택합니다.

메일 서버와의 연결 테스트가 시작됩니다. 테스트 후 확인 보고서가 표시됩니다.

참고**:**

스캐너의 제어판에서 또한 메일 서버와의 연결을 확인할 수 있습니다. 다음과 같이 액세스합니다.

설정 > 일반 설정 > 네트워크 설정 > 고급 > 이메일 서버 > 연결 확인

#### 메일 서버 연결 테스트 참조

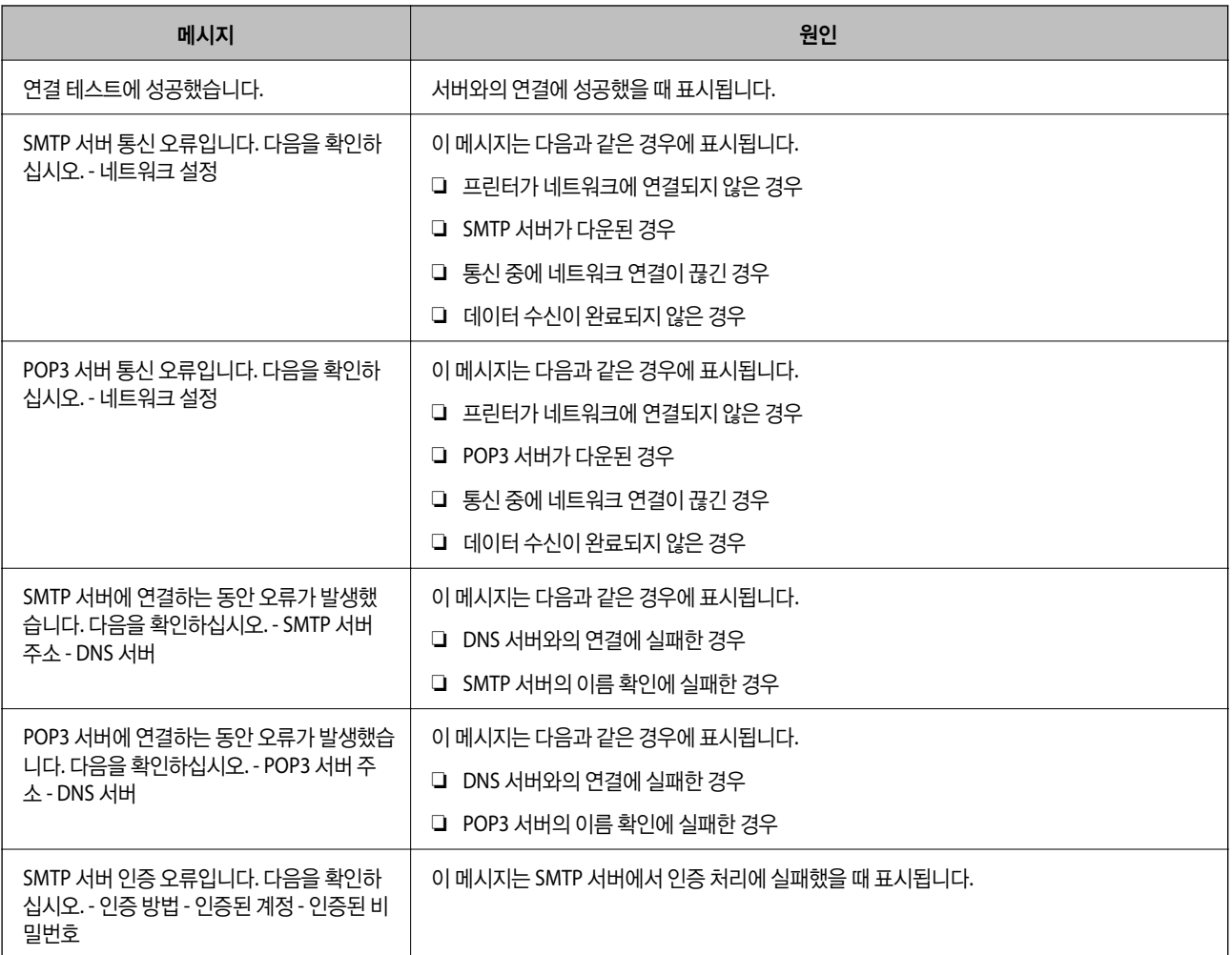

<span id="page-70-0"></span>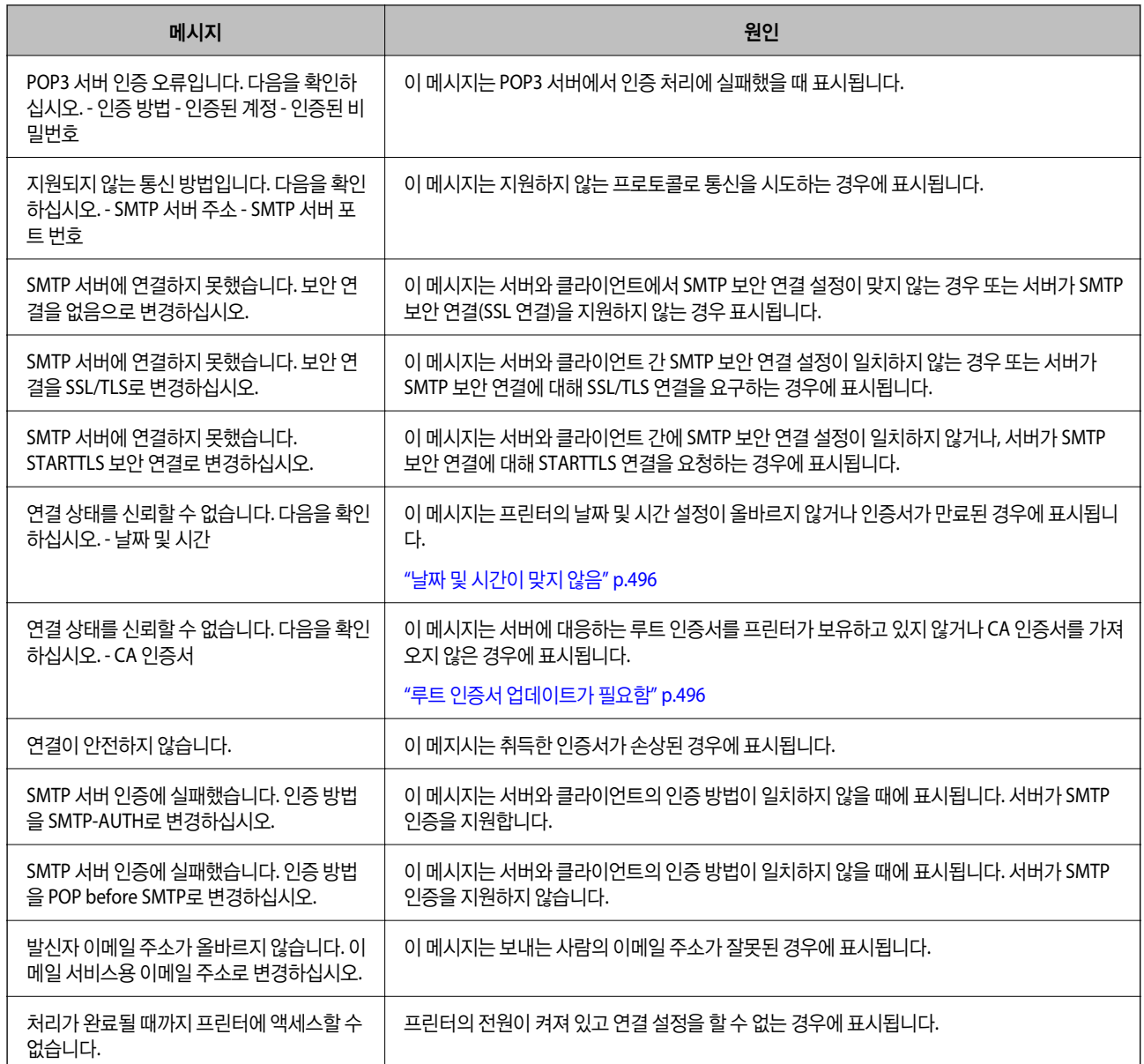

# 공유 네트워크 폴더 준비

# 공유 네트워크 폴더 설정하기

프린터에서 파일을 저장할 공유 네트워크 폴더를 설정합니다. 파일을 폴더에 저장하면, 프린터는 폴더가 생성된 컴퓨터의 사용자로 로그온합니다. 공유 네트워크 폴더를 만들 때 MS 네트워크도 설정해야 합니다.

#### 공유 폴더 생성하기

#### 공유 폴더 생성 전 주의 사항

공유 폴더를 생성하기 전에 다음 사항을 확인하십시오. ❏ 프린터가 공유 폴더가 생성될 컴퓨터에 액세스할 수 있는 네트워크에 연결됩니다. ❏ 멀티바이트 문자는 공유 폴더가 생성될 컴퓨터의 이름에 포함될 수 없습니다.

# c 중요**:**

컴퓨터 이름에 멀티바이트 문자가 포함되어 있는 경우 파일을 공유 폴더에 저장하는데 실패할 수 있습니다. 그러한 경우에는 이름에 멀티바이트 문자가 포함되지 않은 컴퓨터로 변경하거나 컴퓨터 이름을 변경합니다. 컴퓨터 이름 변경 시에는 컴퓨터 관리, 리소스 액세스와 같은 일부 설정에 영향을 줄 수 있으므로 반드시 사전에 관리자의 확 인이 필요합니다.

#### 네트워크 프로필 확인하기

공유 폴더가 생성될 컴퓨터에서 폴더를 공유할 수 있는지 확인합니다.

- 1. 공유 폴더를 생성할 컴퓨터에 관리자 권한 사용자 계정으로 로그인합니다.
- 2. 제어판 > 네트워크 및 인터넷 > 네트워크 및 공유 센터를 선택합니다.
- 3. 고**급 공유 설정 변경**을 클릭하고, 표시된 네트워크 프로필에서 **(현재 프로필)**이 있는 프로필의 ②를 클릭하십시오.
- 4. 파일 및 프린터 공유에서 파일 및 프린터 공유 켜기가 선택되어 있는지 확인합니다. 이미 선택되어 있는 경우에는 취소를 클릭하여 창을 닫습니다. 설정을 변경한 경우에는 변경 내용 저장을 클릭하고 창을 닫습니다.

#### 관련 정보

**→ "공유 폴더 생성 위치 및 보안 예시" p.72** 

#### 공유 폴더 생성 위치 및 보안 예시

공유 폴더가 생성되는 위치에 따라 보안 및 편의성이 달라집니다.

프린터 또는 다른 컴퓨터에서 공유 폴더를 운용하려면 해당 폴더에 대해 다음과 같은 읽기 및 변경 권한이 필요합니다.

#### ❏ 공유 탭 > 고급 공유 > 권한

공유 폴더의 네트워크 액세스 권한을 제어합니다.

#### □ 보안 탭의 액세스 권한

공유 폴더의 네트워크 액세스 및 로컬 액세스 권한을 제어합니다.

공유 폴더 생성 예시로 바탕 화면에 생성한 공유 폴더에 **Everyone**을 설정하면 해당 컴퓨터에 액세스할 수 있는 모든 사용자의 액세스가 허용됩니다.

단, 바탕 화면 (폴더)이 사용자 폴더의 제어 하에 있기 때문에 사용자 폴더의 보안 설정이 계승되어 액세스 권한이 없는 사용자는 액세스할 수 없습니다. 보안 탭에 액세스가 허용된 사용자 (이 경우 로그인한 사용자 및 관리자)는 폴더를 운용할 수 있습니다.

알맞은 위치를 생성하려면 아래를 참조하십시오.
"scan\_folder" 폴더를 생성하는 경우를 예로 들어 설명합니다.

### 관련 정보

- **→ "파일 서버 구성 예시" p.73**
- $\rightarrow$  "[개인용](#page-76-0) 컴퓨터 구성 예시" p.77

#### 파일 서버 구성 예시

다음과 같은 조건에서 파일 서버 등 공유 컴퓨터의 드라이브 루트에 공유 폴더를 생성하는 예를 설명합니다.

공유 폴더를 생성할 컴퓨터와 동일한 도메인을 가진 사용자 등 액세스 제어가 가능한 사용자가 공유 폴더에 액세스할 수 있습니 다.

사용자에게 파일 서버 및 공유 컴퓨터 등과 같은 컴퓨터의 공유 폴더에 대한 읽기 및 쓰기 권한을 허용하려면 이 설정을 구성하십 시오.

- ❏ 공유 폴더 생성 장소: 드라이브 루트
- ❏ 폴더 경로: C:\scan\_folder
- ❏ 네트워크를 경유한 액세스 허용 (공유 허용): Everyone
- ❏ 파일 시스템에 대한 액세스 권한 (보안): Authenticated Users
- 1. 공유 폴더를 생성할 컴퓨터에 관리자 권한 사용자 계정으로 로그인합니다.
- 2. 탐색기를 실행합니다.
- 3. 드라이브의 루트에 폴더를 생성한 후 "scan\_folder"로 이름을 변경합니다.

폴더 이름은 영숫자 1 ~ 12 자 이내로 입력합니다. 폴더 이름의 글자수 제한을 초과하는 경우, 사용 중인 환경에 따라 폴더에 정상적으로 액세스할 수 없는 경우가 있습니다.

4. 폴더를 마우스 오른쪽 버튼으로 클릭한 후 속성을 선택합니다.

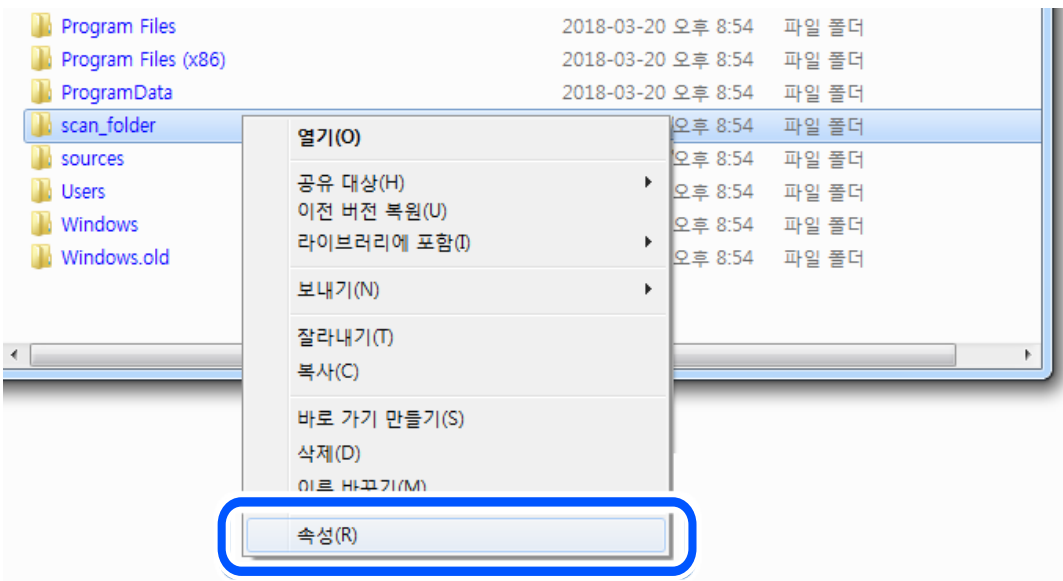

5. 공유 탭에서 고급 공유를 클릭합니다.

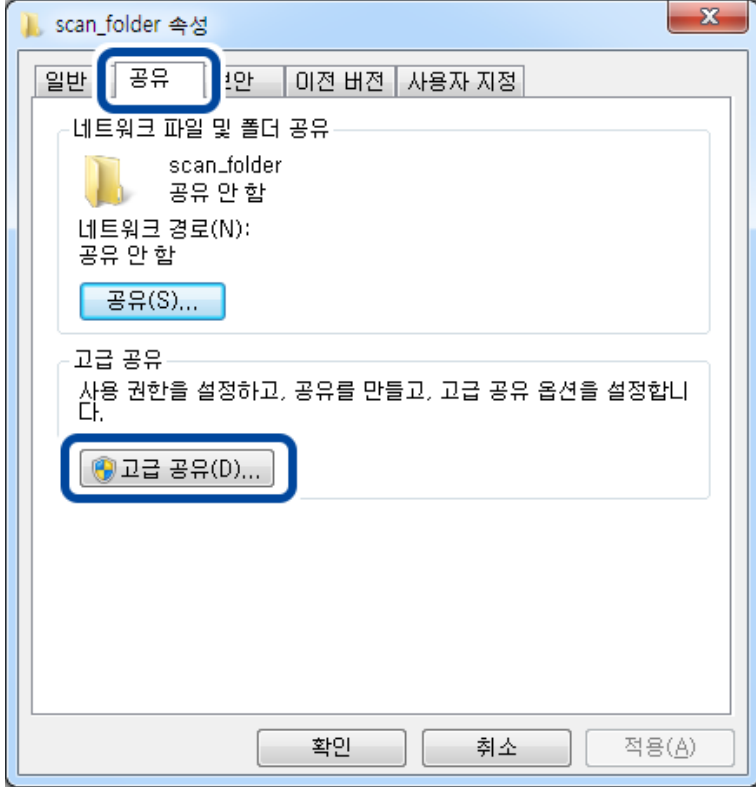

6. 선택한 폴더 공유를 선택한 후 권한을 클릭합니다.

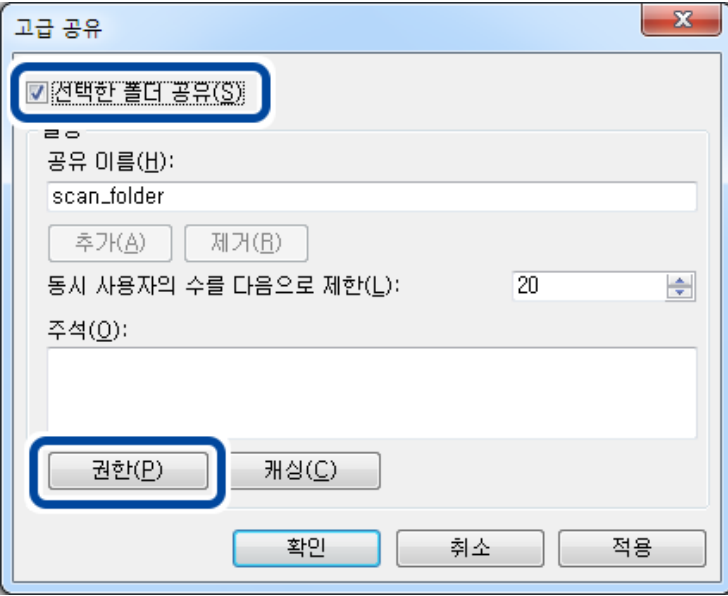

7. 그룹 또는 사용자 이름의 **Everyone**그룹을 선택하고, 변경 항목에서 허용을 선택한 후 확인을 클릭합니다.

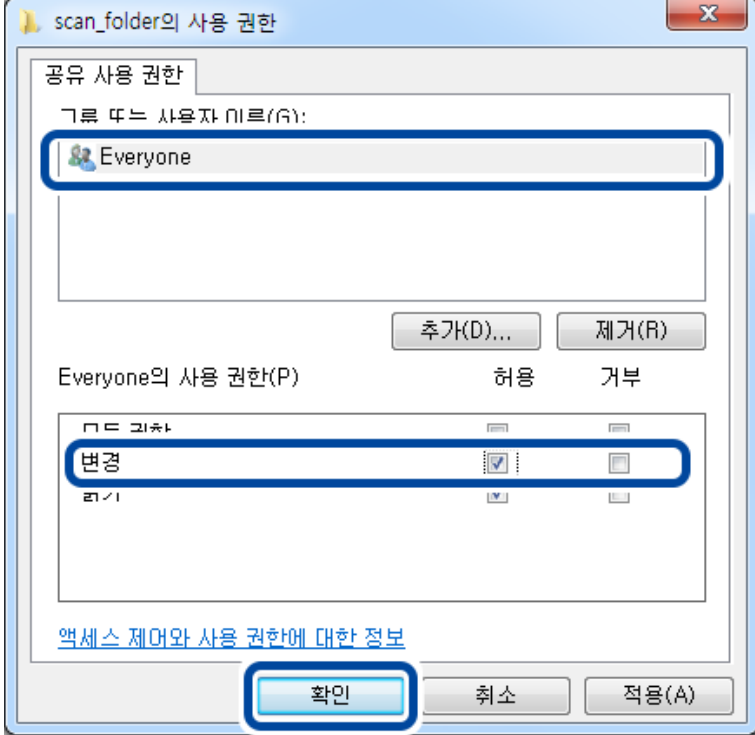

- 8. 확인을 클릭합니다.
- 9. 보안 탭을 선택한 후 그룹 또는 사용자 이름에서 **Authenticated Users**를 선택합니다.

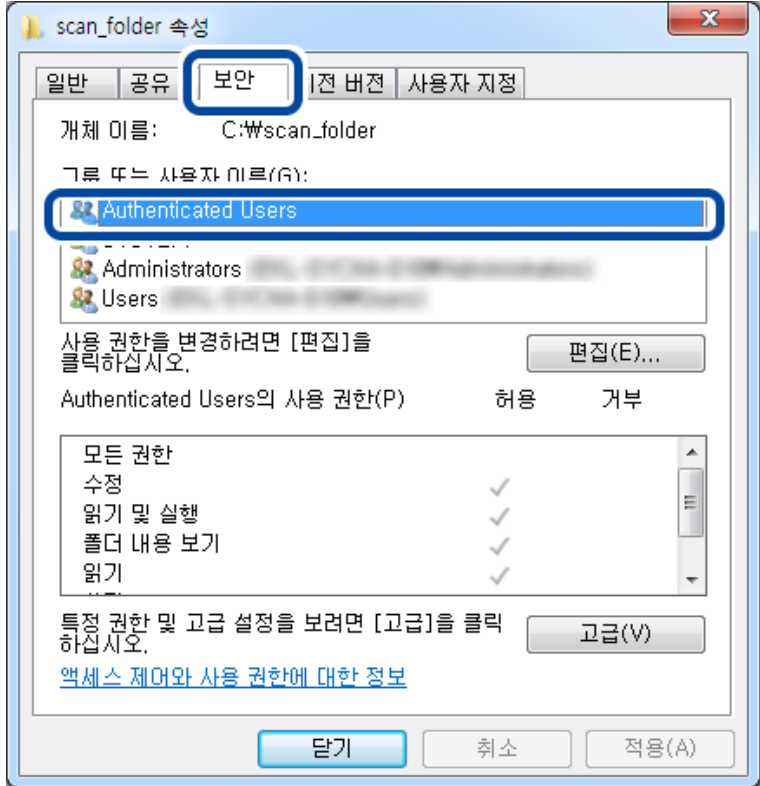

"Authenticated Users"는 도메인 또는 컴퓨터에 로그인할 수 있는 모든 사용자를 포함한 특수한 그룹입니다. 이 그룹은 루 트 폴더 하위에 폴더가 생성된 경우에만 표시됩니다.

표시되지 않는 경우에는 편집을 클릭하여 추가할 수 있습니다. 자세한 내용은 관련 정보를 참조하십시오.

10. **Authenticated Users**의 사용 권한에서 수정 항목에 허용이 선택되어 있는지 확인하십시오.

선택되어 있지 않은 경우 **Authenticated Users**를 선택하여 편집을 클릭하고, **Authenticated Users**의 사용 권한에서 수 정 항목에 대해 허용을 선택한 후 확인을 클릭합니다.

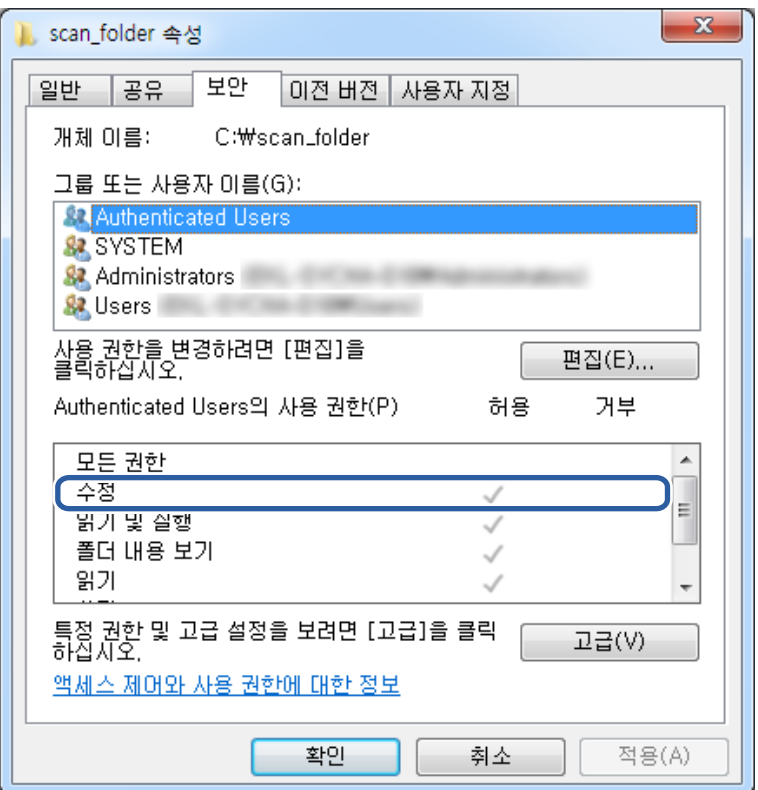

<span id="page-76-0"></span>11. 공유 탭을 선택합니다.

공유 폴더의 네트워크 경로가 표시됩니다. 이 경로는 프린터의 연락처 등록에 사용됩니다. 메모 또는 복사해 두십시오.

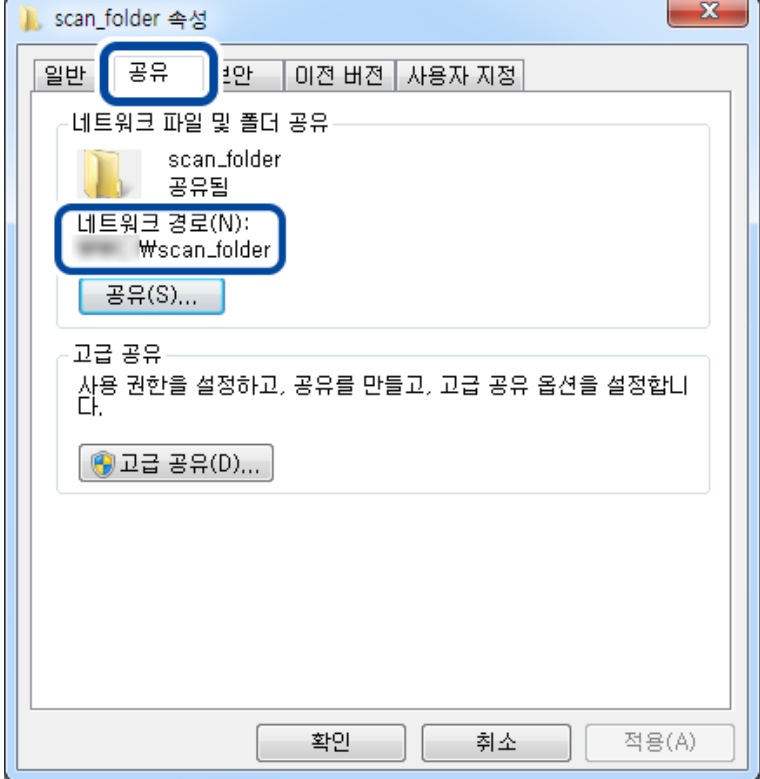

12. 확인 또는 닫기를 클릭하여 화면을 닫습니다.

도메인이 같은 컴퓨터의 공유 폴더에서 파일을 읽고 쓸 수 있는지 확인합니다.

# 관련 정보

- **→ ["Web Config](#page-85-0)에서 연락처에 대상 등록하기" p.86**
- **→ "그룹 또는 [사용자](#page-80-0) 액세스 권한 추가" p.81**

#### 개인용 컴퓨터 구성 예시

현재 컴퓨터에 로그인 중인 사용자의 데스크톱에서 공유 폴더를 생성하는 예를 설명합니다.

컴퓨터에 로그인하고, 관리자의 권한을 지닌 사용자는 User 폴더의 하위에 있는 바탕 화면 폴더 및 내 문서 폴더에 액세스할 수 있습니다.

개인용 컴퓨터의 공유 폴더에서 다른 사용자가 읽거나 쓰지 못하게 하려면 이 설정을 구성하십시오.

- ❏ 공유 폴더 생성 장소: 바탕화면
- ❏ 폴더 경로: C:\Users\xxxx\Desktop\scan\_folder
- ❏ 네트워크를 경유한 액세스 허용 (공유 허용): Everyone
- ❏ 파일 시스템 액세스 허용 (보안): 추가 안 함 또는 개별적으로 액세스를 허가할 사용자/그룹 이름을 추가
- 1. 공유 폴더를 생성할 컴퓨터에 관리자 권한 사용자 계정으로 로그인합니다.
- 2. 탐색기를 실행합니다.

3. 바탕 화면에 폴더를 생성한 후 "scan\_folder"로 이름을 변경합니다.

폴더 이름은 영숫자 1 ~ 12 자 이내로 입력합니다. 폴더 이름의 글자수 제한을 초과하는 경우, 사용 중인 환경에 따라 폴더에 정상적으로 액세스할 수 없는 경우가 있습니다.

4. 폴더를 마우스 오른쪽 버튼으로 클릭한 후 속성을 선택합니다.

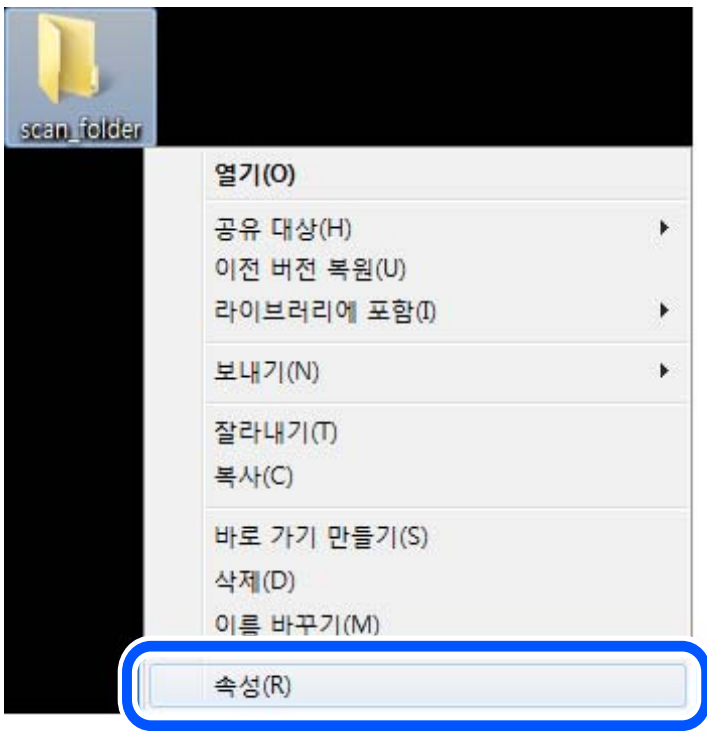

5. 공유 탭에서 고급 공유를 클릭합니다.

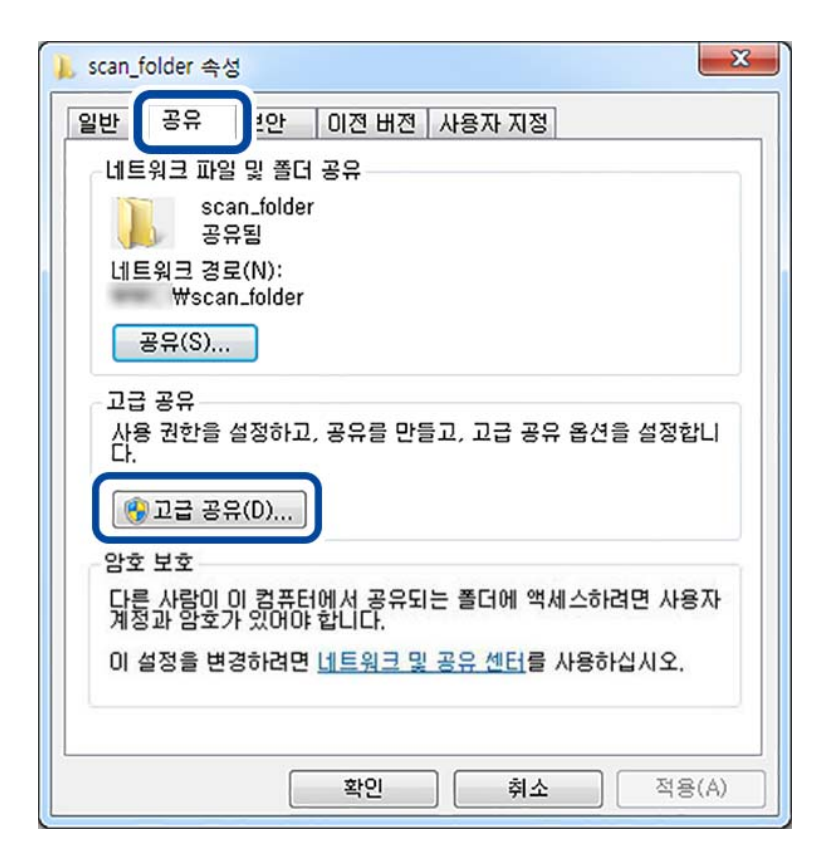

6. 선택한 폴더 공유를 선택한 후 권한을 클릭합니다.

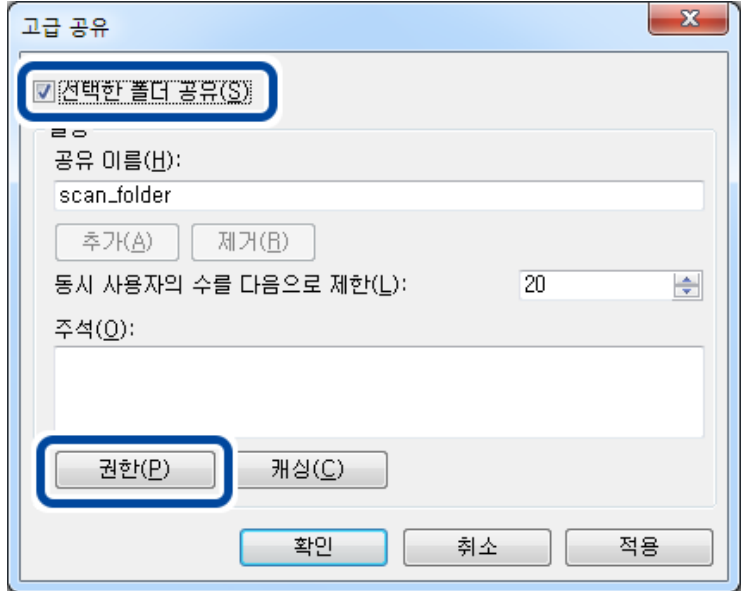

7. 그룹 또는 사용자 이름의 **Everyone**그룹을 선택하고, 변경 항목에서 허용을 선택한 후 확인을 클릭합니다.

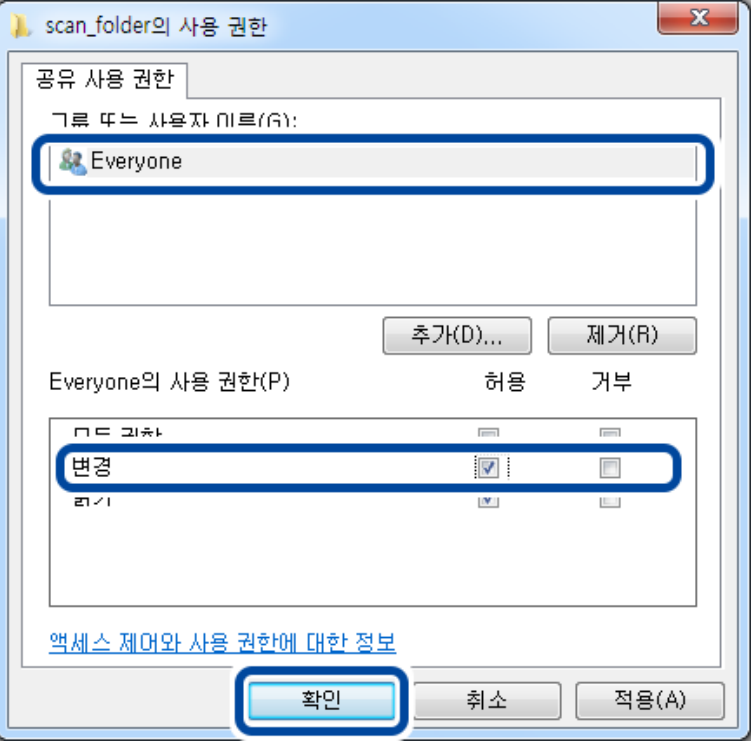

- 8. 확인을 클릭합니다.
- 9. 보안 탭을 선택합니다.
- 10. 그룹 또는 사용자 이름에서 그룹 또는 사용자를 확인합니다. 이 때 표시된 그룹 또는 사용자가 공유 폴더에 액세스할 수 있습니다.

예시의 경우 컴퓨터에 로그인한 사용자 및 관리자가 공유 폴더에 액세스할 수 있습니다.

필요한 경우 액세스 허용을 추가합니다. 편집을 클릭하면 추가할 수 있습니다. 자세한 내용은 관련 정보를 참조하십시오.

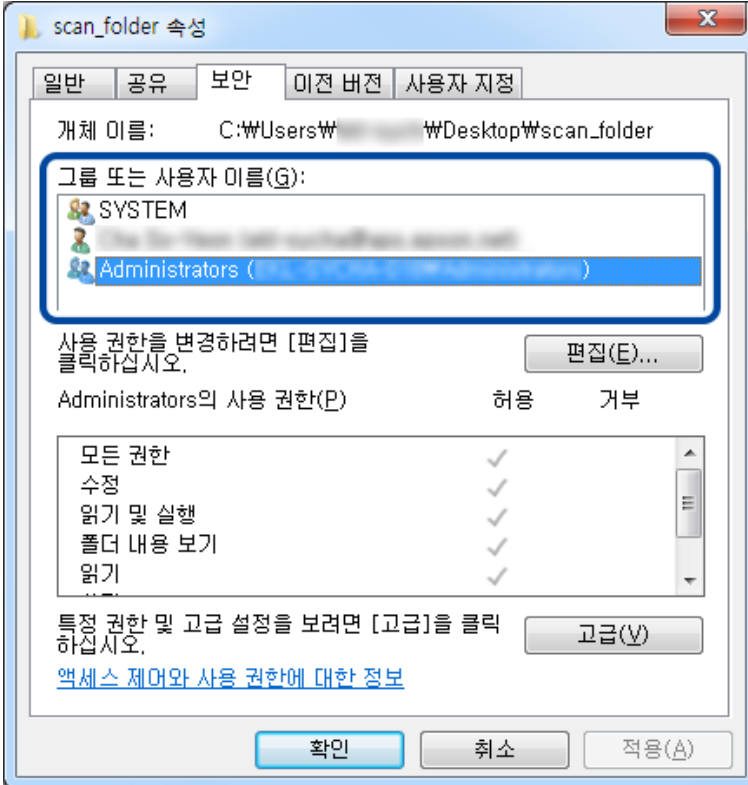

11. 공유 탭을 선택합니다.

공유 폴더의 네트워크 경로가 표시됩니다. 이 경로는 프린터의 연락처 등록에 사용됩니다. 메모 또는 복사해 두십시오.

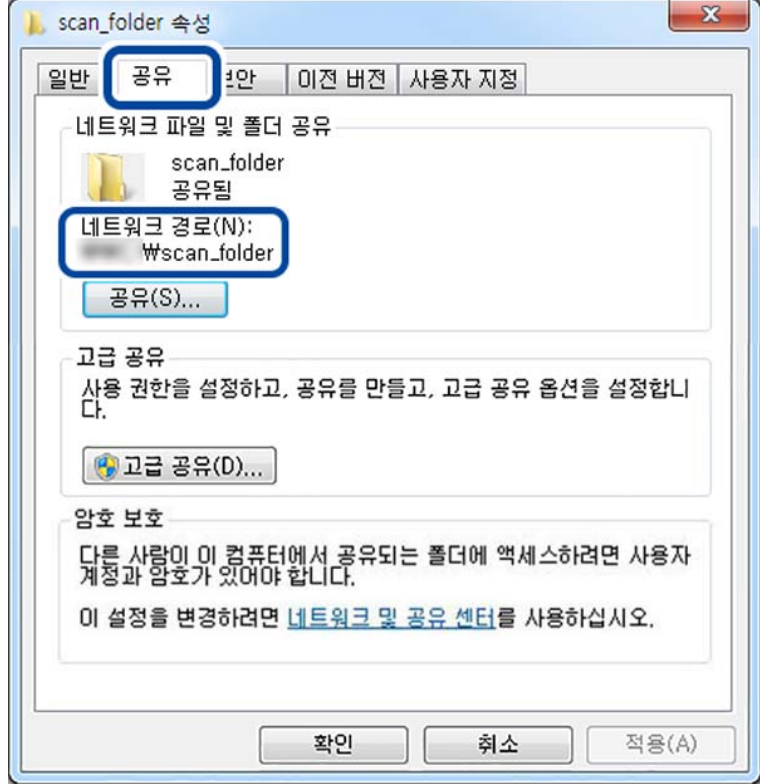

<span id="page-80-0"></span>12. 확인 또는 닫기를 클릭하여 화면을 닫습니다. 액세스가 허용된 사용자 또는 그룹의 컴퓨터에서 파일을 읽고 쓸 수 있는지 확인합니다.

#### 관련 정보

- **→ ["Web Config](#page-85-0)에서 연락처에 대상 등록하기" p.86**
- **→ "그룹 또는 사용자 액세스 권한 추가" p.81**

#### 그룹 또는 사용자 액세스 권한 추가

그룹 또는 사용자 액세스 권한을 추가할 수 있습니다.

- 1. 폴더를 마우스 오른쪽으로 클릭하고 속성을 선택합니다.
- 2. 보안 탭을 선택합니다.
- 3. 편집을 클릭합니다.

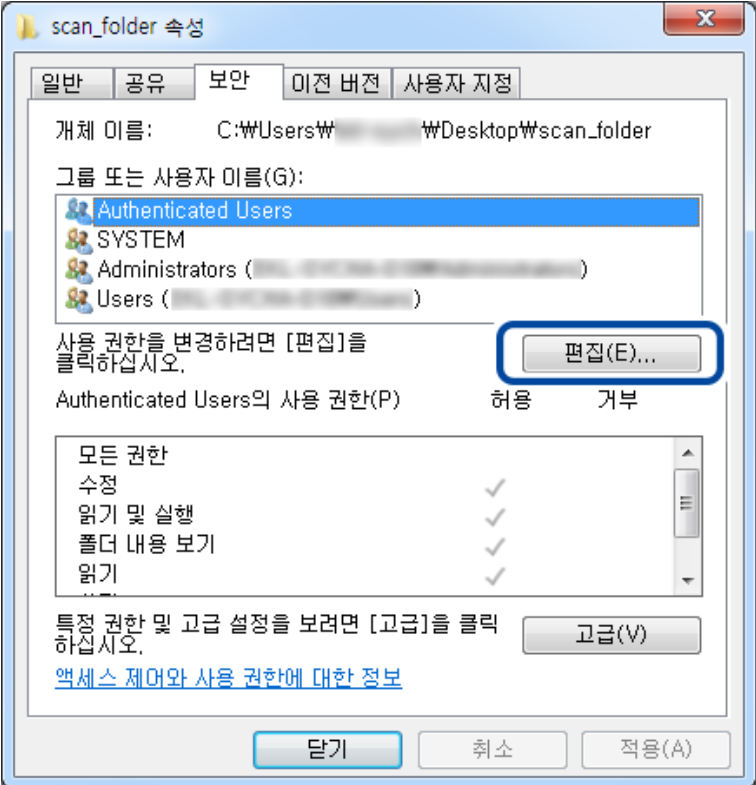

4. 그룹 또는 사용자 이름 하위의 추가를 클릭합니다.

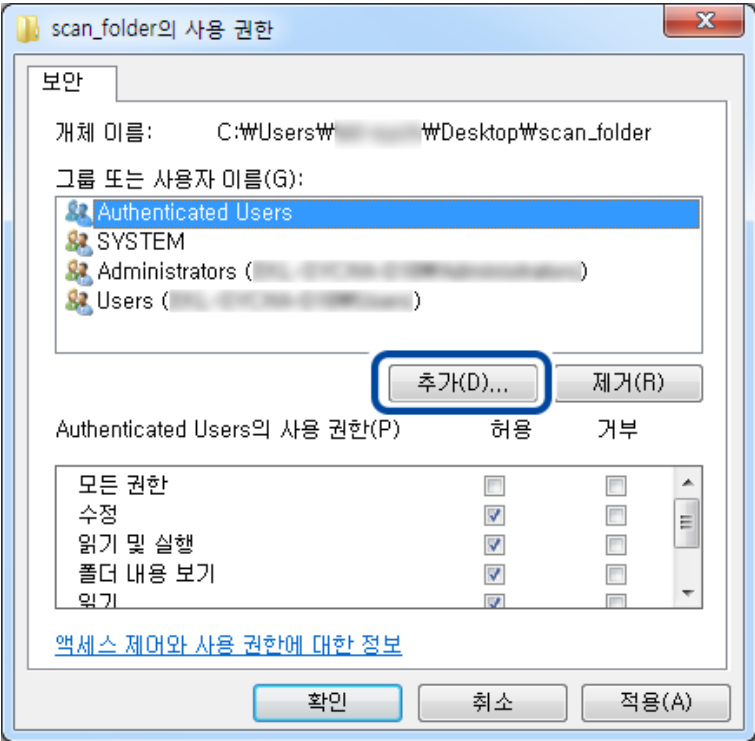

5. 액세스를 허용하려는 그룹 또는 사용자 이름을 입력한 후 이름 확인을 클릭합니다.

이름에 밑줄이 추가됩니다.

#### 참고**:**

그룹 또는 사용자의 전체 이름을 모르는 경우 이름의 일부를 입력한 후 이름 확인을 클릭합니다. 이름의 일부가 일치하는 그룹 이 름 또는 사용자 이름이 목록에 나타나며, 목록에서 전체 이름을 선택할 수 있습니다.

일치하는 이름이 하나뿐인 경우 선택할 개체 이름을 입력하십시오**.** 란에 밑줄 친 전체 이름이 표시됩니다.

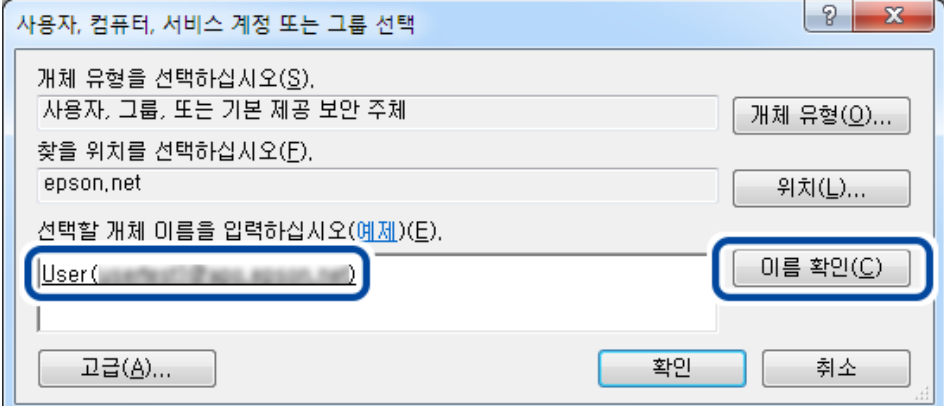

6. 확인을 클릭합니다.

7. 사용 권한 화면에서 그룹 또는 사용자 이름에 입력한 사용자 이름을 선택하고 수정에서 허용을 선택한 후 확인을 클릭합니 다.

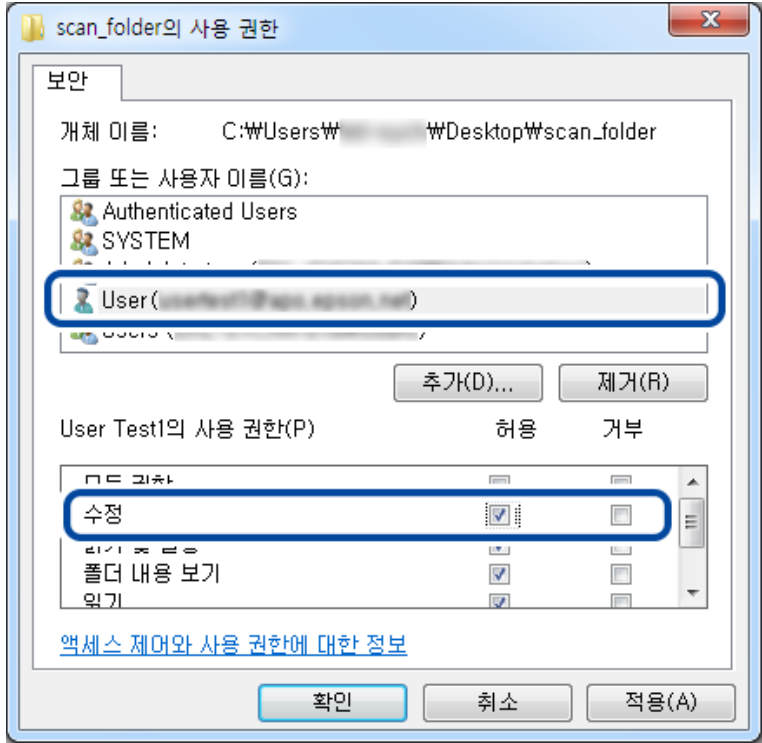

8. 확인 또는 닫기를 클릭하여 화면을 닫습니다. 액세스가 허용된 사용자 또는 그룹의 컴퓨터에서 파일을 읽고 쓸 수 있는지 확인합니다.

## **Microsoft** 네트워크 공유 사용

프린터에서 공유 네트워크 폴더에 파일을 저장하려면 활성화 합니다.

- 1. 프린터의 IP 주소를 브라우저에 입력하여 Web Config에 액세스합니다. 프린터와 동일한 네트워크에 연결된 컴퓨터에서 구성하려는 네트워크(표준/추가)의 IP 주소를 입력합니다. 다음 메뉴에서 프린터의 IP 주소를 확인할 수 있습니다. 설정 > 일반 설정 > 네트워크 설정 > (표준 또는 추가) > 네트워크 상태 > 유선 **LAN/Wi-Fi** 상태
- 2. 관리자로 로그인하려면 관리자 비밀번호를 입력하십시오.
- 3. 다음 순서로 선택하십시오. 네트워크 탭 > **MS** 네트워크
- 4. **Microsoft** 네트워크 공유 사용을 활성화합니다.
- 5. 필요한 경우 각 항목을 설정하십시오.
- 6. 다음을 클릭합니다.
- 7. 설정을 확인한 후 확인을 클릭합니다.

# 관련 정보

**→ "웹 [브라우저에서](#page-514-0) Web Config 실행하기" p.515** 

# 공유 네트워크 폴더 문제 해결

공유 폴더에 스캔한 이미지를 저장할 수 없음

# 네트워크 폴더로 스캔할 때 제어판에 메시지가 표시되는 경우

제어판에 오류 메시지가 표시되면 해당 메시지나 다음 목록을 확인하여 문제를 해결하십시오.

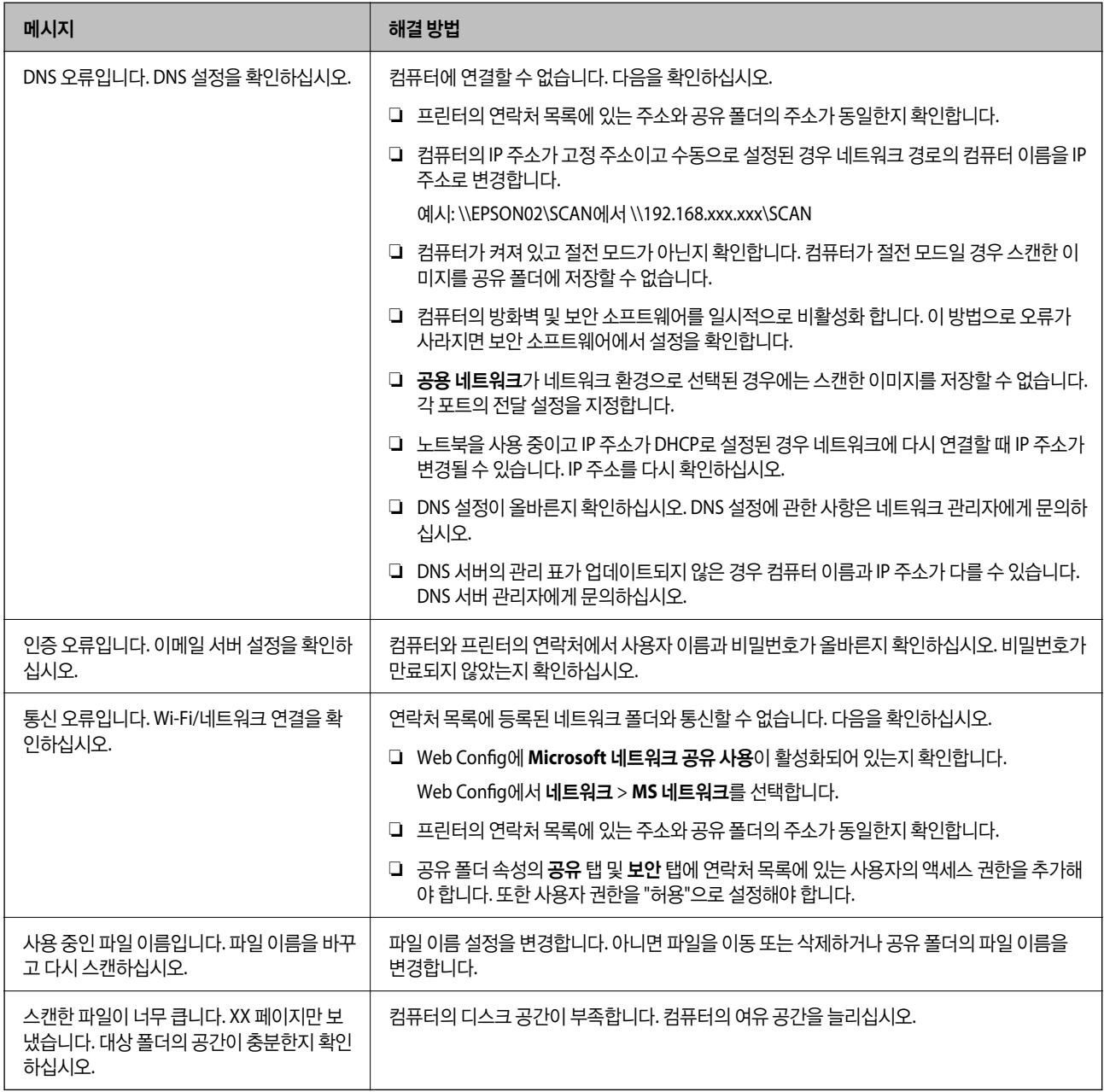

# <span id="page-84-0"></span>■ 오류가 발생한 지점 확인하기

# 솔루션

스캔한 이미지를 공유 폴더에 저장할 때 저장 프로세스는 다음과 같이 진행됩니다. 그런 다음 오류가 발생한 위치를 확 인할 수 있습니다.

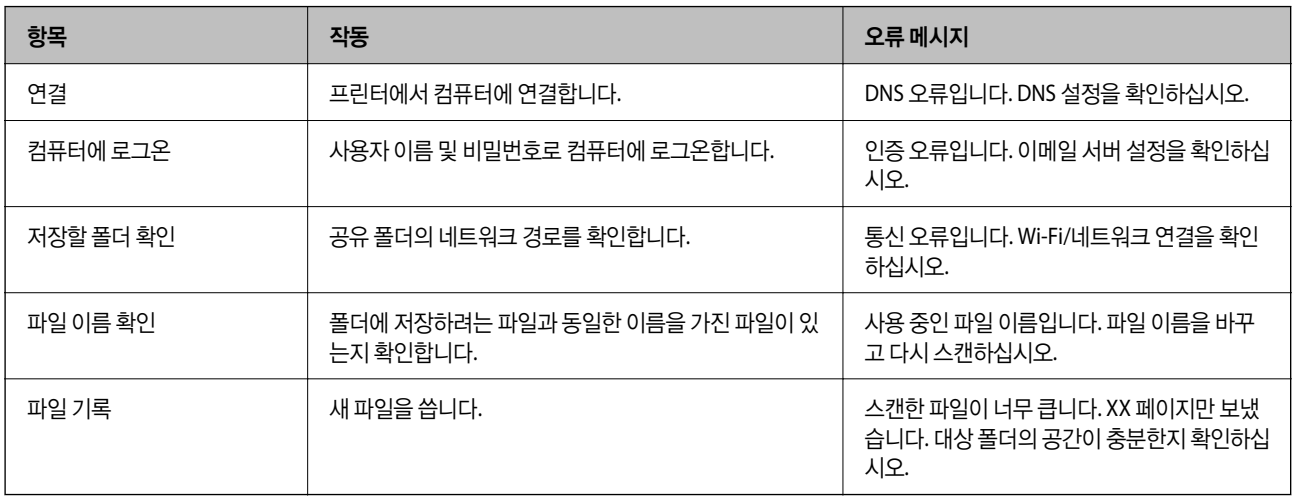

# 스캔한 이미지를 저장하는 데 오래 걸림

# **"**도메인 이름**"**및 **"IP** 주소**"**와 일치하는 데 이름 확인이 오래 걸립니다**.**

## 솔루션

다음 사항을 확인하십시오.

- ❏ DNS 설정이 올바른지 확인하십시오.
- ❏ Web Config를 확인할 때 각 DNS 설정이 올바른지 확인하십시오.
- ❏ DNS 도메인 이름이 올바른지 확인하십시오.

# 연락처 등록

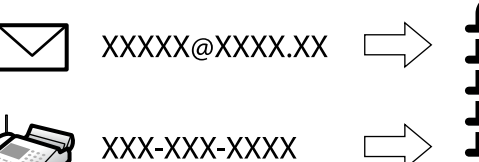

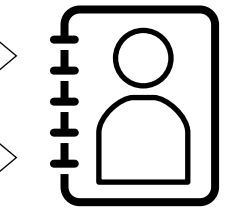

프린터의 연락처 목록에 대상을 등록하면 스캔하거나 팩스를 보낼 때 대상을 쉽게 입력할 수 있습니다.

#### 참고**:**

연락처 목록에 다음과 같은 유형의 대상을 등록할 수 있습니다. 총 2,000 개의 항목을 등록할 수 있습니다.

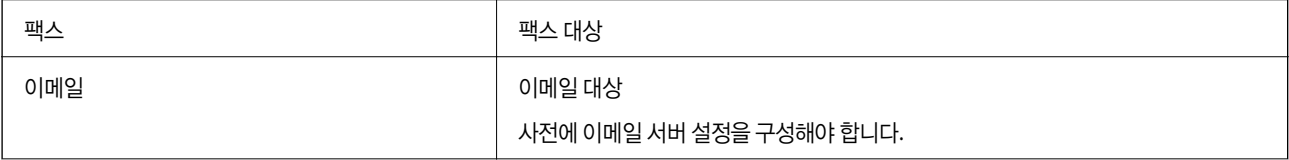

<span id="page-85-0"></span>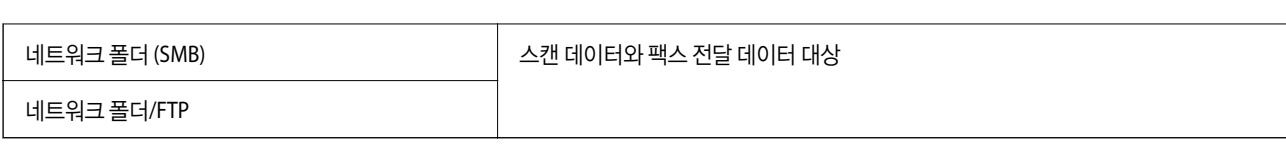

# 연락처 구성 비교

프린터의 연락처를 구성하기위한 세 가지 도구: Web Config, Epson Device Admin, 프린터의 제어판 등으로 프린터의 연락처를 구성할 수 있습니다. 설정할 수 있는 항목의 차이는 다음 표와 같습니다.

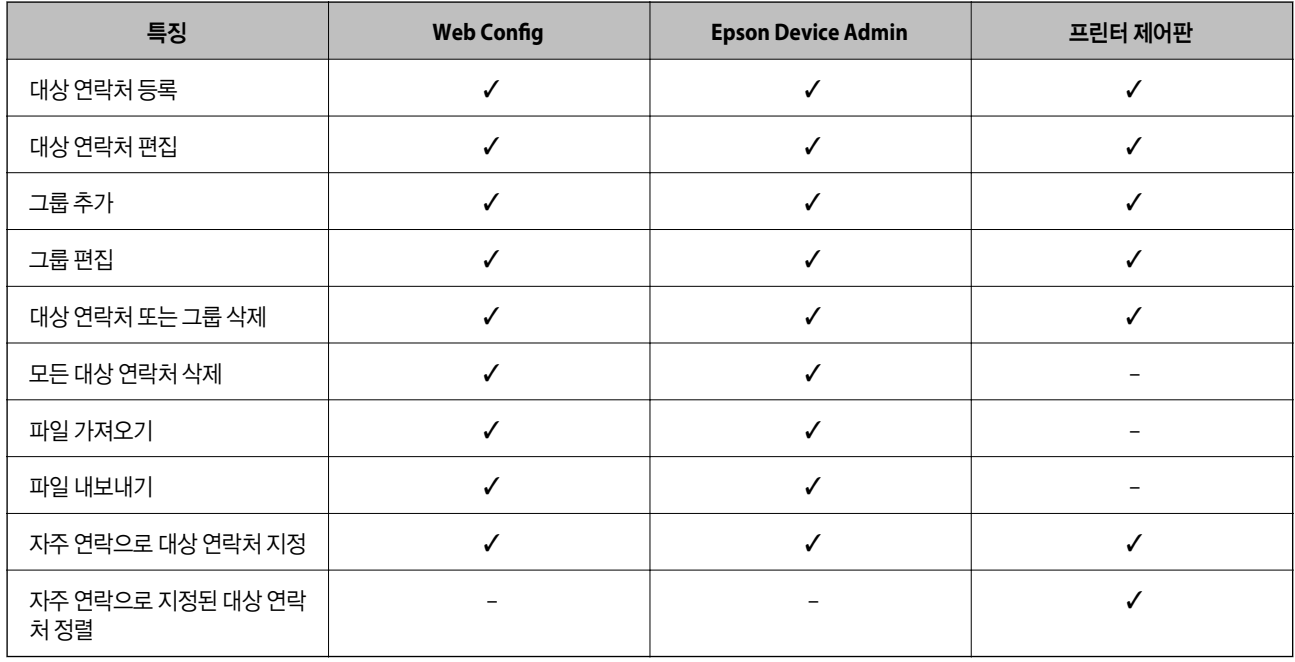

## 참고**:**

팩스 대상은 FAX Utility에서 설정할 수 있습니다.

# 연락처에 대상 등록하기

연락처 목록에는 총 2,000 개의 대상을 등록할 수 있습니다.

# **Web Config**에서 연락처에 대상 등록하기

- 1. 프린터의 IP 주소를 브라우저에 입력하여 Web Config에 액세스합니다. 프린터와 동일한 네트워크에 연결된 컴퓨터에서 프린터의 IP 주소를 입력합니다. 다음 메뉴에서 프린터의 IP 주소를 확인할 수 있습니다. 설정 > 일반 설정 > 네트워크 설정 > (표준) > 네트워크 상태 > 유선 **LAN/Wi-Fi** 상태
- 2. 관리자로 로그인하려면 관리자 비밀번호를 입력하십시오.
- 3. 다음 순서로 선택하십시오.
	- 스캔**/**복사 또는 팩스 탭 > 연락처
- 4. 등록하려는 번호를 선택한 다음 편집을 클릭합니다.

5. 이름과 색인어를 입력합니다.

6. 종류 옵션에서 대상 연락처 종류를 선택합니다. 참고**:** 등록 후 종류 옵션을 변경할 수 없습니다. 등록 후에 종류를 변경하려면 대상 연락처를 삭제하고 다시 등록하십시오.

7. 각 항목을 입력한 후 적용을 클릭합니다.

## 관련 정보

- **→ "[네트워크](#page-310-0) 폴더로 원본 스캔하기" p.311**
- **→ "[이메일로](#page-312-0) 원본 스캔하기" p.313**
- **→ "관리자 [비밀번호의](#page-16-0) 기본값" p.17**
- **→ "웹 [브라우저에서](#page-514-0) Web Config 실행하기" p.515**
- **→ "관리자 [비밀번호의](#page-16-0) 기본값" p.17**
- **→ "[네트워크](#page-310-0) 폴더로 원본 스캔하기" p.311**
- **→ "[이메일로](#page-312-0) 원본 스캔하기" p.313**

# 대상 연락처 설정 항목

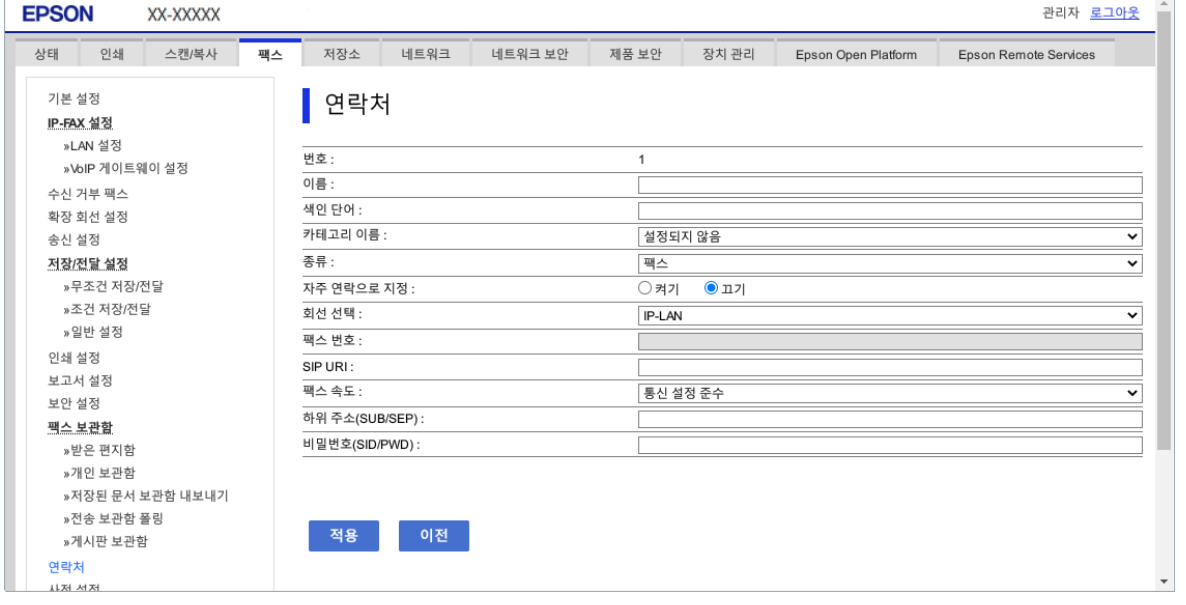

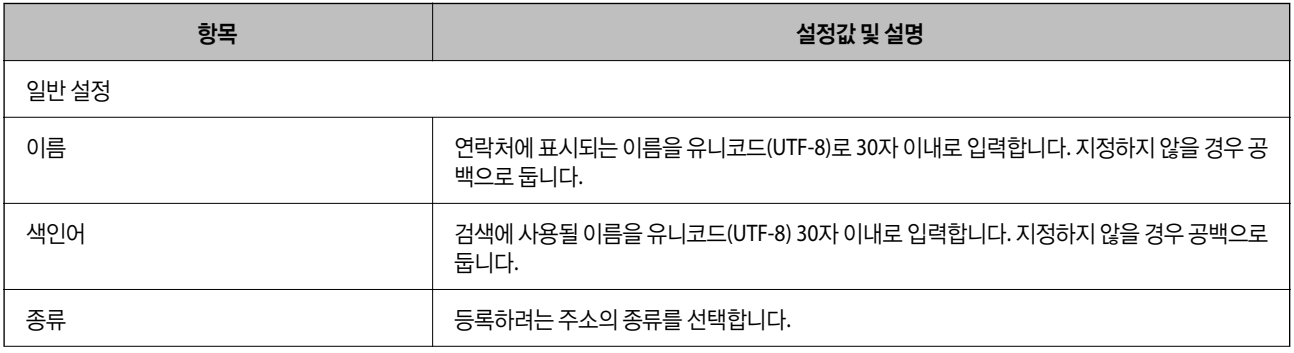

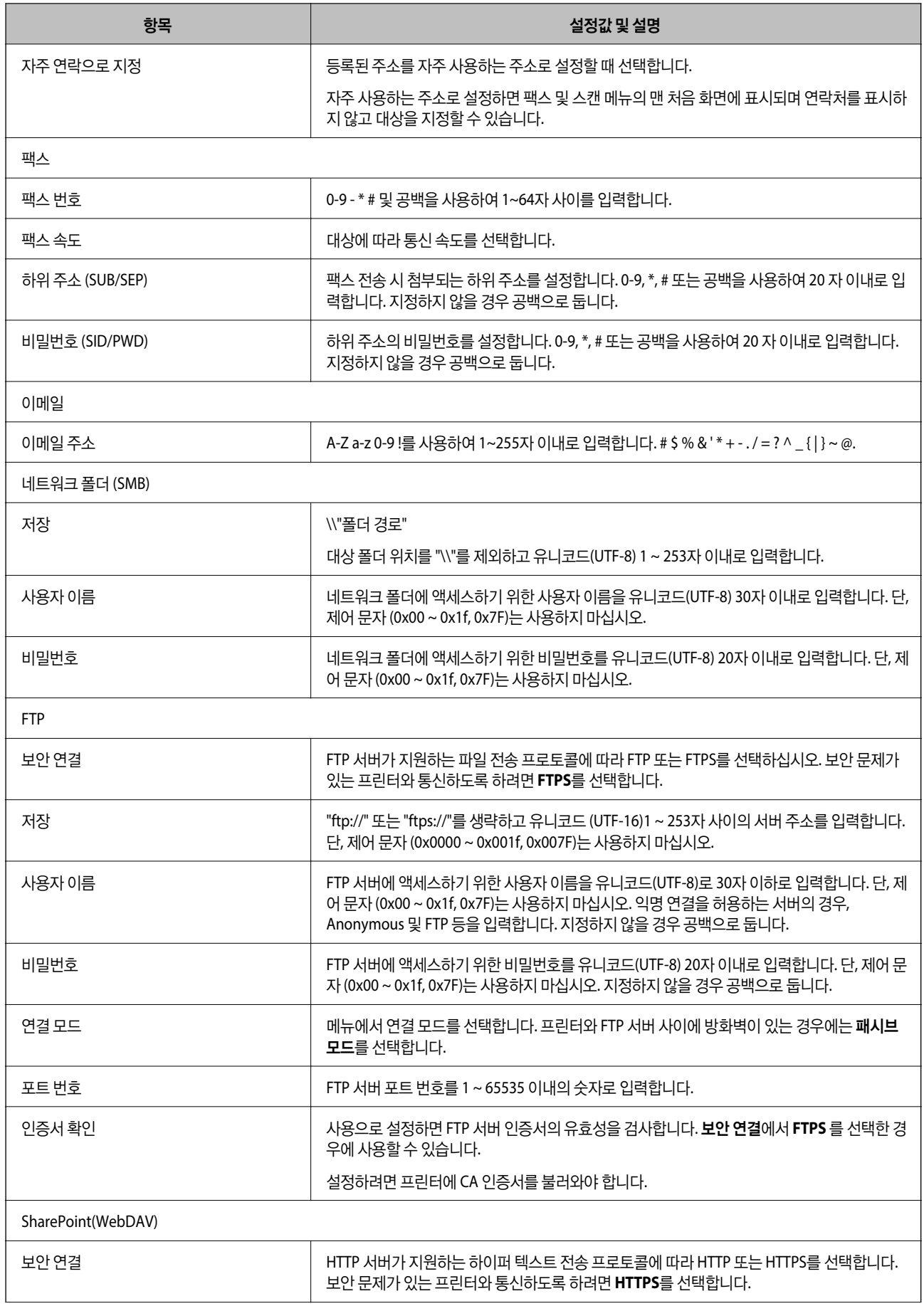

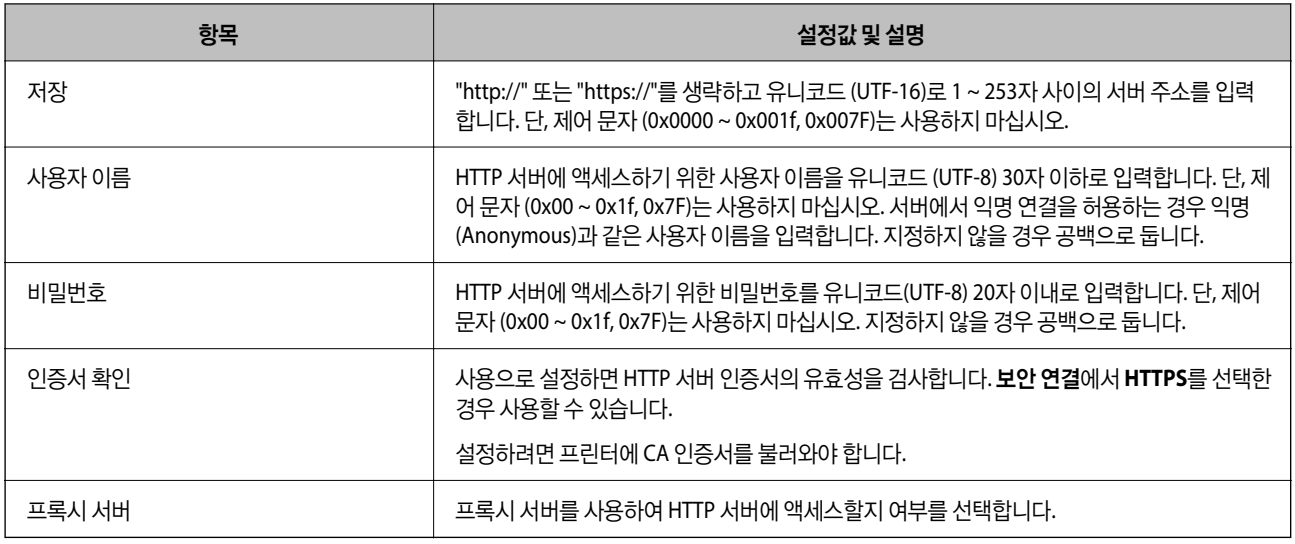

#### 프린터 제어판에서 연락처에 대상 등록하기

1. 아래 설명에 따라 프린터 제어판에서 메뉴를 선택합니다.

## 설정 > 연락처 관리자

- 2. 추가**/**편집**/**삭제를 선택합니다.
- 3. 다음 중 하나를 실행합니다.
	- □ 새 연락처를 등록하려면 새로 추가 탭을 선택한 다음 연락처 추가를 선택합니다.
	- □ 연락처를 편집하려면 대상 연락처를 선택한 다음 편집을 선택합니다.
	- ❏ 연락처를 삭제하려면 대상 연락처를 선택하고 삭제를 선택한 후 예를 선택합니다. 다음 절차는 수행할 필요가 없습니다.
- 4. 표시된 옵션에서 대상 유형을 선택합니다.
	- 참고**:**

등록이 완료된 후에는 종류를 변경할 수 없습니다. 종류를 변경하려면 대상을 삭제한 후 다시 등록하십시오.

- 5. 등록 번호로 등록하려는 번호를 선택하십시오.
- 6. 이름과 색인어를 입력합니다.
- 7. 남은 각 항목에 대한 값을 입력합니다.
- 8. 확인을 선택하여 설정을 적용합니다.

#### 관련 정보

- **→ "[네트워크](#page-310-0) 폴더로 원본 스캔하기" p.311**
- **→ "[이메일로](#page-312-0) 원본 스캔하기" p.313**

# 그룹으로 대상 등록하기

대상 종류가 팩스 또는 이메일로 설정되어 있으면 그룹으로 등록할 수 있습니다.

연락처 목록에는 총 2,000 개의 대상 및 그룹을 등록할 수 있습니다.

## **Web Config**에서 그룹으로 대상 등록하기

- 1. 프린터의 IP 주소를 브라우저에 입력하여 Web Config에 액세스합니다. 프린터와 동일한 네트워크에 연결된 컴퓨터에서 프린터의 IP 주소를 입력합니다. 다음 메뉴에서 프린터의 IP 주소를 확인할 수 있습니다. 설정 > 일반 설정 > 네트워크 설정 > (표준) > 네트워크 상태 > 유선 **LAN/Wi-Fi** 상태
- 2. 관리자로 로그인하려면 관리자 비밀번호를 입력하십시오.
- 3. 다음 순서로 선택하십시오.

스캔**/**복사 또는 팩스 탭 > 연락처

- 4. 등록하려는 번호를 선택한 다음 편집을 클릭합니다.
- 5. 종류에서 그룹을 선택합니다.
- 6. 그룹 연락처에서 선택을 클릭합니다. 등록할 수 있는 대상이 표시됩니다.
- 7. 그룹에 등록하려는 대상을 선택한 다음 선택을 클릭합니다.

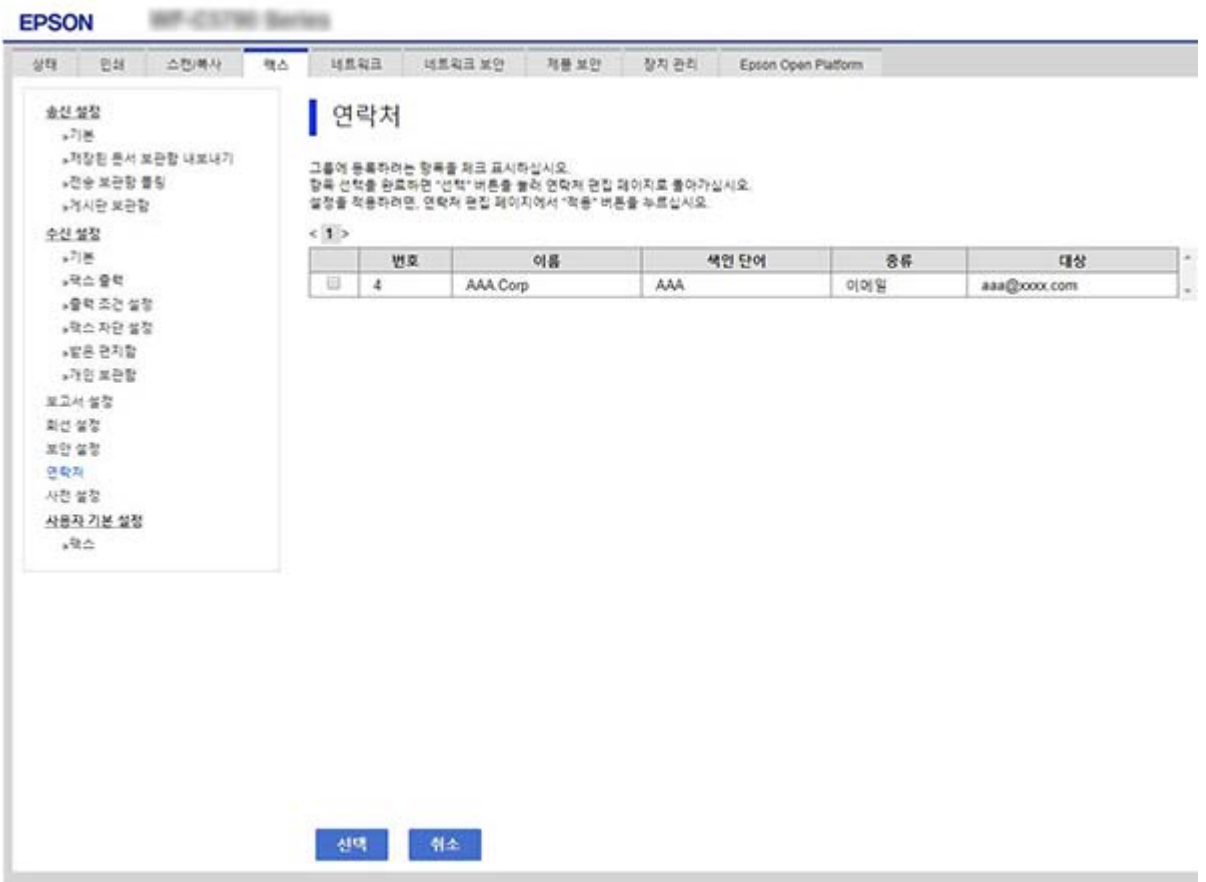

- 8. 이름 및 색인어를 입력합니다.
- 9. 등록된 그룹을 자주 사용하는 그룹에 할당할지를 선택합니다. 참고**:** 대상 연락처는 여러 그룹에 등록할 수 있습니다.
- 10. 적용을 클릭합니다.

#### 관련 정보

- **→ "웹 [브라우저에서](#page-514-0) Web Config 실행하기" p.515**
- **→ "관리자 [비밀번호의](#page-16-0) 기본값" p.17**

#### 프린터 제어판에서 대상을 그룹으로 등록하기

- 1. 아래 설명에 따라 프린터 제어판에서 메뉴를 선택합니다. 설정 > 연락처 관리자
- 2. 추가**/**편집**/**삭제를 선택합니다.
- 3. 새로 추가 탭을 선택한 다음 그룹 추가를 선택합니다.
- 4. 표시된 옵션에서 대상 유형을 선택합니다.

#### 참고**:**

등록이 완료된 후에는 종류를 변경할 수 없습니다. 유형을 변경하려면 그룹을 삭제한 후 다시 등록하십시오.

- 5. 등록 번호로 등록하려는 번호를 선택하십시오.
- 6. 그룹 이름**(**필수**)** 및 색인어를 입력합니다.
- 7. 그룹에 추가된 연락처**(**필수**)**를 선택하고 추가할 연락처를 선택한 후 닫기를 선택합니다.
- 8. 확인을 선택하여 설정을 적용합니다.

# 연락처에 대상 등록하기 **(**옵션 팩스 보드가 설치된 경우**)**

연락처 목록에 수신자를 등록할 때 회선 선택에서 회선을 선택할 수 있습니다.

#### **Web Config**에서 연락처에 수신자 등록하기 **(**옵션 팩스 보드가 설치된 경우**)**

연락처 목록에 수신자를 등록할 때 회선 설정을 추가할 수도 있습니다.

- 1. 프린터의 IP 주소를 브라우저에 입력하여 Web Config에 액세스합니다. 프린터와 동일한 네트워크에 연결된 컴퓨터에서 프린터의 IP 주소를 입력합니다. 다음 메뉴에서 프린터의 IP 주소를 확인할 수 있습니다. 설정 > 일반 설정 > 네트워크 설정 > (표준) > 네트워크 상태 > 유선 **LAN/Wi-Fi** 상태
- 2. 관리자로 로그인하려면 관리자 비밀번호를 입력하십시오.
- 3. 다음 순서로 선택하십시오. 스캔**/**복사 탭 또는 팩스 탭 > 연락처
- 4. 등록하려는 번호를 선택한 다음 편집을 클릭합니다.
- 5. 이름 및 색인어를 입력합니다.
- 6. 종류 옵션에서 팩스를 선택합니다. 참고**:** 등록 후 종류 옵션을 변경할 수 없습니다. 종류를 변경하려면 대상을 삭제한 후 다시 등록하십시오.
- 7. 회선 선택에서 회선을 선택하고 적용을 클릭합니다.

회선 선택은 기본적으로 **G3-**자동으로 선택되어 있습니다. 연락처 목록에 해당 수신자를 추가할 수 있습니다.

#### 관련 정보

- **→ "웹 [브라우저에서](#page-514-0) Web Config 실행하기" p.515**
- **→ "관리자 [비밀번호의](#page-16-0) 기본값" p.17**

프린터 제어판에서 연락처에 대상 등록하기 **(**옵션 팩스 보드가 설치된 경우**)**

연락처 목록에 수신자를 등록할 때 회선 설정을 추가할 수도 있습니다.

1. 아래 설명에 따라 프린터 제어판에서 메뉴를 선택합니다.

설정 > 연락처 관리자

- 2. 추가**/**편집**/**삭제를 선택합니다.
- 3. 다음 중 하나를 실행합니다.
	- ❏ 새 연락처를 등록하려면 새로 추가 탭을 선택한 다음 연락처 추가를 선택합니다.
	- ❏ 연락처를 편집하려면 대상 연락처를 선택한 다음 편집을 선택합니다.

□ 연락처를 삭제하려면 대상 연락처를 선택하고 **삭제**를 선택한 후 예를 선택합니다. 다음 절차는 수행할 필요가 없습니다.

- 4. 표시된 종류 옵션에서 팩스를 선택합니다.
	- 참고**:**

등록이 완료된 후에는 종류를 변경할 수 없습니다. 종류를 변경하려면 대상을 삭제한 후 다시 등록하십시오.

- 5. 팩스 번호**(**필수**)**를 선택합니다.
- 6. 회선 선택에서 라인을 선택한 다음 닫기를 선택합니다.
- 7. 대상을 입력하십시오.
- 8. 확인을 선택하여 설정을 적용합니다.

# 연락처에 대상 등록하기 **(IP** 팩스 사용 시**)**

연락처 목록에 수신자를 등록할 때 회선 설정으로 **IP-FAX**를 선택할 수 있습니다.

#### **Web Config**에서 연락처에 대상 등록 **(IP** 팩스 사용 시**)**

연락처 목록에 수신자를 등록할 때 회선 설정으로 **IP-FAX**를 선택할 수 있습니다.

- 1. 프린터의 IP 주소를 브라우저에 입력하여 Web Config에 액세스합니다. 프린터와 동일한 네트워크에 연결된 컴퓨터에서 프린터의 IP 주소를 입력합니다. 다음 메뉴에서 프린터의 IP 주소를 확인할 수 있습니다. 설정 > 일반 설정 > 네트워크 설정 > (표준) > 네트워크 상태 > 유선 **LAN/Wi-Fi** 상태
- 2. 관리자로 로그인하려면 관리자 비밀번호를 입력하십시오.
- 3. 다음 순서로 선택하십시오.

스캔**/**복사 탭 또는 팩스 탭 > 연락처

- 4. 등록하려는 번호를 선택한 다음 편집을 클릭합니다.
- 5. 이름 및 색인어를 입력합니다.

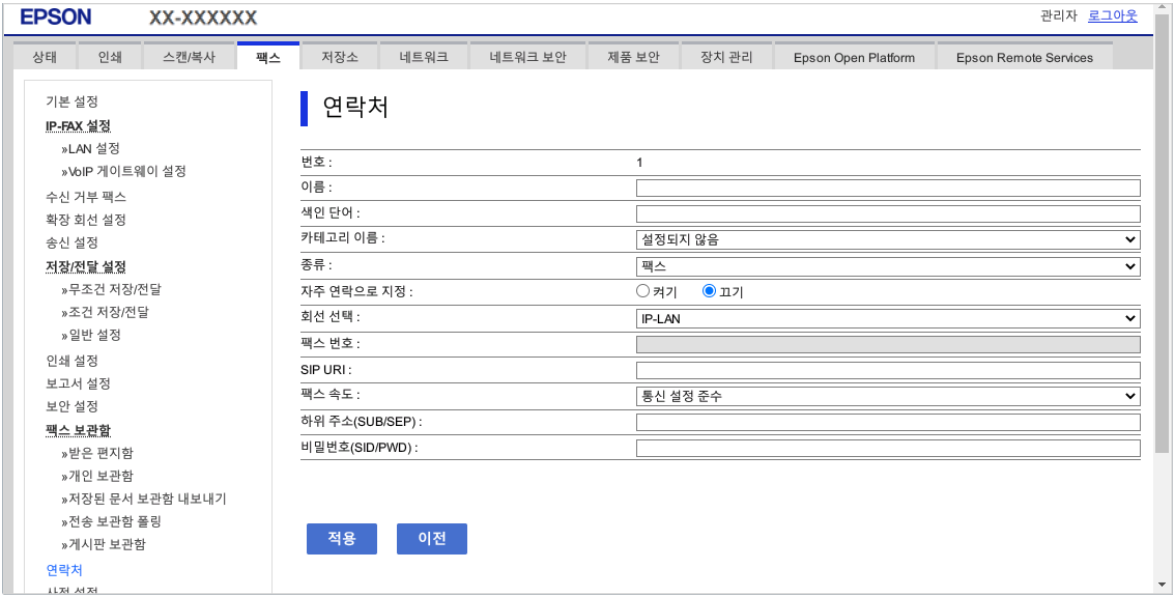

6. 팩스 종류를 선택합니다.

참고**:**

등록이 완료된 후에는 종류 옵션을 변경할 수 없습니다. 종류를 변경하려면 대상을 삭제한 후 다시 등록하십시오.

7. 회선 선택에서 **IP-LAN**을 선택합니다.

**IP-LAN**을 선택했는지 확인하십시오.

8. **SIP URI**에 대상을 입력하십시오.

"IP 팩스 대상[" p.94](#page-93-0)

<span id="page-93-0"></span>9. 필요에 따라 다른 항목을 설정한 다음 적용을 클릭합니다.

### 관련 정보

- **→ "웹 [브라우저에서](#page-514-0) Web Config 실행하기" p.515**
- **→ "관리자 [비밀번호의](#page-16-0) 기본값" p.17**

### 프린터 제어판에서 연락처에 대상 등록하기 **(IP** 팩스 사용 시**)**

연락처 목록에 수신자를 등록할 때 회선 설정으로 **IP-FAX**를 선택할 수 있습니다.

1. 아래 설명에 따라 프린터 제어판에서 메뉴를 선택합니다.

#### 설정 > 연락처 관리자

- 2. 추가**/**편집**/**삭제를 선택합니다.
- 3. 다음 중 하나를 실행합니다.
	- ❏ 새 연락처를 등록하려면 새로 추가 탭을 선택한 다음 연락처 추가를 선택합니다.
	- ❏ 연락처를 편집하려면 대상 연락처를 선택한 다음 편집을 선택합니다.
	- ❏ 연락처를 삭제하려면 대상 연락처를 선택하고 삭제를 선택한 후 예를 선택합니다. 다음 절차는 수행할 필요가 없습니다.
- 4. 표시된 종류 옵션에서 팩스를 선택합니다.

참고**:** 등록이 완료된 후에는 종류를 변경할 수 없습니다. 종류를 변경하려면 대상을 삭제한 후 다시 등록하십시오.

- 5. 팩스 번호**(**필수**)**를 선택합니다.
- 6. 회선 선택에서 **IP-FAX**를 선택합니다.
- 7. 대상을 입력하십시오.
- 8. 확인을 선택하여 설정을 적용합니다.

#### **IP** 팩스 대상

IP 팩스 전송 방법과 일치하는 형식으로 대상을 입력하십시오.

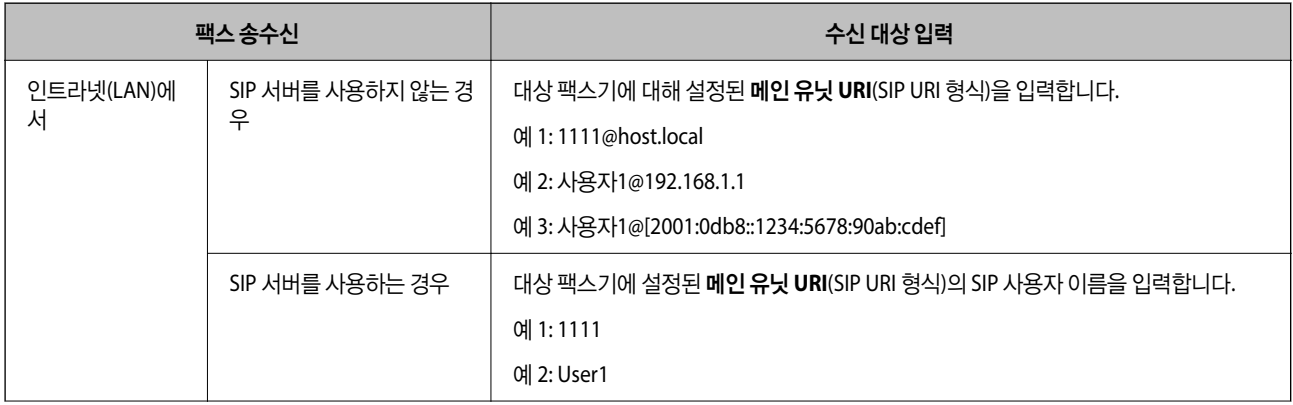

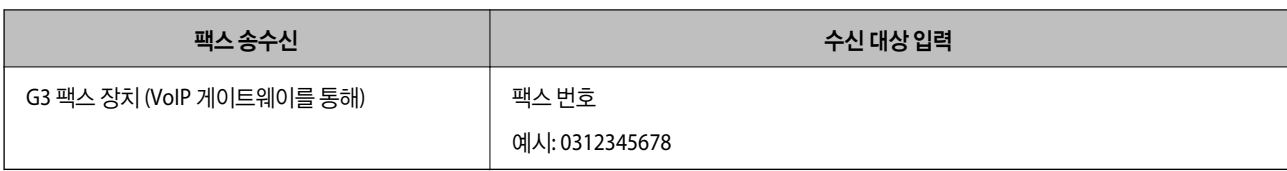

# 자주 사용하는 연락처 등록하기 **(**자주 연락으로 지정**)**

## **Web Config**에서 자주 사용하는 연락처 등록하기

- 1. 프린터의 IP 주소를 브라우저에 입력하여 Web Config에 액세스합니다. 프린터와 동일한 네트워크에 연결된 컴퓨터에서 프린터의 IP 주소를 입력합니다. 다음 메뉴에서 프린터의 IP 주소를 확인할 수 있습니다. 설정 > 일반 설정 > 네트워크 설정 > (표준) > 네트워크 상태 > 유선 **LAN/Wi-Fi** 상태
- 2. 관리자로 로그인하려면 관리자 비밀번호를 입력하십시오.
- 3. 다음 순서로 선택하십시오. 스캔**/**복사 또는 팩스 탭 > 연락처
- 4. 등록하려는 번호를 선택한 다음 편집을 클릭합니다.
- 5. 자주 연락으로 지정에서 켜기를 선택합니다. Web Config 화면에서 연락처의 순서를 편집할 수 없습니다.
- 6. 적용을 클릭합니다.

## 관련 정보

- **→ "웹 [브라우저에서](#page-514-0) Web Config 실행하기" p.515**
- **→ "관리자 [비밀번호의](#page-16-0) 기본값" p.17**

# 프린터 제어판에서 자주 사용하는 연락처 등록하기

- 1. 홈 화면에서 설정을 누릅니다.
- 2. 연락처 관리자 > 자주 사용하는 항목을 누릅니다.
- 3. 등록하려는 연락처의 종류를 선택합니다.
- 4. 편집을 누릅니다.
- 5. 등록하려는 자주 사용하는 연락처를 선택한 다음 확인을 누릅니다. 선택을 취소하려면 다시 누르십시오.
- 6. 닫기를 누릅니다.

# 연락처 내보내기 및 가져오기

Web Config 또는 다른 툴을 사용하여 연락처를 백업하고 불러오기 할 수 있습니다.

#### **Web Config**

- ❏ 연락처가 포함된 프린터 설정을 내보내 연락처를 백업할 수 있습니다. 내보낸 파일은 바이너리 파일로 내보내기 때문에 편집 할 수 없습니다.
- ❏ 프린터로 인쇄 설정을 불러오면 연락처가 덮어쓰기 됩니다.

#### **Epson Device Admin**

- ❏ 기기의 속성 화면에서는 연락처만 내보낼 수 있습니다.
- ❏ 보안 관련 항목을 내보내지 않는 경우 내보낸 연락처를 편집하여 가져올 수 있습니다. 이 연락처는 SYLK 파일이나 csv 파일로 저장할 수 있기 때문입니다.
- ❏ 연락처를 여러 대의 프린터로 대량으로 가져올 수 있습니다. 이 기능은 프린터를 교체할 때 이전 프린터에서 새 프린터로 연 락처를 전송하려는 경우에 유용합니다.

자세한 내용은 Epson Device Admin의 도움말이나 설명서를 참조하십시오.

## **Web Config**를 사용하여 연락처 내보내기 및 가져오기

#### **Web Config**를 사용하여 연락처 가져오기

연락처를 백업할 수 있고 이 프린터와 호환되는 다른 프린터가 있는 경우 백업 파일을 가져오는 방식으로 손쉽게 연락처를 등록 할 수 있습니다.

참고**:**

이 프린터와 호환되는 연락처를 백업하는 방법에 대한 지침은 이 프린터와 호환되는 연락처 목록이 있는 프린터와 함께 제공된 설명서 를 참조하십시오.

아래의 단계에 따라 이 프린터로 연락처를 가져오십시오.

- 1. 프린터의 IP 주소를 브라우저에 입력하여 Web Config에 액세스합니다. 프린터와 동일한 네트워크에 연결된 컴퓨터에서 구성하려는 네트워크(표준/추가)의 IP 주소를 입력합니다. 다음 메뉴에서 프린터의 IP 주소를 확인할 수 있습니다. 설정 > 일반 설정 > 네트워크 설정 > (표준 또는 추가) > 네트워크 상태 > 유선 **LAN/Wi-Fi** 상태
- 2. 관리자로 로그인하려면 관리자 비밀번호를 입력하십시오.
- 3. 다음 순서로 선택하십시오.

#### 장치 관리 > 설정값 가져오기 및 내보내기 > 가져오기

- 4. 파일에서 만든 백업 파일을 선택하고 비밀번호를 입력한 후 다음을 클릭합니다.
- 5. 연락처 체크 박스를 선택한 후 다음을 클릭합니다.

#### 관련 정보

- **→ "웹 [브라우저에서](#page-514-0) Web Config 실행하기" p.515**
- $\rightarrow$  "관리자 [비밀번호의](#page-16-0) 기본값" p.17

#### **Web Config**를 사용하여 연락처 내보내기

연락처 데이터는 프린터에 고장이 발생하면 손실될 수 있습니다. 데이터를 업데이트 할 때마다 데이터를 백업할 것을 권장합니 다. Epson은 보증 기간 동안일지라도 데이터 백업이나 복구 및/또는 설정 데이터의 손실에 대한 책임이 없습니다.

Web Config를 이용하여 프린터에 저장된 연락처 데이터를 백업하여 컴퓨터에 저장할 수 있습니다.

- 1. 프린터의 IP 주소를 브라우저에 입력하여 Web Config에 액세스합니다. 프린터와 동일한 네트워크에 연결된 컴퓨터에서 구성하려는 네트워크(표준/추가)의 IP 주소를 입력합니다. 다음 메뉴에서 프린터의 IP 주소를 확인할 수 있습니다. 설정 > 일반 설정 > 네트워크 설정 > (표준 또는 추가) > 네트워크 상태 > 유선 **LAN/Wi-Fi** 상태
- 2. 관리자로 로그인하려면 관리자 비밀번호를 입력하십시오.
- 3. 다음 순서로 선택하십시오. 장치 관리 탭 > 설정값 가져오기 및 내보내기 > 내보내기
- 4. 연락처 체크 박스 중 하나를 선택합니다. 예를 들어 스캔**/**복사 카테고리에서 연락처를 선택하면 팩스 카테고리 아래에서도 동일한 체크 박스가 선택됩니다.
- 5. 내보낸 파일을 암호화하기 위한 비밀번호를 입력합니다. 파일을 가져오려면 비밀번호가 필요합니다. 파일 암호화를 원하지 않는 경우 빈칸으로 둡니다.
- 6. 내보내기를 클릭합니다.

## 관련 정보

- **→ "웹 [브라우저에서](#page-514-0) Web Config 실행하기" p.515**
- & "관리자 [비밀번호의](#page-16-0) 기본값" p.17

# **Epson Device Admin**을 사용하여 연락처 내보내기 및 가져오기

## **Epson Device Admin**을 사용하여 연락처 내보내기

연락처 정보를 파일에 저장합니다.

SYLK 형식 또는 csv 형식으로 저장한 파일을 스프레드시트 응용 프로그램이나 텍스트 편집기를 사용하여 편집할 수 있습니다. 정보를 삭제하거나 추가한 후 한 번에 모두 등록할 수 있습니다.

비밀번호 및 개인 정보와 같은 보안 항목을 포함한 정보는 비밀번호를 사용하여 이진 형태로 저장할 수 있습니다. 이 파일은 편집 할 수 없습니다. 이는 보안 항목을 포함한 정보의 백업 파일로 사용할 수 있습니다.

- 1. Epson Device Admin을 실행합니다.
- 2. 측면의 작업 메뉴에서 장치를 선택합니다.
- 3. 장치 목록에서 구성하려는 장치를 선택합니다.
- 4. 리본 메뉴의 홈 탭에서 장치 구성을 클릭합니다. 관리자 비밀번호가 설정되어 있는 경우 비밀번호를 입력한 후 확인을 클릭합니다.
- 5. 공통 > 연락처를 클릭합니다.
- 6. **내보내기 > 보내기 항목**에서 내보내기 형식을 선택합니다.
	- ❏ 모든 항목

암호화된 이진값 파일을 내보냅니다. 비밀번호 및 개인 정보와 같은 보안 항목을 포함하려면 선택합니다. 이 파일은 편집 할 수 없습니다. 이 항목을 선택하면 비밀번호를 설정해야 합니다. 구성을 클릭하고 비밀번호를 ASCII 8 ~ 63 자 이내로 설정합니다. 이진 파일을 불러오기 할 때 이 비밀번호가 필요합니다.

❏ 보안 정보 이외의 항목

SYLK 형식 또는 csv 형식의 파일을 내보냅니다. 내보낸 파일의 정보를 편집하려면 선택합니다.

- 7. 내보내기를 클릭합니다.
- 8. 파일을 저장할 위치를 지정하고 파일 형식을 선택한 다음 저장을 클릭합니다. 완료 메시지가 표시됩니다.
- 9. 확인을 클릭합니다. 파일이 지정된 위치에 저장되어 있는지 확인합니다.

#### 관련 정보

& "네트워크에서 장치를 관리하는 소프트웨어 [\(Epson Device Admin\)" p.518](#page-517-0)

#### **Using Epson Device Admin**을 사용하여 연락처 가져오기

파일에서 연락처 정보를 가져옵니다.

SYLK 형식 또는 csv 형식으로 저장한 파일이나 보안 항목을 포함한 정보를 백업한 이진 파일을 가져올 수 있습니다.

- 1. Epson Device Admin을 실행합니다.
- 2. 측면의 작업 메뉴에서 장치를 선택합니다.
- 3. 장치 목록에서 구성하려는 장치를 선택합니다.
- 4. 리본 메뉴의 홈 탭에서 장치 구성을 클릭합니다. 관리자 비밀번호가 설정되어 있는 경우 비밀번호를 입력한 후 확인을 클릭합니다.
- 5. 공통 > 연락처를 클릭합니다.
- 6. 가져오기에서 찾기를 클릭합니다.
- 7. 불러오려는 파일을 선택한 후 열기를 클릭합니다. 이진 파일을 선택하는 경우 비밀번호에 파일을 내보낼 때 설정한 비밀번호를 입력합니다.
- 8. 가져오기를 클릭합니다. 확인 화면이 표시됩니다.
- 9. 확인을 클릭합니다.

검증 결과가 표시됩니다.

❏ 불러온 정보를 편집합니다. 정보를 개별적으로 편집하려면 클릭합니다.

- ❏ 파일을 추가로 불러옵니다. 여러 개의 파일을 불러오려면 클릭합니다.
- 10. 가져오기를 클릭한 후 가져오기 완료 화면에서 확인을 클릭합니다. 장치의 속성 화면으로 돌아갑니다.
- 11. 전송을 클릭합니다.
- 12. 확인 메시지에서 확인을 클릭합니다. 설정이 프린터로 전송됩니다.
- 13. 전송 완료 화면에서 확인을 클릭합니다. 프린터의 정보가 업데이트됩니다. Web Config 또는 프린터 제어판에서 연락처를 연 후 연락처가 업데이트 되어 있는지 확인합니다.

## 관련 정보

**→ "네트워크에서 장치를 관리하는 소프트웨어 [\(Epson Device Admin\)" p.518](#page-517-0)** 

# 클라우드 서비스를 팩스 대상 전달로 사용하기 위한 설정

인터넷에서 제공되는 Epson Connect를 사용하여 수신한 팩스를 클라우드 계정으로 전달할 수 있습니다. 이 서비스를 사용하려면 **Epson Connect**에 사용자, 프린터 및 클라우드 대상을 등록한 다음 프린터에 대상을 등록해야 합니다. 클라우드 계정 설정 및 등록 방법에 대한 자세한 내용은 Epson Connect 웹 포털을 참조하십시오.

<https://www.epsonconnect.com/>

# **Web Config**에서 프린터에 클라우드 대상 등록

- 1. 프린터의 IP 주소를 브라우저에 입력하여 Web Config에 액세스합니다. 프린터와 동일한 네트워크에 연결된 컴퓨터에서 프린터의 IP 주소를 입력합니다. 다음 메뉴에서 프린터의 IP 주소를 확인할 수 있습니다. 설정 > 일반 설정 > 네트워크 설정 > (표준) > 네트워크 상태 > 유선 **LAN/Wi-Fi** 상태
- 2. 관리자로 로그인하려면 관리자 비밀번호를 입력하십시오.
- 3. 다음 순서로 선택하십시오.

## 팩스 탭 > 클라우드 대상 목록

4. 등록하려는 번호를 선택한 다음 편집을 클릭합니다.

<span id="page-99-0"></span>5. 클라우드 대상 목록에 등록할 대상을 선택합니다.

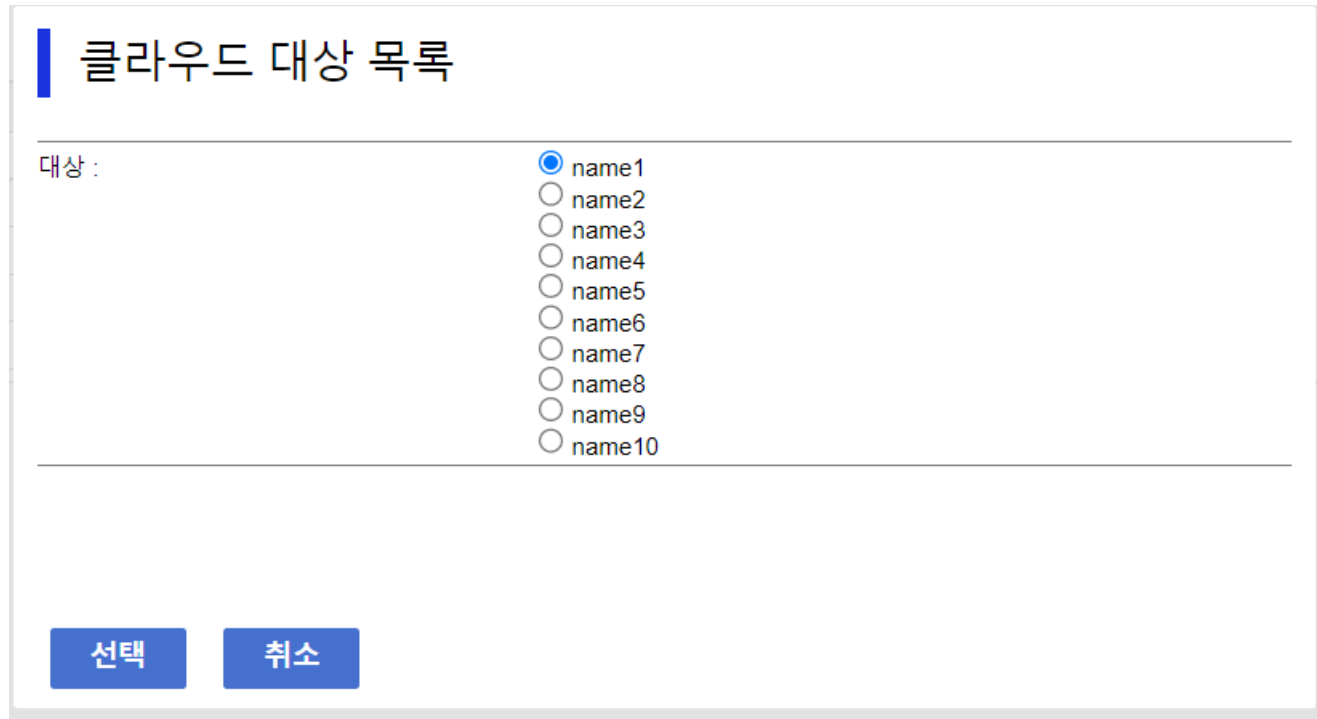

6. 선택을 클릭합니다.

설정이 프린터에 반영됩니다.

## 관련 정보

- **→ "웹 [브라우저에서](#page-514-0) Web Config 실행하기" p.515**
- **→ "관리자 [비밀번호의](#page-16-0) 기본값" p.17**

# **LDAP** 서버의 사용자 정보를 대상으로 사용하기 위한 설정

사전에 LDAP 서버와 프린터를 연결하여 LDAP 서버에 등록된 사용자 정보를 검색하고, 해당 정보를 팩스나 이메일의 대상으로 직접 사용할 수 있습니다.

# **LDAP** 서버가 있는 네트워크 선택하기 **(**추가 네트워크를 사용하는 경우**)**

표준 또는 추가 네트워크에서 LDAP 서버를 사용할 수 있습니다. 아래 단계에 따라 사용하려는 LDAP 서버가 있는 네트워크를 선택하십시오.

- 1. 홈 화면에서 설정을 선택합니다.
- 2. 일반 설정 > 네트워크 설정 > **LDAP** 서버를 선택합니다.
- 3. LDAP 서버가 있는 네트워크에 대해 표준 또는 추가를 선택하십시오.

# **LDAP** 서버 구성

LDAP 서버 정보를 사용하려면 프린터에 정보를 등록합니다.

- 1. 프린터의 IP 주소를 브라우저에 입력하여 Web Config에 액세스합니다. 프린터와 동일한 네트워크에 연결된 컴퓨터에서 구성하려는 네트워크(표준/추가)의 IP 주소를 입력합니다. 다음 메뉴에서 프린터의 IP 주소를 확인할 수 있습니다. 설정 > 일반 설정 > 네트워크 설정 > (표준 또는 추가) > 네트워크 상태 > 유선 **LAN/Wi-Fi** 상태
- 
- 2. 관리자로 로그인하려면 관리자 비밀번호를 입력하십시오.
- 3. 다음 순서로 선택하십시오.

네트워크 탭 > **LDAP** 서버 > 기본

- 4. 각 항목에 값을 입력합니다.
- 5. 확인을 선택합니다. 설정 결과가 표시됩니다.

#### 관련 정보

- **→ "웹 [브라우저에서](#page-514-0) Web Config 실행하기" p.515**
- & "관리자 [비밀번호의](#page-16-0) 기본값" p.17

# **LDAP** 서버 설정 항목

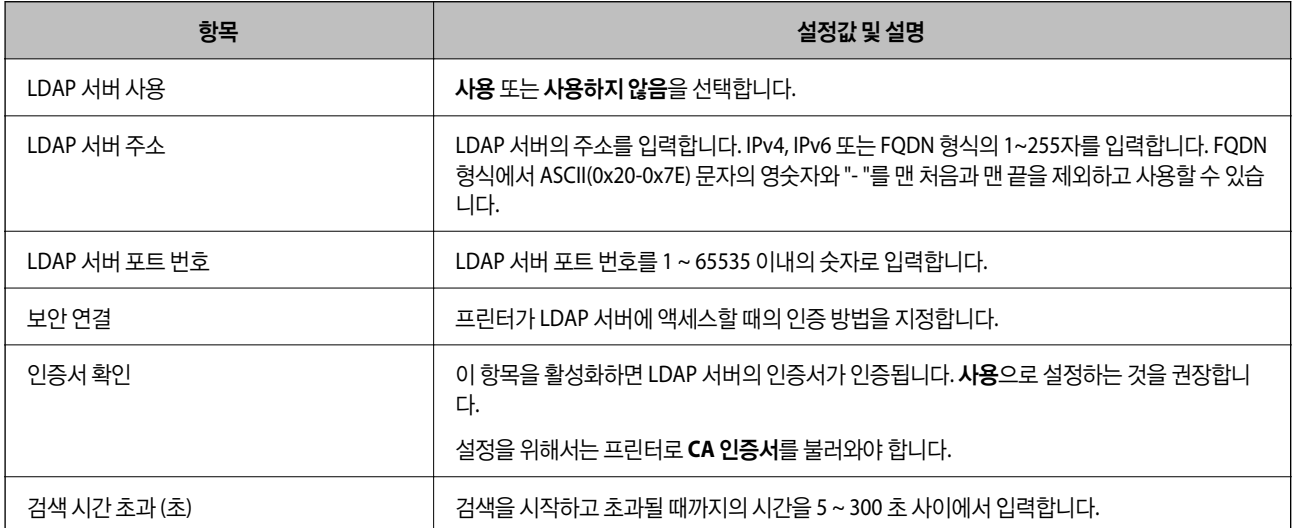

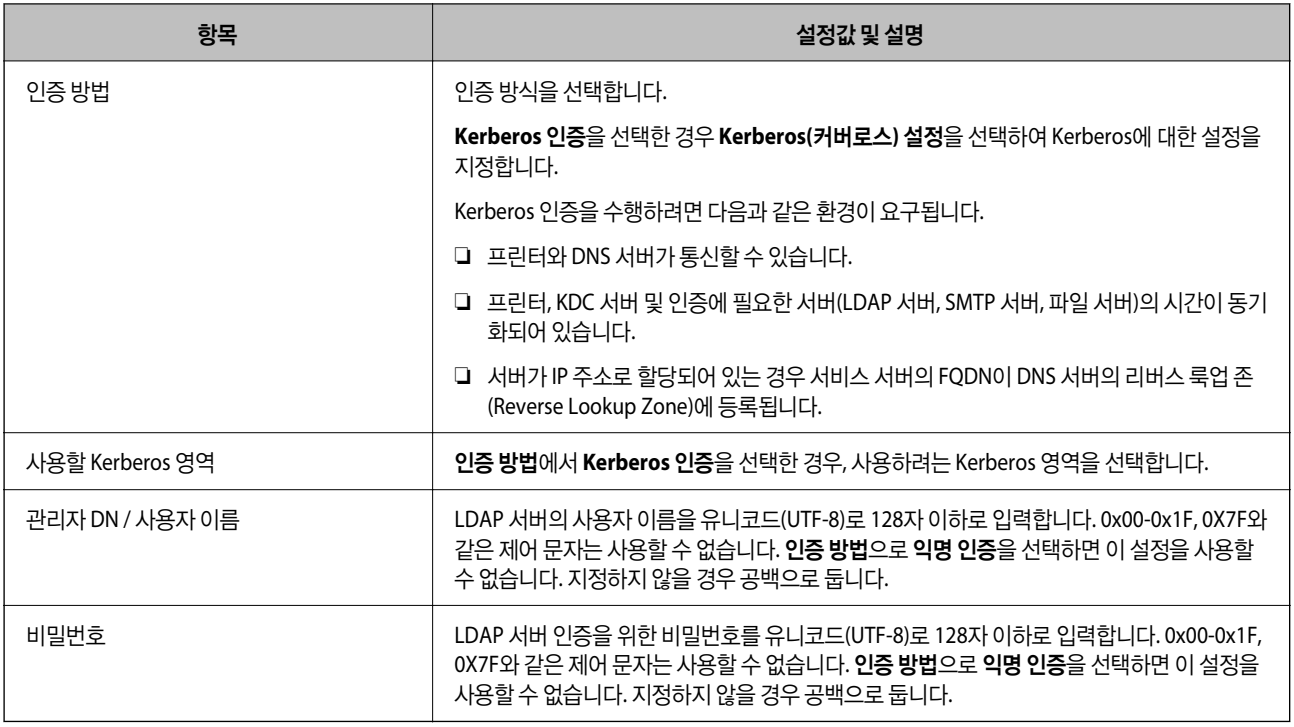

# **Kerberos(**커버로스**)** 설정

**LDAP** 서버 > 기본에서 인증 방법을 **Kerberos** 인증을 선택한 경우, 네트워크 탭 > **Kerberos(**커버로스**)** 설정에서 다음 Kerberos 설정을 지정합니다. Kerberos(커버로스) 설정에는 설정을 최대 10개 등록할 수 있습니다.

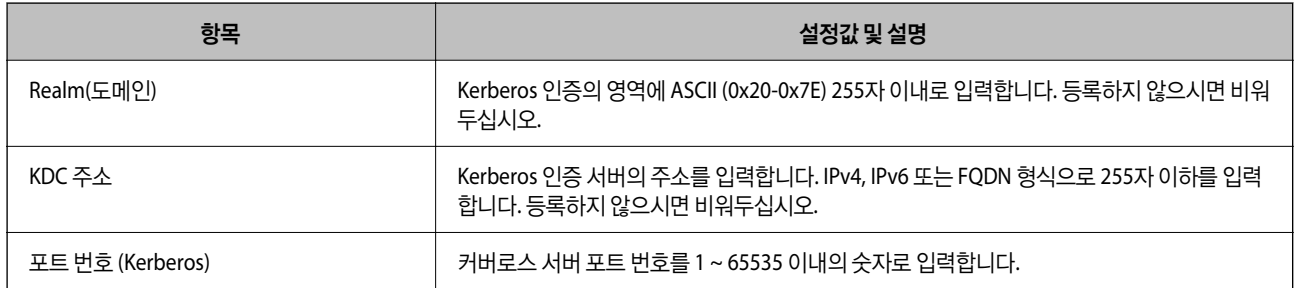

# **LDAP** 서버 검색 설정 구성

검색 설정을 지정하면 LDAP 서버에 등록된 이메일 주소 및 팩스 번호를 사용할 수 있습니다.

- 1. 프린터의 IP 주소를 브라우저에 입력하여 Web Config에 액세스합니다. 프린터와 동일한 네트워크에 연결된 컴퓨터에서 구성하려는 네트워크(표준/추가)의 IP 주소를 입력합니다. 다음 메뉴에서 프린터의 IP 주소를 확인할 수 있습니다. 설정 > 일반 설정 > 네트워크 설정 > (표준 또는 추가) > 네트워크 상태 > 유선 **LAN/Wi-Fi** 상태
- 2. 관리자로 로그인하려면 관리자 비밀번호를 입력하십시오.
- 3. 다음 순서로 선택하십시오. 네트워크 탭 > **LDAP** 서버 > 검색 설정
- 4. 각 항목에 값을 입력합니다.

5. 설정 결과를 표시하려면 확인을 클릭합니다. 설정 결과가 표시됩니다.

## 관련 정보

- **→ "웹 [브라우저에서](#page-514-0) Web Config 실행하기" p.515**
- **→ "관리자 [비밀번호의](#page-16-0) 기본값" p.17**

## **LDAP** 서버 검색 설정 항목

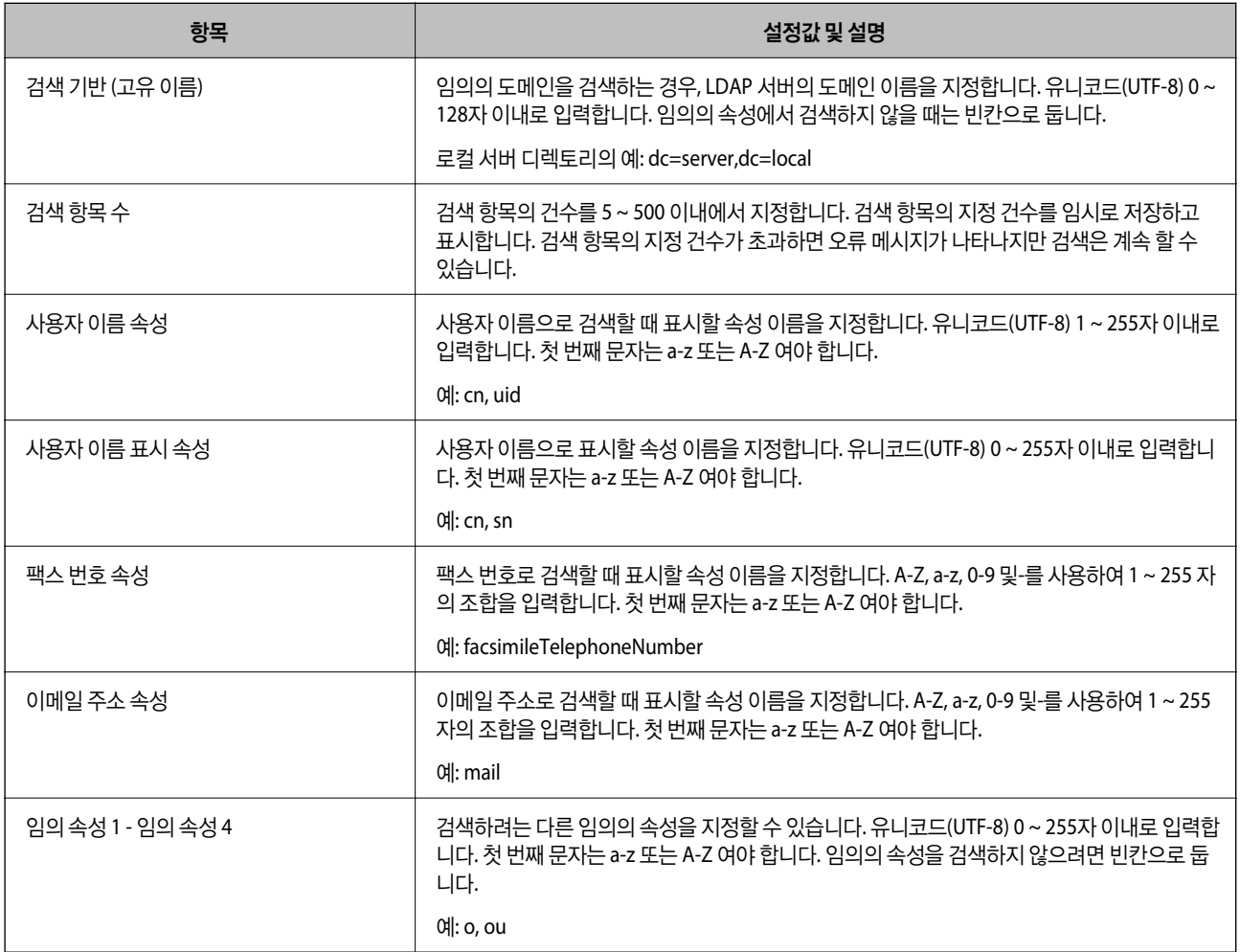

# **LDAP** 서버 연결 확인하기

**LDAP** 서버 > 검색 설정에 설정된 매개 변수를 사용하여 LDAP 서버와의 연결 테스트를 수행합니다.

- 1. 프린터의 IP 주소를 브라우저에 입력하여 Web Config에 액세스합니다. 프린터와 동일한 네트워크에 연결된 컴퓨터에서 구성하려는 네트워크(표준/추가)의 IP 주소를 입력합니다. 다음 메뉴에서 프린터의 IP 주소를 확인할 수 있습니다. 설정 > 일반 설정 > 네트워크 설정 > (표준 또는 추가) > 네트워크 상태 > 유선 **LAN/Wi-Fi** 상태
- 2. 관리자로 로그인하려면 관리자 비밀번호를 입력하십시오.
- 3. 다음 순서로 선택하십시오. 네트워크 탭 > **LDAP** 서버 > 연결 테스트
- 4. 시작을 선택합니다. 연결 테스트가 시작됩니다. 테스트 후 확인 보고서가 표시됩니다.

#### 관련 정보

- **→ "웹 [브라우저에서](#page-514-0) Web Config 실행하기" p.515**
- **→ "관리자 [비밀번호의](#page-16-0) 기본값" p.17**

## **LDAP** 서버 연결 테스트 참조

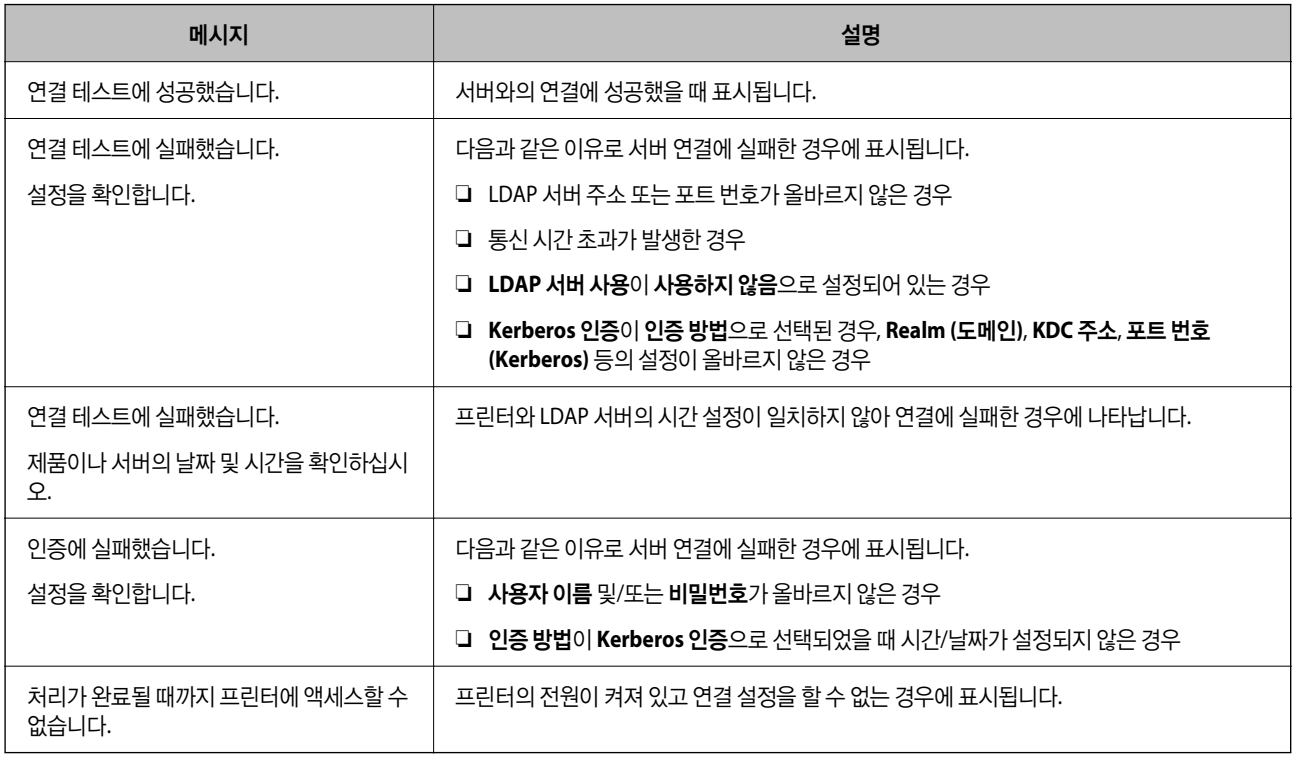

# 팩스 서버를 사용하여 팩스 보내기

네트워크의 팩스 서버를 사용하여 팩스를 보낼 수 있습니다. 팩스 서버를 구성하면 팩스 데이터가 첨부된 이메일을 팩스 서버로 보낸 다음 프린터의 팩스 기능을 사용하여 보낼 수 있습니다. 팩스 서버는 이메일 주소에 포함된 수신자의 팩스 번호를 사용하여 팩스를 보냅니다. 팩스 서버 설정이 활성화되면 프린터의 LINE 포트를 사용하여 팩스를 보낼 수 없습니다.

#### <span id="page-104-0"></span>참고**:**

네트워크에 이 기능을 도입하기 전에 영업 담당자에게 자세한 내용을 문의하십시오. 팩스 서버에 대한 자세한 내용은 인터넷 팩스 서비 스 제공자에게 문의하십시오.

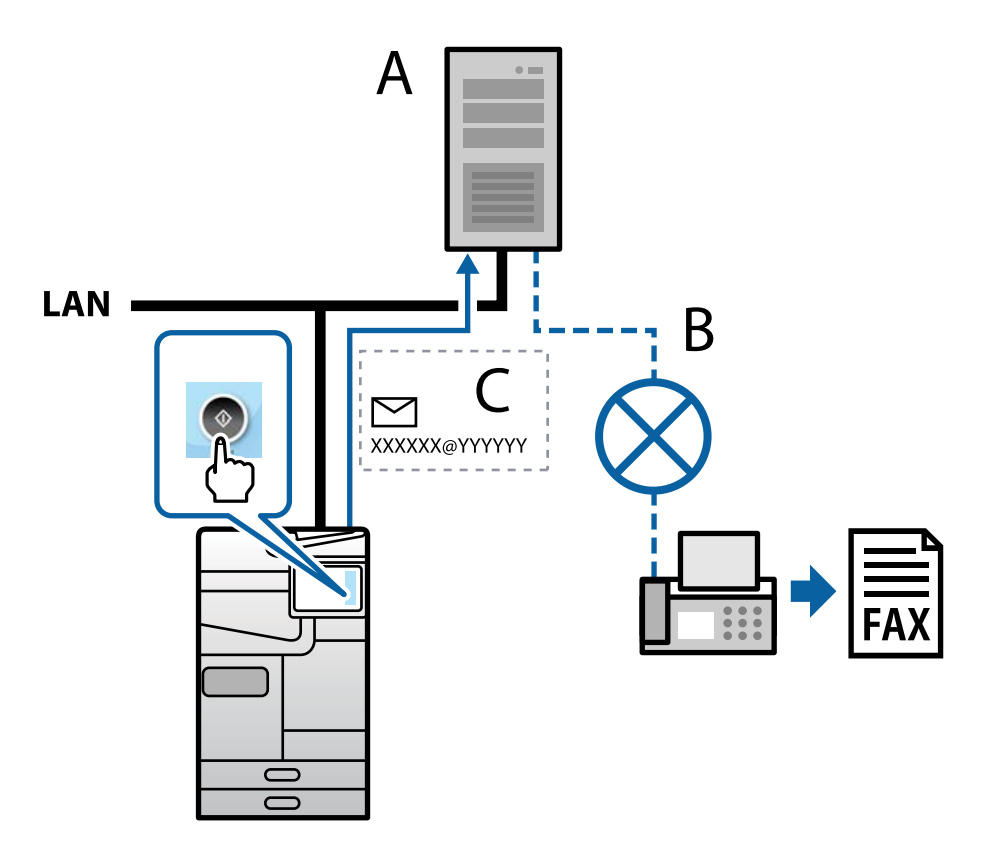

A: 팩스 서버

B: 공중 교환 전화망 (PSTN)

C: 팩스 데이터가 첨부된 이메일

## 다음 기능을 갖춘 팩스 서버가 필요합니다**.**

- ❏ "XXXXXX@YYYYYY" 형식의 이메일로 팩스 데이터를 수신하고 팩스 번호 XXXXXX로 팩스를 보내는 기능 XXXXXX: 팩스 번호 YYYYYY: 프린터에서 추가한 팩스 서버의 도메인 이름
- ❏ 이메일에 첨부된 multi-Tiff 형식 팩스 데이터를 처리하는 기능

# 인쇄**,** 스캔**,** 복사 및 팩스 설정하기

# 인쇄를 위한 초기 설정

용지 크기 또는 인쇄 오류와 같은 인쇄 설정을 지정합니다.

# 인쇄 기능 사용하기

네트워크를 통해 인쇄 기능을 사용하려면 활성화 합니다.

네트워크에서 프린터를 사용하려면 프린터의 네트워크 연결 및 컴퓨터에서의 네트워크 연결을 위한 포트를 설정해야 합니다.

## 프린터 연결 유형

다음 두 가지 방법으로 프린터를 네트워크에 연결할 수 있습니다.

- ❏ P2P(Peer to Peer) 연결 (직접 인쇄)
- ❏ 서버/클라이언트 연결 (Windows 서버를 사용하여 프린터 공유)

#### **P2P (Peer to Peer)** 연결 설정

네트워크 상의 프린터와 컴퓨터를 직접 연결하기 위한 연결 설정입니다. 네트워크를 사용할 수 있는 모델에 한해서만 연결할 수 있습니다.

#### 연결 방법**:**

허브 또는 액세스 포인트를 통해 프린터를 네트워크에 직접 연결합니다.

#### 프린터 드라이버**:**

프린터 드라이버를 각 클라이언트 컴퓨터에 설치합니다. EpsonNet SetupManager를 사용하면 프린터 설정을 포함한 드라이버 패키지를 제공할 수 있습니다.

#### 특징**:**

❏ 인쇄 작업을 프린터로 바로 보내기 때문에 인쇄 작업은 즉시 시작됩니다.

❏ 프린터가 작동하는 한 인쇄할 수 있습니다.

#### 서버**/**클라이언트 연결 설정

서버 컴퓨터가 프린터를 공유하는 연결입니다. 서버 컴퓨터를 경유하지 않는 통신을 차단하면 보안을 강화할 수 있습니다. USB를 사용하는 경우 네트워크 기능이 없는 프린터 또한 공유할 수 있습니다.

### 연결 방법**:**

LAN 스위치 또는 액세스 포인트를 통해 프린터를 네트워크에 연결합니다. USB 케이블로 프린터를 서버에 직접 연결할 수 있습니다.

#### 프린터 드라이버**:**

클라이언트 컴퓨터의 OS에 따라 프린터 드라이버를 Windows 서버에 설치합니다. Windows 서버에 액세스하고 프린터에 연결하면 프린터 드라이버가 클라이언트 컴퓨터에 설치되어 사용할 수 있게 됩니다.

#### 특징**:**

❏ 프린터와 프린터 드라이버를 일괄적으로 관리합니다.

❏ 모든 인쇄 작업이 인쇄 서버를 거치기 때문에 서버 사양에 따라 인쇄 작업을 시작하는 데 시간이 걸릴 수 있습니다.

❏ Windows 서버가 꺼진 경우 인쇄할 수 없습니다.

#### **P2P(Peer to Peer)** 연결에 대한 인쇄 설정

P2P 연결 (직접 인쇄 기능)의 경우 프린터와 클라이언트 컴퓨터는 일대일 관계입니다. 프린터 드라이버가 각 클라이언트 컴퓨터에 설치되어 있어야 합니다.

#### 서버**/**클라이언트 연결에 대한 인쇄 설정

서버/클라이언트 연결로 연결되어 있는 프린터에서 인쇄하려면 이 항목을 활성화 합니다. 서버/클라이언트 연결인 경우, 먼저 인쇄 서버를 설정한 후 네트워크에서 프린터를 공유합니다. USB 케이블을 사용하여 서버에 연결하는 경우에도 먼저 인쇄 서버를 설정한 후 네트워크에서 프린터를 공유합니다.

#### 네트워크 포트 설정

표준 TCP/IP를 사용하여 인쇄 서버에 네트워크 인쇄를 위한 인쇄 대기열을 만든 후 네트워크 포트를 설정합니다. 이 예는 Windows Server 2012 R2를 사용하는 경우입니다.

1. 장치 및 프린터 화면을 엽니다.

데스크톱 > 설정 > 제어판 > 하드웨어 및 소리 또는 하드웨어 > 장치 및 프린터를 클릭합니다.

2. 프린터를 추가합니다.

프린터 추가를 클릭한 후 원하는 프린터가 목록에 없습니다**.**를 선택합니다.

3. 로컬 프린터를 추가합니다.

수동 설정으로 로컬 프린터 또는 네트워크 프린터 추가를 선택한 후 다음을 클릭합니다.

4. 새 포트 만들기를 선택하고, 포트 종류에서 표준 **TCP/IP** 포트 **(Standard TCP/IP Port)**를 선택한 후 다음을 클릭합니다.

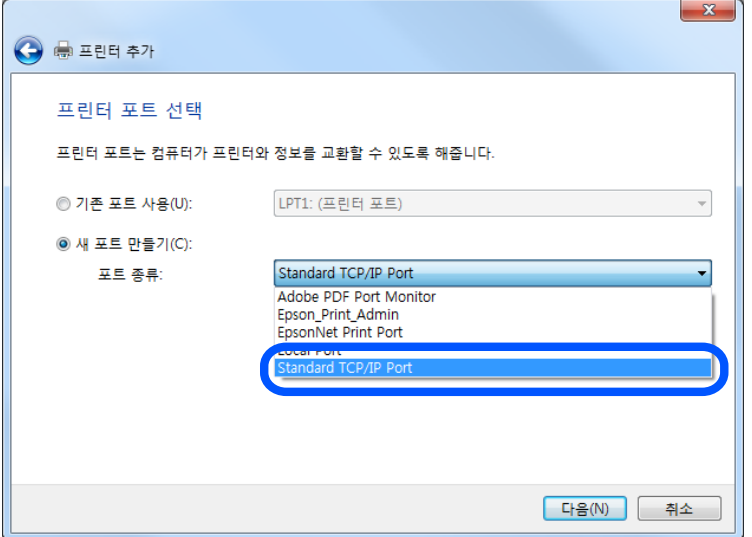

5. 호스트 이름 또는 **IP** 주소 또는 프린터 이름 또는 **IP** 주소에 프린터의 IP 주소 또는 프린터 이름을 입력한 후 다음을 클릭합니 다.

예시:

❏ 프린터 이름: EPSONA1A2B3C

❏ IP 주소: 192.0.2.111

포트 이름은 변경하지 마십시오.

사용자 계정 컨트롤 화면이 표시되면 계속을 클릭합니다.

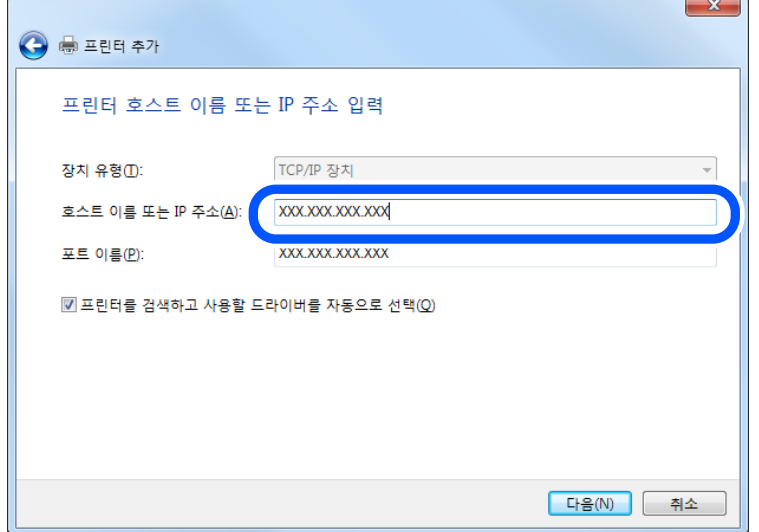

#### 참고**:**

이름 확인이 가능한 네트워크에서 프린터 이름을 지정한 경우 프린터의 IP 주소가 DHCP에 의해 변경되었더라도 IP 주소를 추적할 수 있습니다. 프린터 제어판의 네트워크 상태 화면 또는 네트워크 상태 시트에서 프린터 이름을 확인할 수 있습니다.

- 6. 프린터 드라이버를 설정합니다.
	- ❏ 프린터 드라이버가 이미 설치되어 있는 경우: 제조업체 및 프린터를 선택합니다. 다음을 클릭합니다.
- 7. 화면의 지시에 따릅니다.

서버/클라이언트 연결(Windows 서버를 사용하여 프린터 공유)에서 프린터를 사용하는 경우 이후에 공유 설정을 지정합니다.

#### 포트 구성 확인하기 **(Windows)**

인쇄 대기열에 대해 올바른 포트가 설정되어 있는지 확인합니다.

1. 장치 및 프린터 화면을 엽니다.

데스크톱 > 설정 > 제어판 > 하드웨어 및 소리 또는 하드웨어 > 장치 및 프린터를 클릭합니다.

2. 프린터 속성 화면을 엽니다.

프린터 아이콘을 마우스 오른쪽 버튼으로 클릭한 후 프린터 속성을 클릭합니다.

- 3. 포트 탭을 클릭하고, 표준 **TCP/IP** 포트 **(Standard TCP/IP Port)**를 선택한 후 포트 구성을 클릭합니다.
- 4. 포트 구성을 확인합니다.
	- ❏ RAW의 경우

프로토콜에서 **Raw**가 선택되어 있는지 확인한 후 확인을 클릭합니다.

❏ LPR의 경우

프로토콜에서 **LPR**이 선택되어 있는지 확인합니다. **LPR** 설정의 큐 이름에 "PASSTHRU"를 입력합니다. **LPR** 바이트 계산 사용을 선택한 후 확인을 클릭합니다.
## 프린터 공유하기 **(Windows**만 해당**)**

서버/클라이언트 연결에서 프린터를 사용하는 경우 (Windows 서버를 사용하여 프린터 공유), 인쇄 서버에서 프린터 공유를 설 정합니다.

- 1. 인쇄 서버에서 제어판 > 장치 및 프린터 보기를 선택합니다.
- 2. 공유할 프린터 아이콘 (인쇄 대기열)을 마우스 오른쪽 버튼으로 클릭한 후 프린터 속성 > 공유 탭을 선택합니다.
- 3. 이 프린터 공유를 선택한 후 공유 이름을 입력합니다.

Windows Server 2012를 사용하는 경우에는 공유 옵션 변경을 클릭한 후 설정하십시오.

## 추가 드라이버 설치하기 **(Windows**만 해당**)**

서버의 Windows 버전이 클라이언트와 다른 경우 인쇄 서버에 추가 드라이버를 설치하는 것을 권장합니다.

- 1. 인쇄 서버에서 **제어판 > 장치 및 프린터 보기**를 선택합니다.
- 2. 공유할 프린터 아이콘을 마우스 오른쪽 버튼으로 클릭한 후 프린터 속성 > 공유 탭을 클릭합니다.
- 3. 추가 드라이버를 클릭합니다.

Windows Server 2012를 사용하는 경우에는 공유 옵션 변경을 클릭한 후 설정하십시오.

- 4. 클라이언트의 Windows 버전을 선택한 후 확인을 클릭합니다.
- 5. 프린터 드라이버의 정보 파일 (\*.inf)을 선택한 다음 드라이버를 설치합니다.

## 공유 프린터 사용하기 **(Windows)**

관리자는 인쇄 서버에 할당된 컴퓨터 이름을 클라이언트에게 알려주고 컴퓨터에 추가하는 방법을 알려주어야 합니다. 추가 드 라이버가 설정되어 있지 않는 경우에는 장치 및 프린터에서 공유 프린터를 추가하는 방법을 안내합니다. 다음은 인쇄 서버에 추가 드라이버가 설정되어 있는 경우의 순서입니다.

- 1. **Windows Explorer**에서 인쇄 서버의 이름을 선택합니다.
- 2. 사용할 프린터를 더블 클릭합니다.

# 용지 급지 설정하기

각 용지 공급 장치에 급지된 용지의 크기 및 종류를 설정합니다.

- 1. 프린터의 IP 주소를 브라우저에 입력하여 Web Config에 액세스합니다. 프린터와 동일한 네트워크에 연결된 컴퓨터에서 프린터의 IP 주소를 입력합니다. 다음 메뉴에서 프린터의 IP 주소를 확인할 수 있습니다. 설정 > 일반 설정 > 네트워크 설정 > (표준) > 네트워크 상태 > 유선 **LAN/Wi-Fi** 상태
- 2. 관리자로 로그인하려면 관리자 비밀번호를 입력하십시오.
- 3. 다음 순서로 선택하십시오.

## 인쇄 탭 > 용지 급지 설정

4. 각 항목을 설정합니다.

표시 항목은 상황에 따라 달라질 수 있습니다.

❏ 용지 공급 장치 이름

용지 트레이, 카세트 **1**과 같은 대상 용지 공급 장치 이름을 표시합니다.

❏ 용지 크기

풀다운 메뉴에서 설정하려는 용지 크기를 선택합니다.

❏ 단위

사용자 정의 크기의 단위를 선택합니다. **용지 크기**에서 **사용자 정의**가 선택되어 있는 경우 이 항목을 선택할 수 있습니 다.

❏ 너비

사용자 정의 크기의 수평 길이를 설정합니다. 너비의 측면에 표시된 용지 급지에 따라서 입력할 수 있는 범위가 상이합니다. 단위에서 **mm**를 선택하면 소수점 첫 번째 자리까지 입력할 수 있습니다. 단위에서 **inch**를 선택하면 소수점 두 번째 자리까지 입력할 수 있습니다.

❏ 높이

사용자 정의 크기의 세로 길이를 설정합니다. 높이의 측면에 표시된 용지 급지에 따라서 입력할 수 있는 범위가 상이합니다. 단위에서 **mm**를 선택하면 소수점 첫 번째 자리까지 입력할 수 있습니다. 단위에서 **inch**를 선택하면 소수점 두 번째 자리까지 입력할 수 있습니다.

❏ 용지 종류

풀다운 메뉴에서 설정하려는 용지 종류를 선택합니다.

5. 설정을 확인한 후 확인을 클릭합니다.

## 스테이플 피니셔 사용 시 출력 대상 설정

인쇄 시 스테이플 피니셔를 사용하려면 프린터 또는 프린터 드라이버에서 설정을 지정해야 합니다.

## 프린터에서 설정

프린터 제어판에서 다음 순서로 선택합니다.

설정 > 일반 설정 > 프린터 설정 > 출력**:** 기타 > 피니셔 트레이

자동을 선택하면 출력 대상이 피니셔 트레이로 설정됩니다.

## 프린터 드라이버에서 설정

컴퓨터에서 인쇄할 때 프린터 드라이버의 배출 트레이 메뉴에서 피니셔 트레이를 사용할지 여부를 지정할 수 있습니다. 자동 선 택을 선택하면 출력 대상이 피니셔 트레이로 설정됩니다.

프린터 제어판 또는 프린터 드라이버에서 출력 위치를 설정하더라도 용지 크기 또는 용지 유형에 따라 적용되지 않을 수 있습니 다. 대신, 출력 대상이 자동으로 배출 트레이, 페이스 다운 트레이 또는 상단 배출 트레이로 설정될 수 있습니다.

## c 중요**:**

피니셔 트레이를 사용할 때 인쇄 작업 진행중에는 인쇄물을 제거하지 마십시오. 인쇄 위치가 비뚤어지거나 스테이플 위치가 원래의 위치에서 이동할 수 있습니다.

## 인터페이스 설정

인쇄 작업의 시간 제한 또는 각 인터페이스에 할당된 인쇄 언어를 설정합니다. 이 항목은 PCL 또는 PostScript 호환 프린터에 표시됩니다.

- 1. 프린터의 IP 주소를 브라우저에 입력하여 Web Config에 액세스합니다. 프린터와 동일한 네트워크에 연결된 컴퓨터에서 프린터의 IP 주소를 입력합니다. 다음 메뉴에서 프린터의 IP 주소를 확인할 수 있습니다. 설정 > 일반 설정 > 네트워크 설정 > (표준) > 네트워크 상태 > 유선 **LAN/Wi-Fi** 상태
- 2. 관리자로 로그인하려면 관리자 비밀번호를 입력하십시오.
- 3. 다음 순서로 선택하십시오. 인쇄 탭 > 인터페이스 설정
- 4. 각 항목을 설정합니다.
	- ❏ 시간 초과 설정

USB를 통해 직접 송신된 인쇄 작업의 시간 제한을 설정합니다. 시간은 초 단위로 5 ~ 300 초까지 설정할 수 있습니다. 시간 제한을 설정하지 않으려면 0 을 입력합니다.

- ❏ 인쇄 언어 USB 인터페이스 및 네트워크 인터페이스 연결 시 각각의 인쇄 언어를 선택합니다. 자동을 선택하면 송신 중인 인쇄 작업에 의해 인쇄 언어가 자동으로 감지됩니다.
- 5. 설정을 확인한 후 확인을 클릭합니다.

# 오류 설정

장치에 대한 오류 표시를 설정합니다.

- 1. 프린터의 IP 주소를 브라우저에 입력하여 Web Config에 액세스합니다. 프린터와 동일한 네트워크에 연결된 컴퓨터에서 프린터의 IP 주소를 입력합니다. 다음 메뉴에서 프린터의 IP 주소를 확인할 수 있습니다. 설정 > 일반 설정 > 네트워크 설정 > (표준) > 네트워크 상태 > 유선 **LAN/Wi-Fi** 상태
- 2. 관리자로 로그인하려면 관리자 비밀번호를 입력하십시오.
- 3. 다음 순서로 선택하십시오.

## **인쇄 탭 > 오류 설정**

- 4. 각 항목을 설정합니다.
	- ❏ 용지 크기 알림

지정된 용지 공급의 용지 크기가 인쇄 데이터의 용지 크기와 다른 경우, 제어판에 오류를 표시할지 여부를 설정합니다.

❏ 용지 종류 알림 지정된 용지 공급의 용지 종류가 인쇄 데이터의 용지 종류와 다른 경우, 제어판에 오류를 표시할지 여부를 설정합니다.

- ❏ 오류 자동해결 프로그램 오류를 표시한 후 5 초 동안 제어판 조작이 없는 경우 오류를 자동으로 취소할지를 설정합니다.
- 5. 설정을 확인한 후 확인을 클릭합니다.

# 유니버설 인쇄 설정

프린터 드라이버를 사용하지 않고 외부 장치에서 인쇄하는 경우 설정합니다. 프린터의 인쇄 언어에 따라 일부 항목은 표시되지 않을 수 있습니다.

- 1. 프린터의 IP 주소를 브라우저에 입력하여 Web Config에 액세스합니다. 프린터와 동일한 네트워크에 연결된 컴퓨터에서 프린터의 IP 주소를 입력합니다. 다음 메뉴에서 프린터의 IP 주소를 확인할 수 있습니다. 설정 > 일반 설정 > 네트워크 설정 > (표준) > 네트워크 상태 > 유선 **LAN/Wi-Fi** 상태
- 2. 관리자로 로그인하려면 관리자 비밀번호를 입력하십시오.
- 3. 다음 순서로 선택하십시오.

## 인쇄 탭 > 유니버설 인쇄 설정

- 4. 각 항목을 설정합니다.
- 5. 설정을 확인한 후 확인을 클릭합니다.

## 기본

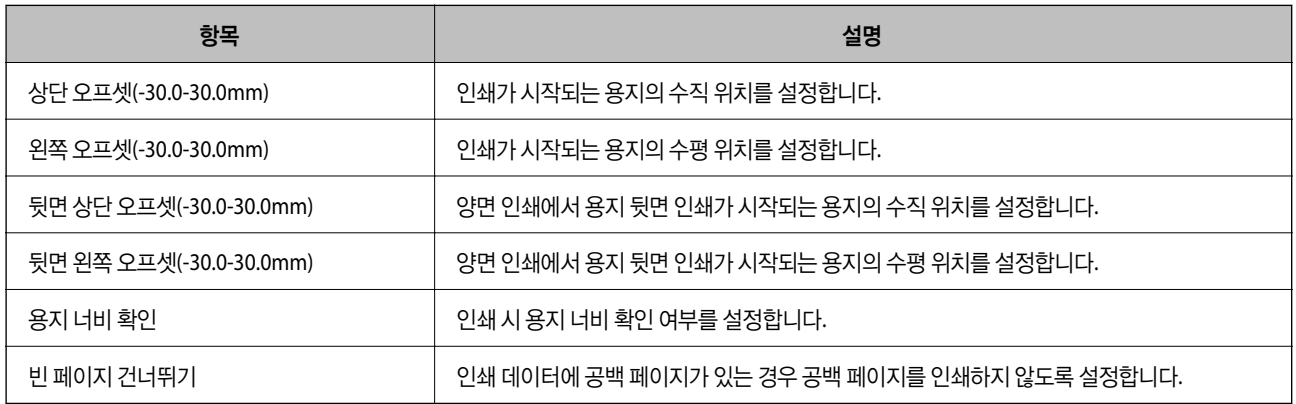

## **PDL** 인쇄 환경설정

PCL 또는 PostScript 인쇄에 대한 설정을 지정할 수 있습니다. 이 항목은 PCL 또는 PostScript 호환 프린터에 표시됩니다.

## 일반 설정

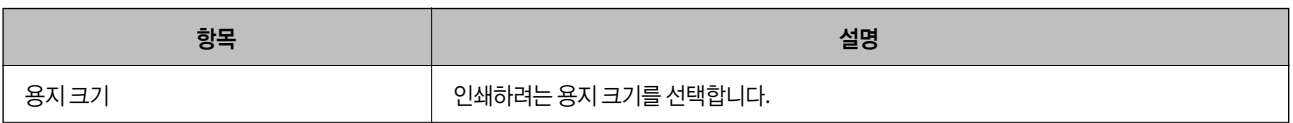

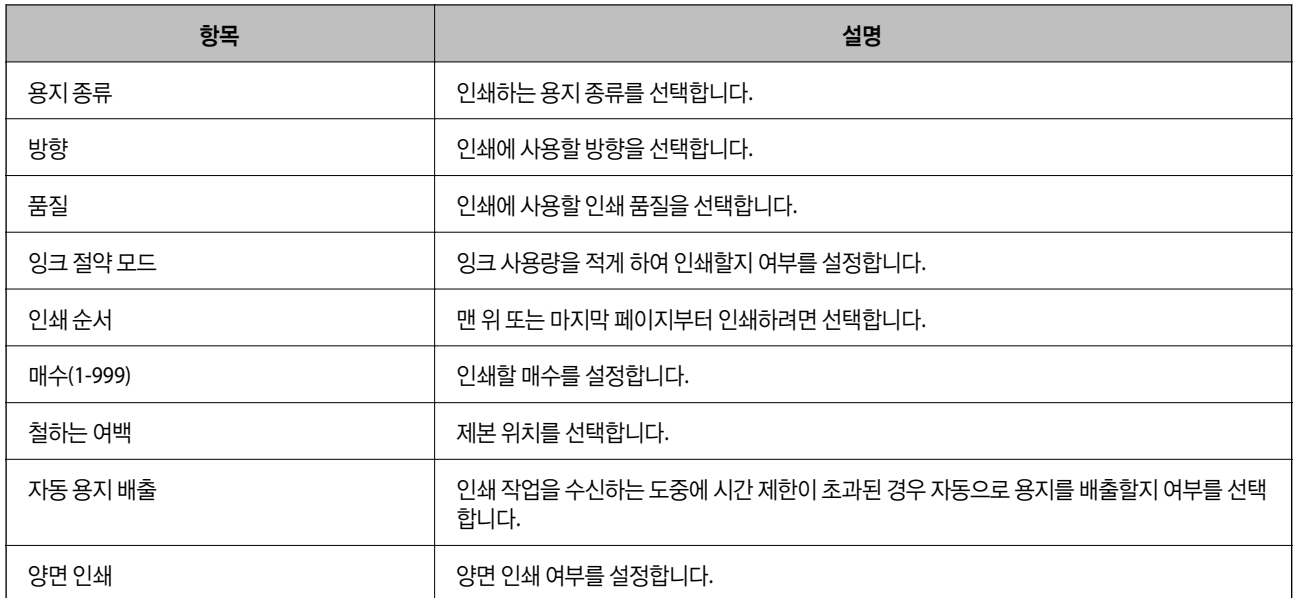

## **PCL** 메뉴

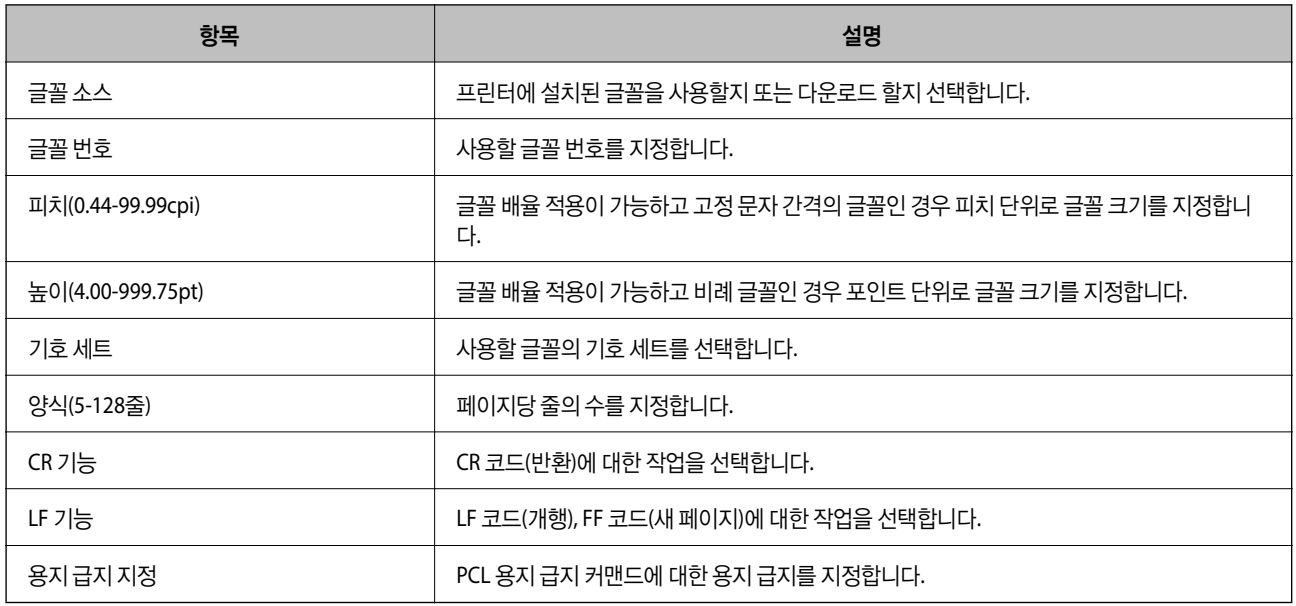

## **PS** 메뉴

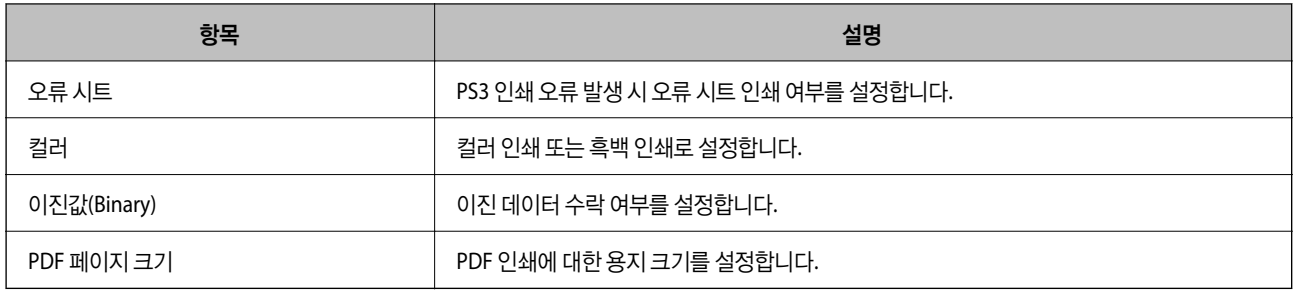

# 유니버설 인쇄 설정하기 **(Microsoft)**

유니버설 인쇄를 사용하도록 프린터를 설정할 수 있습니다. 이 기능을 사용하려면 Microsoft 365 및 Azure Active Directory 서 비스를 사용해야 합니다.

1. 프린터의 IP 주소를 브라우저에 입력하여 Web Config에 액세스합니다. 프린터와 동일한 네트워크에 연결된 컴퓨터에서 구성하려는 네트워크(표준/추가)의 IP 주소를 입력합니다. 다음 메뉴에서 프린터의 IP 주소를 확인할 수 있습니다.

설정 > 일반 설정 > 네트워크 설정 > (표준 또는 추가) > 네트워크 상태 > 유선 **LAN/Wi-Fi** 상태

- 2. 관리자로 로그인하려면 관리자 비밀번호를 입력하십시오.
- 3. 다음 순서로 선택하십시오.

## 네트워크 탭 > 유니버설 인쇄

- 4. 등록을 클릭합니다.
- 5. 표시된 메시지를 읽은 다음 링크를 클릭합니다.
- 6. 화면의 지시에 따라 프린터를 등록하십시오.

등록 후 Web Config 화면의 등록 상태가 **등록됨**로 표시되면 설정이 완료된 것입니다.

참고**:**

유니버설 인쇄 사용 방법과 같은 Azure Active Directory 작동에 대한 자세한 내용은 Microsoft 웹 사이트를 참조하십시오.

# **AirPrint** 설정하기

AirPrint 인쇄 및 스캔 사용 시 설정합니다.

Web Config에 액세스하여 네트워크 탭 > **AirPrint** 설치를 선택합니다.

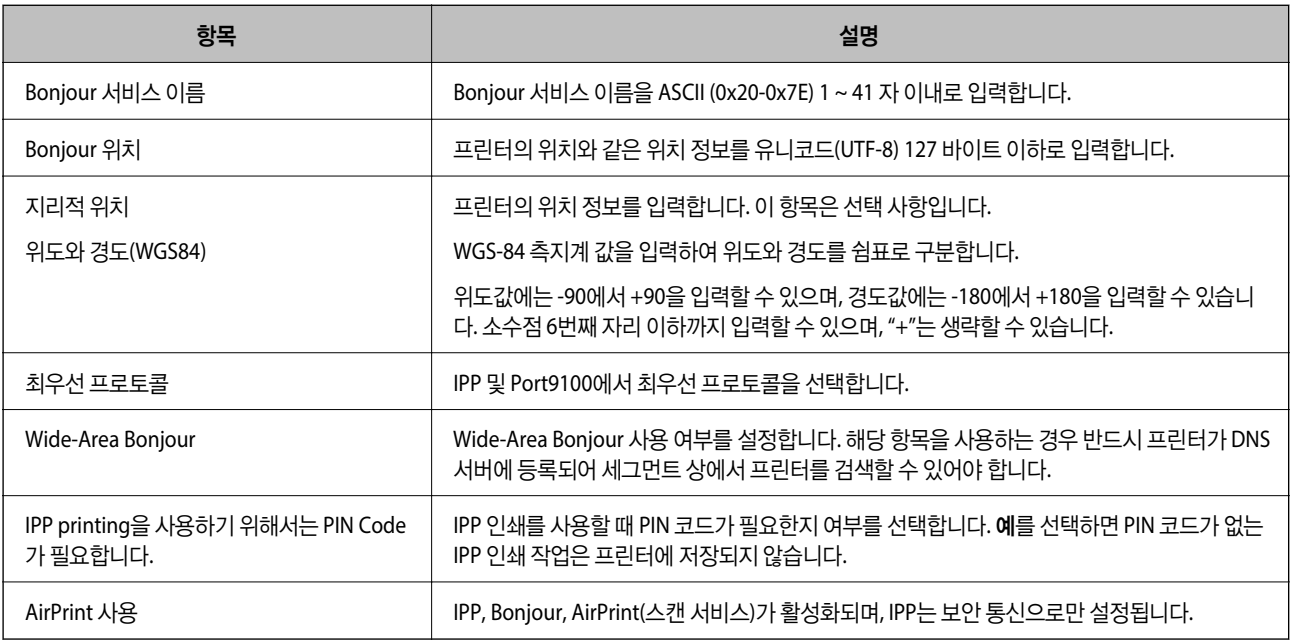

# <span id="page-114-0"></span>스캔 또는 복사 준비

## 스테이플 피니셔 사용 시 복사 배출 대상 설정

복사 시 스테이플 피니셔를 사용하려면 프린터에서 설정을 지정해야 합니다.

다음 순서로 선택하십시오.

## 설정 > 일반 설정 > 프린터 설정 > 출력**:** 복사 > 피니셔 트레이

자동을 선택하면 출력 대상이 피니셔 트레이로 설정됩니다. 단, 용지 크기나 용지 유형에 따라 배출 트레이, 페이스 다운 트레이 또는 상단 배출 트레이로 설정될 수 있습니다.

# c 중요**:**

피니셔 트레이를 사용할 때 인쇄 작업 진행중에는 인쇄물을 제거하지 마십시오. 인쇄 위치가 비뚤어지거나 스테이플 위치가 원래의 위치에서 이동할 수 있습니다.

# 스캔 준비하기

## 제어판에서 스캔하기

스캔하기 전에 서버 또는 폴더를 설정하십시오.

## 서버 및 폴더 설정

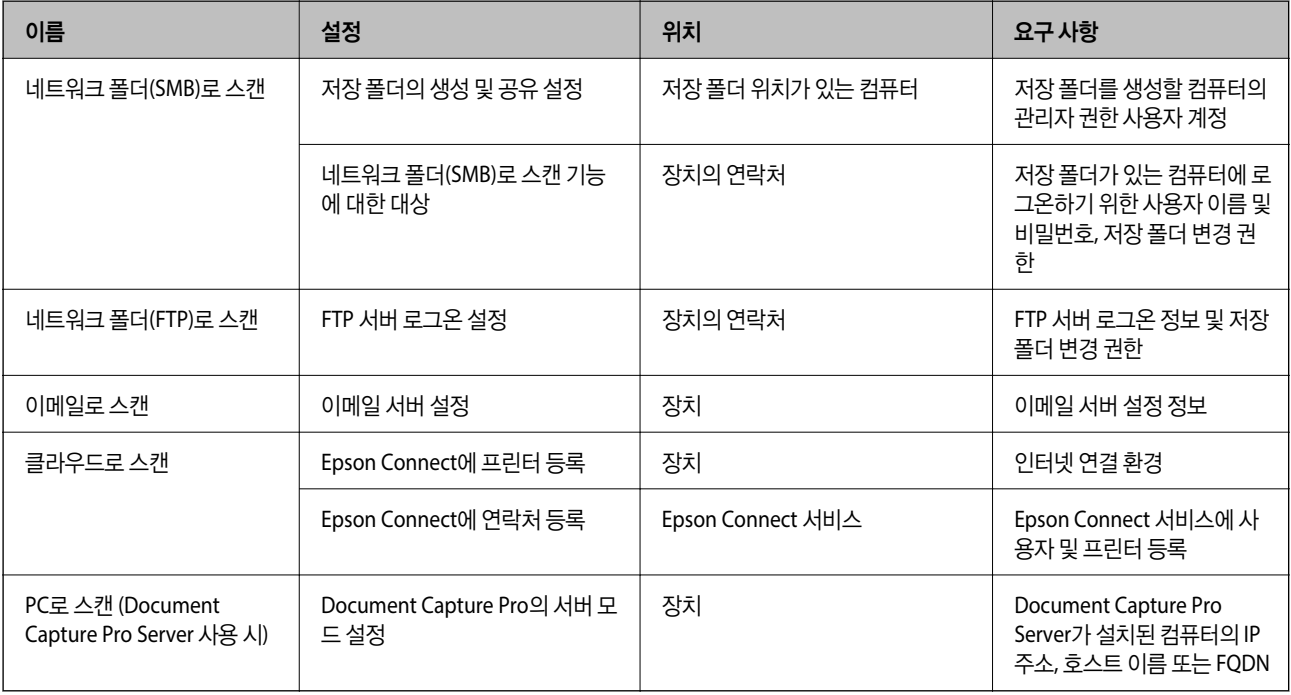

#### 관련 정보

 $\Rightarrow$  "공유 [네트워크](#page-70-0) 폴더 설정하기" p.71

## **→ "메일 서버 구성[" p.68](#page-67-0)**

## **Document Capture Pro Server** 사용하기

Document Capture Pro Server를 사용하여 프린터 제어판에서 스캔한 결과물에 대한 정렬 방식, 저장 형식 및 전송 대상을 관리 할 수 있습니다. 프린터의 제어판에서 서버에 이미 등록된 작업을 호출하여 실행할 수 있습니다.

서버 컴퓨터에 설치합니다.

Document Capture Pro Server에 대한 자세한 내용은 당사(EPSON)에 문의하십시오.

## 서버 모드 설정

Document Capture Pro Server를 사용하려면 Web Config에서 서버 모드를 설정하십시오.

참고**:**

다음 메뉴에 액세스하여 서버 모드를 설정할 수도 있습니다.

#### 설정 > 일반 설정 > 스캔 설정 > **Document Capture Pro** > 동작 모드

- 1. 프린터의 IP 주소를 브라우저에 입력하여 Web Config에 액세스합니다. 프린터와 동일한 네트워크에 연결된 컴퓨터에서 프린터의 IP 주소를 입력합니다. 다음 메뉴에서 프린터의 IP 주소를 확인할 수 있습니다. 설정 > 일반 설정 > 네트워크 설정 > (표준) > 네트워크 상태 > 유선 **LAN/Wi-Fi** 상태
- 2. 관리자로 로그인하려면 관리자 비밀번호를 입력하십시오.
- 3. 다음 순서로 선택하십시오.

스캔**/**복사 탭 > **Document Capture Pro**

- 4. 모드에서 서버 모드를 선택합니다.
- 5. 서버 주소에서 Document Capture Pro Server가 설치된 서버 주소를 입력합니다.

IPv4, IPv6, 호스트 이름 또는 FQDN 형식으로 2~255자를 입력합니다. FQDN 형식에서 ASCII (0x20-0x7E) 문자의 영숫자와 "- "를 맨 처음과 맨 끝을 제외하고 사용할 수 있습니다.

6. 확인을 클릭합니다.

네트워크가 재연결된 후 설정이 활성화됩니다.

## 컴퓨터에서 스캔하기

컴퓨터에서 네트워크를 통해 스캔하려면, 소프트웨어를 설치하고 네트워크 스캔 서비스가 활성화되어 있는지 확인합니다.

## 설치 소프트웨어

❏ Epson Scan 2

이 스캐너의 드라이버입니다. 컴퓨터에서 스캐너를 사용하는 경우 각 클라이언트 컴퓨터에 드라이버를 설치합니다. Document Capture Pro/Document Capture가 설치되어 있는 경우, 장치의 버튼에 할당된 작동을 수행할 수 있습니다. EpsonNet SetupManager를 사용하는 경우 프린터 드라이버도 패키지로 배포됩니다.

<span id="page-116-0"></span>❏ Document Capture Pro (Windows)/Document Capture (Mac OS)

클라이언트 컴퓨터에 설치합니다. Document Capture Pro/Document Capture가 설치된 네트워크 컴퓨터에 등록된 작업은 장치의 제어판에서 호출하여 실행할 수 있습니다. 컴퓨터에서 네트워크를 통해 스캔할 수 있습니다. 스캔 시 Epson Scan 2가 필요합니다.

## 네트워크 스캔 활성화 여부 확인하기

네트워크를 통해 클라이언트 컴퓨터에서 스캔하는 경우 네트워크 스캔 서비스를 설정할 수 있습니다. 기본 설정은 활성화되어 있습니다.

- 1. 프린터의 IP 주소를 브라우저에 입력하여 Web Config에 액세스합니다. 프린터와 동일한 네트워크에 연결된 컴퓨터에서 프린터의 IP 주소를 입력합니다. 다음 메뉴에서 프린터의 IP 주소를 확인할 수 있습니다. 설정 > 일반 설정 > 네트워크 설정 > (표준) > 네트워크 상태 > 유선 **LAN/Wi-Fi** 상태
- 2. 관리자로 로그인하려면 관리자 비밀번호를 입력하십시오.
- 3. 다음 순서로 선택하십시오.

스캔**/**복사 탭 > 네트워크 스캔

- 4. **EPSON Scan**의 스캔 사용이 선택되어 있는지 확인합니다. 해당 옵션이 선택되어 있으면 설정이 완료됩니다. Web Config를 닫습니다. 해당 옵션이 선택 해제되어 있는 경우 선택 후 다음 단계로 이동합니다.
- 5. 다음을 클릭합니다.
- 6. 확인을 클릭합니다. 네트워크가 재연결된 후 설정이 활성화됩니다.

## 관련 정보

**→ "웹 [브라우저에서](#page-514-0) Web Config 실행하기" p.515** 

# 팩스 기능 사용하기 **(**팩스 지원 프린터만 해당**)**

## 팩스 기능 사용 전 확인 사항

팩스 기능을 사용하려면 다음을 설정합니다.

- ❏ 프린터를 전화선에 올바르게 연결하고 (사용 중인 경우) 전화기 "[프린터에](#page-117-0) 전화선 연결하기" p.118
- □ 기본 설정에 필요한 팩스 설정 마법사를 완료합니다. "[프린터에서](#page-122-0) 팩스 전송 및 수신 준비하기" p.123

필요에 따라 다음을 설정합니다.

❏ 연락처 등록

"[연락처](#page-84-0) 등록" p.85

<span id="page-117-0"></span>❏ 출력 대상 및 관련 설정(예: 네트워크 설정 및 메일 서버 설정)

"메일 서버 구성[" p.68](#page-67-0) "공유 [네트워크](#page-70-0) 폴더 설정하기" p.71 "[클라우드](#page-98-0) 서비스를 팩스 대상 전달로 사용하기 위한 설정" p.99 "용도에 따른 [프린터의](#page-123-0) 팩스 기능 설정" p.124 "팩스 설정 (팩스 지원 [프린터만](#page-536-0) 해당)" p.537

- □ 사용자 설정 (팩스 메뉴 항목에 대해 기본값을 정의함) "사용자 설정[" p.564](#page-563-0)
- ❏ 보고서 설정 (팩스 전송, 수신 또는 전달 시 보고서 인쇄함) "보고서 설정[" p.537](#page-536-0)
- ❏ 팩스 설정 시 문제 해결 "팩스 문제 해결[" p.137](#page-136-0)

# 프린터에 전화선 연결하기

## 호환되는 전화선

표준 아날로그 전화 라인 (PSTN = Public Switched Telephone Network) 및 PBX (Private Branch Exchange) 전화 시스템을 통해 프린터를 사용할 수 있습니다.

다음과 같은 전화 회선이나 시스템은 프린터에 사용하지 못할 수 있습니다.

- ❏ DSL 또는 광섬유 디지털 서비스와 같은 VoIP 전화 라인
- ❏ 디지털 전화 라인 (ISDN)
- ❏ 일부 PBX 전화 시스템
- ❏ 터미널 어댑터, VoIP 어댑터, 스플리터 또는 DSL 라우터와 같은 어댑터가 전화기 벽면 잭과 프린터 사이에 연결된 경우

## 프린터에 전화선 연결하기

RJ-11 (6P2C) 전화 케이블로 전화기 벽면 잭과 프린터를 연결합니다. 프린터에 전화기를 연결할 때는 다른 RJ-11 (6P2C) 전화 케 이블을 사용합니다.

구입한 나라에 따라 전화 케이블이 프린터에 포함되어 있을 수 있습니다. 포함되어 있으면 포함된 케이블을 사용하십시오.

나라 또는 지역에 따라 전화 케이블에 어댑터 연결이 필요할 수 있습니다.

## 참고**:**

프린터에 전화기를 연결할 때만 프린터의 EXT. 포트에서 캡을 제거합니다. 전화기를 연결하지 않는 경우 캡을 제거하지 마십시오.

낙뢰가 자주 발생하는 지역에서는 서지 보호 장치 사용을 권장합니다.

## <span id="page-118-0"></span>일반 전화선 **(PSTN)** 또는 **PBX** 연결하기

전화기 벽면 잭 또는 PBX 포트와 프린터 뒷면에 있는 LINE 포트를 전화 케이블로 연결합니다.

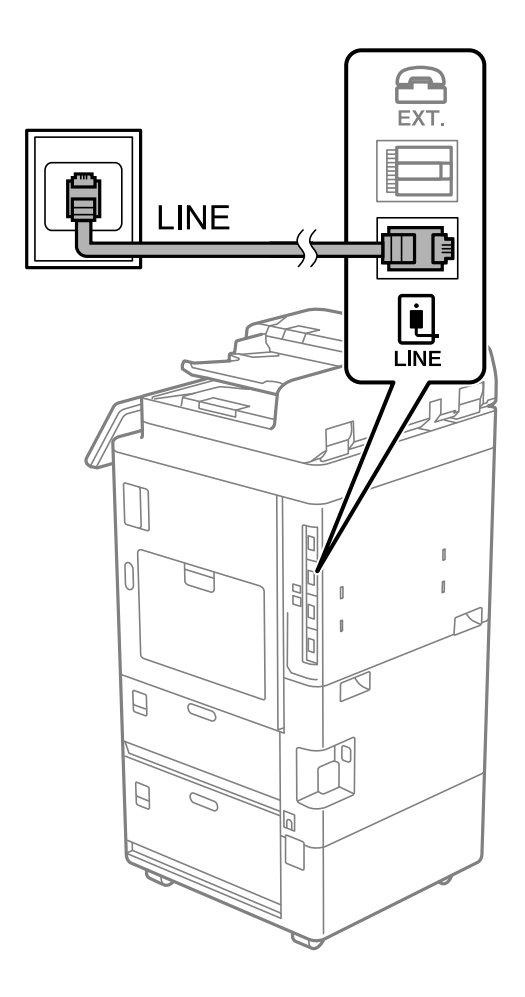

## **Connecting to DSL or ISDN**

DSL 모뎀 또는 ISDN 터미널 어댑터와 프린터 뒷면에 있는 LINE 포트를 전화 케이블로 연결합니다. 자세한 내용은 모뎀 또는 어댑 터와 함께 제공되는 설명서를 참조하십시오.

## 참고**:**

DSL 모뎀에 내장된 DSL 필터가 장착되어 있지 않은 경우 별도의 DSL 필터를 연결합니다.

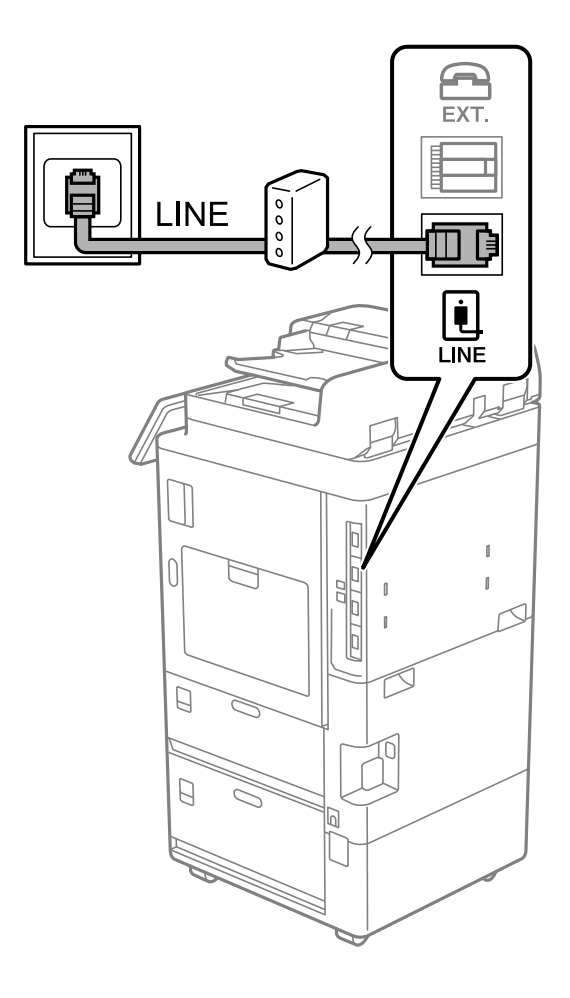

## 프린터에 전화기 연결하기

프린터와 전화기를 하나의 전화선으로 사용하는 경우, 프린터에 전화기를 연결합니다.

참고**:**

- ❏ 전화기에 팩스 기능이 있는 경우, 연결하기 전에 팩스 기능을 비활성화 합니다. 자세한 내용은 전화기와 함께 제공된 설명서를 참조 하십시오. 전화 장치의 모델에 따라 팩스 기능을 완전히 비활성화 할 수 없으므로 팩스 기능을 외부 전화로 사용하지 못할 수 있습니 다.
- ❏ 자동 응답기가 연결된 경우, 프린터의 응답 벨소리 설정을 자동 응답기가 전화에 응답하는 벨소리 수보다 높게 설정하십시오.

1. 프린터 후면의 EXT. 포트에서 캡을 제거합니다.

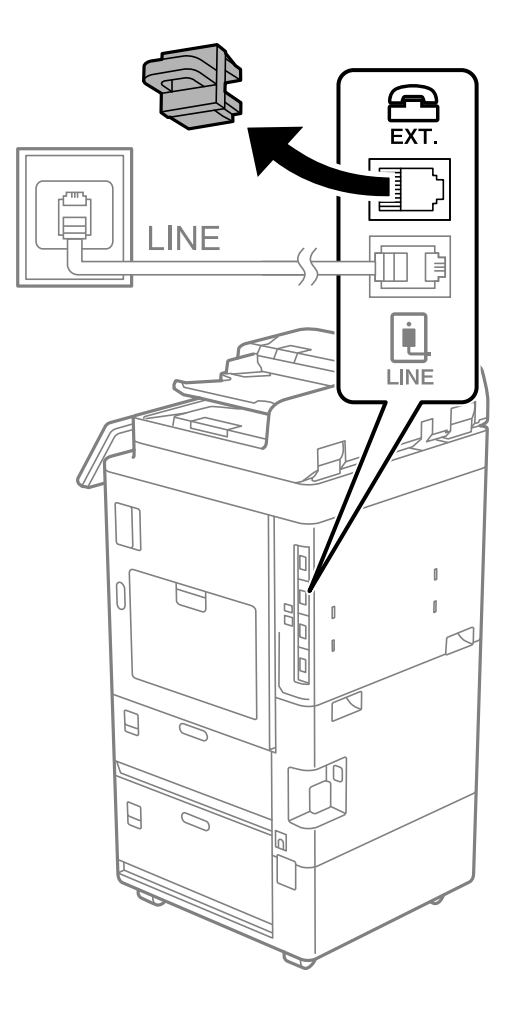

2. 전화기와 EXT. 포트를 전화선으로 연결합니다.

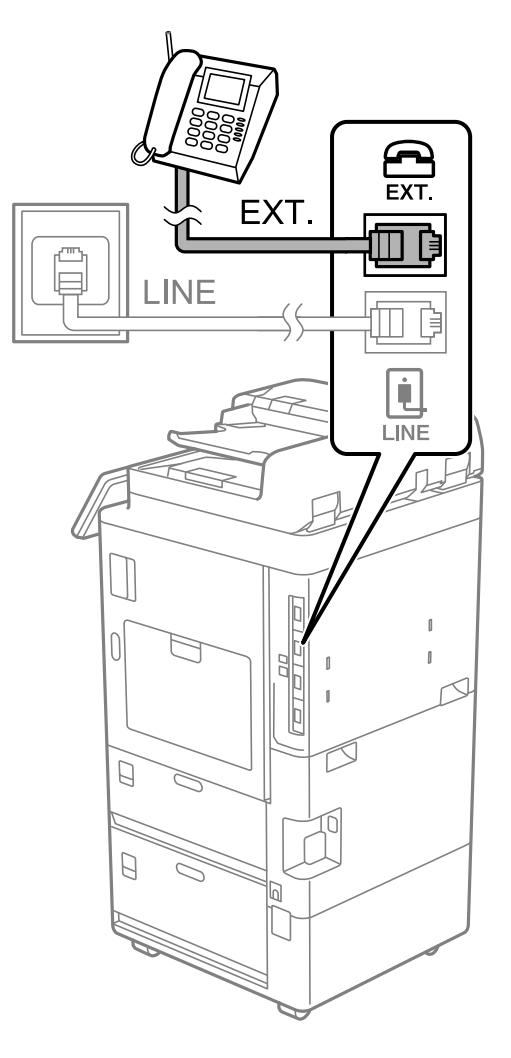

## 참고**:**

하나의 전화선을 공유하는 경우 프린터의 EXT. 포트에 전화기를 연결하십시오. 전화기와 프린터에 연결된 라인이 별도로 구분되 어 있는 경우, 전화기와 프린터는 올바르게 작동하지 않습니다.

- 3. 프린터 제어판에서 팩스를 선택합니다.
- 4. 송수화기를 듭니다.

다음 화면과 같이 팩스 송수신을 시작하라는 메시지가 표시되면 연결이 설정됩니다.

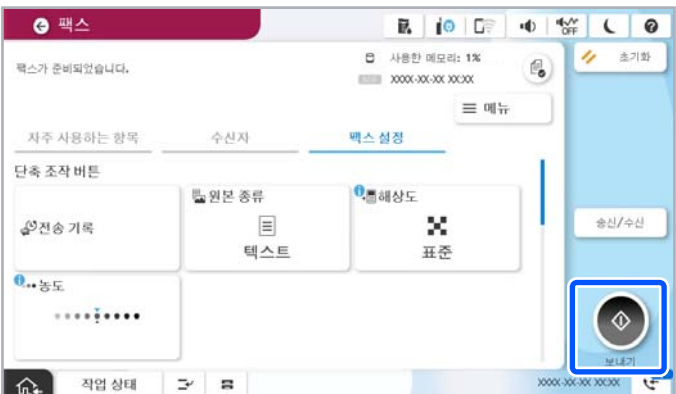

### <span id="page-122-0"></span>관련 정보

- & "프린터에서 팩스 전송 및 수신 준비하기" p.123
- **→ "자동 응답기를 [사용하도록](#page-125-0) 설정하기" p.126**
- & "연결된 [전화기에서만](#page-125-0) 팩스를 수신하도록 설정하기" p.126
- **→ "수신 모드[:" p.540](#page-539-0)**

## 프린터에서 팩스 전송 및 수신 준비하기

팩스 설정 마법사는 기본 팩스 기능을 구성하여 프린터에서 팩스를 전송 및 수신할 수 있도록 준비합니다.

팩스 설정 마법사는 프린터의 전원을 처음 켤 때 자동으로 표시됩니다. 프린터 제어판에서도 수동으로 마법사를 표시할 수 있습 니다. 프린터를 처음 켰을 때 마법사를 건너뛰었거나, 연결 환경이 변경된 경우 마법사를 재실행해야 합니다.

- ❏ 마법사를 통해 설정할 수 있는 항목은 아래와 같습니다.
	- ❏ 머리글 (전화번호 및 팩스 머리글)
	- ❏ 수신 모드(자동 또는 수동)
	- ❏ **Distinctive Ring Detection (DRD)** 설정
- ❏ 아래의 항목은 연결 환경에 따라 자동으로 설정됩니다.
	- ❏ 다이얼 모드 (톤 또는 펄스 등)

회선 종류가 **PBX**로 설정된 경우 팩스 설정 마법사가 다이얼 모드를 자동으로 구성하지 않을 수 있습니다. 다이얼 모드를 수동으로 구성합니다.

□ 기본 설정의 기타 항목은 그대로 유지됩니다.

#### 관련 정보

→ "기본 설정[" p.538](#page-537-0)

## 팩스 설정 마법사를 사용하여 프린터에서 팩스 송수신 준비하기

- 1. 프린터 제어판의 홈 화면에서 설정을 선택합니다.
- 2. 일반 설정 > 팩스 설정 > 팩스 설정 마법사를 선택합니다.
- 3. 화면의 지시에 따라 회사 이름, 팩스 번호와 같은 발신자 이름을 입력합니다.
	- 참고**:**

입력한 보낸 사람 이름과 팩스 번호가 송신된 팩스의 머리글에 나타납니다.

- 4. Distinctive Ring Detection (DRD) 설정을 지정합니다.
	- ❏ 통신 회사의 특별한 링 서비스에 가입되어 있는 경우: 다음 화면으로 이동하여 수신 팩스에 사용할 링 패턴을 선택합니다. 모두**l**를 제외한 항목을 선택하면, 수신 모드가 자동으로 설정되고 설정한 내용을 확인할 수 있는 다음 화면으로 계속 진 행됩니다.
	- ❏ 통신 회사의 특별한 링 서비스에 가입하지 않았거나 이 옵션을 설정할 필요가 없는 경우: 이 설정을 건너뛰고 설정한 내용을 확인할 수 있는 화면으로 이동하십시오.

<span id="page-123-0"></span>참고**:**

- ❏ 통신 회사(서비스 이름은 회사마다 다름)에서 제공하는 특별한 링 서비스는 하나의 전화 회선에 여러 개의 전화 번호를 사용할 수 있습니다. 전화 번호마다 다른 링 패턴이 할당됩니다. 하나의 번호는 음성 통화로, 다른 하나는 팩스 통화에 사용할 수 있습 니다. 팩스 통화에 할당할 링 패턴을 **DRD**에서 선택합니다.
- ❏ 국가 및 지역에 따라 **DRD** 옵션이 켜기 및 끄기로 표시됩니다. 특별한 링 서비스를 사용하려면 켜기를 선택하십시오.
- 5. 수신 모드 설정을 지정합니다.
	- ❏ 전화기를 프린터에 연결할 필요가 없는 경우: 아니요를 선택합니다. 수신 모드가 자동으로 설정됩니다.
	- ❏ 전화기를 프린터에 연결해야 하는 경우: 예를 선택한 후 팩스를 자동으로 받을지 여부를 선택합니다.
- 6. 표시된 화면에서 설정한 내용을 확인한 후 다음 화면으로 진행합니다.

 $4$ 정을 수정 또는 변경하려면  $\overline{C}$ 를 선택합니다.

- 7. 확인 시작을 선택하여 팩스 연결을 확인한 후 인쇄를 선택하여 연결 상태를 보여주는 보고서를 인쇄합니다.
	- 참고**:**
	- ❏ 오류가 있는 경우 리포트의 지시에 따라 문제를 해결합니다.
	- ❏ 회선 종류 선택 화면이 표시되면 회선 유형을 선택합니다.
		- 프린터가 PBX 전화 시스템 또는 터미널 어댑터에 연결되어 있으면, **PBX**를 선택합니다.
		- 프린터를 일반 전화선(**PSTN**)에 연결하는 경우, 표시된 확인 화면에서 사용 안 함을 선택합니다. 이 설정이 사용 안 함으로 설 정되어 있으면 전화를 걸 때 팩스 번호 첫 자리가 생략되어 잘못된 번호로 팩스가 송신될 수 있습니다.

### 관련 정보

- $\rightarrow$  "[프린터에](#page-117-0) 전화선 연결하기" p.118
- **→ "자동 응답기를 [사용하도록](#page-125-0) 설정하기" p.126**
- **→ "수신 모드[:" p.540](#page-539-0)**
- & "연결된 [전화기에서만](#page-125-0) 팩스를 수신하도록 설정하기" p.126
- **→ "기본 설정[" p.538](#page-537-0)**

## 용도에 따른 프린터의 팩스 기능 설정

용도에 따라 프린터 제어판으로 프린터의 팩스 기능을 개별적으로 구성할 수 있습니다. 팩스 설정 마법사를 사용하여 지정된 설 정 또한 변경할 수 있습니다. 자세한 내용은 팩스 설정 메뉴의 설명을 참조하십시오.

#### "팩스 설정 (팩스 지원 [프린터만](#page-536-0) 해당)" p.537

#### 참고**:**

- ❏ Web Config를 사용하여 프린터의 팩스 기능을 구성할 수 있습니다.
- ❏ Web Config를 사용하여 팩스 설정 메뉴를 표시하는 경우, 프린터 제어판과 비교 시 사용자 인터페이스 및 위치에 다소 차이가 있을 수 있습니다.

#### 관련 정보

**→ "PBX 전화 시스템 [설정하기](#page-124-0)" p.125** 

- <span id="page-124-0"></span>**→ "수신 팩스 [수신하기](#page-340-0)" p.341**
- **→ "전화 장치를 연결할 때 [설정하기](#page-125-0)" p.126**
- **→ "팩스 수신 시 출력 대상 설정[" p.126](#page-125-0)**
- **→ "수신 팩스 저장 및 전달 설정[" p.127](#page-126-0)**
- **→ "특정 조건의 수신 팩스 저장 및 전달 설정[" p.130](#page-129-0)**
- **→ "정크 팩스 차단 [설정하기](#page-134-0)" p.135**
- **→ "[컴퓨터에서](#page-135-0) 팩스 송수신 설정하기" p.136**

## **PBX** 전화 시스템 설정하기

## 외부 회선에 전화를 걸 때 액세스 코드를 그대로 사용하도록 설정

외부 액세스 코드의 일부가 아닌 0 또는 9와 같은 숫자를 그대로 사용해야 하는 경우 다음과 같이 설정합니다.

- 1. 프린터 제어판에서 설정을 선택합니다.
- 2. 일반 설정 > 팩스 설정 > 기본 설정을 선택합니다.
- 3. 회선 유형를 선택한 다음 **PBX**를 선택합니다.
- 4. 실제 외부 액세스 코드를 사용하여 외부 팩스 번호로 팩스를 보낼 때 액세스 코드 박스를 선택한 다음 사용 안함을 선택합니 다.
- 5. 확인을 선택하여 설정을 적용합니다.

## 외부 액세스 코드 **(#)**를 사용하여 팩스를 전송하도록 설정

0 또는 9와 같은 실제 외부 액세스 코드 대신 #(우물 정)을 사용하여 외부 팩스 번호로 팩스를 보낼 수 있습니다.

- 1. 프린터 제어판에서 설정을 선택합니다.
- 2. 일반 설정 > 팩스 설정 > 기본 설정을 선택합니다.
- 3. 회선 유형를 선택한 다음 **PBX**를 선택합니다.
- 4. 액세스 코드 박스를 선택한 다음 사용을 선택합니다.
- 5. 액세스 코드 입력 박스를 누르고 전화 시스템에서 사용하는 외부 액세스 코드를 입력한 후 확인을 누릅니다.
- 6. 확인을 선택하여 설정을 적용합니다.

실제 액세스 코드 대신 입력된 #(우물 정)은 전화 걸 때 저장된 액세스 코드(예: 0 또는 9)로 대체됩니다. #(우물 정)을 사용하 면 외부 전화를 걸기 전에 외부 회선의 발신음이 감지되므로 외부 회선에 연결할 때 연결 문제를 방지하는 데 도움이 됩니 다.

참고**:**

연락처에 0 또는 9와 같은 외부 액세스 코드를 사용하는 등록된 사용자가 있는 경우 액세**스 코드를 사용하지 않음**으로 설정하십시 오. 그렇지 않으면, 이 코드를 연락처에서 #(우물 정)으로 변경해야 합니다.

## <span id="page-125-0"></span>전화 장치를 연결할 때 설정하기

#### 자동 응답기를 사용하도록 설정하기

자동 응답기를 사용하려면 설정이 필요합니다.

- 1. 프린터 제어판에서 설정을 선택합니다.
- 2. 일반 설정 > 팩스 설정 > 기본 설정을 선택합니다.
- 3. 수신 모드를 자동으로 설정합니다.
- 4. 자동 응답기에 설정된 수보다 더 높은 수로 프린터의 응답 벨소리 설정을 합니다.

응답 벨소리가 자동 응답기의 신호음 횟수보다 낮게 설정된 경우 자동 응답기는 음성 통화를 수신하여 음성 메시지를 녹음 할 수 없습니다. 자동 응답기 설정은 자동 응답기 설명서를 참조하십시오.

국가 또는 지역에 따라 프린터의 응답 벨소리 설정이 표시되지 않을 수 있습니다.

#### 관련 정보

**→ "기본 설정[" p.538](#page-537-0)** 

#### 연결된 전화기에서만 팩스를 수신하도록 설정하기

프린터를 전혀 사용하지 않고 수화기를 들어올려 전화를 조작하는 것만으로 팩스를 수신할 수 있습니다. 원격 수신 기능은 톤 다이얼을 지원하는 전화기로 사용할 수 있습니다.

- 1. 프린터 제어판에서 **설정**을 선택합니다.
- $2.$  일반 설정 > 팩스 설정 > 기보 설정 > 원격 수신을 선택합니다.
- 3. 원격 수신을 눌러 켜기로 설정합니다.
- 4. 시작 코드를 선택하여 두 자리 코드(0 ~ 9, \* 및 # 입력 가능)를 입력한 후 확인을 누릅니다.
- 5. 확인을 선택하여 설정을 적용합니다.

#### 관련 정보

**→ "기본 설정[" p.538](#page-537-0)** 

## 팩스 수신 시 출력 대상 설정

수신된 팩스를 인쇄하기 위해 옵션 배출 트레이를 사용하려면 프린터에서 설정을 지정해야 합니다.

❏ 스테이플 피니셔를 사용하는 경우:

다음 순서로 선택하십시오.

설정 > 일반 설정 > 프린터 설정 > 출력**:** 팩스 > 피니셔 트레이 또는 배출 트레이

자동을 선택하면 출력 대상이 배출 트레이로 설정됩니다.

수신 팩스 인쇄물에는 스테이플링 기능을 사용할 수 없습니다.

#### <span id="page-126-0"></span>❏ 이너 트레이를 사용하는 경우:

다음 순서로 선택하십시오. 설정 > 일반 설정 > 프린터 설정 > 출력**:** 팩스 > 이너 트레이 자동을 선택하면 출력 대상이 이너 트레이로 설정됩니다.

# c 중요**:**

피니셔 트레이를 사용할 때 인쇄 작업 진행중에는 인쇄물을 제거하지 마십시오. 인쇄 위치가 잘못 정렬되었을 수 있습니다.

## 수신 팩스 저장 및 전달 설정

프린터는 기본적으로 수신 팩스를 인쇄하도록 설정되어 있습니다. 인쇄 이외에도 프린터가 수신 팩스를 무조건 저장 및/또는 전 달하도록 설정할 수 있습니다.

#### 참고**:**

- ❏ 프린터 제어판을 사용하는 것 외에도 Web Config를 사용하여 설정이 가능합니다.
- ❏ 조건에 따라 수신 팩스를 저장하거나 전달할 수 있습니다.

"특정 조건의 수신 팩스 저장 및 전달 설정[" p.130](#page-129-0)

## 관련 정보

- **→ "팩스 수신 설정 저장" p.127**
- **→ "팩스 수신을 위한 전달 설정[" p.129](#page-128-0)**

## 팩스 수신 설정 저장

발신자 또는 시간에 관계없이 수신한 팩스를 받은 편지함 및 외부 메모리 장치에 저장하도록 설정할 수 있습니다. 받은 편지함에 팩스를 저장하면, 프린터가 팩스를 인쇄하기 전에 프린터의 LCD 화면에서 팩스를 살펴보고 수신한 팩스의 내용을 확인할 수 있 습니다.

PC-FAX 기능을 사용하여 수신된 팩스를 컴퓨터에 저장하도록 설정하려면 "특징: PC-FAX 송신/수신 [\(Windows/Mac OS\)" p.329](#page-328-0) 를 참조하십시오.

참고**:**

- ❏ 프린터 제어판을 사용하는 것 외에도 Web Config를 사용하여 수신한 팩스에 대한 저장 설정을 지정할 수 있습니다. 팩스 탭 > 저장**/** 전달 설정 > 무조건 저장**/**전달을 선택한 다음 팩스 출력에서 저장 대상을 설정합니다.
- ❏ 수신한 팩스를 동시에 인쇄하거나 전달할 수 있습니다. 해당 설정은 위에서 언급한 팩스 출력 화면에서 가능합니다.

## 수신한 팩스를 저장하도록 설정

- 1. 프린터 제어판에서 설정을 선택한 후 일반 설정 > 팩스 설정을 선택합니다.
- 2. 수신 설정 > 저장**/**전달 설정 > 무조건 저장**/**전달을 선택합니다. 메시지가 표시되면 내용을 확인한 후 확인을 누릅니다.

3. 저장 대상(받은 편지함 또는 외부 메모리 장치)을 설정합니다.

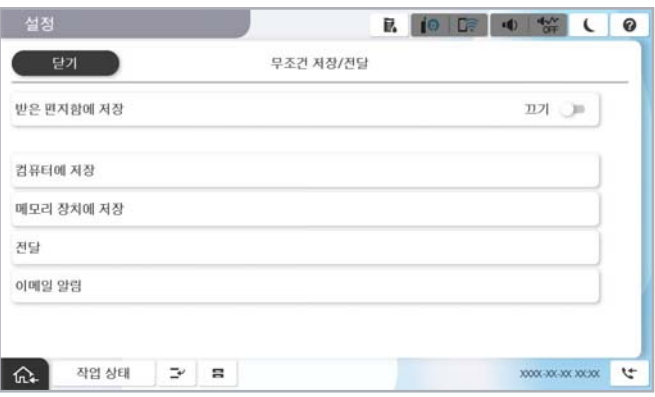

❏ 수신 팩스를 받은 편지함에 저장:

● 받은 편지함에 저장을 선택하여 켜기로 설정합니다.

2 메시지가 표시되면 내용을 확인한 다음 확인을 선택합니다.

❏ 외부 메모리 장치에 수신 팩스 저장 시:

A프린터의 외부 인터페이스 USB 포트에 메모리 장치를 삽입합니다.

2 메모리 장치에 저장을 선택합니다.

C예<sup>를</sup> 선택합니다. 메모리 장치에 문서를 저장함과 동시에 자동으로 인쇄하려면 **'**예**'**<sup>를</sup> 선택하여 인쇄<sup>를</sup> 선택합니다.

 $\Omega$  표시되는 메시지를 확인한 다음 만들기를 누릅니다.

메모리 장치에 수신 문서를 저장하는 폴더가 생성됩니다.

**⑤ 메시지를 확인하고 닫기를 누르거나, 메시지가 지워질 때까지 기다린 다음 닫기를 누릅니다.** 

**6 다음 메시지가 표시되면 확인한 다음 확인을 누릅니다** 

## c 중요**:**

수신 문서는 먼저 프린터의 메모리에 임시로 저장된 후 프린터에 연결된 메모리 장치에 저장됩니다. 메모리 가득 참 오류 가 발생하면 팩스 송수신이 비활성화되므로 메모리 장치를 프린터에 연결하십시오.

참고**:**

저장이 완료되면 팩스 저장 결과에 대해 알리고 싶은 사람에게 이메일을 보내도록 프린터를 설정할 수 있습니다. 필요에 따라 이 메일 알림을 선택하고 프로세스를 설정한 다음, 알림을 보낼 대상을 설정합니다.

4. 닫기를 선택하여 무조건 저장**/**전달 설정을 완료합니다.

수신한 팩스에 대한 무조건 저장 설정은 여기까지 입니다. 필요에 따라 일반 설정을 지정할 수 있습니다. 자세한 내용을 보려면 저장**/**전달 설정 메뉴에서 일반 설정에 대한 설명을 참조하십시오.

참고**:**

조건에 따라 수신 팩스를 저장하려면 아래 관련 정보 링크를 참조하십시오.

## 관련 정보

- **→ "특정 조건의 팩스 수신 설정 [저장하기](#page-130-0)" p.131**
- → "일반 설정[:" p.550](#page-549-0)
- & "[프린터의](#page-344-0) LCD 화면에서 수신 팩스 보기" p.345

## <span id="page-128-0"></span>팩스 수신을 위한 전달 설정

발신자 또는 시간에 관계없이 최대 5개의 대상, 이메일 주소, 공유 폴더, 클라우드 계정 및/또는 다른 팩스 기기로 전달 설정을 지 정할 수 있습니다.

참고**:**

❏ 수신된 팩스를 전달하도록 설정하는 경우, 먼저 전달 대상을 연락처 목록 또는 클라우드 대상 목록에 추가합니다. 등록할 목록은 아 래 표를 참조하십시오.

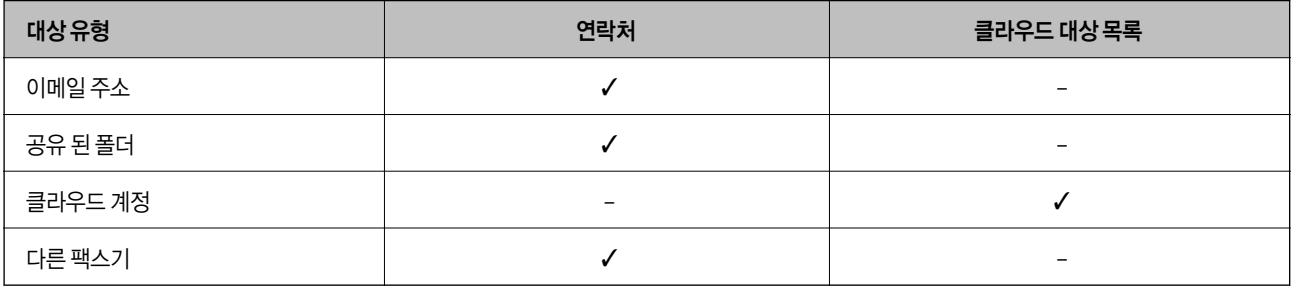

❏ 전달 대상 유형에 따라 다음 설정을 지정합니다.

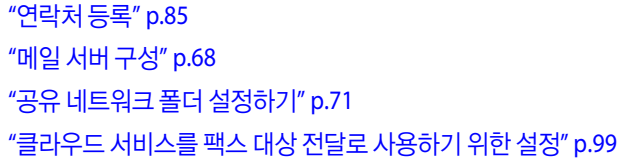

❏ 컬러 문서는 다른 팩스 기계로 전달할 수 없습니다. 전달을 실패한 문서로 처리됩니다.

## 수신한 팩스를 전달하도록 설정하기

참고**:**

- ❏ 프린터 제어판을 사용하는 것 외에도 Web Config를 사용하여 수신한 팩스에 대한 전달 설정을 지정할 수 있습니다. 팩스 탭 > 저장**/** 전달 설정 > 무조건 저장**/**전달을 선택한 다음 팩스 출력에서 전달 대상을 설정합니다.
- ❏ 수신한 팩스를 동시에 인쇄하거나 저장할 수 있습니다. 해당 설정은 위에서 언급한 팩스 출력 화면에서 가능합니다.
- 1. 프린터 제어판에서 설정을 선택한 다음, 일반 설정 > 팩스 설정을 선택합니다.
- 2. 수신 설정 > 저장**/**전달 설정 > 무조건 저장**/**전달을 선택합니다. 메시지가 표시되면 내용을 확인한 후 확인을 누릅니다.
- 3. 최대 5 개의 전달 대상을 설정합니다.

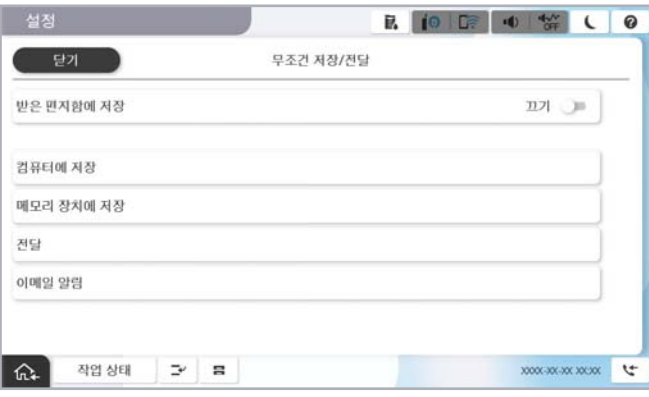

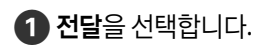

<span id="page-129-0"></span>B예<sup>를</sup> 선택합니다. 문서 전달과 동시에 자동으로 인쇄하려면 **'**예**'**<sup>를</sup> 선택하여 인쇄<sup>를</sup> 선택합니다.

 $\bigodot$  대상 > 항목 추가를 선택한 다음 연락처 목록 또는 클라우드 대상 목록에서 전달 대상을 선택합니다. 전달 대상은 5 개 까지 지정할 수 있습니다.

목록을 전환하려면 클라우드 대상 목록 또는 연락처를 누르십시오.

■ 닫기를 눌러 전달 대상 선택을 완료한 다음 닫기를 누릅니다.

E전달 실패 시의 옵션에서 수신된 문서를 인쇄할지, 전달 실패 <sup>시</sup> 프린터의 받은 편지함에 저장할지를 선택합니다.

 $6$  확인을 누릅니다.

## c 중요**:**

받은 편지함이 꽉 차면 팩스 수신이 안 됩니다. 따라서 문서를 확인한 후에는 받은 편지함에서 삭제해야 합니다. 전송에 실패한 문서의 수가 다른 처리되지 않은 작업과 함께 혹 화면의 Ŝ G M 표시됩니다.

참고**:**

전달 프로세스가 완료되면 팩스 전달 결과에 대해 알리고 싶은 사람에게 이메일을 보내도록 프린터를 설정할 수 있습니다. 필요에 따라 이메일 알림을 선택하고 프로세스를 설정한 다음, 연락처 목록에서 알림을 보낼 대상을 선택합니다.

4. 닫기를 선택하여 무조건 저장**/**전달 설정을 완료합니다.

참고**:**

- ❏ 수신한 팩스에 대한 무조건 전달 설정은 여기까지 입니다. 필요에 따라 일반 설정을 지정할 수 있습니다. 자세한 내용을 보려면 저 장**/**전달 설정 메뉴에서 일반 설정에 대한 설명을 참조하십시오.
- ❏ 네트워크의 공유 폴더, 이메일 주소 또는 클라우드 계정을 전달 대상으로 선택한 경우, 대상으로 이미지를 전송할 수 있는지 테스트 할 것을 권장합니다.

프린터 제어판에서 스캔 > 이메일, 스캔 > 네트워크 폴더**/FTP**를 선택하고 대상을 선택한 후 스캔을 시작합니다.

클라우드 계정을 선택한 경우 팩스 보관함에 저장된 이미지를 대상으로 전달하여 테스트를 수행할 수 있습니다. 프린터 제어판에서 **팩스 보관함**을 선택합니다. 이미지가 저장된 팩스함의 ̄ (메뉴) > **전달(클라우드)**을 선택한 후 대상을 선택한 다음 전달을 시작 하십시오.

## 관련 정보

**→ "일반 설정[:" p.550](#page-549-0)** 

## 특정 조건의 수신 팩스 저장 및 전달 설정

설정된 조건에서 수신한 팩스를 저장하거나 전달할 수 있습니다.

참고**:**

- ❏ 프린터는 기본적으로 수신 팩스를 인쇄하도록 설정되어 있습니다.
- ❏ 조건 없이 팩스를 받고 저장할 수 있습니다. "수신 팩스 저장 및 전달 설정[" p.127](#page-126-0)

## 관련 정보

- **→ "특정 조건의 팩스 수신 설정 [저장하기](#page-130-0)" p.131**
- **→ "특정 조건의 팩스 수신을 위한 전달 설정[" p.132](#page-131-0)**

## <span id="page-130-0"></span>특정 조건의 팩스 수신 설정 저장하기

지정한 시간에 또는 지정한 발신자로부터 수신한 팩스를 받은 편지함 및 외부 메모리 장치에 저장하도록 설정할 수 있습니다.

여러 조건 (조건 저장**/**전달)이 설정되면 항목의 순서대로 참조하여 먼저 일치하는 조건 저장**/**전달을 실행합니다.

비밀 보관함이나 받은 편지함에 팩스를 저장하면, 프린터가 팩스를 인쇄하기 전에 프린터의 LCD 화면에서 팩스를 살펴보고 수 신한 팩스의 내용을 확인할 수 있습니다.

지정한 시간에 수신한 팩스를 저장하는 이 기능을 사용하기 전에, 프린터의 날짜**/**시간 및 시차 설정이 올바른지 확인해야 합니 다. 설정 > 일반 설정 > 기본 설정 > 날짜**/**시간 설정에서 메뉴에 액세스합니다.

#### 참고**:**

- ❏ 프린터 제어판을 사용하는 것 외에도 Web Config를 사용하여 수신한 팩스에 대한 저장 설정을 지정할 수 있습니다. 팩스 탭 > 저장**/** 전달 설정 > 조건 저장**/**전달을 선택하고, 비밀 보관함 수를 선택한 다음 편집을 선택하고 저장 대상을 설정합니다.
- ❏ 수신한 팩스를 동시에 인쇄하거나 전달할 수 있습니다. 해당 설정은 위에서 언급한 편집 화면에서 가능합니다.

## 특정 조건에 따라 수신한 팩스를 저장하도록 설정

- 1. 프린터 제어판에서 **설정**을 선택한 후 **일반 설정 > 팩스 설정**을 선택합니다.
- 2. 수신 설정 > 저장**/**전달 설정 > 조건 저장**/**전달을 선택한 후 조건 저장**/**전달의 등록되지 않은 보관함을 선택합니다. 참고**:**

등록된 박스의 설정을 변경하려면  $\overline{\phantom{a}}$ 를 누른 다음 설정을 변경하십시오.

- 3. 이름**(**필수 항목**)** 박스를 선택하고 등록할 이름을 입력합니다.
- 4. 조건 박스를 선택하여 조건 설정을 지정합니다.
	- ❏ 발신자 팩스 ID 일치: 보낸 사람의 ID가 이 항목에 대해 선택한 조건과 일치하면 프린터는 수신된 팩스를 저장합니다. **ID**를 선택한 후 팩스번호 등 보낸 사람의 ID를 입력하십시오. IP 팩스가 활성화되면 연락처 목록에서 SIP URI 또는 팩스 번호를 ID로 선택할 수도 있습니다.
	- ❏ 하위 주소(SUB) 일치: 하위 주소(SUB)가 완벽하게 일치하면 프린터는 수신된 팩스를 저장합니다. 하위 주소(SUB) 일치 설정을 활성화하고 하위 주소**(SUB)** 박스를 선택하여 비밀번호를 입력합니다.
	- ❏ 비밀번호(SID) 일치: 비밀번호(SID)가 완벽하게 일치하면 프린터는 수신된 팩스를 저장합니다. 비밀번호(SID) 일치 설정을 활성화하고 비밀번호**(SID)** 박스를 선택하여 비밀번호를 입력합니다.
	- ❏ 수신 시간: 프린터는 지정한 시간 동안 수신된 팩스를 저장 및 전달합니다. 수신 시간 설정을 활성화한 다음 시작 시간 및 종료 시간에 시간을 설정합니다.
- 5. 저장**/**전달 대상**(**필수**)**을 선택한 다음 대상, 보관함 및/또는 외부 메모리 장치에 대한 설정을 지정합니다.

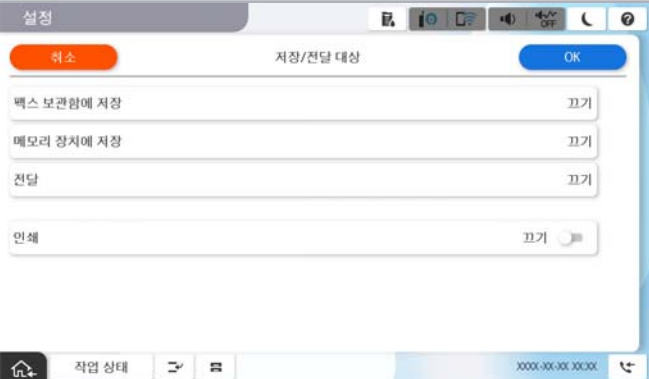

<span id="page-131-0"></span>❏ 수신된 팩스를 받은 편지함 또는 비밀 보관함에 저장하려면:

 $\bigcap$  팩스 보관함에 저장을 선택합니다.

2 팩스 보관함에 저장을 눌러 켜기로 설정합니다.

 $\overline{\textbf{3}}$  문서를 저장할 상자를 선택합니다.

 $\Omega$  확인을 선택합니다.

❏ 외부 메모리 장치에 수신 팩스 저장 시:

A프린터의 외부 인터페이스 USB 포트에 메모리 장치를 삽입합니다.

 $\Omega$  메모리 장치에 저장을 선택합니다.

3 메모리 장치에 저장을 눌러 켜기로 설정합니다.

 $\overline{a}$  표시되는 메시지를 확인한 다음 만들기를 누릅니다.

 $\overline{6}$  확인을 선택합니다.

메모리 장치에 수신 문서를 저장하는 폴더가 생성됩니다.

# c 중요**:**

수신 문서는 먼저 프린터의 메모리에 임시로 저장된 후 프린터에 연결된 메모리 장치에 저장됩니다. 메모리 가득 참 오류 가 발생하면 팩스 송수신이 비활성화되므로 메모리 장치를 프린터에 연결하십시오.

## 참고**:**

수신한 팩스를 동시에 인쇄하려면 인쇄를 눌러서 켜기로 설정합니다.

6. 확인을 선택하여 저장**/**전달 대상 설정을 완료합니다.

#### 참고**:**

저장이 완료되면 팩스 저장 결과에 대해 알리고 싶은 사람에게 이메일을 보내도록 프린터를 설정할 수 있습니다. 필요에 따라 이 메일 알림을 선택하고 프로세스를 설정한 다음, 연락처 목록에서 알림을 보낼 대상을 선택합니다.

7. 저장**/**전달 설정 화면으로 돌아갈 때까지 확인을 선택하여 조건 저장**/**전달을 완료합니다.

8. 조건을 설정한 등록 보관함을 선택한 다음 사용을 선택합니다.

수신한 팩스에 대한 조건부 저장 설정은 여기까지 입니다. 필요에 따라 **일반 설정**을 지정할 수 있습니다. 자세한 내용을 보려면 저장**/**전달 설정 메뉴에서 일반 설정에 대한 설명을 참조하십시오.

#### 관련 정보

- **→ "일**반 설정[:" p.550](#page-549-0)
- & "[프린터의](#page-344-0) LCD 화면에서 수신 팩스 보기" p.345

## 특정 조건의 팩스 수신을 위한 전달 설정

지정된 발신자 또는 지정된 시간에 팩스를 수신하도록 전달 설정을 지정할 수 있습니다.

여러 조건 (조건 저장**/**전달)이 설정되면 항목의 순서대로 참조하여 먼저 일치하는 조건 저장**/**전달을 실행합니다.

지정된 발신자로부터 또는 지정된 시간에 대상, 이메일 주소, 공유 폴더, 클라우드 계정 또는 다른 팩스기로 전달 설정을 지정할 수 있습니다.

참고**:**

❏ 수신된 팩스를 전달하도록 설정하는 경우, 먼저 전달 대상을 연락처 목록 또는 클라우드 대상 목록에 추가합니다. 등록할 목록은 아 래 표를 참조하십시오.

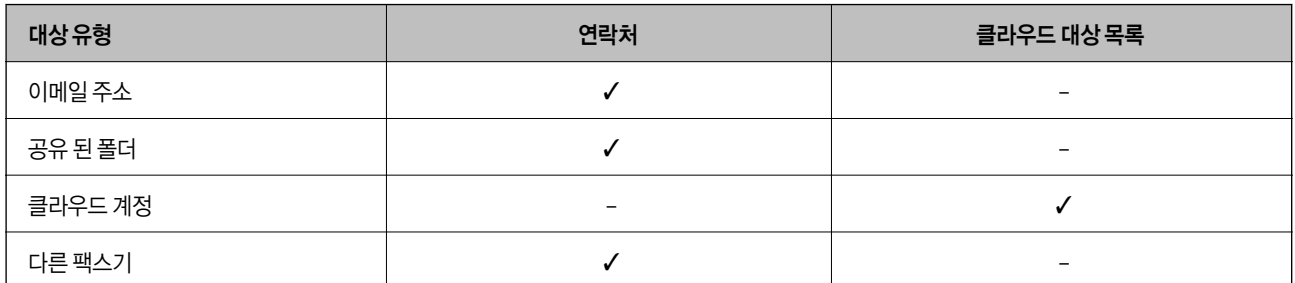

❏ 전달 대상 유형에 따라 다음 설정을 지정합니다.

"[연락처](#page-84-0) 등록" p.85 "메일 서버 구성[" p.68](#page-67-0) "공유 네트워크 폴더 [설정하기](#page-70-0)" p.71 "[클라우드](#page-98-0) 서비스를 팩스 대상 전달로 사용하기 위한 설정" p.99

- ❏ 특정 시간에 수신한 팩스를 전달하는 이 기능을 사용하기 전에, 프린터의 날짜**/**시간 및 시차 설정이 올바른지 확인해야 합니다. 설 정 > 일반 설정 > 기본 설정 > 날짜**/**시간 설정에서 메뉴에 액세스합니다.
- ❏ 컬러 문서는 다른 팩스 기계로 전달할 수 없습니다. 전달을 실패한 문서로 처리됩니다.

## 지정한 조건에 따라 수신한 팩스를 전달하도록 설정

참고**:**

- ❏ 프린터 제어판을 사용하는 것 외에도 Web Config를 사용하여 수신한 팩스에 대한 전달 설정을 지정할 수 있습니다. 팩스 탭 > 저장**/** 전달 설정 > 조건 저장**/**전달을 선택하고, 비밀 보관함 수를 선택한 다음 편집을 선택하고 전달 대상을 설정합니다.
- ❏ 수신한 팩스를 동시에 인쇄하거나 저장할 수 있습니다. 해당 설정은 위에서 언급한 편집 화면에서 가능합니다.
- 1. 프린터 제어판에서 **설정**을 선택한 후 **일반 설정 > 팩스 설정**을 선택합니다.
- 2. 수신 설정 > 저장**/**전달 설정 > 조건 저장**/**전달을 선택한 후 조건 저장**/**전달의 등록되지 않은 보관함을 선택합니다. 참고**:**

등록된 박스의 설정을 변경하려면  $\overline{\phantom{a}}$ 를 누른 다음 설정을 변경하십시오.

- 3. 이름**(**필수 항목**)** 박스를 선택하고 등록할 이름을 입력합니다.
- 4. 조건 박스를 선택하여 조건 설정을 지정합니다.
	- ❏ 발신자 팩스 ID 일치: 보낸 사람의 ID가 이 항목에 대해 선택한 조건과 일치하면 프린터는 수신된 팩스를 전달합니다. **ID**를 선택한 후 팩스번호 등 보낸 사람의 ID를 입력하십시오. IP 팩스가 활성화되면 연락처 목록에서 SIP URI 또는 팩스 번호를 ID로 선택할 수도 있습니다.
	- ❏ 하위 주소(SUB) 일치: 하위 주소(SUB)가 완벽하게 일치하면 프린터는 수신된 팩스를 전달합니다. 하위 주소(SUB) 일치 설정을 활성화하고 하위 주소**(SUB)** 박스를 선택하여 비밀번호를 입력합니다.
	- ❏ 비밀번호(SID) 일치: 비밀번호(SID)가 완벽하게 일치하면 프린터는 수신된 팩스를 전달합니다. 비밀번호(SID) 일치 설정을 활성화하고 비밀번호**(SID)** 박스를 선택하여 비밀번호를 입력합니다.
	- ❏ 수신 시간: 프린터는 지정된 시간 동안 수신된 팩스를 전달합니다. 수신 시간 설정을 활성화한 다음 시작 시간 및 종료 시간에 시간을 설정합니다.

5. 저장**/**전달 대상**(**필수**)**을 선택한 다음 전달 대상을 설정합니다.

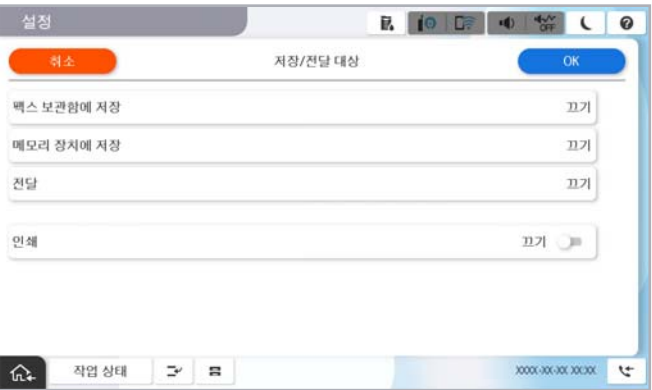

 $\bigcap$  전달을 선택합니다.

 $\Omega$  전달을 눌러 켜기로 설정합니다.

C항목 추가<sup>를</sup> 선택한 다음 연락처 목록 또는 클라우드 대상 목록에서 전달 대상을 선택합니다. 전달 대상을 지정할 <sup>수</sup> <sup>있</sup> 습니다.

목록을 전환하려면 클라우드 대상 목록 또는 연락처를 누르십시오.

 $\Omega$  전달 대상을 선택했으면 닫기를 누릅니다.

**65** 선택한 전달 대상이 올바른지 확인한 다음 닫기를 선택합니다.

 $\odot$  전달 실패 시의 옵션에서 전달에 실패할 경우 수신된 문서를 인쇄할지 또는 프린터의 받은 편지함에 저장할지를 선택합 니다.

 $\Omega$  확인을 선택합니다.

## c 중요**:**

받은 편지함 또는 비밀 보관함이 꽉 차면 팩스를 수신할 수 없습니다. 따라서 문서를 확인한 후에는 받은 편지함에서 삭 제해야 합니다. 전송에 실패한 문서의 수가 다른 처리되지 않은 작업과 함께 홈 화면의 <mark>아</mark>에 표시됩니다.

참고**:**

수신한 팩스를 동시에 인쇄하려면 인쇄를 눌러서 켜기로 설정합니다.

6. 확인을 선택하여 저장**/**전달 대상 설정을 완료합니다.

참고**:**

전달 프로세스가 완료되면 팩스 전달 결과에 대해 알리고 싶은 사람에게 이메일을 보내도록 프린터를 설정할 수 있습니다. 필요에 따라 이메일 알림을 선택하고 프로세스를 설정한 다음, 연락처 목록에서 알림을 보낼 대상을 선택합니다.

7. 저장**/**전달 설정 화면으로 돌아갈 때까지 확인을 선택하여 조건 저장**/**전달을 완료합니다.

8. 조건을 설정한 등록 보관함을 선택한 다음 **사용**을 선택합니다.

수신한 팩스에 대한 조건부 저장 설정은 여기까지 입니다. 필요에 따라 일반 설정을 지정할 수 있습니다. 자세한 내용을 보려면 저장**/**전달 설정 메뉴에서 일반 설정에 대한 설명을 참조하십시오.

<span id="page-134-0"></span>참고**:**

- □ 수신한 팩스에 대한 조건부 전달 설정은 여기까지 입니다. 필요에 따라 일반 설정을 지정할 수 있습니다. 자세한 내용을 보려면 저 장**/**전달 설정 메뉴에서 일반 설정에 대한 설명을 참조하십시오.
- ❏ 네트워크의 공유 폴더, 이메일 주소 또는 클라우드 계정을 전달 대상으로 선택한 경우, 대상으로 이미지를 전송할 수 있는지 테스트 를 권장합니다.

프린터 제어판에서 스캔 > 이메일, 스캔 > 네트워크 폴더**/FTP**를 선택하고 대상을 선택한 후 스캔을 시작합니다. 클라우드 계정을 선택한 경우 팩스 보관함에 저장된 이미지를 대상으로 전달하여 테스트를 수행할 수 있습니다. 프린터 제어판에서

팩스 보관함을 선택합니다. 이미지가 저장된 팩스함의 (메뉴) > 전달**(**클라우드**)**을 선택한 후 대상을 선택한 다음 전달을 시작 하십시오.

## 관련 정보

→ "일반 설정[:" p.550](#page-549-0)

## 정크 팩스 차단 설정하기

정크 팩스를 차단할 수 있습니다.

- 1. 프린터 제어판에서 설정을 선택합니다.
- 2. 일반 설정 > 팩스 설정 > 기본 설정 > 수신 거부 팩스를 선택합니다.
- 3. 정크 팩스 차단 조건을 설정합니다.
	- 수신 거부 팩스를 선택한 후 다음의 옵션을 활성화 합니다.
	- ❏ 차단 번호 목록: 거부 번호 목록에 있는 팩스를 거부합니다.
	- ❏ 팩스 머리글이 없으면 차단: 머리글 정보가 비어 있는 팩스를 거부합니다.
	- ❏ 연락처에 없는 발신자: 연락처 목록에 추가되어 있지 않은 팩스를 거부합니다.
- 4. 등 를 눌러 수신 거부 팩스 화면으로 돌아갑니다.
- 5. 거부 번호 목록을 사용 중인 경우 수신 거부 번호 목록 편집을 선택한 후 목록을 편집합니다.

## 팩스 거부 동작

프린터는 다음과 같이 작동합니다.

- ❏ 벨소리 울림
- ❏ 발신자에게 통신 오류가 전송됨
- ❏ 작업이 작업 기록에 기록됨 다음에서 작업 기록에 액세스할 수 있습니다. 작업 상태 > 작업 > 기록
- ❏ 작업은 팩스 기록에 기록됨 다음에서 팩스 기록을 인쇄할 수 있습니다.

팩스 >  $\equiv$  (메뉴 > 팩스 보고서 > 팩스 기록

## <span id="page-135-0"></span>컴퓨터에서 팩스 송수신 설정하기

클라이언트 컴퓨터에서 팩스를 송수신하려면 네트워크 또는 USB 케이블로 연결된 컴퓨터에 FAX Utility가 설치되어 있어야 합 니다.

#### 컴퓨터에서 팩스 전송 활성화하기

Web Config를 사용하여 다음을 설정합니다.

- 1. 프린터의 IP 주소를 브라우저에 입력하여 Web Config에 액세스합니다. 프린터와 동일한 네트워크에 연결된 컴퓨터에서 프린터의 IP 주소를 입력합니다. 다음 메뉴에서 프린터의 IP 주소를 확인할 수 있습니다. 설정 > 일반 설정 > 네트워크 설정 > (표준) > 네트워크 상태 > 유선 **LAN/Wi-Fi** 상태
- 2. 관리자로 로그인하려면 관리자 비밀번호를 입력하십시오.
- 3. 다음 순서로 선택하십시오. 팩스 탭을 클릭한 후 송신 설정을 클릭합니다.
- 4. **PC-FAX** 기능에서 사용을 선택합니다. **PC-FAX** 기능의 기본 설정값은 사용입니다. 모든 컴퓨터에서 팩스 전송을 비활성화 하려면 사용하지 않음을 선택합니다.
- 5. 확인을 클릭합니다.

#### 관련 정보

- **→ "웹 [브라우저에서](#page-514-0) Web Config 실행하기" p.515**
- $\rightarrow$  "관리자 [비밀번호의](#page-16-0) 기본값" p.17

#### 컴퓨터에 저장 설정을 지정하여 팩스 수신하기

FAX Utility를 사용하여 컴퓨터에서 팩스를 수신할 수 있습니다. 클라이언트 컴퓨터에 FAX Utility를 설치하고 설정을 지정합니 다. 자세한 내용은 FAX Utility 도움말 (주메뉴 창에서 표시)에서 기본 동작을 참조하십시오.

아래의 프린터 제어판 설정 항목이 예로 설정되며, 수신된 팩스를 컴퓨터에 저장할 수 있습니다.

#### 설정 > 일반 설정 > 팩스 설정 > 수신 설정 > 저장**/**전달 설정 > 무조건 저장**/**전달 > 컴퓨터에 저장

## 수신 팩스를 컴퓨터에 저장 설정하여 프린터에서 인쇄하도록 설정하기

수신 팩스를 컴퓨터에 저장하는 것은 물론 프린터에서 인쇄하도록 설정할 수 있습니다.

- 1. 프린터 제어판에서 설정을 선택합니다.
- 2. 일반 설정 > 팩스 설정 > 수신 설정을 선택합니다.
- 3. 저장**/**전달 설정 > 무조건 저장**/**전달 > 컴퓨터에 저장 > **'**예**'**를 선택하여 인쇄를 선택합니다.

## 컴퓨터에 저장 팩스를 수신하지 않도록 설정하기

수신 팩스를 컴퓨터에 저장하지 않도록 프린터를 설정하려면 프린터의 설정을 변경합니다.

#### <span id="page-136-0"></span>참고**:**

FAX Utility를 사용하여 설정을 변경할 수 있습니다. 단, 컴퓨터에 저장되지 않은 팩스가 있을 경우 이 기능은 작동하지 않습니다.

- 1. 프린터 제어판에서 설정을 선택합니다.
- 2. 일반 설정 > 팩스 설정 > 수신 설정을 선택합니다.
- 3. 저장**/**전달 설정 > 무조건 저장**/**전달 > 컴퓨터에 저장 > 아니요를 선택합니다.

## 팩스 문제 해결

## 팩스를 보내거나 받을 수 없음

다음과 같은 원인을 생각할 수 있습니다.

## 전화기 벽면 잭에 문제가 있습니다**.**

#### 솔루션

전화기 벽면 잭에 전화를 연결하여 올바르게 작동하는지 확인하십시오. 전화를 걸거나 받을 수 없는 경우 통신 회사에 문의하십시오.

## 전화선에 연결하는 데 문제가 있습니다**.**

#### 솔루션

제어판에서 설정 > 일반 설정 > 팩스 설정 > 팩스 연결 확인을 선택하여 자동 팩스 연결 확인을 실행하십시오. 인쇄된 보고서에서 해결 방법을 시도해 보십시오.

### 통신 오류가 발생했습니다**.**

#### 솔루션

제어판의 설정 > 일반 설정 > 팩스 설정 > 기본 설정 > 팩스 속도에서 느리게**(9,600 bps)**를 선택하십시오.

#### **DSL** 필터 없이 **DSL** 전화 라인에 연결되었습니다**.**

#### 솔루션

DSL 전화 라인에 연결하려면, 내장 DSL 필터가 장착된 DSL 모뎀을 사용하거나 라인에 별도의 DSL 필터를 설치해야 합니다. DSL 제공업체에 문의하십시오.

["Connecting to DSL or ISDN" p.119](#page-118-0)

#### **DSL** 전화선에 연결할 때 **DSL** 필터에 문제가 있습니다**.**

## 솔루션

팩스를 보내거나 받을 수 없는 경우, 프린터를 전화기 벽면 잭에 바로 연결하여 프린터가 팩스를 보낼 수 있는지 확인 하십시오. 올바르게 작동하면, DSL 필터에 의해 문제가 발생할 수 있습니다. DSL 제공업체에 문의하십시오.

## 팩스를 전송할 수 없음

다음과 같은 원인을 생각할 수 있습니다.

**PBX (Private Branch Exchange)**를 사용 중인 시설에서는 연결 회선이 **PSTN**으로 설정됩니다**.**

## 솔루션

제어판의 설정 > 일반 설정 > 팩스 설정 > 기본 설정 > 회선 유형에서 **PBX**를 선택하십시오.

### 발신자 **ID**가 차단되었습니다**.**

## 솔루션

통신 회사에 문의하여 발신자 ID 차단을 해제하십시오. 일부 전화기 또는 팩스기는 익명의 전화를 자동으로 거부합니 다.

## ■ 발신 팩스의 머리글 정보가 등록되지 않았습니다.

#### 솔루션

설정 > 일반 설정 > 팩스 설정 > 기본 설정 > 머리글 순서로 선택하고 머리글 정보를 설정하십시오. 일부 팩스기는 수 신되는 팩스에 머리글 정보가 포함되어 있지 않으면 자동으로 이를 거부합니다.

## 팩스를 송신할 수 없음 **(**옵션 팩스 보드가 설치된 경우**)**

## ■ 받기 전용으로 설정된 회선 포트에서 전송을 시도함

#### 솔루션

보내기 및 받기 또는 보내기 전용에 사용할 회선 포트의 회선별 전송 설정을 설정합니다. 프린터 제어판의 다음 메뉴에서 **회선별 전송 설정**에 액세스할 수 있습니다.

설정 > 일반 설정 > 팩스 설정 > 기본 설정 > 회선별 전송 설정

## 팩스를 보낼 수 없음 **(IP** 팩스가 활성화된 경우**)**

#### ■ 받기 전용으로 설정된 회선 포트에서 전송을 시도함

#### 솔루션

보내기 및 받기 또는 보내기 전용에 사용할 회선 포트의 회선별 전송 설정을 설정합니다. 프린터 제어판의 다음 메뉴에서 **회선별 전송 설정**에 액세스할 수 있습니다.

## 설정 > 일반 설정 > 팩스 설정 > 기본 설정 > 회선별 전송 설정

## 팩스를 수신할 수 없음

다음과 같은 원인을 생각할 수 있습니다.

상태에서 프린터 상태(예: 프린터가 현재 팩스를 수신하고 있는지 여부)를 확인하는 것을 권장합니다.

#### 수신 모드가 수동으로 설정되어 있고 외부 전화기가 프린터에 연결되어 있습니다**.**

## 솔루션

외부 전화기가 프린터에 연결되어 있고 프린터와 전화선을 공유하는 경우, 설정 > 일반 설정 > 패스 설정 > 기본 설정 을 선택한 후 수신 모드를 자동으로 선택합니다.

#### 하위 주소와 비밀번호가 잘못되었습니다**.**

#### 솔루션

하위 주소 기능을 사용하는 팩스 수신 시 하위 주소 및 비밀번호가 정확한지 확인하십시오.

하위 주소 및 비밀번호가 일치하는 보낸 사람과 확인하십시오.

하위 주소 또는 암호를 변경하려면 아래 설명에 따라 제어판에서 메뉴를 선택하고 설정에 해당하는 기밀 상자를 선택 한 다음 올바른 조건을 설정하십시오.

설정 > 일반 설정 > 팩스 설정 > 수신 설정 > 저장**/**전달 설정 > 조건 저장**/**전달

발신자의 팩스 번호가 거부 번호 목록에 등록되었습니다**.**

#### 솔루션

발신자의 번호를 삭제하기 전에 거부 번호 목록 에서 삭제할 수 있는지 확인하십시오. 설정 > 일반 설정 > 팩스 설정 > 기본 설정 > 수신 거부 팩스 > 수신 거부 번호 목록 편집에서 삭제합니다. 또는 설정 > 일반 설정 > 팩스 설정 > 기본 설 정 > 수신 거부 팩스 > 수신 거부 팩스에서 거부 번호 목록을 비활성화 하십시오. 이 설정이 활성화되면 이 목록에 등록 된 번호에서 보낸 팩스가 차단됩니다.

발신자의 팩스 번호가 연락처 목록에 등록되지 않았습니다**.**

## 솔루션

발신자의 팩스 번호를 연락처 목록에 등록합니다. 또는, 설정 > 일반 설정 > 팩스 설정 > 기본 설정 > 수신 거부 팩스 > 수신 거부 팩스에서 연락처에 없는 발신자를 비활성화 합니다. 이 목록에 등록되지 않은 번호에서 송신한 팩스는 이 설 정이 활성화되면 차단됩니다.

■ 보낸 사람이 머리글 정보 없이 팩스를 보냈습니다.

#### 솔루션

보낸 사람에게 헤더 정보가 팩스기에서 설정되어 있는지 확인하십시오. 또는, **설정 > 일반 설정 > 팩스 설정 > 기본 설** 정 > 수신 거부 팩스 > 수신 거부 팩스에서 팩스 머리글이 없으면 차단을 비활성화 합니다. 이 설정을 활성화하면 머리 글 정보가 포함되지 않은 팩스가 차단됩니다.

**PBX (Private Branch Exchange)**를 사용 중인 시설에서는 연결 회선이 **PSTN**으로 설정됩니다**.**

#### 솔루션

제어판의 설정 > 일반 설정 > 팩스 설정 > 기본 설정 > 회선 유형에서 **PBX**를 선택하십시오.

#### ■ 착신 전환 서비스에 가입한 경우

#### 솔루션

착신 전환 서비스에 가입되어 있는 경우 팩스를 수신하지 못할 수 있습니다. 서비스 제공 업체에 문의하십시오.

## 팩스를 수신할 수 없음 **(**옵션 팩스 보드가 설치된 경우**)**

#### 발신자가 보내기 전용으로 설정된 **LINE** 포트로 팩스 보내기를 시도한 경우

#### 솔루션

보내기 및 받기 또는 받기 전용에 사용할 회선 포트의 회선별 전송 설정을 설정합니다. 프린터 제어판의 다음 메뉴에서 **회선별 전송 설정**에 액세스할 수 있습니다.

설정 > 일반 설정 > 팩스 설정 > 기본 설정 > 회선별 전송 설정

## 팩스를 수신할 수 없음 **(IP** 팩스가 활성화된 경우**)**

### 발신자가 보내기 전용으로 설정된 **LINE** 포트로 팩스 보내기를 시도한 경우

#### 솔루션

보내기 및 받기 또는 받기 전용에 사용할 회선 포트의 회선별 전송 설정을 설정합니다. 프린터 제어판의 다음 메뉴에서 **회선별 전송 설정**에 액세스할 수 있습니다.

설정 > 일반 설정 > 팩스 설정 > 기본 설정 > 회선별 전송 설정

## 지정한 시간에 팩스를 전송할 수 없음

#### 프린터 날짜 및 시간이 잘못되었습니다**.**

솔루션

설정 > 일반 설정 > 기본 설정 > 날짜**/**시간 설정을 선택한 후 올바른 날짜와 시간을 설정합니다.

## 메모리 장치에 수신 팩스를 저장할 수 없음

수신 팩스를 외부 메모리에 저장할 수 없습니다**.**

솔루션

설정 > 일반 설정 > 팩스 설정 > 수신 설정을 선택한 후 각 메뉴에서 메모리 장치에 저장을 활성화 합니다.

## **A3** 크기 팩스를 받을 수 없음

다음과 같은 원인을 생각할 수 있습니다.

## 용지 급지 설정이 잘못되었습니다**.**

## 솔루션

A3 용지를 넣은 용지 급지 장치의 용지 크기 설정이 A3로 되어 있는지, 용지 급지 장치가 팩스를 사용할 수 있도록 설 정되어 있는지 확인합니다. 설정 > 일반 설정 **>**프린터 설정 > 용지 급지 설정 > 자동 선택 설정 > 팩스를 선택하여 사 용할 수 있는 용지 급지 장치를 확인합니다.

## 수신 용지 크기에서 **A3**가 선택되지 않았습니다**.**

## 솔루션

설정 > 일반 설정 **>**팩스 설정 > 기본 설정 > 수신 용지 크기 순서로 선택한 다음 A3가 선택되어 있는지 확인합니다. 이 메뉴를 사용하면 프린터가 수신할 수 있는 최대 팩스 크기를 설정할 수 있습니다.

## 수신된 팩스가 인쇄되지 않음

현재 설정에서 수신 팩스 인쇄가 비활성화 됩니다**.**

#### 솔루션

각 메뉴의 설정 > 일반 설정 > 팩스 설정 > 수신 설정 > 저장**/**전달 설정에서 수신된 팩스를 인쇄하도록 설정합니다.

## <span id="page-140-0"></span>송수신된 팩스의 품질 불량

## **ECM** 설정이 비활성화됩니다**.**

#### 솔루션

제어판에서 설정 > 일반 설정 > 팩스 설정 > 기본 설정을 선택하고 **ECM** 설정을 활성화하십시오. 연결 문제로 인해 발 생하는 오류를 지울 수 있습니다. **ECM**이 비활성화된 경우보다 팩스 전송 및 수신 속도가 느려질 수 있습니다.

## 연결된 전화로 전화할 수 없음

전화 케이블이 제대로 연결되지 않았습니다**.**

#### 솔루션

프린터의 EXT. 포트에 전화기를 연결하고, 수화기를 드십시오. 수화기에서 다이얼 톤이 들리지 않으면, 전화 케이블을 올바르게 연결하십시오.

## 자동 응답기가 음성 전화에 응답하지 않음

## 프린터의 응답 벨소리 설정이 자동 응답기의 벨 횟수보다 적게 설정되어 있습니다**.**

#### 솔루션

설정 > 일반 설정 > 팩스 설정 > 기본 설정 > 응답 벨소리 순서로 선택한 다음, 자동 응답기의 벨 횟수보다 더 큰 숫자를 설정하십시오.

## 많은 정크 팩스가 수신됨

정크 팩스를 차단하는 프린터 기능이 설정되지 않았습니다**.**

### 솔루션

설정 > 일반 설정 > 팩스 설정 > 기본 설정에서 수신 거부 팩스 설정을 지정하십시오.

"정크 팩스 차단 [설정하기](#page-134-0)" p.135

# 설정 시 문제

# 문제 해결을 위한 팁

❏ 오류 메시지 확인

문제가 발생한 경우, 우선 프린터 제어판 또는 드라이버 화면에 메시지가 나타났는지 확인합니다. 이벤트 발생 시 알림 이메 일을 설정해 두면 상태를 즉시 확인할 수 있습니다.

❏ 네트워크 연결 보고서

네트워크 및 프린터 상태를 진단한 후 결과를 인쇄합니다. 프린터에서 진단한 오류를 확인할 수 있습니다.

❏ 통신 상태 확인

ping, ipconfig 등의 명령으로 서버 컴퓨터 또는 클라이언트 컴퓨터의 통신 상태를 확인합니다.

❏ 연결 테스트

프린터와 서버 간의 연결을 확인하려면 프린터에서 연결 테스트를 실행합니다. 또한, 클라이언트 컴퓨터와 서버의 연결을 확 인하여 통신 상태를 점검합니다.

❏ 설정 초기화

설정 및 통신 상태에 문제가 없는 경우, 프린터의 네트워크 설정을 비활성화하거나 초기화한 후 재설정함으로써 문제가 해결 될 수 있습니다.

## **Web Config**에 액세스할 수 없음

## 프린터에 **IP** 주소가 할당되어 있지 않습니다**.**

## 솔루션

프린터에 유효한 IP 주소가 할당되어 있지 않을 가능성이 있습니다. 프린터 제어판으로 IP 주소를 설정하십시오. 현재 설정 정보는 네트워크 상태 시트 또는 프린터의 제어판에서 확인할 수 있습니다.

## **TLS** 버전은 지원되지 않습니다**.**

## 솔루션

TLS 버전 1.2 이상을 사용하여 통신해야 합니다.

TLS 버전 1.0 또는 1.1은 초기에 비활성화되어 있습니다.

TLS 버전 1.0 또는 1.1과 통신하려면 먼저 TLS 버전 1.2 이상과 통신할 수 있는 장치에서 Web Config에 액세스한 다음 TLS 버전 1.0 또는 1.1을 활성화하십시오.

**→ "기본 [SSL / TLS](#page-646-0) 설정 구성" p.647** 

## **SSL/TLS**에 대해 웹 브라우저가 암호화 강도를 지원하지 않습니다**.**

## 솔루션

SSL/TLS에는 암호화 강도가 있습니다. Web Config는 다음과 같은 대량 암호화를 지원하는 웹 브라우저를 사용하여 열 수 있습니다. 지원되는 브라우저를 사용하고 있는지 확인하십시오.

- ❏ 80bit: AES256/AES128/3DES
- ❏ 112bit: AES256/AES128/3DES
- ❏ 128bit: AES256/AES128
- ❏ 192bit: AES256
- ❏ 256bit: AES256

## **CA** 서명 인증서가 만료되었습니다**.**

## 솔루션

인증서의 만료일에 문제가 있는 경우 SSL/TLS 통신(https)으로 Web Config에 연결 시 "인증서가 만료되었습니다"가 표시됩니다. 만료일 이전에 메시지가 나타나면 프린터의 날짜가 올바르게 설정되어 있는지 확인하십시오.

## 인증서의 일반 이름이 프린터와 일치하지 않습니다**.**

## 솔루션

인증서의 일반 이름이 프린터와 일치하지 않는 경우 SSL/TLS 통신(https)으로 Web Config에 액세스 시 "보안 인증서 의 이름이 올바르지 않거나 사이트 이름과 일치하지 않습니다"라는 메시지가 표시됩니다. 이러한 문제는 다음의 IP 주 소가 일치하지 않기 때문에 발생합니다.

❏ 자체 서명 인증서 또는 CSR 생성을 위해 일반 이름에 입력된 프린터의 IP 주소

❏ Web Config 실행 시 웹 브라우저에 입력된 IP 주소

자체 서명 인증서인 경우 인증서를 업데이트하십시오.

CA 서명 인증서인 경우 프린터에 대한 인증서를 다시 취득하십시오.

로컬 주소의 프록시 서버 설정이 웹 브라우저에 설정되어 있지 않습니다**.**

#### 솔루션

프린터가 프록시 서버를 사용하도록 설정되어 있는 경우 웹 브라우저가 프록시 서버를 통해 로컬 주소로 연결하지 않 도록 설정합니다.

❏ Windows:

제어판 > 네트워크 및 인터넷 > 인터넷 옵션 > 연결 > **LAN** 설정 > 프록시 서버를 선택한 후 LAN(로컬 주소)에 프록 시 서버를 사용하지 않도록 설정합니다.

❏ Mac OS:

시스템 환경설정 > 네트워크 > 고급 > 프록시를 선택한 후 프록시 설정을 사용하지 않는 호스트 및 도메인에 로컬 주소를 등록합니다.

예시:

192.168.1.\*: 로컬 주소 192.168.1.XXX, 서브넷 마스크 255.255.255.0

192.168.\*.\*: 로컬 주소 192.168.XXX.XXX, 서브넷 마스크 255.255.0.0

고급 기능 소개

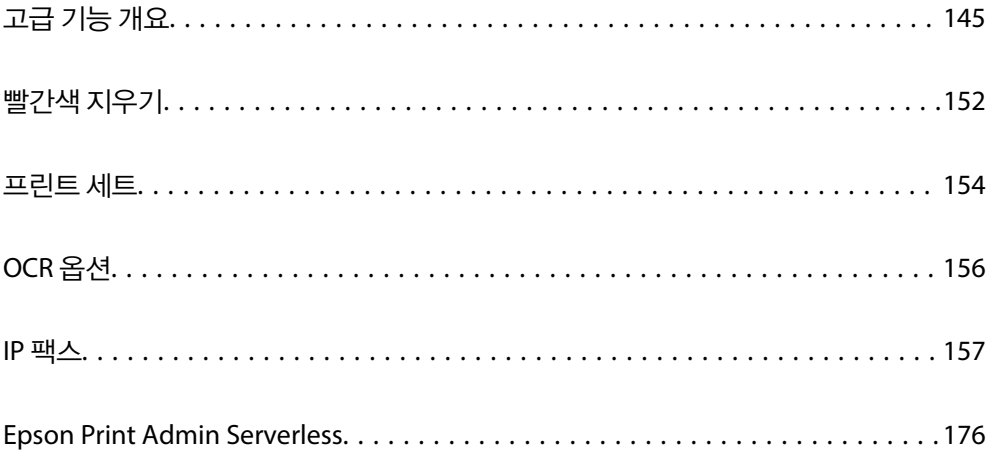
## <span id="page-144-0"></span>고급 기능 개요

이 섹션에서는 이 프린터에서 사용할 수 있는 고급 기능에 대해 설명합니다. 프린터에 라이선스 키를 등록하여 고급 기능을 활성 화할 수 있습니다. 라이선스 키를 얻는 방법에 대한 정보는 영업 담당자에게 문의하십시오.

## 고급 기능 목록

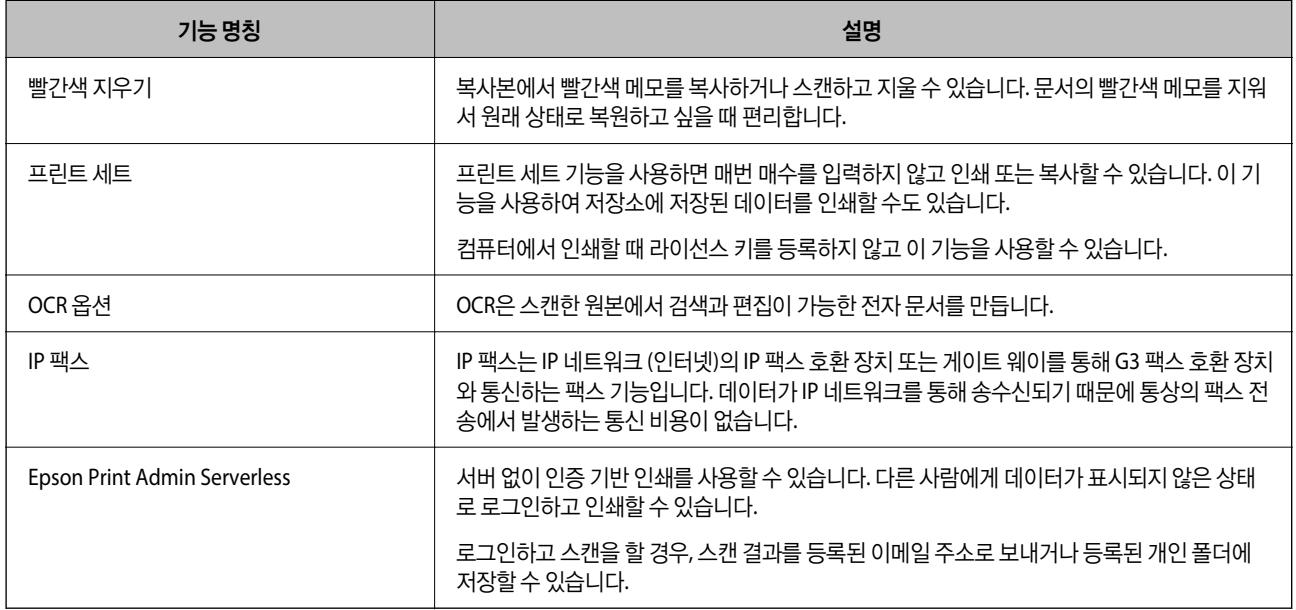

### 관련 정보

- **→ "빨간색 지우기[" p.152](#page-151-0)**
- **→ "프린트 세트[" p.154](#page-153-0)**
- → "OCR 옵션[" p.156](#page-155-0)
- **→ "IP 팩스[" p.157](#page-156-0)**
- & ["Epson Print Admin Serverless" p.176](#page-175-0)

## 라이선스 키 등록

프린터에 라이선스 키를 등록하여 고급 기능을 활성화하십시오.

다음 방법 중 하나를 사용하여 프린터에 라이선스 키를 등록할 수 있습니다. 프린터의 사용 환경에 따라 적절한 방법을 사용하여 라이선스 키를 등록하십시오.

- ❏ Web Config를 사용하여 라이선스 키 등록 (개별 등록)
- ❏ Epson Device Admin을 사용하여 라이선스 키 등록 (일괄 등록)
- 이 섹션에서는 다음 기능에 대한 라이선스 키를 등록하는 방법을 설명합니다.
- ❏ 빨간색 지우기
- ❏ 프린트 세트
- ❏ OCR 옵션

### <span id="page-145-0"></span>❏ IP 팩스

Epson Print Admin Serverless의 라이선스 키를 등록하는 방법에 대한 자세한 내용은 해당 모델의 Epson Print Admin Serverless 설정 및 관리 가이드 설명서를 참조하십시오.

### 관련 정보

- **→ "Web Config를 사용하여 라이선스 키 등록 (개별 등록)" p.146**
- **→ "Epson Device Admin을 사용하여 라이선스 키 등록 (일괄 등록)" p.146**
- **→ "프린터 작업 구성을 위한 응용 프로그램 [\(Web Config\)" p.515](#page-514-0)**
- & "네트워크에서 장치를 관리하는 소프트웨어 [\(Epson Device Admin\)" p.518](#page-517-0)

## **Web Config**를 사용하여 라이선스 키 등록 **(**개별 등록**)**

라이선스 키를 개별적으로 프린터에 등록하하려면 Web Config를 사용합니다.

참고**:**

프린터의 제어판에서도 설정할 수 있습니다.

#### 설정 > 일반 설정 > 시스템 관리 > 고급 기능

- 1. 브라우저에 프린터의 IP 주소를 입력하고 Web Config를 실행합니다.
- 2. 로그인을 클릭합니다.
- 3. 현재 비밀번호에 관리자 비밀번호를 입력합니다.
- 4. 확인을 클릭합니다.
- 5. 장치 관리 탭 > 고급 기능을 선택합니다.
- 6. 사용하려는 고급 기능에 대한 라이선스 키에 라이선스 키를 입력하십시오.
- 7. 활성화를 클릭합니다. "재부팅 필요" 메시지가 표시됩니다.
- 8. 재부팅을 클릭합니다.
- 9. 재시작 완료 메시지가 표시되면 확인을 클릭합니다.

프린터가 다시 시작됩니다.

프린터를 다시 시작한 후 Web Config 디스플레이를 새로 고침합니다. "활성화됨" 메시지가 표시되면 고급 기능을 사용할 수 있습니다.

### 관련 정보

**→ "프린터 작업 구성을 위한 응용 프로그램 [\(Web Config\)" p.515](#page-514-0)** 

## **Epson Device Admin**을 사용하여 라이선스 키 등록 **(**일괄 등록**)**

Epson Device Admin의 구성 템플릿을 사용하면 CSV 파일에 기재된 라이선스 키를 여러 대의 프린터에 적용할 수 있습니다.

- <span id="page-146-0"></span>1. 새로운 구성 템플릿을 생성합니다.
- 2. 구성 템플릿에서 라이선스 키를 확인합니다.
- 3. 대상 프린터에 적용합니다.

### 관련 정보

- → "네트워크에서 장치를 관리하는 소프트웨어 [\(Epson Device Admin\)" p.518](#page-517-0)
- **→ "구성 템플릿 생성" p.147**
- **→ "[라이선스](#page-147-0) 키 가져오기" p.148**
- **→ "구성 템플릿 적용[" p.149](#page-148-0)**

## **Epson Device Admin**에서 프린터의 관리자 비밀번호 등록하기

Epson Device Admin을 사용하여 프린터를 설정하기 전에 Epson Device Admin에서 프린터의 관리자 비밀번호를 등록해야 합 니다.

참고**:**

프린터의 관리자 비밀번호를 변경하는 경우 Epson Device Admin에 등록된 비밀번호를 업데이트해야 합니다.

- 1. Epson Device Admin을 실행합니다.
- 2. 측면의 작업 메뉴에서 장치를 선택합니다.
- 3.  $2d >$  비밀번호 관리를 선택합니다.
- 4. 자동 비밀번호 관리 사용을 선택한 후 비밀번호 관리를 클릭합니다.
- 5. 대상 프린터를 선택한 후 편집을 클릭합니다.
- 6. 비밀번호를 설정한 후 확인을 클릭합니다.

## 구성 템플릿 생성

새로운 구성 템플릿을 생성합니다.

- 1. Epson Device Admin을 실행합니다.
- 2. 사이드 바 작업 메뉴에서 구성을 선택합니다.

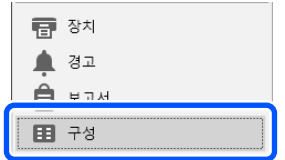

<span id="page-147-0"></span>3. 리본 메뉴에서 **새로 만들기**를 클릭합니다.

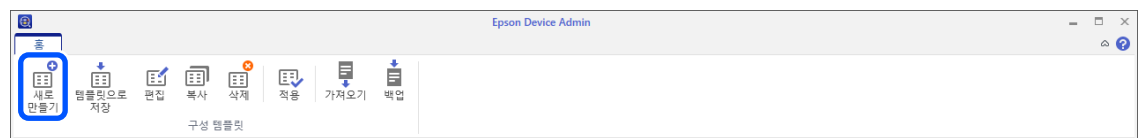

4. 각 항목을 설정합니다.

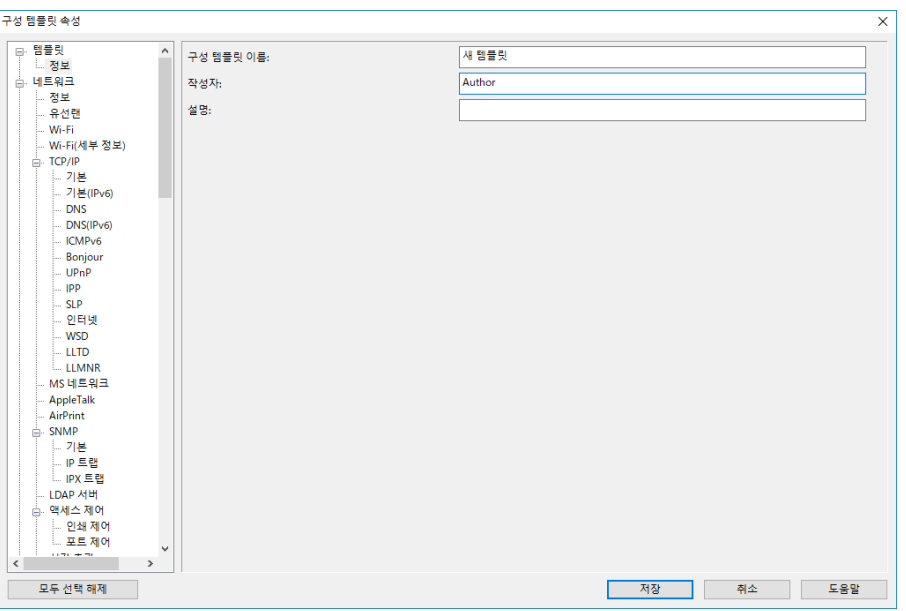

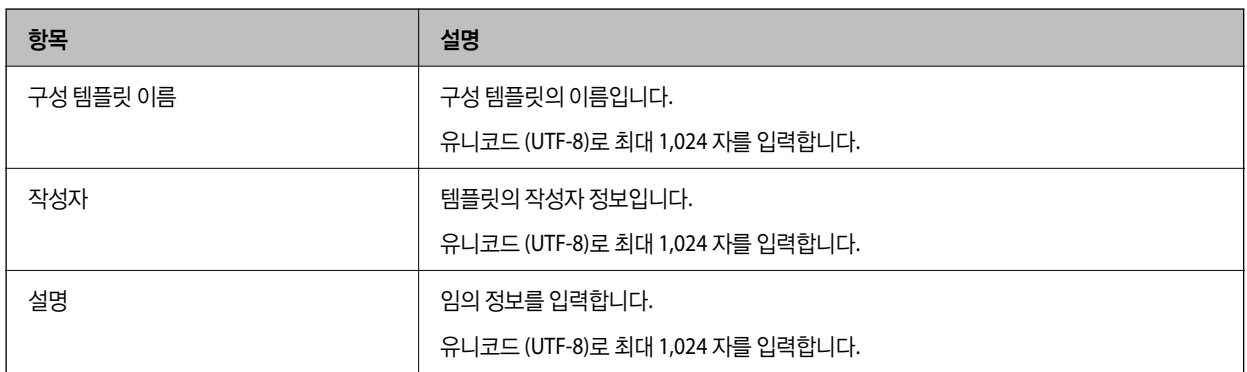

5. 왼쪽의 메뉴에서 설정을 원하는 항목을 선택합니다.

## 참고**:**

왼쪽의 메뉴 항목을 클릭하여 각각의 화면으로 전환합니다. 설정값은 화면을 전환하는 경우에는 유지되지만, 화면을 취소하면 유 지되지 않습니다. 모든 설정이 완료되면 저장을 클릭합니다.

## 라이선스 키 가져오기

- 1. 구성 템플릿에서 **관리자 설정 > 활성화**를 선택합니다.
- 2. 라이선스 키 목록을 선택합니다.
- 3. 가져오기를 클릭합니다.

<span id="page-148-0"></span>4. 라이선스 키의 CSV 파일을 선택하고 열기를 클릭합니다. 파일이 열리며 내용이 표시됩니다.

#### 참고**:**

❏ 프린터 목록에서 프린터를 선택하고 삭제를 클릭하면 목록에서 라이선스 키를 삭제할 수 있습니다.

□ 가져오기를 다시 클릭하면 다른 CSV 파일을 추가할 수 있습니다.

- 5. 저장을 클릭합니다.
- 6. 확인을 클릭합니다.
- 7. 완료 화면에서 확인을 클릭합니다.

설정값이 구성 템플릿에 저장된 후 화면이 닫힙니다.

참고**:**

구성 템플릿을 다시 열기 위해서는 **구성 템플릿 이름**에서 저장된 템플릿을 선택한 후 리본 메뉴에서 편집을 클릭합니다.

## 구성 템플릿 적용

저장한 구성 템플릿을 프린터에 적용합니다. 템플릿에서 선택한 항목이 적용됩니다. 대상 프린터에 해당되는 기능이 없는 경우 에는 적용되지 않습니다.

Epson Device Admin에 프린터의 관리자 비밀번호를 등록하지 않은 경우 이 작업을 수행하기 전에 먼저 비밀번호를 등록하십시 오.

["Epson Device Admin](#page-146-0)에서 프린터의 관리자 비밀번호 등록하기" p.147

1. 사이드 바 작업 메뉴에서 구성을 선택합니다.

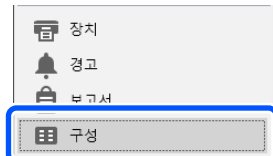

2. 구성 템플릿 이름에서 적용하려는 구성 템플릿을 선택합니다.

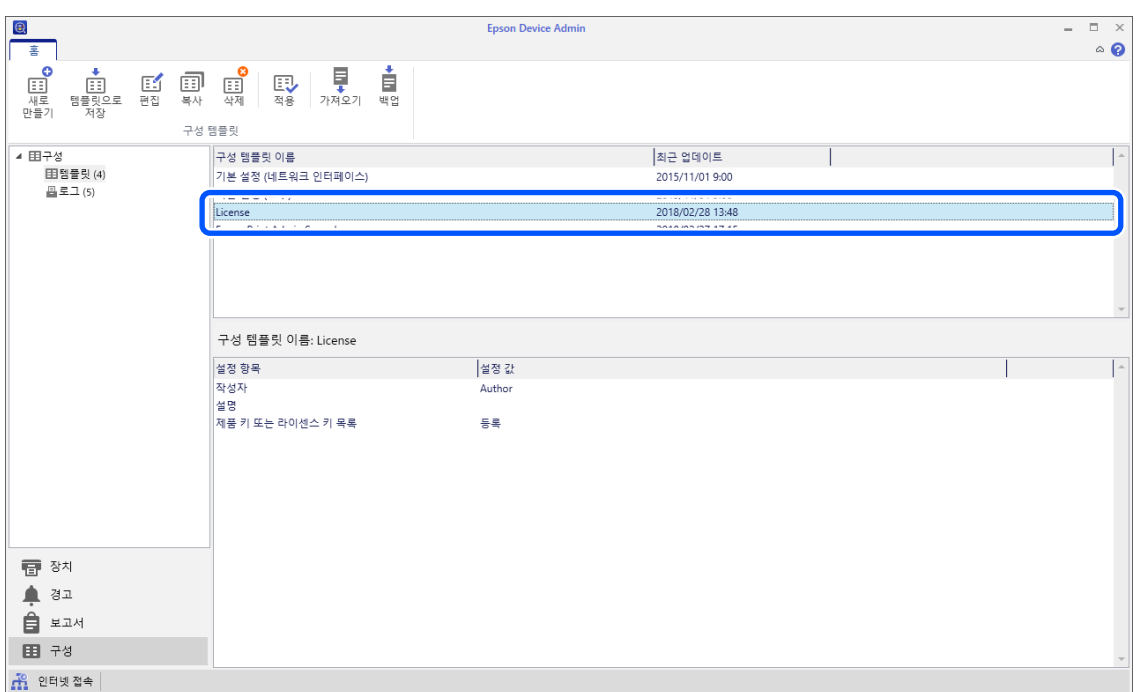

3. 리본 메뉴에서 적용을 클릭합니다.

장치 선택 화면이 표시됩니다.

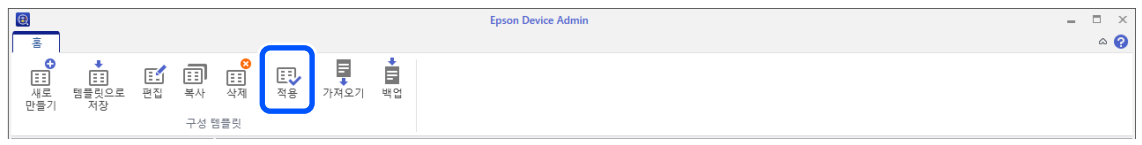

4. 구성 템플릿을 적용할 대상을 선택합니다.

참고**:**

- □ 장치를 선택하고 풀다운 메뉴에서 장치가 포함된 그룹을 선택하면 각 장치가 표시됩니다.
- □ 그룹을 선택하면 그룹이 표시됩니다. 하위 그룹 포함을 선택하여 선택된 그룹 내의 하위 그룹을 자동으로 선택합니다.

5. [>], [>>], [<], [<<]를 사용하여 템플릿을 적용하려는 장치 또는 그룹을 선택한 장치**/**그룹로 이동시킵니다.

[>]를 사용하면 선택한 장치 또는 그룹이 이동되며, [>>]를 사용하면 모든 장치 또는 그룹이 이동됩니다. 다중 선택을 하려면 Ctrl 또는 Shift를 누르고 마우스를 클릭합니다.

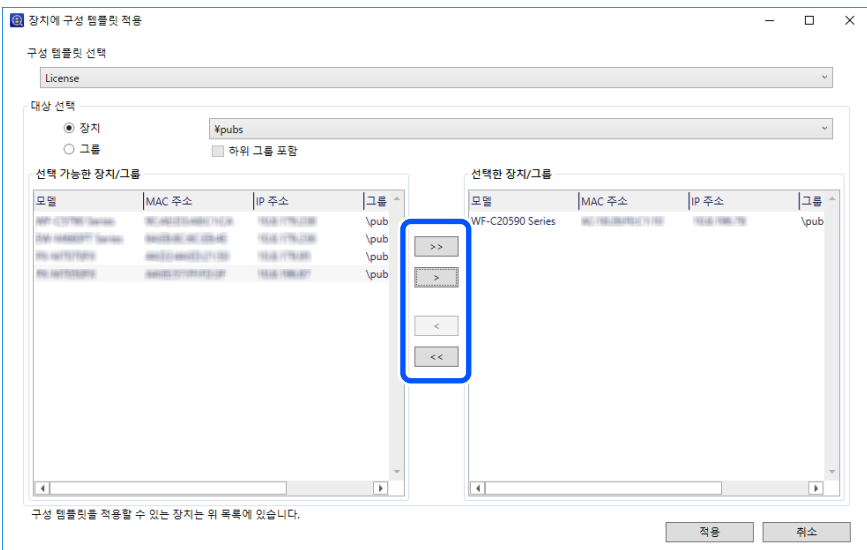

6. 적용을 클릭합니다.

구성 템플릿을 적용하는 확인 화면이 표시됩니다.

- 7. 확인을 클릭합니다.
- 8. 세부 정보를 클릭하여 정보를 확인합니다.

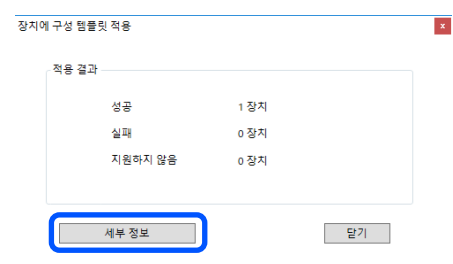

신청한 항목에 ⊻가 표시되면 적용이 성공적으로 완료된 것입니다.

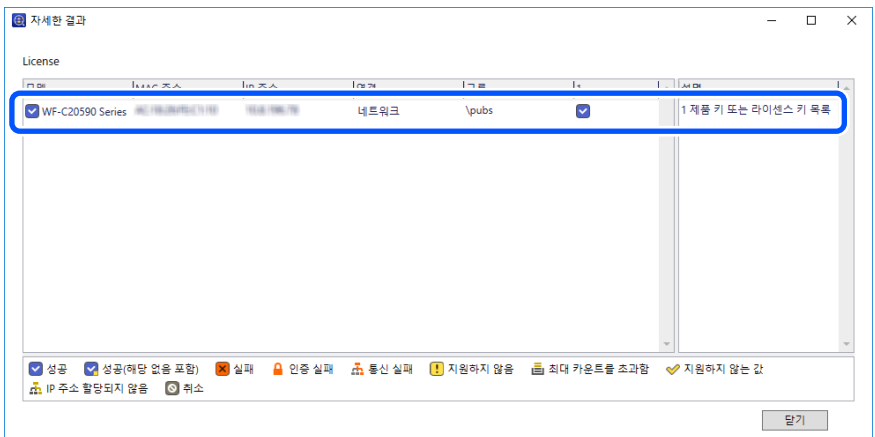

<span id="page-151-0"></span>9. 닫기를 클릭합니다.

빨간색 지우기

## 빨간색 지우기 개요

빨간색 지우기 기능을 사용하면 원본을 복사하거나 스캔하고 복사본에서 빨간색 메모를 제거할 수 있습니다.

예를 들어, 빨간색 지우기 기능을 사용하여 빨간색 메모에 답이 적힌 시험지를 복사하면 답만 지워진 시험지를 쉽게 만들 수 있습 니다.

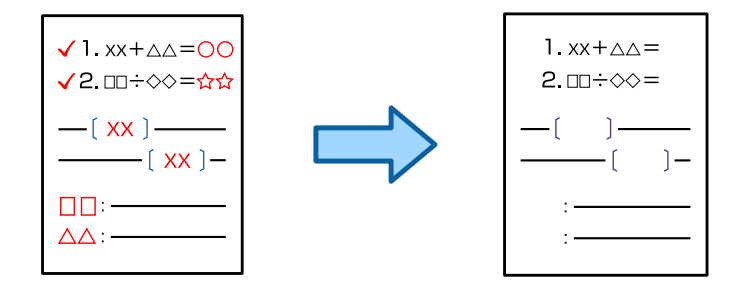

### 참고**:**

- ❏ 색상 모드로 컬러를 선택해도 흑백으로 보이게 됩니다.
- ❏ 원본에 따라 빨간색이 완전히 지워지지 않을 수 있습니다. 또한, 주황색 등 빨간색에 가까운 색상은 지워지거나 밝은 검정색으로 대 체될 수 있습니다.

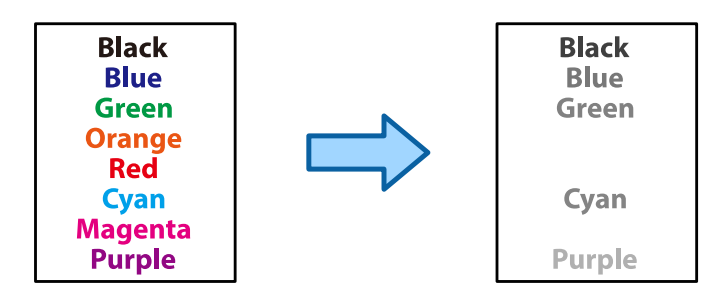

### 관련 정보

- **→ "복사 빨간색 지우기 기능 사용 시 [빨간색이](#page-470-0) 완전히 지워지지 않음" p.471**
- **→ "스캔 빨간색 지우기 기능 사용 시 [빨간색이](#page-472-0) 완전히 지워지지 않음" p.473**

## 빨간색 지우기 활성화 **(**라이선스 키 등록**)**

프린터에 라이선스 키를 등록하여 빨간색 지우기 기능을 활성화합니다. 아래 관련 정보를 참조하십시오.

#### 참고**:**

라이선스 키는 구입처에서 미리 등록해 두는 경우가 있습니다.

## 관련 정보

**→ "[라이선스](#page-144-0) 키 등록" p.145** 

## 빨간색 지우기 사용

## 복사

빨간색 지우기 기능을 사용하여 복사하려면 다음을 참조하십시오.

"복사할 때 빨간색 문자 지우기[" p.298](#page-297-0)

## 스캔

빨간색 지우기 기능을 사용하여 스캔하려면 제어판의 스캔 설정에서 빨간색 지우기를 켜기로 설정하십시오.

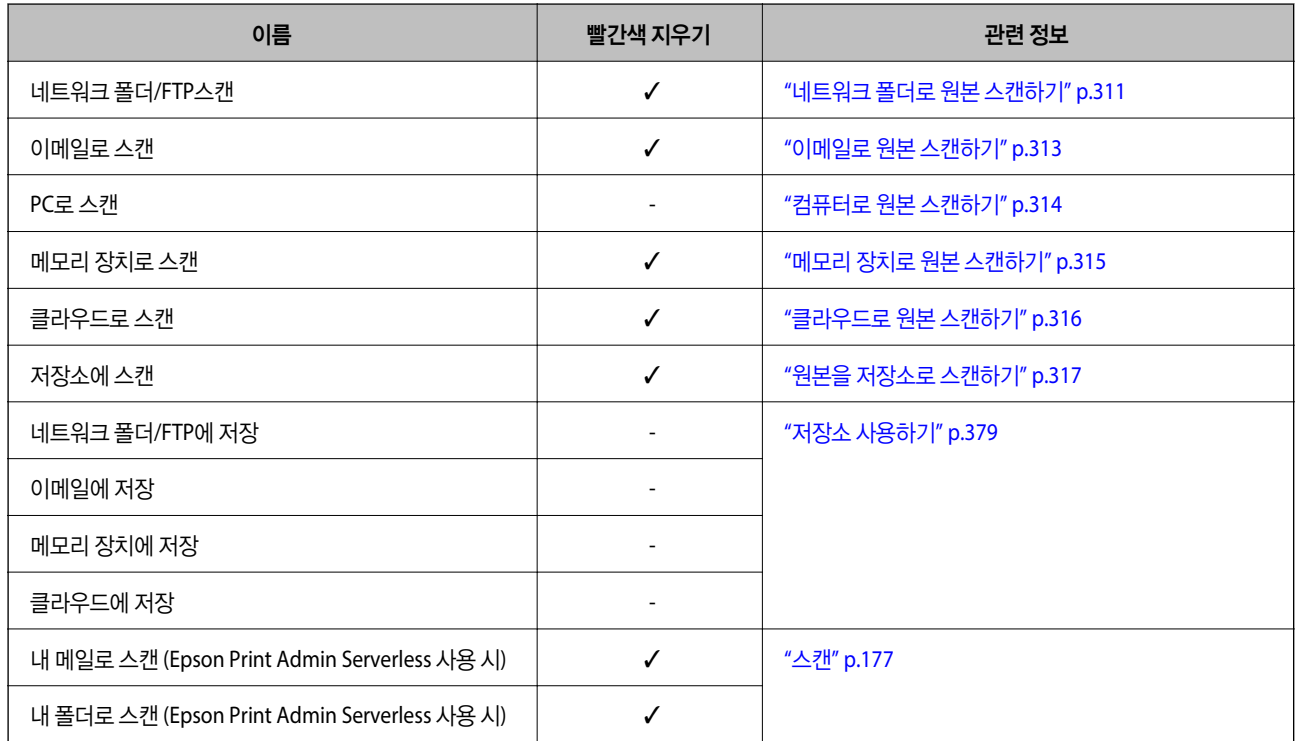

 $\checkmark$  = 사용 가능.

- = 사용할 수 없음

## 관련 정보

**→ "빨간색 지우기[:" p.322](#page-321-0)** 

## <span id="page-153-0"></span>프린트 세트

## 프린트 세트 개요

## 프린트 세트란**?**

각 그룹에 대한 매수와 세트를 저장하여 매번 매수를 입력하지 않고 인쇄 또는 복사할 수 있습니다. 저장소에 저장된 데이터를 인 쇄할 수도 있습니다. 각 세트에 대해 다른 매수를 인쇄하려는 경우 유용합니다. 한 부씩 인쇄, 간지 및 용지 배출과 같은 마무리 설 정을 지정할 수도 있습니다.

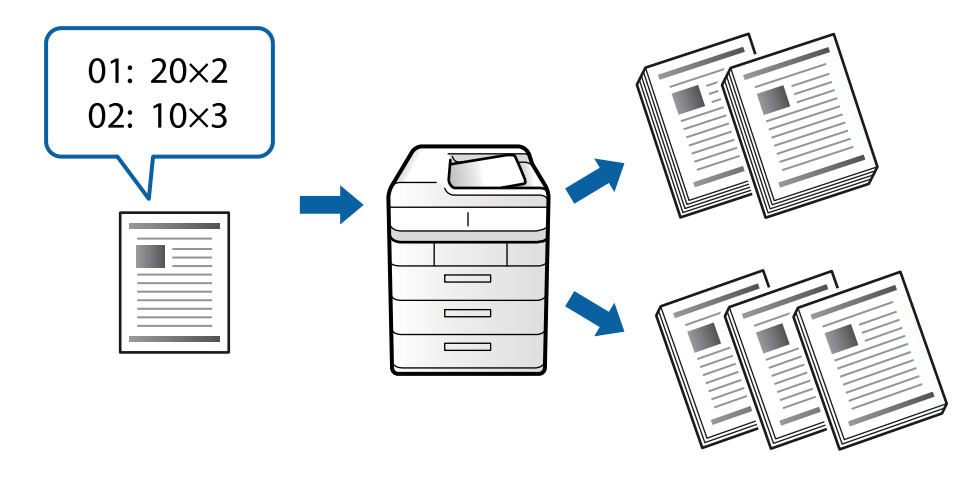

## 매수 및 세트 설정하기

각 그룹에 대해 인쇄할 매수와 인쇄할 세트 수를 지정합니다. 최대 60 개의 그룹을 저장할 수 있습니다. 최대 9999 매수, 99 세트 까지 입력할 수 있습니다.

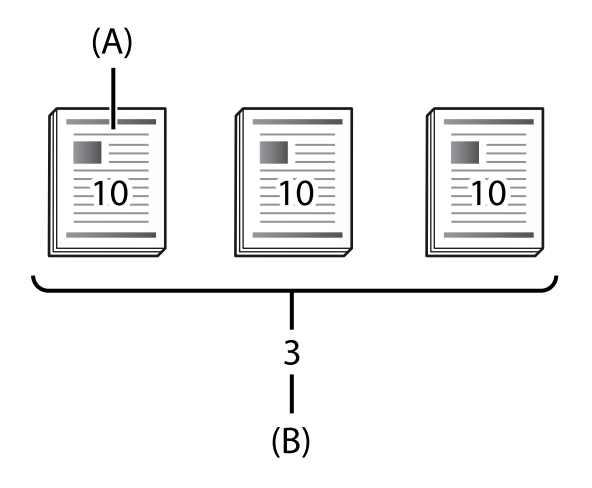

A: 인쇄 매수

B: 세트

예를 들어, 한 학교의 4 개의 학급 (클래스 1: 학생 30, 클래스 2: 학생 31, 클래스 3: 학생 32, 클래스 4: 학생 30)에 대한 유인물을 인 쇄하려면 다음과 같이 설정합니다.

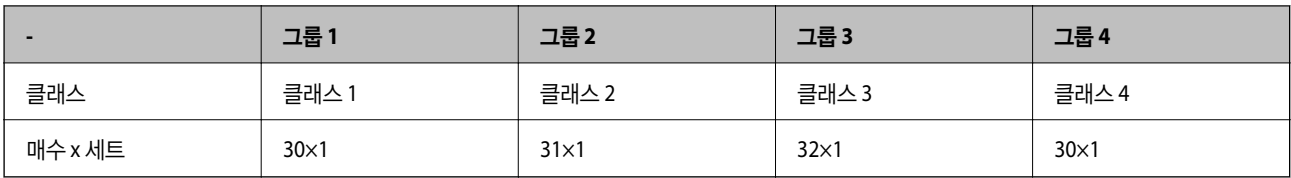

클래스 1과 4의 학생 수가 동일하기 때문에 다음과 같이 설정할 수도 있습니다.

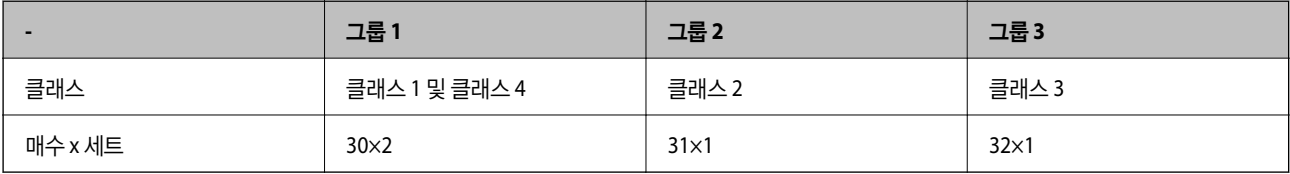

## 분류 방식 종류

❏ 분류 방식 (프린터 드라이버: 정렬) 인쇄된 페이지를 한 부씩 인쇄할지 여부를 선택합니다. 그룹 **(**같은 페이지**)**은 동일한 페이지의 여러 사본을 함께 인쇄합니다. 한 부씩 인쇄 **(**페이지 순서**)**는 문서 페이지를 순서대로 인쇄합니다.

❏ 간지

구분 시트 삽입 설정을 선택합니다. 세트별은 세트 사이와 그룹 사이에 구분 시트를 삽입합니다. 그룹별은 그룹 사이에 구분 시트를 삽입합니다. 구분 시트에 숫자를 인쇄할 수도 있습니다.

❏ 용지 배출

용지 배출 설정을 선택합니다. 회전 정렬은 세로 및 가로 방향으로 번갈아 인쇄합니다. 이동 정렬은 인쇄물을 오프셋 합니다. 세트 또는 그룹별로 선택합니다.

## 프린트 세트 활성화 **(**라이선스 키 등록**)**

프린트 세트 기능을 사용하여 저장소에 저장된 데이터를 복사하거나 인쇄하려면, 프린터에 라이선스 키를 등록하여 프린트 세 트 기능을 활성화하십시오.

아래 관련 정보를 참조하십시오.

참고**:**

라이선스 키는 구입처에서 미리 등록해 두는 경우가 있습니다.

관련 정보

**→ "[라이선스](#page-144-0) 키 등록" p.145** 

## 프린트 세트 사용하기

프린트 세트 기능을 사용하면 저장된 그룹을 사용하여 다음 작업을 수행할 수 있습니다.

❏ 복사하기

- ❏ 인쇄 (저장소)
- ❏ 인쇄 (컴퓨터)

아래 관련 정보를 참조하십시오.

## <span id="page-155-0"></span>관련 정보

- $\rightarrow$  "저장된 그룹을 [사용하여](#page-400-0) 복사하기" p.401
- **→ "저장된 그룹을 [사용하여](#page-402-0) 인쇄하기 (저장소)" p.403**
- & "저장된 그룹을 사용하여 인쇄하기 (컴퓨터[\) \(Windows](#page-404-0)만 해당)" p.405

## **OCR** 옵션

## **OCR Option** 개요

일반적으로 스캔한 텍스트는 이미지로 캡처됩니다. OCR Option 기능을 이용하면 텍스트를 문자로 읽히기 때문에 스캔 후 문자 를 복사하거나 검색할 수 있습니다.

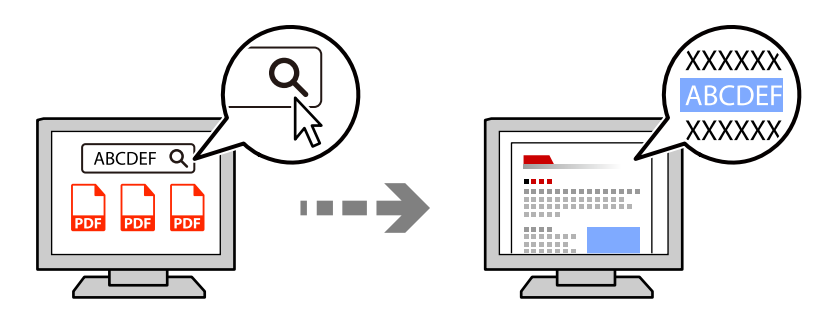

## **OCR Option** 활성화 **(**라이선스 키 등록**)**

프린터에 라이선스 키를 등록하여 OCR Option 기능을 활성화하십시오. 라이선스 키를 등록하려면 옵션 보드를 설치해야 합니 다.

아래 관련 정보를 참조하십시오.

참고**:**

라이선스 키는 구입처에서 미리 등록해 두는 경우가 있습니다.

## 관련 정보

**→ "[라이선스](#page-144-0) 키 등록" p.145** 

## **OCR Option** 사용

OCR Option 기능을 사용하여 스캔하려면 제어판의 스캔 설정에서 **OCR**을 켜짐으로 설정하십시오.

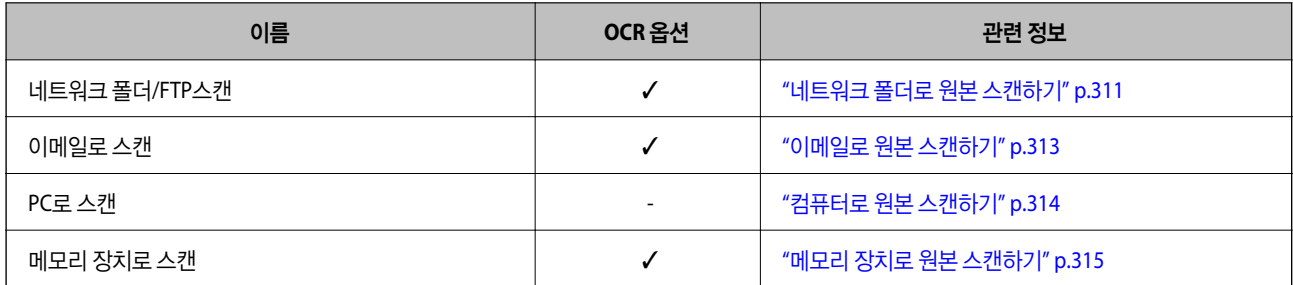

<span id="page-156-0"></span>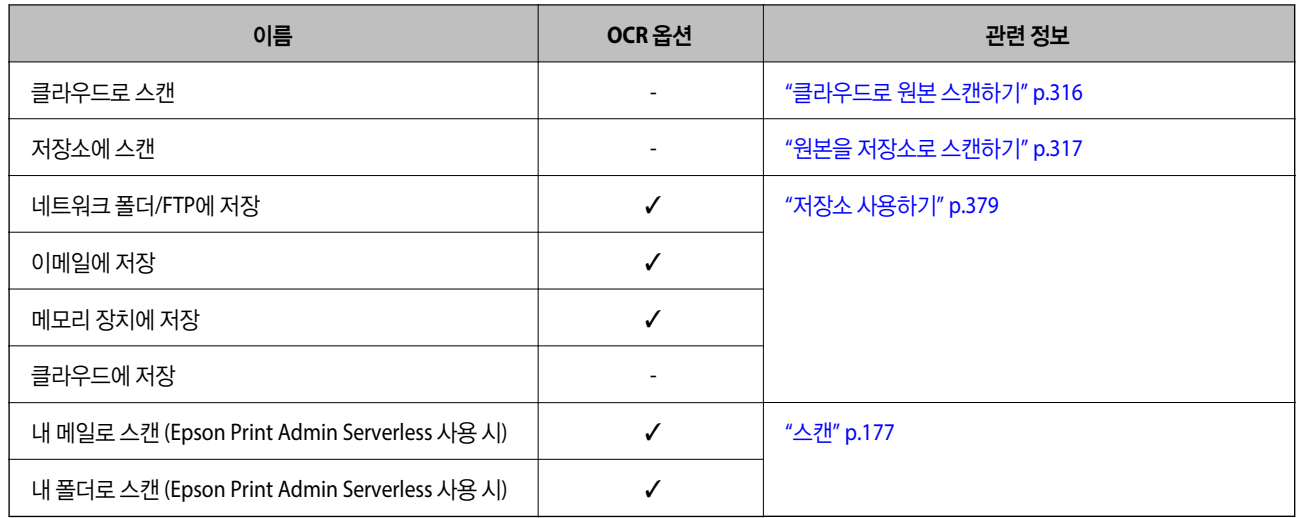

 $\checkmark$  = 사용 가능.

- = 사용할 수 없음

## **OCR Option** 사용 시 권장 해상도

OCR Option 사용 시 원본의 텍스트 크기에 맞게 스캔 해상도를 설정하십시오. 글자 크기에 맞는 해상도를 설정하면 인식률이 높 아집니다.

큰 텍스트 스캔 시 고해상도를 선택하면 인식률이 떨어질 수 있습니다.

스캔 설정 > 해상도를 선택하여 해상도를 변경합니다.

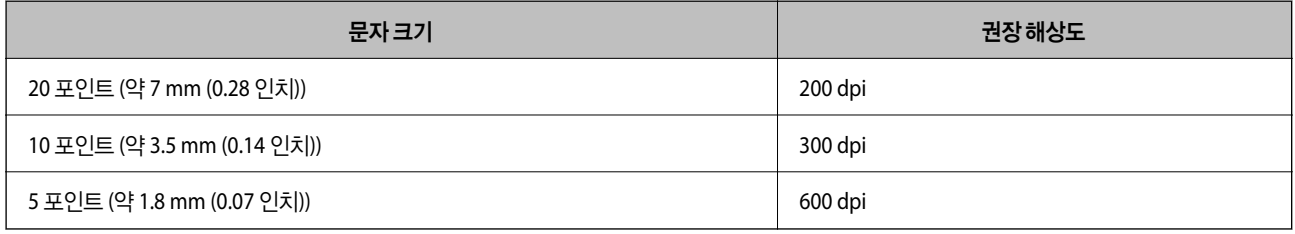

## 참고**:**

다음과 같은 원본 또는 텍스트 유형을 스캔할 경우 인식률이 떨어질 수 있습니다.

❏ 크고 작은 텍스트가 포함된 원본

❏ 4 포인트 미만의 작은 텍스트(약 1.4 mm (0.06 인치)

## **IP** 팩스

## **IP Fax** 개요

IP 팩스는 IP 네트워크를 통해 데이터를 보내고 받는 팩스 기능입니다. 다음과 같은 이점을 제공합니다.

❏ 통신 비용 절감

❏ 고속 통신

❏ 전화선을 사용하는 표준 팩스와 같은 실시간 통신

IP 팩스를 사용하면 다음 유형의 팩스를 보내고 받을 수 있습니다.

- ❏ 인트라넷의 IP 팩스 호환 장치 간에 송수신
- ❏ IP 네트워크와 전화선 사이에 중계를 생성하는 VoIP 게이트웨이라는 장치를 사용하여 전화선에 연결된 G3 팩스 호환 장치와 팩스를 주고받을 수 있습니다.

VoIP 게이트웨이에서 대상까지의 구간에 대한 통신 비용이 발생함을 유의하십시오. (이것은 거리/시간에 기반한 종량제 시스 템임)

## 인트라넷**(**기업 네트워크**)**에서 보내기 및 받기

## **IP** 주소 및 호스트 이름을 사용하여 팩스 보내기 및 받기

서로 통신하는 장치가 IP 팩스를 지원하는 경우 인트라넷 환경에서 IP 팩스를 보내고 받을 수 있습니다.

수신자 지정 예

❏ 예 1: 1111@host.local

❏ 예 2: 사용자1@192.168.1.1

❏ 예 3: 사용자1@[2001:0db8::1234:5678:90ab:cdef]

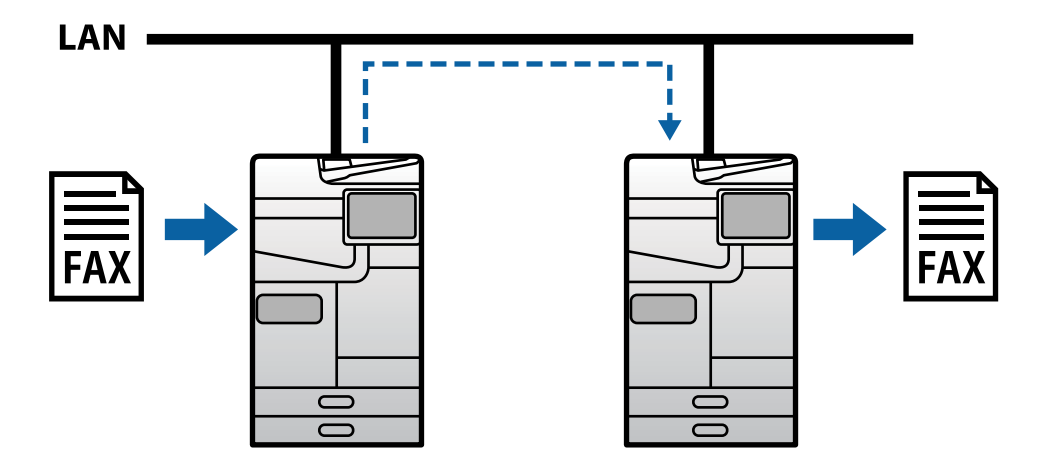

## **SIP** 서버를 사용하여 팩스 보내기 및 받기

SIP 서버는 SIP(Session Initiation Protocol)를 사용하여 IP 전화 서비스를 관리하고 제어하는 서버입니다. SIP 서버는 다음과 같 은 주요 기능을 제공합니다.

❏ 프록시 서버: SIP 요청 및 SIP 응답 중계

❏ 등록 서버: IP 네트워크에 있는 장치의 주소 정보를 수신하여 데이터베이스에 등록합니다.

❏ 리디렉션 서버: SIP 요청에 대한 주소 정보를 반환합니다.

SIP 서버를 사용하면 SIP 사용자 이름 또는 팩스 번호로 대상을 지정할 수 있습니다.

수신자 지정 예

## ❏ SIP 사용자 이름: 1111

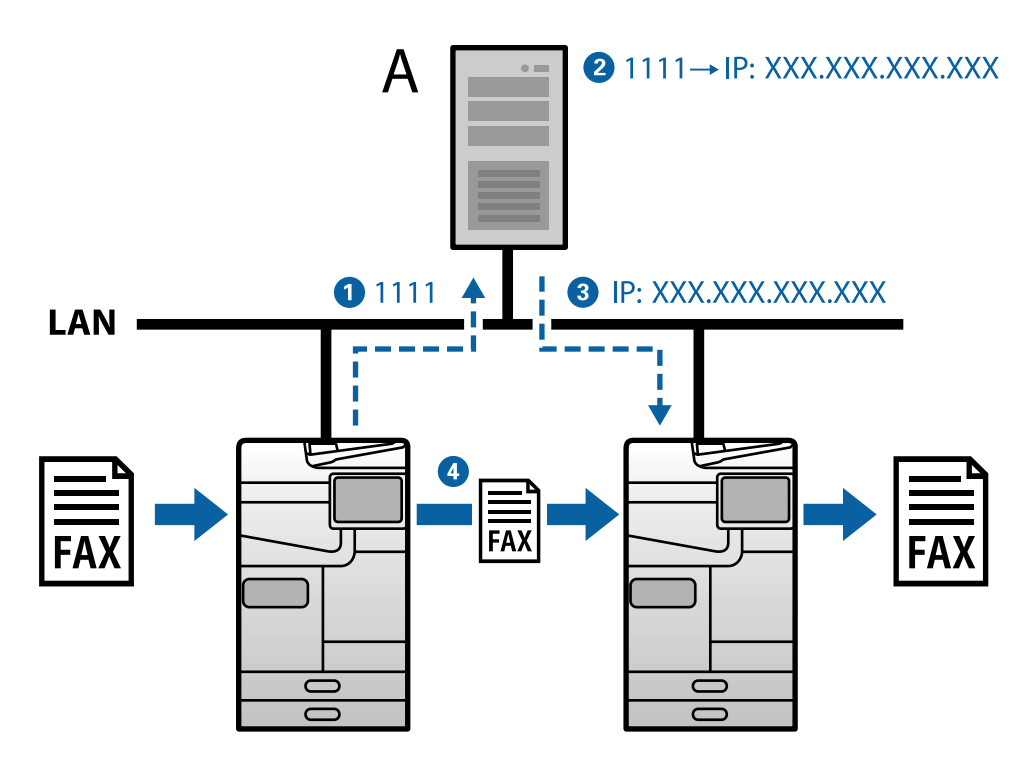

**A**: SIP 서버

## **(VoIP** 게이트웨이를 통해**) G3** 팩스 호환 장치를 사용하여 보내기 및 받기

VoIP(Voice over Internet Protocol) 게이트웨이는 IP 네트워크와 전화선 사이에서 중계 역할을 하는 장치입니다. IP 네트워크 (T.38)의 디지털 IP 패킷과 전화선(T.30)의 아날로그 음성 데이터를 서로 변환합니다. VoIP 게이트웨이를 설치하면 IP 팩스 호환 장치에서 G3 팩스 호환 장치로 팩스를 보내거나 팩스를 받을 수 있습니다.

수신자 지정 예

❏ 팩스 번호: 0312345678

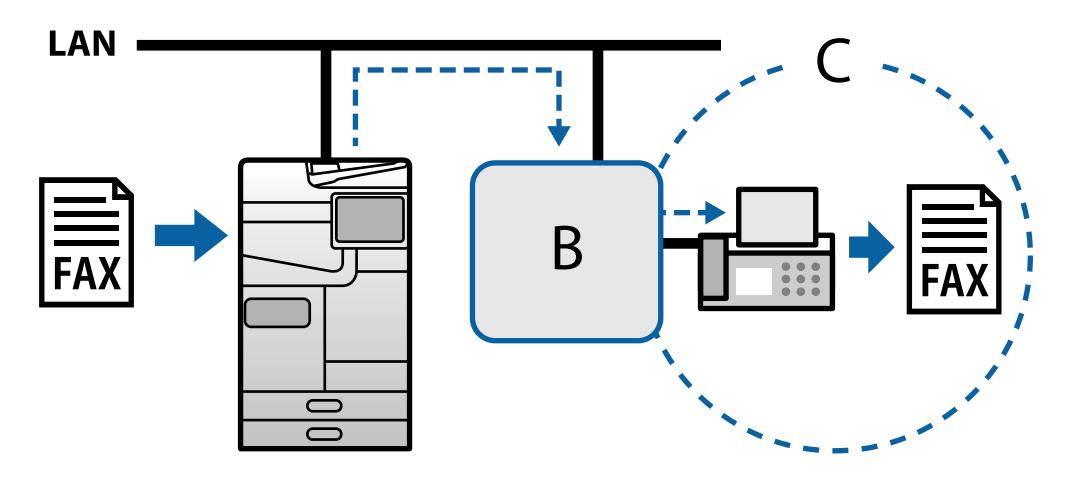

**B**: VoIP 게이트웨이

**C**: 공공 교환 전화망

## <span id="page-159-0"></span>**IP** 팩스 기능 사용 가능하도록 지정

## 설정

IP 팩스를 사용하려면 다음 설정을 해야 합니다. 설정은 프린터 관리자가 해야 합니다.

- 1. (아직 설정되지 않은 경우) 표준 팩스 설정을 지정합니다. "팩스 기능 [사용하기](#page-116-0) (팩스 지원 프린터만 해당)" p.117
- 2. 프린터를 네트워크에 연결합니다. "[네트워크에](#page-49-0) 프린터 연결" p.50
- 3. 프린터에 라이선스 키를 등록하여 IP 팩스 기능을 활성화하십시오.
	- ❏ Web Config를 사용하여 프린터를 개별 설정 ["Web Config](#page-145-0)를 사용하여 라이선스 키 등록 (개별 등록)" p.146
	- ❏ Epson Device Admin (구성 템플릿)을 사용하여 일괄 설정 ["Epson Device Admin](#page-145-0)을 사용하여 라이선스 키 등록 (일괄 등록)" p.146

참고**:**

라이선스 키는 구입처에서 미리 등록해 두는 경우가 있습니다.

#### 4. 환경에 따라 필요한 설정을 합니다.

- ❏ Web Config를 사용하여 프린터를 개별 설정
	- 인트라넷에서 보내고 받기 위한 설정
	- "[인트라넷에서](#page-160-0) IP 팩스 송수신 활성화하기 (인트라넷 설정)" p.161
	- VoIP 게이트웨이를 통해 G3 팩스 장치에서 송수신하기 위한 설정
	- "VoIP [게이트웨이](#page-162-0) 사용 시 IP 팩스 설정하기" p.163
- ❏ Epson Device Admin (구성 템플릿)을 사용하여 일괄 설정
	- 인트라넷에서 보내고 받기 위한 설정
	- "인트라넷에서 IP 팩스 송수신 활성화 (인트라넷 설정[\)<Epson Device Admin>" p.170](#page-169-0)
	- VoIP 게이트웨이를 통해 G3 팩스 장치에서 송수신하기 위한 설정
	- "G3 팩스 호환 장치를 사용하여 IP 팩스 송수신 활성화하기 (VoIP 게이트웨이를 통해[\) <Epson Device Admin>" p.171](#page-170-0)
- 5. 연락처 목록에 IP 팩스에 사용되는 대상을 등록하십시오.
	- "[연락처에](#page-92-0) 대상 등록하기 (IP 팩스 사용 시)" p.93

#### 관련 정보

- **→ "프린터 작업 구성을 위한 응용 프로그램 [\(Web Config\)" p.515](#page-514-0)**
- → "네트워크에서 장치를 관리하는 소프트웨어 [\(Epson Device Admin\)" p.518](#page-517-0)

## **IP** 팩스 사용을 위한 설정

IP 팩스를 사용하기 위해 필요한 설정을 합니다.

## <span id="page-160-0"></span>**Web Config**를 사용하여 프린터 개별 설정

이 섹션에서는 개별 프린터에 대한 IP 팩스 기능을 설정하는 방법에 대해 설명합니다.

### 관련 정보

& "프린터 작업 구성을 위한 응용 프로그램 [\(Web Config\)" p.515](#page-514-0)

#### 인트라넷에서 **IP** 팩스 송수신 활성화하기 **(**인트라넷 설정**)**

인트라넷에서 IP 팩스를 보내고 받으려면 다음 설정을 지정해야 합니다.

- ❏ 프린터에 대한 SIP 정보 설정
- ❏ SIP 서버 설정 (SIP 서버 사용 시)
- 1. Web Config에 액세스한 다음 팩스 탭 > **IP-FAX** 설정 > **LAN** 설정을 선택합니다.
- 2. 각 항목을 설정합니다.
- 3. 확인을 클릭합니다.

설정이 프린터에 반영됩니다.

#### 관련 정보

- **→ "IP-FAX 설정 > LAN 설정**에 대한 설정 항목" p.161
- **→** "프린터 작업 구성을 위한 응용 프로그램 [\(Web Config\)" p.515](#page-514-0)

## **IP-FAX** 설정 **> LAN** 설정에 대한 설정 항목

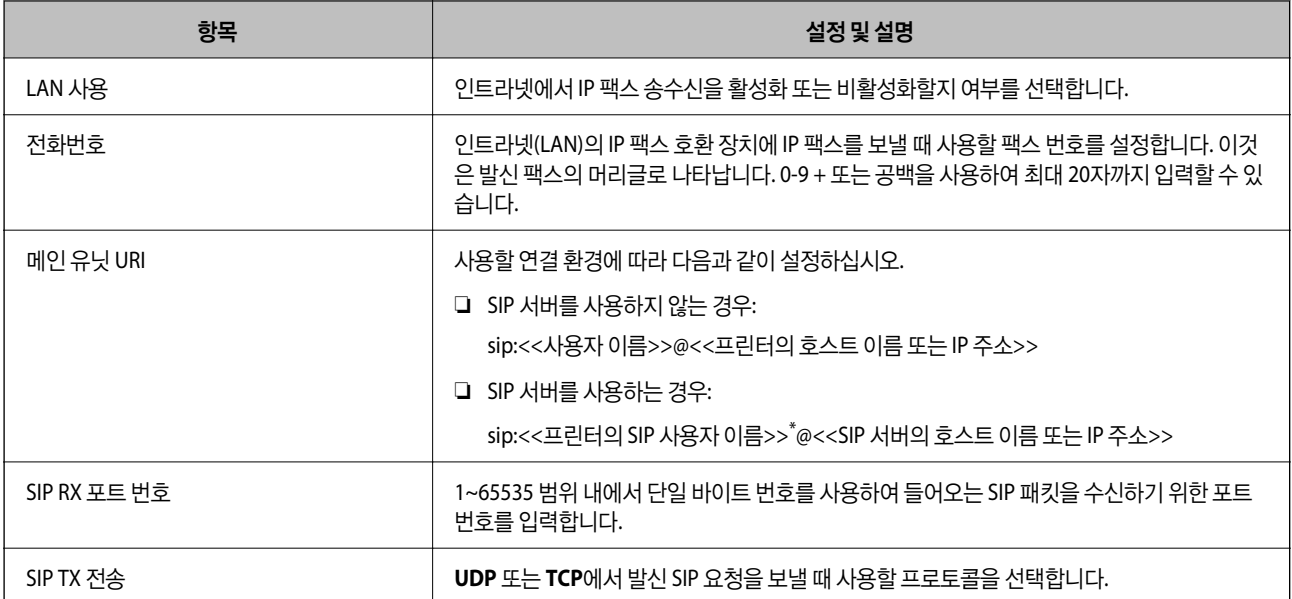

\*: SIP 사용자 이름은 IP 주소와 연결된 SIP 서버에 등록된 이름입니다. 이 SIP 사용자 이름은 IP 팩스를 수신할 때 대상으로 사용됩니다. 내선 번호 와 같이 다른 팩스 기기와 겹치지 않는 번호나 이름을 설정하십시오.

#### **SIP** 서버 설정

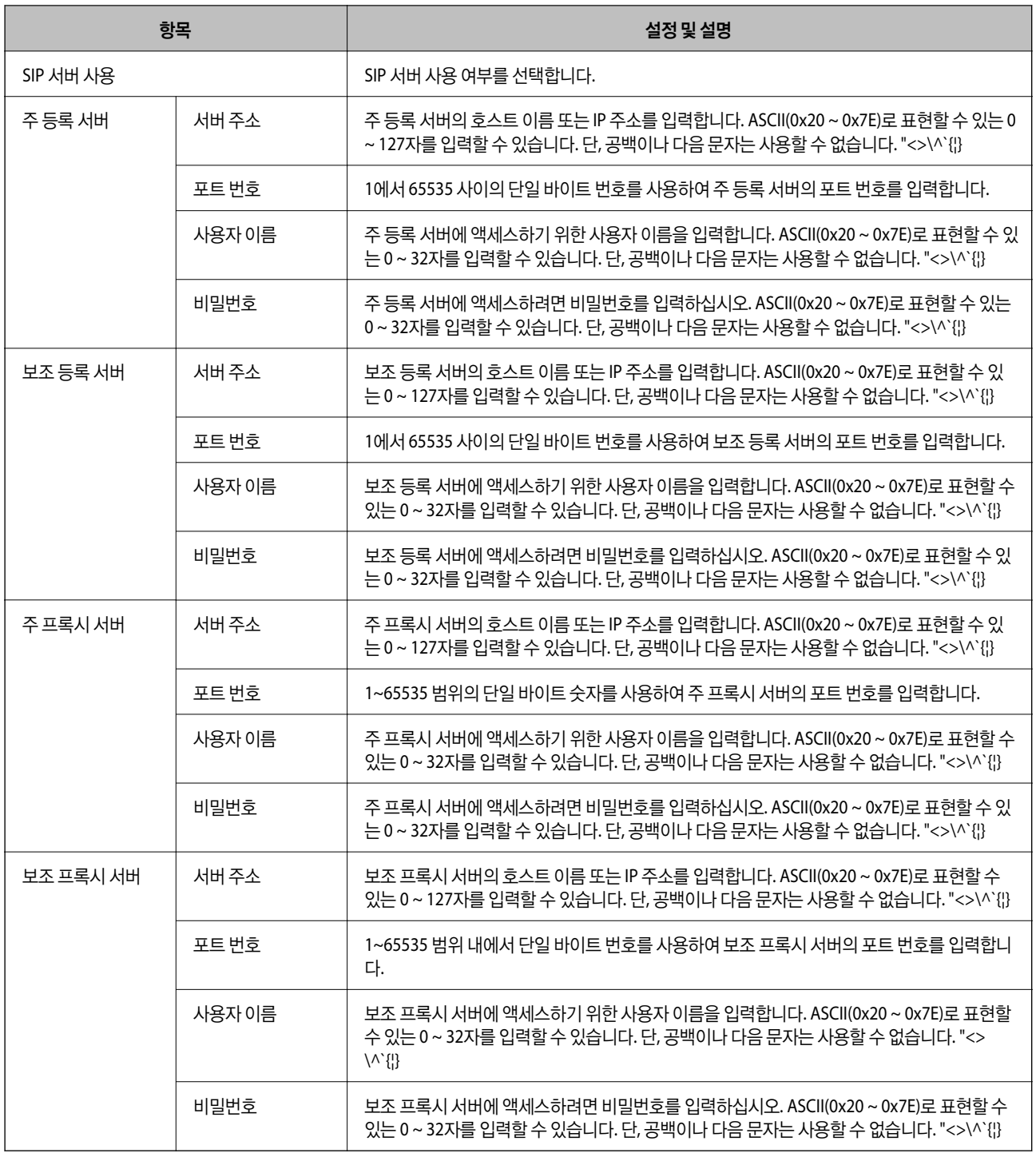

## 참고**:**

**급드:**<br>단일 SIP 서버는 등록 서버와 프록시 서버로 모두 작동할 수 있습니다. 이 경우 **서버 주소**에 동일한 설정값을 입력합니다.

## 미디어 **(T.38)** 설정

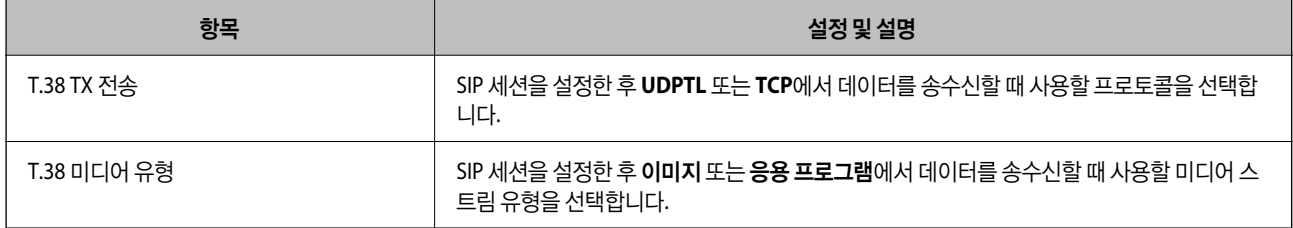

<span id="page-162-0"></span>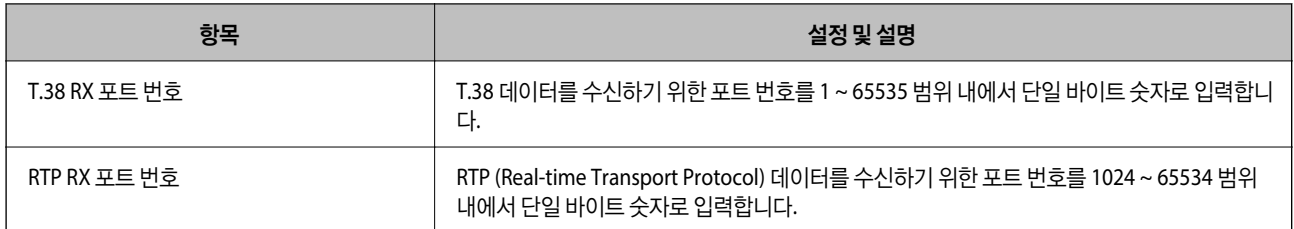

#### 관련 정보

- → "[인트라넷에서](#page-160-0) IP 팩스 송수신 활성화하기 (인트라넷 설정)" p.161
- → "인트라넷에서 IP 팩스 송수신 활성화 (인트라넷 설정[\)<Epson Device Admin>" p.170](#page-169-0)

### **VoIP** 게이트웨이 사용 시 **IP** 팩스 설정하기

### **G3** 팩스 호환 장치를 사용하여 **IP** 팩스 송수신 활성화하기 **(VoIP** 게이트웨이를 통해**)**

VoIP 게이트웨이를 통해 G3 팩스 호환 장치와 IP 팩스를 주고받으려면 다음 설정을 지정해야 합니다.

- ❏ 프린터에 대한 SIP 정보 설정
- ❏ VoIP 게이트웨이 등록

## c 중요**:**

VoIP 게이트웨이를 사용하기 위해서는 접속하고자 하는 VoIP 게이트웨이가 등록된 후 우선순위를 설정해야 합니다. 자세한 내용은 다음을 참조하십시오.

"VoIP [게이트웨이에](#page-164-0) 대한 우선 순위 설정" p.165

- 1. Web Config에 액세스한 다음 팩스 탭 > **IP-FAX** 설정 > **VoIP** 게이트웨이 설정을 선택합니다.
- 2. 각 항목을 설정합니다.
- 3. 확인을 클릭합니다.

설정이 프린터에 반영됩니다.

#### 관련 정보

- **→ "IP-FAX 설정-VoIP 게이트웨이 설정**에 대한 설정 항목" p.163
- **→ "프린터 작업 구성을 위한 응용 프로그램 [\(Web Config\)" p.515](#page-514-0)**

#### **IP-FAX** 설정**-VoIP** 게이트웨이 설정에 대한 설정 항목

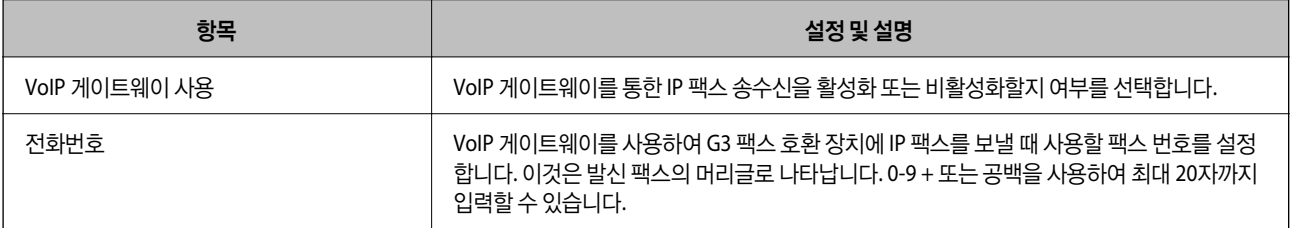

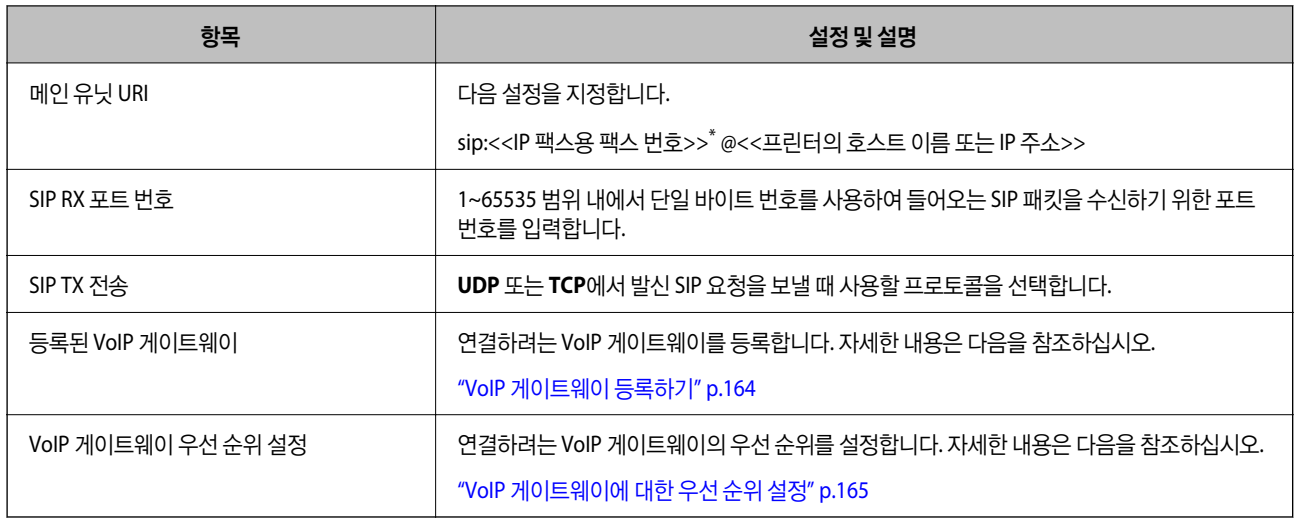

\*: 이 팩스 번호는 G3 팩스를 보내고 받는 데 사용되는 프린터의 팩스 번호입니다. 팩스 번호를 VoIP 게이트웨이에 미리 등록하십시오.

## 미디어 **(T.38)** 설정

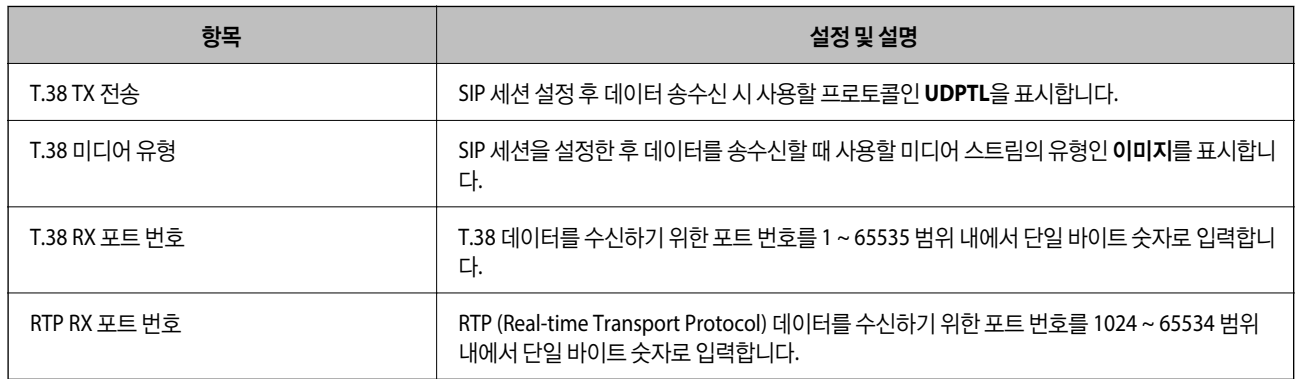

## 관련 정보

◆ "G3 팩스 호환 장치를 사용하여 IP 팩스 송수신 활성화하기 (VoIP [게이트웨이를](#page-162-0) 통해)" p.163

## **VoIP** 게이트웨이 등록하기

IP 팩스 송수신에 사용할 VoIP 게이트웨이를 등록합니다.

- 1. Web Config에 액세스한 다음 팩스 탭 > **IP-FAX** 설정 > **VoIP** 게이트웨이 설정을 선택합니다.
- 2. 등록된 **VoIP** 게이트웨이 > 편집을 클릭합니다. 등록된 VoIP 게이트웨이 목록을 보여주는 화면이 표시됩니다.
- 3. 등록 또는 편집하려는 번호를 선택한 후 편집을 클릭하십시오.

<span id="page-164-0"></span>4. 각 항목을 설정합니다.

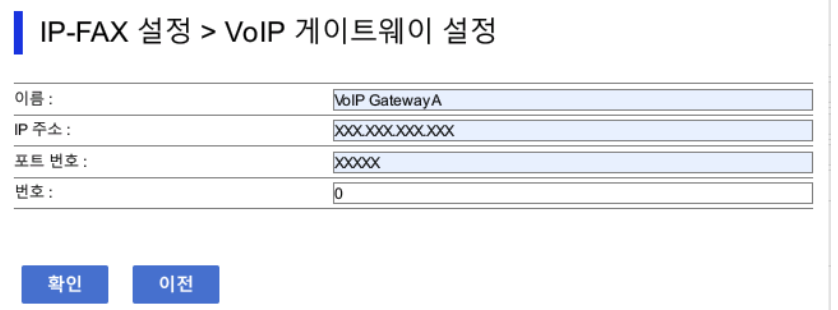

### ❏ 이름

UTF-16으로 표현할 수 있는 최대 30자를 사용하여 VoIP 게이트웨이 이름을 입력합니다. 단, 제어 문자(0x00 ~ 0x1F 및 0x7F)는 사용할 수 없습니다.

❏ IP 주소

VoIP 게이트웨이의 호스트 이름 또는 IP 주소를 입력합니다. ASCII(0x20 ~ 0x7E)로 표현할 수 있는 0 ~ 127자를 입력할 수 있습니다. 단, 공백이나 다음 문자는 사용할 수 없습니다. "<>\^`{¦}

❏ 포트 번호

1 ~ 65535 범위 내에서 단일 바이트 숫자를 사용하여 VoIP 게이트웨이의 포트 번호를 입력합니다.

5. 확인을 클릭합니다.

설정이 프린터에 반영됩니다.

## 관련 정보

**→** "프린터 작업 구성을 위한 응용 프로그램 [\(Web Config\)" p.515](#page-514-0)

## **VoIP** 게이트웨이에 대한 우선 순위 설정

IP 팩스 송수신을 위해 VoIP 게이트웨이를 등록한 후 VoIP 게이트웨이에 대한 전송 조건과 우선 순위를 설정해야 합니다.

❏ 전송 조건:

(G3 팩스 호환 장치의 경우) 초기 대상 팩스 번호를 설정합니다. 송신 시 지정된 초기 수신 팩스 번호와 일치하는 전송 조건을 가진 VoIP 게이트웨이가 있는 경우 팩스는 해당 VoIP 게이트웨이를 통해 전송됩니다.

❏ 우선순위:

설정한 우선 순위에 따라 전송 조건에 따라 사용할 VoIP 게이트웨이를 결정합니다.

예를 들어 3개의 VoIP 게이트웨이에 대해 다음 설정을 지정한 경우입니다.

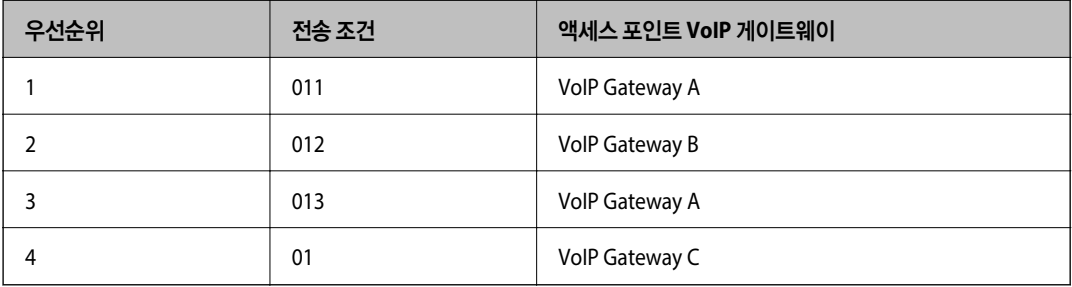

이 경우 "011"과 "013"으로 시작하는 팩스 번호는 VoIP Gateway A를 통해 전송되고 "012"로 시작하는 팩스 번호는 VoIP Gateway B를 통해 전송됩니다. 반면 "014"에서 "019"로 시작하는 팩스 번호는 우선 순위 4의 전송 조건 "01"과 일치하므로 VoIP Gateway C를 통해 전송됩니다.

## $\mathbf{a}$  &  $\mathbf{c}$ :

❏ VoIP 게이트웨이를 하나만 등록했더라도 **VoIP** 게이트웨이 우선 순위 설정에서 전송 조건과 우선순위를 설정했는지 확인 합니다.

❏ 대상 팩스 번호가 VoIP 게이트웨이 우선 순위 설정에 설정된 전송 조건과 일치하지 않으면 팩스를 송신할 수 없습니다.

### 관련 정보

- **→ "VoIP 게이트웨이에 대한 전송 조건 설정하기" p.166**
- **→ "VoIP [게이트웨이에](#page-166-0) 대한 우선 순위 설정하기" p.167**

## **VoIP** 게이트웨이에 대한 전송 조건 설정하기

이 섹션에서는 등록된 VoIP 게이트웨이에 대한 전송 조건을 설정하는 방법에 대해 설명합니다.

- 1. Web Config에 액세스한 다음 팩스 탭 > **IP-FAX** 설정 > **VoIP** 게이트웨이 설정을 선택합니다.
- 2. **VoIP** 게이트웨이 우선 순위 설정 > 편집을 클릭합니다.

등록된 VoIP 게이트웨이에 대한 우선 순위를 설정할 수 있는 화면이 표시됩니다.

3. 설정을 선택합니다.

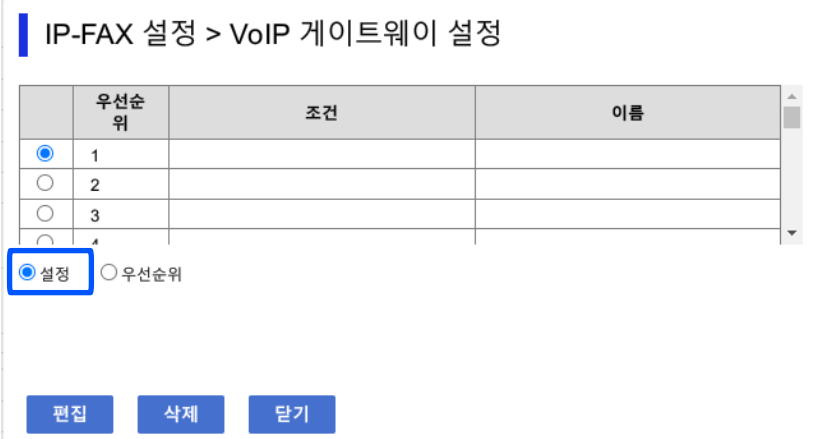

<span id="page-166-0"></span>4. 발송 조건을 편집할 항목을 선택한 후 편집을 클릭하십시오.

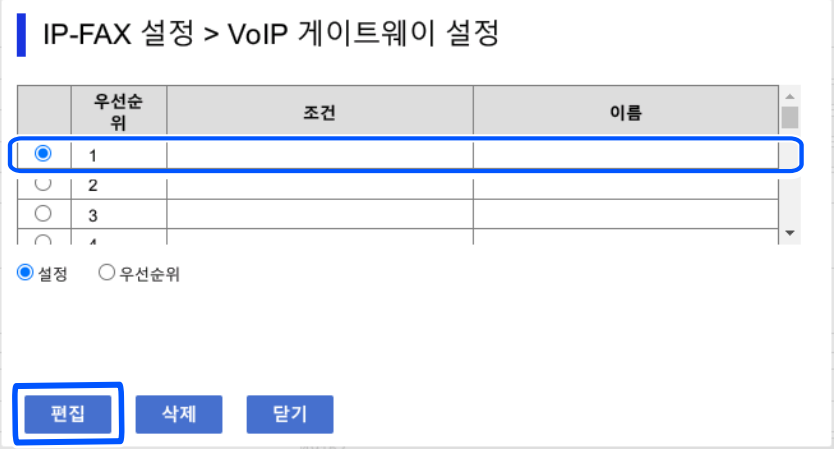

등록된 VoIP 게이트웨이에 대한 전송 조건을 설정할 수 있는 화면이 표시됩니다.

5. 각 항목을 설정합니다.

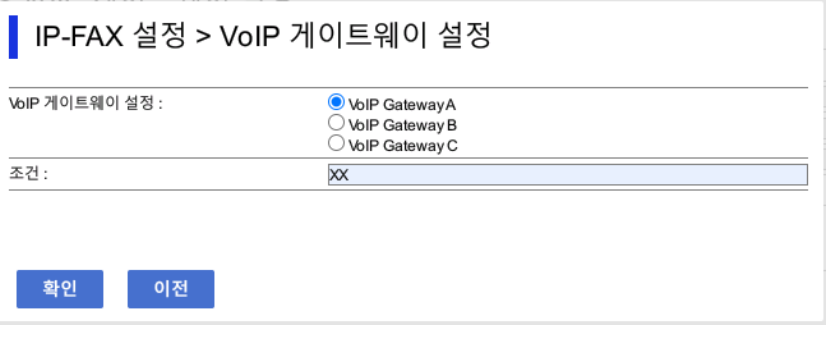

❏ VoIP 게이트웨이 설정

전송 조건이 일치할 때 연결할 VoIP 게이트웨이를 선택합니다.

❏ 조건

초기 대상 팩스 번호를 입력합니다.

6. 확인을 클릭합니다.

설정이 프린터에 반영됩니다.

참고**:**

- □ 전송 조건을 변경하려면 편집을 클릭합니다.
- □ 전송 조건을 삭제하려면 삭제를 클릭합니다.

## 관련 정보

**→** "프린터 작업 구성을 위한 응용 프로그램 [\(Web Config\)" p.515](#page-514-0)

## **VoIP** 게이트웨이에 대한 우선 순위 설정하기

이 섹션에서는 등록된 VoIP 게이트웨이에 대한 우선 순위를 설정하는 방법에 대해 설명합니다.

VoIP 게이트웨이에 대한 전송 조건을 설정한 후 이를 설정하면 우선 순위를 설정할 수 있는 화면이 이미 표시됩니다. 3단계로 이 동합니다.

- 1. Web Config에 액세스한 다음 팩스 탭 > **IP-FAX** 설정 > **VoIP** 게이트웨이 설정을 선택합니다.
- 2. **VoIP** 게이트웨이 우선 순위 설정 > 편집을 클릭합니다.

등록된 VoIP 게이트웨이에 대한 우선 순위를 설정할 수 있는 화면이 표시됩니다.

3. 우선순위를 선택합니다.

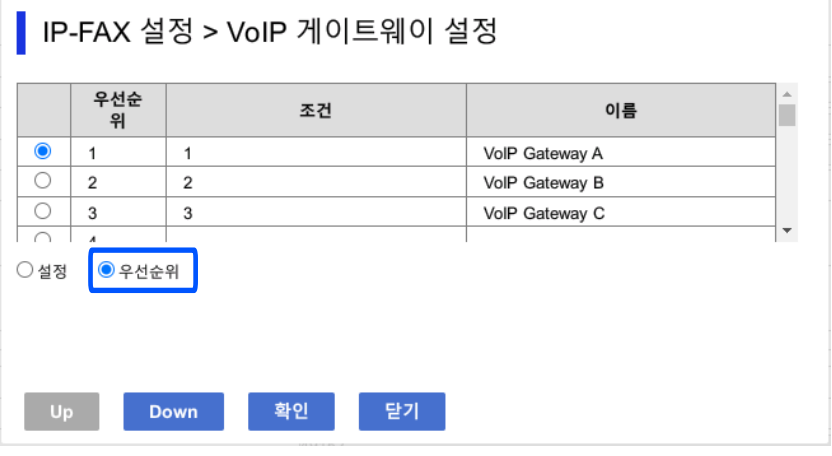

4. **Up** 또는 **Down**을 클릭하여 우선 순위를 변경합니다.

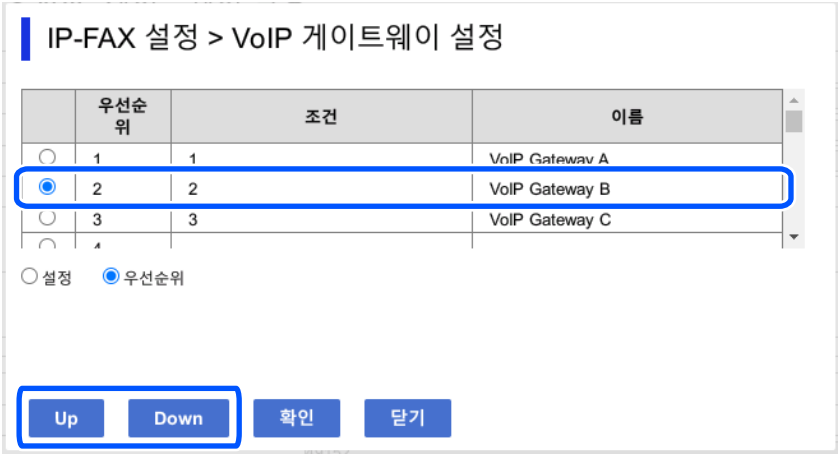

5. 확인을 클릭합니다.

설정이 프린터에 반영됩니다.

## 관련 정보

**→** "프린터 작업 구성을 위한 응용 프로그램 [\(Web Config\)" p.515](#page-514-0)

## **Epson Device Admin(**구성 템플릿**)**을 사용하여 일괄 설정

Epson Device Admin을 사용하는 경우 여러 프린터에서 IP 팩스 설정을 일괄적으로 설정할 수 있습니다. 자세한 내용은 Epson Device Admin의 도움말 또는 설명서를 참조하십시오.

### <span id="page-168-0"></span>관련 정보

→ "네트워크에서 장치를 관리하는 소프트웨어 [\(Epson Device Admin\)" p.518](#page-517-0)

## **Epson Device Admin**에서의 작업 개요

Epson Device Admin의 구성 템플릿을 사용하여 IP 팩스 설정을 지정합니다. 아래의 순서에 따라 프린터에 설정값을 적용합니 다.

## $\mathbf{R}$  &  $\mathbf{S}$

Epson Device Admin에 프린터의 관리자 비밀번호를 등록하지 않은 경우 먼저 비밀번호를 등록하십시오. 등록 절차는 다음 을 참조하십시오.

["Epson Device Admin](#page-146-0)에서 프린터의 관리자 비밀번호 등록하기" p.147

- 1. 구성 템플릿을 생성합니다.
- 2. 설정 항목 화면에서 값을 입력하거나 선택하고, 적용할 항목을 활성화 합니다. 다음 화면은 예시입니다.

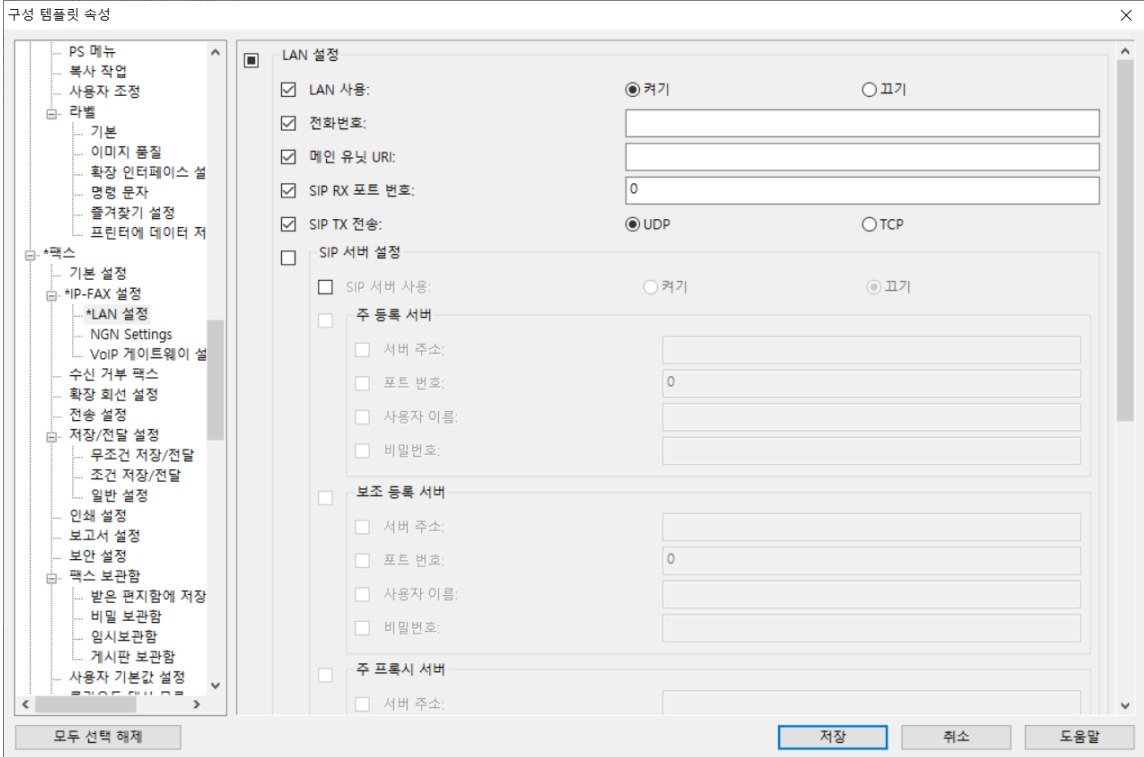

3. 구성 템플릿을 저장합니다.

<span id="page-169-0"></span>4. 설정값을 적용할 프린터를 선택하고 구성 템플릿을 적용합니다.

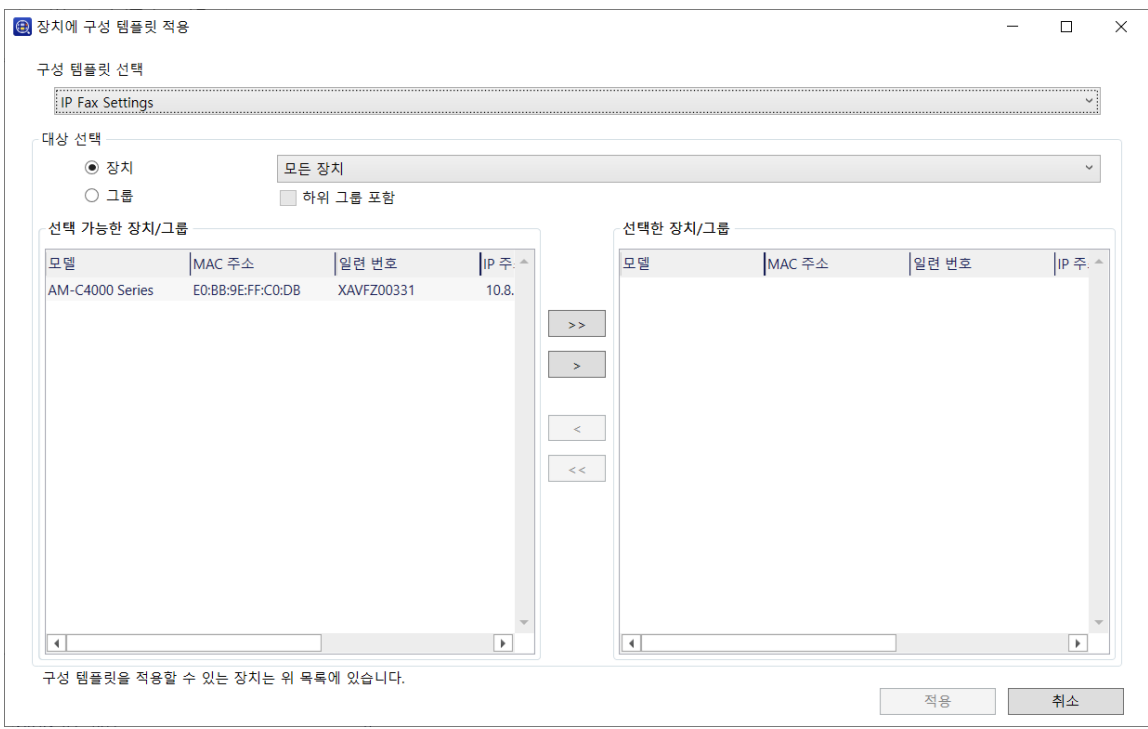

구성 템플릿의 기본적인 동작에 관한 내용은 관련 정보를 참조하십시오.

## 관련 정보

- **→ "구성 템플릿 생성[" p.147](#page-146-0)**
- **→ "구성 템플릿 적용[" p.149](#page-148-0)**
- → "네트워크에서 장치를 관리하는 소프트웨어 [\(Epson Device Admin\)" p.518](#page-517-0)

### 인트라넷에서 **IP** 팩스 송수신 활성화 **(**인트라넷 설정**)<Epson Device Admin>**

인트라넷에서 IP 팩스를 보내고 받으려면 다음 설정을 지정해야 합니다.

- ❏ 프린터에 대한 SIP 정보 설정
- ❏ SIP 서버 설정 (SIP 서버 사용 시)
- 1. 구성 템플릿에서 팩스 > **IP-FAX** 설정 > **LAN** 설정을 선택합니다.
- 2. 각 항목을 설정합니다.

각 항목에 대한 내용은 관련 정보를 참조하십시오.

## 관련 정보

- **→ "[IP-FAX](#page-160-0) 설정 > LAN 설정**에 대한 설정 항목" p.161
- **→ ["Epson Device Admin](#page-168-0)에서의 작업 개요" p.169**

#### <span id="page-170-0"></span>**G3** 팩스 호환 장치를 사용하여 **IP** 팩스 송수신 활성화하기 **(VoIP** 게이트웨이를 통해**) <Epson Device Admin>**

VoIP 게이트웨이를 통해 G3 팩스 호환 장치와 IP 팩스를 주고받으려면 다음 설정을 지정해야 합니다.

- ❏ 프린터에 대한 SIP 정보 설정
- ❏ VoIP 게이트웨이 등록

## c 중요**:**

VoIP 게이트웨이를 사용하기 위해서는 접속하고자 하는 VoIP 게이트웨이가 등록된 후 우선순위를 설정해야 합니다. 자세한 내용은 다음을 참조하십시오.

"VoIP 게이트웨이의 우선 순위 설정 [<Epson Device Admin>" p.173](#page-172-0)

- 1. 구성 템플릿에서 팩스 > **IP-FAX** 설정 > **VoIP** 게이트웨이 설정을 선택합니다.
- 2. 각 항목을 설정합니다.

#### 관련 정보

- → "IP-FAX 설정 > VoIP 게이트웨이 설정에 대한 항목 설정 <Epson Device Admin>" p.171
- **→ ["Epson Device Admin](#page-168-0)에서의 작업 개요" p.169**

#### **IP-FAX** 설정 **> VoIP** 게이트웨이 설정에 대한 항목 설정 **<Epson Device Admin>**

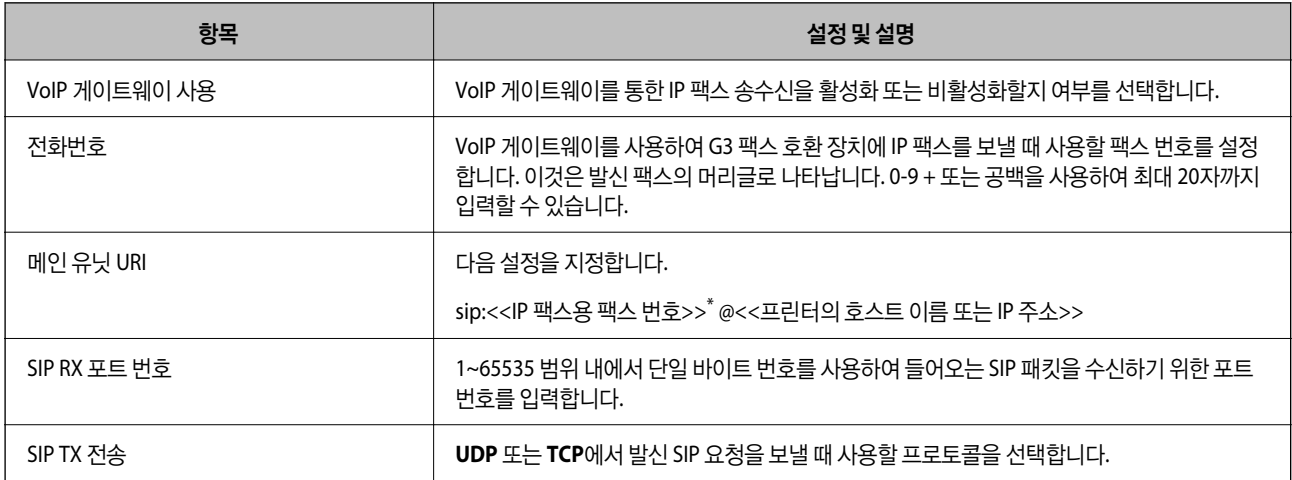

\*: 이 팩스 번호는 G3 팩스를 보내고 받는 데 사용되는 프린터의 팩스 번호입니다. 팩스 번호를 VoIP 게이트웨이에 미리 등록하십시오.

#### 등록된 **VoIP** 게이트웨이

VoIP 게이트웨이 설정을 등록하거나 편집할 항목을 선택한 후 편집을 클릭합니다. 자세한 내용은 다음을 참조하십시오.

## "VoIP 게이트웨이 등록하기 [<Epson Device Admin>" p.172](#page-171-0)

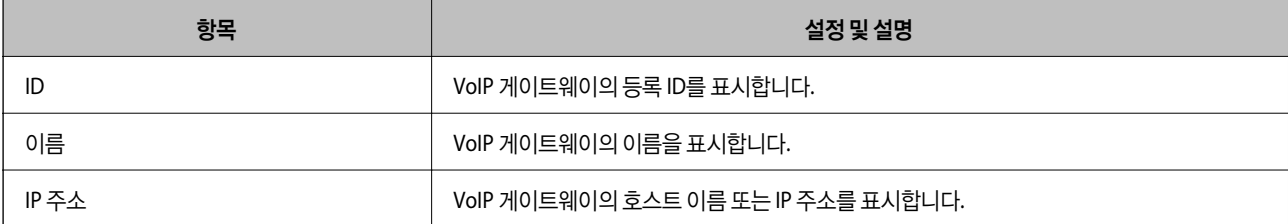

<span id="page-171-0"></span>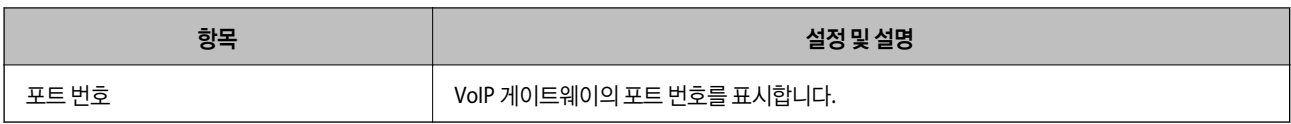

## **VoIP** 게이트웨이 우선 순위 설정

IP 팩스를 송수신하는 데 사용되는 VoIP 게이트웨이의 전송 조건 및 우선순위를 설정합니다. 자세한 내용은 다음을 참조하십시 오.

"VoIP 게이트웨이의 전송 조건 설정 [<Epson Device Admin>" p.174](#page-173-0)

"VoIP 게이트웨이의 우선 순위 설정 [<Epson Device Admin>" p.175](#page-174-0)

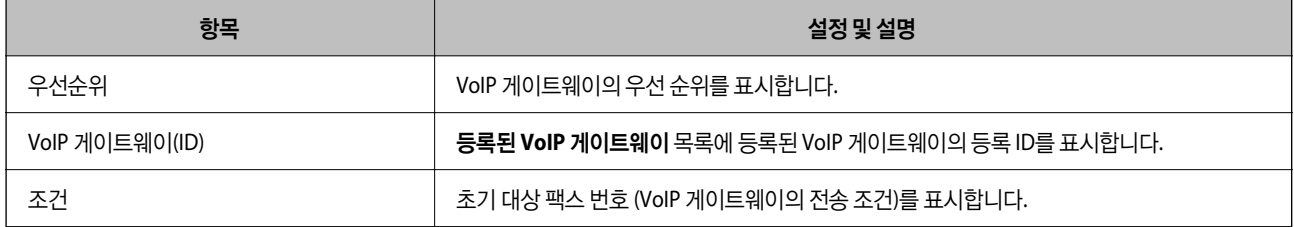

## 미디어 **(T.38)** 설정

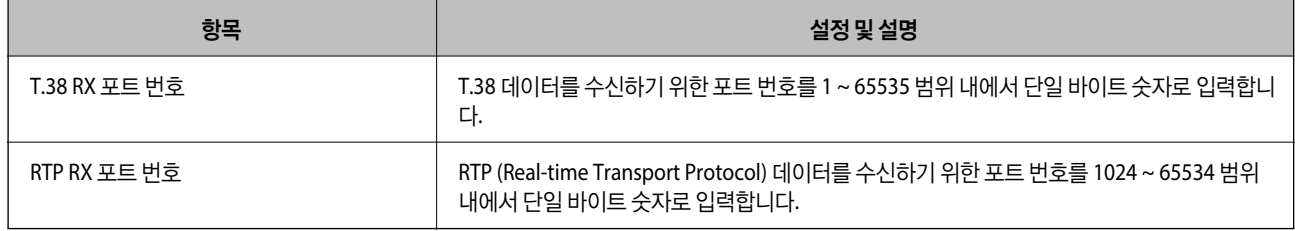

## 관련 정보

→ "G3 팩스 호환 장치를 사용하여 IP 팩스 송수신 활성화하기 (VoIP 게이트웨이를 통해[\) <Epson Device Admin>" p.171](#page-170-0)

## **VoIP** 게이트웨이 등록하기 **<Epson Device Admin>**

IP 팩스 송수신에 사용할 VoIP 게이트웨이를 등록합니다.

구성 템플릿에서 팩스 > **IP-FAX** 설정 > **VoIP** 게이트웨이 설정을 선택한 다음 다른 VoIP 게이트웨이 설정과 함께 VoIP 게이트웨 이 등록을 설정합니다.

1. 등록된 **VoIP** 게이트웨이 목록에서 등록할 항목을 선택한 후 편집을 클릭합니다.

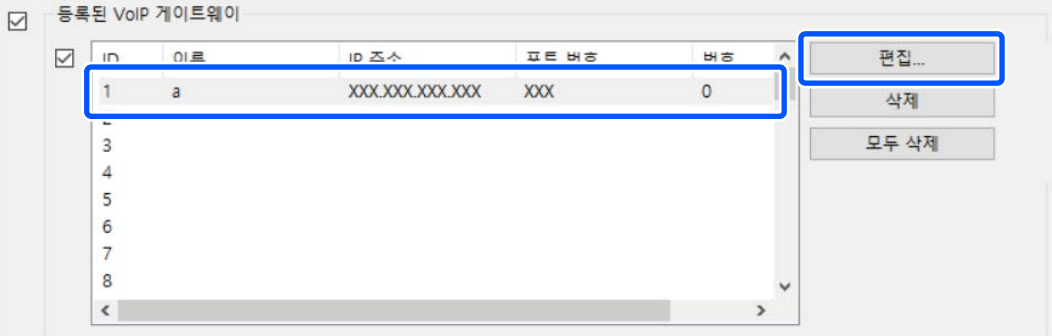

등록된 **VoIP** 게이트웨이 화면이 표시됩니다.

<span id="page-172-0"></span>2. 각 항목을 설정합니다.

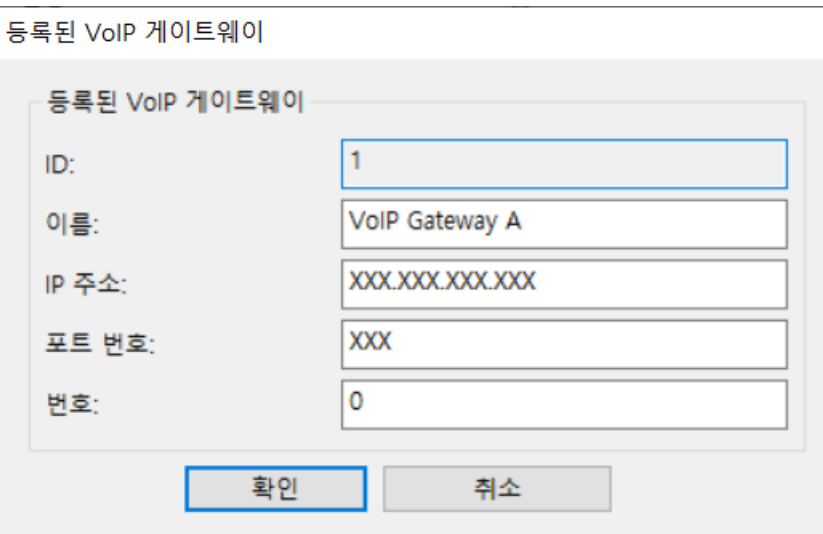

❏ 이름

UTF-16으로 표현할 수 있는 최대 30자를 사용하여 VoIP 게이트웨이 이름을 입력합니다. 단, 제어 문자(0x00 ~ 0x1F 및 0x7F)는 사용할 수 없습니다.

❏ IP 주소

VoIP 게이트웨이의 호스트 이름 또는 IP 주소를 입력합니다. ASCII(0x20 ~ 0x7E)로 표현할 수 있는 0 ~ 127자를 입력할 수 있습니다. 단, 공백이나 다음 문자는 사용할 수 없습니다. "<>\^`{¦}

❏ 포트 번호

1 ~ 65535 범위 내에서 단일 바이트 숫자를 사용하여 VoIP 게이트웨이의 포트 번호를 입력합니다.

3. 확인을 클릭합니다.

참고**:**

❏ VoIP 게이트웨이 등록 정보를 변경하려면 등록된 **VoIP** 게이트웨이 목록에서 변경할 항목을 선택한 후 편집을 클릭하십시오.

❏ VoIP 게이트웨이 등록 정보를 삭제하려면 등록된 **VoIP** 게이트웨이 목록에서 삭제할 항목을 선택한 후 삭제를 클릭하십시오.

❏ VoIP 게이트웨이 등록 정보를 모두 삭제하려면 등록된 **VoIP** 게이트웨이 목록에서 모두 삭제를 클릭합니다.

#### 관련 정보

- **→ "IP-FAX 설정 > VoIP 게이트웨이 설정**에 대한 항목 설정 [<Epson Device Admin>" p.171](#page-170-0)
- → ["Epson Device Admin](#page-168-0)에서의 작업 개요" p.169

## **VoIP** 게이트웨이의 우선 순위 설정 **<Epson Device Admin>**

IP 팩스 송수신을 위해 VoIP 게이트웨이를 등록한 후 VoIP 게이트웨이에 대한 전송 조건과 우선 순위를 설정해야 합니다. VoIP 게이트웨이의 전송 조건 및 우선 순위에 대한 자세한 내용은 아래 관련 정보를 참조하십시오.

#### 관련 정보

- → "VoIP 게이트웨이의 전송 조건 설정 [<Epson Device Admin>" p.174](#page-173-0)
- → "VoIP 게이트웨이의 우선 순위 설정 [<Epson Device Admin>" p.175](#page-174-0)
- **→ "IP-FAX 설정 > VoIP 게이트웨이 설정**에 대한 항목 설정 [<Epson Device Admin>" p.171](#page-170-0)

#### <span id="page-173-0"></span>**VoIP** 게이트웨이의 전송 조건 설정 **<Epson Device Admin>**

이 섹션에서는 등록된 VoIP 게이트웨이에 대한 전송 조건을 설정하는 방법에 대해 설명합니다.

구성 템플릿에서 팩스 > **IP-FAX** 설정 > **VoIP** 게이트웨이 설정을 선택한 후 다른 VoIP 게이트웨이 설정과 함께 등록된 VoIP 게이 트웨이의 전송 조건을 설정합니다.

1. **VoIP** 게이트웨이 우선 순위 설정에서 송신 조건을 편집할 항목을 선택한 후 편집을 클릭합니다.

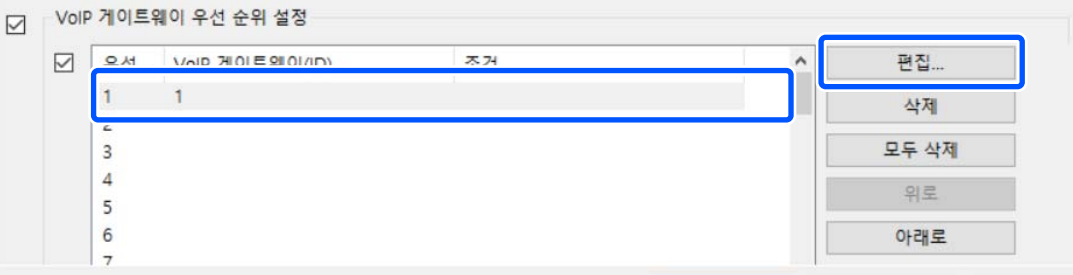

**VoIP** 게이트웨이 우선 순위 설정 화면이 표시됩니다.

2. 각 항목을 설정합니다.

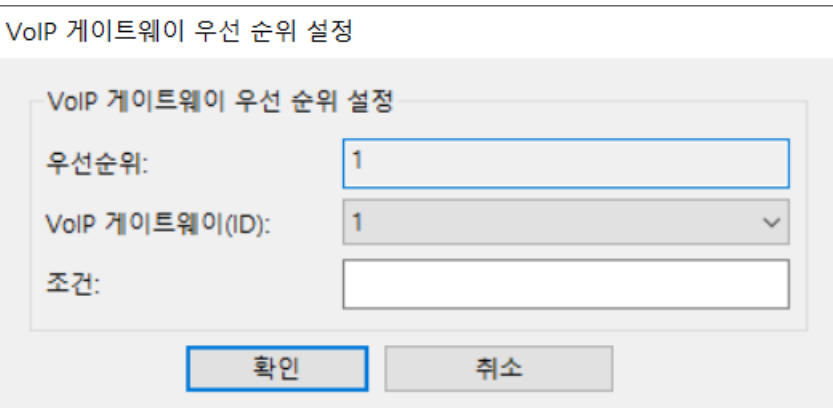

❏ VoIP 게이트웨이(ID)

전송 조건이 일치하면 연결하려는 VoIP 게이트웨이의 등록 ID를 선택합니다.

❏ 조건

초기 대상 팩스 번호를 입력합니다.

3. 확인을 클릭합니다.

참고**:**

- ❏ VoIP 게이트웨이의 전송 조건을 변경하려면 **VoIP** 게이트웨이 우선 순위 설정 목록에서 변경할 항목을 선택한 후 편집을 클릭하십 시오.
- ❏ VoIP 게이트웨이의 전송 조건을 삭제하려면 **VoIP** 게이트웨이 우선 순위 설정 목록에서 삭제할 항목을 선택한 후 삭제를 클릭하십 시오.
- ❏ VoIP 게이트웨이의 전송 조건을 모두 삭제하려면 **VoIP** 게이트웨이 우선 순위 설정 목록에서 모두 삭제를 클릭합니다.

#### 관련 정보

**→ "IP-FAX 설정 > VoIP 게이트웨이 설정**에 대한 항목 설정 [<Epson Device Admin>" p.171](#page-170-0)

<span id="page-174-0"></span>**→ ["Epson Device Admin](#page-168-0)에서의 작업 개요" p.169** 

## **VoIP** 게이트웨이의 우선 순위 설정 **<Epson Device Admin>**

이 섹션에서는 등록된 VoIP 게이트웨이에 대한 우선 순위를 설정하는 방법에 대해 설명합니다.

구성 템플릿에서 팩스 > **IP-FAX** 설정 > **VoIP** 게이트웨이 설정을 선택한 후 다른 VoIP 게이트웨이 설정과 함께 등록된 VoIP 게이 트웨이의 우선 순위를 설정합니다.

1. **VoIP** 게이트웨이 우선 순위 설정 목록에서 우선 순위를 변경할 항목을 선택합니다.

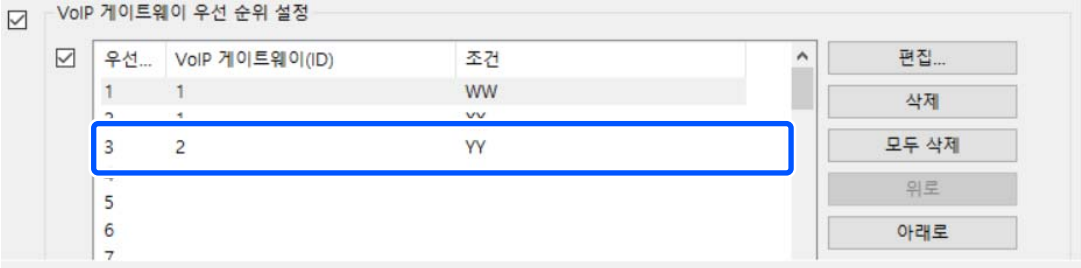

2. 위로 이동 또는 아래로 이동을 클릭하여 우선 순위를 변경합니다.

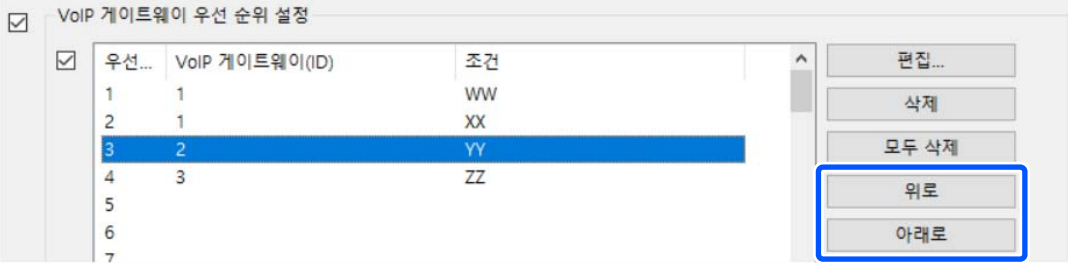

## 관련 정보

- **→ "IP-FAX 설정 > VoIP 게이트웨이 설정**에 대한 항목 설정 [<Epson Device Admin>" p.171](#page-170-0)
- **→ ["Epson Device Admin](#page-168-0)에서의 작업 개요" p.169**

## **IP** 팩스 사용

IP 팩스 사용 방법에 대한 정보는 다음을 참조하십시오. "[연락처에](#page-92-0) 대상 등록하기 (IP 팩스 사용 시)" p.93 "[프린터를](#page-376-0) 사용하여 IP 팩스 보내기" p.377

## <span id="page-175-0"></span>**Epson Print Admin Serverless**

## **Epson Print Admin Serverless** 개요

Epson Print Admin Serverless는 사무실이나 학교와 같은 네트워크에서 프린터를 안전하고 효율적으로 사용할 수 있는 환경을 제공합니다.

다음 솔루션이 제공됩니다.

❏ 보안 강화

인증된만 프린터를 사용할 수 있습니다.

인증된 프린터에서 문서를 인쇄하므로 기밀 문서의 무단 유출 및 다른 사람의 문서와의 혼재를 방지할 수 있습니다.

❏ 비용 절감

인쇄 작업을 작업 목록에서 직접 선택할 수 있기 때문에 불필요하게 인쇄하지 않을 수 있습니다.

❏ 업무 효율화

복잡한 조작을 하지 않고도 스캔한 데이터를 사용자의 이메일 주소로 전송하거나, 등록된 대상 폴더에 저장할 수 있습니다.

❏ 편리한 관리 기능

여러 사용자에 대한 정보를 한 번에 설정하거나 각 사용자가 사용할 수 있는 기능을 설정할 수 있습니다. Epson Device Admin을 사용하면 여러 대의 프린터를 일괄적으로 관리하고 LDAP 서버와 동기화하고 사용 이력 보고서를 자동으로 생성할 수 있습니다.

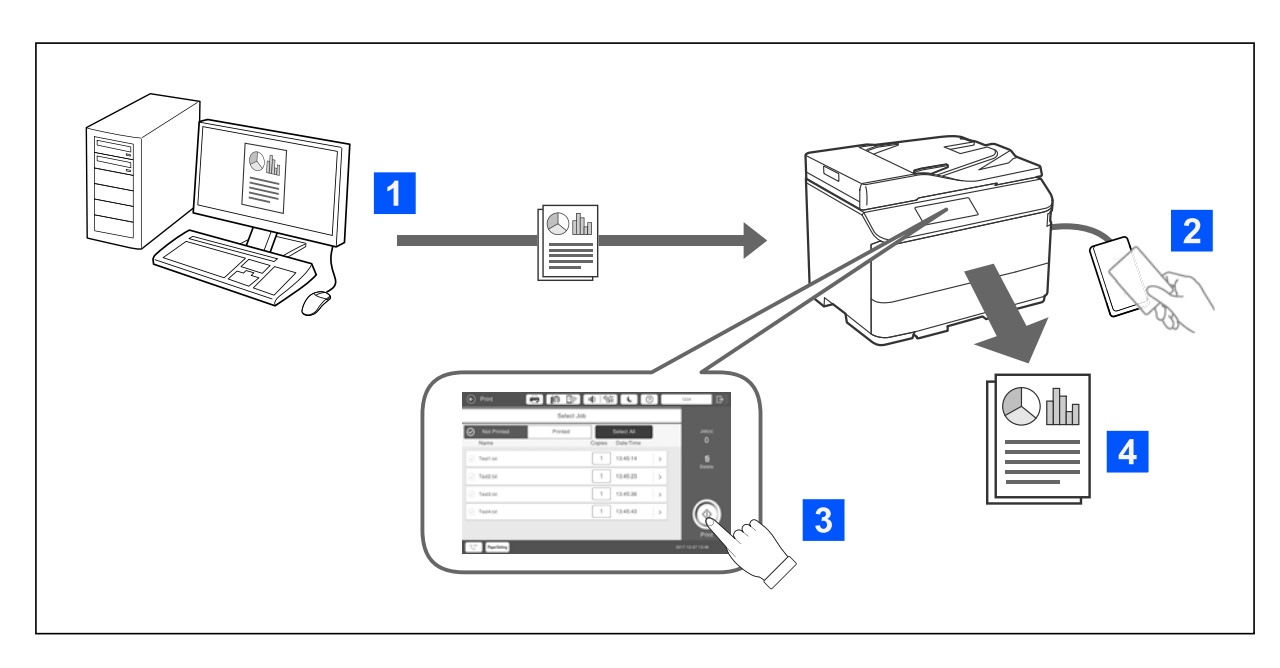

## 인증 기반 인쇄

컴퓨터에서 인쇄되는 인쇄 작업을 저장할 수 있습니다. 프린터에 인증된 사용자로 로그온하여 인쇄 작업을 선택한 후 인쇄합니 다.

시스템 관리자의 설정에 따라 로그인 시 등록된 모든 작업이 인쇄됩니다.

시스템 관리자가 이 기능을 허용하면 작업을 저장하지 않고 곧바로 인쇄할 수 있습니다.

풀 프린팅 기능으로 프린터가 연결되어 있는 동안에는 어떤 프린터에서든 인쇄할 수 있습니다.

## <span id="page-176-0"></span>스캔

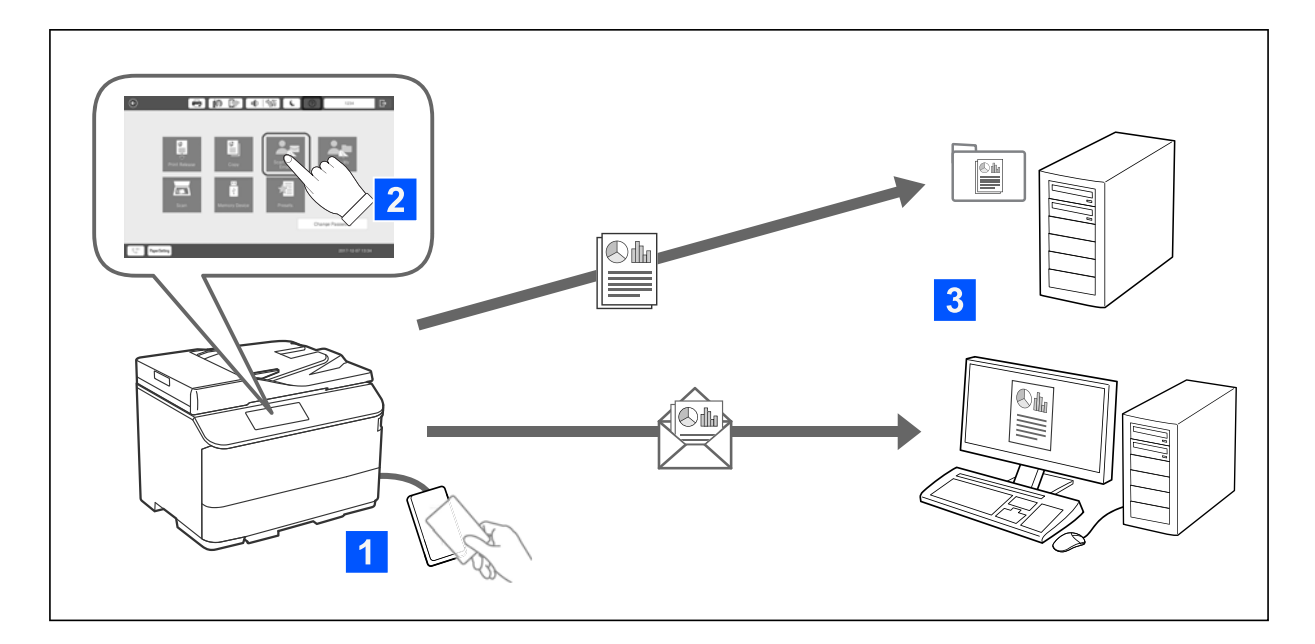

프린터에 인증된 사용자로 로그인하여 제어판 기능(스캔, 복사, 팩스 등)을 사용할 수 있습니다.

❏ 내 메일로 스캔

스캔 결과를 등록된 이메일 주소로 전송할 수 있습니다.

❏ 내 폴더로 스캔

Epson Print Admin Serverless에 등록된 대상 폴더(네트워크 폴더 또는 FTP 서버) 하위에 있는 사용자 ID 이름을 딴 개인 폴더 또는 전용 폴더(사용자가 설정 가능)에 스캔 결과를 저장할 수 있습니다.

## **Epson Print Admin Serverless** 설정 및 관리

Epson Print Admin Serverless 설정 및 관리에 대한 자세한 내용은 해당 프린터 모델의 Epson Print Admin Serverless 설정 및 관 리 가이드를 참조하십시오.

- ❏ 설정 개요
- ❏ 인증 장치 연결
- ❏ 정보 등록 및 시스템 구성 (라이선스 키 등록 방법 포함)
- ❏ 클라이언트 컴퓨터 설정
- ❏ 일별 운영 및 관리

## **Epson Print Admin Serverless** 사용

Epson Print Admin Serverless 사용 방법에 대한 자세한 내용은 해당 프린터 모델에 대한 Epson Print Admin Serverless 사용 방 법을 참조하십시오.

- ❏ 인증 방법
- ❏ 인증 카드 등록
- ❏ 인증 기반 인쇄
- ❏ 스캔하기

# <span id="page-177-0"></span>용지급지하기

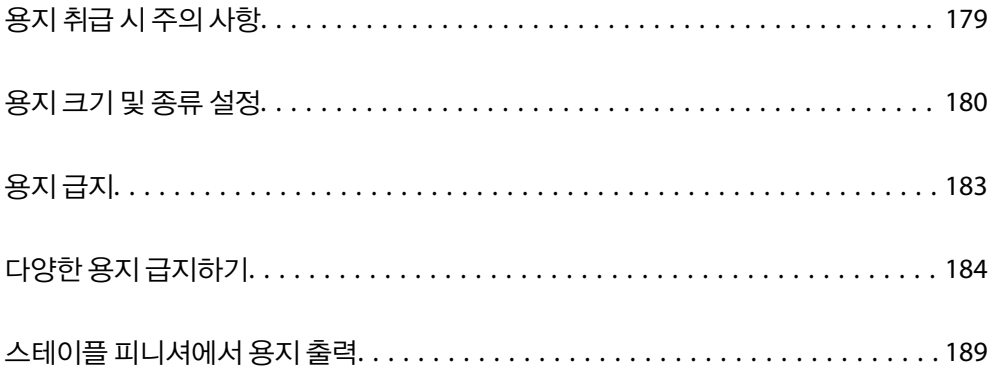

## <span id="page-178-0"></span>용지 취급 시 주의 사항

## 용지 취급하기

- ❏ 용지와 함께 제공되는 지침을 확인하십시오.
- ❏ 급지하기 전에 용지를 가볍게 털어주고 가장자리를 가지런하게 정돈하십시오.

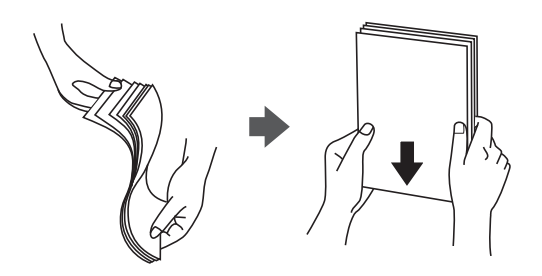

❏ 용지의 끝이 말린 경우에는 용지를 평평하게 펴거나, 급지하기 전에 반대쪽으로 살짝 말아 주십시오. 말린 용지에 인쇄하면 용지 걸림이 발생하거나 인쇄물이 번질 수 있습니다.

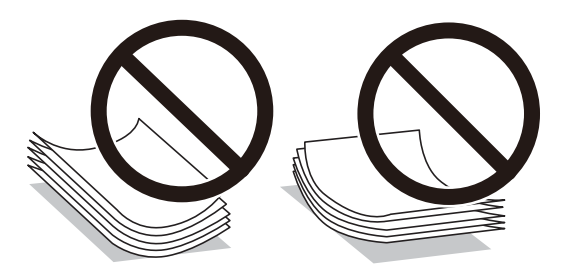

- ❏ 길이가 짧은 변에 덮개가 있는 경우 사용자 지정 크기 설정 시 덮개를 반드시 포함시키십시오.
- ❏ 봉투가 말려 있는 경우에는 평평하게 펴거나, 반대 방향으로 약간 말아주십시오. 말린 봉투에 인쇄하면 용지 걸림이 발생하고 출력물이 얼룩질 수 있습니다.

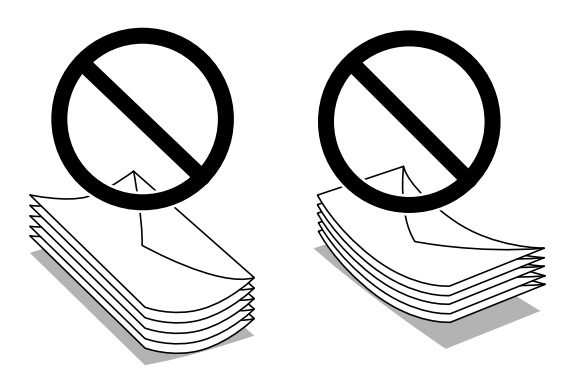

❏ 급지하기 전에 봉투를 가볍게 털어주고 가장자리를 가지런하게 정돈하십시오. 봉투가 많이 쌓여 공기로 부풀어 있으면 급지 전에 평평하게 누르십시오.

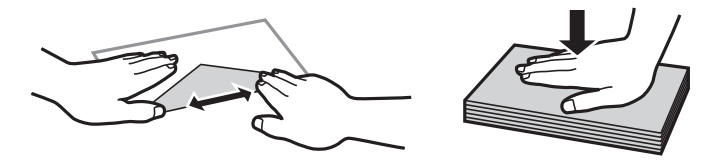

#### <span id="page-179-0"></span>용지 보관

용지 보관 시 다음 사항에 주의하십시오.,

- ❏ 남은 용지는 습기를 흡수하지 않도록 비닐봉지에 밀봉하십시오.
- ❏ 습기가 적은 장소에 보관하십시오. 또한, 용지가 젖지 않도록 하십시오.
- ❏ 직사광선을 피하십시오.
- ❏ 용지를 세우지 말고 평평한 곳에 두십시오.

#### 참고**:**

위와 같이 용지를 보관하더라도 환경에 따라 인쇄 품질 저하 또는 용지 걸림이 발생할 수 있습니다. 보관된 용지를 사용하기 전에 소량 의 용지를 인쇄해 보고 용지 걸림 또는 출력물에 얼룩이 있는지 확인하십시오.

#### 관련 정보

- **→ "사용 가능한 용지 및 용량[" p.500](#page-499-0)**
- **→ "사용할 수 없는 용지 종류[" p.504](#page-503-0)**

## 용지 크기 및 종류 설정

용지 카세트를 삽입할 때 표시되는 화면에 용지 크기와 종류를 등록하면 등록된 정보와 인쇄 설정이 다를 때 프린터에서 알려줍 니다. 따라서, 용지 종류와 일치하지 않는 설정으로 잘못된 용지 크기에 인쇄하거나 잘못된 색상으로 인쇄하는 경우가 없기 때문 에 용지와 잉크 낭비를 방지할 수 있습니다.

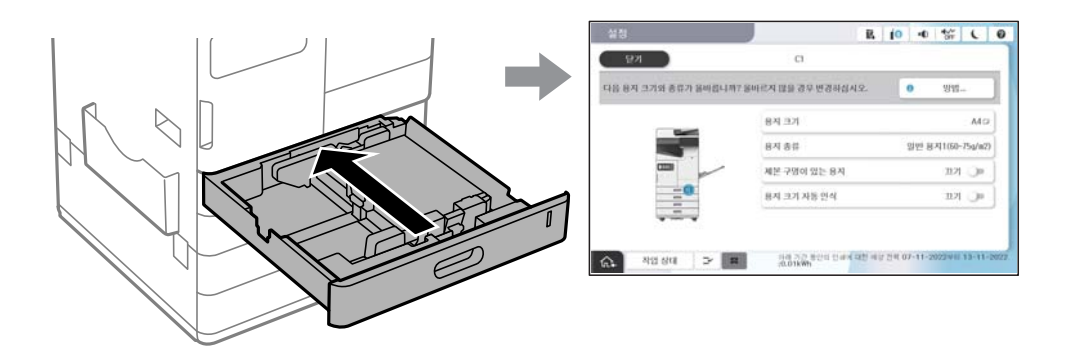

표시된 용지 크기 및 종류가 급지된 용지와 다른 경우에는 변경할 항목을 선택하십시오. 설정이 급지된 용지와 일치하면 화면을 닫으십시오.

참고**:**

- ❏ 제어판에서 를 선택하여 용지 크기 및 용지 종류 설정 화면을 표시할 수도 있습니다.
- ❏ 자주 사용하는 사용자 정의 크기는 설정 > 일반 설정 > 프린터 설정 > 용지 급지 설정 > 사용자 정의 용지 크기 목록에서 등록할 수 있습니다.
- ❏ 사용자 정의 크기를 용지 크기로 선택하려면 용지 크기 자동 인식을 끄기로 설정합니다.

## 용지 종류 목록

최상의 인쇄 결과를 얻으려면 용지에 적합한 용지 종류를 선택합니다.
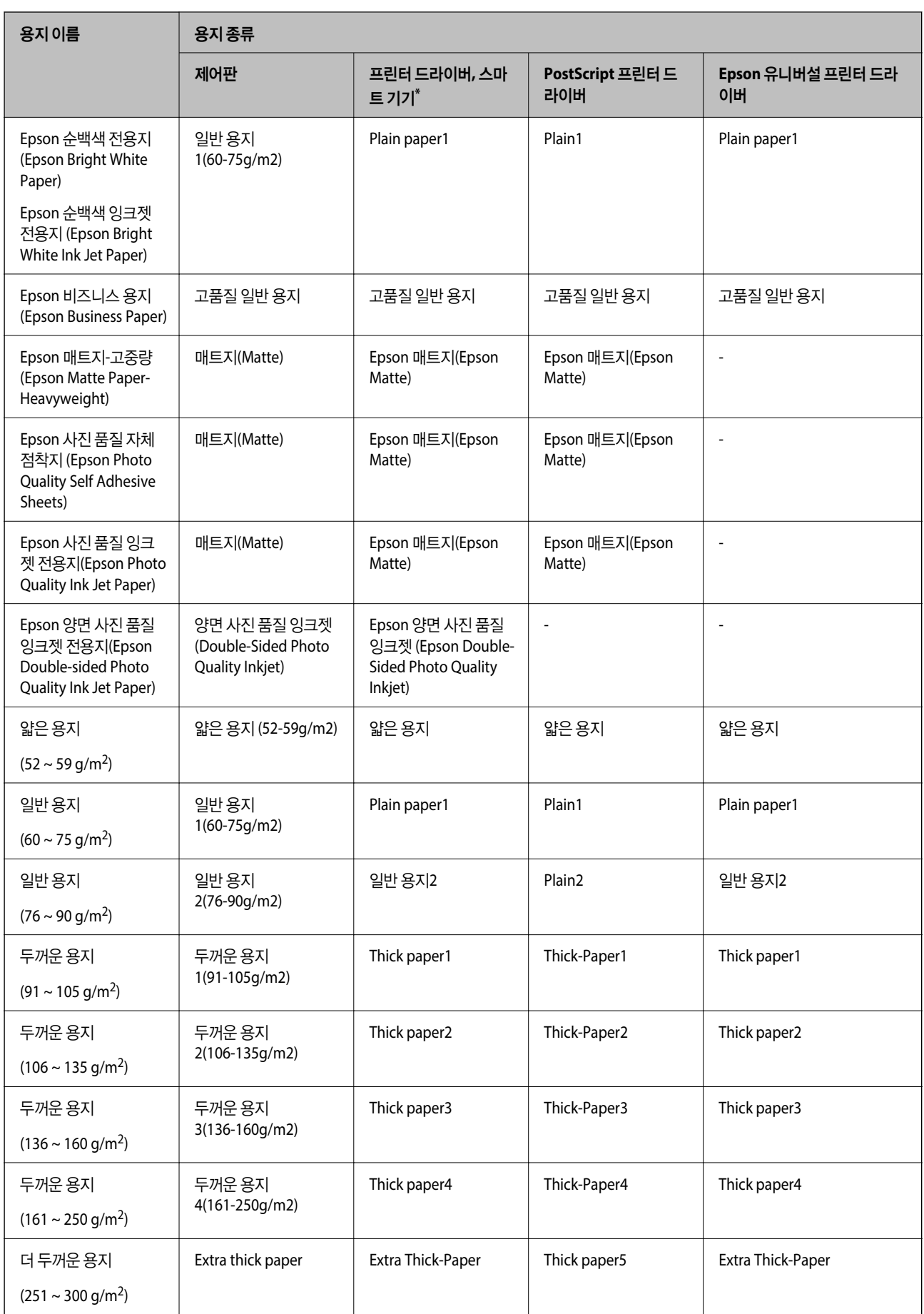

스마트 장치의 경우 Epson Smart Panel을 사용하여 인쇄할 때 이러한 매체 종류를 선택할 수 있습니다.

## 인식 가능한 용지 크기 목록

용지 크기 자동 인식을 활성화하면 다음 용지 크기가 용지 카세트 또는 용지 트레이에 급지될 때 자동으로 감지됩니다.

#### 용지 카세트 **1 ~ 4**에 용지 급지

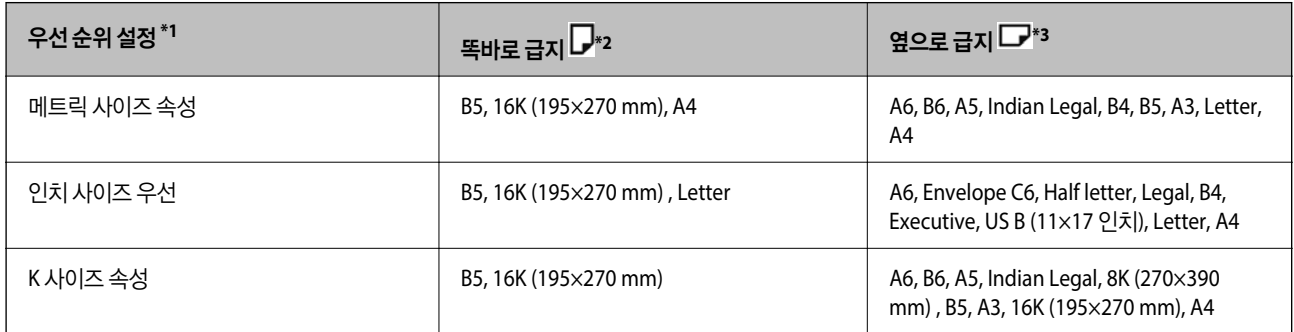

- \*1: 최초 충전 후 설정 화면에서 선택한 항목입니다.
- \*2: 용지를 똑바로 급지합니다.
- \*3: 용지를 옆으로 급지합니다.

#### 용지 트레이에 용지 급지하기

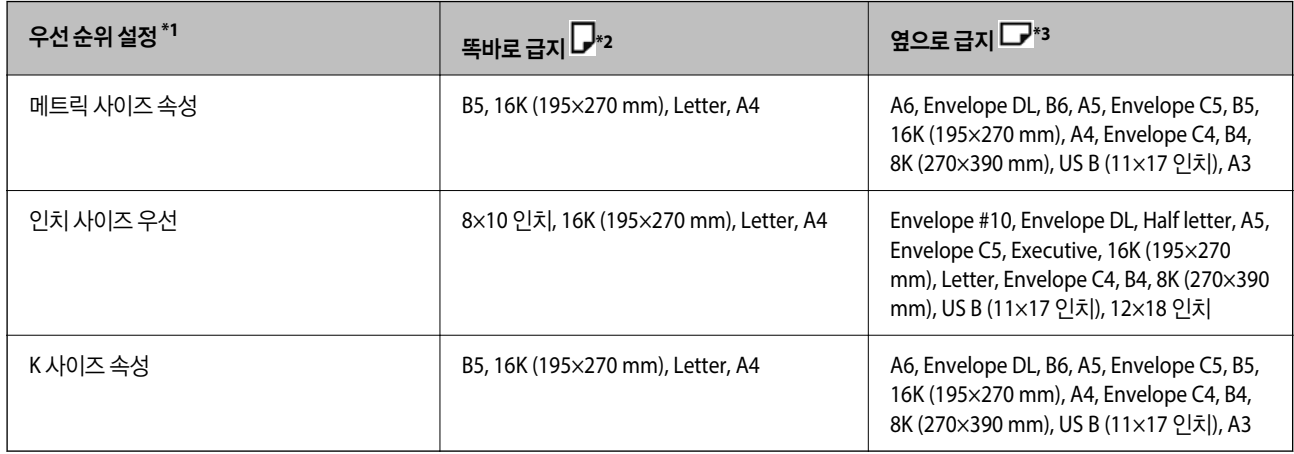

\*1: 최초 충전 후 설정 화면에서 선택한 항목입니다.

\*2: 용지 트레이의 급지 입구 쪽으로 용지의 긴 가장자리가 오도록 급지합니다.

\*3: 용지 트레이의 급지 입구 쪽으로 용지의 짧은 가장자리가 오도록 급지합니다.

크기가 비슷한 용지(예: A4와 Letter)는 정확하게 인식되지 않을 수 있습니다. Letter 및 Executive 크기가 A4 및 B5 크기로 감지 되면 를 선택한 후 올바른 크기를 설정하십시오.

크기가 자동으로 감지되지 않으면, 로를 선택하고 **용지 크기 자동 인식** 기능을 비활성화 한 다음 급지한 용지 크기를 설정합니 다.

## <span id="page-182-0"></span>용지 급지

프린터의 LCD 화면에 재생되는 애니메이션을 참조하여 용지를 급지할 수 있습니다.

를 선택한 다음 방법 > 용지 급지를 선택합니다. 애니메이션을 표시하는 데 사용할 용지 공급 장치를 선택합니다. 닫기를 선 택하여 애니메이션 화면을 닫습니다.

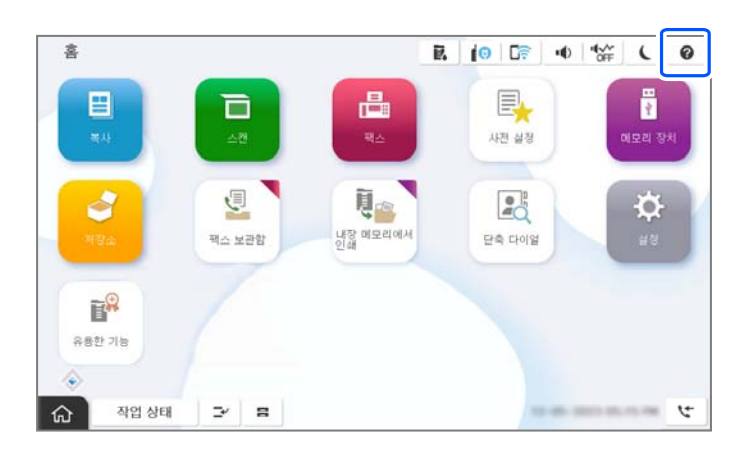

 $\mathbf{a}$  &  $\mathbf{c}$ :

용지 카세트를 천천히 끼우고 뺍니다. 트레이에 급지된 대량의 용지로 인해 트레이가 무거우므로 고용량 트레이는 천천히 끼 우십시오.

#### 참고**:**

용지 카세트에서 가장자리 가이드의 위치를 변경할 경우 카세트의 잠금을 해제하고 가장자리 가이드를 움직이십시오. 위치를 변경한 후에는 카세트를 다시 고정하십시오.

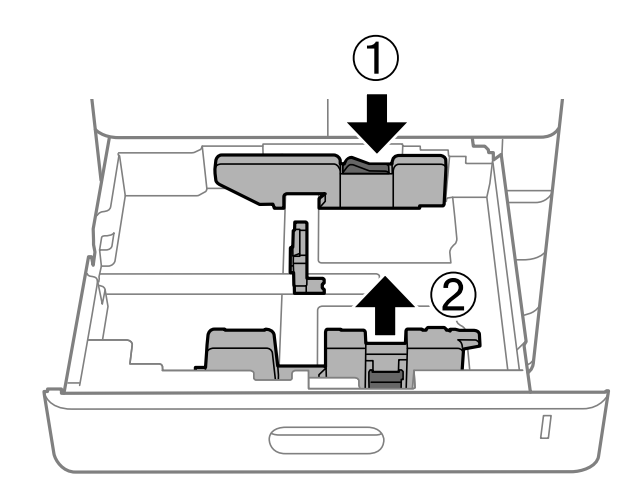

## <span id="page-183-0"></span>다양한 용지 급지하기

## 봉투 급지하기

❏ 용지 트레이

용지 트레이 중앙에 인쇄면이 아래를 향하도록 하여 짧은 쪽이 먼저 오도록 봉투를 급지한 다음 가장자리 가이드를 봉투 가장 자리로 밉니다.

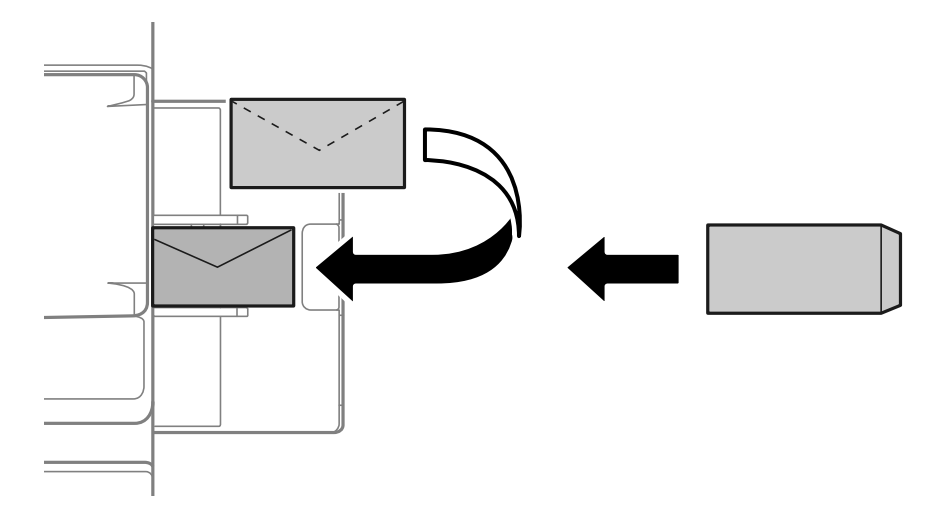

❏ 용지 카세트

인쇄면이 위를 향하도록 봉투를 급지한 다음 가장자리 가이드를 봉투 가장자리로 밉니다.

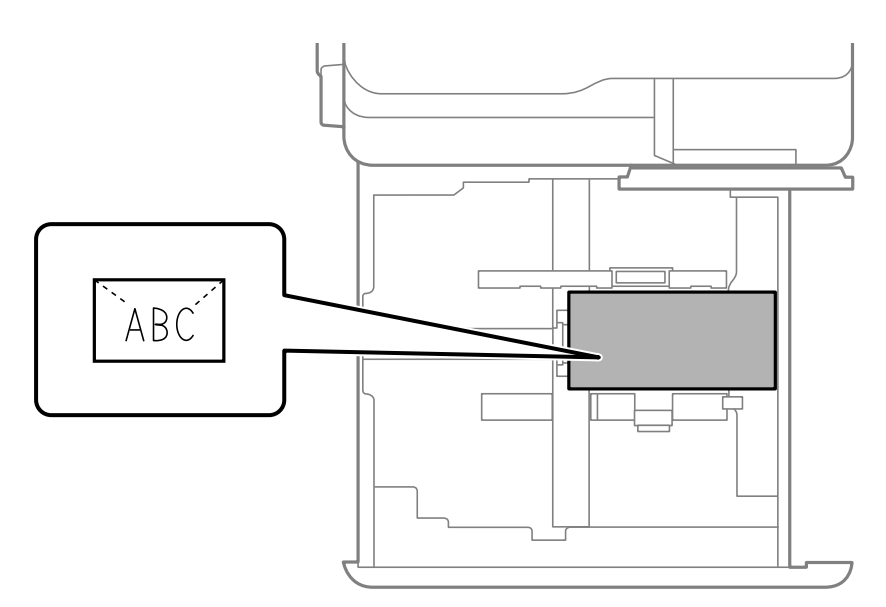

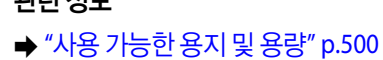

**→ "사용할 수 없는 용지 종류[" p.504](#page-503-0)** 

**→ "용지가 [올바르게](#page-450-0) 급지 또는 배출되지 않는 경우" p.451** 

관련 정보

## 구멍이 뚫린 원본 급지하기

구멍 위로 인쇄되지 않도록 여백 설정을 지정합니다.

용지 가장자리(제본 구멍이 있는 가장자리)에서 17 mm 영역에는 인쇄할 수 없습니다.

### c 중요**:**

구멍 쪽이 사용자를 향하도록 제본 구멍이 있는 용지를 급지합니다. 잘못된 방향으로 용지를 급지하면 용지 걸림이나 프린터 내부 얼룩이 발생할 수 있습니다.

❏ 용지 트레이

구멍이 뚫린 용지를 인쇄 가능한 면이 아래쪽을 향하고 구멍 위치가 앞쪽을 향하도록 해서 급지합니다.

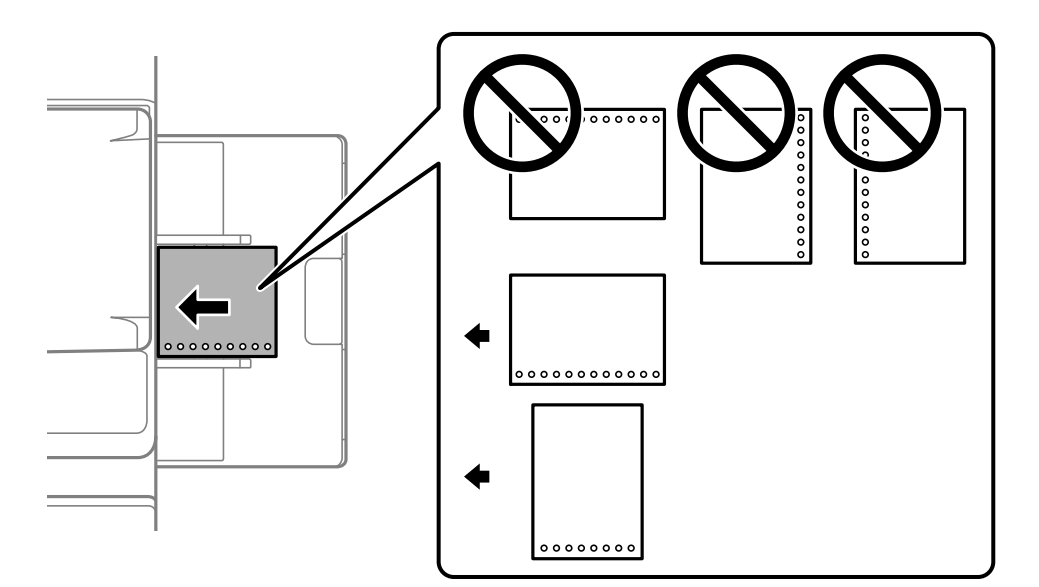

❏ 용지 카세트

구멍이 뚫린 용지를 인쇄 가능한 면이 위쪽을 향하고 구멍 위치가 앞쪽을 향하도록 해서 급지합니다.

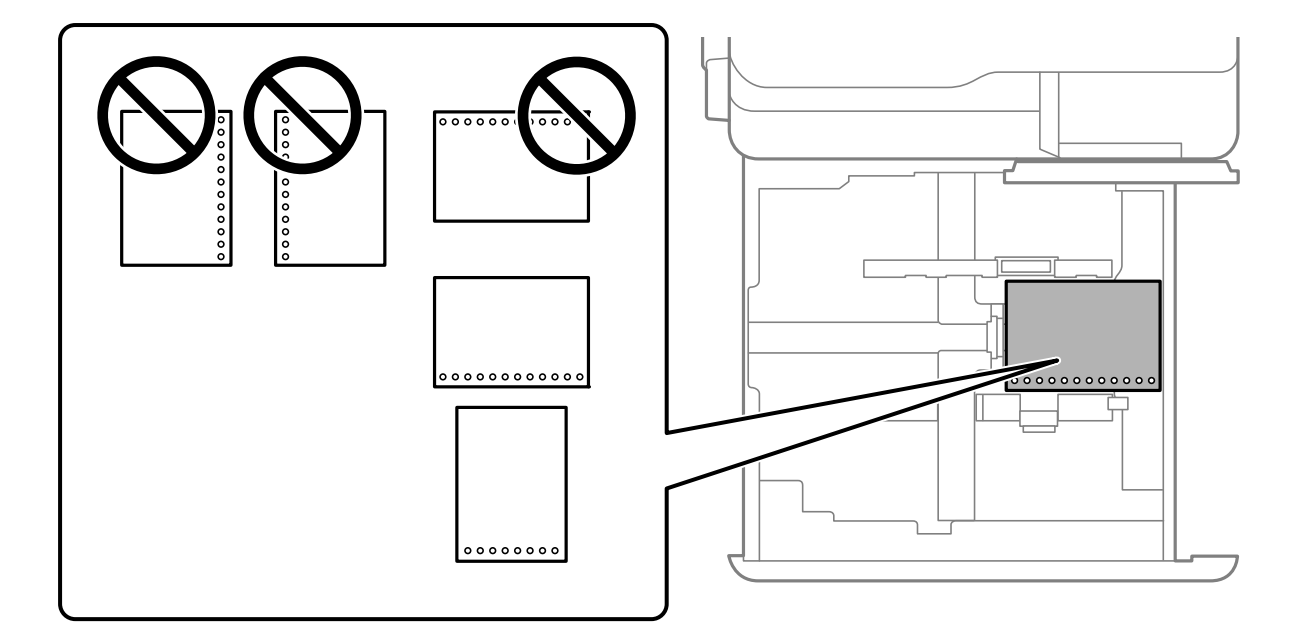

<span id="page-185-0"></span>제어판에 표시되는 용지 설정 화면의 제본 구멍이 있는 용지 설정에서 켜기를 선택합니다.

참고**:**

제어판에서 $\blacksquare$ 를 선택하여 용지 설정 화면을 표시할 수도 있습니다.

#### 관련 정보

- **→ "사용 가능한 용지 및 용량[" p.500](#page-499-0)**
- **→ "사용할 수 없는 용지 종류[" p.504](#page-503-0)**

## 사전 인쇄 용지 급지하기 **(**단면 인쇄**)**

❏ 용지 트레이

단면 인쇄 시 인쇄 가능한 면을 아래로 향하게 하여 사전 인쇄 용지를 급지합니다.

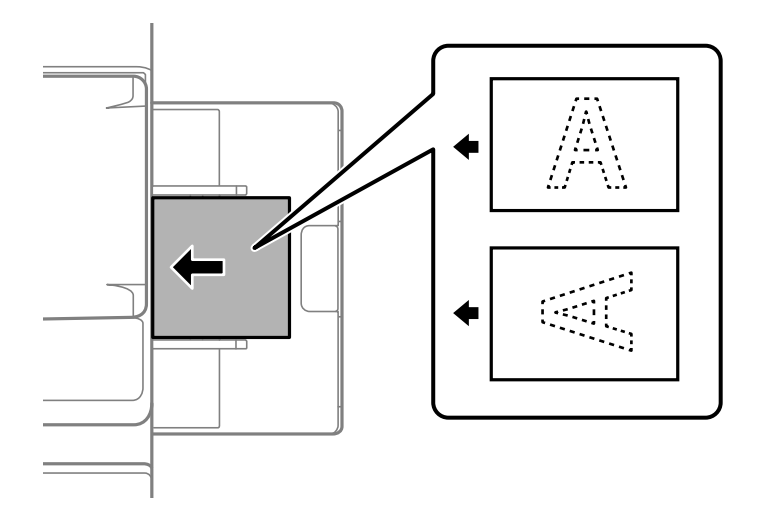

❏ 용지 카세트

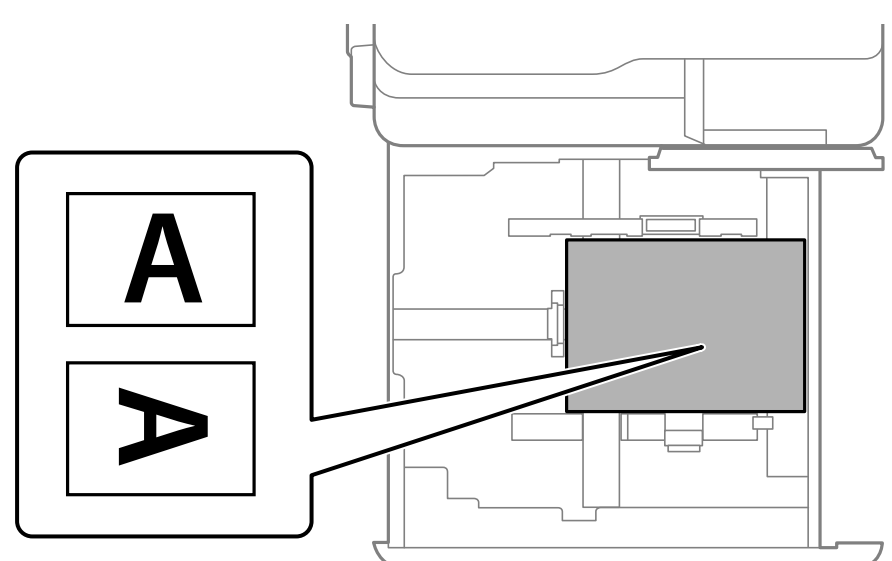

**186**

제어판에 표시된 용지 설정 화면에서 **사전 인쇄 용지**를 선택합니다.

단면 인쇄 시 인쇄 가능한 면이 위를 향하도록 하여 사전 인쇄 용지를 넣으십시오.

#### 참고**:**

제어판에서 $\blacksquare$ 를 선택하여 용지 설정 화면을 표시할 수도 있습니다.

#### 관련 정보

- **→ "사용 가능한 용지 및 용량[" p.500](#page-499-0)**
- **→ "사용할 수 없는 용지 종류[" p.504](#page-503-0)**
- **→ "사전 인쇄 용지 급지하기 (양면 인쇄)" p.187**

## 사전 인쇄 용지 급지하기 **(**양면 인쇄**)**

❏ 용지 트레이

❏ 용지 카세트

양면 인쇄 시 첫 페이지가 위를 향하도록 인쇄된 용지를 넣습니다.

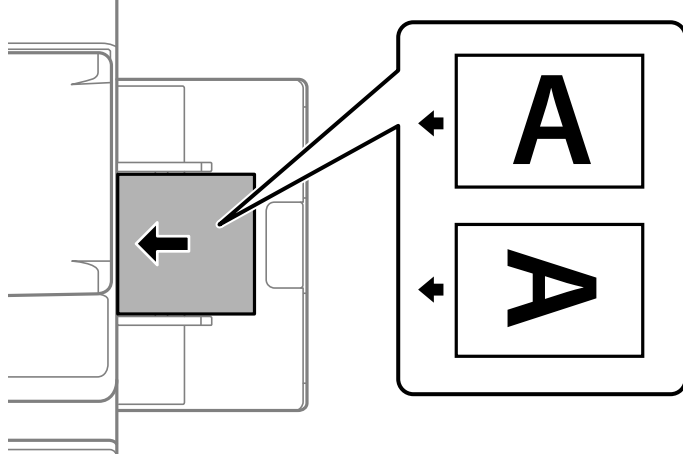

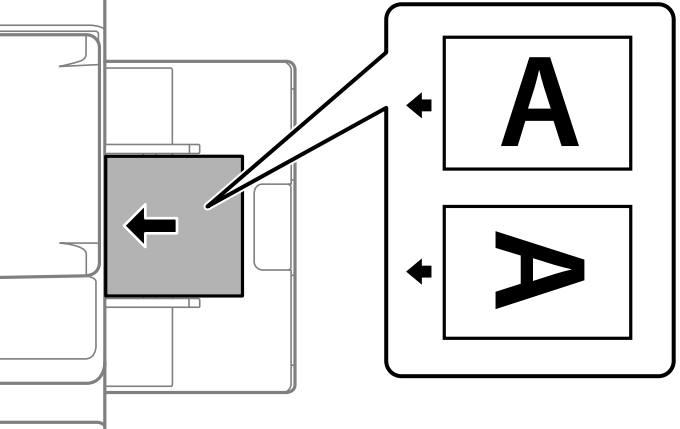

양면 인쇄 시 첫 페이지가 아래로 향하게 하여 사전 인쇄 용지를 급지합니다.

제어판에 표시된 용지 설정 화면에서 **사전 인쇄 용지**를 선택합니다.

#### 참고**:**

- ❏ 제어판에서 를 선택하여 용지 설정 화면을 표시할 수도 있습니다.
- ❏ 프린터 드라이버 설정을 확인하십시오.

#### 관련 정보

- & "컴퓨터에서 사전 인쇄 용지 인쇄 [\(Windows\)" p.245](#page-244-0)
- & "컴퓨터에서 사전 인쇄 용지 인쇄 [\(Mac OS\)" p.246](#page-245-0)
- **→ "사용 가능한 용지 및 용량[" p.500](#page-499-0)**
- **→ "사용할 수 없는 용지 종류[" p.504](#page-503-0)**
- **→ "사전 인쇄 용지 [급지하기](#page-185-0) (단면 인쇄)" p.186**

## 긴 용지 급지

긴 용지 한 장을 인쇄 가능한 면이 아래로 향하게 하여 용지 트레이에 넣습니다. **용지 크기 자동 인식**을 끄기로 설정한 다음 용지 크기 설정으로 사용자 정의를 선택합니다.

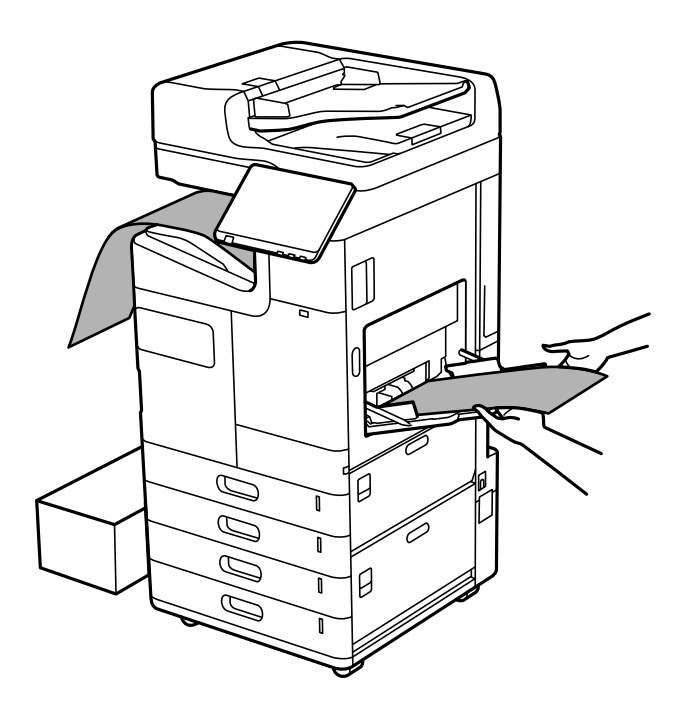

- ❏ 페이스 다운 트레이에서 용지가 떨어지질 경우 용지가 바닥에 닿지 않도록 상자 등을 준비하십시오.
- ❏ 배출되는 용지를 만지지 마십시오. 손을 다치거나 인쇄 품질이 저하될 수 있습니다.
- ❏ 긴 용지를 급지하는 경우 용지 취급 시 용지 가장자리에 손이 베이지 않도록 주의하십시오.

#### 관련 정보

- **→ "사용 가능한 용지 및 용량[" p.500](#page-499-0)**
- **→ "사용할 수 없는 용지 종류[" p.504](#page-503-0)**

## 스테이플 피니셔에서 용지 출력

## 계속해서 문서 배출하기

지정된 수의 문서가 배출되면 용지 걸림을 방지하기 위해 작업이 중지됩니다. 스토퍼를 빼내어 내리면 문서를 계속 배출하여 용 지함이 가득 찼을 때 프린터가 감지하지 못하도록 할 수 있습니다. 이 경우 문서는 피니셔 소책자 트레이 가장자리에서 하나씩 바 닥으로 떨어집니다.

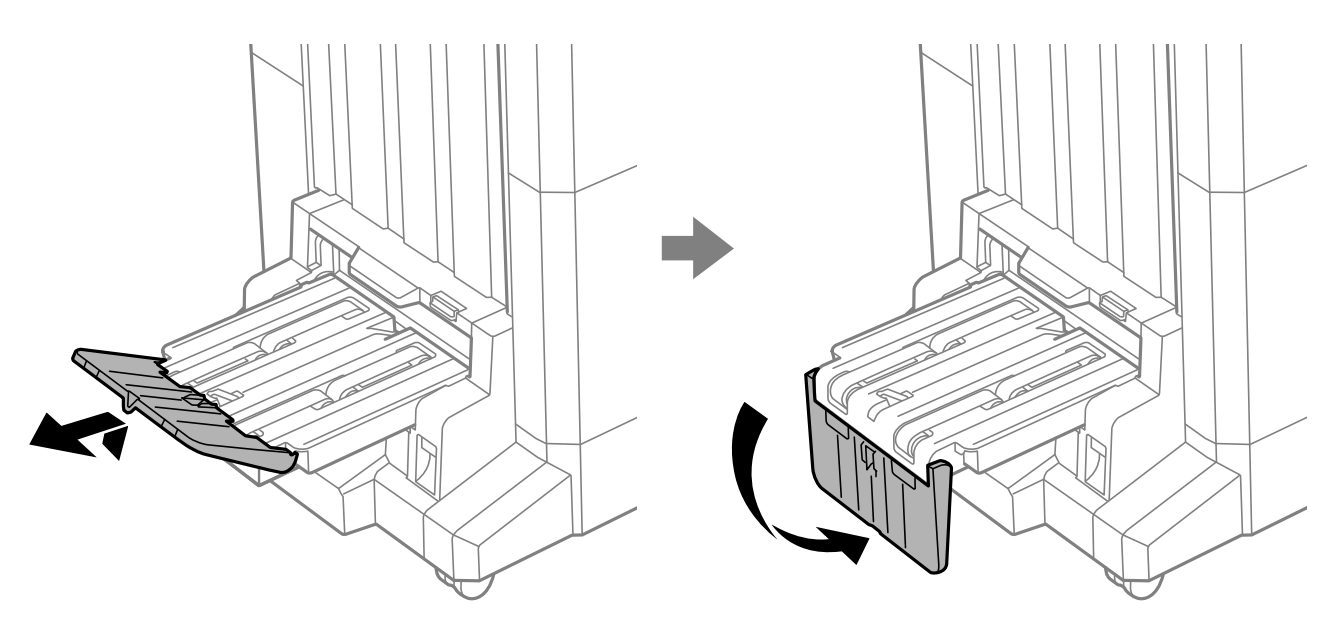

<span id="page-189-0"></span>원본 올려놓기

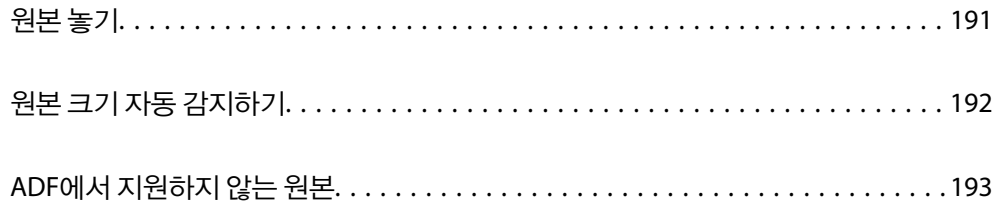

## <span id="page-190-0"></span>원본 놓기

스캐너 평판 또는 ADF에 원본을 놓습니다.

ADF에 여러 원본을 넣을 수 있습니다. 자동 양면 스캔을 사용할 수 있는 경우 원본의 양면을 동시에 스캔할 수 있습니다. ADF 사 양은 아래 링크를 참조하십시오.

"ADF 사양[" p.566](#page-565-0)

아래의 단계에 따라 동영상을 보고 원본을 놓습니다.

를 선택한 다음, 방법 > 원본 놓기를 선택합니다. 보려는 원본을 놓는 방법을 선택합니다. 닫기를 선택하여 애니메이션 화면 을 닫습니다.

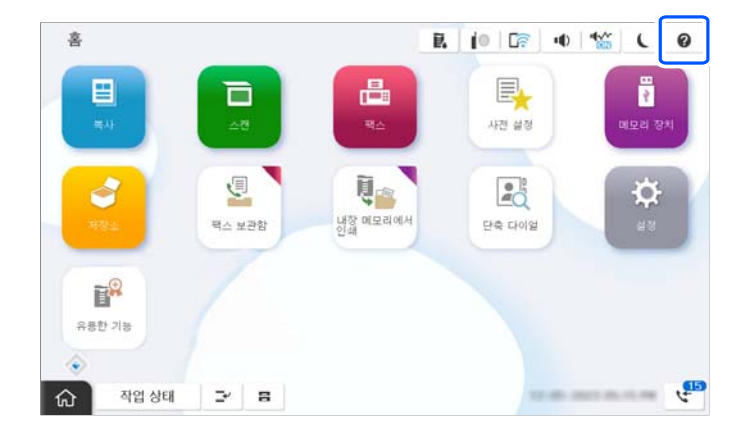

#### 스캐너 평판을 사용하는 경우

### ! 주의**:**

문서 덮개를 닫을 때 손가락이 끼이지 않도록 주의하십시오. 부상을 입을 수 있습니다.

## $\mathbf{R}$  &  $\mathbf{S}$

- ❏ 책과 같이 부피가 큰 원본을 놓을 때 스캐너 평판에 외부 빛이 직접 비추는 것을 차단하십시오. 외부 조명이 너무 강하면 원본 크기가 자동으로 감지되지 않거나, 복사 또는 스캔 결과가 하얗게 될 수 있습니다.
- ❏ 스캐너 평판을 지나치게 힘을 주어서 누르지 마십시오. 지나치게 힘을 주면 손상될 수 있습니다.
- ❏ 원본을 지나치게 힘을 주어서 누르지 마십시오. 색상이 흐려지거나 번지거나 얼룩이 나타날 수 있습니다.
- ❏ 원본에 접히거나 주름진 흔적이 있는 경우 원본을 최대한 평평하게 편 후 스캐너 평판 위에 올려 놓으십시오. 원본에서 스 캐너 평판에 밀착되지 않는 부분의 이미지가 흐려질 수 있습니다.
- ❏ 스캐너 평판에 이물질이나 먼지가 있으면 이를 포함하기 위해 스캔 범위가 늘어나서 원본의 이미지가 바뀌거나 줄어들 수 있습니다. 스캔하기 전에 스캐너 평판에서 이물질이나 먼지를 제거하십시오.

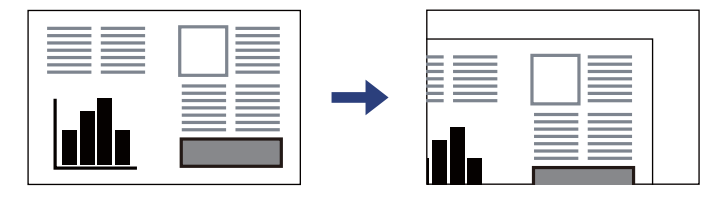

❏ 스캔이 끝나면 원본을 제거합니다. 원본을 스캐너 평판에 장시간 두면 평판 표면에 붙을 수 있습니다.

#### <span id="page-191-0"></span>참고**:**

- ❏ 스캐너 평판의 가장자리 1.5mm 범위는 스캔되지 않습니다.
- ❏ ADF와 스캐너 평판에 원본이 있는 경우, ADF에 있는 원본이 우선이 됩니다.
- ❏ 용지 크기를 자동으로 감지하지 못하는 경우가 있습니다. 이 경우에는 수동으로 원본의 크기를 선택합니다.

#### **ADF**를 사용하는 경우

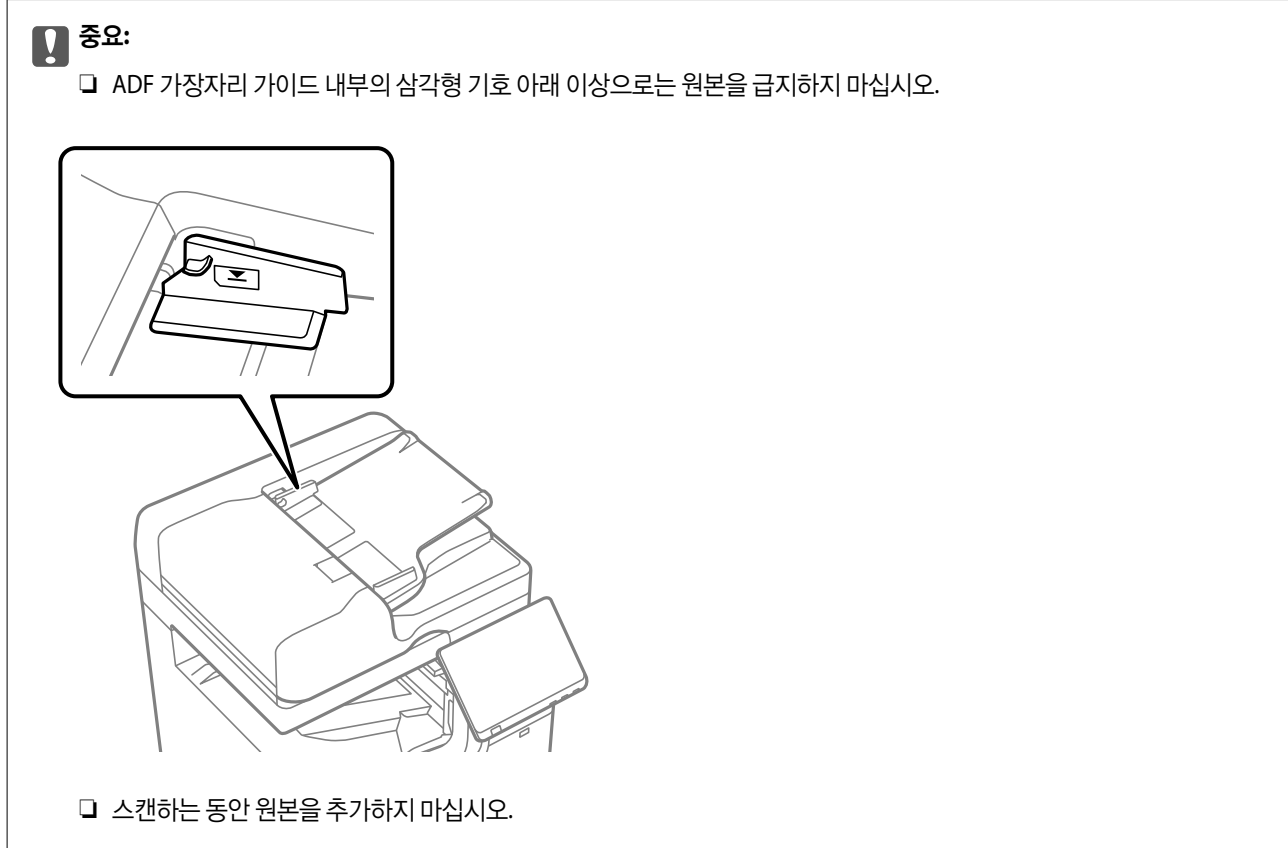

#### 참고**:** ❏ 긴 모서리가 ADF를 향하도록 하여 A4 크기보다 작은 원본을 놓을 수 있습니다.

관련 정보

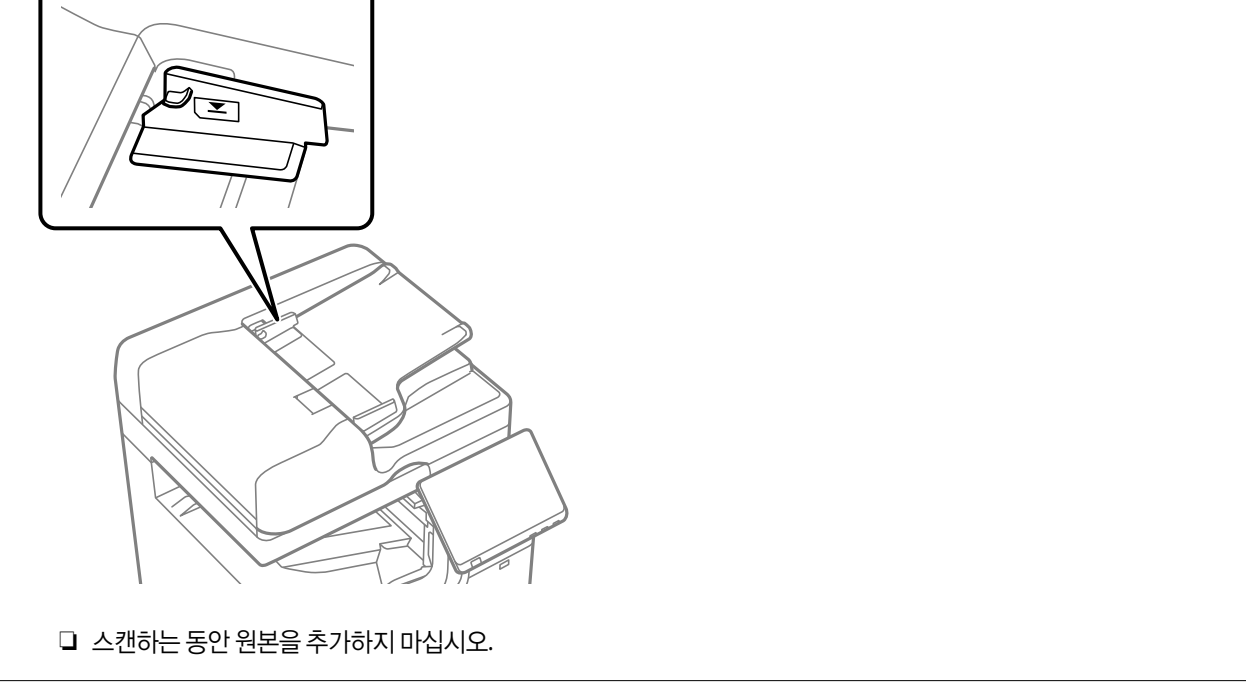

**192**

용지 설정으로 자동 감지를 선택하면 다음과 같은 종류의 용지 크기가 자동으로 식별됩니다.

❏ 용지 크기를 자동으로 감지하지 못하는 경우가 있습니다. 이 경우에는 수동으로 원본의 크기를 선택합니다.

## 원본 크기 자동 감지하기

**→ "ADF에서 [지원하지](#page-192-0) 않는 원본" p.193** 

**→ "원본 크기 자동 감지하기" p.192** 

**→ "스**캐너 사양[" p.566](#page-565-0)

다음과 같은 원본의 크기는 올바르게 감지되지 않을 수 있습니다. 크기가 감지되지 않는 경우 제어판에서 수동으로 크기를 설정하십시

인치 사이즈 우선 A5, Executive, Letter And Astronomy And Astronomy Legal, Executive, Letter, B4, US B (11×17 인

K 사이즈 속성 A5, 16K (195×270 mm) Legal, 16K (195×270 mm), A4, 8K (270×390

인치 사이즈 우선 Executive, Letter Half letter, Executive, Letter, Legal, US B

K 사이즈 속성 B5, 16K (195×270 mm), A4 A5, B5, 16K (195×270 mm), A4, B4, 8K

사진이나 귀중한 원본 삽화를 ADF에 넣지 마십시오. 급지 오류로 원본이 구겨지거나 손상될 수 있습니다. 이러한 문서는 스캐

용지 걸림을 방지하기 위해 다음 원본은 가급적 ADF에 사용하지 마십시오. 이러한 유형의 문서는 스캐너 평판을 사용하십시오.

**193**

세워서 놓기 **\*2** 옆으로 놓기 **\*3**

세워서 놓기 <mark>レ</mark>\*2<br>1

치)

mm)

(11×17 인치)

(270×390 mm), A3

오.

❏ 찢어지거나, 접히거나, 구겨지거나, 말린 원본 (원본이 말려 있는 경우 원본을 놓기 전에 구부러진 부분을 펴십시오.)

메트릭 사이즈 속성 A5, A4 A5, B5, A4 A5, B5, A4 A5, B5, A4, B4, A3

메트릭 사이즈 속성 B5, A4 A5, B5, A4, B4, A3

❏ 다수의 바인더 구멍이 있는 원본

❏ OHP, 투명 원본 또는 광택이 있는 원본

\*1: 최초 충전 후 설정 화면에서 선택한 항목입니다.

\*1: 최초 충전 후 설정 화면에서 선택한 항목입니다.

너 평판에서 스캔하십시오.

❏ 찢김, 접힘, 구김, 변질, 끝이 말린 원본

❏ 바인더 구멍이 있는 원본

\*2: 원본의 긴 가장자리가 스캐너 평판의 왼쪽을 향하도록 놓습니다. \*3: 원본의 짧은 가장자리가 스캐너 평판의 왼쪽을 향하도록 놓습니다.

**ADF**에서 지원하지 않는 원본

스캐너 평판에 원본 올려놓기

우선 순위 설정 **\*1**

c 중요**:**

\*2: 원본의 긴 가장자리가 ADF의 급지 입구를 향하도록 놓습니다. \*3: 원본의 짧은 가장자리가 ADF의 급지 입구를 향하도록 놓습니다.

**ADF**에 원본 올려놓기

우선 순위 설정 **\*1**

<span id="page-192-0"></span>참고**:**

- ❏ 테이프, 스테이플, 용지 클립 등이 있는 원본
- ❏ 스티커 또는 라벨이 붙어 있는 원본
- ❏ 불규칙하게 잘렸거나 직각이 아닌 원본
- ❏ 제본된 원본
- ❏ OHP, 열전사 용지, 뒷면이 카본인 경우
- ❏ 인쇄 직후의 원본 (건조되지 않은 상태 등)

# <span id="page-194-0"></span>메모리 장치 삽입 및 제거하기

외부 USB 장치 삽입 및 제거하기[. . . . . . . . . . . . . . . . . . . . . . . . . . . . . . . . . . . . . . 196](#page-195-0)

## <span id="page-195-0"></span>외부 **USB** 장치 삽입 및 제거하기

프린터의 LCD 화면에 표시되는 애니메이션을 참조하여 외부 USB 장치를 외부 인터페이스 USB 포트에 삽입할 수 있습니다.

를 선택하고 방법 > **USB** 메모리 연결 순서로 선택합니다.

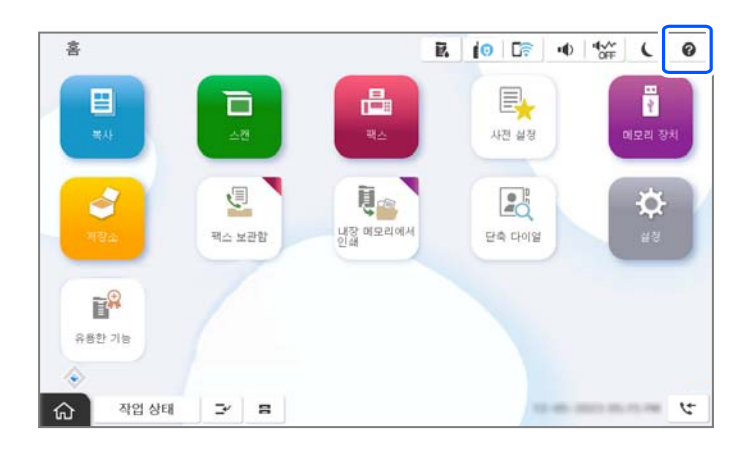

외부 USB 장치를 제거하려면 단계를 역순으로 수행하십시오.

c 중요**:** 프린터를 작동하는 동안 외부 USB 장치를 분리하면 외부 USB 장치의 데이터가 손실될 수 있습니다.

관련 정보

**→ "메모리 장치 사양[" p.573](#page-572-0)** 

# <span id="page-196-0"></span>인쇄하기

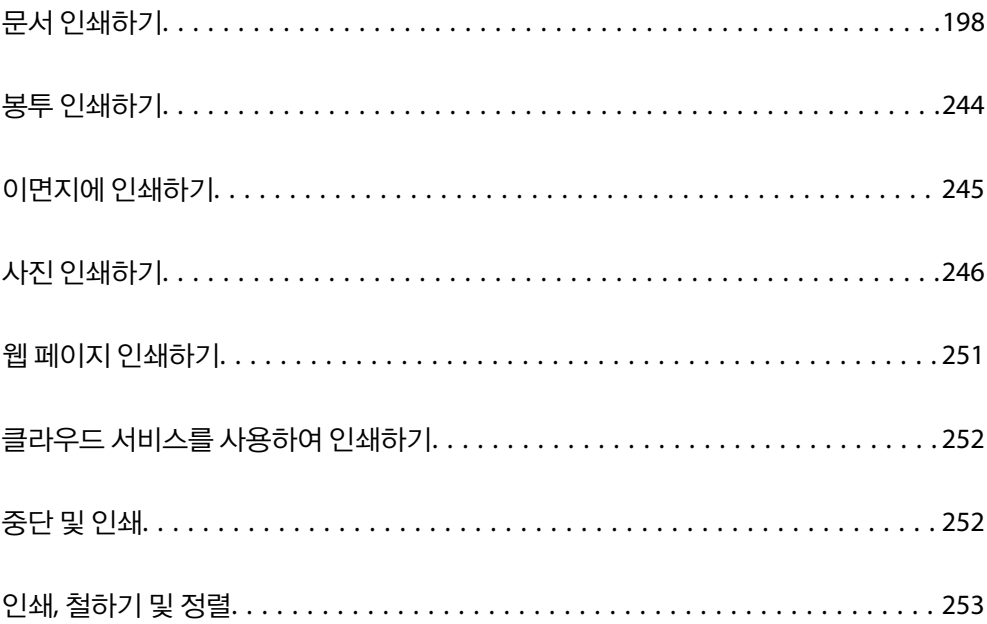

## <span id="page-197-0"></span>문서 인쇄하기

## 컴퓨터에서 인쇄하기 **(Windows)**

일부 프린터 드라이버 설정을 변경할 수 없으면 관리자가 제한을 설정했을 수 있습니다. 도움이 필요한 경우 프린터 관리자에게 문의하십시오.

### 쉬운 설정으로 인쇄하기

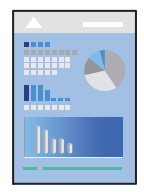

참고**:**

응용 프로그램에 따라 조작이 다를 수 있습니다. 자세한 내용은 응용 프로그램의 도움말을 참조하십시오.

1. 프린터에 용지를 급지합니다.

"용지 급지[" p.183](#page-182-0)

- 2. 인쇄할 파일을 엽니다.
- 3. 파일 메뉴에서 인쇄 또는 인쇄 설정을 선택합니다.
- 4. 프린터를 선택합니다.
- 5. 프린터 드라이버 창을 열려면 기본 설정 또는 속성을 선택합니다.

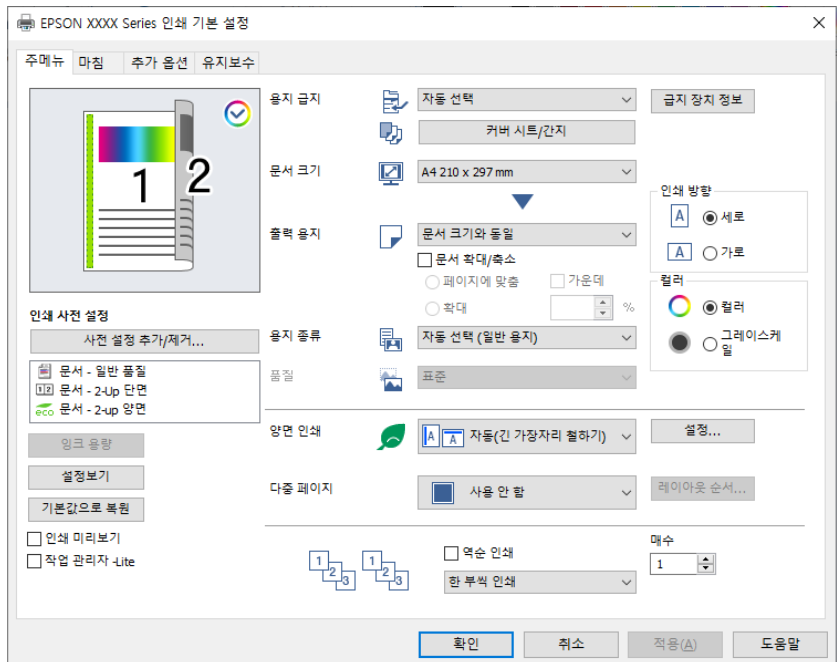

<span id="page-198-0"></span>6. 필요할 경우 설정을 변경합니다.

자세한 내용은 프린터 드라이버의 메뉴 옵션을 참조하십시오.

참고**:**

- ❏ 또한, 설정 항목에 대한 설명은 온라인 도움말을 참조하십시오. 항목을 마우스 오른쪽 버튼으로 클릭하면 도움말이 표시됩니 다.
- □ 인쇄 미리보기를 선택하면 인쇄 전에 문서를 미리 볼 수 있습니다.
- ❏ 용지의 한 면에만 인쇄하려면 양면 인쇄를 사용 안 함으로 설정하십시오.
- □ 저장소에 인쇄할 문서를 저장하려면, 마침 또는 추가 옵션 탭을 선택하고 작업 종류로 저장소에 저장 및 인쇄를 선택한 다음 문 서를 저장할 위치를 지정합니다.
- 7. 확인을 클릭하여 프린터 드라이버 창을 닫습니다.
- 8. 인쇄를 클릭합니다.

참고**:**

- ❏ 인쇄 미리보기를 선택하면 미리보기 창이 표시됩니다. 설정을 변경하려면 취소를 클릭한 다음 3단계부터 절차를 반복하십시 오.
- ❏ 인쇄를 취소하려면 컴퓨터의 장치 및 프린터, 프린터 또는 프린터 및 팩스에서 프린터를 마우스 오른쪽 버튼으로 클릭합니다. 인쇄 작업 목록 보기를 클릭하고 취소하려는 작업을 마우스 오른쪽 버튼으로 클릭한 후 취소를 선택합니다. 단, 인쇄 작업이 프 린터로 완전히 전송된 이후에는 컴퓨터에서 인쇄 작업을 취소할 수 없습니다. 그러한 경우 프린터 제어판을 이용하여 인쇄 작 업을 취소하십시오.

#### 관련 정보

- $\rightarrow$  "사용 가능한 용지 및 용량[" p.500](#page-499-0)
- **→ "용지 종류 목록[" p.180](#page-179-0)**
- **→ "프린터 드라이버 메뉴 옵션" p.199**

#### 프린터 드라이버 메뉴 옵션

응용 프로그램에서 인쇄 창을 열고 프린터를 선택한 다음 프린터 드라이버 창에 액세스합니다.

참고**:**

선택한 옵션에 따라 메뉴가 달라집니다.

#### 주메뉴 탭

인쇄 사전 설정:

사전 설정 추가/제거:

자주 사용하는 인쇄 설정에 대해 직접 지정한 사전 설정을 추가 또는 제거할 수 있습니다. 목록에서 사용하려는 사 전 설정을 선택합니다.

잉크 잔량:

추정 잉크 잔량을 표시합니다. 이 기능을 활성화하려면 EPSON Status Monitor 3을 설치해야 합니다. Epson 웹 사 이트에서 다운로드 할 수 있습니다.

<http://epson.sn>

설정 보기/설정 숨기기:

주메뉴, 마침 및 추가 옵션 탭에 현재 설정되어 있는 항목 목록을 표시합니다. 현재 설정 목록 화면을 표시하거나 숨길 수 있습니다.

기본값 복원:

모든 설정을 출하 시 기본값으로 복원합니다. 마침 및 추가 옵션 탭의 설정도 초기화됩니다.

인쇄 미리보기:

문서를 인쇄하기 전에 미리보기를 표시합니다.

작업 관리자 -Lite

작업 관리자 -Lite는 다른 응용 프로그램에서 만들어진 여러 파일을 조합하여 하나의 인쇄 작업처럼 인쇄합니다.

용지 급지:

용지가 급지되는 용지 공급 장치를 선택합니다. 프린터의 인쇄 설정에서 선택한 용지 급지를 자동으로 선택하려 면 자동 선택을 선택합니다.

표지/간지:

앞표지와 뒤표지에 인쇄할지 여부를 선택할 수 있습니다. 문서의 페이지에 대해 여러 용지 급지 장치을 선 택할 수도 있습니다. 간지**/**챕터를 선택한 후 설정을 클릭하면 세부 설정을 지정할 수 있습니다.

복사본 또는 작업 사이에 간지를 삽입하기 위한 설정을 지정할 수도 있습니다.

문서 크기:

인쇄하려는 용지 크기를 선택합니다. **사용자 정의**를 선택할 경우 용지 너비와 높이를 입력한 다음 크기를 등록합 니다.

#### 출력 용지:

인쇄하려는 용지 크기를 선택합니다. 문서 크기가 출력 용지와 다를 경우 문서 축소**/**확대가 자동으로 선택됩니다. 문서 크기를 축소하거나 확대하지 않고 인쇄하려는 경우 이 옵션을 선택할 필요가 없습니다.

문서 축소/확대:

문서의 크기를 축소 또는 확대할 수 있습니다.

페이지에 맞춤:

출력 용지에 선택된 용지 크기에 맞게 문서를 자동으로 축소 또는 확대합니다.

확대:

특정 비율로 인쇄합니다.

가운데:

이미지를 용지 가운데에 인쇄합니다.

용지 종류:

인쇄하는 용지 종류를 선택합니다. 자동 선택 **(**일반 용지**)**을 선택하면 프린터 설정에서 용지 종류가 다음과 같이 설정되어 있는 용지 급지 장치로부터 인쇄가 실행됩니다.

일반 용지1, 일반 용지2, 이면지, 레터 헤드, 컬러, 재생 용지, 고품질 용지

<span id="page-200-0"></span>단, 프린터의 **자동 선택 설정**에서 용지 공급 장치가 끄기로 설정되어 있는 경우 해당 용지 공급에서 용지를 급지할 수 없습니다. 앞 표지 및 뒷 표지에 인쇄 시 위의 용지 종류가 아닌 다른 용지로 설정된 용지 급지 장치에서도 용지 가 인쇄됩니다.

#### 품질:

인쇄 품질은 표준으로 고정됩니다. 작업 종류에서 저장소에 저장할 항목을 선택하여 인쇄 품질을 설정할 수 있습 니다.

#### 용지 공급 정보:

각 용지 공급에 대해 설정된 용지 정보를 표시합니다.

인쇄 방향:

인쇄에 사용할 방향을 선택합니다.

#### 컬러:

컬러로 인쇄할지 흑백으로 인쇄할지를 선택합니다.

#### 양면 인쇄:

양면 인쇄를 수행할 수 있습니다.

#### 설정:

철하는 위치, 제본 여백을 지정할 수 있습니다. 여러 페이지로 된 문서를 인쇄할 경우 페이지의 앞면 또는 뒷면부터 인쇄를 시작하도록 선택할 수 있습니다. 철하는 여백 중인 영상을 사용하여 철하는 여백이 이미 지에 미치는 영향을 선택할 수 있습니다.

#### 다중 페이지:

한 장에 여러 페이지를 인쇄하거나 포스터 인쇄를 수행할 수 있습니다. 페이지 인쇄 순서를 지정하려면 레이아웃 순서를 클릭합니다.

#### 역순 인쇄:

인쇄 후 페이지가 올바른 순서로 쌓일 수 있도록 마지막 페이지부터 인쇄할 수 있습니다.

#### 한 부씩 인쇄/한 부씩 인쇄 안 함:

여러 페이지로 된 문서를 한 부씩 세트로 정렬하여 인쇄하려면 한 부씩 인쇄를 선택합니다.

매수:

인쇄할 매수를 설정합니다.

#### 마침 탭

설정 보기/설정 숨기기:

주메뉴, 마침 및 추가 옵션 탭에 현재 설정되어 있는 항목 목록을 표시합니다. 현재 설정 목록 화면을 표시하거나 숨길 수 있습니다.

#### 기본값 복원:

모든 설정을 출하 시 기본값으로 복원합니다. 주메뉴 및 추가 옵션 탭의 설정도 초기화됩니다.

#### 작업 유형:

프린터에 인쇄 데이터를 저장할지 여부를 선택합니다.

#### 일반 인쇄:

저장하지 않고 인쇄가 시작됩니다.

#### 기밀 작업:

인쇄 시 기밀 문서를 비밀번호로 보호합니다. 이 기능을 사용할 경우 인쇄 데이터가 프린터에 저장되고 프 린터의 제어판을 사용하여 비밀번호를 입력해야 인쇄할 수 있습니다. 설정을 변경하려면 설정을 클릭합니 다.

#### 확인 작업:

여러 매수 인쇄 시 1 부를 인쇄하여 내용을 확인할 수 있습니다. 두 번째 사본을 인쇄한 후 프린터의 제어판 을 조작하십시오.

설정을 클릭하여 사용자 이름 및 작업 이름을 설정합니다.

#### 재인쇄 작업

프린터의 메모리에 인쇄 작업을 저장할 수 있습니다. 프린터 제어판을 조작하여 인쇄를 시작할 수 있습니 다.

설정을 클릭하여 사용자 이름 및 작업 이름을 설정합니다.

저장소에 저장:

인쇄할 데이터를 저장소에 저장하고 나중에 인쇄할 수 있습니다.

#### 저장소에 저장 및 인쇄:

인쇄 시 인쇄 데이터를 저장소에 저장할 수 있습니다.

#### 용지 급지:

용지가 급지되는 용지 공급 장치를 선택합니다. 프린터의 인쇄 설정에서 선택한 용지 급지를 자동으로 선택하려 면 자동 선택을 선택합니다.

#### 표지/간지:

앞표지와 뒤표지에 인쇄할지 여부를 선택할 수 있습니다. 문서의 페이지에 대해 여러 용지 급지 장치을 선 택할 수도 있습니다. 간지**/**챕터를 선택한 후 설정을 클릭하면 세부 설정을 지정할 수 있습니다.

복사본 또는 작업 사이에 간지를 삽입하기 위한 설정을 지정할 수도 있습니다.

#### 배출 트레이:

출력물에 사용할 배출 트레이를 선택합니다. 기타 인쇄 설정에 따라 배출 트레이를 자동으로 선택할 수 있습니다.

정렬:

여러 사본의 정렬 방법을 선택합니다.

회전 정렬:

출력물을 세로 방향과 가로 방향으로 번갈아 쌓습니다. 이 기능을 사용하려면 용지 급지 설정으로 자동 선 택, 배출 트레이 설정으로 자동 선택 또는 페이스 다운 트레이를 선택하십시오. 출력물이 페이스 다운 트레 이에 쌓입니다.

<span id="page-202-0"></span>이동 정렬:

각 사본 세트를 오프셋합니다. 배출 트레이 설정으로 자동 선택 또는 피니셔 트레이를 선택할 경우에만 이 옵션을 선택할 수 있습니다. 옵션 피니셔가 설치된 경우 사용할 수 있습니다.

스테이플:

스테이플 위치를 선택합니다. 옵션 피니셔가 장착된 경우 사용할 수 있습니다.

펀치:

펀치 구멍 위치를 선택합니다. 옵션 피니셔와 펀치 유닛이 설치된 경우 사용할 수 있습니다.

접기/중철:

출력물을 접을 것인지, 아니면 접어서 중철할 것인지 선택합니다. 제본 설정 화면에서 철하는 위치, 제본 여백을 설정하고 접힌 소책자를 만들 수 있습니다. 3단 접기도 할 수 있습니다. 옵션 품목인 스테이플 피니셔와 중철 장치 가 설치된 경우 사용할 수 있습니다.

혼합 용지 크기:

다음 문서 크기가 혼합되어 있는 경우 크기가 큰 용지의 짧은 가장자리 및 크기가 작은 용지의 가장자리에 맞추어 출력물을 쌓습니다. 용지 방향과 제본 여백을 설정하려면 인쇄 방향 지정을 선택한 다음 설정을 클릭합니다.

- ❏ A3/A4
- ❏ Ledger/Letter
- ❏ B4/B5
- ❏ 8K/16K

#### 추가 옵션 탭

인쇄 사전 설정:

사전 설정 추가/제거:

자주 사용하는 인쇄 설정에 대해 직접 지정한 사전 설정을 추가 또는 제거할 수 있습니다. 목록에서 사용하려는 사 전 설정을 선택합니다.

설정 보기/설정 숨기기:

주메뉴, 마침 및 추가 옵션 탭에 현재 설정되어 있는 항목 목록을 표시합니다. 현재 설정 목록 화면을 표시하거나 숨길 수 있습니다.

기본값 복원:

모든 설정을 출하 시 기본값으로 복원합니다. 주메뉴 및 분류 방식 탭의 설정도 초기화됩니다.

작업 유형:

프린터에 인쇄 데이터를 저장할지 여부를 선택합니다.

#### 일반 인쇄**:**

저장하지 않고 인쇄가 시작됩니다.

#### 기밀 작업**:**

인쇄 시 기밀 문서를 비밀번호로 보호합니다. 이 기능을 사용할 경우 인쇄 데이터가 프린터에 저장되고 프린터의 제어판을 사용 하여 비밀번호를 입력해야 인쇄할 수 있습니다. 설정을 변경하려면 설정을 클릭합니다.

#### 확인 작업**:**

여러 매수 인쇄 시 1 부를 인쇄하여 내용을 확인할 수 있습니다. 두 번째 사본을 인쇄한 후 프린터의 제어판을 조작하십시오. 설정을 클릭하여 사용자 이름 및 작업 이름을 설정합니다.

#### 재인쇄 작업

프린터의 메모리에 인쇄 작업을 저장할 수 있습니다. 프린터 제어판을 조작하여 인쇄를 시작할 수 있습니다. 설정을 클릭하여 사용자 이름 및 작업 이름을 설정합니다.

#### 저장소에 저장**:**

인쇄할 데이터를 저장소에 저장하고 나중에 인쇄할 수 있습니다.

#### 저장소에 저장 및 인쇄**:**

인쇄 시 인쇄 데이터를 저장소에 저장할 수 있습니다.

색 보정:

자동:

이미지 톤을 자동으로 조정합니다.

#### 사용자 설정:

수동 색 보정을 수행할 수 있습니다. 고급 설정을 클릭하면 색 보정 화면이 열리고 자세한 색 보정 방법을 선택할 수 있습니다. 이미지 옵션을 클릭하면 컬러 유니버설 인쇄 방법을 설정하고 텍스트와 가는 선을 강 조할 수 있습니다. 가장자리 부드럽게 및 적목 현상 보정를 활성화할 수도 있습니다.

추가 설정:

#### 워터마크 기능**:**

복사 방지 패턴, 워터마크 또는 머리말 및 꼬리말 설정을 지정할 수 있습니다.

추가/삭제:

사용하려는 복사 방지 패턴 또는 워터마크를 추가하거나 제거할 수 있습니다.

설정:

복사 방지 패턴 또는 워터마크에 대한 인쇄 방법을 설정할 수 있습니다.

#### 머리말/꼬리말:

머리말 또는 꼬리말에 사용자 이름과 인쇄 날짜와 같은 정보를 인쇄할 수 있습니다.

#### **180°** 회전**:**

인쇄하기 전에 페이지를 180도 회전합니다. 프린터에 고정 방향으로 급지된 봉투와 같은 용지에 인쇄하는 경우에 이 항목을 선 택합니다.

#### 프린트 세트**:**

그룹별로 인쇄물을 정렬할 수 있는 설정을 활성화 합니다. 설정을 클릭하여 복사 매수, 세트 수 및 정렬 방법을 설정합니다.

#### 유지보수 탭

작업 관리자 -Lite

작업 관리자 -Lite 창을 엽니다. 여기에서 이전에 저장한 데이터를 열고 편집할 수 있습니다.

#### EPSON Status Monitor 3:

EPSON Status Monitor 3 창을 엽니다. 여기에서 프린터 및 소모품의 상태를 확인할 수 있습니다. 이 기능을 활성 화하려면 EPSON Status Monitor 3을 설치해야 합니다. Epson 웹 사이트에서 다운로드 할 수 있습니다.

#### <http://epson.sn>

#### 모니터링 설정:

EPSON Status Monitor 3 창의 항목에 대한 설정을 지정할 수 있습니다. 이 기능을 활성화하려면 EPSON Status Monitor 3을 설치해야 합니다. Epson 웹 사이트에서 다운로드 할 수 있습니다.

#### <http://epson.sn>

#### 확장 설정:

다양한 설정을 지정할 수 있습니다. 각 항목을 마우스 오른쪽 버튼으로 클릭하면 도움말에서 자세한 내용을 확인 할 수 있습니다.

#### 인쇄 큐:

인쇄 대기 중인 작업을 표시합니다. 인쇄 작업을 확인, 일시 정지 또는 재시작 할 수 있습니다.

#### 프린터와 옵션 장치 정보:

사용자 계정을 등록할 수 있습니다. 프린터에서 액세스 제어가 설정되어 있는 경우 계정을 등록해야 합니다.

언어/Language:

프린터 드라이버 창에서 사용하는 언어를 변경합니다. 설정을 적용하려면 프린터 드라이버를 닫은 다음 다시 여 십시오.

#### 소프트웨어 업데이트:

EPSON Software Updater를 시작하여 인터넷에 최신 버전의 응용 프로그램이 있는지 확인합니다.

#### 기술 지원:

컴퓨터에 설명서가 설치되어 있으면 설명서가 표시됩니다. 설치되어 있지 않으면 Epson 웹 사이트에 연결하여 설명서 및 사용 가능한 기술 지원을 확인할 수 있습니다.

### 간편한 인쇄를 위해 인쇄 사전 설정 추가하기

프린터 드라이버에서 자주 사용하는 인쇄 설정을 사전 설정으로 만들면 목록에서 사전 설정을 선택하는 것만으로도 쉽게 인쇄 할 수 있습니다.

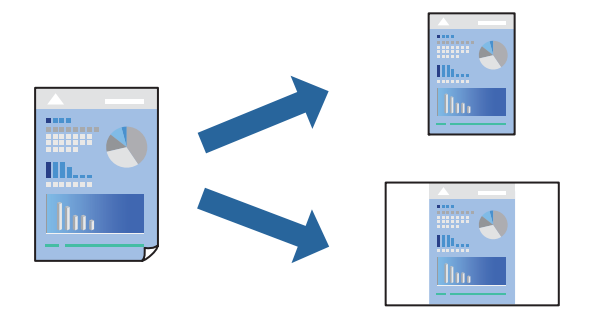

- 1. 프린터 드라이버의 주메뉴 또는 추가 옵션 탭에서 각 항목(예: 문서 크기 및 용지 종류)을 설정합니다.
- 2. 인쇄 사전 설정에서 사전 설정 추가**/**제거를 클릭합니다.
- 3. 이름을 입력하고 필요한 경우 코멘트를 입력합니다.
- 4. 저장을 클릭합니다.

#### 참고**:**

사전 설정을 제거하려면 사전 설정 추가**/**제거를 클릭하고, 목록에서 삭제하려는 사전 설정 이름을 선택한 후 삭제합니다.

"주메뉴 탭[" p.199](#page-198-0)

"추가 옵션 탭[" p.203](#page-202-0)

5. 인쇄를 클릭합니다.

다음에 동일한 설정으로 인쇄하려면 인쇄 사전 설정에서 등록한 사전 설정 이름을 선택하고 확인을 클릭합니다.

#### 관련 정보

- **→ "용지 급지[" p.183](#page-182-0)**
- **→ "쉬운 [설정으로](#page-197-0) 인쇄하기" p.198**

### 양면 인쇄하기

용지의 양쪽 면에 인쇄할 수 있습니다.

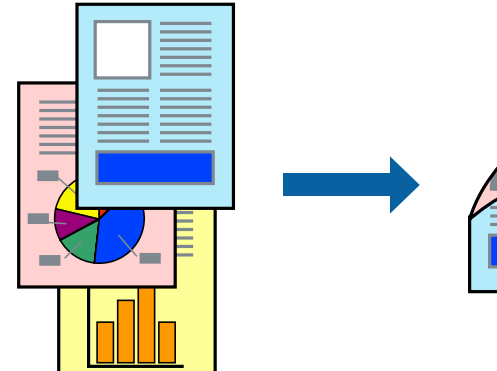

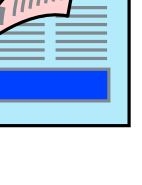

참고**:**

- ❏ 양면 인쇄가 가능한 용지를 사용하지 않으면 인쇄 품질이 저하되고 용지 걸림이 발생할 수 있습니다. "양면 인쇄용 용지[" p.504](#page-503-0)
- ❏ 용지 및 데이터에 따라 잉크가 용지의 다른 면으로 번질 수 있습니다.
- 1. 프린터 드라이버의 주메뉴 탭에서 양면 인쇄 방법을 선택합니다.
- 2. 설정을 클릭하고 적절한 설정을 지정한 후 확인을 클릭합니다.
- 3. 주메뉴, 분류 방식 또는 추가 옵션 탭에서 필요한 다른 항목을 설정한 후 확인을 클릭합니다.

"주메뉴 탭[" p.199](#page-198-0) "마침 탭[" p.201](#page-200-0) "추가 옵션 탭[" p.203](#page-202-0)

4. 인쇄를 클릭합니다.

#### 관련 정보

- **→ "사용 가능한 용지 및 용량[" p.500](#page-499-0)**
- **→ "용지 급지[" p.183](#page-182-0)**
- **→ "쉬운 [설정으로](#page-197-0) 인쇄하기" p.198**

### 낱장 용지 한 장에 여러 페이지 인쇄하기

용지 한 장에 여러 페이지의 데이터를 인쇄할 수 있습니다.

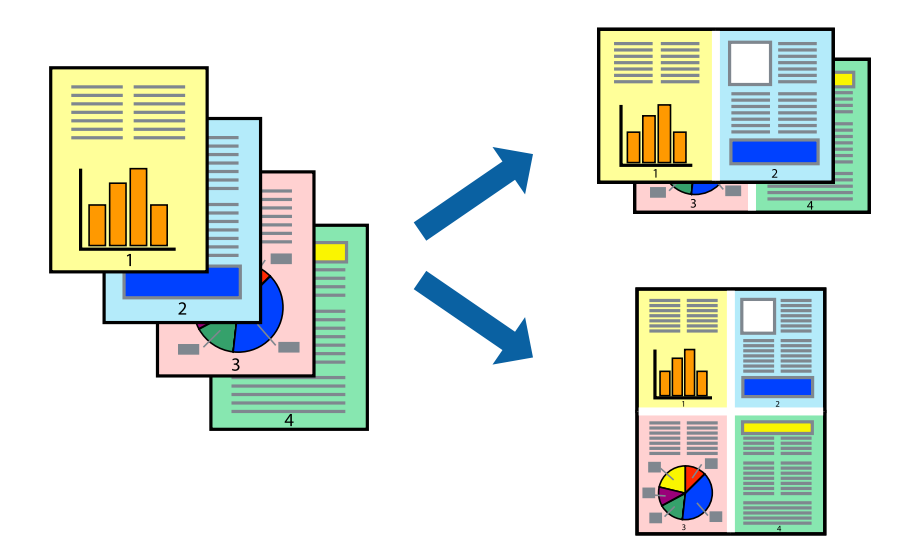

- 1. 프린터 드라이버의 주메뉴 탭에서 다중 페이지 설정으로 **2-Up**, **4-Up**, **6-Up**, **8-Up**, **9-Up** 또는 **16-Up**을 선택합니다.
- 2. 레이아웃 순서을 클릭하여 필요한 설정을 지정한 후 확인을 클릭합니다.
- 3. 주메뉴, 분류 방식 또는 추가 옵션 탭에서 필요한 다른 항목을 설정한 후 확인을 클릭합니다. "주메뉴 탭[" p.199](#page-198-0)

"마침 탭[" p.201](#page-200-0)

#### "추가 옵션 탭[" p.203](#page-202-0)

4. 인쇄를 클릭합니다.

#### 관련 정보

- **→ "용지 급지[" p.183](#page-182-0)**
- **→ "쉬운 [설정으로](#page-197-0) 인쇄하기" p.198**

## 용지 크기에 맞게 인쇄하기

대상 용지 크기 설정에서 프린터에 급지한 용지 크기를 선택합니다.

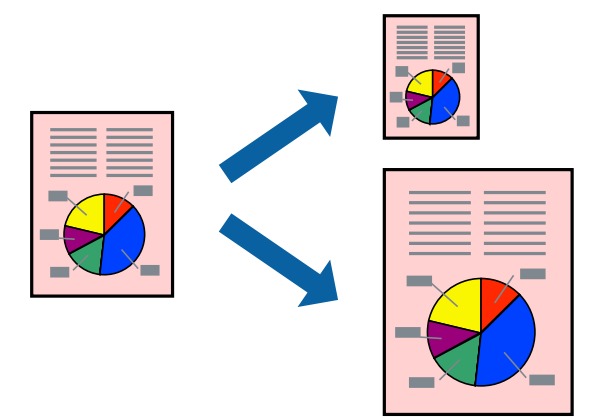

- 1. 프린터 드라이버의 주메뉴 탭에서 다음 설정을 지정합니다. ❏ 문서 크기: 응용 프로그램 설정에서 설정한 용지 크기를 선택합니다.
	- ❏ 출력 용지: 프린터에 급지된 용지 크기를 선택합니다. 페이지에 맞춤이 자동으로 선택됩니다.

#### 참고**:**

용지 중간에 축소된 이미지를 인쇄하려면 가운데를 선택합니다.

2. 주메뉴, 분류 방식 또는 추가 옵션 탭에서 필요한 다른 항목을 설정한 후 확인을 클릭합니다.

"주메뉴 탭[" p.199](#page-198-0) "마침 탭[" p.201](#page-200-0) "추가 옵션 탭[" p.203](#page-202-0)

3. 인쇄를 클릭합니다.

#### 관련 정보

- **→ "용지 급지[" p.183](#page-182-0)**
- **→ "쉬운 [설정으로](#page-197-0) 인쇄하기" p.198**

## 원하는 배율로 축소 또는 확대하여 인쇄

퍼센트를 지정하여 문서의 크기를 확대 또는 축소할 수 있습니다.

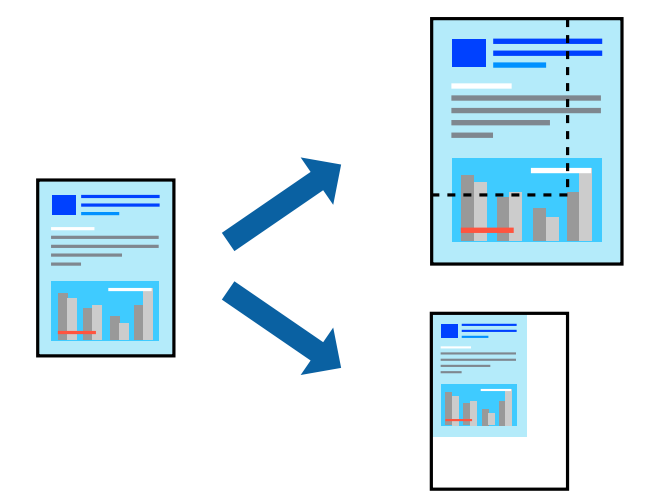

- 1. 프린터 드라이버의 주메뉴의 문서 크기 설정에서 문서의 크기를 선택합니다.
- 2. 출력 용지 설정에서 인쇄하려는 용지 크기를 선택합니다.
- 3. 확대를 선택한 다음 백분율을 입력합니다. 출력 용지로 문서 크기와 동일을 선택한 경우, 먼저 문서 확대**/**축소를 선택합니 다.
- 4. 주메뉴 및 추가 옵션 탭에서 필요한 다른 항목을 설정한 후 확인을 클릭합니다.

"주메뉴 탭[" p.199](#page-198-0) "추가 옵션 탭[" p.203](#page-202-0)

5. 인쇄를 클릭합니다.

#### 관련 정보

- **→ "용지 급지[" p.183](#page-182-0)**
- **→ "쉬운 [설정으로](#page-197-0) 인쇄하기" p.198**

## 추가 사본 인쇄 전 **1**부 인쇄

대량의 문서 인쇄 시 1부를 인쇄하여 내용을 확인할 수 있습니다. 두 번째 사본을 인쇄한 후 프린터의 제어판을 조작하십시오.

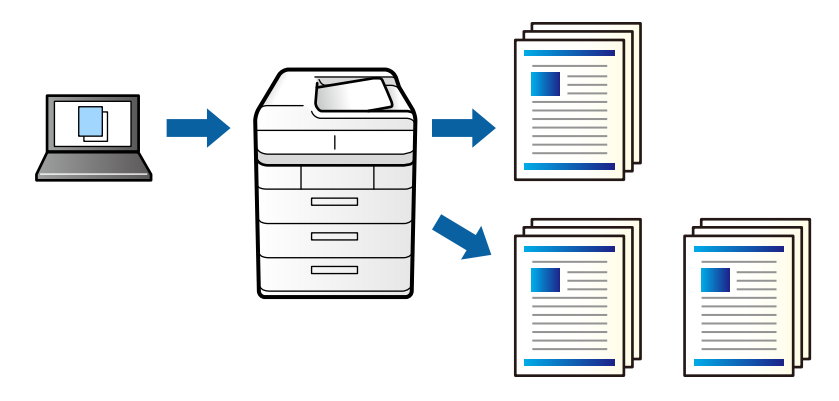

- 1. 프린터 드라이버의 추가 옵션 탭에서 작업 종류 설정으로 작업 확인을 선택합니다.
- 2. 설정을 클릭하고 사용자 이름 및 작업 이름을 입력한 다음 확인을 클릭합니다. 프린터 제어판에서 작업 이름을 사용하여 해당 작업을 식별할 수 있습니다.
- 3. 필요에 따라 다른 항목을 설정한 다음 확인을 클릭합니다.
- 4. 인쇄를 클릭합니다.

단 한 부만 인쇄되고 해당 인쇄 작업이 프린터의 메모리에 저장됩니다. 프린터 전원이 꺼지면 저장된 작업은 삭제됩니다.

- 5. 작업을 인쇄하려면 프린터 제어판의 홈 화면에서 내장 메모리에서 인쇄를 선택합니다.
- 6. 인쇄하려는 작업을 선택합니다.

목록에서 사용자를 선택한 다음 작업을 선택합니다. 비밀번호 입력 화면이 나타나면 프린터 드라이버에서 설정한 비밀번호 를 입력하십시오.

7. 작업 세부 정보가 표시되면 해당 화면을 닫고 인쇄를 선택합니다.

참고**:**

작업을 삭제하려면 삭제를 선택하십시오.

#### 관련 정보

- **→ "용지 급지[" p.183](#page-182-0)**
- **→ "쉬운 [설정으로](#page-197-0) 인쇄하기" p.198**

### 확대를 위해 여러 장의 용지에 하나의 이미지 인쇄하기 **(**포스터 만들기**)**

여러 장의 용지에 하나의 이미지를 인쇄할 수 있습니다. 여러 장의 용지를 이어 붙여 큰 포스터를 만들 수 있습니다.

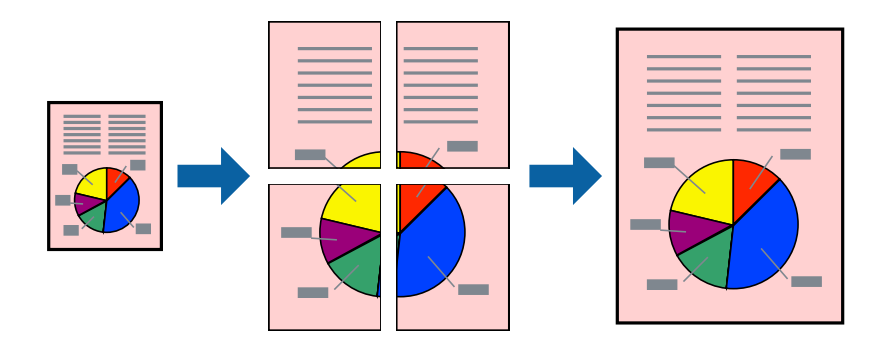

- 1. 프린터 드라이버의 주메뉴 탭의 양면 인쇄를 사용 안 함으로 설정합니다.
- 2. 인쇄 레이아웃 설정으로 **2x1** 분할, **2x2** 분할, **3x3** 분할 또는 **4x4** 분할을 선택합니다.
- 3. 설정을 클릭하고, 적절한 설정을 지정한 후 확인을 클릭합니다.
	- 참고**:** 절취선을 인쇄하려면 절취선 인쇄를 선택합니다.

4. 주메뉴, 분류 방식 또는 추가 옵션 탭에서 필요한 다른 항목을 설정한 후 확인을 클릭합니다.

"주메뉴 탭[" p.199](#page-198-0) "마침 탭[" p.201](#page-200-0) "추가 옵션 탭[" p.203](#page-202-0)

5. 인쇄를 클릭합니다.

#### 관련 정보

- **→ "용지 급지[" p.183](#page-182-0)**
- **→ "쉬운 [설정으로](#page-197-0) 인쇄하기" p.198**

#### 정렬표시 겹침으로 포스터 만들기

여기에서는 **2x2** 분할을 선택하고, 절취선 인쇄에서 정렬표시 겹침을 선택하여 포스터를 만드는 방법을 예로 설명합니다.

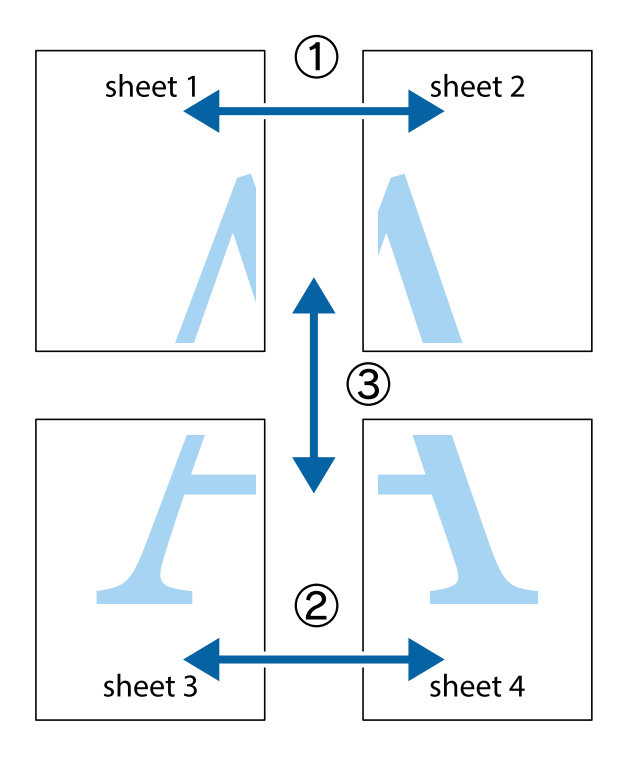

1. Sheet 1과 Sheet 2를 준비합니다. 위쪽 및 아래쪽 십자선의 중심을 통과하여 파란색 세로선을 따라 Sheet 1의 여백을 잘라 냅니다.

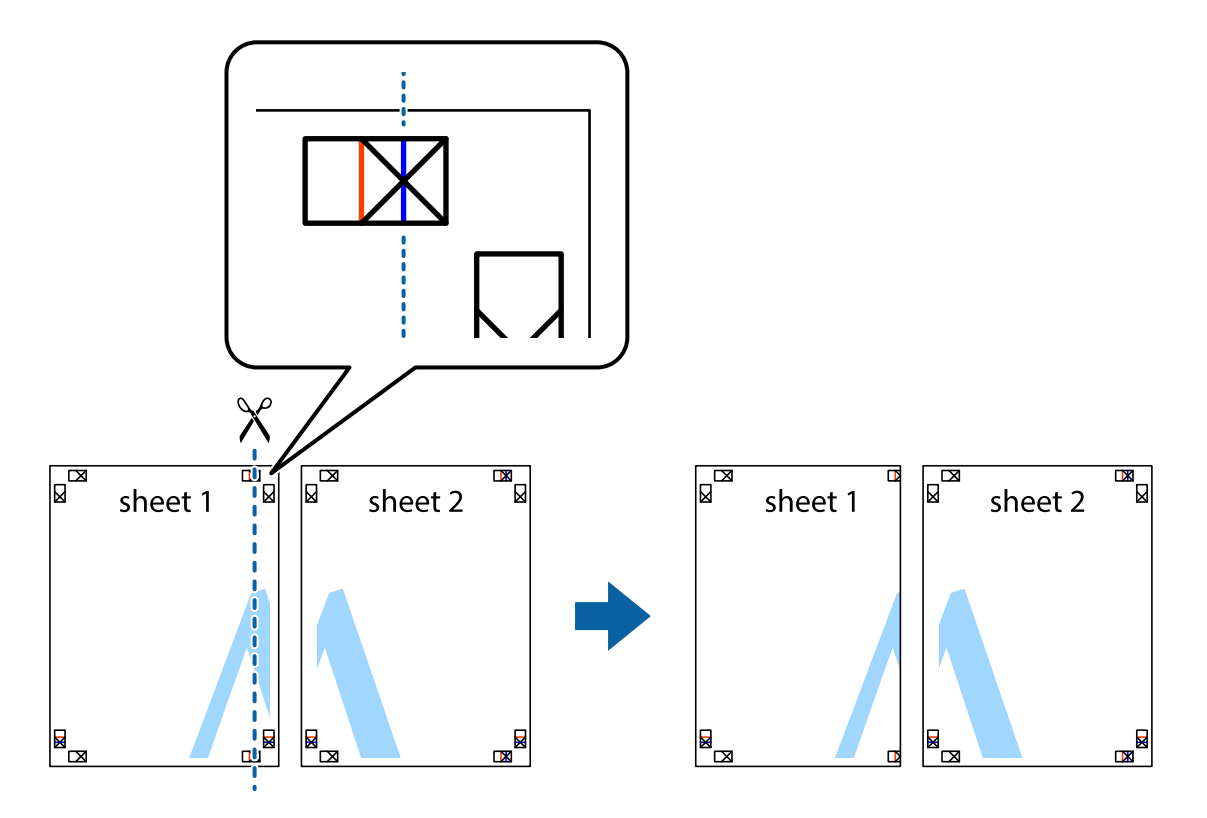

2. Sheet 1을 Sheet 2 위에 겹쳐 놓고 십자선을 맞춘 다음, 두 용지의 뒷면에 임시로 테이프를 붙입니다.

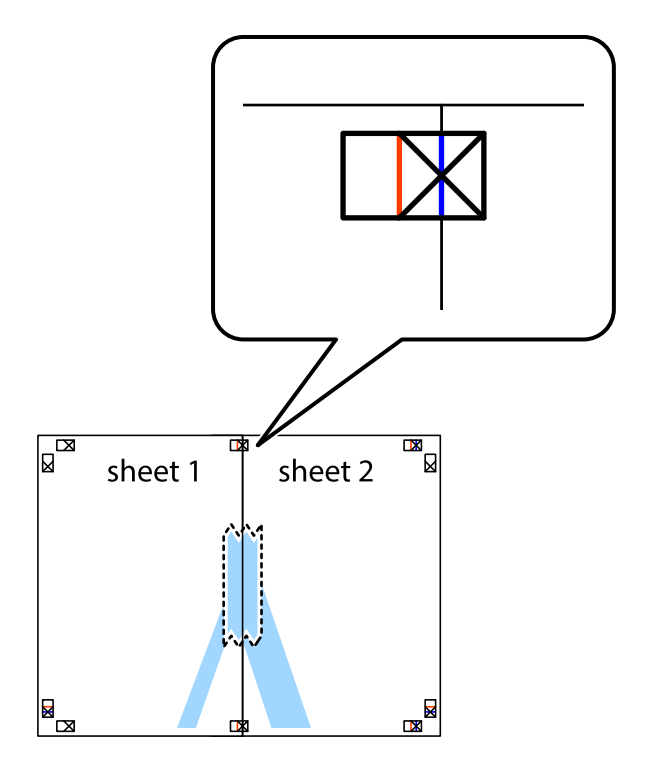

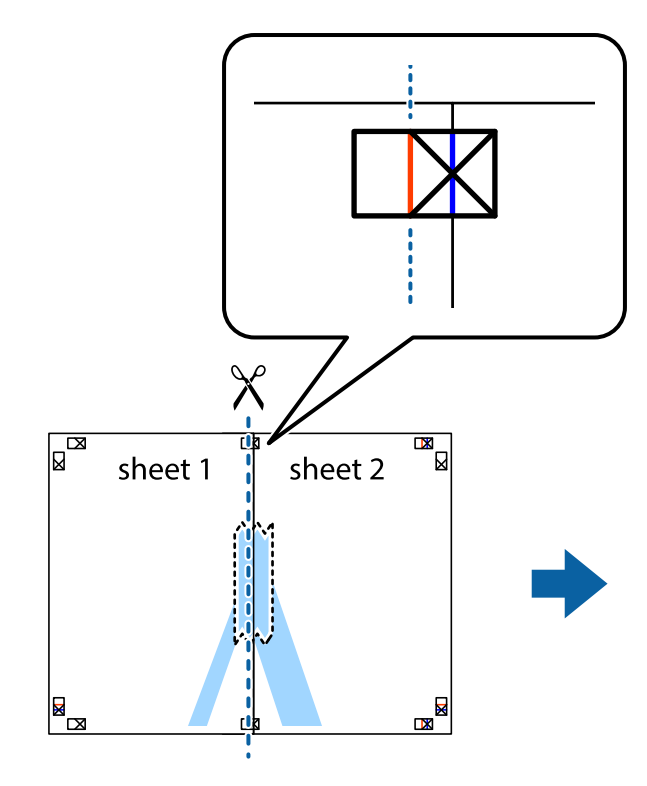

3. 테이프로 붙여진 용지를 정렬표시의 빨간색 세로선 (이 경우, 십자선 왼쪽의 선)을 따라 자릅니다.

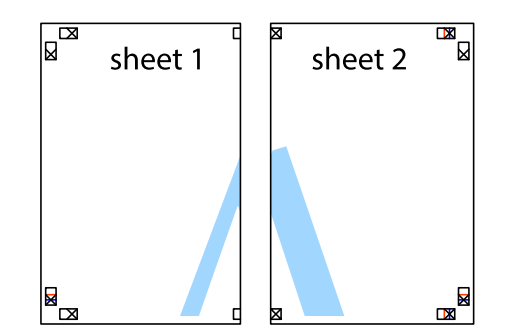

4. 두 용지의 뒷면에 테이프를 붙입니다.

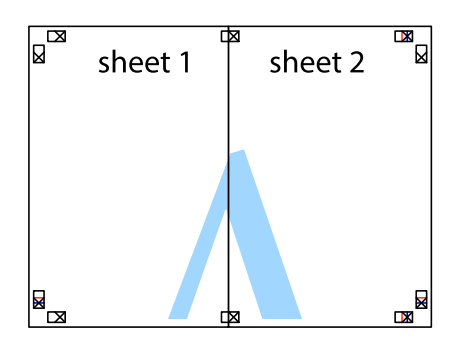

5. 1 ~ 4 단계를 반복하여 Sheet 3과 Sheet 4를 같이 붙입니다.

6. 왼쪽과 오른쪽 십자선의 가운데를 따라 파란색 가로선 Sheet 1과 Sheet 2의 여백을 자릅니다.

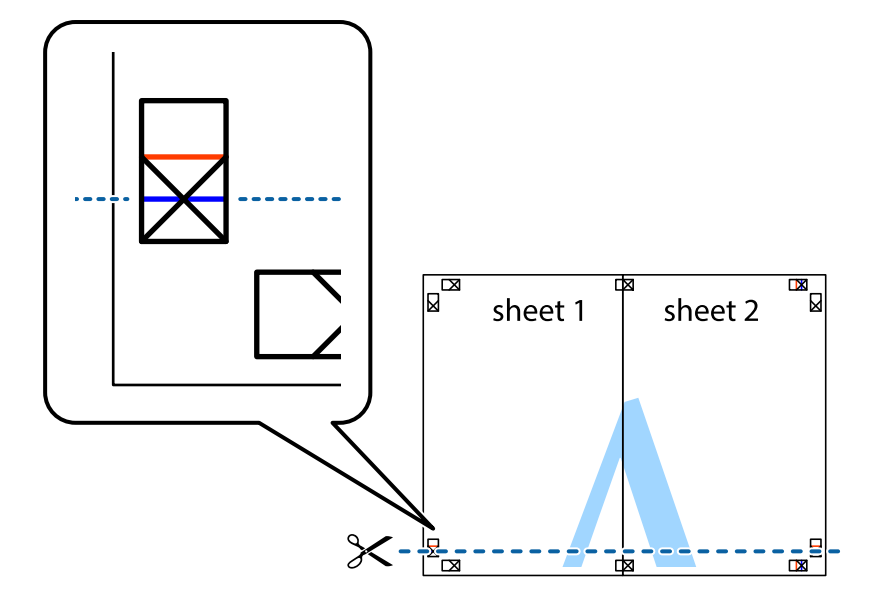

7. Sheet 3과 Sheet 4의 위에 Sheet 1과 Sheet 2의 가장자리를 놓고 십자선을 정렬한 후 두 용지의 뒷면에 임시로 테이프를 붙 입니다.

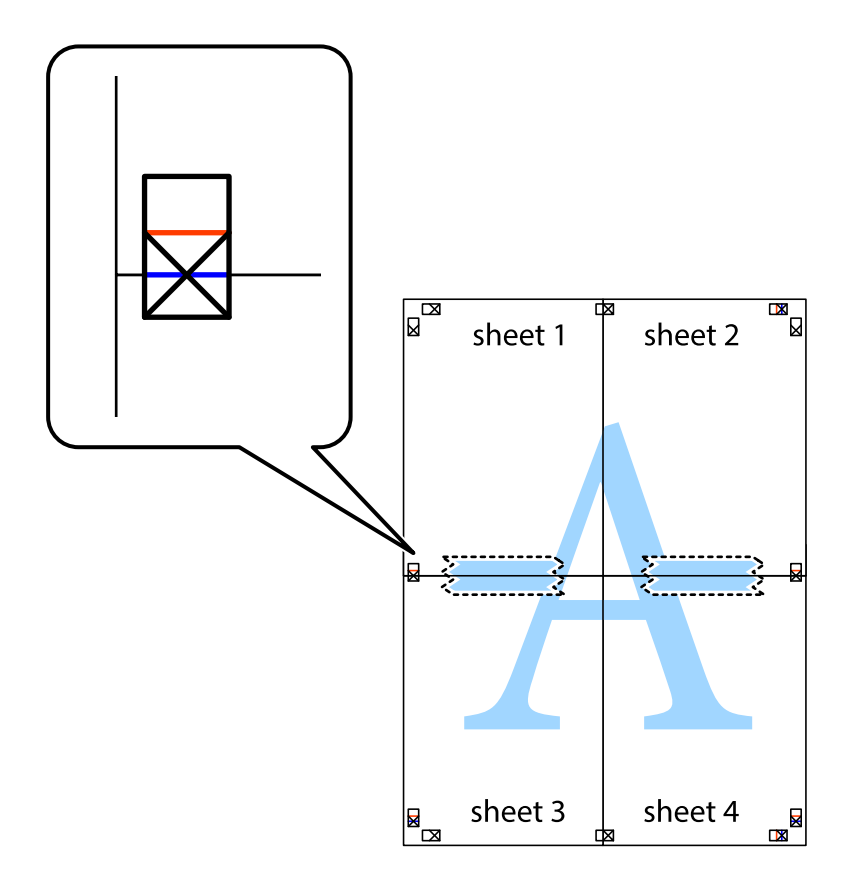

- $\mathbb{Z}$  $\begin{array}{c} \hline \mathbb{R} \\ \hline \mathbb{R} \end{array}$  $\overline{\mathbb{R}}$  $\mathbb{R}^{\mathbb{N}}$ sheet 1 sheet 2 sheet 2  $\chi$ Ż ₹ sheet 3 sheet 4  $\mathbb{R}$  $\begin{array}{c} \mathbb{R} \end{array}$ sheet 3 sheet 4  $\mathbb{R}_{\mathbb{R}}$  $\mathbb{R}$
- 8. 테이프로 붙여진 용지를 정렬표시의 빨간색 가로선(이 경우, 십자선 위의 선)을 따라 자릅니다.

9. 두 용지의 뒷면에 테이프를 붙입니다.

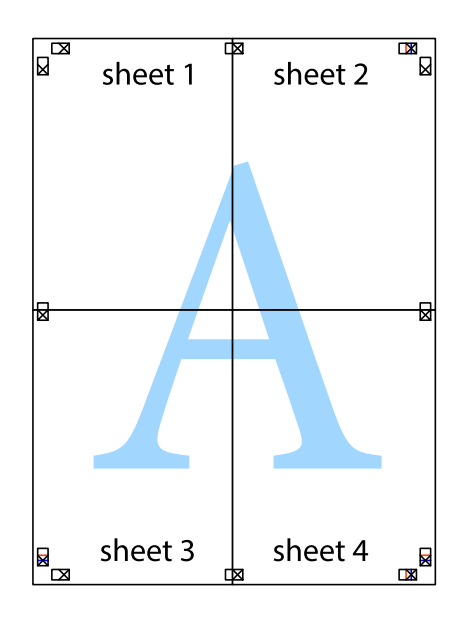

10. 바깥쪽 가이드를 따라 남은 여백을 자릅니다.

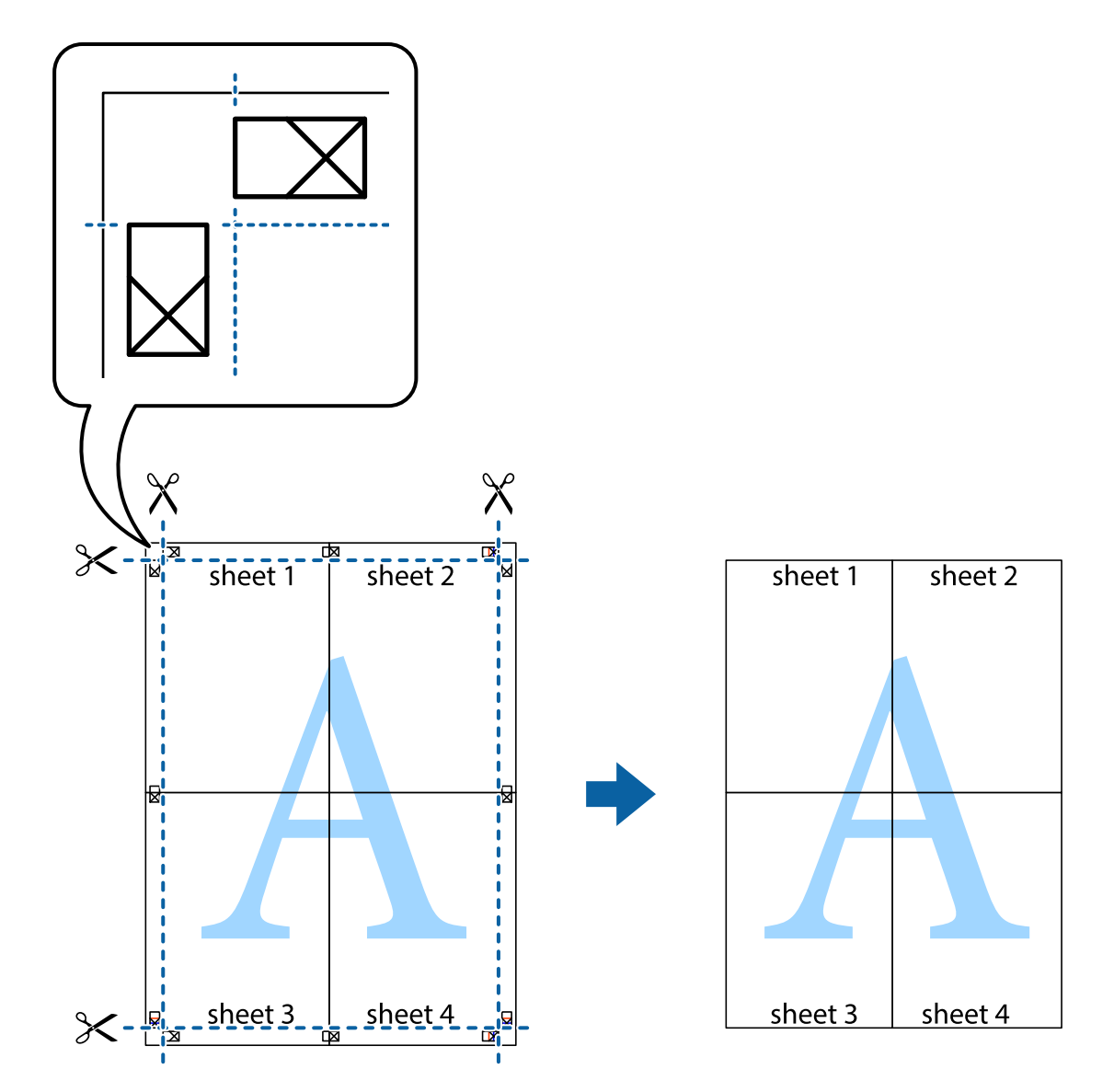

### 머리말 및 꼬리말 포함 인쇄하기

머리말 또는 꼬리말에 사용자 이름과 인쇄 날짜와 같은 정보를 인쇄할 수 있습니다.

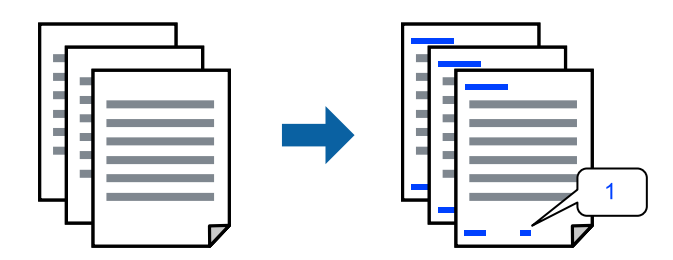

1. 프린터 드라이버의 추가 옵션 탭에서 워터마크 기능을 클릭한 다음 머리말**/**꼬리말 체크박스를 선택합니다.
2. 설정을 선택하고 인쇄할 항목을 선택한 다음 확인을 클릭합니다.

참고**:**

- □ 첫 번째 페이지 번호를 지정하려면, 머리말 또는 꼬리말의 인쇄할 위치에서 **페이지 번호**를 선택한 다음 **시작 번호**에서 번호를 선택합니다.
- ❏ 머리말 또는 꼬리말의 텍스트를 인쇄하려면, 인쇄할 위치를 선택한 다음 텍스트를 선택합니다. 텍스트 입력 필드에 인쇄할 텍 스트를 입력합니다.
- 3. 주메뉴, 분류 방식 또는 추가 옵션 탭에서 필요한 다른 항목을 설정한 후 확인을 클릭합니다.

"주메뉴 탭[" p.199](#page-198-0) "마침 탭[" p.201](#page-200-0) "추가 옵션 탭[" p.203](#page-202-0)

4. 인쇄를 클릭합니다.

# 관련 정보

- **→ "용지 급지[" p.183](#page-182-0)**
- **→ "쉬운 [설정으로](#page-197-0) 인쇄하기" p.198**

# 복사 방지 패턴 인쇄하기

인쇄물에 복사 방지 패턴을 인쇄할 수 있습니다. 인쇄할 때 문자 자체가 인쇄되지 않고 전체 인쇄물의 화면 톤이 옅게 나타납니 다. 숨겨진 문자는 복사할 때 원본과 사본을 쉽게 구분할 수 있도록 표시됩니다.

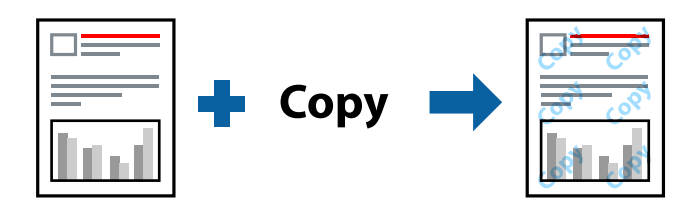

다음 조건에서는 복사 방지 패턴을 사용할 수 있습니다.

- ❏ 양면 인쇄: 끄기
- ❏ 용지 종류: 일반 용지 1, 일반 용지 2, 레터 헤드, 재생 용지, 컬러, 이면지, 고품질 일반 용지, 두꺼운 용지 1, 두꺼운 용지 2, 두꺼 운 용지 3 또는 두꺼운 용지 4
- ❏ 품질: 표준
- ❏ 색 보정: 자동

# 참고**:**

자신만의 복사 방지 패턴을 추가할 수도 있습니다.

- 1. 프린터 드라이버의 추가 옵션 탭에서 워터마크 기능을 클릭한 다음 복사 방지 패턴을 선택합니다.
- 2. 패턴의 크기 또는 밀도와 같은 세부 사항을 변경하려면 설정을 클릭하십시오.
- 3. 주메뉴, 분류 방식 또는 추가 옵션 탭에서 필요한 다른 항목을 설정한 후 확인을 클릭합니다.

"주메뉴 탭[" p.199](#page-198-0) "마침 탭[" p.201](#page-200-0)

# "추가 옵션 탭[" p.203](#page-202-0)

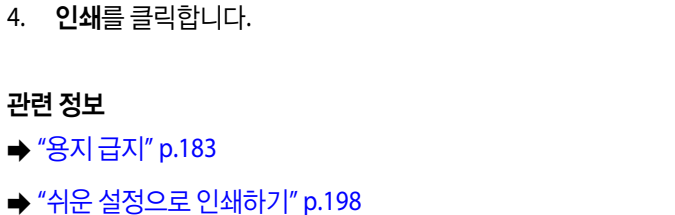

# 암호로 보호된 파일 인쇄하기

프린터 제어판에서 비밀번호를 입력한 후에만 인쇄를 시작하도록 인쇄 작업에 비밀번호를 설정할 수 있습니다.

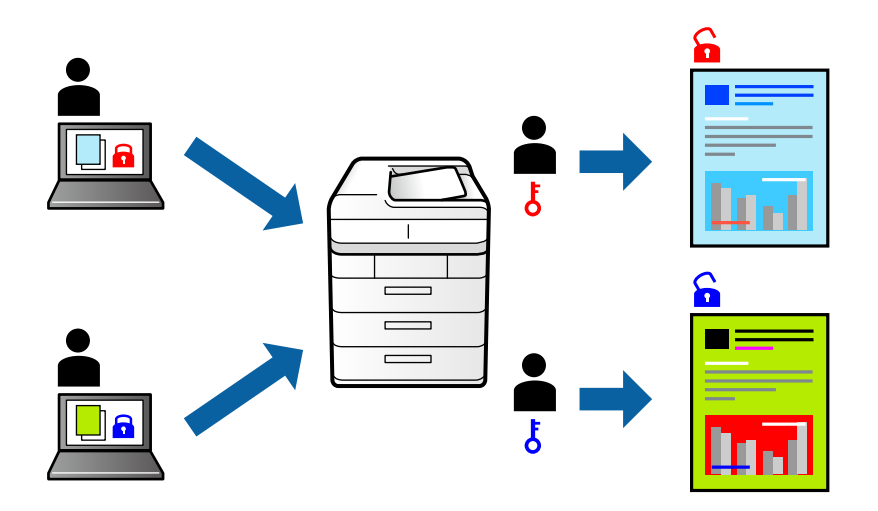

- 1. 프린터 드라이버의 추가 옵션 탭에서 작업 종류의 기밀 작업을 선택합니다.
- 2. 비밀번호를 입력한 후 확인을 클릭합니다.
- 3. 주메뉴, 분류 방식 또는 추가 옵션 탭에서 필요한 다른 항목을 설정한 후 확인을 클릭합니다.

"주메뉴 탭[" p.199](#page-198-0) "마침 탭[" p.201](#page-200-0) "추가 옵션 탭[" p.203](#page-202-0)

- 4. 인쇄를 클릭합니다.
- 5. 작업을 인쇄하려면 프린터 제어판의 홈 화면에서 내장 메모리에서 인쇄를 선택합니다. 인쇄할 작업을 선택하고 비밀번호를 입력합니다.

# 관련 정보

- **→ "용지 급지[" p.183](#page-182-0)**
- **→ "쉬운 [설정으로](#page-197-0) 인쇄하기" p.198**

# 여러 파일 함께 인쇄

작업 관리자 -Lite는 다른 응용 프로그램에서 만들어진 여러 파일을 조합하여 하나의 인쇄 작업처럼 인쇄합니다. 여러 페이지로 된 레이아웃과 양면 인쇄 등, 통합된 파일의 인쇄 설정을 지정할 수 있습니다.

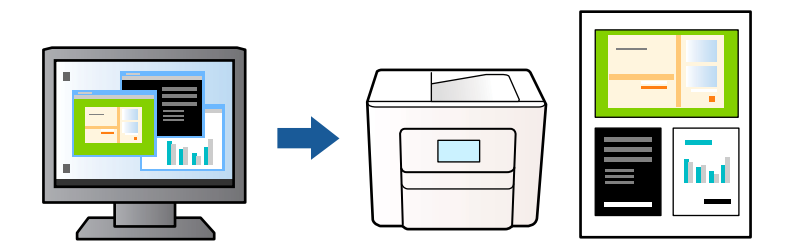

- 1. 프린터 드라이버의 주메뉴 탭에서 작업 관리자 **-Lite**를 선택한 다음 확인을 클릭합니다.
- 2. 인쇄를 클릭합니다.

인쇄를 시작하면 작업 관리자 -Lite 창이 표시됩니다.

- 3. 작업 관리자 -Lite 창이 열리면, 현재 파일과 조합하려는 파일을 연 후 위 단계를 반복합니다.
- 4. 작업 관리자 -Lite 창에서 프로젝트 인쇄에 추가된 인쇄 작업을 선택하면 페이지 레이아웃을 편집할 수 있습니다.

# 참고**:**

제본 시 **파일** 메뉴를 클릭한 다음 **인쇄 설정**을 선택하여 프린터 드라이버를 엽니다. **주메뉴** 탭에서 **초기화**를 클릭한 다음 표시된 화면에서 확인을 클릭합니다. 양면 인쇄를 활성화한 후, 설정을 클릭합니다. 소책자를 선택하고 가운데 매기 또는 옆으로 매기을 선택한 다음 확인을 클릭합니다. 확인을 클릭하여 프린터 드라이버를 닫습니다.

- ❏ 가운데 매기: 쌓아서 쉽게 반으로 접을 수 있는 적은 수의 페이지를 인쇄할 때는 이 방법을 사용합니다.
- ❏ 옆으로 매기: 한 번에 1 매(4 페이지)를 인쇄하고, 각 장을 반으로 접은 다음, 한 권으로 모을 때 이 방법을 사용합니다.
- 5. 파일 메뉴에서 인쇄를 클릭하여 인쇄를 시작합니다.

# 참고**:**

프로젝트 인쇄에 모든 인쇄 데이터를 추가하기 전에 작업 관리자 -Lite를 닫을 경우 현재 작업 중인 인쇄 작업은 취소됩니다. 파일 메뉴에서 저장을 클릭하여 현재 작업을 저장합니다. 저장된 파일의 확장자는 "ecl"입니다.

프로젝트 인쇄를 열려면 프린터 드라이버의 유지보수 탭에서 작업 관리자 **-Lite**를 클릭하여 작업 관리자 -Lite 창을 엽니다. 그런 다음, 파일을 선택하려면 파일 메뉴에서 열기를 선택합니다.

# 관련 정보

- **→ "용지 급지[" p.183](#page-182-0)**
- **→ "쉬운 [설정으로](#page-197-0) 인쇄하기" p.198**

# 컬러 유니버설 인쇄 기능 사용하여 인쇄하기

출력물에서 텍스트 및 이미지의 가시성을 개선할 수 있습니다.

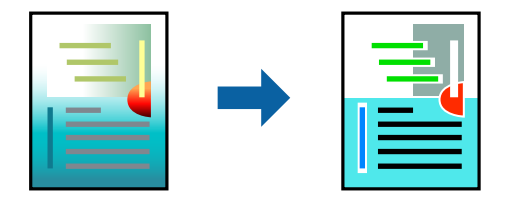

컬러 유니버설 인쇄는 다음과 같이 설정한 경우에만 사용할 수 있습니다.

- ❏ 용지 종류: 일반 용지 1, 일반 용지 2, 레터 헤드, 재생 용지, 컬러, 이면지, 고품질 일반 용지, 두꺼운 용지 1, 두꺼운 용지 2, 두꺼 운 용지 3 또는 두꺼운 용지 4
- ❏ 품질: 표준 또는 고품질
- □ 인쇄 컬러: 컬러
- ❏ 응용 프로그램: Microsoft® Office 2007 또는 이후 버전
- ❏ 텍스트 크기: 96 pts 이하
- 1. 프린터 드라이버의 추가 옵션 탭의 색 보정 설정에서 이미지 옵션을 클릭합니다.
- 2. 컬러 유니버설 인쇄 설정에서 옵션을 선택합니다.
- 3. 향상 옵션을 통해 추가 설정을 지정합니다.
- 4. 주메뉴, 분류 방식 또는 추가 옵션 탭에서 필요한 다른 항목을 설정한 후 확인을 클릭합니다.

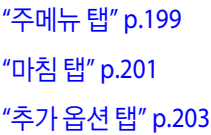

5. 인쇄를 클릭합니다.

# 참고**:**

- ❏ 일부 문자는 "±"로 나타나는 "+"와 같이 패턴으로 바뀔 수 있습니다.
- ❏ 응용 프로그램 특정 패턴 및 밑줄은 이러한 설정으로 인쇄된 내용을 바꿀 수 있습니다.
- ❏ 컬러 유니버설 인쇄 설정 사용 시 사진 및 기타 이미지에서 인쇄 품질이 저하될 수 있습니다.
- ❏ 컬러 유니버설 인쇄 설정 사용 시 인쇄 속도가 느려집니다.

# 관련 정보

- **→ "용지 급지[" p.183](#page-182-0)**
- **→ "쉬운 [설정으로](#page-197-0) 인쇄하기" p.198**

# 인쇄 컬러 조정하기

인쇄 작업에 사용하는 컬러를 조정할 수 있습니다. 원본 이미지에는 조정값이 적용되지 않습니다.

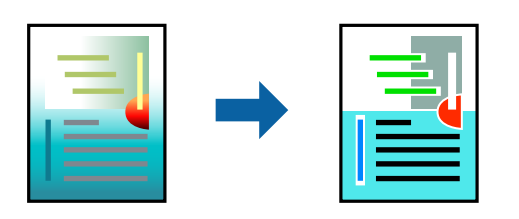

**PhotoEnhance**는 원본 이미지 데이터의 대비, 채도, 밝기를 자동으로 조정하여 더욱 선명하고 화사한 컬러를 구현합니다.

참고**:**

**PhotoEnhance**는 객체를 분석하여 컬러를 조정합니다. 이미지의 축소, 확대, 자르기 또는 회전하여 객체를 변경하면 컬러가 예기치 않 게 변경될 수 있습니다. 이미지의 초점이 맞지 않으면 톤이 자연스럽지 않을 수 있습니다. 컬러가 변경되거나 자연스럽지 않게 되면, **PhotoEnhance** 이외의 모드로 인쇄합니다.

- 1. 프린터 드라이버의 추가 옵션 탭, 색 보정 설정에서 색 보정 방법을 선택합니다. ❏ 자동이 설정은 용지 종류와 인쇄 품질 설정에 맞게 톤을 자동으로 조정합니다. ❏ 사용자 지정을 선택하고, 고급 설정을 클릭하면 원하는 설정을 만들 수 있습니다.
- 2. 주메뉴, 분류 방식 또는 추가 옵션 탭에서 필요한 다른 항목을 설정한 후 확인을 클릭합니다.

"주메뉴 탭[" p.199](#page-198-0) "마침 탭[" p.201](#page-200-0) "추가 옵션 탭[" p.203](#page-202-0)

3. 인쇄를 클릭합니다.

# 관련 정보

- **→ "용지 급지[" p.183](#page-182-0)**
- **→ "쉬운 [설정으로](#page-197-0) 인쇄하기" p.198**

# 가는 선 강조 인쇄하기

너무 가늘어서 인쇄할 수 없는 가는 선을 두껍게 할 수 있습니다.

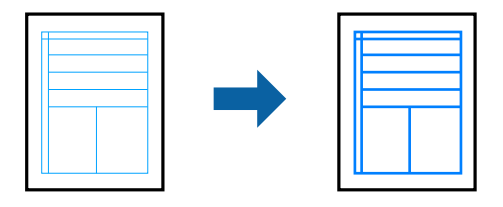

- 1. 프린터 드라이버의 추가 옵션 탭의 색 보정 설정에서 이미지 옵션을 클릭합니다.
- 2. 가는선 강조를 선택합니다.
- 3. 주메뉴, 분류 방식 또는 추가 옵션 탭에서 필요한 다른 항목을 설정한 후 확인을 클릭합니다.

"주메뉴 탭[" p.199](#page-198-0) "마침 탭[" p.201](#page-200-0) "추가 옵션 탭[" p.203](#page-202-0)

4. 인쇄를 클릭합니다.

# 관련 정보

- **→ "용지 급지[" p.183](#page-182-0)**
- **→ "쉬운 [설정으로](#page-197-0) 인쇄하기" p.198**

# <span id="page-221-0"></span>선명한 바코드 인쇄하기

인쇄된 바코드를 올바르게 읽을 수 없는 경우 잉크 번짐을 줄여 선명하게 인쇄할 수 있습니다. 인쇄된 바코드를 스캔할 수 없는 경우에만 이 기능을 활성화 하십시오.

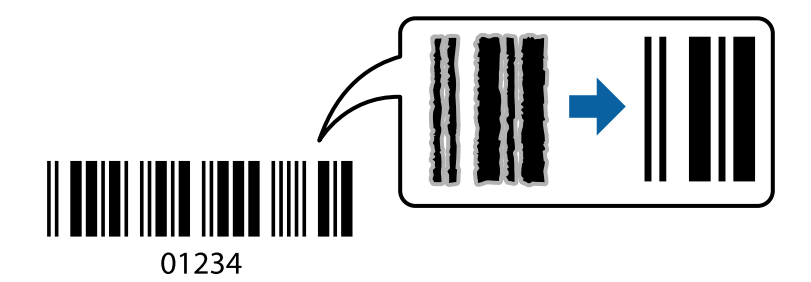

## 참고**:**

번짐 현상 제거는 상황에 따라 사용하지 못할 수 있습니다.

- 1. 프린터 드라이버의 유지보수 탭에서 확장 설정을 클릭한 다음 바코드 모드를 선택합니다.
- 2. 주메뉴, 분류 방식 또는 추가 옵션 탭에서 필요한 다른 항목을 설정한 후 확인을 클릭합니다.

"주메뉴 탭[" p.199](#page-198-0) "마침 탭[" p.201](#page-200-0) "추가 옵션 탭[" p.203](#page-202-0)

3. 인쇄를 클릭합니다.

# 관련 정보

- **→ "용지 급지[" p.183](#page-182-0)**
- **→ "쉬운 [설정으로](#page-197-0) 인쇄하기" p.198**

# 저장된 그룹을 사용하여 인쇄하기

프린트 세트를 설정하고 그룹별로 인쇄를 정렬할 수 있습니다. 자세한 내용은 다음을 참조하십시오.

# 관련 정보

**→ "저장된 그룹을 [사용하여](#page-405-0) 인쇄하기 (컴퓨터)" p.406** 

# **PostScript** 프린터 드라이버를 사용하여 문서 인쇄하기 **(Windows)**

PostScript 프린터 드라이버는 PostScript 페이지 설명 언어를 사용하는 프린터에 인쇄 명령을 출력하는 드라이버입니다.

- 1. 인쇄할 파일을 엽니다. 아직 급지되지 않았다면 프린터에 용지를 급지합니다.
- 2. 파일 메뉴에서 인쇄 또는 인쇄 설정을 선택합니다.
- 3. 프린터를 선택합니다.

4. 프린터 드라이버 창을 열려면 기본 설정 또는 속성을 선택합니다.

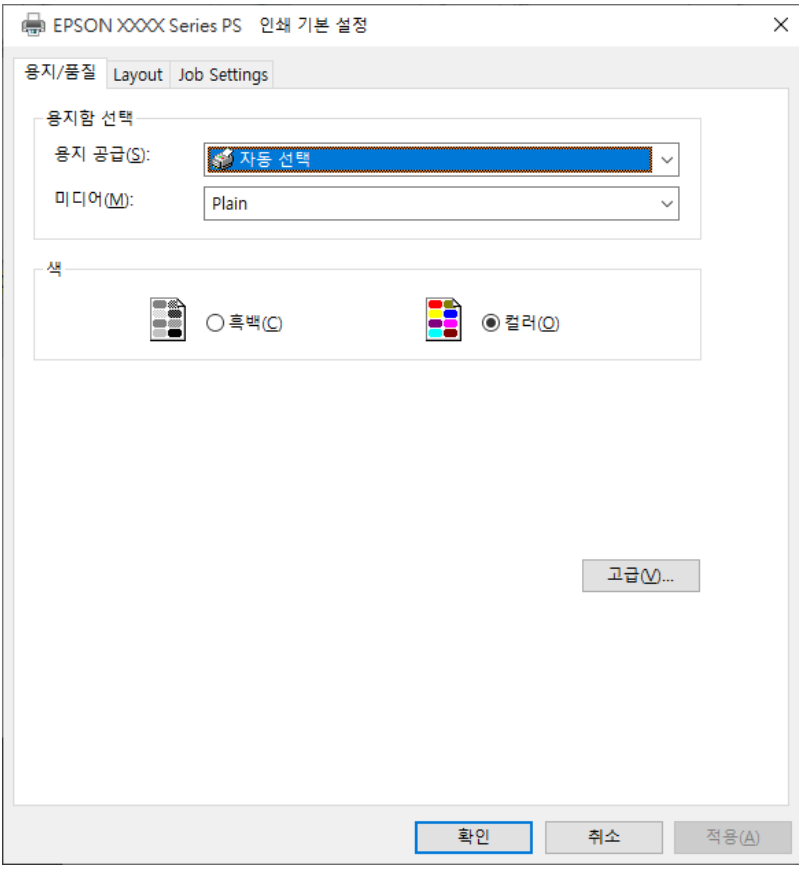

- 5. 필요할 경우 설정을 변경합니다. 자세한 내용은 프린터 드라이버의 메뉴 옵션을 참조하십시오.
- 6. 확인을 클릭하여 프린터 드라이버의 세부 정보를 닫습니다.
- 7. 인쇄를 클릭합니다.

관련 정보

- **→ "사용 가능한 용지 및 용량[" p.500](#page-499-0)**
- **→ "용지 급지[" p.183](#page-182-0)**
- **→ "용지 종류 목록[" p.180](#page-179-0)**
- **→ "용지/품질 탭[" p.224](#page-223-0)**
- **→ "[레이아웃](#page-223-0) 탭" p.224**

# **PostScript** 프린터 드라이버 메뉴 옵션

응용 프로그램에서 인쇄 창을 열고 프린터를 선택한 다음 프린터 드라이버 창에 액세스합니다.

참고**:**

선택한 옵션에 따라 메뉴가 달라집니다.

# <span id="page-223-0"></span>용지**/**품질 탭

용지 트레이 선택:

용지 급지와 미디어를 선택합니다.

용지 급지:

용지가 급지되는 용지 공급 장치를 선택합니다.

프린터의 **용지 설정**에서 선택한 용지 급지를 자동으로 선택하려면 자동 선택을 선택합니다.

용지:

인쇄하는 용지 종류를 선택합니다. 명시되지 않음을 선택하면 프린터 설정에서 용지 종류가 다음과 같이 설정되어 있는 용지 급지 장치로부터 인쇄가 실행됩니다.

일반 용지1, 일반 용지2, 이면지, 레터 헤드, 컬러, 재생 용지, 고품질 용지

단, 프린터의 자동 선택 설정에서 용지 공급 장치가 끄기로 설정되어 있는 경우 해당 용지 공급에서 용지를 급지할 수 없습니다.

### 컬러:

인쇄 작업의 색상을 선택합니다.

## 레이아웃 탭

방향:

인쇄에 사용할 방향을 선택합니다.

## 양면 인쇄:

양면 인쇄를 수행할 수 있습니다.

페이지 순서:

맨 위 또는 마지막 페이지부터 인쇄하려면 선택합니다. 뒤에서 앞으로를 선택하면 페이지가 인쇄 후 페이지 번호 에 따라 올바른 순서로 쌓입니다.

페이지 형식:

한 면에 인쇄할 페이지 수

한 면에 인쇄할 페이지 레이아웃:

한 장에 여러 페이지 인쇄 시 페이지 레이아웃을 지정할 수 있습니다.

소책자:

소책자 제본:

소책자의 제본 위치를 선택합니다.

테두리 그리기:

한 장의 용지에 여러 페이지를 인쇄하는 경우 또는 소책자를 만드는 경우에 각 페이지에 경계선을 넣고 싶 으면 이 항목을 선택합니다.

# 확장 설정 탭

# 작업 설정:

프린터 사용이 관리자에 의해 제한된 경우에는 프린터 드라이버에서 계정을 등록한 후에 인쇄가 가능합니다. 사 용자 계정은 관리자에게 문의하십시오.

액세스 제어 설정 저장

사용자 이름과 비밀번호를 입력할 수 있습니다.

사용자 이름:

사용자 이름을 입력합니다.

비밀번호:

비밀번호를 입력합니다.

## 예약 작업 설정:

프린터의 메모리에 저장된 인쇄 작업에 대한 설정을 지정합니다.

예약 작업 설정:

예약 작업 설정, 확인 작업 및 비밀번호에 대한 설정을 지정할 수 있습니다.

# 확인 작업:

여러 매수 인쇄 시 1 부를 인쇄하여 내용을 확인할 수 있습니다. 두 번째 사본을 인쇄한 후 인쇄하려면 프린 터의 제어판을 조작하십시오.

## 재인쇄 작업

프린터의 메모리에 인쇄 작업을 저장할 수 있습니다. 프린터 제어판을 조작하여 인쇄를 시작할 수 있습니 다.

# 기밀 작업:

인쇄 작업에 비밀번호를 입력할 수 있습니다.

## 사용자 이름:

사용자 이름을 입력합니다.

## 작업 이름:

작업 이름을 입력합니다.

## 비밀번호:

비밀번호를 입력합니다.

# 고급 옵션

용지/출력:

용지 크기와 매수를 선택합니다.

용지 크기:

인쇄하려는 용지 크기를 선택합니다.

매수:

인쇄할 매수를 설정합니다.

#### 그래픽:

다음 메뉴 항목을 설정합니다.

이미지 컬러 관리:

ICM 방법 또는 의도를 선택합니다.

배율:

문서를 축소 또는 확대할 수 있습니다.

### 트루타입 글꼴:

대체 폰트를 트루타입 글꼴로 설정합니다.

문서 옵션:

고급 인쇄 기능:

인쇄 기능에 대한 세부 설정을 지정할 수 있습니다.

PostScript 옵션:

옵션 설정을 지정할 수 있습니다.

#### 프린터 기능:

다음 메뉴 항목을 설정합니다.

배출 트레이:

출력물에 사용할 배출 트레이를 선택합니다.

정렬:

여러 사본의 정렬 방법을 선택합니다.

- ❏ 이동 정렬: 각 사본 세트를 오프셋합니다. 배출 트레이 설정으로 자동 선택 또는 피니셔 트레이 를 선택할 경우에만 이 옵션을 선택할 수 있습니다. 옵션 피니셔가 설치된 경우 사용할 수 있습 니다.
- □ 회전 정렬: 출력물을 세로 방향과 가로 방향으로 번갈아 쌓습니다. 이 기능을 사용하려면 용지 급지 설정으로 자동 선택, 배출 트레이 설정으로 자동 선택 또는 페이스 다운 트레이를 선택하 십시오. 출력물이 페이스 다운 트레이에 쌓입니다.

스테이플:

스테이플 위치를 선택합니다. 옵션 피니셔가 장착된 경우 사용할 수 있습니다.

펀치

펀치 구멍 위치를 선택합니다. 옵션 피니셔와 펀치 유닛이 설치된 경우 사용할 수 있습니다.

<span id="page-226-0"></span>접기/중철

출력물을 접을 것인지, 아니면 접어서 중철할 것인지 선택합니다. 옵션 품목인 스테이플 피니셔와 중철 장치가 설치된 경우 사용할 수 있습니다.

### 컬러 모드:

컬러로 인쇄할지 흑백으로 인쇄할지를 선택합니다.

프레스 시뮬레이션:

오프셋 인쇄기의 CMYK 잉크 색상을 재현하여 인쇄할 때 시뮬레이션하는 CMYK 잉크의 색상을 선 택할 수 있습니다.

잉크 절약 모드:

인쇄 농도를 연하게 하여 잉크를 절약합니다.

180 도 회전:

인쇄 데이터를 180 도 회전하여 인쇄합니다.

# 컴퓨터에서 인쇄하기 **(Mac OS)**

# 간편 설정을 사용한 인쇄

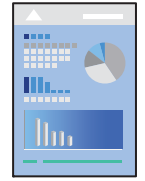

# 참고**:**

응용 프로그램에 따라 조작 및 화면이 다를 수 있습니다. 자세한 내용은 응용 프로그램의 도움말을 참조하십시오.

1. 프린터에 용지를 급지합니다.

"용지 급지[" p.183](#page-182-0)

- 2. 인쇄할 파일을 엽니다.
- 3. 파일 메뉴에서 인쇄를 선택하거나 인쇄 대화상자를 열고 다른 명령을 선택합니다. 필요한 경우 **세부사항 보기** 또는 ▼ 를 클릭하여 인쇄 창을 확장합니다.
- 4. 프린터를 선택합니다.

5. 팝업 메뉴에서 인쇄 설정을 선택합니다.

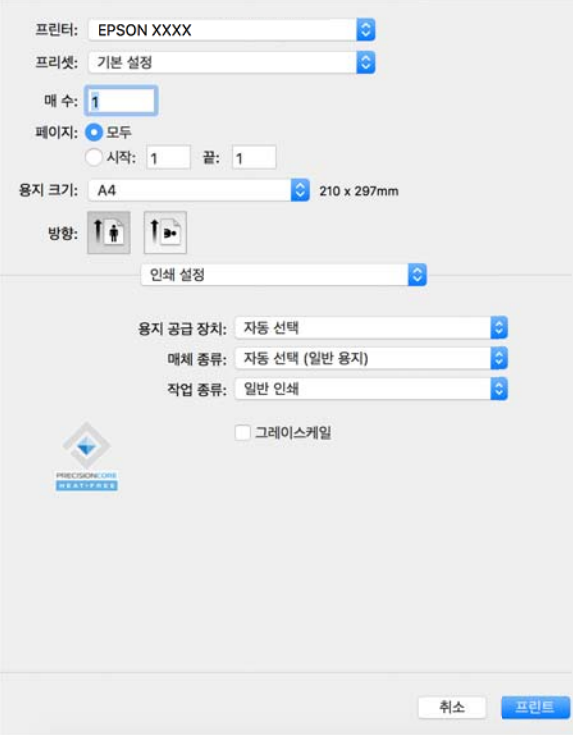

# 참고**:**

If the menu is not displayed on macOS Catalina (10.15) 또는 이후 버전, macOS High Sierra (10.13), macOS Sierra (10.12), OS X El Capitan (10.11), OS X Yosemite (10.10), OS X Mavericks (10.9)에서 인쇄 설정 메뉴가 표시되지 않는 경우, Epson 프린터 드라 이버가 올바르게 설치되지 않은 것입니다. 다음 메뉴에서 활성화하십시오.

Apple 메뉴 > 프린터 및 스캐너 (또는 프린트 및 스캔, 프린트 및 팩스)에서 시스템 환경설정 (또는 시스템 설정)을 선택하고 프린 터를 제거한 다음 프린터를 다시 추가합니다. 프린터를 추가하려면 다음을 참조하십시오.

"정품 Epson 프린터 추가 [\(Mac OS](#page-420-0)만 해당)" p.421

macOS Mojave (10.14)는 텍스트 편집기(TextEdit)와 같은 Apple에서 만든 응용 프로그램의 인쇄 설정에 액세스할 수 없습니다.

6. 필요할 경우 설정을 변경합니다.

자세한 내용은 프린터 드라이버의 메뉴 옵션을 참조하십시오.

참고**:**

인쇄할 문서를 저장소에 저장하려면, 팝업 메뉴에서 인쇄 설정을 선택하고 작업 종류로 저장소에 저장 및 인쇄를 선택한 다음 저 장 위치를 설정합니다.

7. 인쇄를 클릭합니다.

참고**:**

인쇄를 취소하려면 컴퓨터에서 **Dock**의 프린터 아이콘을 클릭합니다. 취소하려는 작업을 선택한 다음 진행률 표시기 옆에 있는

 $\blacktriangleright$  을 클릭합니다. 단, 인쇄 작업이 프린터로 완전히 전송된 이후에는 컴퓨터에서 인쇄 작업을 취소할 수 없습니다. 그러한 경우 프린터 제어판을 이용하여 인쇄 작업을 취소하십시오.

### 관련 정보

- **→ "사용 가능한 용지 및 용량[" p.500](#page-499-0)**
- **→ "용지 종류 목록[" p.180](#page-179-0)**
- **→ "프린터 [드라이버](#page-228-0) 메뉴 옵션" p.229**

# <span id="page-228-0"></span>프린터 드라이버 메뉴 옵션

응용 프로그램에서 인쇄 창을 열고 프린터를 선택한 다음 프린터 드라이버 창에 액세스합니다.

#### 참고**:**

선택한 옵션에 따라 메뉴가 달라집니다.

#### 레이아웃 메뉴 옵션

한 면에 인쇄할 페이지 수

용지 한 장에 인쇄할 페이지의 수를 선택합니다.

레이아웃 방향:

페이지 인쇄 순서를 지정합니다.

## 여백:

페이지 테두리를 인쇄합니다.

#### 페이지 방향 역전:

인쇄하기 전에 페이지를 180도 회전합니다. 프린터에 고정 방향으로 급지된 봉투와 같은 용지에 인쇄하는 경우에 이 항목을 선택합니다.

수평으로 뒤집기:

거울에 나타나는 것처럼 인쇄되도록 이미지를 반전합니다.

### 색상 일치 메뉴 옵션

ColorSync/EPSON Color Controls:

컬러 조정 방법을 선택합니다. 이 옵션은 프린터와 컴퓨터 디스플레이 사이 컬러를 조정하여 색상 차이를 최소화합 니다.

# 용지 프린트 방식 메뉴 옵션

한 부씩 인쇄:

여러 페이지로 된 문서를 한 부씩 세트로 정렬하여 인쇄합니다.

인쇄할 페이지:

홀수 또는 짝수 페이지만 인쇄하려면 선택합니다.

### 페이지 순서:

맨 위 또는 마지막 페이지부터 인쇄하려면 선택합니다.

용지 크기에 맞게 크기 조정:

급지한 용지 크기에 맞게 인쇄합니다.

❏ 대상 용지 크기:

인쇄할 용지 크기를 선택합니다.

❏ 크기 축소만 허용:

인쇄 데이터가 프린터에 급지된 용지 크기에 비해 너무 큰 경우에 크기를 줄이려면 이 옵션을 선택하십시오.

## 표지 메뉴 옵션

OS 버전에 따라 이 메뉴가 표시되지 않을 수 있습니다.

표지 인쇄:

표지 인쇄 여부를 선택합니다. 뒤표지를 추가하려는 경우, 도큐멘트 뒤를 선택하십시오.

표지 유형:

표지의 내용을 선택합니다.

### 인쇄 설정 메뉴 옵션

용지 급지:

용지가 급지되는 용지 공급 장치를 선택합니다. 프린터의 인쇄 설정에서 선택한 용지 급지를 자동으로 선택하려면 자동 선택을 선택합니다.

# 용지 유형:

인쇄하는 용지 종류를 선택합니다. 자동 선택**(**일반 용지**)**을 선택하면 프린터 설정에서 용지 종류가 다음과 같이 설 정되어 있는 용지 급지 장치로부터 인쇄가 실행됩니다.

일반 용지 1, 일반 용지 2, 이면지, 레터 헤드, 컬러, 재생 용지, 고품질 용지

단, 프린터의 자동 선택 설정에서 용지 공급 장치가 끄기로 설정되어 있는 경우 해당 용지 공급에서 용지를 급지할 수 없습니다.

# 작업 유형:

유틸리티 화면의 저장소 설정에 설정된 저장소에 인쇄 작업을 저장하거나 저장하고 인쇄합니다.

그레이스케일:

흑백 또는 회색으로 인쇄하려면 선택합니다.

# 컬러 옵션 메뉴 옵션

수동 설정:

컬러를 수동으로 조정합니다. 고급 설정에서 세부 설정을 선택할 수 있습니다.

PhotoEnhance:

원본 이미지 데이터의 대비, 채도, 밝기를 자동으로 조정하여 더욱 선명하고 화사한 컬러를 구현합니다.

컬러 조정 안 함:

컬러를 강화하거나 조정하지 않고 인쇄합니다.

#### 마침 메뉴 옵션

배출 트레이:

출력물에 사용할 배출 트레이를 선택합니다. 기타 인쇄 설정에 따라 배출 트레이를 자동으로 선택할 수 있습니다.

정렬:

여러 사본의 정렬 방법을 선택합니다.

- ❏ 회전 정렬: 출력물을 세로 방향과 가로 방향으로 번갈아 쌓습니다. 이 기능을 사용하려면 팝업 메뉴에서 인쇄 설 정을 선택한 다음 용지 급지 설정으로 자동 선택을 선택합니다. 다음으로, 팝업 메뉴에서 마침을 선택한 다음, 배 출 트레이 설정으로 자동 선택 또는 페이스 다운 트레이를 선택합니다. 출력물이 페이스 다운 트레이에 쌓입니 다.
- ❏ 이동 정렬: 각 사본 세트를 오프셋합니다. 배출 트레이 설정으로 자동 선택 또는 피니셔 트레이를 선택할 경우에 만 이 옵션을 선택할 수 있습니다. 옵션 피니셔가 설치된 경우 사용할 수 있습니다.

접기/중철:

출력물을 접을 것인지, 아니면 접어서 중철할 것인지 선택합니다. 옵션 품목인 스테이플 피니셔와 중철 장치가 설치 된 경우 사용할 수 있습니다.

스테이플:

스테이플 위치를 선택합니다. 옵션 피니셔가 장착된 경우 사용할 수 있습니다.

펀치:

펀치 구멍 위치를 선택합니다. 옵션 피니셔와 펀치 유닛이 설치된 경우 사용할 수 있습니다.

# 용지 구성 메뉴 옵션

인쇄 농도:

짙은 데이터가 있는 사진 인쇄 시 정교한 인쇄를 위해 인쇄 농도를 줄입니다.

## 양면 인쇄 설정 메뉴 옵션

양면 인쇄:

용지의 양쪽 면에 인쇄합니다.

소책자:

- ❏ 가운데 매기: 쌓아서 쉽게 반으로 접을 수 있는 적은 수의 페이지를 인쇄할 때는 이 방법을 사용합니다.
- ❏ 옆으로 매기: 한 번에 1 매(4 페이지)를 인쇄하고, 각 장을 반으로 접은 다음, 한 권으로 모을 때 이 방법을 사용합 니다.

제본 설정:

출력 용지의 제본 위치를 선택합니다.

# 간편한 인쇄를 위해 인쇄 사전 설정 추가하기

프린터 드라이버에서 자주 사용하는 인쇄 설정을 사전 설정으로 만들면 목록에서 사전 설정을 선택하는 것만으로도 쉽게 인쇄 할 수 있습니다.

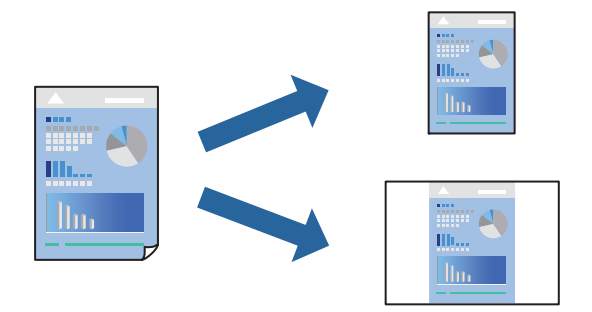

- 1. 인쇄 설정 및 레이아웃 (용지 크기, 용지 종류 등)과 같은 각 항목을 설정합니다.
- 2. 사전 설정을 클릭하여 현재 설정값을 사전 설정으로 저장합니다.
- 3. 확인을 클릭합니다.

## 참고**:**

사전 설정을 삭제하려면 프리셋 > 프리셋 보기를 클릭하고 목록에서 삭제하려는 프리셋 이름을 선택한 후 삭제합니다.

4. 인쇄를 클릭합니다.

다음에 동일한 설정으로 인쇄하려면 사전 설정에서 등록한 사전 설정 이름을 선택합니다.

# 관련 정보

- **→ "용지 급지[" p.183](#page-182-0)**
- **→ "간편 설정을 사용한 인쇄[" p.227](#page-226-0)**

# 양면 인쇄하기

용지의 양쪽 면에 인쇄할 수 있습니다.

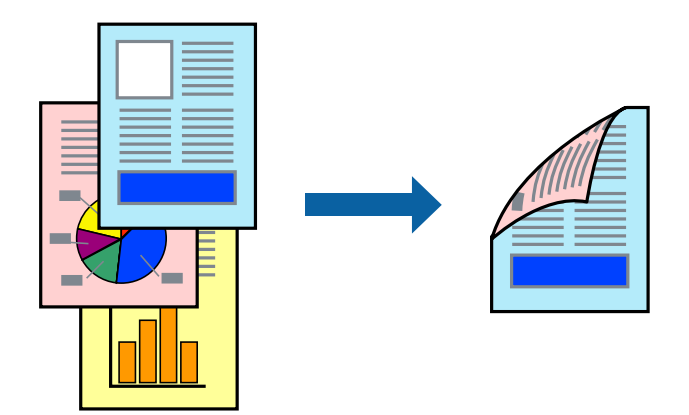

참고**:**

- ❏ 양면 인쇄가 가능한 용지를 사용하지 않으면 인쇄 품질이 저하되고 용지 걸림이 발생할 수 있습니다. "양면 인쇄용 용지[" p.504](#page-503-0)
- ❏ 용지 및 데이터에 따라 잉크가 용지의 다른 면으로 번질 수 있습니다.
- 1. 팝업 메뉴에서 양면 인쇄 설정을 선택합니다.
- 2. 양면 인쇄에서 제본을 선택합니다.
- 3. 필요한 경우 다른 항목을 설정합니다.
- 4. 인쇄를 클릭합니다.

# 관련 정보

- $\rightarrow$  "사용 가능한 용지 및 용량[" p.500](#page-499-0)
- **→ "용지 급지[" p.183](#page-182-0)**
- **→ "간편 설정을 사용한 인쇄[" p.227](#page-226-0)**

# 낱장 용지 한 장에 여러 페이지 인쇄하기

용지 한 장에 여러 페이지의 데이터를 인쇄할 수 있습니다.

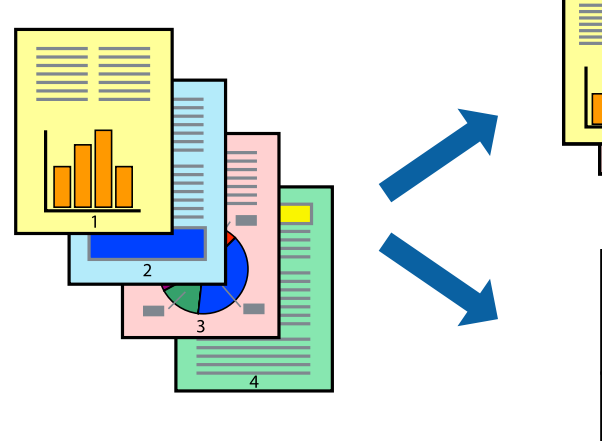

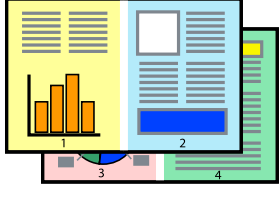

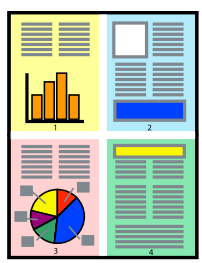

- 1. 팝업 메뉴에서 레이아웃을 선택합니다.
- 2. 한 면에 인쇄할 페이지 수에서 페이지 수, 레이아웃 방향 (페이지 순서)과 테두리를 설정합니다. "[레이아웃](#page-228-0) 메뉴 옵션" p.229
- 3. 필요한 경우 다른 항목을 설정합니다.
- 4. 인쇄를 클릭합니다.

# 관련 정보

**→ "용지 급지[" p.183](#page-182-0)** 

# **→** "간편 설정을 사용한 인쇄[" p.227](#page-226-0)

# 용지 크기에 맞게 인쇄하기

대상 용지 크기 설정에서 프린터에 급지한 용지 크기를 선택합니다.

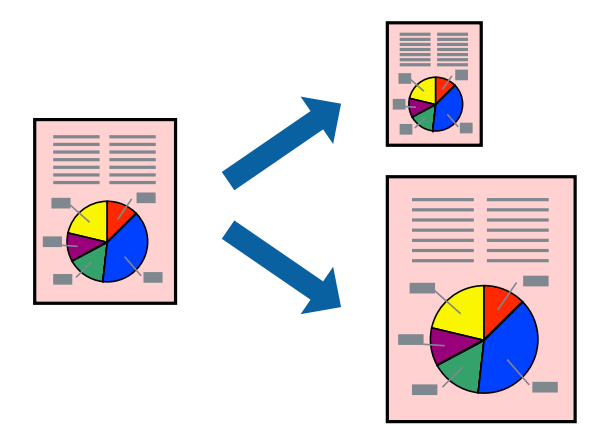

- 1. 용지 크기 설정을 응용 프로그램에서 설정한 용지 크기로 선택합니다.
- 2. 팝업 메뉴에서 용지 프린트 방식을 선택합니다.
- 3. 용지 크기에 맞게 크기 조정을 선택합니다.
- 4. 대상 용지 크기에서 프린터에 급지된 용지 크기를 선택합니다.
- 5. 필요한 경우 다른 항목을 설정합니다.
- 6. 인쇄를 클릭합니다.

# 관련 정보

- **→ "용지 급지[" p.183](#page-182-0)**
- **→ "간편 설정을 사용한 인쇄[" p.227](#page-226-0)**

# 원하는 배율로 축소 또는 확대하여 인쇄하기

퍼센트를 지정하여 문서의 크기를 확대 또는 축소할 수 있습니다.

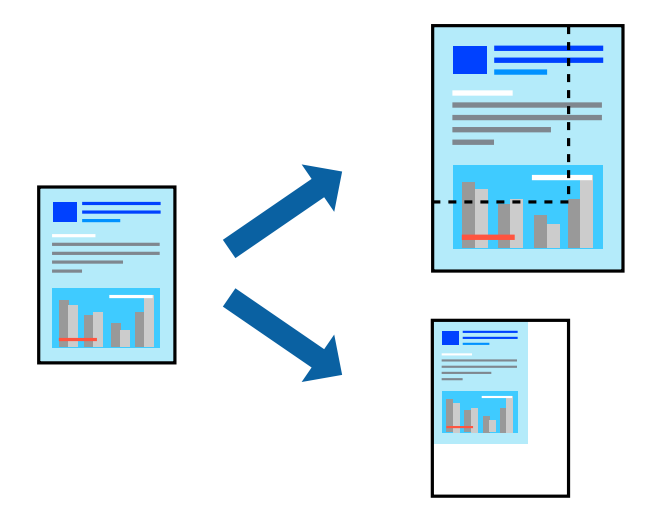

# 참고**:**

응용 프로그램에 따라 조작이 다를 수 있습니다. 자세한 내용은 응용 프로그램의 도움말을 참조하십시오.

- 1. 다음 중 하나를 실행합니다.
	- ❏ 응용 프로그램의 파일 메뉴에서 인쇄를 선택합니다. 페이지 설정을 클릭한 다음 형식에서 프린터를 선택합니다. 용지 크 기에서 인쇄할 데이터의 크기를 선택하고, 배율에 백분율을 입력한 다음 확인을 클릭합니다.
	- ❏ 응용 프로그램의 파일 메뉴에서 페이지 설정을 선택합니다. 형식에서 프린터를 선택합니다. 용지 크기에서 인쇄할 데이 터의 크기를 선택하고, 배율에 백분율을 입력한 다음 확인을 클릭합니다. 파일 메뉴에서 인쇄를 선택합니다.
- 2. 프린터에서 프린터를 선택합니다.
- 3. 필요한 경우 다른 항목을 설정합니다.
- 4. 인쇄를 클릭합니다.

## 관련 정보

- **→ "용지 급지[" p.183](#page-182-0)**
- **→** "간편 설정을 사용한 인쇄[" p.227](#page-226-0)

# 인쇄 컬러 조정하기

인쇄 작업에 사용하는 컬러를 조정할 수 있습니다. 원본 이미지에는 조정값이 적용되지 않습니다.

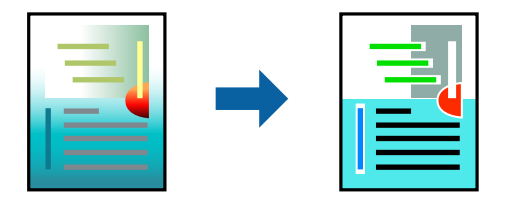

**PhotoEnhance**는 원본 이미지 데이터의 대비, 채도, 밝기를 자동으로 조정하여 더욱 선명하고 화사한 컬러를 구현합니다.

<span id="page-235-0"></span>참고**:**

**PhotoEnhance**는 객체를 분석하여 컬러를 조정합니다. 이미지의 축소, 확대, 자르기 또는 회전하여 객체를 변경하면 컬러가 예기치 않 게 변경될 수 있습니다. 이미지의 초점이 맞지 않으면 톤이 자연스럽지 않을 수 있습니다. 컬러가 변경되거나 자연스럽지 않게 되면, **PhotoEnhance** 이외의 모드로 인쇄합니다.

- 1. 팝업 메뉴에서 색상 일치를 선택한 후 **EPSON Color Controls**를 선택합니다.
- 2. 팝업 메뉴에서 컬러 옵션을 선택한 후 사용 가능한 옵션 중 하나를 선택합니다.
- 3. 고급 설정 옆에 있는 화살표를 클릭하고 적절한 설정을 합니다.
- 4. 필요한 경우 다른 항목을 설정합니다.
- 5. 인쇄를 클릭합니다.

# 관련 정보

- **→ "용지 급지[" p.183](#page-182-0)**
- **→** "간편 설정을 사용한 인쇄[" p.227](#page-226-0)

# **Mac OS**의 **PostScript** 프린터 드라이버에서 인쇄하기

PostScript 프린터 드라이버는 PostScript 페이지 설명 언어를 사용하는 프린터에 인쇄 명령을 출력하는 드라이버입니다.

- 1. 인쇄할 파일을 엽니다. 아직 급지되지 않았다면 프린터에 용지를 급지합니다.
- 2. 파일 메뉴에서 인쇄 또는 인쇄 설정을 선택합니다. 필요한 경우 세부사항 보기 또는 ▼를 클릭하여 인쇄 창을 확장합니다.
- 3. 프린터를 선택합니다.

4. 팝업 메뉴에서 프린터 기능을 선택합니다.

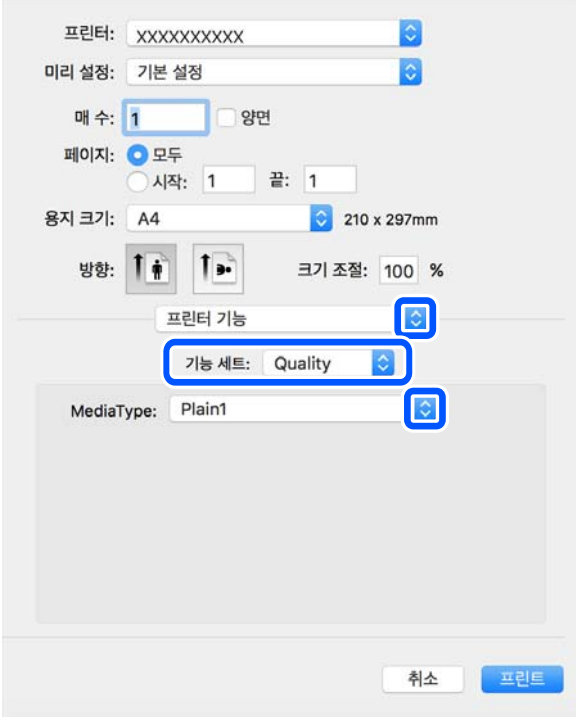

- 5. 필요할 경우 설정을 변경합니다. 자세한 내용은 프린터 드라이버의 메뉴 옵션을 참조하십시오.
- 6. 인쇄를 클릭합니다.

# 관련 정보

- **→ "사용 가능한 용지 및 용량[" p.500](#page-499-0)**
- **→ "용지 급지[" p.183](#page-182-0)**
- **→ "용지 종류 목록[" p.180](#page-179-0)**
- **→ "프린터 기능 메뉴 옵션[" p.239](#page-238-0)**

# **PostScript** 프린터 드라이버 메뉴 옵션

응용 프로그램에서 인쇄 창을 열고 프린터를 선택한 다음 프린터 드라이버 창에 액세스합니다.

참고**:** 선택한 옵션에 따라 메뉴가 달라집니다.

# 레이아웃 메뉴 옵션

한 면에 인쇄할 페이지 수 용지 한 장에 인쇄할 페이지의 수를 선택합니다. 레이아웃 방향:

페이지 인쇄 순서를 지정합니다.

#### 여백:

페이지 테두리를 인쇄합니다.

## 양면:

양면 인쇄를 수행할 수 있습니다.

# 페이지 방향 역전:

인쇄하기 전에 페이지를 180도 회전합니다.

### 수평으로 뒤집기:

거울에 나타나는 것처럼 인쇄되도록 이미지를 반전합니다.

# 색상 일치 메뉴 옵션

ColorSync/프린터에서:

컬러 조정 방법을 선택합니다. 이 옵션은 프린터와 컴퓨터 디스플레이 간 컬러를 조정하여 색상 차이를 최소화합 니다.

# 용지 프린트 방식 메뉴 옵션

한 부씩 인쇄:

여러 페이지로 된 문서를 한 부씩 세트로 정렬하여 인쇄합니다.

## 인쇄할 페이지:

홀수 또는 짝수 페이지만 인쇄하려면 선택합니다.

# 페이지 순서:

맨 위 또는 마지막 페이지부터 인쇄하려면 선택합니다.

# 용지 크기에 맞게 크기 조정:

급지한 용지 크기에 맞게 인쇄합니다.

대상 용지 크기:

인쇄할 용지 크기를 선택합니다.

크기 축소만 허용:

문서 크기 축소 시 선택합니다.

# 용지 급지 메뉴 옵션

용지가 급지되는 용지 공급 장치를 선택합니다.

<span id="page-238-0"></span>모든 페이지:

자동 선택을 선택하면 프린터의 용지 설정과 일치하는 용지 공급 장치가 선택됩니다.

첫 번째 페이지/나머지 페이지:

또한, 페이지에 대한 용지 급지를 선택할 수 있습니다.

# 표지 메뉴 옵션

표지 인쇄:

표지 인쇄 여부를 선택합니다. 뒷 표지를 추가하려는 경우, 도큐멘트 뒤를 선택하십시오.

표지 유형:

표지의 내용을 선택합니다.

# 작업 설정 메뉴 옵션

# 기밀 작업**:**

인쇄 작업에 비밀번호를 입력할 수 있습니다.

사용자 이름:

사용자 이름을 입력합니다.

# 작업 이름:

작업 이름을 입력합니다.

#### 비밀번호:

비밀번호를 입력합니다.

# 프린터 기능 메뉴 옵션

기능 세트:

## 품질:

용지 종류:

인쇄하는 용지 종류를 선택합니다. 명시되지 않음을 선택하면 프린터 설정에서 용지 종류가 다음 과 같이 설정되어 있는 용지 급지 장치로부터 인쇄가 실행됩니다.

일반 용지 1, 일반 용지 2, 이면지, 레터 헤드, 컬러, 재생 용지, 고품질 용지

단, 프린터의 자동 선택 설정에서 용지 공급 장치가 끄기로 설정되어 있는 경우 해당 용지 공급에서 용지를 급지할 수 없습니다.

## 출력:

## 배출 트레이:

출력물에 사용할 배출 트레이를 선택합니다.

<span id="page-239-0"></span>정렬:

여러 사본의 정렬 방법을 선택합니다.

- ❏ 이동 정렬: 각 사본 세트를 오프셋합니다. 배출 트레이 설정으로 자동 선택 또는 피니셔 트레이 를 선택할 경우에만 이 옵션을 선택할 수 있습니다. 옵션 피니셔가 설치된 경우 사용할 수 있습 니다.
- ❏ 회전 정렬: 출력물을 세로 방향과 가로 방향으로 번갈아 쌓습니다. 이 기능을 사용하려면 팝업 메뉴에서 인쇄 설정을 선택한 다음 용지 급지 설정으로 자동 선택을 선택합니다. 다음으로, 팝 업 메뉴에서 마침을 선택한 다음, 배출 트레이 설정으로 자동 선택 또는 페이스 다운 트레이를 선택합니다. 출력물이 페이스 다운 트레이에 쌓입니다.

#### 스테이플:

스테이플 위치를 선택합니다. 옵션 피니셔가 장착된 경우 사용할 수 있습니다.

펀치

펀치 구멍 위치를 선택합니다. 옵션 피니셔와 펀치 유닛이 설치된 경우 사용할 수 있습니다.

#### 접기/중철

출력물을 접을 것인지, 아니면 접어서 중철할 것인지 선택합니다. 옵션 품목인 스테이플 피니셔와 중철 장치가 설치된 경우 사용할 수 있습니다.

컬러:

컬러 모드:

컬러로 인쇄할지 흑백으로 인쇄할지를 선택합니다.

#### 프레스 시뮬레이션:

오프셋 인쇄기의 CMYK 잉크 색상을 재현하여 인쇄할 때 시뮬레이션하는 CMYK 잉크의 색상을 선 택할 수 있습니다.

기타:

잉크 절약 모드:

인쇄 농도를 연하게 하여 잉크를 절약합니다.

# 메모리 장치에서 **PDF** 파일 인쇄하기

프린터에 연결된 메모리 장치에서 PDF 파일을 인쇄할 수 있습니다.

### 참고**:**

일부 용지 종류 및 크기는 PDF을 인쇄하는 데 사용할 수 없습니다.

- 1. 프린터의 외부 인터페이스 USB 포트에 메모리 장치를 연결합니다. "외부 USB 장치 삽입 및 [제거하기](#page-195-0)" p.196
- 2. 홈 화면에서 메모리 장치를 선택합니다.
- 3. **PDF**를 선택합니다.
- 4. 파일을 선택하십시오.

5. x<sup>를</sup> 누릅니다.

#### 참고**:**

인쇄 데이터를 저장소에 저장하려면 파일 저장을 선택하고 저장 설정을 지정합니다. 설정을 선택하여 데이터를 동시에 인쇄할지 여부를 선택합니다.

# **PDF** 설정 기본 메뉴 옵션

최근 것부터/오래된 것부터:

파일 순서를 변경합니다.

용지 설정:

인쇄하려는 용지 급지 설정을 지정합니다.

양면:

양면 인쇄를 사용하여 PDF 파일을 인쇄하려면 켜기를 선택합니다. 철하기**(**복사**)** 설정에서도 제본 방법을 선택할 수 있습니다.

# 인쇄 순서:

복수 페이지 파일을 인쇄할 순서를 선택합니다.

#### 컬러 모드:

일반적으로 흑백 또는 컬러로 인쇄할지 여부에 대한 컬러 설정을 선택합니다.

# **PDF** 설정 고급 메뉴 옵션

분류 방식:

분류 방식:

여러 페이지로 된 문서를 한 부씩 세트로 정렬하여 인쇄하려면 한 부씩 인쇄 **(**페이지 순서**)**을 선택합니다. 같은 번호의 페이지를 그룹으로 지정하여 다중 페이지로 된 문서를 인쇄하려면 그룹 **(**같은 페이지**)**을 선택 합니다.

용지 배출:

한 용지 급지 장치에서 세로 방향, 다른 용지 급지 장치에서 가로 방향으로 번갈아 안쇄하려면 **회전 정렬**을 선택합니다. 이 기능을 사용할 때는 **용지 설정**을 자동으로 선택하십시오.

이동 정렬을 선택하면 각 사본 세트를 오프셋할 수 있습니다. 옵션 피니셔가 장착된 경우 사용할 수 있습니 다.

스테이플:

스테이플 위치를 선택합니다. 옵션 피니셔가 장착된 경우 사용할 수 있습니다.

펀치:

펀치 구멍의 위치를 선택합니다. 옵션 피니셔와 펀치 유닛이 설치된 경우 사용할 수 있습니다.

# 접기:

# 반으로 접기:

출력물을 반으로 접으려면 이 설정을 지정합니다.

이 메뉴는 반으로 접기 기능이 활성화된 경우에만 표시됩니다.

❏ 반으로 접기

출력물을 반으로 접을 수 있습니다.

- ❏ 접기당 용지 수 반으로 접을 페이지 수를 지정합니다.
- ❏ 인쇄 모드 반 접힌 용지의 외부 또는 내부 인쇄 여부를 선택합니다.

# 3단 접지:

출력물을 3단으로 접으려면 이 설정을 지정하십시오.

이 메뉴는 3단 접지 기능이 활성화된 경우에만 표시됩니다.

❏ 3단 접지

3단 접지 출력물을 만들 수 있습니다.

- ❏ 접기당 용지 수 3단 접기 페이지 수를 지정합니다.
- ❏ 인쇄 모드 3단 접기 용지의 외부 또는 내부 인쇄 여부를 선택합니다.
- ❏ 철하기 제본 위치를 선택합니다.

# 파일 저장:

인쇄 데이터를 저장소에 저장할 수 있습니다.

❏ 설정:

인쇄 데이터를 저장소에만 저장할지 여부를 선택합니다.

❏ 폴더 (필수):

인쇄 데이터를 저장할 폴더를 선택합니다.

❏ 파일 이름:

파일 이름을 설정합니다.

❏ 파일 암호:

파일 선택 암호를 설정합니다.

❏ 사용자 이름:

사용자 이름을 설정합니다.

# 스마트 장치에서 문서 인쇄하기

스마트 폰이나 태블릿과 같은 스마트 장치에서 문서를 인쇄할 수 있습니다.

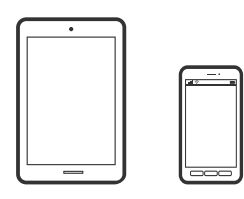

# **Epson Smart Panel**을 사용하여 인쇄하기

Epson Smart Panel은 스마트폰 또는 태블릿과 같은 스마트 장치에서 인쇄, 복사 또는 스캔을 포함한 프린터 작업을 쉽게 수행할 수 있는 응용 프로그램입니다. 무선 네트워크를 통해 프린터와 스마트 장치를 연결하고 잉크 용량과 프린터 상태를 확인하고 오 류가 발생하면 해결 방법을 확인할 수 있습니다. 복사 즐겨찾기를 등록하여 쉽게 복사할 수 있습니다.

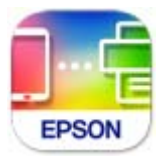

다음 URL 또는 QR 코드에서 Epson Smart Panel을 설치합니다.

<https://www.epson.co.kr/SmartPanelAPP>

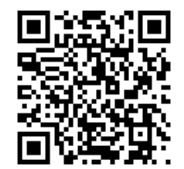

Epson Smart Panel을 시작한 다음 홈 화면에서 인쇄 메뉴를 선택합니다.

# **AirPrint**로 문서 인쇄하기

AirPrint를 사용하면 드라이버를 설치하거나 소프트웨어를 다운로드 할 필요 없이 iPhone, iPad, iPod touch 및 Mac에서 쉽게 무 선으로 인쇄할 수 있습니다.

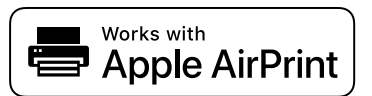

참고**:**

프린터 제어판에서 용지 구성 메시지가 비활성화 상태인 경우에는 AirPrint를 사용할 수 없습니다. 필요한 경우에 메시지를 활성화 하 려면 아래 링크를 참조하십시오.

1. 프린터에 무선 인쇄를 설정합니다. 다음 링크를 참조하십시오.

[http://epson.sn](https://epson.sn/?q=2)

2. 프린터가 사용하는 동일한 무선 네트워크에 Apple 장치를 연결합니다.

3. 장치에서 프린터로 인쇄합니다.

# 참고**:**

자세한 내용은 Apple 웹 사이트의 AirPrint 페이지를 참조하십시오.

# 관련 정보

& "연결이 설정되어 있어도 인쇄할 수 없음 [\(iOS\)" p.443](#page-442-0)

# **Epson Print Enabler**를 사용하여 인쇄

Android 휴대폰이나 태블릿(Android v4.4 또는 이후 버전)에서 바로 문서, 이메일, 사진 및 웹 페이지를 무선으로 인쇄할 수 있습 니다. 화면을 몇 번만 누르면 Android 기기가 동일한 무선 네트워크에 연결된 Epson 프린터를 인식합니다.

Google Play에서 Epson Print Enabler를 검색하여 설치합니다.

Android 기기의 설정으로 이동하고 인쇄를 선택한 후 Epson Print Enabler를 활성화 합니다. Chrome 같은 Android 응용 프로그 램에서 메뉴 아이콘을 누르고 화면에 표시되는 아무 내용이나 인쇄합니다.

참고**:**

프린터가 표시되지 않으면 모든 프린터를 누르고 해당 프린터를 선택합니다.

# **Mopria Print Service**로 인쇄하기

Mopria Print Service를 사용하면 Android 스마트폰 또는 태블릿에서 즉시 무선 인쇄가 가능합니다.

Google Play에서 Mopria Print Service를 설치하십시오.

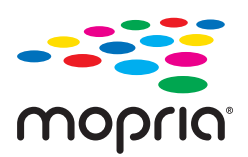

자세한 내용은 Mopria 웹 사이트 <https://mopria.org> 를 참조하십시오.

# 봉투 인쇄하기

# 컴퓨터에서 봉투에 인쇄하기 **(Windows)**

1. 프린터에 봉투를 급지합니다.

"봉투 [급지하기](#page-183-0)" p.184

- 2. 인쇄할 파일을 엽니다.
- 3. 프린터 드라이버 창을 엽니다.
- 4. 주메뉴 탭의 문서 크기에서 봉투 크기를 선택한 후 용지 종류에서 봉투를 선택합니다.
- 5. 주메뉴와 추가 옵션 탭에서 필요한 다른 항목을 설정한 후 확인을 클릭합니다.

6. 인쇄를 클릭합니다.

# 컴퓨터에서 봉투에 인쇄하기 **(Mac OS)**

- 1. 프린터에 봉투를 급지합니다. "봉투 [급지하기](#page-183-0)" p.184
- 2. 인쇄할 파일을 엽니다.
- 3. 파일 메뉴에서 인쇄를 선택하거나 인쇄 대화상자를 열고 다른 명령을 선택합니다.
- 4. 용지 크기 설정에서 크기를 선택합니다.
- 5. 팝업 메뉴에서 인쇄 설정을 선택합니다.
- 6. 용지 종류 설정에서 봉투를 선택합니다.
- 7. 필요한 경우 다른 항목을 설정합니다.
- 8. 인쇄를 클릭합니다.

# 이면지에 인쇄하기

# 컴퓨터에서 사전 인쇄 용지 인쇄 **(Windows)**

- 1. 프린터에 사전 인쇄 용지를 급지합니다. "사전 인쇄 용지 [급지하기](#page-185-0) (단면 인쇄)" p.186 "사전 인쇄 용지 [급지하기](#page-186-0) (양면 인쇄)" p.187
- 2. 인쇄할 파일을 엽니다.
- 3. 프린터 드라이버 창을 엽니다.
- 4. 주메뉴 탭의 문서 크기에서 용지 크기를 선택한 다음 용지 종류에서 사전 인쇄 용지를 선택합니다.
- 5. 양면 인쇄 설정이 활성화된 경우 **유지보수** 탭에서 **확장 설정**을 클릭한 다음 양면 모드에서 한 페이지 문서 출력을 선택합니 다.

# c 중요**:**

사전 인쇄 용지에 한 페이지 문서 및 여러 페이지 문서를 인쇄할 때 양면 인쇄 설정이 활성화되어 있으면 프린터 드라이 버 설정이 위와 같이 설정되어 있는지 확인하십시오. 그렇지 않으면 첫 페이지의 인쇄면이 달라지고 한 페이지 문서와 여 러 페이지 문서 간에 인쇄 결과가 바뀝니다.

- 6. 주메뉴 및 추가 옵션 탭에서 필요한 다른 항목을 설정한 후 확인을 클릭합니다.
- 7. 인쇄를 클릭합니다.

# <span id="page-245-0"></span>컴퓨터에서 사전 인쇄 용지 인쇄 **(Mac OS)**

- 1. 프린터에 사전 인쇄 용지를 급지합니다. "사전 인쇄 용지 [급지하기](#page-185-0) (단면 인쇄)" p.186 "사전 인쇄 용지 [급지하기](#page-186-0) (양면 인쇄)" p.187
- 2. 인쇄할 파일을 엽니다.
- 3. 파일 메뉴에서 인쇄를 선택하거나 인쇄 대화상자를 열고 다른 명령을 선택합니다.
- 4. 용지 크기 설정에서 크기를 선택합니다.
- 5. 팝업 메뉴에서 인쇄 설정을 선택합니다.
- 6. 미디어 유형 설정으로 사전 인쇄 용지를 선택합니다.

# c 중요**:**

양면 인쇄 시 첫 페이지의 인쇄면은 한 페이지 문서와 여러 페이지 문서 사이에 차이가 있습니다. 용지의 올바른 면을 급 지했는지 확인하십시오.

- 7. 필요한 경우 다른 항목을 설정합니다.
- 8. 인쇄를 클릭합니다.

# 사진 인쇄하기

# 메모리 장치에서 **JPEG** 파일 인쇄

프린터에 연결된 메모리 장치에서 JPEG 파일을 인쇄할 수 있습니다.

- 1. 프린터의 외부 인터페이스 USB 포트에 메모리 장치를 연결합니다. "외부 USB 장치 삽입 및 [제거하기](#page-195-0)" p.196
- 2. 홈 화면에서 메모리 장치를 선택합니다.
- 3. **JPEG**를 선택합니다.
- 4. 파일을 선택하십시오.
- 5. x<sup>를</sup> 누릅니다.

# 참고**:**

인쇄 데이터를 저장소에 저장하려면 파일 저장을 선택하고 저장 설정을 지정합니다. 설정을 선택하여 데이터를 동시에 인쇄할지 여부를 선택합니다.

# **JPEG** 설정 기본 메뉴 옵션

# 메뉴:

이미지 데이터 주문, 선택 및 선택 해제에 대한 설정을 지정합니다.

#### 용지 설정:

인쇄하려는 용지 급지 설정을 지정합니다.

#### 레이아웃:

JPEG 파일의 레이아웃 방법을 선택합니다. **1-up**은 페이지당 파일 1 개를 인쇄합니다. **20-up**은 페이지당 파일 20 개를 인쇄합니다. 색인은 정보가 포함된 인덱스를 인쇄합니다.

### 프레임에 맞춤:

이미지를 선택한 인쇄 레이아웃에 맞게 자동으로 자르려면 켜기를 사용합니다. 이미지 데이터의 가로 세로 비율 및 용지 크기가 다른 경우, 이미지의 짧은 면이 용지의 짧은 면에 맞도록 이미지가 자동으로 확대 또는 축소됩니 다. 이미지의 긴 면이 용지의 긴 면을 벗어나는 경우는 이미지의 긴 면이 잘립니다. 파노라마 사진에서는 이 기능 을 사용하지 못할 수 있습니다.

#### 컬러 모드:

일반적으로 흑백 또는 컬러로 인쇄할지 여부에 대한 컬러 설정을 선택합니다.

# **JPEG** 설정 고급 메뉴 옵션

# 분류 방식:

분류 방식:

여러 페이지로 된 문서를 한 부씩 세트로 정렬하여 인쇄하려면 한 부씩 인쇄 **(**페이지 순서**)**을 선택합니다. 같은 번호의 페이지를 그룹으로 지정하여 다중 페이지로 된 문서를 인쇄하려면 그룹 **(**같은 페이지**)**을 선택 합니다.

#### 용지 배출:

이동 정렬을 선택하면 각 사본 세트를 오프셋할 수 있습니다. 옵션 피니셔가 장착된 경우 사용할 수 있습니 다.

# 스테이플:

스테이플 위치를 선택합니다. 옵션 피니셔가 장착된 경우 사용할 수 있습니다.

펀치:

펀치 구멍의 위치를 선택합니다. 옵션 피니셔와 펀치 유닛이 설치된 경우 사용할 수 있습니다.

### 접기:

반으로 접기:

출력물을 반으로 접으려면 이 설정을 지정합니다.

이 메뉴는 반으로 접기 기능이 활성화된 경우에만 표시됩니다.

- ❏ 반으로 접기
	- 출력물을 반으로 접을 수 있습니다.
- ❏ 접기당 용지 수 반으로 접을 페이지 수를 지정합니다.
- ❏ 인쇄 모드 반 접힌 용지의 외부 또는 내부 인쇄 여부를 선택합니다.

# 3단 접지:

출력물을 3단으로 접으려면 이 설정을 지정하십시오.

이 메뉴는 3단 접지 기능이 활성화된 경우에만 표시됩니다.

❏ 3단 접지

3단 접지 출력물을 만들 수 있습니다.

- ❏ 접기당 용지 수 3단 접기 페이지 수를 지정합니다.
- ❏ 인쇄 모드 3단 접기 용지의 외부 또는 내부 인쇄 여부를 선택합니다.
- ❏ 철하기

제본 위치를 선택합니다.

# 사진 고정:

사진의 밝기, 대비 및 채도를 자동으로 개선하려면 이 모드를 선택합니다. 자동 보정 기능을 해제하려면 자동 보정 안 함를 선택하십시오.

적목 현상 보정:

사진의 적목 현상을 자동 보정하려면 켜기로 설정합니다. 출력물에만 적용되고 원본 파일에는 적용되지 않습니 다. 사진 형식에 따라 이미지에서 눈 이외의 부분이 보정될 수 있습니다.

# 날짜:

사진 촬영 또는 저장 날짜 표시 형식을 선택합니다. 일부 레이아웃에서는 날짜가 인쇄되지 않습니다.

파일 저장:

인쇄 데이터를 저장소에 저장할 수 있습니다.

❏ 설정:

인쇄 데이터를 저장소에만 저장할지 여부를 선택합니다.

❏ 폴더 (필수):

인쇄 데이터를 저장할 폴더를 선택합니다.

❏ 파일 이름:

파일 이름을 설정합니다.

❏ 파일 암호:

파일 선택 암호를 설정합니다.

❏ 사용자 이름:

사용자 이름을 설정합니다.

# <span id="page-248-0"></span>메모리 장치에서 **TIFF** 파일 인쇄

프린터에 연결된 메모리 장치에서 TIFF 파일을 인쇄할 수 있습니다.

- 1. 프린터의 외부 인터페이스 USB 포트에 메모리 장치를 연결합니다. "외부 USB 장치 삽입 및 [제거하기](#page-195-0)" p.196
- 2. 홈 화면에서 메모리 장치를 선택합니다.
- 3. **TIFF**를 선택합니다.
- 4. 파일을 선택하십시오.
- 5. x<sup>를</sup> 누릅니다.

참고**:**

인쇄 데이터를 저장소에 저장하려면 **파일 저장**을 선택하고 저장 설정을 지정합니다. **설정**을 선택하여 데이터를 동시에 인쇄할지 여부를 선택합니다.

# **TIFF** 설정 기본 메뉴 옵션

최근 것부터/오래된 것부터:

파일 순서를 변경합니다.

용지 설정:

인쇄하려는 용지 급지 설정을 지정합니다.

## 레이아웃:

Multi-TIFF 파일의 레이아웃 방법을 선택합니다. **1-up**은 한 장에 1 페이지를 인쇄합니다. **20-up**은 한 장에 20 페 이지를 인쇄합니다. 색인은 정보가 포함된 인덱스를 인쇄합니다.

프레임에 맞춤:

이미지를 선택한 인쇄 레이아웃에 맞게 자동으로 자르려면 켜기를 사용합니다. 이미지 데이터의 가로 세로 비율 및 용지 크기가 다른 경우, 이미지의 짧은 면이 용지의 짧은 면에 맞도록 이미지가 자동으로 확대 또는 축소됩니 다. 이미지의 긴 면이 용지의 긴 면을 벗어나는 경우는 이미지의 긴 면이 잘립니다. 파노라마 사진에서는 이 기능 을 사용하지 못할 수 있습니다.

#### 컬러 모드:

일반적으로 흑백 또는 컬러로 인쇄할지 여부에 대한 컬러 설정을 선택합니다.

# **TIFF** 설정 고급 메뉴 옵션

분류 방식:

분류 방식:

여러 페이지로 된 문서를 한 부씩 세트로 정렬하여 인쇄하려면 한 부씩 인쇄 **(**페이지 순서**)**을 선택합니다. 같은 번호의 페이지를 그룹으로 지정하여 다중 페이지로 된 문서를 인쇄하려면 그룹 **(**같은 페이지**)**을 선택 합니다.

용지 배출:

이동 정렬을 선택하면 각 사본 세트를 오프셋할 수 있습니다. 옵션 피니셔가 장착된 경우 사용할 수 있습니 다.

스테이플:

스테이플 위치를 선택합니다. 옵션 피니셔가 장착된 경우 사용할 수 있습니다.

펀치:

펀치 구멍의 위치를 선택합니다. 옵션 피니셔와 펀치 유닛이 설치된 경우 사용할 수 있습니다.

접기:

반으로 접기:

출력물을 반으로 접으려면 이 설정을 지정합니다.

이 메뉴는 반으로 접기 기능이 활성화된 경우에만 표시됩니다.

- ❏ 반으로 접기 출력물을 반으로 접을 수 있습니다.
- ❏ 접기당 용지 수 반으로 접을 페이지 수를 지정합니다.
- ❏ 인쇄 모드 반 접힌 용지의 외부 또는 내부 인쇄 여부를 선택합니다.

3단 접지:

출력물을 3단으로 접으려면 이 설정을 지정하십시오.

이 메뉴는 3단 접지 기능이 활성화된 경우에만 표시됩니다.

❏ 3단 접지

3단 접지 출력물을 만들 수 있습니다.

- ❏ 접기당 용지 수 3단 접기 페이지 수를 지정합니다.
- ❏ 인쇄 모드 3단 접기 용지의 외부 또는 내부 인쇄 여부를 선택합니다.
- ❏ 철하기 제본 위치를 선택합니다.

## 인쇄 순서:

복수 페이지 파일을 인쇄할 순서를 선택합니다.

날짜:

사진 촬영 또는 저장 날짜 표시 형식을 선택합니다. 일부 레이아웃에서는 날짜가 인쇄되지 않습니다.

파일 저장:

인쇄 데이터를 저장소에 저장할 수 있습니다.

❏ 설정:

인쇄 데이터를 저장소에만 저장할지 여부를 선택합니다.

- ❏ 폴더 (필수): 인쇄 데이터를 저장할 폴더를 선택합니다.
- ❏ 파일 이름: 파일 이름을 설정합니다.
- ❏ 파일 암호: 파일 선택 암호를 설정합니다.
- ❏ 사용자 이름: 사용자 이름을 설정합니다.

# 웹 페이지 인쇄하기

# 스마트 장치에서 웹 페이지 인쇄하기

다음 URL 또는 QR 코드에서 Epson Smart Panel을 설치합니다.

<https://www.epson.co.kr/SmartPanelAPP>

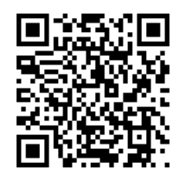

웹 브라우저 앱에서 인쇄할 웹 페이지를 엽니다. 웹 브라우저 애플리케이션 메뉴에서 공유를 누르고 **Smart Panel**을 선택한 후 인쇄를 시작하십시오.

# 클라우드 서비스를 사용하여 인쇄하기

인터넷 상에서 사용할 수 있는 Epson Connect를 사용하여 스마트폰, 태블릿 PC 또는 노트북으로 언제 어디서나 인쇄할 수 있습 니다. 이 서비스를 사용하려면 Epson Connect에서 사용자 및 프린터를 등록해야 합니다.

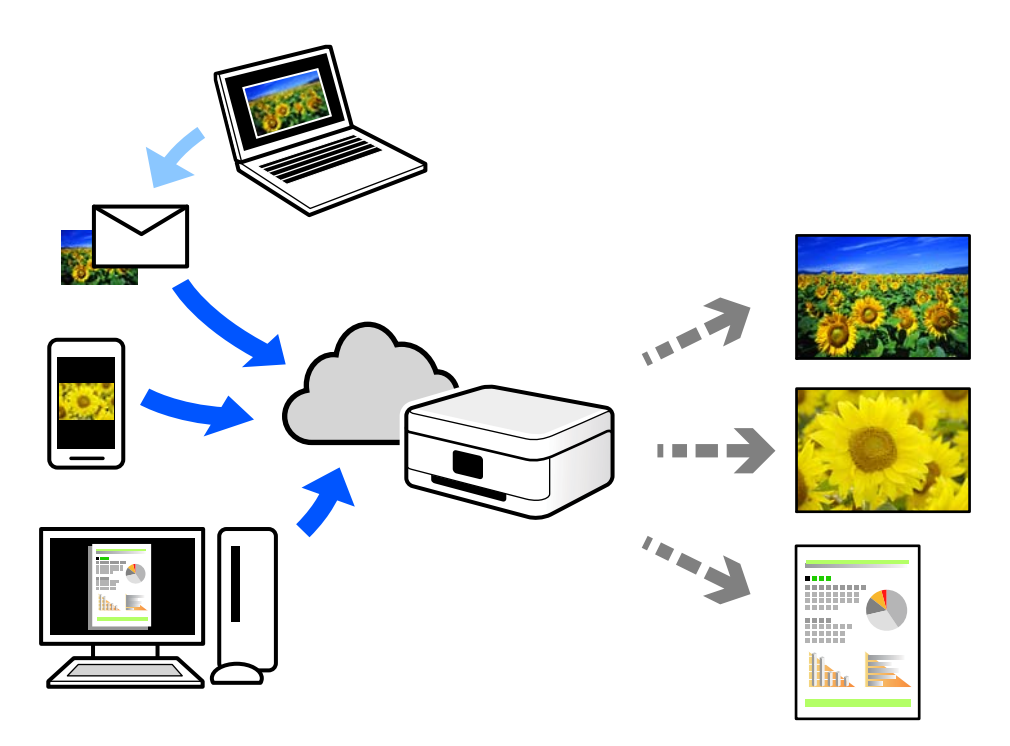

인터넷에서 사용할 수 있는 기능은 다음과 같습니다.

❏ Email Print

프린터에 할당된 이메일 주소로 문서 또는 이미지와 같은 파일을 첨부하여 이메일을 전송할 경우 가정 또는 사무실 프린터 등 의 원격 위치에서 해당 이메일과 첨부 파일을 인쇄할 수 있습니다.

❏ Remote Print Driver

Remote Print Driver에서 지원하는 공유 드라이버입니다. 원격 위치에서 프린터를 사용하여 인쇄할 경우 일반 응용 프로그램 창에서 프린터를 변경하여 인쇄할 수 있습니다.

설정 또는 인쇄 방법에 대한 자세한 내용은 Epson Connect 웹 포털을 참조하십시오.

<https://www.epsonconnect.com/>

# 중단 및 인쇄

현재 인쇄 작업을 중단하고 수신된 다른 작업을 실행할 수 있습니다.

# 참고**:**

단, 컴퓨터에서 새 작업을 중단할 수는 없습니다.

- 1. 인쇄하는 동안 프린터 제어판에서 그 슬 누릅니다. 인쇄가 중단되고 프린터가 중단 모드로 들어갑니다.
- 2. 홈 화면에서 상태를 선택합니다.
- 3. 작업 상태 탭을 선택한 다음 활성 목록에서 중단하려는 작업을 선택합니다.
- <span id="page-252-0"></span>4. 작업 세부 정보를 표시하려면 자세히를 선택합니다.
- 5. 표시된 창에서 중단을 선택합니다.

선택한 인쇄 작업이 실행됩니다.

일시 중지된 작업을 다시 시작하려면 그 를 다시 탭하여 중단 모드를 종료하십시오. 또한, 인쇄 작업을 중단한 후 특정 시간 동안 아무런 작업도 수행하지 않으면 프린터는 중단 모드를 종료합니다.

## 인쇄**,** 철하기 및 정렬

## 제본을 위한 인쇄 레이아웃

페이지 재배열하고 출력물을 접어서 만들 수 있는 소책자를 인쇄할 수 있습니다.

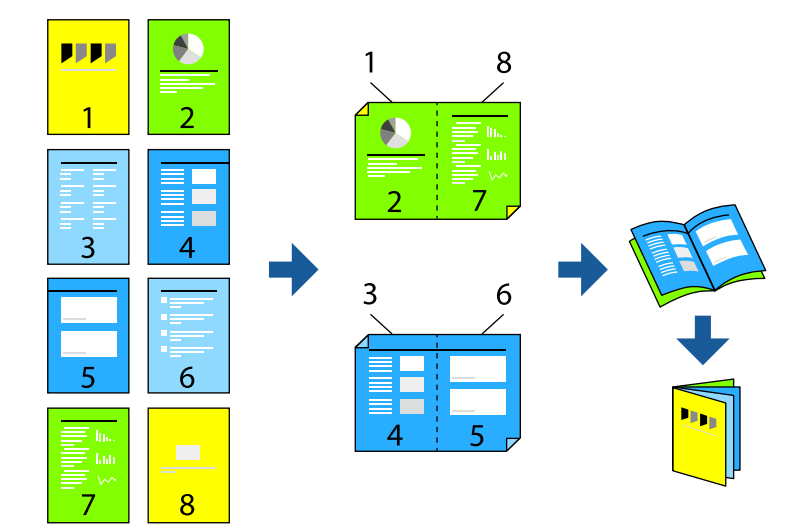

#### 참고**:**

- ❏ 양면 인쇄가 가능한 용지를 사용하지 않으면 인쇄 품질이 저하되고 용지 걸림이 발생할 수 있습니다. "양면 인쇄용 용지[" p.504](#page-503-0)
- ❏ 용지 및 데이터에 따라 잉크가 용지의 다른 면으로 번질 수 있습니다.

#### 관련 정보

- **→ "사용 가능한 용지 및 용량[" p.500](#page-499-0)**
- **→ "용지 급지[" p.183](#page-182-0)**
- **→ "쉬운 [설정으로](#page-197-0) 인쇄하기" p.198**

## 인쇄 설정 **(Windows)**

- 1. 프린터 드라이버의 주메뉴 탭에서 양면 인쇄에 사용할 긴 가장자리 철하기를 선택합니다.
- 2. 설정을 클릭하고 소책자를 선택한 다음, 가운데 매기 또는 옆으로 매기를 선택합니다. ❏ 가운데 매기: 쌓아서 쉽게 반으로 접을 수 있는 적은 수의 페이지를 인쇄할 때는 이 방법을 사용합니다.

<span id="page-253-0"></span>❏ 옆으로 매기: 한 번에 1 장 (4 페이지)을 인쇄하고, 각 장을 반으로 접은 다음, 한 권으로 모을 때 이 방법을 사용합니다.

- 3. 확인을 클릭합니다.
- 4. 다른 항목을 설정한 다음 확인을 클릭합니다.
- 5. 인쇄를 클릭합니다.

#### 관련 정보

- & "컴퓨터에서 인쇄하기 [\(Windows\)" p.198](#page-197-0)
- **→ "주메뉴 탭[" p.199](#page-198-0)**

## 인쇄 설정 **(Mac OS)**

- 1. 팝업 메뉴에서 양면 인쇄 설정을 선택합니다.
- 2. 양면 인쇄에서 긴 가장자리 철하기를 선택합니다.
- 3. 소책자 및 철하기 설정 방법을 선택합니다.
	- ❏ 가운데 매기: 쌓아서 쉽게 반으로 접을 수 있는 적은 수의 페이지를 인쇄할 때는 이 방법을 사용합니다.
	- ❏ 옆으로 매기: 한 번에 1 매(4 페이지)를 인쇄하고, 각 장을 반으로 접은 다음, 한 권으로 모을 때 이 방법을 사용합니다.
- 4. 필요한 경우 다른 항목을 설정합니다.
- 5. 인쇄를 클릭합니다.

#### 관련 정보

- **→ "컴퓨터에서 인쇄하기 [\(Mac OS\)" p.227](#page-226-0)**
- **→ "양면 인쇄 설정 메뉴 옵션[" p.231](#page-230-0)**

## 인쇄 후 제본

인쇄된 용지를 접고 중철할 수 있습니다.

#### 참고**:**

이 기능은 옵션 스테이플 피니셔 및 새들 유닛과 함께 사용할 수 있습니다.

#### "옵션[" p.24](#page-23-0)

"사용 [가능한](#page-65-0) 옵션 항목 설정" p.66

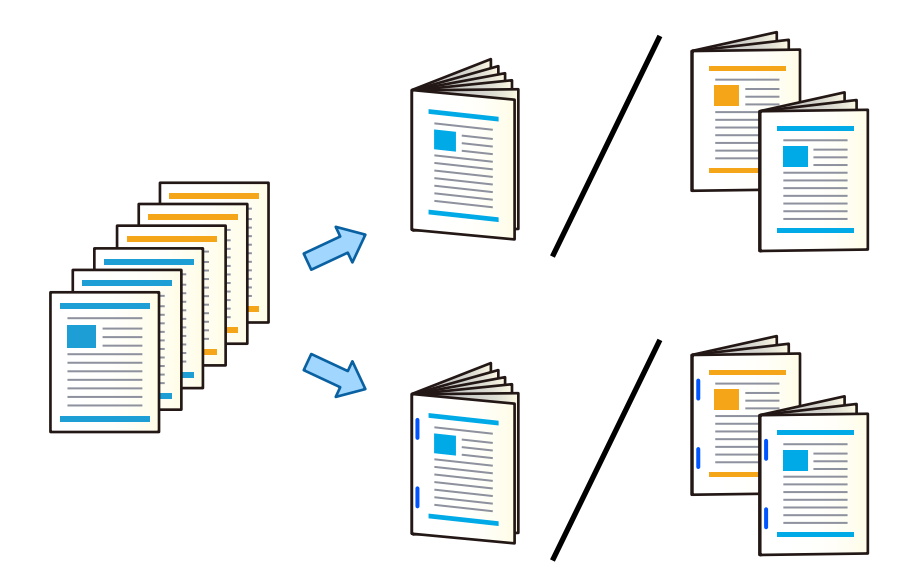

#### 인쇄 설정 **(Windows)**

- 1. 프린터 드라이버의 마침 탭의 접기**/**중철에서 반으로 접기 **(**인쇄 바깥쪽**)**, 반으로 접기 **(**인쇄 안쪽**)** 또는 반으로 접기와 중철 을 선택합니다.
- 2. 설정을 클릭하고 소책자를 선택한 다음, 가운데 매기 또는 옆으로 매기를 선택합니다.

❏ 가운데 매기: 쌓아서 쉽게 반으로 접을 수 있는 적은 수의 페이지를 인쇄할 때는 이 방법을 사용합니다.

❏ 옆으로 매기: 한 번에 1 장 (4 페이지)을 인쇄하고, 각 장을 반으로 접은 다음, 한 권으로 모을 때 이 방법을 사용합니다.

최대 3 장까지 접거나 최대 20 장까지 중철할 수 있습니다.

- 3. 확인을 클릭합니다.
- 4. 다른 항목을 설정한 다음 확인을 클릭합니다.

참고**:**

- ❏ 소책자 또는 용지가 소책자 트레이에 남아 있으면 제본 인쇄를 시작할 수 없게 됩니다. 소책자 트레이에 아무것도 없는지 확인 하십시오.
- ❏ 한면에 인쇄하려면 주메뉴 탭에서 양면 인쇄를 사용 안 함으로 설정합니다. 한면에 인쇄하는 경우 설정에서 시작 페이지 또는 소책자를 설정할 수 없습니다.
- 5. 인쇄를 클릭합니다.

#### 관련 정보

- **→ "컴퓨터에서 인쇄하기 [\(Windows\)" p.198](#page-197-0)**
- **→ "마침 탭[" p.201](#page-200-0)**

### 인쇄 설정 **(Windows PostScript)**

- 1. 프린터 드라이버의 고급 옵션에서 문서 옵션의 프린터 기능을 클릭합니다.
- 2. 접기**/**중철에서 반으로 접기 또는 반으로 접기와 중철을 선택합니다.
- 3. 다른 항목을 설정한 다음 확인을 클릭합니다.

참고**:**

소책자 또는 용지가 소책자 트레이에 남아 있으면 제본 인쇄를 시작할 수 없게 됩니다. 소책자 트레이에 아무것도 없는지 확인하 십시오.

4. 인쇄를 클릭합니다.

#### 관련 정보

- → "PostScript 프린터 드라이버를 사용하여 문서 인쇄하기 [\(Windows\)" p.222](#page-221-0)
- **→ "고급 옵션[" p.225](#page-224-0)**

## 인쇄 설정 **(Mac OS)**

- 1. 팝업 메뉴에서 마침을 선택한 다음 반으로 접기**(**인쇄 바깥쪽**)**, 반으로 접기 **(**인쇄 안쪽**)** 또는 접기**/**중철에서 반으로 접기와 중철 을 선택합니다.
- 2. 필요한 경우 다른 항목을 설정합니다.

참고**:**

소책자 또는 용지가 소책자 트레이에 남아 있으면 제본 인쇄를 시작할 수 없게 됩니다. 소책자 트레이에 아무것도 없는지 확인하 십시오.

3. 인쇄를 클릭합니다.

#### 관련 정보

- **→ "컴퓨터에서 인쇄하기 [\(Mac OS\)" p.227](#page-226-0)**
- **→ "마침 메뉴 옵션[" p.231](#page-230-0)**

## 인쇄 설정 **(Mac OS PostScript)**

- 1. 팝업 메뉴에서 프린터 기능을 선택한 후 기능 세트에서 출력을 선택합니다.
- 2. 접기**/**중철에서 반으로 접기 또는 반으로 접기와 중철을 선택합니다.
- 3. 필요한 경우 다른 항목을 설정합니다.

참고**:**

소책자 또는 용지가 소책자 트레이에 남아 있으면 제본 인쇄를 시작할 수 없게 됩니다. 소책자 트레이에 아무것도 없는지 확인하 십시오.

4. 인쇄를 클릭합니다.

#### <span id="page-256-0"></span>관련 정보

- → "Mac OS의 PostScript 프린터 [드라이버에서](#page-235-0) 인쇄하기" p.236
- **→ "프린터 기능 메뉴 옵션[" p.239](#page-238-0)**

인쇄 후 접기

인쇄된 용지를 접을 수 있습니다.

참고**:**

이 기능은 옵션 스테이플 피니셔 및 새들 유닛과 함께 사용할 수 있습니다.

"옵션[" p.24](#page-23-0)

"사용 [가능한](#page-65-0) 옵션 항목 설정" p.66

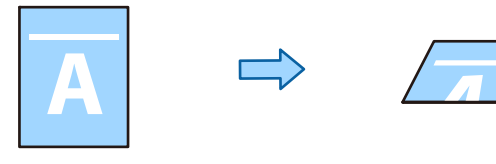

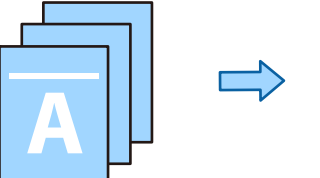

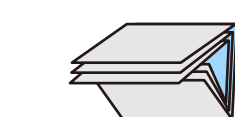

## 인쇄 설정 **(Windows)**

- 1. 프린터 드라이버의 마침 탭에서 접기**/**중철에서 접기 방법을 선택합니다. 아래 이미지는 3단 접기의 예입니다.
	- ❏ 오른쪽으로 펼치기/위로 펼치기 (인쇄 안쪽)

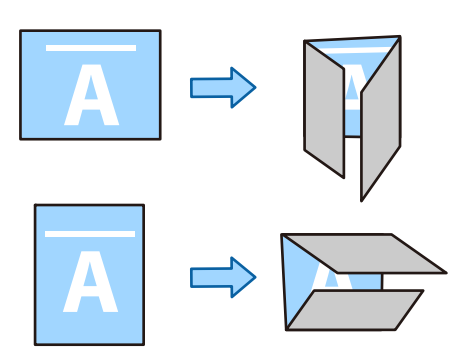

❏ 왼쪽으로 펼치기/아래로 펼치기 (인쇄 안쪽)

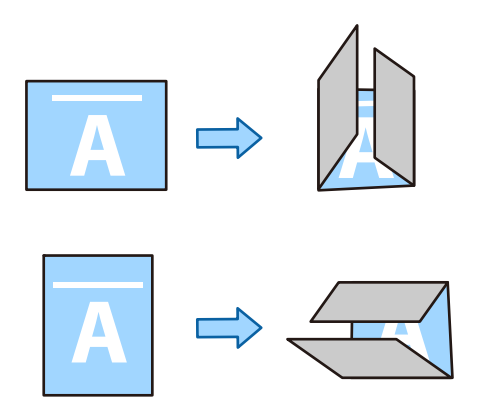

- 2. 설정을 클릭하고 접힌 소책자 만들기에서 접을 용지 수를 선택한 다음 확인을 클릭합니다. 최대 3장까지 접을 수 있습니다.
- 3. 다른 항목을 설정한 다음 확인을 클릭합니다.
- 4. 인쇄를 클릭합니다.

#### 관련 정보

- & "컴퓨터에서 인쇄하기 [\(Windows\)" p.198](#page-197-0)
- **→ "마침 탭[" p.201](#page-200-0)**

## 인쇄 설정 **(Windows PostScript)**

- 1. 프린터 드라이버의 고급 옵션에서 문서 옵션의 프린터 기능을 클릭합니다.
- 2. 접기**/**중철에서 접기 방법을 선택합니다. 아래 이미지는 3단 접기의 예입니다.
	- ❏ 오른쪽으로 펼치기/위로 펼치기

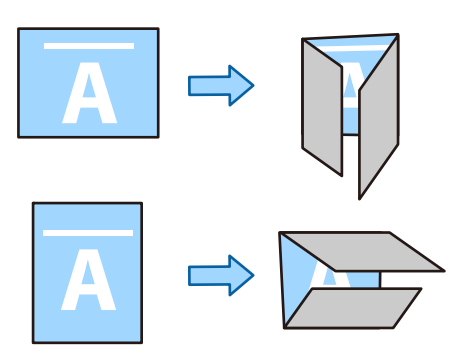

❏ 왼쪽으로 펼치기/아래로 펼치기

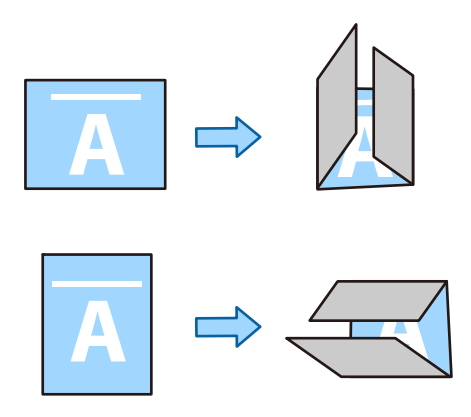

- 3. 다른 항목을 설정한 다음 확인을 클릭합니다.
- 4. 인쇄를 클릭합니다.

#### 관련 정보

- → "PostScript 프린터 드라이버를 사용하여 문서 인쇄하기 [\(Windows\)" p.222](#page-221-0)
- **→ "고급 옵션[" p.225](#page-224-0)**

## 인쇄 설정 **(Mac OS)**

1. 팝업 메뉴에서 마침 선택한 후 접기**/**중철에서 접기 방법을 선택합니다. 아래 이미지는 3단 접기의 예입니다. ❏ 오른쪽으로 펼치기/위로 펼치기 (인쇄 안쪽)

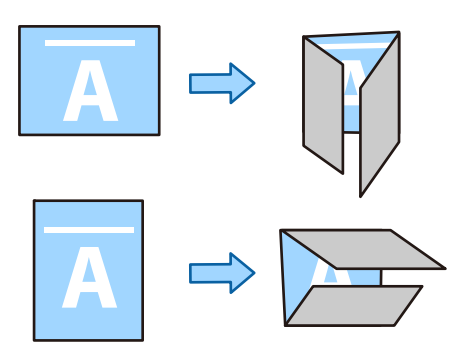

❏ 왼쪽으로 펼치기/아래로 펼치기 (인쇄 안쪽)

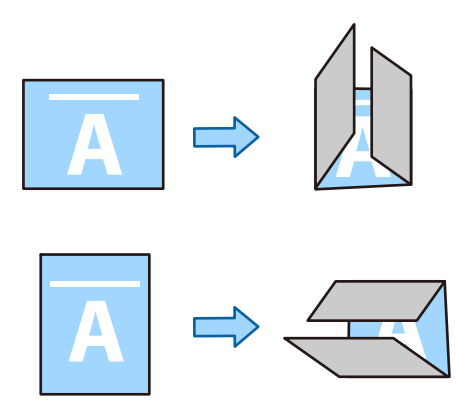

- 2. 필요한 경우 다른 항목을 설정합니다.
- 3. 인쇄를 클릭합니다.

#### 관련 정보

- **→** "컴퓨터에서 인쇄하기 [\(Mac OS\)" p.227](#page-226-0)
- ◆ "마침 메뉴 옵션[" p.231](#page-230-0)

## 인쇄 설정 **(Mac OS PostScript)**

- 1. 팝업 메뉴에서 프린터 기능을 선택한 후 기능 세트에서 출력을 선택합니다.
- 2. 접기**/**중철에서 접기 방법을 선택합니다. 아래 이미지는 3단 접기의 예입니다. ❏ 오른쪽으로 펼치기/위로 펼치기

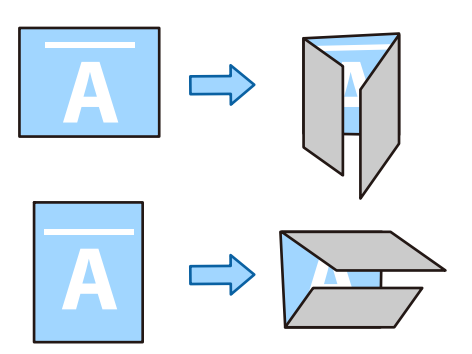

#### <span id="page-260-0"></span>❏ 왼쪽으로 펼치기/아래로 펼치기

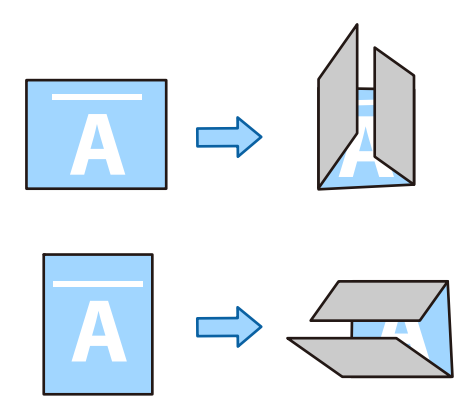

- 3. 필요한 경우 다른 항목을 설정합니다.
- 4. 인쇄를 클릭합니다.

#### 관련 정보

- → "Mac OS의 PostScript 프린터 [드라이버에서](#page-235-0) 인쇄하기" p.236
- **→ "프린터 기능 메뉴 옵션[" p.239](#page-238-0)**

## 인쇄 후 스테이플링

인쇄된 용지를 스테이플할 수 있습니다. 참고**:**

이 기능은 옵션 피니셔와 함께 사용할 수 있습니다.

"옵션[" p.24](#page-23-0)

"사용 [가능한](#page-65-0) 옵션 항목 설정" p.66

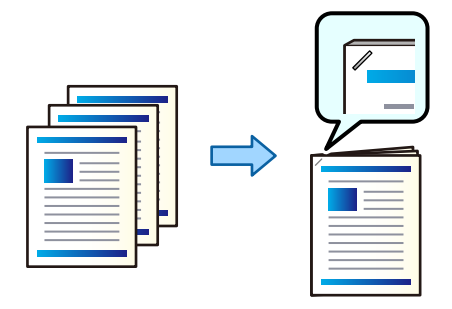

## 인쇄 설정 **(Windows)**

- 1. 프린터 드라이버의 **분류 방식** 탭에 있는 스테이플에서 스테이플 위치를 선택합니다.
- 2. 다른 항목을 설정한 다음 확인을 클릭합니다.
- 3. 인쇄를 클릭합니다.

#### 관련 정보

- & "컴퓨터에서 인쇄하기 [\(Windows\)" p.198](#page-197-0)
- **→ "마침 탭[" p.201](#page-200-0)**

#### 인쇄 설정 **(Windows PostScript)**

- 1. 프린터 드라이버의 고급 옵션에서 문서 옵션의 프린터 기능을 클릭합니다.
- 2. 스테이플에서 스테이플 위치를 선택합니다.
- 3. 다른 항목을 설정한 다음 확인을 클릭합니다.
- 4. 인쇄를 클릭합니다.

#### 관련 정보

- → "PostScript 프린터 드라이버를 사용하여 문서 인쇄하기 [\(Windows\)" p.222](#page-221-0)
- <u>➡ "고급 옵션[" p.225](#page-224-0)</u>

## 인쇄 설정 **(Mac OS)**

- 1. 팝업 메뉴에서 분류 방식을 선택한 다음 스테이플에서 스테이플 위치를 선택합니다.
- 2. 필요한 경우 다른 항목을 설정합니다.
- 3. 인쇄를 클릭합니다.

#### 관련 정보

- **→ "컴퓨터에서 인쇄하기 [\(Mac OS\)" p.227](#page-226-0)**
- **→ "마침 메뉴 옵션[" p.231](#page-230-0)**

#### 인쇄 설정 **(Mac OS PostScript)**

- 1. 팝업 메뉴에서 프린터 기능을 선택한 후 기능 세트에서 출력을 선택합니다.
- 2. 스테이플에서 스테이플 위치를 선택합니다.
- 3. 필요한 경우 다른 항목을 설정합니다.
- 4. 인쇄를 클릭합니다.

#### 관련 정보

- **→ "Mac OS의 PostScript 프린터 [드라이버에서](#page-235-0) 인쇄하기" p.236**
- **→ "프린터 기능 메뉴 옵션[" p.239](#page-238-0)**

## 인쇄 후 구멍 뚫기

인쇄된 용지에 구멍을 뚫을 수 있습니다. 이미지를 이동, 축소 또는 삭제하여 제본 여백을 만들 수도 있습니다.

참고**:**

이 기능은 옵션 피니셔 및 펀치 유닛과 함께 사용할 수 있습니다.

"옵션[" p.24](#page-23-0)

"사용 [가능한](#page-65-0) 옵션 항목 설정" p.66

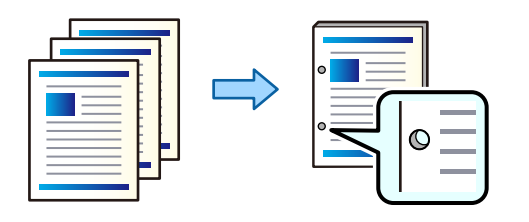

## c 중요**:**

펀치 위치에 인쇄되지 않도록 데이터를 조정합니다. 인쇄 영역에 구멍을 내면 구멍이 나지 않거나 용지 걸림이 발생할 수 있습 니다.

## 인쇄 설정 **(Windows)**

- 1. 프린터 드라이버의 주메뉴 탭에서 설정을 선택합니다.
- 2. 철하는 여백 중인 영상에서 여백 너비를 조정하는 방법을 선택합니다. 영상 시프트, 영상 감소, 영상 제거

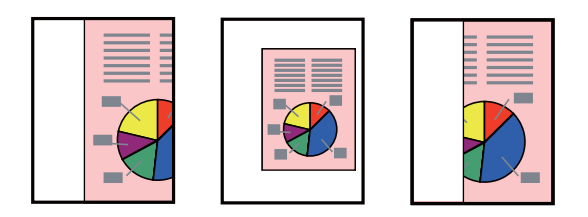

참고**:**

펀치 위치에 이미지가 있는 경우 제본 여백을 18.5 mm 이상 확보한 후 출력하십시오. 철하는 여백에서 **철하는 여백**을 설정할 수 있습니다.

- 3. 마침 탭의 펀치에서 구멍 펀치 위치를 선택합니다.
- 4. 다른 항목을 설정한 다음 확인을 클릭합니다.
- 5. 인쇄를 클릭합니다.

#### 관련 정보

- & "컴퓨터에서 인쇄하기 [\(Windows\)" p.198](#page-197-0)
- **→ "마침 탭[" p.201](#page-200-0)**

#### <span id="page-263-0"></span>인쇄 설정 **(Windows PostScript)**

- 1. 프린터 드라이버의 고급 옵션에서 문서 옵션의 프린터 기능을 클릭합니다.
- 2. 펀치에서 홀 펀치 위치를 선택합니다.
- 3. 다른 항목을 설정한 다음 확인을 클릭합니다.
- 4. 인쇄를 클릭합니다.

#### 관련 정보

- → "PostScript 프린터 드라이버를 사용하여 문서 인쇄하기 [\(Windows\)" p.222](#page-221-0)
- **→ "고급 옵션[" p.225](#page-224-0)**

## 인쇄 설정 **(Mac OS)**

- 1. 팝업 메뉴에서 **분류 방식**을 선택한 다음 **펀치**에서 홀 펀치 위치를 선택합니다.
- 2. 필요한 경우 다른 항목을 설정합니다.
- 3. 인쇄를 클릭합니다.

#### 관련 정보

- **→ "컴퓨터에서 인쇄하기 [\(Mac OS\)" p.227](#page-226-0)**
- **→ "마침 메뉴 옵션[" p.231](#page-230-0)**

#### 인쇄 설정 **(Mac OS PostScript)**

- 1. 팝업 메뉴에서 프린터 기능을 선택한 후 기능 세트에서 출력을 선택합니다.
- 2. 펀치에서 홀 펀치 위치를 선택합니다.
- 3. 필요한 경우 다른 항목을 설정합니다.
- 4. 인쇄를 클릭합니다.

#### 관련 정보

- → "Mac OS의 PostScript 프린터 [드라이버에서](#page-235-0) 인쇄하기" p.236
- **→ "프린터 기능 메뉴 옵션[" p.239](#page-238-0)**

## 각 사본 세트를 **90**도씩 번갈아 회전하여 인쇄하기

다수의 사본을 인쇄할 때 각 사본을 90도씩 번갈아 회전시켜 각 사본 세트를 쌓아 올려 출력물을 정렬할 수 있습니다.

이 기능은 2 개의 용지 급지 장치를 사용합니다. 용지 급지 장치에 세로 방향으로 용지를 급지하고, 다른 용지 급지 장치에는 가로 방향으로 용지를 급지한 다음 용지 급지 설정으로 자동 선택을 선택합니다. 배출 트레이 설정으로 자동 선택 또는 페이스 다운 트 레이를 선택합니다. 출력물이 페이스 다운 트레이에 쌓입니다.

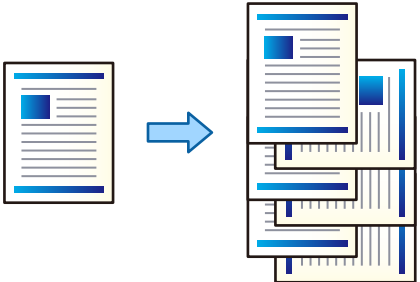

#### 인쇄 설정 **(Windows)**

- 1. 프린터 드라이버의 분류 방식 탭의 정렬에서 회전 정렬을 선택합니다.
- 2. 다른 항목을 설정한 다음 확인을 클릭합니다.
- 3. 인쇄를 클릭합니다.

#### 관련 정보

- & "컴퓨터에서 인쇄하기 [\(Windows\)" p.198](#page-197-0)
- **→ "마침 탭[" p.201](#page-200-0)**

## 인쇄 설정 **(Windows PostScript)**

- 1. 프린터 드라이버의 고급 옵션에서 문서 옵션의 프린터 기능을 클릭합니다.
- 2. 정렬에서 회전 정렬을 선택합니다.
- 3. 다른 항목을 설정한 다음 확인을 클릭합니다.
- 4. 인쇄를 클릭합니다.

#### 관련 정보

- → "PostScript 프린터 드라이버를 사용하여 문서 인쇄하기 [\(Windows\)" p.222](#page-221-0)
- **→ "고급 옵션[" p.225](#page-224-0)**

## 인쇄 설정 **(Mac OS)**

- 1. 팝업 메뉴에서 마침을 선택한 다음 정렬에서 회전 정렬을 선택합니다.
- 2. 필요한 경우 다른 항목을 설정합니다.
- 3. 인쇄를 클릭합니다.

#### <span id="page-265-0"></span>관련 정보

- **→ "컴퓨터에서 인쇄하기 [\(Mac OS\)" p.227](#page-226-0)**
- **→ "마침 메뉴 옵션[" p.231](#page-230-0)**

## 인쇄 설정 **(Mac OS PostScript)**

- 1. 팝업 메뉴에서 프린터 기능을 선택한 후 기능 세트에서 출력을 선택합니다.
- 2. 정렬에서 회전 정렬을 선택합니다.
- 3. 필요한 경우 다른 항목을 설정합니다.
- 4. 인쇄를 클릭합니다.

#### 관련 정보

- → "Mac OS의 PostScript 프린터 [드라이버에서](#page-235-0) 인쇄하기" p.236
- **→ "프린터 기능 메뉴 옵션[" p.239](#page-238-0)**

## 각 사본 세트를 오프셋하여 인쇄하기

여러 부의 복사본을 인쇄할 때 각 복사본 세트를 오프셋하여 정렬할 수 있습니다.

#### 참고**:**

이 기능은 옵션 피니셔와 함께 사용할 수 있습니다.

#### "옵션[" p.24](#page-23-0)

"사용 [가능한](#page-65-0) 옵션 항목 설정" p.66

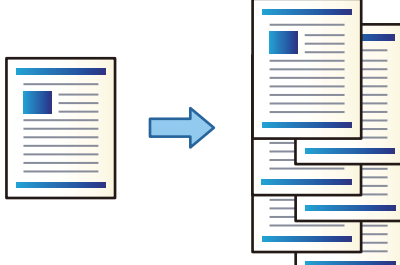

#### 인쇄 설정 **(Windows)**

- 1. 프린터 드라이버의 분류 방식 탭의 정렬에서 이동 정렬을 선택합니다.
- 2. 다른 항목을 설정한 다음 확인을 클릭합니다.
- 3. 인쇄를 클릭합니다.

#### 관련 정보

**→ "컴퓨터에서 인쇄하기 [\(Windows\)" p.198](#page-197-0)** 

#### **→ "마침 탭[" p.201](#page-200-0)**

#### 인쇄 설정 **(Windows PostScript)**

- 1. 프린터 드라이버의 고급 옵션에서 문서 옵션의 프린터 기능을 클릭합니다.
- 2. 정렬에서 이동 정렬을 선택합니다.
- 3. 다른 항목을 설정한 다음 확인을 클릭합니다.
- 4. 인쇄를 클릭합니다.

#### 관련 정보

- & "PostScript 프린터 드라이버를 사용하여 문서 인쇄하기 [\(Windows\)" p.222](#page-221-0)
- **→ "고급 옵션[" p.225](#page-224-0)**

## 인쇄 설정 **(Mac OS)**

- 1. 팝업 메뉴에서 마침을 선택한 다음 정렬에서 이동 정렬을 선택합니다.
- 2. 필요한 경우 다른 항목을 설정합니다.
- 3. 인쇄를 클릭합니다.

#### 관련 정보

- & "컴퓨터에서 인쇄하기 [\(Mac OS\)" p.227](#page-226-0)
- **→ "마침 메뉴 옵션[" p.231](#page-230-0)**

#### 인쇄 설정 **(Mac OS PostScript)**

- 1. 팝업 메뉴에서 프린터 기능을 선택한 후 기능 세트에서 출력을 선택합니다.
- 2. 정렬에서 이동 정렬을 선택합니다.
- 3. 필요한 경우 다른 항목을 설정합니다.
- 4. 인쇄를 클릭합니다.

#### 관련 정보

→ "Mac OS의 PostScript 프린터 [드라이버에서](#page-235-0) 인쇄하기" p.236

## 인쇄물 사이에 간지**(**구분 시트**)**를 삽입하여 인쇄

인쇄물 또는 작업 사이에 간지 (구분 시트)를 삽입할 수 있습니다.

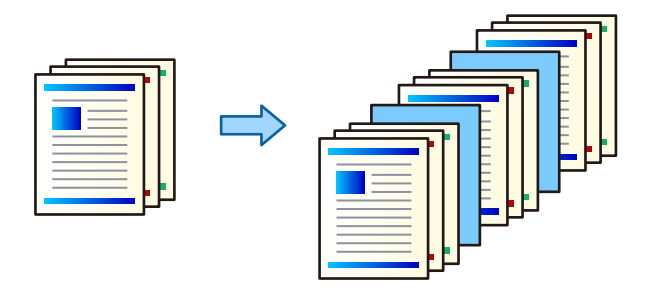

#### 참고**:**

다른 사용자가 컴퓨터에서 인쇄 작업을 보낼 때 프린터 제어판의 **설정 > 일반 설정 > 프린터 설정 > 유니버설 인쇄 설정 > 사용자 별 시** 트 삽입에서 사용자 간에 간지(구분 시트)를 삽입할 수도 있습니다.

- 1. 프린터 드라이버의 주메뉴 탭에서 용지 급지의 표지**/**간지를 클릭합니다.
- 2. 인쇄물 사이에 간지를 삽입하는 방법을 선택합니다.
	- ❏ 인쇄물 사이에 간지 삽입: 인쇄물 사이에 간지(구분 시트)를 삽입합니다.
	- ❏ 작업 사이에 간지 삽입: 작업 사이에 간지(구분 시트)를 삽입합니다.
- 3. 간지(구분 시트)에 사용할 용지 급지 장치를 선택합니다.
- 4. 인쇄물 사이에 간지 삽입을 선택하는 경우에는 간지 삽입 간격 설정에서 간지(구분 시트)를 삽입하기 전까지의 인쇄 매수를 선택합니다.

주메뉴 탭의 매수 설정에 복수의 매수를 설정해야 합니다.

- 5. 확인을 클릭하여 간지**(**구분 시트**)** 설정 창을 닫습니다.
- 6. 주메뉴, 분류 방식 또는 추가 옵션 탭에서 필요한 다른 항목을 설정한 후 확인을 클릭합니다.

"주메뉴 탭[" p.199](#page-198-0) "마침 탭[" p.201](#page-200-0)

"추가 옵션 탭[" p.203](#page-202-0)

7. 인쇄를 클릭합니다.

#### 관련 정보

- **→ "용지 급지[" p.183](#page-182-0)**
- **→ "쉬운 [설정으로](#page-197-0) 인쇄하기" p.198**

## <span id="page-268-0"></span>간지 또는 챕터 용지로 페이지를 구분하여 인쇄하기

## 간지 및 챕터 용지 개요

여러 장으로 구성된 문서를 인쇄할 때 페이지와 용지 급지를 지정하여 페이지 사이에 간지를 삽입하거나, 챕터의 첫 페이지를 텍 스트와 다른 용지에 인쇄할 수 있습니다.

챕터 사이와 같이 지정된 페이지 앞에 삽입되는 용지를 간지(아래 그림의 "a")라고 합니다. 페이지의 첫 페이지와 같이 텍스트와 다른 용지에 인쇄되는 페이지를 챕터 용지(아래 그림의 "b")라고 합니다.

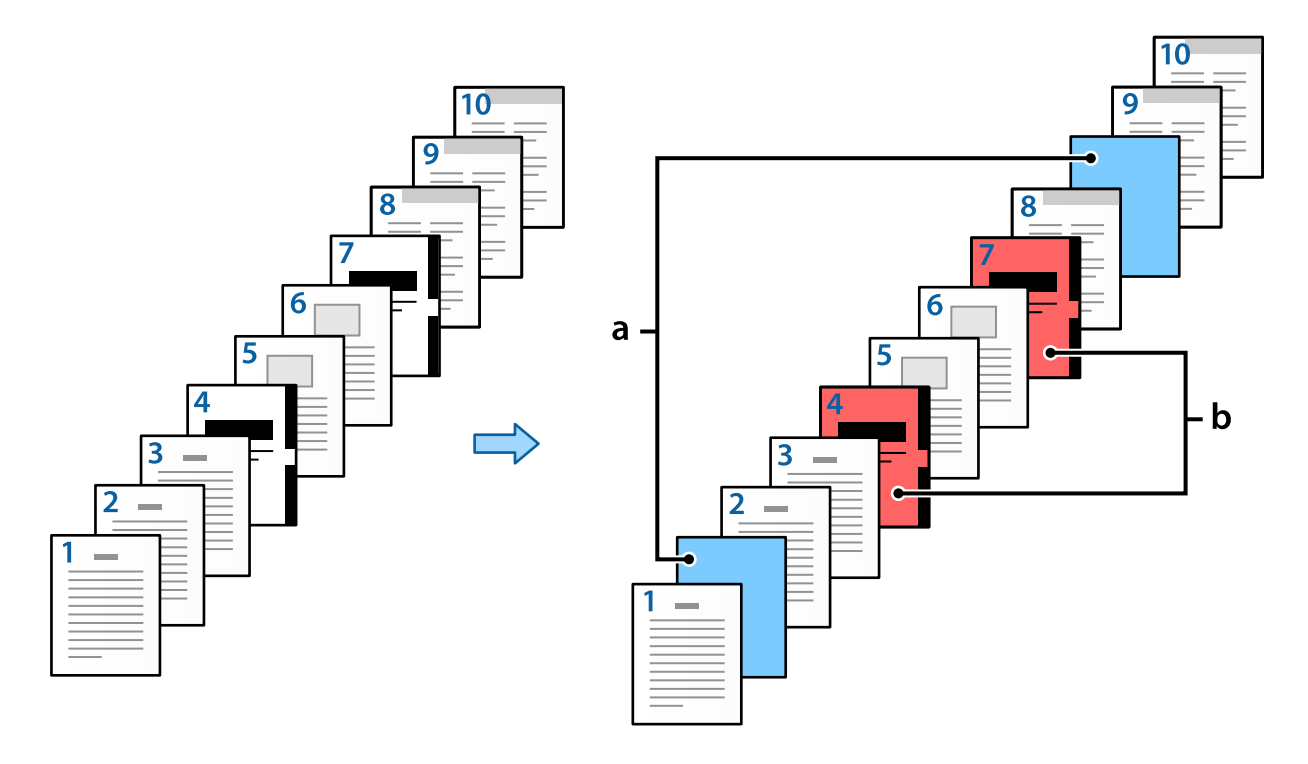

 $\checkmark$ 

인쇄

인쇄

인쇄 안 함

 $\longrightarrow$ 

도움말

삭제

저장

#### 간지/챕터 설정 항목

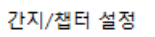

페이지

용지 급지

변호 페이지

 $\,1\,$  $2 \frac{4}{7}$ 

 $\langle$ 

 $2,9$ 

☑ 챕터 페이지 인쇄

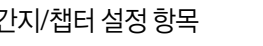

 $\overline{4,7}$ 

용지 카세트 3

확인

변경

용지 급지

용지 카세트 2

용지 카세트 3

취소

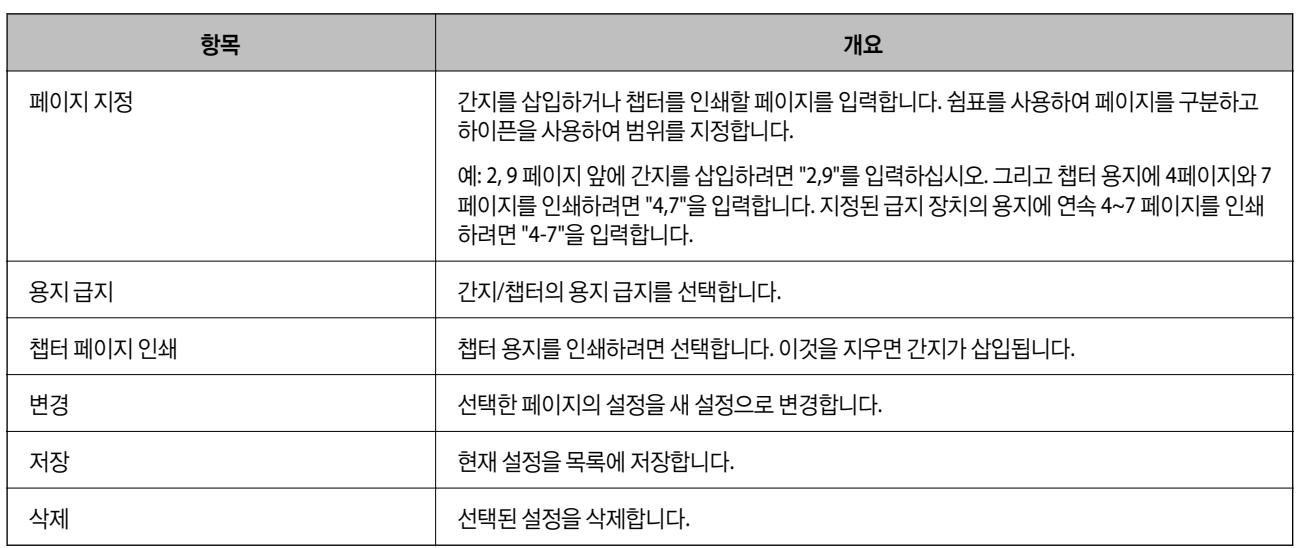

#### 참고**:**

- ❏ 페이지 사이에 간지를 삽입하거나 챕터 용지에 지정된 페이지를 인쇄하는 경우 다음 설정을 지정할 수 없습니다.
	- ❏ 다중 페이지
	- ❏ 역순 인쇄
	- ❏ 양면 인쇄를 사용하여 인쇄할 때 용지의 첫 페이지를 앞면에 인쇄할지 아니면 뒷면에 인쇄할지 선택합니다.
	- ❏ 제본 인쇄
	- ❏ 스택의 맨 아래로 커버 보내기
	- ❏ 확장 설정 > 단면 및 양면 페이지가 모두 있는 문서 인쇄
- ❏ 작업 유형 > 저장소에 저장 또는 저장소에 저장 및 인쇄를 선택하면 페이지 사이에 간지를 삽입하거나 챕터 용지에 지정된 페이지 를 인쇄할 수 없습니다.

## 페이지 및 다중 급지를 지정하여 단면에 인쇄하기

페이지와 다중 급지를 지정하여 인쇄할 수 있습니다. 이 섹션에서는 그림과 같이 다른 색 용지에 인쇄하는 절차를 예로 사용합니 다.

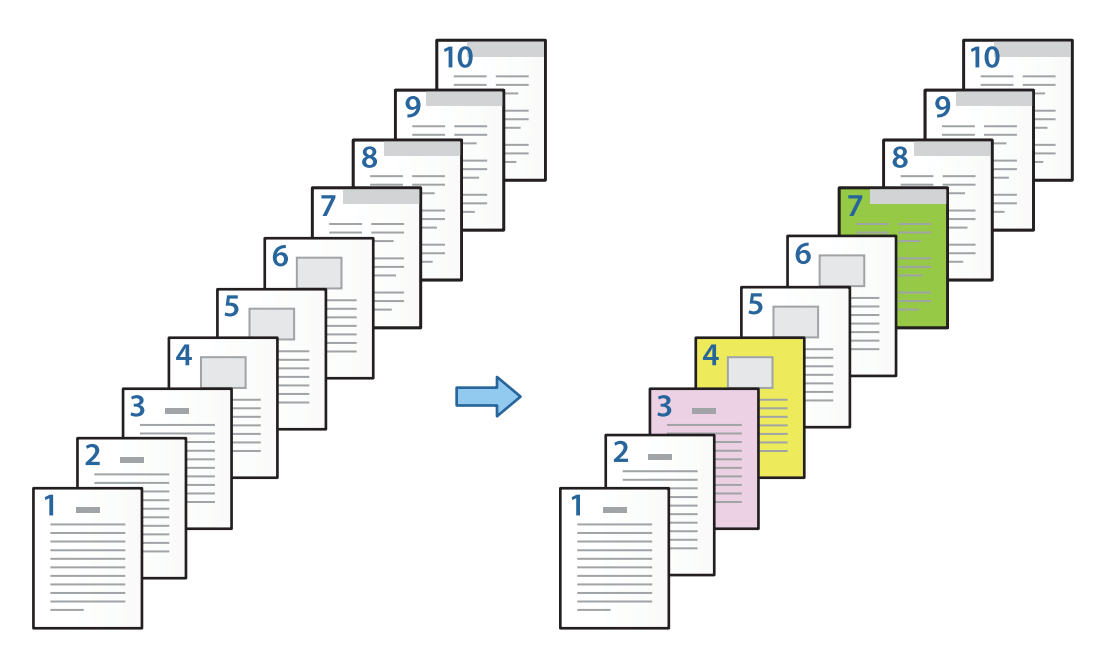

- 1. 아래 그림과 같이 프린터에 인쇄할 용지를 급지합니다. 용지 카세트 1: 백지(일반 용지), 용지 카세트 2: 분홍색 용지, 용지 카세트 3: 노란색 용지, 용지 카세트 4: 녹색 용지
- 2. 컴퓨터에서 인쇄할 파일을 엽니다.

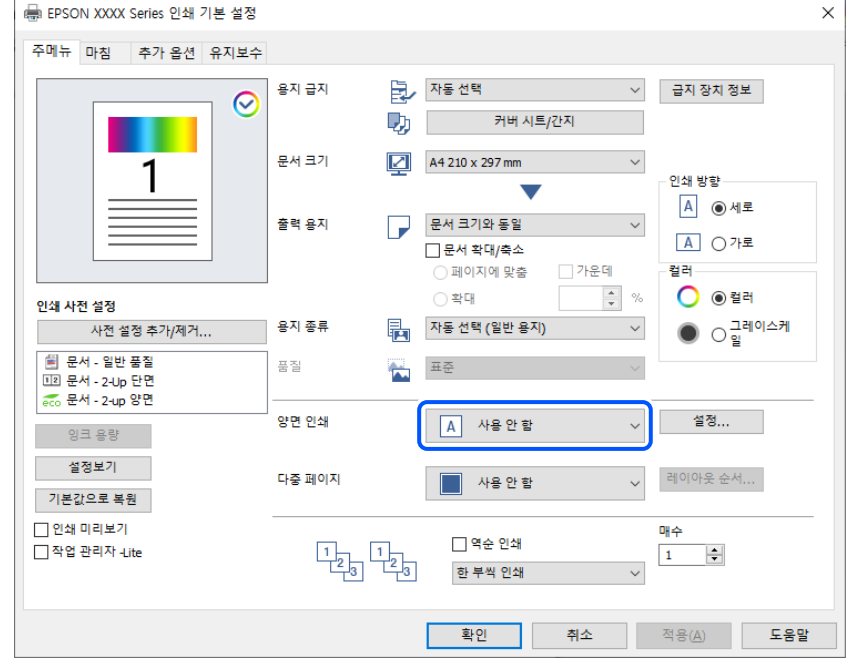

3. 프린터 드라이버 화면에 주메뉴 탭을 표시하고 양면 인쇄에서 끄기를 선택합니다.

4. 용지 급지에서 표지**/**간지를 선택합니다.

 $\sim$ 

 $\overline{a}$ 

5. 표시된 화면에서 앞표지**/**첫 번째 페이지, 나머지 페이지, 뒤표지**/**마지막 페이지를 설정합니다.

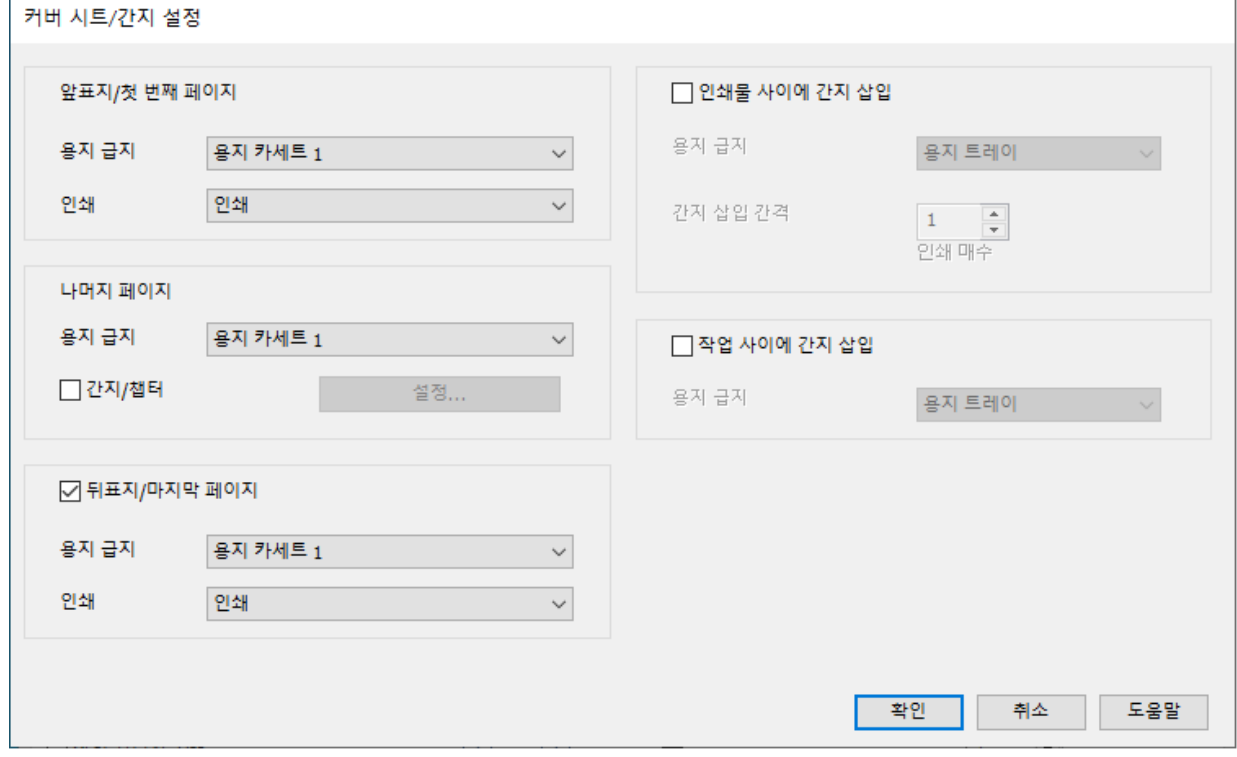

❏ 앞표지**/**첫 번째 페이지에서 첫 페이지의 용지 급지 및 인쇄 여부를 설정합니다. 이 예시에서는 용지 카세트 **1** 및 인쇄를 선택합니다.

❏ 나머지 페이지에서, 2 ~ 9 페이지에 주로 사용되는 용지 급지를 설정합니다. 이 예시에서는 용지 카세트 **1** 또는 첫번째 페 이지와 동일을 선택하여 2, 5, 6, 8, 9 페이지에 백지 (일반 용지)를 지정합니다. 3, 4, 7 페이지에 컬러 용지를 지정하는 방 법은 6 단계 이후 단계에서 설명합니다.

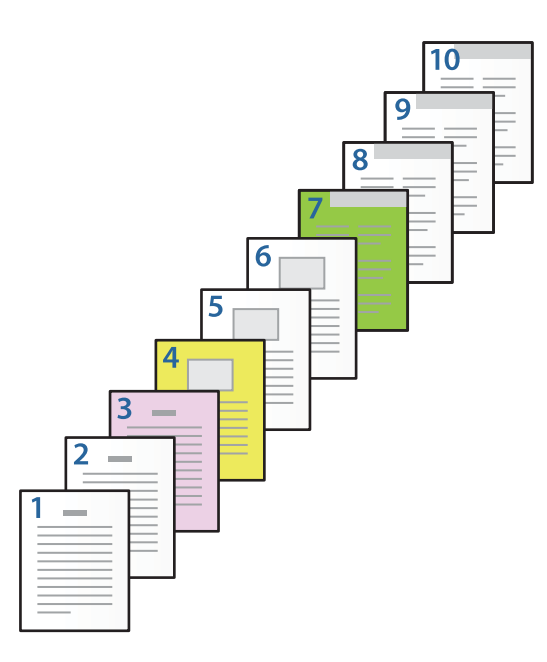

- ❏ 뒤표지**/**마지막 페이지를 확인하고 10 번째 페이지의 급지 및 인쇄 여부를 설정합니다. 이 예시에서는 용지 카세트 **1** 또 는 두 번째 용지와 동일 및 인쇄를 선택합니다.
- 6. 두 번째 및 다음 시트(2~9페이지)에 대한 세부 설정을 지정합니다. 간지**/**챕터를 선택하고 설정을 클릭하면, 세부 설정 화면 이 열립니다.

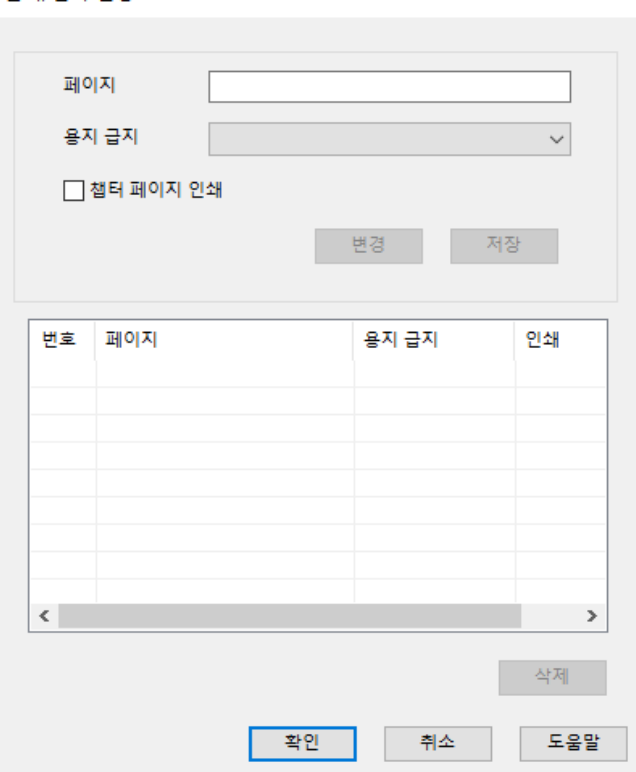

간지/챈터 설정

- 7. 페이지에서 급지 장치를 지정하여 인쇄할 페이지 번호를 입력합니다. 페이지: 3
- 8. 용지 급지에서 지정된 페이지에 사용할 용지 급지를 선택합니다. 용지 급지: 용지 카세트 2
- 9. 챕터 페이지 인쇄를 선택하고 저장을 클릭합니다.
- 10. 7~9단계에 따라 다음 특정 페이지와 용지 급지 설정을 저장합니다. 페이지: 4, 용지 급지: 용지 카세트 3 페이지: 7, 용지 급지: 용지 카세트 4

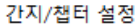

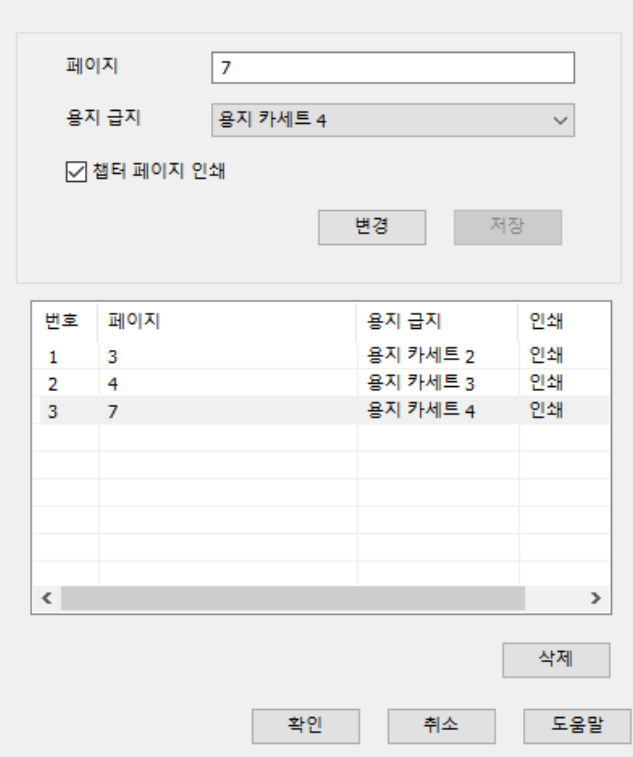

- 11. 확인을 클릭하여 간지/챕터 설정 화면을 닫은 다음 확인을 클릭하여 커버/간지 설정 화면을 닫습니다.
- 12. 주메뉴, 분류 방식 또는 추가 옵션 탭에서 필요한 다른 항목을 설정한 후 확인을 클릭합니다.

"주메뉴 탭[" p.199](#page-198-0) "마침 탭[" p.201](#page-200-0) "추가 옵션 탭[" p.203](#page-202-0)

13. 인쇄를 클릭합니다.

#### 관련 정보

- **→ "용지 급지[" p.183](#page-182-0)**
- **→ "쉬운 [설정으로](#page-197-0) 인쇄하기" p.198**

## 단면 인쇄를 위한 페이지 및 용지 급지를 지정하여 간지 삽입

페이지와 용지를 지정하여 간지를 삽입할 수 있습니다. 이 섹션에서는 그림과 같이 4 페이지와 7 페이지 앞에 간지를 삽입하는 절차를 예로 사용합니다.

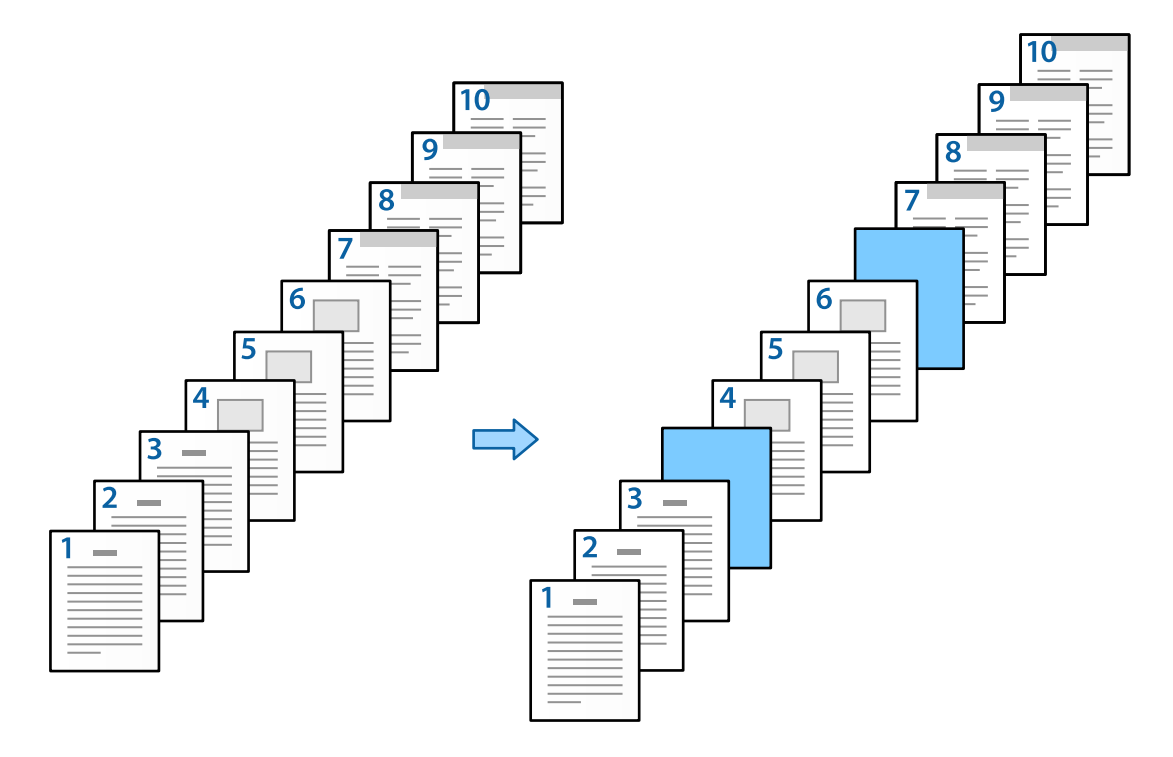

- 1. 아래와 같이 프린터의 페이지 사이에 삽입할 간지를 급지합니다. 용지 카세트 1: 백지(일반 용지), 용지 카세트 2: 하늘색 용지(간지)
- 2. 컴퓨터에서 인쇄할 파일을 엽니다.
- 3. 프린터 드라이버 화면에 주메뉴 탭을 표시하고 양면 인쇄에서 끄기를 선택합니다.

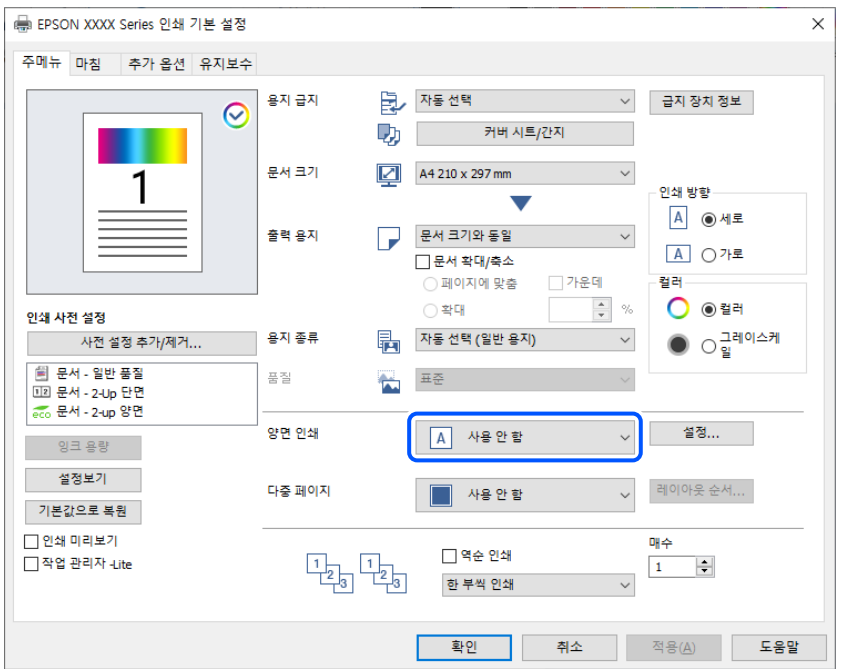

- 4. 용지 급지에서 표지**/**간지를 선택합니다.
- 5. 표시된 화면에서 앞표지**/**첫 번째 페이지, 나머지 페이지, 뒤표지**/**마지막 페이지를 설정합니다.

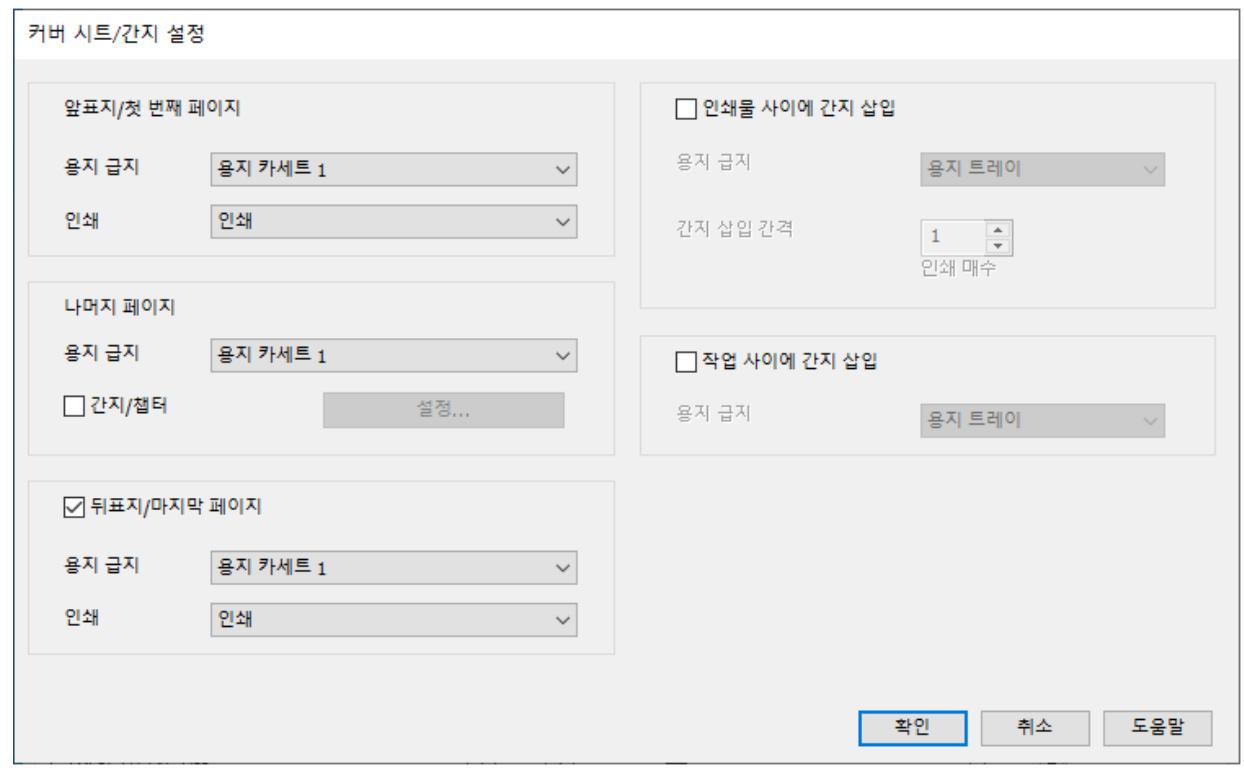

- ❏ 앞표지**/**첫 번째 페이지에서 첫 페이지의 용지 급지 및 인쇄 여부를 설정합니다. 이 예시에서는 용지 카세트 **1** 및 인쇄를 선택합니다.
- ❏ 나머지 페이지에서, 2 ~ 9 페이지에 주로 사용되는 용지 급지를 설정합니다. 이 예시에서는 용지 카세트 **1** 또는 첫번째 페 이지와 동일을 선택하여 백지(일반 용지)를 지정합니다. 4 페이지와 7 페이지 앞에 간지를 삽입하는 방법은 6 단계 및 이 후 단계에서 설명합니다.

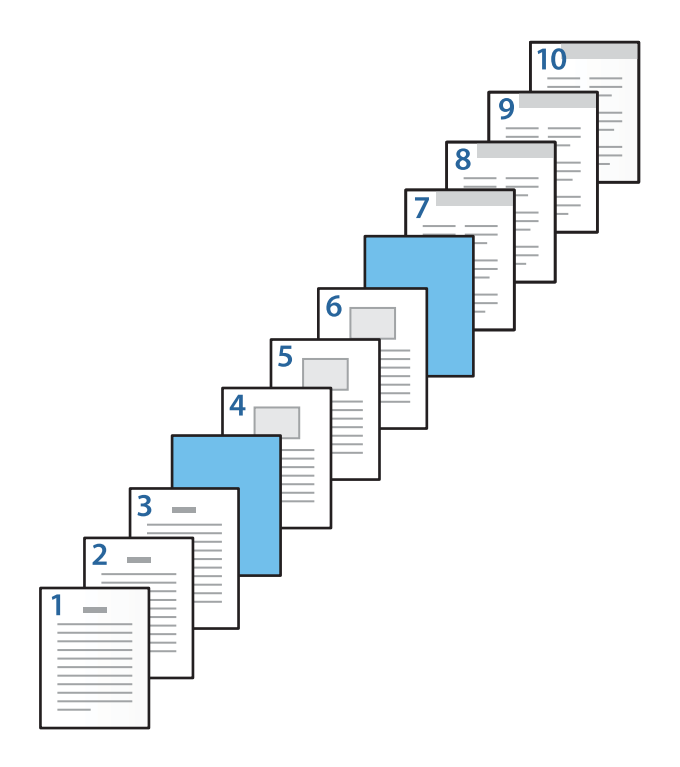

- ❏ 뒤표지**/**마지막 페이지를 확인하고 10 번째 페이지의 급지 및 인쇄 여부를 설정합니다. 이 예시에서는 용지 카세트 **1** 또 는 두 번째 용지와 동일 및 인쇄를 선택합니다.
- 6. 두 번째 및 다음 시트(2~9페이지)에 대한 세부 설정을 지정합니다. 간지**/**챕터를 선택하고 설정을 클릭하면, 세부 설정 화면 이 열립니다.

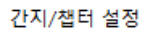

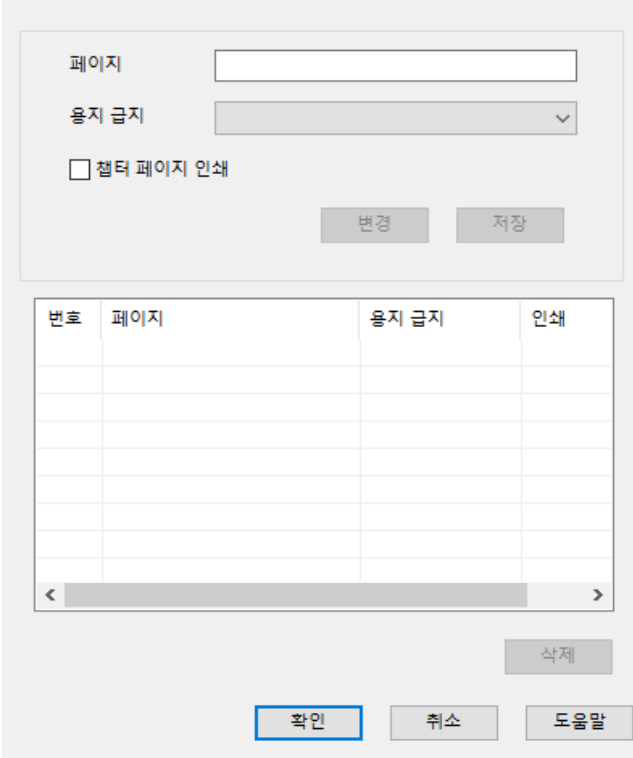

- 7. 간지가 지정된 페이지 앞에 삽입되도록 페이지에 페이지 번호를 입력합니다. 페이지: 4,7
- 8. 용지 급지에서 간지가 급지된 급지 장치를 선택합니다. 용지 급지: 용지 카세트 2

9. 챕터 페이지 인쇄를 선택하지 말고 저장을 클릭하십시오.

간지/챕터 설정

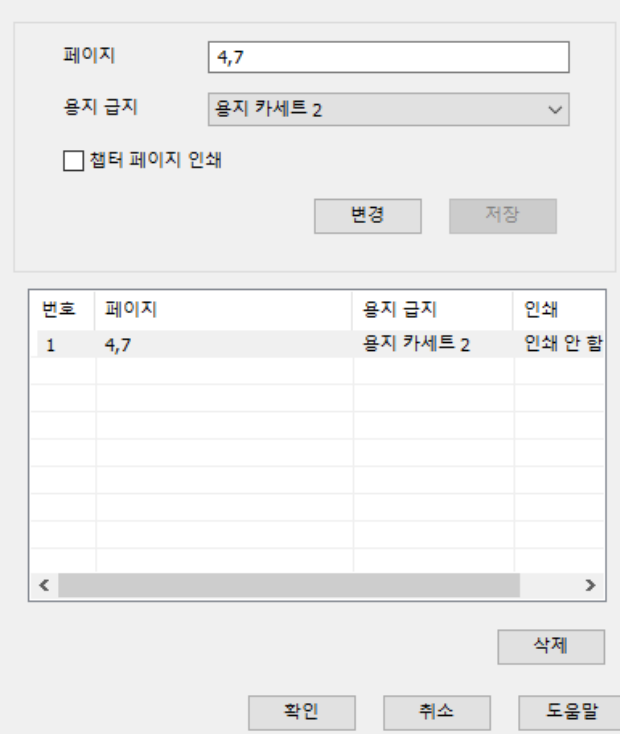

- 10. 확인을 클릭하여 간지/챕터 설정 화면을 닫은 다음 확인을 클릭하여 커버/간지 설정 화면을 닫습니다.
- 11. 주메뉴, 분류 방식 또는 추가 옵션 탭에서 필요한 다른 항목을 설정한 후 확인을 클릭합니다.

"주메뉴 탭[" p.199](#page-198-0) "마침 탭[" p.201](#page-200-0) "추가 옵션 탭[" p.203](#page-202-0)

12. 인쇄를 클릭합니다.

#### 관련 정보

- **→ "용지 급지[" p.183](#page-182-0)**
- **→ "쉬운 [설정으로](#page-197-0) 인쇄하기" p.198**

## 간지 삽입 및 양면 인쇄 설정에서 페이지 및 용지 급지를 지정하여 인쇄

간지를 삽입하고 페이지와 용지 급지를 지정하여 인쇄할 수 있습니다. 이 섹션에서는 그림과 같이 3 페이지와 8 페이지 앞에 간 지를 삽입하고 다른 색지에 6 페이지와 7 페이지를 인쇄하는 절차를 예로 사용합니다.

페이지와 급지 장치를 사용하여 인쇄할 간지와 용지에 대해 동일한 페이지를 지정할 수 없습니다. 또한 설정에 따라 일부 페이지 가 한 면에 인쇄될 수 있습니다.

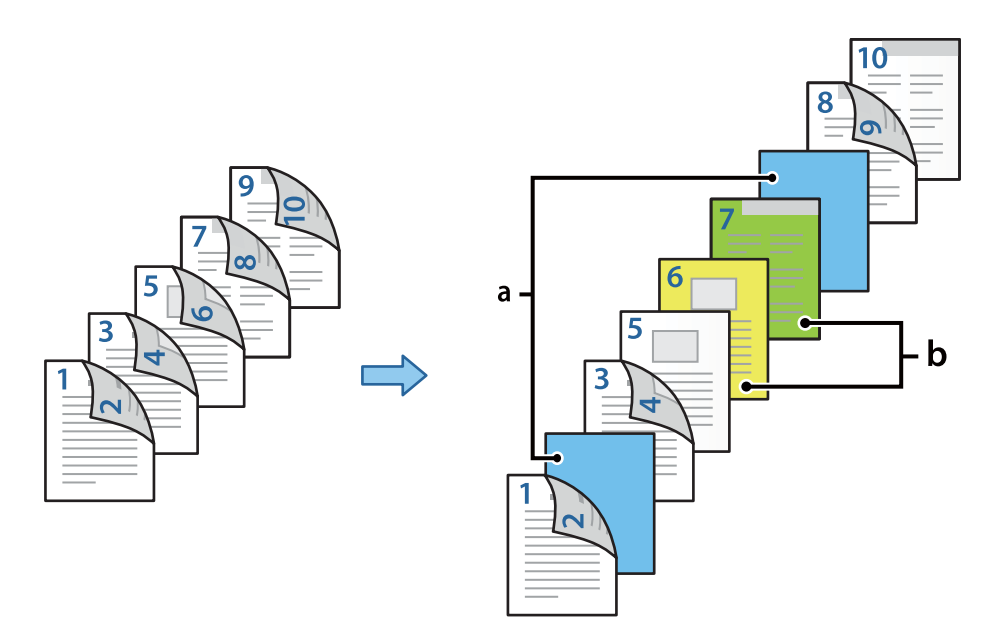

간지(아래 그림의 "a"). 페이지 및 급지 장치(아래 그림의 "b")를 지정하여 인쇄할 용지

- 1. 페이지와 인쇄할 용지 사이에 삽입할 간지를 아래와 같이 프린터에 급지합니다. 용지 카세트 1: 백지(일반 용지), 용지 카세트 2: 하늘색 용지(간지) 용지 카세트 3: 노랑색 용지, 용지 카세트 4: 녹색 용지
- 2. 컴퓨터에서 인쇄하려는 파일을 엽니다.
- 3. 프린터 드라이버 화면의 주메뉴의 양면 인쇄에서 자동**(**긴 가장자리 철하기**)**을 선택합니다.

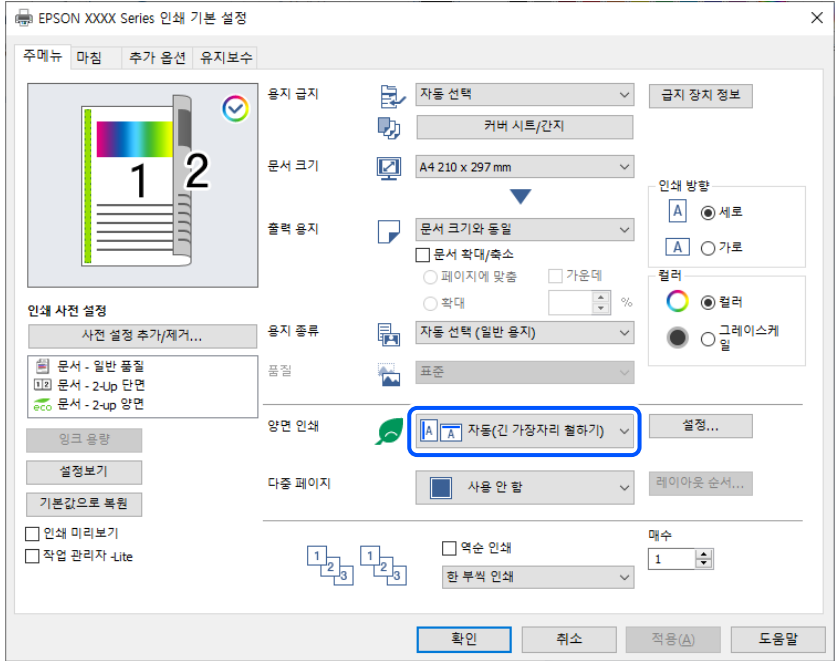

4. 용지 급지에서 표지**/**간지를 선택합니다.

5. 표시된 화면에서 앞표지**/**첫 번째 페이지, 나머지 페이지, 뒤표지**/**마지막 페이지를 설정합니다.

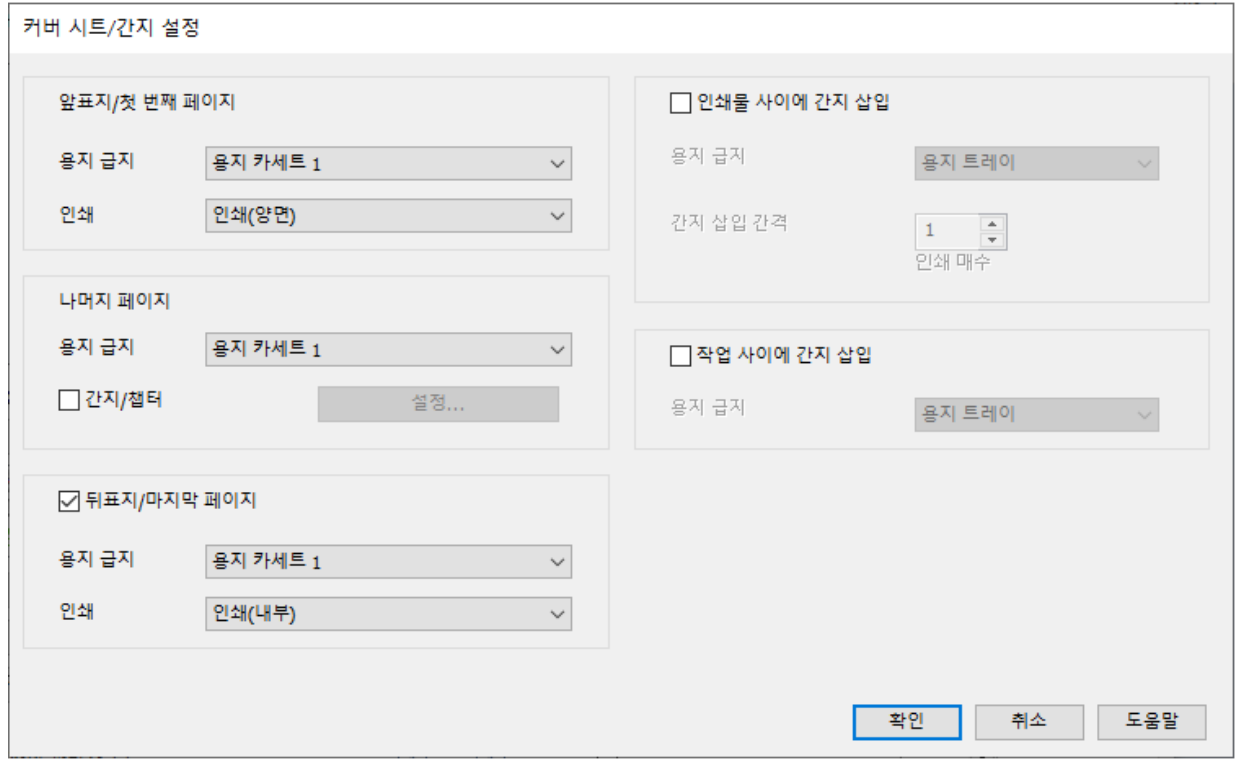

- ❏ 앞표지**/**첫 번째 페이지에서 첫 번째 및 두 번째 페이지의 용지 급지와 인쇄면을 설정합니다. 이 예시에서는 용지 카세트 **1** 및 인쇄**(**양면**)**를 선택합니다.
- ❏ 나머지 페이지에서, 3 ~ 9 페이지에 주로 사용되는 용지 급지를 설정합니다. 이 예시에서는 용지 카세트 **1** 또는 첫번째 페 이지와 동일을 선택하여 3, 4, 5, 8, 9 페이지에 백지 (일반 용지)를 지정합니다. 3 페이지와 8 페이지 앞에 간지를 삽입하 고 6 페이지와 7 페이지에서 색지를 지정하는 방법은 6 단계 이후 단계에서 설명합니다.

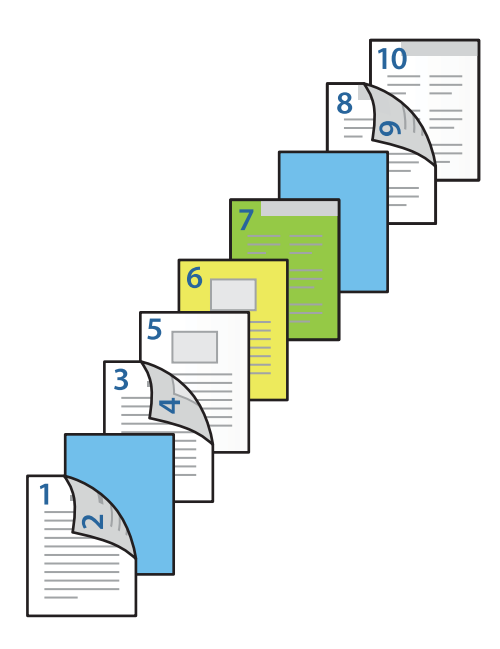

❏ 뒤표지**/**마지막 페이지를 선택하고 10 번째 페이지의 용지 급지와 인쇄면을 설정합니다. 이 예시에서는 용지 카세트 **1** 또 는 두 번째 용지와 동일 및 인쇄**(**내부**)**를 선택합니다.

인쇄**(**외부**)**는 용지 뒷면에 인쇄하고, 인쇄**(**내부**)**는 용지 앞면에 인쇄하며, 인쇄**(**양면**)**는 용지 양면에 인쇄합니다.

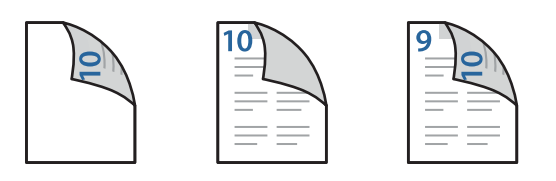

6. 두 번째 및 다음 시트(3~9페이지)에 대한 세부 설정을 지정합니다. 간지**/**챕터를 선택하고 설정을 클릭하면, 세부 설정 화면 이 열립니다.

간지/챈터 설정

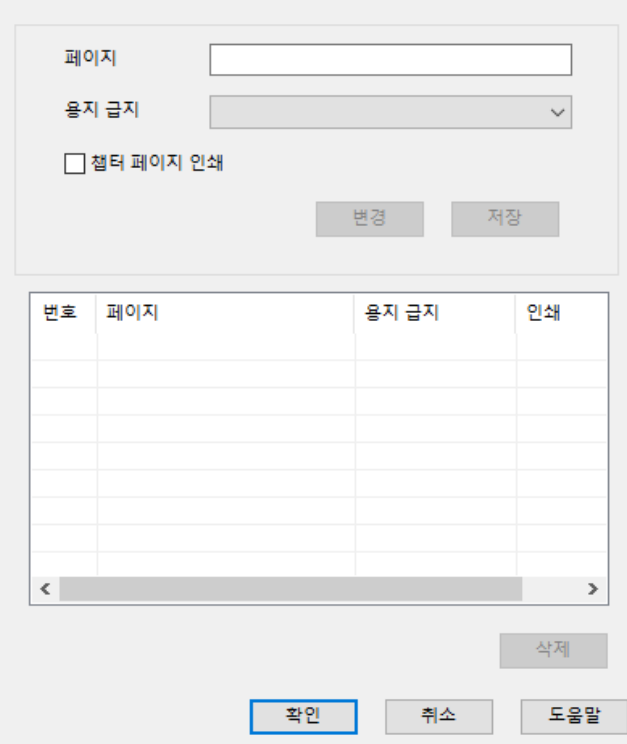

- 7. 간지가 지정된 페이지 앞에 삽입되도록 페이지에 페이지 번호를 입력합니다. 페이지: 3,8
- 8. 용지 급지에서 간지가 급지된 급지 장치를 선택합니다. 용지 급지: 용지 카세트 2
- 9. 챕터 페이지 인쇄를 선택하지 말고 저장을 클릭하십시오.
- 10. 페이지에서 급지 장치를 지정하여 인쇄할 페이지 번호를 입력합니다. 페이지: 6
- 11. 용지 급지에서 지정된 페이지에 사용할 용지 급지를 선택합니다. 용지 급지: 용지 카세트 3
- 12. 챕터 페이지 인쇄를 선택하고 저장을 클릭합니다.

13. 10~12단계에 따라 다음 특정 페이지와 용지 급지 설정을 저장합니다. 페이지: 7, 용지 급지: 용지 카세트 4

.<br>간지/챈터 설정

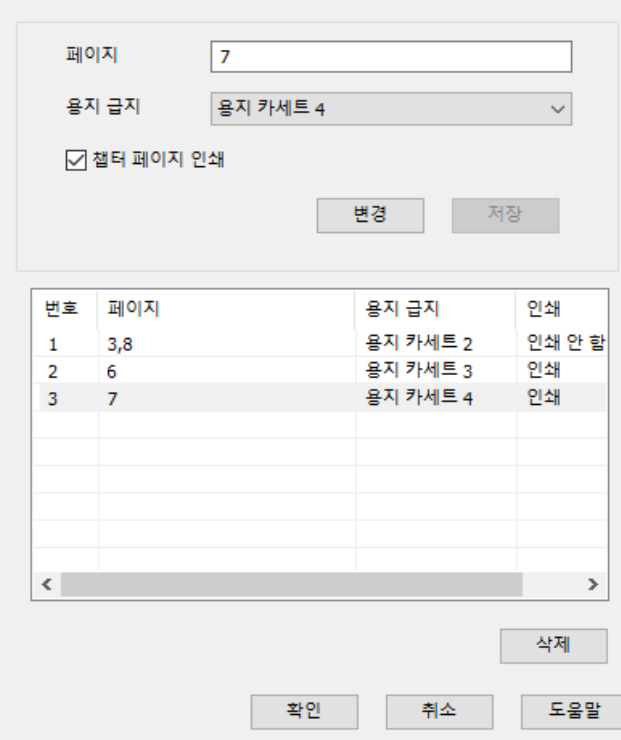

- 14. 확인을 클릭하여 간지/챕터 설정 화면을 닫은 다음 확인을 클릭하여 커버/간지 설정 화면을 닫습니다.
- 15. 주메뉴, 분류 방식 또는 추가 옵션 탭에서 필요한 다른 항목을 설정한 후 확인을 클릭합니다.

"주메뉴 탭[" p.199](#page-198-0)

"마침 탭[" p.201](#page-200-0)

"추가 옵션 탭[" p.203](#page-202-0)

16. 인쇄를 클릭합니다.

#### 관련 정보

- **→ "용지 급지[" p.183](#page-182-0)**
- **→ "쉬운 [설정으로](#page-197-0) 인쇄하기" p.198**

## 메모리 장치에서 정렬하여 각 사본 세트 쌓기

메모리 장치에서 JPEG, PDF, TIFF 파일을 인쇄하고 각 복사본 세트를 오프셋하여 정렬할 수 있습니다.

참고**:** 이 기능은 옵션 피니셔와 함께 사용할 수 있습니다.

"옵션[" p.24](#page-23-0)

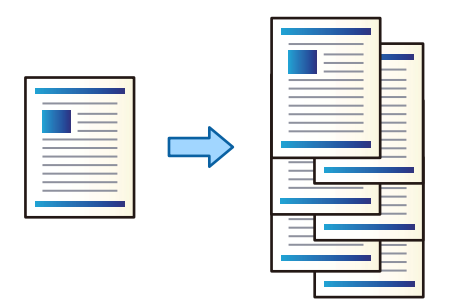

- 1. 프린터의 외부 인터페이스 USB 포트에 메모리 장치를 연결합니다. "외부 USB 장치 삽입 및 [제거하기](#page-195-0)" p.196
- 2. 홈 화면에서 메모리 장치를 선택합니다.
- 3. 파일 유형을 선택한 다음 인쇄할 파일을 선택합니다.
- 4. 고급 탭을 선택한 다음 분류 방식을 선택합니다.
- 5. 용지 배출에서 이동 정렬을 선택합니다.
- 6. x<sup>를</sup> 누릅니다.

## 메모리 장치에서 인쇄 및 스테이플링

메모리 장치에서 JPEG, PDF 및 TIFF 파일을 인쇄하고 스테이플할 수 있습니다.

참고**:**

이 기능은 옵션 피니셔와 함께 사용할 수 있습니다.

#### "옵션[" p.24](#page-23-0)

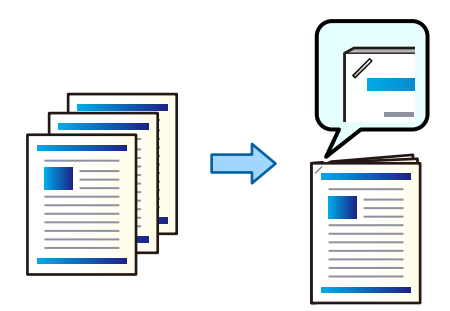

- 1. 프린터의 외부 인터페이스 USB 포트에 메모리 장치를 연결합니다. "외부 USB 장치 삽입 및 [제거하기](#page-195-0)" p.196
- 2. 홈 화면에서 메모리 장치를 선택합니다.
- 3. 파일 유형을 선택한 다음 인쇄할 파일을 선택합니다.
- 4. 고급 탭을 선택한 다음 분류 방식을 선택합니다.
- 5. 스테이플에서 위치를 선택합니다.
- 6. x<sup>를</sup> 누릅니다.

#### 참고**:**

옵션 스테이플 피니셔를 사용하여 수동으로 스테이플할 수도 있습니다.

"수동 [스테이플](#page-433-0) 사용" p.434

## 메모리 장치에서 인쇄 및 구멍 뚫기

메모리 장치에서 JPEG, PDF 및 TIFF 파일을 인쇄하고 펀치 구멍을 추가할 수 있습니다.

#### 참고**:** 이 기능은 옵션 피니셔 및 펀치 유닛과 함께 사용할 수 있습니다.

"옵션[" p.24](#page-23-0)

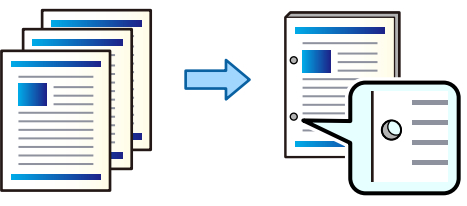

## c 중요**:**

펀치 위치에 인쇄되지 않도록 데이터를 조정합니다. 인쇄 영역에 구멍을 내면 구멍이 나지 않거나 용지 걸림이 발생할 수 있습 니다.

1. 프린터의 외부 인터페이스 USB 포트에 메모리 장치를 연결합니다.

"외부 USB 장치 삽입 및 [제거하기](#page-195-0)" p.196

- 2. 홈 화면에서 메모리 장치를 선택합니다.
- 3. 파일 유형을 선택한 다음 인쇄할 파일을 선택합니다.
- 4. 고급 탭을 선택한 다음 분류 방식을 선택합니다.
- 5. 펀치에서 위치를 선택합니다.
- 6. x<sup>를</sup> 누릅니다.

# <span id="page-284-0"></span> $\parallel$ 복사하기

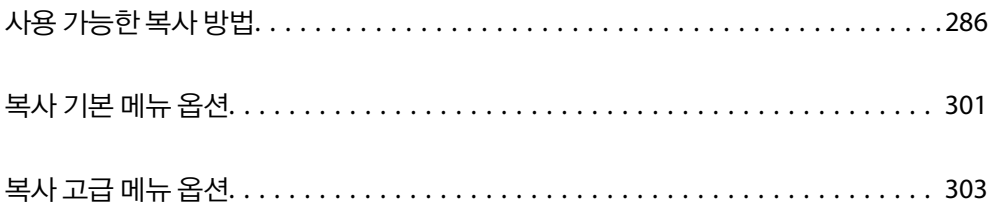

## <span id="page-285-0"></span>사용 가능한 복사 방법

원본을 스캐너 평판이나 ADF에 놓은 후 홈 화면에서 복사 메뉴를 선택합니다.

## 원본 복사하기

고정된 크기 또는 사용자 설정 크기의 원본을 컬러나 흑백으로 복사할 수 있습니다.

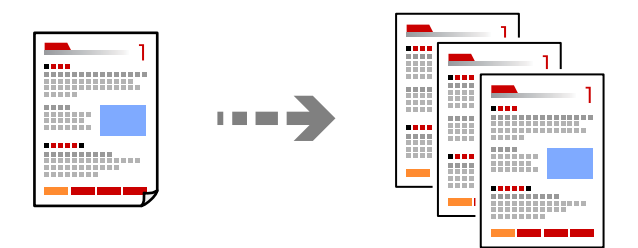

- 1. 프린터에 용지를 급지합니다. "용지 급지[" p.183](#page-182-0)
- 2. 원본을 놓습니다. "원본 놓기[" p.191](#page-190-0)
- 3. 홈 화면에서 복사를 선택합니다.
- 4. 기본 설정 탭을 선택한 후 자동 또는 컬러, 흑백을 선택합니다.

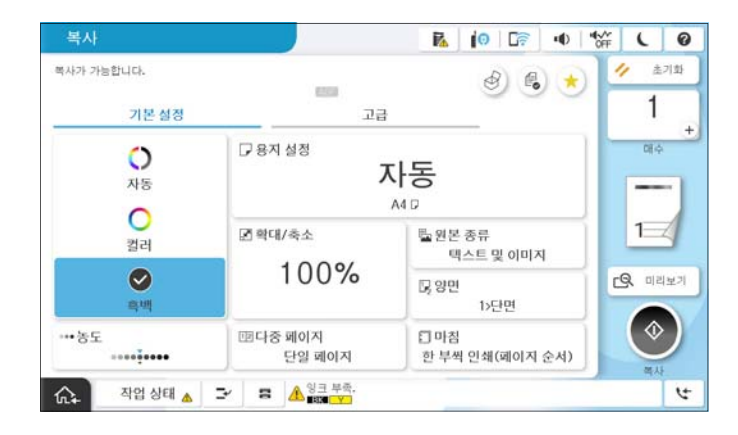

참고**:**

- ❏ 원본을 저장소에 저장하려면 를 선택한 다음 파일 저장을 활성화 합니다.
- □ 설정에서 스캔한 데이터를 인쇄하고 저장할지, 아니면 데이터만 저장할지 선택합니다.
- 5. 복사 매수를 설정합니다.
- 6. x<sup>를</sup> 누릅니다.

## 양면 복사하기

용지 양면에 여러 원본을 복사합니다.

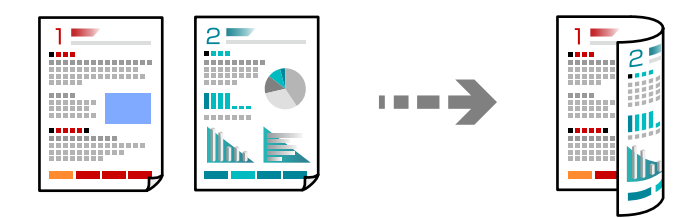

1. ADF에 모든 원본 방향을 위로하여 놓습니다.

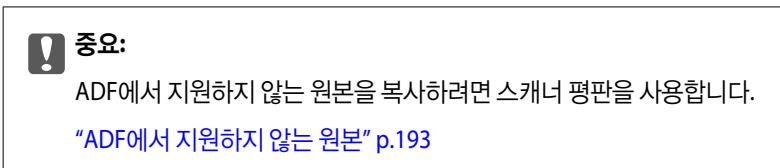

#### 참고**:**

스캐너 평판에 원본을 놓을 수 있습니다. "원본 놓기[" p.191](#page-190-0)

- 2. 홈 화면에서 복사를 선택합니다.
- 3. 기본 설정 탭을 선택하고 양면을 선택한 다음 수행하려는 양면 메뉴 옵션을 선택합니다.
- 4. 원본 방향 및 제본 위치와 같은 다른 설정을 지정합니다.
- 5. x<sup>를</sup> 누릅니다.

## 확대 또는 축소하여 복사하기

지정된 배율로 원본을 복사할 수 있습니다.

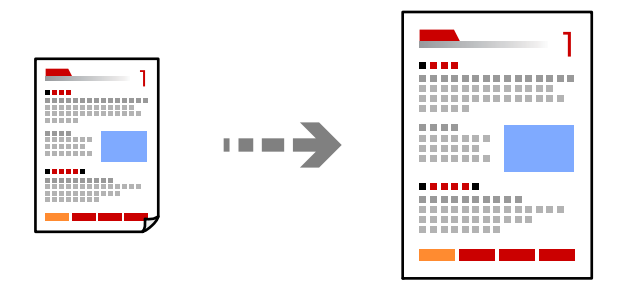

- 1. 원본을 놓습니다. "원본 놓기[" p.191](#page-190-0)
- 2. 홈 화면에서 복사를 선택합니다.
- 3. 기본 설정 탭을 선택한 후 축소**/**확대를 선택합니다.
- 4. 확장 또는 축소 크기를 지정합니다.

5. x<sup>를</sup> 누릅니다.

## 여러 원본을 한 장에 복사하기

여러 원본을 한 장에 복사할 수 있습니다.

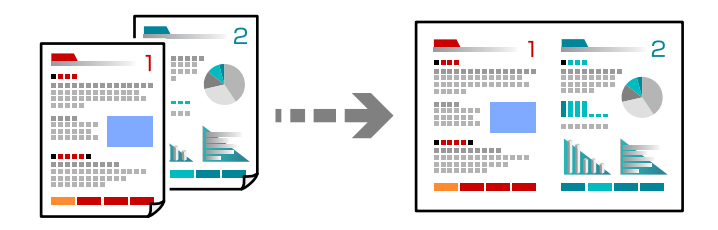

1. ADF에 모든 원본 방향을 위로하여 놓습니다. 그림에 표시된 방향으로 놓습니다. ❏ 읽기 방향

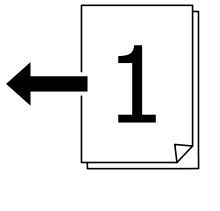

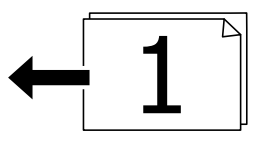

❏ 왼쪽 방향

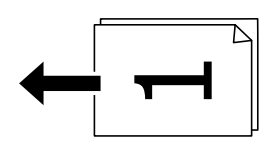

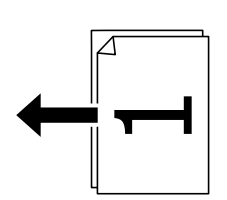

#### c 중요**:**

ADF에서 지원하지 않는 원본을 복사하려면 스캐너 평판을 사용합니다.

"ADF에서 [지원하지](#page-192-0) 않는 원본" p.193

## 참고**:**

스캐너 평판에 원본을 놓을 수 있습니다.

"원본 놓기[" p.191](#page-190-0)
- 2. 홈 화면에서 복사를 선택합니다.
- 3. 기본 설정 탭을 선택하고, 다중 페이지를 선택한 다음 **2-up** 또는 **4-up**을 선택합니다.
- 4. 레이아웃 순서와 원본 방향을 지정합니다.
- 5. x<sup>를</sup> 누릅니다.

### 페이지 순서대로 복사하기

여러 페이지로 된 문서를 여러 부 복사할 때 페이지 순서대로 한 번에 한 부씩 배출할 수 있습니다.

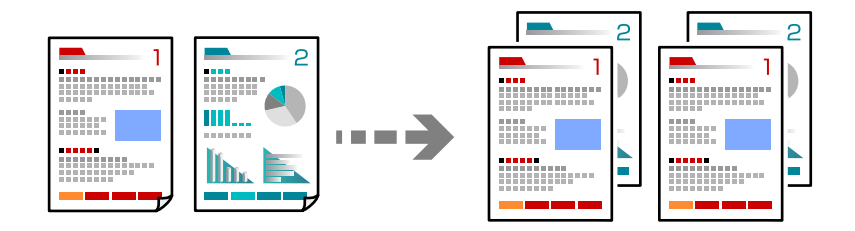

- 1. 원본을 놓습니다. "원본 놓기[" p.191](#page-190-0)
- 2. 홈 화면에서 복사를 선택합니다.
- 3. 기본 설정 탭을 선택한 다음 분류 방식 > 한 부씩 인쇄 **(**페이지 순서**)**를 선택합니다.
- 4. 복사 매수를 설정합니다.
- 5. x<sup>를</sup> 누릅니다.

### 좋은 품질로 원본 복사하기

그림자나 펀치 구멍 없이 원본을 복사하거나 이미지 품질을 조정할 수 있습니다.

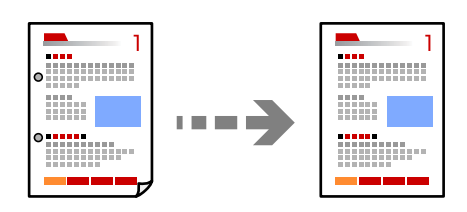

- 1. 원본을 놓습니다. "원본 놓기[" p.191](#page-190-0)
- 2. 홈 화면에서 복사를 선택합니다.
- 3. 고급 탭을 선택한 다음 **그림자 제거** 또는 **펀치 구멍 제거**를 활성화하거나 **이미지 품질**에서 이미지 품질을 조정합니다.
- 4. ◇를 누릅니다.

### **ID** 카드 복사하기

ID 카드의 양면을 스캔하고, 용지의 한 면에 복사합니다.

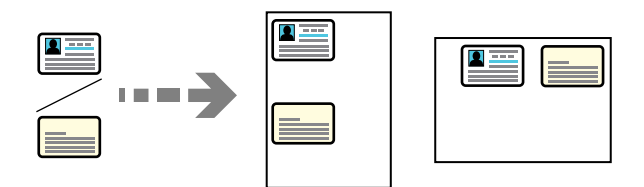

1. 원본을 놓습니다.

"원본 놓기[" p.191](#page-190-0)

- 2. 홈 화면에서 복사를 선택합니다.
- 3. 고급 탭을 선택하고 **ID** 카드 복사를 선택한 다음 설정을 활성화 합니다.
- 4. 방향**(**원본**)**을 지정합니다.
- 5. x<sup>를</sup> 누릅니다. 화면의 지시에 따라 원본의 뒷면을 놓습니다.

### 책 복사하기

책 등의 양면 원고를 한 페이지씩 복사합니다.

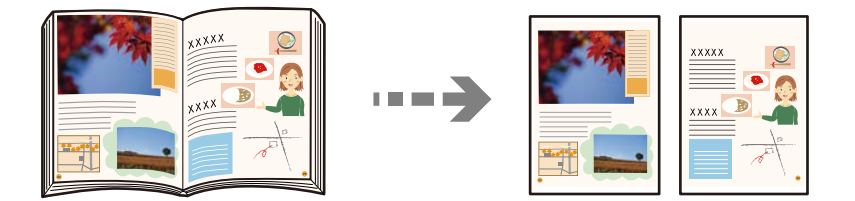

- 1. 원본을 스캐너 평판에 올려 놓습니다. "원본 놓기[" p.191](#page-190-0)
- 2. 홈 화면에서 복사를 선택합니다.
- 3. 고급 탭을 선택하고 책**→2**페이지를 선택한 다음 설정을 활성화 합니다.
- 4. 스캔 순서를 지정합니다.
- 5. < 소를 누릅니다.

### 바코드를 선명하게 복사하기

바코드를 선명하게 복사하고 간편하게 스캔할 수 있습니다. 인쇄된 바코드를 스캔할 수 없는 경우에만 이 기능을 활성화 하십시 오.

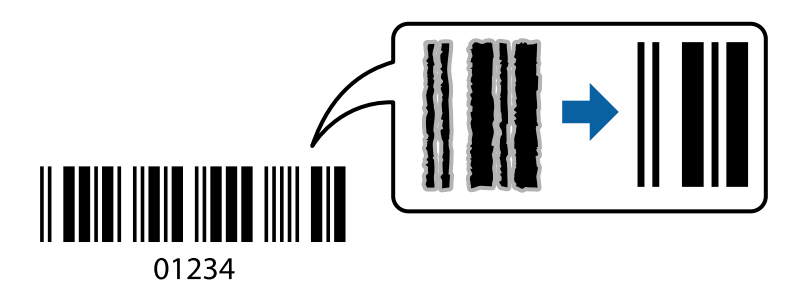

1. 원본을 놓습니다.

"원본 놓기[" p.191](#page-190-0)

- 2. 홈 화면에서 복사를 선택합니다.
- 3. 기본 설정 탭을 선택한 후 문서 종류 > 바코드를 선택합니다.
- 4. x<sup>를</sup> 누릅니다.

### 페이지 번호를 사용하여 복사하기

원본에 페이지 번호가 없는 경우에도 페이지 번호를 사용하여 사본을 만들 수 있습니다.

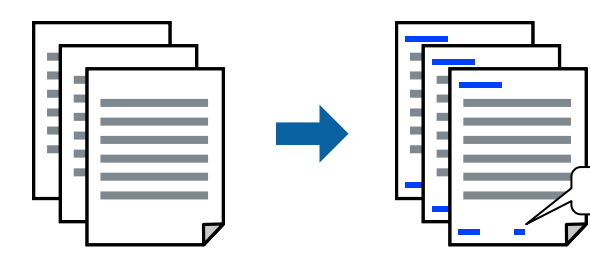

1. 원본을 놓습니다.

"원본 놓기[" p.191](#page-190-0)

- 2. 홈 화면에서 복사를 선택합니다.
- 3. 고급 탭을 선택한 다음 페이지 번호 매기기를 선택합니다.
- 4. 이 설정을 활성화한 다음 형식 및 스탬프 위치와 같은 다른 설정을 지정합니다.
- 5.  $\Diamond \equiv \leftarrow \equiv \Box \Box \Box$

### <span id="page-291-0"></span>소책자를 생성하거나 정렬하여 복사하기

### 소책자 생성을 위한 원본 복사하기

원본을 복사하고 복사본을 소책자로 전환할 수 있습니다. 또한 앞표지와 뒤표지를 소책자에 추가할 수도 있습니다.

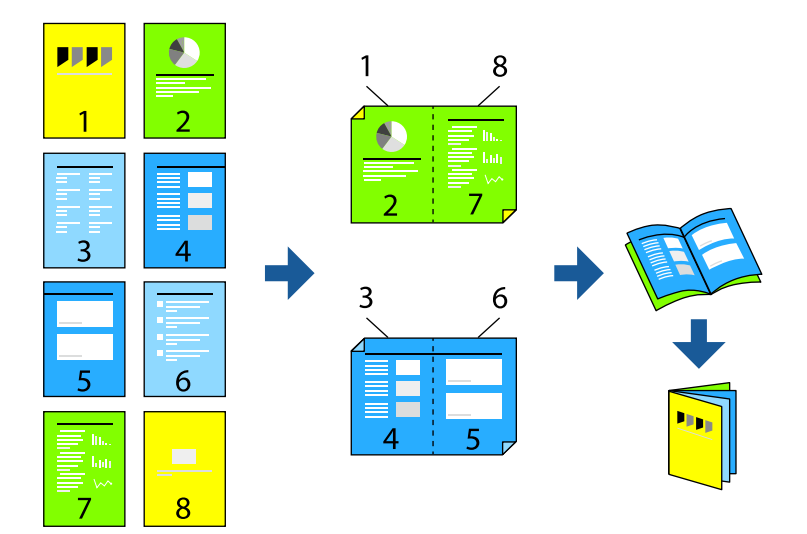

- 1. 원본을 놓습니다. "원본 놓기[" p.191](#page-190-0)
- 2. 홈 화면에서 복사를 선택합니다.
- 3. 기본 설정 탭을 선택합니다.
- 4. 용지 설정을 선택하고, 용지를 넣은 급지 장치를 선택한 다음 확인을 선택하십시오.
- 5. 양면 복사를 선택한 다음, **2>**양면 또는 **1>**양면을 선택합니다.
- 6. 원본 방향 및 제본 위치와 같은 다른 설정을 필요에 따라 지정한 다음 확인을 선택합니다.
- 7. 축소**/**확대를 선택하고 확대 또는 축소할 크기를 지정한 후 확인을 선택합니다.
- 8. 고급 탭을 선택하고 소책자 > 소책자를 선택한 다음 소책자를 활성화 합니다.
- 9. 제본 위치 및 제본 여백을 지정합니다.
- 10. 표지를 추가하려면 표지를 활성화 합니다. 용지 설정에서 표지 용지를 급지한 용지 급지 장치를 선택한 다음 앞표지 및 뒤표지에서 인쇄 설정을 지정합니다.
- 11. <br />  $\triangle$ 를 누릅니다.

### 중철 또는 접기를 사용하여 소책자 복사 및 만들기

중철 또는 접기를 사용하여 각 사본 세트를 배출할 수 있습니다.

이 기능은 옵션 스테이플 피니셔 및 중철 장치와 함께 사용할 수 있습니다. "옵션[" p.24](#page-23-0)

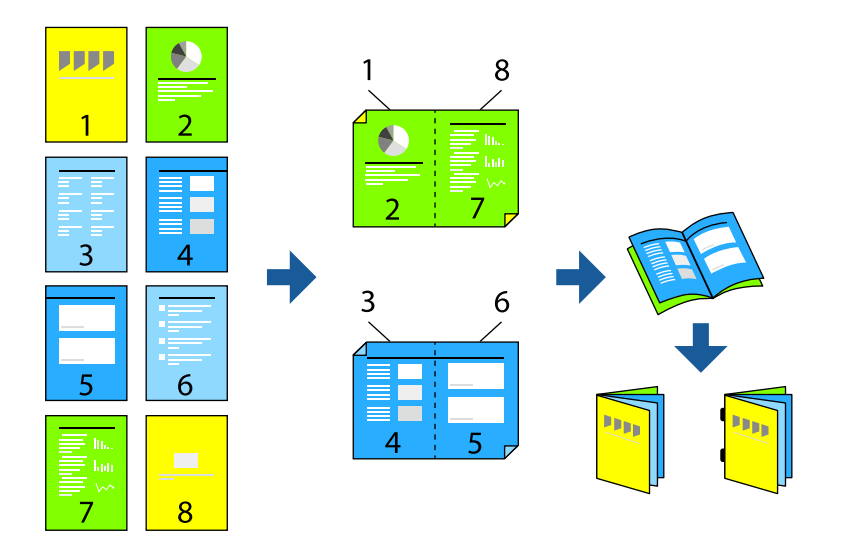

- 1. 원본을 놓습니다. "원본 놓기[" p.191](#page-190-0)
- 2. 홈 화면에서 복사를 선택합니다.
- 3. 기본 설정 탭을 선택합니다.
- 4. 용지 설정을 선택하고, 용지를 넣은 급지 장치를 선택한 다음 확인을 선택하십시오.
- 5. 양면 복사를 선택한 다음, **2>**양면 또는 **1>**양면을 선택합니다.
- 6. 원본 방향 및 제본 위치와 같은 다른 설정을 필요에 따라 지정한 다음 확인을 선택합니다.
- 7. 축소**/**확대를 선택하고 확대 또는 축소할 크기를 지정한 후 확인을 선택합니다.
- 8. 고급 탭을 선택하고 소책자 > 소책자를 선택한 다음 소책자를 활성화 합니다.
- 9. 제본 위치와 제본 여백을 지정한 다음 확인을 선택합니다.
- 10. 중철 또는 반으로 접기를 선택한 다음 설정을 활성화 합니다.
- 11. 중철하거나 반으로 접을 매수 및 용지 설정과 같은 세부 정부를 지정합니다.

#### 참고**:**

소책자 또는 용지가 소책자 트레이에 남아 있으면 제본 인쇄를 시작할 수 없게 됩니다. 소책자 트레이에 아무것도 없는지 확인하 십시오.

12. <br />
<br />  $\bigcirc$  =<br />  $\bigcirc$  +  $\bigcirc$  =  $\bigcirc$  +  $\bigcirc$  +  $\bigcirc$ 

### 복사 및 접기

각 사본 세트를 접어서 배출할 수 있습니다.

이 기능은 옵션 스테이플 피니셔 및 중철 장치와 함께 사용할 수 있습니다. "옵션[" p.24](#page-23-0)

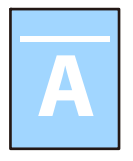

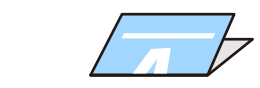

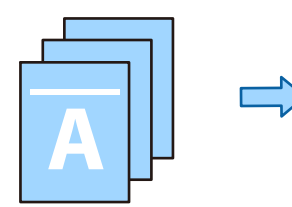

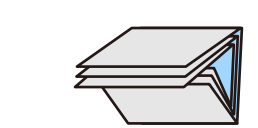

1. 원본을 놓습니다. "원본 놓기[" p.191](#page-190-0)

- 2. 홈 화면에서 복사를 선택합니다.
- 3. 기본 설정 탭을 선택합니다.
- 4. 용지 설정을 선택하고, 용지를 넣은 급지 장치를 선택한 다음 확인을 선택하십시오.
- 5. 고급 탭을 선택하고 접기 > 반으로 접기 또는 **3**단 접지를 선택한 다음 설정을 활성화합니다.
- 6. 접기 및 용지 설정을 위한 매수를 세부 사항으로 지정합니다.
- 7. x<sup>를</sup> 누릅니다.

### 복사 및 스테이플링

원본을 복사하고 스테이플할 수 있습니다.

참고**:**

이 기능은 옵션 피니셔와 함께 사용할 수 있습니다.

"옵션[" p.24](#page-23-0)

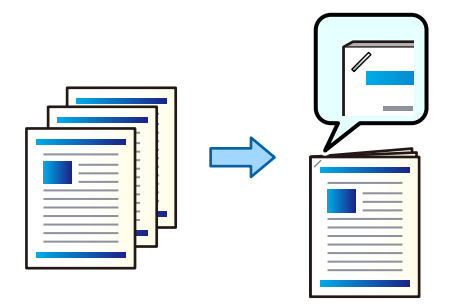

- 1. 원본을 놓습니다. "원본 놓기[" p.191](#page-190-0)
- 2. 홈 화면에서 복사를 선택합니다.
- 3. 기본 설정 탭을 선택한 후 분류 방식을 선택합니다.
- 4. 스테이플 옵션의 스테이플 위치를 선택한 다음 확인을 선택합니다.
- 5.  $\Diamond \equiv \leftarrow \equiv$ 니다.

옵션 스테이플 피니셔를 사용하여 수동으로 스테이플할 수도 있습니다. "수동 [스테이플](#page-433-0) 사용" p.434

### 복사 및 펀칭 하기

원본을 복사하고 펀치 구멍을 추가할 수 있습니다.

#### 참고**:**

이 기능은 옵션 피니셔 및 펀치 유닛과 함께 사용할 수 있습니다.

#### "옵션[" p.24](#page-23-0)

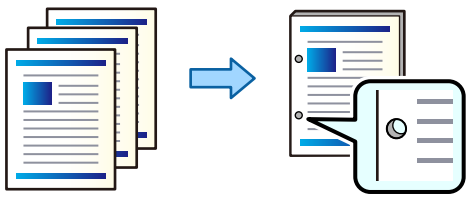

### c 중요**:**

펀치 위치에 인쇄되지 않도록 데이터를 조정합니다. 인쇄 영역에 구멍을 내면 구멍이 나지 않거나 용지 걸림이 발생할 수 있습 니다.

1. 원본을 놓습니다.

"원본 놓기[" p.191](#page-190-0)

2. 홈 화면에서 복사를 선택합니다.

참고**:**

펀치 위치에 이미지가 있는 경우 제본 폭을 18.5 mm 이상 확보한 후 복사하십시오. **고급** 탭의 **철하는 여**백에서 철하는 여백을 설 정할 수 있습니다.

제본 하는 방법에 대한 자세한 내용은 아래 "관련 정보"를 참조하십시오.

- 3. 기본 설정 탭을 선택한 후 분류 방식을 선택합니다.
- 4. 펀치 옵션에서 펀치 구멍 위치를 선택한 다음 확인을 선택합니다.
- 5. x<sup>를</sup> 누릅니다.

#### 관련 정보

**→ "철하는 여백[:" p.306](#page-305-0)** 

### 각 사본 세트를 번갈아 **90**도 회전하여 쌓기

출력물을 세로 방향과 가로 방향으로 번갈아 쌓아 정렬할 수 있습니다.

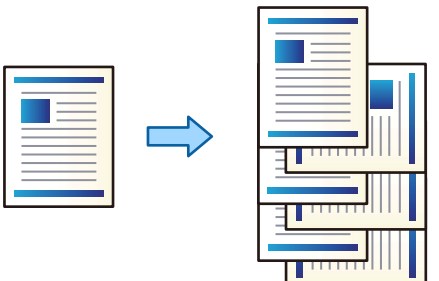

1. 원본을 놓습니다.

"원본 놓기[" p.191](#page-190-0)

- 2. 홈 화면에서 복사를 선택합니다.
- 3. 기본 설정 탭을 선택한 후 분류 방식을 선택합니다.
- 4. 용지 배출에서 회전 정렬을 선택합니다.

이 기능을 사용할 때는 다음 설정을 확인하십시오.

- ❏ 2 개의 용지 급지 장치가 사용됩니다. 하나의 용지 급지 장치에 세로 방향으로 용지를 급지하고, 다른 용지 급지 장치에는 가로 방향으로 용지를 급지한 다음 기본 설정의 **용지 설정**으로 **자동**을 선택합니다.
- ❏ 홈 화면에서 설정 > 일반 설정 > 프린터 설정 > 출력**:** 복사를 선택하고 페이스 다운 트레이가 선택되어 있는지 확인합니 다.
- 5. 복사 매수를 설정합니다.
- 6. x<sup>를</sup> 누릅니다.

### 각 사본 세트를 오프셋하여 쌓기

각 사본 세트를 오프셋하여 정렬할 수 있습니다.

참고**:** 이 기능은 옵션 피니셔와 함께 사용할 수 있습니다.

"옵션[" p.24](#page-23-0)

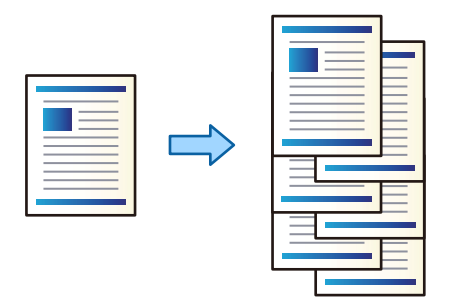

- 1. 원본을 놓습니다. "원본 놓기[" p.191](#page-190-0)
- 2. 홈 화면에서 복사를 선택합니다.
- 3. 기본 설정 탭을 선택한 후 분류 방식을 선택합니다.
- 4. 용지 배출에서 이동 정렬을 선택한 다음 확인을 선택합니다.
- 5. 복사 매수를 설정합니다.
- 6. x<sup>를</sup> 누릅니다.

### 사본에 간지 삽입하기

사본에 간지를 삽입하고 배출할 수 있습니다.

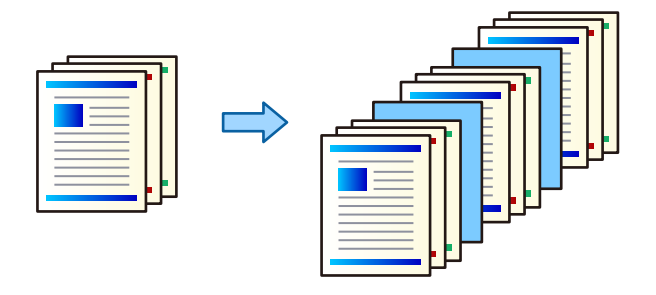

1. 원본을 놓습니다.

"원본 놓기[" p.191](#page-190-0)

- 2. 홈 화면에서 복사를 선택합니다.
- 3. 고급 탭을 선택하고 커버 및 간지 > 간지를 선택합니다.
- 4. 작업의 끝 또는 세트의 끝을 선택하고 설정을 활성화한 다음 필요에 따라 다른 설정을 지정합니다. 간지를 삽입하거나 챕터를 삽입할 페이지를 지정하려면 페이지나 챕터의 끝을 선택한 다음 페이지 번호, 용지 등과 같은 세 부 정보를 지정하십시오.
- 5. 복사 매수를 설정합니다.
- 6. x<sup>를</sup> 누릅니다.

### 복사할 때 빨간색 문자 지우기

원본의 빨간색 문자를 지우고 복사할 수 있습니다. 자세한 내용은 다음을 참조하십시오. "빨간색 지우기 개요[" p.152](#page-151-0)

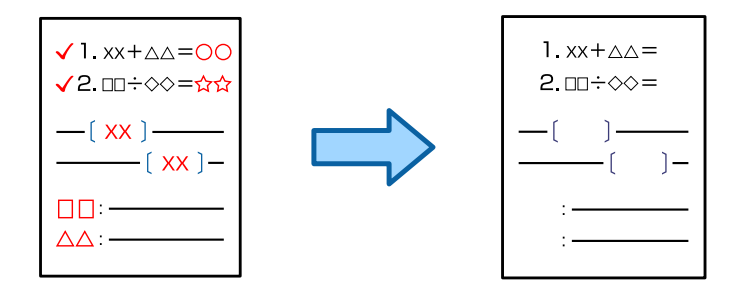

### c 중요**:**

이 기능은 라이선스 키를 등록하여 사용할 수 있습니다.

#### 참고**:**

- ❏ 컬러 모드로 컬러를 선택하면 복사본 자체는 흑백이지만 컬러 복사본으로 계산됩니다.
- ❏ 컬러 모드로 자동을 선택하고 스캐너가 원본이 컬러인 것을 감지하면, 복사본 자체가 흑백인 경우에도 컬러 복사본으로 계산됩니 다.
- ❏ 원본에 따라 빨간색이 완전히 지워지지 않을 수 있습니다. 또한, 주황색 등 빨간색에 가까운 색상은 지워지거나 밝은 검정색으로 대 체될 수 있습니다.

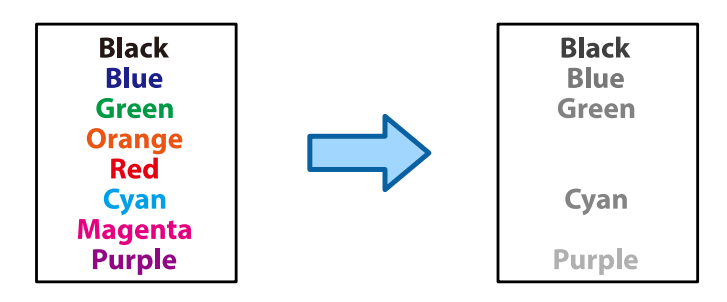

- 1. 원본을 놓습니다. "원본 놓기[" p.191](#page-190-0)
- 2. 홈 화면에서 복사를 선택합니다.
- 3. 고급탭을 선택한 다음 빨간색 지우기를 활성화 합니다.

#### 참고**:**

미리보기 화면에는 빨간색 문자가 삭제되기 전에 원본 이미지가 표시됩니다.

4. x<sup>를</sup> 누릅니다.

### 봉투 복사하기

봉투를 복사할 수 있습니다.

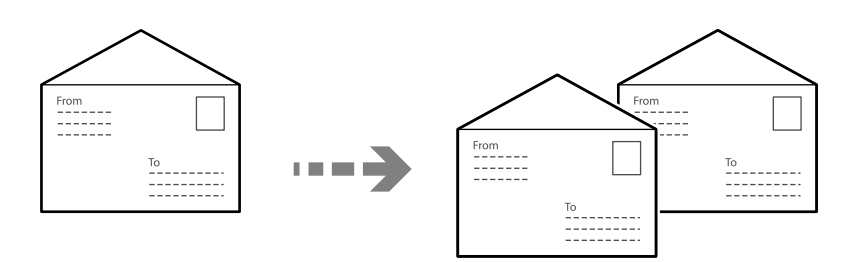

봉투를 올바른 방향으로 급지했는지 확인하십시오.

- ❏ 용지 급지 관련 정보를 참조하십시오. "봉투 [급지하기](#page-183-0)" p.184
- ❏ 원본 올려놓기

원본을 스캐너 평판에 올려 놓습니다. 봉투를 놓을 때 그림과 같은 방향으로 놓으십시오.

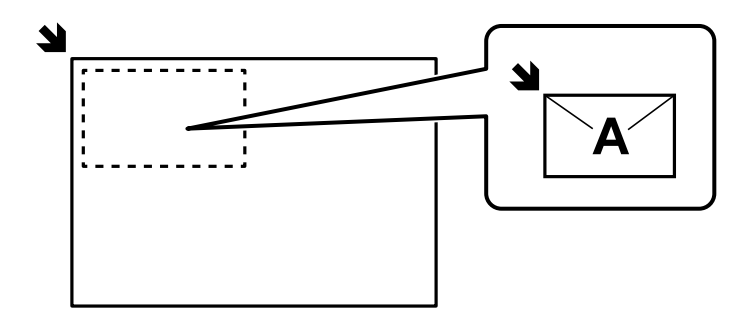

### 그룹 인쇄를 사용하여 복사하기

각 그룹에 대한 사본 및 세트 수를 저장하면 사본을 그룹으로 정렬할 수 있습니다. 자세한 내용은 아래의 "관련 정보"를 참조하십 시오.

#### 관련 정보

 $\rightarrow$  "저장된 그룹을 [사용하여](#page-400-0) 복사하기" p.401

### 검사용 복사하기

여러 장을 복사할 때 한 장으로 시작하여 결과를 확인한 다음 나머지를 복사할 수 있습니다.

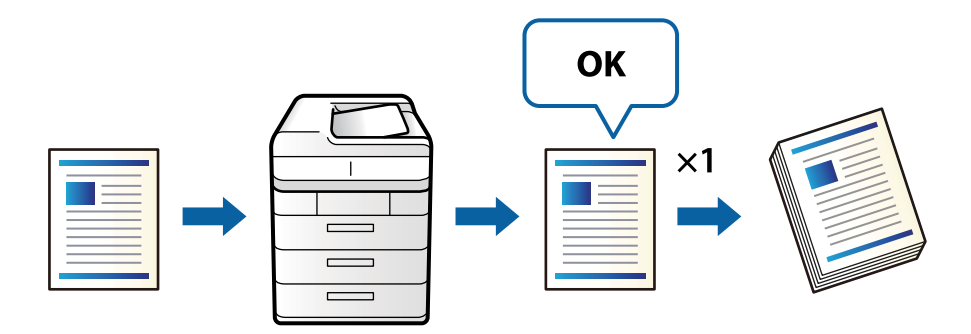

- 1. 원본을 놓습니다. "원본 놓기[" p.191](#page-190-0)
- 2. 홈 화면에서 복사를 선택합니다.
- 3. 고급 탭을 선택한 다음 검사용 복사를 활성화합니다.
- 4. 복사 매수를 설정합니다.
- 5. x<sup>를</sup> 누릅니다.
- 6. 복사 결과를 확인한 다음 복사를 계속할지 취소할지 선택합니다.

### 중단 및 복사

현재 인쇄 작업을 중단하고 복사 작업을 수행할 수 있습니다.

#### 참고**:**

단, 컴퓨터에서 새 작업을 중단할 수는 없습니다.

- 1. 인쇄하는 동안 프린터 제어판에서 그 = 누릅니다. 인쇄가 중단되고 프린터가 중단 모드로 들어갑니다.
- 2. 원본을 놓습니다. "원본 놓기[" p.191](#page-190-0)
- 3. 홈 화면에서 복사를 선택합니다.
- 4. 필요한 경우 기본 설정 및 고급에서 설정을 변경합니다.
- 5.  $\Diamond \equiv \leftarrow \equiv \Box \Box \Box$

일시 중지된 작업을 다시 시작하려면 그 를 다시 탭하여 중단 모드를 종료하십시오. 또한, 인쇄 작업을 중단한 후 특정 시간 동안 아무런 작업도 수행하지 않으면 프린터는 중단 모드를 종료합니다.

## <span id="page-300-0"></span>복사 기본 메뉴 옵션

참고**:**

적용한 기타 설정에 따라 해당 항목을 사용하지 못할 수 있습니다.

컬러 모드:

컬러 또는 흑백으로 복사할지 선택합니다.

❏ 자동

원본이 컬러인지 또는 흑백인지 감지하며, 자동으로 가장 적합한 컬러 모드를 사용하여 복사합니다. 단, 원본에 따라서는 흑백인 원본이 컬러로 인식되거나, 컬러 원본이 흑백으로 인식되는 경우가 있습니다. 자 동 감지가 올바르게 동작하지 않는 경우 컬러 모드를 컬러 또는 흑백으로 선택하거나 감지 감도를 설정하여 복 사하십시오. 홈 화면에서 **설정 > 일반 설정 > 시스템 관리 > 색감도 복사**를 선택하여 감도를 설정할 수 있습니 다.

#### ❏ 컬러

원본을 컬러로 복사합니다.

❏ 흑백

원본을 흑백(모노크롬)으로 복사합니다.

농도:

복사 결과가 너무 흐린 경우 농도의 레벨을 올립니다. 잉크가 번지는 경우 농도의 레벨을 낮춥니다.

용지 설정:

사용하려는 용지 급지 장치를 선택합니다. 자동이 선택되면 자동 감지된 원본 크기 및 지정된 확대 배율에 따라 자 동으로 급지됩니다.

확대/축소:

확대 또는 축소 배율을 구성합니다. 값을 누르고 원본을 25 ~ 400 % 범위 내에서 확대 또는 축소하는 데 사용할 배 율을 지정합니다.

❏ 자동

스캔 영역을 감지한 후 선택한 용지 크기에 맞게 원본을 자동으로 확대하거나 축소합니다. 원본 주위에 흰색 여백이 있는 경우, 스캐너 평판의 가장자리 마크 (שׁוֹה )에서 흰색 여백이 스캔 영역으로 감지되지만 반대쪽 여 백이 잘릴 수 있습니다.

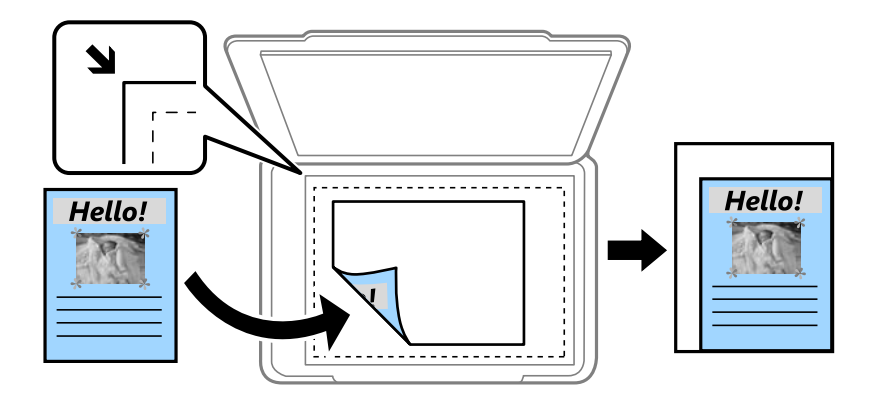

❏ 용지에 맞게 축소

스캔한 이미지를 축소/확대 값 미만의 크기로 복사하여 용지 크기 내에 맞춥니다. 축소/확대 값이 용지 크기보 다 클 경우 데이터가 용지 가장자리를 벗어나 인쇄될 수 있습니다.

❏ 확대/축소(mm)

확대하거나 축소할 용지의 세로 및 가로 길이를 지정합니다.

❏ 확대/축소(%)

원본의 세로 및 가로 길이에 대해 서로 다른 배율을 지정하여 확대하거나 축소합니다.

❏ 실제 크기

100 % 배율로 복사합니다.

❏ A3→A4 및 기타

원본을 특정 용지 크기에 맞게 자동으로 확대 또는 축소합니다.

문서 종류:

문서의 종류를 선택합니다. 원본 종류에 맞는 최적의 품질로 복사합니다.

양면:

양면 레이아웃을 선택합니다.

❏ 1>단면

원본의 한 면을 용지의 한 면에 복사합니다.

❏ 2>양면

양면 인쇄된 원본 양면이 한 장의 용지 양면에 인쇄됩니다. 원본의 방향과 원본 및 용지의 제본 위치를 선택합 니다.

❏ 1>양면

용지 한 장의 양면에 두 개의 단면 원본을 복사합니다. 원본의 방향과 용지의 제본 위치를 선택합니다.

❏ 2>단면

양면 인쇄된 원본 양면이 두 장의 용지 단면에 인쇄됩니다. 원본의 방향과 제본 위치를 선택합니다.

### 다중 페이지:

복사 레이아웃을 선택합니다.

❏ 단일 페이지

단면 원본을 한 장에 복사합니다.

❏ 2-up

용지 한 장에 두 개의 단면 원본을 2-up 레이아웃으로 복사합니다. 원본의 레이아웃 순서 및 방향을 선택합니 다.

❏ 4-up

용지 한 장에 네 개의 단면 원본을 4-up 레이아웃으로 복사합니다. 원본의 레이아웃 순서 및 방향을 선택합니 다.

분류 방식:

분류 방식:

여러 페이지로 된 문서를 한 부씩 세트로 정렬하여 인쇄하려면 한 부씩 인쇄 **(**페이지 순서**)**을 선택합니다.

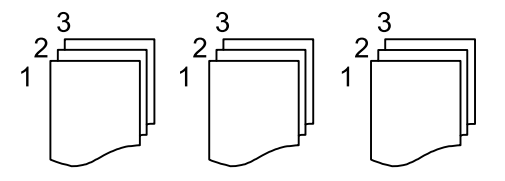

<span id="page-302-0"></span>같은 번호의 페이지를 그룹으로 지정하여 다중 페이지로 된 문서를 인쇄하려면 그룹 **(**같은 페이지**)**을 선택 합니다.

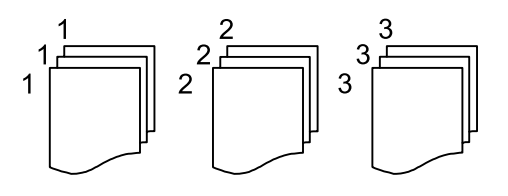

용지 배출:

회전 정렬을 선택하면 세로 방향과 가로 방향으로 번갈아 인쇄할 수 있습니다. 이 기능을 사용할 때는 용지 설정을 자동으로 선택하십시오.

이동 정렬을 선택하면 각 사본 세트를 오프셋할 수 있습니다. 피니셔가 설치된 경우 표시됩니다.

스테이플:

스테이플 위치를 선택합니다. 피니셔가 설치된 경우 표시됩니다.

펀치:

펀치 구멍의 위치를 선택합니다. 펀치 유닛이 설치된 경우 표시됩니다.

## 복사 고급 메뉴 옵션

#### 참고**:**

적용한 기타 설정에 따라 해당 항목을 사용하지 못할 수 있습니다.

소책자:

소책자

사본으로 소책자를 만들려는 경우 이러한 설정을 지정합니다.

❏ 소책자

사본으로 소책자를 만들 수 있습니다.

- ❏ 철하기 소책자의 제본 위치를 선택합니다.
- ❏ 철하는 여백

❏ 덮개

❏ 용지 설정

❏ 전면 덮개

❏ 뒤표지

소책자에 표지를 추가할 수 있습니다.

표지 용지를 급지한 용지 급지 장치를 선택합니다.

뒤표지의 인쇄 설정을 지정합니다. 뒤표지에 인쇄하지 않으려면 인쇄하지 않음을 선택합니다.

앞표지의 인쇄 설정을 지정합니다. 앞표지에 인쇄하지 않으려면 인쇄하지 않음을 선택합니다.

제본 여백을 지정합니다. 0 ~ 50 mm 범위에서 1 mm 단위로 제본 여백을 설정할 수 있습니다.

#### 중철:

사본을 중철하려면 다음 설정을 지정합니다.

- 이 메뉴는 중철 기능이 활성화된 경우에만 표시됩니다.
- ❏ 중철

사본을 중철할 수 있습니다.

- ❏ 스테이플당 용지 수 중철할 페이지 수를 지정합니다.
- ❏ 분할 별개로 인쇄할 수 있습니다.
- ❏ 덮개 사본에 표지를 추가할 수 있습니다.
- ❏ 용지 설정 표지 용지를 급지한 용지 급지 장치를 선택합니다.

#### 반으로 접기:

사본을 반으로 접으려면 이 설정을 지정합니다.

- 이 메뉴는 반으로 접기 기능이 활성화된 경우에만 표시됩니다.
- ❏ 반으로 접기 사본을 반으로 접을 수 있습니다.
- ❏ 접기당 용지 수 반으로 접을 페이지 수를 지정합니다.
- ❏ 분할 별개로 인쇄할 수 있습니다.
- ❏ 덮개 사본에 표지를 추가할 수 있습니다.
- ❏ 용지 설정 표지 용지를 급지한 용지 급지 장치를 선택합니다.
- ❏ 인쇄 모드 반 접힌 용지의 외부 또는 내부 인쇄 여부를 선택합니다.

#### 접기:

반으로 접기:

복사본을 반으로 접으려면 이 설정을 지정하십시오.

- 이 메뉴는 반으로 접기 기능이 활성화된 경우에만 표시됩니다.
- ❏ 반으로 접기 사본을 반으로 접을 수 있습니다.
- ❏ 접기당 용지 수 반으로 접을 페이지 수를 지정합니다.
- ❏ 분할

복사본이 배출될 때 분할할 수 있습니다.

❏ 덮개

사본에 표지를 추가할 수 있습니다.

- ❏ 용지 설정 표지 용지를 급지한 용지 급지 장치를 선택합니다.
- ❏ 인쇄 모드 반 접힌 용지의 외부 또는 내부 인쇄 여부를 선택합니다.

#### 3단 접지:

3단 접지 복사본을 만들려는 경우 이 설정을 지정합니다.

이 메뉴는 3단 접지 기능이 활성화된 경우에만 표시됩니다.

- ❏ 3단 접지 3단 접지 복사본을 만들 수 있습니다.
- ❏ 접기당 용지 수 3단 접기 페이지 수를 지정합니다.
- ❏ 인쇄 모드

3단 접기 용지의 외부 또는 내부 인쇄 여부를 선택합니다.

❏ 여는 방향

여는 방향을 선택합니다.

#### 커버 및 간지:

#### 표지:

사본에 표지를 추가하려는 경우 이러한 설정을 지정합니다.

❏ 전면 덮개

사본에 앞표지를 추가할 수 있습니다. 표지 용지를 급지한 경우 용지 설정에서 용지 급지 장치를 선택 합니다. 앞표지에 인쇄하지 않으려면 인쇄 모드에서 인쇄하지 않음을 선택합니다.

❏ 뒤표지

사본에 뒤표지를 추가할 수 있습니다. 표지 용지를 급지한 경우 용지 설정에서 용지 급지 장치를 선택 합니다. 뒤표지에 인쇄하지 않으려면 인쇄 모드에서 인쇄하지 않음을 선택합니다.

#### 간지:

사본에 간지를 삽입하려는 경우 이러한 설정을 지정합니다.

❏ 작업의 끝

작업의 각 사본에 간지를 삽입할 수 있습니다. 간지 용지를 급지한 경우 용지 설정에서 용지 급지 장치 를 선택합니다.

❏ 세트의 끝

각 세트의 간지를 삽입할 수 있습니다. 간지 용지를 급지한 경우 용지 설정에서 용지 급지 장치를 선택 합니다. 또한 세트당 용지 수에서 간지 삽입 간격을 지정할 수도 있습니다.

❏ 페이지나 챕터의 끝

원하는 페이지에 챕터 간지를 삽입하는 설정을 지정할 수 있습니다. 설정값이 저장되고 목록에 표시됩 니다. 목록에서 설정을 선택하여 설정의 세부 정보를 확인할 수 있습니다. 또한 설정을 편집 또는 삭제 할 수도 있습니다.

<span id="page-305-0"></span>원본 크기:

원본의 크기를 선택합니다. 자동 감지를 선택하면 원본의 크기가 자동으로 감지됩니다. 표준 크기 이외의 원본을 복사할 경우 사용자 정의를 선택한 다음 원본 크기를 지정합니다.

혼합 크기 원본:

용지 너비가 같은 원고는 혼합하여 ADF에 넣을 수 있습니다. A3 와 A4, B4 와 B5 혼합하여 복사하면 원본과 같은 크기의 용지에 인쇄합니다. 원본의 폭을 아래 그림과 같이 정렬하여 원본을 올려 놓습니다.

방향(원본):

원본의 방향을 선택합니다.

책 →2페이지:

소책자 등 양면 원고를 한 페이지씩 복사합니다.

스캔할 소책자 페이지를 선택합니다.

연속 스캔:

일괄로 ADF에 대량의 원본을 놓고 단일 스캔 작업으로 스캔할 수 있습니다.

이미지 품질:

이미지 설정을 조정합니다.

❏ 대비

밝은 부분과 어두운 부분 사이의 차이를 조정합니다.

❏ 채도

컬러의 생생함을 조정합니다.

- ❏ 레드 밸런스, 그린 밸런스, 블루 밸런스 각 컬러의 농도를 조정합니다.
- ❏ 선명도

이미지의 외곽선을 조정합니다.

❏ 색상 조절

피부의 색조를 조정합니다. 차갑게 하려면 + 를 누르고 (녹색 증가) 따듯하게 하려면 - 를 누릅니다 (빨강 증가).

❏ 배경 제거

배경의 암도를 선택합니다. 배경을 밝게 하려면 (하얗게) + 를 누르고 어둡게 하려면 (검게) - 를 누릅니다. 자동을 선택할 경우 원본의 배경색이 감지되어 자동으로 제거 또는 밝게 됩니다. 배경색이 너무 어둡거나 감지 되지 않은 경우 제대로 적용되지 않습니다.

철하는 여백:

제본 위치, 제본 폭 및 원본 방향과 같은 설정을 지정합니다. 이 프린터의 사양으로 인해 용지 가장자리에서 3mm 이내는 복사할 수 없습니다. 따라서 철하는 여백을 3 mm 이하로 설정해도 실제로는 3mm의 여백이 생깁니다.

다음 세 가지 메뉴에서 제본 여백을 만드는 방법을 선택할 수도 있습니다.

❏ 제본 폭

제본 폭에 따라 이미지를 이동하고 복사합니다. 제본 여백의 반대쪽 이미지가 용지 가장자리를 넘어가면 데이 터가 인쇄되지 않습니다.

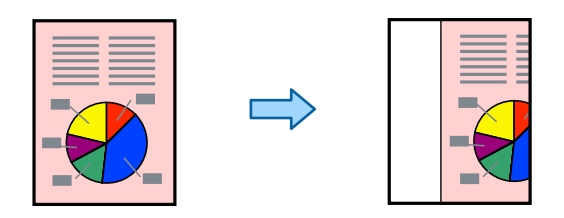

❏ 용지에 맞게 축소

스캔한 이미지를 용지 크기에 맞게 제본 폭에 따라 더 작은 크기로 복사합니다. 축소/확대 값이 용지 크기보다 클 경우 데이터가 용지 가장자리를 벗어나 인쇄될 수 있습니다.

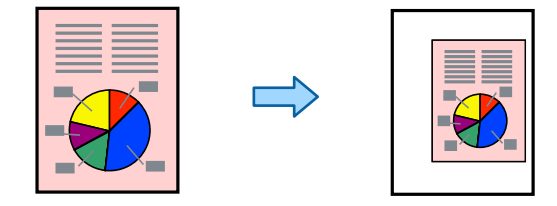

❏ 여백 초과 이미지 제거

제본 여백 너비를 확보하기 위해 제본 여백이 생성된 이미지를 지웁니다.

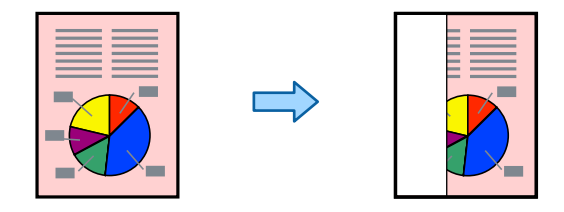

용지에 맞게 축소:

스캔한 이미지를 축소/확대 값 미만의 크기로 복사하여 용지 크기 내에 맞춥니다. 축소/확대 값이 용지 크기보다 클 경우 데이터가 용지 가장자리를 벗어나 인쇄될 수 있습니다.

그림자 제거:

두꺼운 용지 복사 시 사본 주변 또는 소책자 복사 시 사본 중앙에 나타나는 그림자를 제거합니다.

펀치 구멍 제거:

펀치 구멍을 제거하고 복사합니다.

ID 카드 복사:

ID 카드의 양면을 스캔하고, 용지의 한 면에 복사합니다.

검사용 복사:

여러 장을 복사할 때 한 장으로 시작하여 결과를 확인한 다음 나머지를 복사할 수 있습니다.

배출(출력) 트레이:

복사할 배출 트레이를 선택합니다. 이 메뉴는 스테이플 피니셔가 설치된 경우에만 표시됩니다.

스탬프:

❏ 스탬프

- 
- 

- 
- 

- 
- 

복사본에 스탬프를 인쇄하려면 켜기를 선택합니다.

- 
- 
- 

- 
- 

- 
- 
- 
- 
- 

스탬프 유형을 선택합니다.

스탬프 위치를 선택합니다.

스탬프 크기를 선택합니다.

스탬프 색상을 선택합니다.

날짜 형식을 선택합니다.

날짜 위치를 선택합니다.

날짜 크기를 선택합니다.

선명하게 볼 수 있습니다.

❏ 페이지 번호 매기기

- 
- 

❏ 유형

- 
- 

스탬프를 인쇄할 페이지를 선택합니다.

스탬프를 투명하게 만들지 여부를 선택합니다.

복사본에 날짜를 인쇄하려면 켜기를 선택합니다.

복사본에 페이지 번호를 인쇄하려면 켜기를 선택합니다.

페이지 번호 매기기 형식을 선택합니다.

페이지 번호 매기기 위치를 선택합니다.

날짜의 배경을 흰색으로 할지 여부를 선택합니다. **흰색**을 선택하면 데이터의 배경이 흰색이 아닌 경우 날짜를

페이지 번호를 인쇄하려는 페이지를 선택합니다. **시작 페이지 번호**를 선택하여 페이지 번호 인쇄를 시작할 페

이지를 지정합니다. 번호 시작 페이지는 첫 인쇄 번호에서도 지정할 수 있습니다.

**308**

- 
- 

❏ 스탬프 위치

❏ 페이지 인쇄

❏ 크기

❏ 투명

❏ 날짜

❏ 날짜 형식

❏ 스탬프 위치

❏ 크기

❏ 배경

페이지 번호 매기기:

❏ 형식

❏ 크기

❏ 스탬프 위치

❏ 번호 매기기 변경

번호의 크기를 선택합니다.

날짜:

❏ 인쇄 컬러

- 
- 

- 
- 

❏ 배경

페이지 번호의 배경의 흰색 지정 여부를 선택합니다. 원본 배경이 흰색이 아닌 경우 흰색을 선택하면 페이지 번호를 선명하게 확인할 수 있습니다.

파일 저장:

저장소에 스캔한 이미지를 저장할 수 있습니다.

❏ 설정:

스캔한 이미지를 저장소에만 저장할지 여부를 선택합니다.

❏ 폴더 (필수):

스캔한 이미지를 저장할 저장소를 선택합니다.

- ❏ 파일 이름: 파일 이름을 설정합니다.
- ❏ 파일 암호:

파일 선택 암호를 설정합니다.

❏ 사용자 이름:

사용자 이름을 설정합니다.

프린트 세트:  $\mathbb{\mathcal{H}}$ 

복사본을 그룹으로 정렬하도록 설정할 수 있습니다. 매수, 부수 및 마무리 옵션을 설정할 수 있습니다.

빨간색 지우기:  $\mathbb{\mathcal{H}}$ 

원본에서 빨간색 문자가 지워진 복사본을 만들려면 선택합니다.

# <span id="page-309-0"></span>|스캔하기

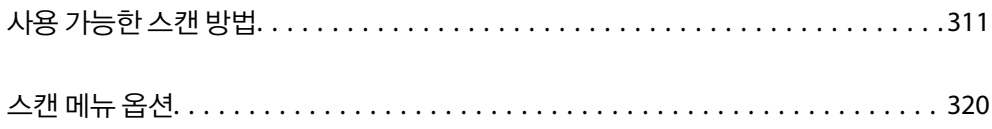

# <span id="page-310-0"></span>사용 가능한 스캔 방법

다음 중 한 가지 방법으로 프린터를 사용하여 스캔할 수 있습니다.

### 네트워크 폴더로 원본 스캔하기

스캔한 이미지를 네트워크에 미리 구성한 폴더에 저장할 수 있습니다.

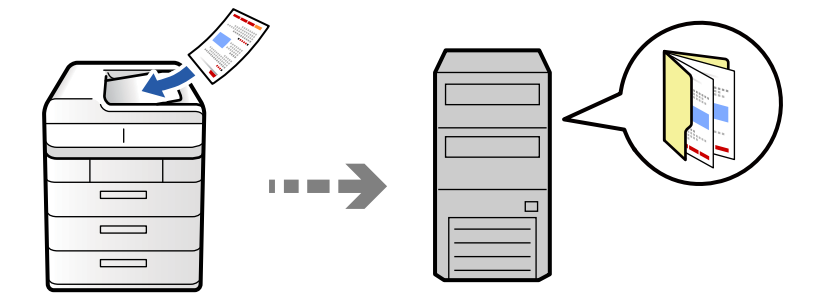

스캔하기 전에 다음 사항을 확인하십시오.

- ❏ 네트워크 폴더가 준비되어 있는지 확인합니다. 네트워크에서 공유 폴더를 생성할 때 다음을 참조하십시오. "공유 폴더 [생성하기](#page-71-0)" p.72
- ❏ 폴더를 쉽게 지정할 수 있도록 연락처에 네트워크 폴더 경로를 미리 등록합니다. "[연락처](#page-84-0) 등록" p.85

#### 참고**:**

프린터의 날짜**/**시간 및 시차 설정이 올바른지 확인합니다. 설정 > 일반 설정 > 기본 설정 > 날짜**/**시간 설정에서 메뉴에 액세스합니다.

1. 원본을 놓습니다.

#### "원본 놓기[" p.191](#page-190-0)

- 2. 제어판에서 스캔 > 네트워크 폴더**/FTP**스캔을 선택합니다.
- 3. 폴더를 지정합니다.
	- □ 자주 사용하는 주소에서 선택: 자주 사용하는 항목 탭에서 연락처를 선택합니다.
	- ❏ 폴더 경로 직접 입력: 키보드를 선택합니다. 통신 모드를 선택하고 위치**(**필수**)**에 폴더 경로를 입력한 후 다른 폴더 설정을 지정합니다.

다음 형식으로 폴더 경로를 입력하십시오. 통신 모드로 SMB를 사용하는 경우: \\호스트 이름\폴더 이름 통신 모드로 FTP를 사용하는 경우: ftp://호스트 이름/폴더 이름 FTPS 를 통신 모드로 사용하는 경우: ftps://호스트 이름/폴더 이름 WebDAV(HTTPS)를 통신 모드로 사용하는 경우: https://호스트 이름/폴더 이름 WebDAV(HTTP)를 통신 모드로 사용하는 경우: http://호스트 이름/폴더 이름

❏ 연락처 목록에서 선택: 대상 탭을 선택하고 연락처를 선택합니다.

연락처 범위를 좁히려면 를 선택하여 범주로 표시합니다.

연락처 목록에서 폴더를 검색하려면  $\overline{^{(2)}}$ 을 선택합니다.

메뉴를 누르면 문서가 저장된 폴더의 이력을 인쇄할 수 있습니다.

4. 스캔 설정을 선택한 다음 저장 형식 등의 설정을 확인하고 필요한 경우 변경합니다.

#### "스캔 메뉴 옵션[" p.320](#page-319-0)

참고**:**

- $\Box$  설정을 사전 설정으로 저장하려면  $\Box$  를 선택합니다.
- ❏ 설정을 기본값으로 복원하려면 를 선택합니다.
- □ 원본을 저장소에 저장하려면 파일 저장을 선택하고 설정을 지정합니다. 스캔한 이미지를 저장소에만 저장할지 여부를 선택하 려면 설정을 지정합니다.

스캔한 이미지를 저장소에만 저장하는 경우, 대상 정보를 입력할 필요가 없습니다.

5. x<sup>를</sup> 누릅니다.

### 네트워크 폴더로 스캔하기 위한 대상 메뉴 옵션

위치 편집:

폴더 경로를 입력하고 화면에 각 항목을 설정합니다.

- ❏ 통신 모드: 폴더의 통신 모드를 선택합니다.
- ❏ 위치 (필수):

스캔한 이미지를 저장하려는 폴더 경로를 입력합니다.

찾아보기를 선택하여 네트워크에 연결된 컴퓨터에서 폴더를 검색합니다. 통신 모드가 SMB로 설정된 경우에 만 찾아보기를 사용할 수 있습니다.

❏ 사용자 이름:

지정된 폴더에 로그온할 사용자 이름을 입력합니다.

❏ 비밀번호:

사용자 이름에 알맞은 비밀번호를 입력합니다.

- ❏ 연결 모드: 폴더의 연결 모드를 선택합니다.
- ❏ 포트 번호:

폴더의 포트 번호를 입력합니다.

❏ 프록시 서버 설정: 프록시 서버 사용 여부를 선택하십시오.

### 이메일로 원본 스캔하기

미리 이메일 서버가 구성되어 있으면 스캔한 이미지를 프린터에서 직접 이메일로 보낼 수 있습니다.

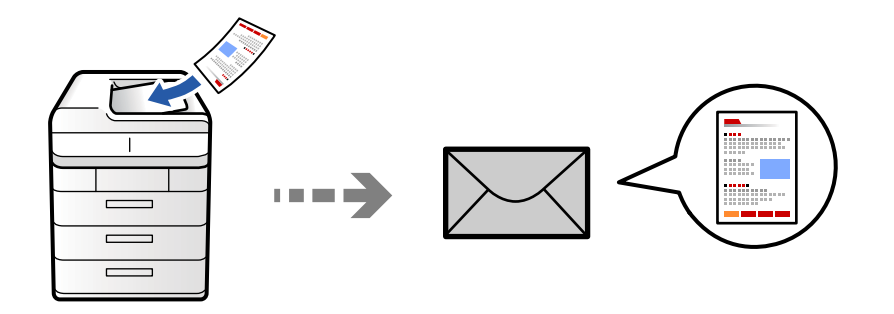

스캔하기 전에 다음을 설정해야 합니다.

❏ 이메일 서버를 구성합니다.

"메일 서버 구성[" p.68](#page-67-0)

- ❏ 이메일 주소를 연락처에 미리 등록합니다. 그래야 연락처에서 주소를 선택하여 쉽게 주소를 지정할 수 있습니다.
- ❏ 프린터의 날짜**/**시간 및 시차 설정이 올바른지 확인합니다. 설정 > 일반 설정 > 기본 설정 > 날짜**/**시간 설정에서 메뉴에 액세스 합니다.
- 1. 원본을 놓습니다.

"원본 놓기[" p.191](#page-190-0)

- 2. 제어판에서 스캔 > 이메일로 스캔을 선택합니다.
- 3. 주소를 지정합니다.
	- ❏ 자주 사용하는 주소에서 선택: 자주 사용하는 항목 탭에서 연락처를 선택합니다.
	- □ 직접 입력: 키보드를 선택하고 이메일 주소를 입력한 다음 확인을 선택합니다.
	- ❏ 연락처 목록에서 선택: 수신자 탭을 선택하고 연락처를 선택합니다.

 $P$ 락처 범위를 좁히려면  $\frac{1}{2}$ 를 선택하여 범주로 표시합니다.

연락처 목록에서 폭더를 검색하려면  $\frac{Q}{Q}$ 을 선택합니다.

❏ 기록 목록에서 선택: 자주 사용하는 항목 탭에서 를 선택한 후 표시된 목록에서 수신자를 선택합니다.

#### 참고**:**

- ❏ 선택한 수신자 수가 화면 오른쪽에 표시됩니다. 이메일은 최대 10 개의 주소 및 그룹에 보낼 수 있습니다. 그룹이 수신자에 포함된 경우 그룹의 주소를 고려하여 최대 총 200 개의 개인 주소를 선택할 수 있습니다.
- ❏ 화면 상단의 주소 입력란을 눌러 선택한 주소 목록을 표시합니다.
- ❏ 메뉴를 눌러 전송 이력을 표시 또는 인쇄하거나, 이메일 서버 설정을 변경합니다.
- 4. 스캔 설정을 선택한 다음 저장 형식 등의 설정을 확인하고 필요한 경우 변경합니다.

"스캔 메뉴 옵션[" p.320](#page-319-0)

- $\Box$  설정을 사전 설정으로 저장하려면  $\blacktriangleright$  를 선택합니다.
- ❏ 설정을 기본값으로 복원하려면 를 선택합니다.
- ❏ 원본을 저장소에 저장하려면 파일 저장을 선택하고 설정을 지정합니다. 스캔한 이미지를 저장소에만 저장할지 여부를 선택하 려면 설정을 지정합니다.

스캔한 이미지를 저장소에만 저장하는 경우, 수신자 정보를 입력할 필요가 없습니다.

5. x<sup>를</sup> 누릅니다.

### 컴퓨터로 원본 스캔하기

프린터와 연결된 컴퓨터에 스캔 이미지를 저장할 수 있습니다.

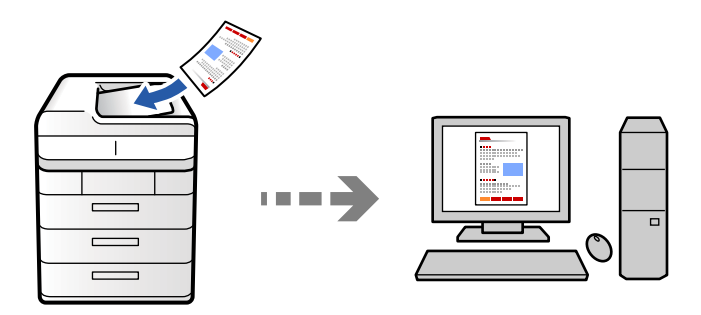

스캔한 이미지를 네트워크로 연결된 컴퓨터에 저장할 수 있습니다.

사용자의 컴퓨터에 설치된 Document Capture Pro에서 이미지 저장 방법이 작업으로 등록됩니다. 스캔한 이미지를 컴퓨터에 저장할 수 있게 하는 사전 설정 작업을 이용할 수 있습니다. 또한, 컴퓨터에서 Document Capture Pro를 사용하여 새 작업을 생 성하고 등록할 수 있습니다.

참고**:**

스캔하기 전에 다음을 설정해야 합니다.

- ❏ 컴퓨터에 다음 응용 프로그램을 설치하십시오.
	- ❏ Document Capture Pro
	- ❏ Epson Scan 2 (스캐너 기능 사용을 위해 필요한 응용 프로그램)

다음을 참조하여 설치된 응용 프로그램을 확인하십시오.

Windows 11: 시작 버튼을 클릭한 다음 모든 앱 > **Epson Software** 폴더 > **Document Capture Pro**, **EPSON** 폴더 > **Epson Scan 2** 를 확인합니다.

Windows 10: 시작 버튼을 클릭한 다음 **Epson Software** 폴더 > **Document Capture Pro**, **EPSON** 폴더 > **Epson Scan 2**를 확인합 니다.

Windows 8.1/Windows 8: 검색 참 메뉴에서 응용 프로그램 이름을 입력한 후 표시된 아이콘을 확인합니다.

Windows 7: 시작 버튼을 클릭한 후 모든 프로그램을 선택합니다. 그 다음 **Epson Software** 폴더 > **Document Capture Pro**, **EPSON** 폴더 > **Epson Scan 2**를 확인합니다.

Mac OS: 이동 > 응용 프로그램 > **Epson Software**를 선택합니다.

- ❏ 네트워크를 통해 프린터와 컴퓨터를 연결합니다.
- ❏ Windows Server에서 Document Capture Pro Server를 사용하는 경우 Web Config 또는 프린터 제어판에서 동작 모드를 서버 모드 로 설정하십시오.

1. 원본을 놓습니다.

"원본 놓기[" p.191](#page-190-0)

- 2. 제어판에서 스캔 > **PC**로 스캔을 선택합니다.
- 3. 컴퓨터를 선택하십시오**.**를 선택한 다음 Document Capture Pro가 설치된 컴퓨터를 선택합니다.

참고**:**

❏ 프린터의 제어판에는 Document Capture Pro가 설치된 최대 110대의 컴퓨터가 표시됩니다.

❏ 서버 모드가 작동 모드로 설정되어 있는 경우에는 이 단계를 수행할 필요가 없습니다.

4. 작업을 선택합니다.

#### 참고**:**

하나의 작업만 선택했다면 해당 작업을 선택할 필요가 없습니다. 다음 단계로 진행합니다.

- 5. 작업 내용이 표시되어 있는 영역을 선택한 다음 작업 세부 정보를 확인합니다.
- 6. x<sup>를</sup> 누릅니다.

Document Capture Pro가 컴퓨터에서 자동으로 시작되고 스캔이 시작됩니다.

#### 참고**:**

- ❏ 새 작업 생성 및 등록과 같은 기능 사용에 대한 자세한 내용은 Document Capture Pro 도움말을 참조하십시오.
- ❏ Document Capture Pro로 프린터 뿐만 아니라 컴퓨터에서도 스캔을 시작할 수 있습니다. 자세한 내용은 Document Capture Pro 도움말을 참조하십시오.

#### 관련 정보

→ ["Document Capture Pro Server](#page-115-0) 사용하기" p.116

### 메모리 장치로 원본 스캔하기

스캔한 이미지를 프린터에 삽입한 메모리 장치에 직접 저장할 수 있습니다.

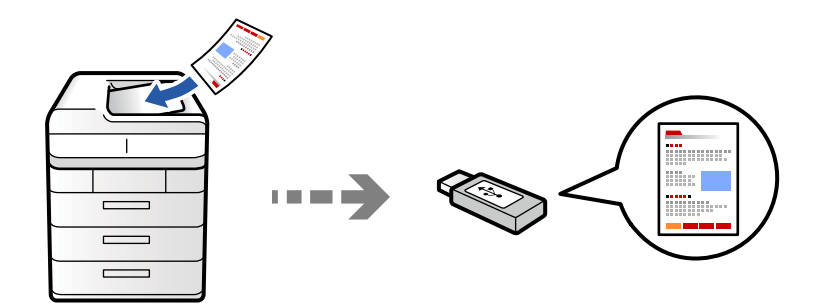

메모리 장치에 스캔한 이미지를 저장할 수 있습니다.

- 1. 원본을 놓습니다. "원본 놓기[" p.191](#page-190-0)
- 2. 프린터에 메모리 장치를 삽입합니다. "외부 USB 장치 삽입 및 [제거하기](#page-195-0)" p.196
- 3. 제어판에서 스캔 > 메모리 장치로 스캔을 선택합니다.

4. 스캔 설정을 지정합니다.

"스캔 메뉴 옵션[" p.320](#page-319-0)

- $\Box$  설정을 사전 설정으로 저장하려면  $\blacktriangleright$  를 선택합니다.
- ❏ 설정을 기본값으로 복원하려면 를 선택합니다.
- ❏ 원본을 저장소에 저장하려면 파일 저장을 선택하고 설정을 지정합니다. 스캔한 이미지를 저장소에만 저장할지 여부를 선택하려면 설정을 지정합니다.
- 5. x<sup>를</sup> 누릅니다.

### 클라우드로 원본 스캔하기

스캔한 이미지를 프린터 제어판에서 미리 등록한 클라우드 서비스로 보낼 수 있습니다.

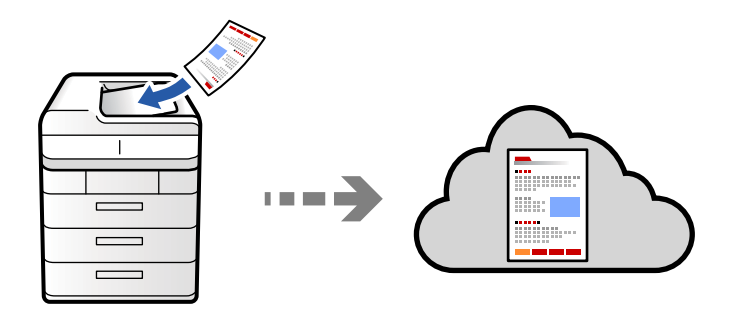

이 기능을 사용하기 전에, Epson Connect를 사용하여 설정을 수행하십시오. 자세한 내용은 다음 Epson Connect 포털 웹 사이트 를 참조하십시오.

<https://www.epsonconnect.com/>

- 1. 원본을 놓습니다. "원본 놓기[" p.191](#page-190-0)
- 2. 제어판에서 스캔 > 클라우드로 스캔을 선택합니다.
- 3. 화면 상단의 대상 선택하십시오**.** 상자를 클릭한 다음 대상을 선택합니다.
- 4. 스캔 설정을 지정합니다.

#### "스캔 메뉴 옵션[" p.320](#page-319-0)

- ❏ 설정을 사전 설정으로 저장하려면 를 선택합니다.
- ❏ 설정을 기본값으로 복원하려면 를 선택합니다.
- ❏ 원본을 저장소에 저장하려면 파일 저장을 선택하고 설정을 지정합니다. 스캔한 이미지를 저장소에만 저장할지 여부를 선택하려면 설정을 지정합니다. 스캔한 이미지를 저장소에만 저장하는 경우, 대상 정보를 입력할 필요가 없습니다.
- 5.  $\Diamond \Xi$  누릅니다.

### <span id="page-316-0"></span>원본을 저장소로 스캔하기

스캔한 이미지를 프린터의 내장 저장 장치에 저장할 수 있습니다.

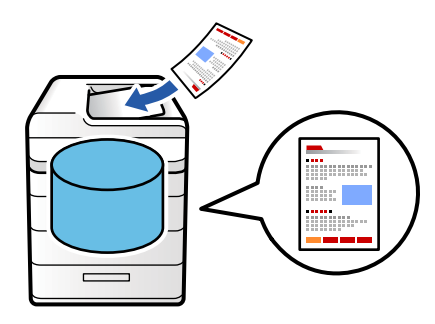

저장소 기능에 대한 자세한 내용은 다음을 참조하십시오.

"저장소 [사용하기](#page-378-0)" p.379

- 1. 원본을 놓습니다. "원본 놓기[" p.191](#page-190-0)
- 2. 제어판에서 스캔 > 저장소에 스캔을 선택합니다.
- 3. 폴더를 지정합니다.
- 4. 스캔 설정을 선택한 다음 설정을 확인하고 필요한 경우 변경합니다.

"스캔 메뉴 옵션[" p.320](#page-319-0)

#### 참고**:**

- ❏ 설정을 사전 설정으로 저장하려면 를 선택합니다.
- ❏ 설정을 기본값으로 복원하려면 를 선택합니다.
- 5. x<sup>를</sup> 누릅니다.

### **WSD**를 사용하여 스캔

WSD 기능으로 프린터와 연결된 컴퓨터에 스캔 이미지를 저장할 수 있습니다.

참고**:**

- ❏ 이 기능은 Windows Vista 또는 이후 버전을 실행하는 컴퓨터에서만 사용할 수 있습니다.
- ❏ Windows 7/Windows Vista를 사용 중인 경우 이 기능을 사용하려면 사전에 컴퓨터에서 설정이 필요합니다. "WSD 포트 [설정하기](#page-317-0)" p.318
- 1. 원본을 놓습니다. "원본 놓기[" p.191](#page-190-0)
- 2. 제어판에서 스캔 > **PC**로**(WSD)**를 선택합니다.
- 3. 컴퓨터를 선택합니다.
- 4. x<sup>를</sup> 누릅니다.

### <span id="page-317-0"></span>**WSD** 포트 설정하기

Windows 7/Windows Vista에서 WSD 포트를 설정하는 방법에 대해 설명합니다.

참고**:**

Windows 8 또는 이후 버전은 자동으로 WSD 포트가 설정됩니다.

WSD 포트를 설정하려면 다음이 필요합니다.

- ❏ 프린터와 컴퓨터가 네트워크에 연결되어 있어야 합니다.
- ❏ 프린터 드라이버가 컴퓨터에 설치되어 있어야 합니다.
- 1. 프린터의 전원을 켭니다.
- 2. 컴퓨터의 시작을 클릭한 후 네트워크를 클릭합니다.
- 3. 프린터를 마우스 오른쪽 버튼으로 클릭한 후 설치를 클릭합니다. 사용자 계정 컨트롤 화면이 표시되면 계속을 클릭합니다. 제거 화면이 표시되면 제거를 클릭한 후 다시 시도하십시오.

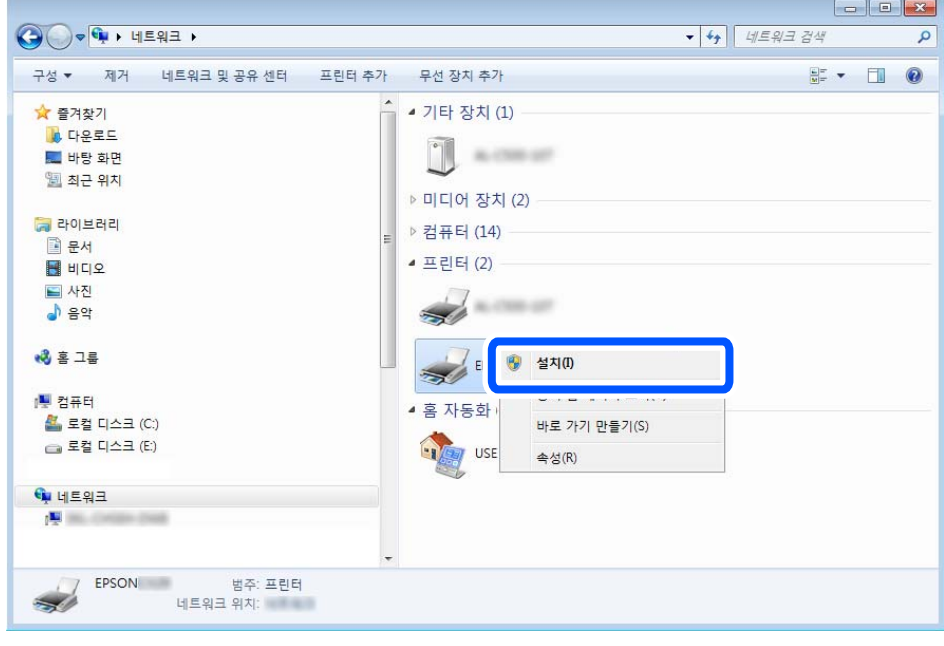

#### 참고**:**

네트워크 화면에는 네트워크상의 프린터 이름과 모델명 (EPSON XXXXXX(XX-XXXX))이 표시됩니다. 네트워크상의 프린터 이름은 제어판 또는 네트워크 상태 시트에서 확인할 수 있습니다.

4. 장치를 사용할 준비가 되었습니다**.**를 클릭합니다.

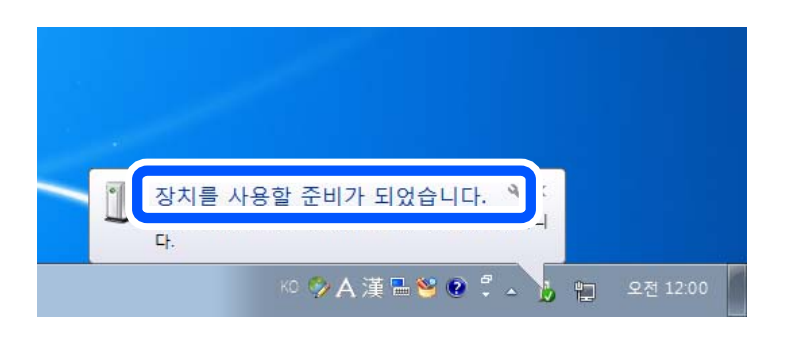

5. 메시지를 확인한 후 닫기를 클릭합니다.

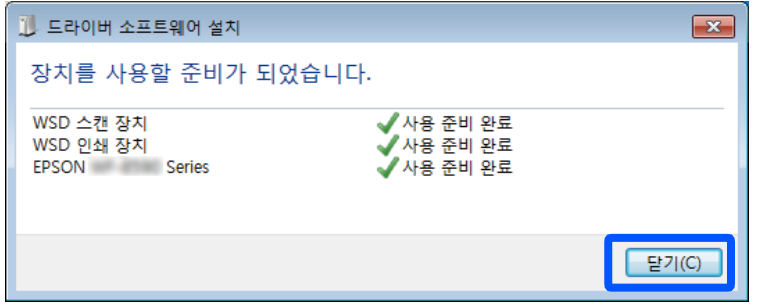

- 6. 장치 및 프린터 화면을 엽니다.
	- ❏ Windows 7

시작 > 제어판 > 하드웨어 및 소리(또는 하드웨어) > 장치 및 프린터를 클릭합니다.

❏ Windows Vista

시작 > 제어판 > 하드웨어 및 소리 > 프린터를 클릭합니다.

7. 네트워크상의 프린터 이름의 아이콘이 표시되어 있는지 확인합니다. WSD로 사용할 때는 프린터 이름을 선택하십시오.

### 스마트 장치로 원본 스캔하기

스마트 장치에서 Epson Smart Panel 응용 프로그램을 사용하여 스캔한 이미지를 스마트폰 또는 태블릿과 같은 스마트 장치에 바로 저장할 수 있습니다.

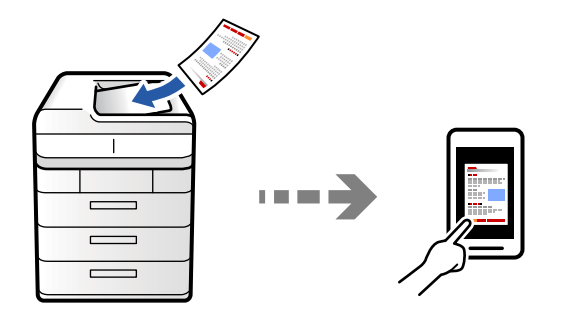

참고**:**

스캔하기 전에 스마트 장치에 Epson Smart Panel을 설치하십시오.

- <span id="page-319-0"></span>1. 원본을 놓습니다. "원본 놓기[" p.191](#page-190-0)
- 2. 스마트 장치에서 Epson Smart Panel을 시작하십시오.
- 3. 홈 화면에서 스캔 메뉴를 선택합니다.
- 4. 화면의 지시에 따라 이미지를 스캔하고 저장합니다.

## 스캔 메뉴 옵션

선택한 스캔 방법이나 기타 설정에 따라 일부 항목을 사용하지 못할 수 있습니다.

컬러 모드:

컬러 또는 흑백으로 스캔할지 선택합니다.

#### 파일 형식:

파일 형식을 선택합니다.

페이지 설정:

PDF, PDF/A 또는 TIFF를 파일 형식으로 선택하는 경우, 모든 원본을 하나의 파일 (여러 페이지)로 저장할 지 또는 각 원본을 별도 (한 페이지)로 저장할지 선택합니다.

#### 압축비:

이미지 압축 정도를 선택합니다.

#### PDF 설정:

저장 형식 설정을 PDF로 선택하면 PDF 보안을 설정할 수 있습니다.

PDF 파일을 열 때 비밀번호가 필요한 PDF 파일을 생성하려면 문서 열기 비밀번호를 설정하십시오. 인쇄 또는 편집할 때 비밀번호가 필요한 PDF를 만들려면 권한 비밀번호를 설정하십시오.

#### OCR:  $\mathbb{F}$

스캔한 이미지를 찾기 가능한 PDF로 저장할 수 있습니다. 검색할 수 있는 문자 정보가 포함된 PDF입니다.

OCR(광학 문자 인식) 기능을 사용하여 원본의 텍스트가 인식된 후 스캔한 이미지에 포함됩니다.

**PC**로 스캔, 클라우드로 스캔, 저장소에 스캔 또는 클라우드에 저장 메뉴를 사용할 때는 이 항목을 사용할 수 없습니다.

#### 참고**:**

원본에 따라 텍스트가 올바르게 인식되지 않을 수 있습니다.

- ❏ 언어: 원본 텍스트 언어를 선택합니다.
- ❏ 페이지 방향: 출력 이미지의 방향을 선택합니다. 원본에서 인식된 텍스트의 방향과 일치하도록 이미지 를 자동으로 회전하려면 자동 회전을 선택합니다.

["OCR Option](#page-155-0) 개요" p.156

해상도:

스캔 해상도를 선택합니다.

양면:

원본의 양면을 스캔합니다.

- ❏ 방향 (원본): 원본의 방향을 선택합니다.
- ❏ 철하기(원본): 원본의 철하는 방향을 선택합니다.

스캐 영역:

스캔 영역을 선택합니다. 스캐너 평판의 최대 영역으로 스캔하려면 최대 영역을 선택합니다.

❏ 방향 (원본):

원본의 방향을 선택합니다.

문서 종류

문서의 종류를 선택합니다.

방향(원본):

원본의 방향을 선택합니다.

혼합 크기 원본:

용지 너비가 같은 원고는 혼합하여 ADF에 넣을 수 있습니다. A3 와 A4, B4 와 B5 혼합하여 스캔하면 원본과 같은 크기의 용지에 인쇄합니다. 원본의 폭을 아래 그림과 같이 정렬하여 원본을 올려 놓습니다.

농도:

스캔 이미지의 대비를 선택합니다.

배경 제거:

배경의 암도를 선택합니다. 배경을 밝게 하려면 (하얗게) + 를 누르고 어둡게 하려면 (검게) - 를 누릅니다.

자동을 선택할 경우 원본의 배경색이 감지되어 자동으로 제거 또는 밝게 됩니다. 배경색이 너무 어둡거나 감지되 지 않은 경우 제대로 적용되지 않습니다.

그림자 제거:

스캔된 이미지에 나타나는 원본의 그림자를 제거합니다.

❏ 프레임:

원본 가장자리에서 그림자를 제거합니다. 양면 원본을 스캔할 때 후면의 영역을 개별적으로 설정하려면 뒤 페 이지를 선택합니다.

❏ 가운데:

소책자의 제본 여백의 그림자를 제거합니다.

펀치 구멍 제거:

스캔된 이미지에 나타나는 펀치 구멍을 제거합니다. 오른쪽 상자에 값을 입력하여 펀치 구멍을 삭제할 영역을 지 정할 수 있습니다.

❏ 지우기 위치:

펀치 구멍을 제거할 위치를 선택합니다.

❏ 방향 (원본): 원본의 방향을 선택합니다.

빈 페이지 건너뛰기:

원본에 빈 페이지가 있으면 스캔할 때 빈 페이지를 건너 뜁니다.

결과가 예상과 다른 경우 감지 수준을 조정하십시오.

#### 참고**:**

필요한 페이지도 공백 페이지로 감지되어 건너뛸 수 있습니다.

#### 연속 스캔(ADF):

일괄로 ADF에 대량의 원본을 놓고 단일 스캔 작업으로 스캔할 수 있습니다.

#### 파일 저장:

저장소에 스캔한 이미지를 저장할 수 있습니다.

❏ 설정:

스캔한 이미지를 저장소에만 저장할지 여부를 선택합니다.

❏ 폴더 (필수):

스캔한 이미지를 저장할 저장소를 선택합니다.

❏ 파일 이름:

파일 이름을 설정합니다.

❏ 파일 암호:

파일 선택 암호를 설정합니다.

❏ 사용자 이름:

사용자 이름을 설정합니다.

#### **빨간색 지우기: 留**

스캔한 이미지에서 빨간색 메모를 제거합니다.

이 항목은 **PC**로 스캔, 메모리 장치에 저장, 이메일에 저장, 네트워크 폴더**/FTP**에 저장 또는 클라우드에 저장 메뉴 를 사용할 때에는 사용할 수 없습니다.

"빨간색 지우기 개요[" p.152](#page-151-0)

#### 제목:

이메일 제목을 영숫자와 기호로 입력합니다.

첨부 파일 최대 크기:

이메일에 첨부할 최대 파일 크기를 선택합니다.

파일 이름:

❏ 파일 이름 접두어:

이미지 이름의 접두어를 영숫자와 기호로 입력합니다.

❏ 날짜 추가:

파일 이름에 날짜를 추가합니다.

❏ 시간 추가: 파일 이름에 시간을 추가합니다.

메일 암호화:

보낼 때 이메일을 암호화합니다.

#### 디지털 서명:

이메일에 디지털 서명을 추가합니다.

파일 이름:

파일 이름을 설정합니다.

파일 암호:

파일 선택 암호를 설정합니다.

사용자 이름:

파일의 사용자 이름을 설정합니다.

# 팩스 보내기 (팩스 지원 프린터만 해당)

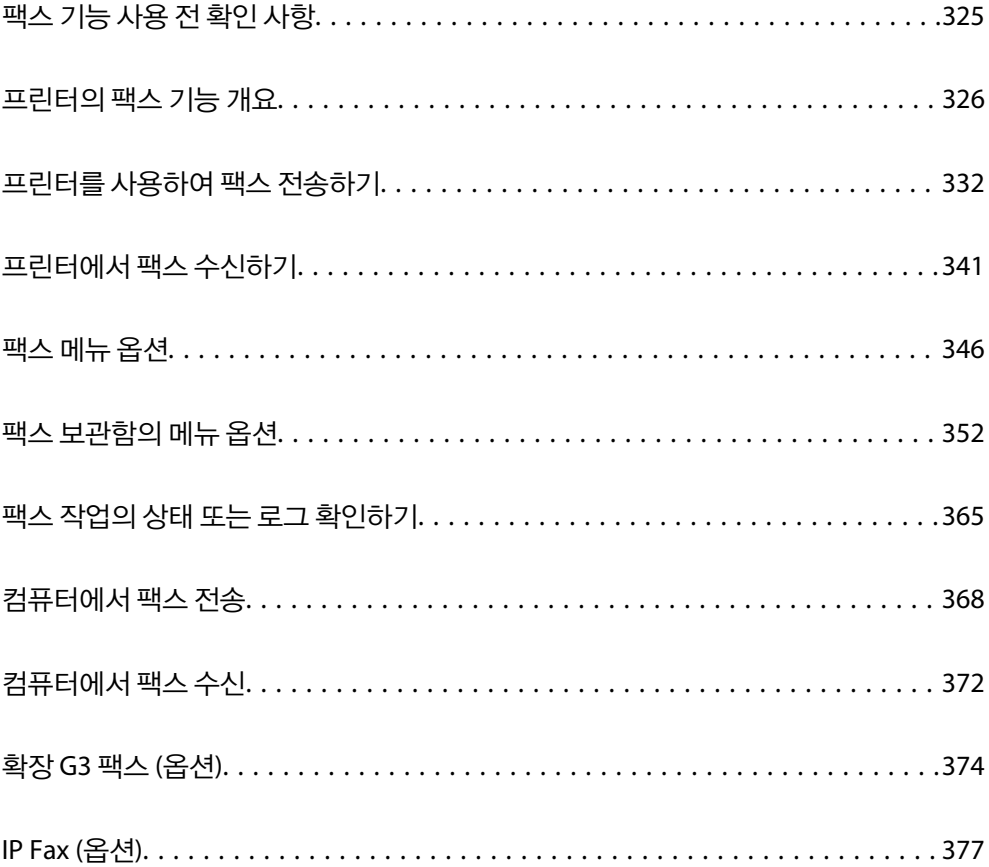
# 팩스 기능 사용 전 확인 사항

패스 설정 상태를 확인하려면, **팩스 >**  $\overline{\raisebox{0.6ex}{\fbox{=}}}$  **(메뉴) > <b>팩스 보고서 > 팩스 설정 목록** 순서로 선택하여 **팩스 설정 목록**을 인쇄하십시 오. 조직에 프린터 관리자가 있는 경우 관리자에게 문의하여 연결 및 설정의 상태 또는 상태를 확인하십시오.

### 팩스 기능을 사용하기 전에 다음을 확인하십시오**.**

- ❏ 프린터와 전화선, (사용 중인 경우) 전화기가 올바르게 연결되어 있는지 "[프린터에](#page-117-0) 전화선 연결하기" p.118
- ❏ 팩스 기본 설정 (팩스 설정 마법사)이 완료되어 있는지 "[프린터에서](#page-122-0) 팩스 전송 및 수신 준비하기" p.123 "[연락처](#page-84-0) 등록" p.85
- ❏ 기타 필요한 팩스 설정이 완료되어 있는지 "용도에 따른 [프린터의](#page-123-0) 팩스 기능 설정" p.124 "팩스 설정 (팩스 지원 [프린터만](#page-536-0) 해당)" p.537 "메일 서버 구성[" p.68](#page-67-0) "공유 [네트워크](#page-70-0) 폴더 설정하기" p.71
- ❏ 프린터에 옵션 팩스를 추가하는 방법에 대한 내용은 다음을 참조하십시오. "팩스 보드 [\(Super G3/G3 Multi Fax Board\)" p.374](#page-373-0)
- ❏ IP 팩스를 사용하려면 다음 정보를 참조하십시오. (라이선스 키 등록이 필요합니다.) "IP 팩스 기능[" p.377](#page-376-0)

### 다음을 참조하십시오**:**

- ❏ 팩스 문제 해결: "팩스를 [보내거나](#page-443-0) 받을 수 없음" p.444 "전송된 팩스의 품질이 저하됨[" p.474](#page-473-0) "수신 팩스 품질이 좋지 않음[" p.476](#page-475-0) "[프린터를](#page-491-0) 예상대로 작동할 수 없음" p.492
- ❏ 팩스 기능 설정을 위한 메뉴 옵션: "팩스 설정 (팩스 지원 [프린터만](#page-536-0) 해당)" p.537

# <span id="page-325-0"></span>프린터의 팩스 기능 개요

# 특징**:** 팩스 전송하기

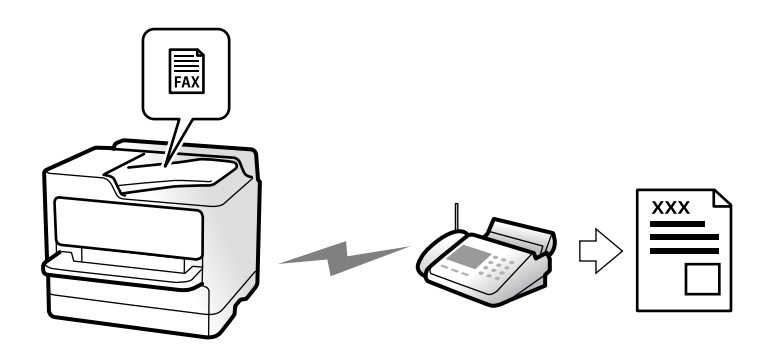

전송 방법

❏ 자동으로 전송하기

x (송신)<sup>를</sup> 눌러 원본을 스캔하면 프린터가 수신자에게 전화를 걸어 팩스를 보냅니다. "[프린터를](#page-331-0) 사용하여 팩스 전송하기" p.332

❏ 수동으로 전송하기 수신자에게 전화를 걸어 회선 연결을 수동으로 확인하는 경우 <> (송신)를 눌러 팩스를 직접 전송합니다. "수신자 상태 확인 후 팩스 [전송하기](#page-334-0)" p.335 "외부 전화 [장치에서](#page-335-0) 팩스로 전화 걸기" p.336

### 팩스를 보낼 때 수신자 지정

직접 입력, 연락처 및 최근을 사용하여 수신자를 입력할 수 있습니다. "수신자[" p.347](#page-346-0) "[연락처](#page-84-0) 등록" p.85

### 팩스 전송 시 스캔 설정

팩스를 전송할 때 해상도나 원본 크기 **(**평판**)**와 같은 항목을 선택할 수 있습니다.

"스캔 설정[:" p.348](#page-347-0)

### 팩스 전송 시 팩스 전송 설정 사용하기

일반적인 전송이 실패하는 경우, 직접 전송 (큰 문서를 안정적으로 보내려는 경우)이나 백업과 같은 팩스 전송 설정을 사용할 수 있습니다. 팩스를 보낼 때 전송된 팩스를 백업하도록 설정했지만 백업이 실패하면 백업이 수행될 때 프린터가 이메일 알림을 자 동으로 보낼 수 있습니다.

"팩스 송신 설정[:" p.349](#page-348-0)

"백업 오류 보고서[:" p.538](#page-537-0)

<span id="page-326-0"></span>"메일 서버 구성[" p.68](#page-67-0)

특징**:** 팩스 받기

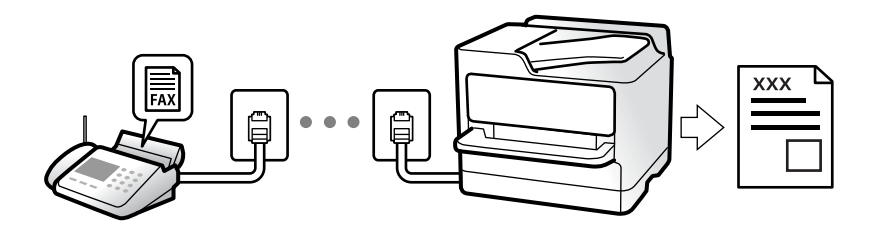

# 수신 모드 설정

❏ 수동 주로 전화에 사용, 팩스에도 사용됨 "수동 모드 사용[" p.341](#page-340-0)

❏ 자동

- 팩스에만 사용됨 (외부 전화 기기 필요 없음) - 주로 팩스에 사용, 가끔 전화에 사용됨 "자동 모드 사용[" p.342](#page-341-0)

# 연결된 전화를 조작하여 팩스 수신하기

외부 전화기를 조작하는 것만으로 팩스를 수신할 수 있습니다. "원격 수신[:" p.540](#page-539-0) "전화 장치를 연결할 때 [설정하기](#page-125-0)" p.126

## 수신 팩스의 대상

### 무조건 출력**:**

수신한 팩스는 기본적으로 무조건 인쇄됩니다. 수신한 팩스의 대상을 받은 편지함, 컴퓨터, 외부 메모리, 이메일, 폴더 또는 기타 팩스로 설정할 수 있습니다.

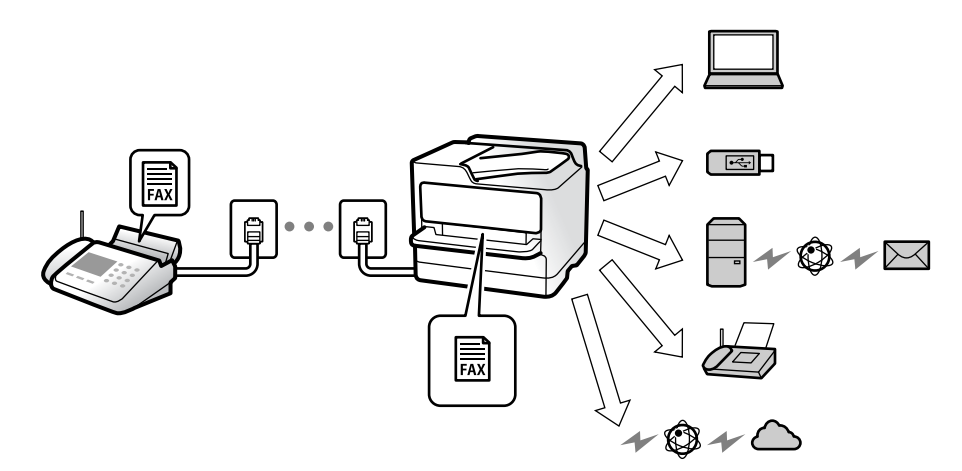

"무조건 저장/전달[:" p.545](#page-544-0)

"팩스 수신 설정 저장[" p.127](#page-126-0)

"팩스 수신을 위한 전달 설정[" p.129](#page-128-0)

받은 편지함에 저장하면 화면에서 내용을 확인할 수 있습니다.

"받은 편지함 설정[:" p.550](#page-549-0)

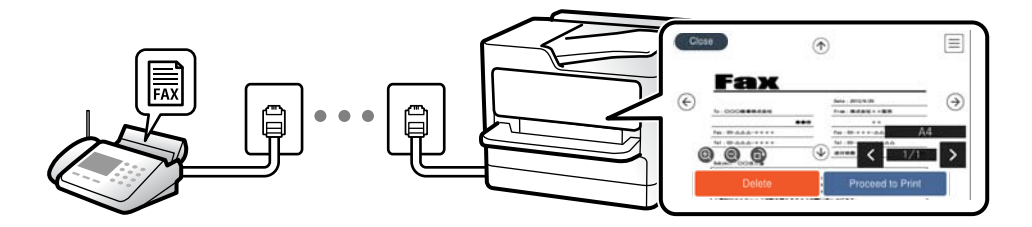

"[프린터의](#page-344-0) LCD 화면에서 수신 팩스 보기" p.345

### 조건 충족 시 출력**:**

특정 조건이 충족하는 경우, 수신한 팩스의 대상을 받은 편지함이나 비밀 보관함, 외부 메모리, 이메일, 폴더 또는 기타 팩스로 설 정할 수 있습니다. 받은 편지함이나 비밀 보관함에 저장하면 화면에서 내용을 확인할 수 있습니다.

"조건 저장/전달[:" p.547](#page-546-0)

"조건 저장/전달 목록[:" p.351](#page-350-0)

# 특징**: PC-FAX** 송신**/**수신 **(Windows/Mac OS)**

## **PC-FAX** 송신

컴퓨터에서 팩스를 전송할 수 있습니다. "컴퓨터에서 팩스 전송 [활성화하기](#page-135-0)" p.136 "팩스 작업 구성 및 팩스 전송을 위한 응용 프로그램 [\(FAX Utility\)" p.513](#page-512-0) "팩스 전송용 응용 프로그램 [\(PC-FAX](#page-513-0) 드라이버)" p.514 "[컴퓨터에서](#page-367-0) 팩스 전송" p.368

## **PC-FAX** 수신

컴퓨터에서 팩스를 수신할 수 있습니다. "[컴퓨터에서](#page-135-0) 팩스 송수신 설정하기" p.136 "팩스 작업 구성 및 팩스 전송을 위한 응용 프로그램 [\(FAX Utility\)" p.513](#page-512-0) "[컴퓨터에서](#page-371-0) 팩스 수신" p.372

# 특징**:** 다양한 팩스 보고서

보고서에서 송신 및 수신한 팩스의 상태를 확인할 수 있습니다.

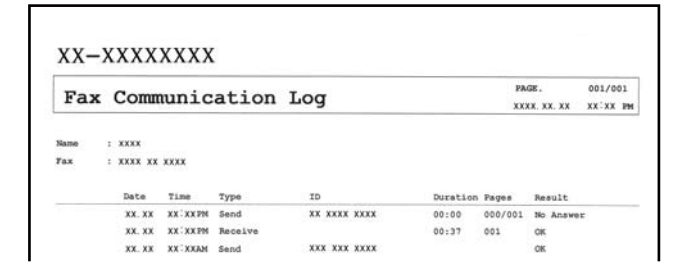

"보고서 설정[" p.537](#page-536-0)

"팩스 송신 설정[:" p.349](#page-348-0) "전송 기록[:" p.350](#page-349-0)

"팩스 보고서[:" p.350](#page-349-0)

# 특징**:** 팩스 작업의 상태 또는 기록

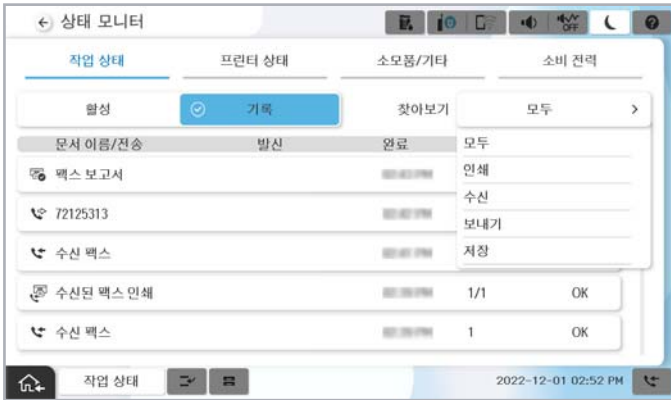

진행 중인 팩스 작업을 확인하거나 작업 기록을 확인할 수 있습니다. "팩스 작업의 상태 또는 로그 [확인하기](#page-364-0)" p.365

# 특징**:** 팩스 보관함

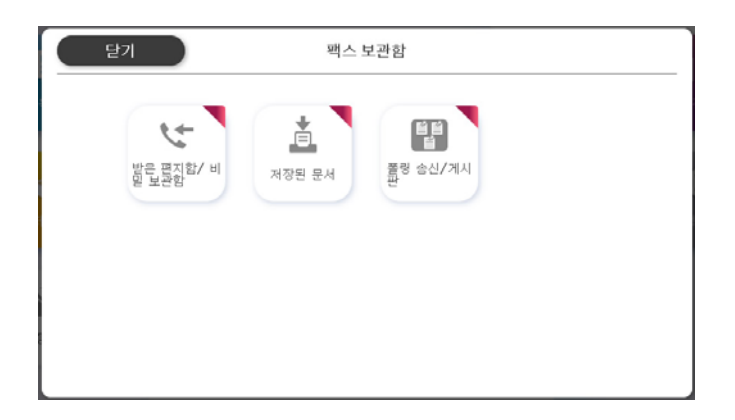

### 수신함 및 비밀 보관함

받은 팩스는 수신함 혹은 비밀 보관함에 저장할 수 있습니다. "수신함/비밀 보관함[" p.352](#page-351-0)

## 저장된 문서 보관함

이 보관함에 저장된 문서를 사용하여 팩스를 보낼 수 있습니다. "저장된 문서[:" p.356](#page-355-0)

# 폴링 송신**/**게시판 보관함

폴링 송신 보관함 또는 게시판 보관함에 저장된 문서는 다른 팩스기의 요청에 따라 보낼 수 있습니다. "폴링 송신/게시판[" p.359](#page-358-0)

### 팩스 보관함 기능 보안

각 보관함에 비밀번호를 설정할 수 있습니다. "특징: 팩스 전송 및 수신 시 보안" p.331

# 특징**:** 팩스 전송 및 수신 시 보안

### 다양한 보안 기능을 사용할 수 있습니다**.**

직접 전화 걸기 제한과 같은 보안 기능으로 잘못된 대상으로 송신하는 것을 막거나, 백업 데이터 자동 지우기를 사용하여 정보 유 출을 막을 수 있습니다.

"보안 설정[" p.543](#page-542-0)

"편지함 문서 삭제 설정[:" p.551](#page-550-0)

"팩스 [보관함의](#page-351-0) 메뉴 옵션" p.352

### 프린터의 팩스 보관함마다 비밀번호를 설정할 수 있습니다**.**

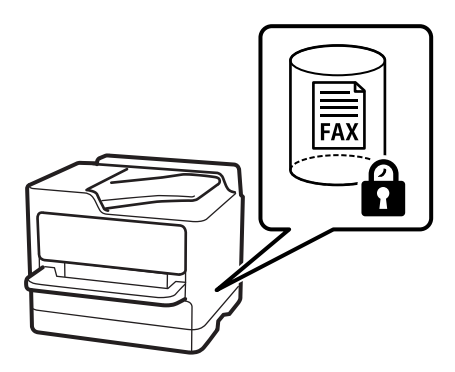

"받은 편지함 [비밀번호](#page-550-0) 설정:" p.551 "팩스 [보관함의](#page-351-0) 메뉴 옵션" p.352

# <span id="page-331-0"></span>특징**:** 기타 유용한 기능

정크 팩스 차단하기

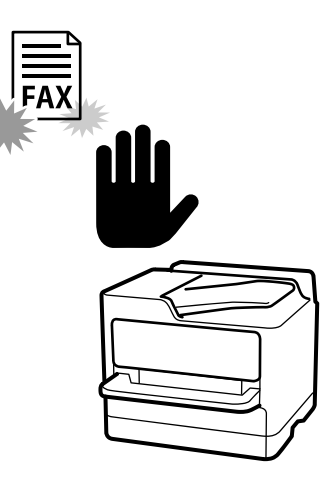

정크 팩스를 거부할 수 있습니다. "정크 팩스 차단 [설정하기](#page-134-0)" p.135

## 전화 걸고 팩스 수신

다른 팩스기로 전화를 걸어 팩스기에서 문서를 수신할 수 있습니다. "전화를 걸어 팩스 [수신하기](#page-342-0)" p.343 "폴링 수신[:" p.351](#page-350-0)

# 팩스를 보내는 경우

팩스 메뉴에 표시되는 첫 번째 탭을 변경하거나 자주 연락 탭에서 팩스 전송에 자주 사용되는 설정을 표시할 수 있습니다. "사용자 설정[" p.537](#page-536-0) "단축 조작 버튼[:" p.347](#page-346-0)

# 프린터를 사용하여 팩스 전송하기

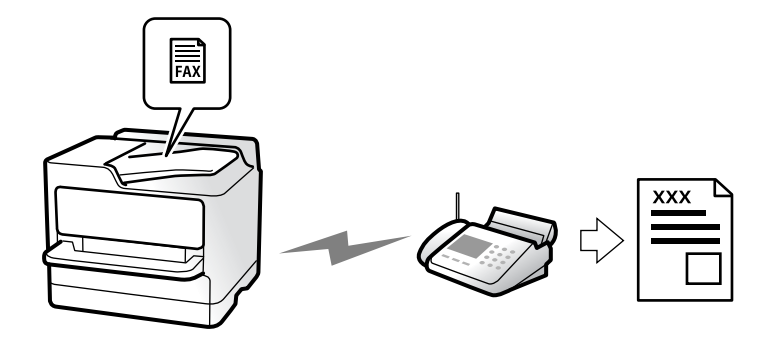

<span id="page-332-0"></span>제어판에서 수신자의 팩스 번호를 입력하여 팩스를 전송할 수 있습니다.

참고**:**

- ❏ 팩스를 흑백으로 전송할 때는 전송하기 전에 LCD 화면에서 스캔한 이미지를 미리보기 할 수 있습니다.
- ❏ 전화선이 통화, 팩스 송수신으로 사용 중 이어도 흑백 문서를 최대 50 개까지 예약할 수 있습니다. 상태에서 예약 팩스 작업을 확인 또는 취소할 수 있습니다.
- 1. 원본을 놓습니다.

#### "원본 놓기[" p.191](#page-190-0)

최대 200 페이지를 한 번에 전송할 수 있지만, 메모리의 남은 용량에 따라 전송할 수 있는 팩스가 200 페이지보다 적을 수 있 습니다.

- 2. 홈 화면에서 팩스를 선택합니다.
- 3. 수신자를 지정합니다.

"수신자 선택하기" p.333 옵션 팩스를 프린터에 추가하는 경우 자세한 내용은 다음을 참조하십시오. "옵션 팩스 보드가 있는 [프린터를](#page-374-0) 사용하여 팩스 보내기" p.375 또한 IP 팩스 기능 확장에 대한 정보는 다음을 참조하십시오. "[프린터를](#page-376-0) 사용하여 IP 팩스 보내기" p.377

- 4. 팩스 설정 탭을 선택한 다음, 해상도 및 직접 송신과 같은 설정을 지정합니다. "팩스 설정[" p.347](#page-346-0)
- 5. 팩스 상단 화면에서 (사전 설정)을 눌러 현재 설정과 수신자를 사전 설정에 저장합니다. 이를 통해 언제든지 설정을 쉽게 불러올 수 있습니다. 수동으로 팩스 번호를 입력하는 것과 같이 수신자를 지정하는 방법에 따라 수신자가 저장되지 않을 수 있습니다.
- 6. x<sup>를</sup> 눌러 팩스를 보냅니다.

#### 참고**:**

- ❏ 팩스 번호가 통화 중이거나 몇 가지 문제가 발생한 경우, 1 분 후 자동으로 재다이얼 합니다.
- ❏ 전송을 취소하려면 y<sup>를</sup> 누릅니다.
- ❏ 컬러 팩스는 프린터가 스캔과 송신을 동시에 진행하기 때문에 송신 시간이 더 오래 걸립니다. 프린터에서 컬러 팩스를 전송하 는 동안 다른 기능을 사용할 수 없습니다.

### 관련 정보

**→ "팩스 작업 진행 확인[" p.366](#page-365-0)** 

# 수신자 선택하기

다음 방법으로 수신자 탭에서 팩스를 보낼 수신자를 지정할 수 있습니다.

#### 수동으로 팩스 번호 입력하기

직접 입력을 선택하고, 표시된 화면에서 팩스 번호를 입력한 다음 확인을 누릅니다.

- 일시 정지(전화를 거는 동안 3 초간 일시 정지)를 추가하려면 하이픈(-)을 입력합니다.

<span id="page-333-0"></span>- 회선 유형에서 외부 액세스 코드를 설정한 경우, 팩스 번호 앞에 외부 액세스 코드 대신에 "#(우물 정)"를 입력합니다.

참고**:**

팩스 번호를 수동으로 입력할 수 없으면 보안 설정의 직접 전화 걸기 제한이 켜기로 설정됩니다. 연락처 목록 또는 보낸 팩스 기록에서 팩스 수신자를 선택하십시오.

### 연락처 목록에서 수신자 선택하기

연락처를 선택하고 보내려는 수신자를 선택합니다. 연락처 목록에는 다음과 같은 아이콘이 표시됩니다.

ABC DEF GHI JKL MNO P-S TUV W-Z ... 123

연락처 목록에서 수신자를 검색하려면 $\frac{Q}{B}$ 를 선택하십시오.

.<br>전송하려는 수신자가 아직 **연락처**에 등록되지 않은 경우, ┗━━━━━━ 선택하여 등록합니다.

팩스를 전송하기 전에 LCD 화면에서 스캔한 이미지를 미리 볼 수 있습니다. (흑백 팩스만 해당)

 $\odot$ 

**334**

### 송신 팩스 기록에서 수신자 선택하기

 $\bigcirc$ (최근)를 선택하고 수신자를 선택합니다.

### 수신자 탭의 목록에서 수신자 선택하기

Web Config에서 자주 연락으로 지정으로 등록된 수신자를 선택합니다.

### 참고**:**

관련 정보

**→ "[연락처](#page-84-0) 등록" p.85** 

**→ "수신자[" p.347](#page-346-0)** 

**→ "대상 [연락처](#page-86-0) 설정 항목" p.87** 

E<br>FAX

팩스를 전송하는 다양한 방법

스캔한 이미지 확인 후 팩스 전송하기

Fa €

 $\odot$ 

 $\circledast$ 

 $\frac{\text{Beta} \cdot \text{BSSW29}}{\text{free} \cdot \text{BSSW14}}$ 

다음 제거를 선택하십시오.

입력한 수신자를 삭제하려면 LCD 화면에서 팩스 번호 또는 수신자 수 필드를 눌러 수신자 목록을 표시하고 목록에서 수신자를 선택한

- <span id="page-334-0"></span>1. 원본을 놓습니다. "원본 놓기[" p.191](#page-190-0)
- 2. 홈 화면에서 **팩스**를 선택합니다.
- 3. 수신자를 지정합니다.

"수신자 [선택하기](#page-332-0)" p.333 프린터에 옵션 팩스를 추가하는 방법에 대한 내용은 다음을 참조하십시오. "옵션 팩스 보드가 있는 [프린터를](#page-374-0) 사용하여 팩스 보내기" p.375

- 4. 팩스 설정 탭을 선택한 후 필요에 따라 설정을 지정합니다. "팩스 설정[" p.347](#page-346-0)
- 5.  $\boxed{C}$ 를 누른 다음 스캔한 문서 이미지를 확인합니다.

 $\cdot \odot \odot \odot \odot$ : 화살표 방향으로 화면을 이동합니다.

- $\cdot$   $\odot$   $\odot$  : 축소 또는 확대합니다.
- < <mark>></mark> : 이전 또는 다음 페이지로 이동합니다.

참고**:**

□ 직접 송신이 활성화되어 있으면 미리보기를 할 수 없습니다.

- ❏ 설정 > 일반 설정 > 팩스 설정 > 송신 설정 > 팩스 미리보기 표시 시간에 설정된 시간 동안 미리보기 화면을 그대로 두면 자동 으로 팩스가 송신됩니다.
- 6. 전송 시작을 선택합니다. 그렇지 않으면 취소를 선택합니다.

#### 참고**:**

송신되는 팩스의 이미지 품질은 수신자의 기기 성능에 따라 미리보기 한 것과 다를 수 있습니다.

### 수신자 상태 확인 후 팩스 전송하기

프린터의 스피커로 통화 중, 통신 중, 전송 중의 소리 또는 음성을 들으면서 전송할 수 있습니다. 이 기능은 음성 안내에 따라 팩스 정보 서비스에서 팩스를 수신하려는 경우에도 사용할 수 있습니다.

- 1. 홈 화면에서 팩스를 선택합니다.
- 2. **팩스 설정** 탭을 선택한 다음, 해상도 및 송신 방법 등의 설정을 필요에 따라 지정합니다. 설정을 모두 마치면 **수신자** 탭을 선 택하십시오.

### "팩스 설정[" p.347](#page-346-0)

 $3.$   $\begin{bmatrix} 6 \\ 1 \end{bmatrix}$  를 누른 다음 수신자를 지정합니다.

### 참고**:**

스피커의 볼륨을 조정할 수 있습니다.

4. 팩스 신호음이 들리면 LCD 화면 오른쪽 상단에서 송신**/**수신을 선택한 후 송신을 선택합니다.

```
참고:
```
팩스 정보 서비스에서 팩스를 수신할 때 음성 안내가 들리면 지시에 따르십시오.

<span id="page-335-0"></span>5. x<sup>를</sup> 눌러 팩스 전송을 시작합니다.

### 외부 전화 장치에서 팩스로 전화 걸기

팩스를 전송하기 전에 전화로 통화하거나, 수신자의 팩스기가 팩스로 자동으로 전환되지 않을 경우, 연결된 전화를 사용하여 팩 스를 보낼 수 있습니다.

1. 연결된 전화기의 송수신기를 들고 전화기를 사용하여 수신자의 팩스 번호로 전화를 겁니다.

참고**:**

수신자가 응답하면 수신자와 통화할 수 있습니다.

- 2. 홈 화면에서 팩스를 선택합니다.
- 3. 팩스 설정에서 필요한 설정을 지정합니다.

"팩스 설정[" p.347](#page-346-0)

4. 팩스 신호음이 들리면 <br => 누른 다음 송수화기를 내려 놓습니다.

참고**:**

연결된 전화기를 사용하여 숫자로 전화를 걸 때, 프린터는 스캔과 동시에 송신하기 때문에 팩스를 전송하는데 시간이 더 소요됩니 다. 팩스를 전송하는 동안 다른 기능을 사용할 수 없습니다.

### 요청 시 팩스 송신 **(**폴링 송신 보관함**)**

프린터의 폴링 전송 보관함에 흑백 문서를 미리 저장하는 경우, 폴링 수신 기능이 있는 다른 팩스기의 요청에 따라 저장된 문서를 전송할 수 있습니다. 최대 200 페이지의 문서 한 개를 저장할 수 있습니다.

### 관련 정보

→ "폴링 송신[:" p.359](#page-358-0)

### 폴링 송신 보관함 설정

등록하지 않고 폴링 송신 보관함에 문서를 저장할 수 있습니다. 필요에 따라 다음 설정을 지정합니다.

- 1. 홈 화면에서 팩스 보관함 > 폴링 송신**/**게시판을 선택합니다.
- 2. 폴링 송신을 선택한 다음 설정을 선택합니다.

참고**:**

비밀번호 입력 화면이 표시되는 경우 비밀번호를 입력하십시오.

3. 송신 결과 알림과 같은 적절한 설정을 지정합니다.

참고**:**

보관함 비밀번호에 비밀번호를 설정한 경우 다음에 보관함을 열면 비밀번호를 입력하라는 메시지가 표시됩니다.

4. 확인을 선택하여 설정을 적용합니다.

### <span id="page-336-0"></span>폴링 송신 보관함에 문서 저장

- 1. 홈 화면의 팩스 보관함을 선택한 다음 폴링 송신**/**게시판을 선택합니다.
- 2. 폴링 송신을 선택합니다.

비밀번호 입력 화면이 표시되면 비밀번호를 입력하여 보관함을 여십시오.

- 3. 문서 추가를 누릅니다.
- 4. 표시되는 팩스 시작 화면에서 팩스 설정을 확인한 다음 <br 출러 문서를 스캔하고 저장합니다.

저장된 문서를 확인하려면 팩스 보관함 > 폴링 송신**/**게시판을 선택하고 확인할 문서가 있는 보관함을 선택한 다음 문서 확인을 누릅니다. 표시된 화면에서 스캔 문서를 보거나 인쇄 또는 삭제할 수 있습니다.

### 요청 시 팩스 송신 **(**게시판 보관함**)**

프린터의 게시판 보관함에 흑백 문서를 미리 저장하는 경우, 하위 주소/비밀번호 기능을 지원하는 다른 팩스기의 요청에 따라 저 장된 문서를 보낼 수 있습니다. 프린터에는 10개의 게시판 보관함이 있습니다. 각 상자에 최대 200 페이지의 문서를 저장할 수 있 습니다. 게시판 보관함을 사용하려면 문서를 저장할 상자를 하나 이상 미리 등록해야 합니다.

### 관련 정보

- **→ "[등록하지](#page-361-0) 않은 게시판 보관함" p.362**
- **→ "각 등록된 게시판[" p.362](#page-361-0)**

### 게시판 보관함 등록하기

문서를 저장하기 위한 게시판 보관함을 미리 등록해야 합니다. 다음 단계에 따라 보관함을 등록합니다.

- 1. 홈 화면에서 팩스 보관함 > 폴링 송신**/**게시판을 선택합니다.
- 2. 등록하지 않은 게시판 보관함 중 하나를 선택합니다.

#### 참고**:**

비밀번호 입력 화면이 표시되는 경우 비밀번호를 입력하십시오.

3. 화면에서 항목을 설정합니다.

❏ 이름**(**필수**)**에 이름을 입력하십시오.

- ❏ 하위 주소**(SEP)**에 하위 주소를 입력하십시오.
- ❏ 비밀번호**(PWD)**에 비밀번호를 입력하십시오.
- 4. 송신 결과 알림과 같은 적절한 설정을 지정합니다.

#### 참고**:**

보관함 비밀번호에 비밀번호를 설정한 경우 다음에 보관함을 열면 비밀번호를 입력하라는 메시지가 표시됩니다.

5. 확인을 선택하여 설정을 적용합니다.

### 게시판 보관함에 문서 저장

1. 홈 화면의 팩스 보관함을 선택한 다음 폴링 송신**/**게시판을 선택합니다.

- <span id="page-337-0"></span>2. 이미 등록된 게시판 보관함 중 하나를 선택합니다. 비밀번호 입력 화면이 표시되면 비밀번호를 입력하여 보관함을 여십시오.
- 3. 문서 추가를 누릅니다.
- 4. 표시되는 팩스 시작 화면에서 팩스 설정을 확인한 다음 <br = 눌러 문서를 스캔하고 저장합니다.

저장된 문서를 확인하려면 팩스 보관함 > 폴링 송신**/**게시판을 선택하고 확인할 문서가 있는 보관함을 선택한 다음 문서 확인을 누릅니다. 표시된 화면에서 스캔 문서를 보거나 인쇄 또는 삭제할 수 있습니다.

### 흑백 문서 여러 장 전송하기 **(**직접 송신**)**

흑백으로 팩스를 전송하는 경우, 스캔한 문서를 프린터 메모리에 임시로 저장합니다. 많은 페이지를 전송하는 경우에는 메모리 가 부족해지거나 팩스 전송이 멈출 수 있습니다. **직접 송신** 기능을 사용하면 이런 현상을 피할 수 있으나, 프린터가 스캔과 송신 을 동시에 진행하기 때문에 시간이 더 소요될 수 있습니다. 이 기능은 수신자가 하나일 때 유용합니다.

### 메뉴에 액세스

해당 메뉴는 아래와 같이 프린터 제어판에서 확인할 수 있습니다.

팩스 > 팩스 설정 > 직접 송신

### 팩스 우선 전송하기 **(**우선 순위 송신**)**

전송 대기중인 다른 팩스보다 먼저 긴급 문서를 전송할 수 있습니다.

참고**:**

다음과 같은 경우에는 다른 팩스를 중단할 수 없기 때문에 우선 전송할 수 없습니다.

- ❏ 직접 송신이 활성화된 상태로 흑백 팩스 전송
- ❏ 컬러 팩스 전송
- ❏ 연결된 전화기에서 전화를 걸어 팩스 전송
- ❏ 컴퓨터에서 보낸 팩스 전송 (메모리에서 보낼 때 제외)

#### 메뉴에 액세스

해당 메뉴는 아래와 같이 프린터 제어판에서 확인할 수 있습니다.

팩스 > 팩스 설정 > 우선 순위 송신

### 관련 정보

**→ "팩스 작업의 상태 또는 로그 [확인하기](#page-364-0)" p.365** 

### 지정한 시간에 흑백으로 팩스 전송하기 **(**나중에 팩스 보내기**)**

지정한 시간에 팩스를 전송하도록 설정할 수 있습니다. 흑백 팩스만 지정한 시간에 송신하도록 설정할 수 있습니다.

### 메뉴에 액세스

해당 메뉴는 아래와 같이 프린터 제어판에서 확인할 수 있습니다.

### 팩스 > 팩스 설정

<span id="page-338-0"></span>나중에 팩스 보내기를 활성화한 다음 팩스를 보낼 시간을 지정합니다.

#### 참고**:**

프린터가 지정된 시간 동안 도착하기를 기다리는 동안 팩스를 취소하려면, 홈 화면의 상태에서 취소합니다.

### 관련 정보

**→ "팩스 작업의 상태 또는 로그 [확인하기](#page-364-0)" p.365** 

### **ADF**를 사용하여 다른 크기의 문서 전송하기 **(**연속 스캔**(ADF))**

원본을 하나씩 올려놓거나, ADF에 원본을 크기별로 올려 팩스를 보낼 때 A3, B4, A4 크기의 원본 크기로 하나의 문서로서 보낼 수 있습니다.

참고**:**

❏ 연속 스캔**(ADF)**이 활성화되지 않은 경우에도 다음 조건이 모두 충족되면 원본 크기만 보낼 수 있습니다.

- 혼합 문서에는 A3 가로 크기 원본과 A4 세로 크기 원본만 포함됩니다.

- 자동 회전이 켜기로 설정됨 (기본값은 켜기)

-직접 송신이 끄기로 설정됨 (기본값은 끄기)

❏ 크기가 다른 원본을 ADF에 함께 넣으면 원본이 가장 넓은 용지의 너비와 각 원본의 길이로 전송됩니다.

- 1. 같은 크기를 가진 첫 원본 묶음을 놓습니다.
- 2. 홈 화면에서 팩스를 선택합니다.
- 3. 수신자를 지정합니다.

### "수신자 [선택하기](#page-332-0)" p.333

- 4. 팩스 설정 탭을 선택한 다음 연속 스캔**(ADF)**을 눌러 켜기로 설정합니다. 필요에 따라 해상도 및 송신 방법 등의 설정을 지정할 수 있습니다.
- 5. x (송신**(**보내기**)**)<sup>를</sup> 누릅니다.
- 6. 첫 번째 원본 세트의 스캔이 완료되고 다음 원본 세트를 스캔할지 묻는 메시지가 제어판에 표시되면 다음 원본 세트를 준비 하여 넣은 다음 스캔 시작을 선택합니다.

#### 참고**:**

다음 원본을 설정하라는 메시지가 표시된 후 다음 원본 대기 시간에 설정된 시간 동안 프린터 조작이 없으면, 프린터에서 저장이 종료되고 문서 전송이 시작됩니다.

### 하위 주소**(SUB)** 및 비밀번호**(SID)** 포함 팩스 전송하기

수신자의 팩스기에 기밀 팩스를 수신하거나 팩스를 중계하는 기능이 있는 경우, 수신자의 팩스기에 있는 비밀 보관함 또는 중계 보관함으로 팩스를 보낼 수 있습니다. 수신자는 안전하게 수신하거나 지정된 팩스 대상으로 전달할 수 있습니다.

- 1. 원본을 놓습니다.
- 2. 홈 화면에서 팩스를 선택합니다.

<span id="page-339-0"></span>3. 연락처 목록을 선택하고 등록된 하위 주소와 암호를 가진 수신자를 선택합니다.

#### 참고**:**

연락처 목록에는 다음과 같은 아이콘이 표시됩니다.

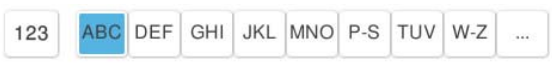

하위 주소 및 암호와 함께 보낸 수신자를  $\mathop{C}$ (최근)에서 선택할 수도 있습니다.

- 4. 팩스 설정 탭을 선택한 다음, 해상도 및 송신 방법 등의 설정을 필요에 따라 지정합니다.
- 5. 팩스를 전송합니다.

### 관련 정보

**→ "[연락처](#page-84-0) 등록" p.85** 

### 동일한 문서를 여러 번 전송하기

프린터에 저장된 문서를 사용하여 팩스를 보낼 수 있기 때문에 동일한 문서를 자주 보내야 할 때 문서를 스캔하는데 걸리는 시간 을 절약할 수 있습니다. 단일 문서의 최대 200 페이지를 흑백으로 저장할 수 있습니다. 프린터의 저장된 문서 보관함에 200개의 문서를 저장할 수 있습니다.

### 참고**:**

저장된 문서의 파일 크기와 같은 사용 조건에 따라 200 개의 문서를 저장하지 못할 수 있습니다.

### 수신자를 지정하지 않고 팩스 저장하기 **(**팩스 데이터 저장**)**

프린터에 저장된 문서를 사용하여 팩스를 보낼 수 있기 때문에 동일한 문서를 자주 보내야 할 때 문서를 스캔하는데 걸리는 시간 을 절약할 수 있습니다. 단일 문서의 최대 200 페이지를 흑백으로 저장할 수 있습니다. 프린터의 저장된 문서 보관함에 200개의 문서를 저장할 수 있습니다.

#### 참고**:**

저장된 문서의 파일 크기와 같은 사용 조건에 따라 200 개의 문서를 저장하지 못할 수 있습니다.

- 1. 원본을 놓습니다.
- 2. 홈 화면에서 팩스 보관함을 선택합니다.
- 3. 저장된 문서를 선택하고  $\equiv$  (보관함 메뉴)를 누른 다음 팩스 데이터 저장을 선택합니다.
- 4. 표시된 팩스 설정 탭에서 필요에 따라 해상도와 같은 설정을 지정합니다.
- 5. 문서를 저장하려면 <br />
균특드 사용 자장하려면 소를 누릅니다.

### 저장된 문서 기능을 사용하여 팩스 전송하기

- 1. 홈 화면에서 팩스 보관함을 선택한 후 저장된 문서를 선택합니다.
- 2. 보낼 문서를 선택한 다음 보내기**/**저장 > 팩스 전송을 선택합니다. 전송 후 이 문서를 삭제하시겠습니까**?** 메시지가 표시되면 예 또는 아니요를 선택합니다.
- <span id="page-340-0"></span>3. 수신자를 지정합니다.
- 4. 팩스 설정 탭을 선택한 후 필요에 따라 송신 방법과 같은 설정을 지정합니다.
- 5. 팩스를 보내려면 x<sup>를</sup> 누릅니다.

### 관련 정보

- **→ "저장된 문서[:" p.356](#page-355-0)**
- & "팩스 작업의 상태 또는 로그 [확인하기](#page-364-0)" p.365

# 프린터에서 팩스 수신하기

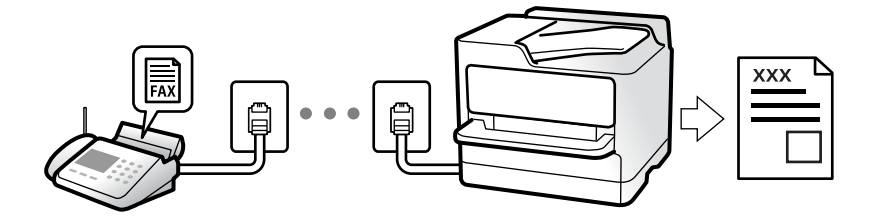

프린터가 전화선에 연결되어 있고 팩스 설정 마법사를 사용하여 기본 설정을 완료했다면, 팩스를 수신할 수 있습니다.

수신한 팩스를 저장하고 프린터 화면에서 확인한 다음 전달할 수 있습니다.

수신한 팩스가 프린터의 초기 설정으로 인쇄됩니다.

패스 설정 상태를 확인하려면, 팩스 >  $\overline{\raisebox{.4em}{$\!=$}}$  (메뉴) > 팩스 보고서 > 팩스 설정 목록 순서로 선택하여 팩스 설정 목록을 인쇄하십시 오.

### 참고**:**

- ❏ 팩스 수신 중에는 다음을 수행할 수 없습니다.
	- 같은 회선에서 동시에 다른 팩스 수신
	- 같은 회선으로 팩스 보내기
- ❏ 팩스 수신 중에도 팩스 전송 작업(작업 예약 단계까지)을 수행할 수 있습니다.

그러나 온 훅 또는 직접 송신을 사용하여 송신하는 것과 같이 예약할 수 없는 작업에 대해서는 팩스 송신 작업을 수행할 수 없습니 다.

# 수신 팩스 수신하기

수신 모드에는 두 가지 옵션이 있습니다.

### 관련 정보

- **→ "수동 모드 사용" p.341**
- **→ "자동 모드 사용[" p.342](#page-341-0)**

### 수동 모드 사용

이 모드는 주로 전화를 하기 위한 것이지만, 팩스에도 사용됩니다.

### <span id="page-341-0"></span>팩스 받기

전화기가 울리면 수화기를 들어 올려 수동으로 전화에 응답할 수 있습니다.

❏ 팩스 신호(보드) 수신 시:

프린터의 <sup>홈</sup> 화면에서 팩스<sup>를</sup> 선택하고 송신**/**수신 > 수신<sup>을</sup> 선택한 다음 x<sup>를</sup> 누릅니다. 프린터가 팩스 수신을 시작하면 <sup>수</sup> 화기를 내려놓습니다.

❏ 음성 통화 수신 시:

일반적인 방법으로 전화에 응답할 수 있습니다.

### 연결된 전화만 사용하여 팩스 수신하기

원격 수신이 설정된 경우 시작 코드를 입력하는 것만으로 팩스를 수신할 수 있습니다.

전화벨이 울리면 수화기를 들어 올립니다. 팩스 톤(보드)이 울리면 시작 코드 두 자리 수를 누른 후 수화기를 내려놓습니다. 시작 코드를 모르는 경우 관리자에게 문의하십시오.

### 자동 모드 사용

이 모드를 사용하면 다음 사용자를 위해 전화선을 사용할 수 있습니다.

- ❏ 팩스에만 전화선 사용(외부 전화기가 필요하지 않음)
- ❏ 주로 팩스에 전화선 사용, 가끔 전화에 사용

### 외부 전화 기기 없이 팩스 수신하기

응답 벨소리에 설정한 횟수만큼 착신음이 울리면 팩스 수신으로 자동으로 전환됩니다.

### 외부 전화 기기로 팩스 수신하기

외부 전화 장치와 연결된 프린터의 작동 방법은 다음과 같습니다.

❏ 자동 응답기가 응답 벨소리에 설정한 벨 울림 횟수 도중에 응답한 경우:

- 팩스 수신 시: 프린터가 자동으로 팩스 수신으로 전환됩니다.

- 음성 통화를 위한 벨 울림인 경우: 자동 응답기가 음성 통화를 받아 음성 메시지를 녹음할 수 있습니다.

❏ 응답 벨소리에 설정한 벨 울림 횟수 도중에 수화기를 들어 올린 경우:

- 팩스 수신 시: 프린터가 자동으로 팩스 수신을 시작할 때까지 회선을 유지합니다. 프린터가 팩스 수신을 시작하면 수화기를 내려놓습니다. 팩스 수신을 즉시 시작하려면 **수동**과 동일한 절차를 사용합니다. **수동** 모드와 동일한 절차를 통해 팩스를 수신 <sup>할</sup> <sup>수</sup> 있습니다. <sup>홈</sup> 화면에서 팩스<sup>를</sup> 선택한 다음 송신**/**수신 > 수신<sup>을</sup> 선택합니다. <sup>그</sup> 다음 x<sup>를</sup> 누르고 수화기를 내려 놓습니 다.

- 음성 통화 수신 시: 일반적인 방법으로 전화에 응답할 수 있습니다.

- ❏ 벨 울림이 중단되고 프린터가 자동으로 팩스 수신으로 전환된 경우:
	- 팩스 수신 시: 프린터가 팩스 수신을 시작합니다.

- 음성 통화 수신 시: 전화에 응답할 수 없습니다. 발신자에게 재발신을 요청하십시오.

참고**:**

자동 응답기가 전화를 받을 신호음 횟수를 응답 벨소리보다 낮게 설정하십시오. 그렇지 않으면 자동 응답기가 음성 통화를 수신할 수 없어 음성 메시지를 녹음할 수 없습니다. 자동 응답기 설정에 대한 자세한 내용은 자동 응답기와 함께 제공된 설명서를 참조하십시오.

# <span id="page-342-0"></span>전화를 걸어 팩스 수신하기

팩스 번호로 전화를 걸어 다른 팩스기에 저장된 팩스를 수신할 수 있습니다.

### 관련 정보

- **→ "발신자 상태 확인 후 팩스 수신" p.343**
- **→ "폴링으로 팩스 수신하기 (폴링 수신)" p.343**
- → "[게시판에서](#page-343-0) 하위 주소(SEP) 및 비밀번호(PWD)로 팩스 수신하기 (폴링 수신)" p.344

### 발신자 상태 확인 후 팩스 수신

전화 걸기, 통신 및 전송 중 프린터의 스피커를 통해 소리 또는 음성을 듣는 동안 팩스를 수신할 수 있습니다. 팩스 정보 서비스에 서 대상의 음성 안내에 따라 팩스를 수신할 때 사용할 수 있습니다.

- 1. 홈 화면에서 팩스를 선택합니다.
- $2.$   $\sqrt{\cdot}$  를 누른 다음 발신자를 지정합니다.

### 참고**:**

스피커의 볼륨을 조정할 수 있습니다.

3. 발신자가 전화를 받을 때까지 기다립니다. 팩스 신호음이 들리면 LCD 화면 오른쪽 상단에서 송신**/**수신을 선택한 후 수신을 선택합니다.

#### 참고**:**

팩스 정보 서비스에서 팩스를 수신할 때 음성 안내가 들리면 지시에 따르십시오.

4. x<sup>을</sup> 눌러 팩스 수신을 시작합니다.

### 폴링으로 팩스 수신하기 **(**폴링 수신**)**

팩스 번호로 전화를 걸어 다른 팩스기에 저장된 팩스를 수신할 수 있습니다. 팩스 정보 서비스로부터 문서를 수신할 때 이 기능을 사용합니다.

참고**:**

❏ 팩스 정보 서비스에 문서를 수신하는 데 필요한 음성 안내 기능이 있는 경우에는 이 기능을 사용할 수 없습니다.

- ❏ 음성 안내를 사용하는 팩스 정보 서비스로부터 문서를 수신하려면 온 훅**(On Hook)** 기능 또는 연결된 전화기를 사용하여 팩스 번호 로 전화를 걸고 음성 안내를 따라 전화기와 프린터를 조작합니다.
- 1. 홈 화면에서 팩스를 선택합니다.
- $2.$   $\equiv$  (메뉴)를 누릅니다.
- 3. 확장 팩스를 선택합니다.
- 4. 폴링 수신 박스를 눌러 켜기로 설정합니다.
- 5. 닫기를 누른 다음 닫기를 다시 누릅니다.

<span id="page-343-0"></span>6. 팩스 번호를 입력합니다.

참고**:**

팩스 번호를 수동으로 입력할 수 없으면 보안 설정의 직접 전화 걸기 제한이 켜기로 설정됩니다. 연락처 목록 또는 보낸 팩스 기록 에서 팩스 수신자를 선택하십시오.

7. < 소을 눌러 **폴링 수신**을 시작합니다.

### 게시판에서 하위 주소**(SEP)** 및 비밀번호**(PWD)**로 팩스 수신하기 **(**폴링 수신**)**

발신자에게 전화를 걸어 하위 주소(SEP) 및 비밀번호(PWD) 기능으로 발신자 팩스기에 저장된 게시판에서 팩스를 수신할 수 있 습니다. 이 기능을 사용하려면 연락처 목록에서 하위 주소(SEP) 및 비밀번호(PWD)로 해당 연락처를 사전에 등록하십시오.

- 1. 홈 화면에서 팩스를 선택합니다.
- 2.  $\equiv$  (메뉴)를 선택합니다.
- 3. 확장 팩스를 선택합니다.
- 4. 폴링 수신을 눌러 켜기로 설정합니다.
- 5. 닫기를 누른 다음 닫기를 다시 누릅니다.
- 6. 연락처 목록을 선택한 다음 등록된 하위 주소 (SEP)와 비밀번호 (PWD)가 있는 연락처를 선택하여 대상 보드와 일치시킵니 다.

#### 참고**:**

연락처 목록에는 다음과 같은 아이콘이 표시됩니다.

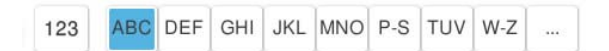

7. < 수을 눌러 폴링 수신을 시작합니다.

### 관련 정보

**→ "[연락처](#page-84-0) 등록" p.85** 

# 수신 팩스 저장 및 전달하기

### 기능 요약

조직에 프린터 관리자가 있는 경우 관리자에게 문의하여 프린터 설정의 상태를 확인하십시오.

### 프린터에서 수신 팩스 저장

수신된 팩스는 프린터에 저장할 수 있고 프린터 화면에서 볼 수 있습니다. 인쇄할 팩스만 인쇄하거나 불필요한 팩스는 삭제할 수 있습니다.

### <span id="page-344-0"></span>수신된 팩스를 프린터가 아닌 다른 대상으로 저장 및**/**또는 전달

다음과 같이 목적지로 설정할 수 있습니다.

- ❏ 컴퓨터 (PC-FAX 수신)
- ❏ 외장 메모리 장치
- ❏ 이메일 주소
- ❏ 네트워크 상의 공유 폴더
- ❏ 클라우드 서비스(온라인 저장소)
- ❏ 또 다른 팩스기

### 참고**:**

- ❏ 클라우드 서비스 및 기타 팩스 기기를 제외하고 팩스 데이터는 PDF 또는 TIFF 파일로 저장됩니다.
- ❏ 팩스 데이터는 클라우드 서비스용 PDF 파일로 저장됩니다.
- ❏ 컬러 문서는 다른 팩스 기계로 전달할 수 없습니다. 전달을 실패한 문서로 처리됩니다.

### 하위 주소와 비밀번호와 같은 조건들로 수신된 팩스 분류하기

받은 편지함이나 게시판 보관함에 받은 팩스를 분류하고 저장할 수 있습니다. 수신된 팩스를 프린터가 아닌 대상으로 전달할 수 있습니다.

- ❏ 이메일 주소
- ❏ 네트워크 상의 공유 폴더
- ❏ 클라우드 서비스(온라인 저장소)
- ❏ 또 다른 팩스기

#### 참고**:**

- ❏ 클라우드 서비스 및 기타 팩스 기기를 제외하고 팩스 데이터는 PDF 또는 TIFF 파일로 저장됩니다.
- ❏ 팩스 데이터는 클라우드 서비스용 PDF 파일로 저장됩니다.
- ❏ 컬러 문서는 다른 팩스 기계로 전달할 수 없습니다. 전달을 실패한 문서로 처리됩니다.
- ❏ 프린터에 설정된 저장/전달 조건을 인쇄할 수 있습니다. 홈 화면에서 팩스를 선택한 후 (메뉴) > 팩스 보고서 > 조건 저장**/**전달 목록 순서로 선택합니다.

### 관련 정보

- **→ "수신 팩스 저장 및 전달 설정[" p.127](#page-126-0)**
- **→ "특정 조건의 수신 팩스 저장 및 전달 설정[" p.130](#page-129-0)**

# 프린터의 **LCD** 화면에서 수신 팩스 보기

프린터 화면에서 수신 팩스를 보려면 프린터에서 미리 설정해야 합니다. "팩스 수신 설정 저장[" p.127](#page-126-0)

1. 홈 화면에서 팩스 보관함을 선택합니다.

#### 참고**:**

읽지 않은 수신 팩스가 있으면 홈 화면의 에 읽지 않은 문서의 수가 표시됩니다.

2. 수신함**/**비밀 보관함을 선택합니다.

- <span id="page-345-0"></span>3. 보려는 받은 편지함 또는 비밀 보관함을 선택합니다.
- 4. 받은 편지함, 또는 비밀 보관함이 비밀번호로 보호되어 있으면 받은 편지함 비밀번호, 비밀 보관함 비밀번호 또는 관리자 비 밀번호를 입력합니다.
- 5. 보려는 팩스를 선택합니다.

섬네일과 목록간에 문서 표시를 전환할 수 있습니다.

6. 미리보기를 선택합니다.

팩스 내용이 표시됩니다.

페이지에 대한 세부 정보를 보려면 해당 페이지를 선택한 다음 $\overline{\text{Co}}$  를 선택하여 페이지 미리보기 화면을 표시합니다.

- ❏ : 이미지를 오른쪽으로 90 도 회전합니다.
- $\Box$   $\odot$   $\odot$   $\odot$   $\odot$   $\odot$  : 화살표 방향으로 화면을 이동합니다.
- $\Box$   $\Theta$  : 축소 또는 확대합니다.
- $\Box$  <  $\Box$  : 이전 또는 다음 페이지로 이동합니다.
- ❏ 작동 아이콘을 숨기려면 해당 아이콘을 제외하고 미리보기 화면의 아무 곳이나 누르십시오. 다시 누르면 아이콘이 표시 됩니다.
- 7. 확인한 문서를 인쇄 또는 삭제할지 선택한 다음 화면의 지시에 따릅니다.

### **n** 중요: 프린터의 메모리가 부족해지면 팩스 수신 및 전송이 비활성화됩니다. 이미 읽은 문서 또는 인쇄한 문서를 삭제하십시오.

### 관련 정보

**→ "수신함/비밀 보관함[" p.352](#page-351-0)** 

# 팩스 메뉴 옵션

# 직접 입력

직접 입력을 선택하고 표시된 화면에 팩스 번호를 입력합니다.

# 자주 사용하는 항목

아래에 나온 대로 제어판에서 메뉴를 선택하십시오.

### 팩스 > 자주 사용하는 항목

등록된 자주 사용하는 연락처 또는 최근 송신 팩스 이력을 사용하여 팩스를 송신할 수 있습니다.

<span id="page-346-0"></span>(단축 다이얼):

연락처 목록에 등록된 번호를 선택하여 수신자를 선택하십시오.

(최근):

송신 팩스 기록에서 수신자를 선택합니다. 연락처 목록에 해당 수신자를 추가할 수 있습니다.

자주 사용하는 연락처:

설정 > 연락처 관리자 > 자주 연락에 등록된 연락처를 표시합니다.

단축 조작 버튼:

전송 기록 및 문서 종류와 같이 자주 사용하는 항목을 최대 4 개 표시합니다. 이를 통해 빠르고 쉽게 설정을 지정할 수 있습니다.

설정 > 일반 설정 > 팩스 설정 > 사용자 설정 > 단축 조작 버튼에서 미리 항목을 지정해야 합니다.

## 수신자

아래에 나온 대로 제어판에서 메뉴를 선택하십시오.

### 팩스 > 수신자

연락처

연락처 목록에는 다음과 같은 아이콘이 표시됩니다.

```
123ABC DEF GHI JKL MNO P-S TUV W-Z ...
```
목록에서 수신자를 연락처로 선택할 수 있도록 등록된 연락처 목록을 알파벳 순서로 표시합니다.

```
연락처 목록에서 수시자를 검색하려면 \frac{Q}{B}를 선택하십시오.
```
(단축 다이얼):

연락처 목록에 등록된 번호를 선택하여 수신자를 선택하십시오.

(최근):

송신 팩스 기록에서 수신자를 선택합니다. 연락처 목록에 해당 수신자를 추가할 수 있습니다.

새로 추가

새 수신자 또는 그룹을 연락처 목록에 등록할 수 있습니다.

# 팩스 설정

아래에 나온 대로 제어판에서 메뉴를 선택하십시오.

팩스 > 팩스 설정

<span id="page-347-0"></span>단축 조작 버튼:

전송 기록 및 문서 종류와 같이 자주 사용하는 항목을 최대 4 개 표시합니다. 이를 통해 빠르고 쉽게 설정을 지정할 수 있습니다.

설정 > 일반 설정 > 팩스 설정 > 사용자 설정 > 단축 조작 버튼에서 미리 항목을 지정해야 합니다.

스캔 설정:

### 원본 크기 **(**평판**):**

스캐너 평판에 놓은 원본의 크기와 방향을 선택합니다.

#### 문서 종류**:**

문서의 종류를 선택합니다.

### 컬러 모드**:**

컬러 또는 흑백으로 스캔할지 선택합니다.

### 해상도**:**

보내는 팩스의 해상도를 선택합니다. 높은 해상도를 선택하면 데이터 크기가 커지고 팩스를 전송하는 데 시간이 걸립니다.

#### 농도**:**

보내는 팩스의 농도를 설정합니다. + 는 농도를 어둡게 하고 - 는 밝게 합니다.

### 배경 제거**:**

배경의 암도를 선택합니다. 배경을 밝게 하려면 (하얗게) + 를 누르고 어둡게 하려면 (검게) - 를 누릅니다.

자동을 선택할 경우 원본의 배경색이 감지되어 자동으로 제거 또는 밝게 됩니다. 배경색이 너무 어둡거나 감지되지 않은 경우 제 대로 적용되지 않습니다.

### 선명도**:**

이미지의 아웃라인을 선명하거나 흐릿하게 합니다. + 는 선명도를 높이고 - 는 선명도를 흐릿하게 합니다.

#### **ADF** 양면**:**

ADF에 놓인 원본의 양면을 스캔하여 흑백 팩스를 전송합니다.

### 연속 스캔**(ADF):**

ADF에서 팩스를 송신할 때는 스캔이 시작된 후 ADF에 원본을 추가할 수 없습니다. ADF에 서로 다른 크기의 원본을 동시에 설정 하면 모든 문서가 가장 큰 원본 크기로 보내집니다. 프린터에서 ADF의 원본 스캔을 끝마친 후 다른 페이지를 스캔할 것인지 물어 볼 수 있도록 이 옵션을 활성화하십시오. 그러면 원본을 크기별로 정렬하여 스캔한 후 단일 팩스로 송신할 수 있습니다.

"ADF를 사용하여 다른 크기의 문서 전송하기 (연속 스캔[\(ADF\)\)" p.339](#page-338-0)

<span id="page-348-0"></span>팩스 송신 설정:

### 직접 송신**:**

스캔하면서 흑백 팩스를 보냅니다. 대량의 페이지를 보내도 스캔한 원본은 프린터의 메모리에 임시로 저장되지 않으므로, 메모 리 부족으로 프린터 오류가 발생하는 것을 방지할 수 있습니다. 이 기능으로 전송하면 사용하지 않는 것보다 시간이 더 오래 걸립 니다.

이 기능은 다음과 같은 경우 사용할 수 없습니다.

❏ **ADF** 양면 옵션을 사용하여 팩스를 보낼 경우

❏ 여러 수신자에게 팩스를 전송할 경우

"흑백 문서 여러 장 [전송하기](#page-337-0) (직접 송신)" p.338

### 우선 순위 송신**:**

다른 팩스가 송신되기를 기다리지 않고 현재 팩스를 전송합니다. "팩스 우선 [전송하기](#page-337-0) (우선 순위 송신)" p.338

### 나중에 팩스 보내기**:**

지정된 시간에 팩스를 전송합니다. 흑백 팩스에만 이 옵션을 사용할 수 있습니다. "지정한 시간에 [흑백으로](#page-337-0) 팩스 전송하기 (나중에 팩스 보내기)" p.338

### 송신자 정보 추가**:**

❏ 송신자 정보 추가

보내는 팩스에서 머리글 정보 (보낸 사람 이름 및 팩스 번호)를 포함하거나 정보를 포함하지 않을 위치를 선택합니다.

- 끄기: 머리글 정보가 없는 팩스를 전송합니다.

- 이미지 외부: 팩스의 상단 흰색 여백에 머리글 정보를 넣어 팩스를 전송합니다. 이렇게 하면 머리글이 스캔한 이미지와 겹치 지 않으나, 수신자가 수신한 팩스가 원본의 크기에 따라 2 장에 걸쳐 인쇄될 수 있습니다.

- 이미지 내부: 스캔된 이미지 상단에서 약 7mm 아래에 머리글 정보를 넣은 팩스를 전송합니다. 머리글이 이미지와 겹칠 수 있으나, 수신자가 수신한 팩스가 2 장의 문서로 나뉘지 않습니다.

❏ 팩스 머리글

수신자에 사용할 머리글을 선택합니다. 이 기능을 사용하려면 사전에 여러 머리글을 등록해야 합니다.

❏ 추가 정보

추가하려는 정보를 선택합니다. 전화번호, 대상 목록 및 없음 중에서 하나를 선택할 수 있습니다.

### 송신 결과 알림**:**

팩스 전송 후 알림을 전송합니다.

### 전송 보고서**:**

팩스를 전송한 후 전송 보고서를 인쇄합니다.

오류 인쇄는 오류가 발생한 경우에만 보고서를 인쇄합니다.

<span id="page-349-0"></span>설정 > 일반 설정 > 팩스 설정 > 보고서 설정에 보고서에 이미지 첨부가 설정된 경우, 오류가 있는 팩스도 보고서와 함께 인쇄됩 니다.

### 백업**:**

프린터의 메모리에 스캔하여 저장된 송신 팩스의 백업본을 자동으로 저장합니다. 백업 기능은 다음과 같은 상황에서 사용할 수 있습니다.

❏ 흑백으로 팩스를 전송하는 경우

□ 나중에 팩스 보내기 기능을 사용하여 팩스를 전송하는 경우

❏ 일괄 전송 기능을 사용하여 팩스를 전송하는 경우

❏ 팩스 데이터 저장 기능을 사용하여 팩스를 전송하는 경우

백업 대상**:**

백업 대상을 선택합니다.

### 파일 이름**:**

저장된 문서 보관함 및 폴링 송신**/**게시판 보관함에 저장할 문서 이름을 지정합니다.

## 추가 설정

아래에 나온 대로 제어판에서 메뉴를 선택하십시오.

### 패ᄉ<sup>、</sup>  $\equiv$  메뉴

전송 기록:

송신 또는 수신한 팩스 작업 기록을 확인할 수 있습니다. 상태에서 송수신된 팩스 작업의 기록을 확인할 수도 있습니다.

팩스 보고서:

### 마지막 송신**:**

전송 또는 폴링을 통해 수신된 이전 팩스에 대한 보고서를 인쇄합니다.

### 팩스 기록**:**

전송 보고서를 인쇄합니다. 다음 메뉴를 사용하여 자동으로 보고서를 인쇄하도록 설정할 수 있습니다.

### 설정 > 일반 설정 > 팩스 설정 > 보고서 설정 > 팩스 기록

### 저장된 팩스 문서**:**

끝나지 않은 작업과 같은 프린터 메모리에 저장된 팩스 문서의 목록을 인쇄합니다.

### <span id="page-350-0"></span>팩스 설정 목록**:**

현재 팩스 설정을 인쇄합니다.

### 조건 저장**/**전달 목록**:**

조건 저장/전달 목록을 인쇄합니다.

#### 프로토콜 추적**:**

전송 또는 수신된 이전 팩스의 상세 보고서를 인쇄합니다.

확장된 팩스 기능:

### 폴링 수신**:**

이 기능을 켜기로 설정하고 발신자의 팩스 번호로 전화를 걸면 발신자의 팩스기에서 문서를 수신할 수 있습니다. "[폴링으로](#page-342-0) 팩스 수신하기 (폴링 수신)" p.343

### 폴링 송신**/**게시판**:**

폴링 송신 보관함 또는 게시판 보관함을 선택하여 켜기로 설정하면 <br >> 출러 선택한 보관함에 문서를 스캔하고 저장할 수 있습 니다.

폴링 송신 보관함에 문서 한 개를 저장할 수 있습니다.

"요청 시 팩스 송신 (폴링 송신 보관함[\)" p.336](#page-335-0)

프린터에 최대 10 개의 문서를 최대 10 개의 게시판에 저장할 수 있으나, 문서를 저장하기 전에 팩스 보관함에 등록해야 합니다. "요청 시 팩스 송신 (게시판 보관함[\)" p.337](#page-336-0)

### 팩스 데이터 저장**:**

켜기<sup>로</sup> 설정하고 x<sup>를</sup> 누르면 저장된 문서 보관함에 문서를 스캔하고 저장할 <sup>수</sup> 있습니다. 최대 200 개의 문서를 저장할 <sup>수</sup> 있습 니다.

팩스 보관함에서 문서를 스캔하고 저장된 문서 보관함으로 저장할 수 있습니다.

"동일한 문서를 여러 번 [전송하기](#page-339-0)" p.340

### 보낸 후 저장된 문서 상자에 저장**:**

이를 켜기로 설정하고 팩스를 전송하면 전송된 문서가 **저장된 문서** 보관함에 저장됩니다. **저장된 문서** 보관함에서 문서를 반복 적으로 전송할 수 있습니다.

팩스 보관함:

홈 화면에서 팩스 보관함에 액세스 합니다.

팩스 보관함에는 다음 보관함이 포함되어 있습니다.

- ❏ 받은 편지함
- ❏ 비밀 보관함
- <span id="page-351-0"></span>❏ 저장된 문서 보관함
- ❏ 폴링 송신 보관함
- ❏ 게시판 보관함

"팩스 보관함의 메뉴 옵션" p.352

팩스 설정:

설정 > 일반 설정 > 팩스 설정 순서로 액세스 합니다. 프린터 관리자로 설정 메뉴에 액세스합니다. "팩스 설정 (팩스 지원 [프린터만](#page-536-0) 해당)" p.537

# 팩스 보관함의 메뉴 옵션

# 수신함**/**비밀 보관함

홈 화면의 팩스 보관함에서 수신함**/**비밀 보관함을 찾을 수 있습니다.

수신함 및 비밀 보관함 (목록)

팩스 보관함 > 수신함**/**비밀 보관함에 수신함 및 비밀 보관함이 있습니다.

수신함 및 비밀 보관함에 총 200 문서까지 저장할 수 있습니다.

하나의 수신함을 사용하고 10개까지 비밀 보관함을 등록할 수 있습니다. 보관함 이름은 보관함에 표시됩니다. 비 밀 **XX**는 각 비밀 보관함의 기본 이름입니다.

수신함 및 비밀 보관함

보낸 사람 이름, 받은 날짜 및 페이지별로 수신 팩스 목록을 표시합니다. 기타에 파일 이름이 설정된 경우 보낸 사람 이름 대신 파일 이름이 표시됩니다.

미리보기:

문서의 미리보기 화면을 표시합니다.

페이지 미리보기를 표시하려면 $\left[\begin{smallmatrix} 1 & 0 \ 0 & 1 & 1 \end{smallmatrix}\right]$ 를 선택합니다.

페이지 미리보기 화면

- $\Box$   $\Theta$  : 축소 또는 확대합니다.
- ❏ : 이미지를 오른쪽으로 90 도 회전합니다.
- $\Box \odot \bigodot \bigodot \cdots \bigodot$
- $\begin{array}{|c|c|c|c|}\hline \textbf{q} & \textbf{q} & \textbf{q} \\ \hline \textbf{q} & \textbf{q} & \textbf{q} \\ \hline \textbf{q} & \textbf{q} & \textbf{q} \\ \hline \textbf{q} & \textbf{q} & \textbf{q} \\ \hline \textbf{q} & \textbf{q} & \textbf{q} \\ \hline \textbf{q} & \textbf{q} & \textbf{q} \\ \hline \textbf{q} & \textbf{q} & \textbf{q} \\ \hline \textbf{q} & \textbf{q} & \textbf{q} \\ \hline \textbf{q} & \text$

작동 아이콘을 숨기려면 해당 아이콘을 제외하고 미리보기 화면의 아무 곳이나 누르십시 오. 다시 누르면 아이콘이 표시됩니다.

인쇄로 이동:

미리보기 중인 문서를 인쇄합니다.

인쇄를 시작하기 전에 매수와 같은 설정을 지정할 수 있습니다. 일부 설정 항목에는 옵션 제 품이 필요합니다.

삭제:

미리보기 중인 문서를 삭제합니다.

#### 자세히:

선택한 문서의 저장된 날짜 및 시간, 총 페이지 수와 같은 정보를 표시합니다.

#### 보내기/저장:

선택한 문서를 대상으로 다음 작업을 실행할 수 있습니다.

- ❏ 팩스 전송
- ❏ 전달(이메일)
- ❏ 전달(네트워크 폴더)
- ❏ 전달(클라우드)
- ❏ 메모리 장치에 저장

전달**(**이메일**)**, 전달**(**네트워크 폴더**)** 및 메모리 장치에 저장 항목에서 문서를 저장하거나 전달할 때 파일 형식에서 PDF 또는 TIFF를 선택할 수 있습니다. PDF를 선택하는 경우 **PDF** 설정에서 필요에 따라 다음 설정을 지정할 수 있습니다.

- ❏ 문서 열기 비밀번호
- ❏ 인쇄하는 중 및 편집하는 중의 권한 비밀번호

완료 시 삭제 메시지가 표시되면 켜기를 선택하여 전달**(**이메일**)** 또는 메모리 장치에 저장과 같은 프로세스를 완료한 후 팩스를 삭제합니다.

#### 삭제:

선택한 문서를 삭제합니다.

#### 기타:

❏ 파일 이름: 선택한 문서의 이름을 설정합니다.

#### $\equiv$  (보관함 메뉴)

모두 인쇄:

이것은 보관함에 저장된 팩스가 있는 경우에만 표시됩니다. 보관함의 모든 팩스를 인쇄합니다. 인 쇄 설정을 지정할 수 있습니다. 인쇄 설정에 대한 설명은 다음을 참조하십시오.

모두 메모리 장치에 저장:

이것은 보관함에 저장된 팩스가 있는 경우에만 표시됩니다. 모든 팩스를 보관함의 외부 메모리 장 치에 저장합니다.

문서를 저장하거나 전달할 때 파일 형식에서 PDF 또는 TIFF를 선택할 수 있습니다. PDF를 선택하 는 경우 **PDF** 설정에서 필요에 따라 다음 설정을 지정할 수 있습니다.

- ❏ 문서 열기 비밀번호
- ❏ 인쇄하는 중 및 편집하는 중의 권한 비밀번호

완료 시 삭제에서 켜기를 선택하면 저장이 완료될 때 모든 문서가 삭제됩니다.

읽은 메일 모두 삭제:

보관함에 문서가 있는 경우 표시됩니다. 보관함의 읽은 문서를 모두 삭제합니다.

#### 읽지 않은 메일 모두 삭제:

보관함에 문서가 있는 경우 표시됩니다. 보관함의 읽지 않은 문서를 모두 삭제합니다.

모두 삭제:

보관함에 저장된 팩스 문서가 있는 경우에만 표시됩니다. 보관함의 모든 팩스를 삭제합니다.

설정:

받은 편지함 > 보관함 메뉴 > 설정을 선택하면 다음 항목이 표시됩니다.

- ❏ 메모리가 가득 찬 경우의 옵션: 받은 편지함이 가득 차면 옵션 하나를 선택해 수신 팩스를 인쇄 하거나 감소시킵니다.
- ❏ 받은 편지함 비밀번호 설정: 비밀번호를 설정 또는 변경할 수 있습니다.
- ❏ 수신된 팩스 자동 삭제: 켜기를 선택하면 일정 시간이 지난 후, 받은 편지함에서 수신된 팩스 문 서가 자동으로 삭제됩니다. 팩스 설정에 따름을 선택하면 다음 설정이 사용됩니다. 설정 > 일반 설정 > 팩스 설정 > 수신 설정 > 저장**/**전달 설정 > 일반 설정 > 편지함 문서 삭제 설 정

비밀 보관함을 선택하고 보관함 메뉴 > 설정을 선택하면 다음 항목이 표시됩니다.

- ❏ 이름: 비밀 보관함의 이름을 입력합니다.
- ❏ 보관함 비밀번호: 비밀번호를 설정 또는 변경할 수 있습니다.
- ❏ 수신된 팩스 자동 삭제: 켜기를 선택하면 일정 시간이 지난 후, 받은 편지함에서 수신된 팩스 문 서가 자동으로 삭제됩니다.

### 보관함 삭제:

비밀 보관함을 선택하고 보관함 메뉴를 선택하는 경우에만 이 항목이 표시됩니다. 비밀 보관함의 현재 설정을 삭제하고 저장된 모든 문서를 삭제합니다.

```
매수:
```
인쇄 매수를 설정합니다.

### 페이지 선택:

인쇄할 페이지를 선택합니다.

#### 인쇄 설정:

다음과 같은 항목을 설정할 수 있습니다.

일부 설정 항목에는 옵션 제품이 필요합니다.

양면:

❏ 양면:

보관함에 들어 있는 여러 페이지 문서를 용지 양면에 인쇄할지 여부를 설정합니다.

❏ 철하는 여백: 양면 인쇄 시 제본 위치를 선택합니다. 분류 방식:

- ❏ 분류 방식 ❏ 용지 배출
- 
- 
- 
- 
- 
- 
- 
- 
- 
- 
- 
- 
- 
- 
- 
- - ❏ 스테이플 ❏ 펀치
	-
- 접기:
	- 다음 항목을 설정합니다.
	- 반으로 접기:
		- ❏ 반으로 접기
			- 사본을 반으로 접을 수 있습니다.
		- ❏ 접기당 용지 수
			- 반으로 접을 페이지 수를 지정합니다.
		- ❏ 인쇄 모드
			- 용지를 반으로 접었을 때 인쇄면이 용지의 안쪽인지 바깥쪽인지 선택합니다.
	- 3단 접지:
		- ❏ 3단 접지
			- 3단 접지 복사본을 만들 수 있습니다.
		- ❏ 접기당 용지 수 3단 접기 페이지 수를 지정합니다.
			-
		- ❏ 인쇄 모드 용지를 세 번 접었을 때 인쇄면이 용지의 안쪽인지 바깥쪽인지 선택합니다.
		- ❏ 철하기

제본 위치를 선택합니다.

배출(출력) 트레이:

표시된 옵션에서 하나의 배출 트레이를 선택합니다. 이 메뉴는 스테이플 피니셔 또는 이너 트레이 가 설치된 경우에만 표시됩니다.

인쇄 후 삭제:

이 항목이 선택된 경우 인쇄가 완료되면 선택된 문서가 삭제됩니다.

인쇄 시작:

선택한 문서를 인쇄합니다.

### 관련 정보

- **→ "수신 팩스 저장 및 전달 설정[" p.127](#page-126-0)**
- **→ "특정 조건의 수신 팩스 저장 및 전달 설정[" p.130](#page-129-0)**
- **→ "팩스 작업 기록 [확인하기](#page-366-0)" p.367**

# <span id="page-355-0"></span>저장된 문서**:**

홈 화면의 팩스 보관함에서 저장된 문서를 찾을 수 있습니다.

문서 하나에 흑백으로 최대 200 페이지까지 그리고 그 보관함에 문서 200 개까지 저장할 수 있습니다. 같은 문서를 자주 전송하 는 경우 전송할 때마다 소요되는 스캔 시간을 줄일 수 있습니다.

참고**:**

저장된 문서의 크기와 같은 사용 조건에 따라 200 개의 문서를 저장하지 못할 수도 있습니다.

저장된 문서 보관함

저장된 날짜 및 페이지 수와 같은 정보와 함께 저장된 문서 목록을 표시합니다.

미리보기:

문서의 미리보기 화면을 표시합니다.

페이지 미리보기를 표시하려면 $\left(\begin{array}{c} \Box \ \Box \end{array}\right)$ 를 선택합니다.

### 페이지 미리보기 화면

- $\Box$   $\Theta$  : 축소 또는 확대합니다.
- ❏ : 이미지를 오른쪽으로 90 도 회전합니다.
- $\Box \quad \textcircled{3} \quad \textcircled{4} \quad \textcircled{4} \quad \textcircled{4} \quad \textcircled{5} \quad \textcircled{7} \quad \textcircled{8} \quad \textcircled{9} \quad \textcircled{9} \quad \textcircled{9} \quad \textcircled{9} \quad \textcircled{9} \quad \textcircled{9} \quad \textcircled{1} \quad \textcircled{1} \quad \textcircled{1} \quad \textcircled{1} \quad \textcircled{1} \quad \textcircled{1} \quad \textcircled{1} \quad \textcircled{1} \quad \textcircled{1} \quad \textcircled{1} \quad \textcircled{1} \quad$
- $\Box$  <  $\Box$  : 이전 또는 다음 페이지로 이동합니다.

작동 아이콘을 숨기려면 해당 아이콘을 제외하고 미리보기 화면의 아무 곳이나 누르십시오. 다시 누르면 아이콘이 표시됩니다.

### 삭제:

미리보기 중인 문서를 삭제합니다.

### 전송 시작:

팩스 전송 화면으로 이동합니다.

자세히:

선택한 문서의 저장된 날짜 및 시간, 총 페이지 수와 같은 정보를 표시합니다.

보내기/저장:

선택한 문서를 대상으로 다음 작업을 실행할 수 있습니다.

- ❏ 팩스 전송
- ❏ 전달(이메일)
- ❏ 전달(네트워크 폴더)
- ❏ 전달(클라우드)
- ❏ 메모리 장치에 저장

전달**(**이메일**)**, 전달**(**네트워크 폴더**)** 및 메모리 장치에 저장 항목에서 문서를 저장하거나 전달할 때 파일 형 식에서 PDF 또는 TIFF를 선택할 수 있습니다. PDF를 선택하는 경우 **PDF** 설정에서 필요에 따라 다음 설정 을 지정할 수 있습니다.

```
❏ 문서 열기 비밀번호
```
#### ❏ 인쇄하는 중 및 편집하는 중의 권한 비밀번호

완료 시 삭제 메시지가 표시되면 켜기를 선택하여 전달**(**이메일**)** 또는 메모리 장치에 저장과 같은 프로세스 를 완료한 후 팩스를 삭제합니다.

삭제:

선택한 문서를 삭제합니다.

기타:

❏ 파일 이름: 선택한 문서의 이름을 설정합니다.

 $\equiv$  (보관함 메뉴)

팩스 데이터 저장:

**팩스 > 팩스 설정** 탭에 대한 화면을 표시합니다. 화면에서 <br +> 르면 저장된 문서 보관함에 저장할 문서 스캔이 시작됩니다.

모두 인쇄:

이것은 보관함에 저장된 팩스가 있는 경우에만 표시됩니다. 보관함의 모든 팩스를 인쇄합니다. 인쇄 설정 을 지정할 수 있습니다. 인쇄 설정에 대한 설명은 다음을 참조하십시오.

모두 메모리 장치에 저장:

이것은 보관함에 저장된 팩스가 있는 경우에만 표시됩니다. 모든 팩스를 보관함의 외부 메모리 장치에 저 장합니다.

문서를 저장하거나 전달할 때 파일 형식에서 PDF 또는 TIFF를 선택할 수 있습니다. PDF를 선택하는 경우 **PDF** 설정에서 필요에 따라 다음 설정을 지정할 수 있습니다.

❏ 문서 열기 비밀번호

❏ 인쇄하는 중 및 편집하는 중의 권한 비밀번호

완료 시 삭제에서 켜기를 선택하면 저장이 완료될 때 모든 문서가 삭제됩니다.

모두 삭제:

이것은 보관함에 저장된 팩스가 있는 경우에만 표시됩니다. 보관함의 모든 팩스를 삭제합니다.

설정:

보관함 비밀번호: 비밀번호를 설정 또는 변경할 수 있습니다.

매수:

인쇄 매수를 설정합니다.

페이지 선택:

인쇄할 페이지를 선택합니다.

인쇄 설정:

다음과 같은 항목을 설정할 수 있습니다. 일부 설정 항목에는 옵션 제품이 필요합니다. 양면:

- ❏ 양면: 보관함에 들어 있는 여러 페이지 문서를 용지 양면에 인쇄할지 여부를 설정합니다.
- ❏ 철하는 여백: 양면 인쇄 시 제본 위치를 선택합니다.

분류 방식:

- ❏ 분류 방식
- ❏ 용지 배출
- ❏ 스테이플
- ❏ 펀치

접기:

다음 항목을 설정합니다.

반으로 접기:

❏ 반으로 접기

사본을 반으로 접을 수 있습니다.

- ❏ 접기당 용지 수 반으로 접을 페이지 수를 지정합니다.
- ❏ 인쇄 모드 용지를 반으로 접었을 때 인쇄면이 용지의 안쪽인지 바깥쪽인지 선택합니다.

### 3단 접지:

- ❏ 3단 접지 3단 접지 복사본을 만들 수 있습니다.
- ❏ 접기당 용지 수 3단 접기 페이지 수를 지정합니다.
- ❏ 인쇄 모드 용지를 세 번 접었을 때 인쇄면이 용지의 안쪽인지 바깥쪽인지 선택합니다.
- ❏ 철하기 제본 위치를 선택합니다.

배출(출력) 트레이:

표시된 옵션에서 하나의 배출 트레이를 선택합니다. 이 메뉴는 스테이플 피니셔 또는 이너 트레이가 설치 된 경우에만 표시됩니다.

### 인쇄 후 삭제:

이 항목이 선택된 경우 인쇄가 완료되면 선택된 문서가 삭제됩니다.

### 인쇄 시작:

선택한 문서를 인쇄합니다.

### <span id="page-358-0"></span>관련 정보

- **→ "동일한 문서를 여러 번 [전송하기](#page-339-0)" p.340**
- **→ "팩스 작업 기록 [확인하기](#page-366-0)" p.367**

# 폴링 송신**/**게시판

홈 화면의 팩스 보관함에서 폴링 송신**/**게시판을 찾을 수 있습니다.

폴링 송신 게시판 및 10개의 게시판이 있습니다. 하나의 문서를 흑백으로 최대 200 페이지까지 그리고 각 보관함에 하나의 문서 를 저장할 수 있습니다.

### 관련 정보

- **→ "요청 시 팩스 송신 (폴링 송신 보관함[\)" p.336](#page-335-0)**
- **→ "팩스 작업 기록 [확인하기](#page-366-0)" p.367**

### 폴링 송신**:**

팩스 보관함 > 폴링 송신**/**게시판에서 폴링 송신을 찾을 수 있습니다.

폴링 송신 보관함:

### 설정:

보관함 비밀번호:

상자를 여는 데 사용되는 비밀번호를 설정하거나 변경합니다.

폴링 송신 후 자동 삭제:

이 항목을 켜기로 설정하면 문서를 보내려는 수신자의 다음 요청(폴링 송신)이 완료될 때 상자의 문서가 삭제됩니다.

송신 결과 알림:

이메일 알림이 켜기로 설정된 경우, 문서 전송 요청(폴링 송신)이 완료되면 프린터는 수신자에게 알림을 보냅니다.

문서 추가:

팩스 > 팩스 설정 탭에 대한 화면을 표시합니다. 화면에서 x<sup>를</sup> 누르면 문서 스캔이 시작되어 상자에 저장 됩니다.

문서가 상자에 있으면 문서 확인이 대신 표시됩니다.

문서 확인:

문서가 상자에 있을 때 미리보기 화면을 표시합니다. 미리 보는 동안 문서를 인쇄하거나 삭제할 수 있습니 다.

페이지 미리보기를 표시하려면 $\left(\begin{matrix} 1 & 0 \\ 0 & 1 \end{matrix}\right)$ 를 선택합니다.

### 페이지 미리보기 화면

- $\Box$   $\Theta$  : 축소 또는 확대합니다.
- $\nabla$ : 이미지를 오른쪽으로 90 도 회전합니다.
- $\Box$   $\odot$   $\odot$   $\odot$   $\odot$   $\odot$  : 화살표 방향으로 화면을 이동합니다.
- $\Box$  <  $\Box$  : 이전 또는 다음 페이지로 이동합니다.

작동 아이콘을 숨기려면 해당 아이콘을 제외하고 미리보기 화면의 아무 곳이나 누르십시오. 다시 누르면 아이콘이 표시됩니다.

삭제:

미리보기 중인 문서를 삭제합니다.

### 인쇄로 이동:

미리보기 중인 문서를 인쇄합니다.

인쇄를 시작하기 전에 매수와 같은 설정을 지정할 수 있습니다. 일부 설정 항목에는 옵션 제품이 필 요합니다.

양면:

❏ 양면:

보관함에 들어 있는 여러 페이지 문서를 용지 양면에 인쇄할지 여부를 설정합니다.

❏ 철하는 여백:

양면 인쇄 시 제본 위치를 선택합니다.

### 분류 방식:

- ❏ 분류 방식
- ❏ 용지 배출
- ❏ 스테이플
- ❏ 펀치

#### 접기:

다음 항목을 설정합니다.

### 반으로 접기:

❏ 반으로 접기

사본을 반으로 접을 수 있습니다.

❏ 접기당 용지 수

반으로 접을 페이지 수를 지정합니다.

❏ 인쇄 모드

용지를 반으로 접었을 때 인쇄면이 용지의 안쪽인지 바깥쪽인지 선택합니다.

- 3단 접지:
	- ❏ 3단 접지

3단 접지 복사본을 만들 수 있습니다.
❏ 접기당 용지 수

3단 접기 페이지 수를 지정합니다.

- ❏ 인쇄 모드 용지를 세 번 접었을 때 인쇄면이 용지의 안쪽인지 바깥쪽인지 선택합니다.
- ❏ 철하기

제본 위치를 선택합니다.

배출(출력) 트레이:

표시된 옵션에서 하나의 배출 트레이를 선택합니다. 이 메뉴는 스테이플 피니셔 또는 이너 트레이가 설치된 경우에만 표시됩니다.

매수:

인쇄 매수를 설정합니다.

### 페이지 선택:

인쇄할 페이지를 선택합니다.

인쇄 후 삭제:

이 항목이 선택된 경우 인쇄가 완료되면 선택된 문서가 삭제됩니다.

인쇄 시작:

선택한 문서를 인쇄합니다.

### $\equiv$  (메뉴)

이 항목은 상자에 저장된 문서가 있는 경우에만 표시됩니다.

문서에 대해 다음 작업을 수행할 수 있습니다.

- ❏ 인쇄
- ❏ 삭제
- ❏ 팩스 전송
- ❏ 전달(이메일)
- ❏ 전달(네트워크 폴더)
- ❏ 전달(클라우드)
- ❏ 메모리 장치에 저장

전달**(**이메일**)**, 전달**(**네트워크 폴더**)** 및 메모리 장치에 저장 항목에서 문서를 저장하거나 전달할 때 파일 형 식에서 PDF 또는 TIFF를 선택할 수 있습니다. PDF를 선택하는 경우 **PDF** 설정에서 필요에 따라 다음 설정 을 지정할 수 있습니다.

❏ 문서 열기 비밀번호

### ❏ 인쇄하는 중 및 편집하는 중의 권한 비밀번호

완료 시 삭제 메시지가 표시되면 켜기를 선택하여 전달**(**이메일**)** 또는 메모리 장치에 저장과 같은 프로세스 를 완료한 후 팩스를 삭제합니다.

### <span id="page-361-0"></span>등록하지 않은 게시판 보관함

팩스 보관함 > 폴링 송신**/**게시판에서 등록하지 않은 게시판 보관함을 찾을 수 있습니다. 등록되지 않은 게시판 보관함 상자 중 하 나를 선택하십시오. 게시판 등록 후 등록하지 않은 게시판 보관함 대신 상자에 등록된 이름이 표시됩니다.

게시판 보관함은 최대 10 개까지 등록할 수 있습니다.

게시판 보관함 설정:

이름(필수):

게시판 보관함 상자의 이름을 입력합니다.

하위 주소(SEP):

하위 주소**(SEP)**를 설정합니다. 여기에 설정된 하위 주소가 하위 주소를 지원하는 수신 팩스기의 하위 주소 와 일치하면 보관함에 저장된 문서가 해당 팩스기로 전송됩니다.

#### 비밀번호(PWD):

비밀번호**(PWD)**를 설정합니다. 여기에서 설정한 비밀번호가 비밀번호를 지원하는 수신 팩스 기기의 비밀 번호와 일치하면 보관함에 저장된 문서가 해당 팩스 기기로 전송됩니다.

보관함 비밀번호:

상자를 여는 데 사용되는 비밀번호를 설정하거나 변경합니다.

폴링 송신 후 자동 삭제:

이 항목을 켜기로 설정하면 문서를 보내려는 수신자의 다음 요청(폴링 송신)이 완료될 때 상자의 문서가 삭제됩니다.

송신 결과 알림:

이메일 알림이 켜기로 설정된 경우, 문서 전송 요청(폴링 송신)이 완료되면 프린터는 수신자에게 알림을 보냅니다.

### 관련 정보

**→ "요청 시 팩스 송신 (게시판 보관함[\)" p.337](#page-336-0)** 

**▲ "각 등록된 게시판" p.362** 

### 각 등록된 게시판

팩스 보관함 > 폴링 송신**/**게시판에서 게시판 보관함을 찾을 수 있습니다. 등록된 이름이 표시되는 상자를 선택하십시오. 상자에 표시된 이름은 등록하지 않은 게시판 보관함에 등록된 이름입니다.

게시판 보관함은 최대 10 개까지 등록할 수 있습니다.

(등록된 게시판 이름)

설정:

게시판 보관함 설정:

이름(필수):

게시판 보관함 상자의 이름을 입력합니다.

하위 주소(SEP):

하위 주소**(SEP)**를 설정합니다. 여기에 설정된 하위 주소가 하위 주소를 지원하는 수신 팩스 기의 하위 주소와 일치하면 보관함에 저장된 문서가 해당 팩스기로 전송됩니다.

비밀번호(PWD):

비밀번호**(PWD)**를 설정합니다. 여기에서 설정한 비밀번호가 비밀번호를 지원하는 수신 팩 스 기기의 비밀번호와 일치하면 보관함에 저장된 문서가 해당 팩스 기기로 전송됩니다.

보관함 비밀번호:

상자를 여는 데 사용되는 비밀번호를 설정하거나 변경합니다.

폴링 송신 후 자동 삭제:

이 항목을 켜기로 설정하면 문서를 보내려는 수신자의 다음 요청(폴링 송신)이 완료될 때 상자의 문서가 삭제됩니다.

송신 결과 알림:

이메일 알림이 켜기로 설정된 경우, 문서 전송 요청(폴링 송신)이 완료되면 프린터는 수신 자에게 알림을 보냅니다.

보관함 삭제:

현재 설정을 지우고 저장된 모든 문서를 삭제하면서 선택한 보관함을 삭제합니다.

문서 추가:

파스 > 팩스 설정 탭에 대한 화면을 표시합니다. 화면에서 <br +> = 모면 문서 스캔이 시작되어 상자에 저장 됩니다.

문서가 상자에 있으면 문서 확인이 대신 표시됩니다.

문서 확인:

문서가 상자에 있을 때 미리보기 화면을 표시합니다. 미리 보는 동안 문서를 인쇄하거나 삭제할 수 있습니 다.

페이지 미리보기를 표시하려면 $\left[\begin{array}{c} \Box \ \Box \end{array}\right]$ 를 선택합니다.

페이지 미리보기 화면

- $\Box$   $\Theta$  : 축소 또는 확대합니다.
- $\nabla$ : 이미지를 오른쪽으로 90 도 회전합니다.
- $\Box$   $\odot$   $\odot$   $\odot$   $\odot$   $\odot$   $\odot$   $\delta$   $\rightarrow$   $\mu$  방향으로 화면을 이동합니다.
- $\Box$  <  $\Box$  : 이전 또는 다음 페이지로 이동합니다.

작동 아이콘을 숨기려면 해당 아이콘을 제외하고 미리보기 화면의 아무 곳이나 누르십시오. 다시 누르면 아이콘이 표시됩니다.

삭제:

미리보기 중인 문서를 삭제합니다.

인쇄로 이동:

미리보기 중인 문서를 인쇄합니다.

인쇄를 시작하기 전에 매수와 같은 설정을 지정할 수 있습니다. 일부 설정 항목에는 옵션 제품이 필 요합니다.

양면:

❏ 양면:

보관함에 들어 있는 여러 페이지 문서를 용지 양면에 인쇄할지 여부를 설정합니다.

❏ 철하는 여백:

양면 인쇄 시 제본 위치를 선택합니다.

분류 방식:

- ❏ 분류 방식
- ❏ 용지 배출
- ❏ 스테이플
- ❏ 펀치

접기:

다음 항목을 설정합니다.

반으로 접기:

❏ 반으로 접기

사본을 반으로 접을 수 있습니다.

❏ 접기당 용지 수

반으로 접을 페이지 수를 지정합니다.

❏ 인쇄 모드

용지를 반으로 접었을 때 인쇄면이 용지의 안쪽인지 바깥쪽인지 선택합니다.

3단 접지:

❏ 3단 접지

3단 접지 복사본을 만들 수 있습니다.

❏ 접기당 용지 수

3단 접기 페이지 수를 지정합니다.

❏ 인쇄 모드

용지를 세 번 접었을 때 인쇄면이 용지의 안쪽인지 바깥쪽인지 선택합니다.

❏ 철하기

제본 위치를 선택합니다.

배출(출력) 트레이:

표시된 옵션에서 하나의 배출 트레이를 선택합니다. 이 메뉴는 스테이플 피니셔 또는 이너 트레이가 설치된 경우에만 표시됩니다.

매수:

인쇄 매수를 설정합니다.

<span id="page-364-0"></span>페이지 선택:

인쇄할 페이지를 선택합니다.

```
인쇄 후 삭제:
```
이 항목이 선택된 경우 인쇄가 완료되면 선택된 문서가 삭제됩니다.

인쇄 시작:

선택한 문서를 인쇄합니다.

 $\equiv$  (메뉴)

이 항목은 상자에 저장된 문서가 있는 경우에만 표시됩니다.

문서에 대해 다음 작업을 수행할 수 있습니다.

- ❏ 인쇄
- ❏ 삭제
- ❏ 팩스 전송
- ❏ 전달(이메일)
- ❏ 전달(네트워크 폴더)
- ❏ 전달(클라우드)
- ❏ 메모리 장치에 저장

전달**(**이메일**)**, 전달**(**네트워크 폴더**)** 및 메모리 장치에 저장 항목에서 문서를 저장하거나 전달할 때 파일 형 식에서 PDF 또는 TIFF를 선택할 수 있습니다. PDF를 선택하는 경우 **PDF** 설정에서 필요에 따라 다음 설정 을 지정할 수 있습니다.

- ❏ 문서 열기 비밀번호
- ❏ 인쇄하는 중 및 편집하는 중의 권한 비밀번호

완료 시 삭제 메시지가 표시되면 켜기를 선택하여 전달**(**이메일**)** 또는 메모리 장치에 저장과 같은 프로세스 를 완료한 후 팩스를 삭제합니다.

### 관련 정보

- **→ "요청 시 팩스 송신 (게시판 보관함[\)" p.337](#page-336-0)**
- **→ "[등록하지](#page-361-0) 않은 게시판 보관함" p.362**
- **→ "팩스 작업 기록 [확인하기](#page-366-0)" p.367**

## 팩스 작업의 상태 또는 로그 확인하기

## 팩스 수신이 처리되지 않은 경우 정보 표시 **(**읽지 않음**/**인쇄되지 않음**/**저장되지 않 음**/**전달되지 않음**)**

.<br>처리되지 않은 수신 문서가 있는 경우, 처리되지 않은 작업 수가 홈 화면의 ┗━ 에 표시됩니다. "처리되지 않은"의 정의는 다음 표 를 참조하십시오.

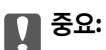

받은 편지함이 꽉 차면 팩스 수신이 안됩니다. 따라서 문서를 확인한 후에는 받은 편지함에서 삭제해야 합니다.

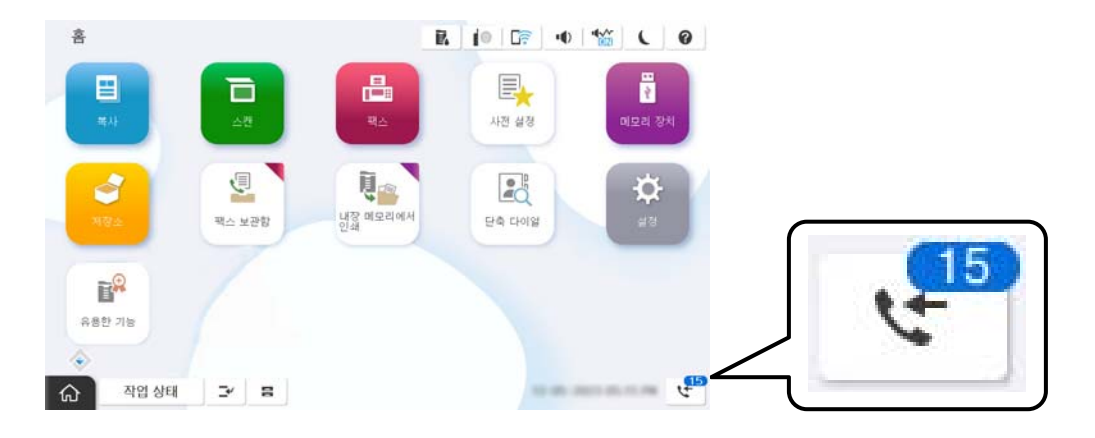

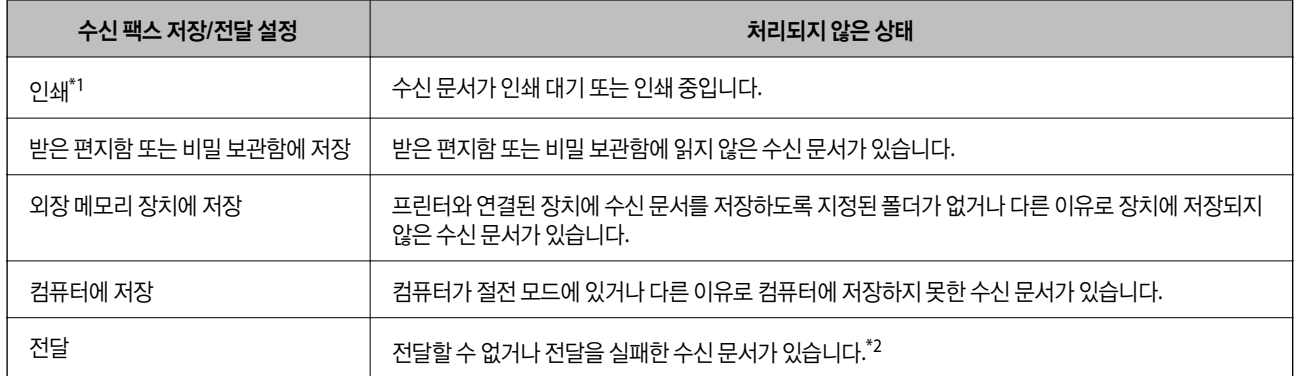

- \*1 : 팩스 저장/전달 설정이 설정되어 있지 않거나, 외장 메모리 장치 또는 컴퓨터에 저장하는 동안 수신 문서를 인쇄하도록 설정되어 있는 경우입 니다.
- \*2 : 받은 편지함에 전달하지 못한 문서를 저장하도록 설정되어 있거나, 받은 편지함에 전달을 실패한 읽지 않은 문서가 있습니다. 전달을 실패한 문서를 인쇄하도록 설정한 경우에는 인쇄가 완료되지 않습니다.

### 참고**:**

팩스 저장/전달 설정을 하나 이상 사용하는 경우에는 하나의 팩스를 수신한 경우에도 처리되지 않은 작업의 수는 "2" 또는 "3"으로 표시 될 수 있습니다. 예를 들어, 받은 편지함과 컴퓨터에 저장되도록 설정되어 있고, 하나의 팩스를 수신하여 받은 편지함과 컴퓨터에 저장 되지 않은 경우에 처리되지 않은 작업의 수는 "2"로 표시됩니다.

### 관련 정보

- & "[프린터의](#page-344-0) LCD 화면에서 수신 팩스 보기" p.345
- **→ "팩스 작업 진행 확인" p.366**

## 팩스 작업 진행 확인

처리가 불완전한 팩스 작업을 확인하는 화면을 표시할 수 있습니다. 검사 화면에는 다음 작업이 표시됩니다. 이 화면에서 아직 인 쇄되지 않은 문서를 인쇄하거나 송신이 실패한 문서를 재송신할 수 있습니다.

- <span id="page-366-0"></span>❏ 수신된 팩스 작업
	- ❏ 아직 인쇄되지 않음 (작업이 인쇄되도록 설정된 경우)
	- ❏ 아직 저장되지 않음 (작업이 저장되도록 설정된 경우)
	- ❏ 아직 전달되지 않음 (작업이 전달되도록 설정된 경우)
- ❏ 전송에 실패한 팩스 작업 (실패 데이터 저장을 활성화한 경우)

확인 화면 표시하는 방법은 다음과 같습니다.

- 1. 홈 화면에서 상태를 누릅니다.
- 2. 작업 상태 탭을 누른 다음 활성을 누릅니다.
- 3. 확인하려는 작업을 선택하고 **자세히**를 선택합니다.

### 관련 정보

& "팩스 수신이 [처리되지](#page-364-0) 않은 경우 정보 표시 (읽지 않음/인쇄되지 않음/저장되지 않음/전달되지 않음)" p.365

## 팩스 작업 기록 확인하기

각 작업 날짜, 시간 및 결과와 같이 송신 또는 수신한 팩스 작업 기록을 확인할 수 있습니다.

- 1. 홈 화면에서 상태를 누릅니다.
- 2. 작업 상태 탭의 로그를 선택합니다.
- 3. 오른쪽의 > 를 누른 다음 송신 또는 수신을 선택합니다.

송신 또는 수신된 팩스 작업에 대한 로그는 시간 순서의 역순으로 표시됩니다. 세부 사항을 표시하려면 확인하려는 작업을 누릅니다.

패스 >  $\overline{=}$  (메뉴) > 팩스 기록을 선택하여 팩스 기록 인쇄로 팩스 내역을 확인할 수도 있습니다.

#### 관련 정보

**→ "추가 설정[" p.350](#page-349-0)** 

## 수신 문서 재인쇄

인쇄된 팩스 작업 기록에서 수신 문서를 재인쇄할 수 있습니다. 프린터의 메모리가 부족하면 인쇄된 수신 문서는 시간 순서대로 삭제된다는 점을 참고하십시오.

- 1. 홈 화면에서 상태를 누릅니다.
- 2. 작업 상태 탭의 로그를 선택합니다.
- 3. 오른쪽의  $\geq$  를 누른 다음 인쇄를 선택합니다. 송신 또는 수신된 팩스 작업에 대한 기록은 시간 순서의 역순으로 표시됩니다.
- <span id="page-367-0"></span>4. 내역 목록에서 VP 로 작업을 선택합니다. 날짜, 시간 그리고 결과를 확인하여 인쇄할 문서인지 확인하십시오.
- 5. 인쇄를 눌러 문서를 인쇄합니다.

## 컴퓨터에서 팩스 전송

FAX Utility와 PC-FAX 드라이버를 사용하여 컴퓨터에서 팩스를 전송할 수 있습니다.

FAX Utility 작동 방법에 대한 자세한 내용은 FAX Utility 도움말(주메뉴 창에서 표시)에서 기본 동작을 참조하십시오.

참고**:**

❏ 이 기능을 사용하기 전에 FAX Utility와 프린터의 PC-FAX 드라이버가 설치되어 있는지 확인하십시오.

"팩스 작업 구성 및 팩스 전송을 위한 응용 프로그램 [\(FAX Utility\)" p.513](#page-512-0) "팩스 전송용 응용 프로그램 [\(PC-FAX](#page-513-0) 드라이버)" p.514

❏ FAX Utility가 설치되어 있지 않으면 EPSON Software Updater(소프트웨어 업데이트용 응용 프로그램)를 사용하여 FAX Utility를 설치하십시오.

"소프트웨어 및 펌웨어 업데이트용 응용 프로그램 [\(EPSON Software Updater\)" p.517](#page-516-0)

### 관련 정보

**→ "컴퓨터에서 팩스 전송 [활성화하기](#page-135-0)" p.136** 

## 응용 프로그램으로 만든 문서 보내기 **(Windows)**

Microsoft Word 또는 Excel과 같은 응용 프로그램의 인쇄 메뉴에서 프린터 팩스를 선택하면 사용자가 생성한 문서, 도면 및 표 등과 같은 데이터를 표지와 함께 직접 전송할 수 있습니다.

### 참고**:**

다음 설명에서는 Microsoft Word를 예로 들어 설명합니다. 실제 작동은 사용 중인 응용 프로그램에 따라 달라질 수 있습니다. 자세한 내용은 응용 프로그램의 도움말을 참조하십시오.

1. 응용 프로그램을 사용하여 팩스로 전송할 문서를 작성합니다.

한 번의 팩스 전송으로 표지를 포함하여 흑백으로 최대 200 페이지 또는 컬러로 100 페이지를 전송할 수 있습니다.

2. 파일 메뉴에서 인쇄를 클릭합니다.

응용 프로그램의 인쇄 창이 나타납니다.

- 3. 프린터에서 **XXXXX (FAX)** (XXXXX: 프린터 이름)를 선택한 후 팩스 송신 설정을 확인합니다. 인쇄 매수에서 **1**을 지정합니다. **2** 이상을 지정할 경우 팩스가 제대로 송신되지 않을 수 있습니다.
- 4. 용지 크기, 용지 방향, 컬러, 이미지 품질, 문자 농도를 지정하려면 프린터 속성 또는 속성을 클릭합니다. 자세한 내용은 PC-FAX 드라이버 도움말을 참조하십시오.
- 5. 인쇄를 클릭합니다.

참고**:**

FAX Utility를 처음 사용하는 경우 정보 등록 창이 표시됩니다. 필요한 정보를 입력한 후 확인을 클릭합니다.

FAX Utility의 수신자 설정 화면이 표시됩니다.

- 6. 동일한 팩스 전송으로 다른 문서를 보내려면 보낼 문서 추가 체크 박스를 선택합니다. 10 단계에서 다음을 클릭하면 문서 추가 화면이 표시됩니다.
- 7. 필요한 경우 팩스 표지 첨부 체크 박스를 선택합니다.
- 8. 수신자를 지정합니다.
	- ❏ **PC-FAX** 전화번호부에서 수신자 선택(이름, 팩스 번호 등): 전화번호부에 수신자가 저장되면 아래의 절차를 수행합니다.

A**PC-FAX** 전화번호부 탭을 클릭합니다.

2 목록에서 수신자를 선택하고 추가를 클릭합니다.

❏ 프린터의 연락처에서 수신자 선택(이름, 팩스 번호 등): 프린터의 연락처에 수신자가 저장되면 아래의 절차를 수행합니다.

 $\bigcap$  프린터의 연락처 탭을 클릭합니다.

2 목록에서 연락처를 선택하고 추가를 클릭하여 수신자에 추가 창으로 진행합니다.

 $\bf G$  표시된 목록에서 연락처를 선택한 다음 편집을 클릭합니다.

D회사**/**단체 <sup>및</sup> 이름**(Title)**<sup>과</sup> 같은 개인 데이터를 필요에 따라 추가한 다음 확인<sup>을</sup> 클릭하여 수신자에 추가 창으로 <sup>돌</sup> 아갑니다.

E필요에 따라 **PC-FAX** 전화번호부에 등록에서 등록 체크박스를 선택하여 연락처를 **PC-FAX** 전화번호부<sup>에</sup> 저장합니 다.

 $6$  확인을 클릭합니다.

❏ 수신자 직접 지정(이름, 팩스 번호 등):

아래의 절차를 수행합니다.

A직접 입력**(Manual Dial)** 탭을 클릭합니다.

 $2$  필요한 정보를 입력합니다.

 $\Omega$  추가를 클릭합니다.

또한, 전화번호부에 저장을 클릭하여 **PC-FAX** 전화번호부 탭 하위의 목록에 수신자를 저장할 수 있습니다.

참고**:**

- ❏ 프린터의 회선 유형이 **PBX**로 설정되어 있고 액세스 코드가 정확한 접두어 코드를 입력하는 대신 #(우물 정)을 사용하도록 설 정된 경우 #(우물 정)을 입력하십시오. 자세한 내용은 아래의 관련 정보 링크에서 기본 설정의 회선 유형을 참조하십시오.
- ❏ FAX Utility 메인 화면의 옵션 설정에서 팩스 번호 두 번 입력을 선택한 경우, 추가 또는 다음을 클릭하면 같은 번호를 다시 입력 해야 합니다.

수신자가 창 상단에 표시된 수신자 목록에 추가됩니다.

9. 보내기 옵션 탭을 클릭하고 전송 옵션을 설정합니다.

프린터에 옵션 팩스를 추가하는 방법에 대한 내용은 다음을 참조하십시오. "옵션 팩스 보드를 사용한 응용 프로그램에서 생성된 문서 송신 [\(Windows\)" p.375](#page-374-0)

### ❏ 전송 모드:

프린터가 문서를 전송하는 방법을 선택합니다.

- 메모리 전송: 데이터를 프린터 메모리에 임시로 저장하여 팩스를 보냅니다. 여러 수신자에게 또는 여러 컴퓨터에서 동 시에 팩스를 보내려면 이 항목을 선택합니다.

- 직접 전송: 데이터를 프린터 메모리에 임시로 저장하지 않고 팩스를 보냅니다. 많은 양의 흑백 페이지를 전송하려는 경 우 프린터 메모리 부족으로 인한 오류를 방지하려면 이 항목을 선택하십시오.

❏ 시간 지정:

특정 시간에 팩스를 보내려면 **전송 시간 지정**을 선택한 다음 **전송 시간**에 시간을 입력합니다.

- 10. 다음을 클릭합니다.
	- ❏ 보낼 문서 추가 체크 박스를 선택한 경우 아래 단계에 따라 문서 병합 창에서 문서를 추가합니다.

A추가할 문서를 <sup>연</sup> 다음 인쇄 창에서 동일한 프린터 (팩스 이름)<sup>를</sup> 선택합니다. 문서가 병합할 문서 목록<sup>에</sup> 추가됩니 다.

2 미리보기를 클릭하여 병합된 문서를 확인합니다.

 $\Omega$  다음을 클릭합니다.

참고**:**

첫 번째 문서에 대해 선택한 이미지 품질 및 컬러 설정이 다른 문서에 적용됩니다.

❏ 팩스 표지 첨부 체크 박스를 선택한 경우 팩스 표지 설정 창에서 표지의 내용을 지정합니다.

**← 팩스 표지** 목록의 샘플에서 팩스 표지를 선택합니다. 원본 팩스 표지를 생성하거나 목록에 원본 팩스 표지를 추가하 는 기능은 없습니다.

 $2$  제목과 메시지를 입력합니다.

 $\odot$  다음을 클릭합니다.

참고**:**

팩스 표지 설정에서 필요에 따라 다음을 수행합니다.

- ❏ 표지의 항목 순서를 변경하려면 팩스 표지 형식 설정을 클릭합니다. 용지 크기에서 표지 크기를 선택할 수 있습니다. 또한, 송 신하려는 문서에 맞게 다른 크기의 표지를 선택할 수 있습니다.
- ❏ 팩스 표지의 글자에 사용된 글꼴을 변경하려면 글꼴을 클릭합니다.
- □ 보낸 사람 정보를 변경하려는 경우 보낸 사람 설정을 클릭합니다.
- ❏ 입력한 제목 및 메시지가 적용된 팩스 표지를 확인하려면 자세히 미리보기를 클릭합니다.
- 11. 전송 내용을 확인하고 송신을 클릭합니다.

전송 전에 수신자의 이름 및 팩스 번호가 올바른지 확인합니다. 전송할 표지 및 문서를 미리 보려면 미리보기를 클릭하십시 오.

송신이 시작되면 송신 상태를 표시하는 창이 나타납니다.

참고**:**

- ❏ 송신을 중지하려면 데이터를 클릭한 후 취소 를 클릭합니다. 또한, 프린터 제어판으로 취소할 수 있습니다.
- ❏ 송신 중 오류가 발생할 경우 통신 오류 창이 나타납니다. 오류 정보를 확인한 후 다시 송신합니다.
- ❏ FAX Utility 메인 화면의 옵션 설정 화면에서 전송 중 팩스 상태 모니터 표시를 선택하지 않은 경우, 팩스 상태 모니터 화면 (위 에서 언급한 전송 상태를 확인할 수 있는 화면)이 표시되지 않습니다.

관련 정보

**→ "기본 설정[" p.538](#page-537-0)** 

## 응용 프로그램으로 만든 문서 보내기 **(Mac OS)**

시판 중인 응용 프로그램의 인쇄 메뉴에서 팩스 지원 프린터를 선택하면 사용자가 생성한 문서, 도면 및 표 등의 데이터를 전송할 수 있습니다.

참고**:**

다음 설명에서는 표준 Mac OS 응용 프로그램인 텍스트 편집기를 예로 들어 사용하고 있습니다.

1. 응용 프로그램에서 팩스로 전송하려는 문서를 생성합니다.

한 번의 팩스 전송으로 흑백 최대 100 페이지 또는 표지를 포함하여 컬러 100 페이지, 최대 2GB 크기까지 전송할 수 있습니 다.

2. 파일 메뉴에서 인쇄를 클릭합니다.

응용 프로그램의 인쇄 창이 표시됩니다.

- 3. 0 B름에서 프린터(팩스 이름)를 선택하고 ▼를 클릭하여 세부 설정을 표시한 다음 인쇄 설정을 확인하고 OK를 클릭합니다.
- 4. 각 항목에 대한 설정을 지정합니다. 인쇄 매수에서 **1**을 지정합니다. **2** 이상을 지정하더라도 1 개 사본만 전송됩니다. 참고**:**

전송할 수 있는 문서의 용지 크기는 프린터에서 팩스로 보낼 수 있는 용지 크기와 동일합니다.

5. 팝업 메뉴에서 팩스 설정을 선택한 다음 각 항목에 대한 설정을 지정합니다. 각 설정 항목에 대한 설명은 PC-FAX 드라이버 도움말을 참조하십시오.

창 왼쪽 하단의 를 클릭하여 PC-FAX 드라이버 도움말을 엽니다.

6. 수신 설정 메뉴를 선택한 다음 수신자를 지정합니다.

❏ 수신자 직접 지정 (이름, 팩스 번호 등):

추가 항목을 클릭하고 필요한 정보를 입력한 다음 ██ 블 클릭합니다. 수신자가 창 상단에 표시된 수신자 목록에 추가됩 니다.

PC-FAX 드라이버 설정에서 "팩스 번호 두 번 입력"을 선택한 경우, " - 를 클릭할 때 동일한 번호를 다시 입력해야 합니 다.

팩스 연결 회선에 접두어 코드를 입력해야 할 경우, 외부 액세스 접두어를 입력하십시오.

참고**:**

프린터의 회선 유형이 **PBX**로 설정되어 있고 액세스 코드가 정확한 접두어 코드를 입력하는 대신 #(우물 정)을 사용하도록 설정된 경우 #(우물 정)을 입력하십시오. 자세한 내용은 아래의 관련 정보 링크에서 기본 설정의 회선 유형을 참조하십시오.

❏ 전화번호부에서 수신자(이름, 팩스 번호 등) 선택:

수신자가 전화번호부에 저장되어 있는 경우 를 클릭합니다. 목록에서 수신자를 선택한 다음 추가 > 확인을 클릭합 니다.

팩스 연결 회선에 접두어 코드를 입력해야 할 경우, 외부 액세스 접두어를 입력하십시오.

참고**:**

프린터의 회선 유형이 **PBX**로 설정되어 있고 액세스 코드가 정확한 접두어 코드를 입력하는 대신 #(우물 정)을 사용하도록 설정된 경우 #(우물 정)을 입력하십시오. 자세한 내용은 아래의 관련 정보 링크에서 기본 설정의 회선 유형을 참조하십시오.

7. 수신자 설정을 확인한 후 팩스를 클릭합니다.

송신이 시작됩니다.

<span id="page-371-0"></span>전송 전에 수신자의 이름 및 팩스 번호가 올바른지 확인합니다.

참고**:**

- ❏ Dock에서 프린터 아이콘을 클릭할 경우 송신 상태 확인 화면이 표시됩니다. 송신을 중지하려면 데이터를 클릭한 후 삭제를 클 릭합니다.
- ❏ 송신 중 오류가 발생할 경우 송신 실패 메시지가 표시됩니다. 팩스 전송 기록 화면에서 전송 기록을 확인합니다.
- ❏ 용지 크기가 혼합된 문서는 제대로 송신되지 않을 수 있습니다.

### 관련 정보

**→ "기본 설정[" p.538](#page-537-0)** 

## 컴퓨터에서 팩스 수신

팩스는 프린터로 수신할 수 있으며, 프린터에 연결된 컴퓨터에 PDF 또는 TIFF 형식으로 저장할 수 있습니다. FAX Utility (응용 프 로그램)를 사용하여 설정합니다.

FAX Utility 작동 방법에 대한 자세한 내용은 FAX Utility 도움말(주메뉴 창에서 표시)에서 기본 동작을 참조하십시오. 설정을 지 정하는 동안 컴퓨터 화면에 비밀번호 입력 화면이 표시되면 비밀번호를 입력하십시오. 비밀번호를 모르는 경우 프린터 관리자 에게 문의하십시오.

참고**:**

❏ 이 기능을 사용하기 전에 FAX Utility가 설치되어 있고 FAX Utility 설정이 지정되었는지 확인하십시오.

"팩스 작업 구성 및 팩스 전송을 위한 응용 프로그램 [\(FAX Utility\)" p.513](#page-512-0)

❏ FAX Utility가 설치되어 있지 않으면 EPSON Software Updater(소프트웨어 업데이트용 응용 프로그램)를 사용하여 FAX Utility를 설치하십시오.

"소프트웨어 및 펌웨어 업데이트용 응용 프로그램 [\(EPSON Software Updater\)" p.517](#page-516-0)

### c 중요**:**

- ❏ 컴퓨터에서 팩스를 수신하려면 프린터 제어판의 수신 모드가 자동으로 설정되어야 합니다. 프린터 설정 상태에 대한 자세 한 정보는 관리자에게 문의하십시오. 프린터 제어판에서 설정하려면 **설정 > 일반 설정 > 팩스 설정 > 기본 설정 > 수신 모** 드를 선택합니다.
- ❏ 팩스를 수신하도록 설정된 컴퓨터는 항상 켜져 있어야 합니다. 수신 문서는 먼저 프린터의 메모리에 임시로 저장된 후 컴 퓨터에 저장됩니다. 컴퓨터를 끄면 컴퓨터로 문서를 전송할 수 없으므로, 프린터의 메모리가 꽉 찰 수 있습니다.
- ❏ 프린터의 메모리에 임시로 저장된 문서 수는 홈 화면의 에 표시됩니다.
- ❏ 수신 팩스를 읽으려면 컴퓨터에 Adobe Reader와 같은 PDF 뷰어를 설치해야 합니다.

### 관련 정보

**→ "[컴퓨터에서](#page-135-0) 팩스 송수신 설정하기" p.136** 

## 새 팩스 확인하기 **(Windows)**

프린터에서 수신하는 팩스를 저장할 컴퓨터를 설정하면 수신 팩스의 처리 상태는 물론, Windows 작업 표시줄의 팩스 아이콘으 로 새 팩스가 있는지 여부를 확인할 수 있습니다. 새 팩스 수신 시 알림을 표시하도록 컴퓨터를 설정하면 Windows 시스템 트레 이 근처에서 알림 화면이 팝업되어 새 팩스를 확인할 수 있습니다.

### 참고**:**

- ❏ 컴퓨터에 저장된 수신 팩스 데이터는 프린터 메모리에서 제거됩니다.
- ❏ PDF 파일로 저장된 수신 팩스를 보려면 Adobe Reader가 필요합니다.

### 작업 표시줄에서 팩스 아이콘 사용하기 **(Windows)**

Windows 작업 표시줄에 표시된 팩스 아이콘으로 새 팩스 및 작업 상태를 확인할 수 있습니다.

- 1. 아이콘을 확인합니다.
	- $\neg$   $\blacksquare$  대기중
	- ❏ : 새 팩스 확인 중
	- □ 일 : 새 팩스 가져오기 완료됨
- 2. 아이콘을 마우스 오른쪽 버튼으로 클릭한 다음 수신 팩스 기록 보기를 클릭합니다. 수신 팩스 기록 화면이 표시됩니다.
- 3. 목록에서 날짜와 보낸 사람을 확인한 다음 PDF 또는 TIFF로 받은 파일을 엽니다.
	- 참고**:**
	- ❏ 수신 팩스는 다음 명명 형식을 사용하여 자동으로 이름이 변경됩니다. YYYYMMDDHHMMSS\_xxxxxxxxxx\_nnnnn (연/월/일/시/분/초\_보낸 사람의 번호)
	- ❏ 아이콘을 마우스 오른쪽 버튼으로 클릭하여 수신한 팩스 폴더를 직접 열 수 있습니다. 자세한 내용은 FAX Utility의 옵션 설정 을 참조하거나 도움말 (주메뉴 창에 표시)을 참조하십시오.

팩스 아이콘이 대기 중임을 나타내는 동안에는 지금 새 팩스 확인을 선택하여 즉시 새 팩스를 확인할 수 있습니다.

### 알림창 사용하기 **(Windows)**

새 팩스가 있음을 알리도록 설정하면 각 팩스에 대해 작업 표시줄 옆에 알림 창이 표시됩니다.

1. 컴퓨터 화면에 표시된 알림 화면을 확인합니다.

### 참고**:**

일정한 기간에 수행한 작업이 없을 경우 알림 화면이 사라집니다. 표시 시간 등의 알림 설정을 변경할 수 있습니다.

2. **X** 버튼을 제외하고 알림 화면의 아무 곳이나 클릭합니다.

수신 팩스 기록 화면이 표시됩니다.

3. 목록에서 날짜와 보낸 사람을 확인한 다음 PDF 또는 TIFF로 받은 파일을 엽니다.

### 참고**:**

- ❏ 수신 팩스는 다음 명명 형식을 사용하여 자동으로 이름이 변경됩니다. YYYYMMDDHHMMSS xxxxxxxxxx nnnnn (연/월/일/시/분/초 보낸 사람의 번호)
- ❏ 아이콘을 마우스 오른쪽 버튼으로 클릭하여 수신한 팩스 폴더를 직접 열 수 있습니다. 자세한 내용은 FAX Utility의 옵션 설정 을 참조하거나 도움말 (주메뉴 창에 표시)을 참조하십시오.

## <span id="page-373-0"></span>새 팩스 확인하기 **(Mac OS)**

다음 방법 중 하나로 새 팩스를 확인할 수 있습니다. **"**저장**" (**이 컴퓨터에 팩스 저장**)**으로 설정된 컴퓨터에만 사용 가능합니다.

- ❏ 수신 팩스 폴더 (수신 팩스 출력 설정에서 지정)를 엽니다.
- ❏ 팩스 수신 모니터를 열고 지금 새 팩스 확인을 클릭합니다.
- ❏ 새 팩스가 수신되었다는 알림

FAX Utility에서 팩스 수신 모니터 > 환경설정의 **Dock** 아이콘을 통해 새 팩스 알림 수신을 선택하면 Dock의 팩스 수신 모니터 아이콘이 점프하여 새 팩스가 도착했음을 알려 줍니다.

### 수신 팩스 모니터에서 수신 팩스 폴더 열기 **(Mac OS)**

**"**저장**" (**이 컴퓨터에 팩스 저장**)** 선택 시 팩스를 수신하기 위해 지정한 컴퓨터에서 저장 폴더를 열 수 있습니다.

- 1. Dock의 수신 팩스 모니터를 클릭하여 팩스 수신 모니터를 엽니다.
- 2. 프린터를 선택하고 폴더 열기를 클릭하거나 프린터 이름을 더블 클릭합니다.
- 3. 파일 이름에서 날짜와 보낸 사람을 확인한 다음 PDF 파일을 엽니다.

#### 참고**:**

수신 팩스는 다음 명명 형식을 사용하여 자동으로 이름이 변경됩니다.

YYYYMMDDHHMMSS\_xxxxxxxxxx\_nnnnn (연/월/일/시/분/초\_보낸 사람의 번호)

보낸 사람이 전송한 정보는 보낸 사람의 번호로 표시됩니다. 이 번호는 보낸 사람에 따라 표시되지 않을 수 있습니다.

## 수신 팩스 컴퓨터에 저장 기능 취소

FAX Utility를 사용하여 컴퓨터에 팩스를 저장하는 것을 취소할 수 있습니다.

자세한 내용은 FAX Utility 도움말(주메뉴 창에서 표시)에서 기본 작동을 참조하십시오.

- 참고**:**
- ❏ 컴퓨터에 저장되지 않은 팩스가 있으면 컴퓨터에 팩스를 저장하는 것을 취소할 수 없습니다.
- ❏ 관리자에 의해 잠겨 있는 설정은 변경할 수 없습니다.
- ❏ 프린터의 설정도 변경할 수 있습니다. 수신 팩스를 컴퓨터에 저장하기 위한 설정을 취소하는 방법에 대한 정보는 관리자에게 문의 하십시오.

### 관련 정보

**→ "[컴퓨터에](#page-135-0) 저장 팩스를 수신하지 않도록 설정하기" p.136** 

## 확장 **G3** 팩스 **(**옵션**)**

## 팩스 보드 **(Super G3/G3 Multi Fax Board)**

옵션 Super G3/G3 Multi Fax Board를 추가하여 여러 팩스 회선을 사용할 수 있는 프린터의 경우 팩스 수신 중에 팩스를 전송하 거나, 여러 팩스를 동시에 수신하거나, 여러 팩스를 동시에 전송할 수 있습니다.

### <span id="page-374-0"></span>c 중요**:**

추가된 팩스를 설정할 때 펌웨어를 업데이트하라는 메시지가 표시되면 옵션 팩스 보드가 설치된 프린터 펌웨어를 업데이트 하십시오.

## 옵션 팩스 보드가 있는 프린터를 사용하여 팩스 보내기

프린터 제어판에서 회선을 지정하고 팩스 번호를 입력하여 팩스를 보낼 수 있습니다.

참고**:**

팩스를 보내는 기본 방법은 일반 팩스와 동일합니다.

"프린터를 [사용하여](#page-331-0) 팩스 전송하기" p.332

1. 원본을 놓습니다.

"원본 놓기[" p.191](#page-190-0)

- 2. 프린터 제어판의 홈 화면에서 팩스를 선택합니다.
- 3. 수신자 탭에서 팩스를 보낼 수신자를 선택합니다.

### "수신자 [선택하기](#page-332-0)" p.333

팩스 번호를 수동으로 입력하려면 직접 입력을 선택한 후 회선 선택을 선택합니다. 회선별 전송 설정에서 보내기 및 받기 또 는 **보내기 전용**을 선택합니다. 팩스만 받도록 설정된 회선을 선택하면 팩스를 보낼 수 없습니다. **회선 선택**은 기본적으로 **G3-**자동으로 선택되어 있습니다. 그런 다음 LCD 화면의 숫자 키패드를 사용하여 숫자를 입력한 다음 확인을 눌러서 완료합 니다.

참고**:**

보안 설정의 직접 전화 걸기 제한이 활성화되어 있으면 연락처 목록 또는 송신 팩스 기록에 있는 팩스 수신자만 선택할 수 있습니 다. 팩스 번호를 직접 입력할 수 없습니다.

- 4. 팩스 설정 탭을 선택한 다음, 해상도 및 송신 방법 등의 설정을 필요에 따라 지정합니다.
- 5. x<sup>를</sup> 눌러 팩스 전송을 시작합니다.

### 관련 정보

- **→ "팩스 작업의 상태 또는 로그 [확인하기](#page-364-0)" p.365**
- → ["Web Config](#page-90-0)에서 연락처에 수신자 등록하기 (옵션 팩스 보드가 설치된 경우)" p.91

## 옵션 팩스 보드를 사용하여 컴퓨터에서 팩스 보내기

### 옵션 팩스 보드를 사용한 응용 프로그램에서 생성된 문서 송신 **(Windows)**

Microsoft Word 또는 Excel과 같은 응용 프로그램의 인쇄 메뉴에서 프린터 팩스를 선택하면 사용자가 생성한 문서, 도면 및 표 등과 같은 데이터를 표지와 함께 직접 전송할 수 있습니다.

참고**:**

- ❏ 다음 설명에서는 Microsoft Word를 예로 들어 설명합니다.
- ❏ 팩스 송신 방법에 대한 내용은 다음을 참조하십시오. "응용 프로그램으로 만든 문서 보내기 [\(Windows\)" p.368](#page-367-0)
- ❏ 실제 작동은 사용 중인 응용 프로그램에 따라 달라질 수 있습니다. 자세한 내용은 응용 프로그램의 도움말을 참조하십시오.
- 1. 응용 프로그램을 사용하여 팩스로 전송할 문서를 작성합니다.
- 2. 파일 메뉴에서 인쇄를 클릭합니다. 응용 프로그램의 인쇄 창이 나타납니다.
- 3. 프린터에서 **XXXXX(FAX)**(XXXXX: 프린터 이름)를 선택한 후 팩스 송신 설정을 확인합니다.
- 4. 용지 크기 및 이미지 품질과 같은 설정을 지정하려면 프린터 속성 또는 속성을 클릭합니다. 자세한 내용은 PC-FAX 드라이버 도움말을 참조하십시오.
- 5. 인쇄를 클릭합니다.

FAX Utility의 수신자 설정 화면이 표시됩니다.

6. 수신자를 지정합니다.

자세한 내용은 아래의 "관련 정보"를 참조하십시오. "응용 프로그램으로 만든 문서 보내기 [\(Windows\)" p.368](#page-367-0) 수신자가 창 상단에 표시된 수신자 목록에 추가됩니다.

- 7. 보내기 옵션 탭을 클릭한 다음 전송 라인에서 옵션을 선택합니다. 설정 > 일반 설정 > 팩스 설정 > 기본 설정 > 회선별 전송 설정을 선택한 후 보내기 및 받기 또는 보내기 전용으로 설정된 회 선을 선택합니다. 팩스만 받도록 설정된 회선을 선택하면 팩스를 보낼 수 없습니다.
- 8. 다음을 클릭하고 필요한 설정을 지정합니다.
- 9. 전송 내용을 확인하고 송신을 클릭합니다. 전송 전에 수신자의 이름 및 팩스 번호가 올바른지 확인합니다.

### 옵션 팩스 보드를 사용하여 응용 프로그램에서 만든 문서 보내기 **(Mac OS)**

시판 중인 응용 프로그램의 인쇄 메뉴에서 팩스 지원 프린터를 선택하면 사용자가 생성한 문서, 도면 및 표 등의 데이터를 전송할 수 있습니다. 사용 가능 회선이 자동으로 선택되어 전송됩니다. 팩스를 보내는 기본 사항은 일반 팩스와 동일합니다.

### 관련 정보

**→ "[컴퓨터에서](#page-367-0) 팩스 전송" p.368** 

### 회선 상태 확인하기 **(**옵션 팩스 보드가 설치된 경우**)**

각 팩스 회선의 상태(예: 준비 또는 사용 중인지 여부)를 확인할 수 있습니다. 이 메뉴를 표시하려면 홈 화면의 프린터 제어판에서 상태를 누른 다음 프린터 상태 > 옵션을 선택합니다. <span id="page-376-0"></span>관련 정보

**→ "상태 화면 구성[" p.34](#page-33-0)** 

## **IP Fax (**옵션**)**

## **IP** 팩스 기능

IP 팩스를 사용하려면 라이선스 키를 구입해야 합니다. 라이선스 키 구입에 대한 자세한 내용은 영업 담당자에게 문의하십시오.

관련 정보

→ ["IP Fax](#page-156-0) 개요" p.157

## 프린터를 사용하여 **IP** 팩스 보내기

프린터 제어판에서 회선을 지정하고 대상을 입력하여 IP 팩스를 보낼 수 있습니다.

참고**:**

팩스를 보내는 기본 방법은 표준 팩스와 동일합니다.

"프린터를 [사용하여](#page-331-0) 팩스 전송하기" p.332

1. 원본을 놓습니다.

"원본 놓기[" p.191](#page-190-0)

- 2. 프린터 제어판의 홈 화면에서 팩스를 선택합니다.
- 3. 수신자 탭에서 팩스를 보낼 수신자를 지정합니다.

대상을 수동으로 입력하려면 직접 입력을 선택한 다음 회선 선택에서 **IP-FAX** 회선을 선택합니다. 그런 다음 화면의 숫자 키 패드를 사용하여 대상을 직접 입력한 후 확인을 눌러 완료합니다.

"IP 팩스 대상[" p.94](#page-93-0)

참고**:**

- ❏ 숫자 키패드를 사용하여 입력할 수 없는 문자가 포함된 대상은 직접 입력할 수 없습니다. 연락처 목록에 주소를 미리 등록한 다 음 연락처 목록에서 대상을 지정하십시오.
- ❏ 직접 전화 걸기 제한의 보안 설정이 활성화되면 연락처 목록 또는 보낸 팩스 기록에서 팩스 수신자만 선택할 수 있습니다. 대상 을 수동으로 입력할 수 없습니다.
- ❏ 회선별 전송 설정이 보내기 및 받기 또는 보내기 전용으로 설정된 경우 팩스를 보낼 수 있습니다. 팩스만 수신하도록 설정된 회 선을 선택하면 팩스를 보낼 수 없습니다.

직접 입력 이외 대상을 지정하는 방법에 대한 정보는 다음 링크를 참조하십시오.

"수신자 [선택하기](#page-332-0)" p.333

4. 팩스 설정 탭을 선택한 다음, 해상도 및 송신 방법 등의 설정을 필요에 따라 지정합니다.

"팩스 설정[" p.347](#page-346-0)

5. x<sup>를</sup> 눌러 팩스 전송을 시작합니다.

## 팩스 전송 라인 확인하기

팩스가 IP 팩스 회선에서 전송되었는지 여부를 확인하려면 다음 보고서 중 하나를 인쇄하십시오. 팩스를 보낸 회선을 볼 수 있습 니다.

- ❏ 최근 전송 인쇄
	- 팩스 >  $\overline{=}$  (메뉴) > 팩스 보고서 > 마지막 송신
- ❏ 팩스 기록 인쇄
	- 팩스 >  $\equiv$  (메뉴) > 팩스 보고서 > 팩스 기록

# <span id="page-378-0"></span>저장소 사용하기

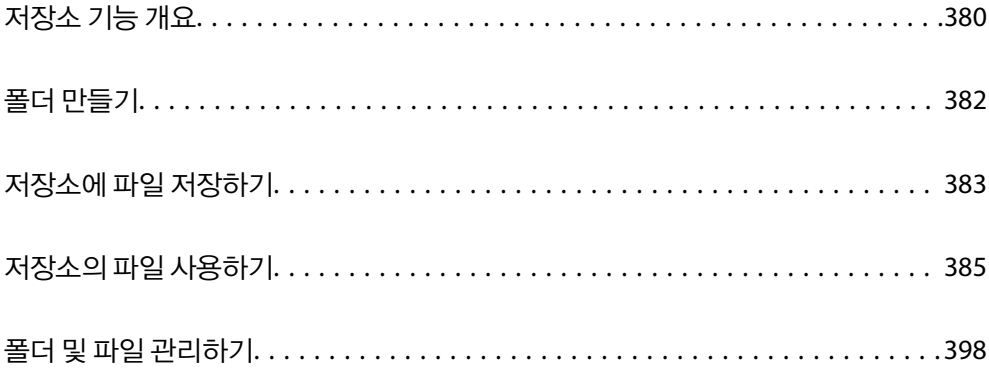

## <span id="page-379-0"></span>저장소 기능 개요

## 저장소 정보

하드 디스크 장치에 파일을 저장하여 언제든지 보고 인쇄하거나 출력할 수 있습니다.

파일을 저장하는 공간을 "폴더"라고 합니다.

자주 사용하는 파일을 저장하면 컴퓨터를 사용하지 않고도 빠르고 쉽게 파일을 인쇄하거나 이메일에 첨부할 수 있습니다.

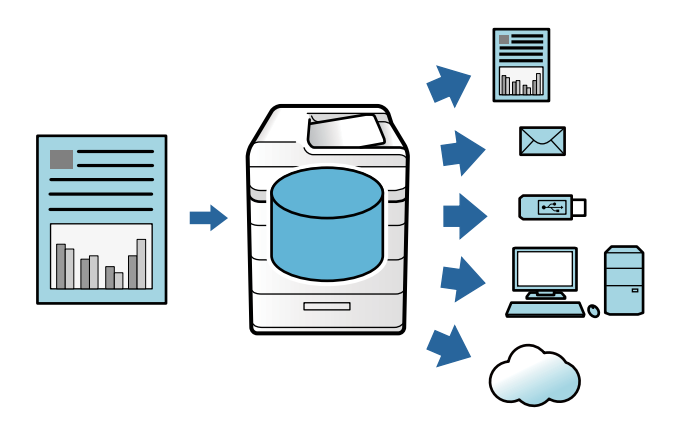

## $\mathbf{R}$  &  $\mathbf{S}$

다음 상황에서는 폴더의 데이터가 손실되거나 손상될 수 있습니다.

- ❏ 정전기 또는 전자 노이즈의 영향을 받는 경우
- ❏ 잘못 사용한 경우
- ❏ 문제가 발생하거나 프린터를 수리하는 경우
- ❏ 천재 지변으로 프린터가 손상된 경우

Epson은 위에 나열된 사항을 포함하여 보증 기간 내에 발생하는 원인으로 인한 데이터 손실, 데이터 손상 또는 기타 문제에 대 해 책임을 지지 않습니다. 손실 또는 파손된 데이터의 복구에 대해 책임을 지지 않습니다. 양해 바랍니다.

### 관련 정보

- **→ "저장소 설정[" p.555](#page-554-0)**
- **→ "저장소 사양[" p.594](#page-593-0)**

## 폴더 유형

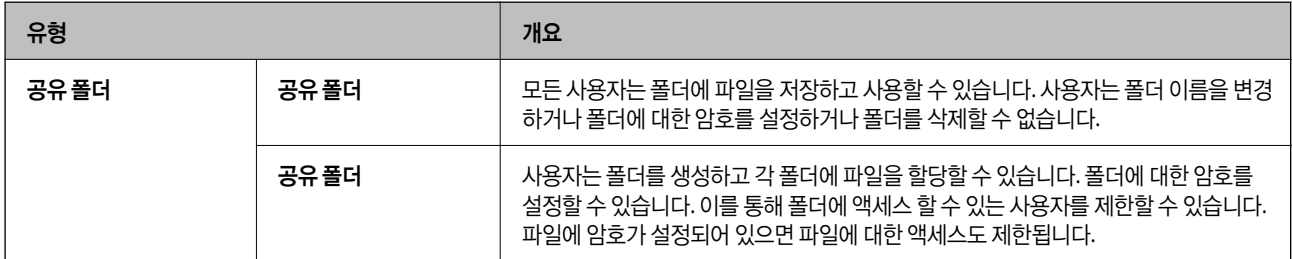

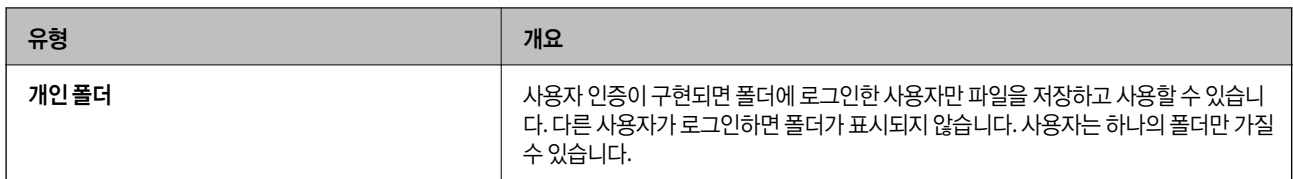

## 폴더 화면 안내

## 폴더 목록 화면 구성

홈 화면에서저장소를 선택하면 폴더 목록 화면이 표시됩니다.

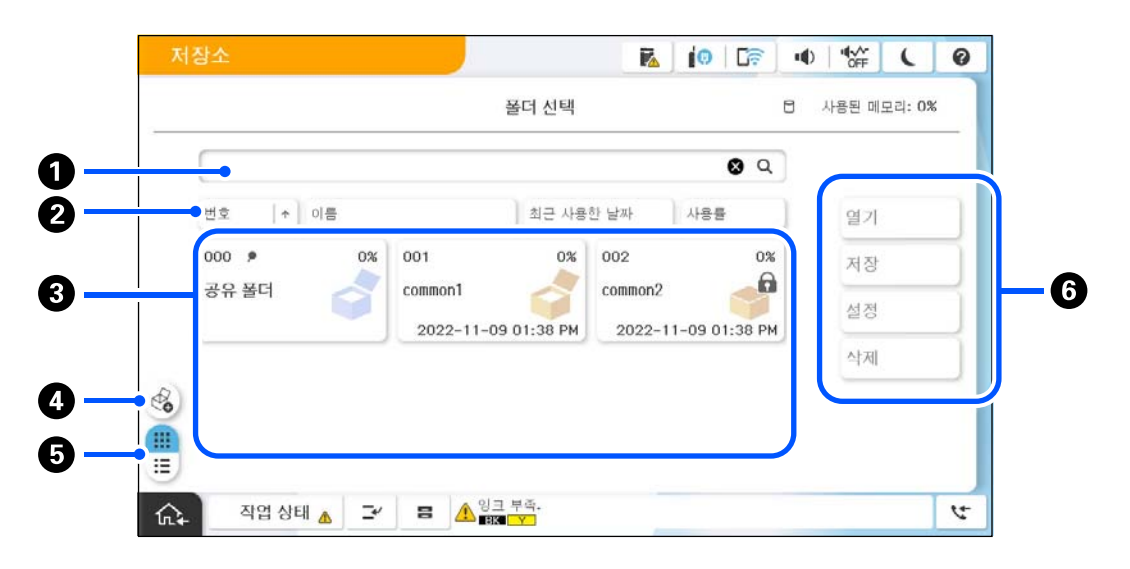

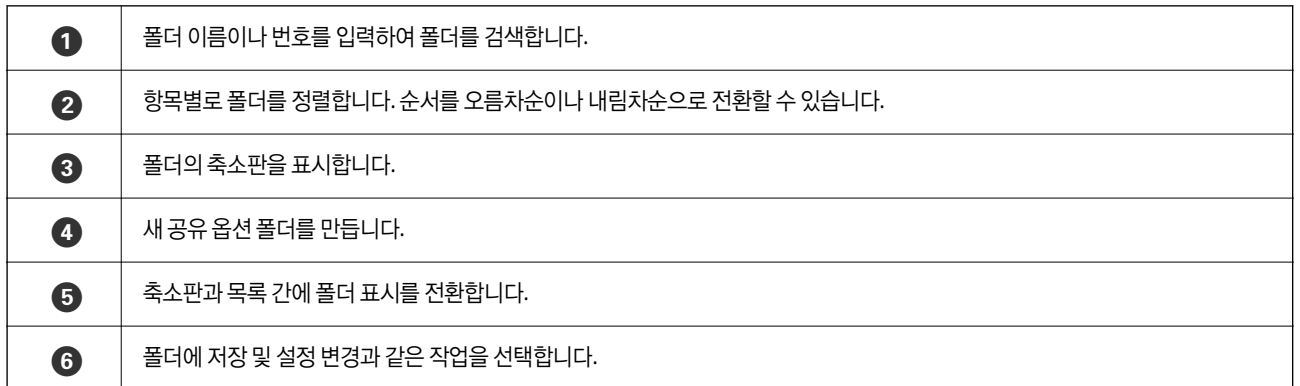

## <span id="page-381-0"></span>폴더 목록 화면 구성

폴더 목록 화면에서 폴더를 선택한 다음 열기를 선택하여 폴더의 파일 목록을 봅니다.

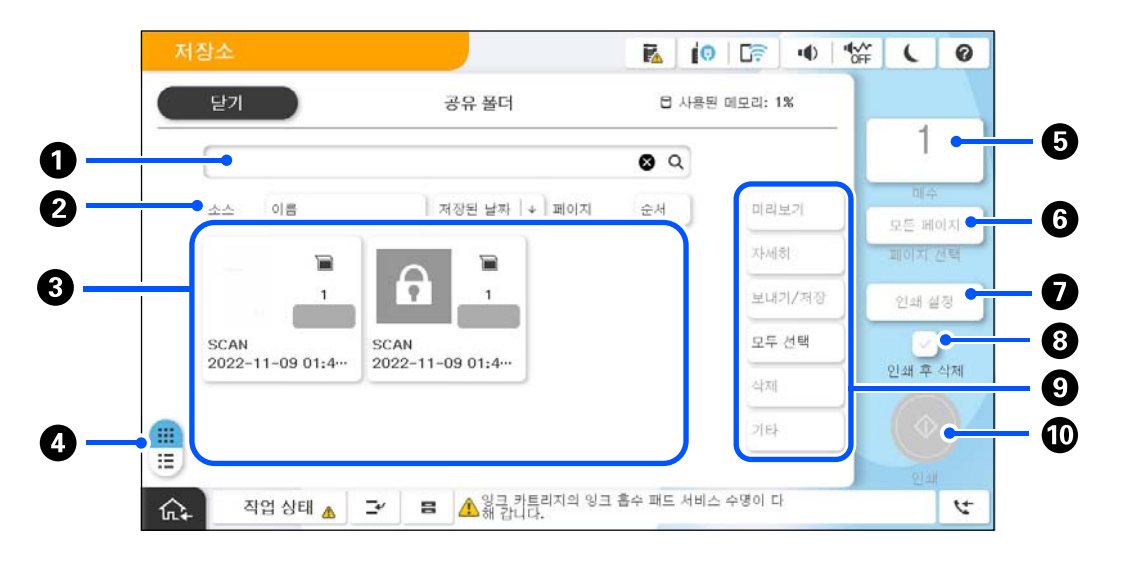

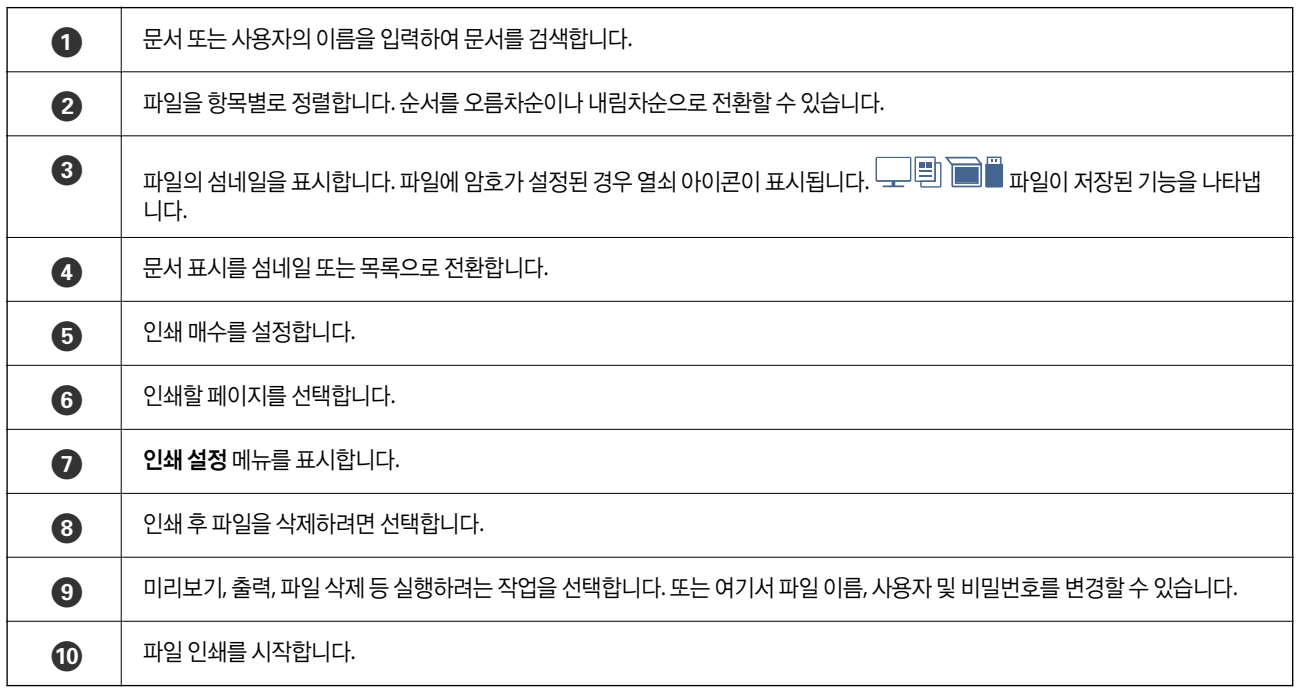

## 폴더 만들기

관리자 또는 사용자가 공유 폴더를 만들 수 있습니다. 단, 설정 > 일반 설정 > 저장소 설정 > 공유 폴더 액세스 제어 > 액세스 설정 이 허용으로 지정되고 조작 권한 설정이 사용자로 지정된 경우에만 사용자가 공유 폴더를 만들 수 있습니다.

사용자는 개인 폴더를 만들 수 없습니다.

- 1. 프린터 제어판에서 저장소를 선택합니다.
- 2.  $\mathcal{A}_{\bullet} \equiv \mathcal{A}$ 택합니다.
- <span id="page-382-0"></span>3. 저장소 설정 화면에서 각 항목을 설정합니다.
	- ❏ 폴더 번호: 사용되지 않은 번호가 자동으로 할당됩니다.
	- ❏ 폴더 이름(필수): 원하는 이름을 30 자 이내로 입력합니다. 이미 존재하는 이름은 입력할 수 있습니다.
	- ❏ 폴더 암호: 폴더를 암호로 보호하려면 설정합니다. 암호를 설정하면 파일을 폴더에 저장할 때, 폴더의 파일을 볼 때, 폴더 를 조작할 때 암호를 묻는 메시지가 표시됩니다.
	- ❏ 파일 자동 삭제 설정: 저장된 파일을 자동으로 삭제할지 여부를 선택합니다. 켜기를 선택하여 삭제할 때까지의 기간을 설 정합니다. 파일이 마지막으로 사용된 후 설정된 기간이 경과하면 파일이 자동으로 삭제됩니다. 파일이 사용된 적이 없다 면 파일이 저장된 후 설정된 기간이 경과하면 파일이 삭제됩니다. **설정 > 일반 설정 > 저장소 설정 > 공유 폴더 액세스 제** 어 > 액세스 설정이 허용으로 지정되고 자동 삭제 설정 권한 설정이 사용자로 지정된 경우 사용자가 이를 설정할 수 있습 니다. 관리자는 자동 삭제 설정 권한 설정에 관계없이 이를 설정할 수 있습니다.

## 저장소에 파일 저장하기

## 복사할 저장소 원본 데이터에 저장하기

저장소에 데이터를 저장할 수 있습니다. 데이터를 저장소에 저장함과 동시에 복사할 수도 있습니다.

- 1. 원본을 놓습니다. "원본 놓기[" p.191](#page-190-0)
- 2. 프린터 제어판에서 복사를 선택합니다.
- 3. 고급 탭을 선택한 다음 파일 저장을 선택합니다.
- 4. 파일 저장 설정을 활성화 합니다.
- 5. 설정을 지정합니다. "파일 저장[:" p.309](#page-308-0)
- 6. x<sup>를</sup> 누릅니다.

## 메모리 장치의 데이터를 저장소에 저장하기

저장소에 데이터를 저장할 수 있습니다. 데이터를 저장소에 저장함과 동시에 인쇄할 수도 있습니다.

- 1. 프린터의 외부 인터페이스 USB 포트에 메모리 장치를 연결합니다. "외부 USB 장치 삽입 및 [제거하기](#page-195-0)" p.196
- 2. 홈 화면에서 메모리 장치를 선택합니다.
- 3. 저장할 파일 유형과 파일을 선택하십시오.
- 4. 고급 탭을 선택한 다음 파일 저장을 선택합니다.
- 5. 파일 저장 설정으로 켜기를 선택합니다.

6. 폴더를 지정한 다음 필요에 따라 다른 설정을 변경합니다.

"JPEG 설정 고급 메뉴 옵션[" p.247](#page-246-0)

"TIFF 설정 고급 메뉴 옵션[" p.249](#page-248-0)

### "PDF 설정 고급 메뉴 옵션[" p.241](#page-240-0)

참고**:**

설정 옵션에서 데이터를 저장 장치에 저장하는 것과 동시에 인쇄를 수행할지 여부를 선택합니다.

7. x<sup>를</sup> 누릅니다.

## 컴퓨터에서 저장소로 문서 저장하기 **(Windows)**

프린터 드라이버에서 저장 위치를 선택하고 문서를 저장소에 저장할 수 있습니다. 저장소에 저장할 때 문서를 인쇄할 수도 있습 니다.

- 1. 프린터 드라이버에서 마침 탭 또는 추가 옵션 탭을 엽니다.
- 2. 작업 종류에서 저장소에 저장을 선택합니다.

#### 참고**:**

문서를 저장소에 저장할 때 인쇄하려면 작업 종류에서 저장소에 저장 및 인쇄를 선택합니다.

- 3. 설정을 클릭합니다.
- 4. 저장하려는 폴더 이름이 저장소 설정 화면의 **폴더 이름**에 표시되지 않는 경우, **폴더 설정**을 클릭하고 폴더 이름을 **폴더 목록 (**컴퓨터**)**에 추가한 다음 확인을 클릭합니다.

참고**:**

저장하려는 폴더 이름이 폴더 목록 **(**프린터**)**에 표시되지 않는 경우, 폴더 목록 업데이트를 클릭하고 업데이트가 완료될 때까지 기 다리십시오.

5. 저장소 설정 화면의 폴더 이름에서 저장할 폴더 이름을 선택합니다.

#### 참고**:**

비밀번호를 모르면 관리자에게 문의하십시오.

- 6. 필요에 따라 다른 항목을 설정한 다음 확인을 클릭합니다.
- 7. 저장소에 저장할 때 문서의 해상도를 변경하려면, **주메뉴** 탭 > **품질 > 추가 설정**을 클릭하고, 품질 설정 화면에서 인쇄 품질 을 설정한 다음 **확인**을 클릭합니다.
- 8. 주메뉴, 분류 방식 또는 추가 옵션 탭에서 필요한 다른 항목을 설정한 후 확인을 클릭합니다.

"주메뉴 탭[" p.199](#page-198-0) "마침 탭[" p.201](#page-200-0) "추가 옵션 탭[" p.203](#page-202-0)

9. 인쇄를 클릭합니다.

### 관련 정보

- **→ "컴퓨터에서 인쇄하기 [\(Windows\)" p.198](#page-197-0)**
- **→ "[저장소의](#page-384-0) 파일 사용하기" p.385**

## <span id="page-384-0"></span>컴퓨터에서 저장소로 문서 저장하기 **(Mac OS)**

프린터 드라이버에서 저장 위치를 선택하고 문서를 저장소에 저장할 수 있습니다. 저장소에 저장할 때 문서를 인쇄할 수도 있습 니다.

참고**:**

macOS Mojave (10.14)는 텍스트 편집기 (TextEdit)와 같은 Apple에서 만든 응용 프로그램을 사용하는 경우, 프린터 드라이버에서 문 서를 저장소에 저장할 수 없습니다.

- 1. Epson Printer Utility 화면에서 저장소 설정을 클릭합니다.
- 2. 저장 위치와 같은 설정을 지정한 다음 확인을 클릭합니다.
- 3. 프린터 드라이버의 팝업 메뉴에서 인**쇄 설정**을 선택합니다.
- 4. 작업 종류에서 저장소에 저장을 선택합니다.

#### 참고**:**

문서를 저장소에 저장할 때 인쇄하려면 작업 종류에서 저장소에 저장 및 인쇄를 선택합니다.

- 5. 필요한 경우 다른 항목을 설정합니다.
- 6. 인쇄를 클릭합니다.

### 관련 정보

- **→ "컴퓨터에서 인쇄하기 [\(Mac OS\)" p.227](#page-226-0)**
- **→ "프린터 [드라이버](#page-228-0) 메뉴 옵션" p.229**
- **→ "저장소의 파일 사용하기" p.385**

## 저장소의 파일 사용하기

## 저장소에서 데이터 인쇄하기

- 1. 프린터 제어판에서 저장소를 선택합니다.
- 2. 인쇄할 파일이 포함된 폴더를 선택한 다음 열기를 선택합니다.
- 3. 파일을 선택하십시오.
- 4. 복사 매수를 설정합니다.
- 5. 필요한 경우 인쇄 설정을 지정합니다. "인쇄 설정 메뉴 옵션[" p.391](#page-390-0)
- 6. x<sup>를</sup> 누릅니다. 저장된 그룹을 사용하여 인쇄하려면 다음을 참조하십시오.

### <span id="page-385-0"></span>관련 정보

**→ "저장된 그룹을 [사용하여](#page-403-0) 인쇄하기 (저장소)" p.404** 

## 소책자를 만들거나 정렬하여 저장소에서 인쇄하기

## 소책자를 만들거나 접어서 저장소에서 인쇄

저장소에서 파일을 인쇄한 다음 중철 또는 접기를 사용하여 각 인쇄물 세트를 꺼낼 수 있습니다. 중철 또는 접기로 페이지 수를 분할할 수도 있습니다.

이 섹션에서는 기본 단계를 설명합니다.

참고**:**

이 기능은 옵션 스테이플 피니셔 및 중철 장치와 함께 사용할 수 있습니다.

### "옵션[" p.24](#page-23-0)

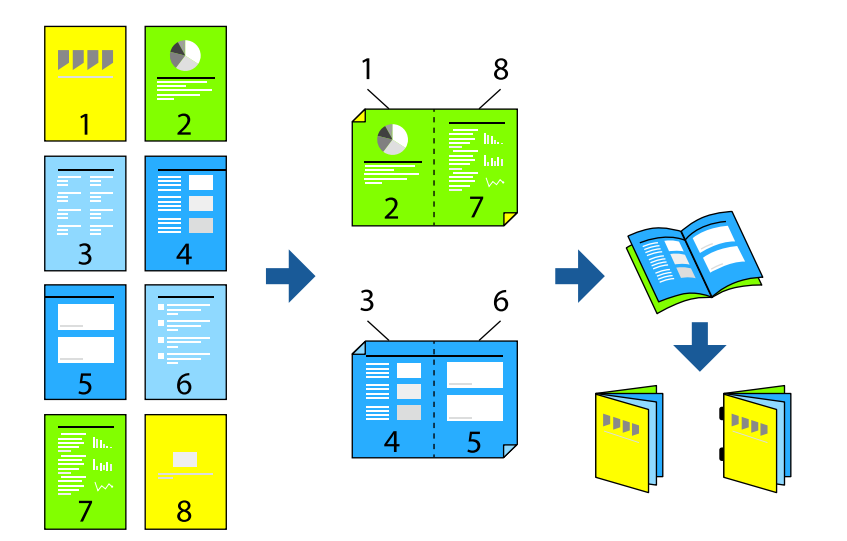

- 1. 홈 화면에서 저장소를 선택합니다.
- 2. 인쇄하려는 파일이 저장된 폴더를 선택한 다음 열기를 선택합니다.
- 3. 파일을 선택하십시오.
- 4. 인쇄 설정을 선택합니다.
- 5. 기본 설정 탭을 선택합니다.
- 6. 용지 설정을 선택하고, 용지를 넣은 급지 장치를 선택한 다음 확인을 선택하십시오.
- 7. 양면을 선택하고 양면을 활성화한 다음 확인을 선택합니다.
- 8. 분류 방식을 선택한 다음 분류 방식을 한 부씩 인쇄**(**페이지 순서**)**로 설정합니다.
- 9. 소책자 > 소책자를 선택하고, 소책자를 활성화한 다음 확인을 선택합니다.
- 10. 중철 또는 반으로 접기를 선택한 다음 표시된 화면에서 중철 또는 반으로 접기를 활성화하십시오.

11. 중철 또는 접기로 페이지 수를 분할할 때 각 설정 화면에서 분할을 활성화한 다음, 스테이플당 용지 수 또는 접기당 용지 수 에서 분할할 시트 수를 설정하십시오.

예를 들어, 16페이지의 데이터를 소책자용 8페이지로 분할하려면 **스테이플당 용지 수** 또는 **접기당 용지 수**를 "2"로 설정합 니다. 여기에서 "매수"는 소책자(4페이지 = 1매)를 구성하는 용지의 매수를 나타냅니다.

참고**:**

소책자 또는 용지가 소책자 트레이에 남아 있으면 제본 인쇄를 시작할 수 없게 됩니다. 소책자 트레이에 아무것도 없는지 확인하 십시오.

12. <br />
<br />  $\bigcirc$ 

### 저장소에서 접어서 인쇄하기

저장소에서 파일을 인쇄한 다음 각 인쇄물 세트를 접어서 배출할 수 있습니다.

이 섹션에서는 기본 단계를 설명합니다.

참고**:**

이 기능은 옵션 스테이플 피니셔 및 중철 장치와 함께 사용할 수 있습니다.

"옵션[" p.24](#page-23-0)

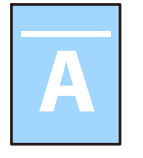

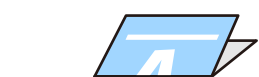

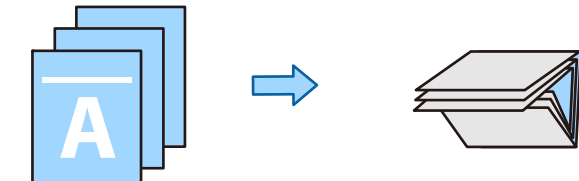

- 1. 홈 화면에서 저장소를 선택합니다.
- 2. 인쇄하려는 파일이 저장된 폴더를 선택한 다음 열기를 선택합니다.
- 3. 파일을 선택하십시오.
- 4. 인쇄 설정을 선택합니다.
- 5. 기본 설정 탭을 선택합니다.
- 6. 용지 설정을 선택하고, 용지를 넣은 급지 장치를 선택한 다음 확인을 선택하십시오.
- 7. 고급 탭을 선택하고 접기 > 반으로 접기 또는 **3**단 접지를 선택한 다음 설정을 활성화합니다.
- 8. 접기 및 용지 설정을 위한 매수를 세부 사항으로 지정합니다.
- 9. x<sup>를</sup> 누릅니다.

## 저장소에서 스테이플링으로 인쇄

저장소에서 파일을 인쇄하고 스테이플을 할 수 있습니다.

참고**:**

이 기능은 옵션 피니셔와 함께 사용할 수 있습니다.

"옵션[" p.24](#page-23-0)

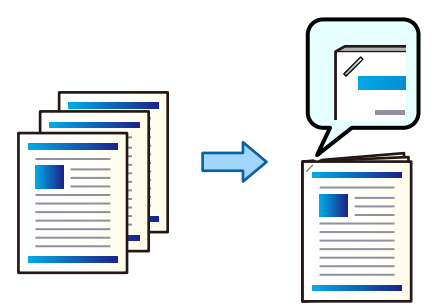

- 1. 홈 화면에서 저장소를 선택합니다.
- 2. 인쇄할 파일이 저장된 폴더를 선택한 다음 파일을 선택합니다.
- 3. 인쇄 설정을 선택합니다.
- 4. 기본 설정 탭을 선택한 후 분류 방식을 선택합니다.
- 5. 스테이플에서 위치를 선택합니다.
- 6. x<sup>를</sup> 누릅니다.

## 저장소에서 펀치 구멍 인쇄하기

저장소에서 파일을 인쇄하고 펀치 구멍을 추가할 수 있습니다.

참고**:**

이 기능은 옵션 피니셔 및 펀치 유닛과 함께 사용할 수 있습니다.

"옵션[" p.24](#page-23-0)

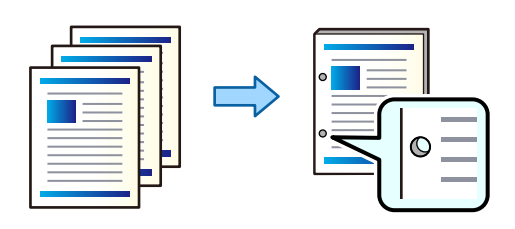

### c 중요**:**

펀치 위치에 인쇄되지 않도록 데이터를 조정합니다. 인쇄 영역에 구멍을 내면 구멍이 나지 않거나 용지 걸림이 발생할 수 있습 니다.

- 1. 홈 화면에서 저장소를 선택합니다.
- 2. 인쇄할 파일이 저장된 폴더를 선택한 다음 파일을 선택합니다.
- 3. 인쇄 설정을 선택합니다.
- 4. 기본 설정 탭을 선택한 후 분류 방식을 선택합니다.
- 5. 펀치에서 위치를 선택합니다.
- 6. x<sup>를</sup> 누릅니다.

### 저장소에서 정렬하여 각 사본 세트 쌓기

저장소에서 파일을 인쇄하고 각 복사본 세트를 오프셋하여 정렬할 수 있습니다.

참고**:**

이 기능은 옵션 피니셔와 함께 사용할 수 있습니다.

### "옵션[" p.24](#page-23-0)

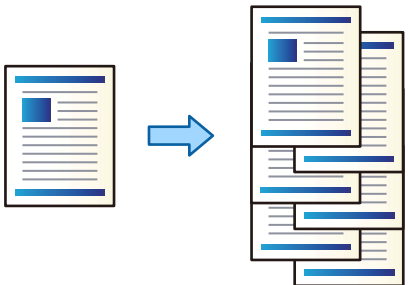

- 1. 홈 화면에서 저장소를 선택합니다.
- 2. 인쇄할 파일이 저장된 폴더를 선택한 다음 파일을 선택합니다.
- 3. 인쇄 설정을 선택합니다.
- 4. 기본 설정 탭을 선택한 후 분류 방식을 선택합니다.
- 5. 용지 배출에서 이동 정렬을 선택합니다.
- 6. x<sup>를</sup> 누릅니다.

## 저장 장치의 데이터를 메모리 장치에 저장하기

- 1. 프린터 제어판에서 저장소를 선택합니다.
- 2. 메모리 장치에 저장할 파일이 들어있는 폴더를 선택한 다음 열기를 선택합니다.
- 3. 파일을 선택하십시오.
- 4. 보내기**/**저장을 선택합니다.
- 5. 메모리 장치에 저장을 선택합니다.
- 6. 필요한 경우 설정을 저장하십시오. "보내기/저장 메뉴 옵션[" p.397](#page-396-0)
- 7. x<sup>를</sup> 누릅니다.

## 이메일로 저장소에 파일 보내기

보내기 전에 이메일 서버를 구성하십시오. "메일 서버 구성[" p.68](#page-67-0)

- 1. 프린터 제어판에서 저장소를 선택합니다.
- 2. 보낼 파일이 포함된 폴더를 선택한 다음 열기를 선택합니다.
- 3. 파일을 선택하십시오.
- 4. 보내기**/**저장을 선택합니다.
- 5. 이메일에 저장할 저장소를 선택합니다.
- 6. 수신자를 지정합니다.
- 7. 필요한 경우 저장 설정을 지정하십시오. "보내기/저장 메뉴 옵션[" p.397](#page-396-0)
- 8. x<sup>를</sup> 누릅니다.

## 저장소의 파일을 네트워크 폴더 또는 클라우드 서비스에 저장하기 **(**백업**)**

저장소에 있는 파일을 네트워크 폴더 또는 클라우드 서비스에 백업으로 저장하는 것을 권장합니다. 저장하기 전에 네트워크 폴더 또는 Epson Connect를 설정해야 합니다. 네트워크에서 공유 폴더를 생성할 때 다음을 참조하십시오.

"공유 폴더 [생성하기](#page-71-0)" p.72

자세한 내용은 다음 Epson Connect 포털 웹 사이트를 참조하십시오.

<https://www.epsonconnect.com/>

- 1. 프린터 제어판에서 저장소를 선택합니다.
- 2. 네트워크 폴더 또는 클라우드 서비스에 저장할 파일이 포함된 폴더를 선택한 다음 열기를 선택합니다.
- 3. 하나의 파일을 선택하십시오.
- 4. 보내기**/**저장을 선택합니다.
- 5. 네트워크 폴더**/FTP**에 저장 또는 클라우드에 저장을 선택합니다.

<span id="page-390-0"></span>6. 대상을 지정합니다.

#### 참고**:**

네트워크 폴더에 저장하는 경우 다음 형식으로 폴더 경로를 입력하십시오.

❏ SMB를 사용하는 경우: \\호스트 이름\폴더 이름

❏ FTP 사용 시: ftp:// 호스트 이름 / 폴더 이름

❏ FTPS를 사용하는 경우: ftps:// 호스트 이름 / 폴더 이름

❏ WebDAV (HTTPS)를 사용하는 경우: https:// 호스트 이름 / 폴더 이름

❏ WebDAV (HTTP)를 사용하는 경우: http:// 호스트 이름 / 폴더 이름

- 7. 필요한 경우 저장 설정을 지정하십시오. "보내기/저장 메뉴 옵션[" p.397](#page-396-0)
- 8. x<sup>를</sup> 누릅니다.

## 인쇄 또는 저장을 위한 메뉴 옵션

### 인쇄 설정 메뉴 옵션

#### 참고**:**

적용한 기타 설정에 따라 해당 항목을 사용하지 못할 수 있습니다.

### 기본 설정

#### 컬러 모드:

일반적으로 흑백 또는 컬러로 인쇄할지 여부에 대한 컬러 설정을 선택합니다. 저장된 설정은 저장소에 저장할 때 해당하는 설정을 적용합니다.

용지 설정:

인쇄하려는 용지 급지 설정을 지정합니다.

확대/축소:

확대 또는 축소 배율을 구성합니다. 값을 누르고 배율을 25 ~ 400 % 범위 내에서 지정합니다.

❏ 저장된 설정

저장소에 저장할 때 해당하는 설정을 적용합니다.

❏ 자동

선택한 용지 크기에 맞게 데이터를 자동으로 확대하거나 축소합니다.

❏ 용지에 맞게 축소

데이터를 축소/확대 값 미만의 크기로 인쇄하여 용지 크기 내에 맞춥니다. 축소/확대 값이 용지 크기보다 클 경 우 데이터가 용지 가장자리를 벗어나 인쇄될 수 있습니다.

❏ 확대/축소(mm)

❏ 확대하거나 축소할 용지의 세로 및 가로 길이를 지정합니다. 확대/축소(%)

원본의 세로 및 가로 길이에 대해 서로 다른 배율을 지정하여 확대하거나 축소합니다.

- ❏ 실제 크기 100 % 배율로 인쇄합니다.
- 
- 
- 
- 
- 

용지 한 장에 2 개의 단면 데이터를 2-up 레이아웃으로 인쇄합니다. 레이아웃 순서를 선택합니다.

용지 한 장에 4 개의 단면 데이터를 4-up 레이아웃으로 인쇄합니다. 레이아웃 순서를 선택합니다.

선택합니다. 이 기능을 사용할 때는 용지 설정을 자동으로 선택하십시오.

스테이플 위치를 선택합니다. 옵션 피니셔가 장착된 경우 사용할 수 있습니다.

펀치 구멍의 위치를 선택합니다. 옵션 피니셔와 펀치 유닛이 설치된 경우 사용할 수 있습니다.

**392**

여러 페이지로 된 문서를 한 부씩 세트로 정렬하여 인쇄하려면 한 부씩 인쇄 **(**페이지 순서**)**을 선택합니다. 같은 번호의 페이지를 그룹으로 지정하여 다중 페이지로 된 문서를 인쇄하려면 그룹 **(**같은 페이지**)**을 선택

한 용지 급지 장치에서 세로 방향, 다른 용지 급지 장치에서 가로 방향으로 번갈아 안쇄하려면 **회전 정렬**을

이동 정렬을 선택하면 각 사본 세트를 오프셋할 수 있습니다. 옵션 피니셔가 장착된 경우 사용할 수 있습니

양면 레이아웃을 선택합니다.

인쇄 레이아웃을 선택합니다.

양면 인쇄 여부를 선택합니다.

양면 인쇄 시 제본 위치를 선택합니다.

단면 데이터를 한 장에 인쇄합니다.

❏ A3→A4 및 기타

❏ 양면

❏ 철하기

❏ 단일 페이지

❏ 2-up

❏ 4-up

분류 방식:

용지 배출:

스테이플:

펀치:

다.

합니다.

분류 방식:

다중 페이지:

```
데이터를 특정 용지 크기에 맞게 자동으로 확대 또는 축소합니다.
```
양면:

소책자:

### 소책자**:**

출력물로 소책자를 만들려는 경우 이러한 설정을 지정합니다.

❏ 소책자

출력물로 소책자를 만들 수 있습니다.

❏ 철하기

소책자의 제본 위치를 선택합니다.

❏ 철하는 여백

제본 여백을 지정합니다. 0 ~ 50 mm 범위에서 1 mm 단위로 제본 여백을 설정할 수 있습니다.

- ❏ 덮개 소책자에 표지를 추가할 수 있습니다.
- ❏ 용지 설정 표지 용지를 급지한 용지 급지 장치를 선택합니다.
- ❏ 전면 덮개 앞표지의 인쇄 설정을 지정합니다. 앞표지에 인쇄하지 않으려면 인쇄하지 않음을 선택합니다.
- ❏ 뒤표지 뒤표지의 인쇄 설정을 지정합니다. 뒤표지에 인쇄하지 않으려면 인쇄하지 않음을 선택합니다.

### 중철**:**

출력물을 중철하려면 이러한 설정을 지정합니다.

이 메뉴는 중철 기능이 활성화된 경우에만 표시됩니다.

❏ 중철

출력물을 중철할 수 있습니다.

- ❏ 스테이플당 용지 수 중철할 페이지 수를 지정합니다.
- ❏ 분할

출력물을 분할하여 배출할 수 있습니다.

- ❏ 덮개 출력물에 표지를 추가할 수 있습니다.
- ❏ 용지 설정 표지 용지를 급지한 용지 급지 장치를 선택합니다.

### 반으로 접기**:**

출력물을 반으로 접으려면 이 설정을 지정합니다.

- 이 메뉴는 반으로 접기 기능이 활성화된 경우에만 표시됩니다.
- ❏ 반으로 접기 출력물을 반으로 접을 수 있습니다.
- ❏ 접기당 용지 수 반으로 접을 페이지 수를 지정합니다.
- ❏ 분할 출력물을 분할하여 배출할 수 있습니다.
- ❏ 덮개 출력물에 표지를 추가할 수 있습니다.
- ❏ 용지 설정

표지 용지를 급지한 용지 급지 장치를 선택합니다.

❏ 인쇄 모드 반 접힌 용지의 외부 또는 내부 인쇄 여부를 선택합니다.

고급 설정

접기:

반으로 접기:

출력물을 반으로 접으려면 이 설정을 지정합니다.

이 메뉴는 반으로 접기 기능이 활성화된 경우에만 표시됩니다.

- ❏ 반으로 접기 출력물을 반으로 접을 수 있습니다.
- ❏ 접기당 용지 수 반으로 접을 페이지 수를 지정합니다.
- ❏ 분할 출력물을 분할하여 배출할 수 있습니다.
- ❏ 덮개 출력물에 표지를 추가할 수 있습니다.
- ❏ 용지 설정 표지 용지를 급지한 용지 급지 장치를 선택합니다.
- ❏ 인쇄 모드 반 접힌 용지의 외부 또는 내부 인쇄 여부를 선택합니다.

### 3단 접지:

3단 접지 출력물을 만들려는 경우 이 설정을 지정합니다.

이 메뉴는 3단 접지 기능이 활성화된 경우에만 표시됩니다.

❏ 3단 접지

3단 접지 출력물을 만들 수 있습니다.

- ❏ 접기당 용지 수 3단 접기 페이지 수를 지정합니다.
- ❏ 인쇄 모드 3단 접기 용지의 외부 또는 내부 인쇄 여부를 선택합니다.

❏ 여는 방향

여는 방향을 선택합니다.

커버 및 간지:

표지**:**

출력물에 표지를 추가하려는 경우 이러한 설정을 지정합니다.

❏ 전면 덮개

출력물에 앞표지를 추가할 수 있습니다. 표지 용지를 급지한 경우 용지 설정에서 용지 급지 장치를 선택합니다. 앞표지에 인 쇄하지 않으려면 인쇄 모드에서 인쇄하지 않음을 선택합니다.

❏ 뒤표지

출력물에 뒤표지를 추가할 수 있습니다. 표지 용지를 급지한 경우 **용지 설정**에서 용지 급지 장치를 선택합니다. 뒤표지에 인 쇄하지 않으려면 인쇄 모드에서 인쇄하지 않음을 선택합니다.

### 간지**:**

출력물에 간지를 삽입하려는 경우 이러한 설정을 지정합니다.

❏ 작업의 끝

각 인쇄 작업의 간지를 삽입할 수 있습니다. 간지 용지를 급지한 경우 용지 설정에서 용지 급지 장치를 선택합니다.

❏ 세트의 끝

각 세트의 간지를 삽입할 수 있습니다. 간지 용지를 급지한 경우 용지 설정에서 용지 급지 장치를 선택합니다. 또한 세트당 용 지 수에서 간지 삽입 간격을 지정할 수도 있습니다.

❏ 페이지나 챕터의 끝

원하는 페이지에 챕터 간지를 삽입하는 설정을 지정할 수 있습니다. 설정값이 저장되고 목록에 표시됩니다. 목록에서 설정을 선택하여 설정의 세부 정보를 확인할 수 있습니다. 또한 설정을 편집 또는 삭제할 수도 있습니다.

철하는 여백:

양면 인쇄 시 제본 여백 및 제본 위치를 선택합니다.

용지에 맞게 축소:

데이터를 축소/확대 값 미만의 크기로 인쇄하여 용지 크기 내에 맞춥니다. 축소/확대 값이 용지 크기보다 클 경우 데이터가 용지 가장자리를 벗어나 인쇄될 수 있습니다.

배출(출력) 트레이:

인쇄물에 사용할 배출 트레이를 선택합니다. 이 메뉴는 스테이플 피니셔가 설치된 경우에만 표시됩니다.

스탬프:

❏ 스탬프

출력물에 스탬프를 인쇄하려면 켜기를 선택합니다.

❏ 유형

스탬프 유형을 선택합니다.

❏ 스탬프 위치

스탬프 위치를 선택합니다.

스탬프를 인쇄할 페이지를 선택합니다.

스탬프 크기를 선택합니다.

스탬프 색상을 선택합니다.

스탬프를 투명하게 만들지 여부를 선택합니다.

날짜:

❏ 날짜

❏ 투명

출력물에 날짜를 인쇄하려면 켜기를 선택합니다.

❏ 날짜 형식

❏ 페이지 인쇄

❏ 크기

❏ 인쇄 컬러

날짜 형식을 선택합니다.

❏ 스탬프 위치

날짜 위치를 선택합니다.

❏ 크기

날짜 크기를 선택합니다.

❏ 배경

날짜의 배경을 흰색으로 할지 여부를 선택합니다. **흰색**을 선택하면 데이터의 배경이 흰색이 아닌 경우 날짜를 선명하게 볼 수 있습니다.

페이지 번호 매기기:

❏ 페이지 번호 매기기

출력물에 페이지 번호를 인쇄하려면 켜기를 선택합니다.

❏ 형식

페이지 번호 매기기 형식을 선택합니다.

❏ 스탬프 위치

페이지 번호 매기기 위치를 선택합니다.

❏ 번호 매기기 변경

페이지 번호를 인쇄하려는 페이지를 선택합니다. **시작 페이지 번호**를 선택하여 페이지 번호 인쇄를 시작할 페 이지를 지정합니다. 번호 시작 페이지는 첫 인쇄 번호에서도 지정할 수 있습니다.

❏ 크기

번호의 크기를 선택합니다.

❏ 배경

페이지 번호의 배경의 흰색 지정 여부를 선택합니다. 데이터 배경이 흰색이 아닌 경우 **흰색**을 선택하면 페이지 번호를 선명하게 확인할 수 있습니다.

인쇄 위치 이동:

용지의 인쇄 위치를 지정합니다. 용지의 위쪽 및 왼쪽 여백을 설정합니다.

프린트 세트:  $\mathbb{\mathcal{H}}$ 

여러 그룹으로 사본을 인쇄할 때 선택합니다. 매수, 부수 및 마무리 옵션을 설정할 수 있습니다.
#### 보내기**/**저장 메뉴 옵션

#### 참고**:**

❏ 항목에 따라 파일을 저장소에 저장할 때 선택한 설정이 자동으로 적용됩니다.

❏ 적용한 기타 설정에 따라 해당 항목을 사용하지 못할 수 있습니다.

#### 컬러 모드:

컬러 또는 흑백으로 스캔할지 선택합니다.

#### 파일 형식:

파일 형식을 선택합니다.

#### 페이지 설정:

PDF, PDF/A 또는 TIFF를 파일 형식으로 선택하는 경우, 모든 원본을 하나의 파일 (여러 페이지)로 저장할 지 또는 각 원본을 별도 (한 페이지)로 저장할지 선택합니다.

#### 압축비:

이미지 압축 정도를 선택합니다.

#### PDF 설정:

저장 형식 설정을 PDF로 선택하면 PDF 보안을 설정할 수 있습니다.

PDF 파일을 열 때 비밀번호가 필요한 PDF 파일을 생성하려면 문서 열기 비밀번호를 설정하십시오. 인쇄 또는 편집할 때 비밀번호가 필요한 PDF를 만들려면 권한 비밀번호를 설정하십시오.

#### $OCR: \frac{6}{100}$

스캔한 이미지를 찾기 가능한 PDF로 저장할 수 있습니다. 검색할 수 있는 문자 정보가 포함된 PDF입니다. OCR(광학 문자 인식) 기능을 사용하여 원본의 텍스트가 인식된 후 스캔한 이미지에 포함됩니다.

**PC**로 스캔, 클라우드로 스캔, 저장소에 스캔 또는 클라우드에 저장 메뉴를 사용할 때는 이 항목을 사용할 수 없습니다.

#### 참고**:**

원본에 따라 텍스트가 올바르게 인식되지 않을 수 있습니다.

❏ 언어: 원본 텍스트 언어를 선택합니다.

❏ 페이지 방향: 출력 이미지의 방향을 선택합니다. 원본에서 인식된 텍스트의 방향과 일치하도록 이미지 를 자동으로 회전하려면 자동 회전을 선택합니다.

#### ["OCR Option](#page-155-0) 개요" p.156

#### 해상도:

해상도를 선택합니다.

#### 제목:

이메일 제목을 영숫자와 기호로 입력합니다.

#### 첨부 파일 최대 크기:

이메일에 첨부할 최대 파일 크기를 선택합니다.

<span id="page-397-0"></span>파일 이름:

- ❏ 파일 이름 접두어: 이미지 이름의 접두어를 영숫자와 기호로 입력합니다.
- ❏ 날짜 추가:

파일 이름에 날짜를 추가합니다.

❏ 시간 추가:

파일 이름에 시간을 추가합니다.

메일 암호화:

보낼 때 이메일을 암호화합니다.

디지털 서명:

이메일에 디지털 서명을 추가합니다.

### **Web Config**로 저장소에 저장된 데이터 사용

Web Config에서 저장소에 저장된 데이터를 인쇄 및 다운로드할 수 있습니다. 이 기능을 사용하려면 관리자가 Web Config에서 설정해야 합니다. Web Config 상태를 확인하려면 관리자에게 문의하십시오.

- 1. 컴퓨터에서 Web Config를 실행한 다음 저장소 탭을 선택합니다.
- 2. 인쇄할 파일이 포함된 폴더를 선택합니다.
- 3. 파일을 선택하십시오.
- 4. 인쇄 또는 다운로드를 선택합니다.

#### 관련 정보

**→ "저장소 설정 지정[" p.614](#page-613-0)** 

# 폴더 및 파일 관리하기

### 폴더 및 파일 검색하기

다음 키워드를 사용하여 폴더 및 파일을 검색할 수 있습니다.

- ❏ 폴더를 검색할 때 폴더 번호 또는 이름을 입력하십시오.
- ❏ 파일을 검색할 때 파일 이름 또는 사용자 이름을 입력하십시오.
- 1. 프린터 제어판에서 저장소를 선택합니다.
- 2. 폴더 목록 화면의 검색 창에 키워드를 입력합니다.

#### "폴더 목록 화면 구성[" p.381](#page-380-0)

파일을 검색할 때 파일 목록 화면의 검색 창에 키워드를 입력합니다.

### 폴더에 저장된 파일 삭제하기

- 1. 프린터 제어판에서 저장소를 선택합니다.
- 2. 삭제하려는 파일이 저장된 폴더를 선택한 다음 열기를 선택합니다.
- 3. 파일을 선택한 다음 삭제를 선택합니다. 여러 파일을 동시에 삭제할 수 있습니다.

### 저장 기간 변경 또는 삭제 안 함으로 설정하기

기본적으로 폴더에 저장된 파일은 유지되며 자동으로 삭제되지 않습니다.

관리자와 사용자는 저장 기간을 변경하거나 삭제하지 않도록 설정할 수 있습니다. 단, 사용자는 **설정 > 일반 설정 > 저장소 설정** > **공유 폴더 액세스 제어 > 액세스** 설정이 **허용**으로 설정되어 있고, **자동 삭제 설정 권한** 설정이 **사용자**로 설정되어 있는 경우에 만 저장 기간을 변경하거나 삭제하지 않도록 설정할 수 있습니다.

- 1. 프린터 제어판에서 설정을 선택합니다.
- 2. 일반 설정 > 저장소 설정 >공유 폴더 파일 관리 순서로 선택합니다.
- 3. 파일이 삭제될 때까지 기간을 변경합니다.

### 폴더 삭제하기

관리자와 사용자가 공유 폴더를 삭제할 수 있습니다. 단, 설정 > **일반 설정 > 저장소 설정 > 공유 폴더 액세스 제어 > 액세스** 설정 이 **허용**으로 지정되고 **조작 권한** 설정이 **사용자**로 지정된 경우에만 사용자가 공유 폴더를 삭제할 수 있습니다.

- 1. 프린터 제어판에서 저장소를 선택합니다.
- 2. 삭제하려는 폴더를 선택한 다음 삭제를 선택합니다.
	- ❏ 사용자는 암호로 보호된 폴더를 삭제할 때 암호를 입력해야 합니다. 하지만 관리자는 암호를 입력하지 않고 폴더를 삭제 할 수 있습니다.
	- ❏ 사용자는 암호로 보호된 파일이 포함된 폴더를 삭제할 수 없습니다. 하지만 관리자는 이 상황에서 폴더를 삭제할 수 있습 니다.
	- ❏ 폴더를 삭제하면 폴더의 파일도 삭제됩니다.

### 공유 폴더 작업 제한하기

관리자 또는 다른 사용자만 공유 폴더에서 작업하도록 허용할지 여부를 설정합니다.

- 1. 프린터 제어판에서 설정을 선택합니다.
- 2. 일반 설정 > 저장소 설정 > 공유 폴더 액세스 제어 > 조작 권한 순서로 선택합니다.
- 3. 사용자 또는 관리자만 해당을 선택합니다.

# <span id="page-399-0"></span>저장된 설정을 사용하여 인쇄하기 **(**프린트 세트**)**

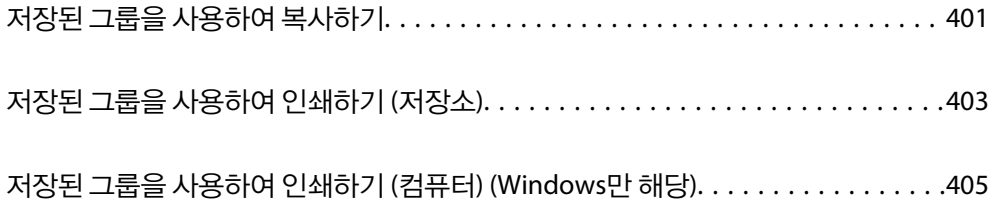

# <span id="page-400-0"></span>저장된 그룹을 사용하여 복사하기

각 그룹의 매수 및 세트 수를 저장하여 매번 복사본 수를 입력하지 않고 복사 수 있습니다. 각 세트에 대해 다른 매수를 인쇄하려 는 경우 유용합니다.

자세한 내용은 다음을 참조하십시오.

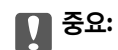

이 기능은 라이센스 키를 등록하여 사용할 수 있습니다.

#### 관련 정보

**→ "프린트 세트 개요[" p.154](#page-153-0)** 

### 복사를 위해 그룹 저장하기

- 1. 프린터 제어판에서 복사를 선택합니다.
- 2. 고급 탭을 선택한 다음 프린트 세트를 선택합니다.
- 3. 설정되지 않음을 선택한 다음 등록**/**덮어쓰기를 선택합니다.
- 4. 그룹 이름을 입력하십시오.
- 5. 매수 **&** 세트 탭에서 매수 및 세트를 지정합니다.

예를 들어, 한 학교의 4 개의 학급 (클래스 1: 학생 30, 클래스 2: 학생 31, 클래스 3: 학생 32, 클래스 4: 학생 30)에 대한 유인물 을 인쇄하려면 다음과 같이 설정합니다.

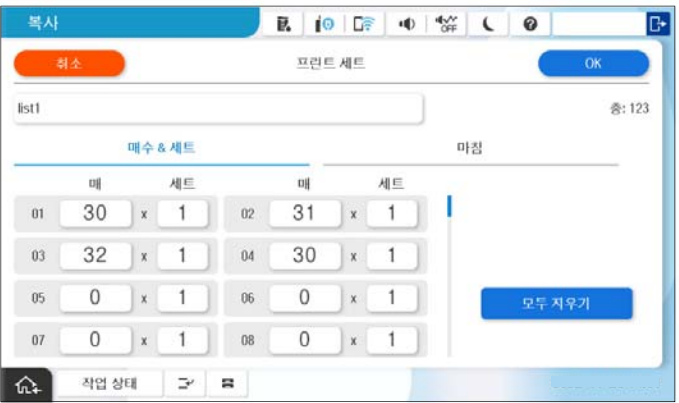

6. 마침 탭에서 간지 및 용지 배출 설정을 선택합니다.

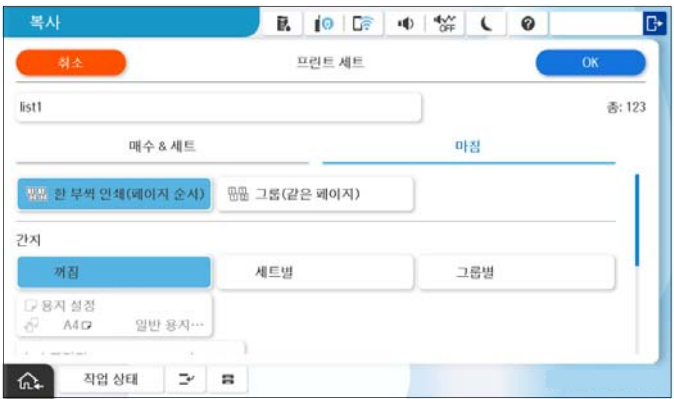

7. 저장하려면 확인을 선택하십시오.

### 저장된 그룹을 사용하여 복사하기

- 1. 원본을 놓습니다.
- 2. 프린터 제어판에서 복사를 선택합니다.
- 3. 기본 설정 탭을 선택한 후 자동 또는 컬러, 흑백을 선택합니다.
- 4. 고급 탭을 선택한 다음 프린트 세트를 선택합니다.
- 5. 목록에서 사용하려는 그룹을 선택한 다음 확인을 선택합니다. 편집을 선택하면 프린트 세트의 설정을 일시적으로 변경할 수 있습니다.
- 6. 필요한 복사 설정을 합니다.
- 7. < 소를 누릅니다.

### 프린터에 저장된 복사를 위한 그룹 편집하기

저장된 그룹의 이름과 설정을 변경할 수 있습니다. 참고**:** 저장소에 저장된 그룹을 편집할 수도 있습니다.

- 1. 프린터 제어판에서 복사를 선택합니다.
- 2. 고급 탭을 선택한 다음 프린트 세트를 선택합니다.
- 3. 목록에서 변경하려는 그룹을 선택한 다음 등록**/**덮어쓰기를 선택합니다.
- 4. 필요에 따라 다음 설정을 지정하십시오.
	- ❏ 그룹 이름
- <span id="page-402-0"></span>❏ 매수 및 세트
- 매수 **&** 세트 탭에서 매수 및 세트를 지정합니다. ❏ 분류 방식 분류 방식 탭에서 각 항목을 설정합니다.
- 5. 저장하려면 확인을 선택하십시오.

### 프린터에 저장된 복사를 위한 그룹 삭제하기

- 1. 프린터 제어판에서 복사를 선택합니다.
- 2. 고급 탭을 선택한 다음 프린트 세트를 선택합니다.
- 3. 목록에서 제거할 그룹을 선택한 다음 삭제를 선택합니다.

# 저장된 그룹을 사용하여 인쇄하기 **(**저장소**)**

각 그룹의 매수 및 세트 수를 저장하면 매번 복사본 수를 입력하지 않고 인쇄할 수 있습니다. 각 세트에 대해 다른 매수를 인쇄하 려는 경우 유용합니다.

자세한 내용은 다음을 참조하십시오.

c 중요**:**

이 기능은 라이센스 키를 등록하여 사용할 수 있습니다.

#### 관련 정보

**→ "프린트 세트 개요[" p.154](#page-153-0)** 

### 저장소용 그룹 저장하기

- 1. 프린터 제어판에서 저장소를 선택합니다.
- 2. 인쇄할 파일이 포함된 폴더를 선택한 다음 열기를 선택합니다.
- 3. 파일을 선택한 다음 인쇄 설정을 선택합니다.
- 4. 고급 탭을 선택한 다음 **프린트 세트**를 선택합니다.
- 5. 설정되지 않음을 선택한 다음 등록**/**덮어쓰기를 선택합니다.
- 6. 그룹 이름을 입력하십시오.

7. 매수 **&** 세트 탭에서 매수 및 세트를 지정합니다.

예를 들어, 한 학교의 4 개의 학급 (클래스 1: 학생 30, 클래스 2: 학생 31, 클래스 3: 학생 32, 클래스 4: 학생 30)에 대한 유인물 을 인쇄하려면 다음과 같이 설정합니다.

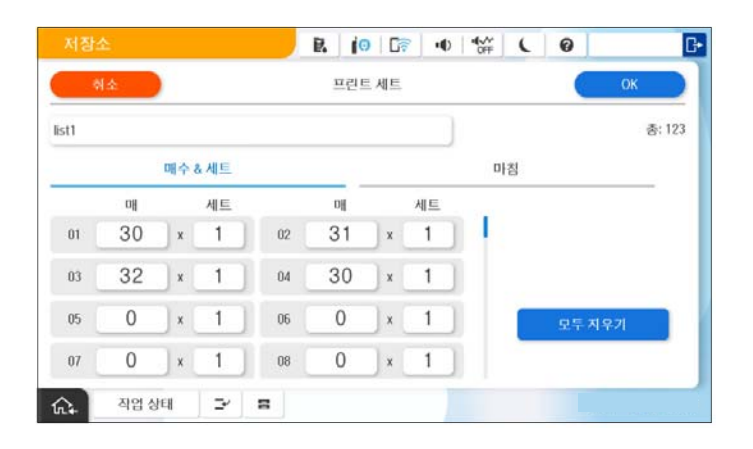

8. 마침 탭에서 간지 및 용지 배출 설정을 선택합니다.

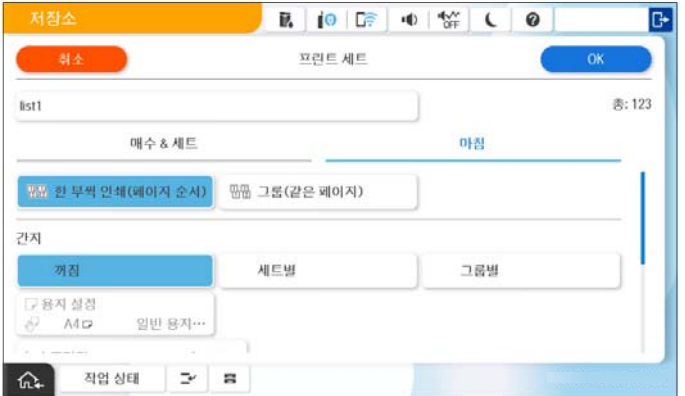

9. 저장하려면 확인을 선택하십시오.

### 저장된 그룹을 사용하여 인쇄하기 **(**저장소**)**

- 1. 프린터 제어판에서 저장소를 선택합니다.
- 2. 인쇄할 파일이 포함된 폴더를 선택한 다음 열기를 선택합니다.
- 3. 파일을 선택한 다음 인쇄 설정을 선택합니다.
- 4. 기본 설정 탭을 선택한 후 자동 또는 컬러, 흑백을 선택합니다.
- 5. 고급 탭을 선택한 다음 프린트 세트를 선택합니다.
- 6. 목록에서 사용할 그룹을 선택한 다음 확인을 선택합니다. 편집을 선택하면 프린트 세트의 설정을 일시적으로 변경할 수 있습니다.
- 7. 필요한 경우 인쇄 설정을 지정합니다.

<span id="page-404-0"></span>8. x<sup>를</sup> 누릅니다.

### 프린터에 저장된 저장소 그룹 편집하기

저장된 그룹의 이름과 설정을 변경할 수 있습니다. 참고**:**

복사를 위해 저장된 그룹을 편집할 수도 있습니다.

- 1. 프린터 제어판에서 저장소를 선택합니다.
- 2. 편집할 그룹이 포함된 폴더를 선택한 다음 열기를 선택합니다.
- 3. 파일을 선택한 다음 인**쇄 설정**을 선택합니다.
- 4. 고급 탭을 선택한 다음 **프린트 세트**를 선택합니다.
- 5. 목록에서 변경하려는 그룹을 선택한 다음 등록**/**덮어쓰기를 선택합니다.
- 6. 필요에 따라 다음 설정을 지정하십시오.
	- ❏ 그룹 이름
	- ❏ 매수 및 세트

매수 **&** 세트 탭에서 매수 및 세트를 지정합니다.

- ❏ 분류 방식 분류 방식 탭에서 각 항목을 설정합니다.
- 7. 저장하려면 확인을 선택하십시오.

### 프린터에 저장된 저장소 그룹 삭제하기

- 1. 프린터 제어판에서 저장소를 선택합니다.
- 2. 제거할 그룹이 포함된 폴더를 선택한 다음 열기를 선택합니다.
- 3. 파일을 선택한 다음 인쇄 설정을 선택합니다.
- 4. 고급 탭을 선택한 다음 프린트 세트를 선택합니다.
- 5. 목록에서 제거할 그룹을 선택한 다음 **삭제**를 선택합니다.

# 저장된 그룹을 사용하여 인쇄하기 **(**컴퓨터**) (Windows**만 해당**)**

각 그룹의 매수 및 세트 수를 저장하면 매번 복사본 수를 입력하지 않고 인쇄할 수 있습니다. 각 세트에 대해 다른 매수를 인쇄하 려는 경우 유용합니다.

자세한 내용은 다음을 참조하십시오.

#### 관련 정보

**→ "프린트 세트 개요[" p.154](#page-153-0)** 

### 컴퓨터에서 인쇄할 그룹 저장하기

- 1. 프린터 드라이버에서 추가 옵션 탭을 엽니다.
- 2. 프린트 세트를 선택한 다음 설정을 클릭합니다.
- 3. 프린트 세트 설정 화면에서 각 항목을 설정한 다음 확인을 클릭합니다.

예를 들어, 한 학교의 4 개의 학급 (클래스 1: 학생 30, 클래스 2: 학생 31, 클래스 3: 학생 32, 클래스 4: 학생 30)에 대한 유인물 을 인쇄하려면 다음과 같이 설정합니다.

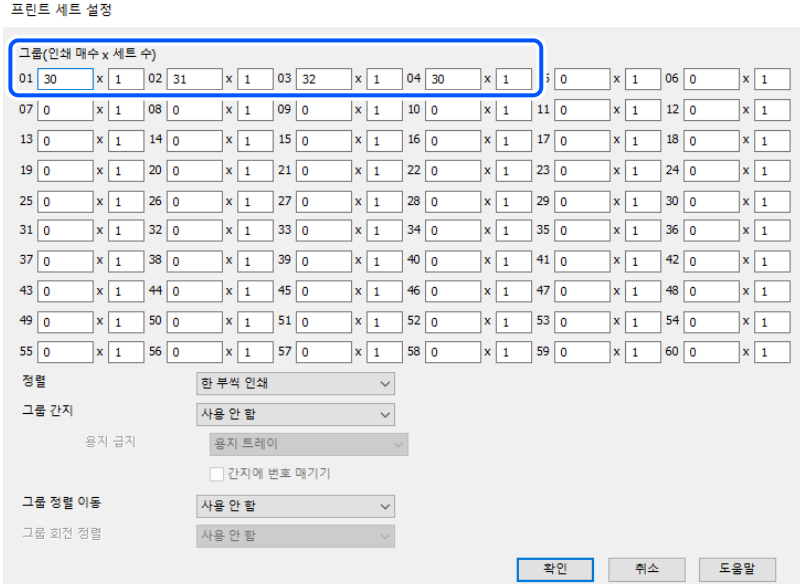

4. 주메뉴, 분류 방식 또는 추가 옵션 탭에서 필요한 다른 항목을 설정한 후 확인을 클릭합니다.

"주메뉴 탭[" p.199](#page-198-0) "마침 탭[" p.201](#page-200-0) "추가 옵션 탭[" p.203](#page-202-0)

- 5. 주메뉴 또는 추가 옵션 탭에서 인쇄 사전 설정에서 사전 설정 추가**/**제거를 클릭합니다.
- 6. 이름을 입력하고 필요한 경우 코멘트를 입력합니다.
- 7. 저장을 클릭한 다음 닫기를 클릭하십시오.

### 저장된 그룹을 사용하여 인쇄하기 **(**컴퓨터**)**

- 1. 프린터 드라이버에서 주메뉴 탭 또는 추가 옵션 탭을 엽니다.
- 2. 인쇄 사전 설정에서 그룹 인쇄 설정을 저장하는 데 사용된 설정 이름을 선택합니다.
- 3. 각 설정을 확인하고 필요에 따라 설정을 변경한 다음 확인을 클릭합니다.
- 4. 인쇄를 클릭하십시오.

### 프린터 드라이버에 저장된 그룹 편집하기

저장된 그룹의 이름과 설정을 변경할 수 있습니다.

- 1. 프린터 드라이버에서 추가 옵션 탭을 엽니다.
- 2. 인쇄 사전 설정에서 변경하려는 그룹을 선택합니다.
- 3. 프린트 세트를 선택한 다음 설정을 클릭합니다.
- 4. 프린트 세트 설정 화면에서 각 항목을 설정한 다음 확인을 클릭합니다.
- 5. 주메뉴,분류 방식 또는 추가 옵션 탭에서 다른 항목을 설정합니다.
- 6. 주메뉴 또는 추가 옵션 탭에서 인쇄 사전 설정에서 사전 설정 추가**/**제거를 클릭합니다.
- 7. 설정 목록에서 변경한 설정 이름을 선택합니다. 새 설정 이름을 저장하려면 이름에 그룹 이름을 입력합니다.
- 8. 저장을 클릭한 다음 닫기를 클릭하십시오.

### 프린터 드라이버에 저장된 그룹 삭제하기

- 1. 프린터 드라이버에서 주메뉴 또는 추가 옵션 탭을 선택합니다.
- 2. 사전 설정 추가**/**제거를 클릭합니다.
- 3. 인쇄 사전 설정에서 제거할 설정 이름을 선택한 다음 삭제를 클릭합니다.
- 4. 확인을 클릭합니다.

# <span id="page-407-0"></span>프린터 유지보수 하기

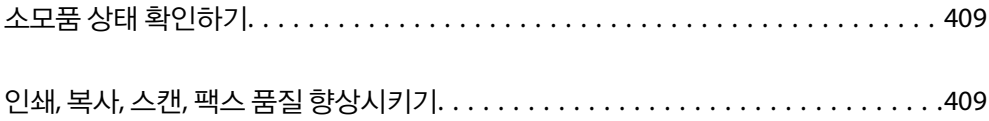

# <span id="page-408-0"></span>소모품 상태 확인하기

홈 화면에서 을 누르고 소모품**/**기타를 선택하면 대략적인 잉크 잔량과 유지보수 상자의 대략적인 서비스 수명이 표시됩니 다.

참고**:**

❏ 프린터 드라이버의 상태 모니터에서 대략적인 잉크 용량과 유지보수 상자의 서비스 수명을 확인할 수 있습니다.

❏ Windows

유지보수 탭의 **EPSON Status Monitor 3**을 클릭합니다.

**EPSON Status Monitor 3**이 비활성화된 경우 EPSON Status Monitor 3을 설치해야 합니다.

❏ Mac OS

Apple 메뉴 > 시스템 환경설정 (또는 시스템 설정) > 프린터 및 스캐너 (또는 프린트 및 스캔, 프린트 및 팩스) > Epson(XXXX) > 옵션 및 소모품 > 유틸리티 > 프린터 유틸리티 열기 > **EPSON Status Monitor**

❏ 잉크 부족 메시지가 표시되는 동안에도 인쇄를 계속 할 수 있습니다. 잉크 카트리지 교체가 필요할 때 교체하십시오.

#### 관련 정보

- **→ "잉크 [카트리지](#page-486-0) 교체 시기" p.487**
- **→ "[유지보수](#page-487-0) 상자 교체 시기" p.488**
- **→ ["Windows](#page-508-0) 프린터 드라이버 가이드" p.509**
- **→ "Mac OS 프린터 [드라이버](#page-509-0) 가이드" p.510**

# 인쇄**,** 복사**,** 스캔**,** 팩스 품질 향상시키기

### 적응형 헤드 청소 실행

노즐이 막히면 인쇄물이 희미해 지거나, 눈에 띄는 줄무늬가 나타나거나, 예상치 못한 색상이 나타납니다. **적응형 헤드 청소**를 선 택하면 노즐 점검과 청소 주기를 반복하여 프린터 헤드를 청소합니다.

인쇄 품질에 문제가 있거나 대량으로 인쇄하는 경우 적응형 헤드 청소 기능을 사용하는 것이 좋습니다. 아래 설명에 따라 프린터 제어판에서 메뉴를 선택합니다.

#### 설정 > 유지보수 > 프린터 헤드 청소 > 적응형 헤드 청소

### $\mathbf{R}$  &  $\mathbf{S}$

- ❏ 적응형 헤드 청소 중에는 전면 덮개를 열거나 프린터를 끄지 마십시오. 프린터 헤드 청소가 완료되지 않으면 인쇄하지 못 할 수도 있습니다.
- ❏ 적응형 헤드 청소는 프린터 헤드 청소를 여러 번 반복할 수 있으므로 시간이 오래 걸리고 많은 양의 잉크를 소모할 수 있습 니다.

#### 참고**:**

- ❏ 프린터 헤드 청소 시 일부 잉크를 사용하므로 잉크가 부족한 경우에는 실행되지 않을 수 있습니다.
- □ 건조 시 막힘이 발생합니다. 프린터 헤드가 마르지 않도록 항상 ① 버튼을 눌러 프린터의 전원을 끄십시오. 프린터의 전원이 켜져 있는 상태로 플러그를 뽑지 마십시오.

## 노즐 막힘 검사하기

노즐이 막히면 출력물이 희미해지거나, 밴딩이 눈에 띄거나, 예기치 않은 색상으로 인쇄됩니다. 인쇄 품질에 문제가 있거나 대량 인쇄 시 노즐 검사 기능을 사용을 권장합니다. 노즐이 막힌 경우 프린터 헤드를 청소하십시오.

### c 중요**:**

헤드 청소 중에 전면 덮개를 열거나 프린터의 전원을 끄지 마십시오. 프린터 헤드 청소가 완료되지 않으면 인쇄가 실행되지 않 을 수 있습니다.

#### 참고**:**

- ❏ 프린터 헤드 청소 시 일부 잉크를 사용하므로 잉크가 부족한 경우에는 실행되지 않을 수 있습니다.
- □ 건조 시 막힘이 발생합니다. 프린터 헤드가 마르지 않도록 항상 (<sup>1</sup>) 버튼을 눌러 프린터의 전원을 끄십시오. 프린터의 전원이 켜져 있는 상태로 플러그를 뽑지 마십시오.

프린터 제어판을 사용하여 프린트 헤드를 검사하고 청소할 수 있습니다.

- 1. 홈 화면에서 설정을 누릅니다.
- 2. 유지보수를 누릅니다.
- 3. 프린트 헤드 노즐 점검을 누릅니다.
- 4. 화면의 지시에 따라 A4 크기 일반 용지를 급지한 용지 급지 장치를 선택합니다.
- 5. 화면의 지시에 따라 노즐 검사 패턴을 인쇄합니다.
- 6. 인쇄된 패턴을 사용하여 프린트 헤드 노즐이 막혔는지 확인합니다. 노즐이 막히지 않은 경우에는 확인을 눌러 완료합니다. **OK**

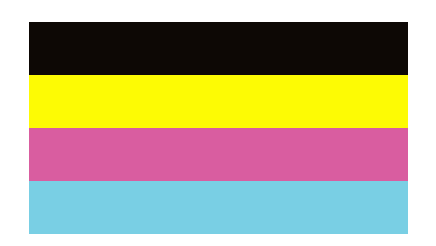

<span id="page-410-0"></span>NG

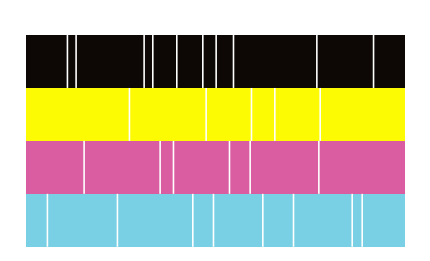

- 7. 노즐이 막혔으면 **NG**를 눌러 프린터 헤드를 청소합니다.
- 8. 청소가 완료된 후에 노즐 검사 패턴을 다시 인쇄하여 막힘이 없는지 확인하십시오. 그럼에도 노즐이 막혀 있다면 헤드 청소 를 반복하고 노즐 검사를 실행하십시오.

### 노즐 막힘 방지하기

프린터를 켜고 끌 때는 항상 전원 버튼을 사용하십시오.

전원 코드를 분리하기 전에 전원 표시등이 꺼져 있는지 확인하십시오.

캡이 닫히지 않으면 잉크가 마를 수 있습니다. 만년필이나 유성펜을 캡으로 막아 잉크가 마르지 않도록 하는 것처럼 잉크가 마르 지 않도록 프린터 헤드 캡이 제대로 닫혔는지 확인하십시오.

프린터가 작동 중일 때 전원 코드를 뽑거나 정전이 발생하면 프린터 헤드 캡이 제대로 닫히지 않을 수 있습니다. 프린터 헤드를 이대로 방치하면 건조되어 노즐(잉크 배출구)이 막히게 됩니다.

이러한 경우 프린터 헤드 캡이 닫히도록 가능한 한 빨리 프린터를 켰다가 끄십시오.

### 스캐너 평판 청소하기

사본 또는 스캔 이미지가 얼룩지는 경우 스캐너 평판을 청소하십시오.

! 주의**:**

문서 덮개를 열거나 닫을 때 손이나 손가락이 끼이지 않도록 주의하십시오. 부상을 입을 수 있습니다.

c 중요**:**

절대로 알코올이나 시너로 프린터를 닦지 마십시오. 이 화학물질들은 프린터를 손상시킬 수 있습니다.

1. 문서 덮개를 엽니다.

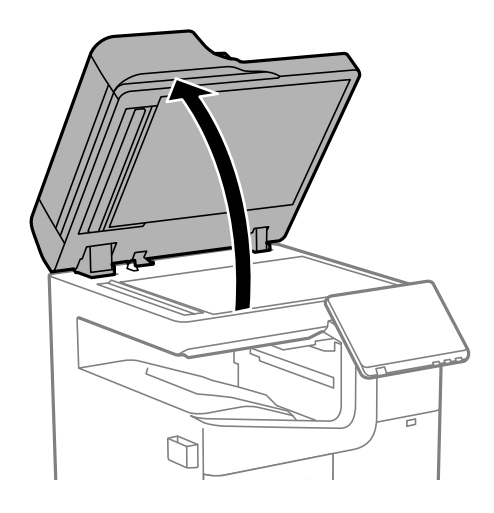

2. 청소용 천 홀더에서 청소용 천을 가져옵니다.

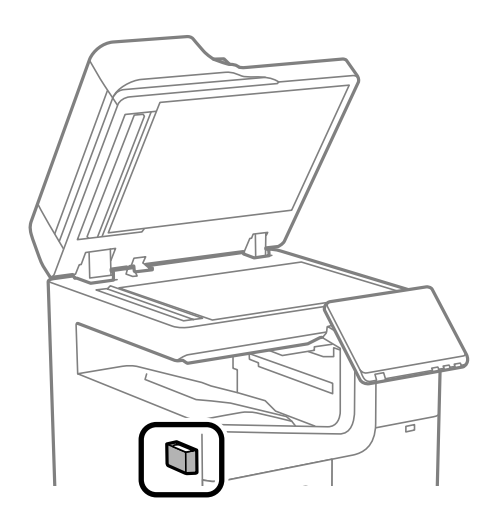

3. 청소용 천을 사용하여 스캐너 평판을 닦습니다.

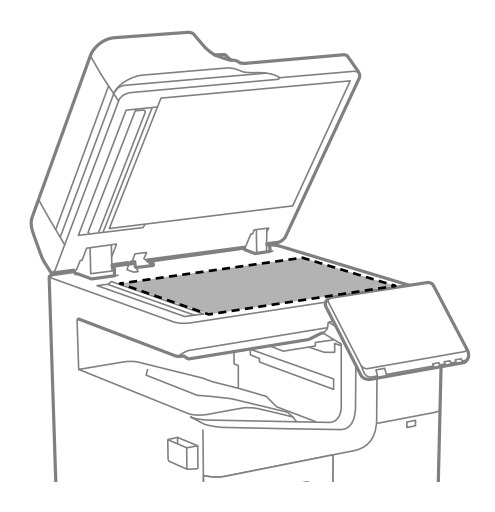

<span id="page-412-0"></span> $\mathbf{Q}$  &  $\mathbf{S}$  &  $\mathbf{S}$ 

- ❏ 평판에 기름 얼룩 또는 닦아내기 힘든 이물질이 묻어 있는 경우, 소량의 유리 세척제와 부드러운 천을 사용하여 제거 하십시오. 남은 액체는 깨끗하게 닦아야 합니다.
- ❏ 평판 표면을 너무 세게 누르지 마십시오.
- ❏ 평판 표면이 긁히거나 손상되지 않도록 주의하십시오. 평판 표면이 손상되면 스캔 품질이 저하될 수 있습니다.
- 4. 청소용 천을 청소용 천 홀더에 다시 넣습니다.

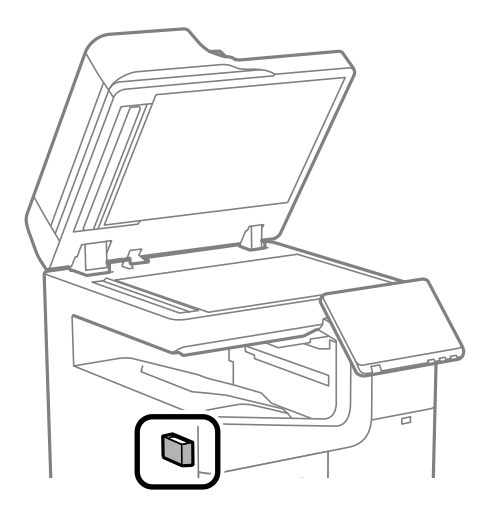

5. 문서 덮개를 닫습니다.

### **ADF** 청소하기

ADF에서 복사된 또는 스캔된 이미지에 얼룩이 있거나 ADF에 원본이 올바르게 급지되지 않으면 ADF를 청소합니다.

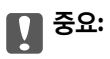

절대로 알코올이나 시너로 프린터를 닦지 마십시오. 이 화학물질들은 프린터를 손상시킬 수 있습니다.

1. ADF 덮개를 엽니다.

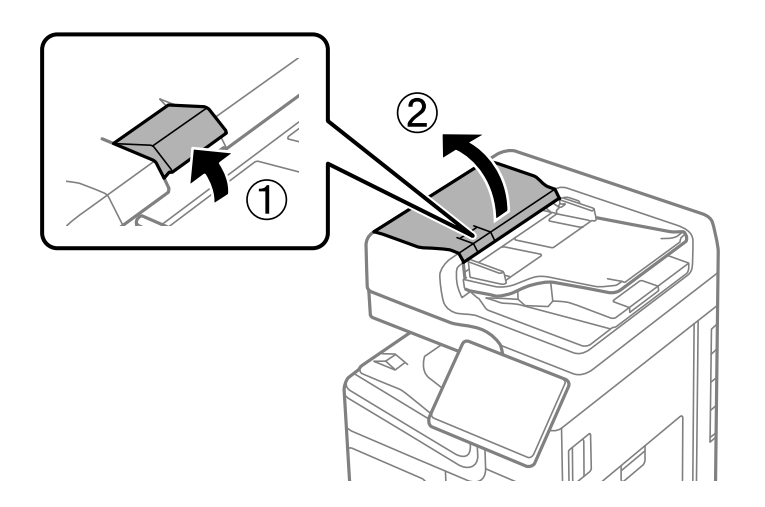

2. 부드럽고 물기가 있는 천으로 롤러와 ADF 내부를 청소합니다. 롤러를 돌리면서 청소합니다.

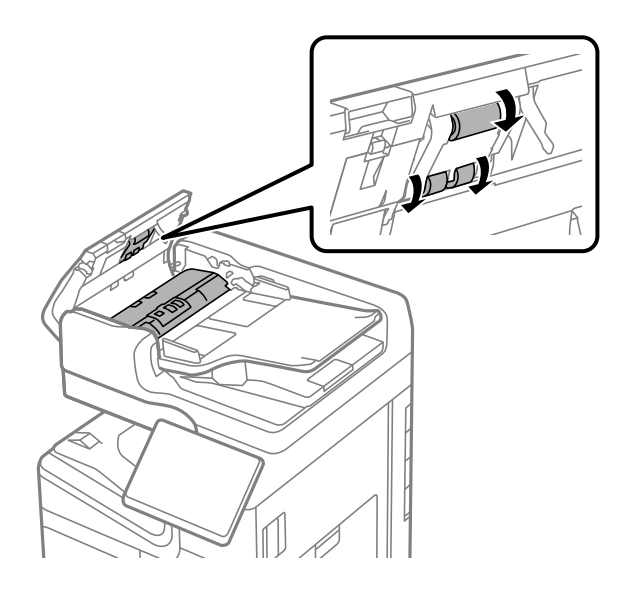

### **Q** 중요:

❏ 마른 천을 사용하면 롤러 표면이 손상될 수 있습니다.

- ❏ 롤러의 물기가 마른 후에 ADF를 사용하십시오.
- 3. ADF 덮개를 닫습니다.

딸각 소리가 날 때까지 레버를 누릅니다.

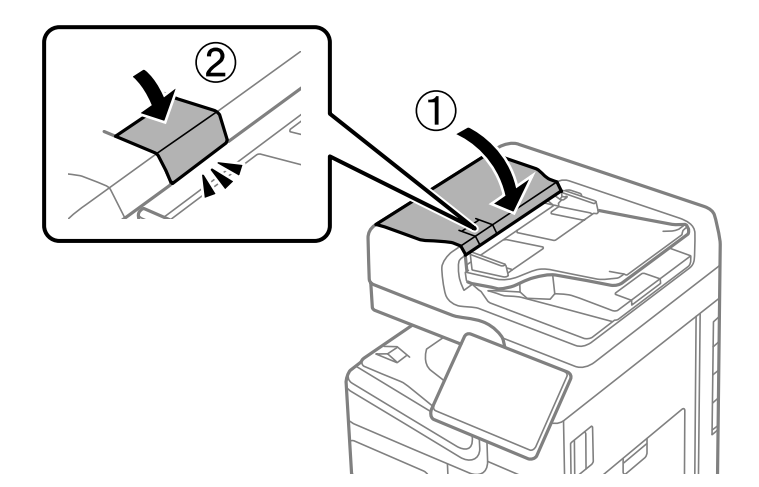

4. 문서 덮개를 엽니다.

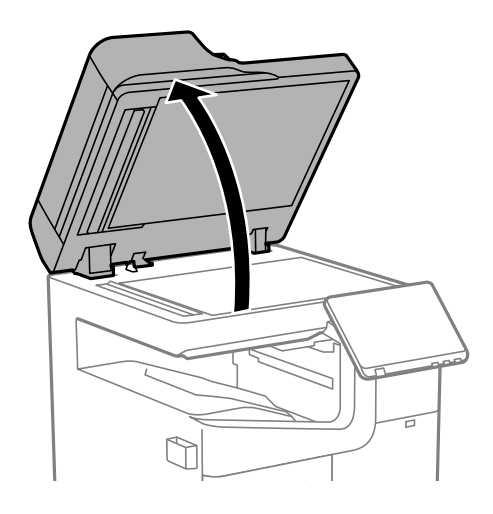

5. 청소용 천 홀더에서 청소용 천을 가져옵니다.

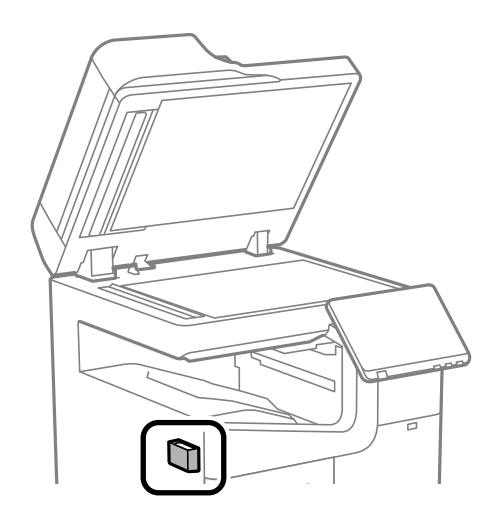

6. 청소용 천을 사용하여 그림에 보이는 부분을 청소합니다.

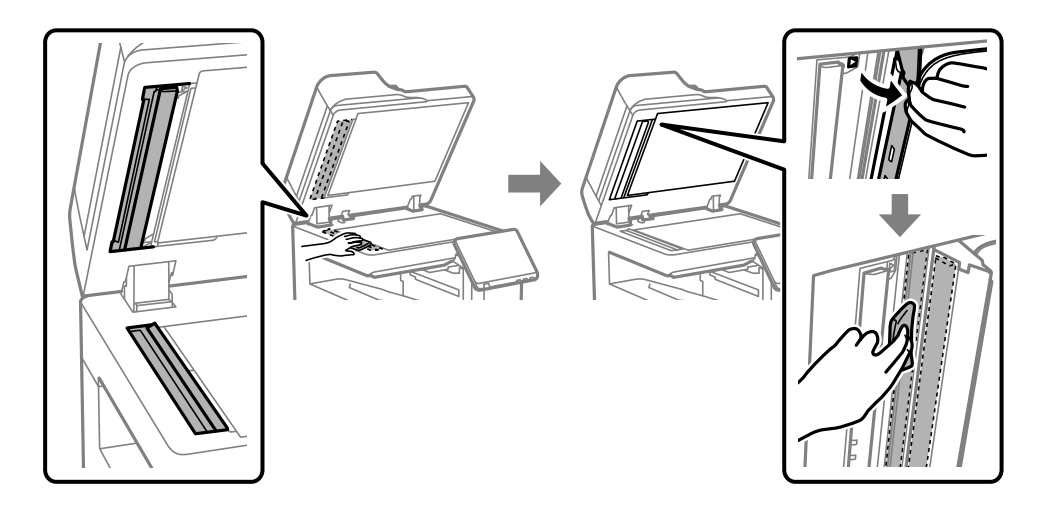

 $\mathbf{Q}$  &  $\mathbf{S}$  &  $\mathbf{S}$ 

- ❏ 평판에 기름 얼룩 또는 닦아내기 힘든 이물질이 묻어 있는 경우, 소량의 유리 세척제와 부드러운 천을 사용하여 제거 하십시오. 남은 액체는 깨끗하게 닦아야 합니다.
- ❏ 평판 표면을 너무 세게 누르지 마십시오.
- ❏ 평판 표면이 긁히거나 손상되지 않도록 주의하십시오. 평판 표면이 손상되면 스캔 품질이 저하될 수 있습니다.
- 7. 청소용 천을 청소용 천 홀더에 다시 넣습니다.

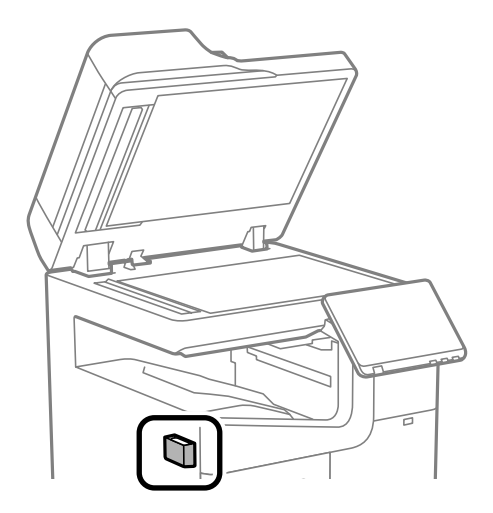

8. 문서 덮개를 닫습니다.

# <span id="page-416-0"></span>다음과 같은 상황에서는

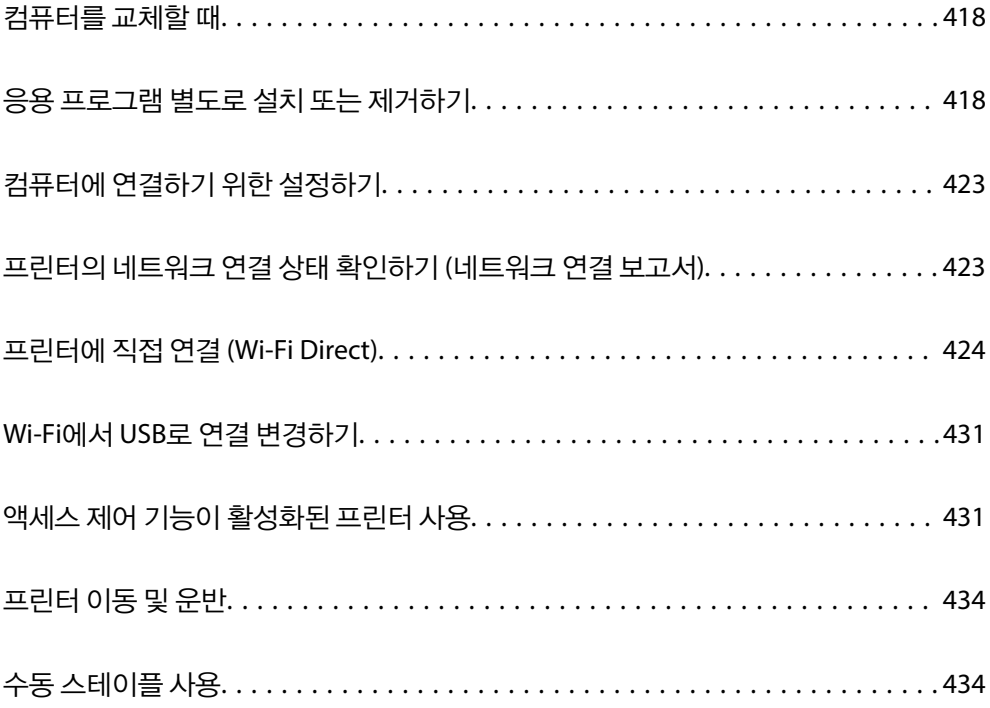

# <span id="page-417-0"></span>컴퓨터를 교체할 때

사용자 조작이 허용된 경우에만 다음을 수행해야 합니다.

새 컴퓨터에 프린터 드라이버와 기타 소프트웨어를 설치해야 합니다.

다음 웹 사이트에 접속한 후 제품 이름을 입력합니다. 설정으로 이동한 후 설치 작업을 시작합니다. 화면의 지시에 따릅니다.

#### [http://epson.sn](https://epson.sn/?q=2)

# 응용 프로그램 별도로 설치 또는 제거하기

컴퓨터를 네트워크에 연결하고 웹 사이트에서 응용 프로그램의 최신 버전을 설치합니다. 컴퓨터에 관리자로 로그인합니다. 컴 퓨터에 메시지가 표시되면 관리자 비밀번호를 입력하십시오.

### 응용 프로그램 별도 설치

참고**:**

- ❏ 응용 프로그램을 재설치 하려면 먼저 응용 프로그램을 삭제해야 합니다.
- ❏ Epson 웹 사이트에서 최신 응용 프로그램을 다운로드 할 수 있습니다.

[http://epson.sn](http://epson.sn/)

- ❏ Windows Server 운영 체제를 사용할 경우 Epson Software Updater를 사용할 수 없습니다. Epson 웹 사이트에서 최신 응용 프로그 램을 다운로드 할 수 있습니다.
- 1. 프린터와 컴퓨터가 통신 사용이 가능하고 프린터가 인터넷에 연결되어 있는지 확인합니다.
- 2. EPSON Software Updater를 시작합니다.

이 스크린샷은 Windows에 대한 예시 입니다.

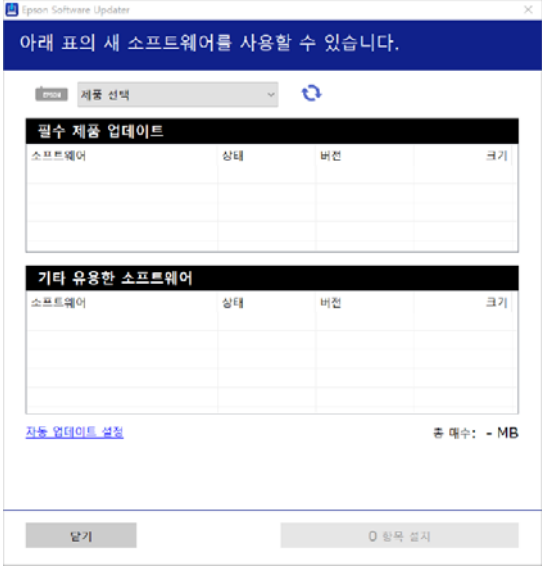

3. Windows의 경우 프린터를 선택한 다음, C 를 클릭하여 사용 가능한 최신 응용 프로그램을 확인합니다.

4. 설치 또는 업데이트할 항목을 선택한 다음 설치 버튼을 클릭합니다.

#### c 중요**:**

업데이트가 완료될 때까지 프린터를 끄거나 플러그를 뽑지 마십시오. 프린터가 오작동할 수 있습니다.

#### 관련 정보

- → "소프트웨어 및 펌웨어 업데이트용 응용 프로그램 [\(EPSON Software Updater\)" p.517](#page-516-0)
- **→ "응용 [프로그램](#page-421-0) 제거하기" p.422**

#### **Epson** 정품 프린터 드라이버 설치 확인 **- Windows**

다음 방법 중 하나를 통해 컴퓨터에 Epson 정품 프린터 드라이버가 설치되어 있는지 확인할 수 있습니다.

❏ Windows 11

시작 버튼을 클릭하고 설정 > **Bluetooth** 및 장치 > 프린터 및 스캐너를 선택한 후 관련 설정에서 인쇄 서버 속성을 클릭합니 다.

❏ Windows 10/Windows 8.1/Windows 8/Windows 7/Windows Server 2022/Windows Server 2019/Windows Server 2016/ Windows Server 2012 R2/Windows Server 2012/Windows Server 2008 R2

제어판 > 하드웨어 및 소리에서 장치 및 프린터 보기 (프린터, 프린터 및 팩스)를 선택하고 프린터 아이콘을 클릭한 후 창 상단 에 있는 인쇄 서버 속성을 클릭합니다.

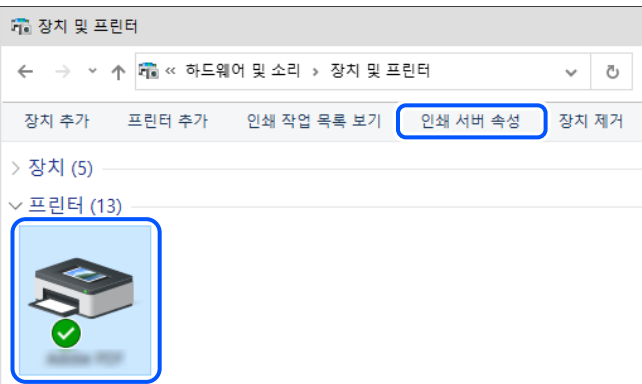

❏ Windows Server 2008

프린터 폴더를 마우스 오른쪽 버튼으로 클릭한 후 관리자 권한으로 실행 > 서버 속성을 클릭합니다.

드라이버 탭을 클릭합니다. 사용 중인 프린터 이름이 목록에 표시될 경우 Epson 정품 프린터 드라이버가 컴퓨터에 설치되어 있 는 것입니다.

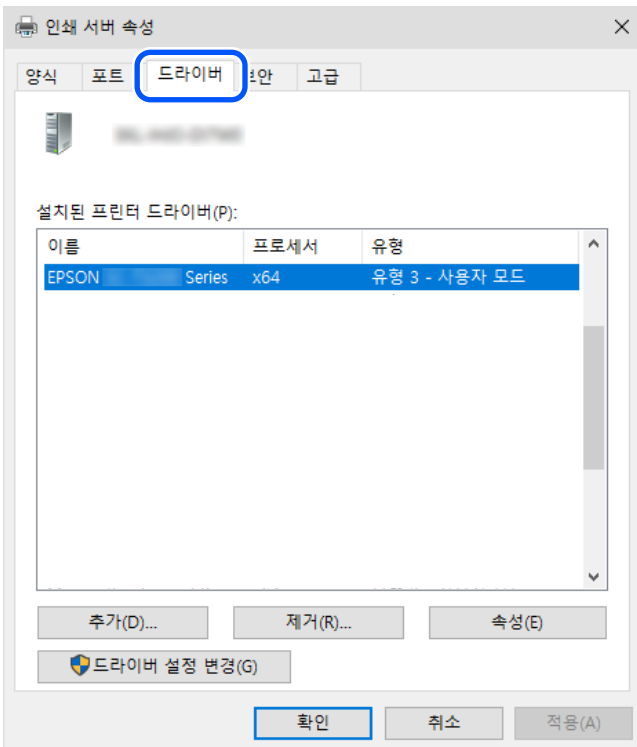

#### 관련 정보

**→ "응용 [프로그램](#page-417-0) 별도 설치" p.418** 

### **Epson** 정품 프린터 드라이버 설치 여부 확인 **- Mac OS**

다음 방법 중 하나를 통해 컴퓨터에 Epson 정품 프린터 드라이버가 설치되어 있는지 확인할 수 있습니다.

Apple 메뉴 > 프린터 및 스캐너 (또는 프린트 및 스캔, 프린트 및 팩스)에서 시스템 환경설정 (또는 시스템 설정)을 선택한 다음 프 린터를 선택합니다. **옵션 및 소모품**을 클릭한 후 **옵션** 탭 및 유틸리티 탭이 창에 표시되면 Epson 정품 프린터 드라이버가 컴퓨터 에 설치되어 있는 것입니다.

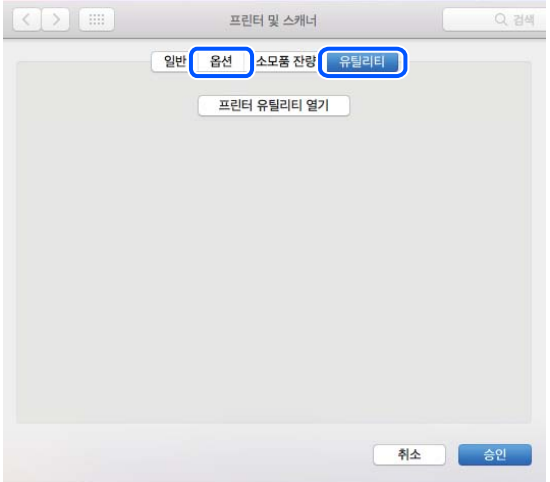

#### 관련 정보

**→ "응용 [프로그램](#page-417-0) 별도 설치" p.418** 

### **PostScript** 프린터 드라이버 설치하기

### **PostScript** 프린터 드라이버 설치하기 **(Windows)**

- 1. 다음 옵션 중 하나에서 설치 과정을 시작합니다.
	- ❏ 웹 사이트에서 다운로드 하십시오**.** 다음 웹 사이트에서 프린터 페이지에 액세스하고 PostScript 프린터 드라이버를 다운로드한 다음 실행 파일을 실행합니 다.

<https://www.epson.co.kr/sl/s>

- ❏ 소프트웨어 디스크 사용 **(**소프트웨어 디스크가 제공되고 소프트웨어 디스크를 사용할 수 있는 모델의 경우**)** 소프트웨어 디스크를 컴퓨터에 넣고 다음 폴더 경로에 액세스한 다음 SETUP64.EXE (또는 SETUP.EXE)를 실행합니다. Driver\PostScript\WINX64 (또는 WINX86)\SETUP\SETUP64.EXE (또는 SETUP.EXE)
- 2. 프린터를 선택합니다.
- 3. 화면의 지시에 따릅니다.
- 4. 네트워크 연결 또는 USB 연결 중에서 연결 방법을 선택합니다.
	- ❏ 네트워크 연결의 경우 동일한 네트워크에서 사용 가능한 프린터 목록이 표시됩니다. 사용할 프린터를 선택합니다.
	- ❏ **USB** 연결의 경우 화면의 지시에 따라 프린터를 컴퓨터에 연결합니다.
- 5. 화면의 지시에 따라 PostScript 프린터 드라이버를 설치합니다.

### **PostScript** 프린터 드라이버 설치 **(Mac OS)**

Epson 고객 지원 웹 사이트에서 프린터 드라이버를 다운로드하여 설치합니다.

<https://www.epson.co.kr/sl/s>

프린터 드라이버 설치 시 프린터의 IP 주소가 필요합니다.

프린터의 홈 화면에서 네트워크 아이콘을 선택한 다음 활성 연결 방법을 선택하여 프린터의 IP 주소를 확인합니다.

### 정품 **Epson** 프린터 추가 **(Mac OS**만 해당**)**

- 1. Apple 메뉴 > 프린터 및 스캐너 (또는 프린트 및 스캔, 프린트 및 팩스)에서 시스템 환경설정 (또는 시스템 설정)을 선택합니 다.
- 2. **+** (또는 프린터**,** 스캐너 또는 팩스 추가)를 클릭한 다음 표시된 화면에서 프린터를 선택합니다.
- <span id="page-421-0"></span>3. 다음 설정을 지정합니다.
	- ❏ macOS Monterey (12.x) 이상 사용에서 소프트웨어 선택을 클릭하고 표시된 화면에서 프린터를 선택한 다음 확인를 클릭합니다.
	- ❏ Mac OS X Mavericks (10.9.5) ~ macOS Big Sur (11.x) 사용에서 프린터를 선택하십시오.
- 4. 추가를 클릭합니다.
	- 참고**:**
	- ❏ 프린터가 목록에 없으면 컴퓨터와 올바르게 연결되어 있고 프린터 전원이 켜져 있는지 확인하십시오.
	- ❏ USB, IP 또는 Bonjour 연결 시에는 프린터를 추가한 후 옵션 용지 카세트 장치를 수동으로 설정합니다.

### 응용 프로그램 제거하기

컴퓨터에 관리자로 로그인합니다. 컴퓨터에 메시지가 표시되면 관리자 비밀번호를 입력하십시오.

#### 응용 프로그램 제거하기 **(Windows)**

- 1. (<sup>1</sup>) 버튼을 눌러 프린터의 전원을 끕니다.
- 2. 실행 중인 모든 응용 프로그램을 종료합니다.
- 3. 제어판을 엽니다.
	- ❏ Windows 11 시작 버튼을 클릭한 다음 모든 앱 > **Windows Tools** > 제어판을 선택합니다.
	- ❏ Windows 10/Windows Server 2022/Windows Server 2019/Windows Server 2016 시작 버튼을 클릭한 후 **Windows** 시스템 > 제어판을 선택합니다.
	- ❏ Windows 8.1/Windows 8/Windows Server 2012 R2/Windows Server 2012 **데스크톱 > 설정 > 제어판** $을 선택합니다.$
	- ❏ Windows 7/Windows Server 2008 R2/Windows Server 2008 시작 버튼을 클릭하고 제어판을 선택합니다.
- 4. 프로그램 제거(또는 프로그램 추가**/**제거)를 엽니다. 프로그램에서 프로그램 제거를 선택합니다.
- 5. 삭제할 응용 프로그램을 선택합니다. 인쇄 작업이 있을 경우, 프린터 드라이버를 제거할 수 없습니다. 작업을 삭제하거나 인쇄할 때까지 기다린 후 제거하십시오.
- 6. 응용 프로그램을 제거합니다.

제거**/**변경 또는 제거를 클릭합니다. 참고**:**

사용자 계정 컨트롤 창이 표시되면 계속을 클릭합니다.

7. 화면의 지시에 따릅니다.

#### <span id="page-422-0"></span>응용 프로그램 제거 **(Mac OS)**

- 1. EPSON Software Updater를 사용하여 Uninstaller를 다운로드 합니다. Uninstaller를 한 번 다운로드 하게 되면 응용 프로그램을 삭제할 때마다 다운로드 할 필요가 없습니다.
- 2.  $(\cdot)$  버튼을 눌러 프린터의 전원을 끕니다.
- 3. 프린터 드라이버 또는 PC-FAX 드라이버를 제거하려면, Apple 메뉴 > **프린터 및 스캐너** (또는 **프린트 및 스캔, 프린트 및 팩** 스)에서 시스템 환경설정 (또는 시스템 설정)을 선택한 다음 활성화된 프린터 목록에서 프린터를 제거합니다.
- 4. 실행 중인 모든 응용 프로그램을 종료합니다.
- 5. 이동 > 응용 프로그램 > **Epson Software** > **Uninstaller**를 선택합니다.
- 6. 제거할 응용 프로그램을 선택한 다음 **Uninstall**을 클릭합니다.

#### c 중요**:**

Uninstaller는 컴퓨터에서 Epson 잉크젯 프린터의 모든 드라이버를 제거합니다. 여러 대의 Epson 잉크젯 프린터를 사용 중이고 일부 드라이버만 삭제하려면, 먼저 모든 드라이버를 삭제한 후 필요한 프린터 드라이버를 다시 설치하십시오.

참고**:**

응용 프로그램 목록에서 삭제하려는 응용 프로그램을 찾을 수 없으면 Uninstaller를 사용하여 삭제할 수 없습니다. 이런 경우, 이 동 > 응용 프로그램 > **Epson Software**를 선택하여 삭제하려는 응용 프로그램을 선택한 다음 휴지통 아이콘으로 드래그 합니다.

#### 관련 정보

→ "소프트웨어 및 펌웨어 업데이트용 응용 프로그램 [\(EPSON Software Updater\)" p.517](#page-516-0)

# 컴퓨터에 연결하기 위한 설정하기

프린터 연결 방법에 관한 관리자의 지시를 따르십시오.

다음 웹 사이트에 접속한 후 제품 이름을 입력합니다. 설정으로 이동한 후 설치 작업을 시작합니다.

[http://epson.sn](https://epson.sn/?q=2)

네트워크에서 공유 프린터를 구성하려면 네트워크에서 찾은 프린터를 선택하고 구성을 시작합니다.

# 프린터의 네트워크 연결 상태 확인하기 **(**네트워크 연결 보고서**)**

네트워크 연결 보고서를 인쇄하여 프린터와 무선 라우터 간 상태를 확인할 수 있습니다.

- $\frac{1}{2}$   $\frac{1}{2}$   $\frac{1}{2}$
- 2. 네트워크에 연결할 수 없을 때 > 연결 확인을 선택합니다.
- 3. 연결 확인을 누릅니다. 연결 확인이 시작됩니다.

<span id="page-423-0"></span>4. 프린터 화면의 지침에 따라 네트워크 연결 보고서를 인쇄합니다. 오류가 발생한 경우 관리자에게 문의하십시오.

#### 관련 정보

**→ "[네트워크](#page-60-0) 연결 보고서의 메시지 및 해결 방법" p.61** 

## 프린터에 직접 연결 **(Wi-Fi Direct)**

Wi-Fi Direct (Simple AP)를 사용하면 무선 라우터 없이 프린터에 직접 장치를 연결하여 인쇄할 수 있습니다.

이 기능을 사용하려면 무선 LAN 인터페이스-P1을 설치해야 합니다.

### **Wi-Fi Direct** 정보

가정 또는 사무실에서 Wi-Fi를 사용하지 않거나, 프린터와 컴퓨터 또는 스마트 기기를 직접 연결하려는 경우의 연결 방법입니다. 이 모드에서 프린터가 무선 라우터 역할을 하며, 표준 무선 라우터를 사용하지 않고도 장치를 프린터에 연결할 수 있습니다. 그러 나 프린터에 직접 연결된 장치는 프린터를 통해서는 통신할 수 없습니다.

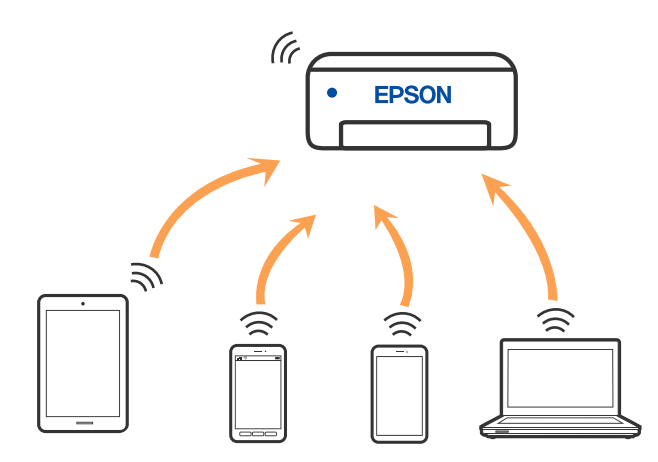

프린터는 Wi-Fi나 이더넷, Wi-Fi Direct (Simple AP) 연결로 동시 연결할 수 있습니다. 그러나 Wi-Fi로 프린터가 연결되어 있는 동 안 Wi-Fi Direct (Simple AP) 연결로 네트워크 연결을 시작하면 Wi-Fi 연결은 일시 중단됩니다.

### **Wi-Fi Direct**를 사용하여 **iPhone, iPad, iPod touch**에 연결하기

무선 라우터 없이 프린터와 직접 iPhone, iPad 또는 iPod touch를 연결하는 방법입니다.

이 기능을 사용하려면 무선 LAN 인터페이스-P1을 설치해야 합니다.

이 기능을 사용하려면 다음 조건이 맞아야 합니다. 사용 환경이 이 조건과 맞지 않으면 기타 **OS** 장치를 선택하여 연결할 수 있습 니다. 연결에 대한 자세한 내용은 아래의 관련 정보 링크를 참조하십시오.

❏ iOS 11 또는 이후 버전

- ❏ 표준 카메라 응용 프로그램으로 QR 코드 스캔
- ❏ Epson Smart Panel 버전 4.00 이상

Epson Smart Panel을 사용하여 스마트 장치에서 인쇄하십시오. 스마트 기기에 Epson Smart Panel을 미리 설치하십시오.

참고**:**

연결하려는 프린터와 스마트 기기에 이러한 설정을 한 번만 지정하면 됩니다. Wi-Fi Direct를 비활성화하거나 네트워크 설정을 기본값 으로 복원하지 않는 한 이러한 설정을 다시 지정할 필요가 없습니다.

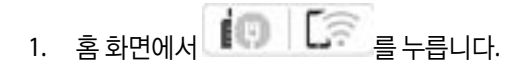

- 2. **Wi-Fi Direct**를 선택합니다.
- 3. 설정 시작을 선택합니다.
- 4. **iOS**를 선택합니다.

프린터 제어판에 QR 코드가 표시됩니다.

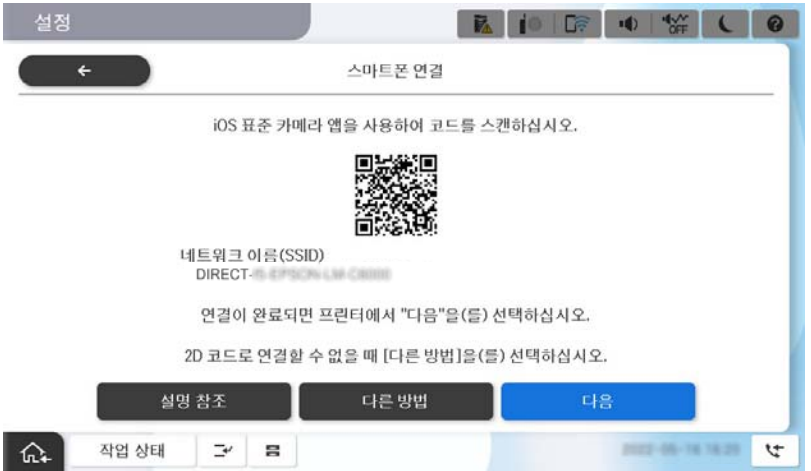

5. iPhone, iPad 또는 iPod touch에서 표준 카메라 앱을 실행한 후 사진 모드에서 프린터 제어판에 표시된 QR 코드를 스캔합니 다.

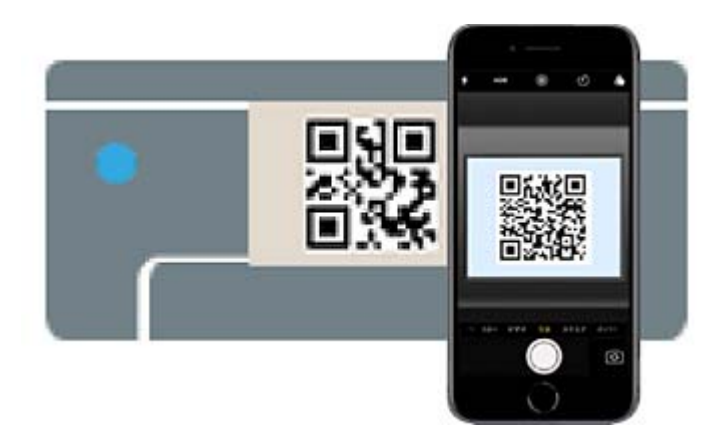

iOS 11 또는 이후 버전의 카메라 응용 프로그램을 사용하십시오. iOS 10 이하의 카메라 응용 프로그램을 사용하면 프린터에 연결할 수 없습니다. 또한 응용 프로그램으로 QR 코드를 스캔할 수 없습니다. 연결할 수 없으면 프린터 제어판에서 다른 방 법을 선택하십시오. 연결에 대한 자세한 내용은 아래의 관련 정보 링크를 참조하십시오.

6. iPhone, iPad 또는 iPod touch의 화면에 표시된 알림을 누릅니다.

7. 연결을 누릅니다.

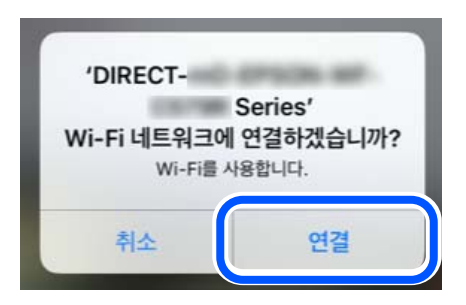

- 8. 연결이 설정되었음을 나타내는 메시지가 프린터의 제어판에 표시되는지 확인한 다음 확인을 누릅니다.
- 9. 다음을 선택하고 완료를 선택합니다.
- 10. iPhone, iPad 또는 iPod touch에서 Epson Smart Panel을 시작합니다.

Epson Smart Panel은 스마트 장치에 연결된 프린터를 자동으로 추가합니다. 화면의 지시에 따릅니다. 전에 프린터에 연결된 스마트 기기의 경우, 스마트 기기의 Wi-Fi 화면에서 네트워크 이름 (SSID)을 선택합니다.

#### 관련 정보

**→ "SSID와 비밀번호 입력을 통한 [Wi-Fi Direct](#page-426-0) 연결" p.427** 

### **Wi-Fi Direct**를 사용한 **Android** 연결

이 방법으로 무선 라우터를 사용하지 않고 직접 프린터와 Android 장치를 연결할 수 있습니다.

- 이 기능을 사용하려면 무선 LAN 인터페이스-P1을 설치해야 합니다.
- 이 기능을 사용하려면 다음 조건이 맞아야 합니다.
- ❏ Android 5.0 또는 이후 버전
- ❏ Epson Smart Panel 버전 4.00 이상

Epson Smart Panel은 스마트 장치에서 인쇄하는 데 사용됩니다. 스마트 기기에 Epson Smart Panel을 미리 설치하십시오.

#### 참고**:**

연결하려는 프린터와 스마트 기기에 이러한 설정을 한 번만 지정하면 됩니다. Wi-Fi Direct를 비활성화하거나 네트워크 설정을 기본값 으로 복원하지 않는 한 이러한 설정을 다시 지정할 필요가 없습니다.

- 1. 홈 화면에서 **를 이용** 를 선택하십시오.
- 2. **Wi-Fi Direct**를 선택합니다.
- 3. 설정 시작을 선택합니다.

<span id="page-426-0"></span>4. **Android**를 선택합니다.

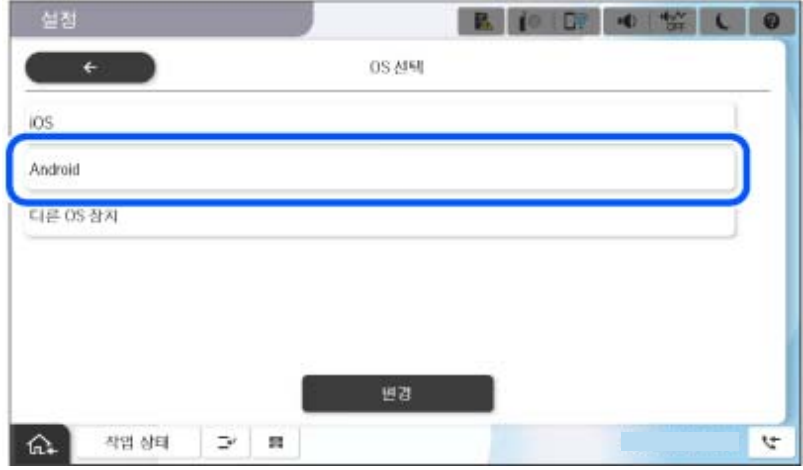

- 5. 스마트 장치에서 Epson Smart Panel을 시작합니다. Epson Smart Panel 화면에서 **+**를 누른 후 Wi-Fi에 연결된 제품 목록에서 연결할 프린터를 선택하십시오.
- 6. 장치 연결 승인 화면이 표시되면 승인을 선택합니다.
- 7. 프린터의 제어판에서 완료를 선택합니다.

전에 프린터에 연결된 스마트 기기의 경우, 스마트 기기의 Wi-Fi 화면에서 네트워크 이름 (SSID)을 선택합니다.

#### 관련 정보

**→ "SSID와 비밀번호 입력을 통한 Wi-Fi Direct 연결" p.427** 

### **SSID**와 비밀번호 입력을 통한 **Wi-Fi Direct** 연결

무선 라우터를 사용하지 않고 직접 프린터와 스마트 기기를 연결하는 방법입니다.

이 기능을 사용하려면 무선 LAN 인터페이스-P1을 설치해야 합니다.

#### 참고**:**

연결하려는 프린터와 스마트 기기에 이러한 설정을 한 번만 지정하면 됩니다. Wi-Fi Direct를 비활성화하거나 네트워크 설정을 기본값 으로 복원하지 않는 한 이러한 설정을 다시 지정할 필요가 없습니다.

- 1. 홈 화면에서 ■ ■ ■ 전택하십시오.
- 2. **Wi-Fi Direct**를 선택합니다.
- 3. 설정 시작을 선택합니다.

4. 기타 **OS** 장치를 선택합니다.

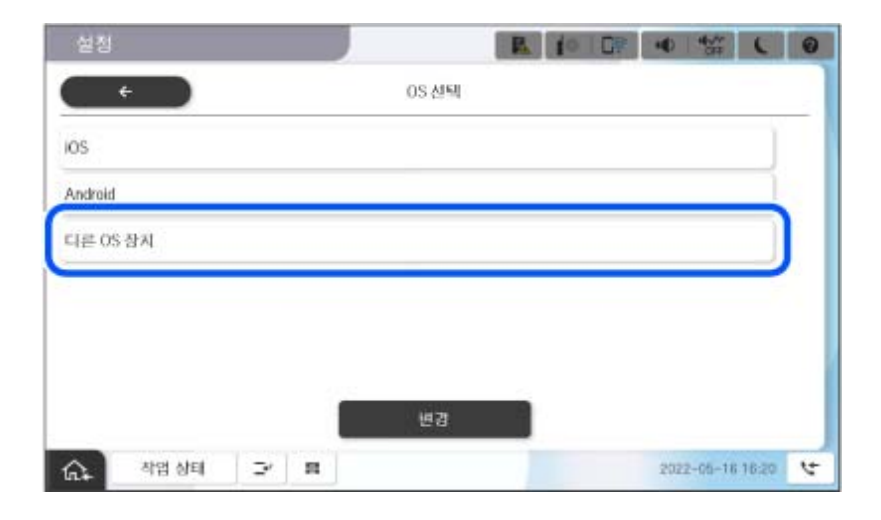

프린터의 Wi-Fi Direct를 위한 네트워크 이름(SSID) 및 비밀번호가 표시됩니다.

5. 스마트 기기의 Wi-Fi 화면에서 프린터 제어판에 표시된 SSID를 선택하고 비밀번호를 입력합니다.

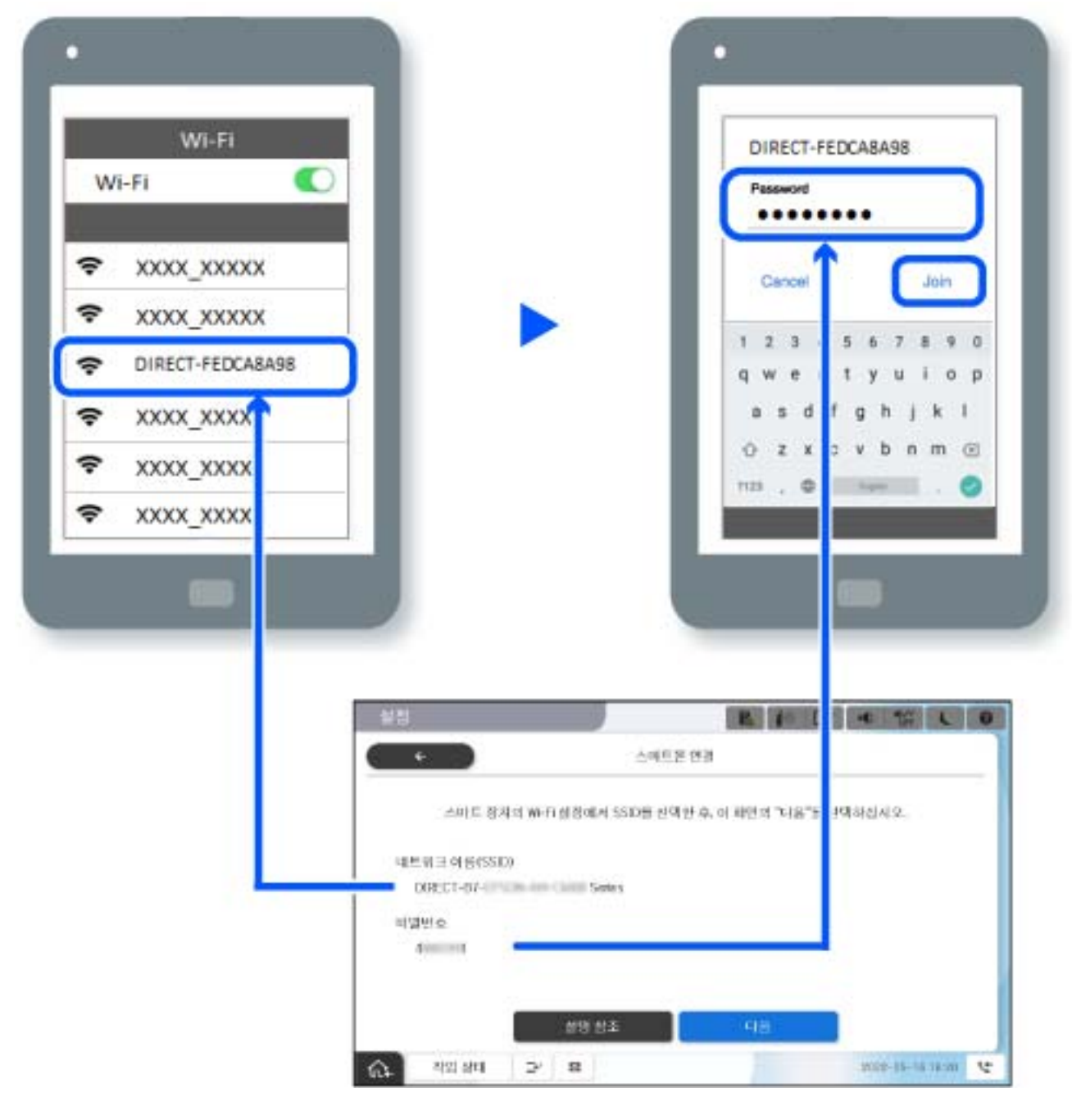

- 6. 프린터 제어판에서 다음을 선택하십시오.
- 7. 스마트 장치에서 Epson Smart Panel을 시작합니다. Epson Smart Panel에서 스마트 장치는 시작할 때 자동으로 프린터에 연결됩니다. 화면의 지시에 따릅니다.
- 8. 프린터의 제어판에서 완료를 선택합니다.

전에 프린터에 연결된 스마트 기기의 경우, 스마트 기기의 Wi-Fi 화면에서 네트워크 이름 (SSID)을 선택합니다.

### **Wi-Fi Direct**를 사용하여 컴퓨터에 연결하기

이 기능을 사용하려면 무선 LAN 인터페이스-P1을 설치해야 합니다.

프린터와 컴퓨터가 Wi-Fi Direct를 사용하여 연결되어 있는 동안에는 컴퓨터에서 인터넷에 액세스할 수 없습니다. 프린터에 지 속적으로 연결해야 하는 경우 Wi-Fi 연결을 사용하는 것이 좋습니다.

1. Epson 웹사이트에 접속하여 프린터용 프린터 드라이버를 프린터에 연결할 컴퓨터에 다운로드합니다.

<http://epson.sn>

- 2. 을 누른 후 **Wi-Fi Direct**를 선택합니다.
- 3. 설정 시작을 누릅니다.
- 4. 기타 **OS** 장치를 선택합니다.

Wi-Fi Direct용 네트워크 이름**(SSID)** 및 비밀번호가 표시됩니다.

5. 컴퓨터의 네트워크 연결 화면에서 프린터 제어판에 표시된 SSID를 선택한 다음 비밀번호를 입력합니다.

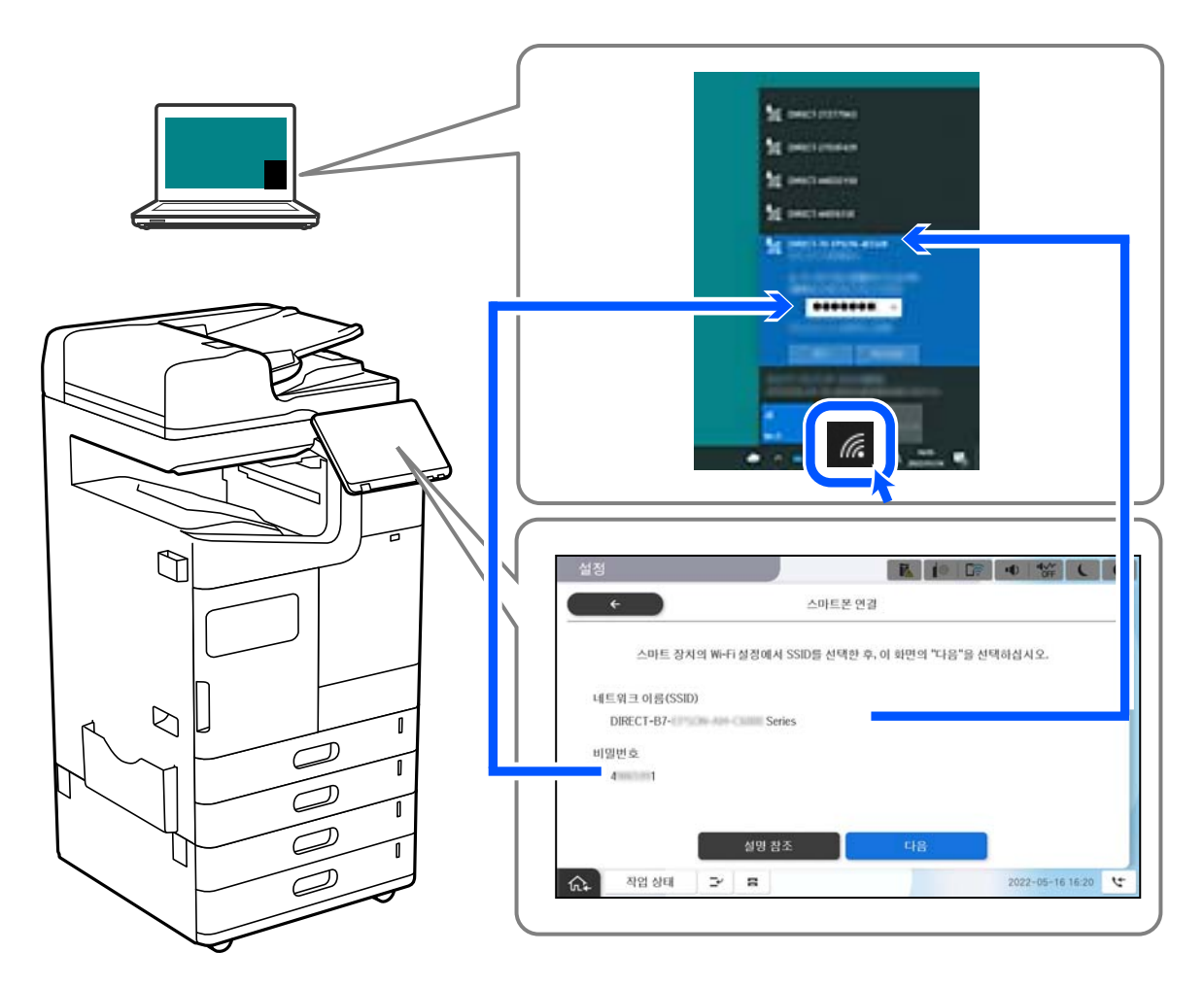

- 6. 컴퓨터에 다운로드한 프린터 드라이버를 더블 클릭하여 설치합니다. 화면의 지시에 따릅니다.
- 7. 프린터 제어판에서 다음을 선택한 후 완료를 선택합니다.

# <span id="page-430-0"></span>**Wi-Fi**에서 **USB**로 연결 변경하기

사용 중인 Wi-Fi가 불안정하거나, 보다 안정적인 USB 연결로 변경하려면 아래 단계를 따르십시오.

- 1. USB 케이블을 사용하여 프린터를 컴퓨터에 연결합니다.
- 2. USB 연결을 사용하여 인쇄할 때 레이블이 지정되지 않은(XXXXX) 프린터를 선택하십시오. 프린터 이름 또는 "네트워크"는 운영 체제 버전에 따라 XXXXX에 표시됩니다. Windows 11의 예

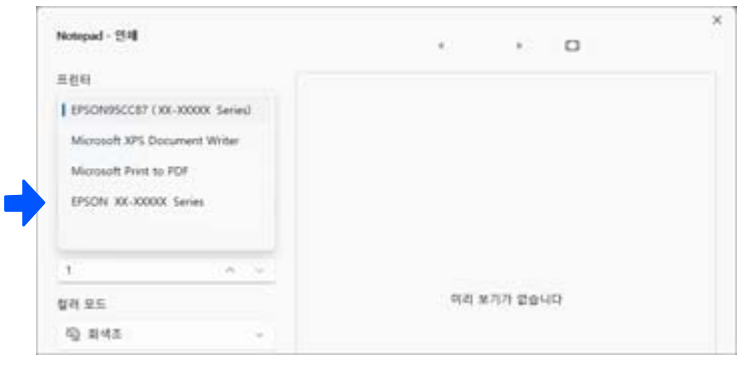

Windows 10의 예

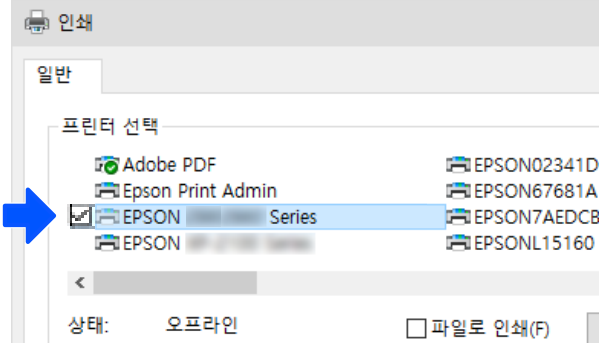

USB 케이블로 컴퓨터에 연결된 상태에서 프린터가 인식되지 않으면 프린터 관리자가 외부 인터페이스 연결을 제한했을 수 있습 니다. 관리자에게 문의하십시오.

관련 정보

& "후면[" p.23](#page-22-0)

**→ "USB 연결 및 외부 메모리 사용 제한[" p.628](#page-627-0)** 

# 액세스 제어 기능이 활성화된 프린터 사용

프린터 제어판에 <mark>국</mark>그 가 표시되면 프린터 관리자가 사용자를 제한합니다.

이 경우 사용자는 프린터 설정을 변경할 수 없으며 프린터의 일부 기능을 사용할 수 없습니다. 프린터를 사용하려면 로그인해야 합니다.

### 제어판에서 프린터에 로그온

이 설명은 관리자 잠금 및 액세스 제어 기능이 활성화된 상태에서 한 명 이상의 사용자가 등록된 경우 프린터에 로그인을 하기 위 한 예입니다. 화면에 표시된 콘텐츠는 모델과 상황에 따라 달라집니다.

1. 프린터의 제어판에서 <mark>로마</mark>을 선택합니다.

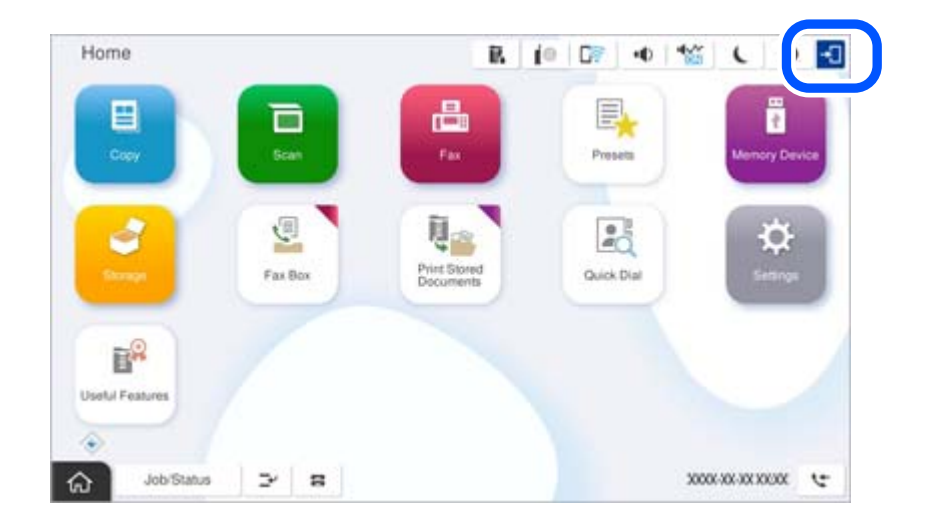

2. 프린터에 로그인할 사용자를 선택합니다.

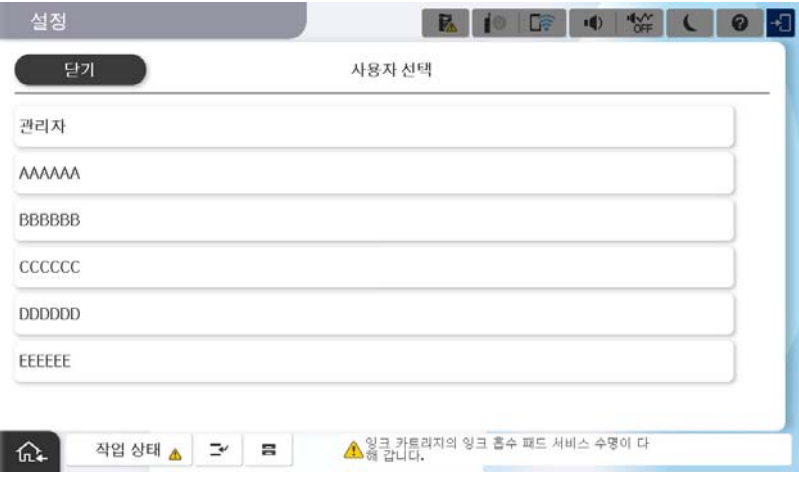

3. 프린터에 로그인하려면 비밀번호를 입력하십시오.

로그인 정보는 프린터 관리자에게 문의하십시오. 관리자 비밀번호는 기본적으로 설정되어 있습니다. 자세한 내용은 관련 정보를 참조하십시오.

등록된 사용자는 인증된 기능을 사용하여 프린터를 사용할 수 있습니다. 관리자로 로그인하면 제어판에서 설정을 지정할 수 있 습니다.

작업이 끝나면 **나**를 선택하여 로그아웃합니다.

#### 관련 정보

- **→ "관리자 [비밀번호에](#page-16-0) 대한 참고 사항" p.17**
- **→ "사용자 계정 [생성하기](#page-624-0)" p.625**
## 컴퓨터에서 프린터에 로그온하기

다음 절차는 액세스 제어 기능이 활성화되고 등록된 사용자가 **Web Config**에 로그인하도록 허용이 관리자에 의해 선택된 상황 을 설명합니다.

- 1. 프린터의 IP 주소를 브라우저에 입력하여 Web Config에 액세스합니다. 프린터와 동일한 네트워크에 연결된 컴퓨터에서 구성하려는 네트워크(표준/추가)의 IP 주소를 입력합니다. 다음 메뉴에서 프린터의 IP 주소를 확인할 수 있습니다. 설정 > 일반 설정 > 네트워크 설정 > (표준 또는 추가) > 네트워크 상태 > 유선 **LAN/Wi-Fi** 상태
- 2. 로그인을 클릭합니다.
- 3. 사용자 유형을 선택하고 사용자 이름과 비밀번호를 입력한 다음 확인을 클릭합니다.

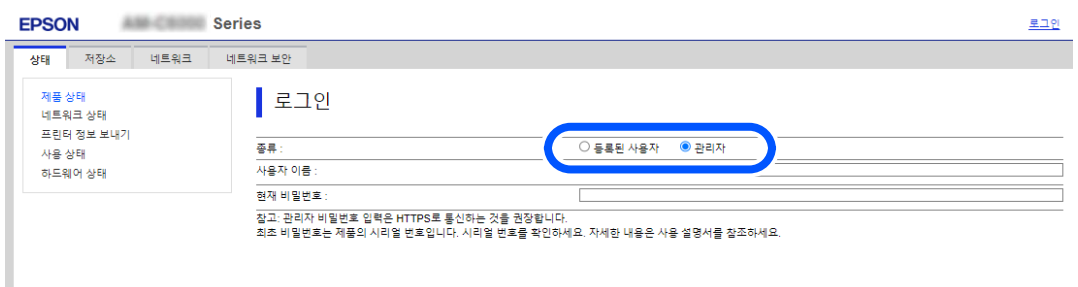

부여된 권한에 따라 페이지에 접근할 수 있습니다. 작업 수행을 마치면 로그아웃을 선택합니다.

#### 관련 정보

- **→ "관리자 [비밀번호의](#page-16-0) 기본값" p.17**
- **→ "사용자 계정 [생성하기](#page-624-0)" p.625**

### 프린터 드라이버에 사용자 계정 등록 **(Windows)**

프린터에 대한 액세스 제어 기능이 활성화된 경우, 인증 정보를 등록할 수 있는 드라이버에 사용자 계정을 등록한 후 드라이버에 서 인쇄할 수 있습니다.

이 섹션에서는 정품 Epson 프린터 드라이버에 사용자 계정을 등록하는 절차에 대해 설명합니다.

- 1. Epson 프린터 드라이버 창에 액세스합니다.
- 2. 다음 순서로 선택하십시오.

유지보수 탭 > 프린터와 옵션 장치 정보

- 3. 액세스 제어 설정 저장을 선택한 후 설정을 클릭합니다.
- 4. 사용자 이름과 비밀번호를 입력한 다음 확인을 클릭합니다. 프린터 관리자가 제공한 사용자 계정을 입력합니다.
- 5. 확인을 여러 번 클릭하여 프린터 드라이버 창을 닫습니다.

#### <span id="page-433-0"></span>관련 정보

- **→ "[프린터와](#page-204-0) 옵션 장치 정보:" p.205**
- **→ "사용자 계정 [생성하기](#page-624-0)" p.625**

## 액세스 제어 사용 시 **Epson Scan 2**에서 사용자 인증

프린터에 대한 액세스 제어 기능이 활성화되어 있으면 Epson Scan 2를 사용하여 스캔할 때 사용자 이름과 비밀번호를 등록해야 합니다. 비밀번호를 모르는 경우 프린터 관리자에게 문의하십시오.

- 1. Epson Scan 2를 시작합니다.
- 2. Epson Scan 2 화면에서 스캐너 목록에 사용자의 프린터가 선택되었는지 확인하십시오.
- 3. 스캐너 목록에서 설정을 선택하여 스캐너 설정 화면을 엽니다.
- 4. 액세스 제어를 클릭합니다.
- 5. 액세스 제어 화면에서 스캔할 수 있는 권한을 가진 계정의 사용자 이름 및 비밀번호를 입력합니다.
- 6. 확인을 클릭합니다.

#### 관련 정보

**→ "사용자 계정 [생성하기](#page-624-0)" p.625** 

## 프린터 이동 및 운반

프린터를 옮기거나 운반할 때는 Epson 고객 지원 센터나 Epson 인증 서비스 제공자에게 문의하십시오.

#### 관련 정보

**→ "고객 지원 웹 사이트[" p.675](#page-674-0)** 

## 수동 스테이플 사용

옵션 스테이플 피니셔는 수동으로 스테이플 처리할 수 있는 기능이 있습니다. 이 기능은 인쇄물을 스테이플 처리하는 것을 잊거 나 원본을 스테이플 처리하려는 경우에 유용합니다.

#### 수동으로 스테이플 처리할 수 있는 용지 매수**:**

프린터를 설치하면 사용 가능한 용지 크기가 설정되어 고정됩니다.

#### A4 또는 A3

❏ 용지 크기: A4

60 ~90 g/m2: 50매

91~105 g/m<sup>2</sup>: 40매

- ❏ 용지 크기: A3
	- 60 ~90 g/m2: 30매

```
91 ~105 g/m2: 20매
```
Letter 또는 Legal

- ❏ 용지 크기: Letter
	- $60 90$  g/m<sup>2</sup>: 50매
	- $91 105$  g/m<sup>2</sup>: 40매
- ❏ 용지 크기: Legal 60 ~90 g/m2: 30매

91 ~105 g/m2: 20매

1. 스테이플 위치 전환 버튼을 누르십시오.

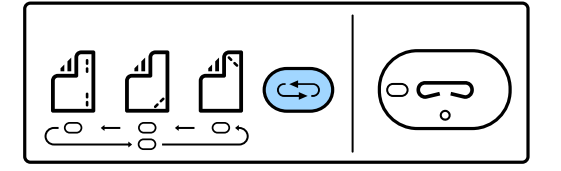

피니셔 트레이의 용지 배출 유닛의 셔터가 열리고 수동 스테이플 모드가 활성화됩니다.

2. 위치를 스테이플로 설정합니다.

설정을 전환하려면 스테이플 위치 전환 버튼을 누릅니다. 선택한 스테이플 위치 아래에 있는 녹색 등이 켜집니다. 스테이플 위치 전환 버튼을 누르면 선택을 변경할 수 있습니다.

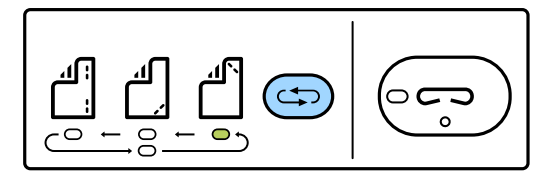

3. 용지를 급지하십시오.

인쇄 가능한 면이 아래를 향하게 용지를 급지하면 용지 배출 유닛의 셔터가 열립니다. 스테이플 위치에 따라 용지 급지 위치를 조정합니다.

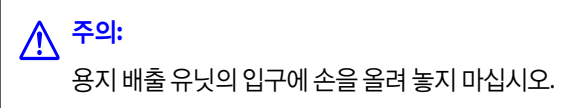

참고**:**

❏ 급지하기 전에 스테이플 위치 전환 버튼을 누릅니다. 용지가 급지된 경우에는 이 버튼을 사용할 수 없습니다.

❏ 용지가 제대로 급지되면 스테이플 버튼 표시등이 켜집니다. 표시등이 꺼지면 용지를 다시 급지하십시오.

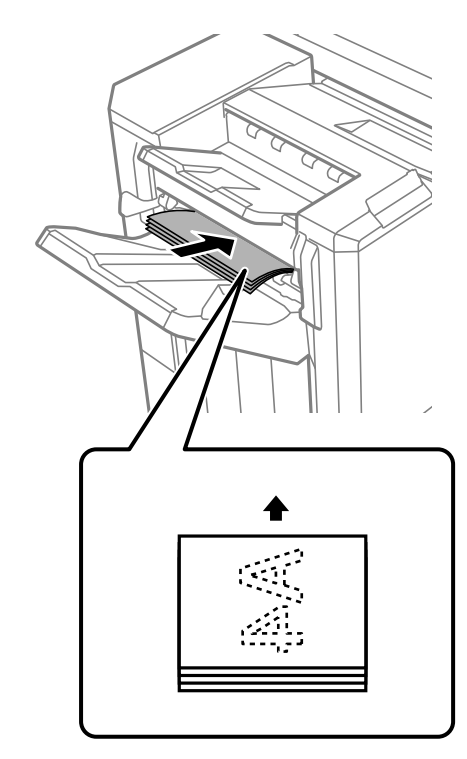

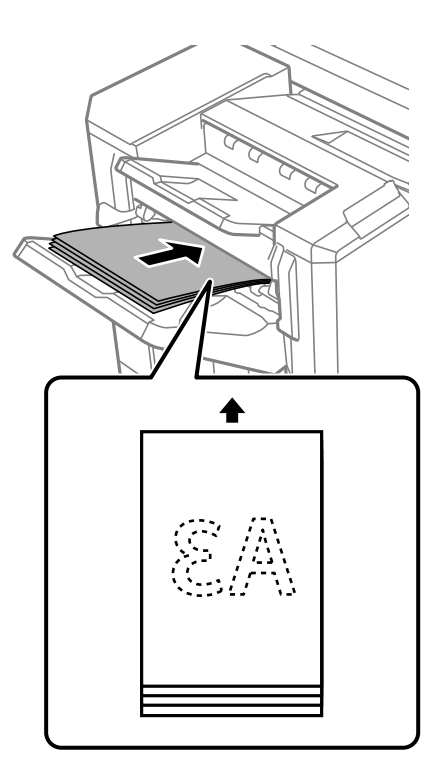

4. 스테이플 처리합니다.

용지에서 손을 뗀 다음 스테이플 버튼을 누릅니다.

수동 스테이플 모드를 종료하려면 스테이플 위치 전환 버튼을 여러 차례 눌러 표시등을 끄십시오.

참고**:**

예기치 않은 현상이 발생하는 경우 프린터 제어판의 오류 표시등이 켜지거나 깜박이며 메시지가 표시됩니다.

#### 관련 정보

- **→ "옵션[" p.24](#page-23-0)**
- **→ "[스테이플](#page-491-0) 카트리지 교체" p.492**

# <span id="page-436-0"></span>문제 해결

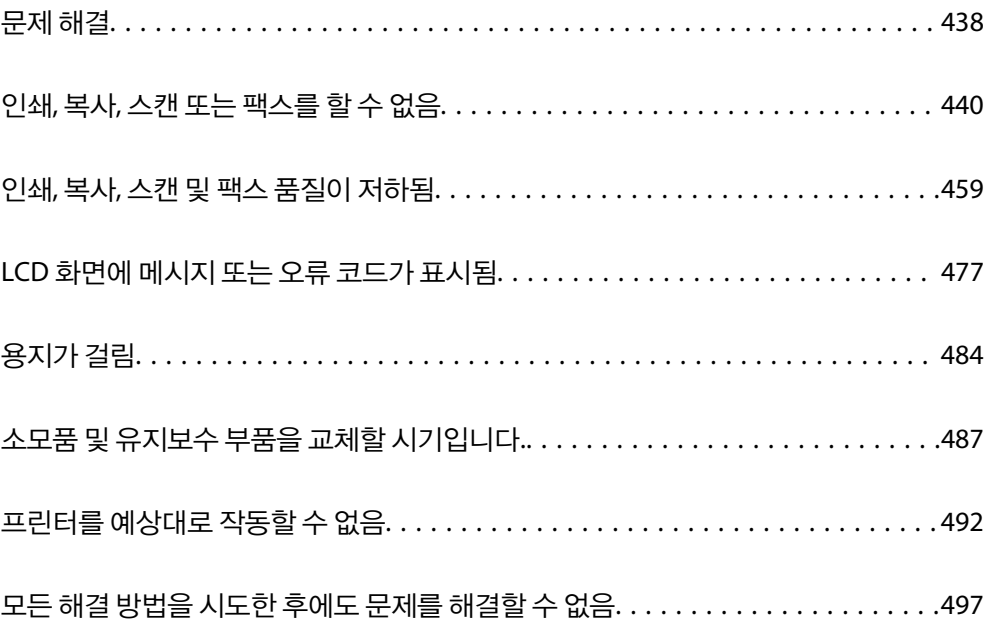

## <span id="page-437-0"></span>문제 해결

문제가 발생하면 다음을 확인하여 원인을 찾으십시오.

## 프린터의 오류 상태를 확인하십시오**.**

프린터 자체에 문제가 있는지 확인하십시오.

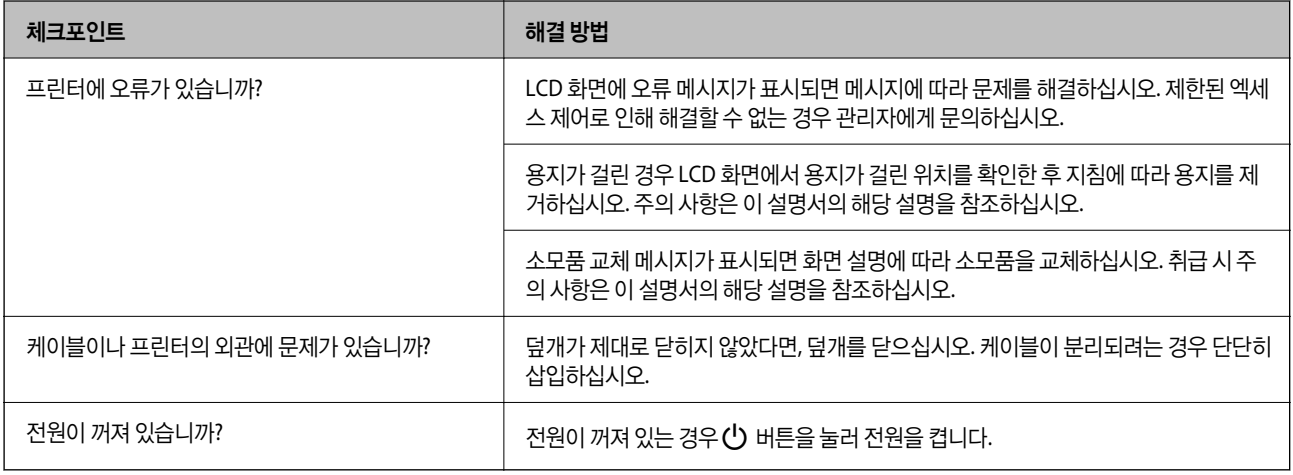

#### 관련 정보

- **→ "LCD 화면에 [메시지가](#page-476-0) 표시됨" p.477**
- **→ "용지가 걸림[" p.484](#page-483-0)**
- & "소모품 및 유지보수 부품을 교체할 [시기입니다](#page-486-0)." p.487

## 프린터 연결을 확인하십시오**.**

프린터 연결에 문제가 있는지 확인하십시오.

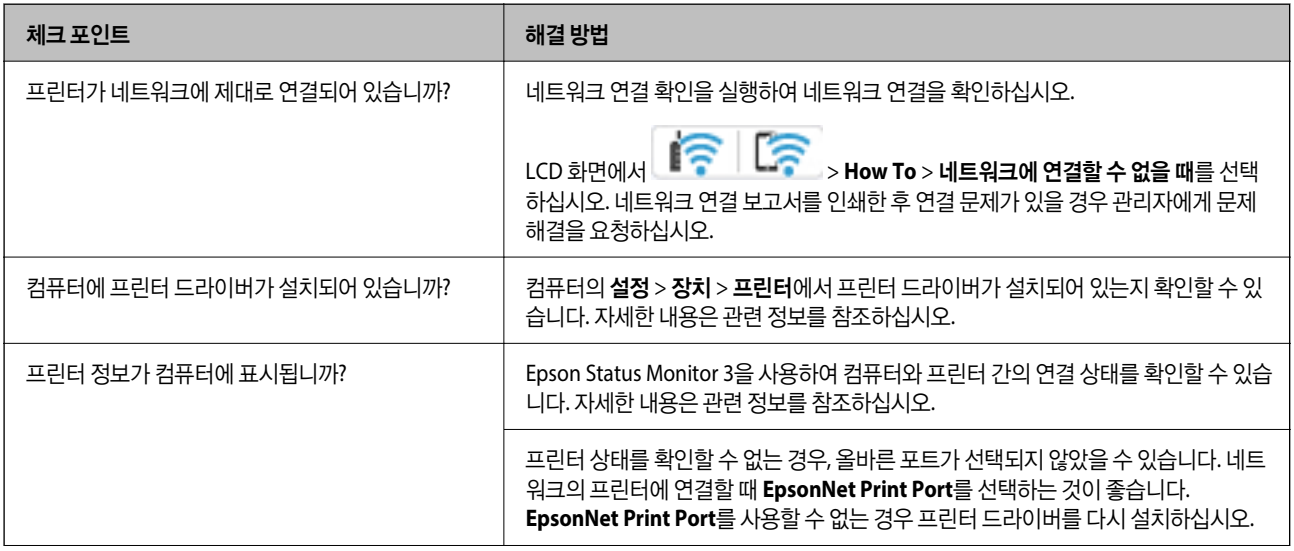

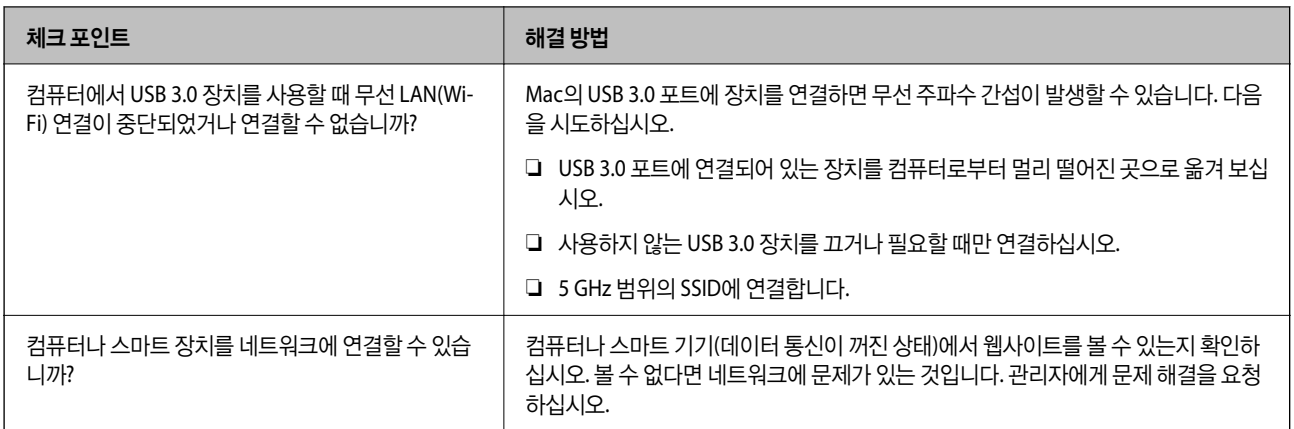

#### 관련 정보

- **→ "[프린터의](#page-422-0) 네트워크 연결 상태 확인하기 (네트워크 연결 보고서)" p.423**
- **→ "프린터 상태에 문제가 [있습니다](#page-439-0)." p.440**
- **→ "[프린터가](#page-442-0) USB로 연결할 수 없음" p.443**
- **→ "응용 [프로그램](#page-417-0) 별도 설치" p.418**

## 프린터 설정을 확인하십시오**.**

프린터 설정을 확인하십시오. 관리자가 관리하는 프린터는 프린터 설정을 변경할 수 없도록 제한될 수 있습니다. 작업을 수행할 수 없는 경우 관리자에게 문의하십시오.

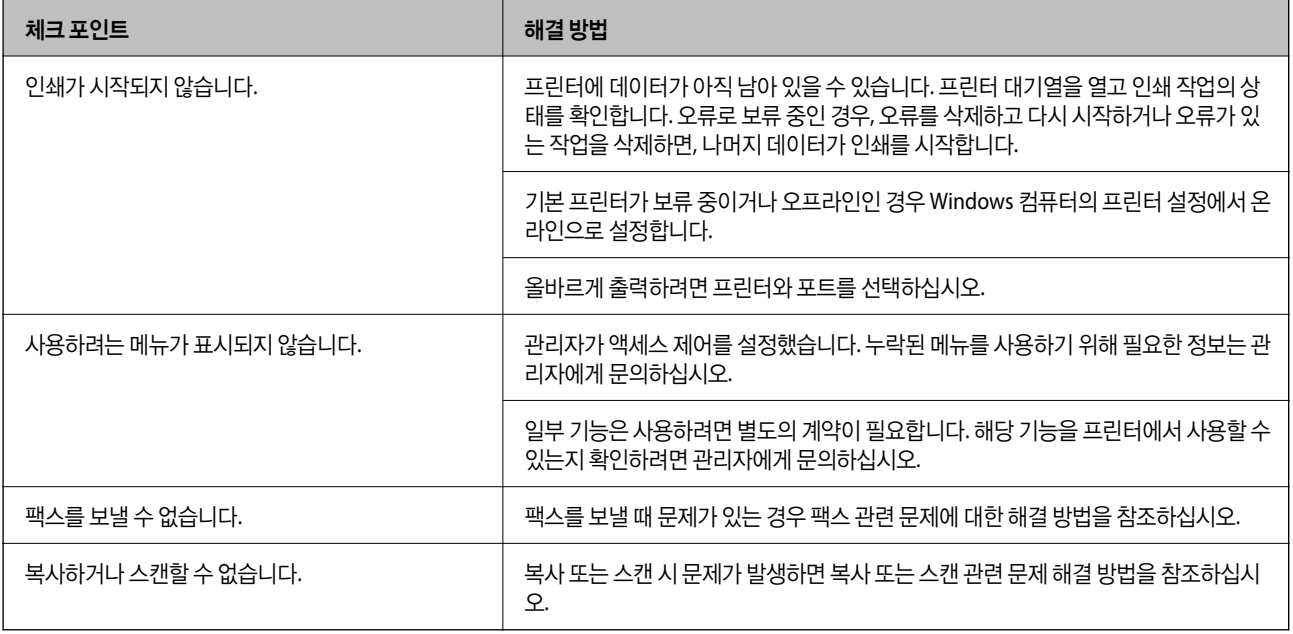

#### 관련 정보

- **→ "아직 인쇄 대기 중인 작업이 [있습니다](#page-440-0)." p.441**
- **→ "프린터가 보류 또는 오프라인 [상태입니다](#page-439-0)." p.440**
- **→ "프린터 포트 사용[" p.568](#page-567-0)**
- <span id="page-439-0"></span>**➡ "복사할 수 없음[" p.444](#page-443-0)**
- **→ "연결이 [올바르게](#page-442-0) 설정되어 있어도 스캔할 수 없음" p.443**
- **→ "팩스를 [보내거나](#page-443-0) 받을 수 없음" p.444**

## 인쇄**,** 복사**,** 스캔 또는 팩스를 할 수 없음

### 응용 프로그램 또는 프린터 드라이버가 제대로 작동하지 않습니다**.**

### 연결이 설정되어 있어도 인쇄할 수 없음 **(Windows)**

다음과 같은 원인을 생각할 수 있습니다.

#### 프린터가 보류 또는 오프라인 상태입니다**.**

#### 솔루션

프린터 드라이버의 **유지보수** 탭에서 인쇄 큐를 클릭합니다.

프린터가 오프라인 또는 보류 상태인 경우, 프린터 메뉴에서 오프라인 또는 보류 설정을 해제하십시오.

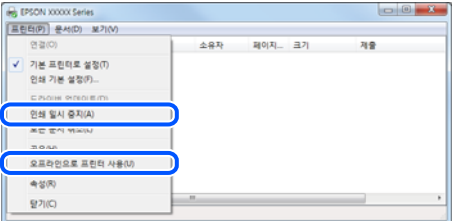

#### 소프트웨어나 데이터에 문제가 있습니다**.**

#### 솔루션

- ❏ Epson 정품 프린터 드라이버 (EPSON XXXXX)가 설치되어 있는지 확인하십시오. Epson 정품 프린터 드라이버가 설치되지 않은 경우 사용 가능한 기능이 제한됩니다. Epson 정품 프린터 드라이버 사용을 권장합니다.
- ❏ 데이터 크기가 큰 이미지를 인쇄하는 경우, 컴퓨터 메모리가 부족할 수 있습니다. 낮은 해상도 또는 작은 크기의 이 미지로 인쇄하십시오.
- ❏ 모든 방법을 시도해도 문제가 해결되지 않으면 프린터 드라이버를 제거한 후 다시 설치하십시오.
- ❏ 소프트웨어를 최신 버전으로 업데이트하여 문제를 해결할 수 있습니다. 소프트웨어 상태를 확인하려면 소프트웨 어 업데이트 도구를 사용하십시오.
- **→ "Epson 정품 프린터 드라이버 설치 확인 [Windows" p.419](#page-418-0)**
- **→ "Epson 정품 프린터 드라이버 설치 여부 확인 [Mac OS" p.420](#page-419-0)**
- **→ "응용 [프로그램](#page-417-0) 별도로 설치 또는 제거하기" p.418**

프린터 상태에 문제가 있습니다**.**

#### 솔루션

프린터 드라이버의 유지보수 탭에서 **EPSON Status Monitor 3**을 클릭한 후 프린터 상태를 확인합니다. 이 기능을 사 용하려면 **EPSON Status Monitor 3**을 설치해야 합니다. Epson 웹 사이트에서 다운로드 할 수 있습니다.

#### <span id="page-440-0"></span>■ 아직 인쇄 대기 중인 작업이 있습니다.

#### 솔루션

프린터 드라이버의 **유지보수** 탭에서 인쇄 큐를 클릭합니다. 불필요한 데이터가 남아 있을 경우 **프린터** 메뉴에서 모든 문서 취소를 선택합니다.

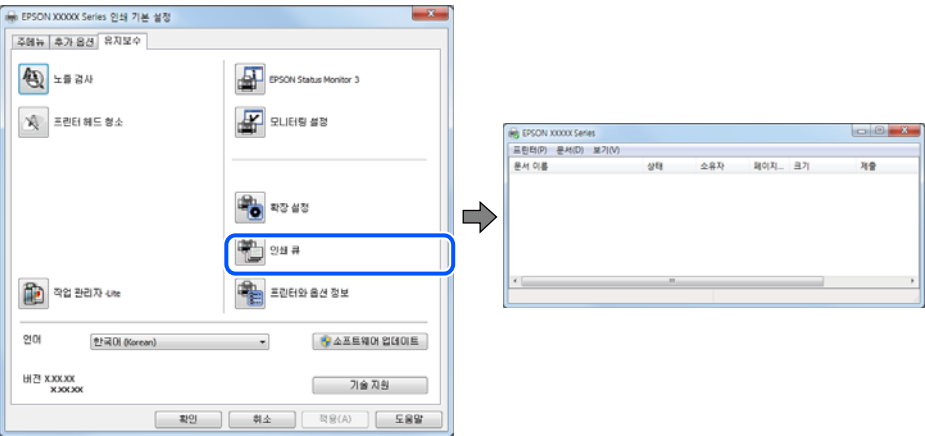

프린터가 기본 프린터로 선택되어 있지 않습니다**.**

#### 솔루션

제어판 > 장치 및 프린터 보기 (또는 프린터, 프린터 및 팩스)에서 프린터 아이콘을 마우스 오른쪽 버튼으로 클릭하고 기본 프린터로 설정을 클릭합니다.

#### 참고**:**

프린터 아이콘이 여러 개인 경우 다음을 참조하여 올바른 프린터를 선택하십시오.

예)

USB 연결: EPSON XXXX Series

네트워크 연결: EPSON XXXX Series (네트워크)

프린터 드라이버를 여러 번 설치하면 프린터 드라이버 사본이 생성될 수 있습니다. "EPSON XXXX Series(사본 1)" 같은 사본이 생성되면 복사된 드라이버 아이콘을 마우스 오른쪽 버튼으로 클릭한 후 장치 제거를 클릭합니다.

#### 프린터 포트가 제대로 설정되지 않았습니다**.**

#### 솔루션

프린터 드라이버의 **유지보수** 탭에서 **인쇄 큐**를 클릭합니다.

프린터 메뉴의 속성 > 포트에서 아래와 같이 프린터 포트가 올바르게 설정되어 있는지 확인합니다.

USB 연결: **USBXXX**, 네트워크 연결: **EpsonNet Print Port**

포트를 변경할 수 없는 경우 프린터 메뉴에서 관리자 권한으로 실행을 선택하십시오. 관리자 권한으로 실행이 표시되 지 않으면 시스템 관리자에게 문의하십시오.

#### **PostScript** 프린터 드라이버를 사용하는 동안 프린터가 인쇄되지 않음 **(Windows)**

다음과 같은 원인을 생각할 수 있습니다.

인쇄 언어설정을 변경해야 합니다**.**

솔루션

제어판에서 인쇄 언어 설정을 자동 또는 **PS**로 설정하십시오.

많은 수의 작업이 전송되었습니다**.**

솔루션

Windows에서 대량의 인쇄 작업을 전송하면 인쇄되지 않을 수 있습니다. 프린터 속성의 고급 탭에서 스풀 기능을 사용 하지 않고 인쇄을 선택하십시오.

### 연결이 설정되어 있어도 인쇄할 수 없음 **(Mac OS)**

다음과 같은 원인을 생각할 수 있습니다.

#### 소프트웨어나 데이터에 문제가 있습니다**.**

솔루션

- ❏ Epson 정품 프린터 드라이버 (EPSON XXXXX)가 설치되어 있는지 확인하십시오. Epson 정품 프린터 드라이버가 설치되지 않은 경우 사용 가능한 기능이 제한됩니다. Epson 정품 프린터 드라이버 사용을 권장합니다.
- ❏ 데이터 크기가 큰 이미지를 인쇄하는 경우, 컴퓨터 메모리가 부족할 수 있습니다. 낮은 해상도 또는 작은 크기의 이 미지로 인쇄하십시오.
- ❏ 모든 방법을 시도해도 문제가 해결되지 않으면 프린터 드라이버를 제거한 후 다시 설치하십시오.
- ❏ 소프트웨어를 최신 버전으로 업데이트하여 문제를 해결할 수 있습니다. 소프트웨어 상태를 확인하려면 소프트웨 어 업데이트 도구를 사용하십시오.
- & "Epson 정품 프린터 드라이버 설치 확인 [Windows" p.419](#page-418-0)
- & "Epson 정품 프린터 드라이버 설치 여부 확인 [Mac OS" p.420](#page-419-0)
- **→ "응용 [프로그램](#page-417-0) 별도로 설치 또는 제거하기" p.418**

프린터 상태에 문제가 있습니다**.**

#### 솔루션

프린터 상태가 일시 정지되어 있는지 확인하십시오.

**Apple** 메뉴 > 프린터 및 스캐너 (또는 프린트 및 스캔, 프린트 및 팩스)에서 시스템 환경설정 (또는 시스템 설정)을 선 택한 다음 프린터를 두 번 클릭합니다. 프린터가 일시 정지되어 있으면 재개를 클릭하십시오.

프린터에 대한 사용자 기능 제한이 활성화되었습니다**.**

#### 솔루션

사용자 제한 기능이 활성화되어 있으면 인쇄하지 못할 수 있습니다. 프린터 관리자에게 문의하십시오.

#### **PostScript** 프린터 드라이버를 사용하는 동안 프린터가 인쇄되지 않음 **(Mac OS)**

#### ■ 인쇄 언어설정을 변경해야 합니다.

솔루션

제어판에서 인쇄 언어 설정을 자동 또는 **PS**로 설정하십시오.

### <span id="page-442-0"></span>연결이 설정되어 있어도 인쇄할 수 없음 **(iOS)**

다음과 같은 원인을 생각할 수 있습니다.

#### 용지 설정 자동 표시가 비활성화되었습니다**.**

#### 솔루션

다음 메뉴에서 용지 설정 자동 표시를 활성화 합니다.

설정 > 일반 설정 > 프린터 설정 > 용지 급지 설정 > 용지 설정 자동 표시

#### **AirPrint**가 비활성화 되었습니다**.**

#### 솔루션

Web Config에서 AirPrint 설정을 활성화 하십시오.

**→ "프린터 작업 구성을 위한 응용 프로그램 [\(Web Config\)" p.515](#page-514-0)** 

### 연결이 올바르게 설정되어 있어도 스캔할 수 없음

#### ■ 네트워크를 통해 고해상도로 스캔합니다.

#### 솔루션

해상도를 낮춰 스캔하십시오.

### 프린터가 **USB**로 연결할 수 없음

다음과 같은 원인을 생각할 수 있습니다.

**USB** 케이블이 전원 콘센트에 제대로 꽂혀 있지 않습니다**.**

#### 솔루션

프린터와 컴퓨터의 USB 케이블을 단단히 연결합니다.

#### **USB** 허브에 문제가 있습니다**.**

#### 솔루션

USB 허브를 사용하는 경우 컴퓨터에 직접 연결하십시오.

#### **USB** 케이블 또는 **USB** 포트에 문제가 있습니다**.**

#### 솔루션

USB 케이블이 인식되지 않는 경우 포트를 변경하거나 USB 케이블을 변경하십시오.

#### 프린터가 **SuperSpeed USB** 포트에 연결되어 있습니다**.**

#### 솔루션

USB 2.0 케이블을 사용하여 프린터를 SuperSpeed USB 포트에 연결할 경우 일부 컴퓨터에서는 통신 오류가 발생할 수 있습니다. 이러한 경우에는 다음 중 한 가지 방법으로 프로그램을 다시 연결하십시오.

- ❏ USB 3.0 케이블을 사용합니다.
- ❏ 컴퓨터의 Hi-Speed USB 포트에 연결합니다.

<span id="page-443-0"></span>❏ 통신 오류가 발생한 포트 이외의 SuperSpeed USB 포트에 연결합니다.

### 복사할 수 없음

사용자 기능 제한이 활성화된 경우 복사하려면 사용자 **ID**와 비밀번호가 필요합니다**.**

#### 솔루션

비밀번호를 모르는 경우 프린터 관리자에게 문의하십시오.

#### 프린터 오류가 발생했습니다**.**

#### 솔루션

프린터에 용지 걸림과 같은 오류가 발생한 경우에는 복사할 수 없습니다. 프린터의 제어판을 확인하고 화면 지침에 따 라 오류를 해결하십시오.

### 팩스를 보내거나 받을 수 없음

#### 팩스를 보내거나 받을 수 없음

팩스를 송신 또는 수신할 수 없으면 프린터 관리자에게 문의하십시오. 프린터 관리자의 경우 팩스 문제를 해결하려면 다음 섹션 을 참조하십시오.

"팩스를 [보내거나](#page-136-0) 받을 수 없음" p.137

### 팩스를 전송할 수 없음

다음과 같은 원인을 생각할 수 있습니다.

**PBX**가 설치된 환경에서 액세스 코드를 입력하지 않고 팩스를 보냅니다**.**

#### 솔루션

전화 시스템이 외부 회선을 얻기 위해 외부 액세스 코드가 필요하면, 프린터에 액세스 코드를 등록하고 보낼 때 팩스 번호 앞에 #(우물 정)을 입력하십시오.

#### 수신자의 팩스 번호가 잘못되었습니다**.**

#### 솔루션

연락처 목록에 등록된 수신자 번호 또는 키패드를 사용하여 직접 입력한 번호가 올바른지 확인하십시오. 또는 수신자 에게 팩스 번호가 올바른지 확인하십시오.

#### 전송 중인 데이터가 너무 큽니다**.**

#### 솔루션

다음 중 한 가지 방법으로 팩스를 더 작은 데이터 크기로 보낼 수 있습니다.

- ❏ 팩스를 흑백으로 보내는 경우 팩스 > 팩스 설정 > 팩스 송신 설정에서 직접 송신을 활성화 합니다. "흑백 문서 여러 장 [전송하기](#page-337-0) (직접 송신)" p.338
- ❏ 연결된 전화 사용 "외부 전화 [장치에서](#page-335-0) 팩스로 전화 걸기" p.336

❏ 온 훅(On Hook) 사용

"수신자 상태 확인 후 팩스 [전송하기](#page-334-0)" p.335

❏ 원본 분리

#### 수신자의 팩스기가 팩스를 수신할 준비가 되지 않았습니다**.**

#### 솔루션

수신자의 팩스기가 팩스를 수신할 준비가 되어 있는지 수신자에게 확인하십시오.

#### 하위 주소 기능을 사용하여 팩스를 실수로 보냈습니다**.**

#### 솔루션

하위 주소 기능을 사용하여 팩스를 실수로 전송했는지 확인하십시오. 연락처 목록에서 하위 주소가 있는 수신자를 선 택할 경우 해당 팩스는 하위 주소 기능을 사용하여 송신될 수 있습니다.

#### 수신자의 팩스기는 하위 주소 기능을 사용하여 팩스를 받을 수 없습니다**.**

#### 솔루션

하위 주소 기능을 사용하여 팩스 전송 시 해당 팩스기가 하위 주소 기능을 사용하는 팩스를 수신할 수 있는지 확인하십 시오.

#### 하위 주소와 비밀번호가 잘못되었습니다**.**

#### 솔루션

하위 주소 기능을 사용하는 팩스 전송 시 하위 주소 및 비밀번호가 정확한지 확인하십시오. 하위 주소 및 비밀번호가 일치하는 수신자와 확인하십시오.

■ 위의 해결 방법을 시도한 후에도 팩스를 전송할 수 없는 경우

#### 솔루션

문제를 해결할 수 없으면 프린터 관리자에게 문의하십시오. 프린터 관리자의 경우 팩스 문제를 해결하려면 다음 섹션 을 참조하십시오.

"팩스를 전송할 수 없음[" p.137](#page-136-0)

### 팩스를 송신할 수 없음 **(**옵션 팩스 보드가 설치된 경우**)**

#### ■ 받기 전용으로 설정된 회선 포트에서 전송을 시도함

#### 솔루션

회선별 전송 설정이 보내기 및 받기 또는 보내기 전용으로 설정된 회선에서 팩스를 보냅니다.

팩스 설정 상태를 확인하려면 팩스 설정 목록을 인쇄하십시오. 아래에 설명에 따라 프린터의 제어판에서 메뉴에 액세 스할 수 있습니다.

패스 >  $\equiv$  (메뉴) > 팩스 보고서 > 팩스 설정 목록

#### ■ 위의 해결 방법을 시도한 후에도 팩스를 전송할 수 없는 경우

#### 솔루션

문제를 해결할 수 없으면 프린터 관리자에게 문의하십시오. 프린터 관리자의 경우 팩스 문제를 해결하려면 다음 섹션 을 참조하십시오.

#### "팩스를 송신할 수 없음 (옵션 팩스 보드가 설치된 경우[\)" p.138](#page-137-0)

#### 팩스를 보낼 수 없음 **(IP** 팩스가 활성화된 경우**)**

■ 받기 전용으로 설정된 회선 포트에서 전송을 시도함

솔루션

회선별 전송 설정이 보내기 및 받기 또는 보내기 전용으로 설정된 회선에서 팩스를 보냅니다.

팩스 설정 상태를 확인하려면 팩스 설정 목록을 인쇄하십시오. 아래에 설명에 따라 프린터의 제어판에서 메뉴에 액세 스할 수 있습니다.

팬스 >  $\equiv$  (메뉴) > 팩스 보고서 > 팩스 설정 목록

#### ■ 위의 해결 방법을 시도한 후에도 팩스를 전송할 수 없는 경우

#### 솔루션

문제를 해결할 수 없으면 프린터 관리자에게 문의하십시오. 프린터 관리자의 경우 팩스 문제를 해결하려면 다음 섹션 을 참조하십시오.

"팩스를 보낼 수 없음 (IP 팩스가 [활성화된](#page-137-0) 경우)" p.138

### 팩스를 수신할 수 없음

다음과 같은 원인을 생각할 수 있습니다.

상태에서 프린터 상태(예: 프린터가 현재 팩스를 수신하고 있는지 여부)를 확인하는 것을 권장합니다.

#### 받은 편지함 및 비밀 보관함에 사용 가능한 메모리가 충분하지 않습니다**.**

#### 솔루션

받은 편지함 및 비밀 보관함에 수신된 문서의 합계가 200 건인 경우 불필요한 문서를 삭제합니다.

발신자의 팩스 번호가 연락처 목록에 등록되지 않았습니다**.**

#### 솔루션

연락처 목록에 등록되지 않은 번호에서 보낸 팩스는 차단되도록 설정됩니다. 발신자의 팩스 번호를 연락처 목록에 등 록합니다.

#### ■ 보낸 사람이 머리글 정보 없이 팩스를 보냈습니다.

#### 솔루션

머리글 정보가 포함되지 않은 팩스는 차단되도록 설정됩니다. 보낸 사람에게 헤더 정보가 팩스기에서 설정되어 있는 지 확인하십시오.

#### 받은 팩스를 저장할 컴퓨터가 켜져 있지 않습니다**.**

#### 솔루션

받은 팩스를 컴퓨터에 저장하도록 설정한 경우 컴퓨터를 켜십시오. 받은 팩스는 컴퓨터에 저장되면 삭제됩니다.

하위 주소와 비밀번호가 잘못되었습니다**.**

#### 솔루션

하위 주소 기능을 사용하는 팩스 수신 시 하위 주소 및 비밀번호가 정확한지 확인하십시오. 하위 주소 및 비밀번호가 일치하는 보낸 사람과 확인하십시오.

#### ■ 위의 해결 방법을 시도한 후에도 팩스를 수신할 수 없는 경우

솔루션

문제를 해결할 수 없으면 프린터 관리자에게 문의하십시오. 프린터 관리자의 경우 팩스 문제를 해결하려면 다음 섹션 을 참조하십시오.

"팩스를 수신할 수 없음[" p.138](#page-137-0)

#### 팩스를 수신할 수 없음 **(**옵션 팩스 보드가 설치된 경우**)**

#### 발신자가 보내기 전용으로 설정된 **LINE** 포트로 팩스 보내기를 시도한 경우

솔루션

발신자에게 회선별 전송 설정이 보내기 및 받기 또는 받기 전용으로 설정된 LINE 포트의 팩스 번호를 알려줍니다.

팩스 설정 상태를 확인하려면 팩스 설정 목록을 인쇄하십시오. 아래에 설명에 따라 프린터의 제어판에서 메뉴에 액세 스할 수 있습니다.

팩스 >  $\overline{=}$  (메뉴) > 팩스 보고서 > 팩스 설정 목록

#### ■ 위의 해결 방법을 시도한 후에도 팩스를 수신할 수 없는 경우

솔루션

문제를 해결할 수 없으면 프린터 관리자에게 문의하십시오. 프린터 관리자의 경우 팩스 문제를 해결하려면 다음 섹션 을 참조하십시오.

"팩스를 수신할 수 없음 (옵션 팩스 보드가 설치된 경우[\)" p.139](#page-138-0)

#### 팩스를 수신할 수 없음 **(IP** 팩스가 활성화된 경우**)**

#### 발신자가 보내기 전용으로 설정된 **LINE** 포트로 팩스 보내기를 시도한 경우

#### 솔루션

발신자에게 회선별 전송 설정이 보내기 및 받기 또는 받기 전용으로 설정된 LINE 포트의 팩스 번호를 알려줍니다.

팩스 설정 상태를 확인하려면 팩스 설정 목록을 인쇄하십시오. 아래에 설명에 따라 프린터의 제어판에서 메뉴에 액세 스할 수 있습니다.

### 팩스 >  $\overline{=}$  (메뉴) > 팩스 보고서 > 팩스 설정 목록

#### ■ 위의 해결 방법을 시도한 후에도 팩스를 수신할 수 없는 경우

솔루션

문제를 해결할 수 없으면 프린터 관리자에게 문의하십시오. 프린터 관리자의 경우 팩스 문제를 해결하려면 다음 섹션 을 참조하십시오.

"팩스를 수신할 수 없음 (IP 팩스가 [활성화된](#page-139-0) 경우)" p.140

### 특정 송신처에 팩스를 전송할 수 없음

다음과 같은 원인을 생각할 수 있습니다.

#### 수신자의 기기가 응답하는 데 시간이 오래 걸립니다**.**

#### 솔루션

프린터가 다이얼링을 마친 후 50 초 이내에 수신자 기기가 전화를 받지 않으면, 통화가 종료되고 오류가 발생합니다. (온 훅**(On Hook)**) 기능을 사용하거나, 연결된 전화기로 전화를 걸어 팩스 신호음이 들릴 때까지 걸리는 시간

을 확인합니다. 50 초 이상 걸리면 팩스 번호 뒤에 포즈 (일시 중지)를 추가하여 팩스를 보냅니다. ♥️를 눌러 일시 중 지를 입력합니다. 일시 중지 표시로 하이픈이 입력됩니다. 한 번의 일시 중지는 약 3 초입니다. 필요에 따라 여러 개의 일시 중지를 추가하십시오.

#### 연락처 목록에 등록된 팩스 속도 설정이 잘못되었습니다**.**

#### 솔루션

연락처 목록에서 수신자를 선택한 후 편집 > 팩스 속도 > 느리게**(9,600 bps)**를 선택합니다.

### 지정한 시간에 팩스를 전송할 수 없음

프린터에 설정된 날짜 및 시간이 올바르지 않을 수 있습니다. 프린터 관리자에게 문의하십시오. 프린터 관리자의 경우 팩스 문제 를 해결하려면 다음 섹션을 참조하십시오.

"지정한 시간에 팩스를 전송할 수 없음[" p.140](#page-139-0)

#### 잘못된 크기로 팩스가 송신됨

다음과 같은 원인을 생각할 수 있습니다.

#### 수신자의 팩스기가 **A3** 크기를 지원하지 않습니다**.**

#### 솔루션

A3 크기 문서를 송신하기 전에 수신자의 기계가 A3 크기를 지원하는지 확인하십시오. 팩스 전송 보고서에 **OK(**축소된 크기**)**가 표시되는 경우, 수신자의 팩스가 A3 크기를 지원하지 않는 것입니다. 팩스 > (메뉴) > 팩스 보고서 > 마지 막 송신 순서로 팩스 전송 보고서를 인쇄할 수 있습니다.

#### 원본이 올바르게 놓이지 않았습니다**.**

#### 솔루션

- ❏ 원본을 정렬 마크에 맞게 올바르게 놓으십시오.
- ❏ 스캔한 이미지의 가장자리가 누락되는 경우, 스캐너 평판의 가장자리에서 원본을 약간 떨어뜨려 놓으십시오. 스캐 너 평판 가장자리에서 약 1.5 mm (0.06 인치) 안쪽의 영역은 스캔할 수 없습니다.
- **→ "원본 놓기[" p.191](#page-190-0)**

#### ■ 스캐너 평판에 먼지나 이물질이 있습니다.

#### 솔루션

제어판에서 스캔할 때 자동 스캔 영역 자르기 기능을 선택하는 경우에는 스캐너 평판과 문서 덮개에서 이물질이나 먼 지를 제거하십시오. 원본 주변에 이물질이나 먼지가 있으면 해당 위치를 포함하여 스캔 범위가 늘어납니다.

"스캐너 평판 [청소하기](#page-410-0)" p.411

### 메모리 장치에 수신 팩스를 저장할 수 없음

다음과 같은 원인을 생각할 수 있습니다.

#### 메모리 장치가 프린터에 연결되어 있지 않습니다**.**

#### 솔루션

팩스를 저장할 폴더를 만든 메모리 장치를 프린터에 연결하십시오. 팩스가 장치에 저장되면 프린터의 메모리에서 삭 제됩니다.

#### ■ 장치의 여유 공간이 부족합니다.

솔루션

장치에서 불필요한 데이터를 삭제하여 여유 공간을 늘리십시오. 또는 여유 공간이 충분한 다른 장치를 연결하십시오.

#### 메모리 장치가 쓰기 금지로 설정되어 있습니다**.**

#### 솔루션

메모리 장치에서 쓰기 금지를 해제하십시오.

#### 수신 팩스를 외부 메모리에 저장할 수 없습니다**.**

#### 솔루션

프린터 관리자에게 문의하십시오. 프린터 관리자의 경우 팩스 문제를 해결하려면 다음 섹션을 참조하십시오.

"메모리 장치에 수신 팩스를 저장할 수 없음[" p.140](#page-139-0)

### **A3** 크기 팩스를 받을 수 없음

A3 크기 팩스를 수신할 수 없는 경우 일부 설정을 검토해야 합니다. 프린터 관리자에게 문의하십시오. 프린터 관리자의 경우 팩 스 문제를 해결하려면 다음 섹션을 참조하십시오.

"A3 크기 팩스를 받을 수 없음[" p.140](#page-139-0)

#### 수신된 팩스가 인쇄되지 않음

다음과 같은 원인을 생각할 수 있습니다.

#### 프린터에 용지 걸림과 같은 오류가 발생했습니다**.**

#### 솔루션

프린터 오류를 해결한 후 발신자에게 팩스를 다시 송신하도록 요청하십시오.

- **→ "LCD 화면에 메시지 또는 오류 코드가 표시됨[" p.477](#page-476-0)**
- **→ "용지가 걸림[" p.484](#page-483-0)**

#### ■ 위의 해결 방법을 시도한 후에도 팩스를 인쇄할 수 없는 경우

#### 솔루션

문제를 해결할 수 없으면 프린터 관리자에게 문의하십시오. 프린터 관리자의 경우 팩스 문제를 해결하려면 다음 섹션 을 참조하십시오.

"수신된 팩스가 [인쇄되지](#page-139-0) 않음" p.140

### 연결이 올바르게 설정되어 있어도 팩스를 보내거나 받을 수 없음 **(Windows)**

다음과 같은 원인을 생각할 수 있습니다.

#### 소프트웨어가 설치되지 않았습니다**.**

#### 솔루션

컴퓨터에 PC-FAX 드라이버가 설치되어 있는지 확인하십시오. PC-FAX 드라이버는 FAX Utility와 함께 설치됩니다. 설 치되어 있는지 확인하려면 다음 절차를 따르십시오.

프린터 (팩스)가 장치 및 프린터, 프린터 또는 프린터 및 기타 하드웨어에 표시되는지 확인하십시오. 프린터 (팩스)는 "EPSON XXXXX(FAX)" 형태로 표시됩니다. 프린터 (팩스)가 표시되지 않으면 FAX Utility를 삭제하고 다시 설치하십시 오. 장치 및 프린터, 프린터 또는 프린터 및 기타 하드웨어에 액세스하여 다음을 확인하십시오.

❏ Windows 11

시작 버튼을 클릭한 다음 설정 > **Bluetooth** 및 장치 > 프린터 및 스캐너를 선택합니다.

❏ Windows 10

시작 버튼을 클릭한 후 **Windows** 시스템 > 제어판 > 하드웨어 및 소리 항목에서 장치 및 프린터 보기를 선택합니 다.

❏ Windows 8.1/Windows 8

데스크톱 > 설정 > 제어판 > 하드웨어 및 소리 항목 또는 하드웨어에서 장치 및 프린터 보기를 선택합니다.

❏ Windows 7

시작 버튼을 클릭한 다음 제어판 > 하드웨어 및 소리 또는 하드웨어에서 장치 및 프린터 보기를 선택합니다.

#### 컴퓨터에서 팩스를 전송할 때 사용자 인증에 실패했습니다**.**

#### 솔루션

프린터 드라이버에서 사용자 이름과 비밀번호를 설정하십시오. 사용자가 프린터의 팩스 기능을 사용하지 못하도록 하는 보안 기능이 설정된 컴퓨터에서 팩스를 보낼 때는, 프린터 드라이버에서 설정한 사용자 이름과 비밀번호로 사용 자 인증이 수행됩니다.

#### 팩스 연결 및 팩스 설정에 문제가 있습니다**.**

#### 솔루션

팩스 연결 및 팩스 설정에 대한 해결 방법을 시도해보십시오.

### 연결이 올바르게 설정되어 있어도 보내거나 받을 수 없음 **(Mac OS)**

다음과 같은 원인을 생각할 수 있습니다.

#### 소프트웨어가 설치되지 않았습니다**.**

#### 솔루션

컴퓨터에 PC-FAX 드라이버가 설치되어 있는지 확인하십시오. PC-FAX 드라이버는 FAX Utility와 함께 설치됩니다. 설 치되어 있는지 확인하려면 다음 절차를 따르십시오.

Apple 메뉴 > 프린터 및 스캐너 (또는 프린트 및 스캔, 프린트 및 팩스)에서 시스템 환경설정 (또는 시스템 설정)을 선택 한 다음 프린터(팩스)가 표시되는지 확인합니다. 프린터 (팩스)는 "FAX XXXX(USB)" 또는 "FAX XXXX(IP)"와 같이 표시 됩니다. 프린터(팩스)가 표시되지 않으면 [**+**]를 클릭한 후 프린터(팩스)를 등록하십시오.

#### <span id="page-450-0"></span>**PC-FAX** 드라이버가 일시 정지되었습니다**.**

#### 솔루션

Apple 메뉴 > 프린터 및 스캐너 (또는 프린트 및 스캔, 프린트 및 팩스)에서 시스템 환경설정 (또는 시스템 설정)을 선택 한 다음 프린터(팩스)를 두 번 클릭합니다. 프린터가 일시 정지되어 있으면 재개(또는 프린터 재개)를 클릭하십시오.

#### 팩스 연결 및 팩스 설정에 문제가 있습니다**.**

#### 솔루션

팩스 연결 및 팩스 설정에 대한 해결 방법을 시도해보십시오.

### 용지가 올바르게 급지 또는 배출되지 않는 경우

### 확인할 사항

다음 항목을 확인한 후 문제에 따라 해결해 보십시오.

#### 설치 위치가 부적절합니다**.**

솔루션

프린터를 평평한 장소에 놓고 권장하는 환경 조건에서 작동하십시오.

**→ "환경 사양[" p.575](#page-574-0)** 

#### 지원되지 않는 용지를 사용하고 있습니다**.**

#### 솔루션

프린터에서 지원하는 용지를 사용하십시오.

- **→ "사용 가능한 용지 및 용량[" p.500](#page-499-0)**
- **→ "사용할 수 없는 용지 종류[" p.504](#page-503-0)**

#### 용지 취급이 부적절합니다**.**

#### 솔루션

용지 취급 시 주의 사항을 따르십시오.

**→ "용지 취급 시 주의 사항[" p.179](#page-178-0)** 

#### 프린터에 용지가 너무 많이 급지되었습니다**.**

#### 솔루션

용지 사양에 있는 매수 이상으로 급지하지 마십시오. 일반 용지의 경우, 가장자리 가이드에 표시된 삼각형 아래의 선 이상으로 급지하지 마십시오.

#### **→ "사용 가능한 용지 및 용량[" p.500](#page-499-0)**

#### <span id="page-451-0"></span>프린터의 용지 설정이 잘못되었습니다**.**

#### 솔루션

프린터의 용지 크기와 용지 종류 설정을 실제로 넣은 용지에 맞게 설정하십시오.

**→ "용지 크기 및 종류 설정[" p.180](#page-179-0)** 

#### 프린터 드라이버의 용지 설정이 올바르지 않습니다**.**

#### 솔루션

프린터 드라이버의 용지 크기와 용지 유형 설정이 프린터에 급지된 실제 용지 크기 및 용지 유형과 일치하는지 확인하 십시오.

#### 용지 급지 지원이 끄기로 설정되어 있습니다**.**

솔루션

❏ 봉투 및 두꺼운 용지가 제대로 급지되지 않으면 제어판의 다음 메뉴에서 용지 급지 지원을 켜기로 설정하십시오.

#### 설정 > 일반 설정 > 프린터 설정 > 용지 급지 지원

❏ 용지 트레이를 사용할 때도 용지가 제대로 급지되지 않으면 용지 카세트에 용지를 급지합니다.

#### 용지 트레이에서 얇은 용지를 급지할 수 없습니다**.**

솔루션

용지 트레이에서 얇은 용지를 급지할 수 없으면 용지 카세트에 얇은 용지를 급지해 보십시오.

### 용지가 비스듬하게 급지됨

다음과 같은 원인을 생각할 수 있습니다.

#### ■ 용지가 잘못 급지되었습니다.

#### 솔루션

올바른 방향으로 용지를 급지하고, 가장자리 가이드를 용지의 가장자리에 맞춰 이동시킵니다.

**→ "용지 급지[" p.183](#page-182-0)** 

### 용지 여러 장이 동시에 급지됨

다음과 같은 원인을 생각할 수 있습니다.

#### ■ 용지에 습기가 있거나 축축합니다.

#### 솔루션

새 용지를 급지하십시오.

#### 정전기로 인해 용지가 서로 붙어 있습니다**.**

#### 솔루션

급지전에 용지를 펴십시오. 용지가 여전히 급지되지 않는 경우에는 한 번에 1 장씩 급지하십시오.

### 용지 부족 오류가 발생함

#### 용지가 용지 트레이 가운데에 급지되지 않았습니다**.**

#### 솔루션

용지 트레이에 용지가 급지되어 있어도 용지 없음 오류가 발생하면 용지를 용지 트레이 가운데에 다시 급지하십시오.

### 용지가 올바르게 배출되지 않는 경우

#### 인쇄된 용지가 구겨지거나 말려 있습니다**.**

#### 솔루션

다음 해결 방법 중 하나를 이용하거나, 조합을 사용하여 문제를 해결할 수 있습니다. 옵션 피니셔가 설치된 경우에도 동일합니다.

- ❏ 제어판의 메뉴에서 용지 배출 트레이에 따라 다음을 선택합니다. 환경에 따라 인쇄 속도가 느려질 수 있습니다.
	- ❏ 페이스 다운 트레이 또는 이너 트레이로 용지를 배출할 때 인쇄 속도 우선순위를 비활성화하십시오.

설정 > 일반 설정 > 프린터 설정 > 인쇄 속도 우선순위 > 끄기

- ❏ 피니셔로 용지를 배출할 때 마무리 최적화를 활성화합니다. 스테이플 시: 설정 > 일반 설정 > 프린터 설정 > 마무리 최적화 > 스테이플 시 정렬 > 켜기 스테이플하지 않을 시: 설정 > 일반 설정 > 프린터 설정 > 마무리 최적화 > 비스테이플 시 정렬 > 켜기 중철 또는 접는 경우: 설정 > 일반 설정 > 프린터 설정 > 마무리 최적화 > 접기 및 중철 시 정렬 > 켜기
- ❏ 인쇄 농도를 낮춥니다.
- ❏ 용지 종류를 변경하십시오.
- ❏ 용지 방향을 변경하십시오 (세로/가로). 인쇄 시간이 변경될 수 있습니다.
- ❏ 용지의 앞면과 뒷면을 바꿉니다.

### **ADF**에서 원본이 급지되지 않음

다음과 같은 원인을 생각할 수 있습니다.

#### **ADF**에서 지원하지 않는 원본을 사용 중입니다**.**

#### 솔루션

ADF에서 지원하는 원본을 사용하십시오.

**→ "ADF 사양[" p.566](#page-565-0)** 

#### ■ 원본을 잘못 놓았습니다.

#### 솔루션

원본을 올바른 방향으로 놓고, 원본의 가장자리에 ADF 가장자리 가이드를 닿게 이동하십시오.

### **ADF**에 너무 많은 원본이 급지되었습니다**.**

### 솔루션

ADF의 삼각형 표시 아래의 선 이상으로 원본을 급지하지 마십시오.

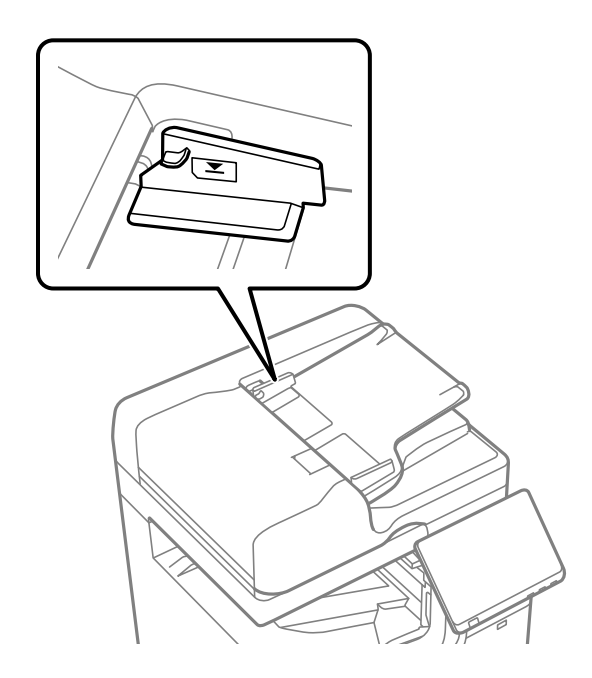

용지 먼지가 롤러에 묻으면 원본이 미끄러집니다**.**

### 솔루션

ADF의 내부를 청소하십시오.

**→ "ADF [청소하기](#page-412-0)" p.413** 

### ■ 원본이 감지되지 않습니다.

### 솔루션

복사, 스캔 또는 팩스 화면에서 ADF 아이콘이 켜져 있는지 확인하십시오. 나타나지 않으면 원본을 다시 놓으십시오.

### 용지 카세트 장치에서 용지가 공급되지 않는 경우

프린터 드라이버에서 옵션 항목에 대한 설정이 지정되지 않았습니다**.**

### 솔루션

프린터 드라이버에서 설정해야 합니다.

**→ "사용 [가능한](#page-65-0) 옵션 항목 설정" p.66** 

### 고용량 트레이에서 용지가 급지되지 않음

### 프린터 드라이버에서 옵션 항목에 대한 설정이 지정되지 않았습니다**.**

### 솔루션

프린터 드라이버에서 설정해야 합니다.

 $\rightarrow$  "사용 [가능한](#page-65-0) 옵션 항목 설정" p.66

### 피니셔가 인식되지 않음

프린터 드라이버에서 옵션 항목에 대한 설정이 지정되지 않았습니다**.**

### 솔루션

프린터 드라이버에서 설정해야 합니다.

**→ "사용 [가능한](#page-65-0) 옵션 항목 설정" p.66** 

### 중철 장치가 인식되지 않음

### 프린터 드라이버에서 옵션 항목에 대한 설정이 지정되지 않았습니다**.**

### 솔루션

프린터 드라이버에서 설정해야 합니다.

**→ "사용 [가능한](#page-65-0) 옵션 항목 설정" p.66** 

### 용지가 피니셔로 배출되지 않음

### ■ 피니셔 내부에 용지가 남아 있습니다.

솔루션

피니셔 내부에 남아 있는 종이 조각을 제거합니다.

### ■ 피니셔 주변에 물체가 있습니다.

### 솔루션

피니셔 주변에 있는 물체를 제거하십시오.

**456**

이 조정은 용지 크기가 Letter  $\nabla$  , A4  $\nabla$  , B5  $\nabla$  , 16K  $\nabla$ 인 경우에만 사용할 수 있습니다.

스테이플로 고정된 용지가 잘못 정렬됨 **(**이너 피니셔를 사용하는 경우**)**

❏ Epson 고객 지원 센터 또는 Epson 인증 서비스 센터에 문의하십시오.

❏ 농도 설정을 낮춥니다. 농도가 너무 높으면 용지가 구부러지거나 말려 이 문제가 발생할 수 있습니다.

그림의 화살표는 용지 배출 방향을 나타냅니다.

용지 정렬 불량 유형에 따라 조정하십시오.

참고**:**

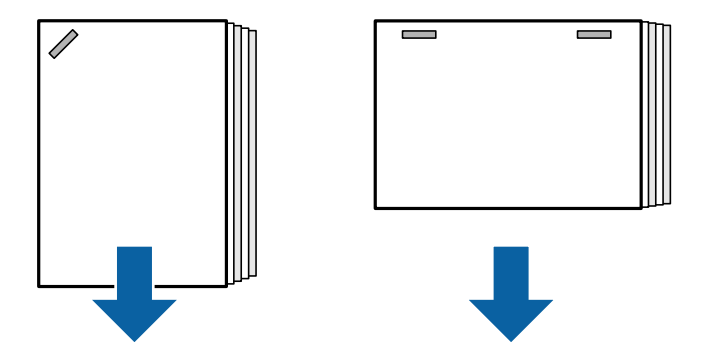

## 스테이플된 용지가 수평으로 정렬 불량

❏ 농도 설정을 낮춥니다. 농도가 너무 높으면 용지가 구부러지거나 말려 이 문제가 발생할 수 있습니다.

### 설정 > 일반 설정 > 프린터 설정 > 마무리 최적화 > 스테이플 시 정렬 > 켜기

❏ 다음 메뉴를 선택하면 용지 정렬 불량을 줄일 수 있습니다. 인쇄하는 데 시간이 더 오래 걸릴 수 있습니다.

그림의 화살표는 용지 배출 방향을 나타냅니다.

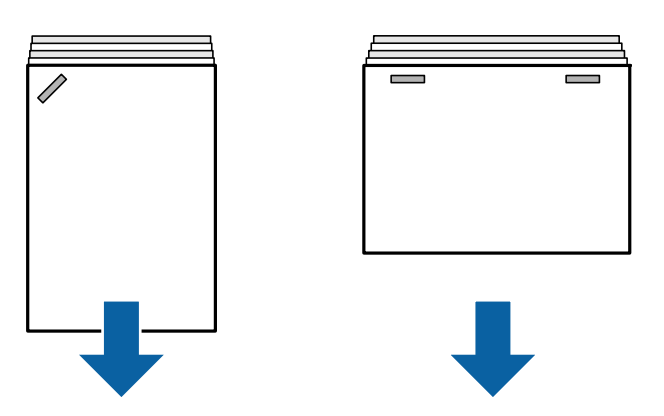

스테이플된 용지가 수직으로 정렬 불량

#### 계단 모양의 정렬 불량이 있는 경우

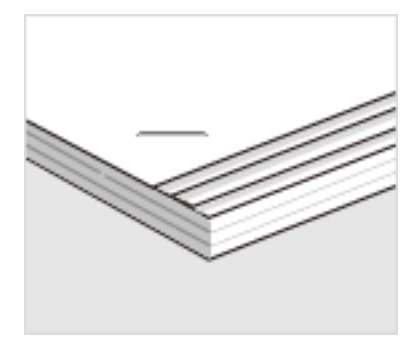

❏ 제어판

1. 홈 화면에서 다음 메뉴를 선택합니다.

설정 > 일반 설정 > 프린터 설정 > 마무리 최적화

 $2.$  스테이플 시 정렬에서 ● 또는 →를 눌러 조정 값을 2 또는 1로 설정한 다음 인쇄합니다.

❏ 프린터 드라이버 (Windows)

1. 다음을 선택하십시오.

유지보수 탭 > 확장 설정 > 마침 최적화 > 사용 안 함

2. 조정 화면을 표시하려면 설정을 클릭합니다.

마침 탭의 스테이플에서 사용 안 함 이외의 옵션을 선택한 경우 설정을 사용할 수 있습니다.

3. 슬라이드 바를 움직여 조정 값을 2 또는 1로 설정한 다음 인쇄합니다.

#### 불규칙한 정렬 불량이 있는 경우

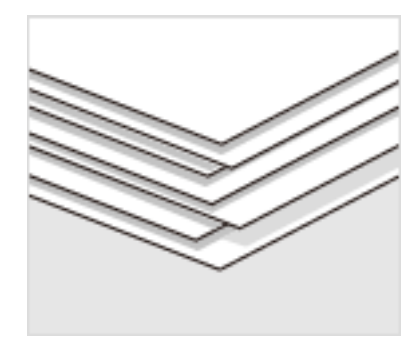

❏ 제어판

1. 홈 화면에서 다음 메뉴를 선택합니다. 설정 > 일반 설정 > 프린터 설정 > 마무리 최적화 2. 스테이플 시 정렬 > 설정을 켜기로 설정합니다.

 $3.$   $\bigoplus$  또는  $\bigoplus$ 를 눌러 조정 값을 5로 설정한 다음 인쇄합니다. 조정 후 계단 모양의 정렬 불량이 있는 경우 조정 값을 4 또는 3으로 설정한 다음 인쇄하십시오. ❏ 프린터 드라이버 (Windows)

1. 다음 메뉴에서 **마침 최적화를 사용**으로 선택한 다음 **설정**을 클릭합니다.

유지보수 탭 > 확장 설정 > 마침 최적화

마침 탭의 스테이플에서 사용 안 함 이외의 옵션을 선택한 경우 설정을 사용할 수 있습니다.

2. 슬라이드 바를 움직여 조정 값을 5로 설정한 다음 인쇄합니다.

조정 후 계단 모양의 정렬 불량이 있는 경우 슬라이드 바를 4 또는 3으로 설정한 다음 인쇄하십시오.

### 이동할 수 없음

- 용지 가장자리가 정렬되지 않았습니다**.**
	- 솔루션
		- ❏ 다음 메뉴를 선택하여 용지 정렬 불량을 줄일 수 있습니다. 인쇄하는 데 시간이 더 오래 걸릴 수 있습니다. 설정 > 일반 설정 > 프린터 설정 > 마무리 최적화 > 비스테이플 시 정렬 > 켜기
		- ❏ 농도 설정을 낮춥니다. 농도가 너무 높으면 용지가 구부러지거나 말려 이 문제가 발생할 수 있습니다.

### 접기 및 중철할 수 없음

- 용지 가장자리가 정렬되지 않았습니다**.**
	- 솔루션
		- ❏ 다음 메뉴를 선택하여 용지 정렬 불량을 줄일 수 있습니다. 인쇄하는 데 시간이 더 오래 걸릴 수 있습니다. 설정 > 일반 설정 > 프린터 설정 > 마무리 최적화 > 접기 및 중철 시 정렬 > 켜기
		- ❏ 농도 설정을 낮춥니다. 농도가 너무 높으면 용지가 구부러지거나 말려 이 문제가 발생할 수 있습니다.

### **3**단 접지 인쇄 시 용지 내부 접힘

다음 메뉴에서 3단 접지 위치 조정 값을 줄입니다. 설정 > 유지보수 > 삼단 접기 위치 조정

### 올바르게 펀칭할 수 없음

#### ■ 펀치 위치에서 데이터가 인쇄됩니다.

#### 솔루션

펀치 위치에 인쇄되지 않도록 데이터를 조정합니다. 또는, 펀치 위치에서 인쇄되지 않도록 제본 여백을 설정합니다. 인 쇄 영역에 구멍을 내면 구멍이 나지 않거나 용지 걸림이 발생할 수 있습니다.

**→ "인쇄 후 구멍 뚫기[" p.263](#page-262-0)** 

<span id="page-458-0"></span>**→ "복사 및 [스테이플링](#page-293-0)" p.294** 

## 인쇄**,** 복사**,** 스캔 및 팩스 품질이 저하됨

인쇄 품질이 저하됨

인쇄물에 흠집이 생기거나**,** 색상이 누락되거나**,** 밴딩이 발생하거나**,** 예기치 않은 색상이 나타남

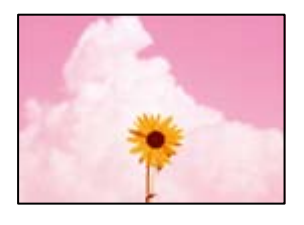

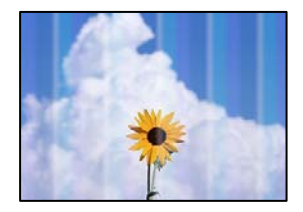

■ 프린트 헤드 노즐이 막혀 있을 수 있습니다.

솔루션

프린터 헤드 노즐이 막혔는지 보려면 노즐 검사를 실행하십시오. 노즐 검사를 실행한 후 프린터 헤드 노즐이 막힌 경우 프린터 헤드를 청소하십시오. 프린터를 장기간 사용하지 않은 경우 프린트 헤드 노즐이 막혀 잉크가 분사되지 않을 수 있습니다.

**→ "노즐 막힘 [검사하기](#page-409-0)" p.410** 

### 흠집이 있는 가는 선이나 희미한 인쇄 색상과 같은 일반 인쇄와 다른 인쇄물 **(**저장소에 저장된 파일을 컴퓨터에서 인쇄하는 경우**)**

**ABCDE** 

■ 저장소에 저장하면 인쇄 품질이 낮게 설정됩니다.

솔루션

Windows 프린터 드라이버에서 고품질 설정을 사용하여 인쇄하십시오.

주메뉴 탭에서 품질의 추가 설정을 선택한 다음 품질을 선택합니다.

다음과 같은 원인을 생각할 수 있습니다.

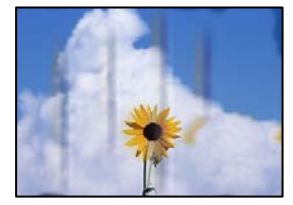

### 용지가 얼룩지거나 자국이 생김

**→ "용지 여러 장이 동시에 급지됨[" p.452](#page-451-0)** 

다음을 참조하여 한 번에 여러 장의 용지가 프린터에 급지되는 것을 방지하십시오.

솔루션

■ 한 번에 여러 장의 용지가 프린터에 급지되었습니다.

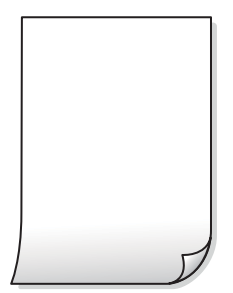

### 출력물이 빈 용지로 나옴

**→ "적응형 헤드 청소 실행[" p.409](#page-408-0)** 

적응형 헤드 청소를 실행합니다.

### 솔루션

프린터 헤드 노즐이 막혀 있을 수 있습니다**.**

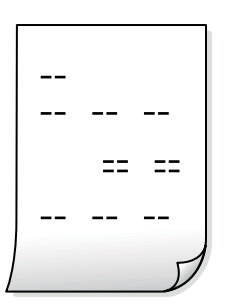

### 인쇄물이 매우 긁힘

지원되지 않는 용지를 사용하고 있습니다**.**

#### 솔루션

프린터에서 지원하는 용지를 사용하십시오.

- **→ "사용 가능한 용지 및 용량[" p.500](#page-499-0)**
- **→ "사용할 수 없는 용지 종류[" p.504](#page-503-0)**

#### 용지가 잘못 급지되었습니다**.**

#### 솔루션

수평 밴딩(인쇄 방향에 수직)이 나타나거나 용지의 상단 또는 하단이 얼룩지는 경우, 올바른 방향으로 용지를 급지하 고 용지의 가장자리에 맞게 가이드를 이동하십시오.

**→ "용지 금지[" p.183](#page-182-0)** 

#### 프린터에 용지가 너무 많이 급지되었습니다**.**

#### 솔루션

용지 사양에 있는 매수 이상으로 급지하지 마십시오. 일반 용지의 경우, 가장자리 가이드에 표시된 삼각형 아래의 선 이상으로 급지하지 마십시오.

 $\rightarrow$  "사용 가능한 용지 및 용량[" p.500](#page-499-0)

#### 용지가 말려 있습니다**.**

#### 솔루션

용지를 평평한 곳에 놓고 말려 있는지 확인합니다. 말려 있는 경우 펴십시오.

#### 용지가 젖었습니다**.**

#### 솔루션

용지 상태를 확인하십시오. 용지가 습기를 흡수하면 물결처럼 굴곡지거나 말려 문제가 발생할 수 있습니다.

#### ■ 오래된 용지가 사용되었습니다.

#### 솔루션

자주 용지가 얼룩지거나 흠이 있을 경우 새로 개봉한 용지를 사용해 보십시오.

#### 종이가 봉인되지 않았습니다**.**

#### 솔루션

일단 개봉한 용지는 비닐봉지에 밀봉한 상태로 두십시오.

#### 프린터 헤드가 용지 표면을 문지르고 있습니다**.**

#### 솔루션

두꺼운 용지에 인쇄하는 경우 프린터 헤드가 인쇄면에 가까워져 용지가 긁힐 수 있습니다. 이 경우 긁힘 감소 설정을 활성화 합니다. 이 설정을 활성화하면 인쇄 품질이 저하되거나 인쇄 속도가 느려질 수 있습니다.

제어판

설정 > 일반 설정 > 프린터 설정을 선택한 다음 두꺼운 용지를 활성화 합니다. 설정 옵션에 관한 내용은 프린터의 LCD 화면을 참조하십시오.

■ 인쇄 농도가 높게 설정되었습니다.

#### 솔루션

두꺼운 용지로 활성화 한 후에도 계속 번지면 인쇄 농도를 줄이십시오.

이미 인쇄된 면이 건조되기 전에 용지 뒷면이 인쇄되었습니다**.**

#### 솔루션

수동 양면 인쇄를 수행하는 경우 용지를 급지하기 전에 잉크가 완전히 건조되어 있는지 확인하십시오.

자동 양면 인쇄 기능을 사용하는 경우 인쇄 농도가 너무 높고 건조 시간이 너무 짧습니다**.**

#### 솔루션

자동 양면 인쇄 기능으로 이미지, 그래프 등의 고농도 데이터를 인쇄할 때는 인쇄 농도를 낮게 설정하고 건조 시간은 길게 설정하십시오.

- **→ "양면 [인쇄하기](#page-205-0)" p.206**
- **→ "양면 [인쇄하기](#page-231-0)" p.232**

#### 이미지 또는 사진이 의도하지 않은 색상으로 인쇄됨

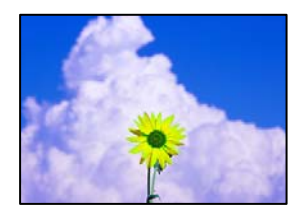

다음과 같은 원인을 생각할 수 있습니다.

#### 프린트 헤드 노즐이 막혀 있을 수 있습니다**.**

#### 솔루션

프린터 헤드 노즐이 막혔는지 보려면 노즐 검사를 실행하십시오. 노즐 검사를 실행한 후 프린터 헤드 노즐이 막힌 경우 프린터 헤드를 청소하십시오. 프린터를 장기간 사용하지 않은 경우 프린트 헤드 노즐이 막혀 잉크가 분사되지 않을 수 있습니다.

**→ "노즐 막힘 [검사하기](#page-409-0)" p.410** 

#### 색 보정이 적용되었습니다**.**

#### 솔루션

제어판 또는 Windows 프린터 드라이버에서 인쇄 시 용지 종류에 따라 Epson 자동 사진 조정 설정이 적용됩니다. 설정 을 변경해 보십시오.

❏ 제어판

자동에서 사진 보정을 다른 옵션으로 변경하십시오. 설정을 변경해도 작동하지 않는 경우 사진 보정 설정을 자동 보정 안 함으로 선택하십시오.

❏ Windows 프린터 드라이버

추가 옵션 탭의 색 보정에서 사용자 설정을 선택한 후 고급을 선택하십시오. 장면 보정 설정을 자동에서 다른 옵션 으로 변경하십시오. 설정을 변경해도 해결되지 않을 경우 컬러 관리에서 **PhotoEnhance** 이외의 색상 보정 방법을 사용하십시오.

- **→ "JPEG 설정 고급 메뉴 옵션[" p.247](#page-246-0)**
- **→ "인쇄 컬러 [조정하기](#page-219-0)" p.220**

그레이스케일 섹션과 흑백 사진은 흑백 잉크 및 컬러 잉크를 사용하여 인쇄됩니다**.**

#### 솔루션

Windows 프린터 드라이버에서 유지보수 탭, 확장 설정을 선택한 다음 **Print grayscale using black ink only** 설정을 활성화 합니다.

- ❏ On (except photo): 사진을 제외한 그레이스케일 섹션을 흑백 잉크만 사용하여 인쇄합니다. 흑백 사진을 포함한 모 든 사진이 흑백 잉크 및 컬러 잉크를 모두 사용하여 인쇄됩니다.
- ❏ 사용 (전체 페이지): 사진을 포함한 그레이스케일 섹션을 흑백 잉크만 사용하여 인쇄합니다. 컬러 사진은 다양한 컬 러로 인쇄될 수 있습니다. 이 경우 **On (except photo)**을 선택하십시오.

### 출력물의 위치**,** 크기**,** 여백이 올바르지 않음

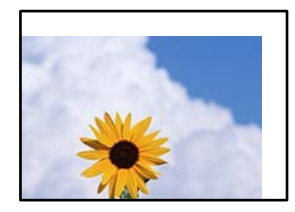

다음과 같은 원인을 생각할 수 있습니다.

#### 용지가 잘못 급지되었습니다**.**

솔루션

올바른 방향으로 용지를 급지하고, 가장자리 가이드를 용지의 가장자리에 맞춰 이동시킵니다.

**→ "용지** 급지[" p.183](#page-182-0)

#### 용지 크기가 잘못 설정되었습니다**.**

#### 솔루션

적절한 용지 크기 설정을 선택하십시오.

응용 프로그램 소프트웨어의 여백 설정이 인쇄 영역 내에 없습니다**.**

#### 솔루션

인쇄 가능한 영역 내에 있도록 응용 프로그램의 여백 설정을 조정하십시오.

**→ "인쇄 가능 영역[" p.565](#page-564-0)** 

### 올바르지 않은 문자 또는 깨진 문자가 인쇄됨

<B⊠⊠コ┗⊠•⊠斥彗二 ZAォ鋕・コ i2 薀・」•サー8Q⊠/ア⊠r 図b8 図;NB図X図• B7kBcT,図• B • メ;」EE図Pク风図」2; •図1ツ M<sub>Xu</sub>

#### N ?NN ?▲N ?NNNNNNNNNNNNNNNNNNNNN

¤6æA'HciG—¯¤È¤´o¤;Çð¼!"A;逤`r¤<br>ÔŐicr^jµaL¤÷‰+u)"\*mà∙Ñ−hfûhãšÄ¤‰w¤ær rýgyozn, ܮϤ–CEås–Æû¤£œwûz×je}0'®–C PAAe™Ñ=¤PÉ"!?à}C"æuž¿žáa»'(ÜÊ-¤ò£ó

다음과 같은 원인을 생각할 수 있습니다.

#### **USB** 케이블이 제대로 연결되지 않았습니다**.**

#### 솔루션

프린터와 컴퓨터의 USB 케이블을 단단히 연결합니다.

#### 인쇄 대기 중인 작업이 있습니다**.**

#### 솔루션

중지된 인쇄 문서가 있을 경우 인쇄된 문자가 손상될 수 있습니다.

#### 인쇄하는 동안 컴퓨터가 수동으로 최대 절전 모드 또는 절전 모드로 전환되었습니다**.**

#### 솔루션

인쇄하는 동안 컴퓨터가 **최대 절전** 모드 또는 **절전** 모드로 전환되지 않도록 하십시오. 다음에 컴퓨터를 시작할 때 깨진 문자가 인쇄될 수 있습니다.

다른 프린터용 프린터 드라이버를 사용하고 있습니다**.**

#### 솔루션

사용 중인 프린터 드라이버가 이 프린터 용인지 확인하십시오. 프린터 드라이버 창 상단에서 프린터 이름을 확인하십 시오.

### 모자이크와 같은 패턴처럼 인쇄됨

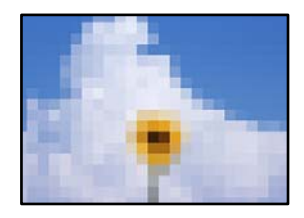

해상도가 낮은 이미지 또는 사진이 인쇄되었습니다**.**

#### 솔루션

이미지 또는 사진은 고해상도 데이터를 사용하여 인쇄하십시오. 웹 사이트 상의 이미지는 해상도가 낮은 경우가 많아 화면으로는 선명하게 보이더라도 인쇄하면 인쇄 품질이 낮은 경우가 있습니다.

### <span id="page-464-0"></span>의도하지 않게 양면으로 인쇄됨

### 양면 인쇄 설정이 활성화됩니다**.**

프린터 드라이버에서 양면 인쇄 설정을 해제하십시오.

❏ Windows

프린터 드라이버의 주메뉴 탭에서 양면 인쇄를 사용 안 함으로 선택합니다.

❏ Mac OS

인쇄 대화 상자에서 양면 인쇄 설정 메뉴의 양면 인쇄를 사용 안 함으로 선택합니다.

### **PostScript** 프린터 드라이버 사용 시 올바르게 인쇄되지 않음

다음과 같은 원인을 생각할 수 있습니다.

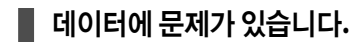

솔루션

- ❏ Adobe Photoshop과 같이 데이터 형식을 변경할 수 있는 응용 프로그램에서 데이터를 만들 때는 만든 데이터 형식 과 프린터 드라이버의 설정을 일치하십시오.
- ❏ 이진값 형식으로 만든 EPS 파일은 올바르게 인쇄되지 않을 수 있습니다. 응용 프로그램에서 EPS 파일을 만들 때는 ASCII 형식으로 설정하십시오.
- ❏ Windows의 경우, USB 인터페이스를 사용하여 컴퓨터와 연결되어 있으면 이진값 데이터를 인쇄할 수 없습니다. 프 린터 등록 정보의 장치 설정 탭에서 출력 프로토콜 설정을 **ASCII** 또는 **TBCP**로 설정하십시오.
- ❏ Windows의 경우 프린터 속성의 장치 설정 탭에서 적절한 대체 글꼴을 선택하십시오.

### **PostScript** 프린터 드라이버 사용 시 인쇄 품질이 저하됨

### 컬러 설정이 지정되지 않았습니다**.**

### 솔루션

프린터 드라이버의 용지**/**품질 탭에서 컬러 설정을 할 수 없습니다. 고급을 클릭한 후 컬러 모드 설정을 지정하십시오.

### 복사 품질이 저하됨

### 복사본이 긁히거나**,** 컬러가 누락되거나**,** 밴딩 또는 의도하지 않은 색상이 나타남

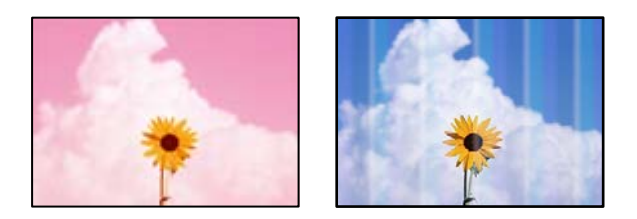

#### 프린트 헤드 노즐이 막혀 있을 수 있습니다**.**

#### 솔루션

프린터 헤드 노즐이 막혔는지 보려면 노즐 검사를 실행하십시오. 노즐 검사를 실행한 후 프린터 헤드 노즐이 막힌 경우 프린터 헤드를 청소하십시오. 프린터를 장기간 사용하지 않은 경우 프린트 헤드 노즐이 막혀 잉크가 분사되지 않을 수 있습니다.

**→ "노즐 막힘 [검사하기](#page-409-0)" p.410** 

### 흐릿한 복사**,** 세로 밴딩**,** 인쇄 오정렬

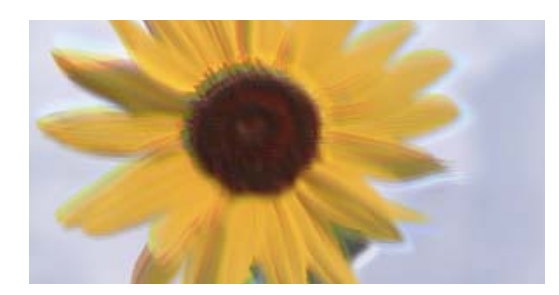

# entnanen ane ı Aufdruck. W ↓5008 "Regel

다음과 같은 원인을 생각할 수 있습니다.

■ 원본이 접히거나 구겨져 있습니다.

#### 솔루션

❏ ADF를 사용하는 경우 ADF에 원본을 올려두지 마십시오. 대신 스캐너 평판에 원본을 놓으십시오.

❏ 스캐너 평판을 사용하는 경우 원본의 접히고 구겨진 부분을 최대한 반듯이 펴십시오. 원본을 놓을 때는 문서가 뜨지 않고 표면에 밀착되어 있도 록 문서 위에 카드 조각 등을 올려놓으십시오.

### 인쇄물이 매우 긁힘

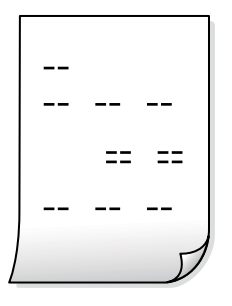

프린터 헤드 노즐이 막혀 있을 수 있습니다**.**

#### 솔루션

적응형 헤드 청소를 실행합니다.

**→ "적응형 헤드 청소 실행[" p.409](#page-408-0)** 

### 출력물이 빈 용지로 나옴

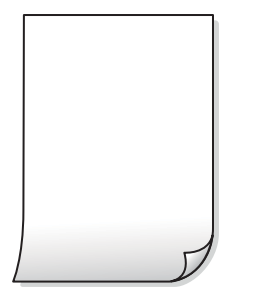

한 번에 여러 장의 용지가 프린터에 급지되었습니다**.**

솔루션

다음을 참조하여 한 번에 여러 장의 용지가 프린터에 급지되는 것을 방지하십시오.

**→ "용지 여러 장이 동시에 급지됨[" p.452](#page-451-0)** 

### 복사 시 가는 선이 사라짐

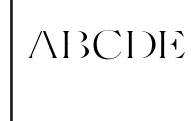

■ **배경 제거 설정은 변경되지 않습니다.** 

솔루션

제어판의 다음 메뉴에서 배경 제거를 **-2**로 설정하여 가는 선을 두껍게 할 수 있습니다. 복사 > 고급 > 이미지 품질 > 배경 제거

### 용지가 얼룩지거나 자국이 생김

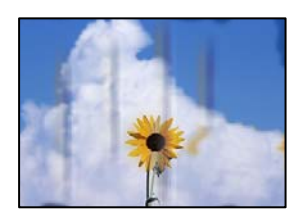

다음과 같은 원인을 생각할 수 있습니다.

#### 용지가 잘못 급지되었습니다**.**

#### 솔루션

수평 밴딩(인쇄 방향에 수직)이 나타나거나 용지의 상단 또는 하단이 얼룩지는 경우, 올바른 방향으로 용지를 급지하 고 용지의 가장자리에 맞게 가이드를 이동하십시오.

**→ "용지 급지[" p.183](#page-182-0)** 

### ■ 용지가 말려 있습니다.

#### 솔루션

용지를 평평한 곳에 놓고 말려 있는지 확인합니다. 말려 있는 경우 펴십시오.

#### 프린터 헤드가 용지 표면을 문지르고 있습니다**.**

#### 솔루션

두꺼운 용지에 복사하는 경우 프린터 헤드가 인쇄면에 가까워져 용지가 긁힐 수 있습니다. 이 경우 긁힘 감소 설정을 활성화 합니다.

제어판에서 설정 > 일반 설정 > 프린터 설정을 선택한 다음 두꺼운 용지를 활성화 합니다. 이 설정을 활성화하면 복사 품질이 저하되거나 속도가 느려질 수 있습니다.

### 사본의 위치**,** 크기**,** 여백이 올바르지 않음

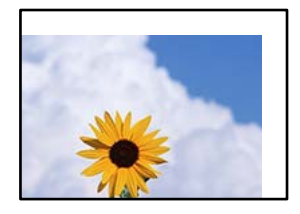

다음과 같은 원인을 생각할 수 있습니다.

#### 용지가 잘못 급지되었습니다**.**

#### 솔루션

올바른 방향으로 용지를 급지하고, 가장자리 가이드를 용지의 가장자리에 맞춰 이동시킵니다.

**→ "용지 급지[" p.183](#page-182-0)** 

#### 원본이 올바르게 놓이지 않았습니다**.**

#### 솔루션

- ❏ 원본을 정렬 마크에 맞게 올바르게 놓으십시오.
- ❏ 스캔한 이미지의 가장자리가 누락되는 경우, 스캐너 평판의 가장자리에서 원본을 약간 떨어뜨려 놓으십시오. 스캐 너 평판 가장자리에서 약 1.5 mm (0.06 인치) 안쪽의 영역은 스캔할 수 없습니다.
- **→ "원본 놓기[" p.191](#page-190-0)**
#### ■ 스캐너 평판에 먼지나 이물질이 있습니다.

#### 솔루션

원본을 스캐너 평판 위에 놓을 때 원본에 붙은 먼지나 이물질을 제거하고 스캐너 평판을 청소하십시오. 평판에 먼지나 얼룩이 있으면, 먼지나 얼룩이 포함된 위치로 복사 영역이 확장되어 복사 위치가 잘못되거나 작은 이미지가 포함되어 인쇄될 수 있습니다.

#### ■ 용지 크기가 잘못 설정되었습니다.

#### 솔루션

적절한 용지 크기 설정을 선택하십시오.

#### ■ 복사 설정에 원본 크기가 잘못되었습니다.

#### 솔루션

복사 설정에서 적절한 **원본 크기**를 선택하십시오.

#### 복사한 이미지에 불균일한 컬러**,** 얼룩**,** 점 또는 직선이 나타남

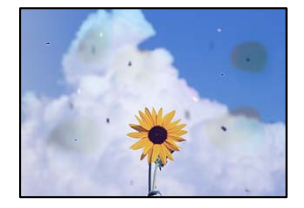

다음과 같은 원인을 생각할 수 있습니다.

#### 원본 또는 스캐너 평판에 먼지나 이물질이 있습니다**.**

#### 솔루션

원본에 달라붙어 있는 먼지나 이물질을 모두 제거하고 스캐너 평판을 청소하십시오.

**→ "스캐너 평판 [청소하기](#page-410-0)" p.411** 

#### **ADF** 또는 원본에 먼지나 이물질이 있습니다**.**

#### 솔루션

ADF를 청소하고 원본에 달라붙어 있는 먼지나 이물질을 제거하십시오.

**→ "ADF [청소하기](#page-412-0)" p.413** 

#### ■ 원본을 너무 세게 눌렀습니다.

#### 솔루션

색상이 흐려지거나 번지거나 얼룩이 나타날 수 있습니다. 원본이나 문서 덮개를 지나치게 힘을 주어서 누르지 마십시오.

**→ "원본 놓기[" p.191](#page-190-0)** 

#### ■ 복사 농도 설정이 너무 높습니다.

#### 솔루션

복사 농도 설정을 낮추십시오.

**→ "복사 기본 메뉴 옵션[" p.301](#page-300-0)** 

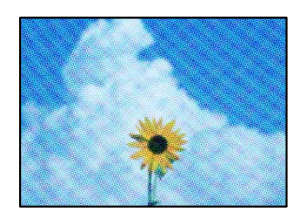

### 복사한 이미지에 무아레 **(**물결 모양**)** 패턴이 나타남

### 원본이 잡지나 카탈로그와 같은 인쇄된 문서인 경우 점이 있는 무아레 패턴이 나타납니다**.**

솔루션

솔루션

솔루션

축소 및 확대 설정을 변경하십시오. 무아레 패턴이 계속 나타나면 원본을 약간 다른 각도로 놓으십시오.

**470**

#### **→ "복사 기본 메뉴 옵션[" p.301](#page-300-0)**

복사한 이미지에서 원본의 뒷면이 보임

다음과 같은 원인을 생각할 수 있습니다.

**ILWATE** 

he sheav

TE.

**→ "원본 놓기[" p.191](#page-190-0)** 

■ 복사 농도 설정이 너무 높습니다.

복사 농도 설정을 낮추십시오.

**→ "복사 기본 메뉴 옵션[" p.301](#page-300-0)** 

얇은 원본을 스캔하면 뒷면의 이미지가 동시에 스캔될 수 있습니다**.**

스캐너 평판에 원본을 놓은 후 그 위에 검정 용지를 놓으십시오.

### <span id="page-470-0"></span>복사 **-** 빨간색 지우기 기능 사용 시 빨간색이 완전히 지워지지 않음

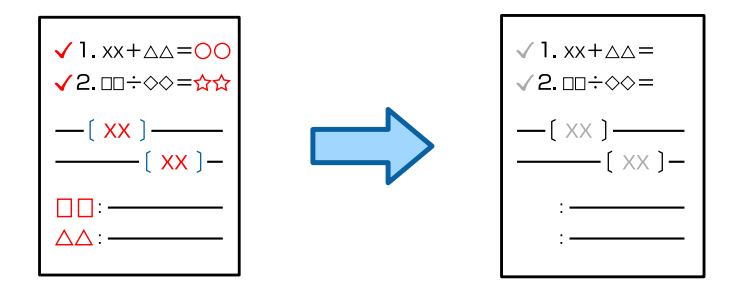

원본에 따라 빨간색이 완전히 지워지지 않을 수 있습니다**.**

#### 솔루션

제어판의 다음 메뉴에서 배경 제거를 **+3** 또는 **+4**로 설정하면 빨간색을 지울 수 있습니다. 복사 > 고급 > 이미지 품질 > 배경 제거

### 스캔 이미지 문제

### 스캐너 평판에서 스캔할 때 색상이 고르지 않거나**,** 얼룩이나 점 등이 나타남

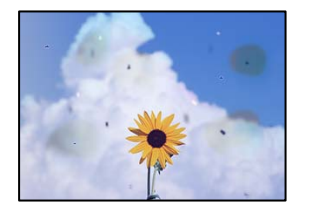

■ 원본 또는 스캐너 평판에 먼지나 이물질이 있습니다.

#### 솔루션

원본에 달라붙어 있는 먼지나 이물질을 모두 제거하고 스캐너 평판을 청소하십시오.

**→ "스캐너 평판 [청소하기](#page-410-0)" p.411** 

#### ■ 원본을 너무 세게 눌렀습니다.

#### 솔루션

색상이 흐려지거나 번지거나 얼룩이 나타날 수 있습니다. 원본이나 문서 덮개를 지나치게 힘을 주어서 누르지 마십시오.

#### **→ "원본 놓기[" p.191](#page-190-0)**

#### **ADF**에서 스캔할 때 줄이 나타남

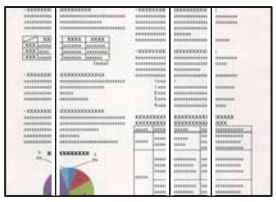

**ADF** 또는 원본에 먼지나 이물질이 있습니다**.**

솔루션

ADF를 청소하고 원본에 달라붙어 있는 먼지나 이물질을 제거하십시오.

**→ "ADF [청소하기](#page-412-0)" p.413** 

#### 흐릿한 스캔**,** 세로 밴딩 또는 오정렬

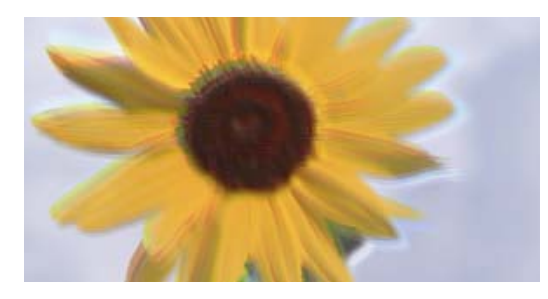

# eninanen ane r Aufdruck. W ↓5008 "Regel

■ 원본이 접히거나 구겨져 있습니다.

#### 솔루션

❏ ADF를 사용하는 경우

ADF에 원본을 올려두지 마십시오. 대신 스캐너 평판에 원본을 놓으십시오.

❏ 스캐너 평판을 사용하는 경우

원본의 접히고 구겨진 부분을 최대한 반듯이 펴십시오. 원본을 놓을 때는 문서가 뜨지 않고 표면에 밀착되어 있도 록 문서 위에 카드 조각 등을 올려놓으십시오.

#### 스캔한 이미지 배경에 오프셋이 나타남

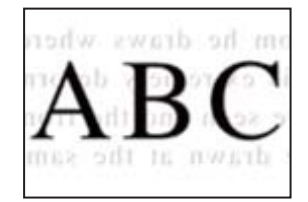

#### 얇은 원본을 스캔하면 뒷면의 이미지가 동시에 스캔될 수 있습니다**.**

#### 솔루션

스캐너 평판에서 스캔할 때 검정색 용지나 데스크 패드를 원본 위에 올려 놓으십시오.

**→ "원본 놓기[" p.191](#page-190-0)** 

#### 스캐너 평판에서 올바른 범위로 스캔할 수 없음

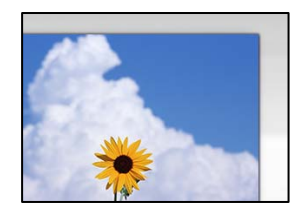

원본이 올바르게 놓이지 않았습니다**.**

솔루션

- ❏ 원본을 정렬 마크에 맞게 올바르게 놓으십시오.
- ❏ 스캔한 이미지의 가장자리가 누락되는 경우, 스캐너 평판의 가장자리에서 원본을 약간 떨어뜨려 놓으십시오. 스캐 너 평판 가장자리에서 약 1.5 mm (0.06 인치) 안쪽의 영역은 스캔할 수 없습니다.

**→ "원본 놓기[" p.191](#page-190-0)** 

■ 스캐너 평판에 먼지나 이물질이 있습니다.

솔루션

스캐너 평판과 문서 덮개에 있는 이물질이나 먼지를 제거하십시오. 원본 주변에 이물질이나 먼지가 있으면 해당 위치 를 포함하여 스캔 범위가 늘어납니다.

**→ "스캐너 평판 [청소하기](#page-410-0)" p.411** 

#### 스캔 **-** 빨간색 지우기 기능 사용 시 빨간색이 완전히 지워지지 않음

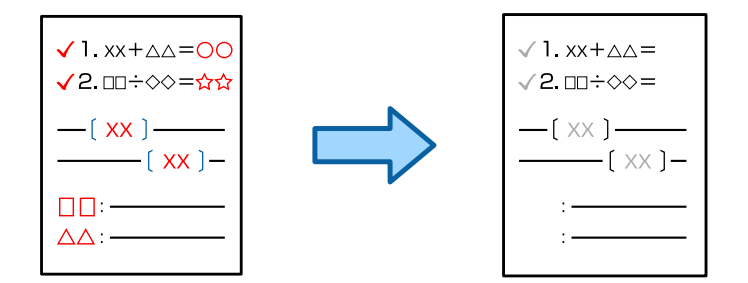

원본에 따라 빨간색이 완전히 지워지지 않을 수 있습니다**.**

솔루션

제어판의 스캔 설정 메뉴에서 배경 제거를 **+3** 또는 **+4**로 설정하면 빨간색을 지울 수 있습니다.

#### 스캔된 이미지에서 문제를 해결할 수 없음

모든 해결 방법을 시도해도 문제가 해결되지 않으면 다음을 확인하십시오.

#### ■ 스캔 소프트웨어 설정에 문제가 있습니다.

#### 솔루션

Epson Scan 2 Utility를 사용하여 스캐너 소프트웨어 설정을 초기화합니다.

참고**:**

Epson Scan 2 Utility는 스캐너 소프트웨어와 함께 제공되는 응용 프로그램입니다.

- <span id="page-473-0"></span>1. Epson Scan 2 Utility를 시작합니다.
	- ❏ Windows 11

시작 버튼을 클릭한 다음 모든 앱 > **EPSON** > **Epson Scan 2 Utility**를 선택합니다.

❏ Windows 10

시작 버튼을 클릭한 후 **EPSON** > **Epson Scan 2 Utility**를 선택합니다.

❏ Windows 8.1/Windows 8

검색 참 메뉴에서 응용 프로그램 이름을 입력한 후 표시된 아이콘을 선택합니다.

❏ Windows 7

시작 버튼을 클릭한 후 모든 프로그램 또는 프로그램 > **EPSON** > **Epson Scan 2** > **Epson Scan 2 Utility**를 선 택합니다.

❏ Mac OS

이동 > 응용 프로그램 > **Epson Software** > **Epson Scan 2 Utility**를 선택합니다.

- 2. 기타 탭을 선택합니다.
- 3. 초기화를 클릭합니다.

초기화해도 문제가 해결되지 않으면 스캐너 소프트웨어를 제거했다가 다시 설치하십시오.

→ "응용 [프로그램](#page-417-0) 별도로 설치 또는 제거하기" p.418

### 전송된 팩스의 품질이 저하됨

#### 전송된 팩스의 품질이 저하됨

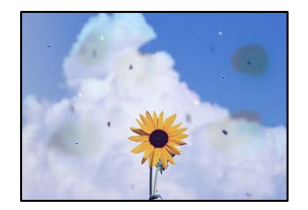

다음과 같은 원인을 생각할 수 있습니다.

#### 원본 또는 스캐너 평판에 먼지나 이물질이 있습니다**.**

#### 솔루션

원본에 달라붙어 있는 먼지나 이물질을 모두 제거하고 스캐너 평판을 청소하십시오.

**→ "스캐너 평판 [청소하기](#page-410-0)" p.411** 

#### ■ 원본을 너무 세게 눌렀습니다.

#### 솔루션

색상이 흐려지거나 번지거나 얼룩이 나타날 수 있습니다.

원본이나 문서 덮개를 지나치게 힘을 주어서 누르지 마십시오.

**→ "원본 놓기[" p.191](#page-190-0)** 

#### **ADF**에서 팩스를 전송할 때 줄이 나타남

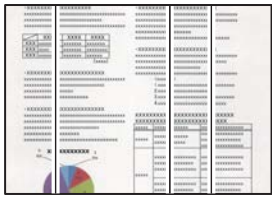

**ADF** 또는 원본에 먼지나 이물질이 있습니다**.**

솔루션

ADF를 청소하고 원본에 달라붙어 있는 먼지나 이물질을 제거하십시오.

**→ "ADF [청소하기](#page-412-0)" p.413** 

#### 전송된 팩스의 이미지 품질이 좋지 않음

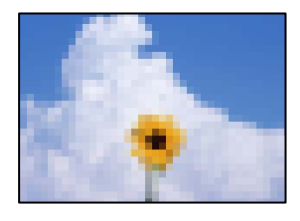

다음과 같은 원인을 생각할 수 있습니다.

문서 종류 설정이 잘못되었습니다**.**

솔루션

팩스 > 팩스 설정 > 스캔 설정 > 문서 종류를 선택한 후 설정을 변경하십시오. 보내는 원본에 텍스트 및 이미지가 포함 되어 있으면 사진으로 설정하십시오.

■ 해상도가 낮게 설정되었습니다.

솔루션

발신자의 팩스 성능을 모르는 경우 팩스를 보내기 전에 다음을 설정하십시오.

❏ 팩스 > 팩스 설정을 선택한 후 해상도 설정을 최고품질 이미지로 설정합니다.

❏ 팩스 > 팩스 설정을 선택한 후 직접 송신을 활성화 합니다.

해상도를 최고품질이나 초고품질로 설정해도 직접 송신을 활성화하지 않고 팩스를 전송하면, 팩스가 낮은 해상도 로 송신될 수 있습니다.

■ 위의 해결 방법을 시도한 후에도 전송 팩스의 이미지 품질이 향상되지 않는 경우

솔루션

문제를 해결할 수 없으면 프린터 관리자에게 문의하십시오. 프린터 관리자의 경우 팩스 문제를 해결하려면 다음 섹션 을 참조하십시오.

"[송수신된](#page-140-0) 팩스의 품질 불량" p.141

#### 전송된 팩스에 원본의 뒷면이 보임

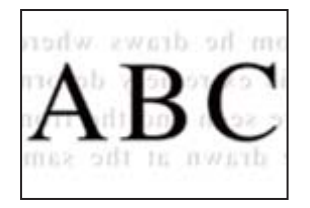

다음과 같은 원인을 생각할 수 있습니다.

얇은 원본을 스캔하면 뒷면의 이미지가 동시에 스캔될 수 있습니다**.**

솔루션

스캐너 평판에 원본을 놓은 후 그 위에 검정 용지를 놓으십시오.

**→ "원본 놓기[" p.191](#page-190-0)** 

팩스를 보낼 때 농도 설정이 높습니다**.**

솔루션

팩스 > 팩스 설정 > 스캔 설정 > 농도를 선택한 후 설정을 낮추십시오.

### 수신 팩스 품질이 좋지 않음

#### 수신 팩스의 이미지 품질이 좋지 않음

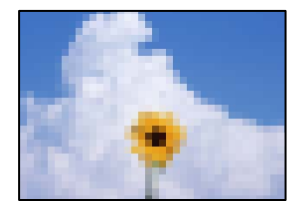

다음과 같은 원인을 생각할 수 있습니다.

발신자 팩스기의 이미지 품질 설정이 낮습니다**.**

#### 솔루션

발신자에게 팩스를 더 높은 품질로 보내도록 요청하십시오.

■ 위의 해결 방법을 시도한 후에도 수신된 팩스의 이미지 품질이 향상되지 않는 경우

#### 솔루션

문제를 해결할 수 없으면 프린터 관리자에게 문의하십시오. 프린터 관리자의 경우 팩스 문제를 해결하려면 다음 섹션 을 참조하십시오.

"[송수신된](#page-140-0) 팩스의 품질 불량" p.141

## <span id="page-476-0"></span>**LCD** 화면에 메시지 또는 오류 코드가 표시됨

## **LCD** 화면에 메시지가 표시됨

오류 메시지가 LCD 화면에 표시되면, 화면의 지시에 따르거나 또는 다음 문제 해결 방법을 따라 시도해 보십시오. 제어판에서 공 유 폴더로 스캔할 수 없을 때 메시지가 표시되면 아래 관련 정보를 참조하십시오.

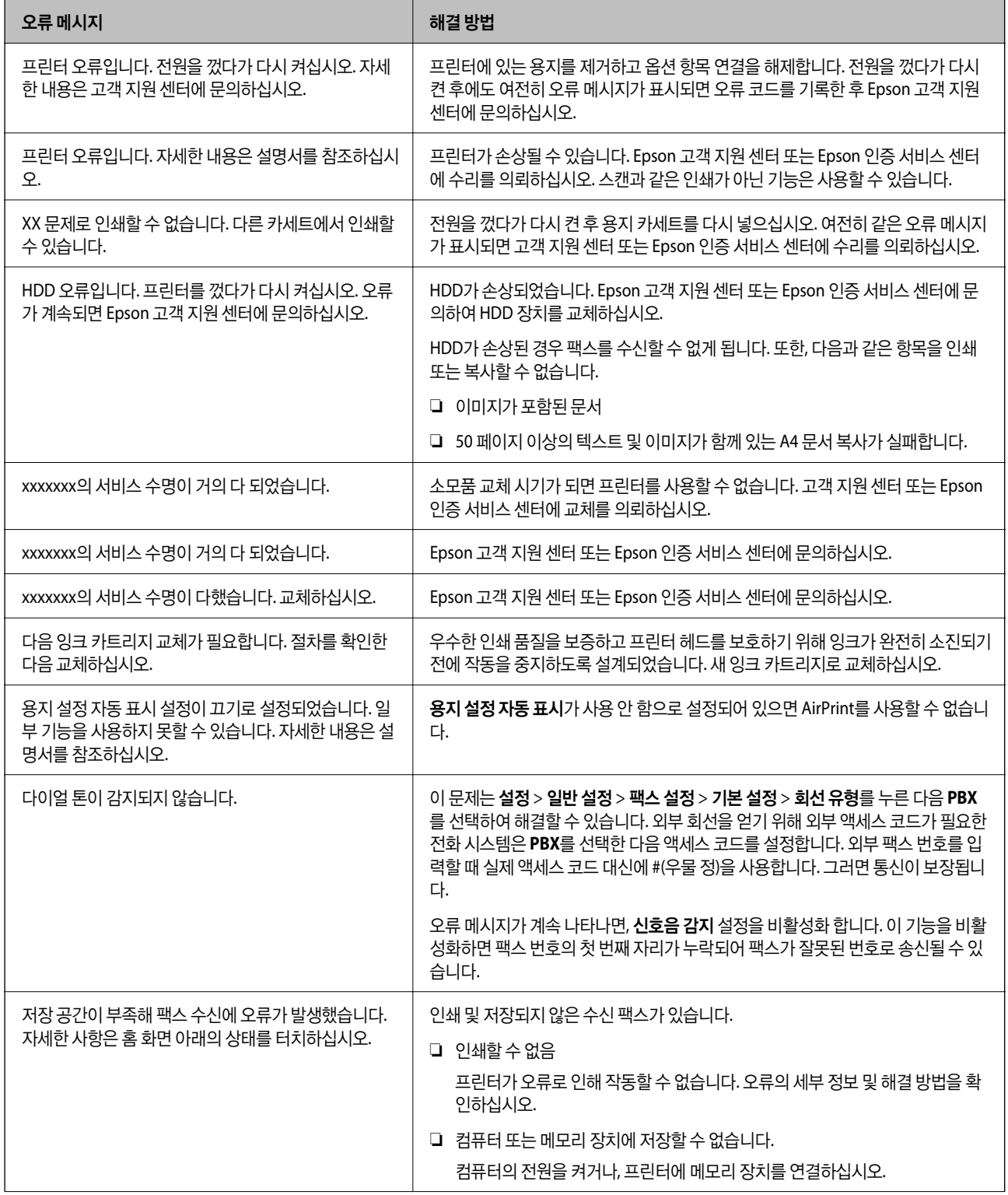

<span id="page-477-0"></span>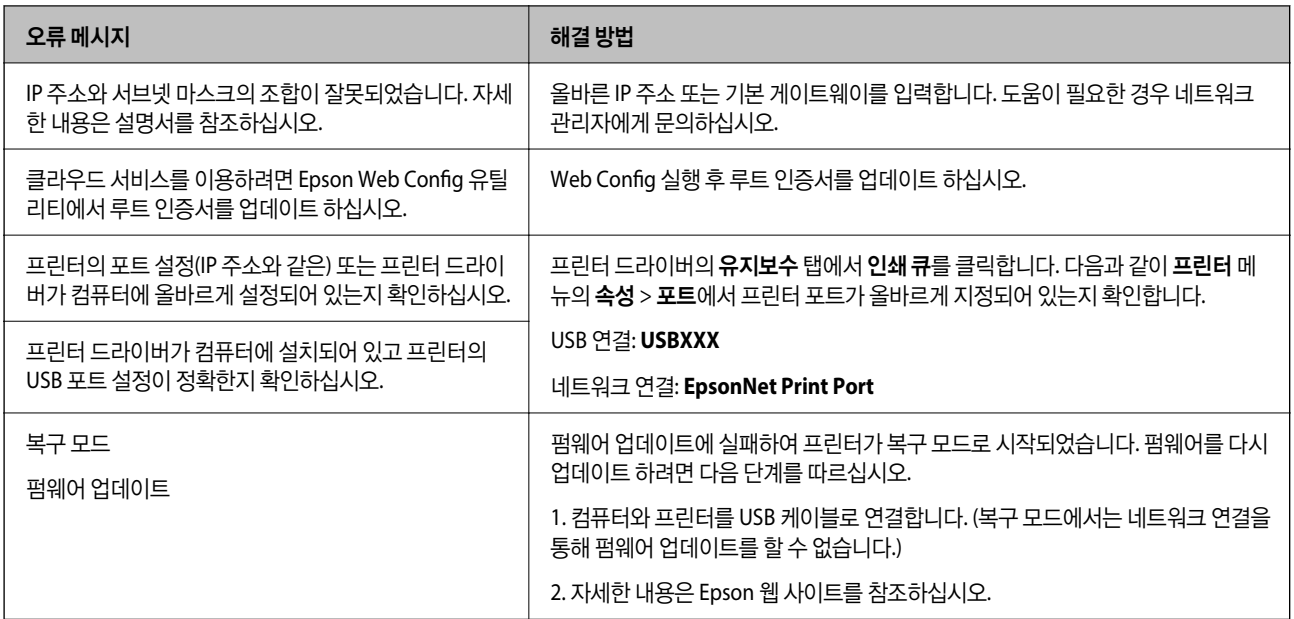

#### 관련 정보

#### **→ "[네트워크](#page-83-0) 폴더로 스캔할 때 제어판에 메시지가 표시되는 경우" p.84**

### 상태 메뉴에 오류 코드가 표시됨

실행한 작업에 오류가 발생하면 작업 기록에 오류 코드가 표시됩니다. 상태 > 작업 상태를 선택하여 오류 코드를 확인할 수 있습 니다. 문제 및 해결 방법은 다음 표를 참조하십시오.

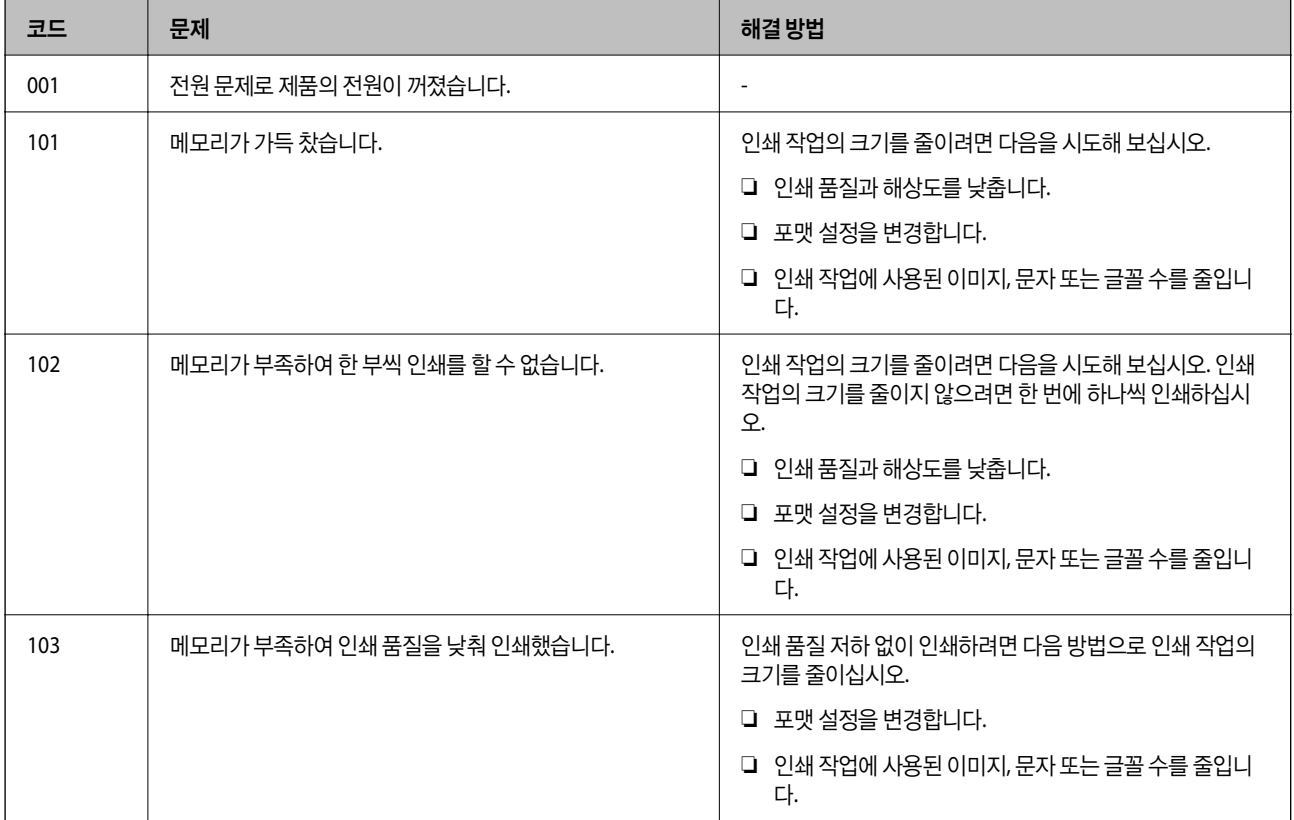

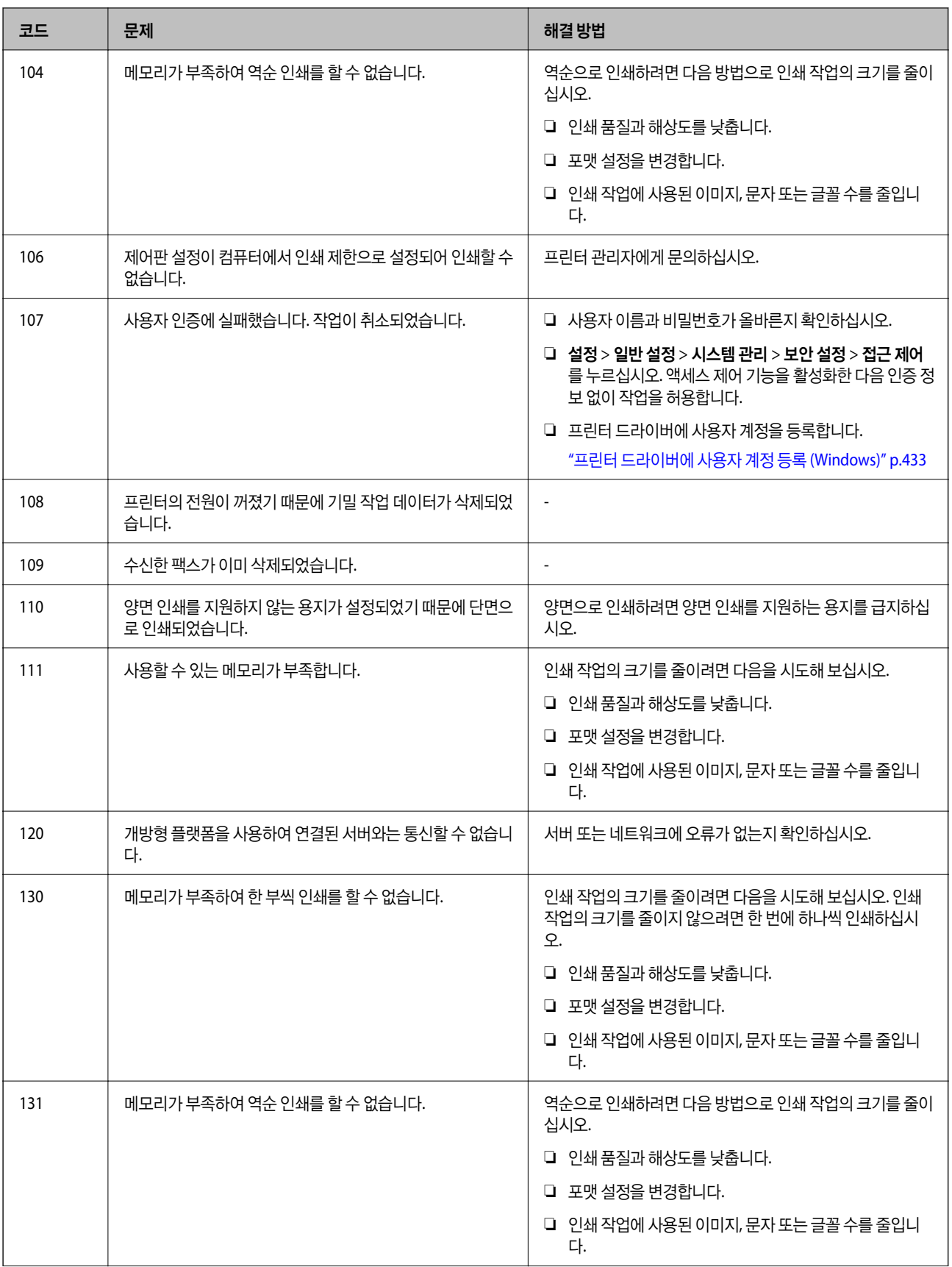

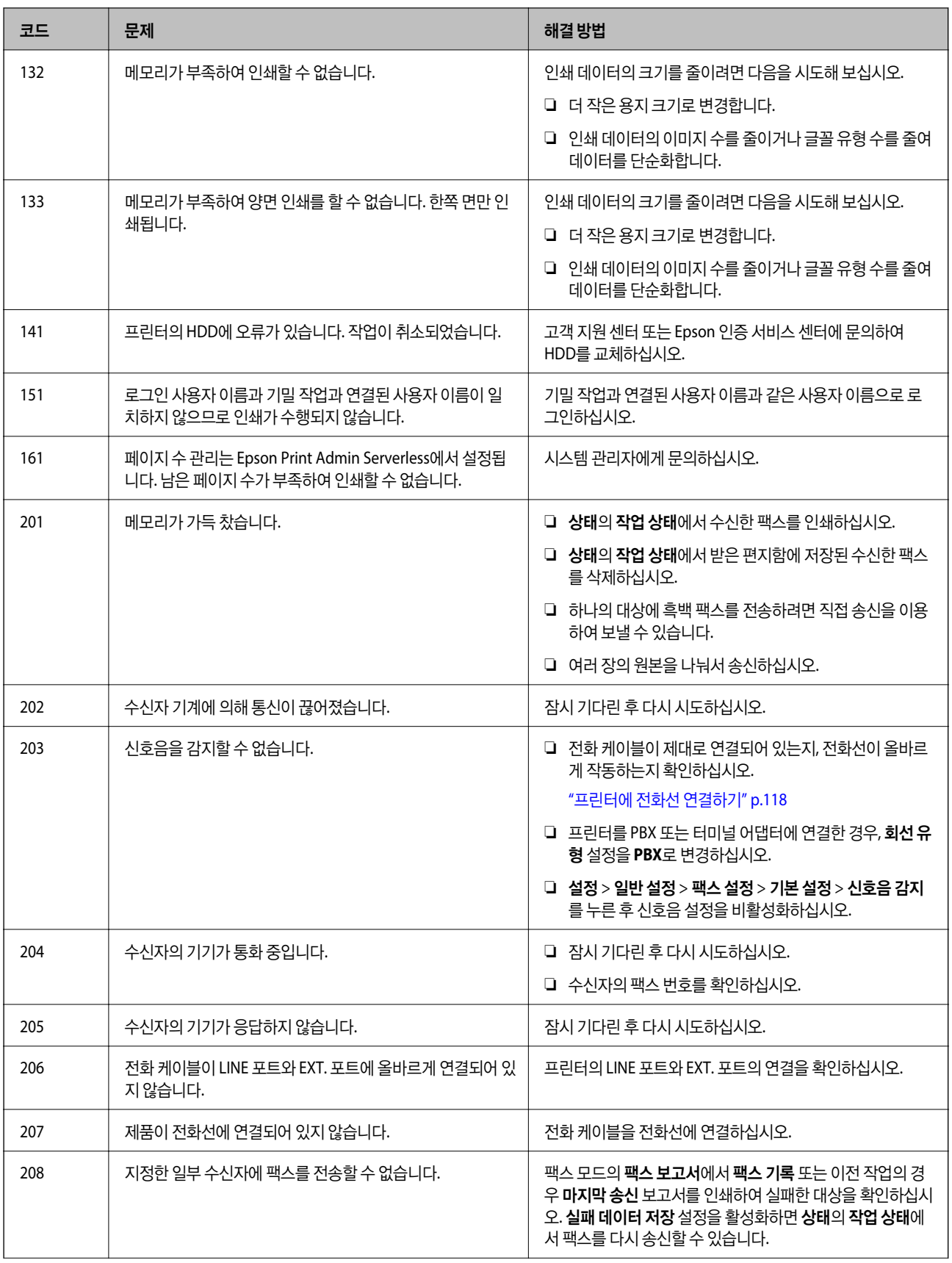

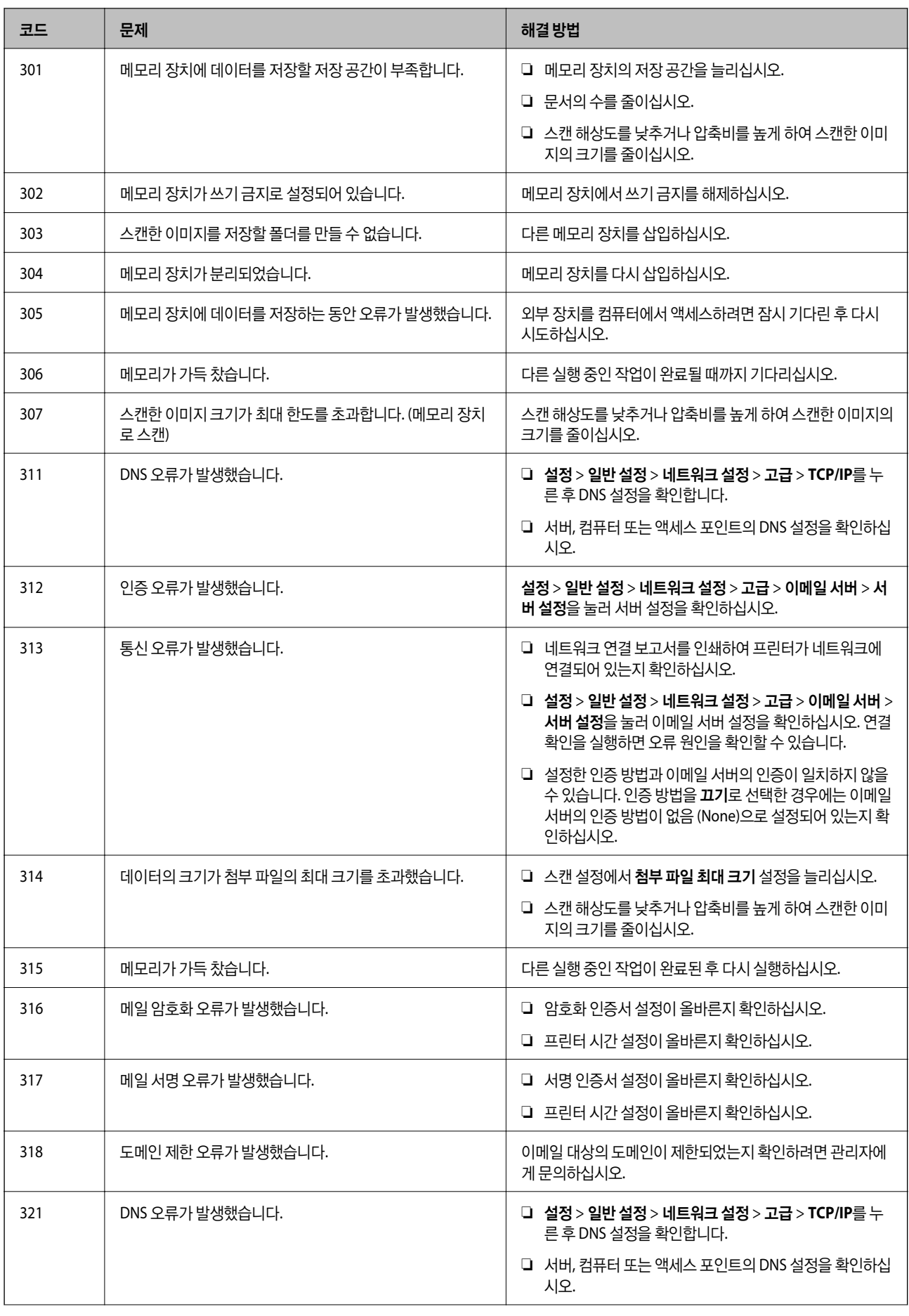

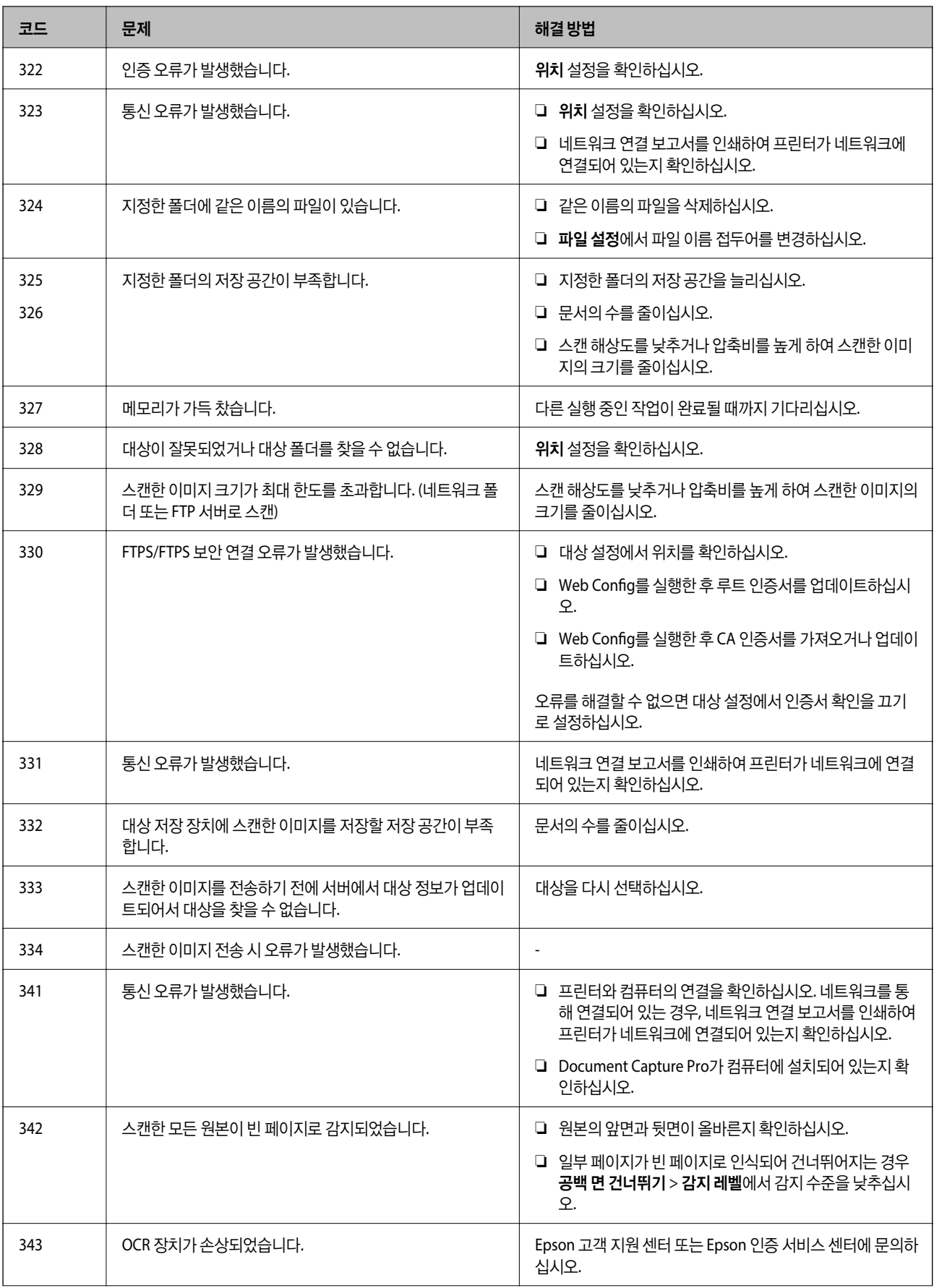

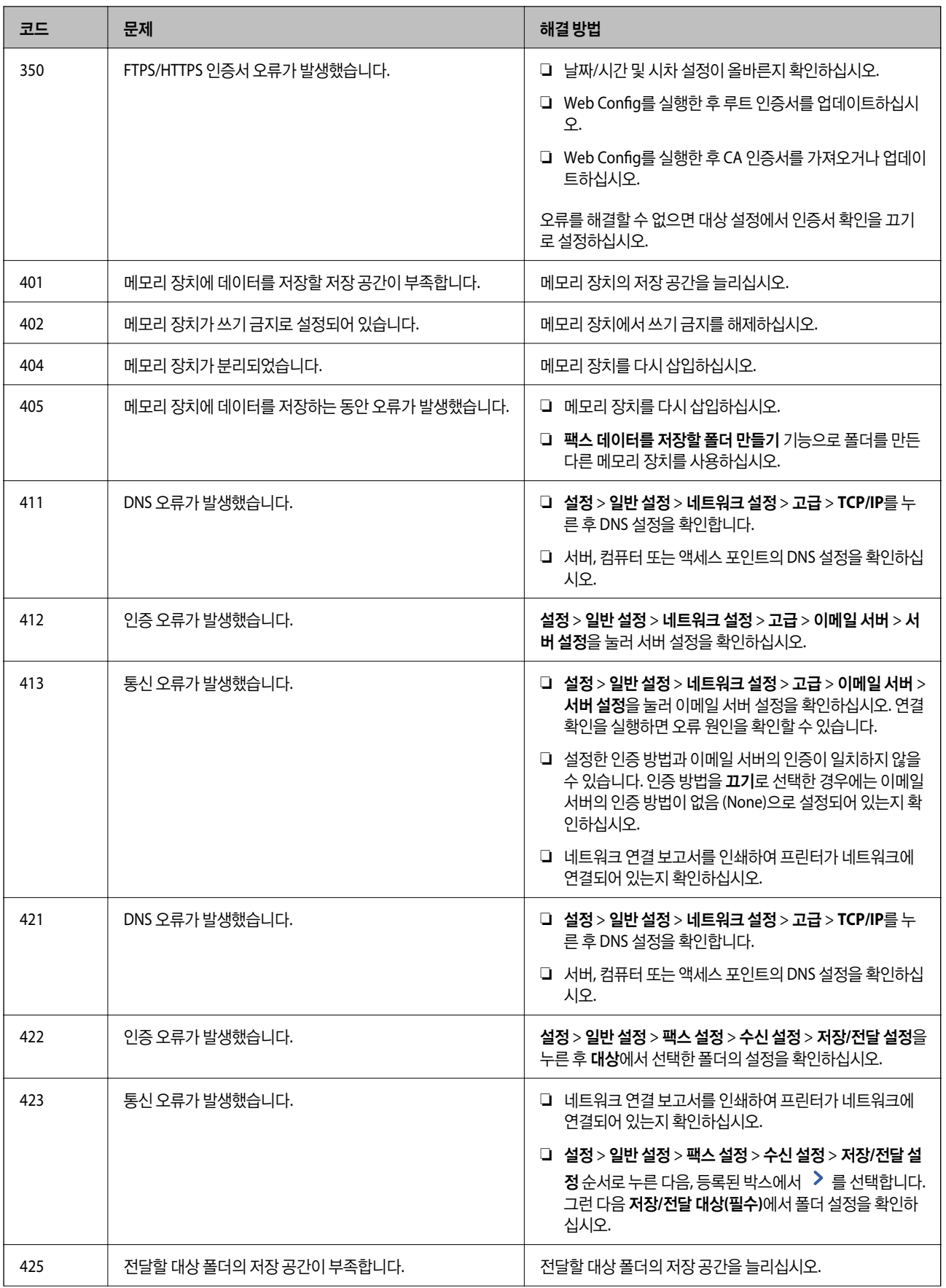

<span id="page-483-0"></span>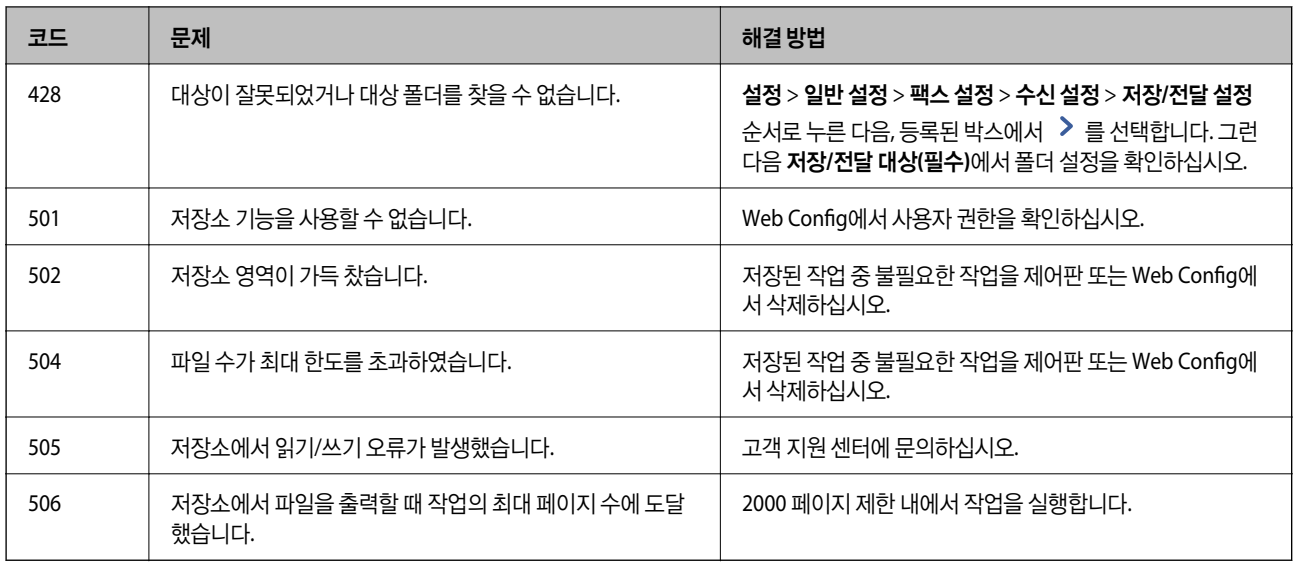

## 용지가 걸림

제어판에 표시된 오류를 확인하고 지침에 따라 찢어진 조각을 포함하여 걸린 용지를 제거하십시오. LCD 화면에 걸린 용지를 제 거하는 방법을 보여주는 애니메이션이 표시됩니다. 그런 다음 확인을 선택하여 오류를 지우십시오. 그림은 설치된 옵션에 따라 프린터와 다를 수 있습니다.

긴 용지가 걸렸을 때 덮개 (D1)가 열리지 않으면 용지의 뒤쪽 가장자리를 가위로 자른 다음 덮개 (D1)를 열어 용지를 제거하십시 오.

프린터 내부를 청소하라는 메시지가 LCD 화면에 표시되면 화면의 지시에 따라 청소하십시오.

## ! 주의**:**

프린터 내부에 손을 넣었을 때에는 제어판의 버튼을 만지지 마십시오. 프린터가 작동을 시작하면 부상을 입을 수 있습니다. 돌 출된 부품을 만지지 마십시오. 부상을 입을 수 있습니다.

### $\mathbf{0}$  &  $\mathbf{r}$ :

걸린 용지를 조심스럽게 제거하십시오. 억지로 용지를 제거하면 프린터가 손상될 수 있습니다.

#### 관련 정보

**→ "액세스 포인트[" p.486](#page-485-0)** 

### 피니셔에 용지 또는 스테이플이 걸림

제어판에 표시된 오류를 확인하고 지침에 따라 찢어진 조각이나 걸린 스테이플을 포함하여 걸린 용지를 제거하십시오. LCD 화 면에 걸린 용지나 스테이플을 제거하는 방법을 보여주는 애니메이션이 표시됩니다. 그런 다음 확인을 선택하여 오류를 지우십 시오.

### ! 주의**:**

프린터 내부에 손을 넣었을 때에는 제어판의 버튼을 만지지 마십시오. 프린터가 작동을 시작하면 부상을 입을 수 있습니다. 돌 출된 부품을 만지지 마십시오. 부상을 입을 수 있습니다.

### c 중요**:**

걸린 용지를 조심스럽게 제거하십시오. 억지로 용지를 제거하면 프린터가 손상될 수 있습니다.

용지 걸림이 반복적으로 발생하는 경우, 마무리 최적화 설정을 켜기로 선택하면 해결할 수 있습니다. 인쇄하는 데 시간이 더 오래 걸릴 수 있습니다.

설정 > 일반 설정 > 프린터 설정 > 마무리 최적화

❏ 스테이플링 할 때 용지 걸림: 스테이플 시 정렬을 켜기로 설정합니다.

- ❏ 스테이플링 하지 않을 때 용지 걸림: 비스테이플 시 정렬을 켜기로 설정합니다. 농도 설정을 낮춥니다. 농도가 너무 높으면 용지가 구부러지거나 말려 이 문제가 발생할 수 있습니다.
- ❏ 접기 및 중철할 때 용지 걸림: 접기 및 중철 시 정렬을 켜기로 설정합니다.

#### 관련 정보

**→ "액세스 포인트[" p.486](#page-485-0)** 

### 용지 걸림 방지

용지 걸림이 자주 발생하면 다음을 확인하십시오.

- ❏ 프린터를 평평한 장소에 놓고 권장하는 환경 조건에서 작동하십시오. "환경 사양[" p.575](#page-574-0)
- ❏ 프린터에서 지원하는 용지를 사용하십시오. "사용 가능한 용지 및 용량[" p.500](#page-499-0)
- ❏ 용지 취급 시 주의 사항을 따르십시오. "용지 취급 시 주의 사항[" p.179](#page-178-0)
- ❏ 올바른 방향으로 용지를 급지하고, 가장자리 가이드를 용지의 가장자리에 맞춰 이동시킵니다. "용지 급지[" p.183](#page-182-0)
- ❏ 용지 사양에 있는 매수 이상으로 급지하지 마십시오.
- ❏ 여러 장의 용지를 급지했다면 한 번에 1 장씩 용지를 급지하십시오.
- ❏ 프린터의 용지 크기와 용지 종류 설정을 실제로 넣은 용지에 맞게 설정하십시오. "용지 종류 목록[" p.180](#page-179-0)
- ❏ 용지 상태를 확인하십시오. 용지가 습기를 흡수하면 물결처럼 굴곡지거나 말려 문제가 발생할 수 있습니다.
- ❏ 용지 걸림이 자주 발생하면 새로 개봉한 용지를 사용해 보십시오.
- ❏ 인쇄 속도 우선 순위를 비활성화로 해보십시오. 홈 화면에서 설정 > 일반 설정 > 프린터 설정 > 인쇄 속도 우선 순위를 누른 다 음 설정을 비활성화 합니다.
- ❏ 피니셔에 설치된 홀 펀치 유닛을 사용하여 홀을 펀치하는 경우 펀치 위치에 인쇄되지 않도록 데이터를 조정하십시오. 또는, 펀치 위치에서 인쇄되지 않도록 제본 여백을 설정합니다. 인쇄 영역에 구멍을 내면 구멍이 나지 않거나 용지 걸림이 발생할 수 있습니다.

"인쇄 후 구멍 뚫기[" p.263](#page-262-0) "복사 및 펀칭 하기[" p.295](#page-294-0)

### <span id="page-485-0"></span>액세스 포인트

#### 용지 걸림이 발생하면 LCD 화면의 가이드에 다음 액세스 포인트가 표시됩니다. 스테이플 피니셔

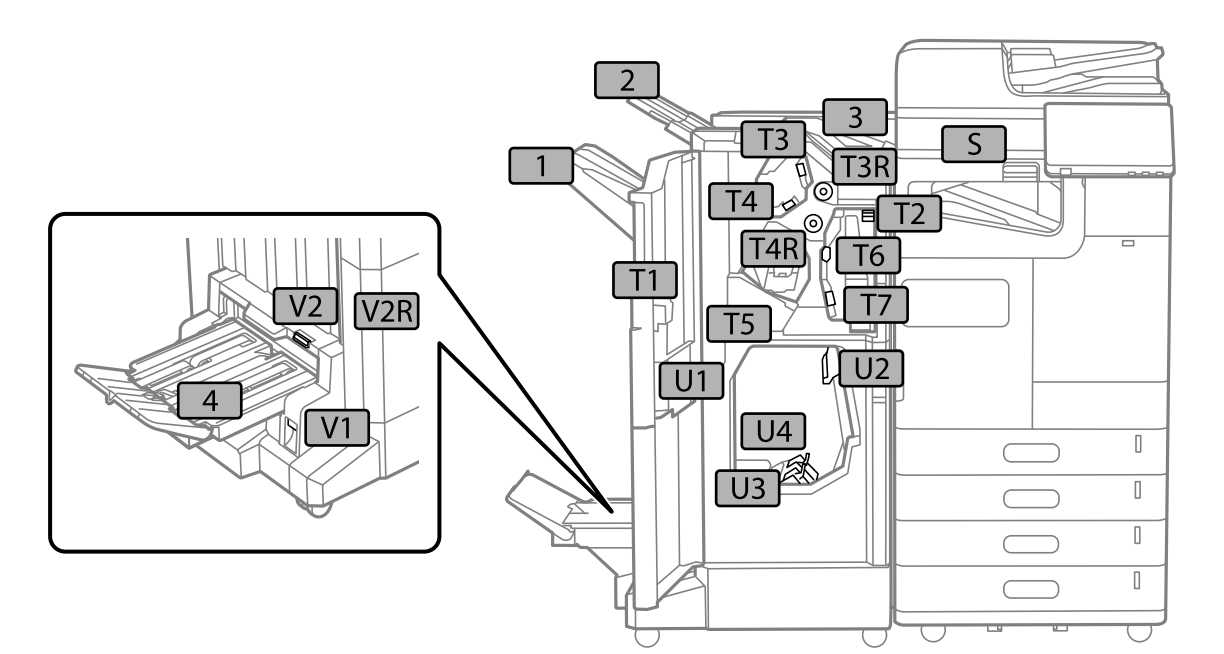

이너 피니셔

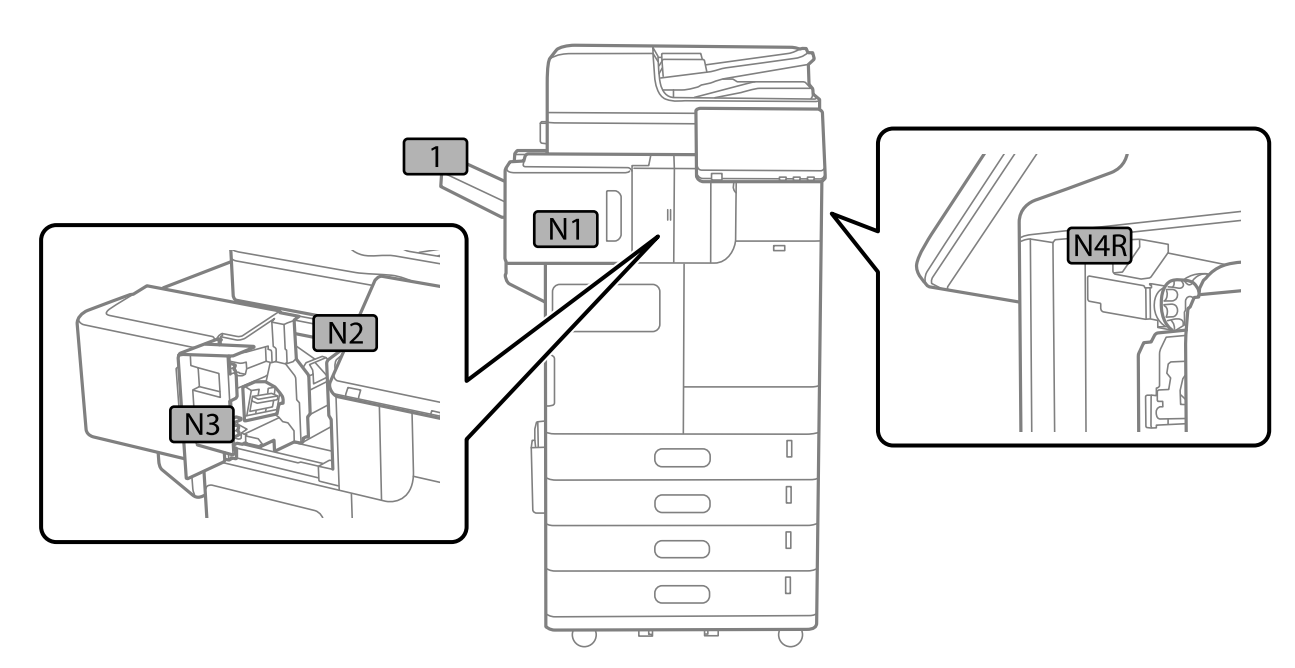

## <span id="page-486-0"></span>소모품 및 유지보수 부품을 교체할 시기입니다**.**

### 잉크 카트리지 교체 시기

### 잉크 카트리지 취급 시 주의 사항

잉크 카트리지를 교체하기 전에 다음 지시 사항을 읽어 주십시오.

#### 잉크 보관 시 주의 사항

- ❏ 잉크 카트리지는 직사광선이 비치지 않는 곳에 보관하십시오.
- ❏ 고온 또는 동결 온도에서 잉크 카트리지를 보관하지 마십시오.
- ❏ 최상의 결과를 위해 Epson은 패키지에 인쇄된 유통 기한 이전 또는 설치 후 1년 이내 중 더 빠른 날짜 이전에 잉크 카트리지를 사용할 것을 권장합니다.
- ❏ 잉크 카트리지를 차가운 곳에서 보관하다가 실내로 가져온 경우 사용 전에 상온에서 최소 3시간 이상 두었다가 사용하십시 오.

#### 잉크 카트리지 교체 시 취급 주의 사항

❏ 그림에 표시된 부분은 만지지 마십시오. 정상적인 작동 및 인쇄를 방해할 수 있습니다.

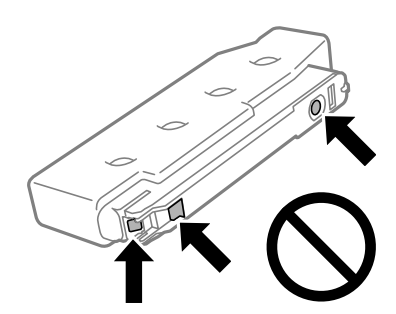

- ❏ 프린터에 설치할 준비가 될 때까지 잉크 카트리지 포장을 뜯지 마십시오. 잉크 카트리지는 최적의 상태를 유지하기 위해 진공 포장되어 있습니다. 카트리지 포장을 풀고 오랫동안 사용하지 않은 채로 방치하면 정상적으로 인쇄되지 않을 수 있습니다.
- ❏ 잉크팩을 바닥에 떨어뜨리거나 단단한 물체에 부딪치지 마십시오. 잉크가 샐 수 있습니다.
- ❏ 모든 잉크 카트리지를 장착하지 않으면 인쇄할 수 없습니다.
- ❏ 잉크를 공급하는 도중에는 프린터의 전원을 끄지 마십시오. 잉크 공급이 완료되지 않으면 인쇄하지 못할 수 있습니다.
- ❏ 잉크 카트리지가 분리된 상태로 두지 마십시오. 프린트 헤드 노즐에 남아있는 잉크가 말라 인쇄하지 못할 수 있습니다.
- ❏ 잉크 카트리지를 일시적으로 빼내야 하는 경우, 잉크 공급 부분에 먼지나 이물질이 끼지 않도록 보호하십시오. 프린터와 같은 보관 환경에서 잉크 카트리지를 보관하고, 잉크 공급 포트가 옆을 향하도록 보관하십시오. 잉크 공급 포트는 잉크가 새어 나 오지 않도록 설계된 밸브가 장착되어 있으므로 덮개 또는 플러그를 장착할 필요가 없습니다.
- ❏ 분리한 잉크 카트리지의 잉크 공급 포트 주변에 잉크가 있을 수 있으므로 카트리지를 분리할 때 주변에 잉크가 묻지 않도록 주의하십시오.
- ❏ 프린터에는 각 카트리지의 잉크 용량 등의 정보를 모니터링하는 녹색 칩이 장착된 잉크 카트리지를 사용하십시오. 카트리지 가 비기 전에 프린터에서 제거한 경우에도 다시 삽입하여 계속 사용할 수 있습니다.
- ❏ 프린터에 카트리지를 교체하라는 표시가 나타날 경우, 우수한 인쇄 품질을 보증하고 프린터 헤드를 보호하기 위해 안전을 대 비한 잉크 예비량이 남아 있게 됩니다. 예비량은 용량에 포함되지 않습니다.
- <span id="page-487-0"></span>❏ 잉크 카트리지의 사양 및 외관은 품질 향상을 위해 사전 예고 없이 변경될 수 있습니다.
- ❏ 잉크 카트리지를 분해하거나 개조하지 마십시오. 정상적으로 인쇄하지 못할 수 있습니다.
- ❏ 프린터와 함께 제공되는 카트리지는 교체용으로 사용할 수 없습니다.
- ❏ 필요한 경우를 제외하고 잉크 카트리지를 제거하고 다시 설치하지 마십시오. 반복적으로 제거하고 다시 설치하면 잉크가 주 변에 묻을 수 있습니다.
- ❏ 진공 포장 공정으로 일부 잉크 카트리지가 함몰되더라도 잉크의 품질과 양이 보장되어 안전하게 사용할 수 있습니다. 오래된 카트리지를 교체할 준비가 될 때까지 잉크 카트리지 패키지를 열지 마십시오.

#### 잉크 사용량

- ❏ 최적의 프린터 헤드 성능을 유지하기 위하여, 프린터 헤드 청소와 같은 유지보수 작업 시 모든 카트리지로부터 잉크 일부가 소모됩니다. 프린터의 전원을 켜면 잉크가 소모될 수 있습니다.
- ❏ 흑백 또는 그레이스케일로 인쇄하는 경우 용지 종류와 인쇄 품질 설정에 따라 검정 잉크 대신 컬러 잉크가 사용될 수 있습니 다. 컬러 잉크를 섞어 검정색을 만들기 때문입니다.
- ❏ 사용량은 인쇄하는 이미지, 용지 종류, 인쇄 빈도 및 온도와 같은 작업 환경에 따라 달라집니다.
- ❏ 프린터와 함께 제공된 잉크 카트리지의 잉크는 초기 설치 과정 중에 부분적으로 사용됩니다. 프린터의 프린트 헤드는 고품질 인쇄물을 생성하기 위해 잉크로 완전히 충전됩니다. 한 번만 수행되는 이 과정에 잉크가 일부 소모되므로 처음에 장착한 잉크 카트리지는 나중에 장착하는 잉크 카트리지보다 인쇄량이 적을 수 있습니다.

#### 잉크 카트리지 교체하기

잉크 카트리지 교체를 유도하는 메시지가 표시되면 방법을 선택한 후 제어판에서 재생되는 애니메이션을 확인하여 잉크 카트리 지 교체 방법을 숙지하십시오.

제어판에 표시되는 잉크 잔량은 잉크를 프린터의 프린터 헤드와 잉크 카트리지에 공급하기 전에 일시적으로 저장하는 서브 탱 크의 총 잉크 잔량입니다. 프린터에 설치한 잉크 카트리지를 제거하고 다른 프린터에 설치하면 잉크 잔량이 올바르게 표시되지 않을 수 있습니다.

#### 관련 정보

- **→ "잉크 [카트리지](#page-486-0) 취급 시 주의 사항" p.487**
- **→ "잉크 [카트리지](#page-504-0) 코드" p.505**

### 유지보수 상자 교체 시기

#### 유지보수 상자 취급 시 주의 사항

유지보수 상자 교체 전 다음 지시 사항을 읽어 주십시오.

- ❏ Epson은 패키지에 인쇄된 날짜 이전에 유지보수 상자를 사용할 것을 권장합니다.
- ❏ 서늘한 보관 장소에서 유지보수 상자를 내부로 가져온 후에는 사용하기 전 실온에서 최소 8시간 동안 두었다가 사용하십시 오.
- ❏ 유지보수 상자를 떨어뜨리거나, 강한 충격을 주지 마십시오.

<span id="page-488-0"></span>❏ 그림에 표시된 부분은 만지지 마십시오. 정상 작동을 방해하고 잉크로 얼룩질 수 있습니다.

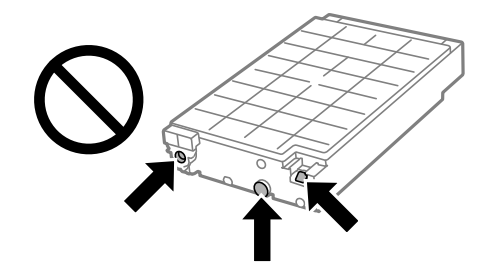

- ❏ 비닐봉지를 밀봉하기 전에는 사용한 유지보수 상자를 기울이지 마십시오. 잉크가 샐 수 있습니다.
- ❏ 직사광선이 비치지 않는 곳에 유지보수 상자를 두십시오.
- ❏ 유지보수 상자를 고온 또는 동결 온도에서 보관하지 마십시오.
- ❏ 오랫동안 제품으로부터 제거 및 분리되어 있었던 유지보수 상자는 재사용하지 마십시오. 상자 안의 잉크가 굳어 더 이상 잉크 를 흡수할 수 없게 되어 잉크가 샐 수 있습니다.

#### 유지보수 상자 교체

인쇄 주기에 따라 잉크가 다소 과잉 배출되어 유지보수 상자에 수집될 수 있습니다. 유지보수를 위한 액체도 포함되어 있습니다. 유지보수 상자의 수명이 거의 다 되었거나 유지보수용 액체가 떨어지면 유지보수 상자를 교체해야 합니다. 유지보수 상자에서 잉크가 새는 것을 방지하기 위해 프린터는 유지보수 상자의 수명이 다하면 인쇄를 중지하도록 설계되어 있습니다. 교체 여부 및 교체 주기는 인쇄한 페이지 수, 인쇄한 용지 종류 및 프린터가 수행한 청소 횟수에 따라 달라집니다.

유지보수 상자 교체를 알리는 메시지가 표시되면 제어판에 표시되는 애니메이션을 참조하십시오. 유지보수 상자를 교체해야 한 다고 해서 프린터가 제품 사양에 따라 작동이 중단된 것은 아닙니다. 교체 비용은 Epson의 무상 보증 서비스가 적용되지 않습니 다. 사용자가 직접 교체할 수 있습니다.

#### 참고**:**

유지보수 상자의 수명이 끝나면 잉크 누출 방지를 위해 교체할 때까지 프린트 헤드를 인쇄하고 청소할 수 없습니다. 단, 스캔 기능과 같 이 잉크를 사용하지 않는 작업은 할 수 있습니다.

#### 관련 정보

- **→ "[유지보수](#page-487-0) 상자 취급 시 주의 사항" p.488**
- **→ "[유지보수](#page-504-0) 상자 코드" p.505**

### 전면 덮개 잠그기

전면 덮개를 잠글 수 있습니다. 관리자가 잉크 카트리지와 유지보수 상자를 관리하고자 할 때 유용합니다.

참고**:**

전면 덮개를 잠글 자물쇠를 준비합니다.

1. 전면 덮개에서 씰을 제거합니다.

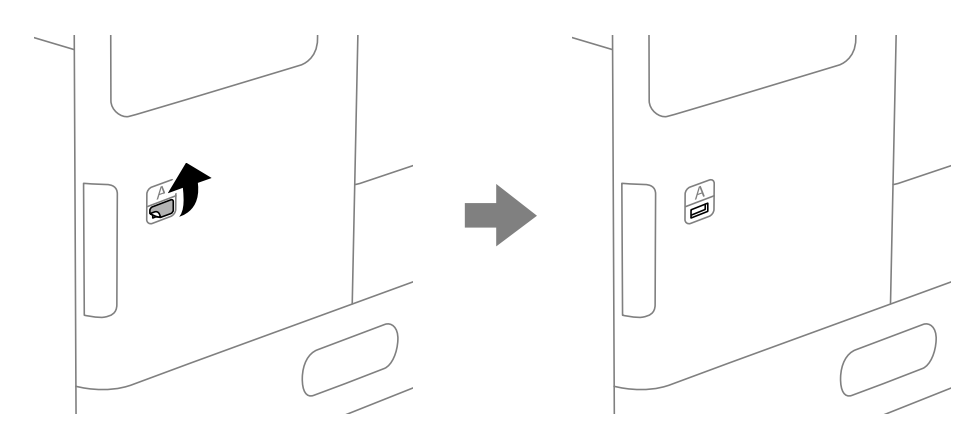

- 2. 전면 덮개를 엽니다.
- 3. 다음 그림과 같이 레버를 당겨 빼십시오.

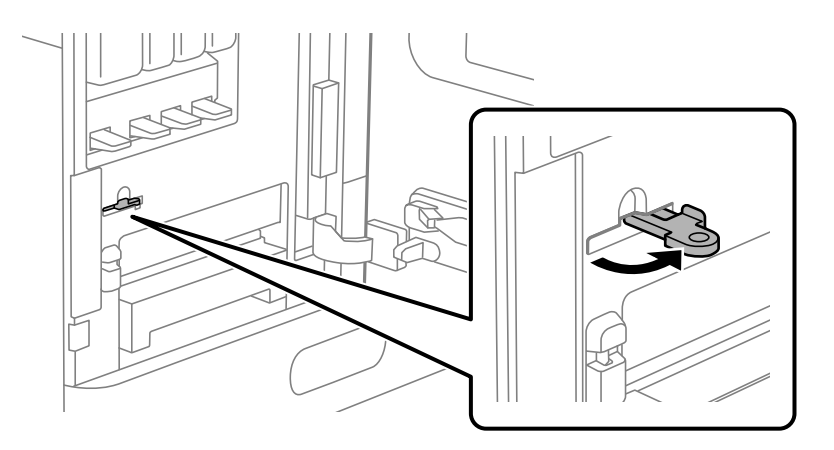

4. 전면 덮개를 닫습니다.

전면 덮개 구멍에서 레버 끝이 나오는 것을 볼 수 있습니다.

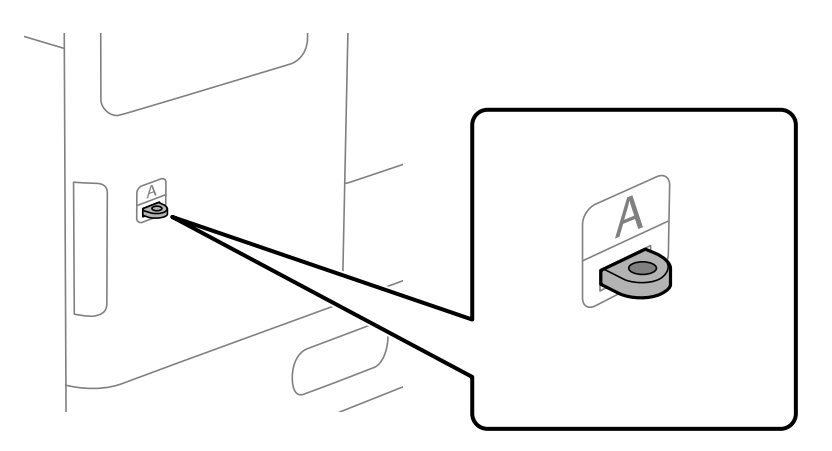

5. 레버 끝에 있는 구멍에 자물쇠를 부착합니다.

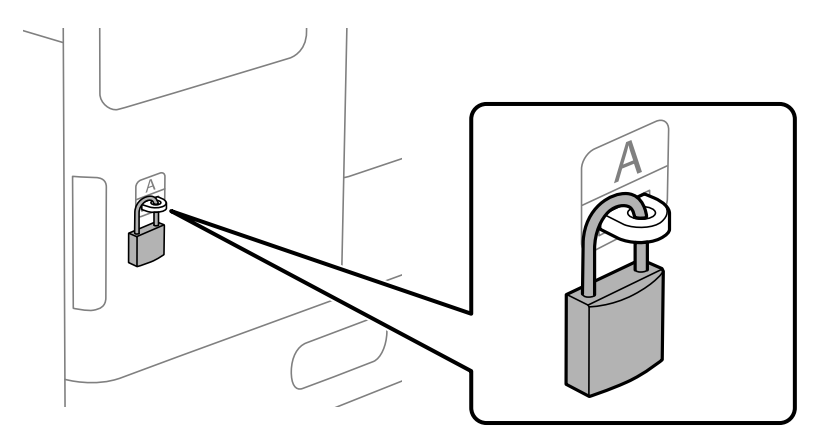

키를 안전한 곳에 보관하십시오.

참고**:**

전면 덮개의 잠금을 해제할 때 설치 절차를 역순으로 수행하십시오.

### 픽업 롤러 교체 시기

### 용지 카세트 장치의 픽업 롤러 교체하기

Web Movie 설명서에서 절차를 볼 수 있습니다. 다음 웹사이트에 액세스합니다.

<https://support.epson.net/publist/vlink.php?code=NPD7027>

관련 정보

**→ "픽업 롤러 코드[" p.506](#page-505-0)** 

### 용지 트레이용 픽업 롤러 교체하기

 Web Movie 설명서에서 절차를 볼 수 있습니다. 다음 웹사이트에 액세스합니다. <https://support.epson.net/publist/vlink.php?code=NPD7028>

#### 관련 정보 **→ "픽업 롤러 코드[" p.506](#page-505-0)**

### **ADF**용 픽업 롤러 교체하기

Web Movie 설명서에서 절차를 볼 수 있습니다. 다음 웹사이트에 액세스합니다.

<https://support.epson.net/publist/vlink.php?code=NPD7029>

#### <span id="page-491-0"></span>관련 정보

**→ "픽업 롤러 코드[" p.506](#page-505-0)** 

### 스테이플 카트리지 교체

스테이플 카트리지를 교체할 시기가 되면 LCD 화면에 메시지가 표시됩니다. 화면의 지시에 따라 카트리지를 교체합니다.

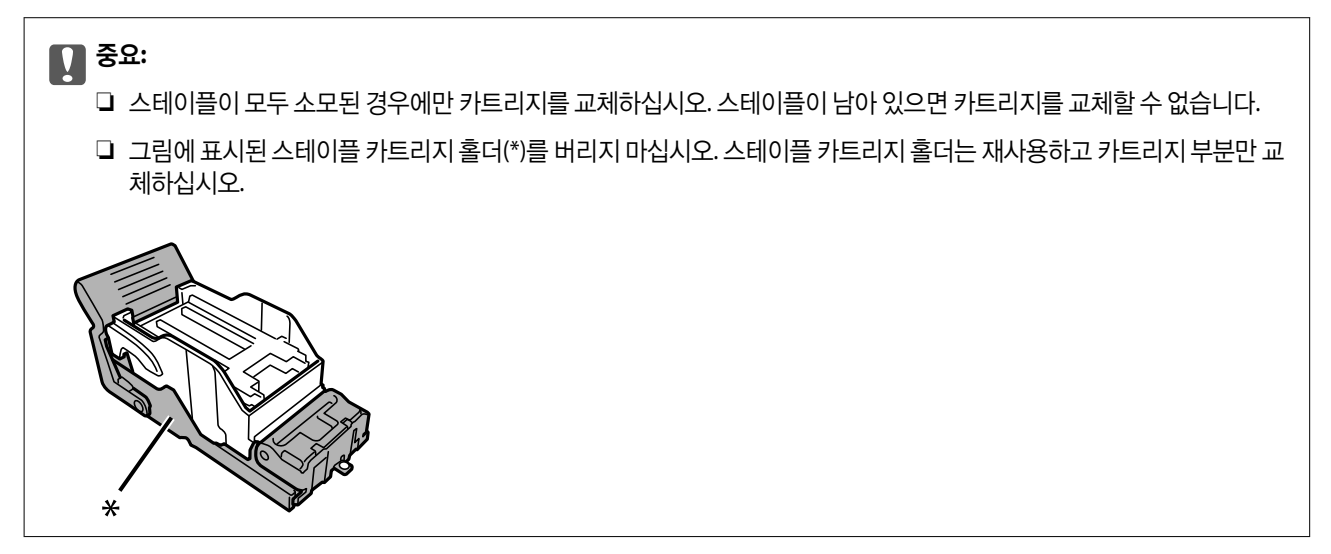

#### 관련 정보

**→ "[스테이플](#page-505-0) 카트리지 코드" p.506** 

## 프린터를 예상대로 작동할 수 없음

### 프린터가 켜지거나 꺼지지 않음

#### 전원이 켜지지 않음

다음과 같은 원인을 생각할 수 있습니다.

#### 전원 코드가 전기 콘센트에 제대로 꽂혀 있지 않습니다**.**

#### 솔루션

전원 코드가 완전히 꽂혀 있는지 확인하십시오.

#### ■ (<sup>Ⅰ</sup>) 버튼을 충분히 길게 누르지 않았습니다.

#### 솔루션

 $\bigcirc$  버튼을 조금 더 오래 누르고 있으십시오.

#### <span id="page-492-0"></span>전원이 꺼지지 않음

#### ■ (<sup>1</sup>) 버튼을 충분히 길게 누르지 않았습니다.

솔루션

(!) 버튼을 조금 더 오래 누르고 있으십시오. 여전히 프린터의 전원을 끌 수 없으면 전원 코드를 분리하십시오. 프린터 헤드가 마르지 않도록 프린터의 전원을 다시 켜고 (<sup>I</sup>) 버튼을 눌러 전원을 끄십시오.

#### 자동으로 전원이 꺼짐

#### 전원 끄기 설정 또는 전원 끄기 타이머 기능이 활성화된 상태입니다**.**

솔루션

- ❏ 설정 > 일반 설정 > 기본 설정 > 전원 끄기 설정 순서로 선택한 다음, 대기 상태의 전원 끄기와 연결 끊긴 후 전원 끄 기 설정을 비활성화 합니다.
- ❏ 설정 > 일반 설정 > 기본 설정을 선택한 후 전원 끄기 타이머 설정을 비활성화 합니다.

참고**:**

제품을 구입한 국가에 따라 **전원 끄기 설정** 또는 **전원 끄기 타이머** 기능이 지원되지 않을 수 있습니다.

#### 사용하는 도중에 프린터의 전원이 꺼짐

#### 과전류 보호 기능이 활성화되었습니다**.**

솔루션

전원 코드를 분리했다가 연결한 뒤 프린터의 전원을 다시 켜십시오. 문제가 해결되지 않는 경우 고객 지원 센터에 문의 하십시오.

### 작동이 느림

#### 인쇄 속도가 너무 느림

다음과 같은 원인을 생각할 수 있습니다.

#### ■ 불필요한 응용 프로그램이 실행 중입니다.

솔루션

컴퓨터나 스마트 장치에서 불필요한 응용 프로그램을 모두 닫으십시오.

#### 인쇄 품질이 높게 설정되어 있습니다**.**

#### 솔루션

품질 설정을 낮춥니다.

#### ■ 인쇄 속도 우선 순위가 비활성화 됩니다.

#### 솔루션

홈 화면에서 설정을 선택하고 일반 설정 > 프린터 설정 > 인쇄 속도 우선 순위를 선택한 다음 켜기로 설정합니다.

#### ■ 저소음 모드가 활성화 되었습니다.

#### 솔루션

저소음 모드를 비활성화 합니다. 저소음 모드 활성 시 프린터의 인쇄 속도는 느려집니다.

 $\blacksquare$ 그린터 제어판에서  $\blacksquare$  제상 를 누른 다음 끄기를 선택하십시오.

#### 양면 인쇄는 건조 시간이 걸립니다**.**

#### 솔루션

양면 인쇄의 경우 용지의 한 면이 인쇄되고 건조된 다음 다른 면이 인쇄됩니다. 온도, 습기 또는 인쇄 데이터 등의 환경 에 따라 건조 시간이 다르므로, 인쇄 속도가 느려질 수 있습니다.

인쇄 데이터 및 환경에 따라, 프린터가 인쇄 작업을 처리하는 데 시간이 걸리거나, 인쇄 품질을 유지하기 위해 인쇄 속 도를 늦춥니다.

#### 스캔 속도가 느림

#### 고해상도로 스캔합니다**.**

#### 솔루션

해상도를 낮춰 스캔하십시오.

#### **LCD** 화면이 어두워짐

#### ■ 프린터가 대기 모드 상태입니다.

#### 솔루션

이전 상태로 돌아가려면 LCD 화면의 아무 곳이나 누르십시오.

#### 제어판에서 작동할 수 없음

#### 사용자 기능 제한이 활성화되어 있으면 인쇄 시 사용자 **ID**와 비밀번호가 필요합니다**.**

솔루션

비밀번호를 모르는 경우 프린터 관리자에게 문의하십시오.

#### 화면에 **"x"**가 표시되고 사진을 선택할 수 없습니다**.**

#### ■ 이미지 파일이 지원되지 않습니다.

#### 솔루션

제품에서 지원하지 않는 이미지 파일은 LCD 화면에 "x"가 표시됩니다. 제품에서 지원하는 파일을 사용하십시오.

**→ "[지원되는](#page-572-0) 데이터 사양" p.573** 

파일 이름이 너무 길어서 프린터에서 인식할 수 없습니다**.**

#### 솔루션

메모리 장치에 있는 이미지 파일을 컴퓨터나 스마트 장치에 저장하여 사진을 인쇄할 수 있습니다. 스마트 장치의 경우 Epson Smart Panel을 사용하여 인쇄할 수 있습니다.

#### 인쇄가 일시 정지됨

프린터 덮개가 열려 있습니다**.**

솔루션

인쇄 중 열었다면 덮개를 닫으십시오.

#### 메모리 장치가 인식되지 않음

■ 메모리 장치가 비활성화되어 있습니다.

#### 솔루션

제어판에서 설정 > 일반 설정 > 프린터 설정 > 메모리 장치를 선택하고 메모리 장치를 활성화 합니다.

#### 메모리 장치에 데이터를 저장할 수 없음

다음과 같은 원인을 생각할 수 있습니다.

#### 메모리 장치에 저장하기 위한 설정이 설정되지 않았습니다**.**

#### 솔루션

홈 화면에서 설정 > 일반 설정 > 팩스 설정 > 수신 설정을 선택한 다음 저장**/**전달 설정 > 팩스 데이터를 저장할 폴더 만 들기의 메모리 장치에 저장을 선택합니다. 이 설정을 지정하지 않은 경우에는 외부 메모리를 사용할 수 없습니다.

#### 메모리 장치가 쓰기 금지로 설정되어 있습니다**.**

#### 솔루션

메모리 장치에서 쓰기 금지를 해제하십시오.

#### 메모리 장치에 사용 가능한 공간이 부족합니다**.**

#### 솔루션

불필요한 데이터를 삭제하거나 다른 메모리 장치를 삽입하십시오.

#### 작동 소리가 큼

#### 무음 모드가 비활성화 되었습니다**.**

#### 솔루션

작동 소음이 너무 크면 저소음 모드를 활성화 하십시오. 이 기능을 활성화하면 인쇄 속도가 느려질 수 있습니다. 팩스 이외: 설정 > 일반 설정 > 프린터 설정 > 저소음 모드

Fax: 설정 > 일반 설정 > 팩스 설정 > 수신 설정 > 인쇄 설정 > 저소음 모드

#### 날짜 및 시간이 맞지 않음

#### ■ 전원 공급에 오류가 발생했습니다.

#### 솔루션

번개에 의해 정전이 발생하거나, 오랫동안 전원이 꺼져 있으면 올바르지 않은 시간이 표시될 수 있습니다. 제어판의 설 정 > 일반 설정 > 기본 설정 > 날짜**/**시간 설정에서 올바른 날짜 및 시간을 설정하십시오.

#### 루트 인증서 업데이트가 필요함

■ 루트 인증서가 만료되었습니다.

솔루션

Web Config를 실행하고 네트워크 보안 탭 > 루트 인증서 업데이트를 선택한 후 루트 인증서를 업데이트합니다.

#### 인쇄 설정 메뉴가 표시되지 않음 **(Mac OS)**

#### **Epson** 프린터 드라이버가 올바르게 설치되지 않았습니다**.**

#### 솔루션

If the menu is not displayed on macOS Catalina (10.15) 또는 이후 버전, macOS High Sierra (10.13), macOS Sierra (10.12), OS X El Capitan (10.11), OS X Yosemite (10.10), OS X Mavericks (10.9)에서 **인쇄 설정** 메뉴가 표시되지 않는 경우, Epson 프린터 드라이버가 올바르게 설치되지 않은 것입니다. 다음 메뉴에서 활성화하십시오.

Apple 메뉴 > 프린터 및 스캐너 (또는 프린트 및 스캔, 프린트 및 팩스)에서 시스템 환경설정 (또는 시스템 설정)을 선택 하고 프린터를 제거한 다음 프린터를 다시 추가합니다.

macOS Mojave (10.14)는 텍스트 편집기(TextEdit)와 같은 Apple에서 만든 응용 프로그램의 **인쇄 설정**에 액세스할 수 없습니다.

#### 프린터를 만질 때 약한 감전이 느껴짐

#### 컴퓨터에 많은 주변 장치가 연결되어 있습니다**.**

#### 솔루션

컴퓨터에 많은 주변 장치가 연결되어 있으면 프린터 터치 시 약한 전기 충격을 느낄 수 있습니다. 프린터와 연결된 컴 퓨터에 접지선을 설치하십시오.

#### 발신자의 팩스 번호가 표시되지 않음

#### 발신자의 팩스 번호가 발신자의 기기에 설정되지 않았습니다**.**

#### 솔루션

발신자가 팩스 번호를 설정하지 않았을 수 있습니다. 보낸 사람에게 연락하십시오.

#### <span id="page-496-0"></span>수신 팩스에 표시된 발신자의 팩스 번호가 잘못됨

#### 발신자의 기기에 설정된 발신자의 팩스 번호가 잘못되었습니다**.**

#### 솔루션

발신자가 팩스 번호를 잘못 설정했을 수 있습니다. 보낸 사람에게 연락하십시오.

#### 연결된 전화기에서 전화를 걸 수 없음

외부 전화 연결 및 프린터 설정을 확인하려면 프린터 관리자에게 문의하십시오. 프린터 관리자의 경우 팩스 문제를 해결하려면 다음 섹션을 참조하십시오.

"연결된 전화로 전화할 수 없음[" p.141](#page-140-0)

#### 자동 응답기가 음성 전화에 응답하지 않음

#### 자동 응답기의 벨소리 횟수가 프린터의 응답 벨소리 설정과 같거나 더 많이 설정되어 있습니다**.**

솔루션

자동 응답기의 벨소리 횟수를 프린터의 **응답 벨소리** 횟수보다 낮게 설정합니다.

팩스 설정 상태를 확인하려면 팩스 설정 목록을 인쇄하십시오. 아래에 설명에 따라 프린터의 제어판에서 메뉴에 액세 스할 수 있습니다.

팩스 >  $\equiv$  (메뉴) > 팩스 보고서 > 팩스 설정 목록

#### ■ 위의 해결 방법을 시도한 후에도 자동 응답기가 음성 전화에 응답하지 않는 경우

솔루션

문제를 해결할 수 없으면 프린터 관리자에게 문의하십시오. 프린터 관리자의 경우 팩스 문제를 해결하려면 다음 섹션 을 참조하십시오.

"자동 [응답기가](#page-140-0) 음성 전화에 응답하지 않음" p.141

#### 많은 정크 팩스가 수신됨

프린터 설정을 검토하려면 프린터 관리자에게 문의하십시오. 프린터 관리자의 경우 팩스 문제를 해결하려면 다음 섹션을 참조 하십시오.

"많은 정크 팩스가 수신됨[" p.141](#page-140-0)

## 모든 해결 방법을 시도한 후에도 문제를 해결할 수 없음

모든 해결 방법을 시도해도 문제를 해결할 수 없으면 Epson 고객 지원 센터에 문의하십시오.

인쇄나 복사 문제를 해결할 수 없으면 다음 관련 정보를 참조하십시오.

#### 관련 정보

**→ "인쇄 또는 복사 문제를 해결할 수 없음[" p.498](#page-497-0)** 

### <span id="page-497-0"></span>인쇄 또는 복사 문제를 해결할 수 없음

문제를 해결할 때까지 맨 위에서부터 다음 문제를 시도하십시오.

- ❏ 프린터에 급지한 용지 종류와 프린터에 설정된 용지 종류가 프린터 드라이버의 용지 종류 설정과 일치하는지 확인하십시오. "용지 크기 및 종류 설정[" p.180](#page-179-0)
- ❏ 제어판 또는 프린터 드라이버에서 더 높은 품질 설정을 사용하십시오.
- ❏ 프린터에 이미 설치된 잉크 카트리지를 다시 설치하십시오.

잉크 카트리지를 다시 설치하면 프린트 헤드 노즐의 막힘이 해결되어 잉크가 원활하게 흐를 수 있습니다. 단, 잉크 카트리지를 다시 설치할 때 잉크가 소모되므로 잉크 잔량에 따라 잉크 카트리지를 교체하라는 메시지가 표시될 수 있습니다.

"잉크 [카트리지](#page-486-0) 교체 시기" p.487

❏ 프린트 헤드 노즐이 막혔는지 보려면 노즐 검사를 실행하십시오.

노즐이 막힌 경우 프린터 헤드를 청소하십시오. 프린터 헤드 청소에는 약간의 잉크가 사용됩니다. "노즐 막힘 [검사하기](#page-409-0)" p.410

- ❏ Epson 정품 잉크 카트리지를 사용하고 있는지 확인하십시오. Epson 정품 잉크 카트리지 사용을 권장합니다. 본 제품은 Epson 정품 잉크 카트리지 사용을 기초로 컬러 조정되도록 설계되 었습니다. 정품이 아닌 잉크 카트리지를 사용하면 인쇄 품질이 저하될 수 있습니다. "잉크 [카트리지](#page-504-0) 코드" p.505
- ❏ 프린터 내부에 종이 조각이 남아 있는지 확인합니다.
- ❏ 용지를 확인하십시오. 용지가 말리거나, 인쇄 가능한 면이 위로 향하여 급지되어 있는지 확인합니다. "용지 취급 시 주의 사항[" p.179](#page-178-0) "사용 가능한 용지 및 용량[" p.500](#page-499-0) "사용할 수 없는 용지 종류[" p.504](#page-503-0)
- ❏ 오래된 잉크 카트리지를 사용하고 있는지 확인하십시오.

최상의 결과를 위해, Epson은 패키지에 인쇄된 사용하기 적합한 때 이전이나 패키지 개봉 후 6 개월 이내 중 더 빠른 시기 내 에 잉크 카트리지를 사용하는 것을 권장합니다.

위의 해결 방법으로도 문제를 해결할 수 없는 경우 수리를 요청해야 할 수 있습니다. Epson 고객 지원 센터에 문의하십시오.

#### 관련 정보

- **→ "지역 번호 없이 [1588-3515" p.675](#page-674-0)**
- **→ "고객 지원 센터[" p.675](#page-674-0)**

# <span id="page-498-0"></span>제품 정보

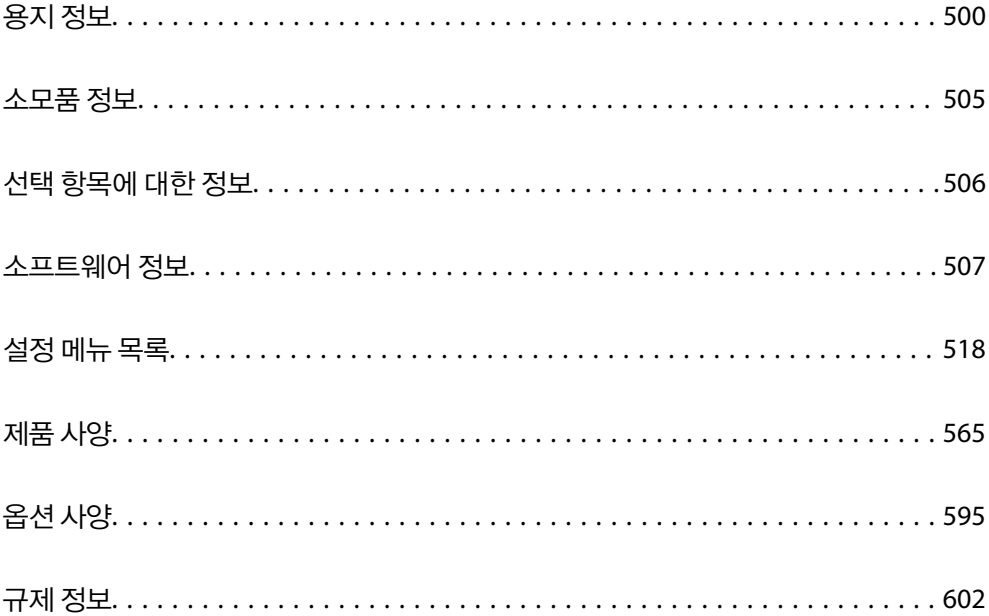

## <span id="page-499-0"></span>용지 정보

## 사용 가능한 용지 및 용량

다음은 이 프린터에 사용 가능한 용지입니다. 다른 용지를 사용하면 용지 걸림이 발생하거나 프린터가 손상될 수 있습니다.

용지 품질은 환경에 따라 다를 수 있습니다. 미리 환경을 확인한 후 용지를 구매하는 것을 권장합니다. 품질 차이가 큰 재생 용지 및 봉투와 같은 용지를 사용하기 전에는 테스트 인쇄를 수행하십시오.

### **Epson** 정품 용지

Epson은 높은 품질의 출력물을 보증하기 위해 Epson 정품 용지 사용을 권장합니다.

참고**:**

- ❏ Epson 유니버설 프린터 드라이버로 인쇄 시 Epson 정품 용지를 사용할 수 없습니다.
- ❏ 용지 공급 상황은 국가마다 다를 수 있습니다. 사용 가능한 용지에 대한 최신 정보는 Epson 홈페이지를 참조하십시오.
- ❏ 양면 인쇄에 사용 가능한 용지 종류에 대한 정보는 다음을 참조하십시오. "양면 인쇄용 용지[" p.504](#page-503-0)
- ❏ 사용자 정의 크기로 Epson 정품 용지에 인쇄하는 경우, 인쇄 품질은 표준 또는 일반만 사용할 수 있습니다. 일부 프린터 드라이버는 더 좋은 인쇄 품질을 선택할 수는 있으나, 표준 또는 일반을 사용하여 인쇄합니다.
- ❏ 사용자 정의된 크기로 483mm 이상의 긴 용지에 인쇄할 경우 용지 종류 및 용지 이름의 설정과 상관 없이 표준 인쇄 품질로 인쇄되 며 또한, 일반 용지 등과 같은 용지 종류에 대한 프린터의 인쇄 속도가 느려집니다.

#### 문서 인쇄에 적합한 용지

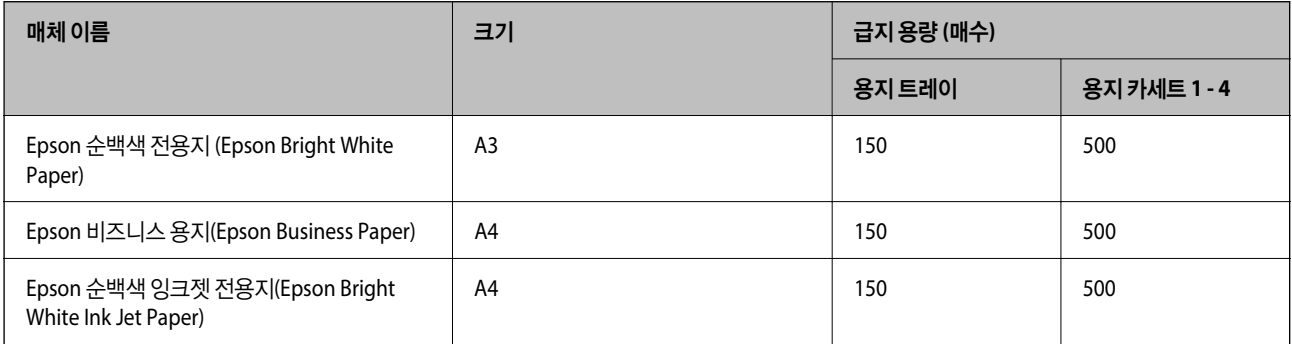

#### 문서 및 사진 인쇄에 적합한 용지 <mark>투</mark>신

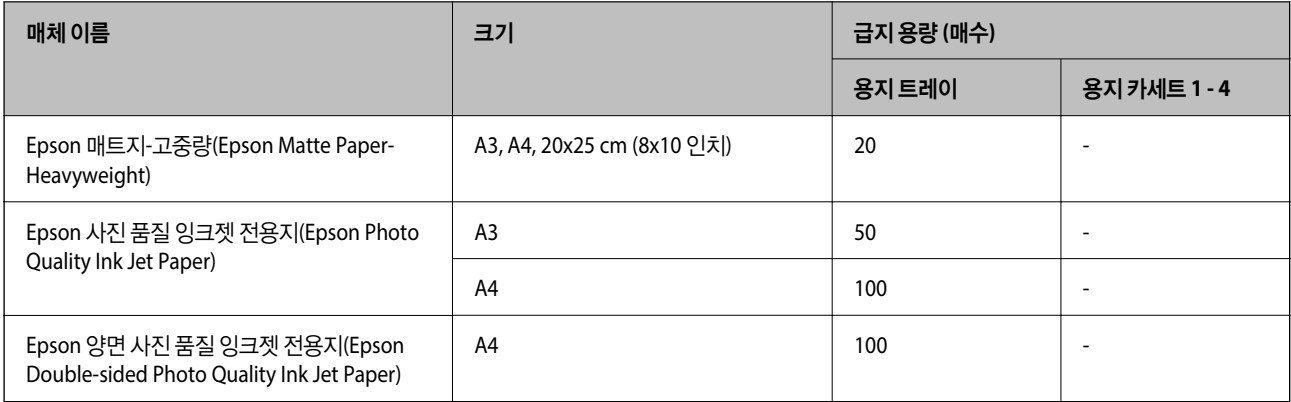

#### 다양한 기타 용지 유형

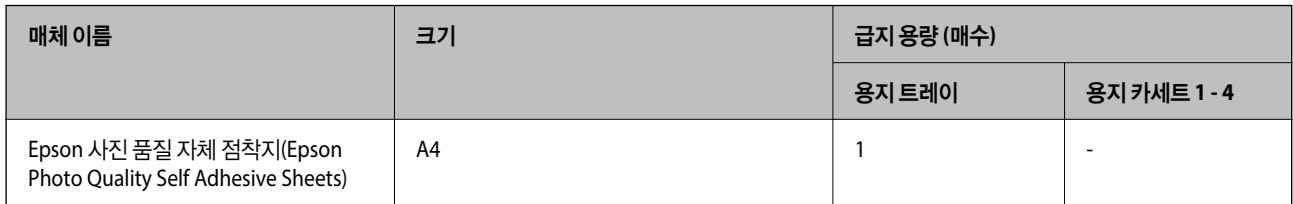

### 사용 가능한 상용 용지

참고**:**

- ❏ PostScript 프린터 드라이버로 인쇄하는 경우에는 8.5×13 인치, 8K(270×390mm), 16K(195×270mm), Half Letter 크기를 사용할 수 없습니다.
- ❏ 양면 인쇄에 사용 가능한 용지 종류에 대한 정보는 다음을 참조하십시오.

"양면 인쇄용 용지[" p.504](#page-503-0)

#### 일반 용지 **(60 ~ 90 g/m²),** 얇은 용지 **(52 ~ 59 g/m²)**

일반 용지는 복사 용지, 이면지 (전표, 증권과 같은 다양한 형태가 미리 인쇄되어 있는 용지), 레터 헤드, 컬러 용지, 재생 용지, 고품질 일반 용지를 포함 합니다.

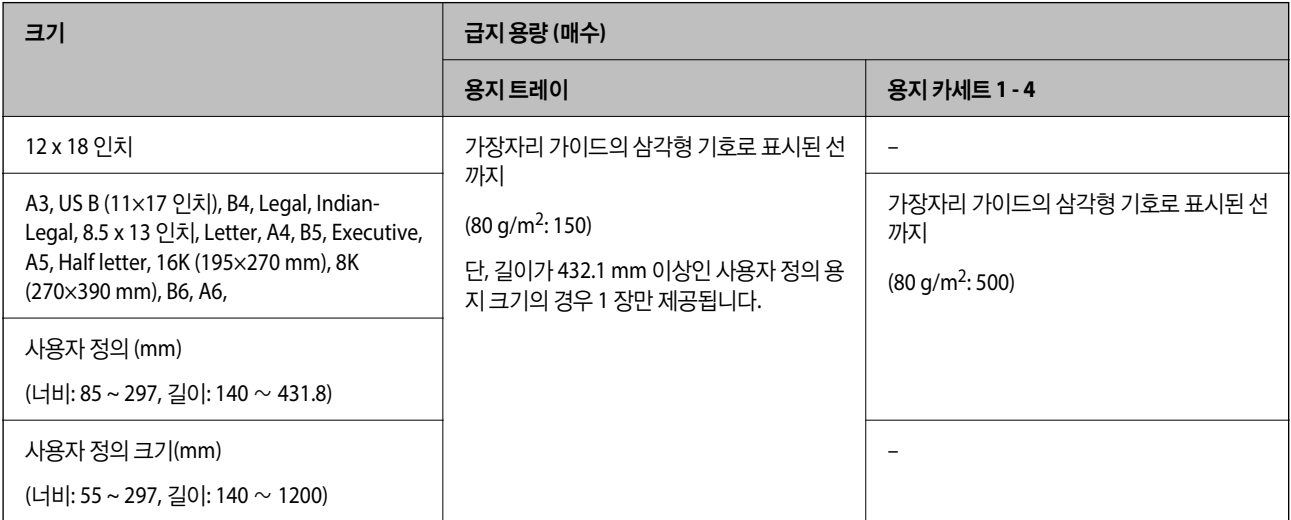

#### 두꺼운 용지 **(91 ~ 105 g/m²)**

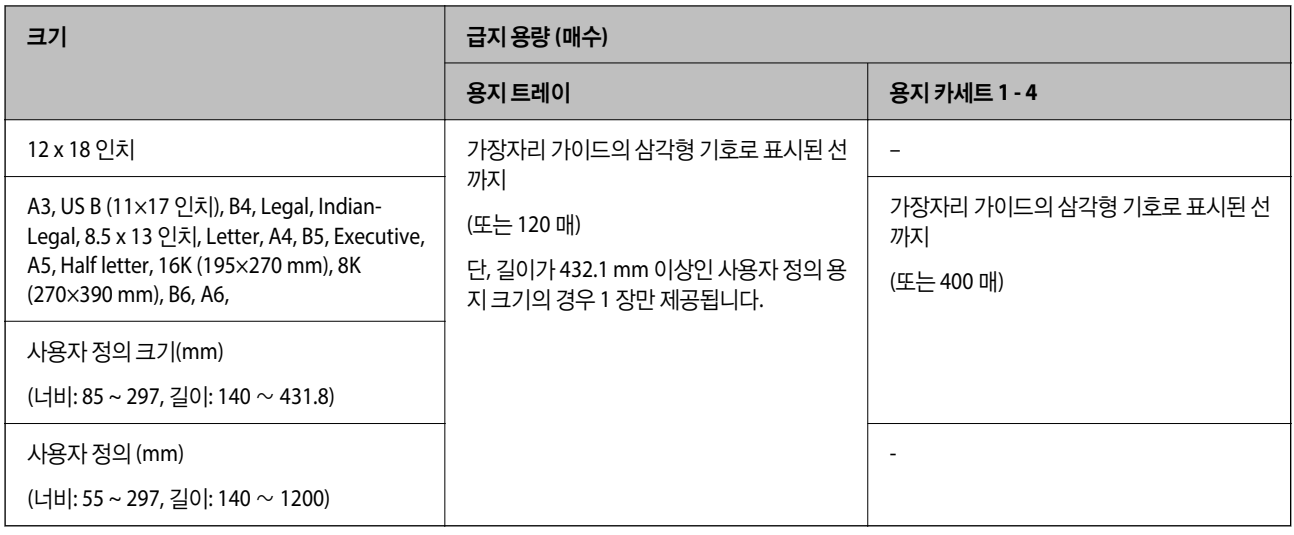

#### 두꺼운 용지 **(106 ~ 135 g/m²)**

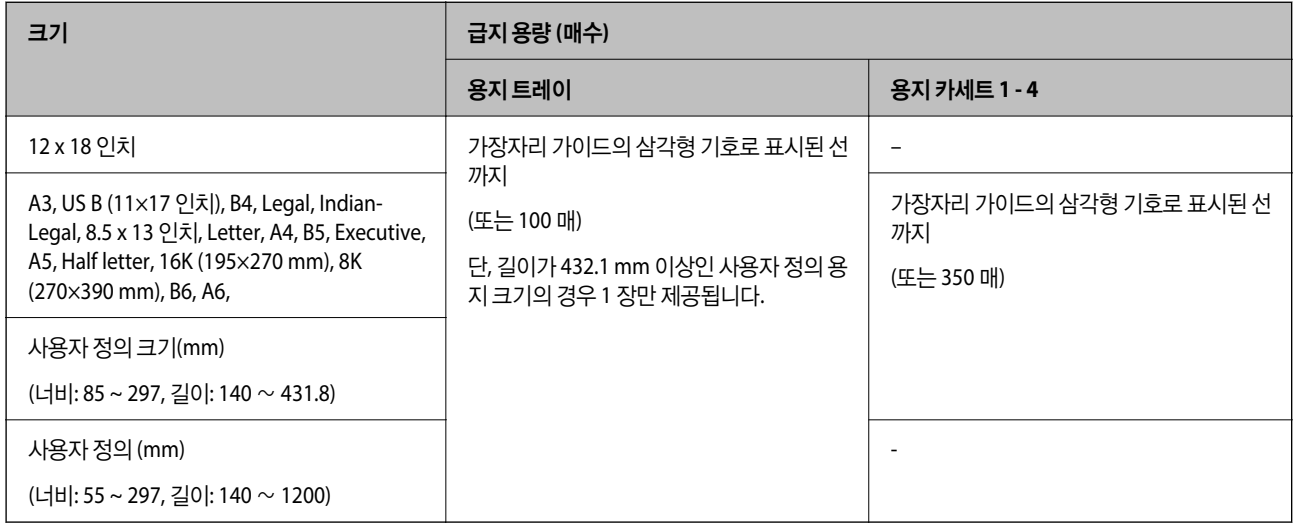

#### 두꺼운 용지 **(136 ~ 160 g/m²)**

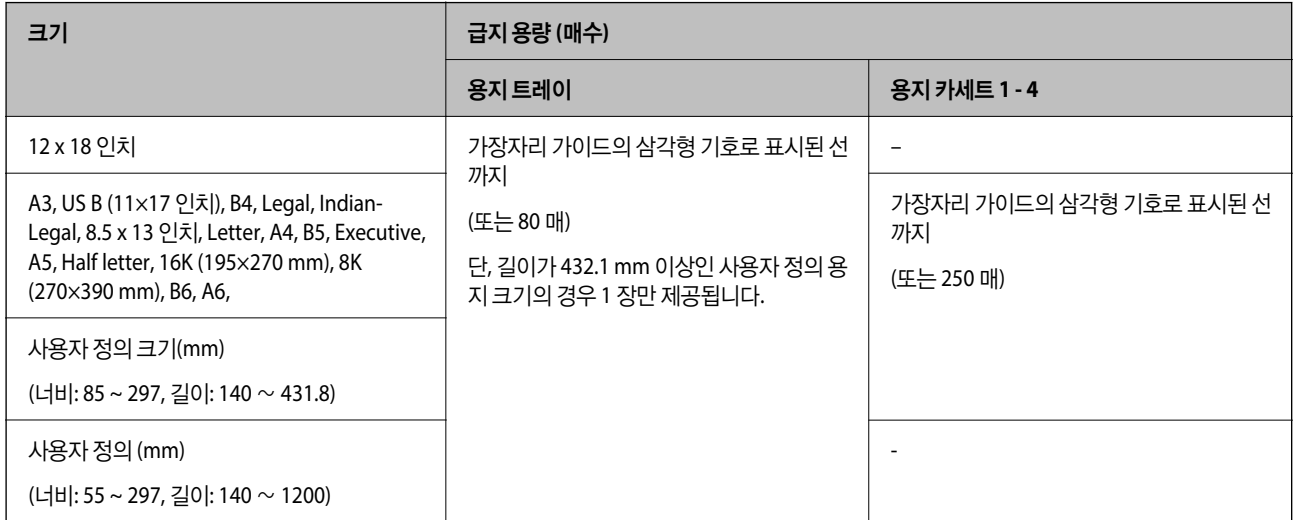

#### 두꺼운 용지 **(161 ~ 250 g/m²)**

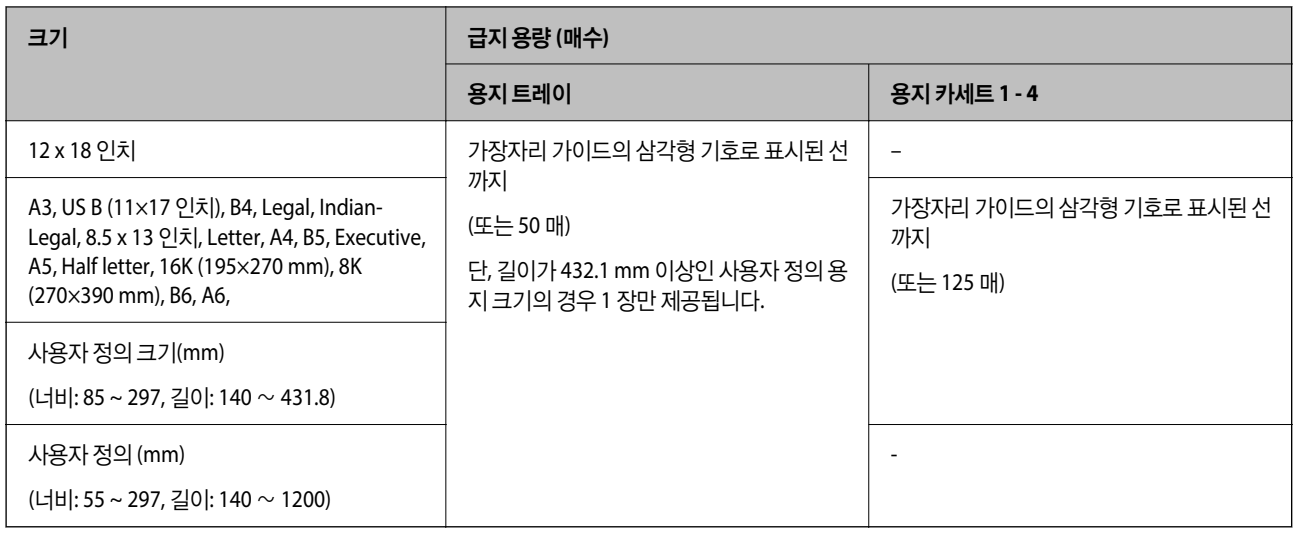

#### 더 두꺼운 용지 **(251 ~ 300 g/m²)**

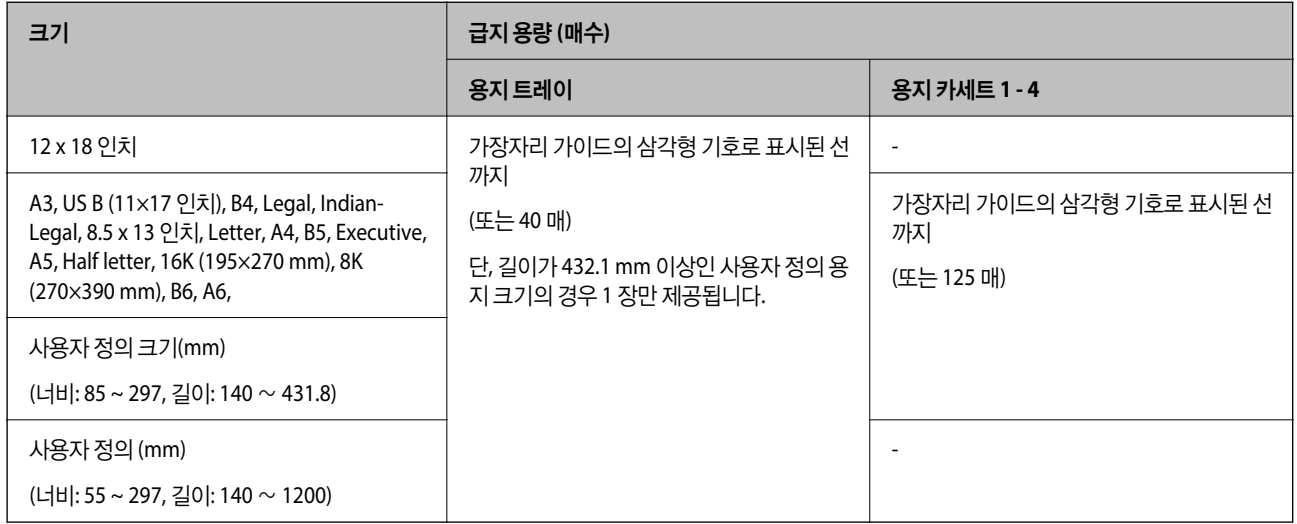

#### 봉투**\*1**

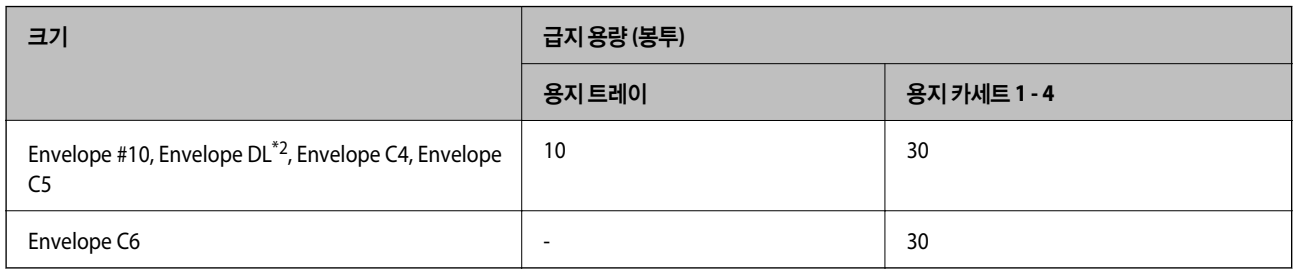

\* 덮개가 짧은 가장자리에 있는 경우, 사용자 지정 크기 설정 시 덮개를 반드시 포함시키십시오.

\*2 덮개의 길이는 35 mm 이하입니다.

#### <span id="page-503-0"></span>사용 가능한 용지 두께

다음은 사용 가능한 용지 두께 (용지 중량 g/m<sup>2</sup> : 1 m <sup>2</sup>당 그램으로 표현)입니다. 용지 두께를 충족하더라도 용지 품질 (예: 종이 결 방향, 경도 등)에 따라 인쇄 품질 저하 또는 용지 걸림이 발생할 수 있습니다.

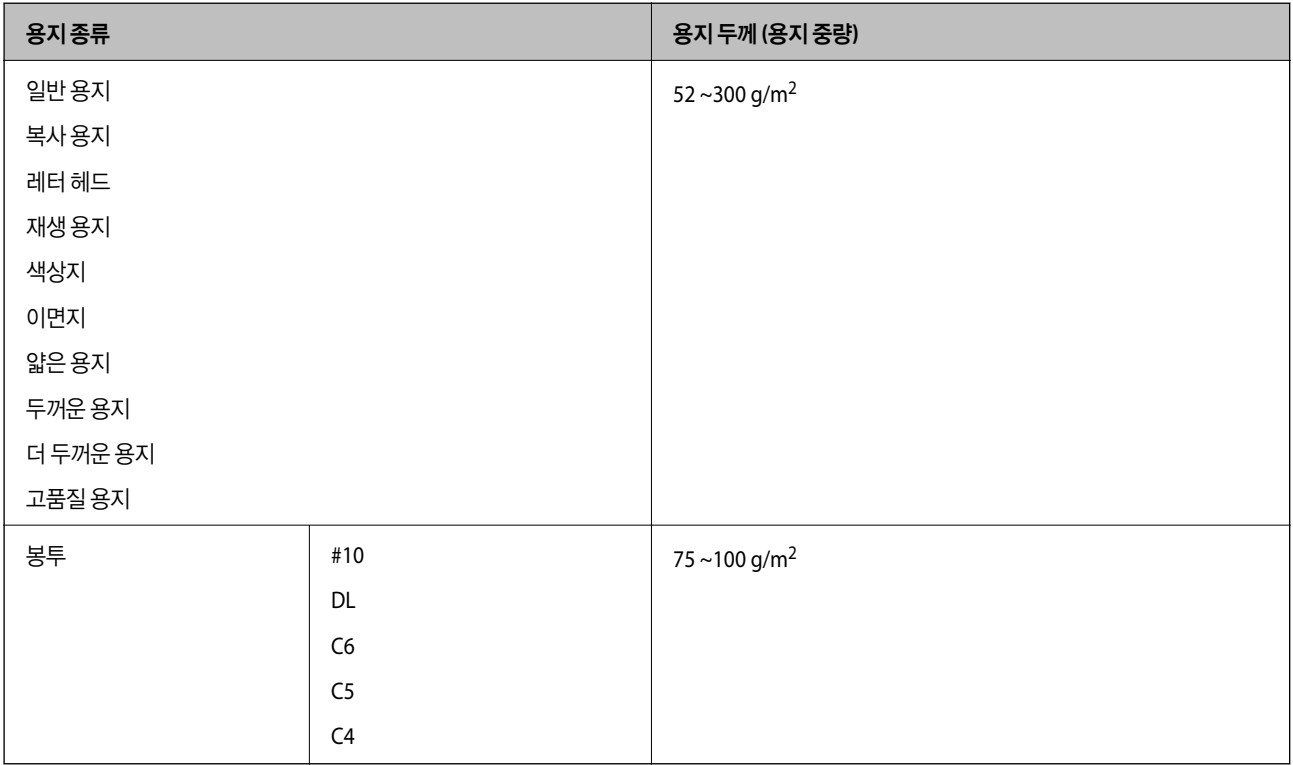

### 양면 인쇄용 용지

#### **Epson** 정품 용지

- ❏ Epson 순백색 전용지 (Epson Bright White Paper)
- ❏ Epson 비즈니스 용지 (Epson Business Paper)
- ❏ Epson 순백색 잉크젯 전용지 (Epson Bright White Ink Jet Paper)
- ❏ Epson 양면 사진 품질 잉크젯 전용지 (Epson Double-sided Photo Quality Ink Jet Paper)

#### 사용 가능한 상용 용지

❏ 일반 용지, 복사 용지, 이면지, 레터헤드, 색상지, 재생 용지, 고품질 일반 용지, 두꺼운 용지 (최대160g/m²)

❏ 두꺼운 용지 (161 ~ 250g/m²)

#### 참고**:**

- ❏ 12×18 인치, B6, A6 크기 용지는 자동 양면 인쇄가 지원되지 않습니다.
- ❏ 사용자 정의 용지 크기를 사용한 자동 양면 인쇄의 경우, 139.7 ~ 297×182 ~ 431.8mm 용지 크기를 사용할 수 있습니다.

#### 사용할 수 없는 용지 종류

다음과 같은 용지는 사용하지 마십시오. 이러한 용지는 용지 걸림, 출력물의 얼룩 또는 프린터 손상의 원인이 될 수 있습니다.
- ❏ 굴곡지고 축축한 용지
- ❏ 한 면에 인쇄 후 건조되지 않은 용지
- ❏ 뭉쳐있고 축축한 용지
- ❏ 찢기거나, 절단되어 있거나, 접혀 있는 용지
- ❏ 너무 두껍거나, 너무 얇은 용지
- ❏ 다른 잉크젯 프린터, 열전사 프린터, 페이지 프린터 또는 복사기를 사용하여 이면지
- ❏ 구멍이 있는 용지
- ❏ 스티커가 있는 용지
- ❏ 테이프, 스테이플, 용지 클립으로 묶여지고 구멍이 있는 용지
- ❏ 덮개에 접착 표면이 있는 봉투 또는 창이 있는 봉투는 사용하지 마십시오.

# 소모품 정보

# 잉크 카트리지 코드

다음은 Epson 정품 잉크 카트리지의 코드입니다.

참고**:**

❏ 잉크 카트리지 코드는 국가 및 지역에 따라 다릅니다. 올바른 코드는 Epson 고객 지원 센터에 문의하십시오.

❏ 국가에 따라 사용할 수 있는 카트리지의 코드가 다를 수 있습니다.

❏ 잉크 카트리지는 재활용 소재가 사용될 수 있으나 프린터 기능 또는 성능에는 아무런 영향이 없습니다.

❏ 잉크 카트리지의 사양 및 외관은 품질 향상을 위해 사전 예고 없이 변경될 수 있습니다.

AM-C6000 Series 및 AM-C5000 Series

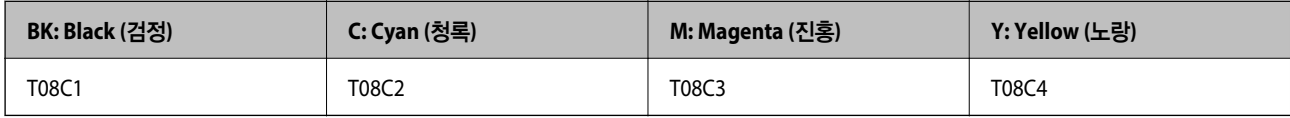

AM-C4000 Series

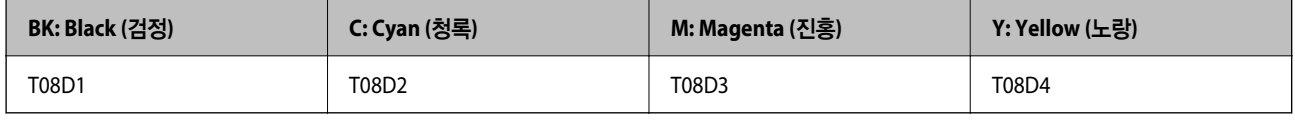

# 유지보수 상자 코드

Epson은 정품 Epson 유지보수 상자를 사용할 것을 권장합니다. 코드는 다음과 같습니다.

C12C937181

## 픽업 롤러 코드

Epson은 정품 Epson 픽업 롤러를 사용할 것을 권장합니다. 코드는 다음과 같습니다.

카세트용 용지 급지 롤러: C12C937321 용지 트레이용 용지 급지 롤러: C12C937361 ADF용 용지 급지 롤러: C12C937341 참고**:** 새 유지보수 롤러는 Epson 고객 지원 센터에 문의하십시오.

# 스테이플 카트리지 코드

Epson은 정품 Epson 스테이플 카트리지 사용을 권장합니다. 코드는 다음과 같습니다. 스테이플 피니셔로 중철하는 경우: C12C937001 스테이플 피니셔로 스테이플링하는 경우: C12C935401 이너 피니셔용 스테이플 카트리지: C12C937001

# 선택 항목에 대한 정보

# 옵션 아이템 코드

## 스테이플 피니셔 **/** 소책자**(**중철**)** 피니셔

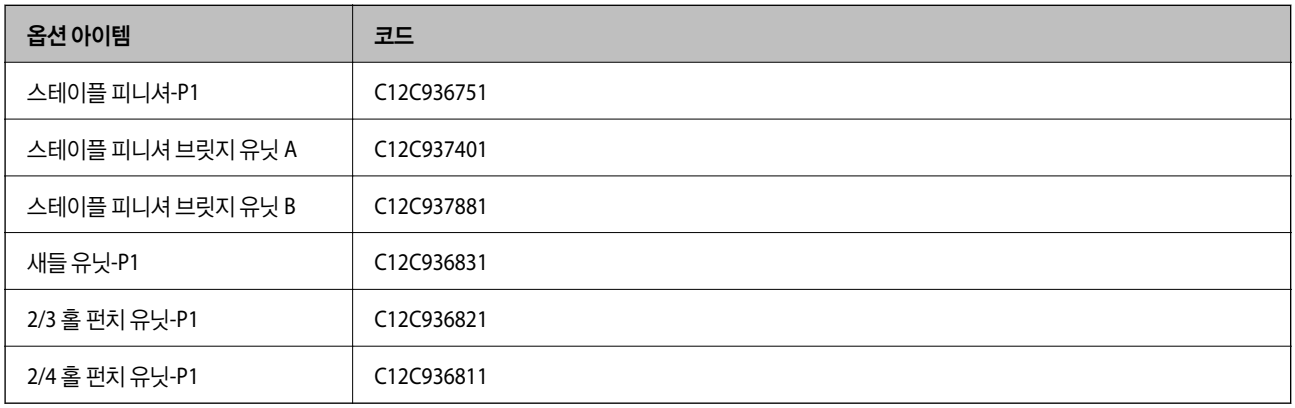

## 이너 피니셔

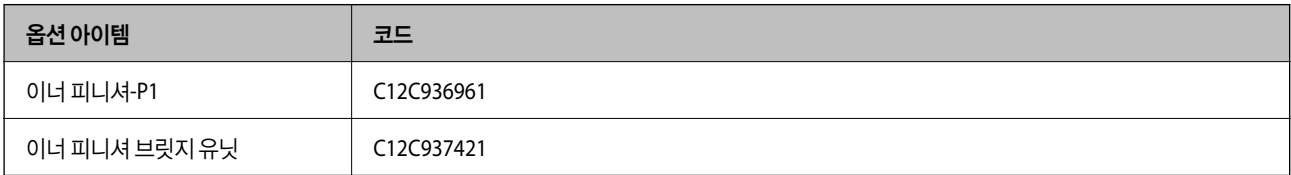

<span id="page-506-0"></span>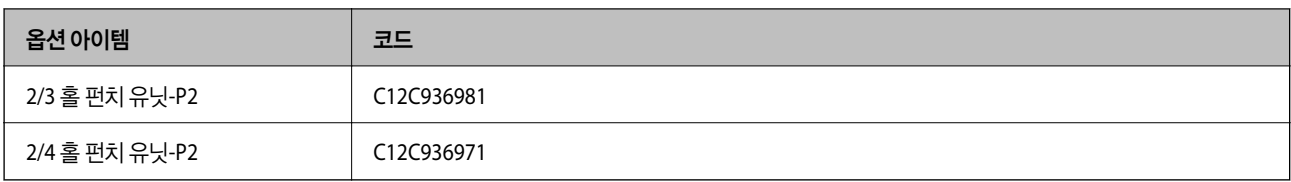

## 옵션 보드

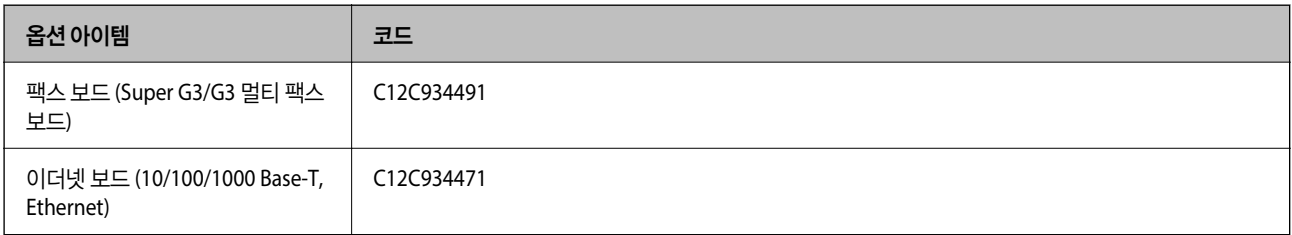

## 기타 옵션 아이템

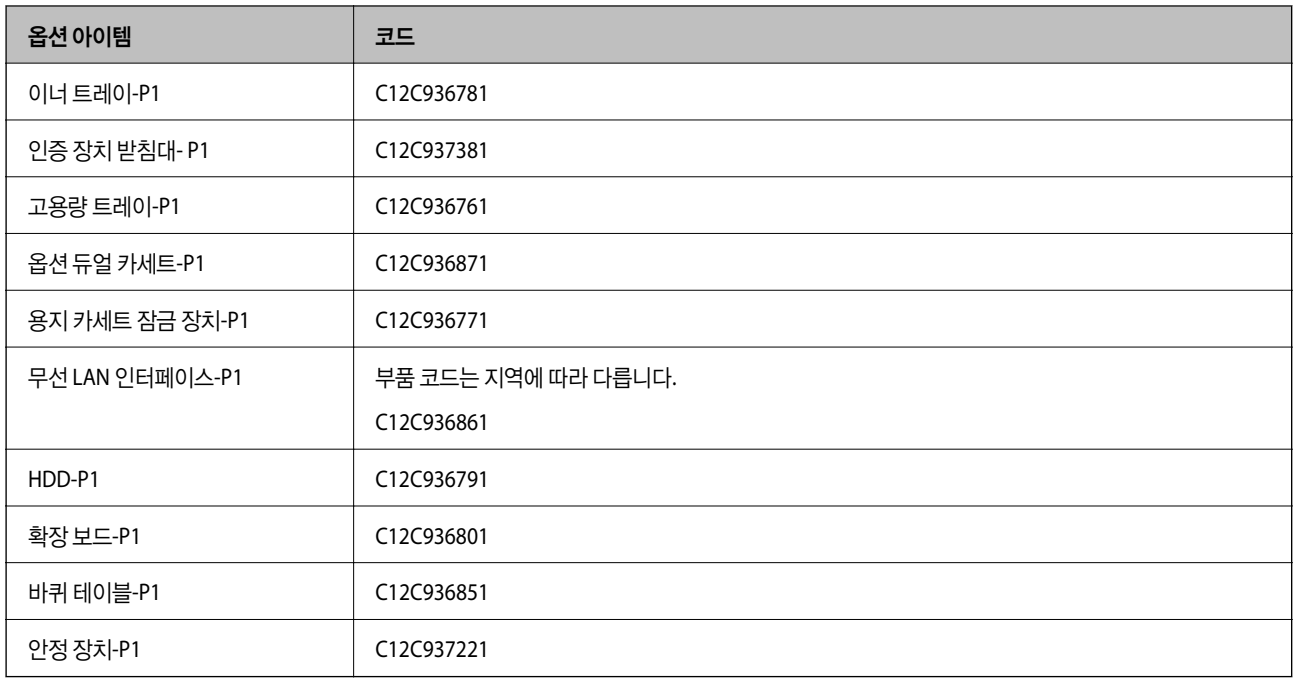

# 소프트웨어 정보

이 섹션에서는 프린터에 사용할 수 있는 몇 가지 응용 프로그램을 소개합니다. 지원되는 소프트웨어 목록은 다음 Epson 웹사이 트를 참조하거나 Epson Software Updater를 실행하여 확인하십시오. 최신 애플리케이션을 다운로드할 수 있습니다.

## <http://epson.sn>

## 관련 정보

→ "소프트웨어 및 펌웨어 업데이트용 응용 프로그램 [\(EPSON Software Updater\)" p.517](#page-516-0)

# 컴퓨터에서 인쇄할 수 있는 응용 프로그램 **(Windows** 프린터 드라이버**)**

프린터 드라이버는 응용 프로그램의 인쇄 명령에 따라 프린터를 제어합니다. 프린터 드라이버의 설정을 지정하여 최상의 인쇄 물을 만들 수 있습니다. 프린터의 상태를 확인하거나 프린터 드라이버 유틸리티를 사용하여 최상의 작동 상태를 유지할 수 있습 니다.

참고**:**

프린터 드라이버의 언어를 변경할 수 있습니다. 유지보수 탭에서 언어 설정을 이용하여 사용할 언어를 선택하십시오.

## 응용 프로그램에서 프린터 드라이버 열기

사용중인 응용 프로그램에만 적용되는 설정을 지정하려면 해당 응용 프로그램에서 액세스하십시오.

파일 메뉴에서 인쇄 또는 인쇄 설정을 선택합니다. 프린터를 선택한 다음 기본 설정 또는 속성을 클릭하십시오.

참고**:**

응용 프로그램에 따라 조작이 다를 수 있습니다. 자세한 내용은 응용 프로그램의 도움말을 참조하십시오.

## 제어판을 통한 프린터 드라이버 열기

지정한 설정을 모든 응용 프로그램에 적용하려면 제어판에서 엽니다.

❏ Windows 11

시작 버튼을 클릭한 후 모든 앱 > **Windows Tools** > 제어판 > 하드웨어 및 소리에서 장치 및 프린터 보기를 선택합니다. **Bluetooth** 및 장치 > 프린터 및 스캐너에서 해당 프린터를 클릭한 다음 인쇄 기본 설정을 선택합니다.

❏ Windows 10/Windows Server 2022/Windows Server 2019/Windows Server 2016

시작 버튼을 클릭한 후 **Windows** 시스템 > 제어판 > 하드웨어 및 소리 항목에서 장치 및 프린터 보기를 선택합니다. 프린터 아이콘을 마우스 오른쪽 버튼으로 클릭하거나, 프린터 아이콘을 누른 후 인쇄 기본 설정을 선택합니다.

❏ Windows 8.1/Windows 8/Windows Server 2012 R2/Windows Server 2012

데스크톱 > 설정 > 제어판 > 하드웨어 및 소리 항목에서 장치 및 프린터 보기를 선택합니다. 프린터 아이콘을 마우스 오른쪽 버튼으로 클릭하거나, 프린터 아이콘을 누른 후 인쇄 기본 설정을 선택합니다.

❏ Windows 7/Windows Server 2008 R2

시작 버튼을 클릭하고 제어판 > 하드웨어 및 소리에서 장치 및 프린터 보기를 선택합니다. 프린터를 마우스 오른쪽 버튼으로 클릭하고 **인쇄 기본 설정**을 선택합니다.

❏ Windows Server 2008

시작 버튼을 클릭하고 하드웨어 및 소리에서 제어판 > 프린터를 선택합니다. 프린터를 마우스 오른쪽 버튼으로 클릭하고 인 쇄 기본 설정을 선택합니다.

## 작업 표시줄의 프린터 아이콘을 통한 프린터 드라이버 열기

작업 표시줄의 프린터 아이콘은 프린터 드라이버를 빠르게 열 수 있는 단축 아이콘입니다.

프린터 아이콘을 클릭하고 프린터 설정을 선택합니다. 제어판에서 표시하는 것과 같은 인쇄 기본 설정 창을 열 수 있습니다. 이 아이콘을 더블 클릭하면 프린터의 상태를 확인할 수 있습니다.

참고**:**

작업 표시줄에 해당 프린터 아이콘이 표시되어 있지 않으면 프린터 드라이버 창에서 유지보수 탭의 모니터링 설정을 클릭한 후 작업 표 시줄에 단축 아이콘 등록을 선택합니다.

## 유틸리티 시작

프린터 드라이버 창을 엽니다. **유지보수** 탭을 클릭합니다.

## 관련 정보

**→ "프린터 [드라이버](#page-198-0) 메뉴 옵션" p.199** 

## **Windows** 프린터 드라이버 가이드

## **EPSON Status Monitor 3**

이 유틸리티를 사용하여 프린터 상태를 모니터하고 오류 메시지 등을 표시할 수 있습니다. 소모품 상태 및 인쇄 진행 상태를 확인 할 수도 있습니다. 해당 기능을 사용하려면 이 소프트웨어를 설치해야 합니다.

## 관련 정보

**→ "응용 [프로그램](#page-417-0) 별도 설치" p.418** 

## 컴퓨터에서 인쇄할 수 있는 응용 프로그램 **(Mac OS** 프린터 드라이버**)**

프린터 드라이버는 응용 프로그램의 인쇄 명령에 따라 프린터를 제어합니다. 프린터 드라이버의 설정을 지정하여 최상의 인쇄 물을 만들 수 있습니다. 프린터의 상태를 확인하거나 프린터 드라이버 유틸리티를 사용하여 최상의 작동 상태를 유지할 수 있습 니다.

## 응용 프로그램에서 프린터 드라이버 열기

응용 프로그램의 **파일** 메뉴에서 **페이지 설정** 또는 인쇄를 클릭합니다. 필요한 경우 **세부사항 보기** 또는 ▼ 를 클릭하여 인쇄 창 을 확장합니다.

#### 참고**:**

사용하는 응용 프로그램에 따라 파일 메뉴에 페이지 설정이 표시되지 않을 수 있고 인쇄 화면을 표시하는 방법이 다를 수 있습니다. 자 세한 내용은 응용 프로그램의 도움말을 참조하십시오.

### 유틸리티 시작

Apple 메뉴 > 프린터 및 스캐너 (또는 프린트 및 스캔, 프린트 및 팩스)에서 시스템 환경설정 (또는 시스템 설정)을 선택한 다음 프 린터를 선택합니다. 옵션 및 소모품 > 유틸리티 > 프린터 유틸리티 열기 순서로 클릭합니다.

## 관련 정보

**→ "프린터 [드라이버](#page-228-0) 메뉴 옵션" p.229** 

## **Mac OS** 프린터 드라이버 가이드

## **Epson Printer Utility (Epson** 프린터 유틸리티**)**

**EPSON Status Monitor**를 시작하여 프린터 상태 및 오류를 확인할 수 있습니다.

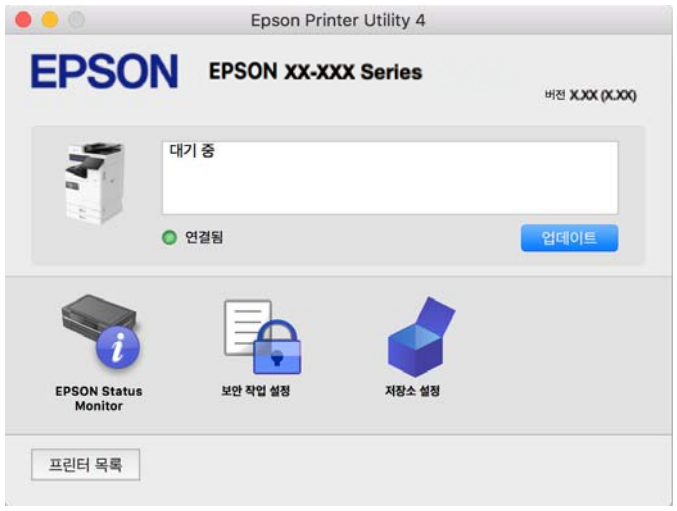

# **PostScript** 글꼴을 인쇄할 수 있는 응용 프로그램 **(Windows PostScript** 프린터 드 라이버**)**

PostScript 프린터 드라이버를 사용하면 프린터가 컴퓨터에서 보낸 페이지 설명 언어로 인쇄 지침을 수신하고 해석하여 올바르 게 인쇄할 수 있습니다. DTP에 사용되는 PostScript 호환 응용 프로그램에서 인쇄하는 데 적합합니다.

## 응용 프로그램에서 프린터 드라이버 열기

사용중인 응용 프로그램에만 적용되는 설정을 지정하려면 해당 응용 프로그램에서 액세스하십시오.

파일 메뉴에서 인쇄 또는 인쇄 설정을 선택합니다. 프린터를 선택한 다음 기본 설정 또는 속성을 클릭하십시오.

#### 참고**:**

응용 프로그램에 따라 조작이 다를 수 있습니다. 자세한 내용은 응용 프로그램의 도움말을 참조하십시오.

## 제어판을 통한 프린터 드라이버 열기

지정한 설정을 모든 응용 프로그램에 적용하려면 제어판에서 엽니다.

❏ Windows 11

시작 버튼을 클릭한 후 모든 앱 > **Windows Tools** > 제어판 > 하드웨어 및 소리에서 장치 및 프린터 보기를 선택합니다. **Bluetooth** 및 장치 > 프린터 및 스캐너에서 해당 프린터를 클릭한 다음 인쇄 기본 설정을 선택합니다.

❏ Windows 10/Windows Server 2022/Windows Server 2019/Windows Server 2016

시작 버튼을 클릭한 후 **Windows** 시스템 > 제어판 > 하드웨어 및 소리 항목에서 장치 및 프린터 보기를 선택합니다. 프린터 아이콘을 마우스 오른쪽 버튼으로 클릭하거나, 프린터 아이콘을 누른 상태로 인쇄 기본 설정을 선택합니다.

❏ Windows 8.1/Windows 8/Windows Server 2012 R2/Windows Server 2012

데스크톱 > 설정 > 제어판 > 하드웨어 및 소리 항목에서 장치 및 프린터 보기를 선택합니다. 프린터 아이콘을 마우스 오른쪽 버튼으로 클릭하거나, 프린터 아이콘을 누른 상태로 인쇄 기본 설정을 선택합니다.

❏ Windows 7/Windows Server 2008 R2

시작 버튼을 클릭하고 제어판 > 하드웨어 및 소리에서 장치 및 프린터 보기를 선택합니다. 프린터를 마우스 오른쪽 버튼으로 클릭하고 인쇄 기본 설정을 선택합니다.

❏ Windows Server 2008

시작 버튼을 클릭하고 하드웨어 및 소리에서 제어판 > 프린터를 선택합니다. 프린터를 마우스 오른쪽 버튼으로 클릭하고 인 쇄 기본 설정을 선택합니다.

## 작업 표시줄의 프린터 아이콘을 통한 프린터 드라이버 열기

작업 표시줄의 프린터 아이콘은 프린터 드라이버를 빠르게 열 수 있는 단축 아이콘입니다.

프린터 아이콘을 클릭하고 프린터 설정을 선택합니다. 제어판에서 표시하는 것과 같은 인쇄 기본 설정 창을 열 수 있습니다. 이 아이콘을 더블 클릭하면 프린터의 상태를 확인할 수 있습니다.

## 관련 정보

**→ ["PostScript](#page-222-0) 프린터 드라이버 메뉴 옵션" p.223** 

## **PostScript** 글꼴을 인쇄할 수 있는 응용 프로그램 **(Mac OS PostScript** 프린터 드라 이버**)**

PostScript 프린터 드라이버를 사용하면 프린터가 컴퓨터에서 보낸 페이지 설명 언어로 인쇄 지침을 수신하고 해석하여 올바르 게 인쇄할 수 있습니다. DTP에 사용되는 PostScript 호환 응용 프로그램에서 인쇄하는 데 적합합니다.

## 응용 프로그램에서 프린터 드라이버 열기

응용 프로그램의 **파일** 메뉴에서 **페이지 설정** 또는 인쇄를 클릭합니다. 필요한 경우 **세부사항 보기** 또는 ▼ 를 클릭하여 인쇄 창 을 확장합니다.

참고**:**

사용하는 응용 프로그램에 따라 파일 메뉴에 페이지 설정이 표시되지 않을 수 있고 인쇄 화면을 표시하는 방법이 다를 수 있습니다. 자 세한 내용은 응용 프로그램의 도움말을 참조하십시오.

## 유틸리티 시작

Apple 메뉴 > 프린터 및 스캐너 (또는 프린트 및 스캔, 프린트 및 팩스)에서 시스템 환경설정 (또는 시스템 설정)을 선택한 다음 프 린터를 선택합니다. 옵션 및 소모품 > 유틸리티 > 프린터 유틸리티 열기 순서로 클릭합니다.

## 관련 정보

& ["PostScript](#page-236-0) 프린터 드라이버 메뉴 옵션" p.237

# **PCL** 언어를 인쇄할 수 있는 응용 프로그램 **(PCL** 프린터 드라이버**)**

PCL 프린터 드라이버를 사용하면 프린터가 컴퓨터에서 전송된 페이지 설명 언어로 인쇄 지침을 받고 해석하여 올바르게 인쇄할 수 있습니다. Microsoft Office와 같은 일반 응용 프로그램에서 인쇄하는 데 적합합니다.

#### 참고**:**

Mac OS는 지원하지 않습니다.

프린터를 컴퓨터와 동일한 네트워크에 연결한 다음 아래 절차에 따라 프린터 드라이버를 설치하십시오.

1. Epson 고객 지원 웹 사이트에서 드라이버의 실행 파일을 다운로드 합니다.

<https://www.epson.co.kr/sl/s>

- 2. 실행 파일을 더블 클릭합니다.
- 3. 화면의 지시에 따라 설치를 완료합니다.

참고**:**

제품에 소프트웨어 디스크가 포함된 경우 디스크를 사용하여 설치할 수도 있습니다. "Driver\PCL Universal"에 액세스하십시오.

# 문서 스캔용 응용 프로그램 **(Document Capture Pro)**

Document Capture Pro\* 는 문서와 같은 원본을 효율적으로 스캔할 수 있는 응용 프로그램 입니다.

이미지 저장 방법은 이 응용 프로그램에 작업으로 등록됩니다. 사전에 이러한 일련의 동작을 작업으로 등록하고 나면 단순히 작 업을 선택하는 것만으로 모든 동작을 수행할 수 있습니다. 스캔한 이미지를 컴퓨터에 저장할 수 있게 하는 사전 설정 작업을 이용 할 수 있습니다.

기능 사용 방법에 대한 자세한 내용은 Document Capture Pro 도움말을 참조하십시오.

참고**:**

컴퓨터뿐만 아니라 네트워크를 통해 연결된 프린터의 제어판에서도 작업을 수행할 수 있습니다.

\*Windows의 경우 명칭입니다. Mac OS의 경우 명칭은 Document Capture입니다.

## **Windows**에서 시작하기

❏ Windows 11

시작 버튼을 클릭한 후 모든 앱 > **Epson Software** > **Document Capture Pro**를 선택합니다.

❏ Windows 10

시작 버튼을 클릭한 후 **Epson Software** > **Document Capture Pro**를 선택합니다.

❏ Windows 8.1/Windows 8

검색 참 메뉴에서 응용 프로그램 이름을 입력한 후 표시된 아이콘을 선택합니다.

❏ Windows 7 시작 버튼을 클릭한 후 모든 프로그램 > **Epson Software** > **Document Capture Pro**를 선택합니다.

**Mac OS**에서 시작하기

이동 > 응용 프로그램 > **Epson Software** > **Document Capture**를 선택합니다.

## **DCP Enhanced OCR**

이 옵션을 사용하면 Document Capture Pro의 추가 기능에 액세스할 수 있습니다. 라이선스를 구매하면 다음 기능에 액세스할 수 있습니다.

자세한 내용은 Document Capture Pro 도움말을 참조하십시오.

참고**:**

DCP Enhanced OCR은 Windows Server 및 Mac OS를 지원하지 않습니다.

❏ 추가 저장 형식:

Microsoft® Word, Microsoft®Excel® <sup>및</sup> Microsoft® PowerPoint®<sup>를</sup> 파일 형식으로 선택할 <sup>수</sup> 있습니다.

- ❏ 고품질 변환 기능 (찾기 가능한 PDF): 찾기 가능한 PDF를 사용하여 더 높은 품질 변환 기능에 액세스할 수 있습니다.
- ❏ 추가 사용자 정의 인덱스: 작업 생성 시 사용자 정의 인덱스를 생성할 수 있습니다. 바코드 또는 OCR을 기반으로 사용자 정의 인덱스를 설정하여 색인 데이터로 출력할 수 있습니다.
- ❏ 색인 항목 출력을 위한 추가 옵션: 작업 생성 시 색인 설정에 다음 옵션이 추가됩니다.
	- ❏ 인덱스 구분 > 문서

출력할 이미지 파일 단위로 색인을 저장할 수 있습니다.

❏ 파일 이름 > 파일 이름

스캔한 이미지의 파일 이름을 색인 파일에 추가할 수도 있습니다.

## 스캐너 제어 응용 프로그램 **(Epson Scan 2)**

Epson Scan 2는 스캐너를 제어할 수 있는 스캐너 드라이버입니다. 스캔 이미지의 크기, 해상도, 밝기, 대비, 품질을 조정할 수 있 습니다. TWAIN 호환 스캔 응용 프로그램에서 이 프로그램을 시작할 수도 있습니다. 기능 사용에 대한 자세한 내용은 소프트웨어 도움말을 참조하십시오.

### **Windows**에서 시작하기

#### 참고**:**

Windows Server 운영 체제는 데스크톱 경험 기능이 설치되어 있어야 합니다.

❏ Windows 11

시작 버튼을 클릭한 다음 모든 앱 > **EPSON** > **Epson Scan 2**를 선택합니다.

- ❏ Windows 10/Windows Server 2022/Windows Server 2019/Windows Server 2016 시작 버튼을 클릭한 후 **EPSON** > **Epson Scan 2**를 선택합니다.
- ❏ Windows 8.1/Windows 8/Windows Server 2012 R2/Windows Server 2012 검색 참 메뉴에서 응용 프로그램 이름을 입력한 후 표시된 아이콘을 선택합니다.
- ❏ Windows 7/Windows Server 2008 R2/Windows Server 2008 시작 버튼을 클릭한 후 모든 프로그램 또는 프로그램 > **EPSON** > **Epson Scan 2**를 선택합니다.

## **Mac OS**에서 시작하기

이동 > 응용 프로그램 > **Epson Software** > **Epson Scan 2**를 선택합니다.

# 팩스 작업 구성 및 팩스 전송을 위한 응용 프로그램 **(FAX Utility)**

FAX Utility는 컴퓨터에서 팩스를 보내고 받기 위한 다양한 설정을 구성할 수 있는 응용 프로그램입니다. 팩스 전송 시 사용할 연 락처 목록을 만들거나 편집하거나, 컴퓨터에 PDF 형식으로 수신된 팩스를 저장하는 구성을 할 수 있습니다. 자세한 내용은 응용 프로그램의 도움말을 참조하십시오.

## 참고**:**

- ❏ Windows Server 운영 체제는 지원하지 않습니다.
- ❏ FAX Utility를 설치하기 전에, 본 프린터의 프린터 드라이버를 설치했는지 확인하십시오. 여기에서 PostScript 프린터 드라이버와 Epson 유니버설 프린터 드라이버는 제외됩니다.
- ❏ FAX Utility가 설치되어 있는지 확인하십시오. 응용 프로그램이 설치되어 있는지 확인하려면 아래에서 "Windows에서 시작" 또는 "Mac OS에서 시작"을 참조하십시오.

### **Windows**에서 시작

❏ Windows 11

시작 버튼을 클릭하고 모든 앱 > **Epson Software** > **FAX Utility**를 선택합니다.

❏ Windows 10

시작 버튼을 클릭한 후 **Epson Software** > **FAX Utility**를 선택합니다.

❏ Windows 8.1/Windows 8

검색 참 메뉴에서 응용 프로그램 이름을 입력한 후 표시된 아이콘을 선택합니다.

❏ Windows 7

시작 버튼을 클릭하고, 모든 프로그램 (또는 프로그램) > **Epson Software** > **FAX Utility**를 선택합니다.

### **Mac OS**에서 시작하기

Apple 메뉴 > 프린터 및 스캐너 (또는 프린트 및 스캔, 프린트 및 팩스에서 시스템 환경설정 (또는 시스템 설정)을 선택한 다음 프 린터(팩스)를 선택합니다. 옵션 및 소모품 > 유틸리티 > 프린터 유틸리티 열기 순서로 클릭합니다.

## 관련 정보

- **→ "[컴퓨터에서](#page-367-0) 팩스 전송" p.368**
- **→ "[컴퓨터에서](#page-371-0) 팩스 수신" p.372**

## 팩스 전송용 응용 프로그램 **(PC-FAX** 드라이버**)**

PC-FAX 드라이버는 별도의 응용 프로그램에서 만든 문서를 컴퓨터에서 바로 팩스로 전송할 수 있는 응용 프로그램입니다. PC-FAX 드라이버는 팩스 유틸리티를 설치할 때 설치됩니다. 자세한 내용은 응용 프로그램의 도움말을 참조하십시오.

### 참고**:**

- ❏ Windows Server 운영 체제는 지원하지 않습니다.
- ❏ PC-FAX 드라이버가 설치되어 있는지 확인하십시오. 아래에서 "Windows에서 열기" 또는 "Mac OS에서 열기"를 참조하십시오.
- ❏ 문서를 만들 때 사용한 응용 프로그램에 따라 조작이 다릅니다. 자세한 내용은 응용 프로그램의 도움말을 참조하십시오.

#### **Windows**에서 열기

응용 프로그램의 파일 메뉴에서 인쇄 또는 인쇄 설정을 선택합니다. 사용 중인 프린터 (팩스)를 선택한 다음 인쇄 기본 설정 또는 프린터 속성을 클릭합니다.

#### **Mac OS**에서 열기

응용 프로그램의 **파일** 메뉴에서 인쇄를 선택합니다. **프린터** 설정에서 사용 중인 프린터 (팩스)를 선택한 다음 팝업 메뉴에서 **팩** 스 설정 또는 수신 설정을 선택합니다.

## <span id="page-514-0"></span>관련 정보

**→ "[컴퓨터에서](#page-367-0) 팩스 전송" p.368** 

# 프린터 작업 구성을 위한 응용 프로그램 **(Web Config)**

Web Config는 컴퓨터 또는 스마트 장치의 Microsoft Edge 및 Safari와 같은 웹 브라우저에서 실행되는 응용 프로그램입니다. 프 린터 상태 또는 네트워크 서비스 변경과 프린터 설정을 확인할 수 있습니다. Web Config를 사용하려면 프린터와 컴퓨터 또는 장 치를 같은 네트워크에 연결합니다.

다음과 같은 브라우저가 지원됩니다. 최신 버전을 사용하십시오.

Microsoft Edge, Internet Explorer, Firefox, Chrome, Safari

참고**:**

Web Config를 작동하는 동안 관리자 비밀번호를 입력하라는 메시지가 표시될 수 있습니다. 자세한 내용은 아래 관련 정보를 참조하십 시오.

## 관련 정보

**→ "관리자 [비밀번호의](#page-16-0) 기본값" p.17** 

## 웹 브라우저에서 **Web Config** 실행하기

1. 프린터의 IP 주소를 확인합니다.

프린터의 홈 화면에서 네트워크 아이콘을 선택한 다음 활성 연결 방법을 선택하여 프린터의 IP 주소를 확인합니다.

참고**:**

IP 주소는 네트워크 연결 보고서를 인쇄하여 확인할 수 있습니다.

2. 컴퓨터나 스마트 장치에서 웹 브라우저를 시작한 다음 프린터의 IP 주소를 입력하십시오.

형식:

IPv4: http://프린터의 IP 주소/

IPv6: http://[프린터의 IP 주소]/

예:

IPv4: http://192.168.100.201/

IPv6: http://[2001:db8::1000:1]/

참고**:**

스마트 장치를 사용하여 Epson Smart Panel의 제품 정보 화면에서 Web Config를 실행할 수 있습니다.

HTTPS에 액세스할 때 프린터가 자체 서명 인증서를 사용하기 때문에 Web Config를 시작할 때 브라우저에 경고가 표시됩 니다. 이것은 문제를 나타내는 것이 아니며 무시해도 됩니다.

## 관련 정보

- $\rightarrow$  "[네트워크](#page-56-0) 연결 보고서 인쇄" p.57
- & ["Epson Smart Panel](#page-242-0)을 사용하여 인쇄하기" p.243
- **→ "자체 서명 인증서 가져오기 [\(Windows\)" p.516](#page-515-0)**
- **→ "자체 서명 인증서 가져오기[\(Mac OS\)" p.516](#page-515-0)**

## <span id="page-515-0"></span>자체 서명 인증서 가져오기 **(Windows)**

자체 서명 인증서를 가져온 후 Web Config를 시작할 때 브라우저에서 경고 표시를 중지합니다. 자체 서명 인증서에 대한 자세한 내용 및 보안 예방 조치는 관리자에게 문의하십시오.

## 참고**:**

❏ 자체 서명 인증서를 가져오는 방법은 환경에 따라 다릅니다.

- ❏ OS 버전에 따라 조작 방법이 다를 수 있습니다.
- 1. Web Config에 액세스하려면 브라우저에 프린터의 IP 주소를 입력하십시오.
- 2. 네트워크 보안 탭을 선택합니다.
- 3. 다운로드를 클릭하면, 자체 서명 인증서가 다운로드됩니다.
- 4. 다운로드한 인증서를 마우스 오른쪽 버튼으로 클릭하고 인증서 설치를 선택합니다.
- 5. 표시되는 인증서 가져오기 마법사 완료 화면에서 로컬 컴퓨터를 선택합니다.
- 6. 다음을 클릭한 후 표시된 화면에서 예를 클릭합니다.
- 7. 인증서 저장소 화면에서 모든 인증서를 다음 저장소에 설치하기을 선택합니다.
- 8. 찾아보기를 클릭하고 신뢰할 수 있는 루트 인증 기관을 선택한 다음 확인을 클릭합니다.
- 9. 인증서 저장소 화면에서 다음을 클릭합니다.
- 10. 인증서 가져오기 마법사 완료 화면에서 설정을 확인하고 마침을 클릭합니다.
- 11. 완료하려면 다음 화면에서 확인을 클릭하십시오. 가져온 자체 서명 인증서를 반영하기 위해서는 브라우저를 다시 시작하십시오.

## 관련 정보

- **→ "웹 [브라우저에서](#page-514-0) Web Config 실행하기" p.515**
- **→ "디지털 인증[" p.639](#page-638-0)**

## 자체 서명 인증서 가져오기**(Mac OS)**

자체 서명 인증서를 가져온 후 Web Config를 시작할 때 브라우저에서 경고 표시를 중지합니다. 자체 서명 인증서에 대한 자세한 내용 및 보안 예방 조치는 관리자에게 문의하십시오.

## 참고**:**

- ❏ 자체 서명 인증서를 가져오는 방법은 환경에 따라 다릅니다.
- ❏ OS 버전에 따라 조작 방법이 다를 수 있습니다.
- 1. Web Config에 액세스하려면 브라우저에 프린터의 IP 주소를 입력하십시오.
- 2. 네트워크 보안 탭을 선택합니다.
- <span id="page-516-0"></span>3. 다운로드를 클릭하면, 자체 서명 인증서가 다운로드됩니다.
- 4. 다운로드한 인증서를 더블 클릭합니다. 키체인 접근은 가져온 자체 서명 인증서로 시작됩니다.
- 5. 키체인 접근 화면에서 인증서를 클릭하고 가져온 인증서를 더블 클릭합니다.
- 6. 표시된 화면에서 다음 항목을 선택합니다. 신뢰 > 이 인증서 사용 시 > 항상 신뢰
- 7. 가져오기를 완료하려면 화면을 닫으십시오. 가져온 자체 서명 인증서를 반영하기 위해서는 브라우저를 다시 시작하십시오.

## 관련 정보

- **→ "웹 [브라우저에서](#page-514-0) Web Config 실행하기" p.515**
- **→ "디지털 인증[" p.639](#page-638-0)**

## 소프트웨어 및 펌웨어 업데이트용 응용 프로그램 **(EPSON Software Updater)**

EPSON Software Updater는 인터넷을 통해 새 소프트웨어를 설치하고, 펌웨어 및 설명서를 업데이트 하는 응용 프로그램입니 다. 업데이트 정보를 정기적으로 확인하려면 EPSON Software Updater의 자동 업데이트 설정에서 업데이트 확인 간격을 설정할 수 있습니다.

#### 참고**:**

Windows Server 운영 체제는 지원하지 않습니다.

## **Windows**에서 시작하기

❏ Windows 11

시작 버튼을 클릭한 다음 모든 앱 > **Epson Software** > **Epson Software Updater**를 선택합니다.

- ❏ Windows 10 시작 버튼을 클릭한 후 **Epson Software** > **EPSON Software Updater**를 선택합니다.
- ❏ Windows 8.1/Windows 8

검색 참 메뉴에서 응용 프로그램 이름을 입력한 후 표시된 아이콘을 선택합니다.

❏ Windows 7

시작 버튼을 클릭한 후 모든 프로그램 (또는 프로그램) > **Epson Software** > **EPSON Software Updater** 순서로 선택합니다.

#### 참고**:**

데스크톱의 작업 표시줄에서 프린터 아이콘을 클릭한 후 소프트웨어 업데이트를 선택하여 EPSON Software Updater를 시작할 수 있 습니다.

## **Mac OS**에서 시작하기

이동 > 응용 프로그램 > **Epson Software** > **EPSON Software Updater**를 선택합니다.

## 관련 정보

**→ "응용 [프로그램](#page-417-0) 별도 설치" p.418** 

# <span id="page-517-0"></span>네트워크에서 장치를 관리하는 소프트웨어 **(Epson Device Admin)**

Epson Device Admin은 네트워크 상의 장치를 관리하는 다기능 응용 프로그램 소프트웨어입니다.

다음과 같은 기능을 사용할 수 있습니다.

- ❏ 세그먼트 전반에 걸쳐 최대 2,000 대의 프린터 또는 스캐너 관리 또는 모니터링
- ❏ 소모품 또는 제품 상태 등에 대한 상세 보고서 생성
- ❏ 제품 펌웨어 업데이트
- ❏ 네트워크에 장치 도입
- ❏ 여러 장치에 통일된 설정 적용

Epson Device Admin은 Epson 고객 지원 웹 사이트에서 다운로드 할 수 있습니다. 자세한 내용은 Epson Device Admin의 도움 말이나 설명서를 참조하십시오.

## **Epson** 인증 시스템 **(Epson Print Admin)**

Epson Print Admin은 Epson 장치를 관리하고 비용 절감 및 운영 효율성을 지원하여 보안을 보장할 수 있는 인증 시스템입니다. 아래에 나열된 기능이 있습니다.

자세한 내용은 구입처에 문의하십시오.

- ❏ 장치 인증 후 인쇄합니다.
- ❏ 사용자가 장치에 액세스할 수 있는 장치, 기능 및 기간을 제한합니다.
- ❏ 모든 사용자와 장치에 기록을 저장합니다.
- ❏ 스캔 설정을 미리 등록하여 더 적은 단계로 스캔을 수행합니다.
- ❏ Active Directory 또는 LDAP 서버의 사용자 정보를 사용하여 사용자를 등록합니다.

## **EPA Advanced Workflows**

Epson Print Admin의 기능을 확장하는 옵션입니다. EPA Advanced Workflows를 사용하면 스캔 사전 설정과 함께 다음 기능을 사용할 수 있습니다.

자세한 내용은 구입처에 문의하십시오.

- ❏ 사용자 정의 저장 파일 이름
- ❏ 찾기 가능한 PDF 만들기
- ❏ 스캔한 파일 정렬
- ❏ 스캔 시 출력 정보

# 설정 메뉴 목록

프린터의 홈 화면에서 설정을 선택하여 다양한 설정을 지정합니다. 기능 명칭과 설정 메뉴 항목은 펌웨어 버전에 따라 변경될 수 있습니다.

## <span id="page-518-0"></span>일반 설정

아래에 나온 대로 제어판에서 메뉴를 선택하십시오. 설정 > 일반 설정

## 기본 설정

아래에 나온 대로 제어판에서 메뉴를 선택하십시오.

## 설정 > 일반 설정 > 기본 설정

LCD 밝기:

LCD 화면의 밝기를 조정합니다.

## 사운드:

음소거:

켜기를 선택하면 버튼 누름에서의 소리 같은 소리가 나지 않습니다.

일반 모드:

버튼 누름과 같은 볼륨을 선택합니다.

벨소리:

프린터가 팩스를 수신할 때의 볼륨을 설정합니다.

수신 완료 알림:

팩스 수신 완료 시 볼륨을 설정합니다.

인쇄 완료 알림:

수신된 팩스 인쇄가 완료될 때의 볼륨을 설정합니다.

받는 사람:

프린터가 팩스를 보낼 때 다이얼 소리의 볼륨을 설정합니다.

## 전송 완료 알림:

팩스 전송 완료 시 볼륨을 설정합니다.

버튼 누름:

제어판의 화면 항목을 탭할 때 볼륨을 설정합니다.

ADF 문서 설정:

ADF에 원본을 놓을 때 볼륨을 설정합니다.

## 완료 알림:

작업이 올바르게 완료될 때 볼륨을 설정하십시오.

## 오류음:

오류 발생 시 볼륨을 설정합니다.

반복 오류 알림:

오류음을 반복할지 여부를 설정합니다.

소리 종류:

소리의 종류를 설정합니다.

### 무음 모드:

무음 모드에서 버튼 누름과 같은 볼륨을 선택합니다.

벨소리:

프린터가 팩스를 수신할 때의 볼륨을 설정합니다.

수신 완료 알림:

팩스 수신 완료 시 볼륨을 설정합니다.

## 인쇄 완료 알림:

수신된 팩스 인쇄가 완료될 때의 볼륨을 설정합니다.

받는 사람:

프린터가 팩스를 보낼 때 다이얼 소리의 볼륨을 설정합니다.

#### 전송 완료 알림:

팩스 전송 완료 시 볼륨을 설정합니다.

#### 버튼 누름:

제어판의 화면 항목을 탭할 때 볼륨을 설정합니다.

## ADF 문서 설정:

ADF에 원본을 놓을 때 볼륨을 설정합니다.

### 완료 알림:

작업이 올바르게 완료될 때 볼륨을 설정하십시오.

## 오류음:

오류 발생 시 볼륨을 설정합니다.

#### 반복 오류 알림:

오류음을 반복할지 여부를 설정합니다.

### 소리 종류:

소리의 종류를 설정합니다.

## 절전 타이머:  $\Omega$

프린터가 아무런 작업도 수행하지 않았을 때 절전 모드 (에너지 절약 모드)로 전환되는 기간을 조정합니다. 설정 한 시간이 지나면 LCD 화면이 검게 변합니다.

전원 꺼짐 타이머:  $\color{red}\blacksquare$ 

제품을 구입한 국가나 지역에 따라 이 기능 또는 전원 끄기 설정 기능을 지원하지 않을 수 있습니다.

일정 시간 동안 사용하지 않을 경우 프린터를 자동으로 끄려면 이 설정을 선택합니다. 전원 관리가 적용되기 전까 지의 시간을 조정할 수 있습니다. 값을 높이면 제품의 에너지 효율에 영향을 줄 수 있습니다. 변경하기 전에 주변 환경을 고려하십시오.

전원 끄기 설정: ☎

제품 구입 국가 및 지역에 따라 이 기능 또는 전원 꺼짐 타이머 기능을 지원하지 않을 수 있습니다.

대기 상태의 전원 끄기:

일정 시간 동안 사용하지 않을 경우 프린터를 자동으로 끄려면 이 설정을 선택합니다. 전원 관리가 적용되 기 전까지의 시간을 조정할 수 있습니다. 값을 높이면 제품의 에너지 효율에 영향을 줄 수 있습니다. 변경 하기 전에 주변 환경을 고려하십시오.

연결 끊긴 후 전원 끄기:

LINE 포트를 포함한 모든 포트가 분리되었을 때 지정된 시간 후에 프린터를 끄려면 이 설정을 선택합니다. 해당 지역에 따라 이 기능을 사용하지 못할 수 있습니다.

지정된 시간은 다음 웹사이트를 참조하십시오.

<https://www.epson.eu/energy-consumption>

옵션 이더넷 보드 또는 추가 팩스 보드가 설치된 경우 이 설정은 비활성화됩니다.

날짜/시간 설정:  $\bigcap$ 

날짜/시간:

현재 날짜와 시간을 입력합니다.

일광 절약 시간제:

지역에서 적용 중인 서머 타임 설정값을 선택합니다.

시차:

현지 시간과 UTC (Coordinated Universal Time) 사이의 시간 차이를 입력합니다.

국가/지역:

프린터를 사용하는 국가 또는 지역을 선택합니다. 국가 또는 지역을 변경하면 팩스 설정이 기본값으로 돌아가므 로 다시 선택해야 합니다.

언어/Language: **□** 

LCD 화면에서 사용되는 언어를 선택합니다.

시작 화면: ◘

프린터가 켜져 있고 **작업 시간 제한** 기능이 켜져 있을 때 LCD 화면에 표시되는 초기 메뉴를 지정합니다.

홈 편집: ◘

LCD 화면의 아이콘 레이아웃을 변경합니다. 또한 아이콘을 추가, 삭제 및 이동할 수 있습니다.

레이아웃:

홈 화면의 레이아웃을 선택합니다.

#### 아이콘 추가:

홈 화면에 아이콘을 추가합니다.

#### 아이콘 제거:

홈 화면에서 아이콘을 제거합니다.

아이콘 이동:

홈 화면에서 아이콘을 이동합니다.

#### 빠른 작업:

홈 화면에 프리셋으로 등록된 설정에 대한 바로가기를 등록하십시오.

기본 아이콘 표시 복원:

홈 화면 아이콘 표시를 기본값으로 초기화합니다.

## 배경화면:  $\bigcap$

LCD 화면의 배경색을 변경합니다.

외부 메모리 장치에서 배경 이미지를 선택할 수 있습니다. 단, JPEG 형식만 지원됩니다.

#### 테마 컬러:  $\blacksquare$

각 기능에 대한 상단 화면의 배경색을 변경합니다.

#### 복사 화면 편집:  $\bigoplus$

복사 화면에 표시되는 항목의 레이아웃을 변경합니다. 변경한 후에도 여전히 기본 레이아웃을 복원할 수 있습니 다.

## 작업 시간 제한:

지정한 시간 동안 수행된 작업이 없을 경우 초기 화면으로 돌아가려면 켜기를 선택합니다. 사용자 제한이 적용되 었고 지정한 시간 동안 수행된 작업이 없을 경우 로그아웃하여 초기 화면으로 돌아갑니다. 상태 모니터에서 인쇄 가 일시 정지되거나, 취소 또는 정지 버튼을 사용하여 인쇄가 일시 정지된 상태에서 지정된 시간 동안 아무런 동작 이 수행되지 않으면 자동으로 인쇄가 재개됩니다. 이 기능을 끄기로 선택하면 인쇄가 일시 정지된 후 자동으로 재 개되지 않습니다.

컬러 인쇄 카운트 알림:

켜기를 선택하면 그레이스케일 인쇄 작업이 컬러 인쇄 작업으로 카운트될 때 인쇄를 계속 할지 묻는 확인 메시지 를 표시합니다.

#### 키보드:

LCD 화면의 키보드 레이아웃을 변경합니다.

키 입력 반복 간격:

키 입력 반복은 키를 누르고 있으면 문자를 반복해서 입력하는 방식입니다. 키 입력 반복 간격을 길게 설정하면 입 력 속도가 빨라집니다. **꺼짐**로 설정하면 키를 누르고 있어도 키 반복이 발생하지 않습니다.

기본 화면(상태):

기본 화면**(**상태**)**을 눌러 표시하고 싶은 기본 정보를 선택합니다.

## 화면 효과:  $\mathbf{\Theta}$

화면 전환 시 애니메이션 효과를 활성화하려면 켜기를 선택합니다. 끄기를 선택하면 화면 전환이 빨라집니다.

## 프린터 설정

아래에 나온 대로 제어판에서 메뉴를 선택하십시오.

## 설정 > 일반 설정 > 프린터 설정

용지 급지 설정:

## 용지 설정**:**

급지한 용지 크기 및 용지 종류를 지정하려면 용지 급지 장치를 선택합니다. **용지 크기 자동 감지**가 활성화되어 있으면 프린터는 사용자가 급지한 용지 크기를 감지합니다.

### 용지 트레이 우선 순위**:**

용지 트레이에 급지된 용지에 인쇄 우선 순위를 부여하려면 켜기를 선택합니다.

## **A4/Letter** 자동 전환**:**

Letter로 설정된 용지 공급 장치가 없는 경우, A4 크기로 설정된 용지 공급 장치에서 용지를 공급하려면 켜기를 선택합니다. A4 로 설정된 용지 공급 장치가 없는 경우에는 Letter 크기로 설정된 용지 공급 장치에서 급지합니다.

#### 자동 선택 설정**:**

용지 설정 > 자동을 활성화하면 용지가 떨어지는 경우 현재 인쇄 작업의 용지 설정과 동일한 설정을 가진 급지 장치에서 용지가 자동으로 급지됩니다. 이 메뉴에서 복사, 팩스 또는 기타의 각 기능에 대해 모든 용지 공급 장치의 자동 선택을 설정할 수 있습니 다. 단, 전체를 끄기로 설정할 수는 없습니다.

이 설정은 인쇄 작업에 대한 용지 설정에서 특정 급지 장치를 선택하면 비활성화됩니다. 프린터 드라이버의 주메뉴 탭에 있는 용 지 종류 설정에 따라 용지가 자동으로 급지되지 않을 수 있습니다.

### 용지 부족 시 자동 선택**:** 복사**/**저장소 인쇄**:**

용지가 부족할 때 용지가 있는 다른 급지 장치에서 자동으로 용지를 급지하려면 이 옵션을 활성화합니다. 이는 저장 장치에서 복 사 또는 인쇄할 때 적용됩니다. **자동 선택 설정**에서 선택되지 않았거나, 지정된 급지 장치와 다른 용지 설정을 가진 급지 장치에 서 용지가 자동으로 급지되지 않습니다.

다음과 같은 경우에는 이 기능이 적용되지 않습니다.

- ❏ 자동 선택 설정에서 선택되지 않은 급지 장치를 사용하여 복사하는 경우
- ❏ 인쇄 설정 메뉴에서 설정을 변경하지 않고 컴퓨터에서 저장 장치에 저장된 데이터를 인쇄하는 경우

### 오류 알림**:**

### 용지 크기 알림

선택한 용지 크기가 급지된 용지와 일치하지 않을 때 오류 메시지를 표시하려면 켜기를 선택합니다.

### 용지 종류 알림

선택한 용지 종류가 급지된 용지와 일치하지 않을 때 오류 메시지를 표시하려면 켜기를 선택합니다.

#### 용지 설정 자동 표시**:**

용지 급지 장치에 용지 급지 시 **용지 설정** 화면을 표시하려면 **켜기**를 선택합니다. 이 기능을 비활성화하면 iPhone, iPad 또는 iPod touch에서 AirPrint를 사용한 인쇄를 할 수 없습니다.

#### 사용자 정의 용지 크기 목록**:**

사용자 정의 크기 설정을 변경할 수 있습니다. 불규칙한 크기의 용지에 인쇄하는 빈도가 높은 경우에 유용합니다.

## 출력: 복사: • 2

복사 시 출력 위치를 선택합니다. 이 메뉴는 스테이플 피니셔가 설치된 경우에만 표시됩니다.

## 출력: 팩스: **ৣ 多**

팩스 수신 시 출력 위치를 선택합니다. 이 메뉴는 스테이플 피니셔 또는 이너 트레이가 설치된 경우에만 표시됩니 다.

## 출력: 기타: **△ 多**

복사 및 팩스를 제외한 인쇄물의 출력 위치를 선택합니다. 이 메뉴는 스테이플 피니셔가 설치된 경우에만 표시됩 니다.

## 인쇄 언어:

USB:

USB 인터페이스의 인쇄 언어를 선택합니다.

네트워크:

네트워크 인터페이스의 인쇄 언어를 선택합니다.

네트워크 추가 설정: <sup>9</sup>

추가 네트워크 인터페이스의 인쇄 언어를 선택합니다.

## 유니버설 인쇄 설정:  $\Omega$

프린터 드라이버를 사용하지 않고 외부 장치를 사용하여 인쇄할 때 적용되는 인쇄 설정입니다. \*가 표시된 항목은 프린터 드라이버에서 제어되며 사용되는 설정, 프린터 제어판에서 지정한 설정 또는 프린터 드라이버에서 지정 한 설정을 결정합니다. 프린터 드라이버에서 설정을 확인하려면 **유지보수** 탭을 선택하고 **확장 설정**을 클릭한 다 음, 패널 설정을 확인합니다. 프린터 드라이버를 우선으로 설정하면 프린터 드라이버를 사용하여 인쇄할 때 \*로 표시된 항목이 적용됩니다.

상단 오프셋 $\hspace{0.1mm}^*$ :

용지의 상단 여백을 조정합니다.

### 왼쪽 오프셋<sup>\*</sup>:

용지의 왼쪽 여백을 조정합니다.

## 뒷면 상단 오프셋\*:

양면 인쇄 시, 용지 뒷면의 상단 여백을 조정합니다.

## 뒷면 왼쪽 오프셋\*:

양면 인쇄 시, 용지 뒷면의 왼쪽 여백을 조정합니다.

## 빈 페이지 건너뛰기\*:

자동으로 인쇄 데이터의 빈 페이지를 건너뜁니다.

## 작업 부리: <sup>9∕4</sup>

켜기를 선택하면 작업별로 구분된 사본을 출력합니다.

#### 회전 정렬:

여러 사본 인쇄 시 각 사본을 90 도 회전하려면 켜기를 선택합니다.

옵션 피니셔가 설치된 경우 이 항목은 표시되지 않습니다.

## 사용자 별 시트 삽입:

켜기를 선택하면 컴퓨터에서 인쇄 시 사용자별로 작업 사이에 간지를 삽입합니다. 간지는 지정된 용지 급 지 장치에서 삽입됩니다.

#### 색 보정:

색 보정:

외부 장치에서 인쇄할 때 밝기 및 대비와 같은 설정을 지정하고 색상 보정을 수행합니다. 이 기능이 켜져 있으면 프린터 색 보정 설정이 표준 프린터 드라이버의 설정보다 우선합니다.

### 명도:

이미지의 명도를 조정합니다.

## 대비:

이미지의 밝은 부분과 어두운 부분의 차이를 조정합니다.

#### 채도:

이미지의 채도를 조정합니다.

#### 레드 밸런스:

적색 색조를 조정합니다. 이 값을 높이면 톤이 적색으로 보정됩니다. 줄이면 적색의 보색인 청록색 으로 보정됩니다.

그린 밸런스:

녹색 색조를 조정합니다. 이 값을 높이면 톤이 녹색으로 보정됩니다. 이 값을 줄이면 녹색의 보색인 진홍색으로 보정됩니다.

## 블루 밸런스:

파란색 색조를 조정합니다. 이 값을 높이면 톤이 청색으로 보정됩니다. 줄이면 청색의 보색인 황색 으로 보정됩니다.

PDL 인쇄 구성:

일반 설정:

## 용지 크기**:**

인쇄할 기본 용지 크기를 선택합니다.

## 용지 종류**:**

인쇄할 기본 용지 종류를 선택합니다.

## 인쇄 방향**:**

인쇄할 기본 방향을 선택합니다.

## 품질**:**

인쇄 품질을 선택합니다.

## 잉크 절약 모드**:**

인쇄 농도를 연하게 하여 잉크를 절약하려면 켜기를 선택합니다.

## 인쇄 순서**:**

첫 페이지 또는 마지막 페이지에서 인쇄 순서를 선택합니다.

## 마지막 페이지 맨 위로**:**

파일의 첫 페이지부터 인쇄를 시작합니다.

## 첫 페이지 맨 위로**:**

파일의 마지막 페이지부터 인쇄를 시작합니다.

## 매수**:**

인쇄 매수를 설정합니다.

#### 철하는 여백**:**

제본 위치를 선택합니다.

### 자동 용지 배출

인쇄 작업 중에 인쇄가 중단되었을 때 용지를 자동으로 배출하려면 켜기를 선택합니다.

## 양면 인쇄**:**

양면 인쇄를 수행하려면 켜기를 수행합니다.

PCL 메뉴:

PCL 인쇄를 위한 설정을 지정합니다.

#### 글꼴 소스:

상주:

프린터에 사전 설치된 글꼴을 사용하려면 선택합니다.

다운로드:

다운로드한 글꼴을 사용하려면 선택합니다.

## 글꼴 번호:

기본 글꼴 소스에 대한 기본 글꼴 번호를 선택합니다. 사용 가능한 번호는 만든 설정에 따라 달라집 니다.

피치:

글꼴이 배율 적용이 가능하고 고정 피치인 경우 기본 글꼴 피치를 설정합니다. 0.01 단위로 0.44 ~ 99.99 cpi (characters per inch)에서 선택할 수 있습니다.

이 항목은 글꼴 소스 또는 글꼴 번호 설정에 따라 나타나지 않을 수 있습니다.

높이:

글꼴이 배율 적용이 가능하고 비례 글꼴인 경우 기본 글꼴 높이를 설정합니다. 0.25 단위로 4.00 ~ 999.75 포인트에서 선택할 수 있습니다.

이 항목은 글꼴 소스 또는 글꼴 번호 설정에 따라 나타나지 않을 수 있습니다.

기호 세트:

기본 기호 세트를 선택합니다. 글꼴 소스 및 글꼴 소스 설정에서 선택한 글꼴을 새 기호 세트 설정 에서 사용할 수 없는 경우, 글꼴 소스 및 글꼴 번호 설정이 기본값인 IBM-US로 자동 대체됩니다.

양식:

선택한 용지 크기와 방향에 대한 행의 수를 설정합니다. 행간 (VMI)이 변하고 새 VMI 값이 프린터 에 저장됩니다. 페이지 크기 또는 방향 설정이 변경되었을 때 저장된 VMI를 기반으로 양식 값이 변 경된다는 것을 의미합니다.

CR 기능:

특정 운영 체제에서 드라이버를 통해 인쇄 시 줄 바꿈 명령을 선택합니다.

LF 기능:

특정 운영 체제에서 드라이버를 통해 인쇄 시 줄 바꿈 명령을 선택합니다.

#### 용지 급지 지정

용지 급지 선택 명령에 대한 지정을 설정합니다. **4**를 선택하면, 명령이 HP LaserJet 4 호환되도록 설정됩니다. **4K**를 선택하면, 명령이 HP LaserJet 4000, 5000, 8000과 호환되도록 설정됩니다. **5S** 를 선택하면 HP LaserJet 5S 호환 명령으로 설정됩니다.

### PS 메뉴:

PS 인쇄를 위한 설정을 지정합니다.

오류 시트:

PostScript 또는 PDF 인쇄 중 오류가 발생할 경우 상태를 보여주는 시트를 인쇄하려면 켜기를 선택 합니다.

## 컬러:

PostScript 인쇄 시 컬러 모드를 선택합니다.

## 이진값:

이진값 이미지가 포함된 데이터 인쇄 시 켜기를 선택합니다. 프린터 드라이버 설정을 ASCII로 설정 한 경우에도 응용 프로그램에서 이진값 데이터를 보낼 수 있으나, 이 기능을 활성화하면 데이터를 인쇄할 수 있습니다.

#### PDF 페이지 크기

PDF 파일 인쇄 시 용지 크기를 선택합니다.

### 오류 자동해결 프로그램: ✿

양면 인쇄 오류 또는 메모리 가득 참 오류가 발생할 때 수행할 작업을 선택합니다.

❏ 켜기

양면 인쇄 시 오류가 발생하면 경고를 표시하고 단면 모드로 인쇄하거나, 메모리 가득 참 오류 발생 시 프린터 가 처리할 수 있는 것만 인쇄합니다.

❏ 끄기

오류 메시지가 표시되고 인쇄를 취소합니다.

메모리 장치:  $\Omega$ 

삽입한 메모리 장치에 프린터가 액세스하도록 허용하려면 사용을 선택합니다. 사용 안 함이 선택된 경우에는 메 모리 장치의 데이터를 읽거나, 인쇄하거나, 프린터로 메모리 장치에 데이터를 저장할 수 없습니다. 기밀 문서가 삭 제되는 것을 방지할 수 있습니다.

## 두꺼운 용지:  $\Omega$

❏ 사용 안 함

출력물에 잉크가 번지는 것을 방지하는 기능을 사용 하지 않습니다.

❏ Mode1/Mode2/Mode3

출력물에 잉크가 번지는 것을 방지합니다. 효과는 Mode1, Mode2, Mode3 순으로 증가합니다. 그러나 인쇄 속 도가 느려질 수 있습니다.

용지 급지 지원:

두꺼운 용지와 봉투를 급지할 때 발생하는 문제와 일반 용지에 비스듬하게 인쇄되는 문제를 줄이려면 켜기를 선 택합니다.

단, 인쇄 속도가 느려질 수 있습니다.

#### 무음 모드:  $\Omega$

인쇄 중 소음을 줄이려면 켜기를 선택합니다. (단, 인쇄 속도가 느려질 수 있음) 선택한 용지 종류와 인쇄 품질 설정 에 따라 프린터 소음 수준에 차이가 없을 수 있습니다.

마무리 최적화:  $\mathcal Y$ 

스테이플 시 정렬:

용지 정렬 불량을 줄여서 스테이플 성능을 개선합니다. 단, 인쇄 속도가 저하될 수 있습니다.

#### 비스테이플 시 정렬:

용지 정렬 불량을 줄입니다. 단, 인쇄 속도가 저하될 수 있습니다.

접기 및 중철 시 정렬

용지 정렬 불량을 줄여서 각 사본 세트를 올바른 위치에서 접거나 중철합니다. 단, 인쇄 속도가 저하될 수 있습니다.

이 옵션은 중철 장치가 설치된 경우에만 표시됩니다.

피니셔 트레이 설정:  $\mathbf{\Omega} \mathbf{\mathscr{Z}}$ 

쌓인 용지가 움직이는 부품에 닿지 않도록 하십시오:

피니셔 트레이를 낮춰 문서를 배출하여 배출된 문서와 접촉하지 않도록 합니다. 단, 인쇄 속도가 저하될 수 있습니다.

이 기능은 모델에 따라 제공되지 않을 수 있습니다.

최대 스택 감지 포인트 변경

피니셔 트레이에서 감지된 가득찬 매수를 4000에서 1500으로 변경합니다. 옵션 스테이플 피니셔가 설치 된 경우 사용할 수 있습니다.

## 인쇄 속도 우선순위 ■

프린터가 용지 유형 및 인쇄 데이터 조건에 맞게 인쇄 속도를 맞추도록 허용하려면 끄기를 선택합니다. 인쇄 품질 저하 또는 용지 걸림을 예방할 수 있습니다.

#### 여백: 요

이미지를 자를 때 여백을 설정하고 인쇄합니다.

#### USB를 통한 PC 연결: **□**

USB로 연결 시 컴퓨터가 프린터에 액세스하도록 허용하려면 사용을 선택합니다. 사용 안 함을 선택하면 네트워 크 연결을 통해 전송되지 않은 인쇄 및 스캔은 제한됩니다.

USB I/F 시간 제한 설정: **Ⅰ** 

USB 연결한 컴퓨터에서 PostScript 프린터 드라이버 또는 PCL 프린터 드라이버를 통한 인쇄 작업을 수신한 후 USB 연결을 끊을 때까지의 시간을 설정합니다. PostScript 프린터 드라이버 또는 PCL 프린터 드라이버를 통한 작

업은 데이터의 끝이 분명하지 않아 전송을 종료해도 USB 통신이 끊어지지 않는 경우가 있습니다. 따라서 지정된 시간이 경과한 후 자동으로 통신을 끊어 작업을 종료합니다. 0(영)으로 설정하면 통신을 끊지 않습니다.

관련 정보

- **→ "용지 급지[" p.183](#page-182-0)**
- **→ "쉬운 [설정으로](#page-197-0) 인쇄하기" p.198**
- **→ "메모리 [장치에서](#page-245-0) JPEG 파일 인쇄" p.246**
- **→ "메모리 [장치에서](#page-248-0) TIFF 파일 인쇄" p.249**

## 네트워크 설정 습

아래에 나온 대로 제어판에서 메뉴를 선택하십시오.

## 설정 > 일반 설정 > 네트워크 설정

Wi-Fi 설정: <sup>9∕2</sup>

무선 네트워크 설정을 설정 또는 변경합니다. 다음에서 연결 방법을 선택한 다음 제어판의 지침에 따르십시오. 이 항목은 옵션 무선 LAN 인터페이스-P1이 프린터에 설치된 경우에 표시됩니다.

라우터:

Wi-Fi 설정 마법사:

SSID와 비밀번호를 입력하여 Wi-Fi를 설정 합니다.

푸시 버튼 설정(WPS)

푸시 버튼 설정(WPS)으로 Wi-Fi 설정을 합니다.

고급:

고급 네트워크 메뉴를 표시합니다.

기타:

- ❏ PIN 코드 설정(WPS) PIN 코드 설정(WPS)으로 Wi-Fi 설정을 합니다.
- ❏ Wi-Fi 자동 연결 컴퓨터 또는 스마트 장치의 Wi-Fi 정보를 사용하여 무선랜을 설정 합니다.
- ❏ Wi-Fi 사용 안 함 Wi-Fi를 비활성화합니다. 인프라스트럭처 연결이 끊어집니다.

Wi-Fi Direct:

iOS:

Wi-Fi Direct 연결을 위한 QR 코드를 표시합니다.

Android:

Android 기기에서 Wi-Fi Direct를 사용하여 연결하기 위한 정보를 표시합니다.

기타 OS 장치:

Wi-Fi Direct를 사용하여 연결하기 위한 SSID와 비밀번호를 표시합니다.

변경:

- ❏ 네트워크 이름 변경
	- Wi-Fi Direct SSID(네트워크 이름)를 변경합니다.
- ❏ 비밀번호 변경

Wi-Fi Direct 연결의 비밀번호를 변경합니다.

❏ 주파수 범위 변경

Wi-Fi Direct 연결을 위한 주파수 대역을 선택합니다. 주파수를 변경하면 연결된 장치의 연결이 끊어집니다.

이러한 채널의 이용 가능 여부 및 해당 채널을 통해 외부에서 제품을 사용하는 방법은 위치에 따라 다릅니다.

<http://support.epson.net/wifi5ghz/>

- ❏ Wi-Fi Direct 사용 안 함 Wi-Fi Direct 기능을 비활성화합니다.
- ❏ 기본 설정 복원 Wi-Fi Direct 설정을 복원합니다.

### 유선 LAN 설정:

LAN 케이블 및 라우터를 사용하는 네트워크 연결을 설정하거나 변경합니다. 유선 LAN를 사용하는 중에는 Wi-Fi 연결이 비활성화됩니다.

네트워크 상태:

유선 LAN/Wi-Fi 상태:

프린터의 네트워크 정보를 표시합니다.

옵션 무선 LAN 인터페이스가 프린터에 설치되지 않은 경우 이더넷 정보만 표시됩니다.

Wi-Fi Direct 상태: 9

Wi-Fi Direct 설정 정보를 표시합니다.

이메일 서버 상태:

메일 서버 설정 정보를 표시합니다.

상태 시트 인쇄:

네트워크 상태 시트를 인쇄합니다.

이더넷, Wi-Fi, Wi-Fi Direct 등에 대한 정보가 여러 페이지에 인쇄됩니다.

연결 확인:

현재 네트워크 연결을 확인하고 보고서를 인쇄합니다. 연결에 문제가 있는 경우, 문제를 해결하려면 보고서를 확 인하십시오.

#### 고급:

## 장치 이름:

장치 이름을 2 ~ 53자 이내의 이름으로 변경합니다.

## TCP/IP:

IP 주소가 고정인 경우 IP 설정을 구성합니다.

자동 구성의 경우 DHCP에서 할당한 IP 주소를 사용합니다.

수동으로 설정하려면 "수동"으로 전환한 다음 할당할 IP 주소를 입력합니다.

## 프록시 서버:

네트워크 환경에서 프록시 서버를 사용 중이고 프린터에도 설정하려는 경우 이것을 설정하십시오.

#### 이메일 서버:

이메일 전달 기능을 사용할 경우 이메일 서버 정보를 설정하고 연결을 테스트합니다.

#### IPv6 주소:

IPv6 주소 지정을 활성화할지 여부를 설정합니다.

## MS 네트워크 공유

파일 공유 기능의 사용을 원할 경우 설정하십시오.

## 링크 속도 및 듀플렉스:

적절한 이더넷 속도와 이중 설정을 선택합니다. 자동 이외의 설정을 선택하는 경우 사용하는 허브에서 지 원하는 설정인지 확인하십시오.

## HTTP에서 HTTPS로 전환

HTTP에서 HTTPS로 전환을 활성화하거나 비활성화합니다.

IPsec/IP 필터링 사용 안 함

IPsec/IP 필터링 설정을 비활성화합니다.

### IEEE802.1X 사용 안 함:

IEEE802.1X 설정을 비활성화합니다.

## 네트워크 설정 **(**추가 네트워크를 사용하는 경우**)**

아래에 나온 대로 제어판에서 메뉴를 선택하십시오.

## 설정 > 일반 설정 > 네트워크 설정

## 표준

아래에 나온 대로 제어판에서 메뉴를 선택하십시오.

## 설정 > 일반 설정 > 네트워크 설정 > 표준

Wi-Fi 설정:

무선 네트워크 설정을 설정 또는 변경합니다. 다음에서 연결 방법을 선택한 다음 제어판의 지침에 따르십시오. 이 항목은 옵션 무선 LAN 인터페이스-P1이 프린터에 설치된 경우에 표시됩니다.

라우터:

Wi-Fi 설정 마법사:

SSID와 비밀번호를 입력하여 Wi-Fi를 설정 합니다.

푸시 버튼 설정(WPS)

푸시 버튼 설정(WPS)으로 Wi-Fi 설정을 합니다.

## 고급:

고급 네트워크 메뉴를 표시합니다.

기타:

- ❏ PIN 코드 설정(WPS) PIN 코드 설정(WPS)으로 Wi-Fi 설정을 합니다.
- ❏ Wi-Fi 자동 연결 컴퓨터 또는 스마트 장치의 Wi-Fi 정보를 사용하여 무선랜을 설정 합니다.
- ❏ Wi-Fi 사용 안 함 Wi-Fi를 비활성화합니다. 인프라스트럭처 연결이 끊어집니다.

## Wi-Fi Direct:

iOS:

Wi-Fi Direct 연결을 위한 QR 코드를 표시합니다.

#### Android:

Android 기기에서 Wi-Fi Direct를 사용하여 연결하기 위한 정보를 표시합니다.

#### 기타 OS 장치:

Wi-Fi Direct를 사용하여 연결하기 위한 SSID와 비밀번호를 표시합니다.

변경:

- ❏ 네트워크 이름 변경 Wi-Fi Direct SSID(네트워크 이름)를 변경합니다.
- ❏ 비밀번호 변경 Wi-Fi Direct 연결의 비밀번호를 변경합니다.

❏ 주파수 범위 변경

Wi-Fi Direct 연결을 위한 주파수 대역을 선택합니다. 주파수를 변경하면 연결된 장치의 연결이 끊어집니다.

이러한 채널의 이용 가능 여부 및 해당 채널을 통해 외부에서 제품을 사용하는 방법은 위치에 따라 다릅니다.

<http://support.epson.net/wifi5ghz/>

❏ Wi-Fi Direct 사용 안 함

Wi-Fi Direct 기능을 비활성화합니다.

❏ 기본 설정 복원

Wi-Fi Direct 설정을 복원합니다.

### 유선 LAN 설정:

LAN 케이블 및 라우터를 사용하는 네트워크 연결을 설정하거나 변경합니다. 유선 LAN를 사용하는 중에는 Wi-Fi 연결이 비활성화됩니다.

네트워크 상태:

유선 LAN/Wi-Fi 상태:

프린터의 네트워크 정보를 표시합니다.

옵션 무선 LAN 인터페이스가 프린터에 설치되지 않은 경우 이더넷 정보만 표시됩니다.

Wi-Fi Direct 상태:

Wi-Fi Direct 설정 정보를 표시합니다.

이 항목은 옵션 무선 LAN 인터페이스-P1이 프린터에 설치된 경우에 표시됩니다.

## 이메일 서버 상태:

메일 서버 설정 정보를 표시합니다.

### 상태 시트 인쇄:

네트워크 상태 시트를 인쇄합니다.

이더넷, Wi-Fi, Wi-Fi Direct 등에 대한 정보가 여러 페이지에 인쇄됩니다.

### 연결 확인:

현재 네트워크 연결을 확인하고 보고서를 인쇄합니다. 연결에 문제가 있는 경우, 문제를 해결하려면 보고서를 확 인하십시오.

## 고급:

장치 이름:

장치 이름을 2 ~ 53자 이내의 이름으로 변경합니다.

## TCP/IP:

IP 주소가 고정인 경우 IP 설정을 구성합니다.

자동 구성의 경우 DHCP에서 할당한 IP 주소를 사용합니다.

수동으로 설정하려면 "수동"으로 전환한 다음 할당할 IP 주소를 입력합니다.

프록시 서버:

네트워크 환경에서 프록시 서버를 사용 중이고 프린터에도 설정하려는 경우 이것을 설정하십시오.

이메일 서버:

이메일 전달 기능을 사용할 경우 이메일 서버 정보를 설정하고 연결을 테스트합니다.

IPv6 주소:

IPv6 주소 지정을 활성화할지 여부를 설정합니다.

MS 네트워크 공유

파일 공유 기능의 사용을 원할 경우 설정하십시오.

링크 속도 및 듀플렉스:

적절한 이더넷 속도와 이중 설정을 선택합니다. 자동 이외의 설정을 선택하는 경우 사용하는 허브에서 지 원하는 설정인지 확인하십시오.

HTTP에서 HTTPS로 전환

HTTP에서 HTTPS로 전환을 활성화하거나 비활성화합니다.

IPsec/IP 필터링 사용 안 함 IPsec/IP 필터링 설정을 비활성화합니다.

IEEE802.1X 사용 안 함:

IEEE802.1X 설정을 비활성화합니다.

## 추가

아래에 나온 대로 제어판에서 메뉴를 선택하십시오.

## 설정 > 일반 설정 > 네트워크 설정 **>** 추가

네트워크 상태:

유선 LAN 상태

추가 네트워크 회선에 대한 네트워크 정보를 표시합니다.

상태 시트 인쇄:

추가 네트워크 회선에 대한 네트워크 상태 시트를 인쇄합니다.

## 고급:

추가 네트워크에 대한 관리자 비밀번호를 입력해야 합니다.

TCP/IP:

추가 네트워크 회선에 대한 IP 설정을 구성합니다.

IPv6 주소:

추가 네트워크 회선에 대해 IPv6 주소 지정을 활성화할지 여부를 설정합니다.

#### 링크 속도 및 듀플렉스

추가 네트워크 회선에 대해 적절한 이더넷 속도 및 듀플렉스 설정을 선택합니다.

HTTP에서 HTTPS로 전환

추가 네트워크 회선에 대해 HTTP에서 HTTPS로의 리디렉션을 활성화하거나 비활성화합니다.

IPsec/IP 필터링 사용 안 함

추가 네트워크 회선에 대한 IPsec/IP 필터링 설정을 비활성화합니다.

#### IEEE802.1X 사용 안 함:

추가 네트워크 회선에 대한 IEEE802.1X 설정을 비활성화합니다.

기본 설정 복원:

추가 네트워크 설정을 기본값으로 초기화합니다.

추가 네트워크에 대한 관리자 비밀번호를 입력해야 합니다.

## 네트워크 전송 경로**:**

전송에 사용되는 경로 표준 또는 추가를 선택합니다.

#### **LDAP** 서버**:**

주소록 또는 인증 시스템에 LDAP 서버를 사용하는 경우 LDAP 서버에 연결하기 위해 표준 또는 추가 네트워크를 사용할지 여부 를 선택합니다.

## 웹 서비스 설정

아래에 나온 대로 제어판에서 메뉴를 선택하십시오.

## 설정 > 일반 설정 > 웹 서비스 설정

Epson Connect 서비스:

프린터가 Epson Connect 서비스에 등록되고 연결되어 있는지 표시합니다.

등록을 선택하여 서비스에 등록하고 지침을 따를 수 있습니다.

다음 포털 웹 사이트에서 사용가이드를 참조하십시오.

[https://www.epsonconnect.com/](HTTPS://WWW.EPSONCONNECT.COM/)

등록한 경우 다음 설정을 변경할 수 있습니다.

일시 정지/다시 시작

Epson Connect 서비스를 일시 중단할지 또는 재개할지 선택합니다.

등록 취소:

Epson Connect 서비스에서 프린터 등록을 취소합니다.

## 팩스 설정 **(**팩스 지원 프린터만 해당**)**

## 프린터 제어판에서 설정 > 일반 설정 > 팩스 설정을 선택하면 이 메뉴가 표시됩니다.

참고**:**

❏ 또한, Web Config에서도 팩스 설정에 액세스할 수 있습니다. Web Config 화면에서 팩스 탭을 클릭합니다.

❏ Web Config를 사용하여 팩스 설정 메뉴를 표시하는 경우, 프린터 제어판과 비교 시 사용자 인터페이스 및 위치에 다소 차이가 있을 수 있습니다.

관련 정보

- **→ "사용자 설정" p.537**
- **→ "보고서 설정" p.537**
- **→ "기본 설정[" p.538](#page-537-0)**
- **→ "보안 설정[" p.543](#page-542-0)**
- **→ "송신 설정[" p.543](#page-542-0)**
- **→ "팩스 연결 확인[" p.544](#page-543-0)**
- → "수신 설정[:" p.545](#page-544-0)
- **→ "팩스 설정 마법사[" p.553](#page-552-0)**

## 사용자 설정

아래에 나온 대로 제어판에서 메뉴를 선택하십시오.

## 설정 > 일반 설정 > 팩스 설정 > 사용자 설정

초기 탭

팩스 메뉴의 맨 처음 화면에서 팩스를 누를 때마다 표시할 탭을 선택합니다.

## 단축 조작 버튼:

팩스 > 자주 사용하는 항목 및 팩스 설정에 표시되는 최대 4 개 항목을 등록할 수 있습니다. 자주 사용하는 설정에 유용합니다.

## 보고서 설정

해당 메뉴는 아래와 같이 프린터 제어판에서 확인할 수 있습니다.

## 설정 > 일반 설정 > 팩스 설정 > 보고서 설정

## 참고**:**

Web Config 화면에서 다음과 같은 메뉴를 확인할 수 있습니다.

## 팩스 탭 > 보고서 설정

<span id="page-537-0"></span>보고서 전달:

수신한 팩스 문서를 전달한 후 보고서를 인쇄합니다. 문서가 전달될 때마다 인쇄하려면 인쇄를 선택합니다.

백업 오류 보고서:

전송된 팩스를 백업 대상으로 전달 시 백업 오류가 발생하는 경우 보고서를 인쇄합니다. 팩스 > 팩스 설정 > 백업 에서 대상을 설정할 수 있습니다. 백업 기능은 다음과 같은 경우에만 사용할 수 있습니다.

- ❏ 흑백으로 팩스를 전송하는 경우
- □ 나중에 팩스 보내기 기능을 사용하여 팩스를 전송하는 경우
- ❏ 일괄 전송 기능을 사용하여 팩스를 전송하는 경우
- ❏ 팩스 데이터 저장 기능을 사용하여 팩스를 전송하는 경우
- 팩스 기록 자동 인쇄:

팩스 기록을 자동으로 인쇄합니다. 켜기**(100**매마다**)**를 선택하여 100개의 팩스 작업을 완료할 때마다 기록을 인 쇄합니다. 켜기**(**시간**)**를 선택하여 지정한 시간에 기록을 인쇄합니다. 팩스 작업의 수가 100 개를 넘는 경우에는 지정한 시간 전에 기록이 인쇄됩니다.

수신 보고서:

팩스를 수신한 후 수신 보고서를 인쇄합니다.

오류 인쇄는 오류가 발생한 경우에만 보고서를 인쇄합니다.

보고서에 이미지 첨부:

송신 문서의 첫 페이지 이미지와 함께 전송 보고서를 인쇄합니다. 켜기**(**대형 이미지**)**를 선택하여 줄이지 않고 페 이지의 상단 부분에 인쇄합니다. 켜기**(**소형 이미지**)**를 선택하여 보고서에 맞도록 줄여 전체 페이지를 인쇄합니다.

팩스 기록 레이아웃:

보내기 및 받기 조합을 선택하면 팩스 기록에 송신 및 수신 결과가 혼합되어 인쇄됩니다.

개별 보내기 및 받기를 선택하면 팩스 기록에 별도로 송신 및 수신 결과가 인쇄됩니다.

보고서 형식:

**팩스 > <sup>三</sup> (메뉴) > 팩스 보고서**에서 **프로토콜 추적**이외의 팩스 보고서 형식을 선택합니다. 오류 코드를 인쇄하 려면 자세히를 선택합니다.

팩스 기록 출력 방법:

팩스 기록 출력 방법:

메모리 장치에 저장과 같은 팩스 보고서의 출력 방법을 선택합니다. 전달을 선택하는 경우 연락처에서 대 상을 선택합니다.

대상:

팩스 보고서를 전달할 대상을 지정합니다.

저장할 폴더 만들기:

표시되는 화면 메시지에 따라 메모리 장치에 폴더를 만들어 팩스 데이터를 저장합니다.

## 기본 설정

해당 메뉴는 아래와 같이 프린터 제어판에서 확인할 수 있습니다.

## 설정 > 일반 설정 > 팩스 설정 > 기본 설정

#### 참고**:**

Web Config 화면에서 다음과 같은 메뉴를 확인할 수 있습니다.

#### 팩스 탭 > 기본 설정

#### 팩스 속도:

팩스 전송 속도를 선택합니다. 통신 오류가 자주 발생하는 경우, 해외로 팩스를 송수신하는 경우, IP (VoIP) 전화 시 스템을 사용하는 경우에는 느리게**(9,600 bps)**로 설정하는 것을 권장합니다.

#### ECM:

주로 전화선 잡음으로 인해 발생하는 팩스 전송 오류를 자동으로 수정합니다. (오류 수정 모드) 이 기능을 비활성 화하면 컬러로 문서를 송신 또는 수신할 수 없습니다.

#### 신호음 감지:

전화를 걸기 전에 신호음을 감지합니다. 프린터가 PBX (Private Branch Exchange) 또는 디지털 전화 회선에 연결 되어 있는 경우, 프린터에서 전화를 걸지 못할 수 있습니다. 이런 경우에는 회선 유형 설정을 **PBX**로 설정합니다. 문제가 해결되지 않으면 이 기능을 비활성화 합니다. 이 기능을 비활성화하면 팩스 번호의 첫 번째 자리가 누락되 어 팩스가 잘못된 번호로 송신될 수 있습니다.

#### 다이얼 모드:

프린터를 연결한 전화 시스템 유형을 선택합니다. 펄스로 설정하는 경우, 팩스 상단 화면에 번호를 입력하는 동안 ("T"가 입력됨)를 누르면 다이얼 모드를 펄스에서 톤으로 임시 전환할 수 있습니다. 이 설정은 지역 또는 국가마 다 표시되지 않을 수 있습니다.

## 회선 유형:

프린터를 연결한 회선 유형를 선택합니다.

#### PSTN:

프린터가 공공 교환 전화망에 연결된 경우 **PSTN**을 선택합니다.

#### PBX:

내선을 사용하는 환경에서 프린터를 사용할 때 **PBX**를 선택하고 외부 회선을 얻으려면 0 및 9와 같은 외부 액세스 코드가 필요합니다. DSL 모뎀이나 터미널 어댑터를 사용하는 환경에서는 **PBX**로 설정하는 것도 권 장됩니다.

#### 액세스 코드:

사용을 선택한 후 0 또는 9와 같은 외부 액세스 코드를 등록합니다. 그런 다음 외부 팩스 번호로 팩 스를 전송할 때 실제 코드 대신 #(우물 정)을 입력합니다. 연락처에 등록할 때 [0]이나 [9] 대신 #(우 물 정)을 추가하여 대상을 등록하십시오.

#### "PBX 전화 시스템 [설정하기](#page-124-0)" p.125

#### 머리글:

발신자 이름과 팩스 번호를 입력합니다. 발신 팩스의 머리글에 나타납니다.

#### 전화번호:

0-9, + 또는 공백을 사용하여 최대 20 자를 입력할 수 있습니다. Web Config의 경우 최대 30 자를 입력할 수 있습니다.

팩스 머리글:

필요한 경우 발신인 이름을 최대 21 개 등록할 수 있습니다. 각 발신인 이름에는 최대 40 자를 입력할 수 있 습니다. Web Config의 경우 유니코드(UTF-8)로 머리글을 입력합니다.

수신 모드:

수신 모드를 선택합니다.

"수신 팩스 [수신하기](#page-340-0)" p.341

DRD:

통신 회사의 특별한 링 서비스에 가입되어 있는 경우, 팩스 수신에 사용될 링 패턴을 선택합니다. 통신 회사 (서비 스 이름은 회사마다 다름)에서 제공하는 특별한 링 서비스는 하나의 전화 회선에 여러 개의 전화 번호를 사용할 수 있습니다. 전화 번호마다 다른 링 패턴이 할당됩니다. 하나의 번호는 음성 통화로, 다른 하나는 팩스 통화에 사 용할 수 있습니다. 이 옵션은 지역에 따라 켜기 또는 끄기로 설정될 수 있습니다.

### 응답 벨소리:

프린터가 자동으로 팩스를 수신하기 전 울리는 응답 벨소리의 횟수를 선택합니다.

원격 수신:

원격 수신:

프린터에 연결된 전화에서 팩스 수신 호출에 응답할 때, 전화기로 코드를 입력하여 수신을 시작할 수 있습 니다.

시작 코드:

원격 수신의 시작 코드를 설정합니다. 0-9, \*, #을 사용하여 두 문자를 입력합니다.

수신 거부 팩스:

치단됨: **留** 

수신 팩스를 거부하도록 설정합니다.

차단된 SIP URI 목록:

상대방의 SIP URI가 거부 SIP URI 목록에 있으면 수신 팩스를 거부할지 여부를 설정합니다.

수신 거부 팩스:

정크 팩스 수신 거부 옵션을 선택합니다.

차단 번호 목록:

상대방의 전화번호가 거부 번호 목록에 있는 경우 팩스 수신을 거부할지 여부를 설정하십시오.

팩스 머리글이 없으면 차단:

상대방 전화 번호가 차단된 경우 팩스 수신 거절 여부를 설정합니다.

연락처에 없는 발신자:

상대방 전화 번호가 연락처에 없는 경우 팩스 수신 거절 여부를 설정합니다.

수신 거부 번호 목록 편집:

팩스 및 전화 수신을 거부할 팩스 번호를 최대 30 건 등록할 수 있습니다. 0-9, \*, # 또는 공백을 사용하여 최 대 20자까지 입력합니다.
거부 SIP URI 목록 편집:  $\mathbf{\mathcal{F}}$ 

최대 30개의 SIP URI를 등록하여 팩스 및 전화를 거부할 수 있습니다. A-Z, a-z, 0-9, !를 사용하여 최대 127 자를 입력합니다. # \$ % & ' ( ) \* + , - . / : ; = ? \_ ~ @ [ ].

수신 용지 크기:

프린터가 수신할 수 있는 팩스의 최대 용지 크기를 선택합니다.

저장/전달 파일 형식:

저장/전달 파일 형식:

팩스를 저장하거나 전달할 때 사용할 형식을 **PDF** 또는 **TIFF** 중에 선택합니다.

클라우드 대상으로 전달된 파일은 설정에 관계없이 PDF로 저장됩니다.

PDF 설정:

저장**/**전달 파일 형식에서 **PDF**를 선택하면 설정이 활성화됩니다.

문서 열기 비밀번호:

❏ 비밀번호 설정:

문서 열기 비밀번호를 설정할 수 있습니다.

❏ 비밀번호:

문서 열기 비밀번호를 설정합니다.

권한 비밀번호:

- ❏ 비밀번호 설정 PDF 파일을 인쇄 또는 편집하기 위한 비밀번호를 설정할 수 있습니다.
- ❏ 비밀번호

비밀번호에 권한 비밀번호를 설정합니다.

❏ 인쇄

PDF 파일을 인쇄할 수 있습니다.

❏ 편집

PDF 파일을 편집할 수 있습니다.

클라우드 대상 목록:

Epson Connect를 사용하는 경우 Epson Connect에서 관리하는 클라우드 서비스에 최대 5개의 주소를 등록할 수 있습니다. 등록된 주소를 대상으로 지정하여 팩스를 전달할 때 문서 데이터를 파일로 업로드할 수 있습니다.

국가 및 지역에 따라 온라인 서비스를 이용하지 못할 수 있습니다.

# 환장 회선 설정: <sup>9⊁ 9</sup> 脚

G3-2:

각 항목의 기능은 일반 팩스와 동일합니다.

- ❏ 팩스 속도
- ❏ ECM
- ❏ 신호음 감지
- ❏ 전화 걸기 모드
- ❏ 회선 유형
- ❏ 전화번호
- ❏ 응답 벨소리

#### G3-3:

- 각 항목의 기능은 일반 팩스와 동일합니다.
- ❏ 팩스 속도
- ❏ ECM
- ❏ 신호음 감지
- ❏ 전화 걸기 모드
- ❏ 회선 유형
- ❏ 전화번호
- ❏ 응답 벨소리

#### IP-FAX:

- 각 항목의 기능은 일반 팩스와 동일합니다.
- ❏ 팩스 속도
- ❏ ECM
- ❏ 전화번호(LAN)
- ❏ 전화번호(VoIP Gateway)

# 회선별 전송 설정: 多 ❤

 $G3 - 1$ 

표준 라인 G3-1에 대한 옵션을 사용 방법 (보내기 전용, 받기 전용 또는 보내기 및 받기)에 따라 선택합니 다. 옵션 팩스 보드가 설치되지 않은 경우 (일반 팩스만 해당), 보내기 및 받기에 해당합니다.

 $G3-2:$ 

확장 라인 G3-2에 대한 옵션을 사용 방법 (보내기 전용, 받기 전용 또는 보내기 및 받기)에 따라 선택합니 다.

G3-3:

확장 라인 G3-3에 대한 옵션을 사용 방법 (보내기 전용, 받기 전용 또는 보내기 및 받기)에 따라 선택합니 다.

IP-FAX:

IP 팩스 회선의 사용 방식(보내기 전용, 받기 전용, 또는 보내기 및 받기)에 따라 옵션을 선택합니다.

### 관련 정보

**→ "정크 팩스 차단 [설정하기](#page-134-0)" p.135** 

### 보안 설정

해당 메뉴는 아래와 같이 프린터 제어판에서 확인할 수 있습니다.

### 설정 > 일반 설정 > 팩스 설정 > 보안 설정

참고**:**

Web Config 화면에서 다음과 같은 메뉴를 확인할 수 있습니다.

#### 팩스 탭 > 보안 설정

직접 전화 걸기 제한:

켜기를 선택하면 작동자가 연락처 목록 또는 송신 기록에만 수신자를 선택하도록 하여 수신자의 팩스 번호를 수 동으로 입력하지 못하게 합니다.

두 번 입력을 선택하면 팩스 번호를 수동으로 입력한 경우 확인을 위해 다시 입력해야 합니다.

끄기를 선택하면 수신자의 팩스 번호 수동 입력이 활성화됩니다.

#### 브로드캐스트 제한:

켜기를 선택하면 하나의 팩스 번호만 수신자로 입력할 수 있습니다.

주소 목록 확인:

켜기를 선택하면 전송을 시작하기 전에 수신자 확인 화면이 표시됩니다.

모두 또는 브로드캐스트 전용에서 수신자를 선택할 수 있습니다.

백업 데이터 자동 지우기:

일반적으로 전송 및 수신된 문서의 백업 사본은 정전이나 잘못된 작동으로 인한 예기치 않은 상황에 대비하기 위 한 목적으로 프린터 메모리에 임시로 저장됩니다.

켜기를 선택하면 문서 송수신이 성공적으로 완료되어 백업이 불필요한 경우 자동으로 백업을 지웁니다.

백업 데이터 지우기:

프린터의 메모리에 임시로 저장된 모든 백업 사본을 지웁니다. 프린터를 다른 사람에게 주거나 폐기하기 전에 실 행합니다.

이 메뉴는 Web Config 화면에는 표시되지 않습니다.

### 송신 설정

해당 메뉴는 아래와 같이 프린터 제어판에서 확인할 수 있습니다.

# 설정 > 일반 설정 > 팩스 설정 > 송신 설정

참고**:**

Web Config 화면에서 다음과 같은 메뉴를 확인할 수 있습니다.

#### 팩스 탭 > 송신 설정

자동 회전:

ADF 또는 스캐너 평판에 용지의 긴 면을 왼쪽(세로 방향)으로 놓은 A4 원본은 보통 A3 크기 팩스로 보냅니다. 이 옵션을 사용하면 스캔한 이미지를 회전하여 A4 크기로 보냅니다.

긴 모서리가 왼쪽을 향하도록 A4 크기 원본을 놓고 ADF에 A3 크기 원본을 놓은 경우 직접 송신에서 끄기를 선택 하면 스캔한 A4 크기 원본을 회전하여 A4 크기로 보낼 수 있습니다.

빠른 메모리 송신:

빠른 메모리 송신 기능은 프린터가 첫 페이지 스캔을 마치면 팩스 송신을 시작합니다. 이 기능을 활성화하지 않으 면 프린터는 모든 스캔 이미지를 메모리에 저장한 후 송신을 시작합니다. 이 기능을 사용하면 스캔과 송신이 동시 에 수행되므로 전반적인 작동 시간을 단축할 수 있습니다.

일괄 전송:

같은 수신자에 송신할 여러 팩스가 있으면 자동으로 묶어 송신합니다. 한 번에 최대 5 개의 문서(총 200 페이지)를 보낼 수 있습니다. 연결 횟수가 줄어들기 때문에 통신 비용을 절감할 수 있습니다.

실패 데이터 저장:

실패 데이터 저장:

문서 전송에 실패한 경우 이를 활성화하여 프린터 메모리에 저장합니다. 상태에서 문서를 다시 송신할 수 있습니다.

저장 기간 설정:

저장 기간이 만료된 후 전송에 실패한 문서를 삭제하려면 켜기를 선택합니다.

저장 기간:

프린터가 전송에 실패한 문서를 저장할 기간 (날짜 및 시간)을 설정합니다.

다음 원본 대기 시간:

다음 원본 대기 시간:

x<sup>를</sup> 눌러 문서를 스캔한 <sup>후</sup> 팩스 전송을 시작하고 지정된 시간이 지날 때까지 다음 원본을 기다리려면 <sup>이</sup> 옵션을 활성화합니다.

시간:

다음 원본을 기다릴 시간을 설정합니다.

팩스 미리보기 표시 시간:

팩스 미리보기 표시 시간:

미리보기 화면을 표시한 후 작업을 수행하지 않고 지정된 시간이 경과한 후 팩스 전송을 시작하려면 이 옵 션을 활성화합니다.

시간:

스캔한 문서를 보내기 전에 미리 볼 시간을 지정합니다.

백업 허용:

허용을 선택하면 팩스 > 팩스 설정 > 백업을 통해 전송된 팩스를 백업할 수 있습니다.

# 팩스 연결 확인

해당 메뉴는 아래와 같이 프린터 제어판에서 확인할 수 있습니다.

# 설정 > 일반 설정 > 팩스 설정 > 팩스 연결 확인

참고**:**

이 메뉴는 Web Config 화면에 표시할 수 없습니다.

팩스 연결 확인을 선택하면 프린터가 전화선에 연결되어 있고 팩스를 전송할 준비가 되어 있는지 확인합니다. A4 크기 일반 용지 에 확인 결과를 인쇄할 수 있습니다.

### 수신 설정**:**

#### 관련 정보

- **→ "저장/전달 설정" p.545**
- **→ "인쇄 설정[" p.551](#page-550-0)**

#### 저장**/**전달 설정

#### 무조건 저장**/**전달**:**

해당 메뉴는 아래와 같이 프린터 제어판에서 확인할 수 있습니다.

### 설정 > 일반 설정 > 팩스 설정 > 수신 설정 > 저장**/**전달 설정 > 무조건 저장**/**전달

참고**:**

Web Config 화면에서 다음과 같은 메뉴를 확인할 수 있습니다.

#### 팩스 탭 > 저장**/**전달 설정 > 무조건 저장**/**전달

받은 편지함, 컴퓨터, 외부 메모리 장치, 이메일 주소, 공유 폴더 및 기타 팩스 기기에 저장 및 전달 대상을 설정할 수 있습니다. 다 음 기능은 동시에 사용할 수 있습니다. 무조건 저장/전달에서 모든 항목을 비활성화하면 프린터가 수신 팩스를 인쇄하도록 설정 됩니다.

받은 편지함에 저장:

프린터의 받은 편지함에 수신 팩스를 저장합니다. 최대 200 개의 문서를 저장할 수 있습니다. 한 번에 여러 가지 팩스 저장 기능 사용 또는 저장된 문서의 파일 크기와 같은 사용 조건에 따라 200 건의 문서를 저장하지 못할 수 있습니다.

수신 팩스가 자동으로 인쇄되지 않지만, 프린터 화면에서 확인하여 필요한 문서만 인쇄할 수 있습니다. 단, 무조건 저장**/**전달에서 컴퓨터에 저장 등과 같은 다른 항목에 대해 **'**예**'**를 선택하여 인쇄를 선택하는 경우에는 수신 팩스 가 자동으로 인쇄됩니다.

### 컴퓨터에 저장:

수신 팩스를 프린터와 연결된 컴퓨터에 PDF나 TIFF 파일로 저장합니다. FAX Utility (응용 프로그램)에만 이 항목 을 예로 설정할 수 있습니다. 프린터 제어판에서 이 항목을 활성화할 수 없습니다. 먼저 컴퓨터에 FAX Utility를 설 치합니다. 이 항목을 예로 설정한 후에 프린터 제어판에서 **'**예**'**를 선택하여 인쇄로 변경할 수 있습니다.

메모리 장치에 저장:

수신 팩스를 프린터와 연결된 외부 메모리 장치에 PDF나 TIFF 파일로 저장합니다. **'**예**'**를 선택하여 인쇄를 선택하 면 메모리 장치에 수신 팩스를 저장하면서 인쇄합니다.

수신 문서는 먼저 프린터의 메모리에 임시로 저장된 후 프린터에 연결된 메모리 장치에 저장됩니다. 메모리 가득 참 오류가 발생하면 팩스 송수신이 비활성화되므로 메모리 장치를 프린터에 연결하십시오.

저장할 폴더 만들기:

표시되는 화면 메시지에 따라 메모리 장치에 폴더를 만들어 팩스 데이터를 저장합니다.

전달:

수신된 팩스를 다음 대상으로 전달합니다.

❏ 다른 팩스기로

❏ 네트워크의 폴더를 공유하거나, 주소를 PDF 또는 TIFF로 이메일로 공유

❏ 클라우드 계정에 PDF로

전송된 팩스는 프린터에서 삭제됩니다. **'**예**'**를 선택하여 인쇄를 선택하면 수신 팩스를 전송하면서 인쇄합니다.

이메일 주소 또는 네트워크의 공유 폴더로 전달하려면 먼저 전달 대상을 연락처 목록에 추가하십시오. 이메일 주 소로 전송하려면 이메일 서버 설정을 구성하십시오.

클라우드 계정으로 전달하려면 사용자, 프린터 및 클라우드 대상을 **Epson Connect**의 클라우드로 팩스 전송 > 대상 목록에 등록하고 미리 프린터의 제어판에서 클라우드 대상 목록에 전달 대상을 추가하십시오.

대상:

연락처 목록 또는 미리 추가한 클라우드 대상 목록에서 전달 대상을 선택할 수 있습니다.

네트워크의 공유 폴더, 이메일 주소 또는 클라우드 계정을 전달 대상으로 선택한 경우, 대상으로 이미지를 전송할 수 있는지 테스트할 것을 권장합니다.

프린터 제어판에서 스캔 > 이메일, 스캔 > 네트워크 폴더**/FTP**를 선택하고 대상을 선택한 후 스캔을 시작 합니다.

클라우드 계정을 선택한 경우 팩스 보관함에 저장된 이미지를 대상으로 전달하여 테스트를 수행할 수 있

습니다. 프린터 제어판에서 **팩스 보관함**을 선택합니다. 스캔한 이미지가 저장된 팩스 보관함의 ̄ (메뉴) > 전달**(**클라우드**)**을 선택하고 대상을 선택한 후 전달을 시작하십시오.

전달 실패 시의 옵션:

전달에 실패한 팩스를 인쇄할지 또는 받은 편지함에 저장할지 선택할 수 있습니다.

받은 편지함이 꽉 차면 팩스 수신이 안 됩니다. 따라서 문서를 확인한 후에는 받은 편지함에서 삭제해야 합 니다. 전송에 실패한 문서의 수가 다른 처리되지 않은 작업과 함께 홈 화면의 ┗Ë <mark>에 표시됩니다.</mark>

### 이메일 알림:

지정한 처리가 완료되면 이메일 알림을 전송합니다. 다음 기능은 동시에 사용할 수 있습니다.

수신자:

프로세스 완료 알림의 대상을 설정합니다.

수신 완료 시 알림:

팩스 수신 완료 시 알림을 전송합니다.

인쇄 완료 시 알림:

팩스 인쇄 완료 시 알림을 전송합니다.

메모리 장치 저장 완료 시 알림

메모리 장치에 팩스 저장 완료 시 알림을 전송합니다.

전달 완료 시 알림:

팩스 전달 완료 시 알림을 전송합니다.

#### 관련 정보

- $\rightarrow$  "수신한 팩스를 [저장하도록](#page-126-0) 설정" p.127
- & "수신한 팩스를 [전달하도록](#page-128-0) 설정하기" p.129

#### 조건 저장**/**전달**:**

해당 메뉴는 아래와 같이 프린터 제어판에서 확인할 수 있습니다.

### 설정 > 일반 설정 > 팩스 설정 > 수신 설정 > 저장**/**전달 설정 > 조건 저장**/**전달

참고**:**

Web Config 화면에서 다음과 같은 메뉴를 확인할 수 있습니다.

#### 팩스 탭 > 저장**/**전달 설정 > 조건 저장**/**전달

받은 편지함, 비밀 보관함, 외부 메모리 장치, 이메일 주소, 공유 폴더 및 기타 팩스기에 저장 및/또는 전달 대상을 설정할 수 있습 니다.

여러 조건 (조건 저장**/**전달)이 설정되면 항목의 순서대로 참조하여 먼저 일치하는 조건 저장**/**전달을 실행합니다.

조건 활성화 또는 비활성화 사이를 전환하려면 ▶ 를 제외한 설정 항목의 아무 곳이나 누릅니다.

"특정 조건의 팩스 수신 설정 [저장하기](#page-130-0)" p.131

"특정 조건의 팩스 수신을 위한 전달 설정[" p.132](#page-131-0)

이름(필수):

조건 이름을 입력합니다.

조건:

조건을 선택한 후 설정을 지정합니다.

발신자 팩스 ID 일치:

발신자 팩스 ID 일치:

팩스번호와 같은 발신자의 ID가 일치하면 수신한 팩스를 저장 및 전달됩니다.

ID:

팩스 번호 또는 SIP URI와 같은 발신자의 ID를 지정합니다.

하위 주소(SUB) 일치:

하위 주소(SUB) 일치:

하위 주소(SUB)가 완벽하게 일치하면 수신 팩스가 저장되고 전달됩니다.

하위 주소(SUB):

발신자의 하위 주소(SUB)를 입력합니다.

비밀번호(SID) 일치:

비밀번호(SID) 일치:

비밀번호(SID)가 완벽하게 일치하면 수신 팩스가 저장되고 전달됩니다.

비밀번호(SID):

발신자의 비밀번호(SID)를 입력합니다.

# 수신된 회선 일치: <sup>9</sup> 월

LINE 포트가 일치하면 수신 팩스가 저장 및 전달됩니다.

#### 수신 시간:

수신 시간:

특정 시간 동안 수신된 팩스를 저장합니다.

#### 시작 시간:

수신된 팩스를 저장하고 전달할 수 있는 시작 시간을 지정합니다.

#### 종료 시간:

수신된 팩스를 저장하고 전달할 수 있는 종료 시간을 지정합니다.

### 저장/전달 대상(필수):

조건과 일치하는 수신 문서를 저장 및 전달할 대상을 선택합니다. 다음 기능은 동시에 사용할 수 있습니다.

팩스 보관함에 저장:

팩스 보관함에 저장:

프린터의 받은 편지함 또는 비밀 보관함에 수신 팩스를 저장합니다.

문서는 최대 200 건까지 저장할 수 있습니다. 한 번에 여러 가지 팩스 저장 기능 사용 또는 저장된 문서의 파일 크기와 같은 사용 조건에 따라 200 건의 문서를 저장하지 못할 수 있습니다.

### 받은 편지함:

수신된 팩스를 프린터의 받은 편지함에 저장합니다.

기밀 XX:

수신된 팩스를 프린터의 비밀 보관함에 저장합니다.

메모리 장치에 저장:

메모리 장치에 저장:

수신 팩스를 프린터와 연결된 외부 메모리 장치에 PDF나 TIFF 파일로 저장합니다.

수신 문서는 먼저 프린터의 메모리에 임시로 저장된 후 프린터에 연결된 메모리 장치에 저장됩니 다. 메모리 가득 참 오류가 발생하면 팩스 송수신이 비활성화되므로 메모리 장치를 프린터에 연결 하십시오.

#### 저장할 폴더 만들기:

표시되는 화면 메시지에 따라 메모리 장치에 폴더를 만들어 팩스 데이터를 저장합니다.

전달:

전달:

수신된 팩스를 다음 대상 중 하나로 전달합니다.

❏ 다른 팩스기로

❏ 네트워크의 폴더를 공유하거나, 주소를 PDF 또는 TIFF로 이메일로 공유

❏ 클라우드 계정에 PDF로

전송된 팩스는 프린터에서 삭제됩니다. **'**예**'**를 선택하여 인쇄를 선택하면 수신 팩스를 전송하면서 인쇄합니다.

이메일 주소 또는 네트워크의 공유 폴더로 전달하려면 먼저 전달 대상을 연락처 목록에 추가하십 시오. 이메일 주소로 전송하려면 이메일 서버 설정을 구성하십시오.

클라우드 계정으로 전달하려면 사용자, 프린터 및 클라우드 대상을 **Epson Connect**의 클라우드로 팩스 전송 > 대상 목록에 등록하고 미리 프린터의 제어판에서 클라우드 대상 목록에 전달 대상을 추가하십시오.

대상:

연락처 목록 또는 미리 추가한 클라우드 대상 목록에서 전달 대상을 선택할 수 있습니다.

네트워크의 공유 폴더, 이메일 주소 또는 클라우드 계정을 전달 대상으로 선택한 경우, 대상으로 이 미지를 전송할 수 있는지 테스트할 것을 권장합니다.

프린터 제어판에서 스캔 > 이메일, 스캔 > 네트워크 폴더**/FTP**를 선택하고 대상을 선택한 후 스캔 을 시작합니다.

클라우드 계정을 선택한 경우 팩스 보관함에 저장된 이미지를 대상으로 전달하여 테스트를 수행할 수 있습니다. 프린터 제어판에서 **팩스 보관함**을 선택합니다. 스캔한 이미지가 저장된 팩스 보관함

의 (메뉴) > 전달**(**클라우드**)**을 선택하고 대상을 선택한 후 전달을 시작하십시오.

전달 실패 시의 옵션:

전달에 실패한 팩스를 인쇄할지 또는 받은 편지함에 저장할지 선택할 수 있습니다.

인쇄:

수신 팩스를 인쇄합니다.

저장/전달 파일 형식:

수신된 팩스를 저장하거나 전달할 때 파일 형식을 설정할 수 있습니다.

클라우드 대상으로 전달된 파일은 설정에 관계없이 PDF로 저장됩니다.

PDF 설정:

저장**/**전달 파일 형식에서 **PDF**를 선택하면 설정이 활성화됩니다.

문서 열기 비밀번호:

❏ 비밀번호 설정:

문서 열기 비밀번호를 설정할 수 있습니다.

- 
- 
- ❏ 비밀번호:

문서 열기 비밀번호를 설정합니다.

- -

권한 비밀번호:

❏ 비밀번호 설정

PDF 파일을 인쇄 또는 편집하기 위한 비밀번호를 설정할 수 있습니다.

❏ 비밀번호

비밀번호에 권한 비밀번호를 설정합니다.

❏ 인쇄

PDF 파일을 인쇄할 수 있습니다.

❏ 편집 PDF 파일을 편집할 수 있습니다.

### 이메일 알림:

지정한 처리가 완료되면 이메일 알림을 전송합니다. 다음 기능은 동시에 사용할 수 있습니다.

수신자:

프로세스 완료 알림의 대상을 설정합니다.

수신 완료 시 알림:

팩스 수신 완료 시 알림을 전송합니다.

인쇄 완료 시 알림:

팩스 인쇄 완료 시 알림을 전송합니다.

메모리 장치 저장 완료 시 알림

메모리 장치에 팩스 저장 완료 시 알림을 전송합니다.

전달 완료 시 알림:

팩스 전달 완료 시 알림을 전송합니다.

전송 보고서:

수신 팩스를 저장 또는 전달한 후 자동으로 전송 보고서를 인쇄합니다.

오류 인쇄를 선택하면 수신 팩스를 저장 또는 전달하여 오류가 발생한 경우에만 보고서를 인쇄합니다.

### 관련 정보

- **→ "특정 조건에 따라 수신한 팩스를 [저장하도록](#page-130-0) 설정" p.131**
- **→ "지정한 조건에 따라 수신한 팩스를 [전달하도록](#page-132-0) 설정" p.133**

### 일반 설정**:**

해당 메뉴는 아래와 같이 프린터 제어판에서 확인할 수 있습니다.

설정 > 일반 설정 > 팩스 설정 > 수신 설정 > 저장**/**전달 설정 > 일반 설정

#### 참고**:**

Web Config 화면에서 다음과 같은 메뉴를 확인할 수 있습니다.

# ❏ 팩스 탭 > 팩스 보관함 > 받은 편지함

❏ 팩스 탭 > 저장**/**전달 설정 > 일반 설정

받은 편지함 설정:

메모리가 가득 찬 경우의 옵션:

받은 편지함 메모리가 꽉 찬 경우 수신 팩스를 인쇄하거나 수신을 거부하는 작업을 선택할 수 있습니다.

<span id="page-550-0"></span>받은 편지함 비밀번호 설정:

사용자의 수신 팩스 확인을 제한하려면 받은 편지함을 비밀번호로 보호합니다. 비밀번호를 변경하려면 변 경을 선택하고, 비밀번호 보호를 취소하려면 초기화를 선택합니다. 비밀번호를 변경 또는 초기화 하려면 현재 비밀번호가 필요합니다.

메모리가 가득 찬 경우의 옵션이 팩스 수신 후 인쇄로 설정되어 있지 않은 경우에는 비밀번호를 설정할 수 없습니다.

전달할 이메일 제목:

이메일 주소로 전달 시 이메일 제목을 지정할 수 있습니다.

편지함 문서 삭제 설정:

수신된 팩스 자동 삭제:

켜기를 선택하면 일정 시간이 지난 후, 받은 편지함에서 수신된 팩스 문서가 자동으로 삭제됩니다.

삭제할 때까지의 기간:

프린터가 받은 편지함에 저장된 문서를 삭제할 기간 (날짜 및 시간)을 설정합니다.

삭제할 팩스:

읽음, 읽지 않음 및 모두 중에서 삭제할 문서를 선택합니다.

#### 메뉴**:**

프린터의 제어판에서 다음 메뉴에 수서대로 액세스하여  $\equiv$  를 찾을 수 있습니다.

# 설정 > 일반 설정 > 팩스 설정 > 수신 설정 > 저장**/**전달 설정 >

#### 참고**:**

Web Config 화면에서는 목록을 인쇄할 수 없습니다.

조건 저장/전달 목록 인쇄

조건 저장/전달 목록을 인쇄합니다.

#### 인쇄 설정

해당 메뉴는 아래와 같이 프린터 제어판에서 확인할 수 있습니다.

### 설정 > 일반 설정 > 팩스 설정 > 수신 설정 > 인쇄 설정

참고**:**

Web Config 화면에서 다음과 같은 메뉴를 확인할 수 있습니다.

# 팩스 탭 > 인쇄 설정

# 자동 축소:

수신 팩스의 문서 크기가 큰 경우 용지 공급 장치 내 용지에 맞게 축소하여 인쇄합니다. 수신된 데이터에 따라 축 소 가능 여부가 결정됩니다. 이 기능이 꺼져 있으면 큰 문서가 여러 장에 원본 크기로 인쇄되거나 또는 두 번째 페 이지가 빈 페이지로 배출될 수 있습니다.

페이지 분할 설정:

수신 문서의 크기가 프린터에 급지된 용지의 크기보다 큰 경우 수신 팩스의 페이지를 분할하여 인쇄합니다. 용지 길이를 초과하는 양이 분할 후 인쇄 데이터 삭제 - 한계값에서 설정한 값보다 작으면 초과된 용지는 폐기됩니다. 용지 길이를 초과하는 양이 설정값을 초과하는 경우 초과분은 다른 용지에 인쇄됩니다.

분할 후 인쇄 데이터 삭제:

분할 후 인쇄 데이터 삭제:

용지 길이를 초과하는 양이 한계값에 설정된 값보다 작을 때 삭제할 문서 영역을 선택합니다.

한계값:

용지 길이를 초과하는 양이 이 값보다 작거나 같으면 초과는 폐기되고 인쇄되지 않습니다.

분할할 때 겹침:

분할할 때 겹침:

이 항목을 켜기로 설정하고 분할 후 인쇄 데이터 삭제 > 한계값을 초과하여 데이터를 분할하여 인 쇄하는 경우, 분할된 데이터는 겹침 폭에 지정된 겹치는 길이를 사용하여 인쇄됩니다.

겹침 폭:

이 값을 초과하는 데이터는 인쇄됩니다.

인쇄 실행:

수신 팩스의 문서 크기가 프린터에 급지된 용지의 크기보다 큰 경우 인쇄 설정을 지정합니다.

켜기**(**페이지로 분할**)**를 선택하면 수신 문서를 세로로 분할하여 인쇄합니다. 켜기**(**용지에 맞게 축소**)**를 선택하면 최소 50%까지 축소하여 인쇄합니다.

자동 회전:

수신 팩스가 A4(Letter, B5 또는 A5) 크기 용지에 인쇄되도록 가로 방향 A4(Letter, B5 또는 A5) 크기 문서로 회전 합니다. 이 설정은 팩스 인쇄에 사용된 최소 1 개의 용지 공급 장치에 대한 용지 크기 설정이 A4(B5, A5 또는 Letter)로 지정되어 있는 경우 적용됩니다.

끄기를 선택하면 A3(Tabloid, B4 또는 A4) 세로 문서와 크기가 동일한 가로 방향 A4(Letter, B5 또는 A5) 크기로 수 신된 팩스가 A3(Tabloid, B4 또는 A4) 크기의 팩스로 간주되어 인쇄됩니다.

설정 > 일반 설정 > 프린터 설정 > 용지 급지 설정 메뉴 순서로 팩스 인쇄에 대한 용지 급지 설정 및 용지 공급 장치 의 용지 설정을 확인합니다.

❏ 자동 선택 설정

❏ 용지 설정 > 용지 크기

수신 정보 추가:

보낸 사람이 머리글 정보를 설정하지 않은 경우에도 수신 팩스의 수신 정보를 인쇄합니다. 수신 정보에는 수신 날 짜 및 시간, 발신자 ID, 수신 ID (예 : "# 001") 및 페이지 번호 (예 : "P1")가 포함됩니다. 수신된 팩스에 인쇄된 수신 ID를 대조하여 팩스 보고서 및 팩스 작업 기록에서 전송 기록를 확인할 수 있습니다. 페이지 분할 설정이 활성화되 어 있는 경우 페이지 분할 번호도 포함됩니다.

양면:

양면:

수신된 팩스의 여러 페이지를 용지의 양면에 인쇄합니다.

철하는 여백:

제본 위치를 선택합니다.

인쇄 시작 시간:

수신 팩스 인쇄 시작 옵션을 선택합니다.

- ❏ 모두 페이지 수신: 모든 페이지 수신 후 인쇄를 시작합니다. 자동 페이지 분리 스택 기능의 설정에 따라 첫 페이 지 또는 마지막 페이지부터 인쇄를 시작하려면 자동 페이지 분리 스택에 대한 설명을 참조하십시오.
- ❏ 첫 번째 페이지 수신: 첫 페이지가 수신되면 인쇄를 시작한 다음 페이지 수신 순서대로 인쇄합니다. 다른 작업 을 인쇄하고 있을 때와 같이 프린터가 인쇄를 시작할 수 없는 경우 프린터는 수신 페이지를 사용 가능할 때 일 괄로 인쇄하기 시작합니다.

자동 페이지 분리 스택:

첫 번째 페이지가 마지막에 인쇄되므로(맨 위에 배출됨), 인쇄된 문서가 올바른 페이지 순서로 쌓입니다. 프린터 메모리가 부족한 상태에서는 이 기능을 사용하지 못할 수 있습니다.

인쇄 일시중지 시간:

인쇄 일시중지 시간:

프린터가 특정 시간 동안 프린터 메모리에 수신된 문서를 인쇄하지 않고 저장합니다. 이 기능은 야간에 소 음 방지를 위해 사용하거나, 자리를 비운 사이 비밀문서가 노출되는 것을 방지하는 데 사용할 수 있습니다. 이 기능을 사용하기 전에 메모리 여유 공간이 충분한지 확인하십시오. 재시작 시간 이전에도 홈 화면의 상 태에서 개별적으로 수신된 문서를 확인 및 인쇄할 수 있습니다.

#### 중지 시간:

문서 인쇄를 중지합니다.

### 재시작 시간:

문서 인쇄를 자동으로 재시작 합니다.

#### 무음 모드:

팩스 인쇄 시 프린터에서 발생하는 소음은 감소하지만 인쇄 속도가 느려질 수 있습니다.

#### 팩스 설정 마법사

해당 메뉴는 아래와 같이 프린터 제어판에서 확인할 수 있습니다.

#### 설정 > 일반 설정 > 팩스 설정 > 팩스 설정 마법사

참고**:**

이 메뉴는 Web Config 화면에 표시할 수 없습니다.

팩스 설정 마법사를 선택하면 기본 팩스 설정을 지정합니다. 화면의 지시에 따릅니다.

#### 관련 정보

- **→ "기본 설정[" p.538](#page-537-0)**
- & "[프린터에서](#page-122-0) 팩스 전송 및 수신 준비하기" p.123

# 스캔 설정 요

아래에 나온 대로 제어판에서 메뉴를 선택하십시오.

### 설정 > 일반 설정 > 스캔 설정

초기 탭:

스캔할 때마다 처음으로 표시할 탭을 선택합니다.

빠른 작동 버튼(폴더)

네트워크 폴더**/FTP**스캔 메뉴를 사용하여 스캔할 때 자주 사용하는 항목 화면에 표시할 네 가지를 설정합니다.

빠른 작동 버튼(메일)

제어판의 이메일로 스캔 메뉴를 사용하여 스캔할 때 자주 사용하는 항목 화면에 표시할 네 가지를 설정합니다.

수신자 확인:

스캔 전에 대상을 확인합니다.

Document Capture Pro:

제어판의 **PC**로 스캔 메뉴를 사용하여 스캔하는 경우 Document Capture Pro가 설치된 컴퓨터와 일치하도록 동 작 모드 및 기타 설정을 지정하십시오.

동작 모드:

동작 모드를 설정합니다.

Document Capture Pro가 Windows 또는 Mac OS에 설치된 경우 클라이언트 모드를 선택합니다.

Document Capture Pro가 Windows Server에 설치된 경우 서버 모드를 선택하십시오.

서버 주소:

서버 모드를 선택한 경우 서버 주소를 입력합니다.

그룹 설정:

프린터에서 그룹 설정을 활성화합니다. Document Capture Pro에서 그룹 설정을 활성화한 경우 이 항목 을 사용합니다.

이 옵션을 선택하면 그룹에 그룹 번호를 입력합니다.

이메일 서버:

이메일 스캔을 위한 이메일 서버 설정을 지정합니다.

서버 설정을 선택하여 프린터가 메일 서버에 액세스하는 인증 방법을 지정합니다.

"메일 서버 설정 항목[" p.69](#page-68-0)

연결 확인을 선택하여 메일 서버에 대한 연결을 확인할 수 있습니다.

자동 초기화:

스캔할 때마다 대상 및 스캔 설정을 다시 설정하십시오.

이메일 분할:

스캔한 이미지를 지정된 파일 크기로 분할하여 여러 개의 이메일로 보낼 수 있습니다. 스캔 메뉴에서 이메일로 스 캔 또는 이메일에 저장 메뉴를 사용할 때 적용됩니다.

# 저장소 설정

아래에 나온 대로 제어판에서 메뉴를 선택하십시오.

#### 설정 > 일반 설정 > 저장소 설정

공유 폴더 액세스 제어:

액세스:

공유 폴더(고정) 사용을 허용할지 여부를 선택합니다.

조작 권한:

폴더 생성, 편집 및 삭제 권한을 관리자 또는 사용자로 한정하려면 선택합니다.

자동 삭제 설정 권한:

저장된 파일의 자동 삭제 설정 권한을 관리자 또는 사용자로 한정하려면 선택합니다.

공유 폴더 파일 관리:

파일 자동 삭제:

저장된 파일을 자동으로 삭제할지 여부를 선택합니다.

삭제할 때까지의 기간:

자동으로 삭제할 때까지의 기간을 설정합니다. 파일이 저장되거나 마지막으로 사용된 시간부터 기간이 시 작됩니다. 새 공유 폴더가 생성되면 여기서 지정한 설정이 새 폴더에 적용됩니다. 또한 나중에 각 폴더의 설정을 변경할 수도 있습니다.

모든 공유 폴더에 적용

파일 자동 삭제 및 삭제할 때까지의 기간 설정을 모든 공유 폴더에 적용합니다.

개인 폴더 파일 관리:

아래의 설정은 모든 개인 폴더에 적용됩니다. 각 폴더별로 설정을 지정할 수는 없습니다.

파일 자동 삭제:

저장된 파일을 자동으로 삭제할지 여부를 선택합니다.

삭제할 때까지의 기간:

자동으로 삭제할 때까지의 기간을 설정합니다. 파일이 저장되거나 마지막으로 사용된 시간부터 기간이 시 작됩니다.

추가 설정:

출력 후 파일 삭제:

인쇄 또는 저장 후 파일을 삭제할지 여부를 선택합니다.

액세스 제어:

허용을 선택하면 파일 목록 화면에 체크박스가 표시되고, 인쇄 또는 저장 후 파일을 삭제할지 여부를 선택 할 수 있습니다.

보기 옵션:

폴더 목록 및 파일 목록 화면의 표시 형식을 선택합니다.

검색 옵션:

시작 문자:

검색에 사용된 키워드로 시작되는 폴더 및 파일을 표시합니다.

끝 문자:

검색에 사용된 키워드로 끝나는 폴더 및 파일을 표시합니다.

포함:

검색에 사용된 키워드를 포함하는 폴더 및 파일을 표시합니다.

# 시스템 관리

이 메뉴를 사용하여 시스템 관리자로서 제품을 유지보수 할 수 있습니다. 또한, 업무 및 오피스 스타일에 맞추어 개인 사용자에 대해 제품 기능을 제한할 수 있습니다.

아래에 나온 대로 제어판에서 메뉴를 선택하십시오.

## 설정 > 일반 설정 > 시스템 관리

연락처 관리자:

추가/편집/삭제:

팩스, 이메일로 스캔 및 네트워크 폴더/FTP로 스캔 메뉴에 대한 연락처를 등록 및/또는 삭제합니다.

상용 연락처:

빨리 액세스할 수 있도록 자주 사용하는 연락처를 등록합니다. 목록 순서 또한 변경할 수 있습니다.

연락처 인쇄:

연락처 목록을 인쇄합니다.

보기 옵션:

연락처 목록이 표시되는 방식을 변경합니다.

검색 옵션:

연락처 검색 방법을 변경합니다.

범주 이름 편집:

범주 이름을 변경합니다.

프린터 헤드 청소 설정:

다음과 같은 프린터 헤드 청소 설정을 지정할 수 있습니다.

자동 청소:

인쇄 전 또는 인쇄 후에 프린터 헤드 노즐이 막혔는지 확인하십시오.

점검 결과에 따라 필요하면 프린터 헤드 청소가 자동으로 실행됩니다.

정기 청소:

특정 매수의 페이지가 인쇄될 때 인쇄 헤드를 청소하려면 켜기로 설정하십시오.

색감도 복사:

자동으로 복사 시 문서가 흑백인지 컬러인지 판단하기 위한 감도 설정을 선택합니다.

더 많은 흑백부터 더 많은 컬러까지의 5 단계 중에서 감도를 선택할 수 있습니다.

더 많은 흑백에 가깝게 선택할수록 문서가 흑백으로 스캔되기, 더 많은 컬러와 가까워 질수록 컬러로 인식되

스캐너 청소 제안:

ADF 스캔 구성 요소를 청소할 시기를 알리는 메시지를 표시하지 않으려면 끄기를 선택하십시오.

소비 전력 디스플레이:

켜짐을 선택하여 화면에 예상 소비 전력을 표시합니다.

페이지 카운터 초기화:

인터페이스별로 저장된 컬러 및 흑백 페이지 수 재설정: 저장된 토탈 페이지 수를 초기화 합니다.

단, 총 인쇄 매수와 용지 크기별로 인쇄된 페이지 수는 재설정되지 않습니다.

옵션으로 설치된 네트워크 인터페이스에서 인쇄된 페이지 수는 "추가 네트워크"에서 계산되고, USB 인터페이스, 팩스, 복사 등에서 인쇄된 페이지 수는 "기타"에서 계산됩니다.

사용 내역 시트 (설정 > 프린터 상태**/**인쇄 > 사용 내역 시트)에서 인터페이스별로 현재 저장된 페이지 수를 확인할 수 있습니다.

내부 메모리 데이터 지우기:

PDL 폰트, 매크로, 작업 영역:

다운로드한 글꼴, 매크로 및 내부 메모리의 모든 인쇄 작업을 지웁니다.

모든 내장 메모리 작업 삭제:

내부 메모리에 저장된 모든 인쇄 작업을 지웁니다.

HDD 지우기 설정:

하드 디스크에 저장된 데이터 처리를 위한 설정을 지정할 수 있습니다.

인쇄, 복사, 스캔 작업은 인증된 인쇄와 대량의 복사, 스캔, 인쇄 등을 위한 데이터를 처리하기 위해 하드 디스크에 임시로 저장됩니다. 이러한 데이터를 안전하게 지우기 위한 설정을 지정합니다.

메모리 자동 지우기 설정:

이를 활성화하면 인쇄 또는 스캔이 완료되어 대상 데이터가 불필요해지면 해당 데이터는 순차적으로 지워 집니다. 이 기능이 활성화된 경우 삭제하려는 대상 데이터는 덮어 쓰여집니다.

하드 디스크에 액세스가 필요하기 때문에 절전 모드로 전환되는 시간이 지연됩니다.

모든 메모리 지우기:

하드 디스크의 모든 데이터를 지웁니다. 포맷하는 동안 다른 작업을 수행하거나 장치를 끌 수 없습니다.

고속:

전용 지우기 명령으로 모든 데이터를 지웁니다.

덮어쓰기:

전용 지우기 명령으로 모든 데이터를 지우고 모든 영역의 다른 데이터를 덮어 써서 모든 데이터를 지웁니다.

#### 3중 덮어쓰기:

전용 지우기 명령으로 모든 데이터를 지우고, 모든 데이터를 지우기 위해 모든 영역의 다른 데이터 를 3회 덮어 씁니다.

#### 보안 설정:

제한

패널 잠금이 활성화된 경우에도 이 메뉴의 기능을 개별적으로 사용할 수 있는지 여부를 설정합니다.

#### "[개별적으로](#page-612-0) 설정할 수 있는 항목" p.613

#### 액세스 제어:

액세스 제어:

제품 기능을 제한하려면 켜기를 선택합니다. 이 때 사용자가 사용자 이름 및 비밀번호로 제품의 제 어판에 로그인 한 뒤에 제어판 기능을 사용할 수 있게 됩니다.

### 알 수 없는 사용자 작업 승인

필요한 인증 정보가 없는 작업을 허용할지 여부를 선택할 수 있습니다.

#### 풀 인쇄만 허용:

풀 인쇄 기능만 사용하여 인쇄할지 여부를 선택할 수 있습니다.

#### 작업 상태 액세스 제한

실행 중인 작업에 대한 액세스를 제한할지 여부를 선택할 수 있습니다.

관리자 설정:

관리자 비밀번호:

관리자 비밀번호를 설정, 변경 및 삭제합니다.

#### 잠금 설정:

관리자 비밀번호에 등록된 비밀번호를 사용하여 제어판 잠금 여부를 선택합니다.

비밀번호 정책:

비밀번호 정책을 설정하려면 켜기로 설정하십시오.

비밀번호 암호화:

비밀번호를 암호화하려면 켜기를 선택합니다. USB 장치를 연결하여 암호화 키를 백업할 수 있습니다. 재 시작이 진행되는 동안 전원을 끄면 데이터가 손상될 수 있으며 프린터 설정이 기본값으로 복원됩니다. 이 경우 암호 정보를 다시 설정하십시오.

#### 감사 로그:

감사 로그를 기록하려면 켜기를 선택하십시오.

고객 조사:

고객 사용 정보 제공에 동의하면 인쇄 매수 등 제품 사용 정보가 Seiko Epson Corporation에 제공됩니다. 수집된 정보는 당사의 제품과 서비스를 개선하는 데 사용됩니다.

사용 데이터 제공:

고객 이용정보 제공에 동의했는지 여부를 표시합니다.

국가/지역:

고객 사용 정보 제공에 동의한 경우 제품을 사용하고 있는 국가 또는 지역이 표시됩니다.

초기화:

네트워크 설정:

네트워크 설정을 기본값으로 초기화합니다.

#### 복사 설정:

복사 설정을 기본값으로 재설정합니다.

스캔 설정:

스캔 설정을 기본값으로 초기화합니다.

팩스 설정:

팩스 설정을 기본값으로 초기화합니다.

### 모든 메모리 지우기

하드 디스크의 모든 데이터를 지웁니다. 포맷하는 동안 다른 작업을 수행하거나 장치를 끌 수 없습니다.

고속:

전용 지우기 명령으로 모든 데이터를 지웁니다.

덮어쓰기:

전용 지우기 명령으로 모든 데이터를 지우고 모든 영역의 다른 데이터를 덮어 써서 모든 데이터를 지웁니다.

3중 덮어쓰기:

전용 지우기 명령으로 모든 데이터를 지우고, 모든 데이터를 지우기 위해 모든 영역의 다른 데이터 를 3회 덮어 씁니다.

모든 데이터 및 설정 지우기:

하드 디스크의 모든 데이터와 프린터의 모든 설정을 지웁니다. 포맷 중에는 다른 작업을 수행하거나 장치 를 끌 수 없습니다.

고속:

전용 지우기 명령으로 모든 데이터를 지웁니다.

덮어쓰기:

전용 지우기 명령으로 모든 데이터를 지우고 모든 영역의 다른 데이터를 덮어 써서 모든 데이터를 지웁니다.

3중 덮어쓰기:

전용 지우기 명령으로 모든 데이터를 지우고, 모든 데이터를 지우기 위해 모든 영역의 다른 데이터 를 3회 덮어 씁니다.

펌웨어 업데이트:

현재 버전 및 사용 가능한 업데이트에 대한 정보 등 펌웨어 정보를 얻을 수 있습니다.

자동 펌웨어 업데이트:

자동 펌웨어 업데이트:

켜기를 선택하여 펌웨어를 자동으로 업데이트하고 업데이트할 요일/시작 시간을 설정합니다.

일:

펌웨어를 업데이트할 요일을 선택합니다.

시간:

펌웨어 업데이트를 시작할 시간을 설정합니다.

알림:

켜기를 선택하면 홈 화면에 펌웨어 업데이트 아이콘이 표시됩니다.

펌웨어 버전:

옵션 이더넷 보드가 설치된 경우 이 항목이 표시됩니다. 옵션 이더넷 보드의 펌웨어 버전을 얻을 수 있습니 다.

유지보수/서비스 모드:

유지보수/서비스 모드를 비활성화하려면 끄기를 선택합니다.

고급 기능:

빨간색 지우기:

이 성능에 대한 기능 이름, 상태 및 라이선스 정보를 표시합니다.

프린트 세트:

이 성능에 대한 기능 이름, 상태 및 라이선스 정보를 표시합니다.

OCR Option:

이 성능에 대한 기능 이름, 상태 및 라이선스 정보를 표시합니다.

IP-FAX:

이 성능에 대한 기능 이름, 상태 및 라이선스 정보를 표시합니다.

# 관련 정보

**→ "[프린터의](#page-619-0) 펌웨어 자동 업데이트" p.620** 

# 인쇄 카운터

아래에 나온 대로 제어판에서 메뉴를 선택하십시오.

### 설정 > 인쇄 카운터

프린터를 구매한 시점의 상태 시트 같은 항목을 포함하여 인쇄한 총 매수, 흑백 인쇄 및 컬러 인쇄를 표시합니다. **시트 인쇄**를 선 택하면 사용 내역 시트가 인쇄됩니다.

사용 내역 시트에서 메모리 장치 또는 기타 기능에서 인쇄된 페이지 수를 확인할 수도 있습니다.

# 공급 상태

아래의 설명대로 제어판에서 메뉴를 선택합니다.

### 설정 > 공급 상태

유지보수 상자의 서비스 수명 및 대략적인 잉크 잔량을 표시합니다.

 $\bigcup$ 가 표시되면 잉크가 부족하거나, 유지보수 박스가 거의 가득 찬 것입니다.  $\bigotimes$  가 표시되면 잉크가 소모되었거나, 유지보수 박스가 가득 차 아이템을 교체해야 합니다.

### 관련 정보

**→ "잉크 [카트리지](#page-486-0) 교체 시기" p.487** 

# 유지보수

아래에 나온 대로 제어판에서 메뉴를 선택하십시오.

# 설정 > 유지보수

프린트 헤드 노즐 점검

프린트 헤드 노즐이 막혔는지 검사하려면 이 기능을 선택합니다. 프린터에서 노즐 검사 패턴이 인쇄됩니다.

프린터 헤드 청소:

적응형 헤드 청소:

노즐 점검과 헤드 청소를 자동으로 반복하여 막힌 노즐을 개선합니다.

참고**:**

적응형 헤드 청소는 헤드 청소를 여러 번 반복할 수 있으므로 시간이 오래 걸리고 많은 양의 잉크가 소모될 수 있습니다.

수동 헤드 청소:

프린터 헤드의 막힌 노즐을 청소하려면 이 기능을 선택합니다.

중철 제본 위치 조정: <sup>9</sup>

중철 제본 위치를 조정하려면 이 기능을 선택합니다.

반 접기 위치 조정:  $\mathcal V$ 

반 접기 위치를 조정하려면 이 기능을 선택하십시오.

삼단 접기 위치 조정: <sup>9</sup>

삼단 접기 위치를 조정하려면 이 기능을 선택합니다. 조정 값이 크면 주름 안쪽이 접힐 수 있습니다.

픽업 롤러 정보:

용지 카세트의 유지보수 롤러 서비스 수명을 확인하려면 이 기능을 선택하십시오. 유지보수 롤러 카운터를 재설 정 할 수도 있습니다.

### 관련 정보

**→ "노즐 막힘 [검사하기](#page-409-0)" p.410** 

# 언어**/Language**

아래에 나온 대로 제어판에서 메뉴를 선택하십시오.

# 설정 > 언어**/Language**

LCD 화면에서 사용되는 언어를 선택합니다.

# 프린터 상태**/**인쇄

아래에 나온 대로 제어판에서 메뉴를 선택하십시오.

# 설정 > 프린터 상태**/**인쇄

상태 시트 인쇄:

### 구성 상태 시트**:**

현재 프린터 상태와 설정값을 볼 수 있는 정보 시트를 인쇄합니다.

# 소모품 상태 시트**:**

소모품의 상태를 볼 수 있는 정보 시트를 인쇄합니다.

### 사용 내역 시트**:**

프린터의 사용 내역을 볼 수 있는 정보 시트를 인쇄합니다.

# **PS** 글꼴 목록**:**

PostScript 프린터로 사용 가능한 글꼴 목록을 인쇄합니다.

#### **PCL** 글꼴 목록**:**

PCL 프린터로 사용 가능한 글꼴 목록을 인쇄합니다.

네트워크:

현재 네트워크 설정을 표시합니다. 상태 시트를 인쇄할 수 있습니다.

팩스:

마지막 송신:

전송 또는 폴링을 통해 수신된 이전 팩스에 대한 보고서를 인쇄합니다.

팩스 기록:

전송 보고서를 인쇄합니다. 다음 메뉴를 사용하여 자동으로 보고서를 인쇄하도록 설정할 수 있습니다.

#### 설정 > 일반 설정 > 팩스 설정 > 보고서 설정 > 팩스 기록

저장된 팩스 문서:

끝나지 않은 작업과 같은 프린터 메모리에 저장된 팩스 문서의 목록을 인쇄합니다.

팩스 설정 목록:

현재 팩스 설정을 인쇄합니다.

조건 저장/전달 목록:

조건 저장/전달 목록을 인쇄합니다.

#### 프로토콜 추적:

전송 또는 수신된 이전 팩스의 상세 보고서를 인쇄합니다.

# 연락처 관리자

아래에 나온 대로 제어판에서 메뉴를 선택하십시오.

설정 > 연락처 관리자

추가/편집/삭제:

팩스, 이메일로 스캔 및 네트워크 폴더/FTP로 스캔 메뉴에 대한 연락처를 등록 및/또는 삭제합니다.

상용 연락처:

빨리 액세스할 수 있도록 자주 사용하는 연락처를 등록합니다. 목록 순서 또한 변경할 수 있습니다.

연락처 인쇄: ਉ

연락처 목록을 인쇄합니다.

# 보기 옵션:

연락처 목록이 표시되는 방식을 변경합니다.

검색 옵션:

연락처 검색 방법을 변경합니다.

### 범주 이름 편집:  $\blacksquare$

범주 이름을 변경합니다.

# 사용자 설정

아래에 나온 대로 제어판에서 메뉴를 선택하십시오.

### 설정 > 사용자 설정

### 네트워크 폴더/FTP로 스캔

네트워크 폴더/FTP로 스캔 메뉴에서 기본 설정을 변경할 수 있습니다.

"스캔 메뉴 옵션[" p.320](#page-319-0)

### 이메일로 스캔:

이메일로 스캔 메뉴에서 기본 설정을 변경할 수 있습니다.

"스캔 메뉴 옵션[" p.320](#page-319-0)

### 메모리 장치로 스캔:

메모리 장치로 스캔 메뉴에서 기본 설정을 변경할 수 있습니다. "스캔 메뉴 옵션[" p.320](#page-319-0)

#### 클라우드로 스캔:

클라우드로 스캔 메뉴에서 기본 설정을 변경할 수 있습니다.

"스캔 메뉴 옵션[" p.320](#page-319-0)

# 저장소에 스캔:

저장소에 스캔 메뉴에서 기본 설정을 변경할 수 있습니다.

복사 설정:

복사 메뉴에서 기본 설정을 변경할 수 있습니다.

"복사 기본 메뉴 옵션[" p.301](#page-300-0)

"복사 고급 메뉴 옵션[" p.303](#page-302-0)

#### 팩스:

팩스 메뉴에서 기본 설정을 변경할 수 있습니다. "팩스 설정[" p.347](#page-346-0)

# 인증 시스템

아래에 나온 대로 제어판에서 메뉴를 선택하십시오.

설정 > 인증 시스템

<span id="page-564-0"></span>인증 시스템과 Epson Open Platform의 상태를 확인할 수 있습니다.

인증 장치 상태

인증 장치의 상태를 표시합니다.

Epson Open Platform 정보

Epson Open Platform의 상태를 표시합니다.

# 제품 사양

# 프린터 사양

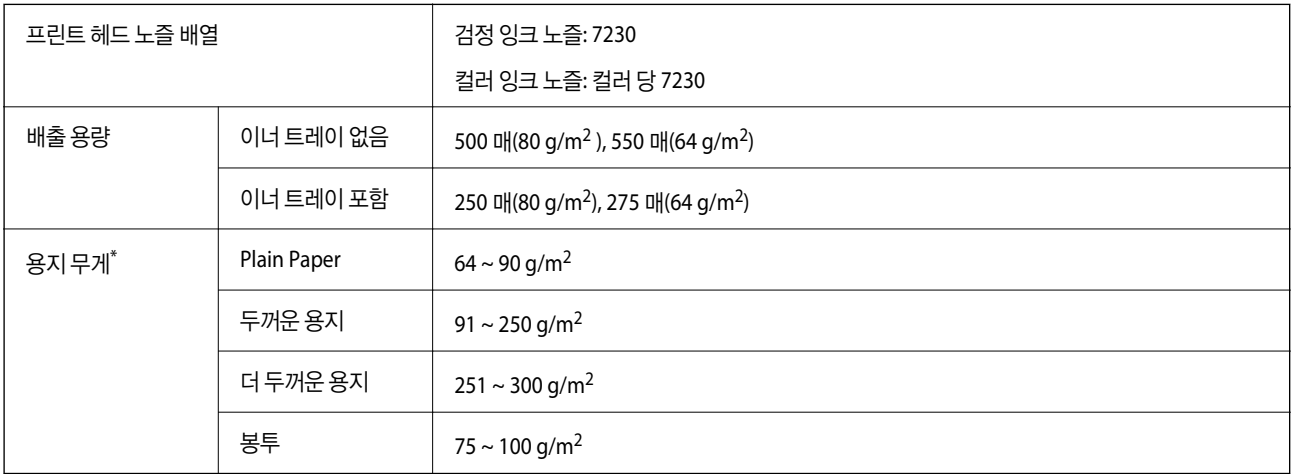

\* 해당 범위 이내의 용지 두께인 경우라도 용지의 속성 또는 품질에 따라 프린터에 급지되지 않거나, 인쇄 품질이 저하될 수 있습니다.

# 인쇄 가능 영역

낱장 용지의 인쇄 가능 영역

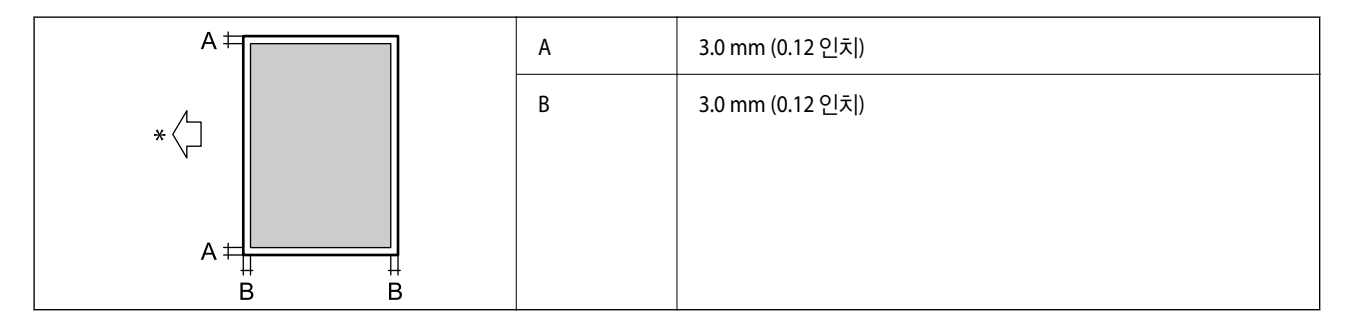

\*급지되는 용지 방향입니다.

# 봉투의 인쇄 가능 영역

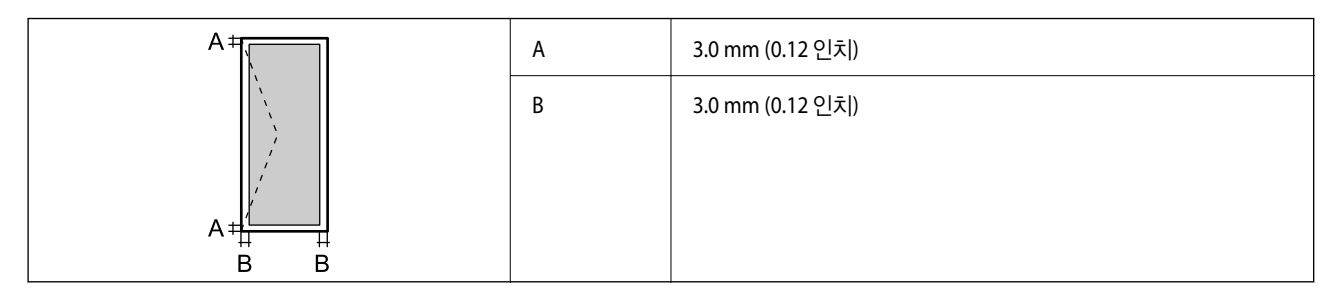

# 스캐너 사양

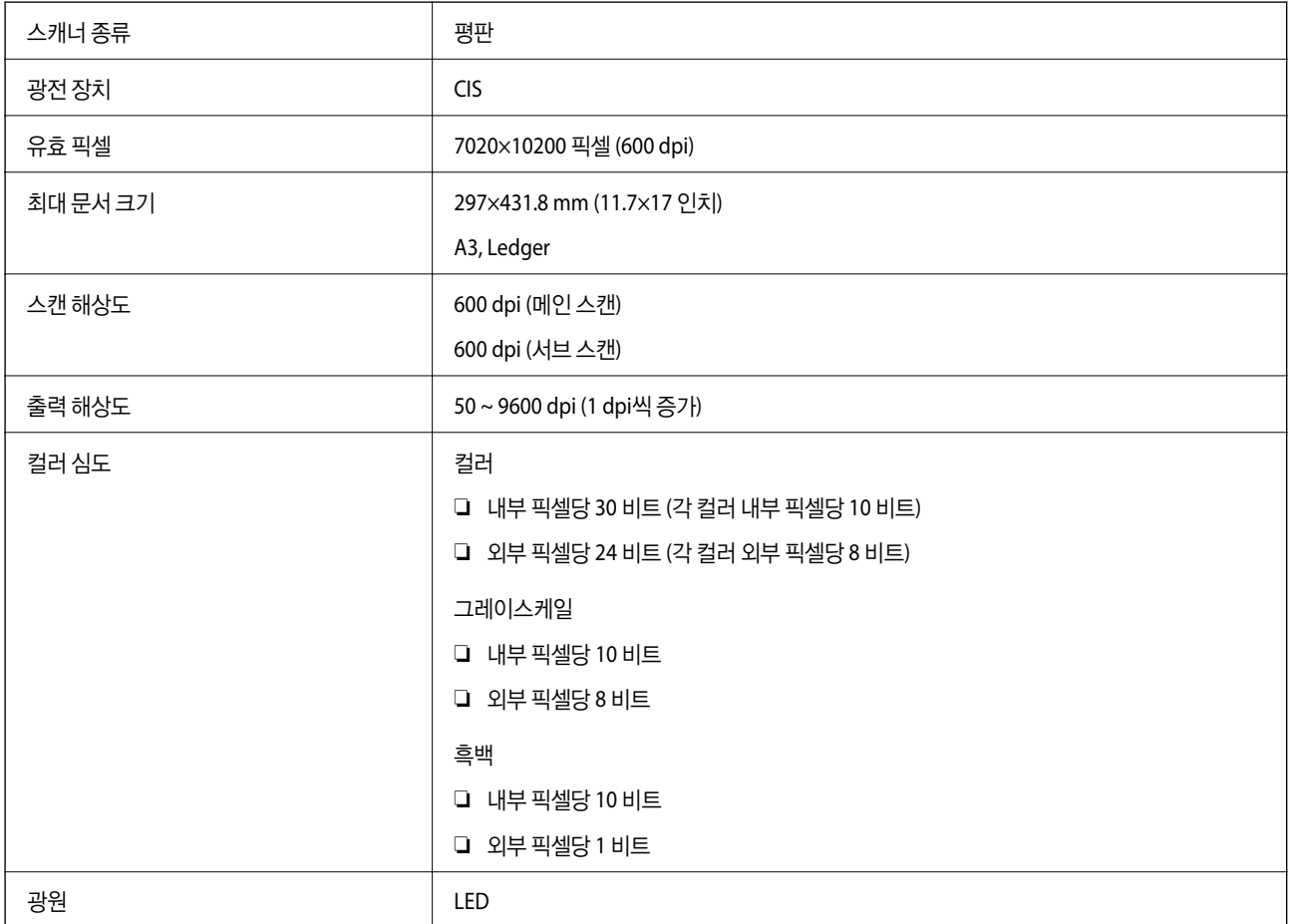

# **ADF** 사양

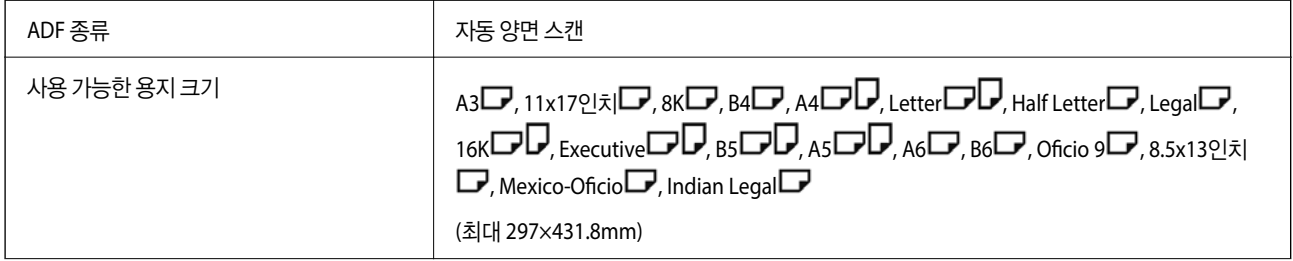

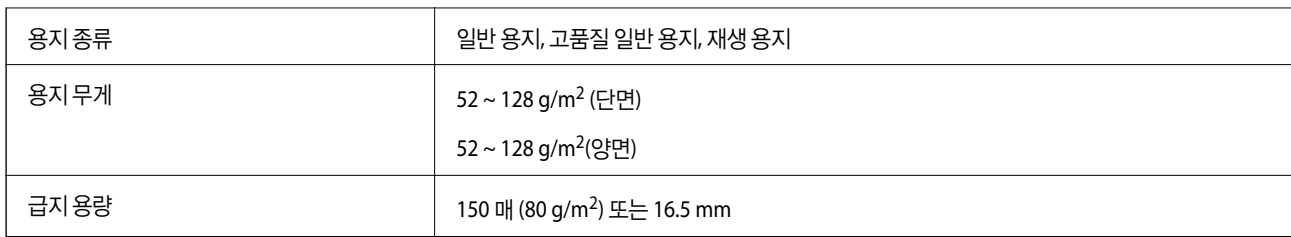

원본이 ADF에 세트할 수 있는 용지 사양을 충족하더라도 용지 속성이나 품질에 따라 ADF에서 급지되지 않거나 스캔 품질이 떨 어질 수 있습니다.

# 팩스 사양 **(**팩스 지원 프린터만 해당**)**

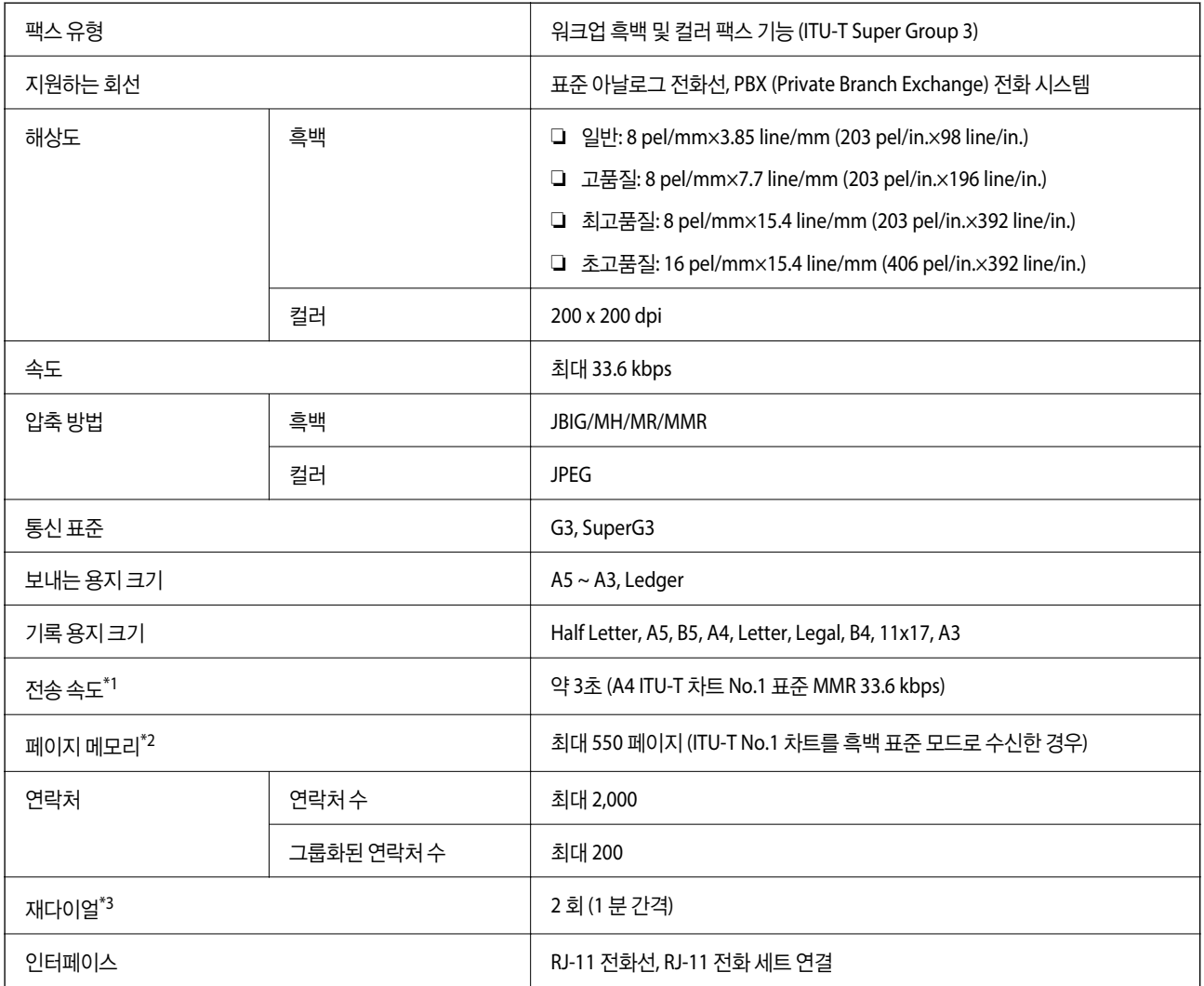

\*1 실제 속도는 문서, 수신자의 장치 및 전화선 상태에 따라 다릅니다.

\*2 정전 시에도 유지됩니다.

\*3 국가 또는 지역에 따라 사양이 다를 수 있습니다.

# 프린터 포트 사용

프린터는 다음과 같은 포트를 사용합니다. 필요에 따라 네트워크 관리자가 해당 포트를 사용할 수 있도록 허용해야 합니다.

# 보낸 사람**(**클라이언트**)**이 프린터인 경우

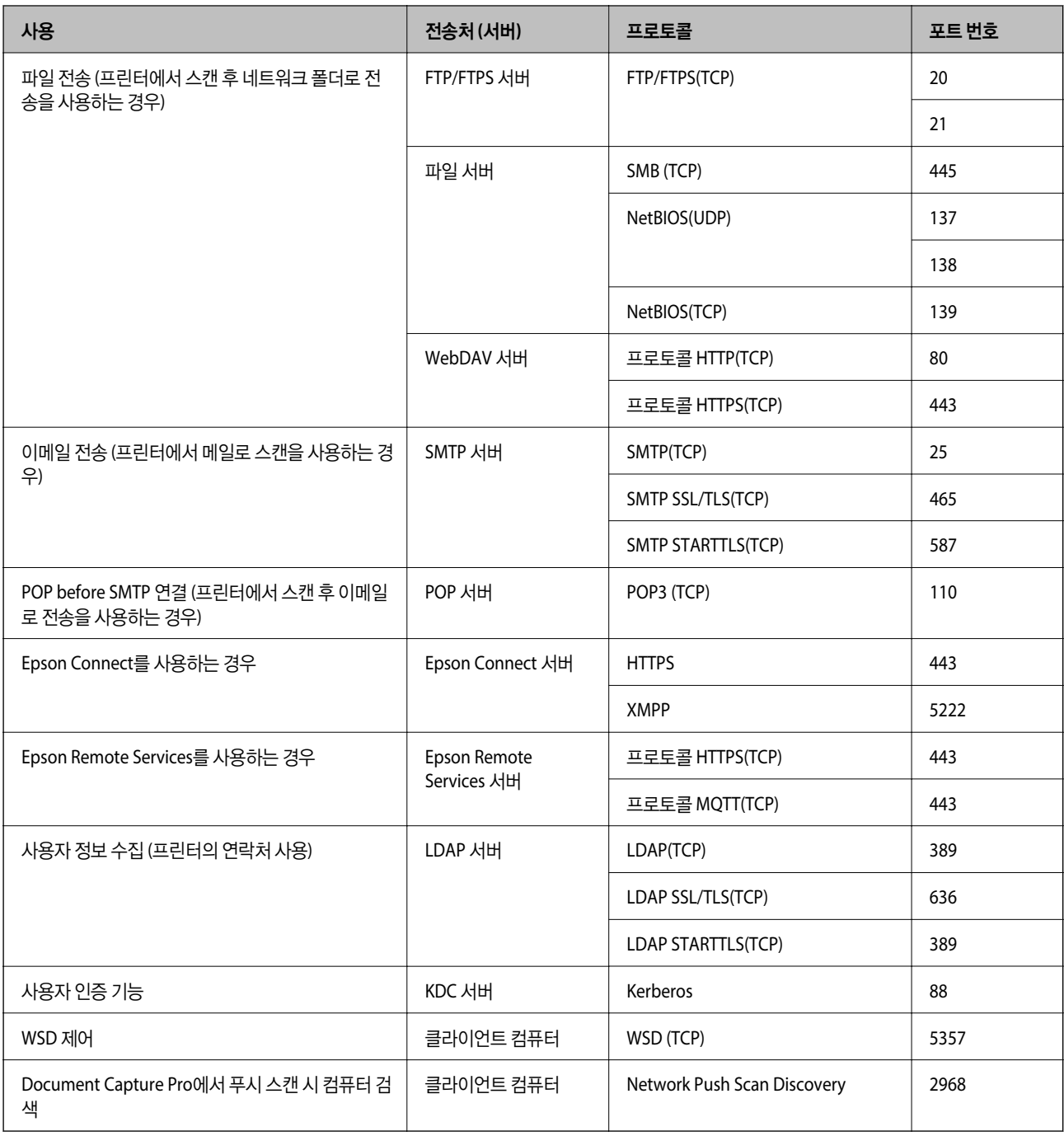

# 보낸 사람 **(**클라이언트**)**이 클라이언트 컴퓨터인 경우

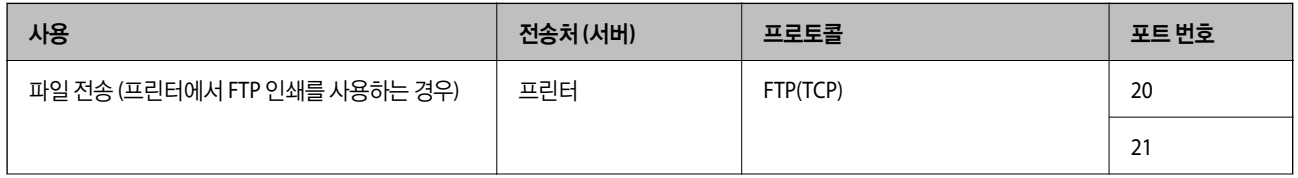

<span id="page-568-0"></span>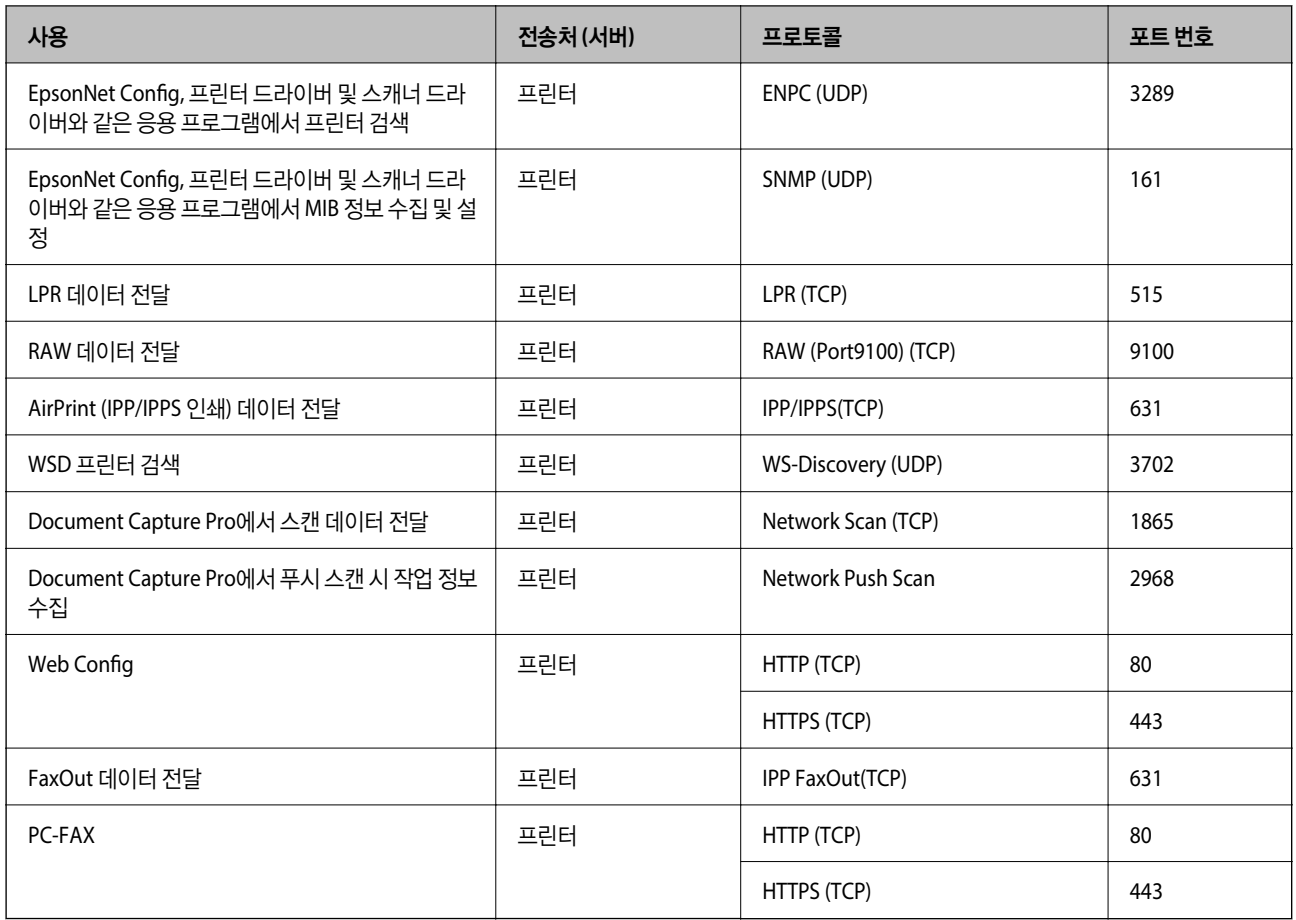

# 인터페이스 사양

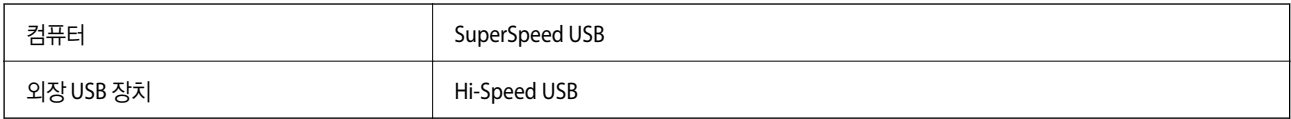

# 네트워크 사양

# 이더넷 사양

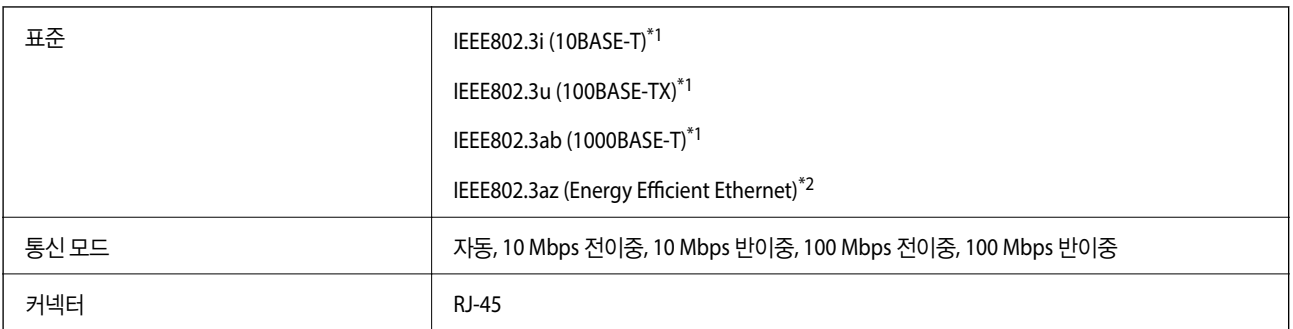

\*1 카테고리 5e 이상의 STP (Shielded Twisted Pair) 케이블을 사용하여 무선 간섭의 위험을 방지하십시오.

\*2 연결된 장치는 IEEE802.3az 표준을 준수해야 합니다.

# 네트워크 기능 및 **IPv4/IPv6**

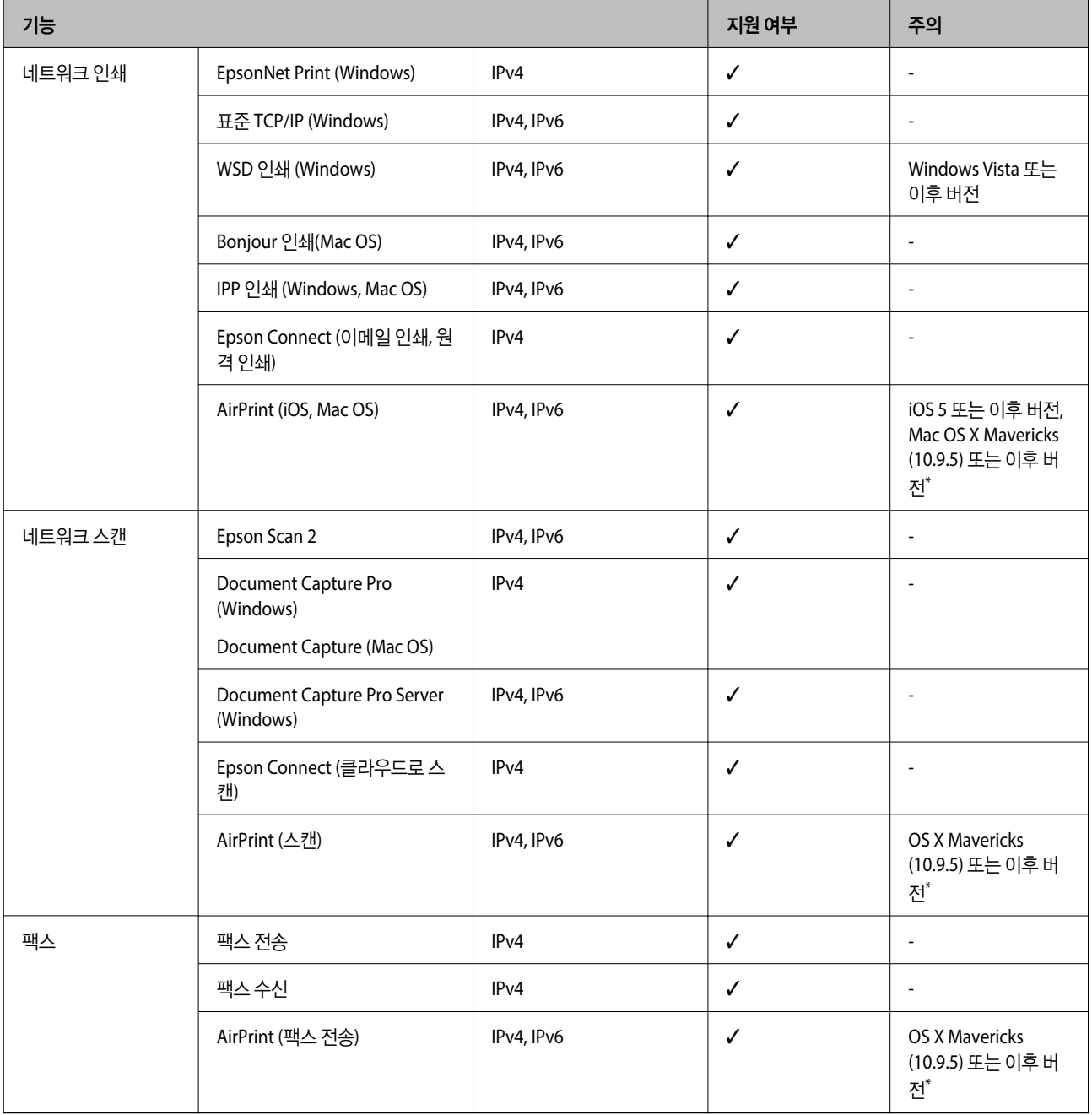

\* 최신 버전의 iOS 또는 Mac OS 사용을 권장합니다.

# 보안 프로토콜

IEEE802.1X\*1

IPsec/IP 필터링

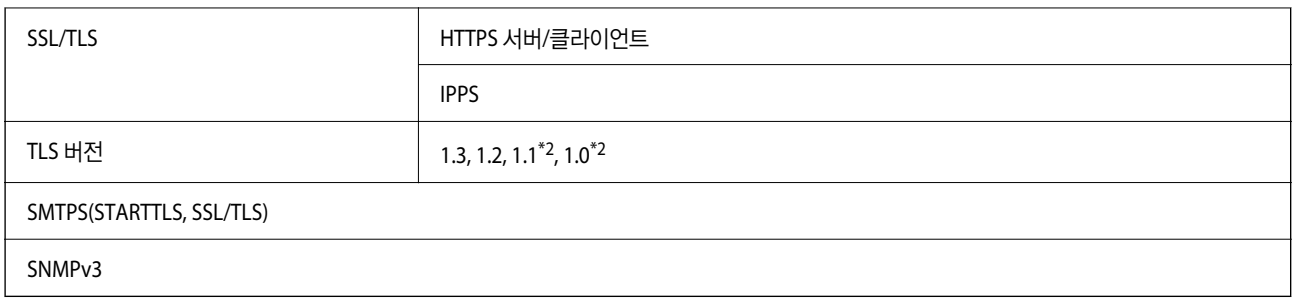

\*1 1IEEE802.1X를 준수하는 연결 장치를 사용해야 합니다.

\*2 기본적으로 비활성화되어 있습니다.

# 추가 네트워크 사용 시 기능 목록

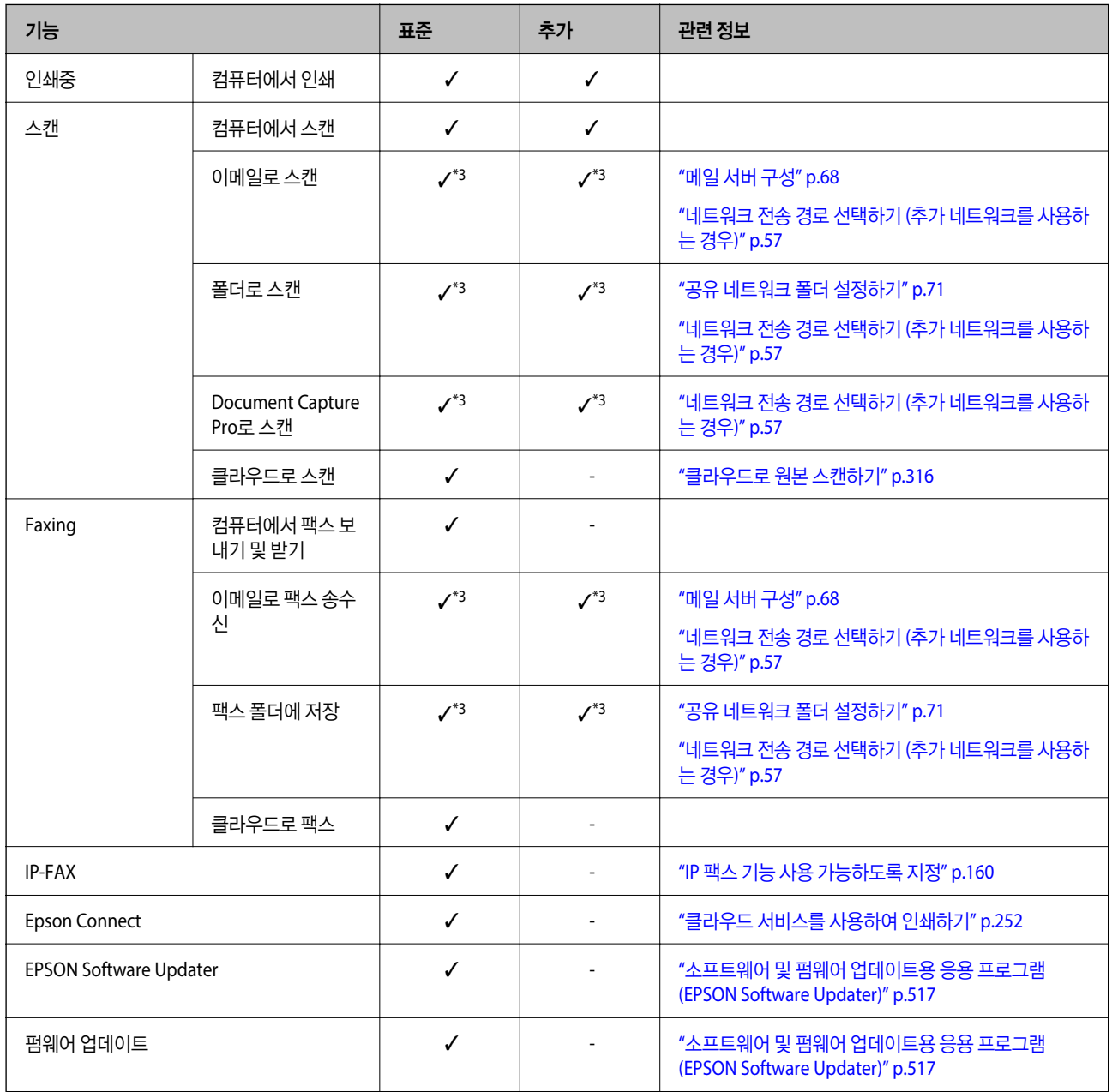

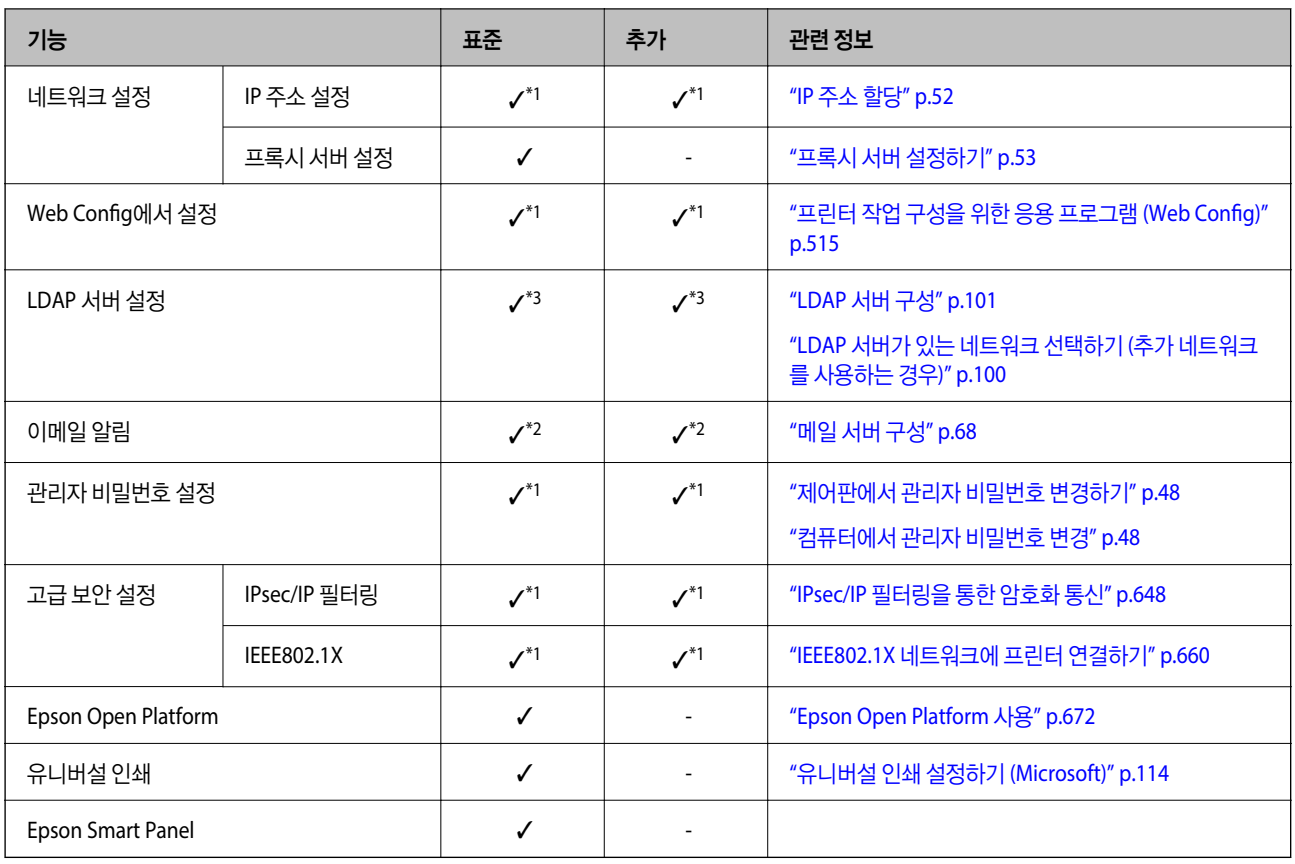

 $V =$  사용 가능

- = 사용할 수 없음

- \*1 : 각 네트워크에 대한 설정을 지정해야 합니다.
- \*2 : 표준 또는 추가 네트워크를 사용하여 각 대상의 수신자에게 보낼 수 있습니다.
- \*3 : 표준 또는 추가 네트워크에만 사용할 수 있습니다.

# **PostScript Level 3** 호환성

본 프린터에 사용된 PostScript는 PostScript Level 3 와 호환됩니다.

# 지원되는 타사 서비스

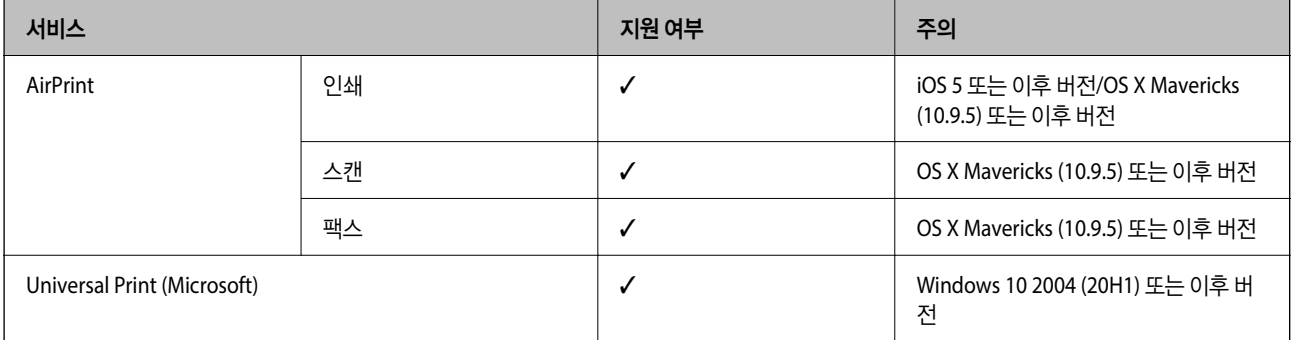

# 메모리 장치 사양

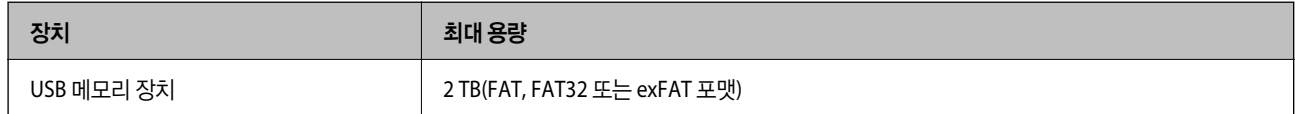

다음과 같은 장치는 사용할 수 없습니다.

❏ 전용 드라이버가 필요한 장치

❏ 보안 설정 (비밀번호, 암호화 등)이 있는 장치

Epson은 외부 연결 장치의 모든 작동을 보장하지 않습니다.

# 지원되는 데이터 사양

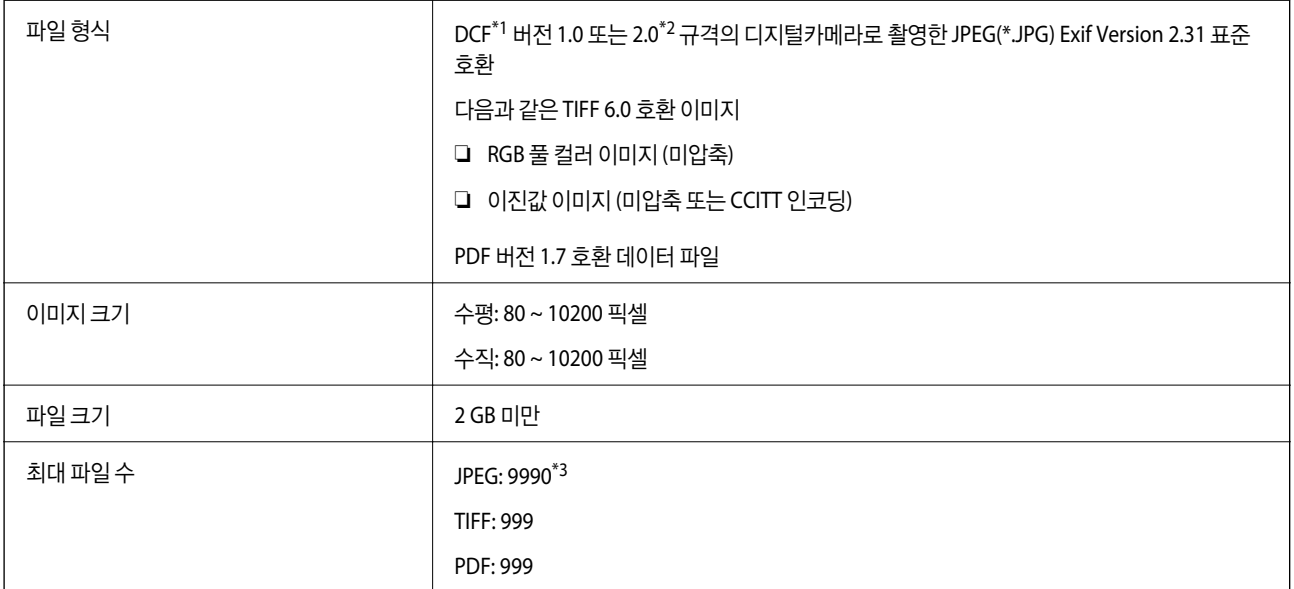

\*1 카메라 파일 시스템에 대한 설계 규칙입니다.

\*2 메모리가 내장된 디지털 카메라에 저장된 사진자료는 지원되지 않습니다.

\*3 한 번에 최대 999개의 파일을 표시할 수 있습니다. (999 개 파일이 넘으면 그룹으로 표시됩니다.)

참고**:**

프린터가 이미지 파일을 인식할 수 없는 경우 LCD 화면에 "×"가 표시됩니다. 이런 경우, 여러 이미지 레이아웃을 선택하면 공백으로 인 쇄됩니다.

참고**:** ❏ 전압 정보는 프린터의 라벨을 확인하십시오.

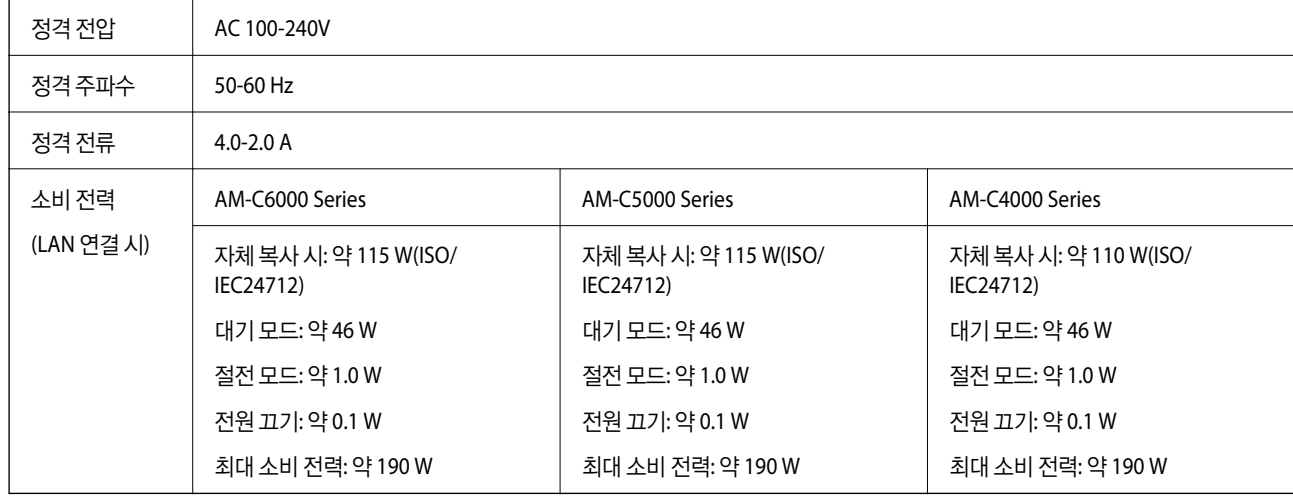

# 전기 사양

### \* 잉크 카트리지 및 전원 코드 제외

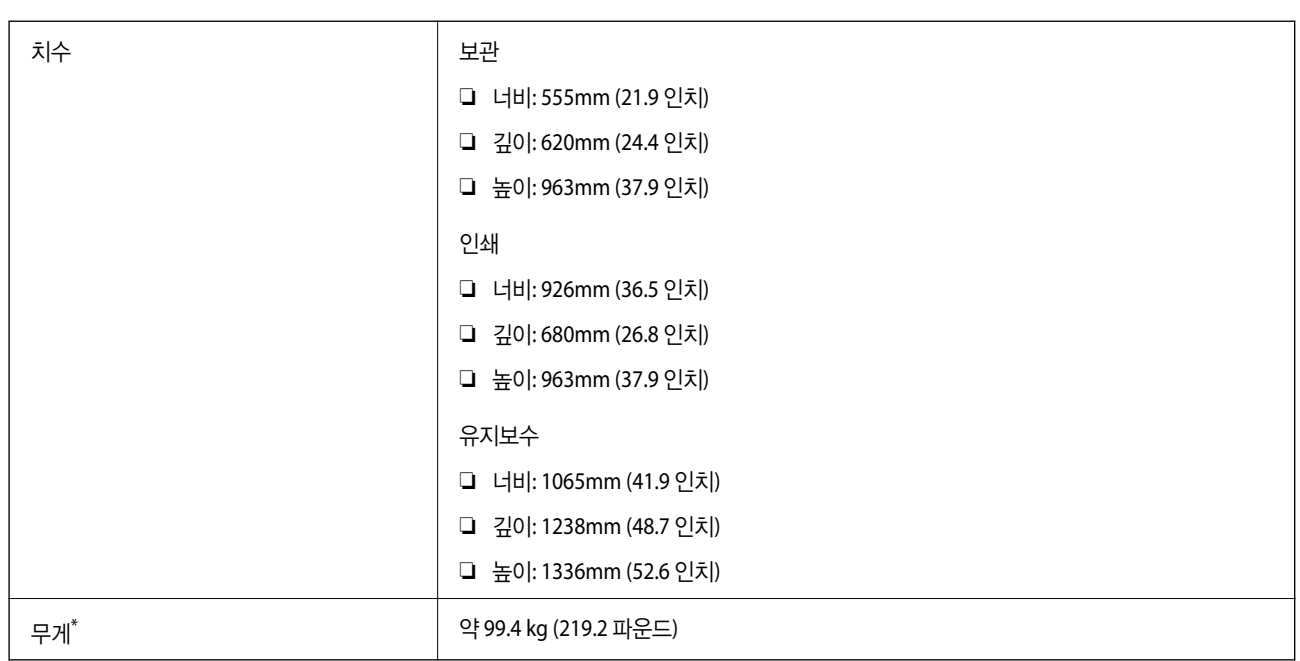

# 치수

# <span id="page-574-0"></span>환경 사양

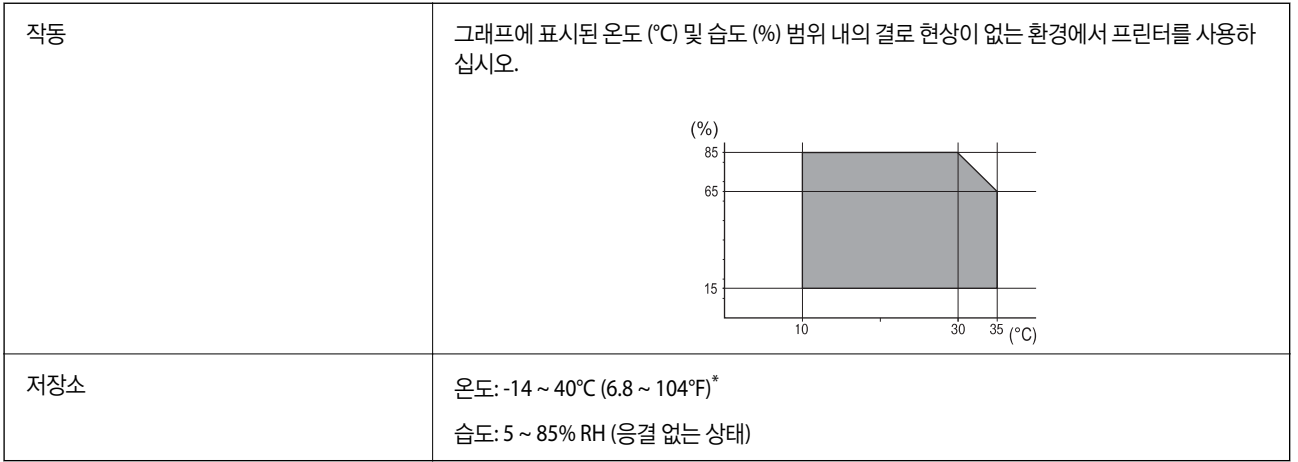

\* 40°C (104°F) 에서 1 개월 정도 보관할 수 있습니다.

# 잉크 카트리지 환경 사양

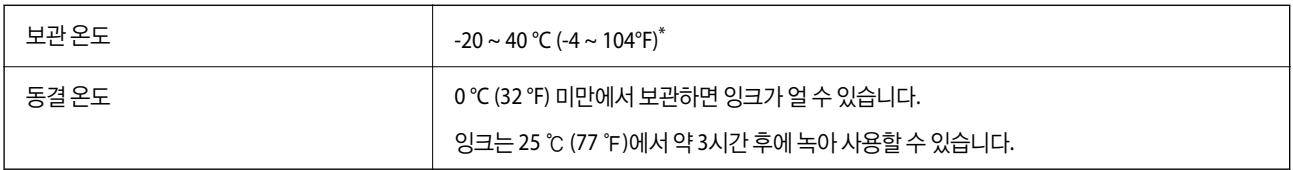

\* 40 °C (104 °F) 에서 1 개월 정도 보관할 수 있습니다.

# 설치 위치 및 공간

안전한 사용을 위해 프린터를 다음 조건을 만족하는 위치에 설치하십시오.

- ❏ 프린터의 무게를 지탱할 수 있는 평평하고 안정적인 위치
- ❏ 프린터의 통풍구와 구멍을 막거나 덮지 않는 위치
- ❏ 용지를 쉽게 넣고 제거할 수 있는 위치
- ❏ 이 설명서의 "환경 사양"조건을 충족하는 위치

# $\mathbf{Q}$  &  $\mathbf{S}$  &  $\mathbf{S}$

프린터를 다음 위치에 두지 마십시오. 오작동이 발생할 수 있습니다.

- ❏ 직사 광선이 닿는 곳
- ❏ 온도나 습도가 급격히 변하는 장소
- ❏ 화기가 있는 곳
- ❏ 휘발성 물질이 있는 곳
- ❏ 충격이나 진동이 있는 곳
- ❏ 텔레비전이나 라디오 근처
- ❏ 이물질 또는 먼지가 많은 곳
- ❏ 물 근처
- ❏ 에어컨 또는 난방 기기 근처
- □ 가습기 근처

시판되는 정전기 방지 매트를 사용하여 정전기 발생 위험이 있는 위치에서 정전기 발생을 방지하십시오.

프린터를 올바르게 설치하고 작동할 수 있는 충분한 공간을 확보하십시오.

## 프린터

전면

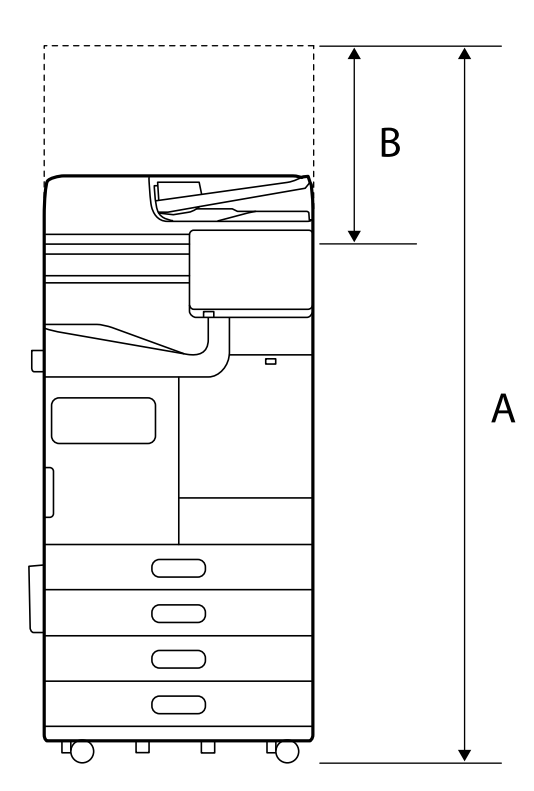

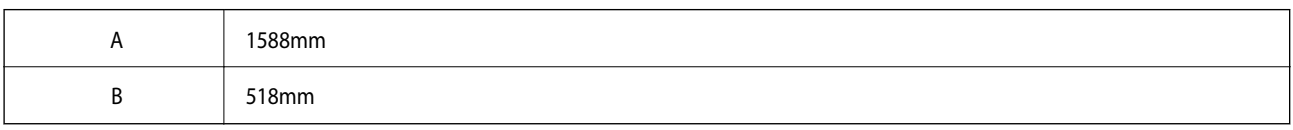

상단
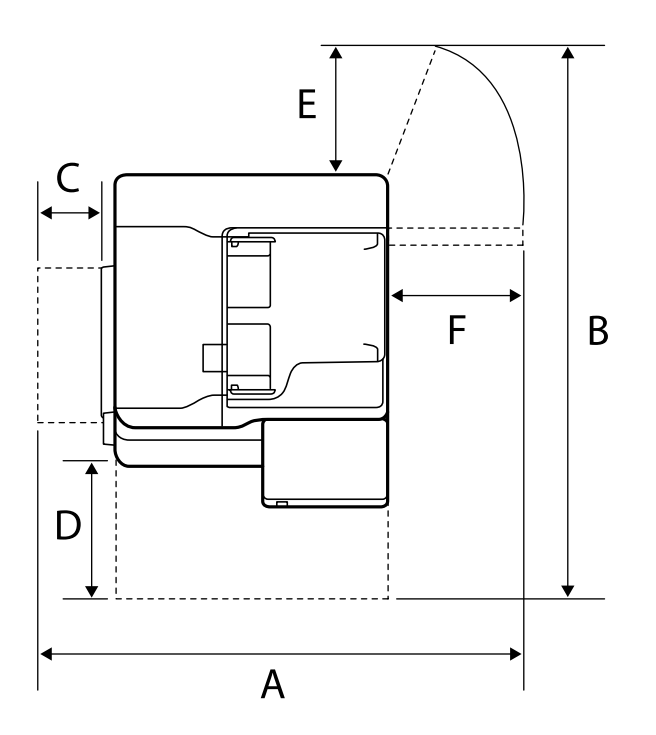

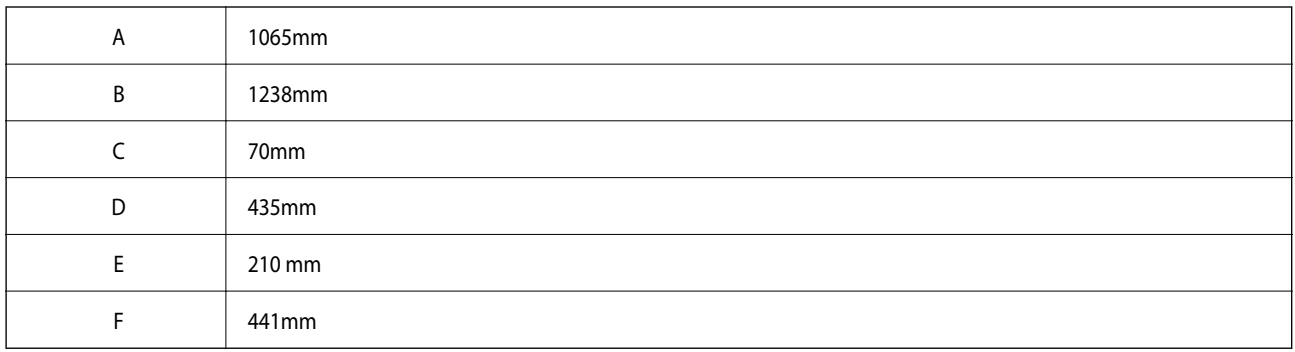

## 스테이플 피니셔 포함

전면

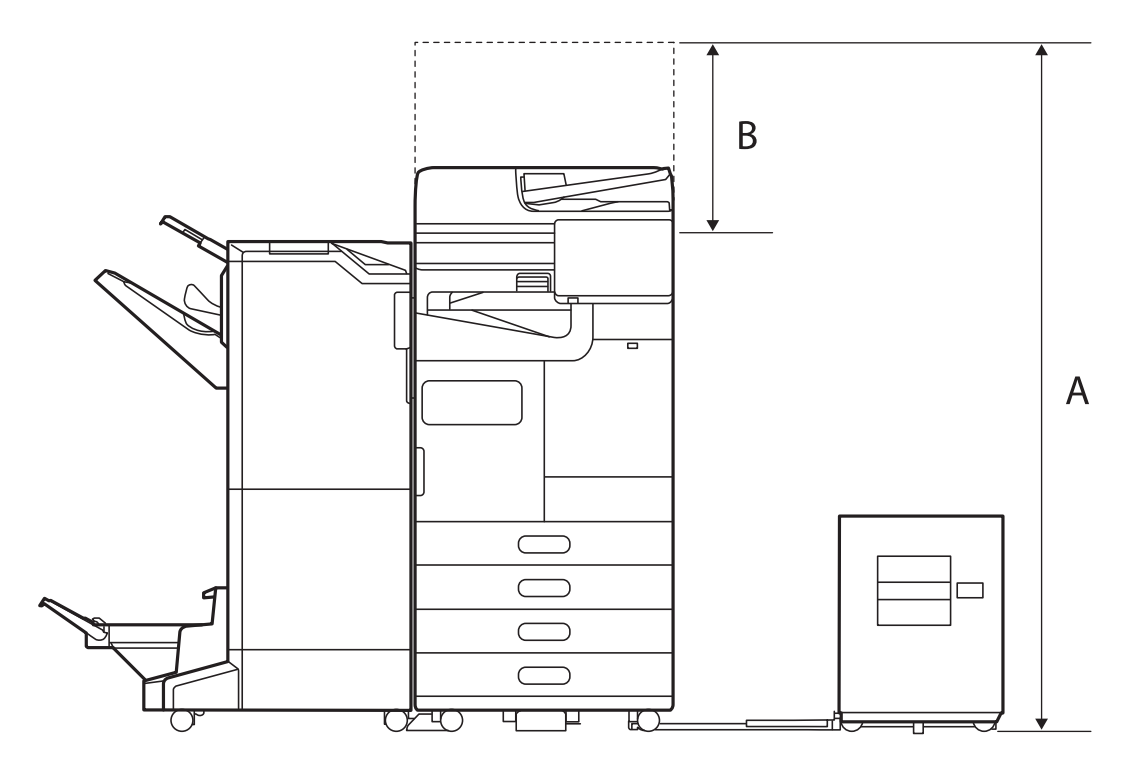

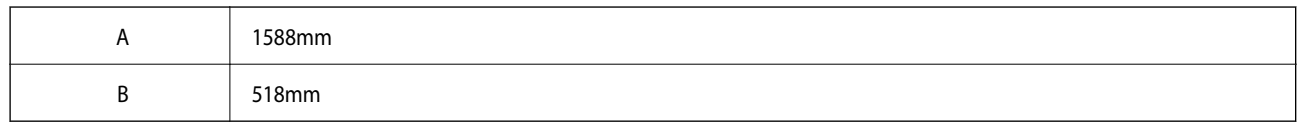

상단

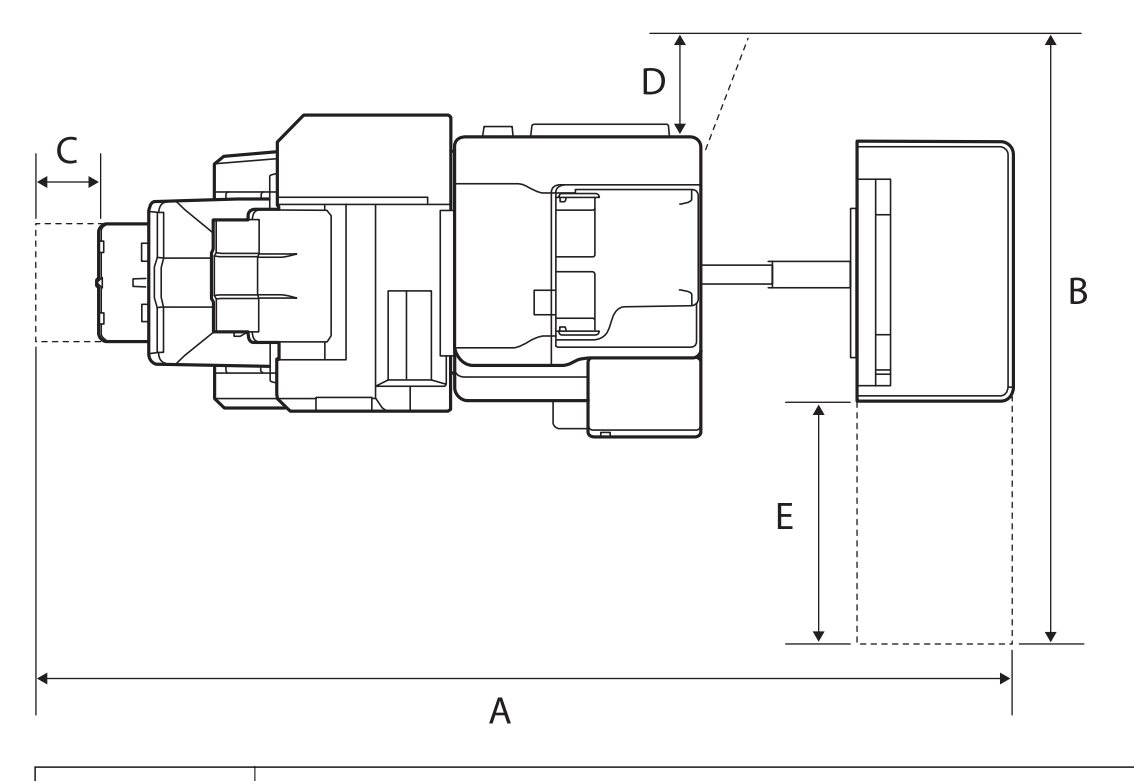

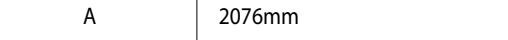

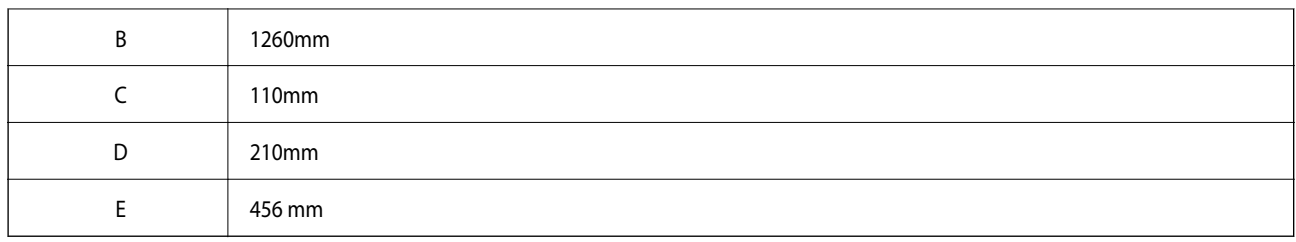

이너 피니셔 포함 시

전면

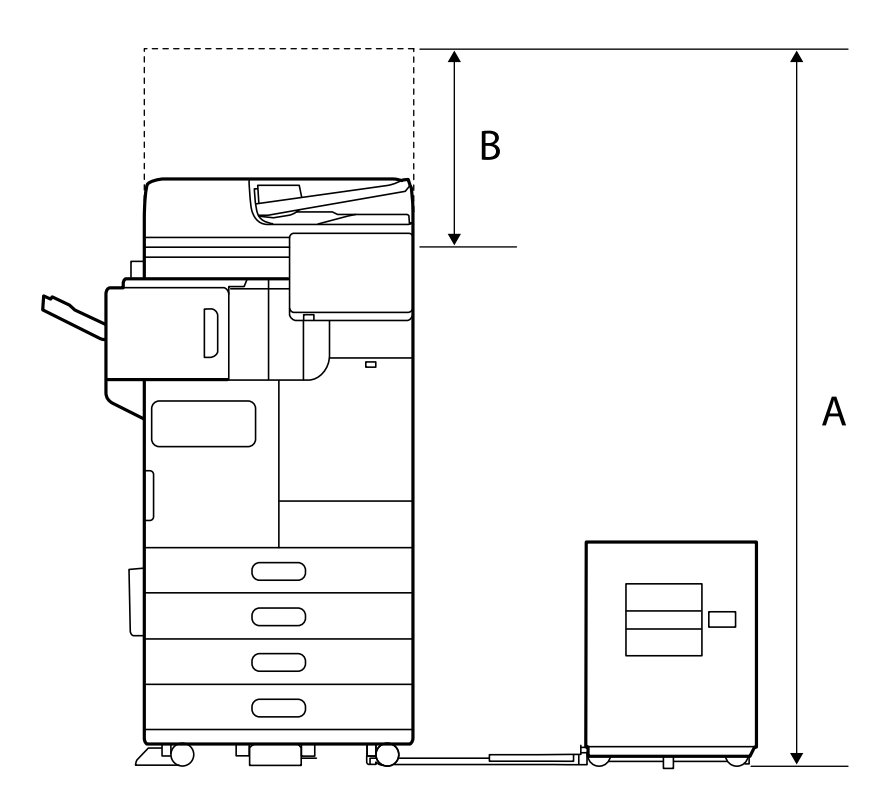

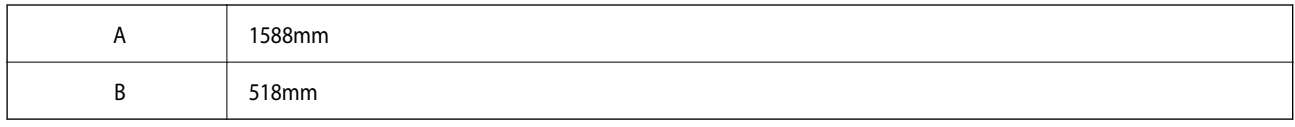

상단

<span id="page-579-0"></span>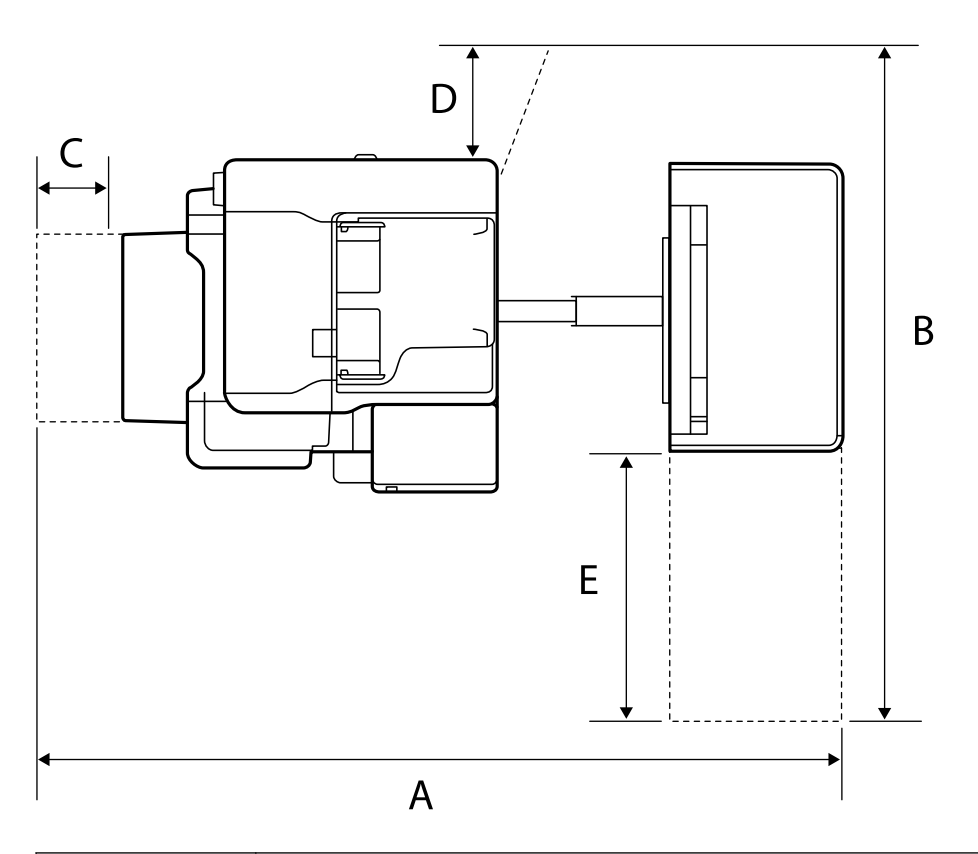

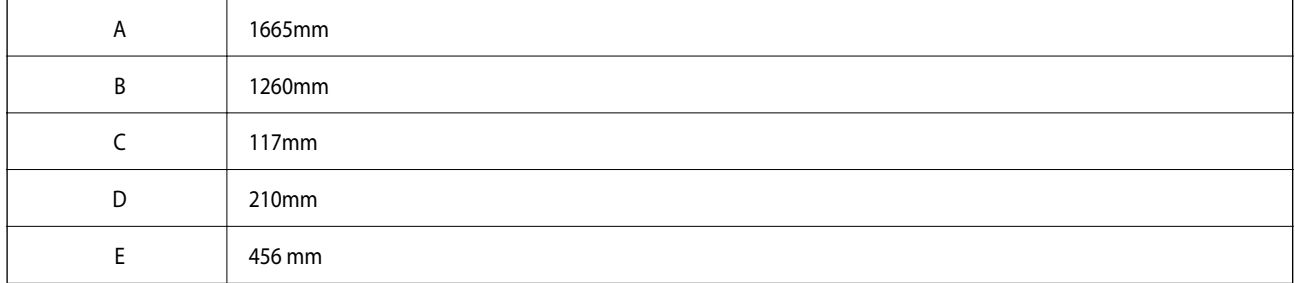

## 시스템 요구사항

❏ Windows

Windows 7, Windows 8/8.1, Windows 10, Windows 11 또는 이후 버전 Windows Server 2008 또는 이후 버전

❏ Mac OS

Mac OS X 10.9.5 또는 이후 버전, macOS 11 또는 이후 버전

❏ Chrome OS

Chrome OS 89 또는 이후 버전

참고**:** 표준 OS 기능만 지원합니다.

## 글꼴 사양

인터넷에서 다음 글꼴을 사용할 수 있습니다.

## ❏ Epson Barcode Font

## 사용 가능한 **PostScript** 글꼴

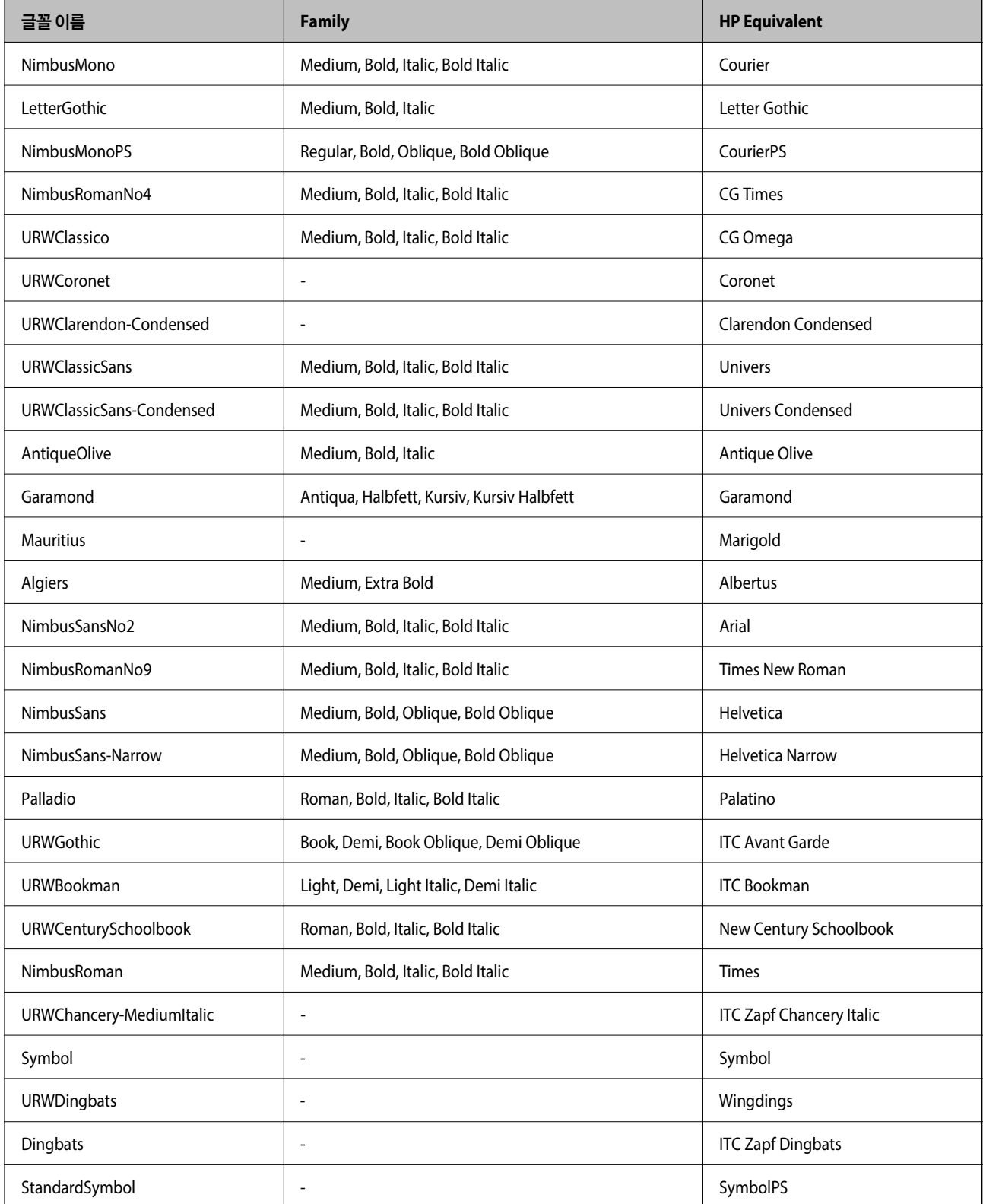

## **PCL (URW)**에 사용 가능한 글꼴

## 확장 가능한 글꼴

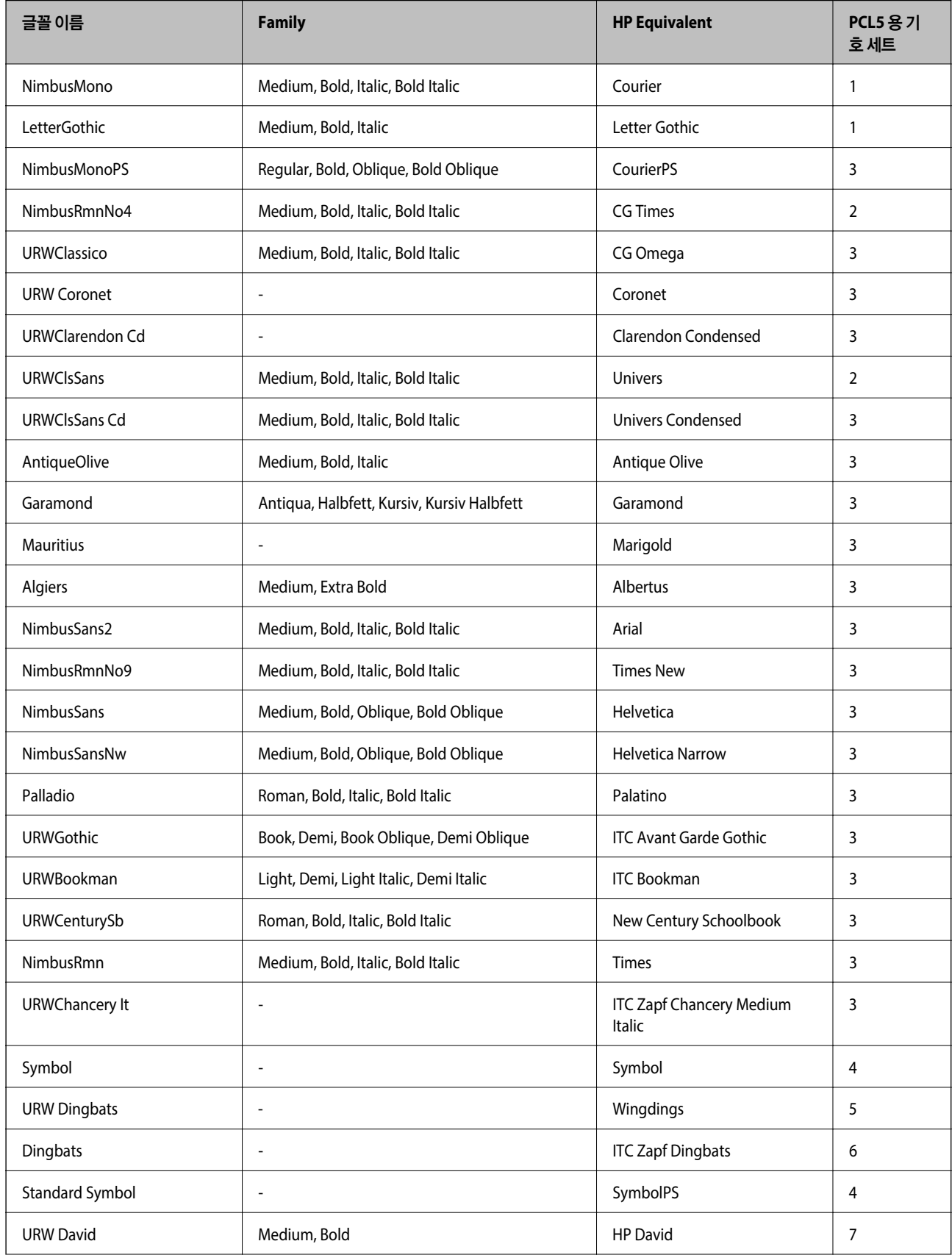

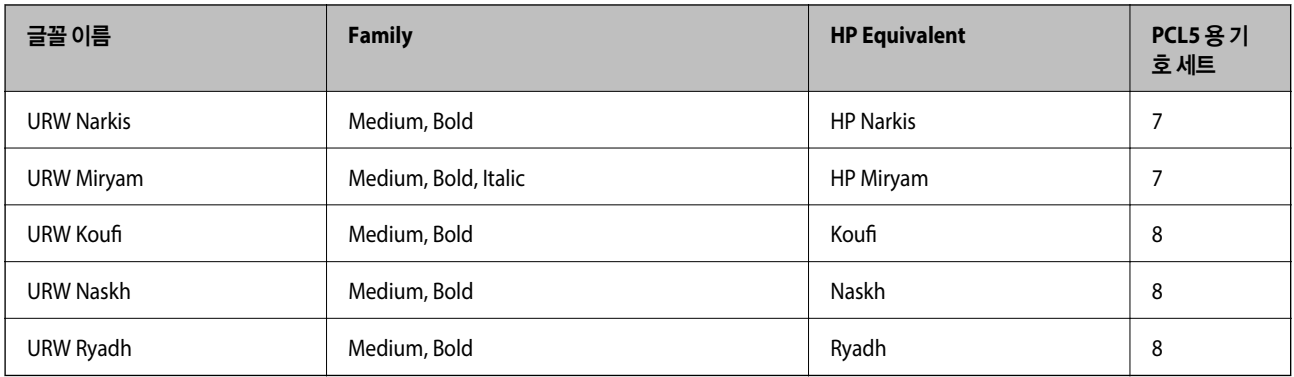

### 비트맵 글꼴

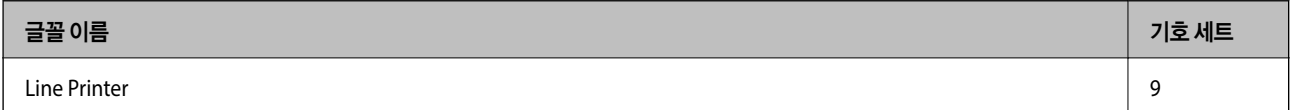

### **OCR/**바코드 비트맵 글꼴 **(PCL5** 전용**)**

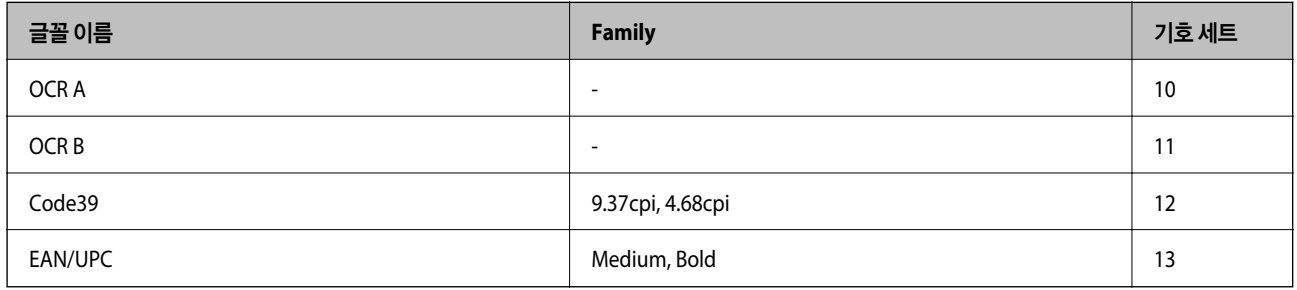

#### 참고**:**

인쇄 농도, 품질, 용지의 색상에 따라 OCR A, OCR B, Code39, EAN/UPC 폰트는 읽지 못할 수 있습니다. 대량 인쇄를 하기 전에 샘플을 인쇄하여 읽을 수 있는지 확인하십시오.

## 기호 세트 목록

프린터에는 여러 가지 특수 문자 세트가 있습니다. 대부분의 특수 문자 세트는 각 언어마다 지정된 인터내셔널 문자만 다릅니다.

글꼴을 선택하는 경우 글꼴과 함께 사용되는 특수 문자 세트도 고려해야 합니다.

참고**:**

일반적으로 소프트웨어에는 글꼴 및 특수 기호가 내장되어 있으므로 프린터 설정을 변경할 필요가 없습니다. 단, 프린터 제어 프로그램 을 직접 작성하거나 글꼴을 지원하지 않는 구형 소프트웨어를 사용할 경우 여기에 설명된 특수 문자 세트 내용을 참조하십시오.

### **PCL 5** 기호 세트 목록

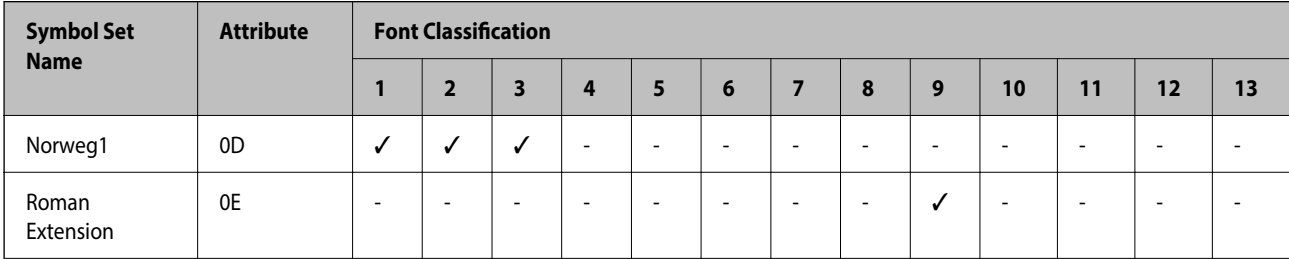

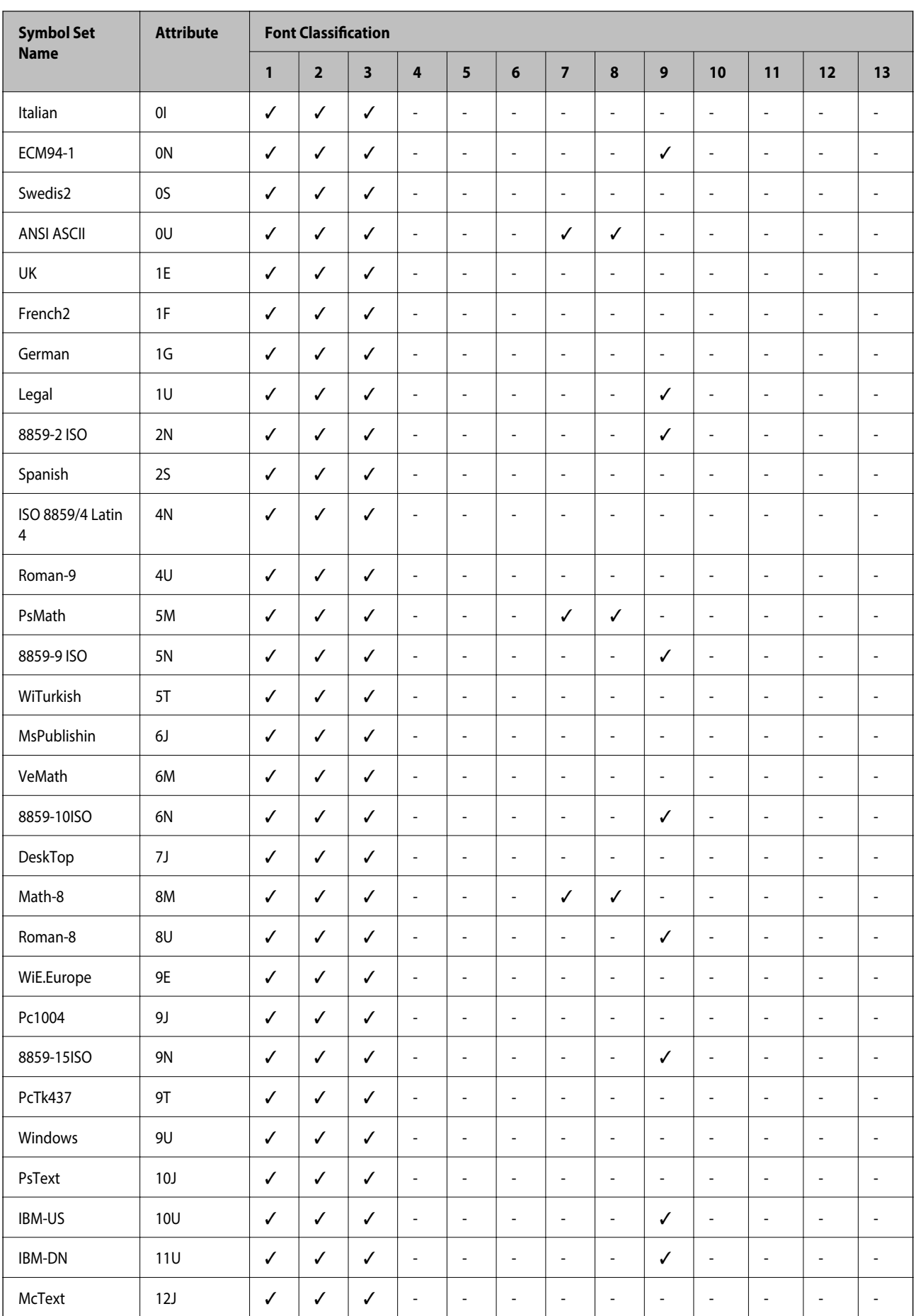

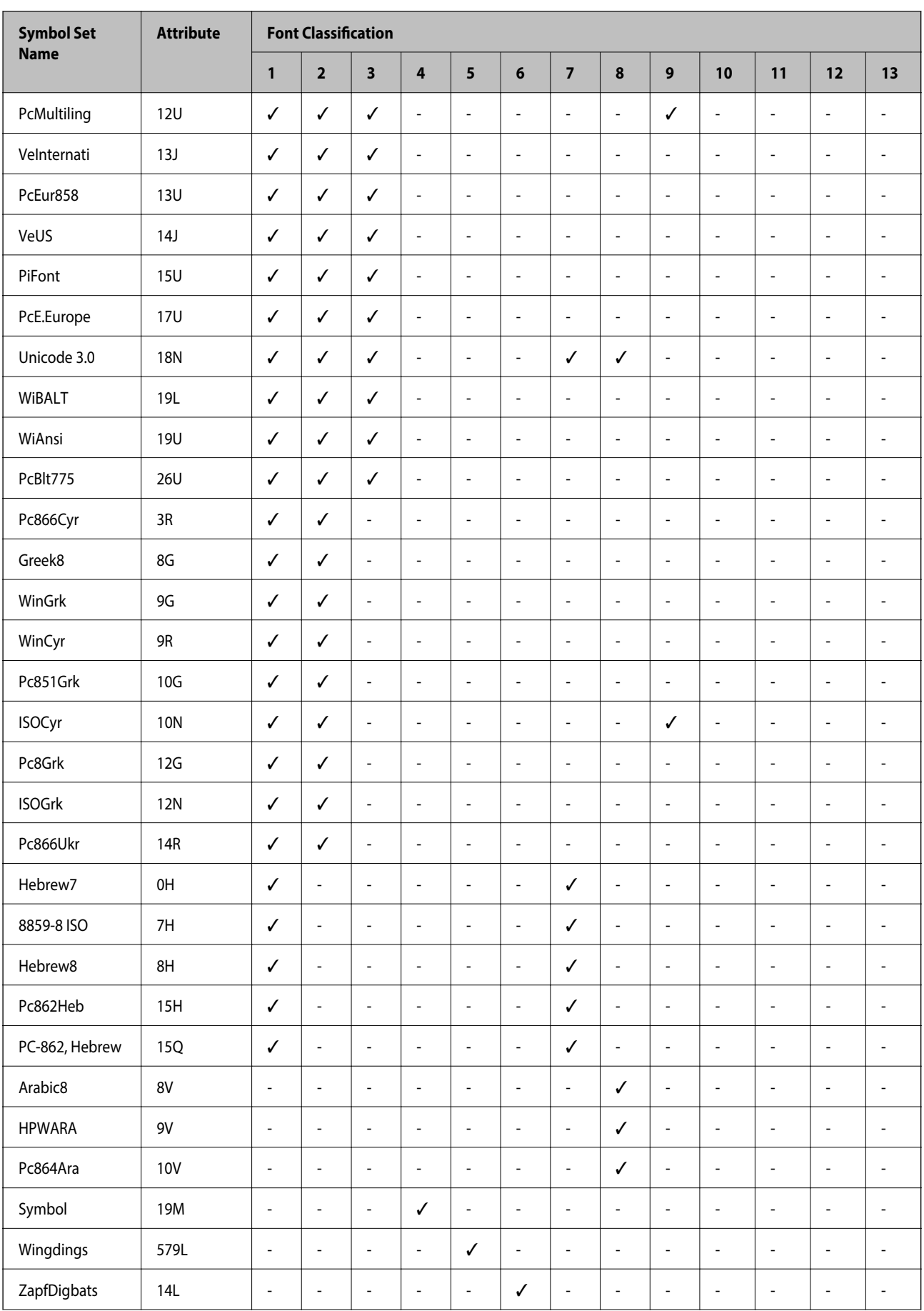

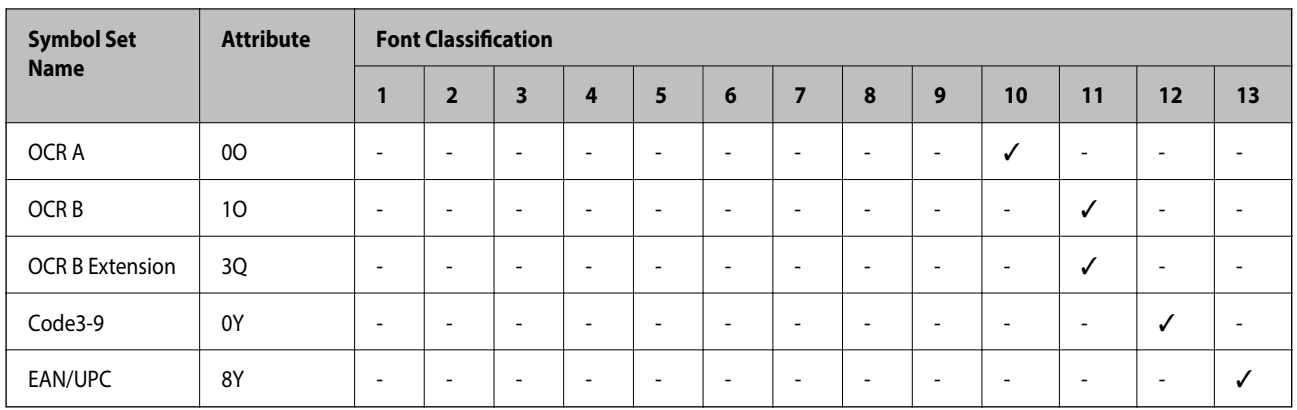

## **Epson BarCode Font (Windows**만 해당**)**

Epson BarCode Font를 사용하면 여러 유형의 바코드를 쉽게 만들고 인쇄할 수 있습니다.

일반적으로 바코드 작성은 바코드 문자 자체 외에도 시작 바, 중지 바 및 OCR-B와 같은 다양한 명령 코드를 지정해야 하는 어려 운 프로세스입니다. 하지만 Epson BarCode Font는 이러한 코드를 자동으로 추가하도록 설계되어 다양한 바코드 표준을 준수하 는 바코드를 쉽게 인쇄할 수 있습니다.

## **Epson BarCode Fonts**로 인쇄

Epson BarCode Fonts를 사용하여 바코드를 생성하고 인쇄하려면 아래 단계를 따르십시오. 이 지침에 포함된 응용 프로그램은 Windows 10의 Microsoft 워드패드입니다. 다른 응용 프로그램에서 인쇄할 경우 실제 절차가 다소 다를 수 있습니다.

1. 응용 프로그램에서 문서를 열고 바코드로 변환할 문자를 입력합니다.

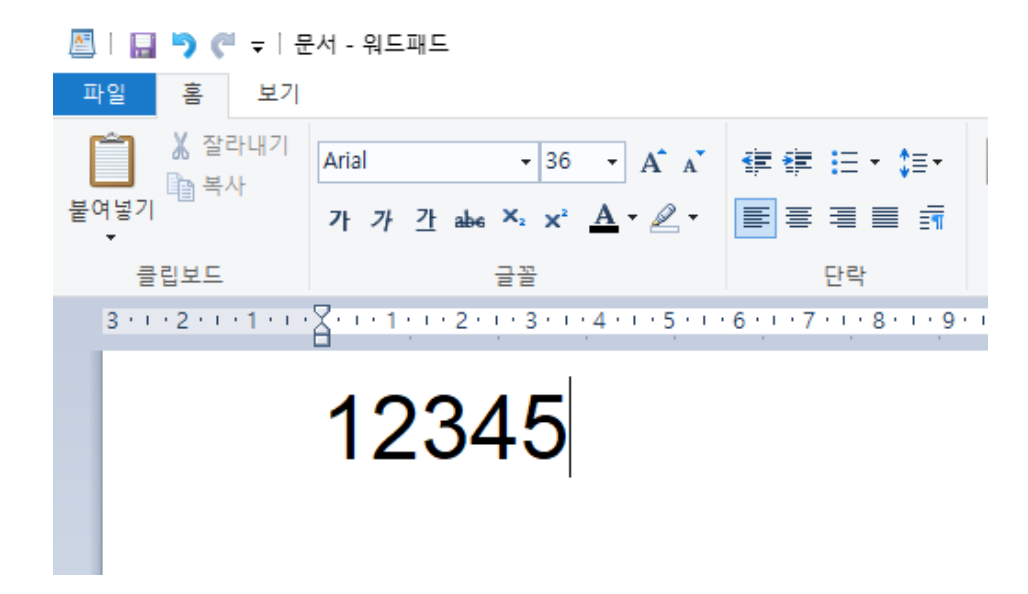

2. 문자를 선택한 다음 사용할 Epson BarCode font 및 글자 크기를 선택합니다.

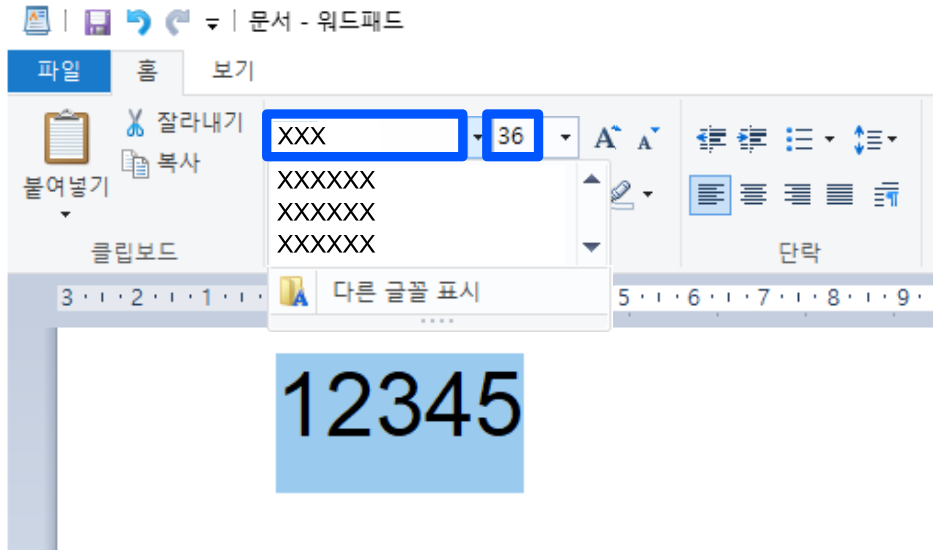

#### 참고**:**

바코드를 인쇄할 때는 96 포인트보다 큰 글자 크기를 사용할 수 없습니다.

3. 선택한 문자는 아래에 보이는 것과 유사한 바코드 문자로 나타납니다.

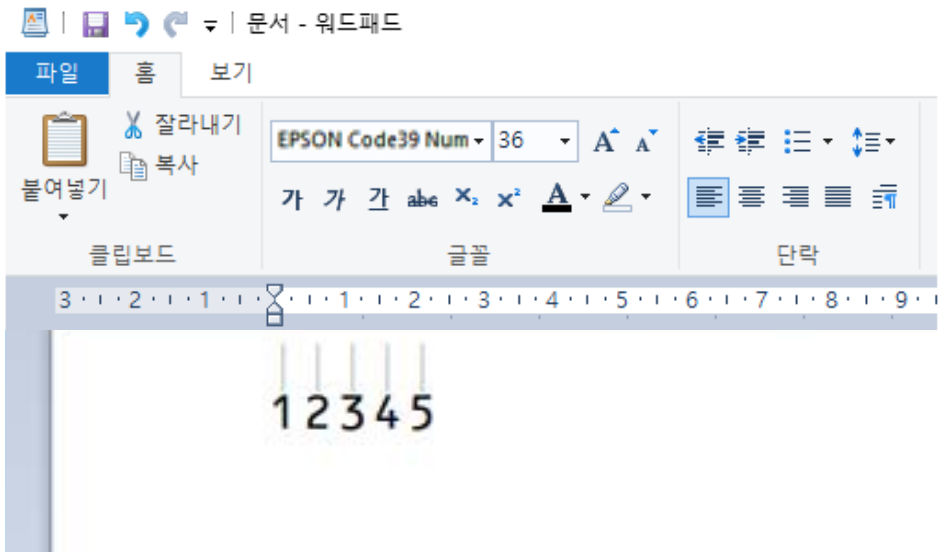

- 4. 파일 메뉴에서 인쇄를 선택하고 Epson 프린터를 선택하고 기본 설정을 클릭한 다음 프린터 드라이버를 설정합니다.
- 5. 인쇄를 클릭하여 바코드를 인쇄합니다.

#### 참고**:**

바코드 문자열에 오류(예: 부적절한 데이터)가 있는 경우, 바코드가 화면에 표시된 대로 인쇄되지만 바코드 리더는 읽을 수 없습니 다.

## 바코드 입력 및 포맷에 대한 참고 사항

바코드 문자를 입력하고 형식을 지정할 때 다음 사항에 유의하십시오.

- ❏ 음영이나 굵게, 기울임 꼴 또는 밑줄과 같은 특수 문자 서식을 적용하지 마십시오.
- ❏ 바코드는 흑백으로만 인쇄하십시오.
- ❏ 문자를 회전할 때는 90˚, 180˚ 및 270˚ 회전 각도만 지정하십시오.
- ❏ 응용 프로그램에서 자동 문자 및 단어 간격 설정을 모두 해제하십시오.
- ❏ 응용 프로그램에서 문자의 크기를 세로 또는 가로 방향으로만 확대 또는 축소하는 기능을 사용하지 마십시오.
- ❏ 맞춤법, 문법, 간격 등에 대한 응용 프로그램의 자동 수정 기능을 해제하십시오.
- ❏ 바코드를 문서의 다른 텍스트보다 쉽게 구분하려면 단락 기호, 탭 등과 같은 텍스트 기호를 표시하도록 응용 프로그램을 설정 하십시오.
- ❏ Epson BarCode Font를 선택하면 시작 바 및 중지 바와 같은 특수 문자가 추가되기 때문에, 생성된 바코드에 원래 입력한 것 보다 문자가 많이 있을 수 있습니다.
- ❏ 최상의 결과를 얻으려면 사용하는 Epson BarCode Font에 대한 "Epson BarCode Font 사양"에서 권장하는 글자 크기만 사용 하십시오. 다른 크기의 바코드는 일부 바코드 리더에서는 읽지 못할 수 있습니다.
- ❏ 인쇄 설정에서 그레이스케일을 선택하고 품질에서 일반 또는 높게를 선택하십시오.

#### 참고**:**

인쇄 농도 또는 용지의 품질이나 색상에 따라 일부 바코드 리더에서 바코드를 읽지 못할 수 있습니다. 대량으로 인쇄하기 전에 샘플을 인쇄하여 바코드를 읽을 수 있는지 확인하십시오.

#### **Epson BarCode Font** 사양

이 절에는 각 Epson BarCode Font의 문자 입력 사양에 대한 세부 정보가 포함되어 있습니다.

#### **EPSON EAN-8**

❏ EAN-8은 EAN 바코드 표준의 8 자리 약식 버전입니다.

❏ 체크 숫자가 자동으로 추가되기 때문에 7 자만 입력할 수 있습니다.

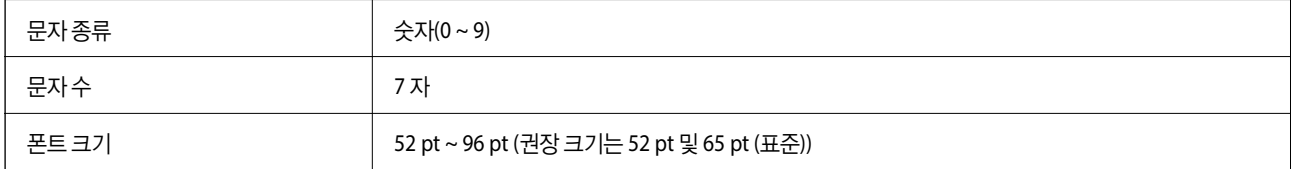

다음 코드는 자동 삽입되며 직접 입력할 필요가 없습니다.

- ❏ 왼쪽/오른쪽 여백
- ❏ 왼쪽/오른쪽 가드 바
- ❏ 가운데 바
- ❏ 체크 숫자
- ❏ OCR-B

#### 인쇄 샘플

EPSON EAN-8

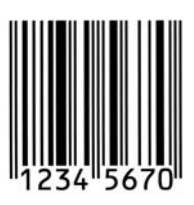

## **EPSON EAN-13**

❏ EAN-13은 표준 13 자리 EAN 바코드입니다.

❏ 체크 숫자가 자동으로 추가되기 때문에 12 자만 입력할 수 있습니다.

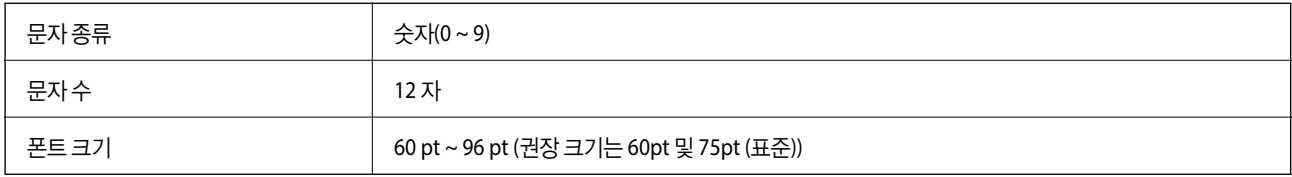

다음 코드는 자동 삽입되며 직접 입력할 필요가 없습니다.

- ❏ 왼쪽/오른쪽 여백
- ❏ 왼쪽/오른쪽 가드 바
- ❏ 가운데 바
- ❏ 체크 숫자
- ❏ OCR-B

인쇄 샘플

EPSON EAN-13

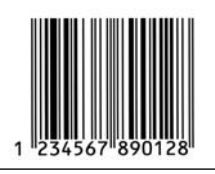

### **EPSON UPC-A**

❏ UPC-A는 미국 범용 상품 코드 (UPC Symbol Specification Manual)에 지정된 표준 바코드입니다.

❏ 일반 UPC 코드만 지원됩니다. 보충 코드는 지원되지 않습니다.

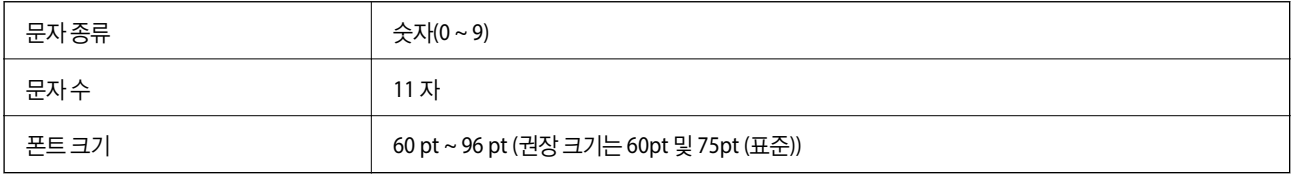

다음 코드는 자동 삽입되며 직접 입력할 필요가 없습니다.

- ❏ 왼쪽/오른쪽 여백
- ❏ 왼쪽/오른쪽 가드 바
- ❏ 가운데 바
- ❏ 체크 숫자
- ❏ OCR-B

인쇄 샘플

EPSON UPC-A

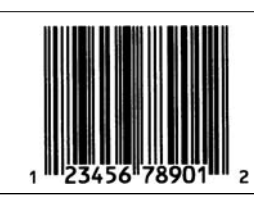

#### **EPSON UPC-E**

❏ UPC-E는 미국 범용 상품 코드 (UPC Symbol Specification Manual)에 지정된 UPC-A 제로 억제(추가 0 삭제) 바코드입니다.

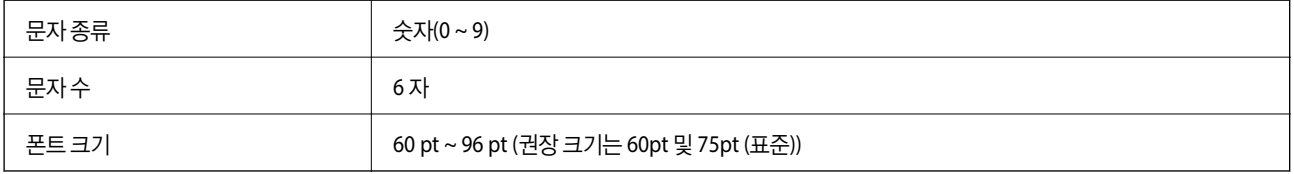

다음 코드는 자동 삽입되며 직접 입력할 필요가 없습니다.

- ❏ 왼쪽/오른쪽 여백
- ❏ 왼쪽/오른쪽 가드 바
- ❏ 체크 숫자
- ❏ OCR-B
- ❏ 숫자 "0"

인쇄 샘플

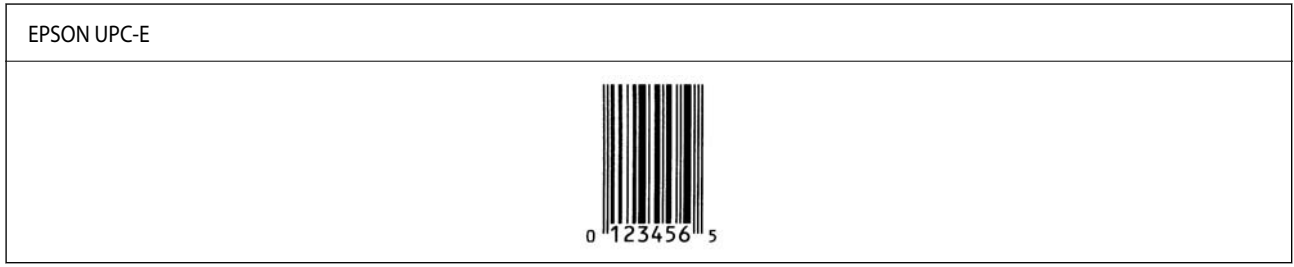

#### **EPSON Code39**

- ❏ 네 개의 Code39 글꼴을 사용할 수 있으므로 체크 숫자 및 OCR-B의 자동 삽입을 사용하거나 사용하지 않도록 설정할 수 있습 니다.
- ❏ 바코드 높이는 Code39 표준에 따라 전체 길이의 15% 이상으로 자동 조정됩니다. 따라서, 겹치지 않도록 바코드와 주변 텍스 트 사이에 하나 이상의 공백을 유지하는 것이 중요합니다.
- ❏ Code39 바코드의 공백은 "\_" 밑줄로 입력해야 합니다.

❏ 한 라인에 둘 이상의 바코드를 인쇄할 때는 바코드를 탭으로 구분하거나 BarCode Font 이외의 글꼴을 선택하고 공백을 입력 하십시오. Code39 글꼴을 선택한 상태에서 공백을 입력하면 바코드가 올바르지 않습니다.

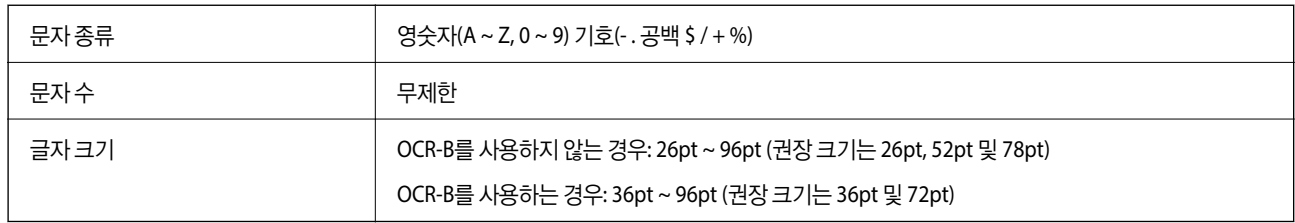

다음 코드는 자동 삽입되며 직접 입력할 필요가 없습니다.

❏ 왼쪽/오른쪽 무음 영역

- ❏ 체크 숫자
- ❏ 시작/중지 문자

인쇄 샘플

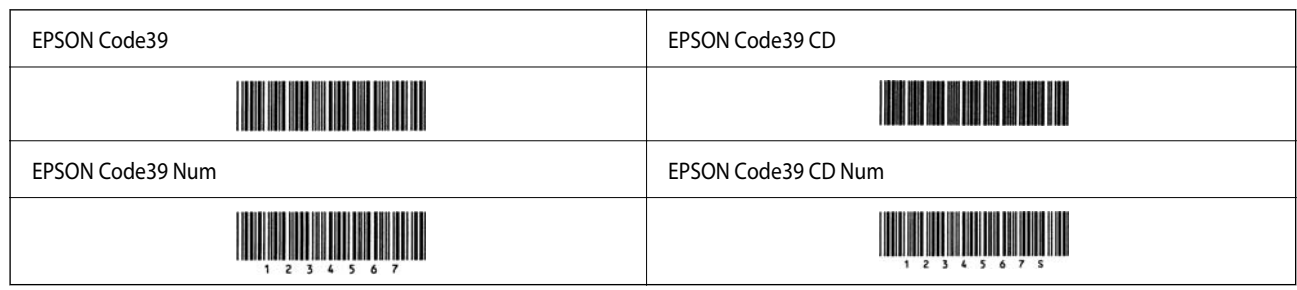

#### **EPSON Code128**

- ❏ Code128 글꼴은 코드 세트 A, B 및 C를 지원합니다. 라인 중간에 문자 라인의 코드 세트가 변경되면 변환 코드가 자동으로 삽 입됩니다.
- ❏ 바코드 높이는 Code128 표준에 따라 전체 길이의 15 % 이상으로 자동 조정됩니다. 따라서, 겹치지 않도록 바코드와 주변 텍 스트 사이에 하나 이상의 공백을 유지하는 것이 중요합니다.
- ❏ 일부 응용 프로그램은 라인 끝의 공백을 자동으로 삭제하거나 여러 공백을 탭으로 변경합니다. 공백이 포함된 바코드는 라인 끝에서 공백을 자동으로 삭제하거나 여러 공백을 탭으로 변경하는 응용 프로그램에서 올바르게 인쇄되지 않을 수 있습니다.
- ❏ 한 라인에 둘 이상의 바코드를 인쇄할 때는 바코드를 탭으로 구분하거나 BarCode Font 이외의 글꼴을 선택하고 공백을 입력 하십시오. Code128 글꼴을 선택한 상태에서 공백을 입력하면 바코드가 올바르지 않습니다.

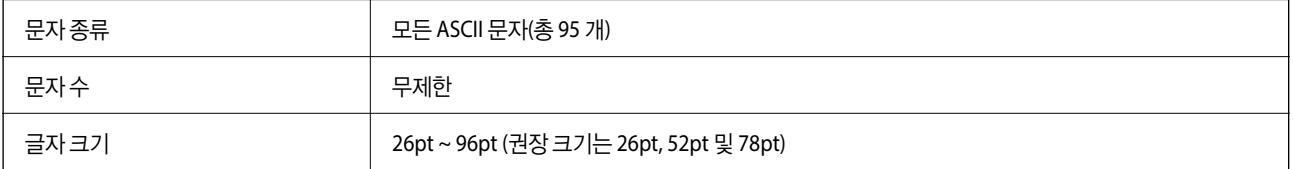

다음 코드는 자동 삽입되며 직접 입력할 필요가 없습니다.

❏ 왼쪽/오른쪽 무음 영역

- ❏ 시작/중지 문자
- ❏ 체크 숫자
- ❏ 코드 세트 문자 변경
- 인쇄 샘플

EPSON Code128

# 

#### **EPSON ITF**

- ❏ EPSON ITF 글꼴은 USSInterleaved 2-of-5 표준(미국)을 준수합니다.
- ❏ 네 개의 EPSON ITF 글꼴을 사용할 수 있으므로 체크 숫자 및 OCR-B의 자동 삽입을 사용하거나 사용하지 않도록 설정할 수 있 습니다.
- ❏ 바코드 높이는 Interleaved 2-of-5 표준을 준수하여 전체 길이의 15 % 이상으로 자동 조정됩니다. 따라서, 겹치지 않도록 바코 드와 주변 텍스트 사이에 하나 이상의 공백을 유지하는 것이 중요합니다.
- ❏ Interleaved 2-of-5는 두 문자를 한 세트로 취급합니다. 문자 수가 홀수이면 EPSON ITF 글꼴은 문자열의 시작 부분에 자동으 로 0 을 추가합니다.

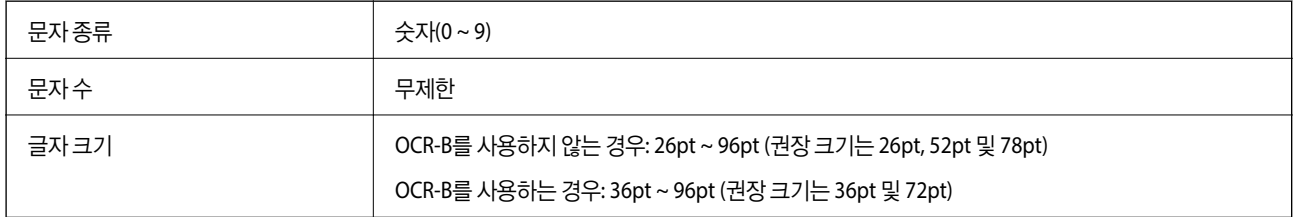

다음 코드는 자동 삽입되며 직접 입력할 필요가 없습니다.

- ❏ 왼쪽/오른쪽 무음 영역
- ❏ 시작/중지 문자
- ❏ 체크 숫자
- ❏ 숫자 "0"(필요에 따라 문자열 시작 부분에 추가됨)

#### 인쇄 샘플

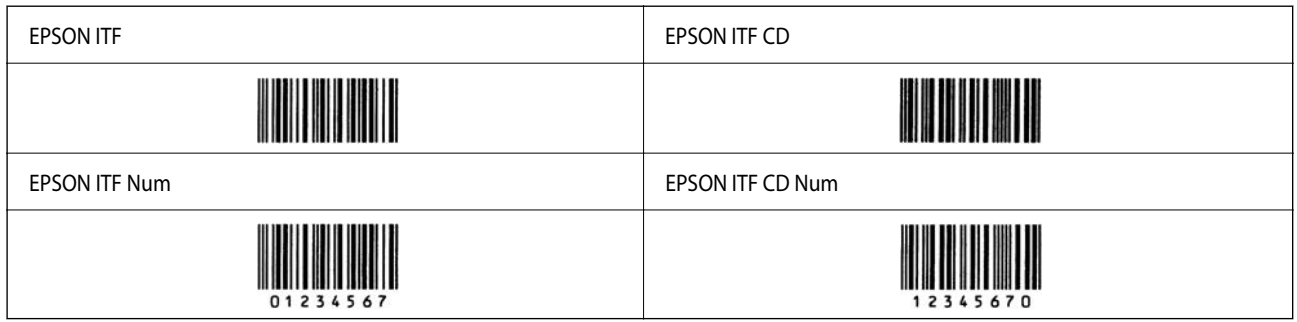

#### **EPSON Codabar**

- ❏ 네 개의 EPSON Codabar를 사용할 수 있으므로 체크 숫자 및 OCR-B의 자동 삽입을 사용하거나 사용하지 않도록 설정할 수 있 습니다.
- ❏ 바코드 높이는 Codabar 표준에 따라 전체 길이의 15 % 이상으로 자동 조정됩니다. 따라서, 겹치지 않도록 바코드와 주변 텍 스트 사이에 하나 이상의 공백을 유지하는 것이 중요합니다.
- ❏ 시작 또는 중지 문자가 입력되면 Codabar 글꼴이 보완 문자를 자동으로 삽입합니다.
- ❏ 시작 또는 중지 문자가 입력되지 않으면 해당 문자가 자동으로 "A" 문자로 입력됩니다.

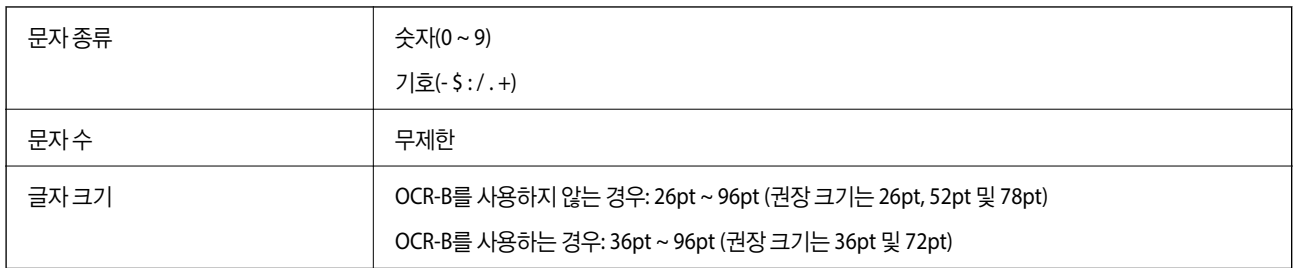

다음 코드는 자동 삽입되며 직접 입력할 필요가 없습니다.

❏ 왼쪽/오른쪽 무음 영역

- ❏ 시작/중지 문자(입력하지 않은 경우)
- ❏ 체크 숫자

인쇄 샘플

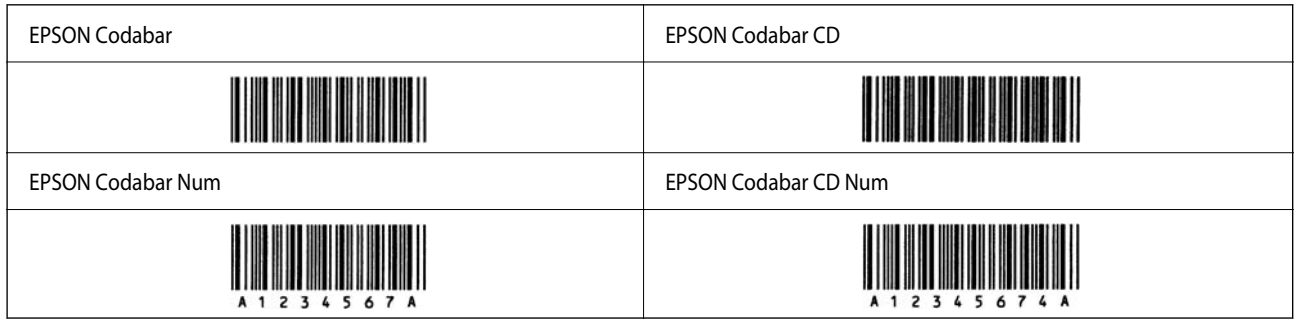

### **EPSON EAN128**

- ❏ GS1-128(EAN128) 글꼴은 코드 세트 A, B 및 C를 지원합니다. 라인 중간에 문자 라인의 코드 세트가 변경되면 변환 코드가 자 동으로 삽입됩니다.
- ❏ AI(응용 프로그램 식별자)로 다음과 같은 4 가지 종류의 속성이 지원됩니다.

01: 글로벌 거래 품목 번호

10: 배치/로트 번호

17: 유효 기간

30: 수량

- ❏ 바코드 높이는 Code128 표준에 따라 전체 길이의 15 % 이상으로 자동 조정됩니다. 따라서, 겹치지 않도록 바코드와 주변 텍 스트 사이에 하나 이상의 공백을 유지하는 것이 중요합니다.
- ❏ 일부 응용 프로그램은 라인 끝의 공백을 자동으로 삭제하거나 여러 공백을 탭으로 변경합니다. 공백이 포함된 바코드는 라인 끝에서 공백을 자동으로 삭제하거나 여러 공백을 탭으로 변경하는 응용 프로그램에서 올바르게 인쇄되지 않을 수 있습니다.
- ❏ 한 라인에 둘 이상의 바코드를 인쇄할 때는 바코드를 탭으로 구분하거나 BarCode Font 이외의 글꼴을 선택하고 공백을 입력 하십시오. GS1-128(EAN128) 글꼴을 선택한 상태에서 공백을 입력하면 바코드가 올바르지 않습니다.

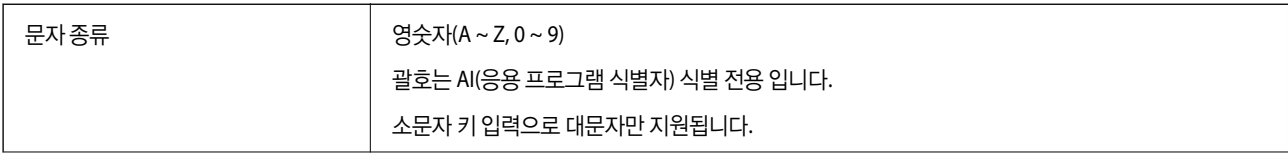

## 저장소 사양

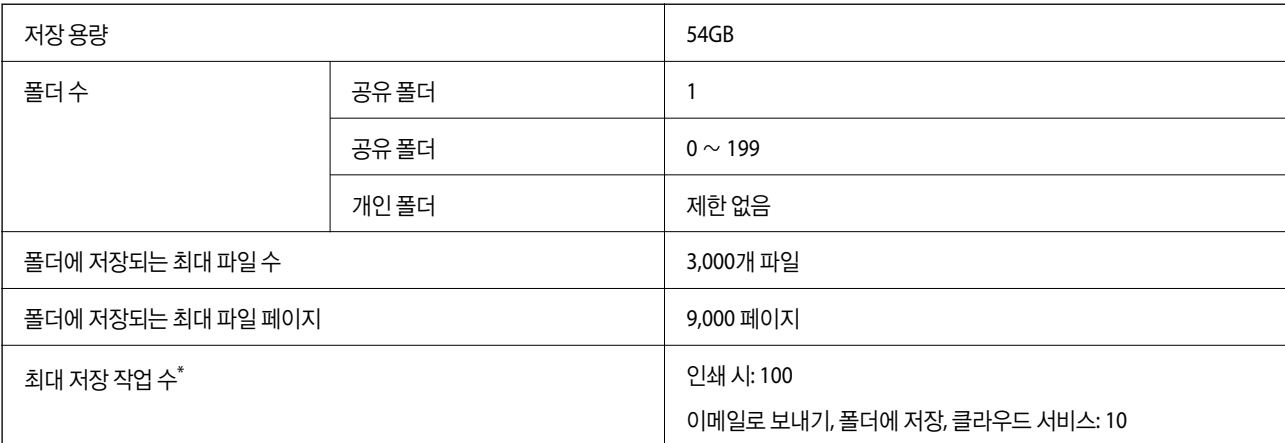

\*:첫 번째 작업이 완료되기 전에 실행할 수 있는 작업 수입니다.

### 참고**:**

메모리 사용률이 100%에 도달하면 새 파일을 저장하지 못할 수 있습니다. 메모리 사용률이 100% 미만인 경우 저장 파일 수 또는 폴더 에 저장된 페이지 수가 한도에 도달하면 전체 작업을 저장하지 못할 수 있습니다. 불필요한 파일을 가능한 많이 삭제하십시오.

## 인쇄 샘플

EPSON EAN128

❏ 코드 세트 문자 변경

❏ 체크 숫자

Code128의 식별 및 가변 길이 응용 프로그램 식별자의 일시 정지를 위해 삽입합니다.

- ❏ FNC1 문자
- ❏ 시작/중지 문자
- ❏ 왼쪽/오른쪽 무음 영역

다음 코드는 자동 삽입되며 직접 입력할 필요가 없습니다.

<span id="page-593-0"></span>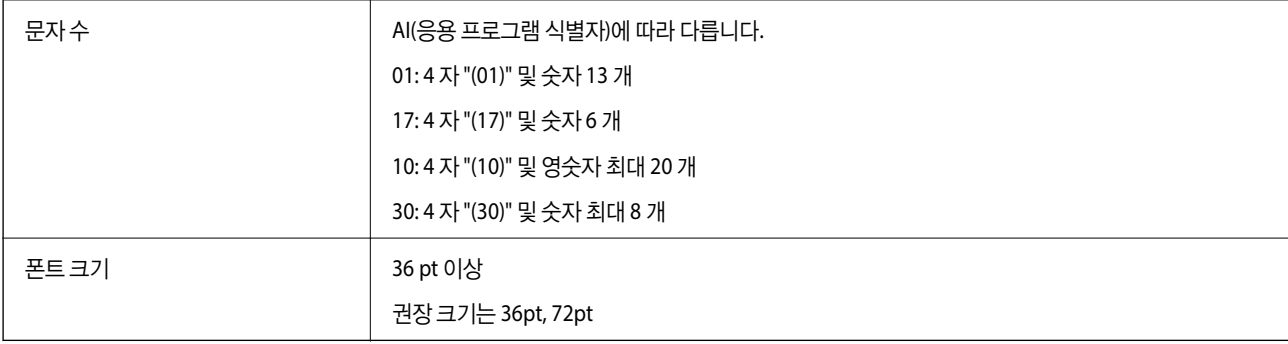

# <span id="page-594-0"></span>옵션 사양

## 스테이플 피니셔 사양

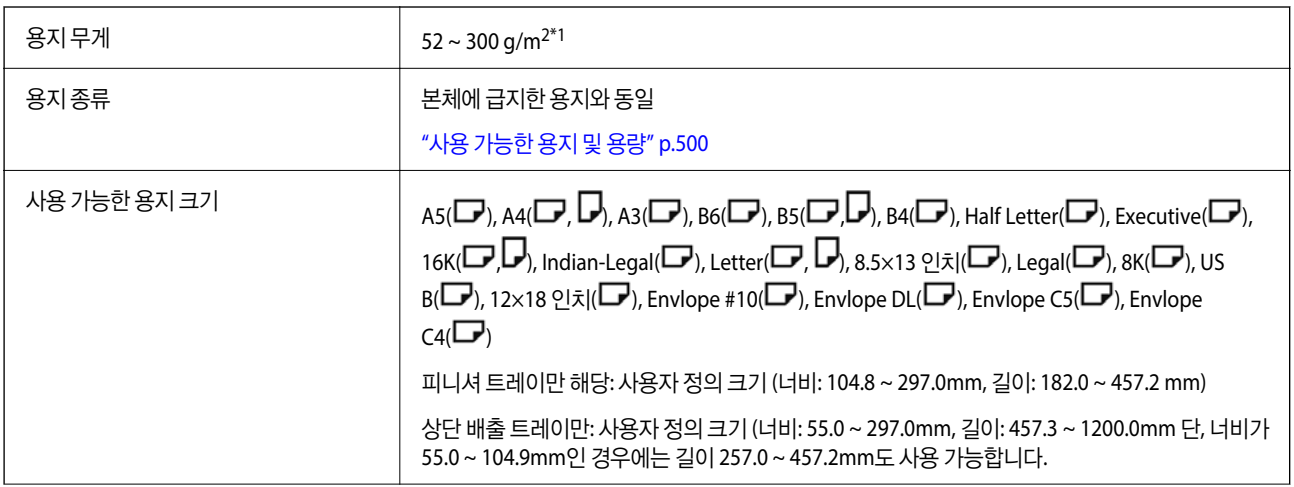

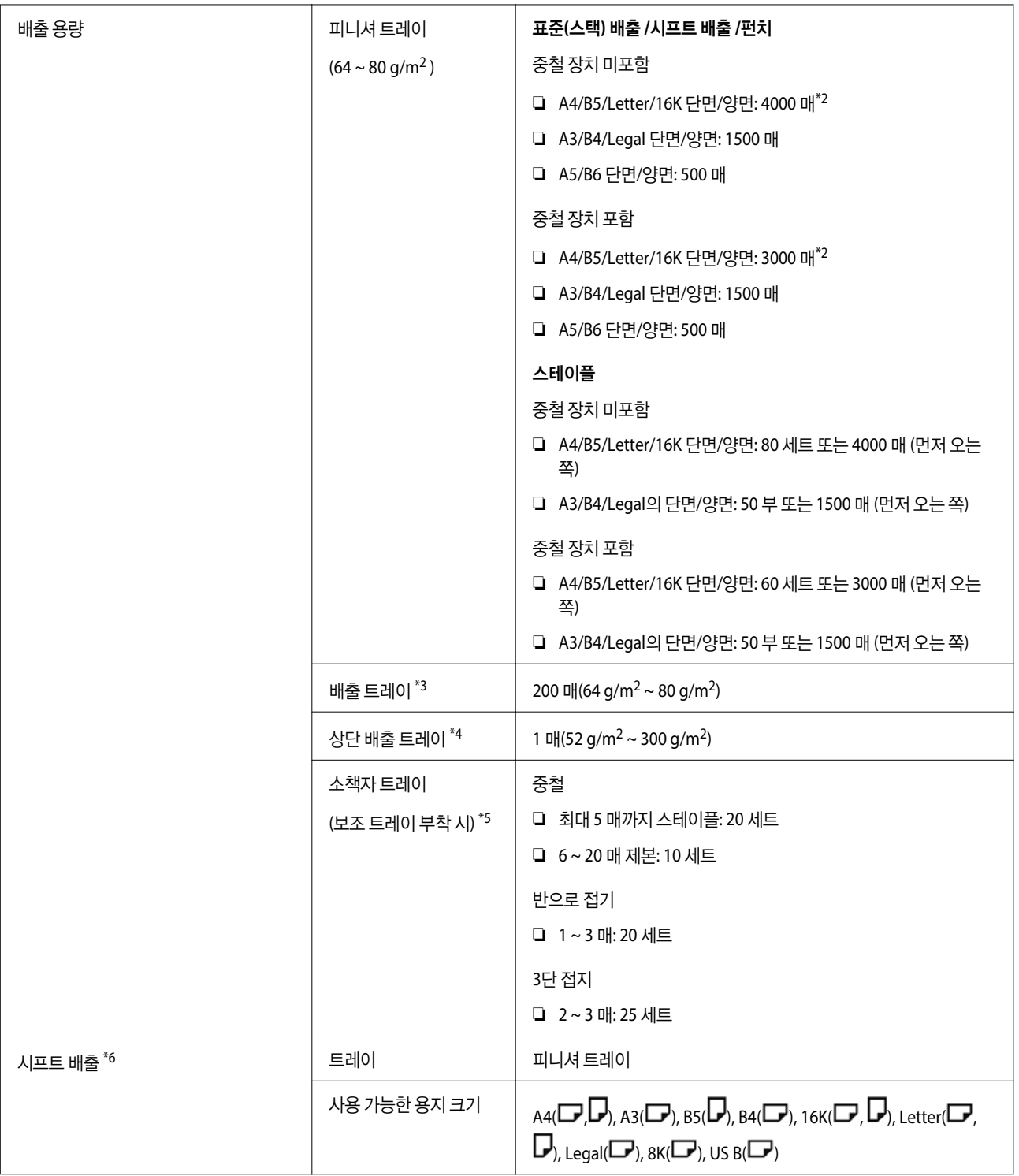

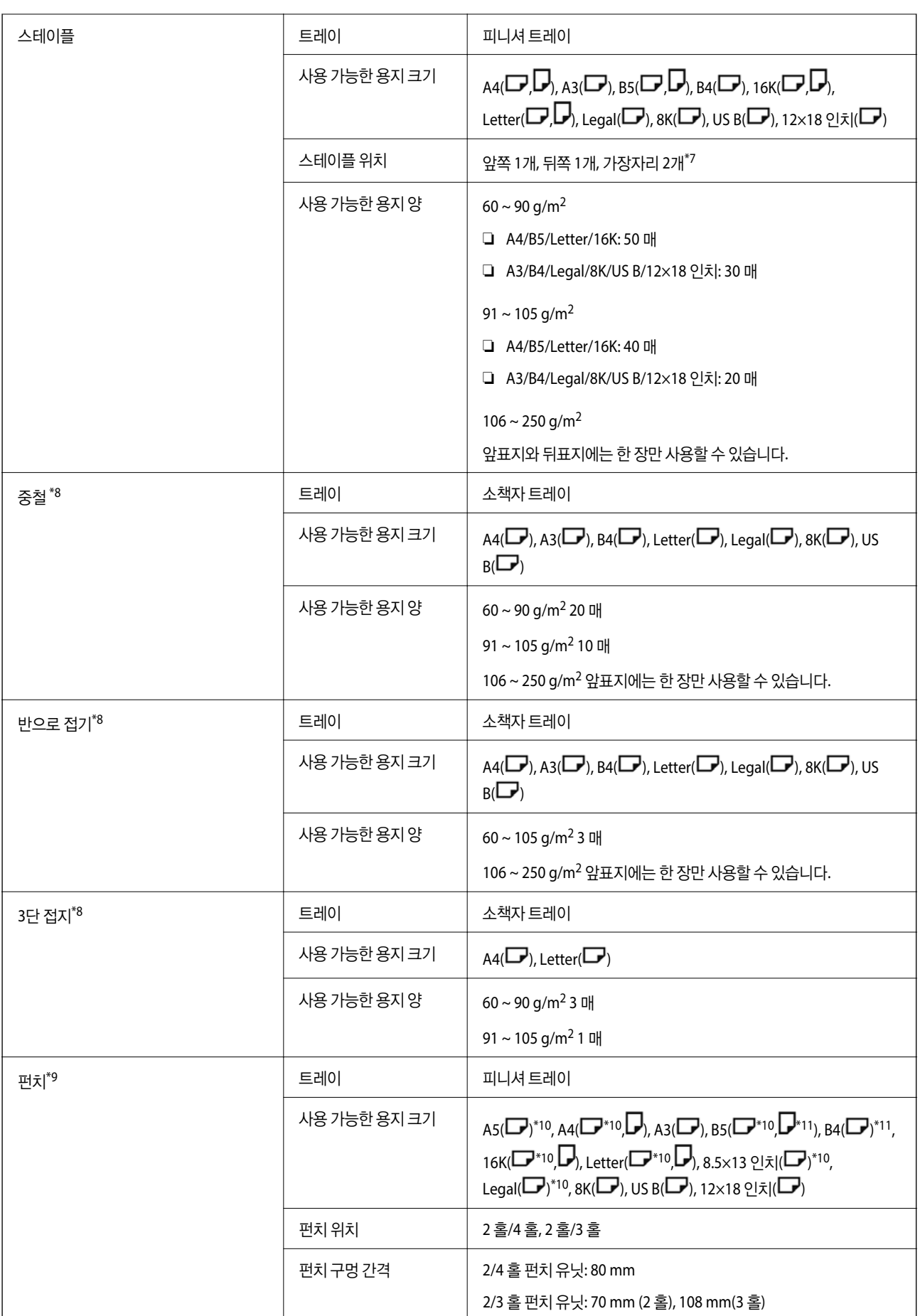

<span id="page-597-0"></span>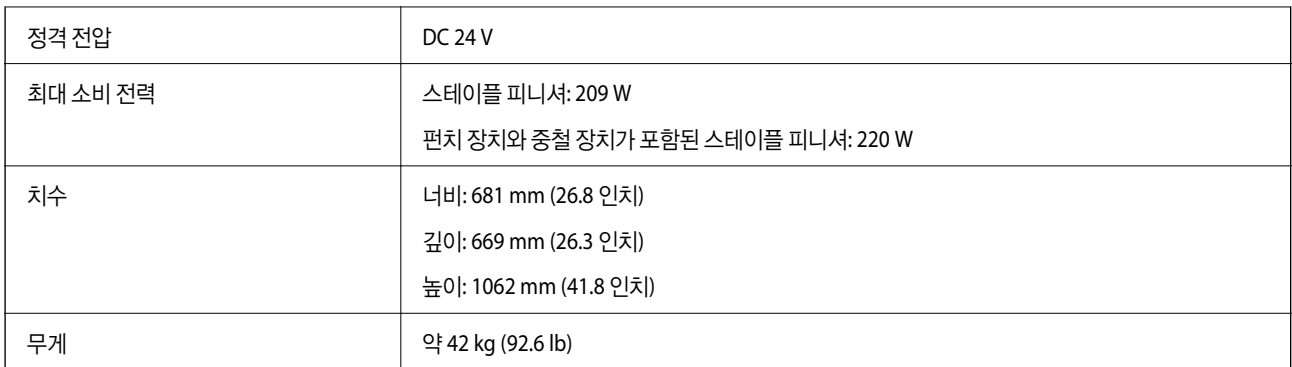

\*1: 용지 두께가 52 ~ 59 g/m<sup>2</sup> 또는 251 ~ 300 g/m<sup>2</sup>인 경우 (적층된) 표준 용지만 피니셔 아래 트레이로 배출할 수 있습니다.

- \*2: 인쇄 패턴에 따라 더 적을 수 있습니다.
- \*3: 팩스 출력 대상으로만 지정할 수 있습니다.
- \*4: 출력 대상으로 지정할 수 없습니다. 프린터는 조건에 따라 출력 대상을 자동으로 지정합니다.
- \*5: 보조 트레이를 해제할 때 제한이 없습니다.
- \*6: 106~250g의 경우 최대 2매(앞표지 1장, 뒤표지 1장) 입니다.
- $*7: \quad B5(\Box)$ , 16K( $\Box$ )는 지원되지 않습니다.
- \*8: 제본 장치(옵션)가 설치된 경우입니다.
- \*9: 펀치 장치(옵션)가 설치된 경우입니다.
- \*10: 3홀 / 4홀은 지원되지 않습니다.
- \*11: 4 홀은 지원되지 않습니다.

### 본체 페이스다운 배출 트레이로 배출할 수 있는 용지 크기

스테이플 피니셔가 설치된 경우, 다음 크기의 용지를 페이스다운 배출 트레이로 배출할 수 있습니다. 지원되는 용지 크기:

A6(D), A5(D), A4(D), B6(D), B5(D), Half Letter(D), 16K(D), Letter(D), 사용자 정의 크기 (너비: 55.0 ~ 297.0, 길이: 140.0  $\sim$  256.9 mm)

## 이너 피니셔 사양

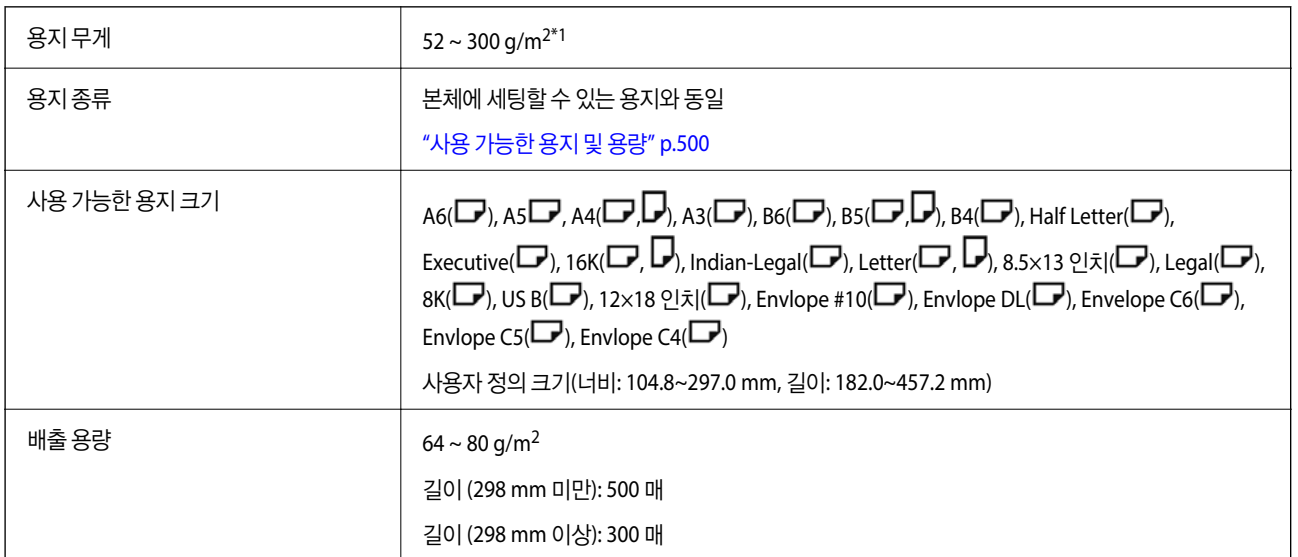

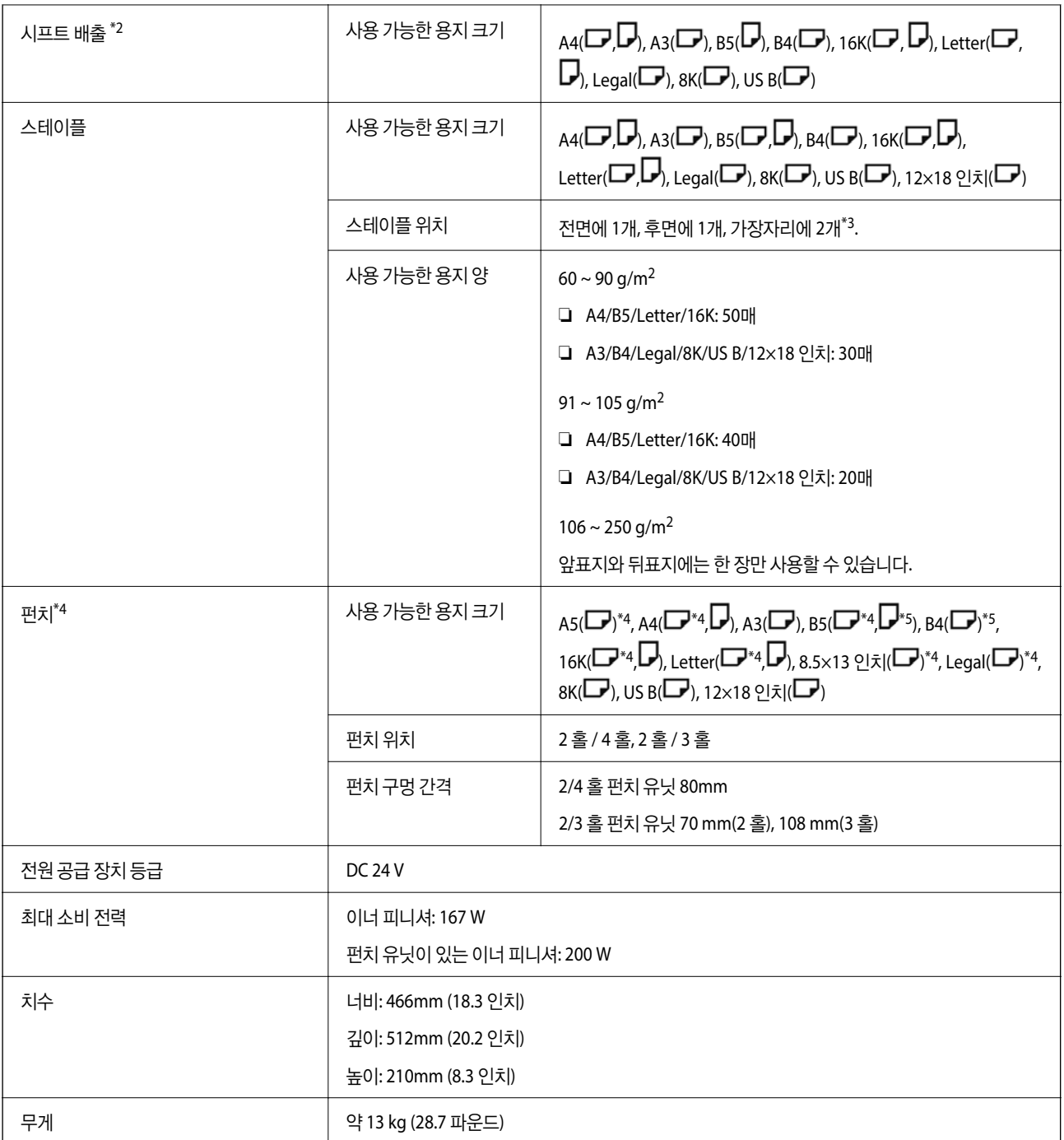

\*1: 용지 두께가 52 ~ 59 g/m<sup>2</sup> 또는 251 ~ 300 g/m2인 경우 표준(적층) 용지만 피니셔 아래 트레이로 배출할 수 있습니다.

\*2: 106 ~ 250g 2 장까지 (앞표지 1장, 뒤표지 1장).

 $*3: B5(\blacksquare), 16K(\blacksquare)$ 는 지원되지 않습니다.

- \*4: 펀치 유닛 (옵션)이 설치된 경우.
- \*5: 3홀 / 4홀은 지원되지 않습니다.
- \*6: 4 홀은 지원되지 않습니다.

## **Super G3/G3** 멀티 팩스 보드 사양

가능한 확장 수 2 개(표준 총 3 개)

다른 사항은 일반 팩스와 동일합니다. 아래의 관련 정보를 참조하십시오.

### 관련 정보

& "팩스 사양 (팩스 지원 [프린터만](#page-566-0) 해당)" p.567

## **10/100/1000 Base-T,**이더넷 사양

자세한 내용은 아래 관련 정보를 참조하십시오.

### 관련 정보

**→ "추가 [네트워크](#page-570-0) 사용 시 기능 목록" p.571** 

## 이너 트레이 사양

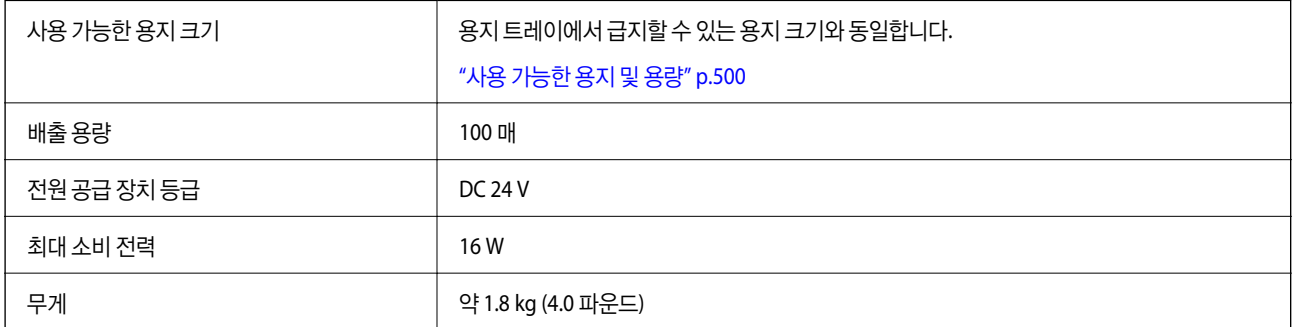

## 고용량 트레이 사양

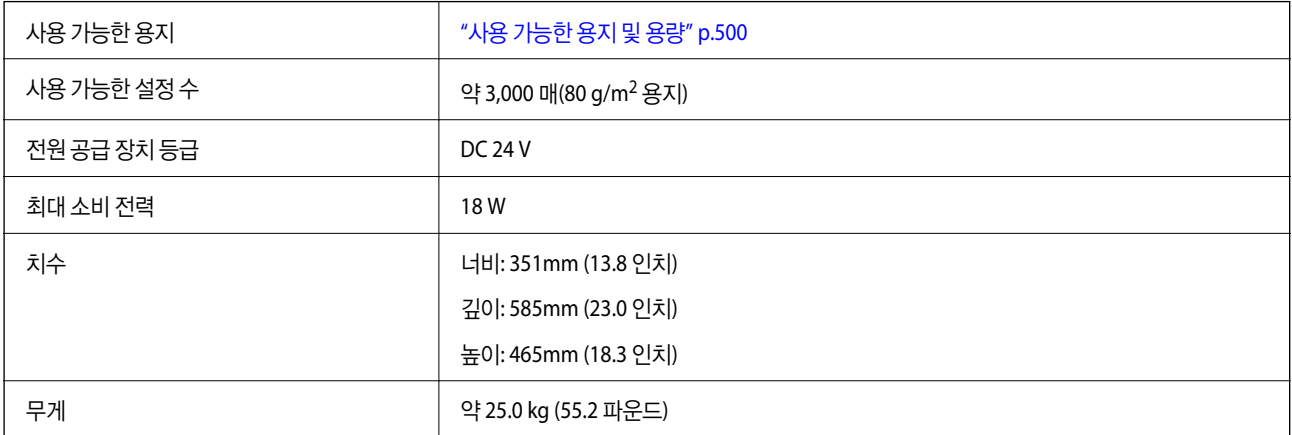

\*: 프린터를 설치하면 사용 가능한 용지 크기가 설정되어 고정됩니다.

## 옵션 듀얼 카세트 사양

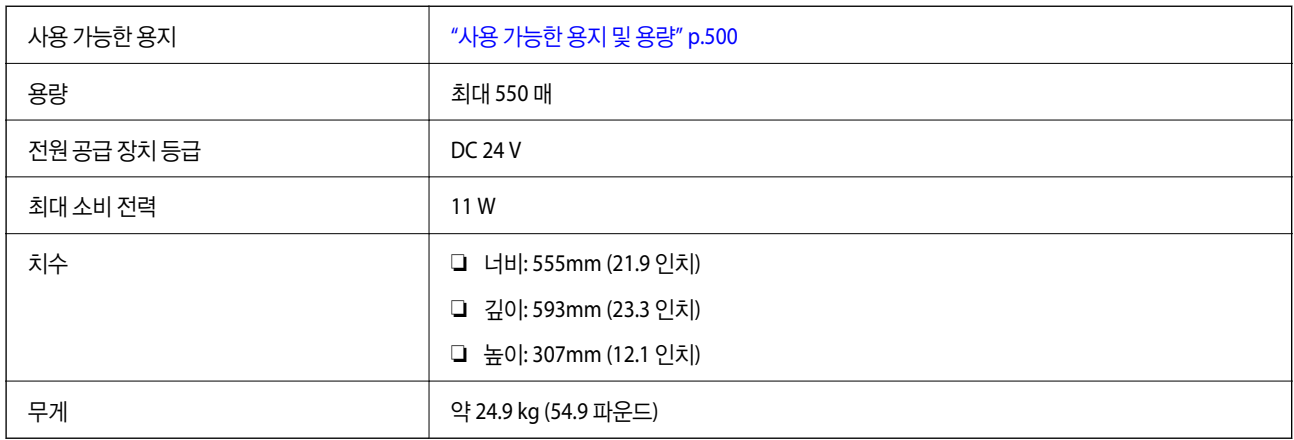

## 무선 **LAN** 인터페이스 사양

Wi-Fi 사양은 다음 표를 참조하십시오.

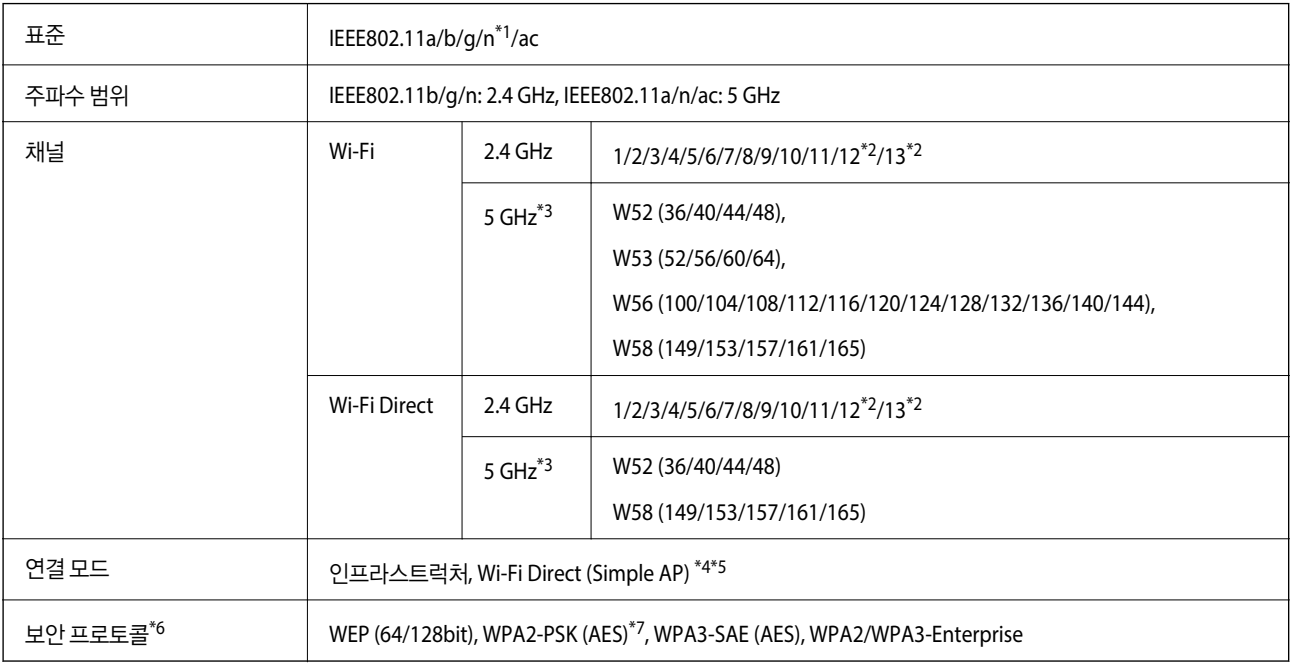

- \*1 HT20에만 사용할 수 있습니다.
- \*2 대만에서는 사용할 수 없습니다.
- \*3 이러한 채널의 이용 가능 여부 및 해당 채널을 통해 외부에서 제품을 사용하는 방법은 위치에 따라 다릅니다. 자세한 내용은 다음 웹 사이트를 참조하십시오.

<http://support.epson.net/wifi5ghz/>

- \*4 IEEE 802.11b에 대해 지원되지 않습니다.
- \*5 인프라 및 Wi-Fi Direct 모드 또는 이더넷 연결을 동시에 사용할 수 있습니다.
- \*6 Wi-Fi Direct는 WPA2-PSK(AES)만 지원합니다.
- \*7 WPA/WPA2 Personal 지원을 통해 WPA2 표준을 준수합니다.

## **HDD** 사양

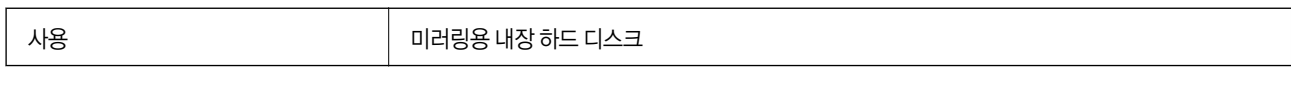

추가 HDD 설치 직후 제어판 우측 하단에 "미러링 준비 중"이 표시됩니다.

메시지가 표시된 상태에서 프린터를 사용할 수 있지만 사라질 때까지 기다리는 것이 좋습니다. 보통 1~2시간 안에 사라집니다. 사양은 내장 하드 디스크와 동일합니다. 자세한 내용은 아래 관련 정보를 참조하십시오.

## 관련 정보

**→ "저장소 사양[" p.594](#page-593-0)** 

## 규제 정보

## 복사 시 제한사항

다음 제한사항을 준수하여 프린터를 책임감 있고 적법하게 사용하십시오.

다음 항목을 복사하는 것은 법률로 금지되어 있습니다.

❏ 어음, 동전, 정부 발행 유가 증권, 정부 채권, 지방 증권

❏ 사용하지 않은 우표, 우송료가 미리 지급된 엽서, 유효한 우표가 부착된 기타 공식 우편 서류

❏ 정부 발행 수입인지, 법적 절차에 따라 발행된 증권

다음 항목을 복사할 때에는 각별히 주의하십시오.

❏ 개인 유가 증권(주식 증권, 양도성 어음, 수표 등), 월간 통행권, 할인 티켓 등

❏ 여권, 운전면허증, 안전 확인서, 도로 통행권, 식권, 티켓 등

### 참고**:**

이러한 항목을 복사하는 것은 법률로 금지되어 있습니다.

저작권으로 보호되는 자료는 허가를 받은 후 사용하십시오.

저작권이 표시된 자료를 프린터로 부적절하게 복사하여 오용할 수 있습니다. 전문 변호사의 법률 자문을 받지 않은 한 출판된 자 료를 복사하기 전에 저작권 소유자의 허가를 받을 책임이 있습니다.

# <span id="page-602-0"></span>관리자 정보

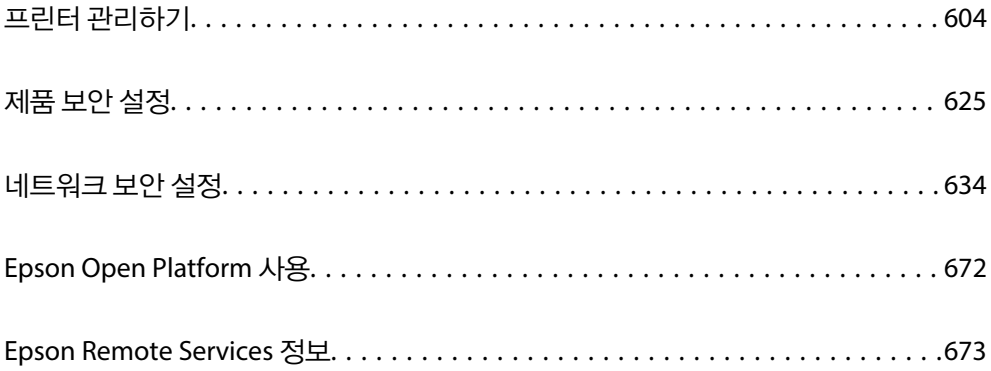

## <span id="page-603-0"></span>프린터 관리하기

## 원격 프린터 정보 확인하기

Web Config를 사용하여 상태에서 작동 중인 프린터에 대하여 다음과 같은 정보를 확인할 수 있습니다.

❏ 제품 상태

상태, 클라우드 서비스, 제품 번호, MAC 주소 등을 확인합니다.

장치 관리 탭의 관리자 이름**/**연락처 정보에 등록된 정보가 있는 경우 상태 탭에 관리자 정보가 표시됩니다.

- ❏ 네트워크 상태 네트워크 연결 상태, IP 주소, DNS 서버 등에 대한 정보를 확인합니다. ❏ 사용 상태
	- 첫 번째 인쇄 날짜, 인쇄된 페이지, 각 언어로 인쇄 횟수 표시, 스캔 횟수 등을 확인합니다.
- ❏ 하드웨어 상태

프린터 각 기능의 상태를 확인합니다.

- ❏ 작업 기록 인쇄 작업, 전송 작업 등에 대한 작업 로그를 확인합니다.
- ❏ 패널 스냅샷 장치의 제어판에 표시된 화면 이미지 스냅샷을 보여줍니다.

## 네트워크 연결 관리하기

네트워크 연결을 확인하거나 구성할 수 있습니다.

## 기본 네트워크 설정 확인 또는 구성

- 1. 프린터의 IP 주소를 브라우저에 입력하여 Web Config에 액세스합니다. 프린터와 동일한 네트워크에 연결된 컴퓨터에서 구성하려는 네트워크(표준/추가)의 IP 주소를 입력합니다. 다음 메뉴에서 프린터의 IP 주소를 확인할 수 있습니다. 설정 > 일반 설정 > 네트워크 설정 > (표준 또는 추가) > 네트워크 상태 > 유선 **LAN/Wi-Fi** 상태
- 2. 관리자로 로그인하려면 관리자 비밀번호를 입력하십시오.
- 3. 다음 순서로 선택하십시오.

네트워크 탭 > 기본

- 4. 각 항목을 설정합니다.
- 5. 다음을 클릭합니다. 확인 메시지가 표시됩니다.
- 6. 확인을 클릭합니다. 프린터가 업데이트됩니다.

### 관련 정보

**→ "관리자 [비밀번호의](#page-16-0) 기본값" p.17** 

## 네트워크 설정 항목

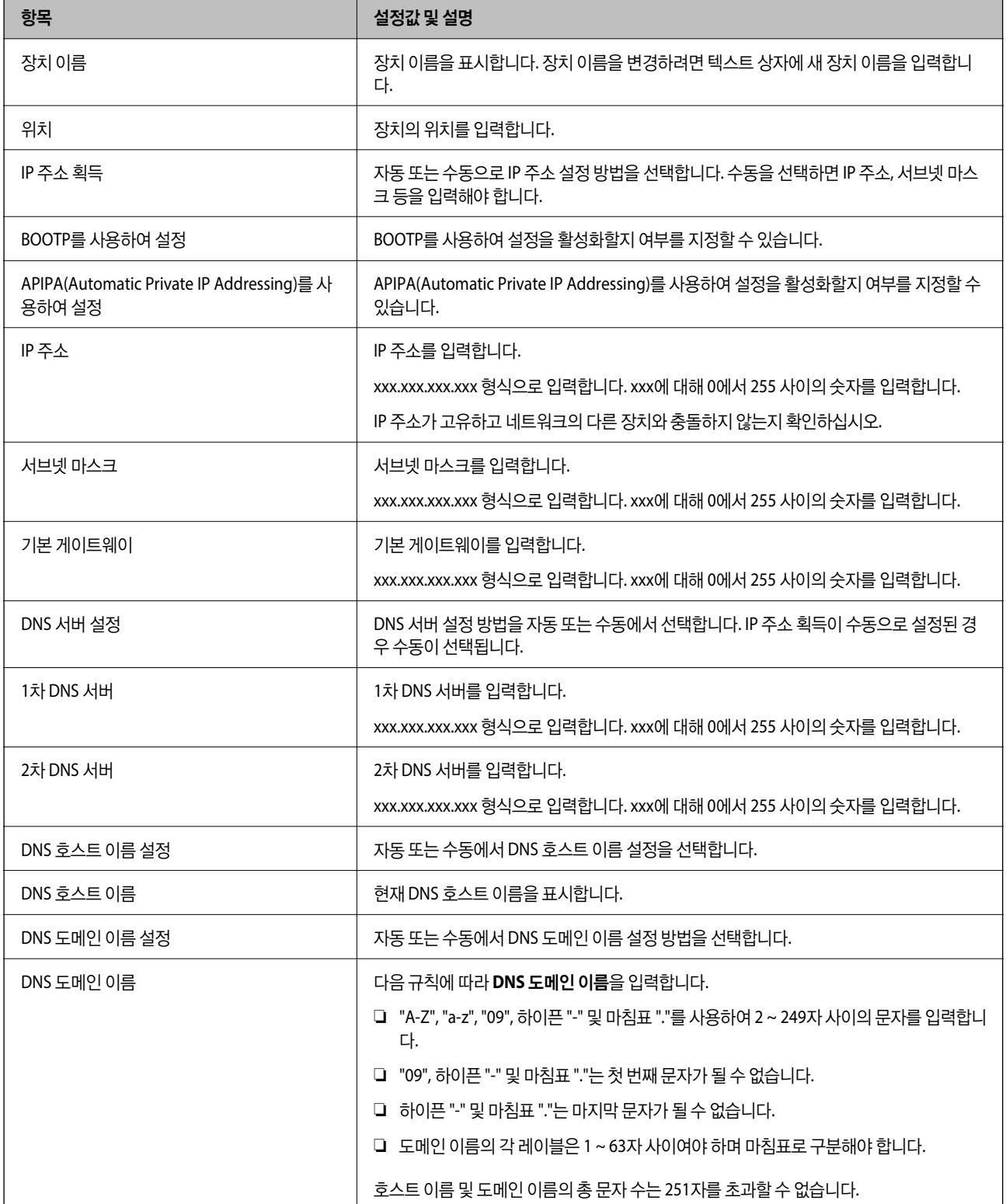

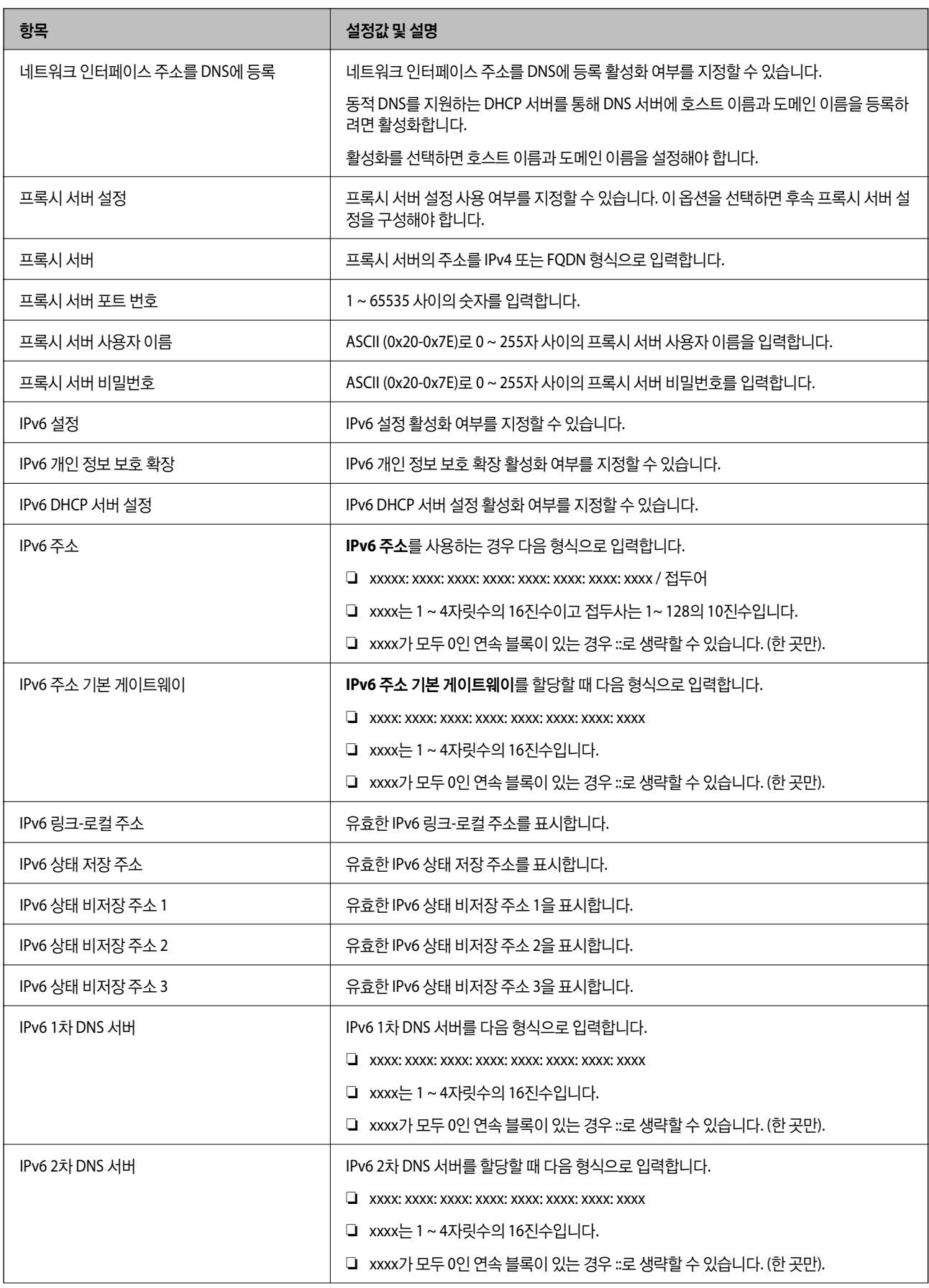

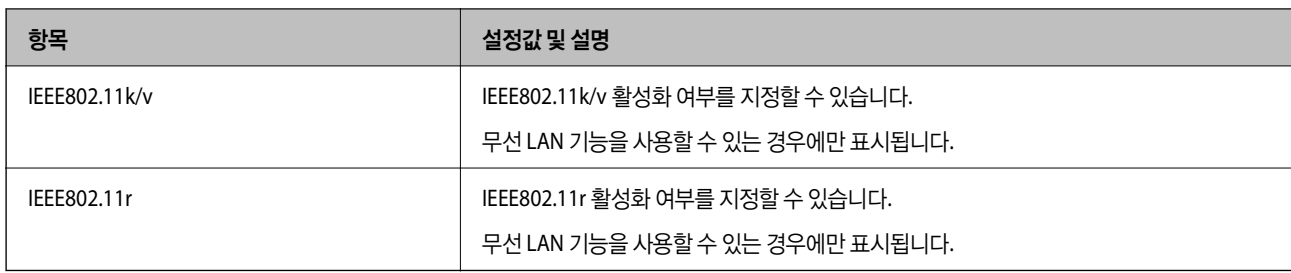

## **Wi-Fi**

Wi-Fi 또는 Wi-Fi Direct 연결 상태를 확인할 수 있습니다.

Wi-Fi Direct 상태를 표시하려면 Wi-Fi Direct 탭을 클릭합니다.

### 참고**:**

Wi-Fi를 지원하는 모델의 경우 무선 LAN 인터페이스가 설치되면 이 항목이 표시됩니다.

❏ 설정 버튼

설정 버튼을 클릭하면, Wi-Fi 설정(인프라 모드) 화면이 표시됩니다.

❏ Wi-Fi 사용 안 함 버튼

Wi-Fi 사용 안 함 버튼을 클릭하면 Wi-Fi(인프라 모드) 기능이 비활성화됩니다. Wi-Fi(무선 LAN)를 사용했지만 연결 모드 변경 등으로 더 이상 사용할 필요가 없는 경우, 불필요한 Wi-Fi 신호를 제거하여 프 린터의 대기 전력 사용량에 대한 부하도 줄일 수 있습니다.

참고**:**

프린터의 제어판에서도 설정할 수 있습니다.

설정 > 일반 설정 > 네트워크 설정

### 관련 정보

**→ "Wi-Fi 설정[:" p.530](#page-529-0)** 

## 유선 **LAN** 설정 구성

- 1. 프린터의 IP 주소를 브라우저에 입력하여 Web Config에 액세스합니다. 프린터와 동일한 네트워크에 연결된 컴퓨터에서 구성하려는 네트워크(표준/추가)의 IP 주소를 입력합니다. 다음 메뉴에서 프린터의 IP 주소를 확인할 수 있습니다. 설정 > 일반 설정 > 네트워크 설정 > (표준 또는 추가) > 네트워크 상태 > 유선 **LAN/Wi-Fi** 상태
- 2. 관리자로 로그인하려면 관리자 비밀번호를 입력하십시오.
- 3. 다음 순서로 선택하십시오.

### 네트워크 탭 >유선 **LAN**

- 4. 각 항목을 설정합니다.
	- ❏ 링크 속도 및 듀플렉스 목록에서 통신 모드를 선택합니다.
- ❏ IEEE 802.3az IEEE 802.3az를 활성화할지 여부를 지정할 수 있습니다.
- 5. 다음을 클릭합니다. 확인 메시지가 표시됩니다.
- 6. 확인을 클릭합니다. 프린터가 업데이트됩니다.

### 관련 정보

**→ "관리자 [비밀번호의](#page-16-0) 기본값" p.17** 

## **Wi-Fi Direct** 설정 구성

Wi-Fi Direct 설정을 확인하거나 구성할 수 있습니다.

참고**:**

Wi-Fi를 지원하는 모델의 경우 무선 LAN 인터페이스가 설치되면 이 항목이 표시됩니다.

- 1. 프린터의 IP 주소를 브라우저에 입력하여 Web Config에 액세스합니다. 프린터와 동일한 네트워크에 연결된 컴퓨터에서 프린터의 IP 주소를 입력합니다. 다음 메뉴에서 프린터의 IP 주소를 확인할 수 있습니다. 설정 > 일반 설정 > 네트워크 설정 > (표준) > 네트워크 상태 > 유선 **LAN/Wi-Fi** 상태
- 2. 관리자로 로그인하려면 관리자 비밀번호를 입력하십시오.
- 3. 다음 순서로 선택하십시오.

### 네트워크 탭 >**Wi-Fi Direct**

- 4. 각 항목을 설정합니다.
	- ❏ Wi-Fi Direct Wi-Fi Direct를 활성화할지 여부를 지정할 수 있습니다.
	- ❏ SSID 활성화 여부에 관계없이 SSID (네트워크 이름)를 변경할 수 있습니다.
	- ❏ 비밀번호 Wi-Fi Direct 비밀번호 변경 시 새 비밀번호를 입력하십시오.
	- ❏ 주파수 범위 Wi-Fi Direct에서 사용할 주파수 범위를 선택합니다.
	- ❏ IP 주소 자동 또는 수동으로 IP 주소 설정 방법을 선택합니다.
- 5. 다음을 클릭합니다.

확인 메시지가 표시됩니다.

참고**:**

Wi-fi Direct 설정을 재설정하려면 기본 설정 복원 버튼을 클릭하십시오.

<span id="page-608-0"></span>6. 확인을 클릭합니다.

프린터가 업데이트됩니다.

## 관련 정보

**→ "관리자 [비밀번호의](#page-16-0) 기본값" p.17** 

## 이벤트 발생 시 이메일 알림 구성

인쇄 중지 또는 프린터 오류와 같은 이벤트 발생 시 지정된 주소로 이메일이 전송되도록 이메일 알림을 구성할 수 있습니다. 최대 5 개의 수신처를 등록하고, 각 수신처에 대해 알림 설정을 지정할 수 있습니다.

이 기능을 사용하려면 알림을 설정하기 전에 메일 서버를 설정해야 합니다. 이메일을 보낼 네트워크 (표준 또는 추가)에 이메일 서버를 설정합니다.

- 1. 프린터의 IP 주소를 브라우저에 입력하여 Web Config에 액세스합니다. 프린터와 동일한 네트워크에 연결된 컴퓨터에서 프린터의 IP 주소를 입력합니다. 다음 메뉴에서 프린터의 IP 주소를 확인할 수 있습니다. 설정 > 일반 설정 > 네트워크 설정 > (표준) > 네트워크 상태 > 유선 **LAN/Wi-Fi** 상태
- 2. 관리자로 로그인하려면 관리자 비밀번호를 입력하십시오.
- 3. 다음 순서로 선택하십시오.

## 장치 관리 탭 > 이메일 알림

- 4. 이메일 알림의 제목을 설정합니다.
	- 두 개의 풀다운 메뉴에서 제목에 표시된 내용을 선택합니다.
	- ❏ 선택된 내용은 제목 옆에 표시됩니다.
	- ❏ 같은 내용은 왼쪽과 우측에 설정할 수 없습니다.
	- ❏ 위치 입력란의 숫자가 32 바이트를 초과하는 경우, 32 바이트를 초과하는 문자는 생략됩니다.
- 5. 알림 이메일 전송을 위한 이메일 주소를 입력합니다. A-Z a-z 0-9 ! # \$ % & ' \* + - . /= ? ^  $\{|\}$  ~ @를 사용하고, 1 ~ 255자 이내로 입력합니다. 추가 네트워크 인터페이스 카드가 설치된 경우 네트워크 대상을 선택하여 이벤트가 발생한 네트워크를 지정합니다.
- 6. 이메일 알림의 언어를 선택합니다.

7. 알림을 수신하려는 이벤트의 체크박스를 선택합니다.

알림 설정의 번호가 이메일 주소 설정의 대상 번호와 연결됩니다.

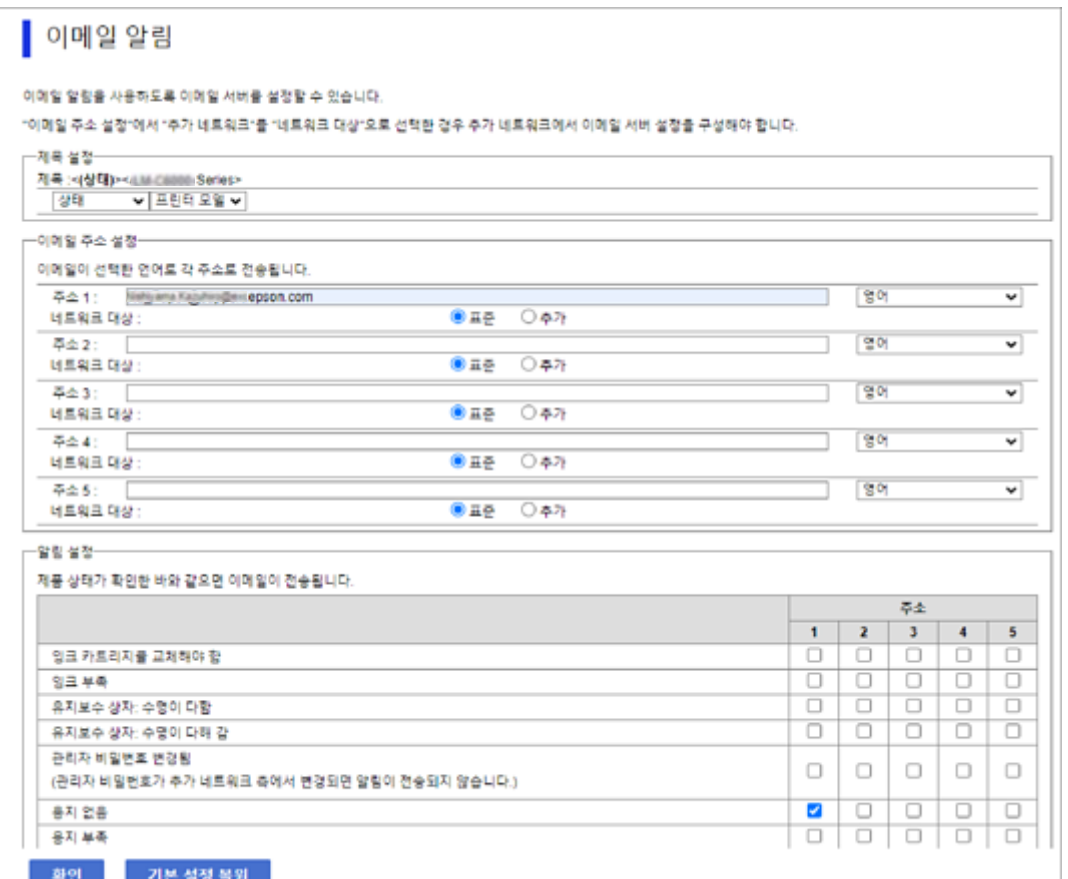

프린터에 용지가 없을 때 이메일 주소 설정에서 1 번으로 설정된 이메일 주소로 알림을 보내려면 용지 부족행의 **1** 열 체크박 스를 선택합니다.

8. 확인을 클릭합니다.

이벤트를 발생시켜 이메일 알림이 전송되는지 확인합니다. 예: 용지를 설정하지 않은 용지 급지를 지정하여 인쇄합니다.

관련 정보

**→ "관리자 [비밀번호의](#page-16-0) 기본값" p.17** 

## 이메일 알림 항목

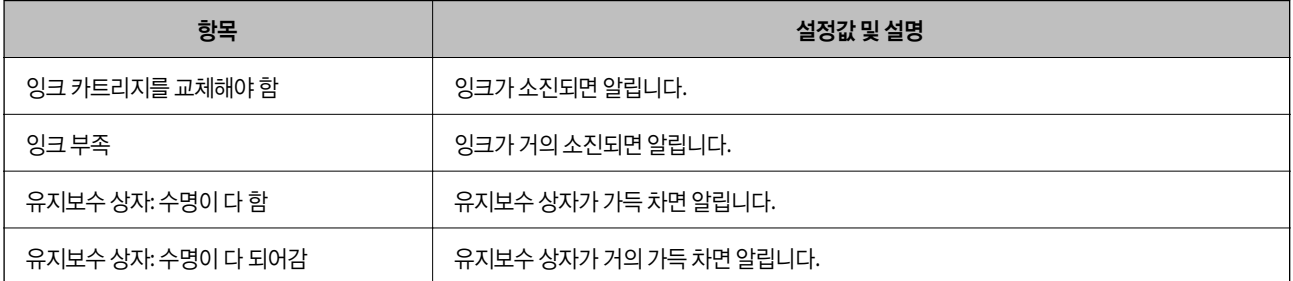

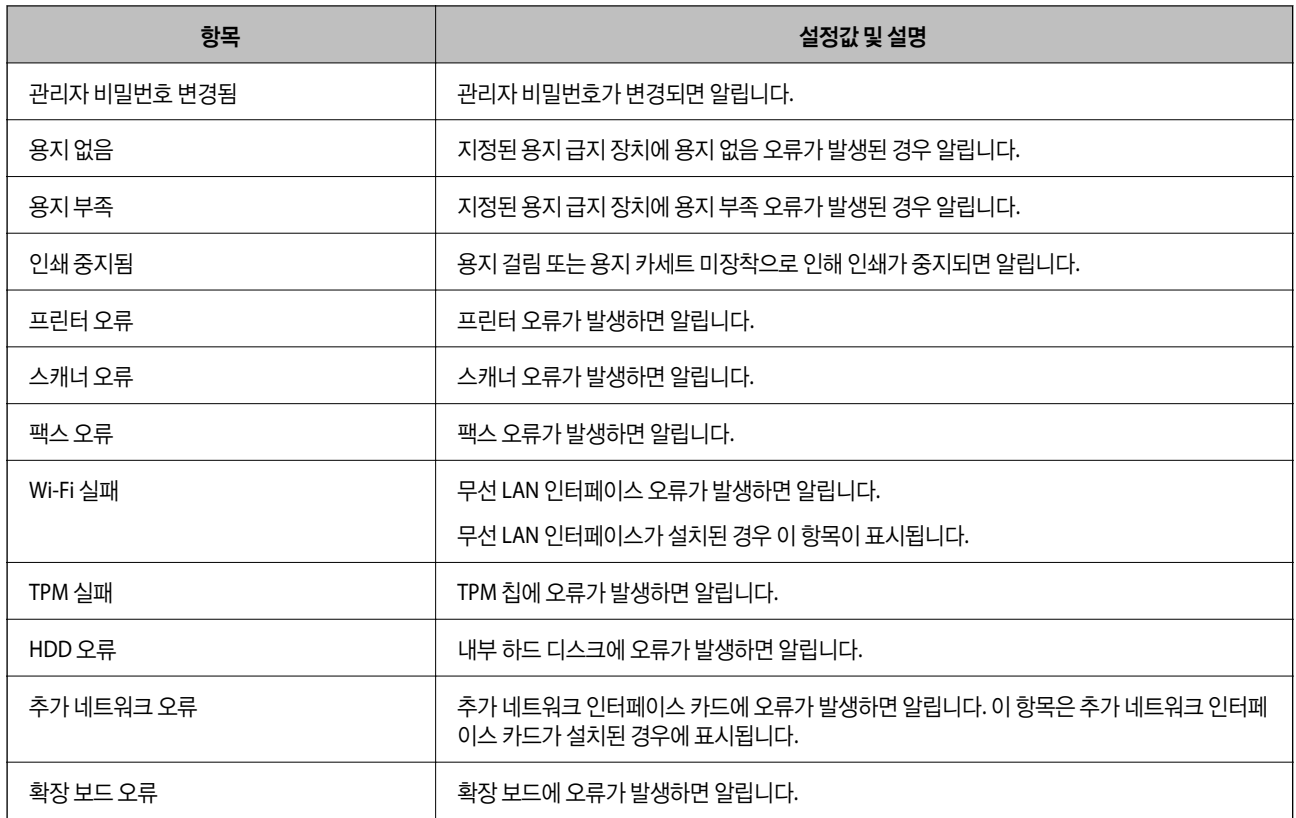

## 제어판 설정

프린터의 제어판에 대한 설정을 합니다. 다음과 같은 설정을 할 수 있습니다.

- 1. 프린터의 IP 주소를 브라우저에 입력하여 Web Config에 액세스합니다. 프린터와 동일한 네트워크에 연결된 컴퓨터에서 프린터의 IP 주소를 입력합니다. 다음 메뉴에서 프린터의 IP 주소를 확인할 수 있습니다. 설정 > 일반 설정 > 네트워크 설정 > (표준) > 네트워크 상태 > 유선 **LAN/Wi-Fi** 상태
- 2. 관리자로 로그인하려면 관리자 비밀번호를 입력하십시오.
- 3. 다음 순서로 선택하십시오.

#### 장치 관리 탭 > 제어판

- 4. 필요에 따라 다음 항목을 설정합니다.
	- ❏ 언어/Language 제어판 표기 언어를 선택합니다.
	- ❏ 패널 잠금

켜기를 선택하면 관리자 권한이 필요한 항목을 선택할 수 없습니다. 그러한 항목을 선택하려면 프린터에 관리자로 로그 인하십시오.

❏ 동작 시간 초과

켜기를 선택한 경우 일정 시간 동안 활동이 없으면 초기 화면으로 이동합니다. 시간은 초 단위로 10 ~ 240 분까지 설정할 수 있습니다.

- ❏ 테마 컬러 목록에서 LCD 화면의 테마 컬러를 선택합니다.
- ❏ 인쇄 중 표시 인쇄 중 LCD 화면에 표시할 항목을 선택합니다.
- ❏ 사용자 지정(메시지) 인쇄 중 표시에서 사용자 지정(메시지)을 선택한 경우 표시할 텍스트를 지정합니다. 최대 400자를 입력할 수 있습니다.
- ❏ 사용자 지정(이미지)(최대 856x502px, 200KByte, PNG)

인쇄 중 표시에서 사용자 지정(이미지)을 선택한 경우 표시할 이미지를 등록하고 삭제합니다.

### 참고**:**

프린터의 제어판에서도 설정할 수 있습니다.

- ❏ 언어/Language: 설정 > 일반 설정 > 기본 설정 > 언어**/Language**
- ❏ 동작 시간 초과: 설정 > 일반 설정 > 기본 설정 > 작업 시간 제한 (켜기 또는 끄기 지정 가능)
- ❏ 테마 컬러 : 설정 > 일반 설정 > 기본 설정 > 테마 컬러
- ❏ 인쇄 중 표시 : 설정 > 일반 설정 > 기본 설정 > 홈 편집
- 5. 확인을 클릭합니다.

### 관련 정보

**→ "관리자 [비밀번호의](#page-16-0) 기본값" p.17** 

## 제어판 조작 제어하기

잠금 설정을 활성화하면 시스템 설정과 관련된 항목을 잠궈 사용자가 변경할 수 없도록 할 수 있습니다.

## 잠금 설정 대상 항목

### 설정 메뉴에서 설정 항목 잠금

아래의 "제품 정보" > "설정 메뉴 목록"의 "관련 정보"를 참조하십시오.

작기 메뉴는 ◘ 로 표시됩니다. 하위 메뉴도 잠깁니다.

### 설정 메뉴 이외의 설정 항목 잠금

설정 메뉴 외에 잠금 설정은 프리셋 메뉴에서 다음 항목에 적용되었습니다.

- ❏ 새로 추가
- ❏ (삭제)
- ❏ 정렬
- ❏ 홈 화면에 바로가기 추가

### 관련 정보

**→ "설정 메뉴 목록[" p.518](#page-517-0)**
### 디스플레이 및 기능 설정을 개별적으로 조작하기

잠금 설정의 일부 대상 항목에 대해 활성화 또는 비활성화 여부를 개별적으로 설정할 수 있습니다. 필요에 따라서는 연락처 등록 또는 변경, 작업 이력 표시 등과 같은 각 사용자별 이용 항목을 설정할 수 있습니다.

- 1. 프린터 제어판에서 설정을 선택합니다.
- 2. 일반 설정 > 시스템 관리 > 보안 설정 > 제한을 선택합니다.
- 3. 설정을 변경하려는 기능에 대한 항목을 선택한 후 켜기 또는 끄기로 설정합니다.

#### 관련 정보

**→ "개별적으로 설정할 수 있는 항목" p.613** 

### 개별적으로 설정할 수 있는 항목

관리자는 아래의 항목을 개별적으로 표시 및 설정 변경하도록 허가할 수 있습니다.

- ❏ 작업 기록 액세스: 상태 > 기록 상태 모니터의 작업 기록 표시를 제어합니다. 작업 기록 표시를 허용하려면 켜기를 선택합니다.
- ❏ 연락처 등록/삭제 액세스: 설정 > 연락처 관리자 > 추가**/**편집**/**삭제 연락처 등록 및 변경을 제어합니다. 연락처를 등록 또는 변경하려면 켜기를 선택합니다.
- ❏ 팩스 최근 액세스: 팩스 > 자주 연락 또는 수신자 > (최근) 팩스 전송 및 수신 시 수신처 표시를 제어합니다. 수신처를 표시하려면 켜기를 선택합니다.
- ❏ 팩스 전송 로그 액세스: 팩스 > 메뉴 > 전송 기록 팩스의 통신 기록 표시를 제어합니다. 통신 기록을 표시하려면 켜기를 선택합니다.
- ❏ 팩스 보고서에 액세스: 팩스 > 메뉴 > 팩스 보고서 팩스 보고서의 인쇄를 제어합니다. 인쇄를 허용하려면 켜기를 선택합니다.
- ❏ 네트워크 폴더/FTP로 스캔의 저장 기록 인쇄에 액세스 : 스캔 > 네트워크 폴더**/FTP**스캔 > 메뉴 > 저장 기록 인쇄 네트워크 폴더로 스캔 기능에 대한 저장 기록 인쇄를 제어합니다. 인쇄를 허용하려면 켜기를 선택합니다.
- ❏ 최근 이메일로 스캔에 액세스: 스캔 > 이메일로 스캔 > 수신자 이메일로 스캔 기능에 대한 기록 표시를 제어합니다. 기록을 표시하려면 켜기를 선택합니다.
- ❏ 이메일로 스캔의 전송 기록 표시에 액세스: 스캔 > 이메일로 스캔 > 메뉴 > 송신 기록 표시 이메일로 스캔 기능에 대한 이메일 전송 기록 표시를 제어합니다. 이메일 전송 기록을 표시하려면 켜기를 선택합니다.
- ❏ 이메일로 스캔의 전송 기록 인쇄에 액세스: 스캔 > 이메일로 스캔 > 메뉴 > 전송 기록 인쇄 이메일로 스캔 기능에 대한 이메일 전송 기록 인쇄를 제어합니다. 인쇄를 허용하려면 켜기를 선택합니다.
- ❏ 언어에 액세스: 설정 > 언어**/Language** 제어판 표시 언어의 변경을 제어합니다. 언어를 변경하려면 켜기를 선택합니다.
- ❏ 두꺼운 용지에 액세스: 설정 > 일반 설정 > 프린터 설정 > 두꺼운 용지 두꺼운 용지 기능의 설정 변경을 제어합니다. 설정을 변경하려면 켜기를 선택합니다.
- ❏ 저소음 모드에 액세스: 설정 > 일반 설정 > 프린터 설정 > 저소음 모드 저소음 모드 기능의 설정 변경을 제어합니다. 설정을 변경하려면 켜기를 선택합니다.
- ❏ 인쇄 속도 우선 순위에 액세스: 설정 > 일반 설정 > 프린터 설정 > 인쇄 속도 우선 순위 인쇄 속도 우선 순위 기능의 설정 변경을 제어합니다. 설정을 변경하려면 켜기를 선택합니다.
- ❏ 개인 정보 보호: 폴더 경로가 지정된 대상 정보의 표시를 제어합니다. 수신처를 (\*\*\*)로 표시하려면 켜기를 선택합니다.
- ❏ 복사 배출 트레이 접근 허용: 설정 > 일반 설정 > 프린터 설정 > 출력**:** 복사 복사할 때 어디에서 출력을 변경할지 제어합니다. 설정을 변경하려면 켜기를 선택합니다. 스테이플 피니셔가 설치된 경우 사용할 수 있습니다.
- ❏ 전원 끄기 허용: 프린터를 끄는 권한을 제어합니다. 프린터를 끄기를 허용하려면 켜기를 선택하십시오.

# 저장소 설정 지정

공유 폴더 및 개인 폴더의 사용 및 삭제와 관련된 설정을 지정하고 저장소 설정에 대한 작업 설정을 지정할 수 있습니다.

- 1. 프린터의 IP 주소를 브라우저에 입력하여 Web Config에 액세스합니다. 프린터와 동일한 네트워크에 연결된 컴퓨터에서 구성하려는 네트워크(표준/추가)의 IP 주소를 입력합니다. 다음 메뉴에서 프린터의 IP 주소를 확인할 수 있습니다. 설정 > 일반 설정 > 네트워크 설정 > (표준 또는 추가) > 네트워크 상태 > 유선 **LAN/Wi-Fi** 상태
- 2. 관리자로 로그인하려면 관리자 비밀번호를 입력하십시오.
- 3. 다음 순서로 선택하십시오.

저장소 탭 > 저장소 설정

- 4. 각 항목을 설정합니다.
- 5. 확인을 클릭합니다. 프린터가 업데이트됩니다.

### 저장소 설정 항목

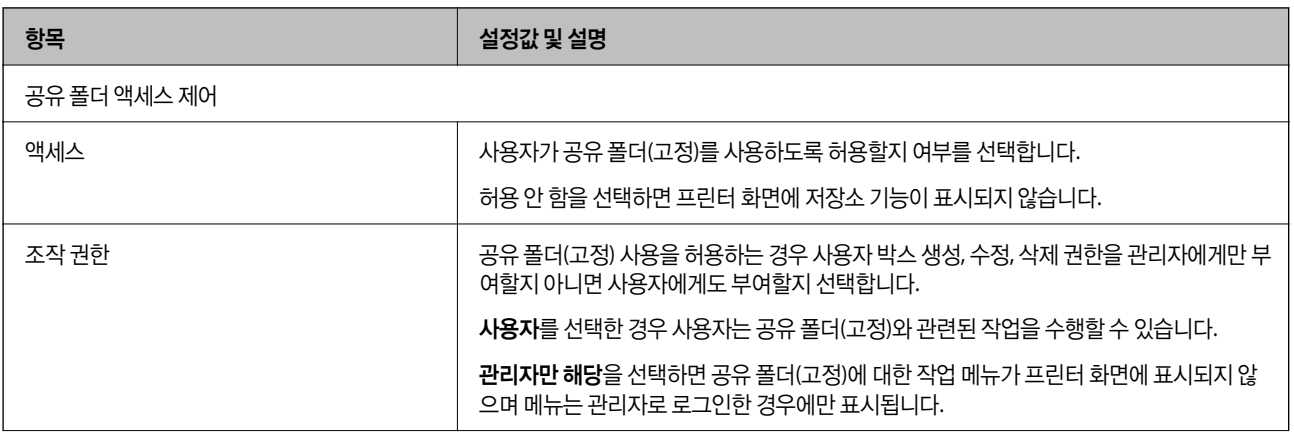

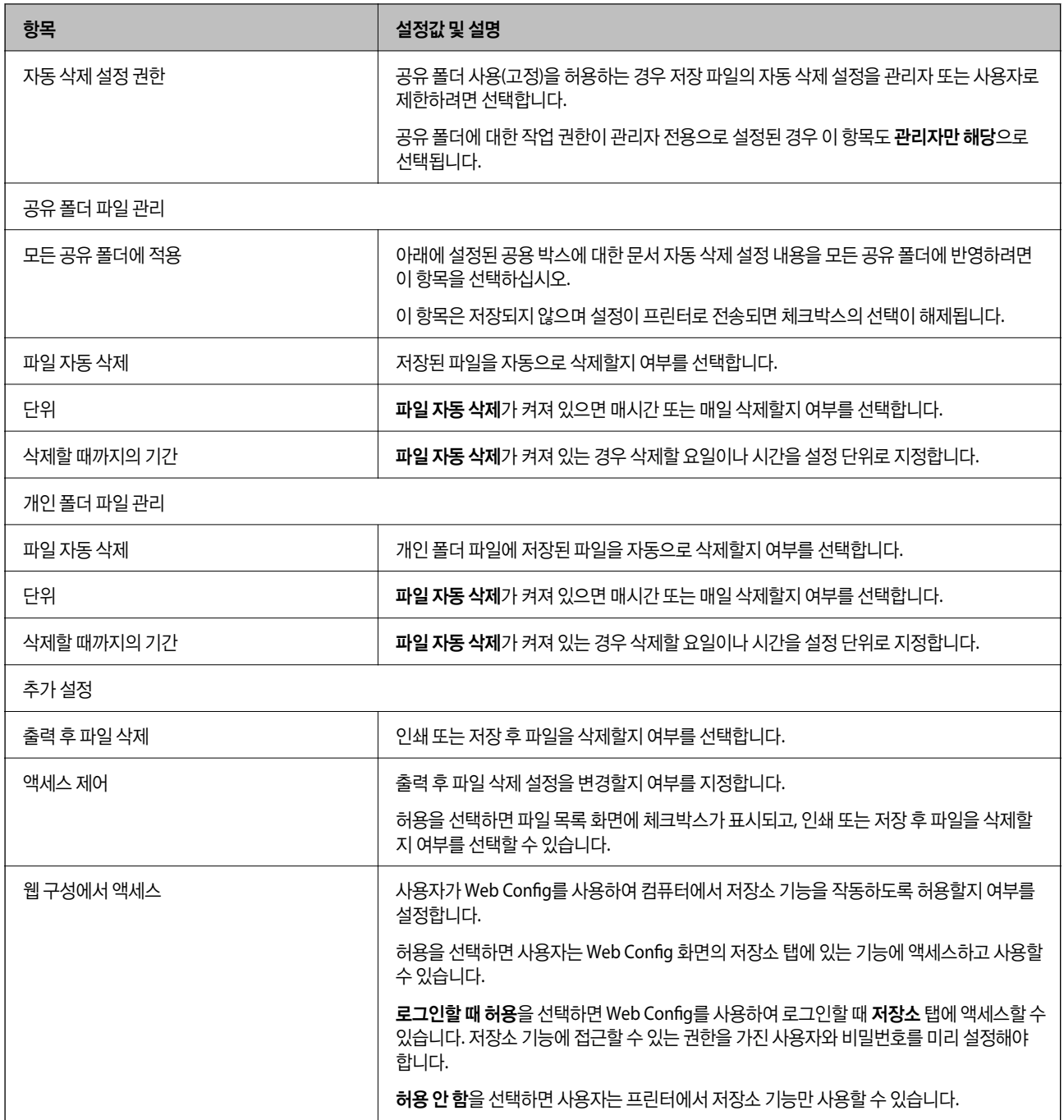

# 비활성 상태의 절전 설정

일정 시간 동안 제어판을 사용하지 않는 경우 전원을 끄거나 절전 모드로 전환하는 시간을 설정할 수 있습니다. 사용 환경에 따라 시간을 설정합니다.

- 1. 프린터의 IP 주소를 브라우저에 입력하여 Web Config에 액세스합니다. 프린터와 동일한 네트워크에 연결된 컴퓨터에서 프린터의 IP 주소를 입력합니다. 다음 메뉴에서 프린터의 IP 주소를 확인할 수 있습니다. 설정 > 일반 설정 > 네트워크 설정 > (표준) > 네트워크 상태 > 유선 **LAN/Wi-Fi** 상태
- 2. 관리자로 로그인하려면 관리자 비밀번호를 입력하십시오.

3. 다음 순서로 선택하십시오.

#### 장치 관리 탭 > 절전

- 4. 필요에 따라 다음 항목을 설정합니다.
	- ❏ 절전 타이머 작업이 없을 때 절전 모드를 전환할 시간을 입력합니다.

참고**:**

프린터의 제어판에서도 설정할 수 있습니다.

#### 설정 > 일반 설정 > 기본 설정 > 절전 타이머

❏ 전원 끄기 타이머 또는 대기 상태의 전원 끄기

특정 시간 동안 프린터가 비활성화된 후 자동으로 프린터를 끌 시간을 선택합니다. 팩스 기능을 사용하는 경우 없음 또는 끄기를 선택합니다.

#### 참고**:**

프린터의 제어판에서도 설정할 수 있습니다.

설정 > 일반 설정 > 기본 설정 > 전원 끄기 타이머 또는 전원 끄기 설정

❏ 연결 끊긴 후 전원 끄기

LINE 포트를 포함한 모든 포트의 연결이 끊긴 경우 지정된 시간 후에 프린터를 끄려면 이 설정을 선택합니다. 해당 지역 에 따라 이 기능을 사용하지 못할 수 있습니다. 지정된 시간은 다음 웹사이트를 참조하십시오.

<https://www.epson.eu/energy-consumption>

#### 참고**:**

프린터의 제어판에서도 설정할 수 있습니다.

설정 > 일반 설정 > 기본 설정 > 전원 끄기 설정 >연결 끊긴 후 전원 끄기

5. 확인을 클릭합니다.

#### 관련 정보

- **→ "관리자 [비밀번호의](#page-16-0) 기본값" p.17**
- **→ "기본 설정[" p.519](#page-518-0)**

# 소리 설정

제어판 조작, 인쇄, 팩스 등을 수행할 때 소리 설정을 지정합니다.

참고**:**

프린터의 제어판에서도 설정할 수 있습니다.

### 설정 > 일반 설정 > 기본 설정 > 사운드

1. 프린터의 IP 주소를 브라우저에 입력하여 Web Config에 액세스합니다. 프린터와 동일한 네트워크에 연결된 컴퓨터에서 프린터의 IP 주소를 입력합니다. 다음 메뉴에서 프린터의 IP 주소를 확인할 수 있습니다. 설정 > 일반 설정 > 네트워크 설정 > (표준) > 네트워크 상태 > 유선 **LAN/Wi-Fi** 상태

- 2. 관리자로 로그인하려면 관리자 비밀번호를 입력하십시오.
- 3. 다음 순서로 선택하십시오.

#### 장치 관리 탭 > 사운드

- 4. 필요에 따라 다음 항목을 설정합니다.
	- ❏ 일반 모드

프린터가 일반 모드에 설정된 경우의 소리를 설정합니다.

- ❏ 저소음 모드 프린터가 저소음 모드에 설정된 경우의 소리를 설정합니다. 이 항목은 다음 설정 하나를 활성화하면 활성화됩니다.
	- ❏ 프린터 제어판:

설정 > 일반 설정 > 프린터 설정 > 저소음 모드

설정 > 일반 설정 > 팩스 설정 > 수신 설정 > 인쇄 설정 > 저소음 모드

- ❏ Web Config : 팩스 탭 > 인쇄 설정 > 저소음 모드
- 5. 확인을 클릭합니다.

#### 관련 정보

 $\rightarrow$  "관리자 [비밀번호의](#page-16-0) 기본값" p.17

# **HDD** 데이터 지우기 설정

내장 하드 디스크에 저장된 데이터를 삭제하도록 설정할 수 있습니다.

인쇄, 복사, 스캔 작업은 인증된 인쇄와 대량의 복사, 스캔, 인쇄 등을 위한 데이터를 처리하기 위해 하드 디스크에 임시로 저장됩 니다. 이러한 데이터를 안전하게 지우기 위한 설정을 지정합니다.

#### 하드 디스크에서 순차적 삭제

이를 활성화하면 인쇄 또는 스캔이 완료되어 대상 데이터가 불필요해지면 해당 데이터는 순차적으로 지워집니다. 이 기능이 활 성화된 경우 삭제하려는 대상 데이터는 덮어 쓰여집니다.

하드 디스크에 액세스가 필요하기 때문에 절전 모드로 전환되는 시간이 지연됩니다.

#### 모든 메모리 지우기

하드 디스크의 모든 데이터를 지웁니다. 포맷하는 동안 다른 작업을 수행하거나 장치를 끌 수 없습니다.

- ❏ 고속: 전용 지우기 명령으로 모든 데이터를 지웁니다.
- ❏ 덮어쓰기: 전용 지우기 명령으로 모든 데이터를 지우고 모든 영역의 다른 데이터를 덮어 써서 모든 데이터를 지웁니다.
- ❏ 3중 덮어쓰기: 전용 지우기 명령으로 모든 데이터를 지우고, 모든 영역의 다른 데이터를 3회 덮어씌워 모든 데이터를 지웁니 다.

# <span id="page-617-0"></span>순차적 삭제 설정하기

### 참고**:**

장치 제어판에서도 설정을 지정할 수 있습니다.

- 1. 프린터의 IP 주소를 브라우저에 입력하여 Web Config에 액세스합니다. 프린터와 동일한 네트워크에 연결된 컴퓨터에서 프린터의 IP 주소를 입력합니다. 다음 메뉴에서 프린터의 IP 주소를 확인할 수 있습니다. 설정 > 일반 설정 > 네트워크 설정 > (표준) > 네트워크 상태 > 유선 **LAN/Wi-Fi** 상태
- 2. 관리자로 로그인하려면 관리자 비밀번호를 입력하십시오.
- 3. 다음 순서로 선택하십시오.

장치 관리 탭 > 저장된 데이터

- 4. 하드 디스크 순차적 삭제에서 켜기를 선택합니다.
- 5. 확인을 클릭합니다.

### 관련 정보

& "관리자 [비밀번호의](#page-16-0) 기본값" p.17

### 내부 하드 디스크 포맷하기

- 1. 프린터 제어판의 홈 화면에서 설정을 선택합니다.
- 2. 일반 설정 > 시스템 관리 > **HDD** 지우기 설정을 선택합니다.
- 3. 모든 메모리 지우기를 선택합니다.
- 4. 용도에 따라 고속, 덮어쓰기 또는 **3**중 덮어쓰기를 선택합니다.
- 5. 확인 화면에서 예를 클릭합니다.

# 프린터 설정 백업 및 가져오기

Web Config에서 설정한 설정값을 파일로 내보낼 수 있습니다. Web Config를 사용하여 내보낸 파일을 프린터로 가져올 수 있습 니다. 연락처 백업, 값 설정, 프린터 교체 등에 사용할 수 있습니다. 내보낸 파일은 바이너리 파일로 내보내기 때문에 편집할 수 없습니다.

### 설정 내보내기

프린터에 대한 설정값을 내보냅니다.

1. 프린터의 IP 주소를 브라우저에 입력하여 Web Config에 액세스합니다. 프린터와 동일한 네트워크에 연결된 컴퓨터에서 구성하려는 네트워크(표준/추가)의 IP 주소를 입력합니다. 다음 메뉴에서 프린터의 IP 주소를 확인할 수 있습니다.

#### 설정 > 일반 설정 > 네트워크 설정 > (표준 또는 추가) > 네트워크 상태 > 유선 **LAN/Wi-Fi** 상태

- 2. 관리자로 로그인하려면 관리자 비밀번호를 입력하십시오.
- 3. 다음 순서로 선택하십시오.

장치 관리 탭 > 설정값 가져오기 및 내보내기 > 내보내기

4. 내보낼 설정을 선택합니다.

내보낼 설정을 선택합니다. 상위 범주를 선택할 경우 하위 범주 또한 선택됩니다. 그러나 동일한 네트워크 (IP 주소 등) 내에 서 복제하여 오류가 발생한 하위 범주는 선택할 수 없습니다.

5. 내보낸 파일을 암호화하기 위한 비밀번호를 입력합니다.

파일을 가져오려면 비밀번호가 필요합니다. 파일 암호화를 원하지 않는 경우 빈칸으로 둡니다.

6. 내보내기를 클릭합니다.

### c 중요**:**

장치 이름 및 IPv6 주소 같은 프린터의 네트워크 설정을 내보내려면, 장치의 개인 설정 선택에 사용을 선택하고 추가 항 목을 선택합니다. 선택한 값은 프린터 교체 시에만 사용하십시오.

### 관련 정보

**→ "관리자 [비밀번호의](#page-16-0) 기본값" p.17** 

### 설정 가져오기

내보낸 Web Config 파일을 프린터로 가져옵니다.

### c 중요**:**

프린터 이름이나 IP 주소 같은 개별 정보를 포함하는 값을 불러오는 경우, 동일한 IP 주소가 동일한 네트워크에 존재하지 않도 록 합니다.

1. 프린터의 IP 주소를 브라우저에 입력하여 Web Config에 액세스합니다.

프린터와 동일한 네트워크에 연결된 컴퓨터에서 구성하려는 네트워크(표준/추가)의 IP 주소를 입력합니다.

다음 메뉴에서 프린터의 IP 주소를 확인할 수 있습니다.

설정 > 일반 설정 > 네트워크 설정 > (표준 또는 추가) > 네트워크 상태 > 유선 **LAN/Wi-Fi** 상태

- 2. 관리자로 로그인하려면 관리자 비밀번호를 입력하십시오.
- 3. 다음 순서로 선택하십시오.

장치 관리 탭 > 설정값 가져오기 및 내보내기 > 가져오기

- 4. 내보낸 파일을 선택한 후 암호화된 비밀번호를 입력합니다.
- 5. 다음을 클릭합니다.
- 6. 가져오려는 설정을 선택한 후 다음을 클릭합니다.

<span id="page-619-0"></span>7. 확인을 클릭합니다.

설정이 프린터에 적용됩니다.

### 관련 정보

 $\rightarrow$  "관리자 [비밀번호의](#page-16-0) 기본값" p.17

# 펌웨어 업데이트

### 제어판을 사용한 프린터 펌웨어 업데이트하기

프린터를 인터넷에 연결할 수 있는 경우 제어판으로 프린터의 펌웨어를 업데이트 할 수 있습니다. 또한 펌웨어 업데이트가 있는 지 정기적으로 확인하도록 설정하면 업데이트가 가능할 때 이를 알려줍니다.

- 1. 홈 화면에서 설정을 선택합니다.
- 2. 일반 설정 > 시스템 관리 > 펌웨어 업데이트 순서로 선택합니다.

### 참고**:**

알림 > 켜기를 선택하여 사용 가능한 업데이트가 있는지 정기적으로 확인하도록 프린터를 설정합니다.

- 3. 화면에 표시된 메시지를 확인하고 사용 가능한 업데이트 검색을 시작하십시오.
- 4. LCD 화면에 펌웨어 업데이트가 가능하다는 메시지가 표시되면 화면의 지시를 따라 업데이트를 시작합니다.

### c 중요**:**

❏ 업데이트가 완료될 때까지 프린터를 끄거나 플러그를 뽑지 마십시오. 프린터가 오작동할 수 있습니다.

❏ 펌웨어 업데이트가 완료되지 않거나 실패한 경우 프린터가 정상적으로 시작되지 않으며 다음 번에 프린터를 켤 때 LCD 화면에 "복구 모드"가 표시됩니다. 이 경우 컴퓨터를 사용하여 펌웨어를 업데이트해야 합니다. USB 케이블로 프 린터와 컴퓨터를 연결합니다. 프린터에 "복구 모드"가 표시된 경우 네트워크 연결을 통해 펌웨어를 업데이트 할 수 없 습니다. 컴퓨터에서 Epson 웹 사이트에 접속한 후 최신 프린터 펌웨어를 다운로드 합니다. 그 다음 단계는 웹 사이트 의 지침을 참조하십시오.

### 프린터의 펌웨어 자동 업데이트

프린터가 인터넷에 연결되면 펌웨어가 자동으로 업데이트 되도록 설정할 수 있습니다. 관리자 잠금이 활성화되면 관리자만 이 기능을 실행할 수 있습니다. 도움이 필요한 경우 프린터 관리자에게 문의하십시오.

- 1. 프린터 제어판에서 설정을 선택합니다.
- 2. 일반 설정 > 시스템 관리 > 펌웨어 업데이트 순서로 선택합니다.
- 3. 자동 펌웨어 업데이트를 선택하여 설정 화면을 표시합니다.
- 4. 이 기능을 활성화하려면 자동 펌웨어 업데이트를 선택하십시오. 확인 화면에서 동의를 선택하여 설정 화면으로 돌아갑니다.

5. 업데이트 날짜와 시간을 설정한 다음 확인을 선택합니다.

#### 참고**:**

여러 요일을 선택할 수 있으나 요일별로 시간을 지정할 수는 없습니다.

서버 연결이 확인되면 설정이 완료된 것입니다.

### c 중요**:**

- ❏ 업데이트가 완료될 때까지 프린터를 끄거나 플러그를 뽑지 마십시오. 다음에 프린터를 켤 때 LCD 화면에 "복구 모드가 표 시되고 프린터를 작동하지 못할 수 있습니다.
- ❏ "복구 모드"가 표시되면 아래 단계에 따라 펌웨어를 다시 업데이트 하십시오.

1. USB 케이블을 사용하여 컴퓨터와 프린터를 연결합니다. (네트워크를 통해 복구 모드에서 업데이트를 수행할 수 없습니 다.)

2. Epson 웹 사이트에서 최신 펌웨어를 다운로드하고 업데이트를 시작하십시오. 자세한 내용은 다운로드 페이지의 "업데 이트 방법"을 참조하십시오.

#### 참고**:**

Web Config에서 펌웨어를 자동으로 업데이트 하도록 설정할 수 있습니다. **장치 관리** 탭 > **자동 펌웨어 업데이트**를 선택하고, 설정을 활성화 한 다음 요일과 시간을 설정합니다.

### **Web Config**를 사용하여 펌웨어 업데이트

인터넷에 프린터를 연결할 수 있는 경우 Web Config에서 펌웨어를 업데이트 할 수 있습니다.

- 1. 프린터의 IP 주소를 브라우저에 입력하여 Web Config에 액세스합니다. 프린터와 동일한 네트워크에 연결된 컴퓨터에서 프린터의 IP 주소를 입력합니다. 다음 메뉴에서 프린터의 IP 주소를 확인할 수 있습니다. 설정 > 일반 설정 > 네트워크 설정 > (표준) > 네트워크 상태 > 유선 **LAN/Wi-Fi** 상태
- 2. 관리자로 로그인하려면 관리자 비밀번호를 입력하십시오.
- 3. 다음 순서로 선택하십시오.

### 장치 관리 탭 > 펌웨어 업데이트

4. 시작을 클릭한 다음, 화면의 지시에 따릅니다.

펌웨어 확인이 시작되며, 업데이트된 펌웨어가 있는 경우 펌웨어 정보가 표시됩니다.

참고**:**

또한, Epson Device Admin을 사용하여 펌웨어를 업데이트 할 수 있습니다. 장치 목록에서 펌웨어 정보를 육안으로 확인할 수 있습니 다. 여러 장치의 펌웨어를 업데이트할 때 유용합니다. 자세한 사항은 Epson Device Admin 설명서 또는 도움말을 참조하십시오.

### 관련 정보

**→ "관리자 [비밀번호의](#page-16-0) 기본값" p.17** 

### 인터넷에 연결하지 않고 펌웨어 업데이트

컴퓨터에서 Epson 웹 사이트에 접속하여 장치의 펌웨어를 다운로드한 후 USB 케이블을 통해 컴퓨터에 장치를 연결하여 펌웨어 를 업데이트 할 수 있습니다. 네트워크를 통해 업데이트 할 수 없는 경우 이 방법을 시도하십시오.

- 1. Epson 웹 사이트에 접속하여 펌웨어를 다운로드 합니다.
- 2. 펌웨어를 다운로드한 컴퓨터에 USB 케이블로 프린터를 연결합니다.
- 3. 다운로드한 .exe 파일(실행 파일)을 더블 클릭합니다. Epson Firmware Updater가 시작됩니다.
- 4. 화면의 지시에 따릅니다.

# 시간 서버와 날짜 및 시간 동기화하기

시간 서버(NTP 서버)와 동기화 시 네트워크 상의 프린터 시간과 컴퓨터 시간을 동기화할 수 있습니다. 시간 서버는 조직 내에서 운용되고 있거나 인터넷에 공개되어 있는 경우가 있습니다.

CA 인증서 또는 Kerberos 인증서를 사용하는 경우 시간 서버를 동기화하여 시간 관련 문제를 방지할 수 있습니다.

- 1. 프린터의 IP 주소를 브라우저에 입력하여 Web Config에 액세스합니다. 프린터와 동일한 네트워크에 연결된 컴퓨터에서 프린터의 IP 주소를 입력합니다. 다음 메뉴에서 프린터의 IP 주소를 확인할 수 있습니다. 설정 > 일반 설정 > 네트워크 설정 > (표준) > 네트워크 상태 > 유선 **LAN/Wi-Fi** 상태
- 2. 관리자로 로그인하려면 관리자 비밀번호를 입력하십시오.
- 3. 다음 순서로 선택하십시오.

장치 관리 탭 > 날짜 및 시간 > 시간 서버.

- 4. 시간 서버 사용에서 사용을 선택합니다.
- 5. 시간 서버 주소에 시간 서버 주소를 입력합니다. IPv4, IPv6 또는 FQDN 형식으로 사용할 수 있습니다. 252자 이내로 입력하십시오. 지정하지 않을 경우 공백으로 둡니다.
- 6. 업데이트 주기 **(**분**)**를 입력합니다.

시간은 분 단위로 10,080 분까지 설정할 수 있습니다.

- 7. 확인을 클릭합니다.
	- 참고**:**

시간 서버 상태에서 시간 서버와의 연결 상태를 확인할 수 있습니다.

### 관련 정보

**→ "관리자 [비밀번호의](#page-16-0) 기본값" p.17** 

### 내부 메모리 데이터 지우기

다운로드한 글꼴, 매크로 인쇄 작업, 비밀번호 인쇄 작업 등 프린터 내부 메모리 데이터를 삭제할 수 있습니다.

참고**:**

프린터의 제어판에서도 설정할 수 있습니다.

설정 > 일반 설정 > 시스템 관리 > 내부 메모리 데이터 지우기 > **PDL** 폰트**,** 매크로**,** 작업 영역

- 1. 프린터의 IP 주소를 브라우저에 입력하여 Web Config에 액세스합니다. 프린터와 동일한 네트워크에 연결된 컴퓨터에서 프린터의 IP 주소를 입력합니다. 다음 메뉴에서 프린터의 IP 주소를 확인할 수 있습니다. 설정 > 일반 설정 > 네트워크 설정 > (표준) > 네트워크 상태 > 유선 **LAN/Wi-Fi** 상태
- 2. 관리자로 로그인하려면 관리자 비밀번호를 입력하십시오.
- 3. 다음 순서로 선택하십시오.

장치 관리 탭 > 내부 메모리 데이터 지우기

4. **PDL** 폰트**,** 매크로**,** 작업 영역에 대해 삭제를 클릭합니다.

### 관련 정보

**→ "관리자 [비밀번호의](#page-16-0) 기본값" p.17** 

# 연락처 관리

연락처 목록을 보고 검색하기 위한 설정을 할 수 있습니다.

- 1. 프린터의 IP 주소를 브라우저에 입력하여 Web Config에 액세스합니다. 프린터와 동일한 네트워크에 연결된 컴퓨터에서 프린터의 IP 주소를 입력합니다. 다음 메뉴에서 프린터의 IP 주소를 확인할 수 있습니다. 설정 > 일반 설정 > 네트워크 설정 > (표준) > 네트워크 상태 > 유선 **LAN/Wi-Fi** 상태
- 2. 관리자로 로그인하려면 관리자 비밀번호를 입력하십시오.
- 3. 다음 순서로 선택하십시오.

장치 관리 탭 > 연락처 관리자

- 4. 보기 옵션을 선택합니다.
- 5. 검색 옵션을 선택합니다.
- 6. 필요에 따라 범주 이름을 편집합니다. 1 ~ 20자 사이로 입력합니다. 2바이트 문자와 1바이트 문자를 사용할 수 있습니다.
- 7. 확인을 클릭합니다.
- 8. 화면의 지시에 따릅니다.

### 관련 정보

**→ "관리자 [비밀번호의](#page-16-0) 기본값" p.17** 

# **Web Config**를 사용하여 프린터에 대한 전원 공급 제어

컴퓨터가 프린터에서 멀리 떨어져 있는 경우에도 Web Config를 사용하여 컴퓨터에서 프린터를 끄거나 다시 시작할 수 있습니 다.

- 1. 프린터의 IP 주소를 브라우저에 입력하여 Web Config에 액세스합니다. 프린터와 동일한 네트워크에 연결된 컴퓨터에서 프린터의 IP 주소를 입력합니다. 다음 메뉴에서 프린터의 IP 주소를 확인할 수 있습니다. 설정 > 일반 설정 > 네트워크 설정 > (표준) > 네트워크 상태 > 유선 **LAN/Wi-Fi** 상태
- 2. 관리자로 로그인하려면 관리자 비밀번호를 입력하십시오.
- 3. 다음 순서로 선택하십시오.

장치 관리 탭 > 전원

- 4. 전원 끄기 또는 재시작 선택
- 5. 실행을 클릭합니다.

### 관련 정보

**→ "관리자 [비밀번호의](#page-16-0) 기본값" p.17** 

# 기본 설정 복원

네트워크 설정 또는 프린터에 저장된 기타 설정을 선택하고 이러한 설정을 기본값으로 복원할 수 있습니다.

- 1. 프린터의 IP 주소를 브라우저에 입력하여 Web Config에 액세스합니다. 프린터와 동일한 네트워크에 연결된 컴퓨터에서 프린터의 IP 주소를 입력합니다. 다음 메뉴에서 프린터의 IP 주소를 확인할 수 있습니다. 설정 > 일반 설정 > 네트워크 설정 > (표준) > 네트워크 상태 > 유선 **LAN/Wi-Fi** 상태
- 2. 관리자로 로그인하려면 관리자 비밀번호를 입력하십시오.
- 3. 다음 순서로 선택하십시오. 장치 관리 탭 > 기본 설정 복원
- 4. 목록에서 옵션을 선택합니다.
- 5. 실행을 클릭합니다. 화면의 지시에 따릅니다.

#### 관련 정보

**→ "관리자 [비밀번호의](#page-16-0) 기본값" p.17** 

# <span id="page-624-0"></span>홈 화면 레이아웃 편집하기

홈 화면에서 메뉴의 레이아웃을 편집할 수 있습니다.

- 1. 프린터의 IP 주소를 브라우저에 입력하여 Web Config에 액세스합니다. 프린터와 동일한 네트워크에 연결된 컴퓨터에서 프린터의 IP 주소를 입력합니다. 다음 메뉴에서 프린터의 IP 주소를 확인할 수 있습니다. 설정 > 일반 설정 > 네트워크 설정 > (표준) > 네트워크 상태 > 유선 **LAN/Wi-Fi** 상태
- 2. 관리자로 로그인하려면 관리자 비밀번호를 입력하십시오.
- 3. 다음 순서로 선택하십시오. 장치 관리 탭 > 홈 편집
- 4. 레이아웃을 선택한 다음 아이콘 및 해당 레이아웃을 선택합니다. 홈 화면의 페이지 매김은 레이아웃에 따라 다릅니다. 사전 설정을 등록한 경우, 사전 설정이 홈 화면에 표시되도록 선택할 수 있습니다.
- 5. 확인을 클릭합니다.

### 관련 정보

**→ "관리자 [비밀번호의](#page-16-0) 기본값" p.17** 

# 제품 보안 설정

# 사용 가능한 기능 제한하기

프린터에 사용자 계정을 등록하여 기능에 연결하고, 사용자가 사용할 수 있는 기능을 제어할 수 있습니다.

액세스 제어를 활성화하면 사용자가 프린터의 제어판에 비밀번호를 입력하고 프린터에 로그인하여 복사, 팩스 등의 기능을 사 용할 수 있습니다.

사용할 수 없는 기능은 비활성화되어 선택이 불가능합니다.

프린터 드라이버 또는 스캐너 드라이버에 인증 정보를 등록하면 컴퓨터에서 인쇄 또는 스캔할 수 있습니다. 드라이버 설정에 대 한 자세한 내용은 드라이버의 도움말을 참조하십시오.

### 사용자 계정 생성하기

액세스 제어에 대한 사용자 계정을 생성합니다.

1. 프린터의 IP 주소를 브라우저에 입력하여 Web Config에 액세스합니다. 프린터와 동일한 네트워크에 연결된 컴퓨터에서 프린터의 IP 주소를 입력합니다. 다음 메뉴에서 프린터의 IP 주소를 확인할 수 있습니다.

설정 > 일반 설정 > 네트워크 설정 > (표준) > 네트워크 상태 > 유선 **LAN/Wi-Fi** 상태

- 2. 관리자로 로그인하려면 관리자 비밀번호를 입력하십시오.
- 3. 다음 순서로 선택하십시오.

제품 보안 탭 > 액세스 제어 설정 > 사용자 설정

4. 등록하려는 번호의 추가를 클릭합니다.

### c 중요**:**

Epson 또는 타 회사의 인증 시스템과 함께 제품을 사용하는 경우, 2번 ~ 10번에 제한 설정 사용자 이름을 등록합니다. 프린터 제어판에 사용자 이름이 표시되지 않도록 인증 시스템과 같은 응용 프로그램 소프트웨어가 1 번을 사용합니다.

- 5. 각 항목을 설정합니다.
	- ❏ 사용자 이름 :

사용자 이름 목록에 표시된 이름을 영숫자를 사용하여 1 ~ 14 자 이내로 입력합니다.

❏ 비밀번호 :

비밀번호를 ASCII (0x20-0x7E) 0 ~ 20 자 이내로 입력합니다. 비밀번호를 초기화하는 경우에는 공백으로 둡니다.

❏ 체크박스를 선택하여 각 기능을 활성화 또는 비활성화 합니다.

사용을 허용할 기능을 선택합니다.

참고**:**

비밀번호 정책을 사용할 수 있는 경우 요구사항을 충족하는 비밀번호를 입력하십시오. 제품 보안 탭 > 비밀번호 정책을 선택하여 비밀번호 정책을 설정할 수 있습니다.

6. 적용을 클릭합니다.

일정 시간이 경과하면 사용자 설정 목록으로 되돌아갑니다.

사용자 이름에 등록한 사용자 이름이 표시되고 추가가 편집으로 변경되어 있는지 확인합니다.

#### 관련 정보

 $\rightarrow$  "관리자 [비밀번호의](#page-16-0) 기본값" p.17

### 사용자 계정 편집하기

액세스 제어에 등록된 계정을 편집합니다.

- 1. 프린터의 IP 주소를 브라우저에 입력하여 Web Config에 액세스합니다. 프린터와 동일한 네트워크에 연결된 컴퓨터에서 프린터의 IP 주소를 입력합니다. 다음 메뉴에서 프린터의 IP 주소를 확인할 수 있습니다. 설정 > 일반 설정 > 네트워크 설정 > (표준) > 네트워크 상태 > 유선 **LAN/Wi-Fi** 상태
- 2. 관리자로 로그인하려면 관리자 비밀번호를 입력하십시오.
- 3. 다음 순서로 선택하십시오.

제품 보안 탭 > 액세스 제어 설정 > 사용자 설정

4. 편집하려는 번호의 편집을 클릭합니다.

- 5. 각 항목을 변경합니다.
- 6. 적용을 클릭합니다. 일정 시간이 경과하면 사용자 설정 목록으로 되돌아갑니다.

#### 관련 정보

**→ "관리자 [비밀번호의](#page-16-0) 기본값" p.17** 

#### 사용자 계정 삭제하기

액세스 제어에 등록된 계정을 삭제합니다.

- 1. 프린터의 IP 주소를 브라우저에 입력하여 Web Config에 액세스합니다. 프린터와 동일한 네트워크에 연결된 컴퓨터에서 프린터의 IP 주소를 입력합니다. 다음 메뉴에서 프린터의 IP 주소를 확인할 수 있습니다. 설정 > 일반 설정 > 네트워크 설정 > (표준) > 네트워크 상태 > 유선 **LAN/Wi-Fi** 상태
- 2. 관리자로 로그인하려면 관리자 비밀번호를 입력하십시오.
- 3. 다음 순서로 선택하십시오.

제품 보안 탭 > 액세스 제어 설정 > 사용자 설정

- 4. 삭제하려는 번호의 편집을 클릭합니다.
- 5. 삭제를 클릭합니다.

### c 중요**:**

삭제를 클릭하면 사용자 계정이 확인 메시지 없이 삭제됩니다. 계정 삭제 시 주의하십시오.

일정 시간이 경과하면 사용자 설정 목록으로 되돌아갑니다.

#### 관련 정보

 $\rightarrow$  "관리자 [비밀번호의](#page-16-0) 기본값" p.17

### 액세스 제어 활성화하기

액세스 제어를 활성화하면 등록된 사용자에 한해 프린터를 사용할 수 있게 됩니다.

#### 참고**:**

액세스 제어 설정이 활성화되면 사용자에게 계정 정보를 알려야 합니다.

- 1. 프린터의 IP 주소를 브라우저에 입력하여 Web Config에 액세스합니다. 프린터와 동일한 네트워크에 연결된 컴퓨터에서 프린터의 IP 주소를 입력합니다. 다음 메뉴에서 프린터의 IP 주소를 확인할 수 있습니다. 설정 > 일반 설정 > 네트워크 설정 > (표준) > 네트워크 상태 > 유선 **LAN/Wi-Fi** 상태
- 2. 관리자로 로그인하려면 관리자 비밀번호를 입력하십시오.

3. 다음 순서로 선택하십시오.

제품 보안 탭 > 액세스 제어 설정 > 기본

- 4. 액세스 제어 활성화를 선택합니다.
	- ❏ 액세스 제어 설정을 활성화하고 인증 정보가 없는 스마트 장치에서 인쇄 또는 스캔을 사용하려면 컴퓨터에서 인증 정보 없이 인쇄와 스캔을 할 수 있음을 선택합니다.
	- ❏ 등록된 사용자가 Web Config에 로그인하도록 허용하려면 등록된 사용자가 **Web Config**에 로그인하도록 허용을 선택 합니다.
- 5. 확인을 클릭합니다.

일정 시간이 지나면 완료 메시지가 표시됩니다.

프린터의 제어판에서 복사 및 스캔과 같은 아이콘이 비활성화되어 있는지 확인합니다.

#### 관련 정보

- **→ "관리자 [비밀번호의](#page-16-0) 기본값" p.17**
- & "액세스 제어 기능이 [활성화된](#page-430-0) 프린터 사용" p.431

### **USB** 연결 및 외부 메모리 사용 제한

프린터에 장치를 연결하는 인터페이스를 비활성화할 수 있습니다. 제한 설정을 지정하여 네트워크를 통하지 않는 인쇄 및 스캔 을 제한합니다.

- ❏ USB 포트 제어: 기밀 문서의 무단 스캔을 통한 데이터 유출 가능성을 줄입니다.
- ❏ 컴퓨터의 USB 연결: 네트워크를 통하지 않은 인쇄 또는 스캔을 금지하여 장치를 무단으로 사용하는 것을 방지합니다.

#### 참고**:**

프린터 제어판에서 제한 설정을 지정할 수 있습니다.

- ❏ 메모리 장치: 설정 > 일반 설정 > 프린터 설정 > 메모리 장치
- ❏ USB를 통한 PC 연결: 설정 > 일반 설정 > 프린터 설정 > **USB**를 통한 **PC** 연결
- 1. 프린터의 IP 주소를 브라우저에 입력하여 Web Config에 액세스합니다. 프린터와 동일한 네트워크에 연결된 컴퓨터에서 프린터의 IP 주소를 입력합니다. 다음 메뉴에서 프린터의 IP 주소를 확인할 수 있습니다. 설정 > 일반 설정 > 네트워크 설정 > (표준) > 네트워크 상태 > 유선 **LAN/Wi-Fi** 상태
- 2. 관리자로 로그인하려면 관리자 비밀번호를 입력하십시오.
- 3. 다음 순서로 선택하십시오.

#### 제품 보안 탭 > 외부 인터페이스

- 4. 설정할 기능에 대해 **사용 안 함**을 선택합니다. 취소하려면 **사용**을 선택합니다.
	- ❏ 메모리 장치

외부 장치 연결에 대해 USB 포트를 통해 외부 메모리에 데이터를 저장하는 것을 금지합니다.

❏ USB를 통한 PC 연결

컴퓨터에서 USB 연결 사용을 제한할 수 있습니다. 제한하려는 경우 사용 안 함을 선택합니다.

- 5. 확인을 클릭합니다.
- 6. 비활성화한 포트를 사용할 수 없는지 확인합니다.
	- ❏ 메모리 장치

USB 메모리와 같은 저장 장치를 외부 인터페이스 USB 포트에 연결 시 반응이 없는지 확인합니다.

❏ USB를 통한 PC 연결

컴퓨터에 드라이버가 설치되어 있는 경우

USB 케이블을 사용하여 프린터를 컴퓨터에 연결한 후 프린터가 인쇄나 스캔을 수행하지 않는지 확인합니다.

컴퓨터에 드라이버가 설치되어 있지 않은 경우

Windows:

장치 관리자를 연 상태로 USB 케이블을 사용하여 프린터를 컴퓨터에 연결한 후 장치 관리자의 표시 내용이 변경되지 않 고 유지되는지 확인합니다.

Mac OS:

프린터 및 스캐너에서 프린터를 추가하려면 USB 케이블을 사용하여 프린터를 컴퓨터에 연결한 후 프린터가 목록에 표 시되지 않는지 확인합니다.

#### 관련 정보

 $\rightarrow$  "관리자 [비밀번호의](#page-16-0) 기본값" p.17

# 비밀번호 암호화 설정

비밀번호 암호화를 사용하면 프린터에 저장된 기밀 정보 (모든 비밀번호, 인증서 개인 키, 하드 디스크 인증 키)를 암호화할 수 있 습니다. 암호화된 기밀 정보를 해독하기 위한 암호화 키는 TPM (Trusted Platform Module)칩에 저장됩니다. TPM 칩은 프린터 외부에서 액세스할 수 없으므로, 암호화 키를 공유하지 않고도 암호화된 기밀 정보를 보호할 수 있습니다.

# c 중요**:**

TPM 칩이 작동하지 않고 암호화 키를 사용할 수 없는 경우 프린터의 기밀 정보를 복원하고 프린터를 사용할 수 없습니다. 따 라서 암호화 키를 USB 메모리에 백업해야 합니다.

### 비밀번호 암호화하기

비밀번호를 암호화하려면 암호화 키를 백업해야 합니다. 백업용 USB 메모리를 미리 준비하십시오. USB 메모리에 1 MB 이상의 여유 공간이 필요합니다.

# c 중요**:**

TPM 칩을 교체하는 경우 암호화 키가 포함된 USB 메모리가 필요합니다. 안전한 곳에 보관하십시오.

- 1. 홈 화면에서 설정을 선택합니다.
- 2. 일반 설정 > 시스템 관리 > 보안 설정 > 비밀번호 암호화를 선택합니다.
- 3. 비밀번호 암호화를 켜기로 선택합니다. 메시지가 표시되면 내용을 확인한 후 확인을 누릅니다.
- 4. 백업으로 진행을 선택합니다.

암호화 키 백업 화면이 표시됩니다.

- 5. 프린터의 외부 인터페이스 USB 포트에 USB 메모리를 연결합니다.
- 6. 백업 시작을 누릅니다. USB 메모리에 쓰기가 시작됩니다. 암호화 키가 USB 메모리에 이미 저장된 경우 덮어씁니다.
- 7. 백업 완료 메시지가 표시되면 닫기를 누릅니다.
- 8.  $(\cdot)$  버튼을 눌러 프린터의 전원을 끕니다.
- 9.  $(\cdot)$  버튼을 눌러 다시 프린터의 전원을 켭니다. 비밀번호가 암호화되었습니다. 프린터를 시작하는 데 평소보다 오래 걸릴 수 있습니다.

### 관련 정보

**→ "관리자 [비밀번호의](#page-16-0) 기본값" p.17** 

### 비밀번호 암호화 키 복원하기

TPM 칩이 실패하면 백업을 사용하여 교체된 TPM 칩에 암호화 키를 복원할 수 있습니다. 비밀번호가 암호화된 상태에서 TPM 칩 을 교체하려면 아래 단계를 따르십시오.

1.  $(\cdot)$  버튼을 눌러 프린터의 전원을 켭니다.

프린터 제어판에 TPM이 교체되었다는 메시지가 표시됩니다.

- 2. 백업에서 복원을 선택합니다. 관리자 비밀번호가 설정되면 비밀번호를 입력하고 확인을 누릅니다.
- 3. 암호화 키가 포함된 USB 메모리를 프린터의 외부 인터페이스 USB 포트에 연결합니다.
- 4. 백업에서 복원을 누릅니다. 암호화 키가 TPM 칩에 복원됩니다.
- 5. 메시지를 확인한 후 확인을 누릅니다. 프린터가 다시 시작됩니다.

# 감사 로그 기능 사용

감사 로그 기능을 활성화하거나 로그 데이터를 내보낼 수 있습니다. 감사 로그를 주기적으로 확인하면 부적절한 사용을 조기에 식별하고 가능한 보안 문제를 추적하는 데 도움이 될 수 있습니다. 1. 프린터의 IP 주소를 브라우저에 입력하여 Web Config에 액세스합니다. 프린터와 동일한 네트워크에 연결된 컴퓨터에서 프린터의 IP 주소를 입력합니다. 다음 메뉴에서 프린터의 IP 주소를 확인할 수 있습니다.

설정 > 일반 설정 > 네트워크 설정 > (표준) > 네트워크 상태 > 유선 **LAN/Wi-Fi** 상태

- 2. 관리자로 로그인하려면 관리자 비밀번호를 입력하십시오.
- 3. 다음 순서로 선택하십시오.

제품 보안 탭 > 감사 로그

- 4. 필요할 경우 설정을 변경합니다.
	- ❏ 감사 로그 설정

켜기를 선택한 다음 확인을 클릭하여 이 기능을 활성화합니다.

참고**:**

프린터의 제어판에서도 설정할 수 있습니다.

설정 > 일반 설정 > 시스템 관리 > 보안 설정 > 감사 로그

- ❏ 감사 로그를 **CSV** 파일로 내보냅니다**.** 내보내기를 클릭하여 로그를 CSV 파일로 내보냅니다.
- ❏ 모든 감사 로그를 삭제합니다**.** 모든 로그 데이터를 삭제하려면 삭제 삭제를 클릭합니다.

### 관련 정보

**→ "관리자 [비밀번호의](#page-16-0) 기본값" p.17** 

# 비밀번호 정책 설정

비밀번호의 문자 유형과 문자 수를 제한하여 비밀번호 강도를 높일 수 있습니다.

- 1. 프린터의 IP 주소를 브라우저에 입력하여 Web Config에 액세스합니다. 프린터와 동일한 네트워크에 연결된 컴퓨터에서 프린터의 IP 주소를 입력합니다. 다음 메뉴에서 프린터의 IP 주소를 확인할 수 있습니다. 설정 > 일반 설정 > 네트워크 설정 > (표준) > 네트워크 상태 > 유선 **LAN/Wi-Fi** 상태
- 2. 관리자로 로그인하려면 관리자 비밀번호를 입력하십시오.
- 3. 다음 순서로 선택하십시오.

#### 제품 보안 탭 > 비밀번호 정책

- 4. 필요할 경우 설정을 변경합니다.
	- ❏ 비밀번호 정책

켜기를 선택하여 비밀번호 정책을 활성화합니다. 활성화하면 다음 항목을 설정할 수 있습니다.

❏ 비밀번호 최소 길이 비밀번호의 최소 문자 수를 설정합니다. ❏ 알파벳 대문자 포함

활성화되면 비밀번호에 하나 이상의 대문자가 포함되어야 합니다.

❏ 알파벳 소문자 포함

활성화되면 비밀번호에 하나 이상의 소문자가 포함되어야 합니다.

- ❏ 숫자 포함 활성화되면 비밀번호에 하나 이상의 숫자가 포함되어야 합니다.
- ❏ 문장 부호 포함

활성화되면 비밀번호에 하나 이상의 문장부호가 포함되어야 합니다.

5. 확인을 클릭합니다.

#### 관련 정보

**→ "관리자 [비밀번호의](#page-16-0) 기본값" p.17** 

### 응용 프로그램에서 액세스 제한

프린터에 액세스할 수 있는 응용 프로그램의 사용을 제한합니다. 제한할 수 있는 응용 프로그램은 모델에 따라 다릅니다.

- 1. 프린터의 IP 주소를 브라우저에 입력하여 Web Config에 액세스합니다. 프린터와 동일한 네트워크에 연결된 컴퓨터에서 프린터의 IP 주소를 입력합니다. 다음 메뉴에서 프린터의 IP 주소를 확인할 수 있습니다. 설정 > 일반 설정 > 네트워크 설정 > (표준) > 네트워크 상태 > 유선 **LAN/Wi-Fi** 상태
- 2. 관리자로 로그인하려면 관리자 비밀번호를 입력하십시오.
- 3. 다음 순서로 선택하십시오.

### 제품 보안 탭 > 응용 프로그램

- 4. 제한하려는 응용 프로그램의 체크박스 선택을 해제합니다.
- 5. 확인을 클릭합니다.

나중에 제한을 취소하려면 허용할 응용 프로그램을 선택하기만 하면 됩니다.

### 관련 정보

**→ "관리자 [비밀번호의](#page-16-0) 기본값" p.17** 

# **PDL**에서 파일 작업 제한

이 기능은 권한이 없는 PDL 작업으로부터 파일을 보호합니다.

1. 프린터의 IP 주소를 브라우저에 입력하여 Web Config에 액세스합니다. 프린터와 동일한 네트워크에 연결된 컴퓨터에서 프린터의 IP 주소를 입력합니다. 다음 메뉴에서 프린터의 IP 주소를 확인할 수 있습니다. 설정 > 일반 설정 > 네트워크 설정 > (표준) > 네트워크 상태 > 유선 **LAN/Wi-Fi** 상태

- 2. 관리자로 로그인하려면 관리자 비밀번호를 입력하십시오.
- 3. 다음 순서로 선택하십시오.

제품 보안 탭 > **PDL**에서 파일 작업 제한

- 4. **PDL**에서 파일 작업 제한 허용 여부를 설정합니다.
- 5. 확인을 클릭합니다.

#### 관련 정보

**→ "관리자 [비밀번호의](#page-16-0) 기본값" p.17** 

# **Web Config**를 사용하여 관리자 비밀번호 변경하기

Web Config를 사용하여 관리자 비밀번호를 설정할 수 있습니다.

비밀번호를 변경하면 아이디, 비밀번호, 네트워크 설정, 연락처 등 장치에 저장된 정보를 무단으로 읽거나 수정하는 것을 방지할 수 있습니다. 또한 네트워크 환경 및 보안 정책의 정보 유출과 같은 광범위한 보안 위험을 줄입니다.

1. 프린터의 IP 주소를 브라우저에 입력하여 Web Config에 액세스합니다. 프린터와 동일한 네트워크에 연결된 컴퓨터에서 구성하려는 네트워크(표준/추가)의 IP 주소를 입력합니다. 다음 메뉴에서 프린터의 IP 주소를 확인할 수 있습니다.

설정 > 일반 설정 > 네트워크 설정 > (표준 또는 추가) > 네트워크 상태 > 유선 **LAN/Wi-Fi** 상태

- 2. 관리자로 로그인하려면 관리자 비밀번호를 입력하십시오.
- 3. 다음 순서로 선택하십시오.

제품 보안 탭 > 관리자 비밀번호 변경

- 4. 현재 비밀번호에 현재 비밀번호를 입력합니다.
- 5. 새 비밀번호 및 새 비밀번호 확인에 새 비밀번호를 입력합니다. 필요 시 사용자 이름을 입력합니다.
- 6. **OK**을 클릭합니다.

참고**:**

관리자 비밀번호를 초기 비밀번호로 복원하려면 관리자 비밀번호 변경 화면에서 기본 설정 복원을 클릭합니다.

#### 관련 정보

**→ "관리자 [비밀번호의](#page-16-0) 기본값" p.17** 

# 시작 시 프로그램 확인

시스템은 프로그램 시작 시 서명을 통해 제품 펌웨어가 적법한지 확인합니다. 프로그램 확인(보안 부팅) 기능은 항상 활성화되어 있습니다.

프린터가 유효하지 않은 펌웨어로 재작성 되었음을 감지하면 부팅을 중지하고 펌웨어를 업데이트합니다.

부당 조작이 감지된 경우 시작하지 마십시오를 활성화하면 프린터에 오류가 표시되고 부팅이 중지됩니다. 일반적인 경우에는 초 기 설정 부당 조작이 감지된 경우 시작하지 마십시오를 선택하지 마십시오.

### <span id="page-633-0"></span>관련 정보

**→ "관리자 [비밀번호의](#page-16-0) 기본값" p.17** 

# 도메인 제한 구성하기

도메인 이름에 제한 규칙을 적용하면 우발적인 전송으로 인한 정보 유출 위험을 줄일 수 있습니다.

- 1. 프린터의 IP 주소를 브라우저에 입력하여 Web Config에 액세스합니다. 프린터와 동일한 네트워크에 연결된 컴퓨터에서 프린터의 IP 주소를 입력합니다. 다음 메뉴에서 프린터의 IP 주소를 확인할 수 있습니다. 설정 > 일반 설정 > 네트워크 설정 > (표준) > 네트워크 상태 > 유선 **LAN/Wi-Fi** 상태
- 2. 관리자로 로그인하려면 관리자 비밀번호를 입력하십시오.
- 3. 다음 순서로 선택하십시오.

제품 보안 탭 > 도메인 제한

- 4. 필요할 경우 설정을 변경합니다.
	- ❏ 제한 규칙 이메일 전송을 제한하는 방법을 선택합니다.
	- ❏ 도메인 이름 제한할 도메인 이름을 추가하거나 삭제합니다.
- 5. 확인을 클릭합니다.

### 관련 정보

**→ "관리자 [비밀번호의](#page-16-0) 기본값" p.17** 

# 네트워크 보안 설정

# 프로토콜 사용 제어하기

프린터로 인쇄할 경우, 다양한 경로와 프로토콜을 사용하여 인쇄할 수 있습니다. 다기능 프린터를 사용할 경우, 네트워크 스캔과 PC-FAX는 불특정 다수의 컴퓨터에서 사용할 수 있습니다. 특정 경로의 인쇄를 제한하거나 사용 가능한 기능을 제어함으로써 의도하지 않은 보안 위험을 줄일 수 있습니다. 프로토콜 설정을 구성하려면 아래 단계를 따르십시오.

1. 프린터의 IP 주소를 브라우저에 입력하여 Web Config에 액세스합니다. 프린터와 동일한 네트워크에 연결된 컴퓨터에서 구성하려는 네트워크(표준/추가)의 IP 주소를 입력합니다. 다음 메뉴에서 프린터의 IP 주소를 확인할 수 있습니다. 설정 > 일반 설정 > 네트워크 설정 > (표준 또는 추가) > 네트워크 상태 > 유선 **LAN/Wi-Fi** 상태

- <span id="page-634-0"></span>2. 관리자로 로그인하려면 관리자 비밀번호를 입력하십시오.
- 3. 다음 순서로 선택하십시오.

네트워크 보안 탭 > 프로토콜

- 4. 각 항목을 구성합니다.
- 5. 다음을 클릭합니다.
- 6. 확인을 클릭합니다. 설정이 프린터에 적용됩니다.

### 관련 정보

- **→ "관리자 [비밀번호의](#page-16-0) 기본값" p.17**
- **→ "사용 여부 설정이 가능한 프로토콜" p.635**
- **→ "[프로토콜](#page-635-0) 설정 항목" p.636**

### 사용 여부 설정이 가능한 프로토콜

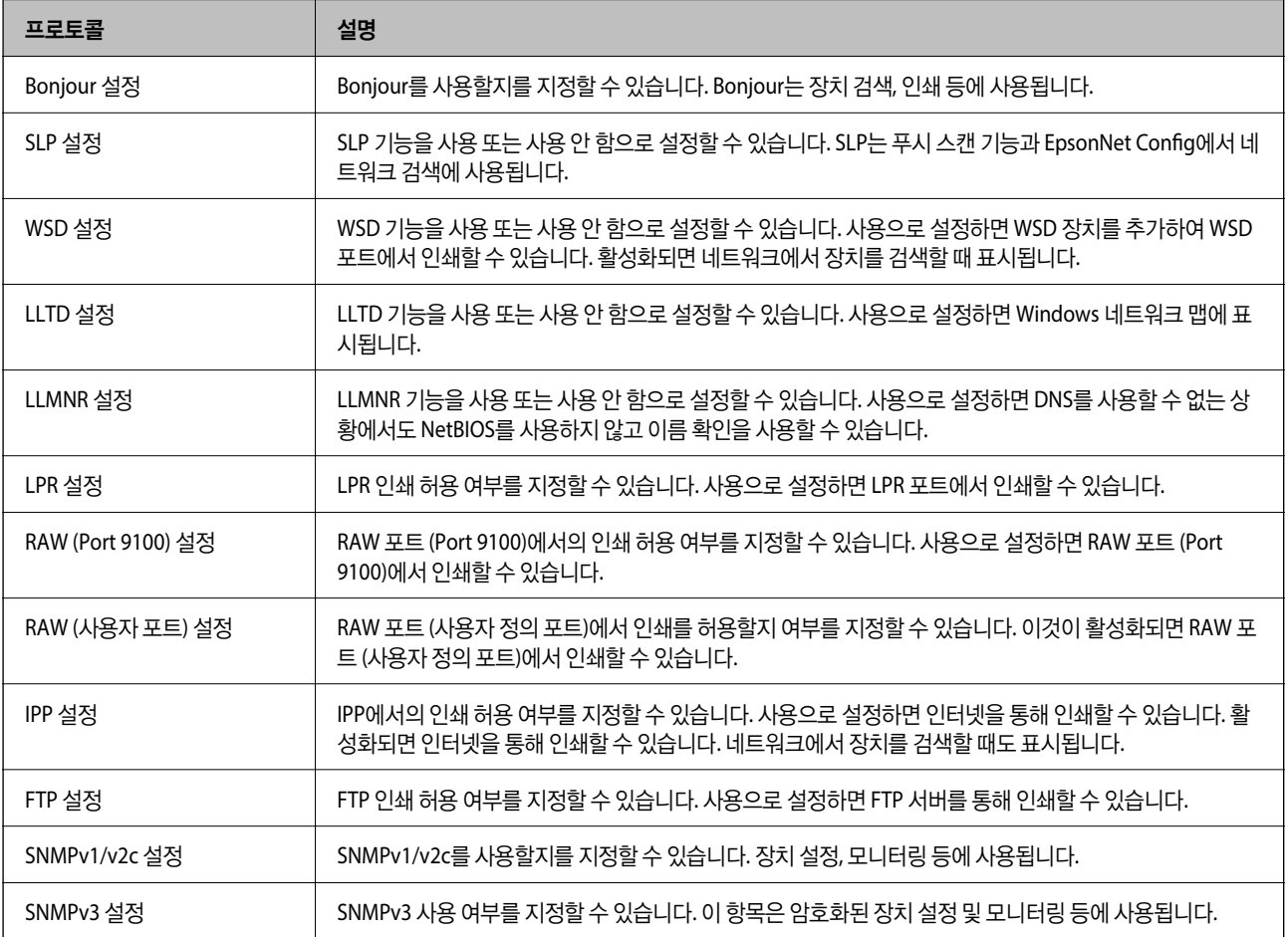

### 관련 정보

 $\rightarrow$  "[프로토콜](#page-633-0) 사용 제어하기" p.634

### <span id="page-635-0"></span>**→ "프로토콜 설정 항목" p.636**

# 프로토콜 설정 항목

Bonjour 설정

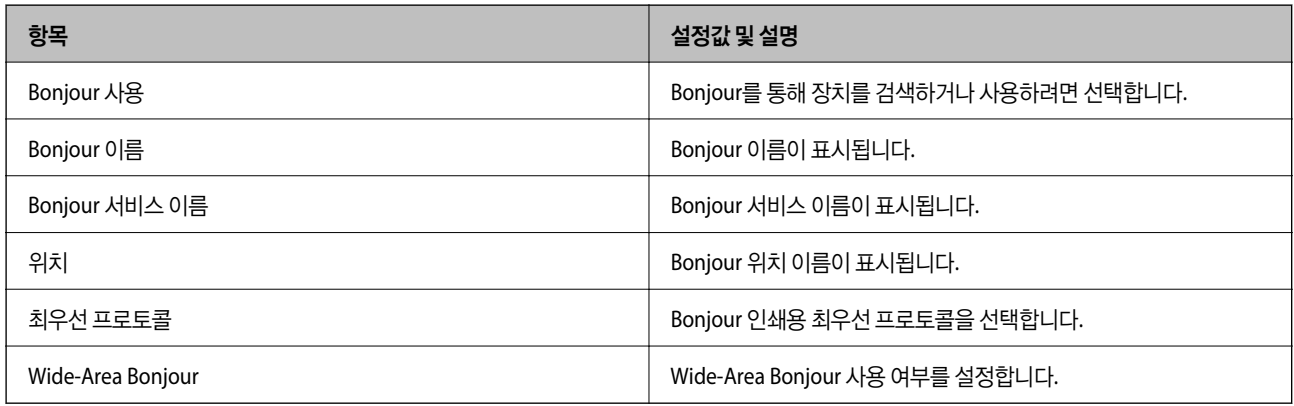

### SLP 설정

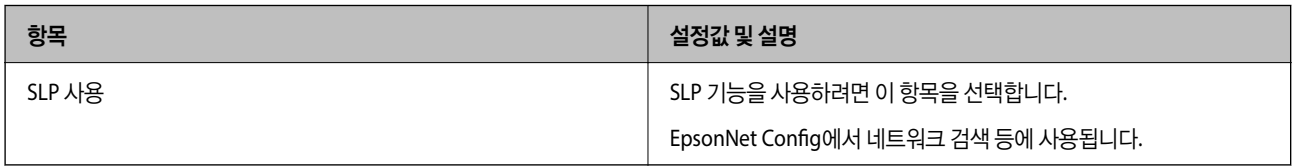

### WSD 설정

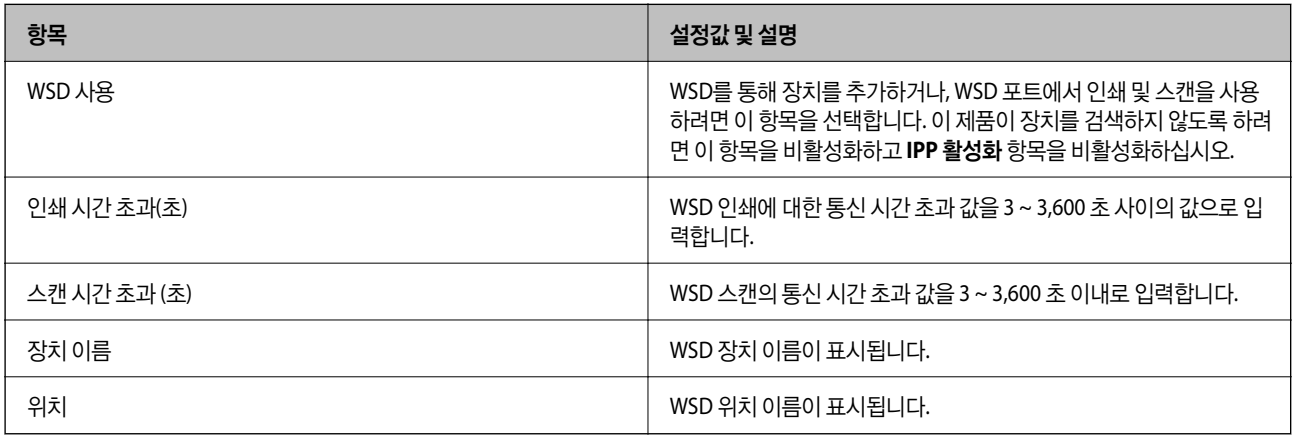

### LLTD 설정

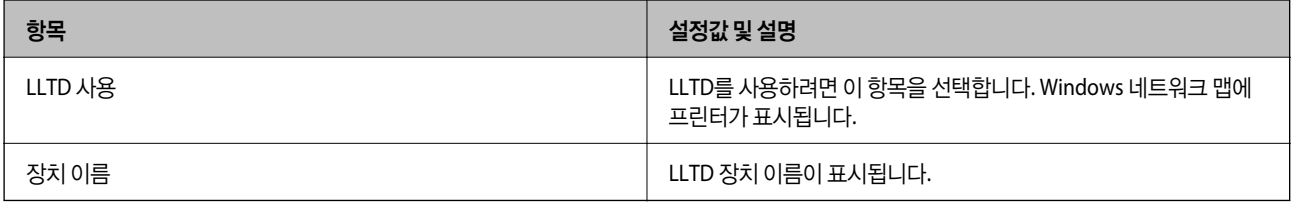

LLMNR 설정

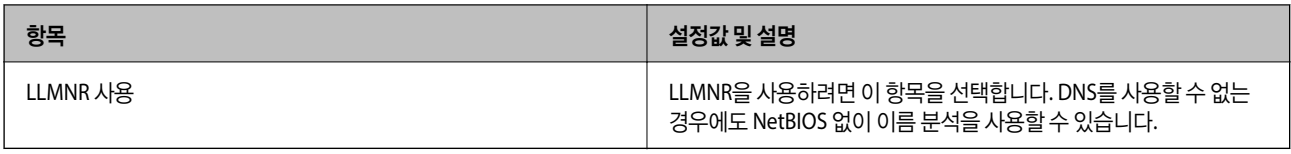

### LPR 설정

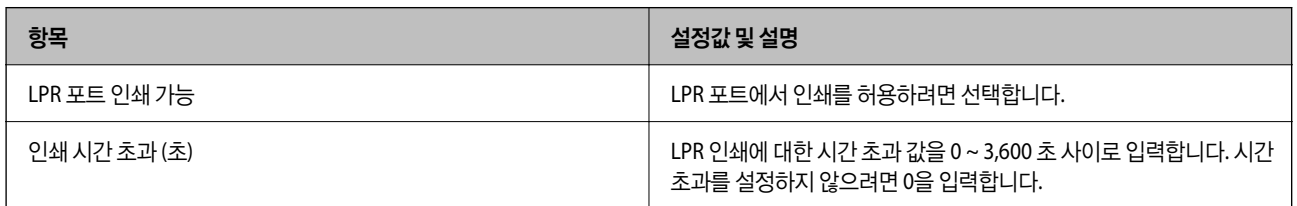

### RAW (Port 9100) 설정

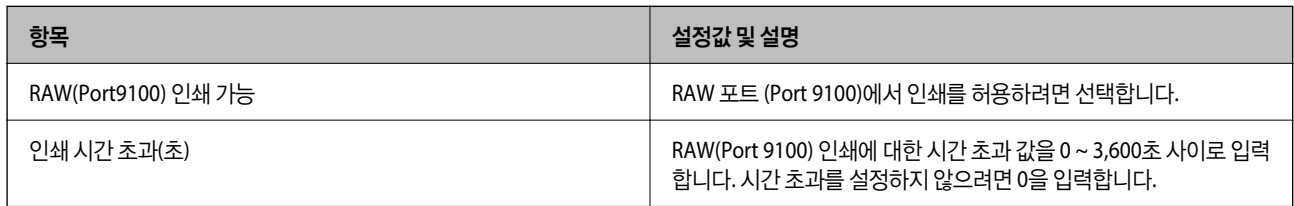

### RAW (사용자 포트) 설정

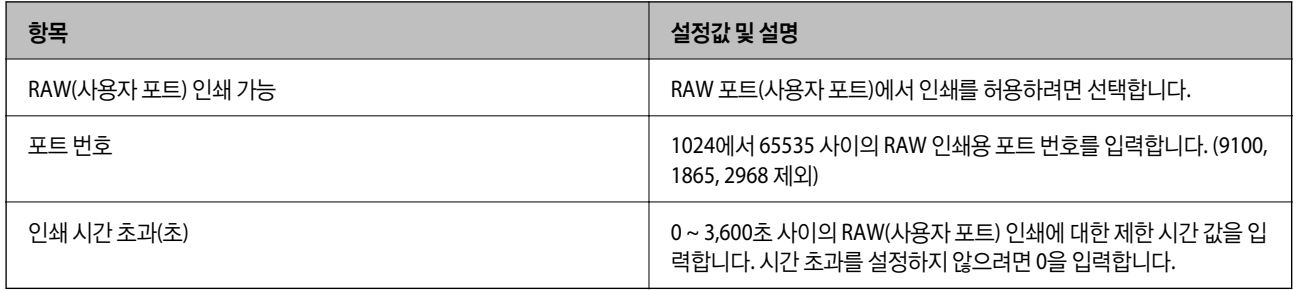

### IPP 설정

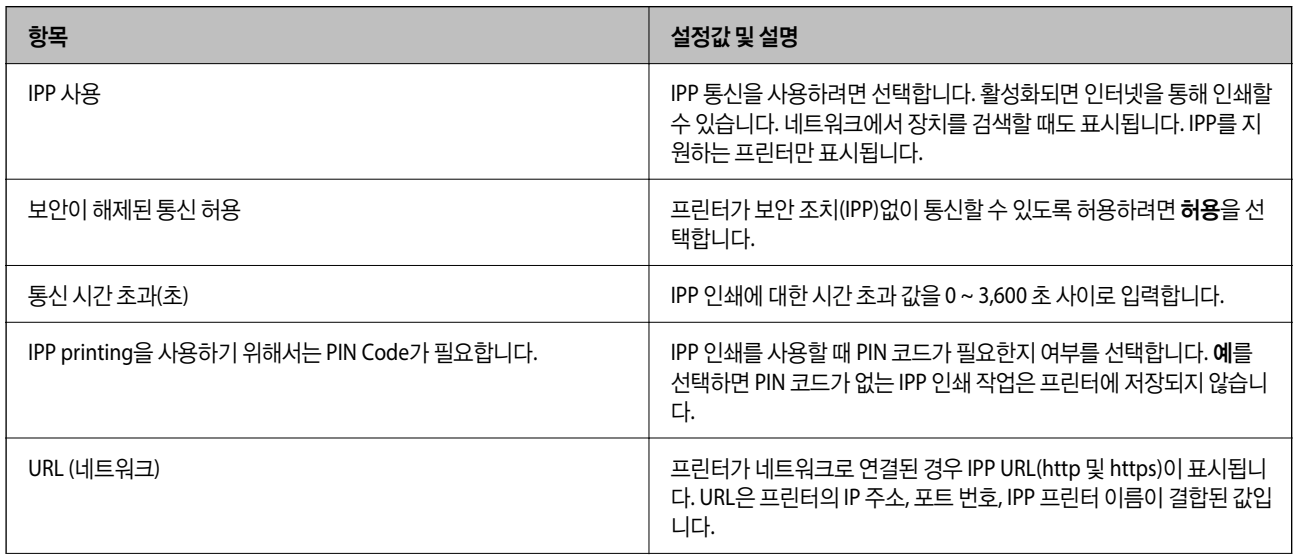

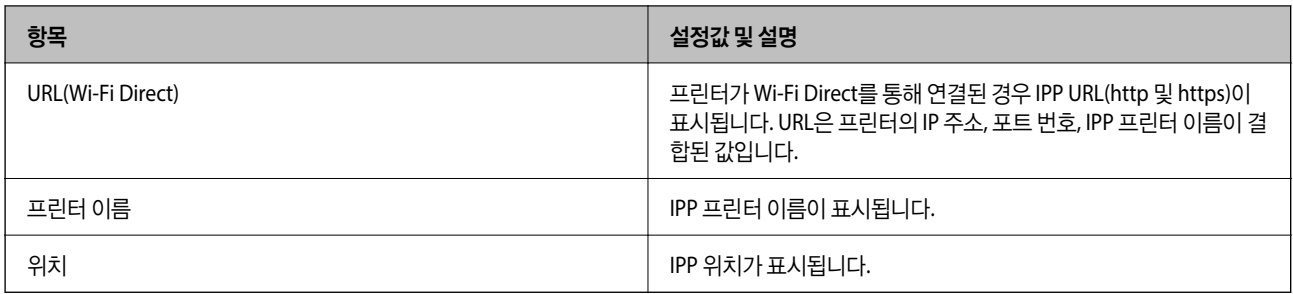

### FTP 설정

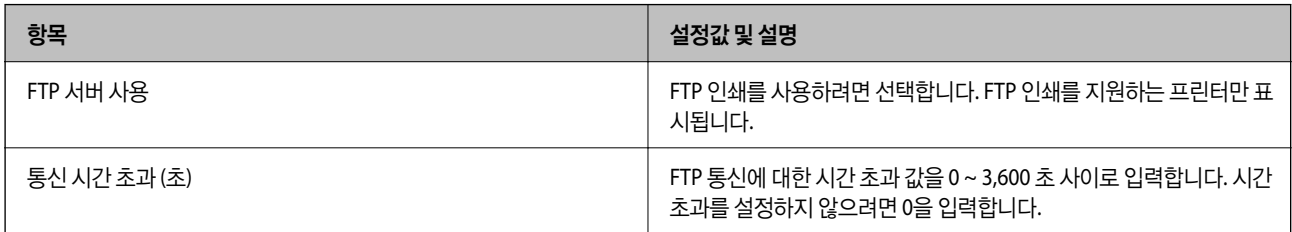

### SNMPv1/v2c 설정

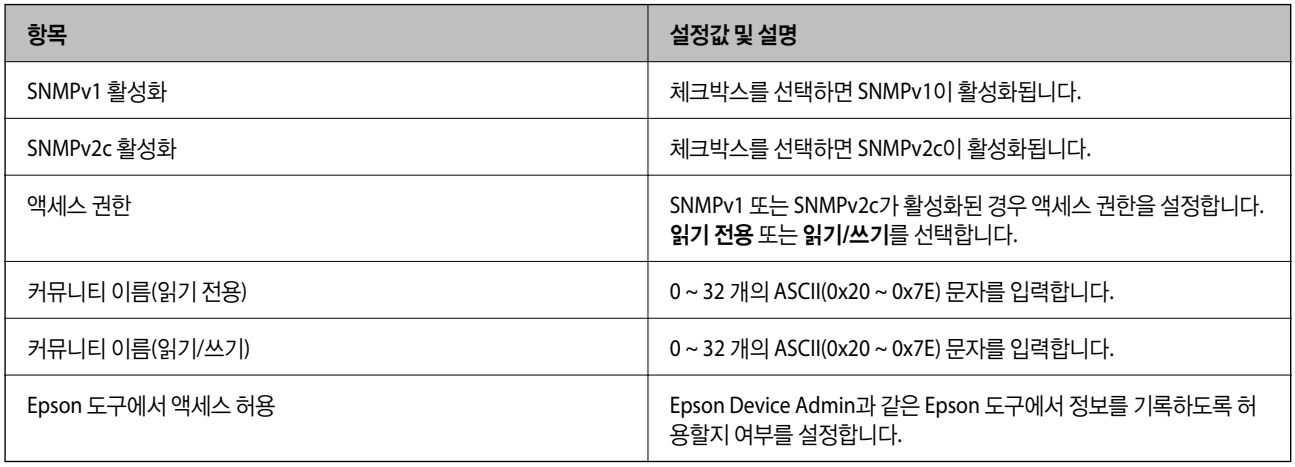

### SNMPv3 설정

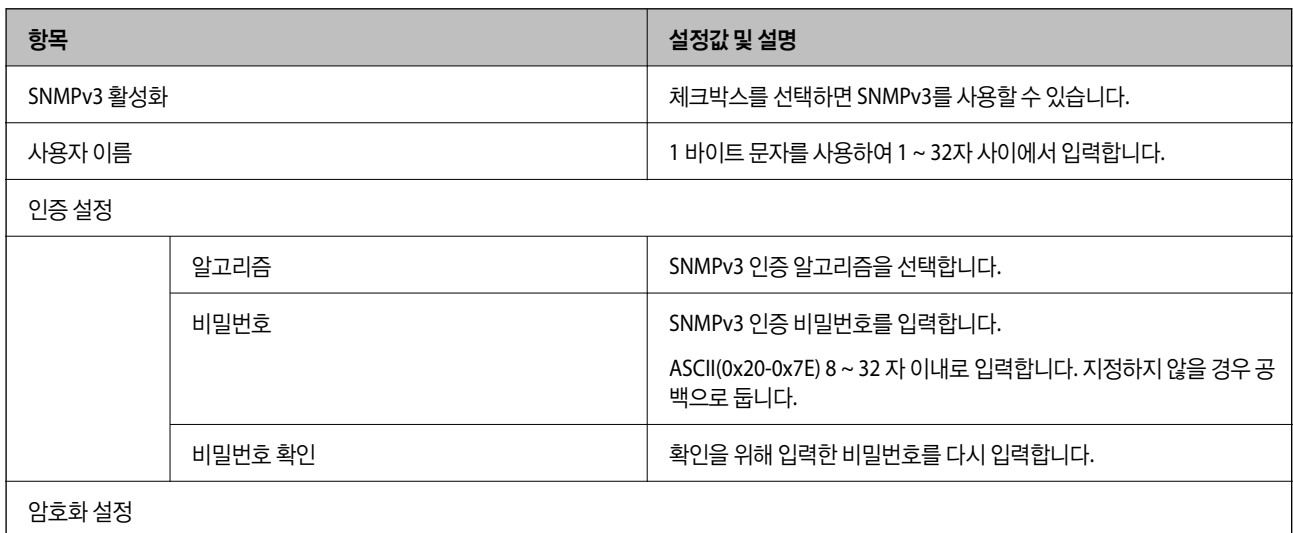

<span id="page-638-0"></span>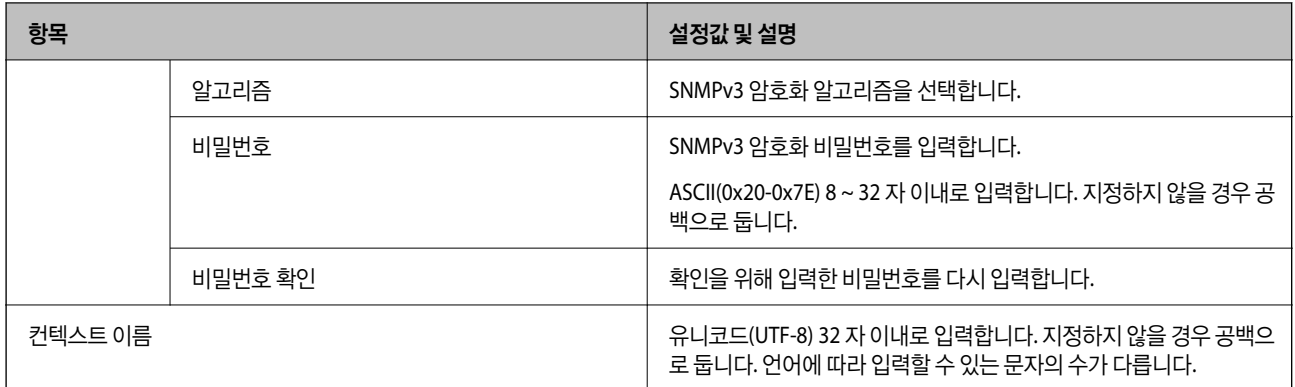

### 관련 정보

- **→ "[프로토콜](#page-633-0) 사용 제어하기" p.634**
- **→ "사용 여부 설정이 가능한 [프로토콜](#page-634-0)" p.635**

# 디지털 인증서 사용하기

### 디지털 인증

❏ CA 서명 인증서

CA (인증 기관)가 서명한 인증서입니다. 인증 기관에 신청하여 발행할 수 있습니다. 이 인증서는 프린터의 실재성을 증명하 고, SSL/TLS 통신에 사용되므로 데이터 통신의 안전성을 확보할 수 있습니다.

SSL/TLS 통신에 사용하는 경우에는 서버 증명서로 이용됩니다.

IPsec/IP 필터링, IEEE802.1x 통신 또는 S/MIME로 설정된 경우 클라이언트 인증서로 사용됩니다.

❏ CA 인증서

CA 서명 인증서의 체인 내의 인증서로, 중간 CA 인증서라고도 합니다. Web Config 또는 상대 서버에 액세스하는 웹 브라우 저가 프린터 인증서의 경로를 검증하기 위해 사용됩니다.

상대 서버 검증용 CA 인증서는 프린터에서 액세스하는 서버의 인증서 경로 검증 시 설정합니다. 프린터에는 SSL/TLS 통신용 CA 서명 인증서의 경로를 증명하도록 설정합니다.

프린터의 CA 인증서는 CA 인증서를 발행한 인증 기관에서 획득할 수 있습니다.

또한, 상대 서버 검증에 사용하는 CA 인증서는 상대 서버의 CA 서명 인증서를 발행한 인증 기관에서 획득할 수 있습니다.

❏ 자체 서명 인증서

프린터가 자체 서명하여 발행하는 인증서입니다. 루트 인증서라고도 합니다. 발행자가 스스로를 증명하는 방식이므로 신뢰 성이 없으며, 사칭을 방지할 수 없습니다.

❏ SSL/TLS 통신에 사용하는 경우

보안 설정 시 CA 서명 인증서 없이 간단한 SSL/TLS 통신을 수행하는 경우에 사용합니다.

이 인증서를 SSL/TLS 통신에 사용하면 인증서가 웹 브라우저에 등록되지 않았기 때문에 웹 브라우저 상에 보안 경고가 표 시될 수 있습니다.

❏ S/MIME로 설정하는 경우

CA 서명 인증서 대신 자체 서명 인증서를 사용할 수 있습니다. 예를 들어 엔터프라이즈 네트워크와 같이 외부 연결 (인터 넷 연결)이 없는 네트워크 환경에서 CA 서명 인증서를 얻는 비용없이 S/MIME 기능을 사용할 수 있습니다. 그러나 자체 서 명된 인증서는 보안 수준이 낮으므로 외부 연결을 사용할 때는 CA 서명 인증서를 사용하는 것을 권장합니다.

### <span id="page-639-0"></span>관련 정보

- **→ "자체 서명 인증서 [업데이트](#page-643-0)" p.644**
- **→ "CA 인증서 구성[" p.645](#page-644-0)**

### **CA** 서명 인증서 구성

### **CA** 서명 인증서 획득

CA 서명 인증서를 획득하려면 CSR(인증서 발급 요청)을 생성하여 CA 인증 기관에 신청합니다. CSR은 Web Config와 컴퓨터에 서 생성할 수 있습니다.

다음 단계에 따라 CSR을 생성하고, Web Config를 사용하여 CA 서명 인증서를 획득합니다. Web Config에서 생성된 CSR의 인증 서는 PEM/DER 형식입니다.

1. 프린터의 IP 주소를 브라우저에 입력하여 Web Config에 액세스합니다. 프린터와 동일한 네트워크에 연결된 컴퓨터에서 구성하려는 네트워크(표준/추가)의 IP 주소를 입력합니다. 다음 메뉴에서 프린터의 IP 주소를 확인할 수 있습니다.

설정 > 일반 설정 > 네트워크 설정 > (표준 또는 추가) > 네트워크 상태 > 유선 **LAN/Wi-Fi** 상태

- 2. 관리자로 로그인하려면 관리자 비밀번호를 입력하십시오.
- 3. 다음 순서로 선택하십시오. 네트워크 보안 탭
- 4. 다음 중 한 가지를 선택합니다.
	- ❏ **SSL/TLS** > 인증서
	- ❏ **IPsec/IP** 필터링 > 클라이언트 인증서
	- ❏ **IEEE802.1X** > 클라이언트 인증서
	- ❏ **S/MIME** > 클라이언트 인증서

선택 항목에 관계없이 동일한 인증서를 획득하여 공통으로 사용할 수 있습니다.

5. **CSR**의 생성을 클릭합니다.

CSR 생성 페이지가 열립니다.

6. 각 항목에 값을 입력합니다.

참고**:**

인증 기관에 따라 키 길이와 약어가 다를 수 있습니다. 신청할 인증 기관의 규칙에 맞게 생성합니다.

- 7. 확인을 클릭합니다. 완료 메시지가 표시됩니다.
- 8. 네트워크 보안 탭을 선택합니다.
- 9. 다음 중 한 가지를 선택합니다.
	- ❏ **SSL/TLS** > 인증서
	- ❏ **IPsec/IP** 필터링 > 클라이언트 인증서

### <span id="page-640-0"></span>❏ **IEEE802.1X** > 클라이언트 인증서

### ❏ **S/MIME** > 클라이언트 인증서

10. 인증 기관의 지정된 형식에 맞게 **CSR**의 다운로드 버튼을 클릭하여 CSR을 컴퓨터에 다운로드 합니다.

### c 중요**:**

CSR을 다시 생성하지 마십시오. 발행된 CA 서명 인증서를 가져오지 못할 수 있습니다.

- 11. CSR을 인증 기관에 전송하고 CA 서명 인증서를 획득합니다. 전송 방법 및 형태는 인증 기관의 규칙에 따릅니다.
- 12. 발행된 CA 서명 인증서를 프린터에 연결된 컴퓨터에 저장합니다. 지정 장소에 인증서를 저장하면 CA 서명 인증서 획득이 완료됩니다.

### 관련 정보

**→ "관리자 [비밀번호의](#page-16-0) 기본값" p.17** 

### **CSR** 설정 항목

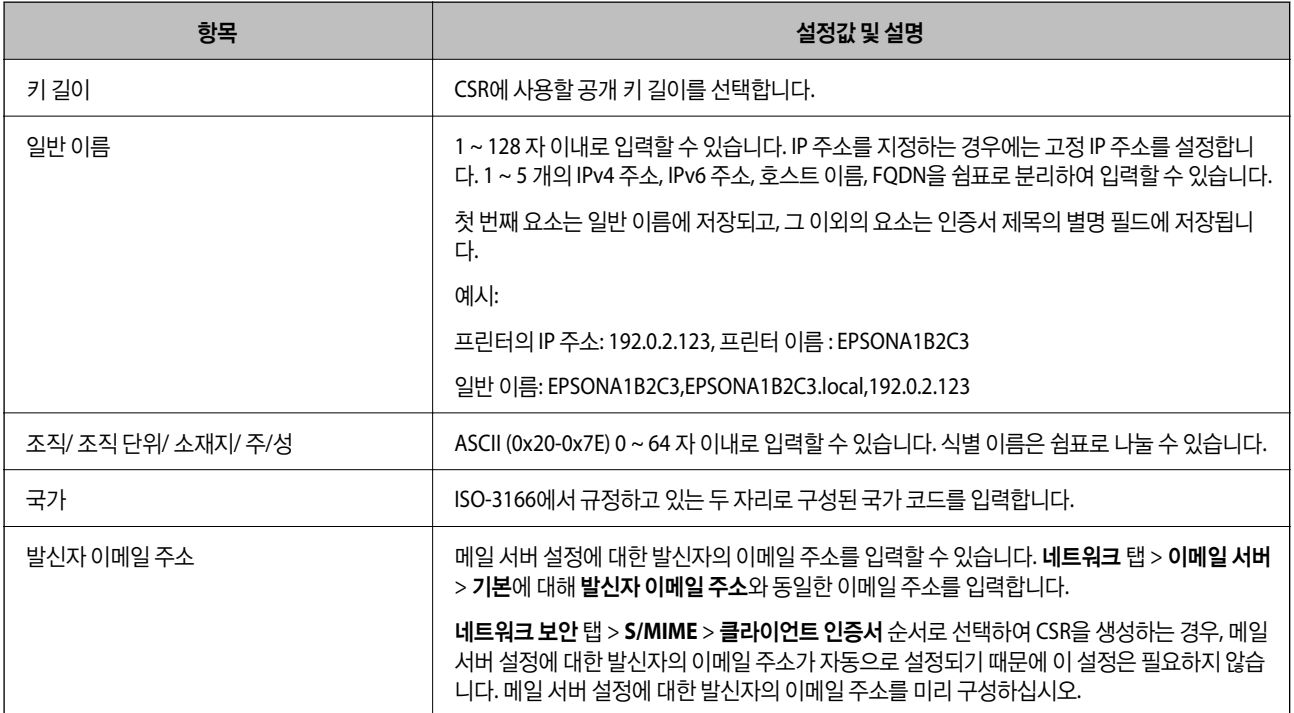

### 관련 정보

**→ "CA 서명 인증서 획득[" p.640](#page-639-0)** 

### **CA** 서명 인증서 가져오기

획득한 CA 서명 인증서를 프린터로 가져옵니다.

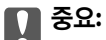

❏ 프린터의 날짜 및 시간이 올바르게 설정되어 있는지 확인하십시오. 인증서가 올바르지 않을 수 있습니다.

- ❏ Web Config에서 생성된 CSR로 인증서를 획득한 경우, 인증서를 한 번만 가져올 수 있습니다.
- ❏ 네트워크 보안 탭 > **S/MIME** > 클라이언트 인증서를 선택하여 CA 서명 인증서를 가져오는 경우, 네트워크 탭 > 이메일 서 버 > 기본에서 발신자의 이메일 주소를 변경할 수 없습니다. 발신자의 이메일 주소를 변경하려면, 네트워크 보안 탭 > **S/ MIME** > 기본을 선택하여 모든 서명 설정을 서명을 추가하지 않음으로 변경한 다음, 가져온 CA 서명 인증서를 삭제합니 다.
- 1. 프린터의 IP 주소를 브라우저에 입력하여 Web Config에 액세스합니다. 프린터와 동일한 네트워크에 연결된 컴퓨터에서 구성하려는 네트워크(표준/추가)의 IP 주소를 입력합니다. 다음 메뉴에서 프린터의 IP 주소를 확인할 수 있습니다.

설정 > 일반 설정 > 네트워크 설정 > (표준 또는 추가) > 네트워크 상태 > 유선 **LAN/Wi-Fi** 상태

- 2. 관리자로 로그인하려면 관리자 비밀번호를 입력하십시오.
- 3. 다음 순서로 선택하십시오.

네트워크 보안 탭

- 4. 다음 중 한 가지를 선택합니다.
	- ❏ **SSL/TLS** > 인증서
	- ❏ **IPsec/IP** 필터링 > 클라이언트 인증서
	- ❏ **IEEE802.1X** > 클라이언트 인증서
	- ❏ **S/MIME** > 클라이언트 인증서
- 5. 가져오기를 클릭합니다.

인증서 가져오기 페이지가 열립니다.

6. 각 항목에 값을 입력합니다. 프린터에 액세스하는 웹 브라우저에서 인증서의 경로를 확인하는 경우 **CA** 인증서 **1** 및 **CA** 인 증서 **2**를 설정합니다.

CSR 생성 장소와 인증서 파일 형식에 따라 필요한 설정이 다릅니다. 다음을 참조하여 입력이 필요한 항목을 설정합니다.

- ❏ Web Config에서 획득한 PEM/DER 형식의 인증서
	- ❏ 개인 키: 프린터에 개인 키가 포함되어 있으므로 설정 안 함
	- ❏ 비밀번호: 설정 안 함
	- ❏ **CA** 인증서 **1**/**CA** 인증서 **2**: 옵션
- ❏ 컴퓨터에서 획득한 PEM/DER 형식의 인증서
	- □ 개인 키: 설정
	- ❏ 비밀번호: 설정 안 함
	- ❏ **CA** 인증서 **1**/**CA** 인증서 **2**: 옵션
- ❏ 컴퓨터에서 획득한 PKCS#12 형식의 인증서
	- □ 개인 키: 설정 안 함
	- ❏ 비밀번호: 옵션
	- ❏ **CA** 인증서 **1**/**CA** 인증서 **2**: 설정 안 함
- 7. 확인을 클릭합니다.

완료 메시지가 표시됩니다.

#### 참고**:**

확인을 클릭하여 인증서 정보를 확인합니다.

### 관련 정보

- **→ "관리자 [비밀번호의](#page-16-0) 기본값" p.17**
- **→ "CA 서명 인증서 삭제하기" p.643**
- **→ ["S/MIME](#page-662-0) 기본 설정 구성" p.663**

### **CA** 서명 인증서 가져오기 설정 항목

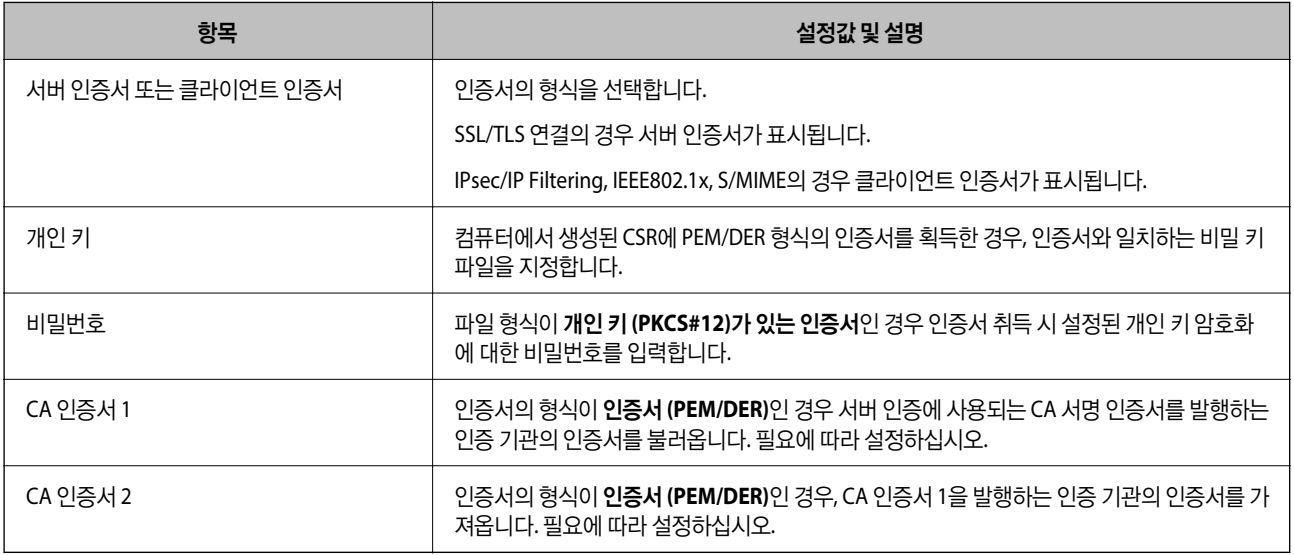

### 관련 정보

**→ "CA 서명 인증서 [가져오기](#page-640-0)" p.641** 

### **CA** 서명 인증서 삭제하기

만료된 인증서나 사용하지 않는 인증서는 삭제할 수 있습니다.

# $\mathbf{R}$  &  $\mathbf{S}$  &  $\mathbf{S}$

Web Config에서 생성된 CSR로 인증서를 획득한 경우, 인증서를 삭제하면 다시 가져올 수 없습니다. 필요한 경우 CSR을 다시 생성하여 인증서를 다시 획득합니다.

- <span id="page-643-0"></span>1. 프린터의 IP 주소를 브라우저에 입력하여 Web Config에 액세스합니다. 프린터와 동일한 네트워크에 연결된 컴퓨터에서 구성하려는 네트워크(표준/추가)의 IP 주소를 입력합니다. 다음 메뉴에서 프린터의 IP 주소를 확인할 수 있습니다. 설정 > 일반 설정 > 네트워크 설정 > (표준 또는 추가) > 네트워크 상태 > 유선 **LAN/Wi-Fi** 상태
- 2. 관리자로 로그인하려면 관리자 비밀번호를 입력하십시오.
- 3. 다음 순서로 선택하십시오.

네트워크 보안 탭

- 4. 다음 중 한 가지를 선택합니다.
	- ❏ **SSL/TLS** > 인증서
	- ❏ **IPsec/IP** 필터링 > 클라이언트 인증서
	- ❏ **IEEE802.1X** > 클라이언트 인증서
	- ❏ **S/MIME** > 클라이언트 인증서
- 5. **CA** 서명 인증서 또는 클라이언트 인증서에 대해 삭제를 클릭합니다.
- 6. 표시된 메시지에서 삭제하려는 인증서를 확인합니다.

### 관련 정보

**→ "관리자 [비밀번호의](#page-16-0) 기본값" p.17** 

### 자체 서명 인증서 구성

### 자체 서명 인증서 업데이트

자체 서명 인증서는 프린터에 의해 발행되므로 유효기간이 만료되거나 설명 내용이 변경되는 경우 업데이트 할 수 있습니다. SSL/TLS 용 자체 서명 인증서와 S/MIME 용 인증서가 별도로 발급됩니다. 필요에 따라 각 인증서를 업데이트하십시오.

### c 중요**:**

네트워크 보안 탭> **S/MIME** > 클라이언트 인증서를 선택하여 자체 서명된 인증서를 업데이트하는 경우, 네트워크 탭 > 이메 일 서버 > 기본에서 발신자의 이메일 주소를 변경할 수 없습니다. 발신자의 이메일 주소를 변경하려면, 네트워크 보안 탭 > **S/ MIME** > 기본을 선택하여 모든 서명 설정을 서명을 추가하지 않음으로 변경한 다음 S/MIME에 대한 자체 서명된 인증서를 삭 제합니다.

- 1. Web Config에 액세스하여 네트워크 보안 탭을 선택합니다. 다음으로 **SSL/TLS** > 인증서 또는 **S/MIME** > 클라이언트 인증 서를 선택합니다.
- 2. 업데이트를 클릭합니다.
- 3. 일반 이름을 입력합니다.

최대 5개의 IPv4 주소, IPv6 주소, 호스트 이름, FQDN을 1~128자 사이에서 쉼표로 구분하여 입력할 수 있습니다. 첫 번째 매 개변수는 일반 이름에 저장되고 나머지는 인증서 주체의 별칭 필드에 저장됩니다.

예시:

<span id="page-644-0"></span>프린터의 IP 주소: 192.0.2.123, 프린터 이름 : EPSONA1B2C3 일반 이름: EPSONA1B2C3,EPSONA1B2C3.local,192.0.2.123

- 4. 인증서의 유효 기간을 지정합니다.
- 5. 다음을 클릭합니다.

확인 메시지가 표시됩니다.

6. 확인을 클릭합니다.

프린터가 업데이트됩니다.

참고**:**

네트워크 보안 탭 > **SSL/TLS** > 인증서 > 자체 서명 인증서 또는 **S/MIME** > 클라이언트 인증서 > 자체 서명 인증서에서 확인을 클릭하 여 인증서 정보를 확인할 수 있습니다.

#### 관련 정보

- **→ "관리자 [비밀번호의](#page-16-0) 기본값" p.17**
- **→ "S/MIME에 대한 자체 서명 인증서 삭제하기" p.645**
- **→ ["S/MIME](#page-662-0) 기본 설정 구성" p.663**

### **S/MIME**에 대한 자체 서명 인증서 삭제하기

S/MIME에 대한 자체 서명 인증서가 더 이상 필요하지 않으면 삭제할 수 있습니다. 삭제하더라도 SSL/TLS에 대한 자체 서명 인증서는 삭제되지 않습니다.

- 1. Web Config에 액세스하여 네트워크 보안 탭 > **S/MIME** > 클라이언트 인증서를 선택합니다.
- 2. 자체 서명 인증서에 대해 삭제를 클릭합니다.
- 3. 표시된 메시지에서 삭제하려는 인증서를 확인합니다.

#### 관련 정보

**→ "관리자 [비밀번호의](#page-16-0) 기본값" p.17** 

### **CA** 인증서 구성

CA 인증서를 설정하면 프린터가 액세스하는 서버의 CA 인증서 경로의 유효성을 검증할 수 있습니다. 이렇게 하여 사칭을 방지 할 수 있습니다.

CA 서명 인증서가 발행된 인증 기관으로부터 CA 인증서를 획득할 수 있습니다.

### **CA** 인증서 가져오기

프린터로 CA 인증서를 가져옵니다.

1. 프린터의 IP 주소를 브라우저에 입력하여 Web Config에 액세스합니다. 프린터와 동일한 네트워크에 연결된 컴퓨터에서 구성하려는 네트워크(표준/추가)의 IP 주소를 입력합니다. 다음 메뉴에서 프린터의 IP 주소를 확인할 수 있습니다.

<span id="page-645-0"></span>설정 > 일반 설정 > 네트워크 설정 > (표준 또는 추가) > 네트워크 상태 > 유선 **LAN/Wi-Fi** 상태

- 2. 관리자로 로그인하려면 관리자 비밀번호를 입력하십시오.
- 3. 다음 순서로 선택하십시오.

네트워크 보안 탭 > **CA** 인증서

- 4. 가져오기를 클릭합니다.
- 5. 가져오려는 CA 인증서를 지정합니다.
- 6. 확인을 클릭합니다.

가져오기가 완료되면 **CA** 인증서 화면으로 돌아가며, 가져온 CA 인증서가 표시됩니다.

### 관련 정보

**→ "관리자 [비밀번호의](#page-16-0) 기본값" p.17** 

### **CA** 인증서 삭제하기

불러온 CA 인증서를 삭제할 수 있습니다.

- 1. 프린터의 IP 주소를 브라우저에 입력하여 Web Config에 액세스합니다. 프린터와 동일한 네트워크에 연결된 컴퓨터에서 구성하려는 네트워크(표준/추가)의 IP 주소를 입력합니다. 다음 메뉴에서 프린터의 IP 주소를 확인할 수 있습니다. 설정 > 일반 설정 > 네트워크 설정 > (표준 또는 추가) > 네트워크 상태 > 유선 **LAN/Wi-Fi** 상태
- 2. 관리자로 로그인하려면 관리자 비밀번호를 입력하십시오.
- 3. 다음 순서로 선택하십시오.

네트워크 보안 탭 > **CA** 인증서

- 4. 삭제하려는 CA 인증서에서 삭제를 클릭합니다.
- 5. 표시된 메시지에서 삭제하려는 인증서를 확인합니다.
- 6. 네트워크 재부팅을 클릭한 다음 삭제된 CA 인증서가 업데이트된 화면에 표시되지 않는지 확인합니다.

### 관련 정보

 $\rightarrow$  "관리자 [비밀번호의](#page-16-0) 기본값" p.17

# 프린터와 **SSL/TLS** 통신

프린터와의 SSL/TLS (Secure Sockets Layer/Transport Layer Security) 통신을 통해 서버 인증이 설정된 경우 컴퓨터와의 접속 경로를 암호화할 수 있습니다. 원거리의 무단 액세스를 방지하고자 할 경우 설정하십시오.

### 기본 **SSL / TLS** 설정 구성

HTTPS 서버 기능을 지원하는 프린터의 경우에는 통신을 암호화하는 SSL/TLS 통신을 사용할 수 있습니다. Web Config를 사용한 프린터 설정 및 관리 시 안전하게 통신할 수 있습니다.

암호화 강도 및 리디렉션 기능을 구성합니다.

- 1. 프린터의 IP 주소를 브라우저에 입력하여 Web Config에 액세스합니다. 프린터와 동일한 네트워크에 연결된 컴퓨터에서 구성하려는 네트워크(표준/추가)의 IP 주소를 입력합니다. 다음 메뉴에서 프린터의 IP 주소를 확인할 수 있습니다. 설정 > 일반 설정 > 네트워크 설정 > (표준 또는 추가) > 네트워크 상태 > 유선 **LAN/Wi-Fi** 상태
- 2. 관리자로 로그인하려면 관리자 비밀번호를 입력하십시오.
- 3. 다음 순서로 선택하십시오.

네트워크 보안 탭 > **SSL/TLS** > 기본

- 4. 각 항목에 값을 선택합니다.
	- ❏ 암호화 강도 암호화 강도 수준을 선택합니다.
	- ❏ HTTP에서 HTTPS로 전환

활성화 또는 비활성화를 선택합니다. 기본값은 "활성화"입니다.

- ❏ TLS 1.0 활성화 또는 비활성화를 선택합니다. 기본값은 "비활성화"입니다.
- ❏ TLS.1.1

활성화 또는 비활성화를 선택합니다. 기본값은 "비활성화"입니다.

❏ TLS.1.2

활성화 또는 비활성화를 선택합니다. 기본값은 "활성화"입니다.

5. 다음을 클릭합니다.

확인 메시지가 표시됩니다.

6. 확인을 클릭합니다. 프린터가 업데이트됩니다.

### 관련 정보

 $\rightarrow$  "관리자 [비밀번호의](#page-16-0) 기본값" p.17

### 프린터 서버 인증서 구성

1. 프린터의 IP 주소를 브라우저에 입력하여 Web Config에 액세스합니다. 프린터와 동일한 네트워크에 연결된 컴퓨터에서 구성하려는 네트워크(표준/추가)의 IP 주소를 입력합니다. 다음 메뉴에서 프린터의 IP 주소를 확인할 수 있습니다. 설정 > 일반 설정 > 네트워크 설정 > (표준 또는 추가) > 네트워크 상태 > 유선 **LAN/Wi-Fi** 상태

- 2. 관리자로 로그인하려면 관리자 비밀번호를 입력하십시오.
- 3. 다음 순서로 선택하십시오.

네트워크 보안 탭 > **SSL/TLS** > 인증서

- 4. 서버 인증서에서 사용할 인증서를 지정합니다.
	- ❏ 자체 서명 인증서 프린터에 내장되어 있는 자체 서명 인증서입니다. CA 서명 인증서를 획득하지 않은 경우에 선택하십시오.
	- ❏ CA 서명 인증서 CA 서명 인증서를 미리 획득하여 가져온 경우 이를 지정할 수 있습니다.
- 5. 다음을 클릭합니다. 확인 메시지가 표시됩니다.
- 6. 확인을 클릭합니다. 프린터가 업데이트됩니다.

### 관련 정보

- **→ "관리자 [비밀번호의](#page-16-0) 기본값" p.17**
- **→ "CA 서명 인증서 구성[" p.640](#page-639-0)**
- **→ "자체 서명 인증서 [업데이트](#page-643-0)" p.644**

# **IPsec/IP** 필터링을 통한 암호화 통신

### **IPsec/IP** 필터링 개요

IPsec/IP 필터링 기능을 사용하여 IP 주소, 서비스, 포트를 기반으로 트래픽을 필터링할 수 있습니다. 필터링을 조합하여 특정 클 라이언트와 특정 데이터를 허용 또는 차단하도록 설정할 수 있습니다. IPsec을 사용하여 강화된 보안 통신을 할 수 있습니다.

### 참고**:**

Windows Vista 또는 이후 버전이나 Windows Server 2008 또는 이후 버전의 컴퓨터는 IPsec을 지원합니다.

# 기본 정책 구성

트래픽을 필터링하려면 기본 정책을 설정합니다. 기본 정책은 프린터에 연결하는 모든 사용자 또는 그룹에 적용됩니다. 사용자 와 사용자 그룹을 보다 세부적으로 제어하려면 그룹 정책을 설정합니다.

1. 프린터의 IP 주소를 브라우저에 입력하여 Web Config에 액세스합니다.

프린터와 동일한 네트워크에 연결된 컴퓨터에서 구성하려는 네트워크(표준/추가)의 IP 주소를 입력합니다.

다음 메뉴에서 프린터의 IP 주소를 확인할 수 있습니다.

### 설정 > 일반 설정 > 네트워크 설정 > (표준 또는 추가) > 네트워크 상태 > 유선 **LAN/Wi-Fi** 상태

2. 관리자로 로그인하려면 관리자 비밀번호를 입력하십시오.
- 3. 다음 순서로 선택하십시오. 네트워크 보안 탭 > **IPsec/IP** 필터링 > 기본
- 4. 각 항목에 값을 입력합니다.
- 5. 다음을 클릭합니다. 확인 메시지가 표시됩니다.
- 6. 확인을 클릭합니다. 프린터가 업데이트됩니다.

## 관련 정보

**→ "관리자 [비밀번호의](#page-16-0) 기본값" p.17** 

# 기본 정책 설정 항목

## 기본 정책

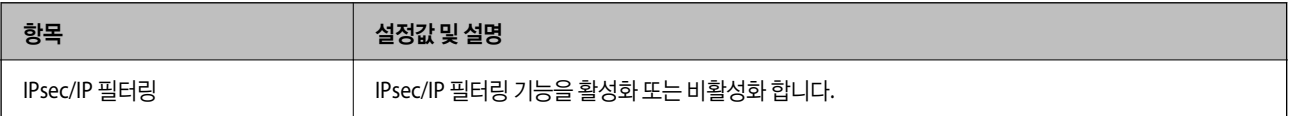

# ❏ 액세스 제어

IP 패킷의 트래픽 제어 방법을 구성합니다.

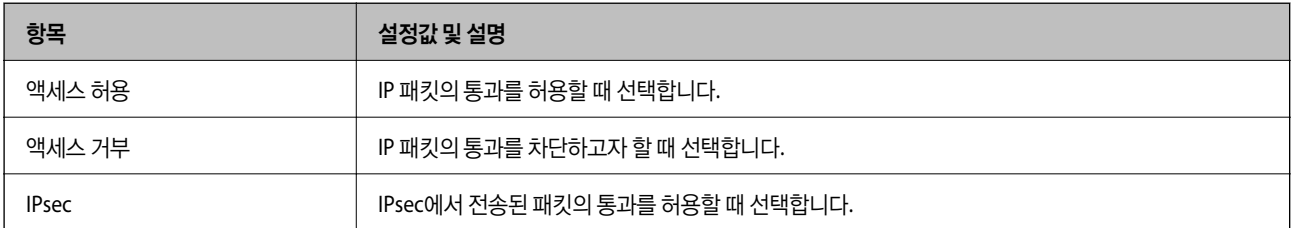

#### ❏ **IKE** 버전

**IKE** 버전으로 **IKEv1** 또는 **IKEv2**를 선택합니다. 프린터가 연결되어 있는 장치에 알맞은 버전을 선택합니다.

❏ IKEv1

**IKE** 버전으로 **IKEv1**을 선택하면 다음과 같은 항목이 표시됩니다.

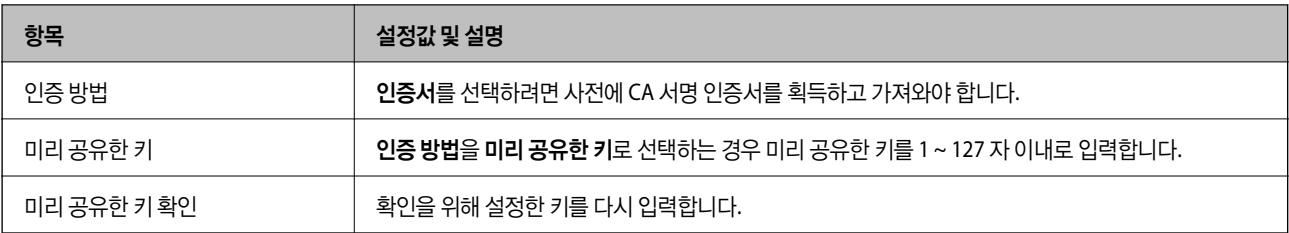

#### ❏ IKEv2

**IKE** 버전을 **IKEv2**로 선택하면 다음과 같은 항목이 표시됩니다.

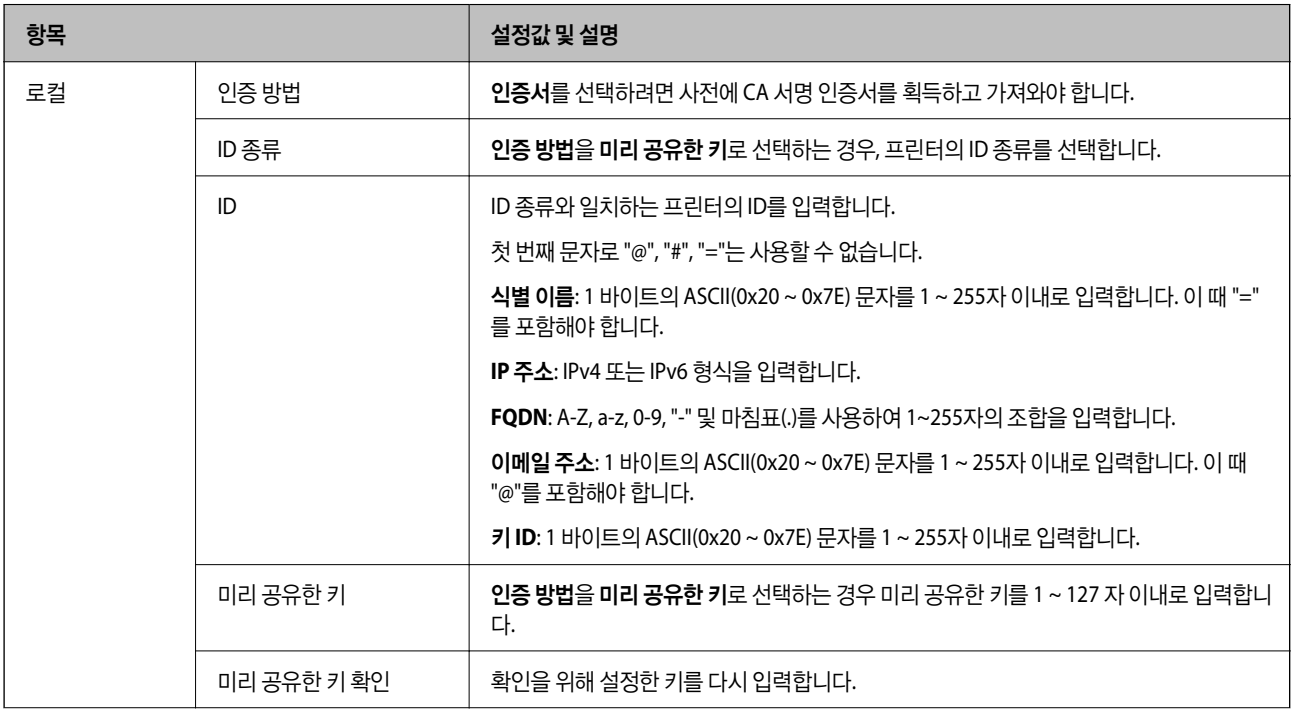

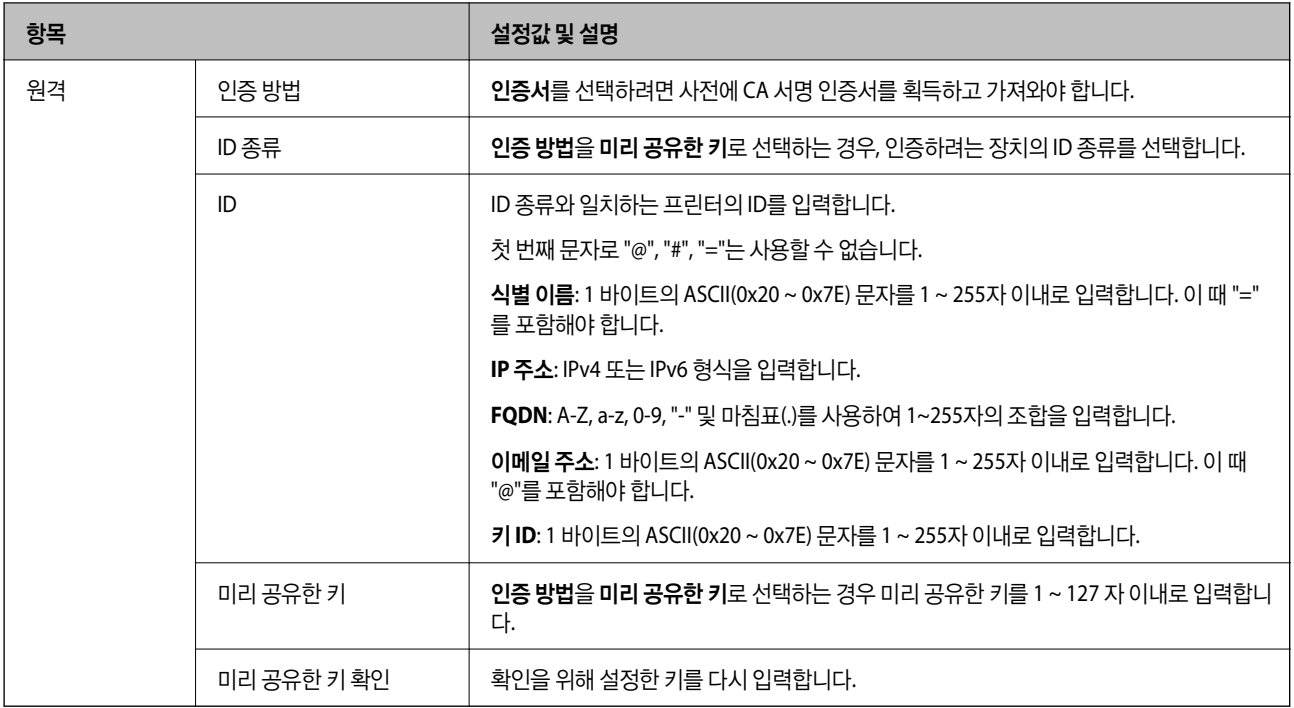

# ❏ 캡슐화

액세스 제어를 **IPsec**으로 선택하는 경우 암호화 모드를 구성해야 합니다.

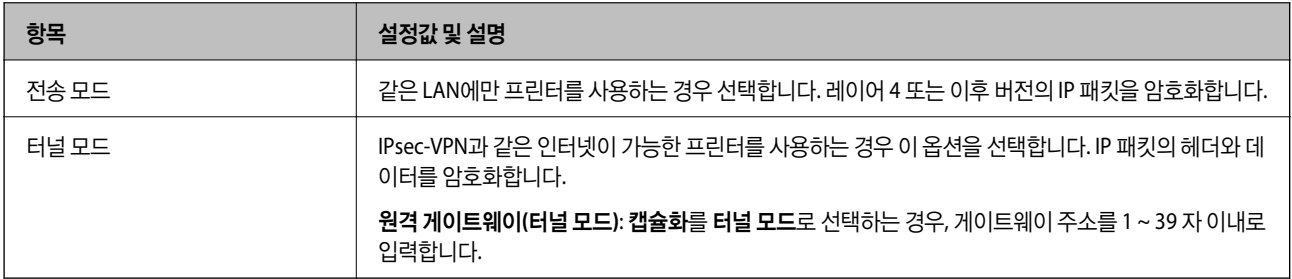

# ❏ 보안 프로토콜

액세스 제어를 **IPsec**으로 선택하는 경우 옵션을 선택합니다.

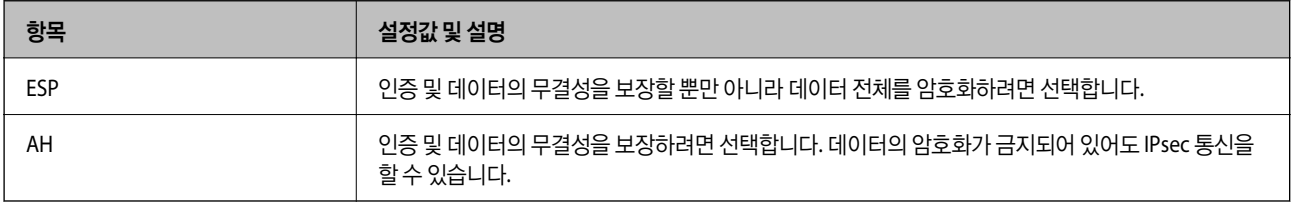

#### <span id="page-651-0"></span>❏ 알고리즘 설정

모든 설정에 대해 아무 주소나 사용을 선택하거나, 각 설정에 대해 아무 주소나 사용이 아닌 항목을 선택하는 것을 권장합니 다. 일부 설정에 대해 아무 주소나 사용을 선택하고 다른 설정에 대해 아무 주소나 사용이 아닌 항목을 선택한 경우, 장치는 인 증하려는 다른 장치와 통신하지 못할 수 있습니다.

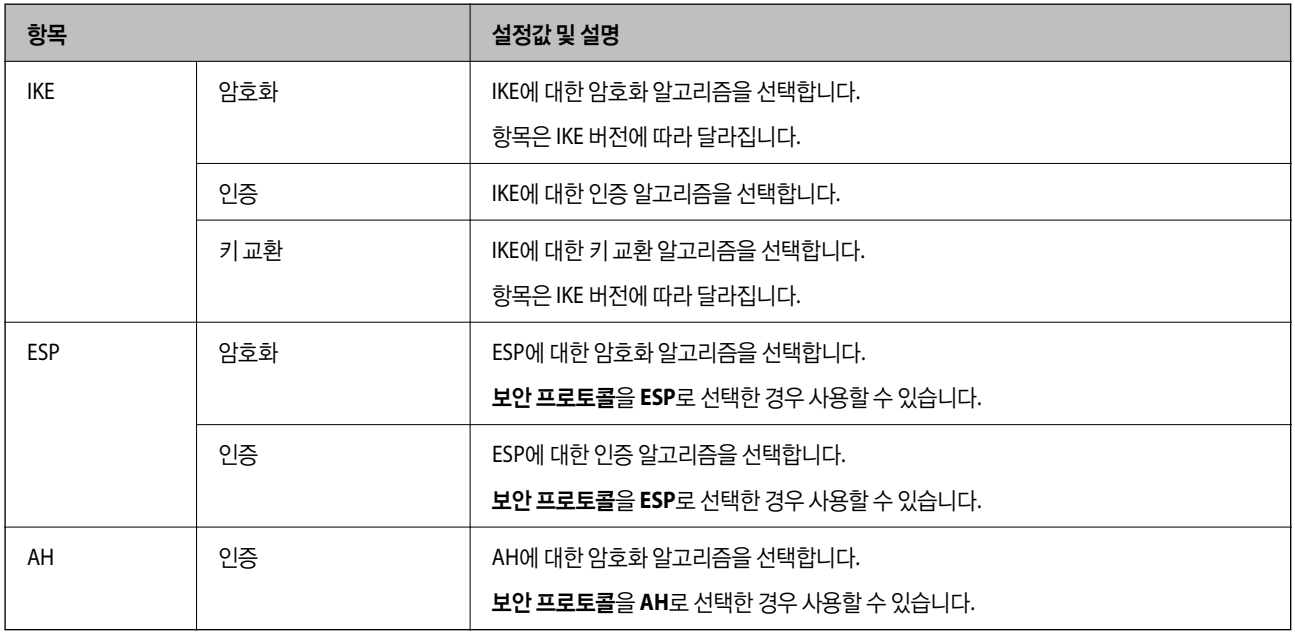

#### 관련 정보

**→ "기본 정책 구성[" p.648](#page-647-0)** 

# 그룹 정책 구성

그룹 정책은 사용자 또는 사용자 그룹에 적용되는 하나 이상의 규칙입니다. 프린터는 설정한 정책과 일치하는 IP 패킷을 제어합 니다. IP 패킷은 기본 정책 1 ~ 10 순으로 적용된 후 그룹 정책이 적용됩니다.

1. 프린터의 IP 주소를 브라우저에 입력하여 Web Config에 액세스합니다. 프린터와 동일한 네트워크에 연결된 컴퓨터에서 구성하려는 네트워크(표준/추가)의 IP 주소를 입력합니다. 다음 메뉴에서 프린터의 IP 주소를 확인할 수 있습니다. 설정 > 일반 설정 > 네트워크 설정 > (표준 또는 추가) > 네트워크 상태 > 유선 **LAN/Wi-Fi** 상태

- 2. 관리자로 로그인하려면 관리자 비밀번호를 입력하십시오.
- 3. 다음 순서로 선택하십시오.

#### 네트워크 보안 탭 > **IPsec/IP** 필터링 > 기본

- 4. 구성하려는 번호의 탭을 클릭합니다.
- 5. 각 항목에 값을 입력합니다.
- 6. 다음을 클릭합니다.

확인 메시지가 표시됩니다.

7. 확인을 클릭합니다.

프린터가 업데이트됩니다.

# 관련 정보

**→ "관리자 [비밀번호의](#page-16-0) 기본값" p.17** 

# 그룹 정책 설정 항목

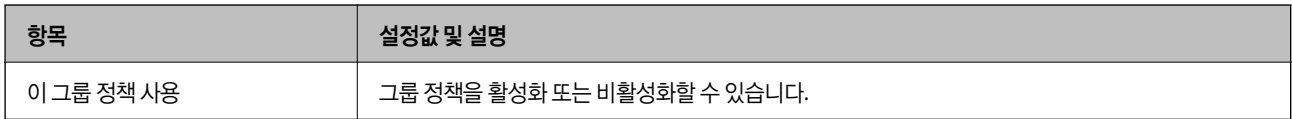

## 액세스 제어

IP 패킷의 트래픽 제어 방법을 구성합니다.

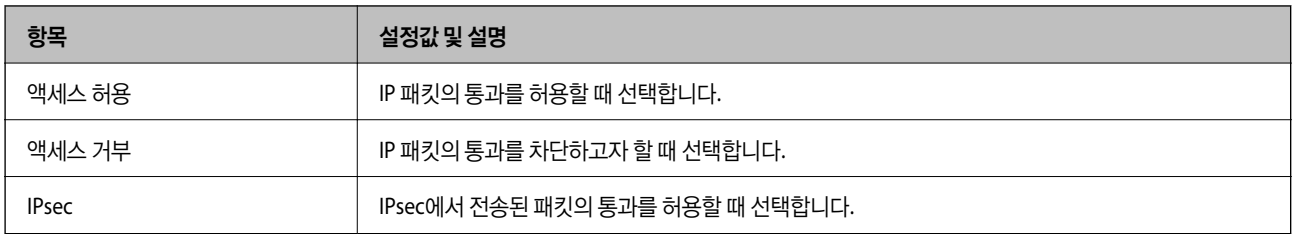

## 로컬 주소**(**프린터**)**

사용 중인 네트워크 환경에 맞는 IPv4 주소 또는 IPv6 주소를 선택합니다. IP 주소가 자동으로 할당된 경우, 자동으로 지정된 **IPv4** 주소 사용을 선택할 수 있습니다.

참고**:**

IPv6 주소가 자동으로 할당되는 경우, 연결하지 못할 수 있습니다. 고정 IPv6 주소를 설정하십시오.

# 원격 주소**(**호스트**)**

액세스를 제어할 장치의 IP 주소를 입력합니다. IP 주소는 43 자 이하여야 합니다. IP 주소를 입력하지 않으면 모든 IP 주소가 제어 대상이 됩니다.

참고**:**

IP 주소가 자동으로 할당되는 경우(예: DHCP 할당), 연결하지 못할 수 있습니다. 고정 IP 주소를 설정하십시오.

# 포트 선택 방법

포트의 지정 방법을 설정합니다.

❏ 서비스 이름

포트 선택 방법을 서비스 이름으로 선택한 경우 옵션을 선택합니다.

❏ 전송 프로토콜

포트 선택 방법을 포트 번호로 선택한 경우 캡슐화 모드 설정이 필요합니다.

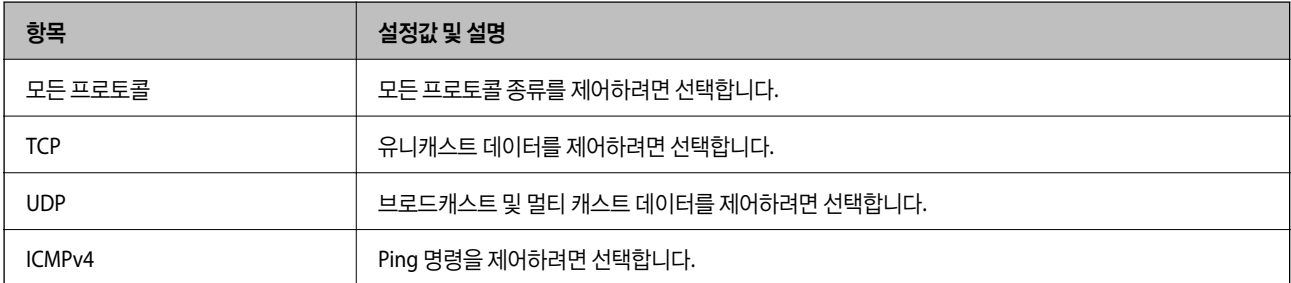

❏ 로컬 포트

포트 선택 방법으로 포트 번호로 선택하고, 전송 프로토콜을 **TCP** 또는 **UDP**로 선택한 경우 포트 번호를 쉼표로 구분 입력하 여 수신 패킷을 제어합니다. 최대 10 개의 포트 번호를 입력할 수 있습니다.

예시: 20,80,119,5220

포트 번호를 입력하지 않으면 모든 포트가 제어 대상이 됩니다.

❏ 원격 포트

포트 선택 방법으로 포트 번호를 선택하고 전송 프로토콜에서 **TCP** 또는 **UDP**를 선택한 경우 포트 번호를 쉼표로 구분 입력하 여 전송 패킷을 제어합니다. 최대 10 개의 포트 번호를 입력할 수 있습니다.

예시: 25,80,143,5220

포트 번호를 입력하지 않으면 모든 포트가 제어 대상이 됩니다.

#### **IKE** 버전

**IKE** 버전으로 **IKEv1** 또는 **IKEv2**를 선택합니다. 프린터가 연결되어 있는 장치에 알맞은 버전을 선택합니다.

❏ IKEv1

**IKE** 버전으로 **IKEv1**을 선택하면 다음과 같은 항목이 표시됩니다.

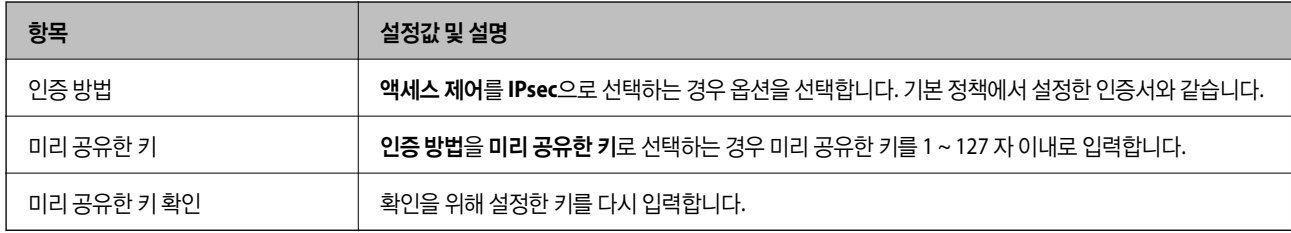

#### ❏ IKEv2

# **IKE** 버전을 **IKEv2**로 선택하면 다음과 같은 항목이 표시됩니다.

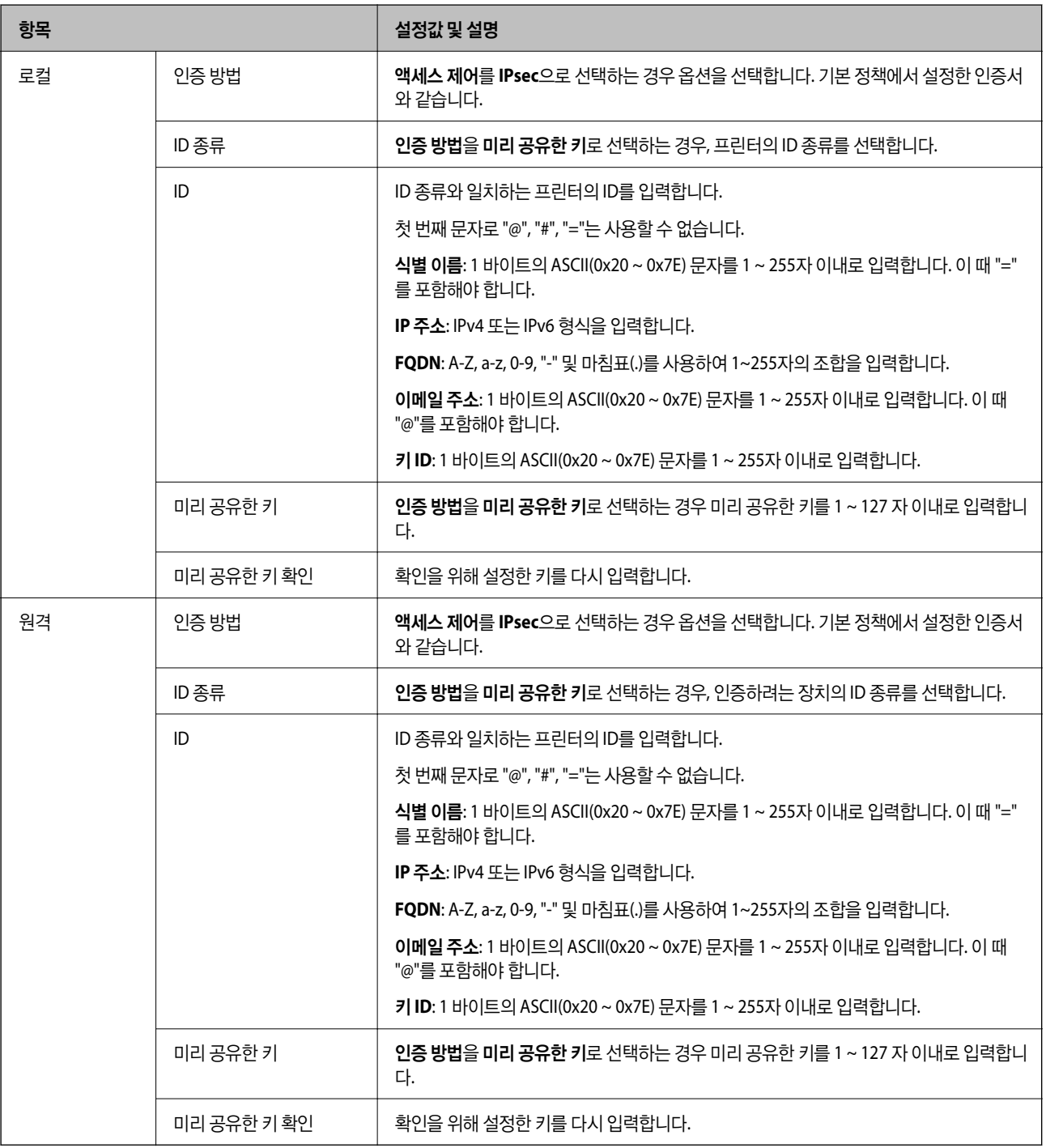

### 캡슐화

## 액세스 제어를 **IPsec**으로 선택하는 경우 암호화 모드를 구성해야 합니다.

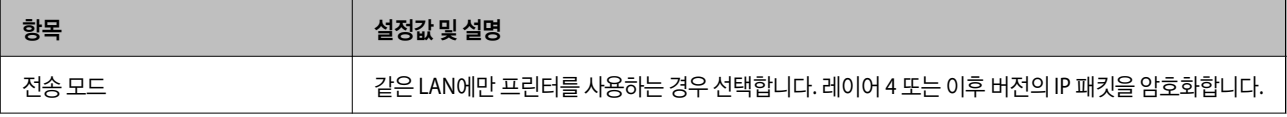

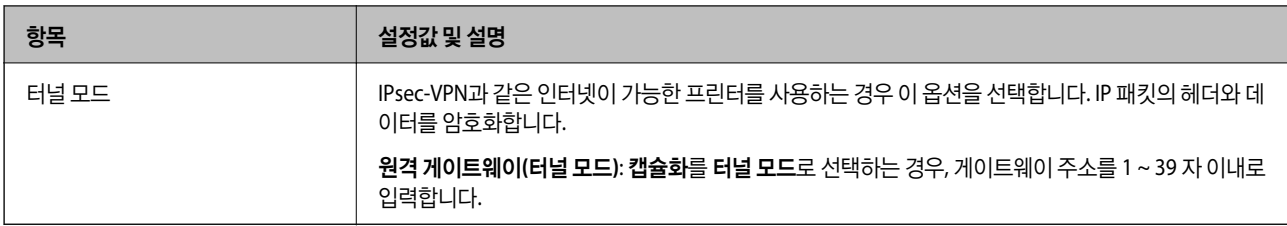

#### 보안 프로토콜

액세스 제어를 **IPsec**으로 선택하는 경우 옵션을 선택합니다.

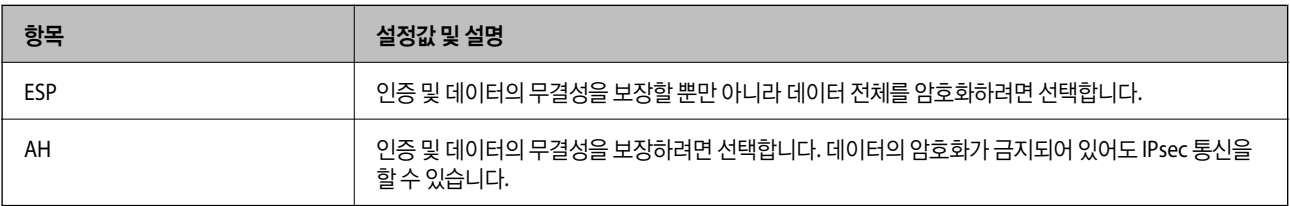

# 알고리즘 설정

모든 설정에 대해 아무 주소나 사용을 선택하거나, 각 설정에 대해 아무 주소나 사용이 아닌 항목을 선택하는 것을 권장합니다. 일부 설정에 대해 아무 주소나 사용을 선택하고 다른 설정에 대해 아무 주소나 사용이 아닌 항목을 선택한 경우, 장치는 인증하려 는 다른 장치와 통신하지 못할 수 있습니다.

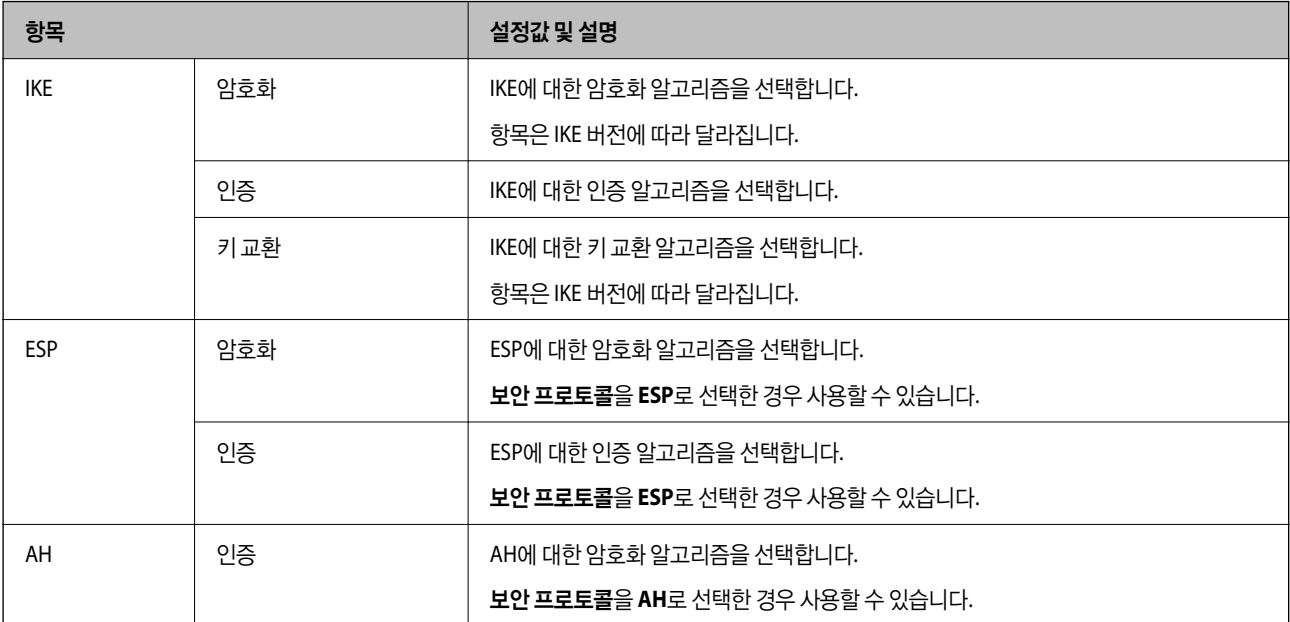

#### 관련 정보

- → "그룹 정책 구성[" p.652](#page-651-0)
- **→ "그룹 [정책에서](#page-656-0) 로컬 주소(프린터)와 원격 주소(호스트)의 조합" p.657**
- **→ "그룹 정책의 서비스 이름 목록[" p.657](#page-656-0)**

# <span id="page-656-0"></span>그룹 정책에서 로컬 주소**(**프린터**)**와 원격 주소**(**호스트**)**의 조합

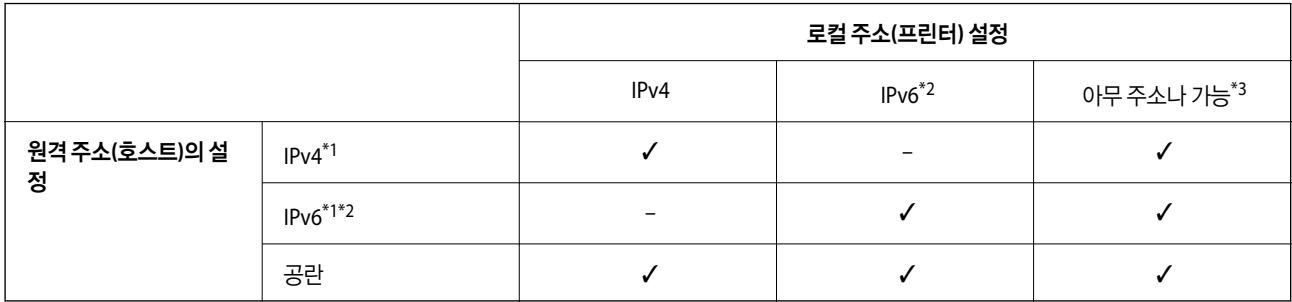

\*1 : 액세스 제어에 대해 **IPsec**을 선택한 경우, 접두어 길이를 지정할 수 없습니다.

\*2 : 액세스 제어에 대해 **IPsec**을 선택한 경우, 링크 로컬 주소(fe80::)를 선택할 수 있지만 그룹 정책은 비활성화됩니다.

\*3 : IPv6 링크 로컬 주소 제외

# 그룹 정책의 서비스 이름 목록

참고**:**

사용할 수 없는 서비스가 표시되지만 선택할 수 없습니다.

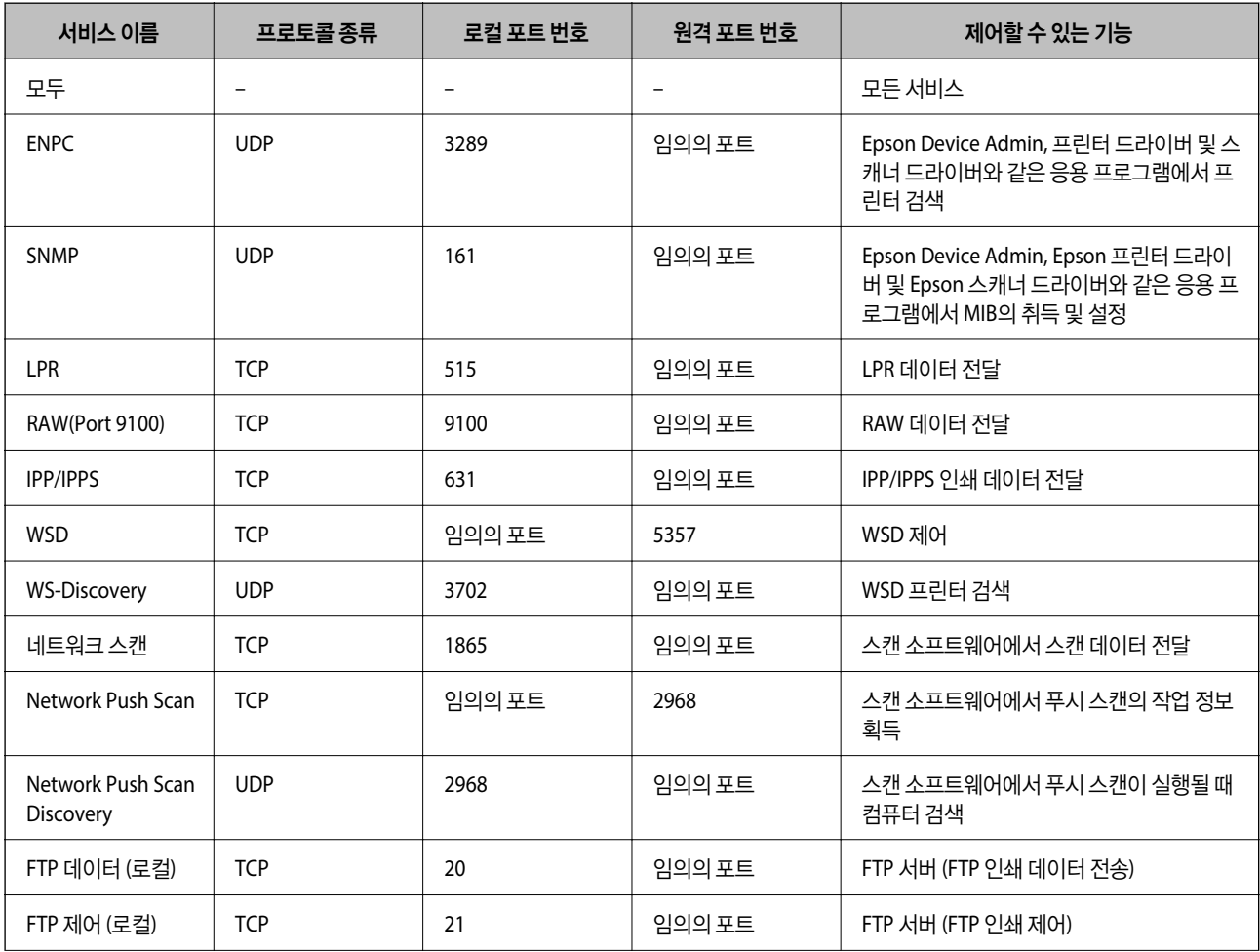

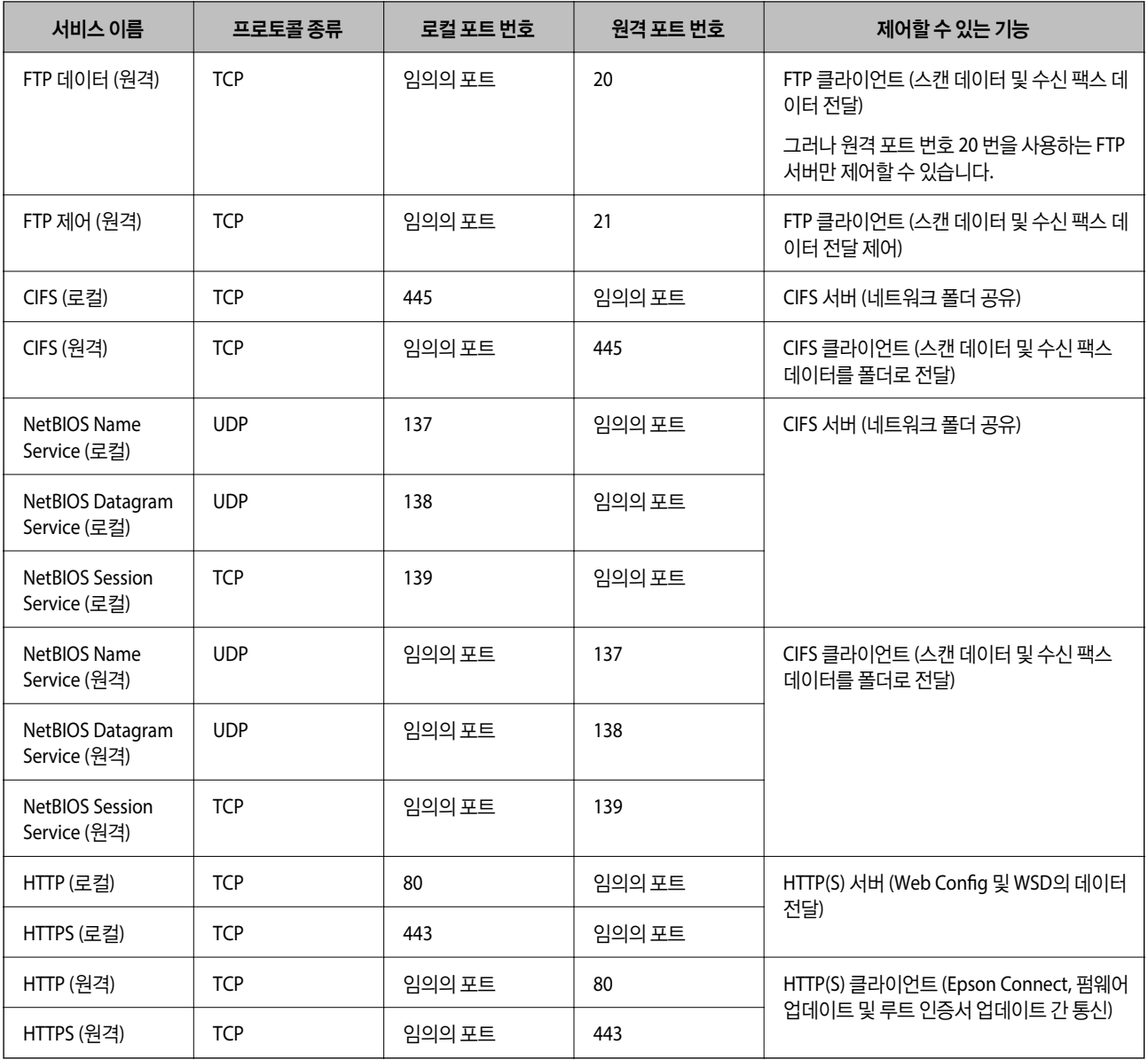

# **IPsec/IP** 필터링 구성 예시

**IPsec** 패킷만 수신하기

기본 정책 설정에만 해당하는 예시입니다.

기본 정책:

- ❏ **IPsec/IP** 필터링: 사용
- ❏ 액세스 제어: **IPsec**
- ❏ 인증 방법: 미리 공유한 키
- ❏ 미리 공유한 키: 최대 127자 이내로 입력합니다.

그룹 정책: 설정 안 함

#### 인쇄 데이터와 프린터 설정 수신하기

지정한 서비스에서 인쇄 데이터와 프린터 설정의 통신을 허용하는 경우의 예 입니다.

기본 정책:

- ❏ **IPsec/IP** 필터링: 사용
- ❏ 액세스 제어: 액세스 거부

그룹 정책:

- □ 이 그룹 정책 사용: 체크박스를 선택합니다.
- ❏ 액세스 제어: 액세스 허용
- ❏ 원격 주소**(**호스트**)** 클라이언트의 IP 주소
- ❏ 포트 선택 방법: 서비스 이름

❏ 서비스 이름: **ENPC**, **SNMP**, **HTTP (**로컬**)**, **HTTPS (**로컬**)** 및 **RAW (Port9100)**의 체크박스를 선택합니다.

참고**:**

HTTP (로컬) 및 HTTPS (로컬) 수신을 방지하려면 **그룹 정책**에서 해당 체크박스의 선택을 취소합니다. 이렇게 하는 경우, 프린터 제어판 에서 IPsec/IP 필터링을 일시적으로 비활성화하여 프린터 설정을 변경하십시오.

#### 지정된 **IP** 주소에서만 액세스 수신하기

특정 IP 주소만 프린터 액세스를 허용하는 예 입니다.

기본 정책:

- ❏ **IPsec/IP** 필터링: 사용
- ❏ 액세스 제어:액세스 거부

#### 그룹 정책:

- ❏ 이 그룹 정책 사용: 체크박스를 선택합니다.
- ❏ 액세스 제어: 액세스 허용
- ❏ 원격 주소**(**호스트**)** 관리자용 클라이언트의 IP 주소

참고**:**

정책 설정과 관계없이 클라이언트가 액세스하여 프린터를 설정할 수 있습니다.

# **IPsec/IP** 필터링용 인증서 구성

IPsec/IP 필터링용 클라이언트 인증서를 설정합니다. 인증서를 설정하면 IPsec/IP 필터링에 대한 인증 방법으로 해당 인증서를 사용할 수 있습니다. 인증 기관을 구성하려면 **CA** 인증서로 이동합니다.

1. 프린터의 IP 주소를 브라우저에 입력하여 Web Config에 액세스합니다. 프린터와 동일한 네트워크에 연결된 컴퓨터에서 구성하려는 네트워크(표준/추가)의 IP 주소를 입력합니다. 다음 메뉴에서 프린터의 IP 주소를 확인할 수 있습니다.

#### 설정 > 일반 설정 > 네트워크 설정 > (표준 또는 추가) > 네트워크 상태 > 유선 **LAN/Wi-Fi** 상태

- 2. 관리자로 로그인하려면 관리자 비밀번호를 입력하십시오.
- 3. 다음 순서로 선택하십시오.

#### 네트워크 보안 탭 > **IPsec/IP** 필터링 > 클라이언트 인증서

<span id="page-659-0"></span>4. 클라이언트 인증서에서 인증서를 가져옵니다.

인증 기관에서 게시한 인증서를 이미 가져온 경우, 인증서를 복사하여 IPsec/IP 필터링에 사용할 수 있습니다. 복사하려면 복사 출처에서 인증서를 선택한 후 복사를 클릭합니다.

## 관련 정보

- $\rightarrow$  "관리자 [비밀번호의](#page-16-0) 기본값" p.17
- **→ "CA 서명 인증서 구성[" p.640](#page-639-0)**
- **→ "CA 인증서 구성[" p.645](#page-644-0)**

# **IEEE802.1X** 네트워크에 프린터 연결하기

# **IEEE802.1X** 네트워크 구성

프린터에 IEEE802.1X를 설정하면 RADIUS 서버, 인증 기능을 갖춘 LAN 스위치, 액세스 포인트에 연결된 네트워크에서 사용할 수 있습니다.

TLS 버전 1.3은 이 기능을 지원하지 않습니다.

- 1. 프린터의 IP 주소를 브라우저에 입력하여 Web Config에 액세스합니다. 프린터와 동일한 네트워크에 연결된 컴퓨터에서 구성하려는 네트워크(표준/추가)의 IP 주소를 입력합니다. 다음 메뉴에서 프린터의 IP 주소를 확인할 수 있습니다. 설정 > 일반 설정 > 네트워크 설정 > (표준 또는 추가) > 네트워크 상태 > 유선 **LAN/Wi-Fi** 상태
- 2. 관리자로 로그인하려면 관리자 비밀번호를 입력하십시오.
- 3. 다음 순서로 선택하십시오. 네트워크 보안 탭 > **IEEE802.1X** > 기본
- 4. 각 항목에 값을 입력합니다. Wi-Fi 네트워크 상에서 프린터를 사용하는 경우 **Wi-Fi** 설정을 클릭하여 SSID를 선택하거나 입력합니다. 참고**:**

이더넷 및 Wi-Fi에서 공통으로 사용할 수 있습니다.

- 5. 다음을 클릭합니다. 확인 메시지가 표시됩니다.
- 6. 확인을 클릭합니다. 프린터가 업데이트됩니다.

관련 정보

**→ "관리자 [비밀번호의](#page-16-0) 기본값" p.17** 

# **IEEE802.1X** 네트워크 설정 항목

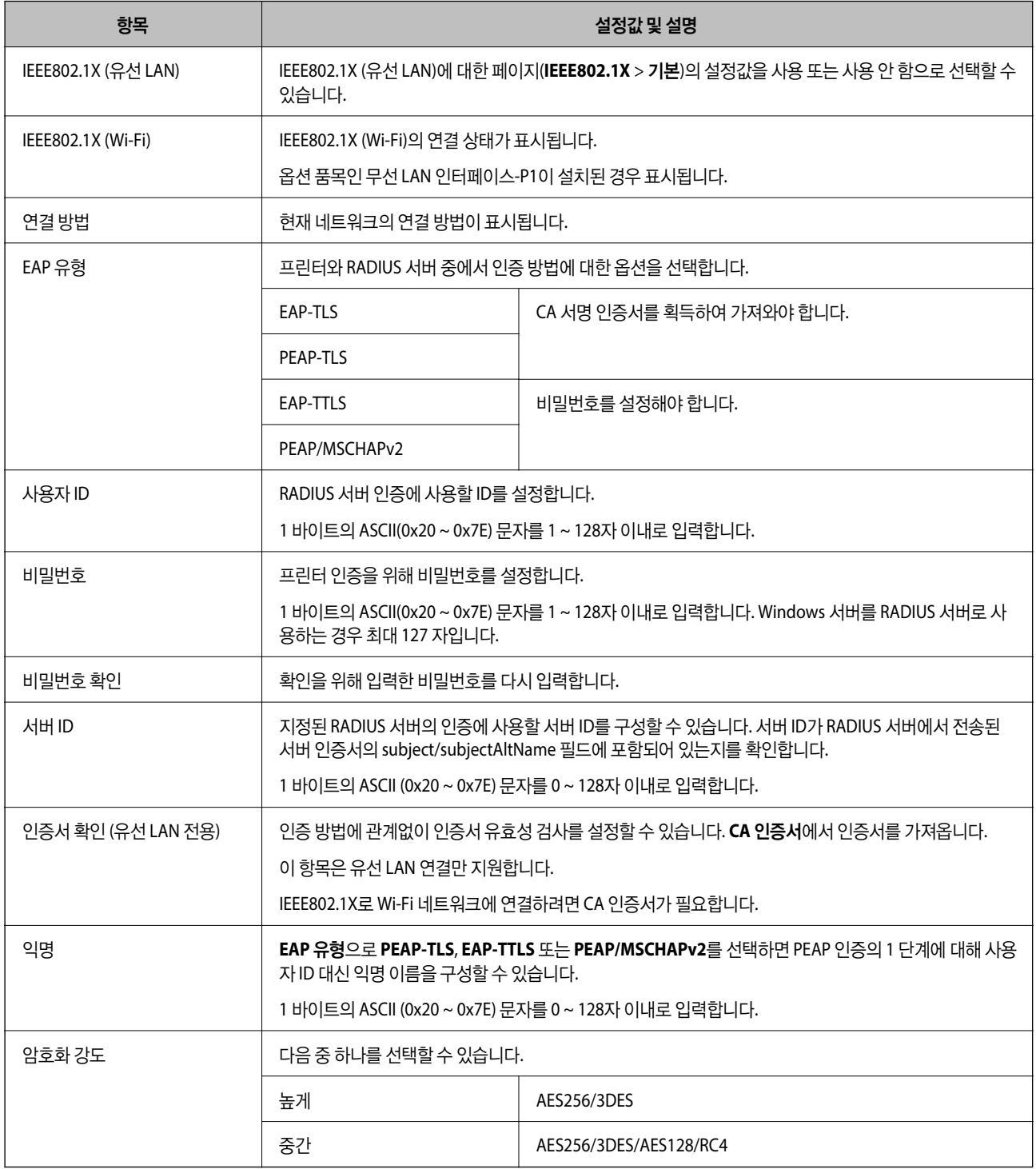

# 관련 정보

**→ ["IEEE802.1X](#page-659-0) 네트워크 구성" p.660** 

# **IEEE802.1X** 인증서 구성

IEEE802.1X의 클라이언트 인증서를 설정합니다. 인증서를 설정하면 **EAP-TLS**와 **PEAP-TLS**를 IEEE802.1x의 인증 방식으로 사용 할 수 있습니다. 인증 기관 인증서를 구성하려면 **CA** 인증서로 이동합니다.

- 1. 프린터의 IP 주소를 브라우저에 입력하여 Web Config에 액세스합니다. 프린터와 동일한 네트워크에 연결된 컴퓨터에서 구성하려는 네트워크(표준/추가)의 IP 주소를 입력합니다. 다음 메뉴에서 프린터의 IP 주소를 확인할 수 있습니다. 설정 > 일반 설정 > 네트워크 설정 > (표준 또는 추가) > 네트워크 상태 > 유선 **LAN/Wi-Fi** 상태
- 2. 관리자로 로그인하려면 관리자 비밀번호를 입력하십시오.
- 3. 다음 순서로 선택하십시오.

네트워크 보안 탭 > **IEEE802.1X** > 클라이언트 인증서

4. 클라이언트 인증서에 인증서를 입력합니다. 인증 기관에서 게시한 인증서를 이미 가져온 경우, 인증서를 복사하여 IEEE802.1X에 사용할 수 있습니다. 복사하려면 복사 출처에서 인증서를 선택한 후 복사를 클릭합니다.

#### 관련 정보

- **→ "관리자 [비밀번호의](#page-16-0) 기본값" p.17**
- **→ "CA 서명 인증서 구성[" p.640](#page-639-0)**
- **→ "CA 인증서 구성[" p.645](#page-644-0)**

# **IEEE802.1X** 네트워크 상태 확인하기

네트워크 상태 시트를 인쇄하여 IEEE802.1X 상태를 확인합니다.

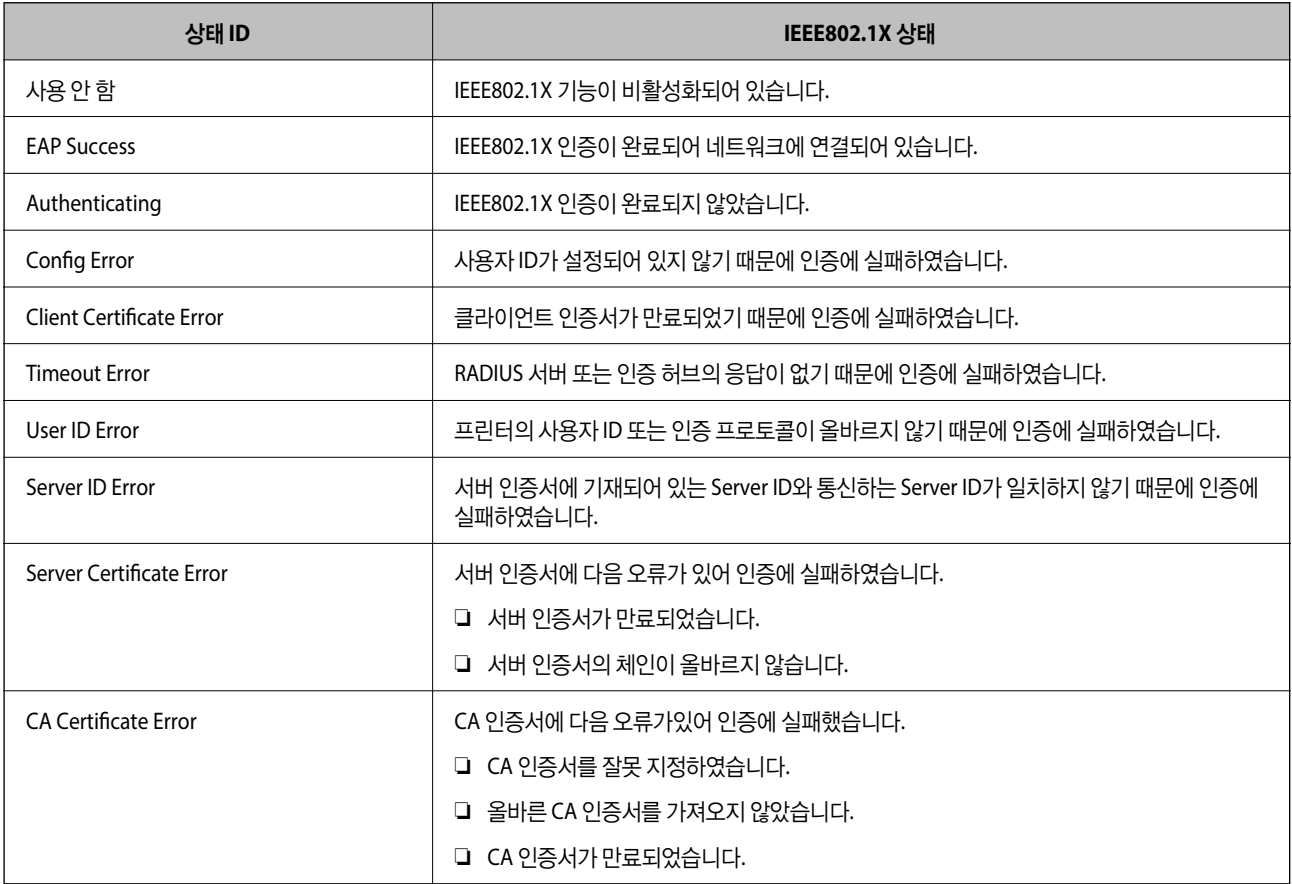

<span id="page-662-0"></span>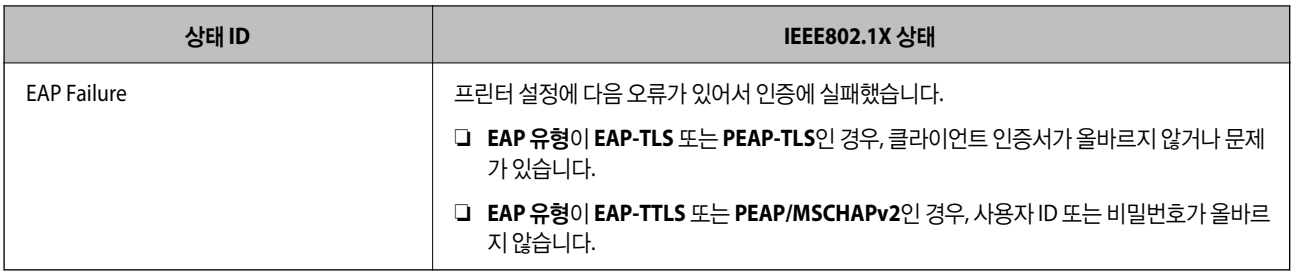

# 관련 정보

**→ "상태 시트 인쇄[:" p.531](#page-530-0)** 

# **S/MIME** 설정

# **S/MIME** 기본 설정 구성

사용하는 각 기능에 대한 이메일 암호 및 이메일에 대한 디지털 서명 첨부 파일을 구성합니다.

- 1. 프린터의 IP 주소를 브라우저에 입력하여 Web Config에 액세스합니다. 프린터와 동일한 네트워크에 연결된 컴퓨터에서 구성하려는 네트워크(표준/추가)의 IP 주소를 입력합니다. 다음 메뉴에서 프린터의 IP 주소를 확인할 수 있습니다. 설정 > 일반 설정 > 네트워크 설정 > (표준 또는 추가) > 네트워크 상태 > 유선 **LAN/Wi-Fi** 상태
- 2. 관리자로 로그인하려면 관리자 비밀번호를 입력하십시오.
- 3. 다음 순서로 선택하십시오.

네트워크 보안 탭 > **S/MIME** > 기본

- 4. 각 항목을 설정합니다.
- 5. 다음을 클릭합니다. 확인 메시지가 표시됩니다.
- 6. 확인을 클릭합니다. 프린터가 업데이트됩니다.

### 관련 정보

**→ "관리자 [비밀번호의](#page-16-0) 기본값" p.17** 

# **S/MIME** 설정 항목

#### 메일 암호화

- ❏ 이메일 암호화를 사용하려면 연락처 목록에 등록된 각 대상에 대한 암호화 인증서를 가져와야 합니다. "이메일 [대상으로](#page-664-0) 암호화 인증서 가져오기" p.665
- ❏ 암호화되지 않은 이메일은 가져온 암호화 인증서가 없는 대상으로 전송됩니다.

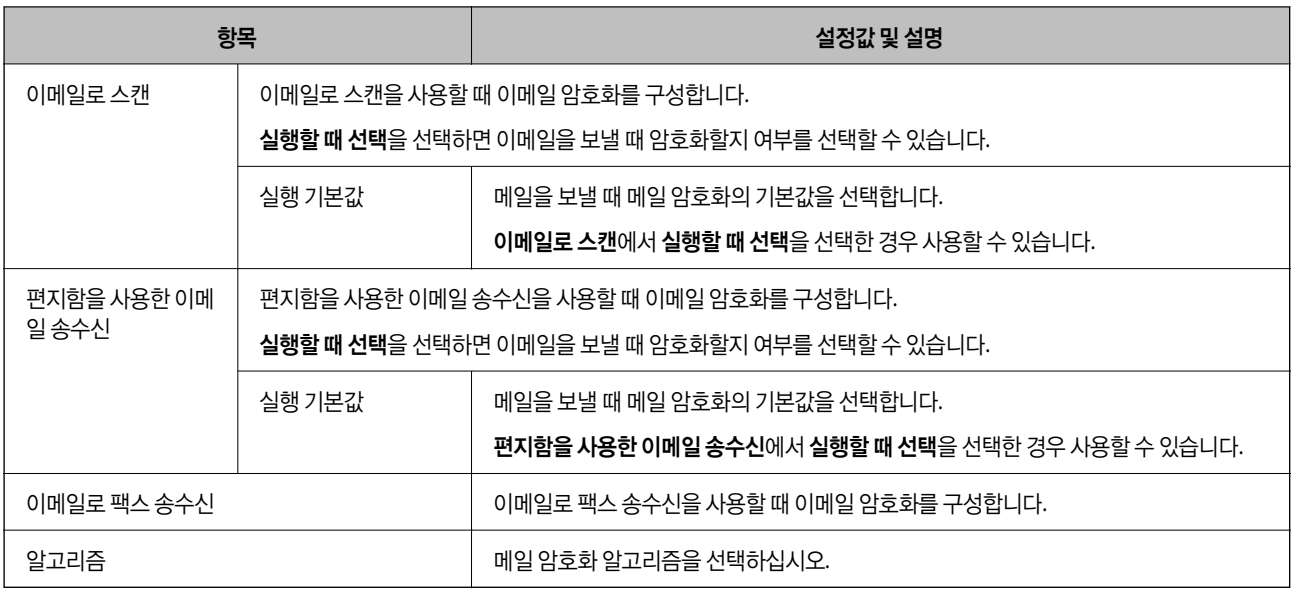

# 디지털 서명

S/MIME 서명 기능을 사용하려면 네트워크 보안 탭> **S/MIME** > 클라이언트 인증서에서 클라이언트 인증서를 구성해야 합니다. "S/MIME 인증서 구성" p.664

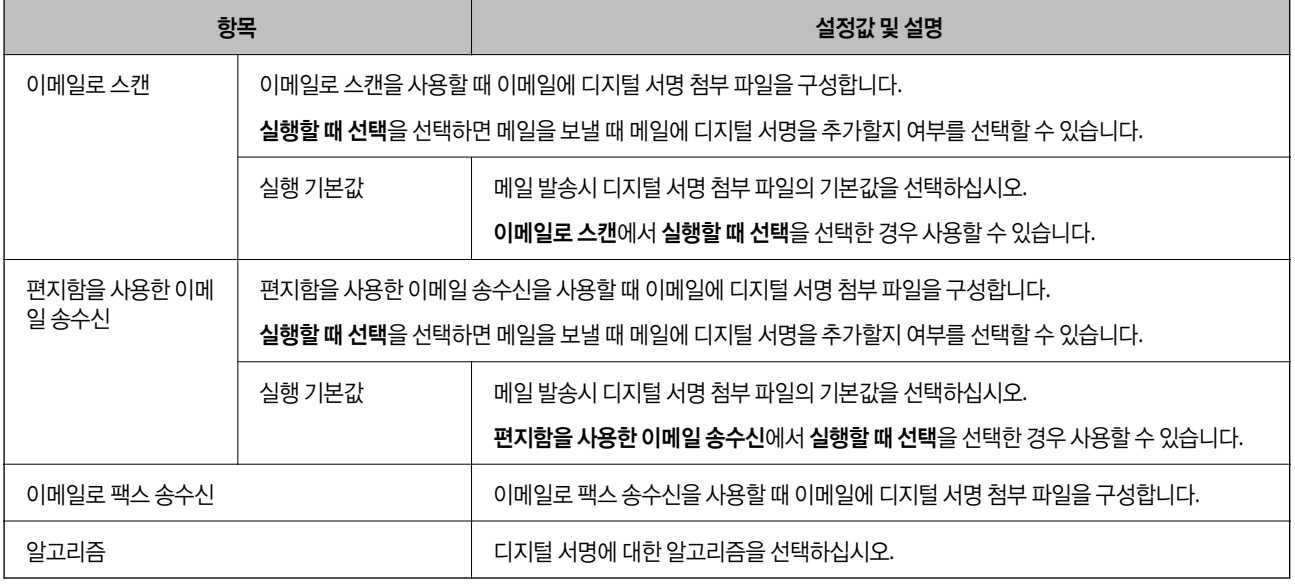

# 관련 정보

**→ ["S/MIME](#page-662-0) 기본 설정 구성" p.663** 

# **S/MIME** 인증서 구성

S/MIME 서명 기능을 사용하도록 클라이언트 인증서를 구성합니다.

1. 프린터의 IP 주소를 브라우저에 입력하여 Web Config에 액세스합니다. 프린터와 동일한 네트워크에 연결된 컴퓨터에서 구성하려는 네트워크(표준/추가)의 IP 주소를 입력합니다. 다음 메뉴에서 프린터의 IP 주소를 확인할 수 있습니다.

<span id="page-664-0"></span>설정 > 일반 설정 > 네트워크 설정 > (표준 또는 추가) > 네트워크 상태 > 유선 **LAN/Wi-Fi** 상태

- 2. 관리자로 로그인하려면 관리자 비밀번호를 입력하십시오.
- 3. 다음 순서로 선택하십시오.

네트워크 보안 탭 > **S/MIME** > 클라이언트 인증서

- 4. 클라이언트 인증서에서 사용할 인증서를 지정합니다.
	- ❏ 자체 서명 인증서 프린터에서 자체 서명 인증서가 생성된 경우 해당 인증서를 선택할 수 있습니다.
	- ❏ CA 서명 인증서 CA 서명 인증서를 미리 획득하여 가져온 경우 이를 지정할 수 있습니다.
- 5. 다음을 클릭합니다.

확인 메시지가 표시됩니다.

6. 확인을 클릭합니다. 프린터가 업데이트됩니다.

#### 관련 정보

- **→ "관리자 [비밀번호의](#page-16-0) 기본값" p.17**
- **→ "CA 서명 인증서 구성[" p.640](#page-639-0)**
- **→ "자체 서명 인증서 [업데이트](#page-643-0)" p.644**

# 이메일 대상으로 암호화 인증서 가져오기

이메일 암호화를 사용하려면 연락처 목록에 등록된 각 대상에 대한 암호화 인증서를 가져와야 합니다. 이 섹션에서는 연락처 목록에 등록된 이메일 대상으로 암호화 인증서를 가져오는 절차를 설명합니다.

- 1. 프린터의 IP 주소를 브라우저에 입력하여 Web Config에 액세스합니다. 프린터와 동일한 네트워크에 연결된 컴퓨터에서 구성하려는 네트워크(표준/추가)의 IP 주소를 입력합니다. 다음 메뉴에서 프린터의 IP 주소를 확인할 수 있습니다. 설정 > 일반 설정 > 네트워크 설정 > (표준 또는 추가) > 네트워크 상태 > 유선 **LAN/Wi-Fi** 상태
- 2. 관리자로 로그인하려면 관리자 비밀번호를 입력하십시오.
- 3. 다음 순서로 선택하십시오.

#### 스캔**/**복사 또는 팩스 탭 > 연락처

- 4. 암호화 인증서를 가져올 대상 번호를 선택한 다음 편집을 클릭합니다.
- 5. 암호화 인증서 또는 암호화 인증서 변경 대상으로 암호화 인증서를 가져옵니다.
- 6. 적용을 클릭합니다.

암호화 인증서를 가져오면 연락처 목록에 키 아이콘이 표시됩니다.

#### <span id="page-665-0"></span>참고**:**

암호화 인증서를 가져온 대상 번호를 선택하고 편집을 클릭하여 인증서 정보에서 암호화 인증서 상태를 확인할 수 있습니다.

## 관련 정보

 $\rightarrow$  "관리자 [비밀번호의](#page-16-0) 기본값" p.17

# 네트워크 보안 문제

# 보안 설정 복원하기

IPsec/IP 필터링 또는 IEEE802.1X와 같은 고도의 보안 환경을 구축한 경우, 잘못된 설정이나 장치 또는 서버의 문제로 인해 장치 와 통신이 불가능할 수 있습니다. 그러한 경우, 보안 설정을 초기화하여 장치에 대한 설정을 재지정하거나 일시적으로 사용을 허 용하십시오.

# 제어판을 사용하여 보안 기능 비활성화하기

프린터의 제어판에서 IPsec/IP 필터링 또는 IEEE802.1X를 비활성화할 수 있습니다.

- 1. 설정 > 일반 설정 > 네트워크 설정을 선택합니다.
- 2. 고급을 선택합니다.
- 3. 비활성화하려는 항목을 다음 중에서 선택합니다.
	- ❏ **IPsec/IP** 필터링 사용 안 함
	- ❏ **IEEE802.1X** 사용 안 함
- 4. 확인 화면에서 설정 시작을 선택합니다.

# 네트워크 보안 기능 사용 시 문제

# 미리 공유한 키**(PSK)**를 잊어버림

# 미리 공유한 키**(PSK)**를 재구성합니다**.**

키를 변경하려면 Web Config에 액세스하여 네트워크 보안 탭 > **IPsec/IP** 필터링 > 기본 > 기본 정책 또는 그룹 정책을 선택합니 다.

미리 공유한 키를 변경하는 경우 컴퓨터용 미리 공유한 키를 설정하십시오.

#### 관련 정보

- **→ "관리자 [비밀번호의](#page-16-0) 기본값" p.17**
- **→ ["IPsec/IP](#page-647-0) 필터링을 통한 암호화 통신" p.648**

# **IPsec** 통신을 할 수 없음

#### 프린터 또는 컴퓨터에서 지원하지 않는 알고리즘을 지정합니다**.**

프린터가 지원하는 알고리즘은 다음과 같습니다. 컴퓨터의 설정을 확인합니다.

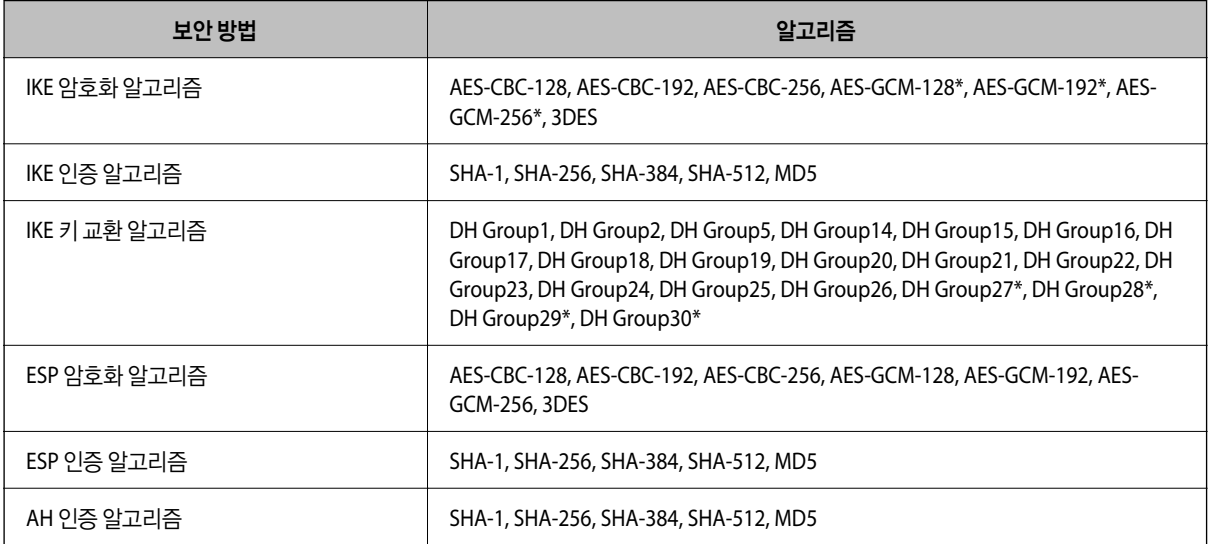

\*IKEv2만 사용 가능

#### 관련 정보

**→ ["IPsec/IP](#page-647-0) 필터링을 통한 암호화 통신" p.648** 

### 갑자기 통신할 수 없음

### 프린터의 **IP** 주소가 변경되었거나 사용할 수 없습니다**.**

그룹 정책의 로컬 주소에 등록된 IP 주소가 변경되었거나 사용할 수 없는 경우 IPsec 통신을 수행할 수 없습니다. 프린터의 제어 판에서 IPsec를 비활성화하십시오.

DHCP 임대 만료, 재시작, IPv6 주소의 유효 기간 만료 또는 재획득 실패에 따라 프린터의 Web Config(네트워크 보안 탭 > **IPsec/IP** 필터링 > 기본 > 그룹 정책 > 로컬 주소**(**프린터**)**)에 설정한 IP 주소가 없을 수 있습니다.

고정 IP 주소를 사용하십시오.

#### 컴퓨터의 **IP** 주소가 변경되었거나 사용할 수 없습니다**.**

그룹 정책의 원격 주소에 등록된 IP 주소가 변경되었거나 사용할 수 없는 경우 IPsec 통신을 수행할 수 없습니다.

프린터의 제어판에서 IPsec를 비활성화하십시오.

DHCP 임대 만료, 재시작, IPv6 주소의 유효 기간 만료 또는 재획득 실패에 따라 프린터의 Web Config(네트워크 보안 탭 > **IPsec/IP** 필터링 > 기본 > 그룹 정책 > 원격 주소**(**호스트**)**)에 설정한 IP 주소가 없을 수 있습니다.

고정 IP 주소를 사용하십시오.

### 관련 정보

- **→ "관리자 [비밀번호의](#page-16-0) 기본값" p.17**
- **→ ["IPsec/IP](#page-647-0) 필터링을 통한 암호화 통신" p.648**

## 보안 **IPP** 인쇄 포트를 만들 수 없음

## **SSL/TLS** 통신에 대한 서버 인증서로 올바른 인증서가 지정되어 있지 않습니다**.**

올바른 인증서가 지정되어 있지 않으면 포트 생성에 실패할 수 있습니다. 인증서가 올바른지 확인하십시오.

# 프린터를 사용하는 컴퓨터에서 **CA** 인증서를 가져오지 않았습니다**.**

컴퓨터에서 CA 인증서를 가져오지 않으면 포트를 생성하지 못할 수 있습니다. CA 인증서를 가져왔는지 확인하십시오.

#### 관련 정보

**→ "프린터 서버 인증서 구성[" p.647](#page-646-0)** 

# **IPsec/IP** 필터링 설정 후 연결되지 않음

### **IPsec/IP** 필터링의 설정이 올바르지 않습니다**.**

프린터의 제어판에서 IPsec/IP 필터링을 비활성화하십시오. 프린터와 컴퓨터를 연결하고 IPsec/IP 필터링 설정을 다시 지정하십 시오.

### 관련 정보

**→ ["IPsec/IP](#page-647-0) 필터링을 통한 암호화 통신" p.648** 

# **IEEE802.1X** 구성 후 프린터에 연결할 수 없음

### **IEEE802.1X**의 설정이 잘못되었습니다**.**

프린터의 제어판에서 IEEE802.1X 및 Wi-Fi를 비활성화 합니다. 프린터와 컴퓨터를 연결한 후 IEEE802.1X를 다시 구성합니다.

#### 관련 정보

**→ ["IEEE802.1X](#page-659-0) 네트워크 구성" p.660** 

# 디지털 인증서 사용 시 문제

# **CA** 서명 인증서를 가져올 수 없음

# **CA** 서명 인증서와 **CSR**의 정보가 일치하지 않습니다**.**

CA 서명 인증서와 CSR의 정보가 일치하지 않으면 CSR을 가져올 수 없습니다. 다음을 확인하십시오.

- ❏ 정보가 일치하지 않는 기기에서 인증서를 가져오려고 하고 있지 않습니까? CSR 정보를 확인한 후 같은 정보를 가지고 있는 장치에서 인증서를 가져옵니다.
- ❏ 인증 기관에 CSR을 보낸 후 프린터에 저장된 CSR을 덮어쓰지 않았습니까? 다시 생성된 CSR에 CA 서명 인증서를 획득하고 다시 시도하십시오.

#### **CA** 서명 인증서가 **5 KB** 이상입니다**.**

5KB 이상인 CA 서명 인증서는 가져올 수 없습니다.

## 인증서를 가져올 때의 비밀번호가 올바르지 않습니다**.**

올바른 비밀번호를 입력하십시오. 비밀번호를 잊어버린 경우에는 인증서를 가져올 수 없습니다. CA 서명 인증서를 다시 획득하 십시오.

#### 관련 정보

**→ "CA 서명 인증서 [가져오기](#page-640-0)" p.641** 

# 자체 서명 인증서를 업데이트 할 수 없음

### 일반 이름이 입력되지 않았습니다**.**

일반 이름은 반드시 입력하십시오.

### 일반 이름에 지원하지 않는 문자가 입력되었습니다**.**

ASCII(0x20-0x7E)로 된 IPv4, IPv6, 호스트 이름 또는 FQDN 형식의 1~128자를 입력합니다.

## 일반 이름에 쉼표 또는 공백이 포함됩니다**.**

일반 이름은 쉼표를 입력한 지점에서 분할됩니다. 쉼표 앞이나 뒤에 공백을 입력하면 오류가 발생합니다.

#### 관련 정보

**→ "자체 서명 인증서 [업데이트](#page-643-0)" p.644** 

## **CSR**을 생성할 수 없음

일반 이름이 입력되지 않았습니다**.**

일반 이름을 반드시 입력하십시오.

#### 일반 이름**,** 조직**,** 조직 단위**,** 소재지**,** 주**/**성 란에 지원하지 않는 문자가 입력된 경우

IPv4, IPv6, 호스트 이름 또는 FQDN 형식의 문자를 ASCII(0x20-0x7E)로 입력합니다.

## 일반 이름에 쉼표나 공백이 포함됩니다**.**

일반 이름은 쉼표를 입력한 지점에서 분할됩니다. 쉼표 앞이나 뒤에 공백을 입력하면 오류가 발생합니다.

#### 관련 정보

**→ "CA 서명 인증서 획득[" p.640](#page-639-0)** 

# 디지털 인증서와 관련된 경고가 나타남

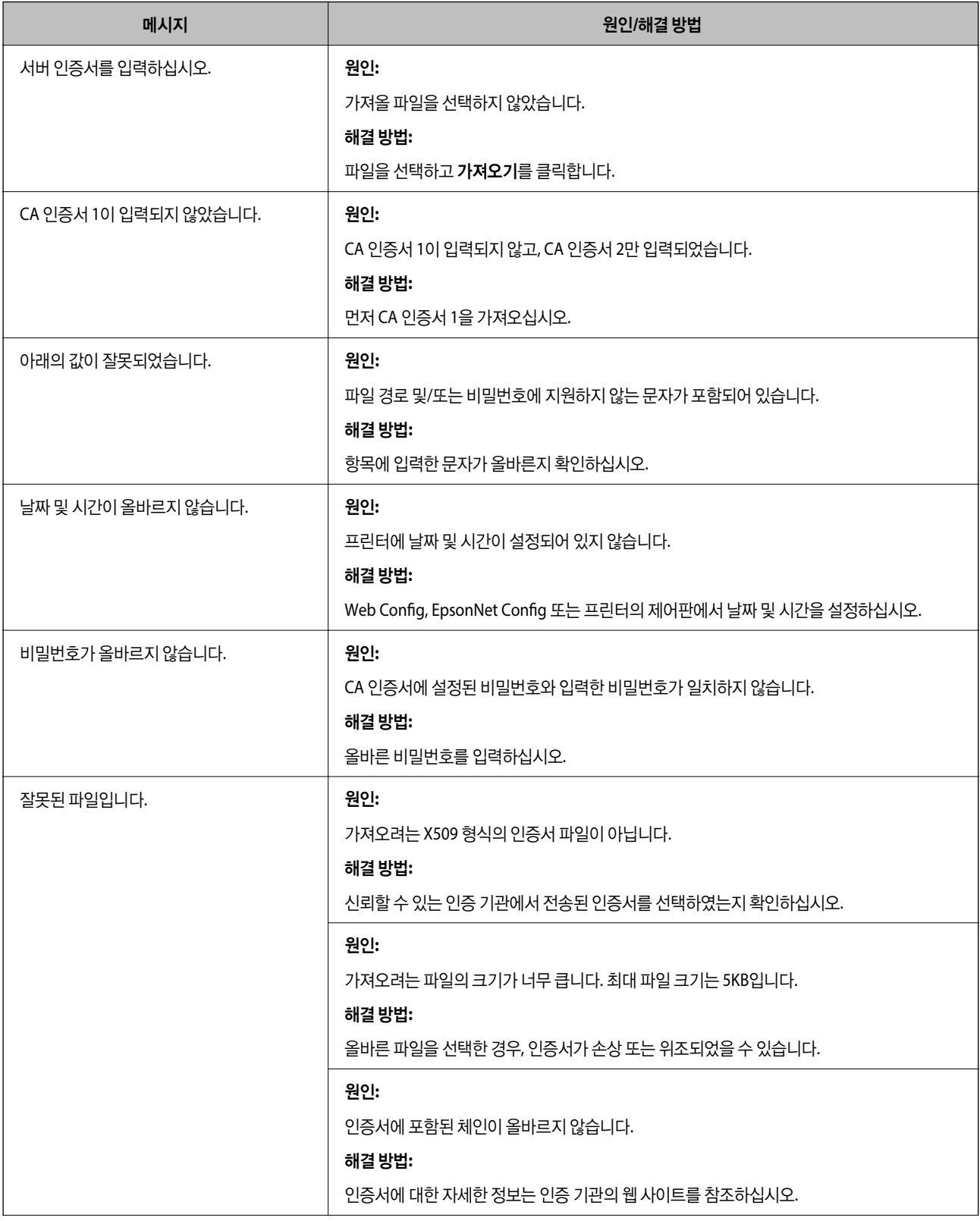

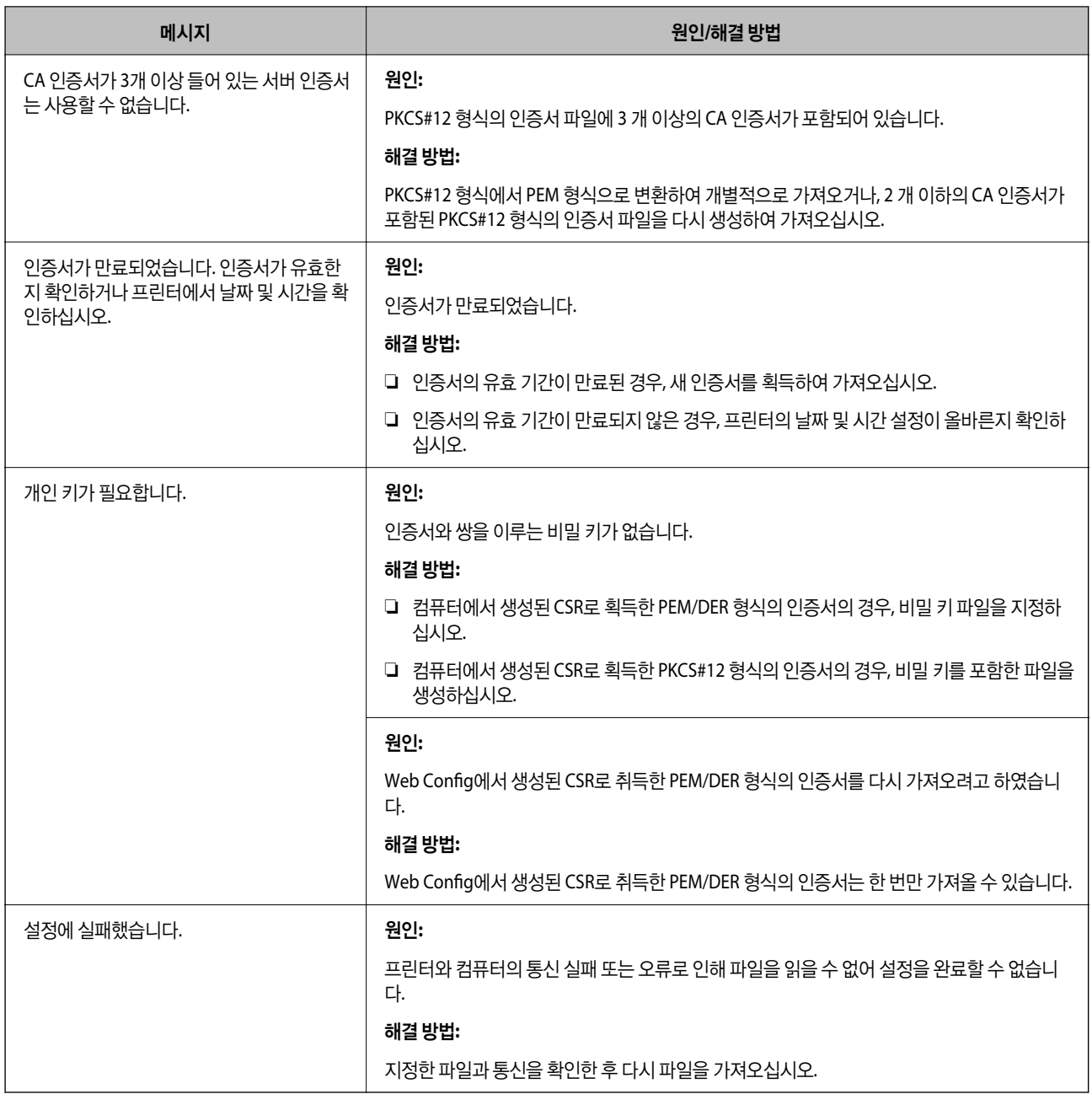

#### 관련 정보

**→ "디지털 인증[" p.639](#page-638-0)** 

# 실수로 **CA** 서명 인증서를 삭제함

# **CA** 서명 인증서의 백업 파일이 없습니다**.**

CA 서명 인증서의 백업 파일이 있는 경우 인증서를 다시 가져오십시오.

Web Config에서 생성된 CSR로 인증서를 획득한 경우, 인증서를 삭제하면 다시 가져올 수 없습니다. CSR을 다시 생성하여 새 인 증서를 획득합니다.

## 관련 정보

- **→ "CA 서명 인증서 [가져오기](#page-640-0)" p.641**
- **→ "CA 서명 인증서 [삭제하기](#page-642-0)" p.643**

# **Epson Open Platform** 사용

# **Epson Open Platform** 개요

Epson Open Platform은 인증 시스템 서버에 의해 제공되는 기능을 갖춘 Epson 프린터를 사용하기 위한 플랫폼입니다.

서버에 연결된 각 장치 및 사용자의 로그를 취득하고 각 사용자와 그룹에 사용할 수 있는 장치 및 기능에 대한 제한을 구성할 수 있습니다. 이는 Epson Print Admin (Epson 인증 시스템) 또는 타사 인증 시스템과 함께 사용할 수 있습니다.

인증 장치를 연결하면 ID 카드를 사용하여 사용자 인증을 수행할 수도 있습니다.

## 관련 정보

**→ "Epson 인증 시스템 [\(Epson Print Admin\)" p.518](#page-517-0)** 

# **Epson Open Platform** 구성

Epson Open Platform을 사용하면 인증 시스템에서 장치를 사용할 수 있습니다.

- 1. 프린터의 IP 주소를 브라우저에 입력하여 Web Config에 액세스합니다. 프린터와 동일한 네트워크에 연결된 컴퓨터에서 구성하려는 네트워크(표준/추가)의 IP 주소를 입력합니다. 다음 메뉴에서 프린터의 IP 주소를 확인할 수 있습니다. 설정 > 일반 설정 > 네트워크 설정 > (표준 또는 추가) > 네트워크 상태 > 유선 **LAN/Wi-Fi** 상태
- 2. 관리자로 로그인하려면 관리자 비밀번호를 입력하십시오.
- 3. 다음 순서로 선택하십시오.

**Epson Open Platform** 탭 > 제품 키 또는 라이선스 키

- 4. 각 항목에 값을 입력합니다.
	- ❏ 일련 번호

장치의 일련 번호가 표시됩니다.

❏ Epson Open Platform 버전

Epson Open Platform 버전을 선택합니다. 해당하는 버전은 인증 시스템에 따라 다릅니다.

❏ 제품 키 또는 라이선스 키

전용 웹 사이트에서 획득한 제품 키를 입력합니다. 제품 키 획득 방법에 대한 자세한 내용은 Epson Open Platform 설명 서를 참조하십시오.

5. 다음을 클릭합니다.

확인 메시지가 표시됩니다.

6. 확인을 클릭합니다.

프린터가 업데이트됩니다.

# 관련 정보

**→ "관리자 [비밀번호의](#page-16-0) 기본값" p.17** 

# **Epson Open Platform** 검증

다음과 같은 방법으로 Epson Open Platform의 유효성을 검증할 수 있습니다.

❏ Web Config

**Epson Open Platform** 탭 > 제품 키 또는 라이선스 키 > 제품 키 또는 라이선스 키에 제품 키가 입력되었으며, 메뉴 트리 왼 쪽에 **Epson Open Platform** 탭 > 인증 시스템이 표시됩니다.

❏ 프린터 제어판 홈 화면 > 설정 > 인증 시스템 > **Epson Open Platform** 정보에 제품 키가 표시됩니다.

# 관련 정보

- **→ "관리자 [비밀번호의](#page-16-0) 기본값" p.17**
- **→ "인증 시스템[" p.564](#page-563-0)**

# **Epson Remote Services** 정보

Epson Remote Services는 인터넷을 통해 정기적으로 프린터 정보를 수집하는 서비스입니다. 소모품 및 교체 부품을 언제 교체 또는 보충해야 하는지 예측하고 오류나 문제를 신속하게 해결하는 데 사용할 수 있습니다.

Epson Remote Services에 대한 자세한 내용은 영업 담당자에게 문의하십시오.

<span id="page-673-0"></span>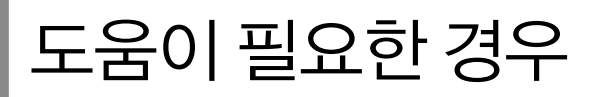

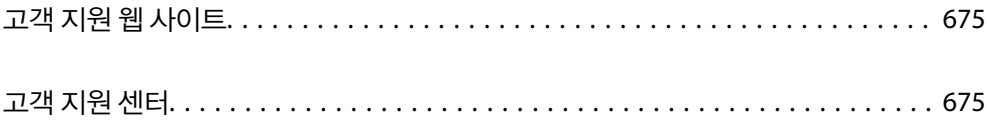

# <span id="page-674-0"></span>고객 지원 웹 사이트

더 많은 도움이 필요한 경우 Epson 고객 지원 웹 사이트에 방문하십시오. 온라인 상담 및 예약, 서비스 센터 위치 및 서비스 정보, 최신 드라이버, FAQ 등 문제 해결에 도움이 되는 정보를 제공합니다. 최신 드라이버, FAQ, 설명서 등을 다운로드 할 수 있습니다.

<https://www.epson.co.kr/sl/s>

사용 중인 Epson 제품이 제대로 작동하지 않거나, 기술 지원 웹 사이트를 통해서도 문제를 해결할 수 없는 경우에는 고객 지원 센 터에 문의하십시오.

# 고객 지원 센터

# 지역 번호 없이 **1588-3515**

사용하는 Epson 제품이 제대로 작동하지 않거나, 사용설명서에 제공된 해결 방법들을 이용해도 해결할 수 없는 경우에는 고객 지원 센터에 문의하십시오.

다음의 Epson 지원 목록은 판매 국가를 기준으로 합니다. 일부 제품은 현재 위치에서 판매되지 않을 수 있으므로 제품을 구입한 지역의 Epson 고객 지원 센터에 문의하십시오.

다음 정보를 알려 주시면 더욱 신속하게 서비스를 제공해 드릴 수 있습니다.

- ❏ 제품 일련 번호 (라벨 부착 위치는 제품에 따라 다릅니다. 제품의 뒷면, 덮개의 열린 면 또는 하단에 있을 수 있습니다.)
- ❏ 제품 모델
- ❏ 제품 소프트웨어 버전

(제품 소프트웨어에서 정보, 버전 정보 또는 유사한 버튼을 클릭하여 확인할 수 있습니다.)

- ❏ 컴퓨터 제조 업체와 모델명
- ❏ 사용하고 있는 컴퓨터 운영 체제(OS) 및 버전
- ❏ 제품을 주로 사용하는 응용프로그램과 버전

참고**:**

제품에 따라 팩스 전화 번호 및/또는 네트워크 설정이 제품 메모리에 저장되어 있을 수 있습니다. 제품의 고장 또는 수리로 인해 데이터 및/또는 설정이 손실될 수 있습니다. Epson은 보증 기간 동안일지라도 데이터 백업이나 복구 및/또는 설정 데이터의 손실에 대한 책임 이 없습니다. 데이터 백업 또는 메모를 권장합니다.